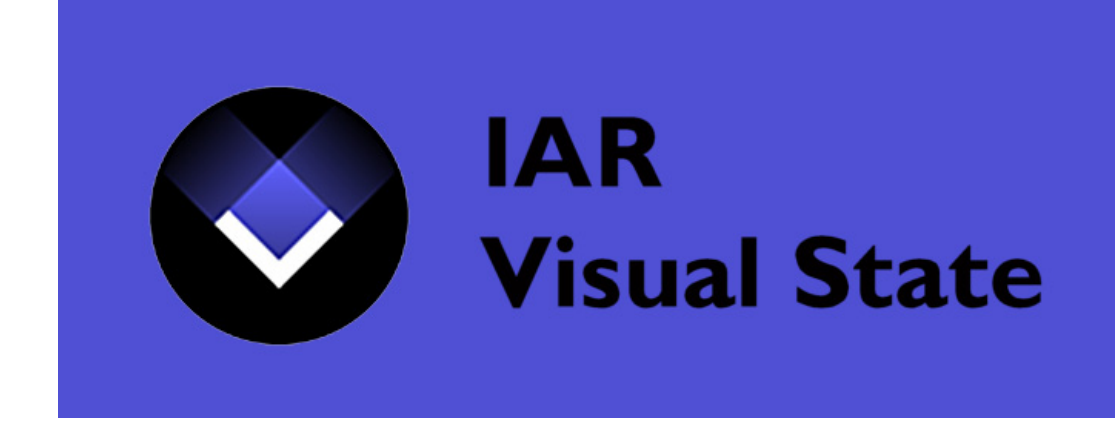

# IAR Visual State

# User Guide

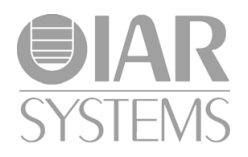

### **COPYRIGHT NOTICE**

© 2002–2019 IAR Systems AB.

No part of this document may be reproduced without the prior written consent of IAR Systems AB. The software described in this document is furnished under a license and may only be used or copied in accordance with the terms of such a license.

#### **DISCLAIMER**

The information in this document is subject to change without notice and does not represent a commitment on any part of IAR Systems. While the information contained herein is assumed to be accurate, IAR Systems assumes no responsibility for any errors or omissions.

In no event shall IAR Systems, its employees, its contractors, or the authors of this document be liable for special, direct, indirect, or consequential damage, losses, costs, charges, claims, demands, claim for lost profits, fees, or expenses of any nature or kind.

#### **TRADEMARKS**

IAR Systems, IAR Embedded Workbench, Embedded Trust, IAR Connect, C-SPY, C-RUN, C-STAT, IAR Visual State, IAR KickStart Kit, I-jet, I-jet Trace, I-scope, IAR Academy, IAR, and the logotype of IAR Systems are trademarks or registered trademarks owned by IAR Systems AB.

Microsoft and Windows are registered trademarks of Microsoft Corporation.

Adobe and Acrobat Reader are registered trademarks of Adobe Systems Incorporated.

All other product names are trademarks or registered trademarks of their respective owners.

### **EDITION NOTICE**

Thirteenth edition: January 2019

Part number: UVS-13

This guide applies to version 10.1.x of IAR Visual State.

This guide replaces the obsolete guides *IAR visualSTATE® User Guide* (UVS-5 and previous editions), as well as the *IAR visualSTATE® API Guide*, the *IAR visualSTATE® Version 5 Project Setup Guide*, *IAR visualSTATE® Reference Guide*, *IAR visualSTATE® Quick Start Tutorial*, *C-SPY®Link User Guide*, and *Getting Started with visualSTATE®*.

Internal reference: IJOA.

**2**

# **Brief contents**

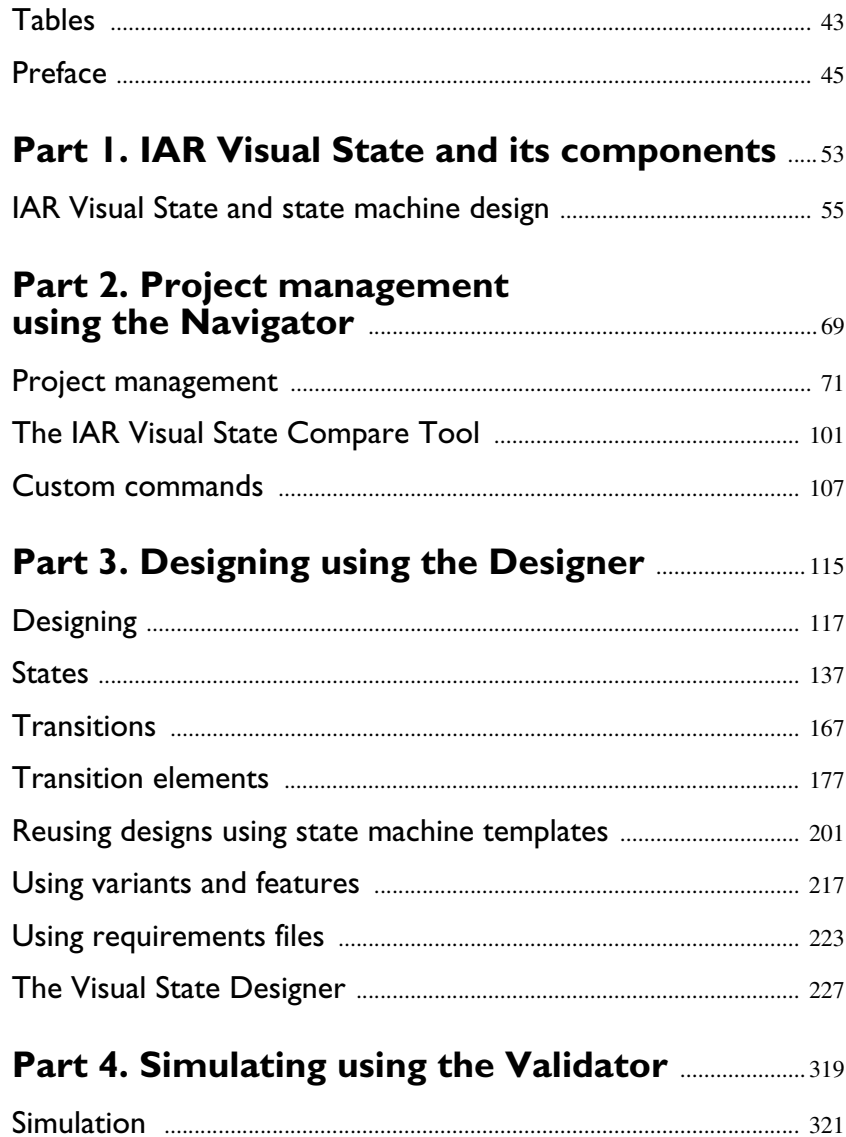

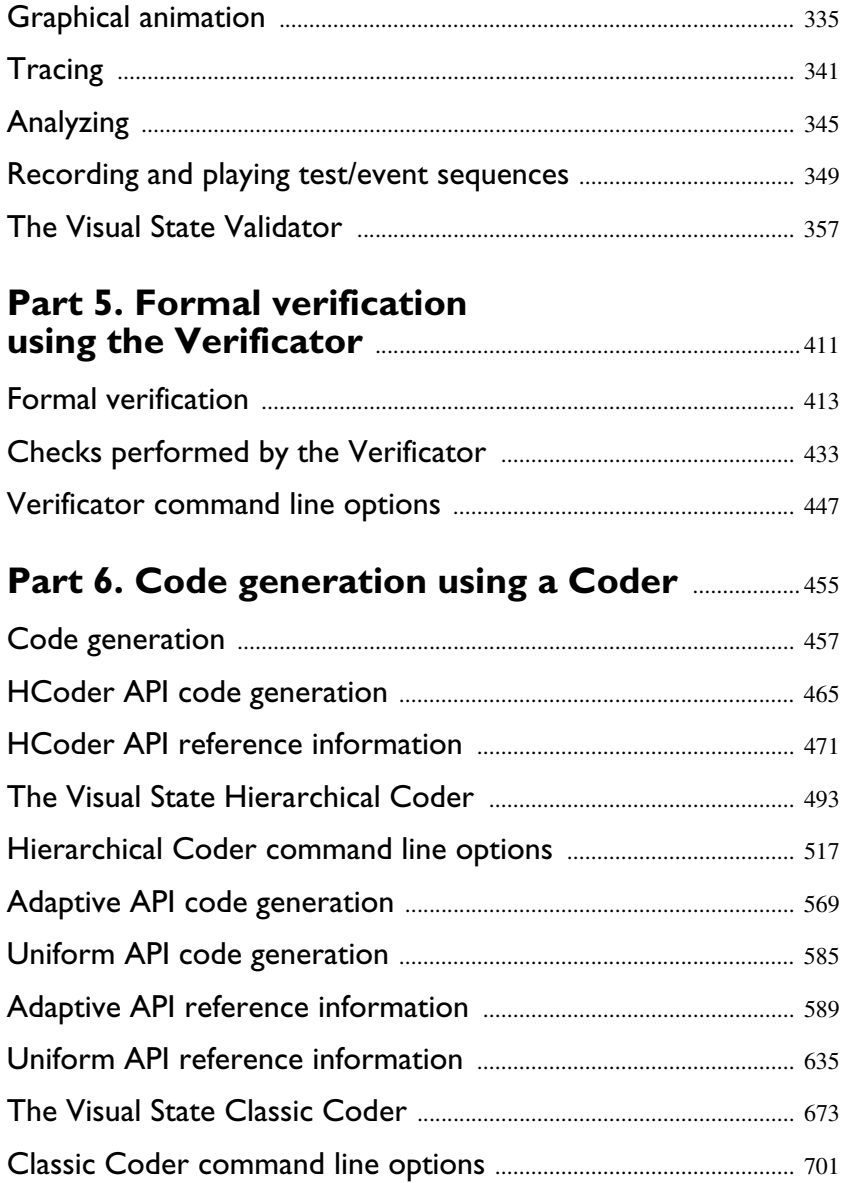

**4**

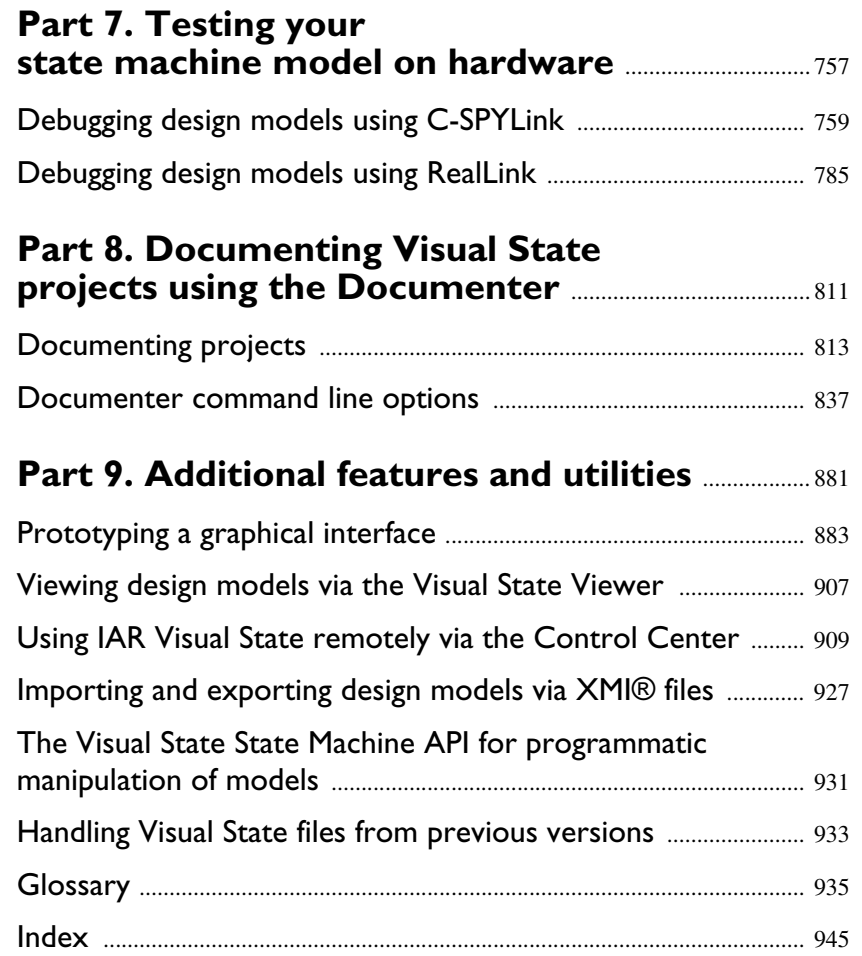

 $\boldsymbol{6}$ 

# **Contents**

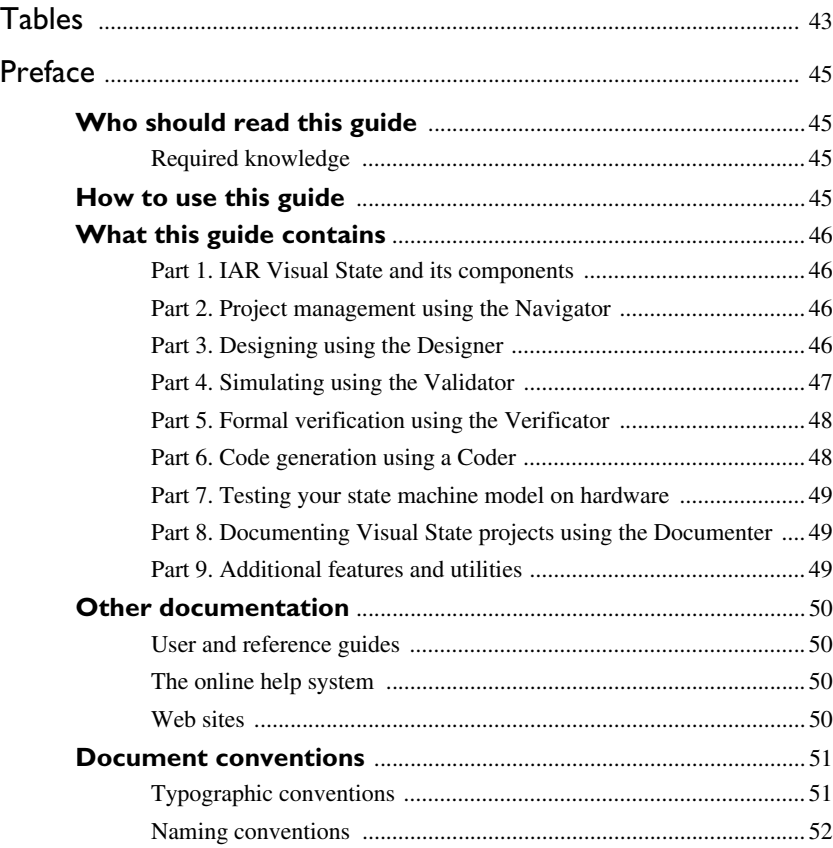

# **[Part 1. IAR Visual State and its components](#page-52-0)** ..... 53

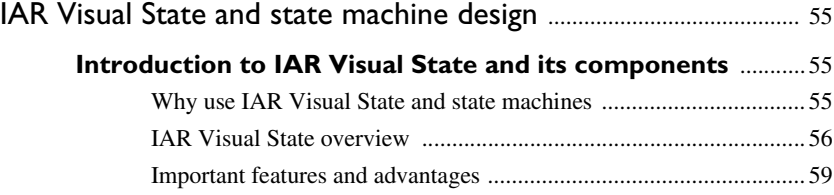

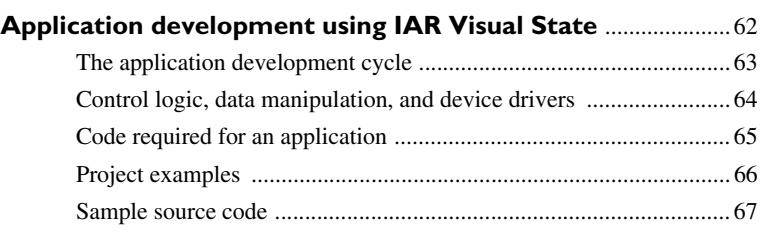

### **[Part 2. Project management](#page-68-0) [using the Navigator](#page-68-0)** ........................................................................... 69

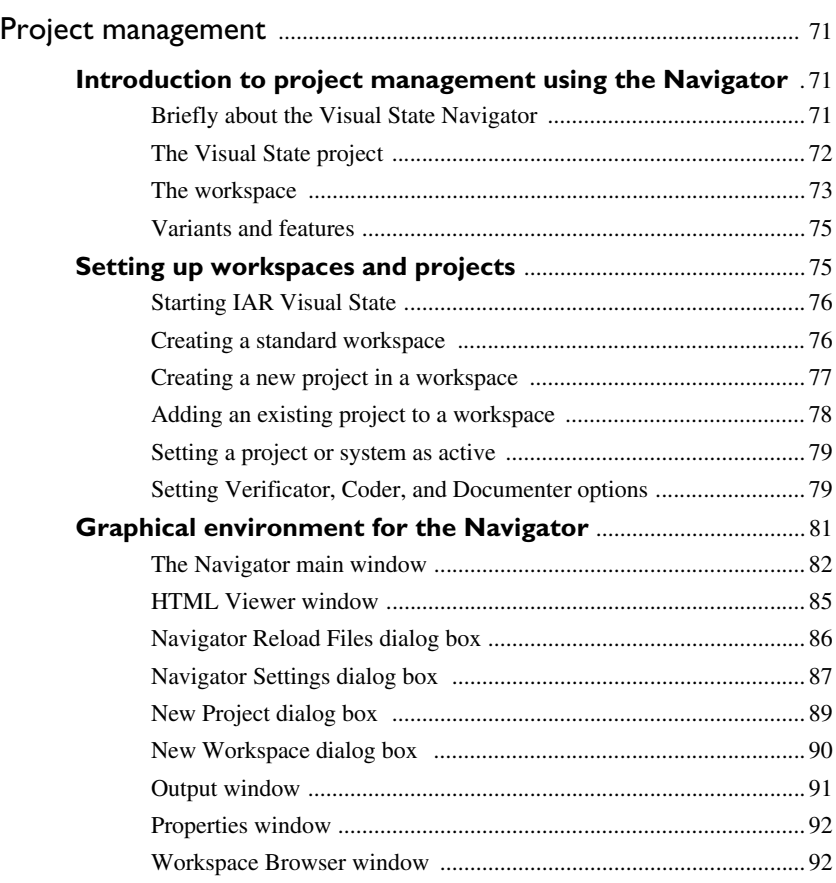

**8**

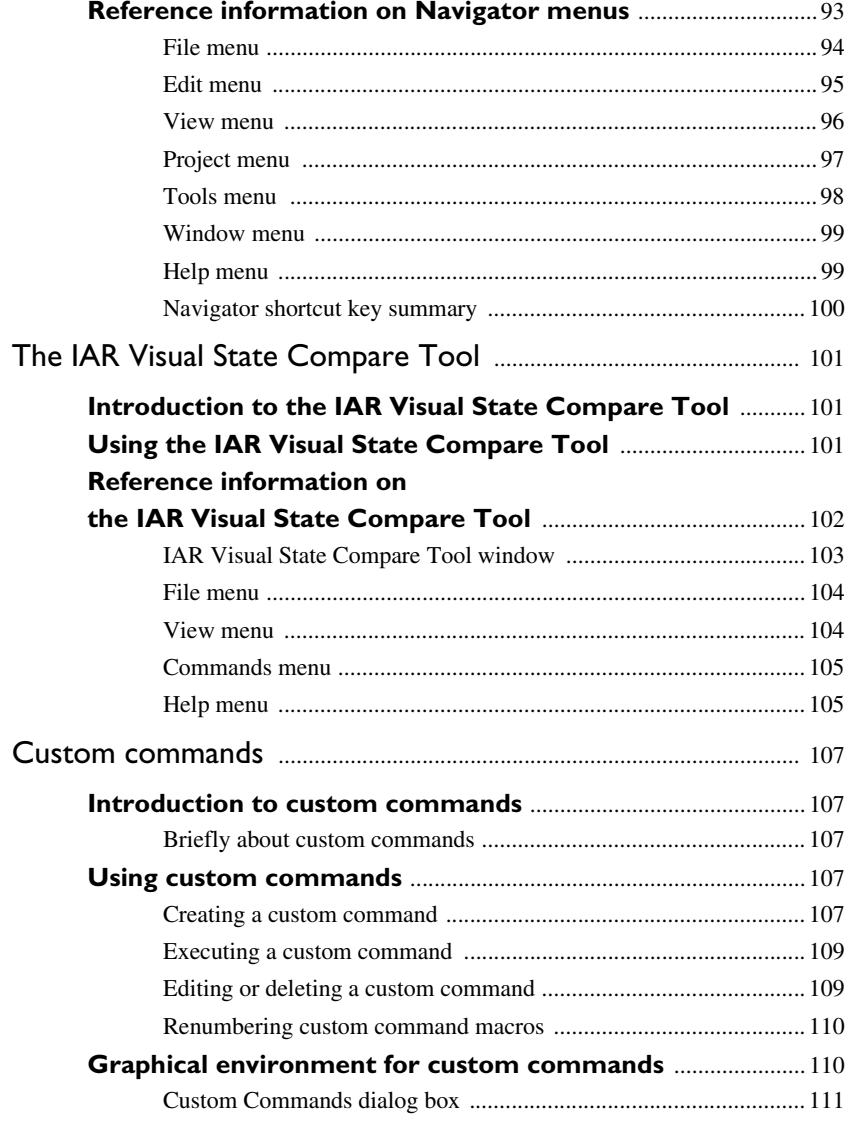

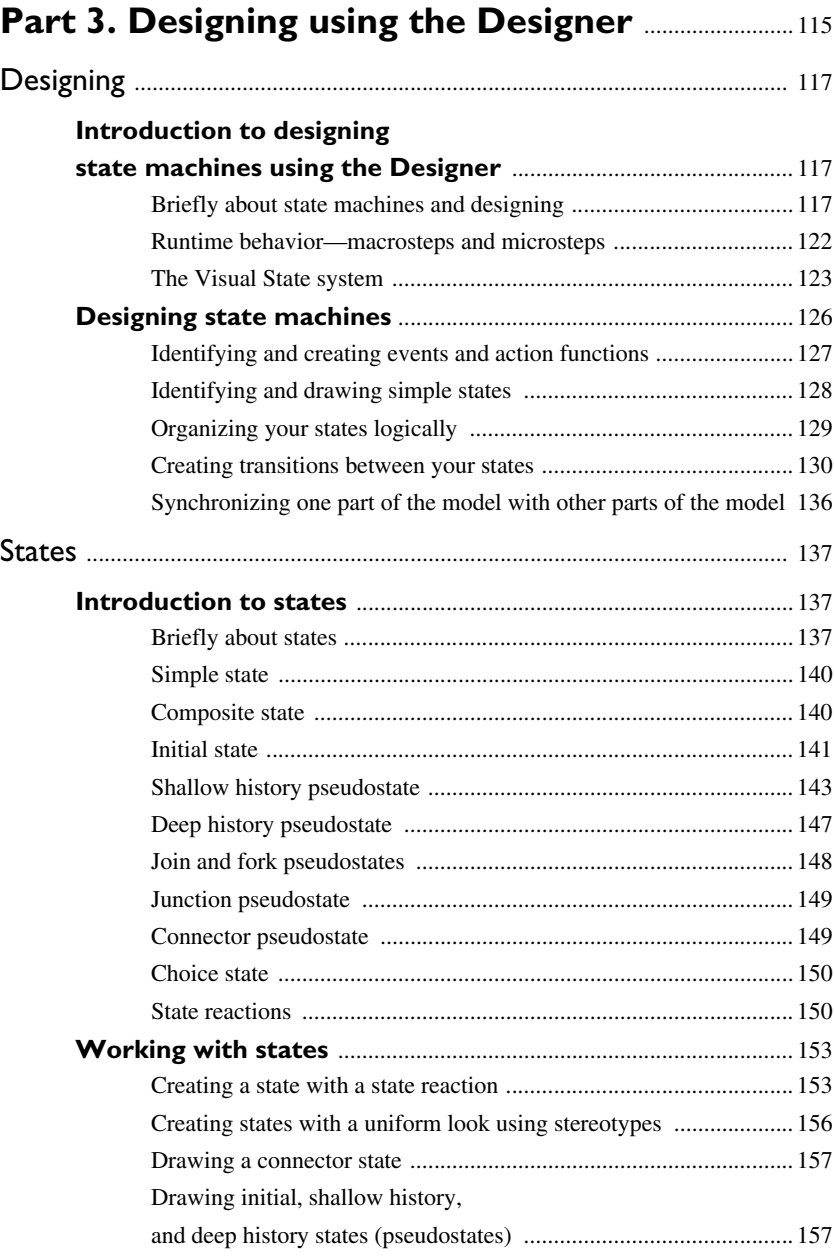

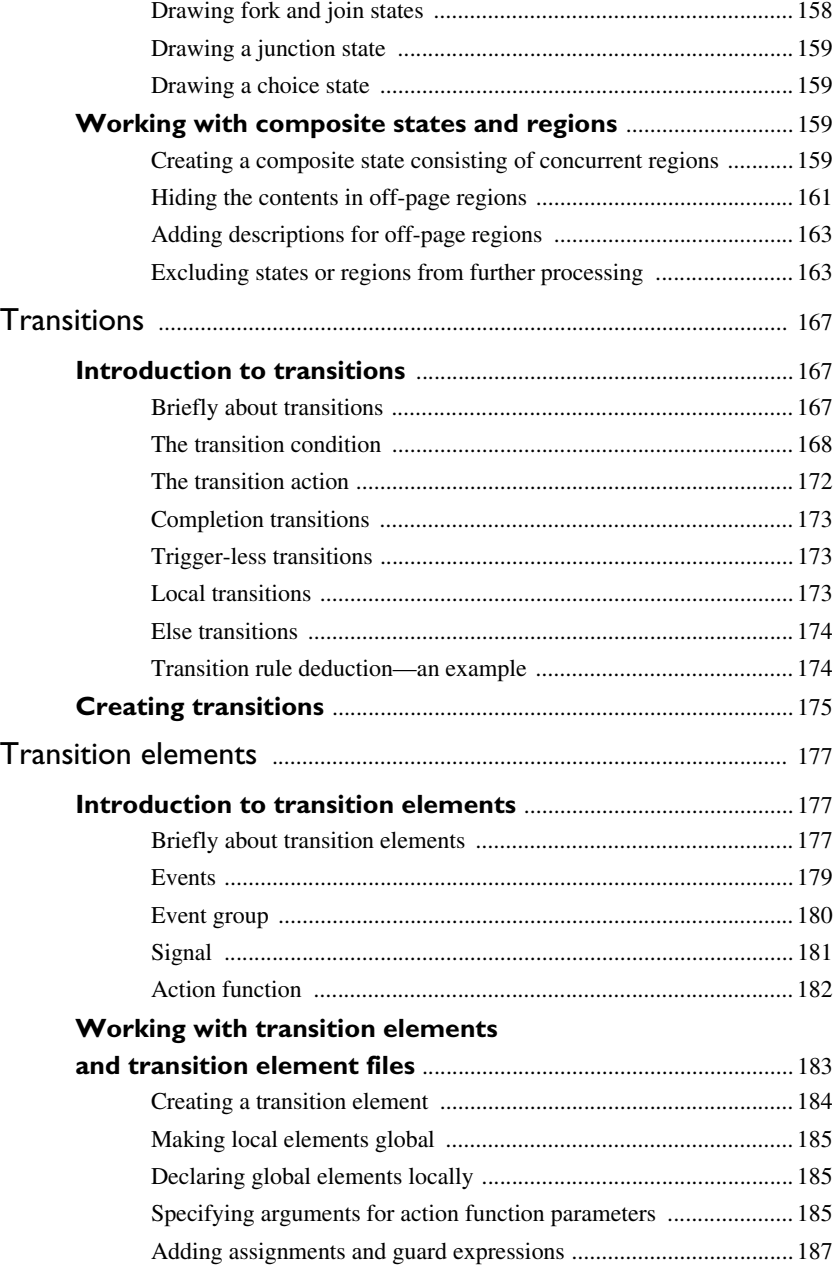

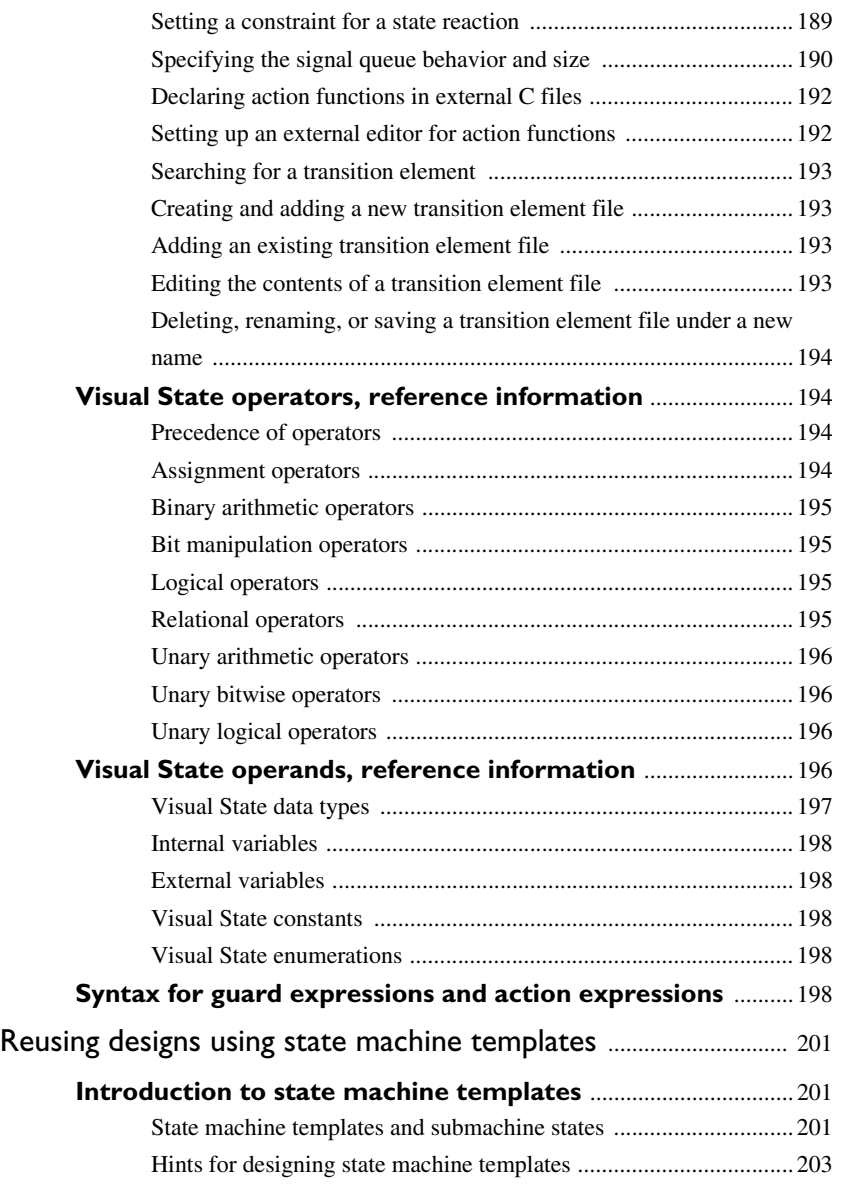

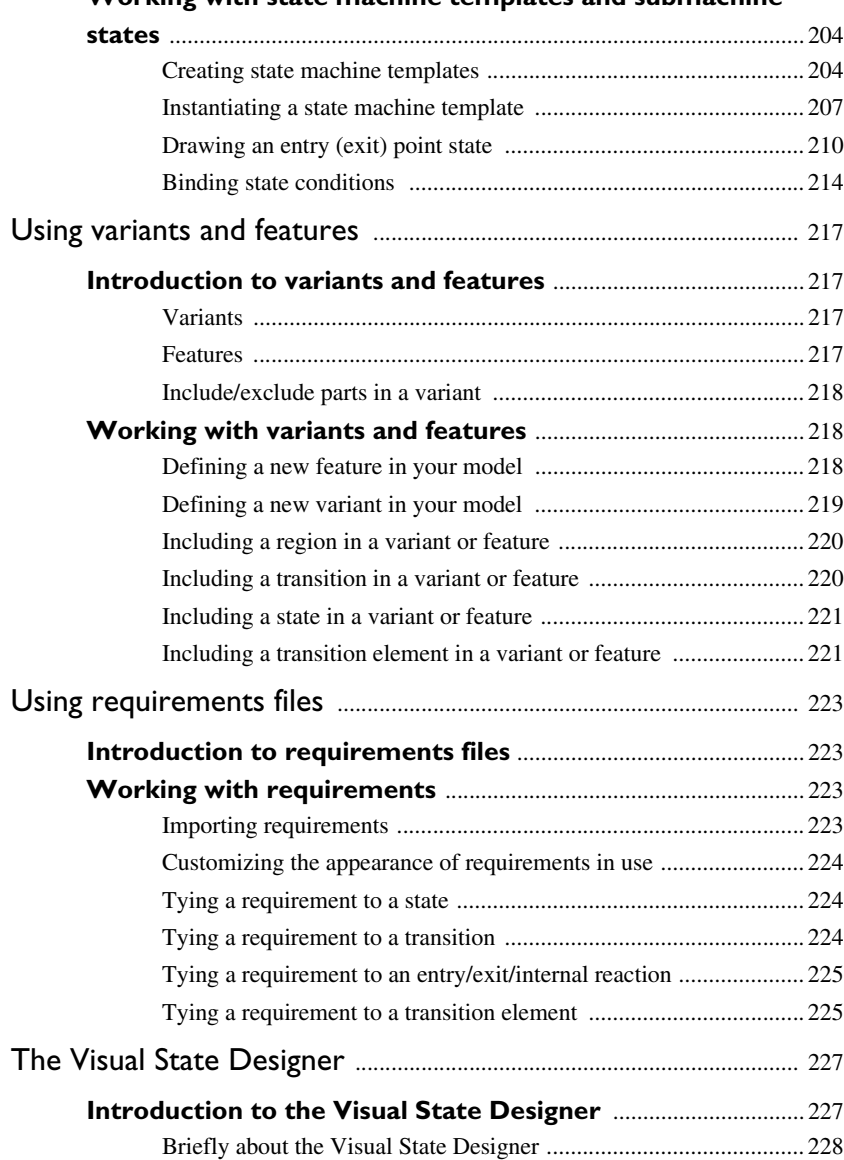

### **[Working with state machine templates and submachine](#page-203-0)**

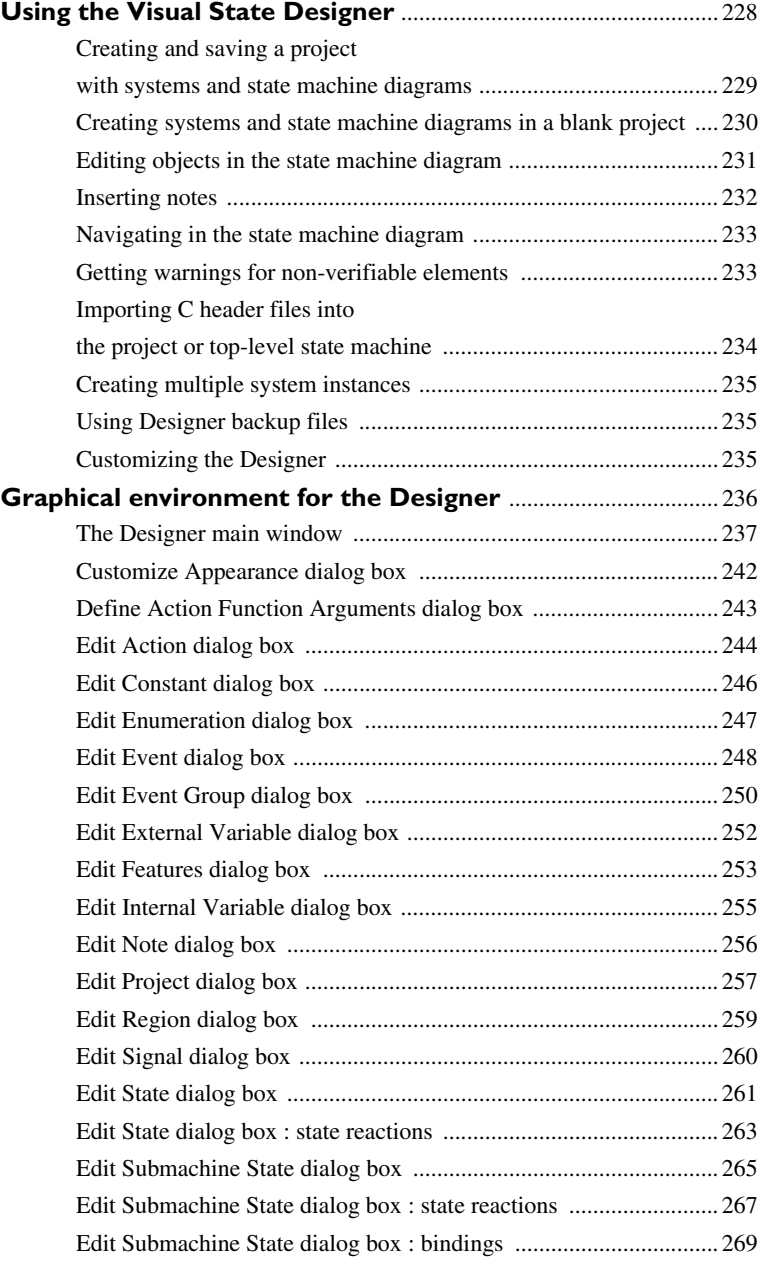

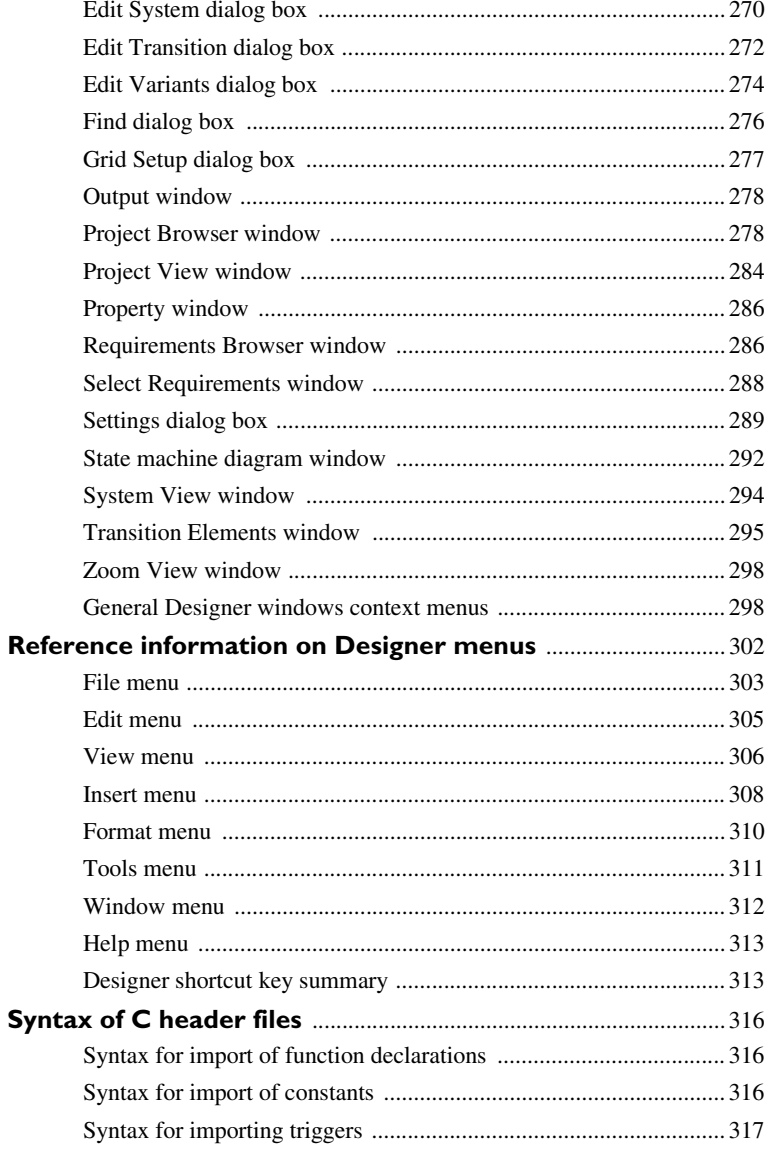

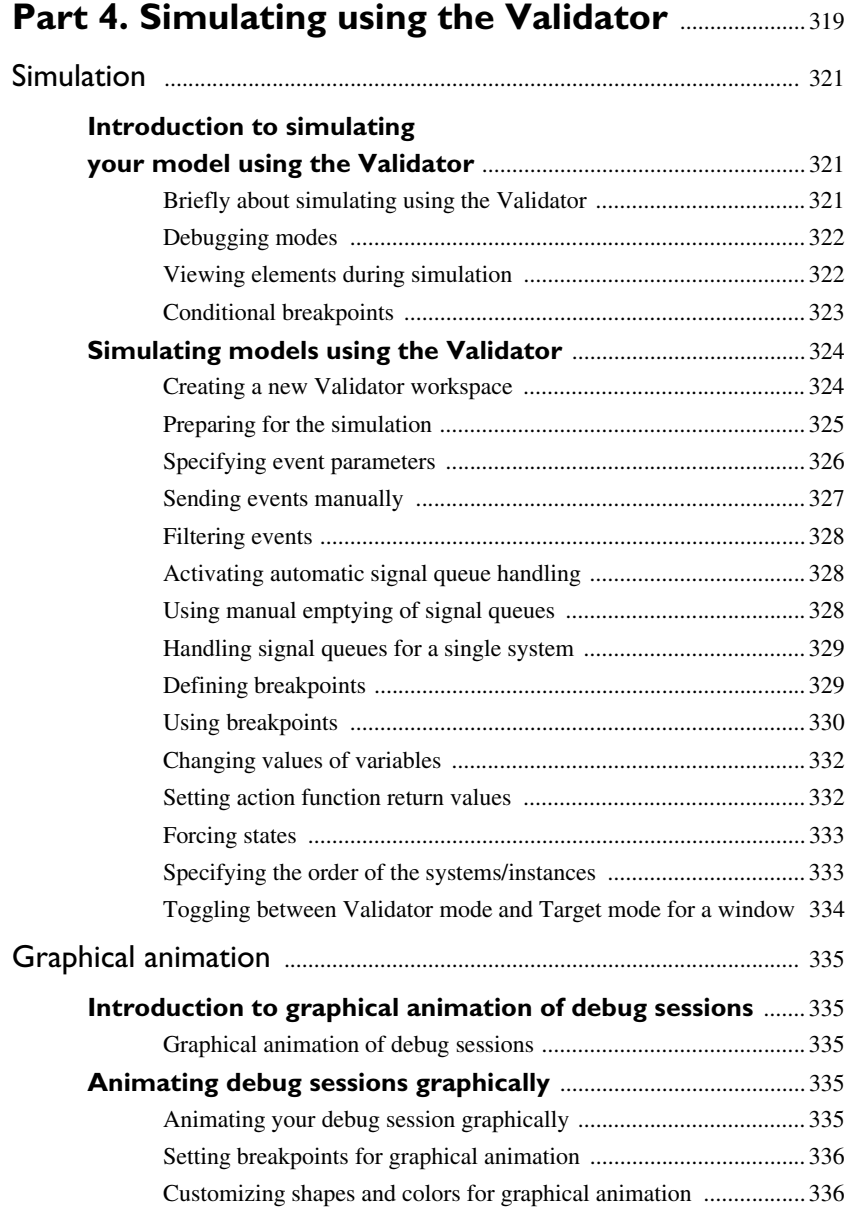

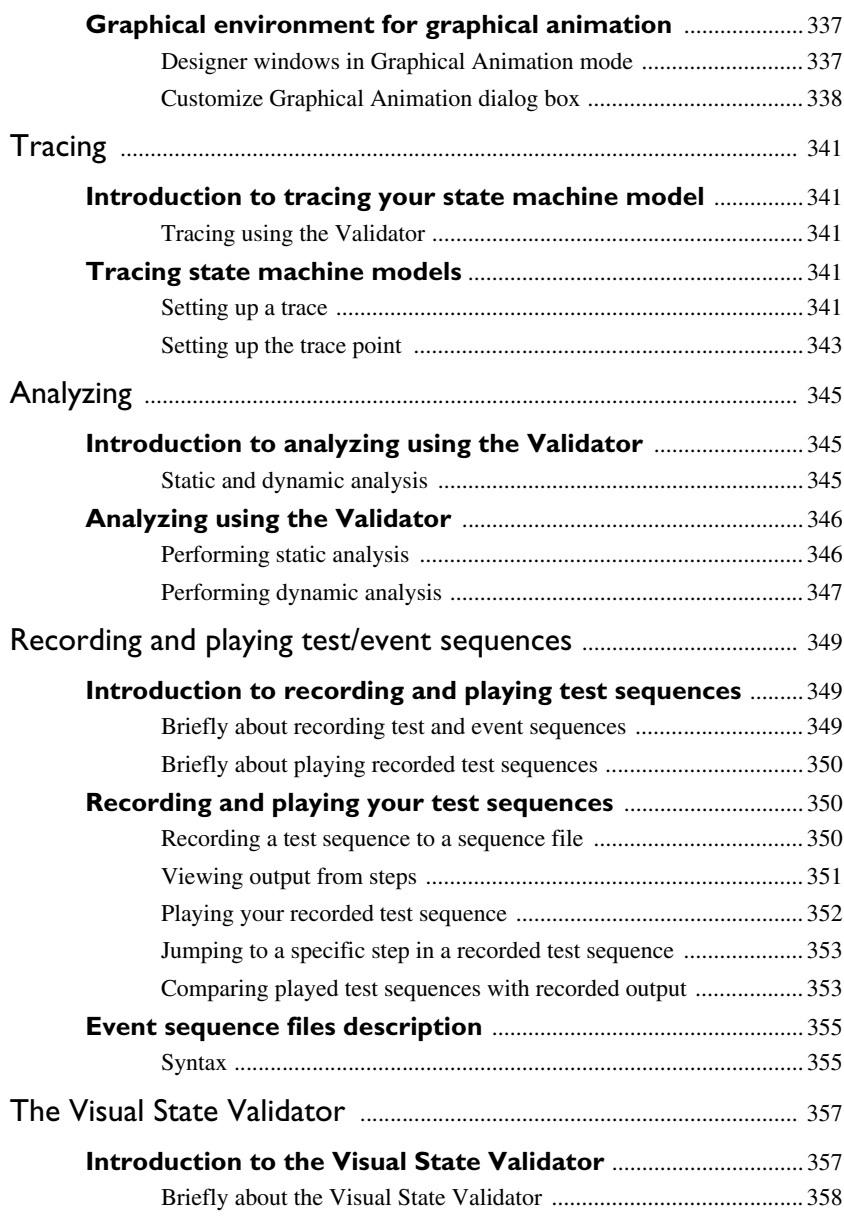

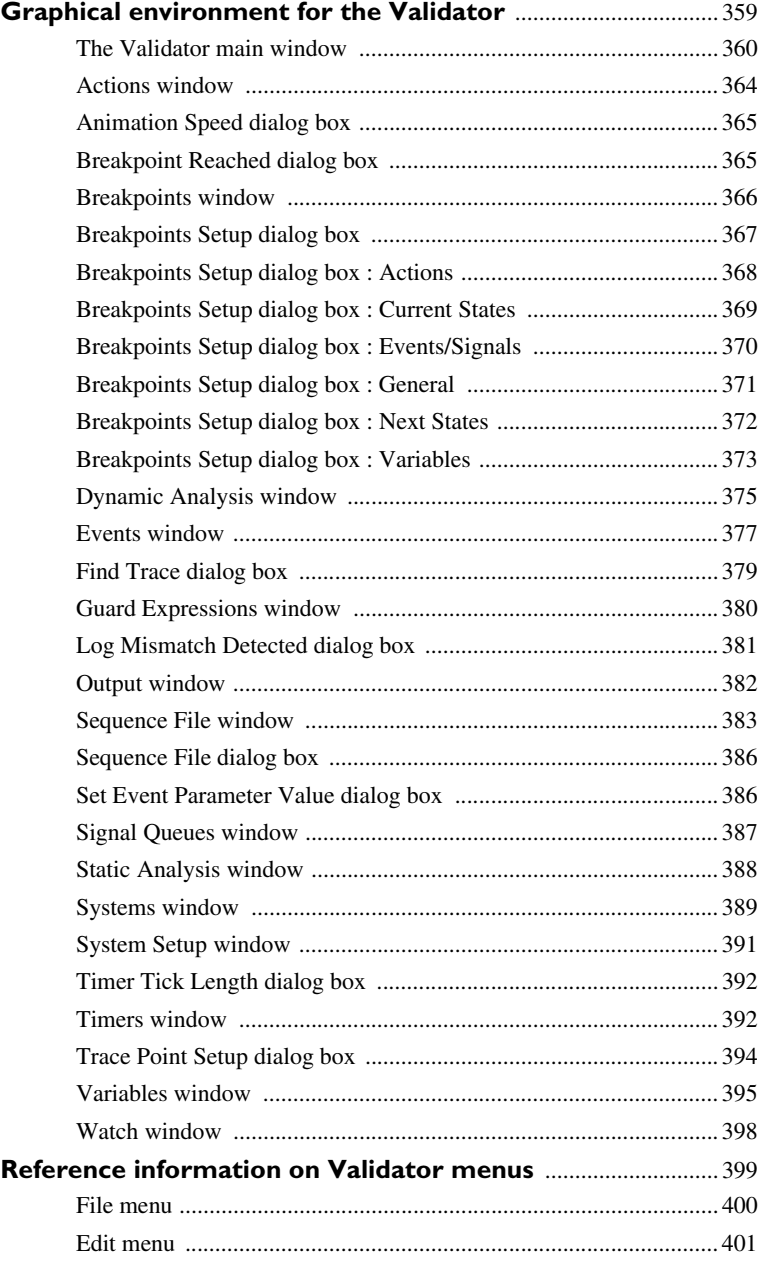

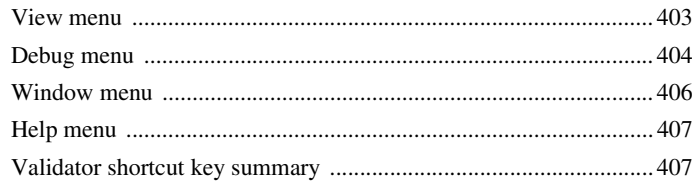

### **[Part 5. Formal verification](#page-410-0) [using the Verificator](#page-410-0)** ....................................................................... 411

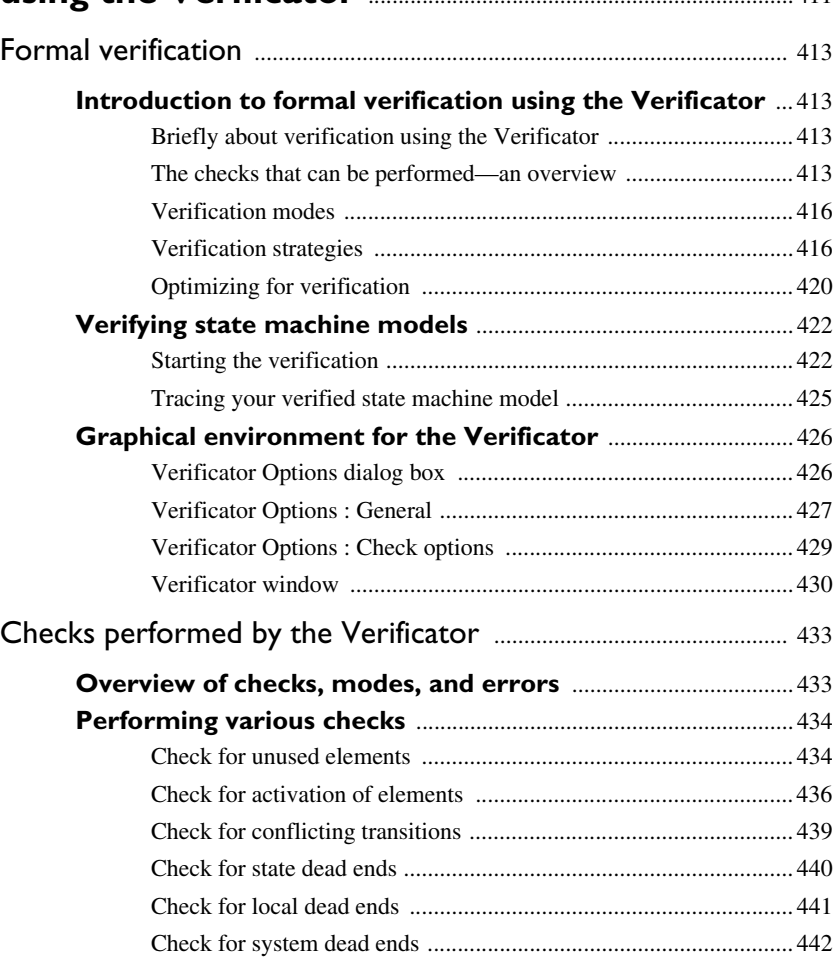

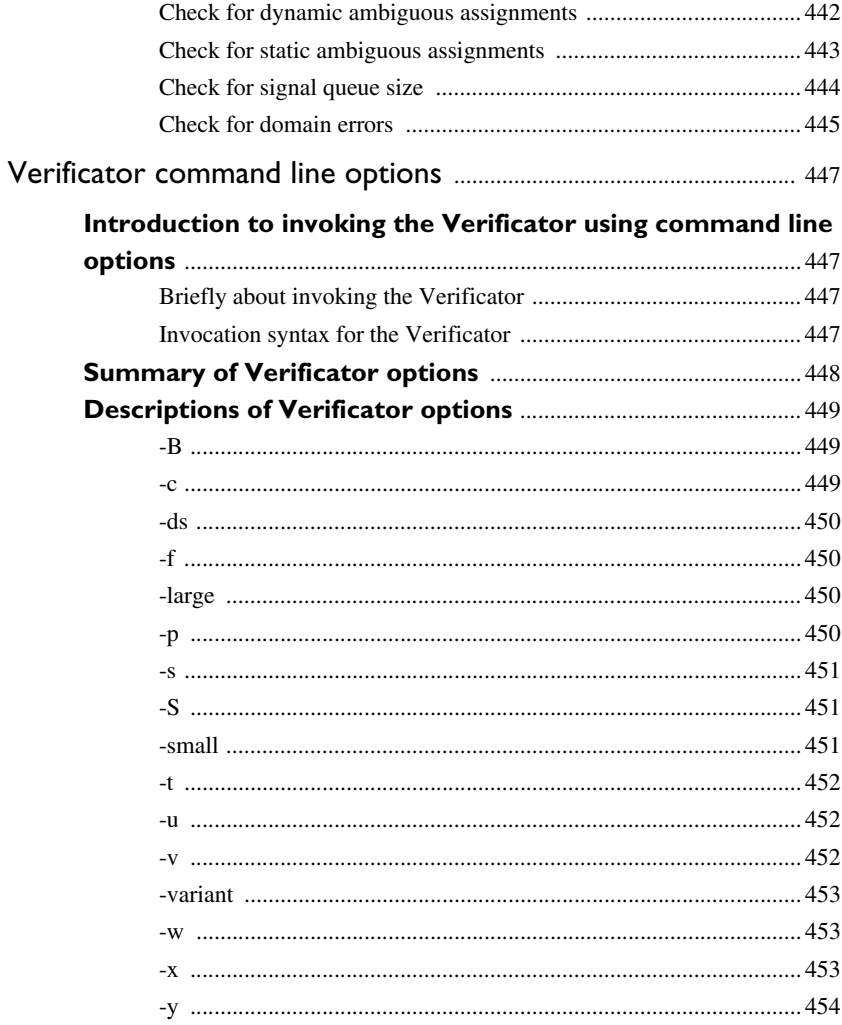

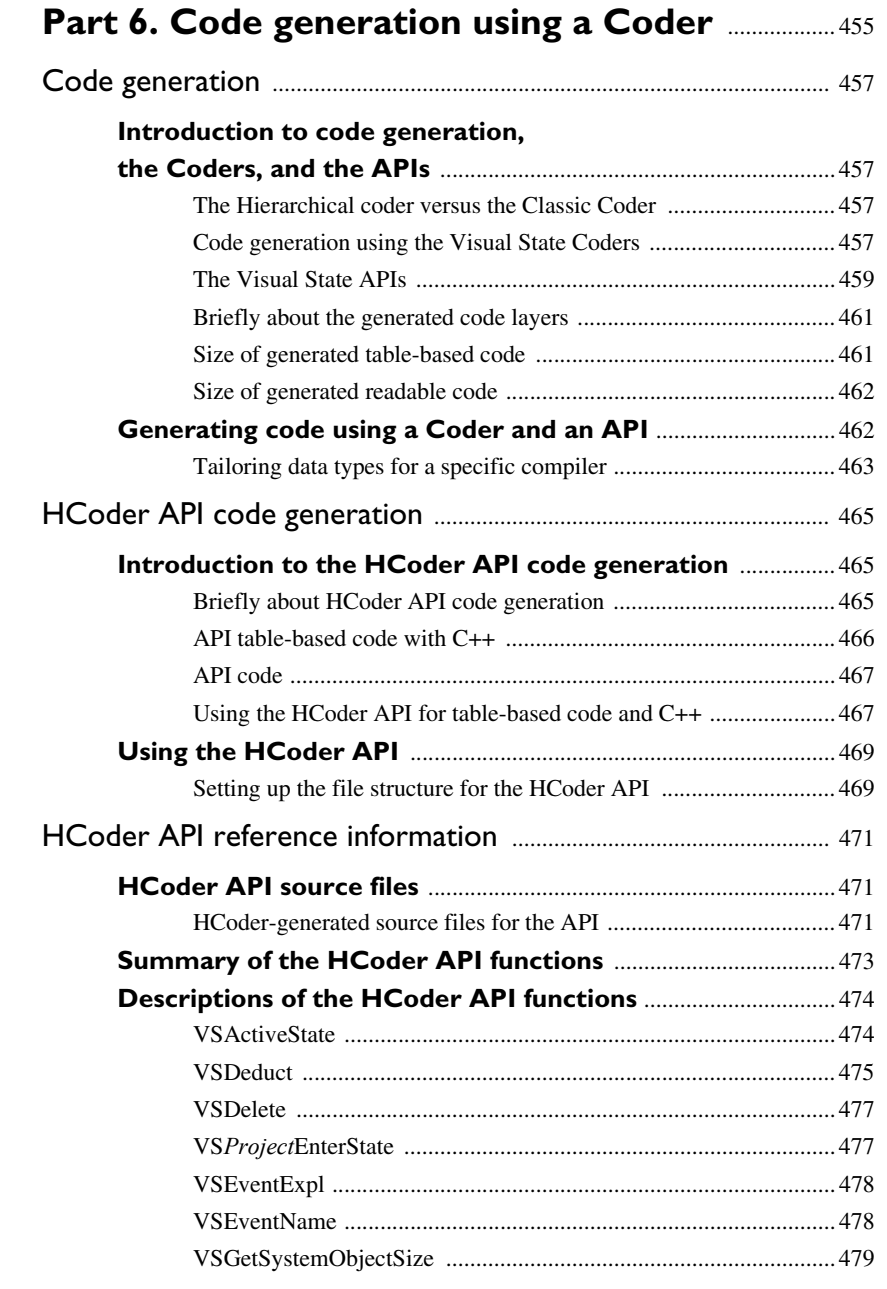

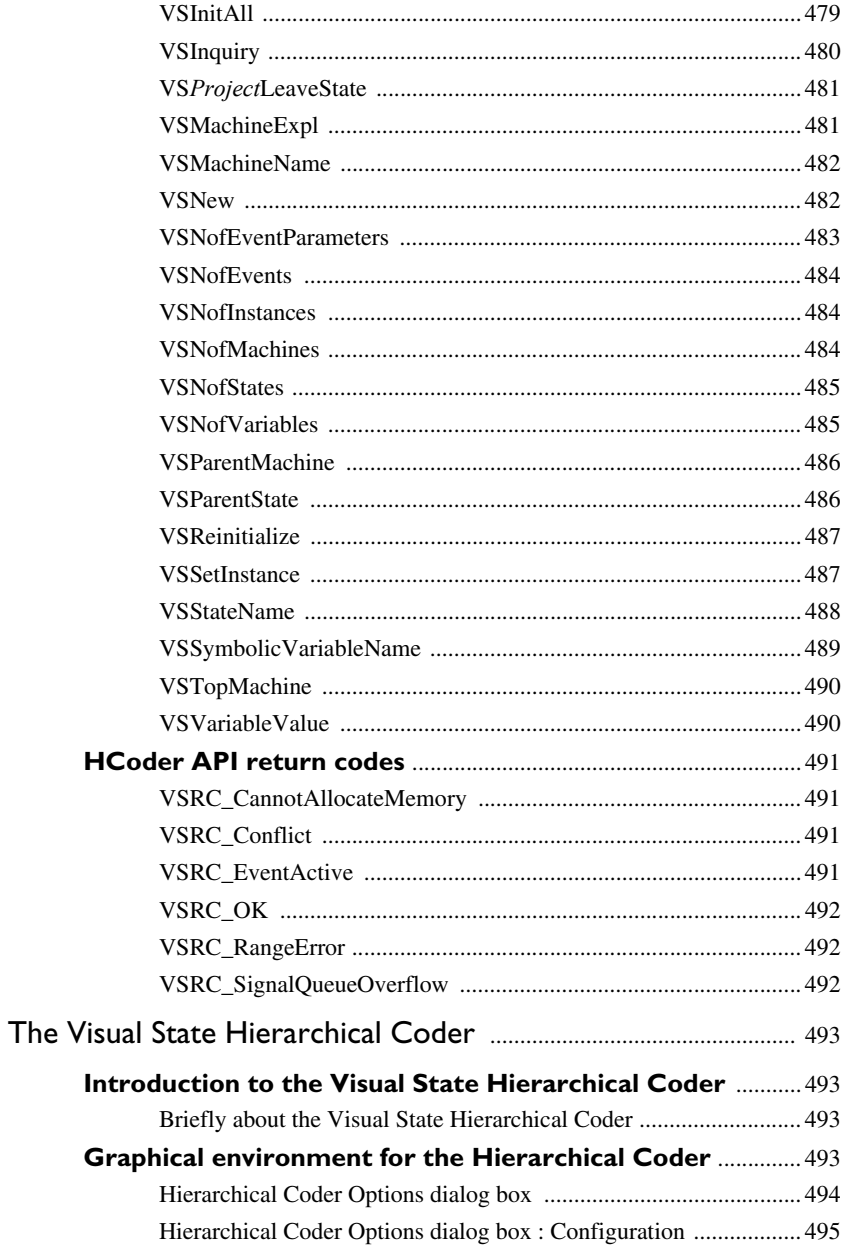

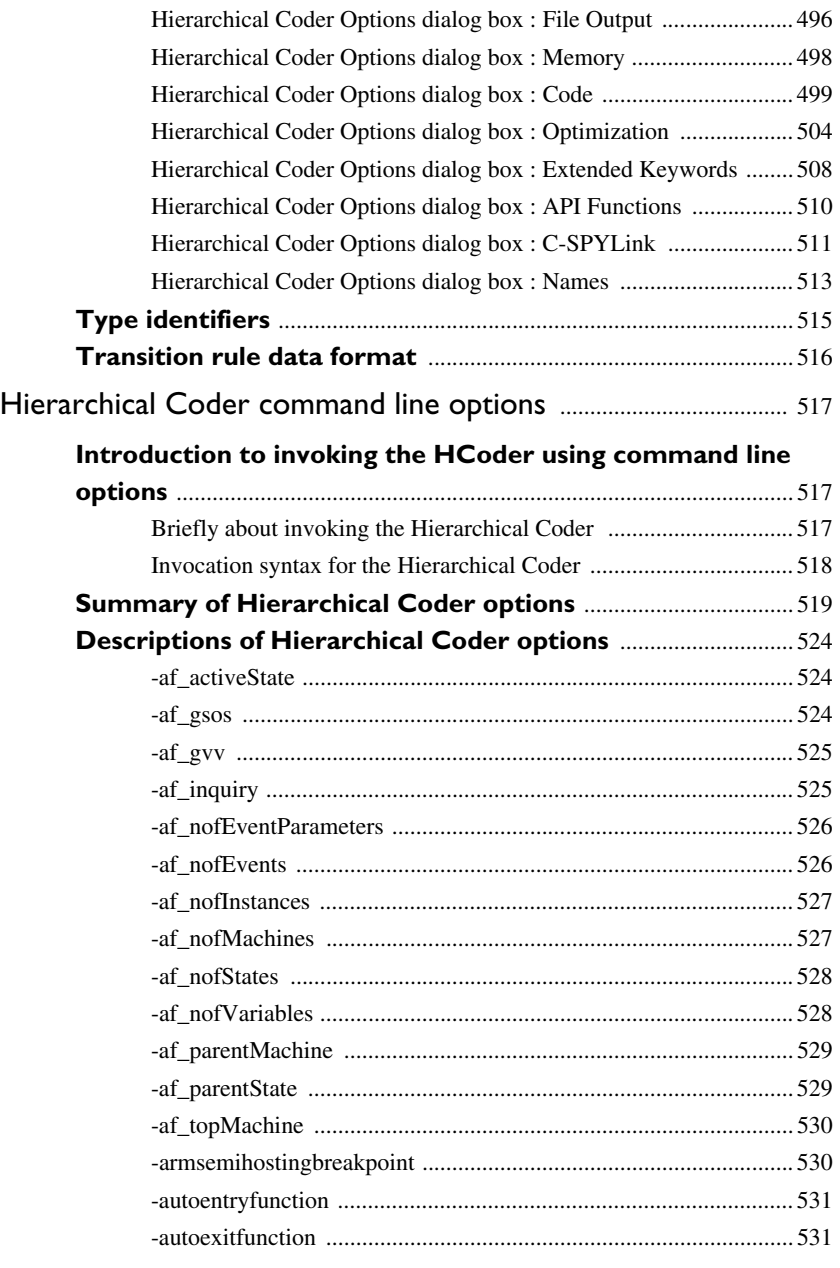

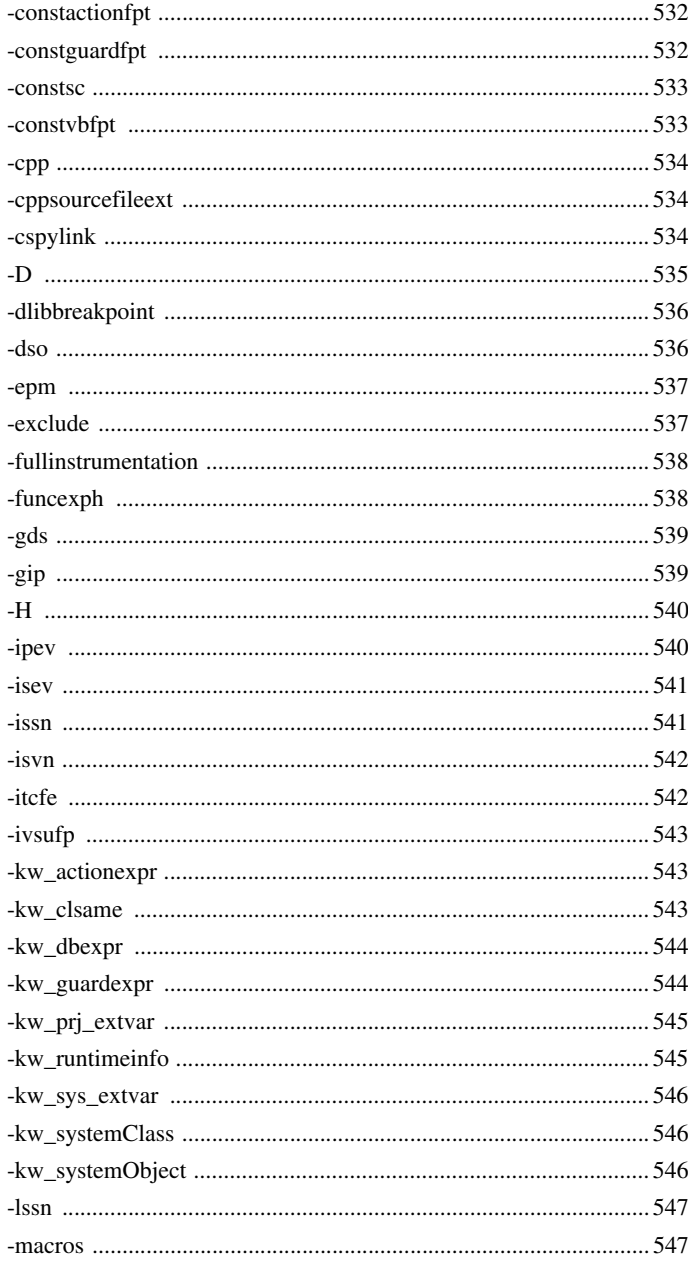

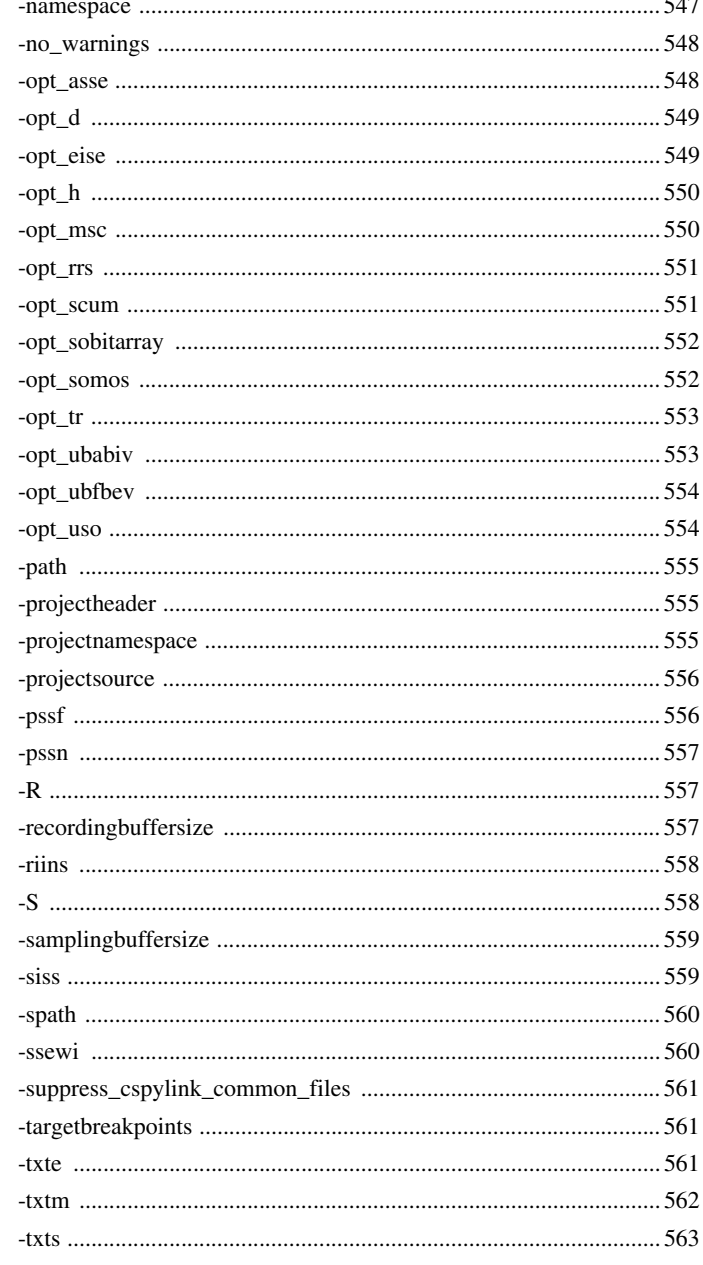

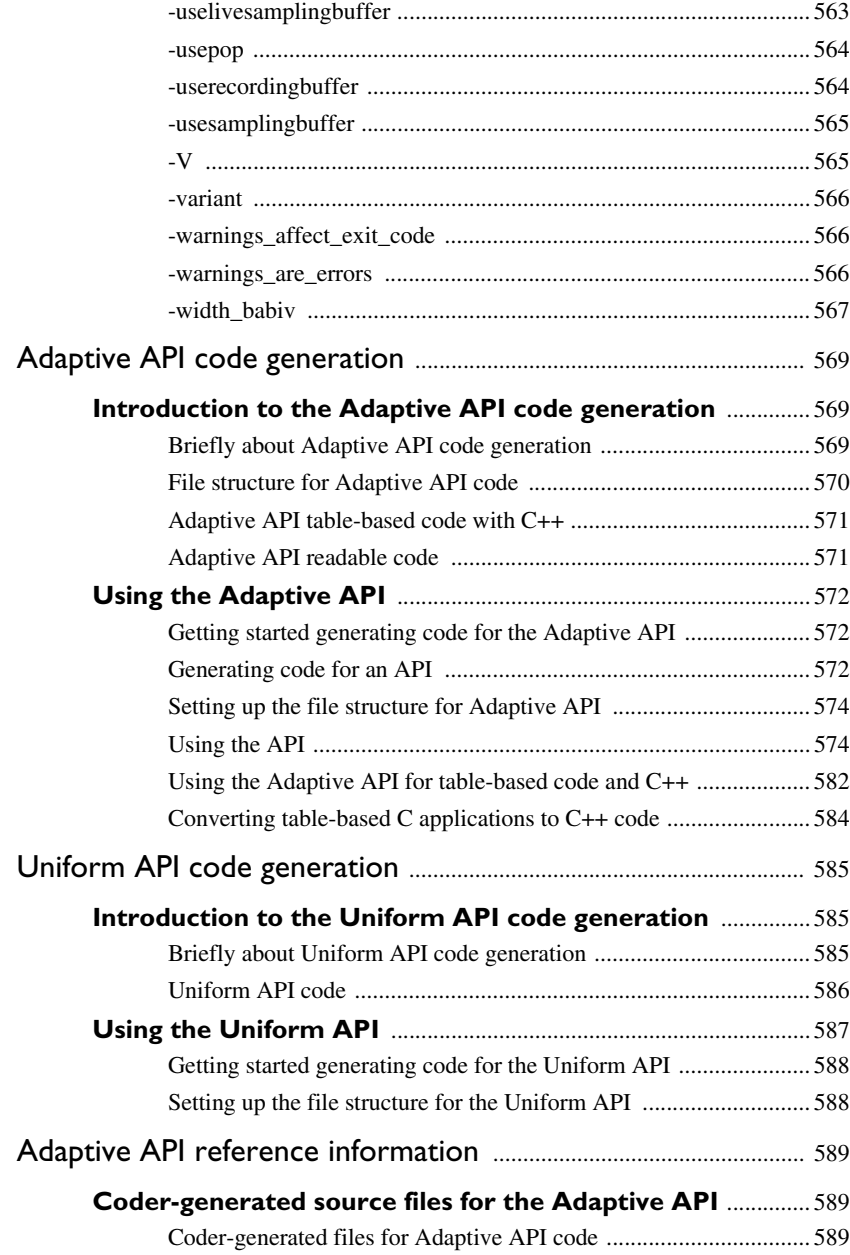

ė

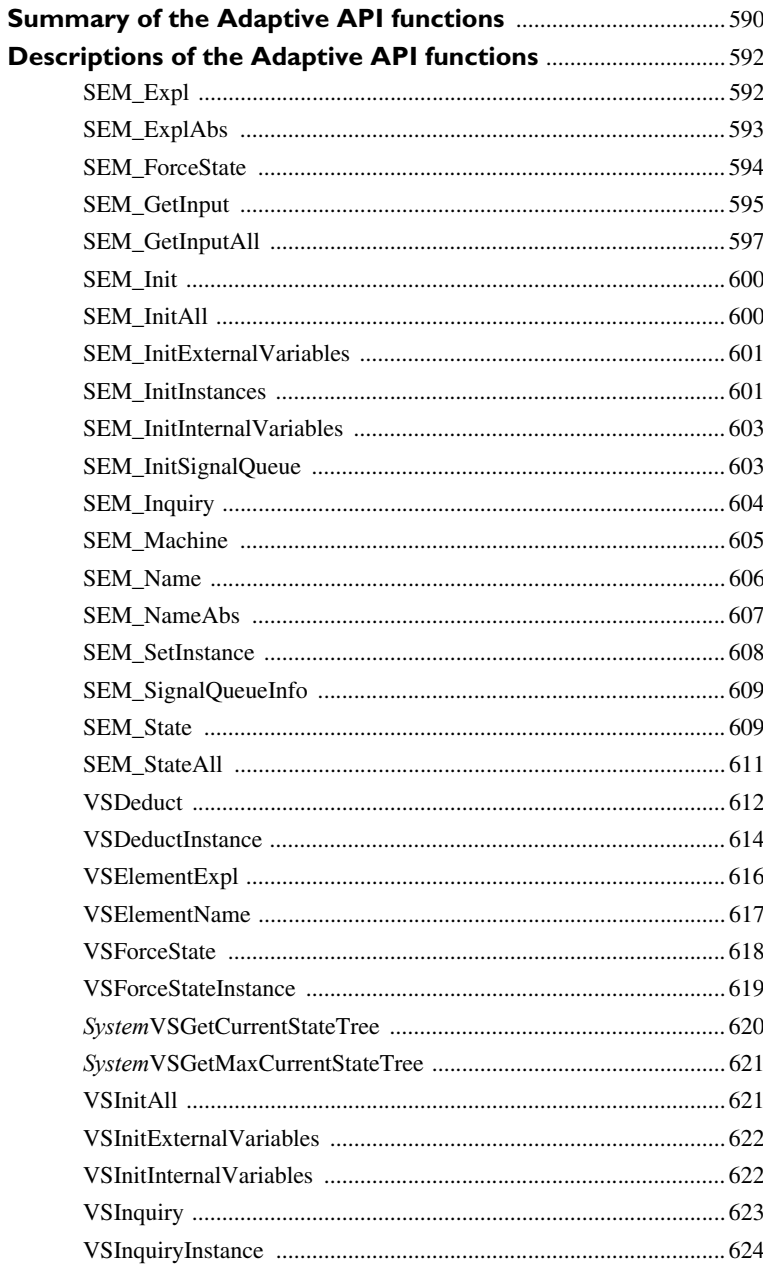

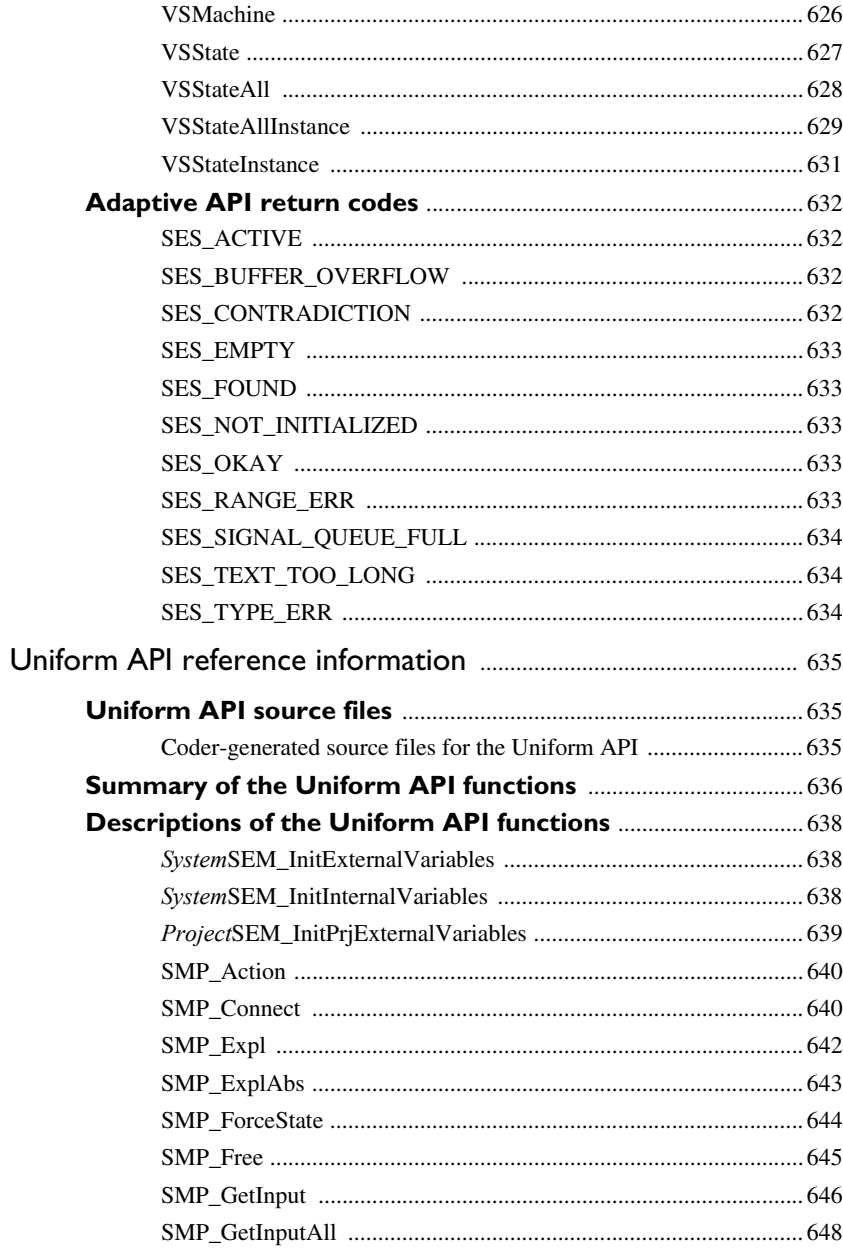

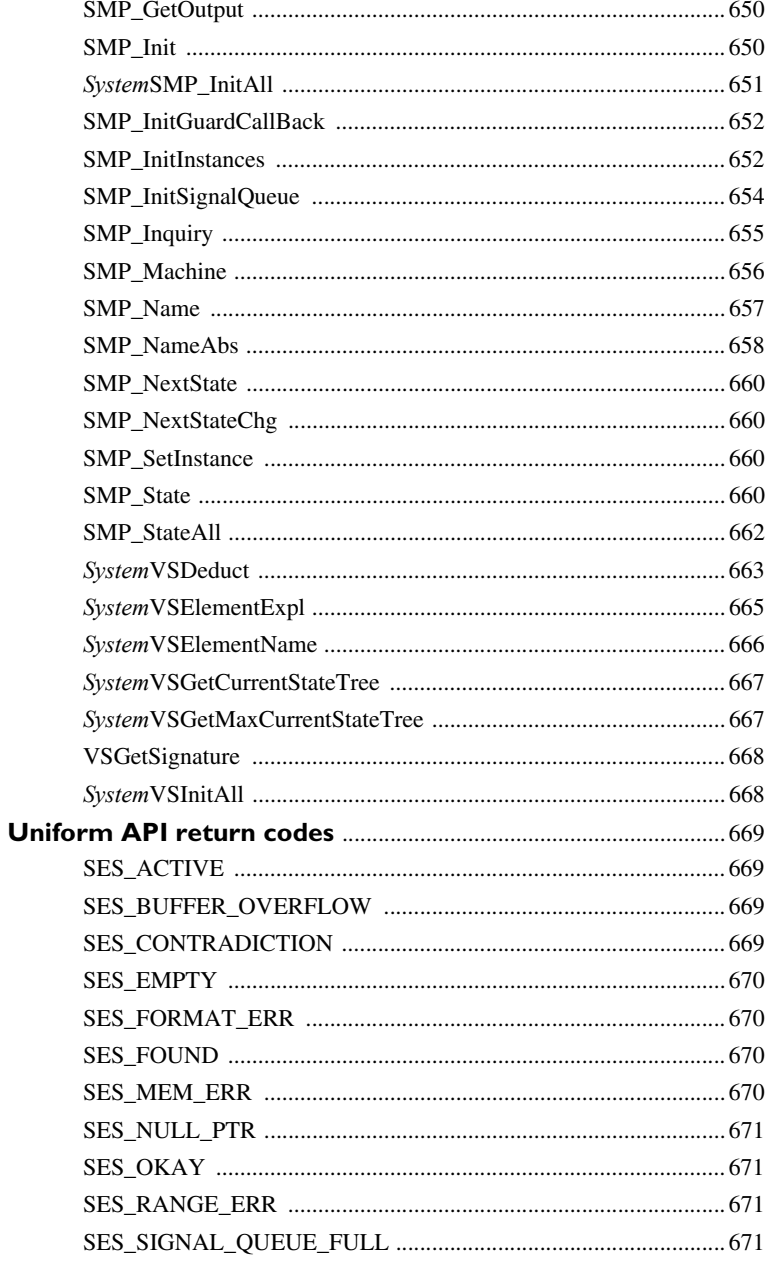

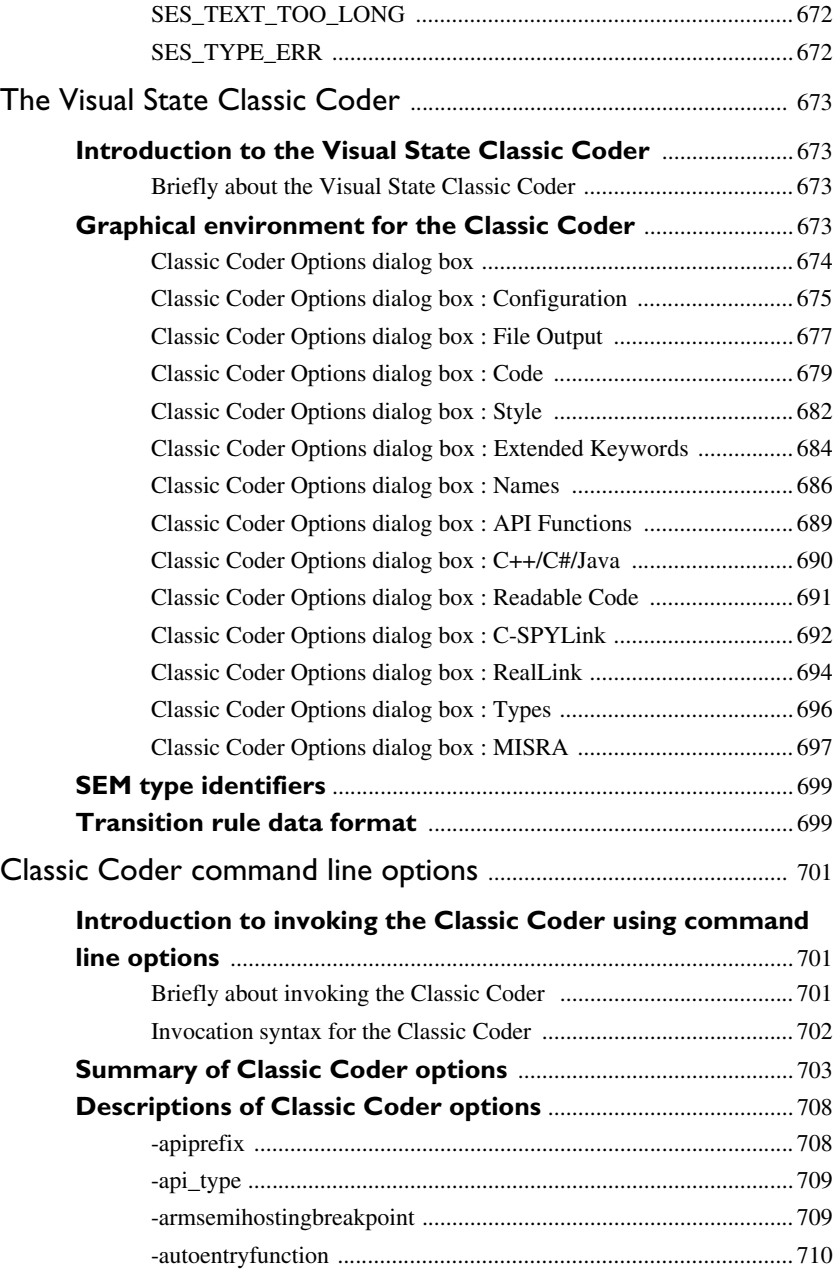

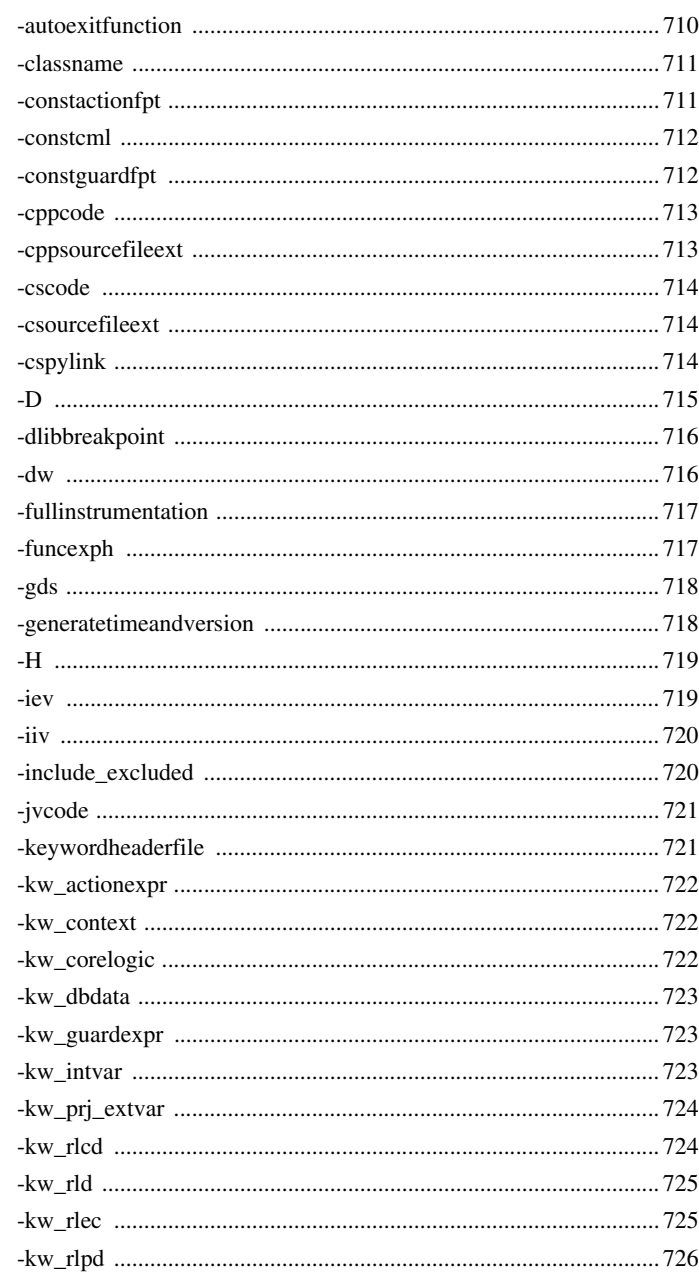

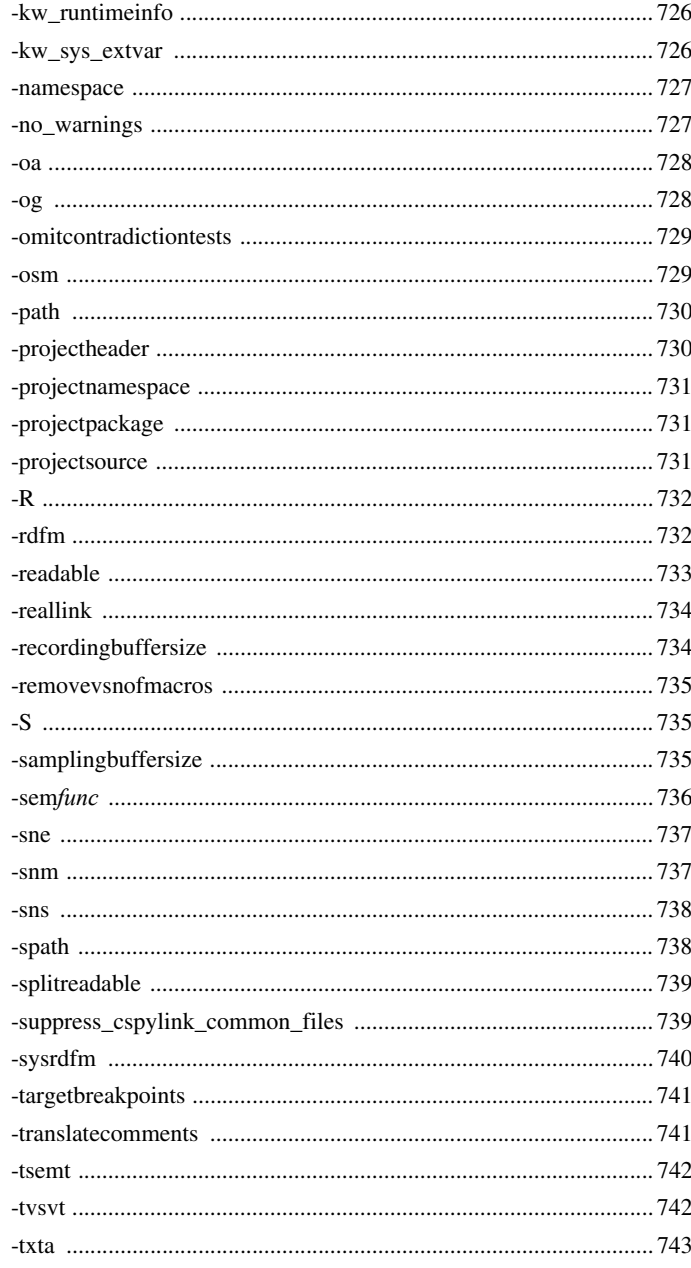

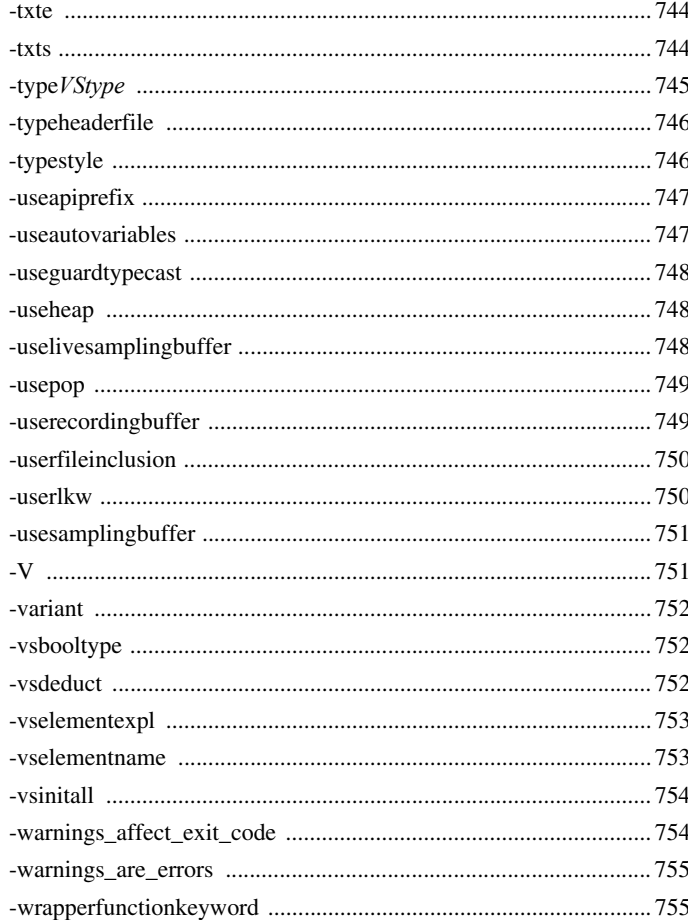

## Part 7. Testing your state machine model on

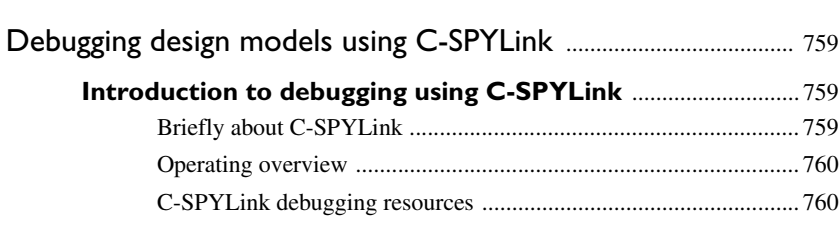

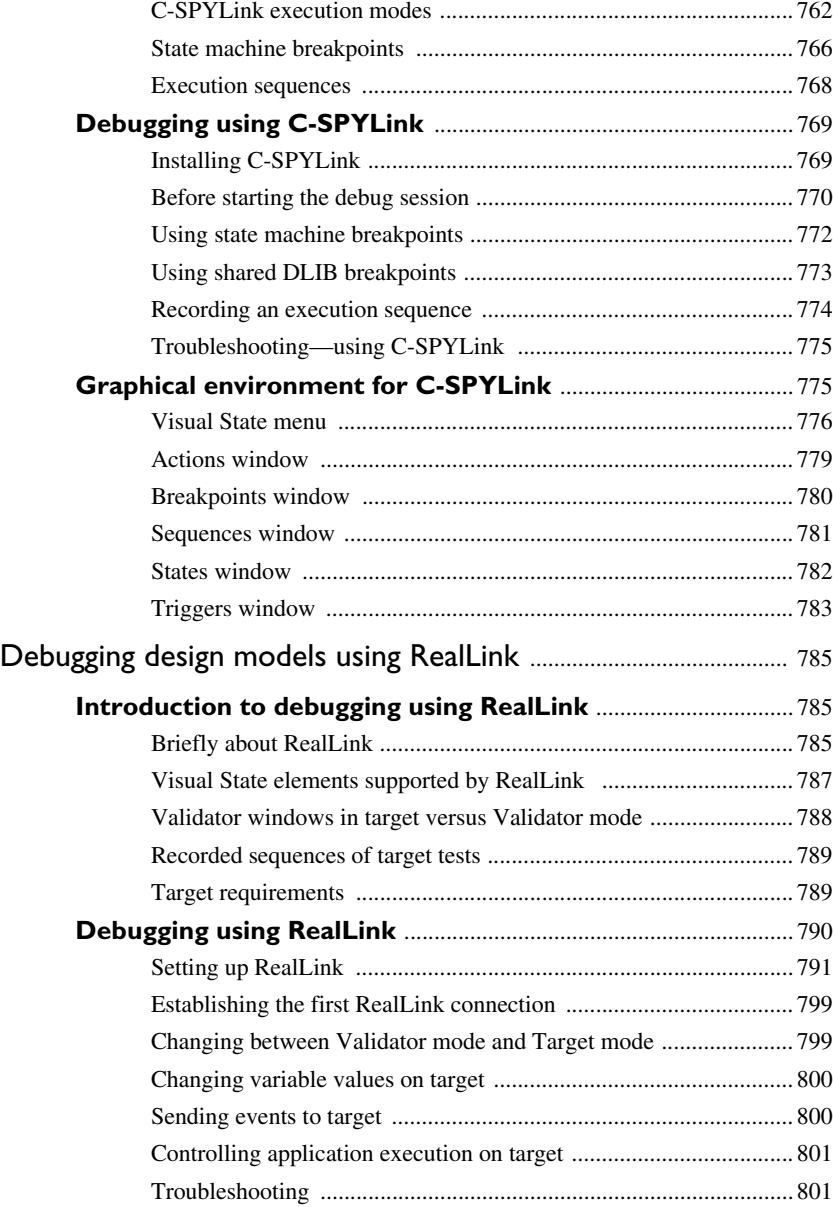

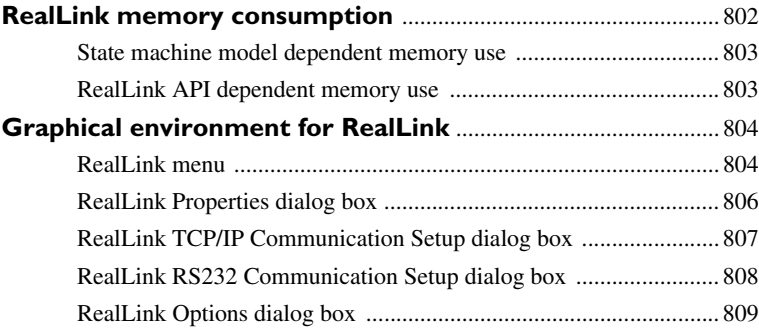

### **[Part 8. Documenting Visual State projects using](#page-810-0)  [the Documenter](#page-810-0)** .................................................................................. 811

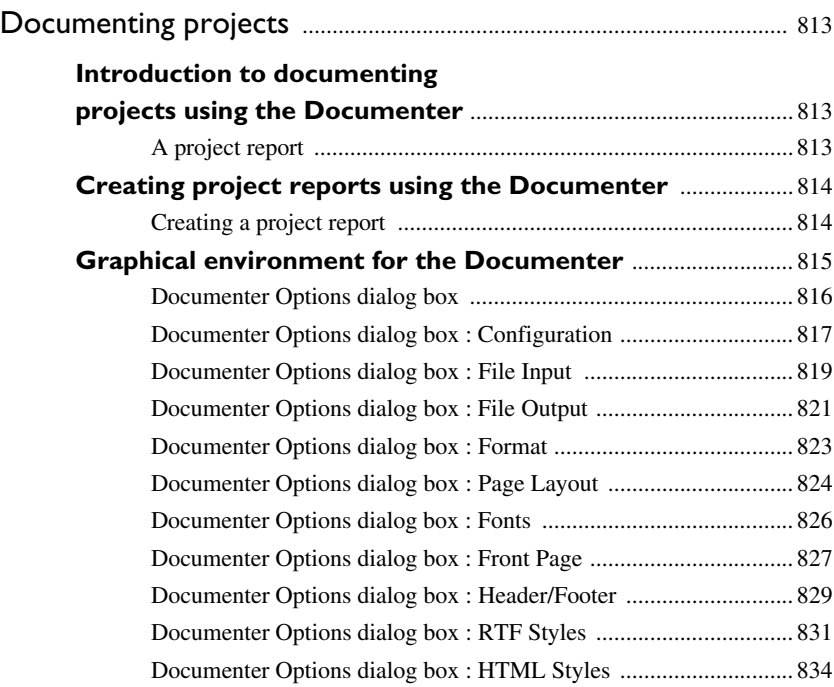

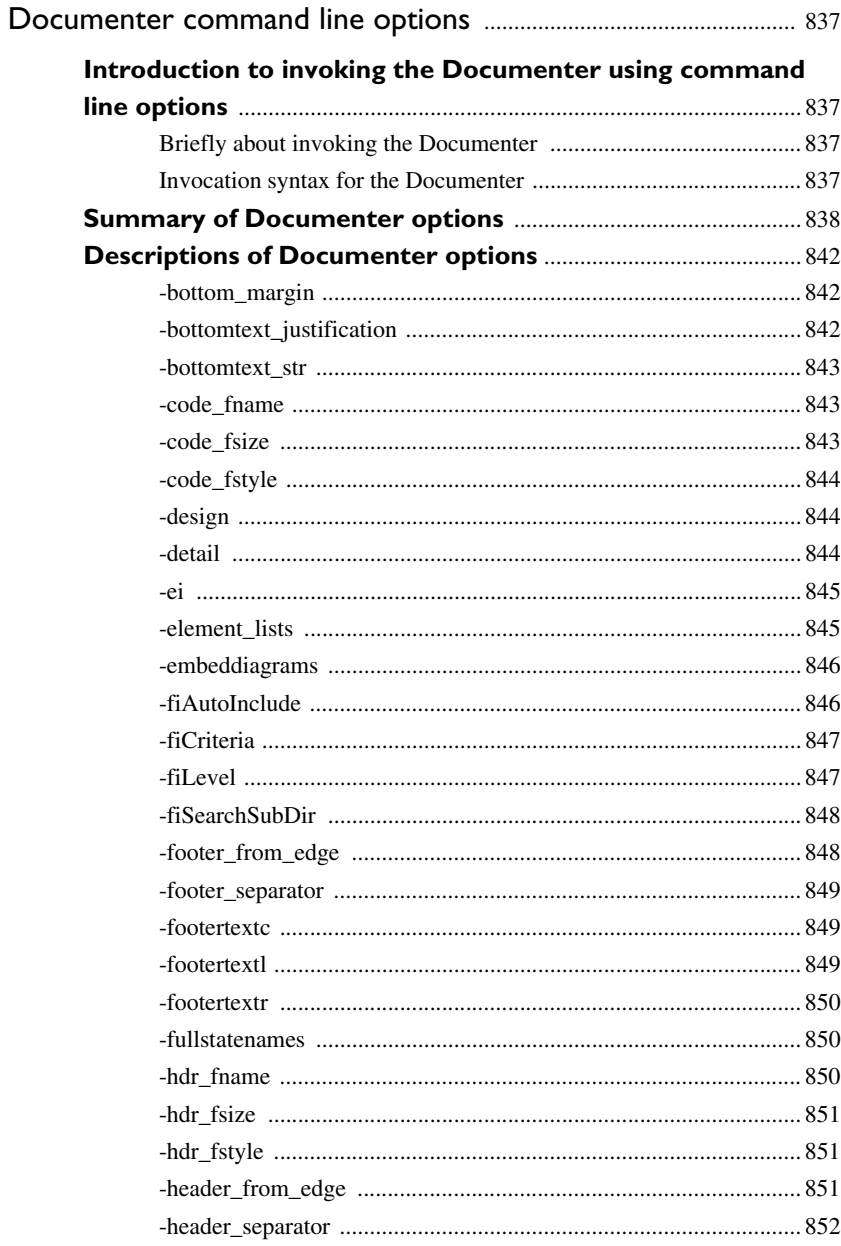
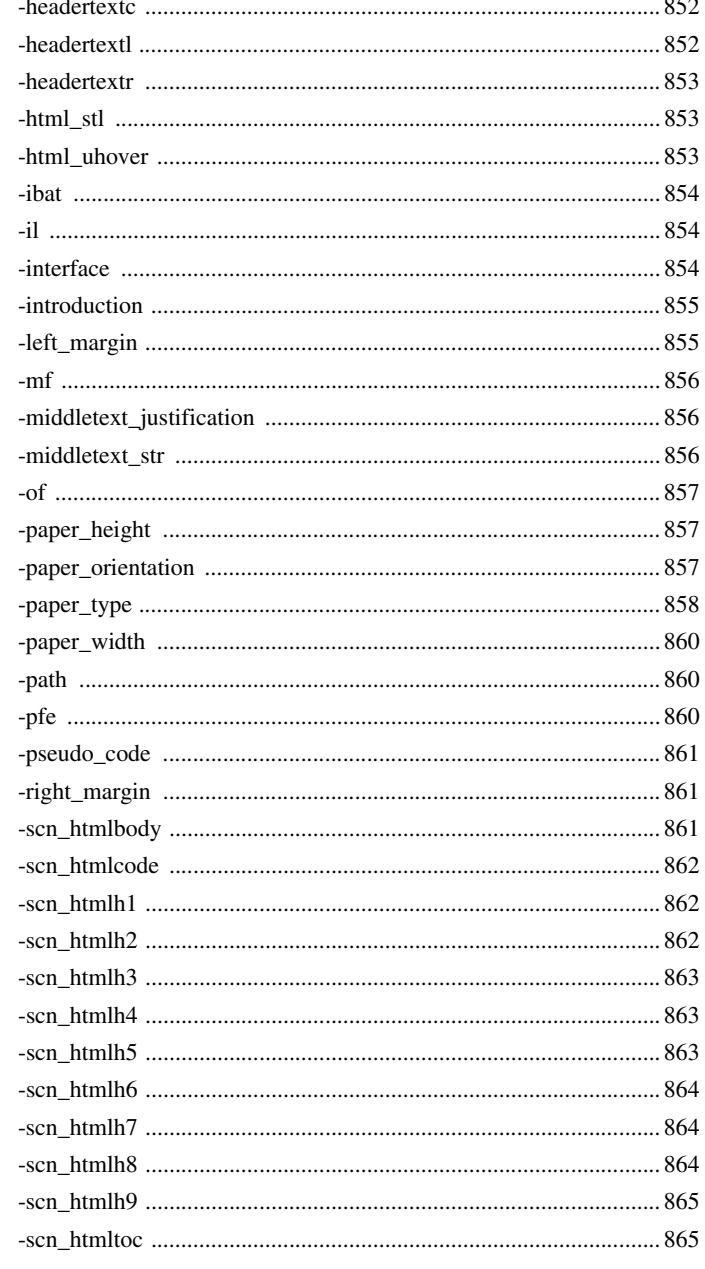

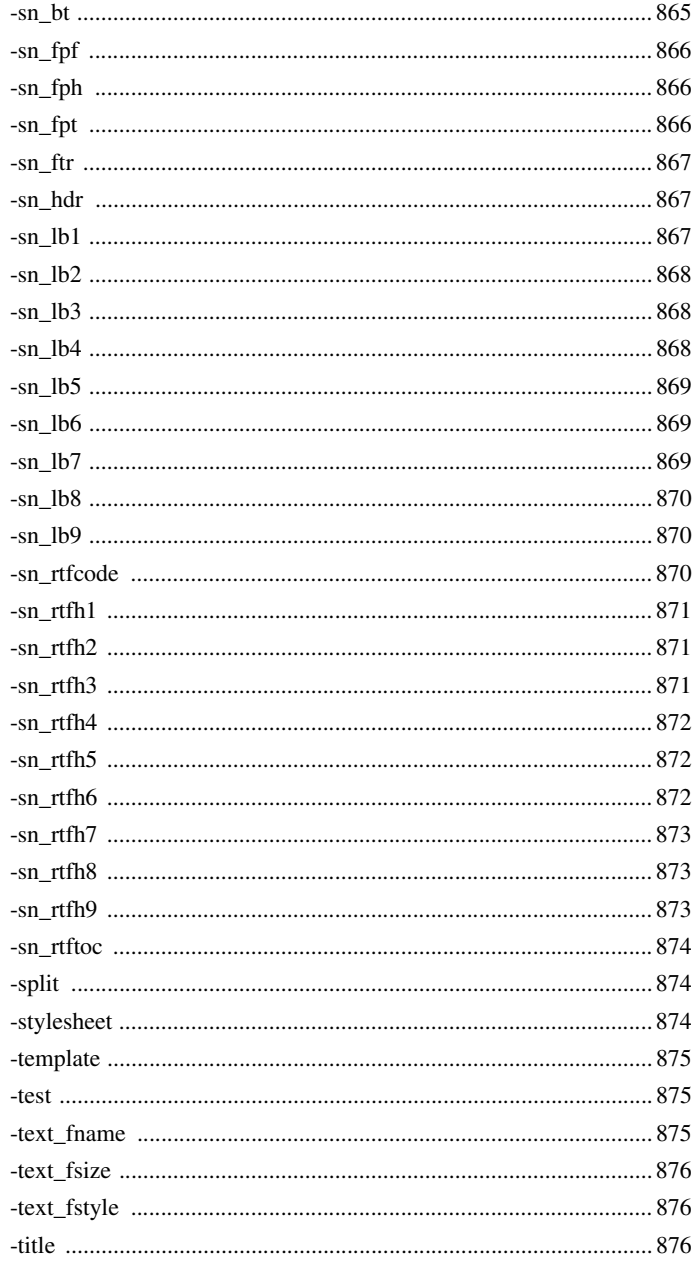

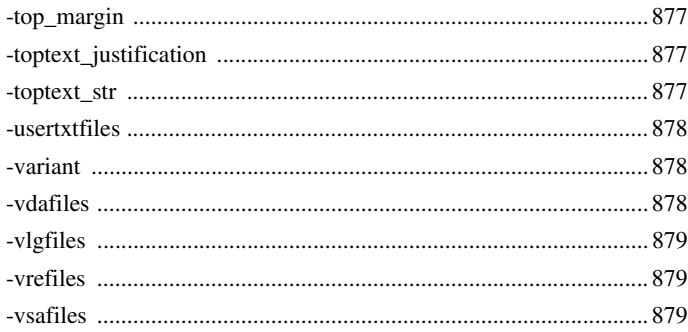

## **[Part 9. Additional features and utilities](#page-880-0)** .................. 881

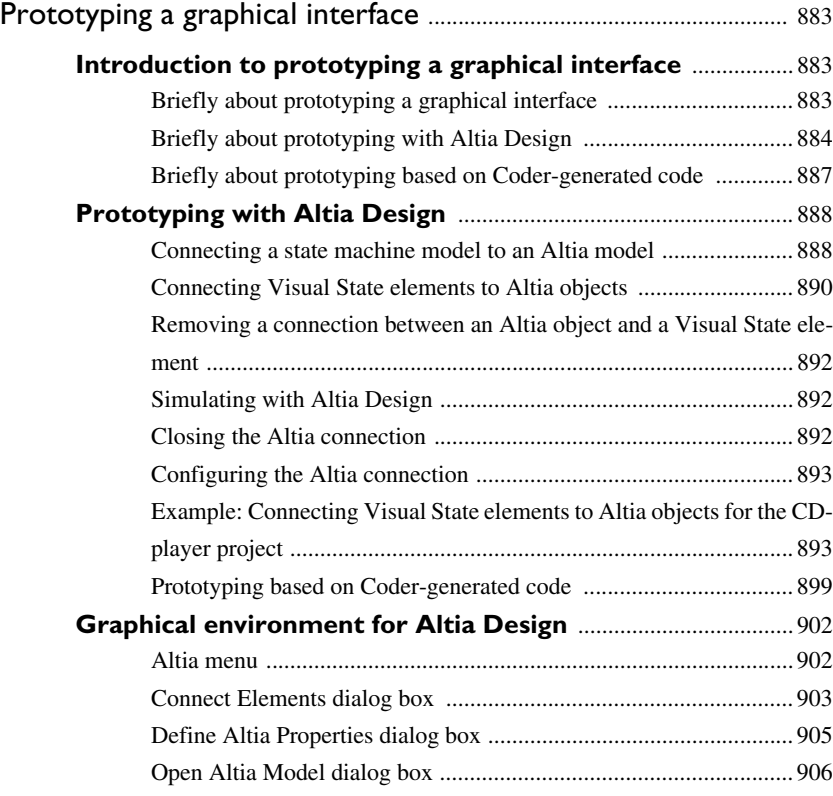

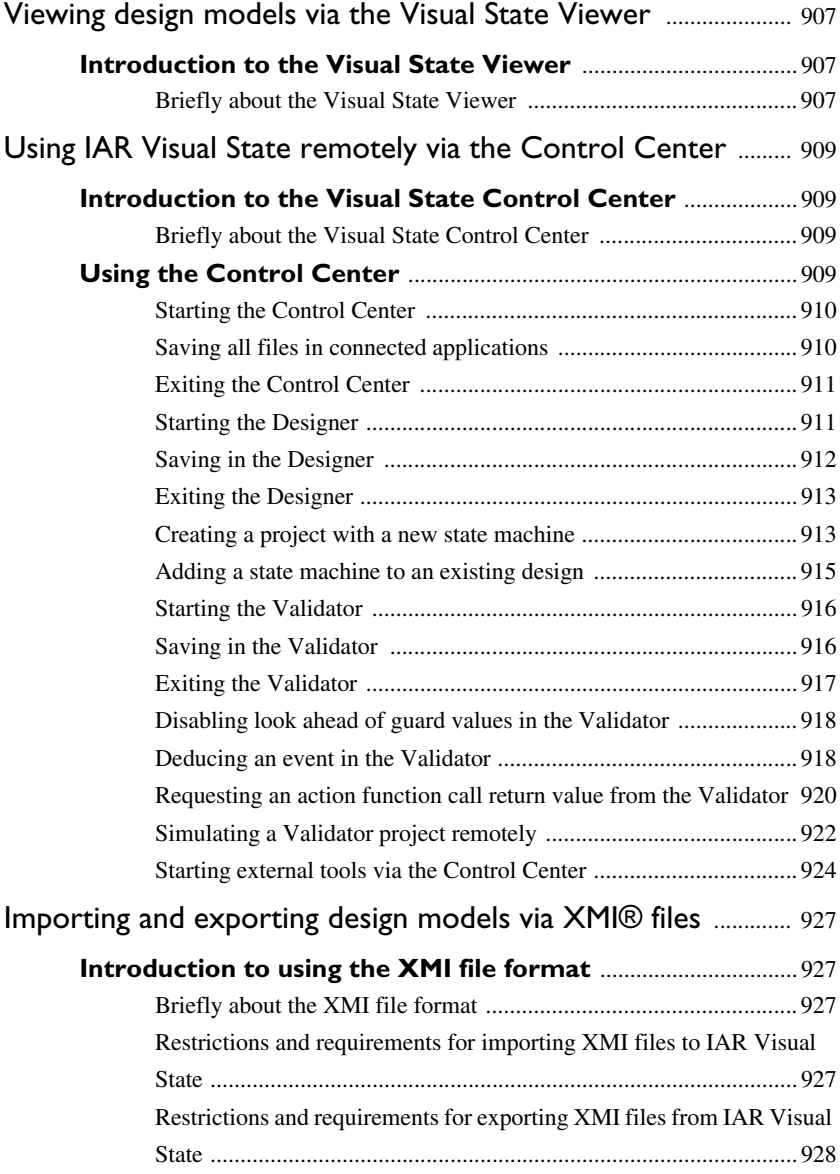

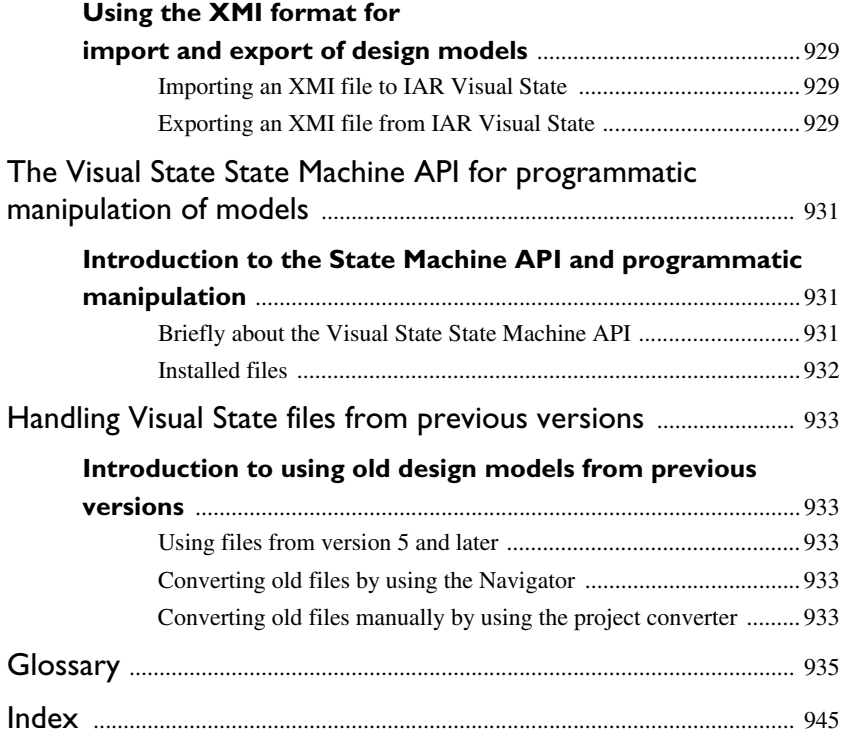

## **Tables**

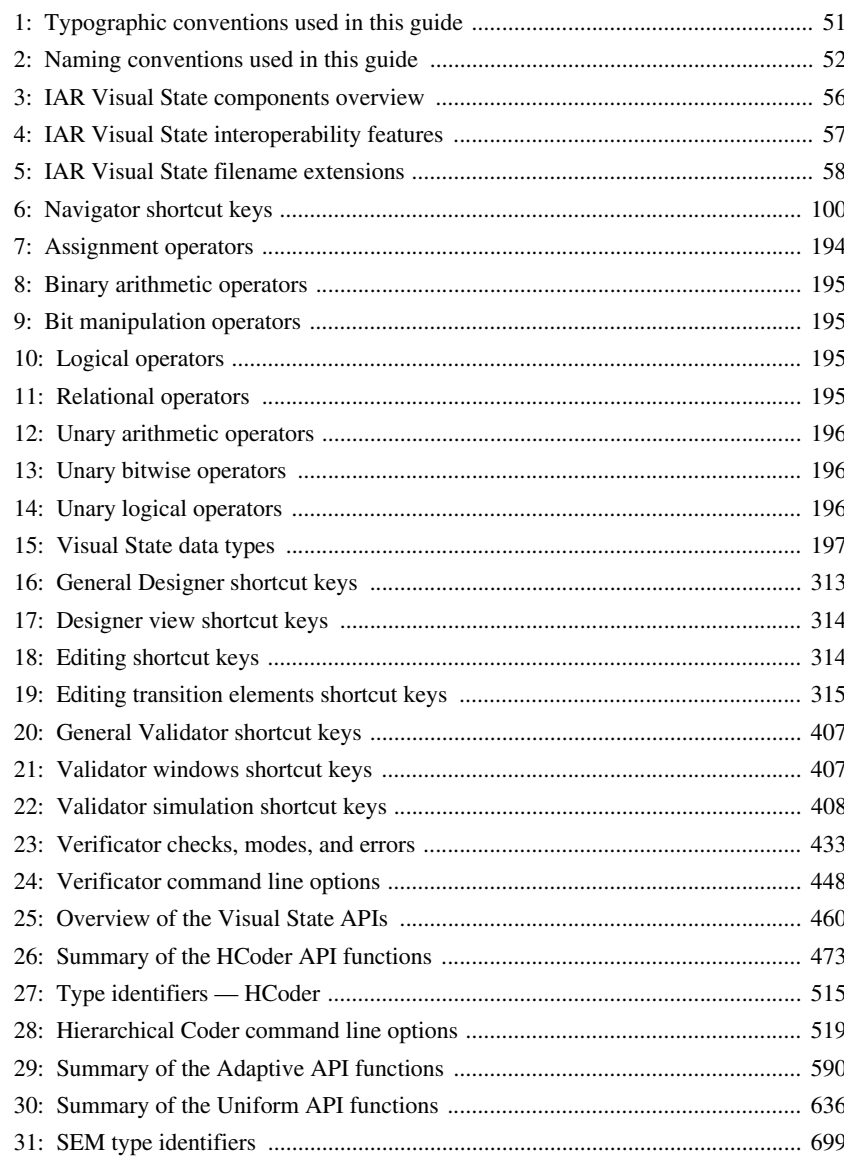

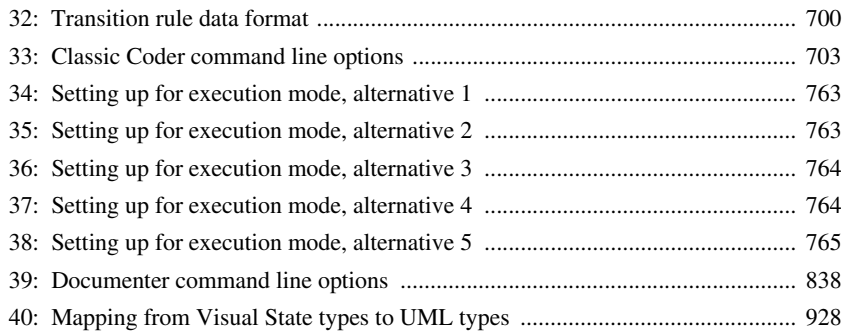

## **Preface**

Welcome to the *IAR Visual State User Guide*. This guide describes how to use IAR Visual State to develop and test embedded applications based on state machines.

For information about installation, see the *Installation and Licensing Quick Reference* booklet—available in the product box—and the *Licensing Guide*.

## **Who should read this guide**

Read this guide if you plan to develop an application based on state machines using IAR Visual State.

#### **REQUIRED KNOWLEDGE**

To use the tools in IAR Visual State, you should have working knowledge of:

- The architecture and instruction set of the microprocessor core that you are using (refer to the chip manufacturer's documentation)
- The programming language of the generated source code. Visual State can generate C, C++, C#, and Java source code.
- Application development for embedded systems
- Basic principles of state/event modeling
- The operating system of your host computer.

## **How to use this guide**

Each part in this guide covers a specific *topic*. In each part, the information is typically divided into chapters based on *information types*:

- *Concepts*, which describes the topic and gives overviews of features related to the topic. Any requirements or restrictions are also listed. Read this information to learn about the topic.
- *Tasks*, which lists useful tasks related to the topic. For many of the tasks, you can also find step-by-step descriptions. Read this for information about required tasks as well as for information about how to perform certain tasks.

● *Reference information*, which gives reference information related to the topic. Read this section for information about certain GUI components. You can easily access this type of information for a certain component in the GUI by pressing F1.

The tutorials in the IAR Information Center will help you get started using IAR Visual State.

Finally, we recommend the *Glossary* if you should encounter any unfamiliar terms in the IAR Systems user documentation.

### **What this guide contains**

Below is a brief outline and summary of this guide.

#### **PART 1. IAR VISUAL STATE AND ITS COMPONENTS**

● *[IAR Visual State and state machine design](#page-54-0)* gives an introduction to IAR Visual State and its components, and why you should use state machines to design your embedded application.

#### **PART 2. PROJECT MANAGEMENT USING THE NAVIGATOR**

- *[Project management](#page-70-0)* gives an introduction to project management using the Visual State Navigator, as well as information about related tasks, including step-by-step descriptions. The chapter also contains reference information for the related graphical environment.
- *[The IAR Visual State Compare Tool](#page-100-0)* describes how to visualize differences between two versions of a state machine model or complete project.
- *[Custom commands](#page-106-0)* gives an introduction to using custom commands, as well as information about related tasks, including step-by-step descriptions. The chapter also contains reference information for the related graphical environment.

#### **PART 3. DESIGNING USING THE DESIGNER**

- *[Designing](#page-116-0)* gives an introduction to designing state machines using the Visual State Designer, as well as information about related tasks, including step-by-step descriptions.
- *[States](#page-136-0)* gives an introduction to states, as well as information about related tasks, including step-by-step descriptions.
- *[Transitions](#page-166-0)* gives an introduction to transitions, conditions, and actions, as well as information about related tasks and to some of them also step-by-step descriptions.
- *[Transition elements](#page-176-0)* gives an introduction to transition elements, such as events, event groups, signals, and action functions, as well as information about related

tasks, including step-by-step descriptions. The chapter also contains reference information about Visual State operators and operands.

- *[Reusing designs using state machine templates](#page-200-0)* gives an introduction to how to reuse designs using state machine templates and submachine states, as well as information about related tasks, including step-by-step descriptions.
- *[Using variants and features](#page-216-0)* gives an introduction to how to design your product as multiple similar variants, for example as a Premium version and a Basic version or as versions for different sales regions, to avoid having to maintain two or more separate software development tracks.
- *[Using requirements files](#page-222-0)* explains how to import formal design requirements in a standardized format called ReqIF (Requirements Interchange Format) and how to tie objects in your Visual State designs to corresponding requirements, to keep track of how your design fulfills all or some of the requirements.
- *[The Visual State Designer](#page-226-0)* gives an introduction to the Visual State Designer, as well as information about related tasks, including step-by-step descriptions. The chapter also contains reference information about the related graphical environment, as well as for the syntax for C header files.

#### **PART 4. SIMULATING USING THE VALIDATOR**

- *[Simulation](#page-320-0)* gives an introduction to simulating state machine models using the Visual State Validator, as well as information about related tasks, including step-by-step descriptions.
- *[Graphical animation](#page-334-0)* gives an introduction to graphically animated debug sessions, as well as information about related tasks, including step-by-step descriptions. The chapter also gives reference information for the related graphical environment.
- *[Tracing](#page-340-0)* gives an introduction to tracing in state machines, as well as information about related tasks, including step-by-step descriptions.
- *[Analyzing](#page-344-0)* gives an introduction to analyzing your design model by performing either static or dynamic analysis, as well as information about related tasks, including step-by-step descriptions.
- *[Recording and playing test/event sequences](#page-348-0)* gives an introduction to recording and playing your test sequences, as well as information about related tasks and to some of them also step-by-step descriptions. The chapter also gives a syntax description of the event sequence file.
- *[The Visual State Validator](#page-356-0)* gives an introduction to the Visual State Validator. The chapter also contains reference information about the related graphical environment.

#### **PART 5. FORMAL VERIFICATION USING THE VERIFICATOR**

- *[Formal verification](#page-412-0)* gives an introduction to formal verification using the Visual State Verificator, as well as information about related tasks, including step-by-step descriptions. The chapter also contains reference information about the related graphical environment.
- *[Checks performed by the Verificator](#page-432-1)* gives an overview of available checks, modes, and errors, as well detailed information about the checks and how to perform them.
- *[Verificator command line options](#page-446-0)* describes how to invoke the Verificator using command line options. The chapter also contains reference information about the Verificator command line options.

#### **PART 6. CODE GENERATION USING A CODER**

- *[Code generation](#page-456-0)* gives an introduction to code generation and the Visual State APIs, as well as information about related tasks, including step-by-step descriptions.
- *[HCoder API code generation](#page-464-0)* gives an introduction to the HCoder API code generation, as well as information about related tasks, including step-by-step descriptions.
- *[HCoder API reference information](#page-470-0)* gives an overview of the coder-generated source files for the HCoder API, as well as reference information about the HCoder API functions and return codes.
- *[The Visual State Hierarchical Coder](#page-492-0)* gives an introduction to the Visual State Hierarchical Coder. The chapter also contains reference information about the related graphical environment, the type identifiers, and the transition rule data format.
- *[Hierarchical Coder command line options](#page-516-0)* describes how to invoke the Hierarchical Coder using command line options. The chapter also contains reference information about the Hierarchical Coder command line options.
- *[Adaptive API code generation](#page-568-0)* gives an introduction to the Adaptive API code generation, as well as information about related tasks, including step-by-step descriptions.
- *[Uniform API code generation](#page-584-0)* gives an introduction to the Uniform API code generation, as well as information about related tasks, including step-by-step descriptions.
- *[Adaptive API reference information](#page-588-0)* gives an overview of the coder-generated source files for the Adaptive API, as well as reference information about the Adaptive API functions and return codes.
- *[Uniform API reference information](#page-634-0)* gives an overview of the coder-generated source files for the Uniform API, as well as reference information about the Uniform API functions and return codes.
- *[The Visual State Classic Coder](#page-672-0)* gives an introduction to the Visual State Classic Coder. The chapter also contains reference information about the related graphical environment, the SEM type identifiers, and the transition rule data format.
- *[Classic Coder command line options](#page-700-0)* describes how to invoke the Classic Coder using command line options. The chapter also contains reference information about the Classic Coder command line options.

#### **PART 7. TESTING YOUR STATE MACHINE MODEL ON HARDWARE**

- *[Debugging design models using C-SPYLink](#page-758-0)* gives an introduction to C-SPYLink, as well as information about related tasks, including step-by-step descriptions. The chapter also contains reference information for the related graphical environment.
- *[Debugging design models using RealLink](#page-784-0)* gives an introduction to RealLink, as well as information about related tasks, including step-by-step descriptions. The chapter also contains reference information for the related graphical environment.

#### **PART 8. DOCUMENTING VISUAL STATE PROJECTS USING THE DOCUMENTER**

- *[Documenting projects](#page-812-0)* gives an introduction to documenting projects using the Documenter, as well as information about related tasks, including step-by-step descriptions. The chapter also contains reference information for the related graphical environment.
- *[Documenter command line options](#page-836-0)* describes how to invoke the Documenter using command line options. The chapter also contains reference information about the Documenter command line options.

#### **PART 9. ADDITIONAL FEATURES AND UTILITIES**

- *[Prototyping a graphical interface](#page-882-3)* gives an introduction to prototyping a graphical interface, either by using the built-in support in the Validator for connecting to Altia Design, or by integrating Visual State Coder-generated code with code developed in a third-party development tools to create a graphical model.
- *[Viewing design models via the Visual State Viewer](#page-906-3)* gives an introduction to the Visual State Viewer and how to use it for viewing state machine models.
- *[Using IAR Visual State remotely via the Control Center](#page-908-4)* gives an introduction to using visual state remotely via the Control Center, as well as information about related tasks, including step-by-step descriptions.
- *[Importing and exporting design models via XMI® files](#page-926-4)* gives an introduction to the XMI file format and how to use it for importing and exporting state machine models between IAR Visual State and tools from other vendors. The chapter also provides information about related tasks, including step-by-step descriptions.
- *[The Visual State State Machine API for programmatic manipulation of models](#page-930-3)* gives an introduction to programmatically manipulating models using the Visual State State Machine API.
- *[Handling Visual State files from previous versions](#page-932-5)* describes tasks related to converting Visual State files from previous versions.
- *[Glossary](#page-934-1)* lists terms relevant to embedded systems programming in general, and to IAR Visual State and state machine design in particular.

### **Other documentation**

User documentation is available as hypertext PDFs and as a context-sensitive online help system in HTML format. You can access the documentation from the Information Center or from the **Help** menu in IAR Visual State. The online help system is also available via the F1 key.

#### **USER AND REFERENCE GUIDES**

The complete set of IAR Systems development tools is described in a series of guides. Information about:

- System requirements and information about how to install and register the IAR Systems products, is available in the *Installation and Licensing Quick Reference* booklet—available in the product box—and the *Licensing Guide*.
- Using IAR Visual State for developing and testing embedded applications based on state machines, is available in the *IAR Visual State User Guide* (this guide).

#### **THE ONLINE HELP SYSTEM**

The context-sensitive online help contains:

- Information about concepts related to using IAR Visual State and its components
- Information about how to perform certain tasks
- Reference information about the graphical environment, such as menus, windows, and dialog boxes
- Reference information about the API functions and command line options

#### **WEB SITES**

Recommended web sites:

● The chip manufacturer's web site that contains information and news about the microcontroller core you are using.

- The IAR Systems web site, **www.iar.com**, that holds application notes and other product information.
- The Object Management Group® consortium web site for the UML standard, **www.uml.org**.

## **Document conventions**

When, in the IAR Systems documentation, we refer to the programming language C, the text also applies to C++, unless otherwise stated.

When referring to a directory in your product installation, for example  $\ldots$  the full path to the location is assumed, for example  $c:$   $\Perogram \mathrm{Files} \mathrm{IAR}$ Systems\Visual State 8.*n*\doc.

#### **TYPOGRAPHIC CONVENTIONS**

The IAR Systems documentation set uses the following typographic conventions:

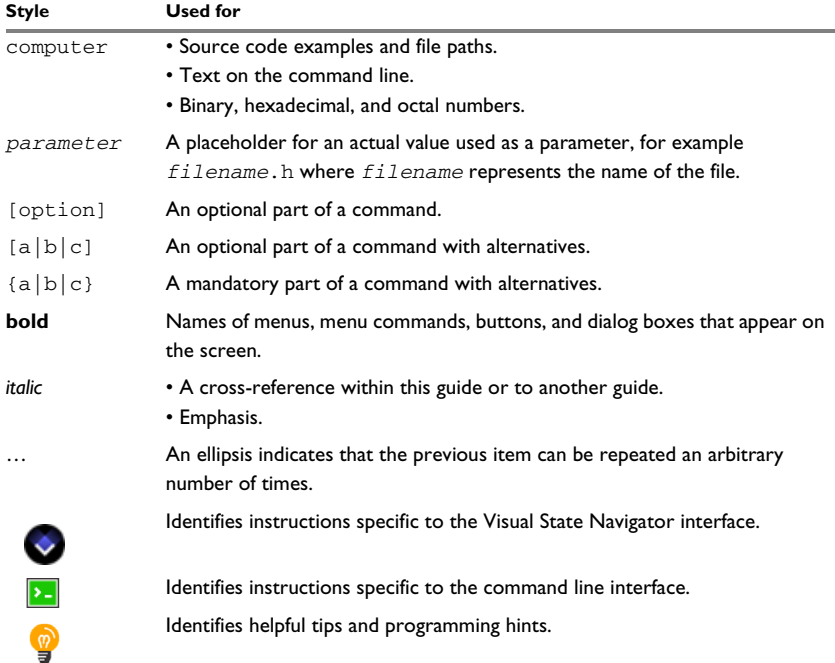

<span id="page-50-0"></span>*Table 1: Typographic conventions used in this guide*

#### **Style Used for**

Identifies warnings.

*Table 1: Typographic conventions used in this guide (Continued)*

### **NAMING CONVENTIONS**

The following naming conventions are used for the products and tools from IAR Systems®, when referred to in the documentation:

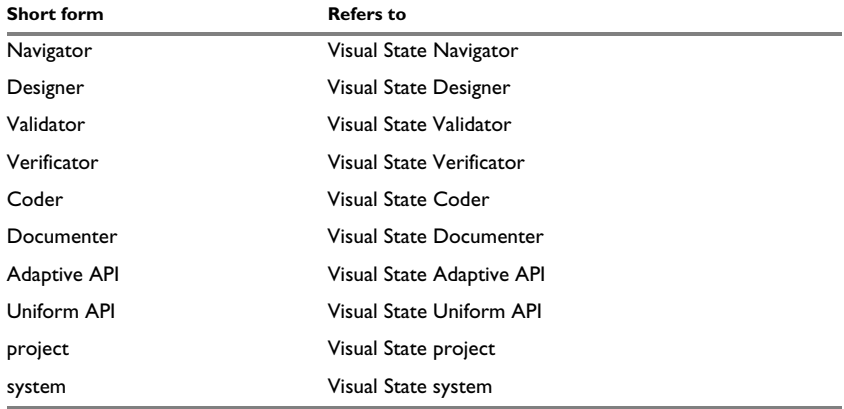

<span id="page-51-0"></span>*Table 2: Naming conventions used in this guide*

# **Part 1. IAR Visual State and its components**

This part of the *IAR Visual State User Guide* includes these chapters:

● [IAR Visual State and state machine design](#page-54-0)

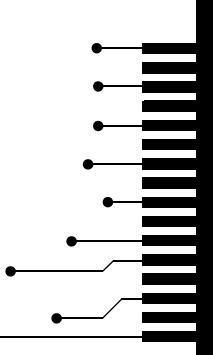

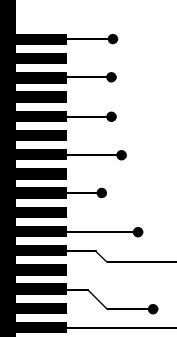

## <span id="page-54-0"></span>**IAR Visual State and state machine design**

- [Introduction to IAR Visual State and its components](#page-54-1)
- [Application development using IAR Visual State](#page-61-0)

## <span id="page-54-1"></span>**Introduction to IAR Visual State and its components**

Learn more about:

- *[Why use IAR Visual State and state machines](#page-54-2)*, page 55
- *[IAR Visual State overview](#page-55-1)*, page 56
- *[Important features and advantages](#page-58-0)*, page 59

#### <span id="page-54-2"></span>**WHY USE IAR VISUAL STATE AND STATE MACHINES**

State machines are commonly used for describing discrete systems, where the current behavior is a result of previously occurring events.

A *state machine* consists of a hierarchy of states and transitions between the states, which you create by drawing *state machine diagrams*. Because a diagram is a graphical representation which is easy to create, understand, communicate, and change, there are several important design advantages to organizing the logic of your application this way.

State machines allow you to develop the specification and application in a natural, iterative way where states in the machine corresponds to states in your application. You get a high-level view that helps you handle the complexity of the application. You can outline your application and then add functionality at a more detailed level, step by step.

One very important feature of a state machine is its ability to handle concurrency. You can model concurrent behavior without necessarily having to involve more than one task (or process if an operating system is used). It might even eliminate the need for an operating system in some situations.

Once the state machine diagram has been created, its logic can be tested and verified to make sure the state machine behaves as intended.

State machines are very useful for controlling logic-oriented applications where reliability, size, and deterministic execution are the main requirements.

As an example of a state machine, consider a vending machine and all the cases that must be considered:

- What happens if a cup is removed before it is full?
- What happens if a new order is started before the previous order has been completed?
- Will the money be correctly returned to the customer if one of the electromechanical parts causes the machine to stop in the middle of processing an order?

For more information about state machines and state machine diagrams, see *[Introduction to designing state machines using the Designer](#page-116-1)*, page 117.

#### <span id="page-55-1"></span>**IAR VISUAL STATE OVERVIEW**

IAR Visual State is a set of fully integrated development tools for designing, testing, and implementing embedded applications based on state machine models. It includes a graphical design environment, verification and validation tools for testing, a code generator, and a documenter for documenting your design:

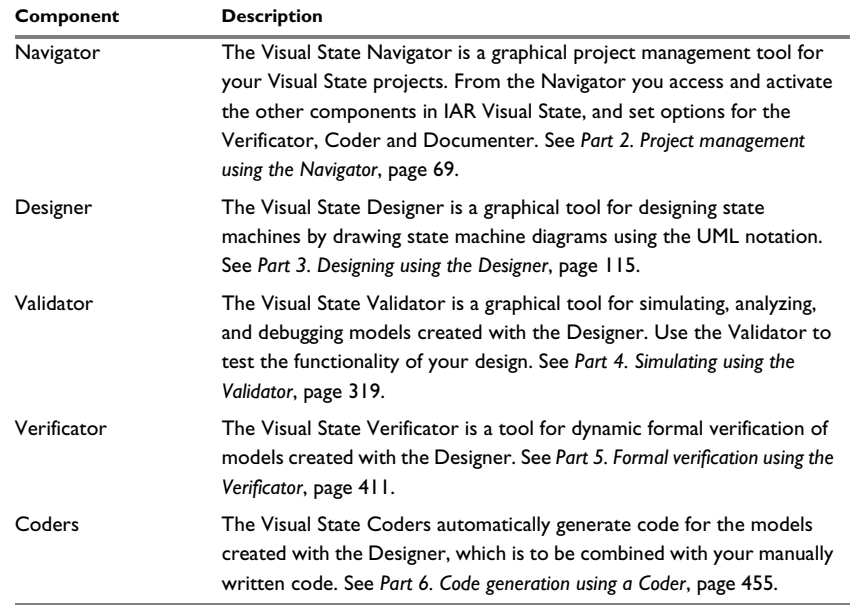

<span id="page-55-0"></span>*Table 3: IAR Visual State components overview*

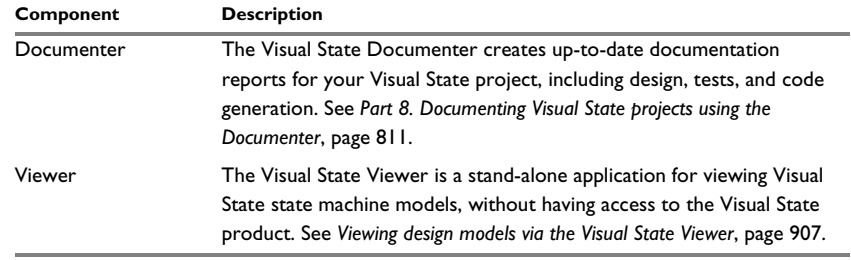

*Table 3: IAR Visual State components overview*

IAR Visual State also comes with:

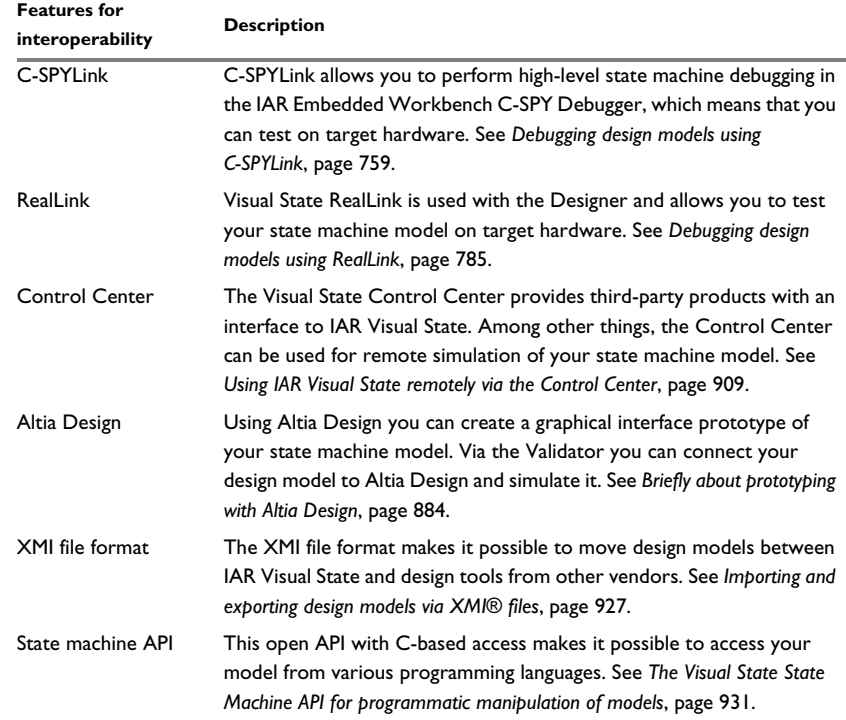

<span id="page-56-0"></span>*Table 4: IAR Visual State interoperability features*

#### **IAR Visual State filename extensions**

These are the file types specific to IAR Visual State:

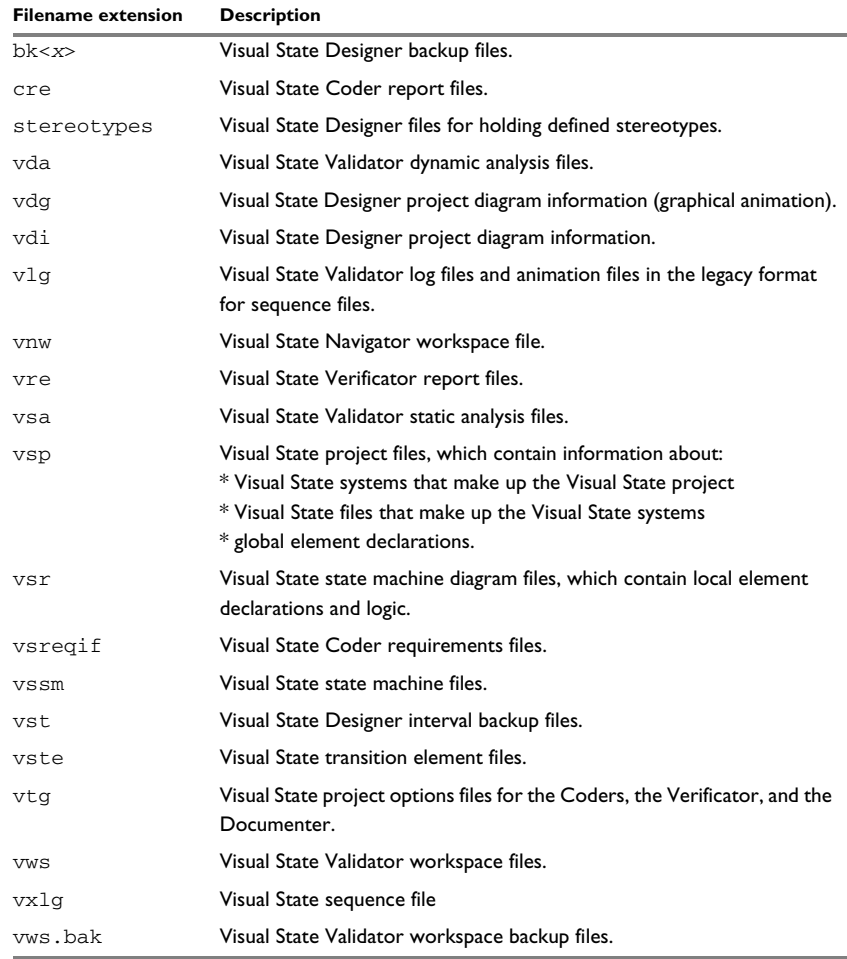

<span id="page-57-0"></span>*Table 5: IAR Visual State filename extensions*

#### <span id="page-58-0"></span>**IMPORTANT FEATURES AND ADVANTAGES**

IAR Visual State provides many advantages and features.

#### **Automatic code generation from a state machine model**

Automatic generation of code for state machine models has a number of important advantages over manual code generation—first and foremost, state machine concurrency is taken care of automatically. Programming state machine concurrency tends to be complicated and error-prone.

The generated code makes no assumptions about any compiler-specific features except Standard C conformance, see *[Standard C conformance](#page-459-1)*, page 460.

You can configure the Visual State Coders to use compiler-specific keywords to place state machine code and data in the memory areas of your choice. Size-of-data entities can be forced to 16 or 32 bits to match your target architecture for speed purposes, even if the model only requires 8-bit representation. You can configure the Coders in many different ways to balance the needs of the target MCU, the compiler, and coding standards.

The code generated by IAR Visual State focuses on the control logic of a state machine system. For several reasons, this part of the code should not be modified by hand, the most important reason being that the design is always the only explicit representation of the control logic. In that way, the model and the executing code always stay synchronized. Modifying state machine code by hand always carries the risk of introducing hard-to-find errors in the internal bookkeeping of states and conditions.

#### **Product variant support in the model**

Many products are available for the end user in multiple similar variants. There might be a Premium version and a Basic version of a product. For instance, much of the functionality of the product might be the same—but the Premium variant contains more features for the end user.

IAR Visual State supports defining product *variants* for situations where most of the feature set is identical but some features are different or only available for certain product variants. Using a shared base design avoids having to maintain two or more separate development tracks of the embedded software. See *[Using variants and features](#page-216-0)*, [page 217](#page-216-0).

#### **Simulation/validation of a state machine model**

With design level simulation, you can start testing your model as soon as you have saved the first version of it. In this way you can find possible errors and omissions early in the development project, even before you have any hardware available.

#### **Formal model checking of a state machine model**

Formal verification helps you to identify possible problems in your code that are very hard to test for. A state might, for example, be impossible to exit after entering and exiting it a specific number of times, because of some blocking transition condition. If this was unintentional, it can be very difficult to find the problem using traditional testing methods.

#### **Model debugging on target hardware**

Debugging state machine code on C level is often difficult, because too many implementation details can obscure the design. With IAR Visual State you can debug on target hardware with feedback directly in the state machine diagram—to see exactly which state configuration is active and which transition was taken to enter that state configuration. You have these alternatives:

- C-SPYLink. If you use IAR Embedded Workbench® you can use the C-SPYLink plugin to pass high-level state machine model feedback directly to the IAR C-SPY® Debugger. C-SPYLink includes graphical animation in the state machine diagram when it executes, the possibility to set breakpoints at state machine level instead of C level, and trace and log functionality.
- RealLink. If you cannot use a hardware debug solution with the IAR C-SPY Debugger, you can use RealLink to communicate state machine data over a separate communication channel, for example, an RS232 port. RealLink can be used for any target that has a serial communication port where you can decide the communication speed, or if the target can use TCP/IP communication for debug purposes. RealLink is available if you make the Classic Coder generate C output with a table-based API.

See *[Part 7. Testing your state machine model on hardware](#page-756-0)*, page 757 for more information about C-SPYLink and RealLink.

#### **Support for high-integrity systems**

IAR Visual State is suited for many design tasks that involve functional safety. For example, the IEC-61508 standard on functional safety explicitly recommends state machines as a design method to meet higher safety integrity levels.

You can use IAR Visual State's formal verification to find issues in your design that are almost impossible to fully cover with test suites. For example, you can find dead-end situations, unreachable parts of the design, never consumed input, etc. See *[Part 5.](#page-410-0)  [Formal verification using the Verificator](#page-410-0)*, page 411.

#### **UML (Unified Modeling Language)**

IAR Visual State uses the UML notation for state machines. This notation is based on hierarchical state machines, and concurrency can be used at any level in the hierarchy. Variables are introduced and can be used as conditions, or be modified within the design. Actions can be used on transitions, and as entry and exit reactions.

IAR Visual State has been developed in accordance with the UML notation, but can also be used for designing state/event systems compliant with the Mealy notation.

For more information about the UML concepts, see the OMG Unified Modeling Language Specification, version 2.4.1, August 2011, available from **www.omg.org**.

#### **Natural interrupt handling**

The Visual State runtime execution engine deals with events—abstractions of occurrences in the environment. This makes it natural to map an interrupt to a Visual State event, provided that the interrupt affects the state machine.

If there is an event to process, a typical Visual State application runs the state machine engine as part of the main loop.

Exactly how the interrupt routine communicates with the state machine engine depends on your design. Implementation methods range from letting the interrupt routine set a flag that the main loop can detect, using a simple event queue with appropriate synchronization mechanism, to using a fully featured RTOS queue or semaphore.

The structure of your application is the same as usual. If an interrupt service routine generates input to the system of state machines, the routine simply puts the appropriate event into the state machine event queue and returns.

#### **Asynchronous event handling**

Asynchronous events are handled if they are forwarded to the Visual State engine. This is usually done by putting them into the event queue. As long as an event is in the event queue, it will eventually be processed by the Visual State control logic.

#### **Easy integration with an RTOS**

Use IAR Visual State to design the control logic of a task, or part of a task. Integrate your tasks with their respective priorities into the system with the RTOS just as if you were coding the application by hand.

To split Visual State code to run in different tasks, divide the state machines into different systems. A Visual State system is a collection of state machines that are designed as a unit, to run as a unit—possibly rather tightly coupled to each other. An RTOS application can contain any number of systems, and systems can communicate on task level using the available RTOS primitives.

Systems can be assigned arbitrarily to RTOS tasks, so that a task can actually contain more than one system at a time.

#### **Prototyping a graphical interface for your model before having the hardware**

You can easily integrate code generated by IAR Visual State with an application developed using a RAD tool like Altia Design, Microsoft® Visual C++®, or any other GUI toolchain of your choice.

For information about how to integrate with Altia Design, see *[Briefly about prototyping](#page-883-1)  [with Altia Design](#page-883-1)*, page 884.

See also *[Briefly about prototyping based on Coder-generated code](#page-886-1)*, page 887

## <span id="page-61-0"></span>**Application development using IAR Visual State**

Learn more about:

- [The application development cycle](#page-62-0)
- [Control logic, data manipulation, and device drivers](#page-63-0)
- [Code required for an application](#page-64-0)
- [Project examples](#page-65-0)
- [Sample source code](#page-66-0)

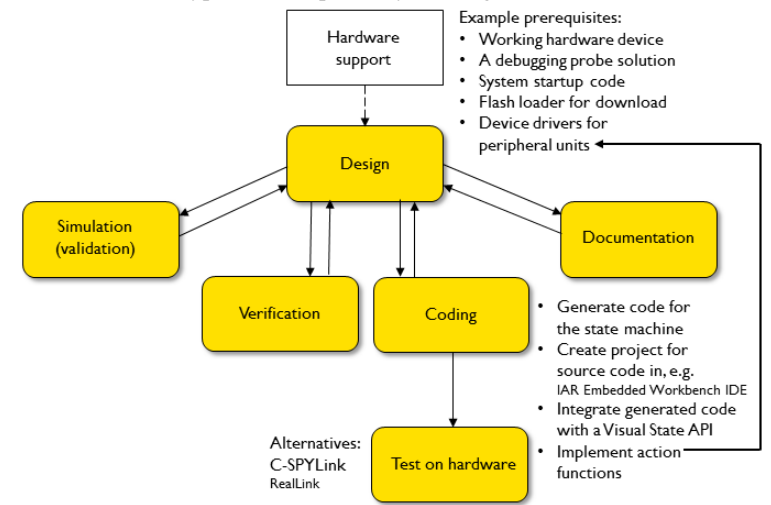

#### <span id="page-62-0"></span>**THE APPLICATION DEVELOPMENT CYCLE**

This illustrates a typical development cycle using IAR Visual State:

Before you start using IAR Visual State, you should prepare your hardware setup. For example, it can be good to have a working hardware device, a debug probe solution, system startup code, and possibly also a flash loader for downloading your final application. However, none of this is mandatory before you start designing using IAR Visual State.

At some point during your development cycle, you must also write the source code for the device driver for the peripheral units.

This is the typical development cycle more in detail:

- Start the Navigator. This is where you set up your Visual State project in a workspace, including setting options for verification, code generation, and documentation. See *[Part 2. Project management using the Navigator](#page-68-0)*, page 69
- Use the Designer to design your state machine models. See *[Part 3. Designing using](#page-114-0)  [the Designer](#page-114-0)*, page 115.
- Use the Validator to simulate, validate, and debug the model. See *[Part 4. Simulating](#page-318-0)  [using the Validator](#page-318-0)*, page 319. Typically, you iterate designing and simulation a couple of times.
- Use the Verificator to verify the logic of the model. See *[Part 5. Formal verification](#page-410-0)  [using the Verificator](#page-410-0)*, page 411. Typically, this leads to redesigning some parts of your model.

• Coding involves several tasks:

In the IDE of the compiler you are using (for example, the IAR Embedded Workbench IDE), create a project that includes all the necessary source code files.

When you have tested your model in the Validator and corrected it in the Designer, you can generate the code for it. On target, the code will behave exactly as the model you designed. See *[Part 6. Code generation using a Coder](#page-454-0)*, page 455.

Integrate the generated code of your state machine model, using the Visual State API. See *[Introduction to code generation, the Coders, and the APIs](#page-456-1)*, page 457.

Implement the action functions for the peripheral units as required by your state machine model.

- Observe and control the runtime behavior of your models when they execute on hardware. For this you can use C-SPYLink or RealLink. See *[Part 7. Testing your](#page-756-0)  [state machine model on hardware](#page-756-0)*, page 757.
- Use the Documenter to document your project, by creating a report. Typically, the report is useful for communicating the design with others. Of course, you can also do this very early during the initial design phase. See *[Part 8. Documenting Visual](#page-810-0)  [State projects using the Documenter](#page-810-0)*, page 811.

#### <span id="page-63-0"></span>**CONTROL LOGIC, DATA MANIPULATION, AND DEVICE DRIVERS**

A typical embedded application is a combination of code for control logic, data manipulation, and device drivers.

Device drivers for a specific target processor are usually written only once. You can make them part of a library, which remains more or less constant from project to project. Of course, the control logic part that implements the features and specification of a given product might change dramatically from project to project.

Using IAR Visual State, you develop the control logic for event-driven systems based on state machines, where events coming from external devices are processed by the control logic. Processing the events ultimately leads to actions on the environment. These actions will often interact with the device drivers for the hardware.

This is what happens:

- 1 The externally generated input is processed by the device driver, by way of interrupts or polling.
- 2 The driver informs the Visual State runtime execution engine, which acts according to the state machine model (changes states, executes actions, etc).
- 3 As a result of the state machine processing, actions (dedicated action functions) that use device drivers for output can be called.

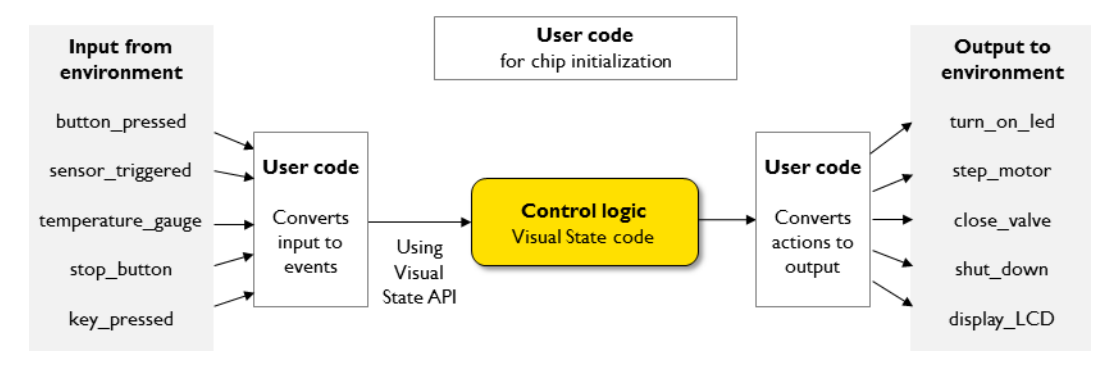

This figure summarizes the parts that IAR Visual State handles in an embedded application:

#### <span id="page-64-0"></span>**CODE REQUIRED FOR AN APPLICATION**

Creating an application using IAR Visual State as your main control logic engine is easy—you still have full control over the structure of your application code.

To create a final embedded application using Visual State-generated code, you must:

- Manually write code for event preprocessing (device drivers), event queues (if needed), and action functions (device drivers)
- Integrate the state machine in your application by calling its step function at the appropriate time. There are also optional facilities for inspection of the state machine.
- Integrate your code with the Coder-generated code, using a Visual State API.

Action function invocations are automatically generated by IAR Visual State. However, you must write the code for each of the action functions.

#### **Coder-generated code and the APIs**

Coder-generated code is generated by the Visual State Coder from the state machine diagrams created in the Designer. The generated code must be integrated with your own user-written source code by means of a Visual State API.

Generating code in your Visual State project results in a number of source files. If you are using the IAR Embedded Workbench IDE, the generated source code files and dependency files are handled automatically if you include the project connection file (generated by IAR Visual State) in the IDE project. For information about how to include files in the IAR Embedded Workbench IDE project, see the *IDE Project Management and Building Guide*.

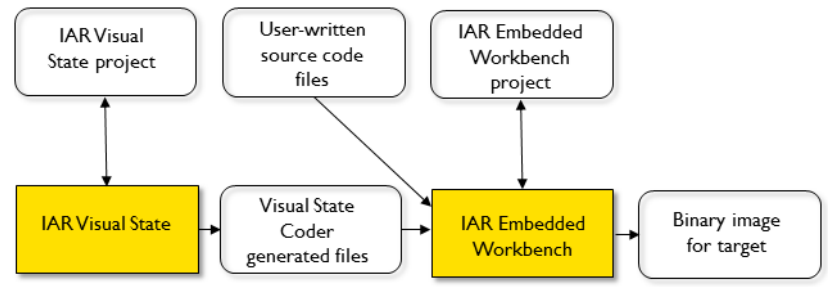

This figure shows an application development project using IAR Visual State and IAR Embedded Workbench:

This figure shows an application development project using IAR Visual State and an IDE from another vendor:

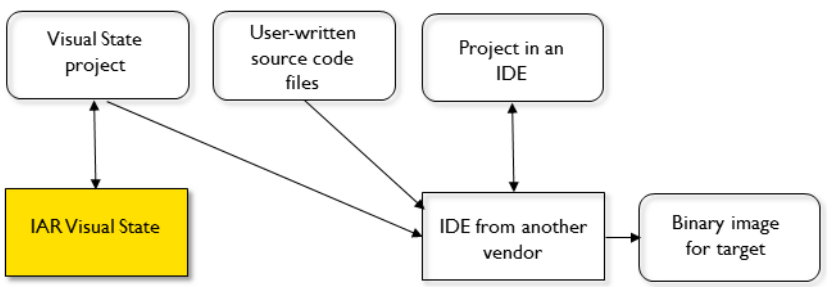

There are two types of Coder-generated code:

- Table-based code, which can be very compact
- Readable C code (requires the Visual State Classic Coder).

Which representation you choose depends on your specific application requirements regarding speed and size, and how important it is that you can examine the generated code manually.

For more information, see *[Introduction to code generation, the Coders, and the APIs](#page-456-1)*, [page 457](#page-456-1).

#### <span id="page-65-0"></span>**PROJECT EXAMPLES**

Your Visual State installation includes examples of application designs created with IAR Visual State. The examples can be useful for your own design as well as provide a reference for design techniques.

The examples can be opened from the Information Center in the Navigator.

#### <span id="page-66-0"></span>**SAMPLE SOURCE CODE**

Your IAR Visual State installation includes sample source code that you can use as a source of reference in your development projects. The sample code files can be opened from the Information Center in the Navigator or via the Examples directory in the Visual State product installation.

Application development using IAR Visual State

# <span id="page-68-0"></span>**Part 2. Project management using the Navigator**

This part of the *IAR Visual State User Guide* includes these chapters:

- [Project management](#page-70-0)
- [The IAR Visual State Compare Tool](#page-100-0)
- [Custom commands](#page-106-0)

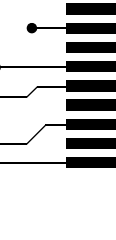

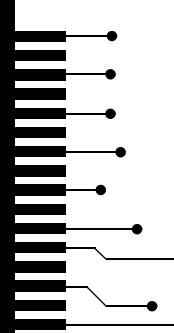

## <span id="page-70-0"></span>**Project management**

- [Introduction to project management using the Navigator](#page-70-1)
- [Setting up workspaces and projects](#page-74-0)
- [Graphical environment for the Navigator](#page-80-0)
- [Reference information on Navigator menus.](#page-92-0)

## <span id="page-70-1"></span>**Introduction to project management using the Navigator**

Learn more about:

- *[Briefly about the Visual State Navigator](#page-70-2)*, page 71
- *[The Visual State project](#page-71-0)*, page 72
- *[The workspace](#page-72-0)*, page 73
- *[Variants and features](#page-74-1)*, page 75

#### <span id="page-70-2"></span>**BRIEFLY ABOUT THE VISUAL STATE NAVIGATOR**

The Visual State Navigator is a graphical project management tool for Visual State *projects*, from model design over test and simulation, to code generation and

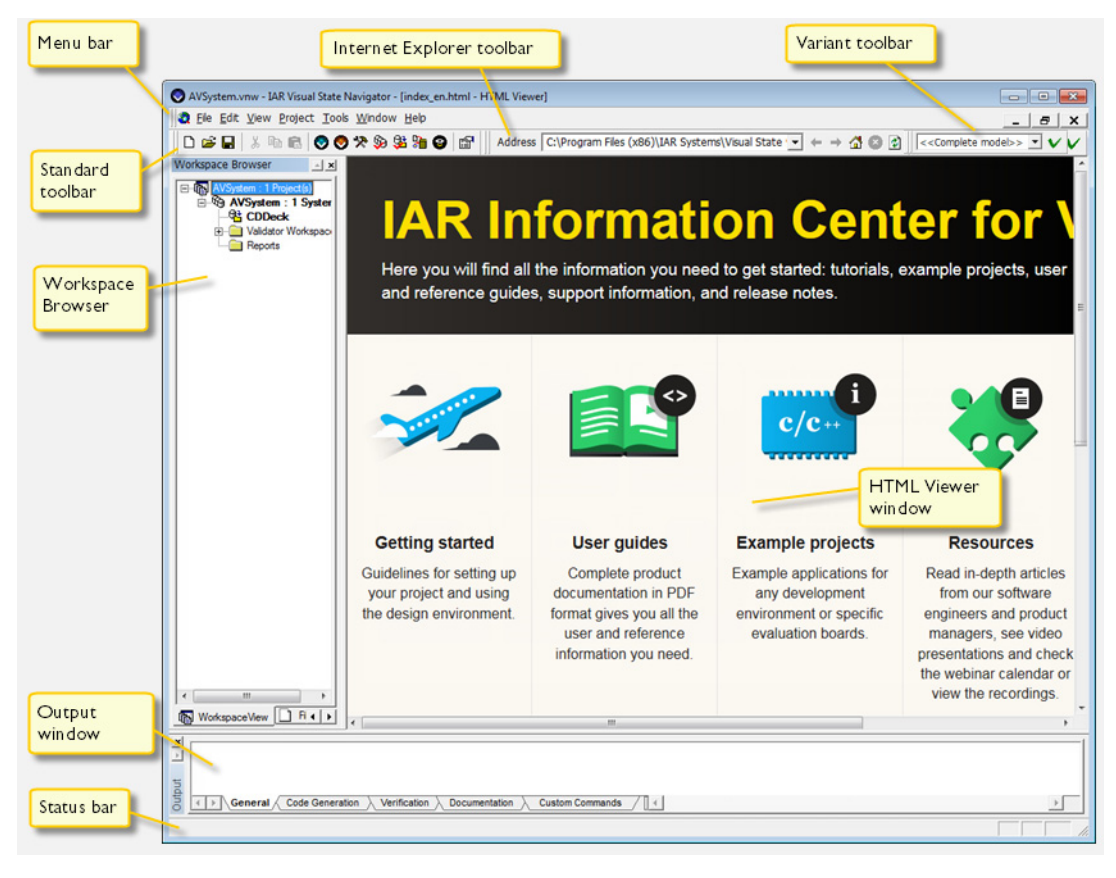

documentation. From the Navigator you access and activate the other components in IAR Visual State, and set options for the Verificator, Coder, and Documenter.

### <span id="page-71-0"></span>**THE VISUAL STATE PROJECT**

A Visual State *project* is a collection of Visual State *systems*. The systems group the individual *top-level state machines* together—in one file for each top-level state
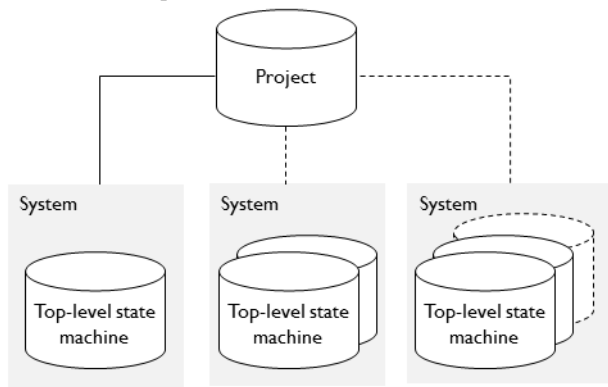

machine. Thus, each project can contain several systems, and each system can contain one or several top-level state machines:

In addition to binding systems and state machines together, a project contains elements that are shared across several systems. These elements are termed *transition elements*, see *[Introduction to transition elements](#page-176-0)*, page 177. The project data is stored in a project file which has the filename extension vsp.

See also *[Briefly about organizing your system](#page-123-0)*, page 124.

For more information about Visual State systems and state machines, see *[Introduction](#page-116-0)  [to designing state machines using the Designer](#page-116-0)*, page 117.

## <span id="page-72-0"></span>**THE WORKSPACE**

In the Navigator you set up your Visual State project in a *workspace*. The workspace organizes and handles one or several Visual State projects, systems, and state machine diagrams that are grouped together logically. The workspace contains links to Visual State projects, systems, and various types of files. The workspace is stored in a file with the filename extension vnw. A workspace file contains only one workspace.

In the workspace you can set options for verification, code generation, and project reports. The workspace can also be used for setting up your own commands.

You develop your Visual State project using the other Visual State components, available from the Navigator **Project** menu.

For more information, see *[Setting up workspaces and projects](#page-74-0)*, page 75, *[Setting](#page-78-0)  [Verificator, Coder, and Documenter options](#page-78-0)*, page 79, *[Custom commands](#page-106-0)*, page 107.

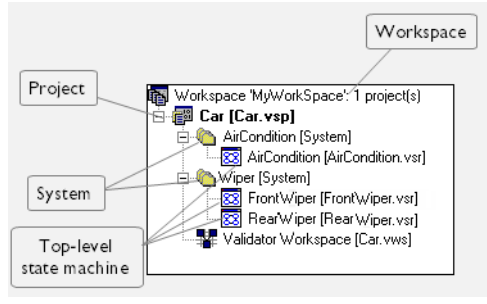

This example shows a workspace and the structure of a project, viewed with the tree browser of the Navigator:

The project in this example is named Car. The project contains two systems named AirCondition and Wiper, respectively.

The generated file types are:

- The workspace file  $(vnw)$ : can contain any number of projects
- The project file  $(vsp)$ : can contain any number of systems
- The state machine file  $(vsr)$ : can contain one top-level state machine

No file is generated for the system, which can contain any number of top-level state machines.

For more information, see *[The Visual State system](#page-122-0)*, page 123.

**Note:** The Navigator workspace is not the same as the Validator workspace, a workspace used for testing. See *[Part 4. Simulating using the Validator](#page-318-0)*, page 319.

## <span id="page-73-0"></span>**Digital signatures for tracking inconsistencies**

Each project has an associated digital signature, to track consistency between the files generated by the various components, and to track changes from version to version of a project.

The digital signature is a string value calculated from a project file and its associated state machine diagram files. Only the logical parts of the project are used in the calculation, not, for example, explanations to various elements. Every time a change is made to a project part that is used for calculating the signature, for example when an event is renamed, the digital signature also changes.

The digital signature is used in:

- Visual State code-generated files
- generated files included in the Documenter report

● the runtime application. The signature can be retrieved at runtime for diagnostic and other uses.

All files generated by the Validator, the Coders, and the Verificator that can be included in a report generated by the Documenter, will have a digital signature. By default, the Documenter will only include files with a valid digital signature. This behavior can be changed using the **File inclusion criteria** option, see *[Documenter Options dialog box :](#page-818-0)  File Input*[, page 819](#page-818-0).

See also *[Digital signatures for tracking inconsistencies](#page-73-0)*, page 74.

## **VARIANTS AND FEATURES**

If your product will be available for the end user in multiple similar variants, for example as a Premium version and a Basic version or as versions for different sales regions, IAR Visual State supports *variants* on a shared base design, to avoid having to maintain two or more separate software development tracks.

You specially mark up the parts of the model that should be excluded from the resulting code, and from testing. The result will contain the states, transitions, and transition elements in it that matches the setup for the variant in the Designer.

When you generate code, you choose one of the designed variants, or the complete model.

To enhance working with variants, the Designer also supports *features*, a subset of the design that can optionally be part of the model, or that is simply used to group features together. Each feature has a type that determines how you can include/exclude it in a variant meant for code generation.

You can use variants without using features. The features functionality is only needed if you have parts of the model that should be included in more than one of your runtime variants. However, combining features with variants gives you a very high flexibility to mark up areas in your design as functionality blocks to include/exclude for a variant.

For more information about variants and features, see *[Using variants and features](#page-216-0)*, page [217](#page-216-0).

**Note:** The use of features and variants is optional. All existing models will work as previously designed.

# <span id="page-74-0"></span>**Setting up workspaces and projects**

What do you want to do?

- *[Starting IAR Visual State](#page-75-0)*, page 76
- *[Creating a standard workspace](#page-75-1)*, page 76
- *[Creating a new project in a workspace](#page-76-0)*, page 77
- *[Adding an existing project to a workspace](#page-77-0)*, page 78
- *[Setting a project or system as active](#page-78-1)*, page 79
- *[Setting Verificator, Coder, and Documenter options](#page-78-0)*, page 79

## <span id="page-75-0"></span>**STARTING IAR VISUAL STATE**

To start IAR Visual State, choose **Start menu>Programs>IAR Systems>Visual State**.

When you have created a workspace in the Navigator, you can start the other Visual State components and IAR Embedded Workbench using the buttons on the standard toolbar in the Navigator, commands from context menus, or from the Navigator **Project** menu:

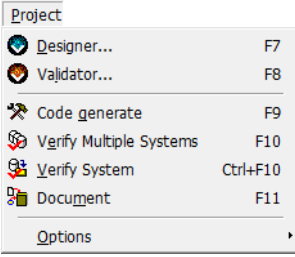

## <span id="page-75-1"></span>**CREATING A STANDARD WORKSPACE**

**1** In the Navigator, choose **File>New** to open a **New** dialog box:

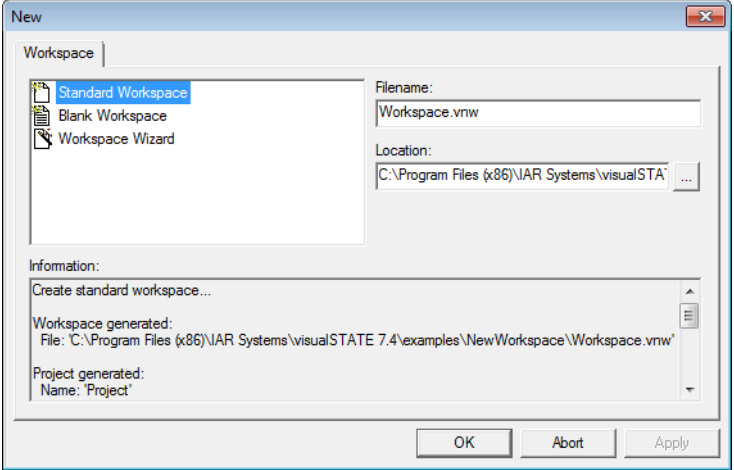

**2** On the **Workspace** page, select **Standard Workspace**. For reference information, see *[New Workspace dialog box](#page-89-0)*, page 90.

In the **File name** and **Location** text fields, specify the filename and directory of your workspace file. Click **OK**.

A standard workspace is created, with a project that contains one system and one top-level state machine.

- **3** Now you can add a project to your workspace, see:
	- *[Creating a new project in a workspace](#page-76-0)*, page 77
	- *[Adding an existing project to a workspace](#page-77-0)*, page 78.

#### <span id="page-76-0"></span>**CREATING A NEW PROJECT IN A WORKSPACE**

- **1** In the Navigator, choose **File>Open Workspace** to open your workspace.
- **2** Choose **File>New**.
- **3** In the **New** dialog box, click the **Project** tab:

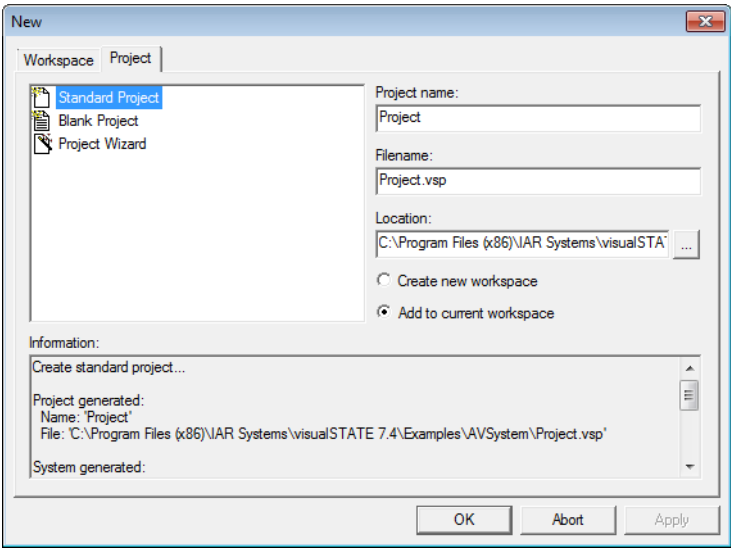

- **4** Choose one of these alternatives:
	- **Standard Project**, to create a standard project with one system that contains one top-level state machine.
- **Blank Project**, to create an empty project where you can create your systems and top-level state machines.
- **Project Wizard**, to guide you through the process of creating a customized project, where you can specify the number of systems, top-level state machines, etc.
- **5** Specify a project name, a project filename (vsp), and the location of the project file.
- **6** Select **Add to current workspace** and click **OK**. The Designer is started.
- **7** Return to the Navigator. Click **Reload** to update the project if a message informs you that files have been modified outside of the application. The new project is inserted in the workspace:

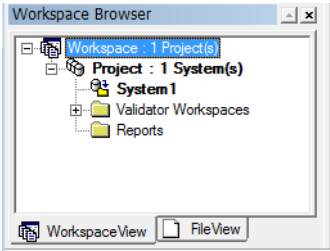

**Note:** Selecting **Add to current workspace** will generate a workspace file with the same name as the project, and the filename extension vnw. The workspace file will be located in the same directory as the vsp file. The project will be inserted in the newly created workspace and the Designer will be started with the project loaded.

**8** Now you can set options, see *[Setting Verificator, Coder, and Documenter options](#page-78-0)*, page [79.](#page-78-0)

## <span id="page-77-0"></span>**ADDING AN EXISTING PROJECT TO A WORKSPACE**

Projects created earlier or with the Designer can be added to a workspace.

- **1** In the Navigator, open your workspace.
- **2** Choose **File>Insert Project** to open the **Insert Visual State Project** dialog box.
- **3** Use the dialog box to locate the project and add it.
- **4** Now you can set options, see *[Setting Verificator, Coder, and Documenter options](#page-78-0)*, page [79.](#page-78-0)

# <span id="page-78-1"></span>**SETTING A PROJECT OR SYSTEM AS ACTIVE**

You can set a project or system as *active*. This means that all operations you perform via the main menu will apply to that project or system. For example, **Project>Verify System** will verify the active system in the active project.

## **To set a project or system as active:**

- **1** In the Navigator, open your workspace.
- **2** Select the system or project you want to set as active, right-click and choose **Set as Active Project/System**.

The project or system you set as active will appear in bold in the **Workspace Browser** window.

If you want to apply operations to a project or system that has not been set as active, select it in the Workspace view of the **Workspace Browser** window and use the commands on the context menu.

## <span id="page-78-0"></span>**SETTING VERIFICATOR, CODER, AND DOCUMENTER OPTIONS**

- **1** In the Navigator, open your workspace.
- **2** Choose one of these alternatives depending on which tool you want to set options for:
	- To set Verificator options, choose **Project>Options>Verification**. See *[Verificator Options dialog box](#page-425-0)*, page 426 for reference information.
	- To set Coder options, choose **Project>Options>Code generation**. See *[Classic Coder Options dialog box](#page-673-0)*, page 674 for reference information.
	- To set Documenter options, choose **Project>Options>Documentation**. See *[Documenter Options dialog box](#page-815-0)*, page 816 for reference information.

**3** An options dialog box is displayed:

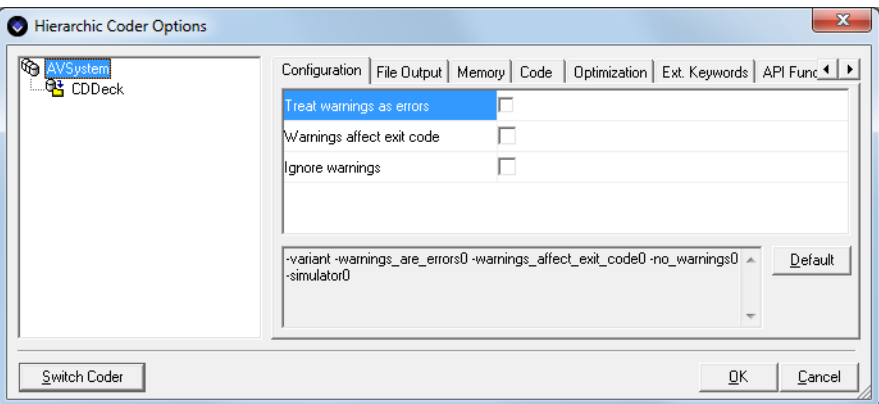

In this example, the **Coder Options** dialog box is used as an example. The dialog boxes **Verificator Options** and **Documenter Options** are used in the same way.

- **4** In the pane to the left, select the project or system you want to set options for.
- **5** Click the tab for the category of options you want to view. To view all available options, click the **All** tab.

Not all combinations of options are possible, so some options might be dimmed. Setting one option might disable another option. A different set of options might also be available on system level compared to project level.

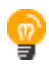

Right-click an option or select the option and press Shift+F1 for detailed information on why it is unavailable. Alternatively, click F1 to get reference information about the dialog box an its options.

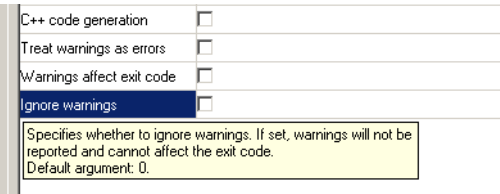

- **6** Make your settings, which will appear as command line options in the pane below.
- **7** To restore the options to their default settings, click the **Default** button.

# **Graphical environment for the Navigator**

Reference information about:

- *[The Navigator main window](#page-81-0)*, page 82
- *[HTML Viewer window](#page-84-0)*, page 85
- *[Navigator Reload Files dialog box](#page-85-0)*, page 86
- *[Navigator Settings dialog box](#page-86-0)*, page 87
- *[New Project dialog box](#page-88-0)*, page 89
- *[New Workspace dialog box](#page-89-0)*, page 90
- *[Output window](#page-90-0)*, page 91
- *[Properties window](#page-91-1)*, page 92
- *[Workspace Browser window](#page-91-0)*, page 92

# <span id="page-81-0"></span>**The Navigator main window**

The main window of the Navigator is displayed when you start IAR Visual State.

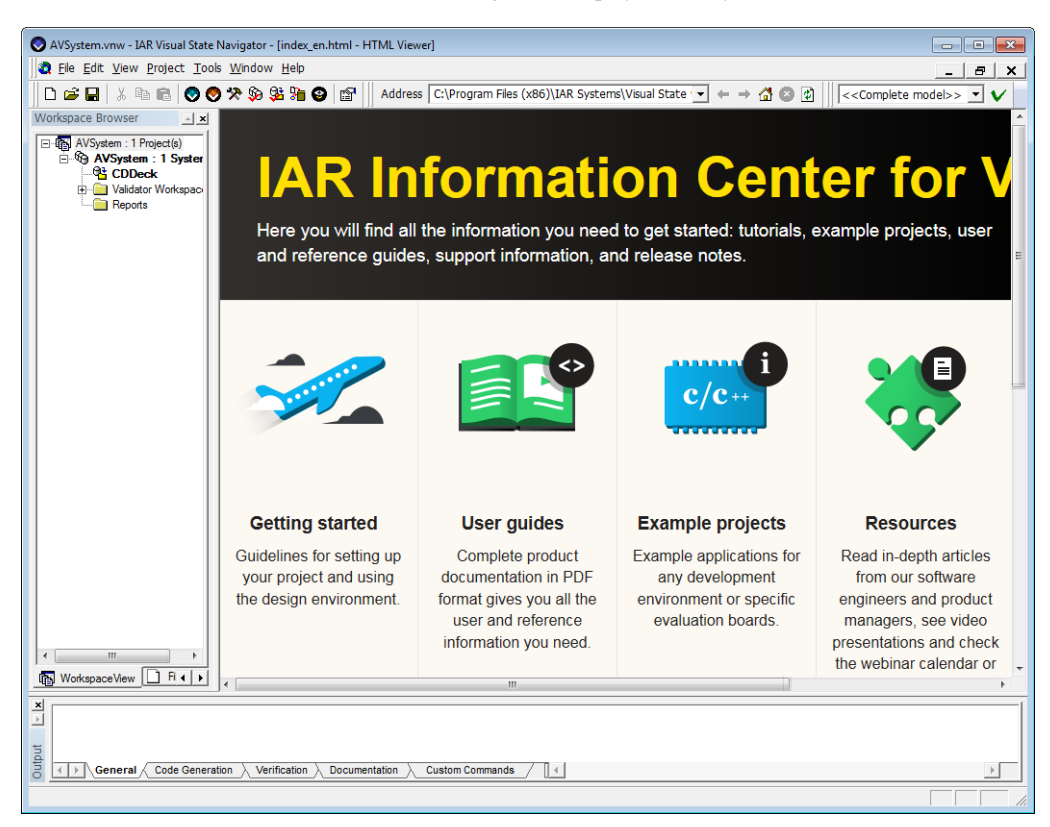

The screenshot shows the window and its default layout.

The main window of the Navigator is a container for displaying the **Workspace Browser** window, an integrated **HTML Viewer** where the IAR Information Center appears by default, and the **Output** window. By default, all three windows are open.

#### **Menu bar**

The menu bar contains:

#### **File**

Commands for creating, opening, and saving workspaces and projects, printing, and exiting the Navigator. See *[File menu](#page-93-0)*, page 94.

#### **Edit**

Standard Windows commands for working with text. See *[Edit menu](#page-94-0)*, page 95.

#### **View**

Commands for opening windows and controlling which toolbars to display. See *[View menu](#page-95-0)*, page 96.

#### **Project**

Commands for starting other Visual State components, for generating code, verifying, and documenting your project, and for setting options for the Visual State components. See *[Project menu](#page-96-0)*, page 97.

#### **Tools**

Commands for starting IAR Embedded Workbench, for making Navigator settings, and for configuring custom commands. See *[Tools menu](#page-97-0)*, page 98.

#### **Window**

Commands for changing how the Navigator windows are arranged on the screen. See *[Window menu](#page-98-0)*, page 99.

#### **Help**

Commands that provide help about IAR Visual State. See *[Help menu](#page-98-1)*, page 99.

#### **Standard toolbar**

The standard toolbar—available from the **View** menu—provides buttons for the most useful commands on the Navigator menus.

For a description of a button, point to it with the mouse pointer. The name of the button is displayed as a tooltip and a description is displayed in the status bar at the bottom of the main window. When a command is not available, the corresponding toolbar button is dimmed, and you will not be able to click it.

This figure shows the menu commands that correspond to each of the toolbar buttons:

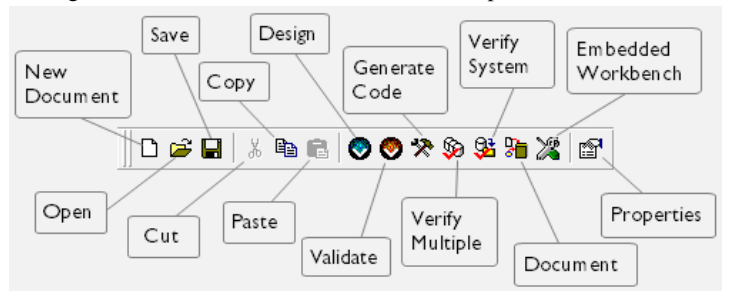

#### **Internet browser toolbar**

The Internet browser toolbar—available from the **View** menu—provides buttons for basic web browser commands.

For a description of a button, point to it with the mouse pointer. The name of the button is displayed as a tooltip and a description is displayed in the status bar at the bottom of the main window. When a command is not available, the corresponding toolbar button is dimmed, and you will not be able to click it.

This figure shows the menu commands that correspond to each of the toolbar buttons:

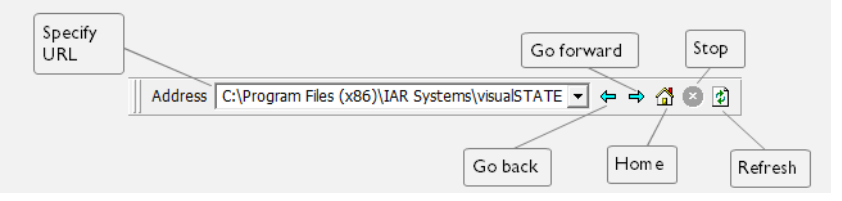

#### **Variant toolbar**

The Variant toolbar—available from the **View** menu—controls the use of product variants in the model.

This figure shows the toolbar:

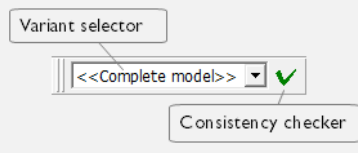

#### **Variant selector**

Choose which product *variant* that the Coder, Documenter, Verificator, and Validator operate on when they are called. If you choose

**<<Complete model>>**, the Visual State components will operate on the entire model. The feature sets of the variants are edited inside the Designer.

The active variant is saved as part of the Navigator workspace. For more information about variants, see *[Using variants and features](#page-216-0)*, page 217.

#### **Consistency checker**

Performs a quick consistency check of the model before you open the model in the other Visual State components, restricting the model to the selected active variant. Errors are listed in the **Output** window. Use the Designer to correct any errors.

## **Status bar**

The status bar at the bottom of the window can be enabled from the **View** menu.

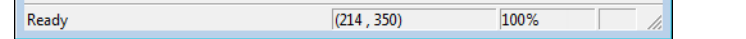

The status bar displays:

- The URL of links in the HTML Viewer window that you point to
- Descriptions of menu commands when you open a menu and hover over commands
- Descriptions of toolbar buttons that you point to
- The status of processes in the Navigator.

## <span id="page-84-0"></span>**HTML Viewer window**

The **HTML Viewer** window is available from the **View** menu.

# **IAR Information Center for**

Here you will find all the information you need to get started: tutorials, example projects, user and reference guides, support information, and release notes.

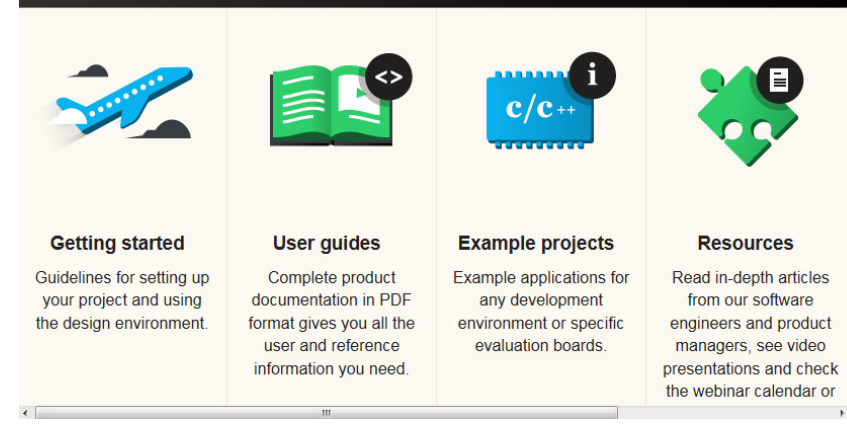

This window is an integrated web browser, using your installed copy of Internet Explorer.

You can use the **Internet browser** toolbar to browse for other HTML pages.

When you start IAR Visual State, the Navigator **HTML Viewer** window shows the IAR Information Center.

#### **Context menu**

The standard Internet Explorer context menu is available in the **HTML Viewer** window. For information about the commands, see the documentation from Microsoft Corporation.

# <span id="page-85-0"></span>**Navigator Reload Files dialog box**

The **Navigator Reload Files** dialog box is displayed when project files or state machine diagram files (vsp and vsr files) in the current workspace have been modified outside the Navigator.

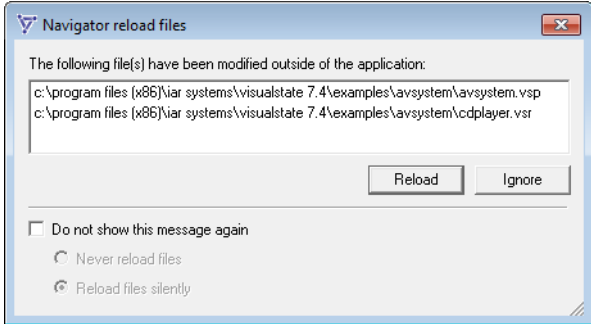

#### **The following file(s) have been modified outside the application**

Lists the files that have been modified outside the Navigator.

#### **Reload**

Updates the information for all modified projects and systems in the **Workspace Browser** window.

#### **Ignore**

Closes the dialog box without updating the information for modified projects and systems in the **Workspace Browser** window.

#### **Do not show this message again**

This option disables the reloading message dialog box and either disables reloading or makes reloading automatic. Choose between:

#### **Never reload files**

Projects, systems, and state machine diagrams are only reloaded when the workspace is opened. This setting is not recommended.

#### **Reload files silently**

All relevant projects, systems, and state machine diagrams are reloaded automatically when they have been changed outside the Navigator.

To re-enable the reloading message, use the option **Automatic file reload**, see *[Navigator Settings dialog box](#page-86-0)*, page 87.

# <span id="page-86-0"></span>**Navigator Settings dialog box**

The **Navigator Settings** dialog box is available from the **Tools** menu.

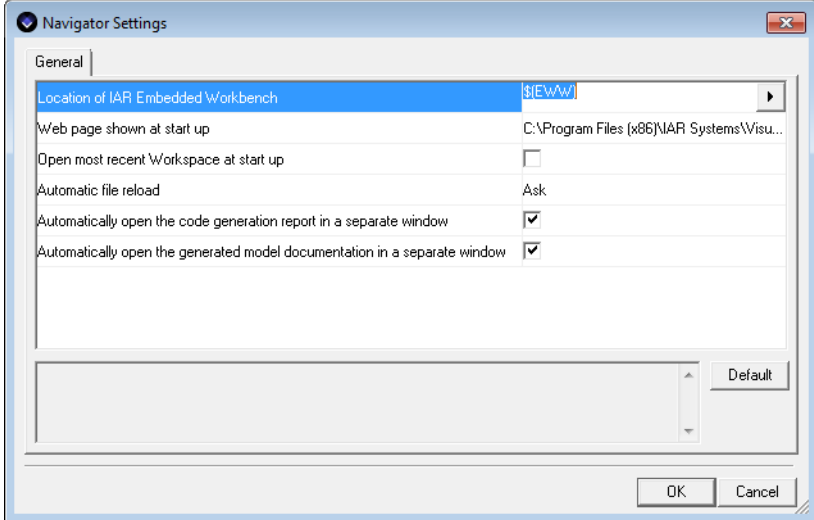

Use this dialog box to make settings for the Navigator.

#### **Location of IAR Embedded Workbench**

Specify in which directory the IAR Embedded Workbench program is located. If this field is empty, IAR Embedded Workbench cannot be started from the **Tools** menu or the Navigator toolbar.

#### **Web page shown at startup**

Specify an HTML or plain text file to display when the Navigator starts and when you click the **Home** button on the Internet browser toolbar.

#### **Open most recent workspace at startup**

Determines whether the most recently used workspace is opened automatically when the Navigator starts.

#### **Automatic file reload**

Controls whether projects, systems, and state machine diagrams are reloaded when they have changed outside the Navigator. This updates the graphical information in the **Workspace Browser** window, and information is written to the **General** page of the **Output** window. Choose between:

#### **Never**

Projects, systems, and state machine diagrams are only reloaded when the workspace is opened. This setting is not recommended.

#### **Ask**

A dialog box asks whether you want to reload the files when a project, system, or state machine diagrams has changed outside the Navigator.

#### **Always**

All relevant projects, systems, and state machine diagrams are reloaded automatically when they have been changed outside the Navigator.

#### **Automatically open the code generation report in a separate window**

Determines whether the report is opened automatically every time you have generated code with the Coder.

#### **Automatically open the generated model documentation in a separate window**

Determines whether the model documentation is opened automatically every time you have generated documentation with the Documenter.

# <span id="page-88-0"></span>**New Project dialog box**

The **New Project** dialog box is available from the **File** menu.

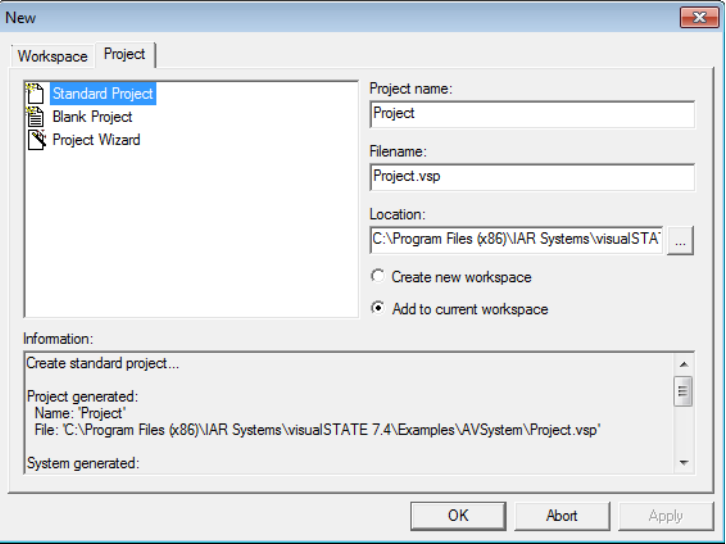

Use this dialog box to create a new project.

See also *[Creating a new project in a workspace](#page-76-0)*, page 77.

#### **Display area**

Select the type of project you want to create:

#### **Standard Project**

Creates a standard project with one system, that contains one top-level state machine.

#### **Blank Project**

Creates an empty project without systems.

# **Project Wizard**

Opens the Project wizard, to guide you through the process of creating a customized project.

#### **Project name**

Type a name for the project you are creating.

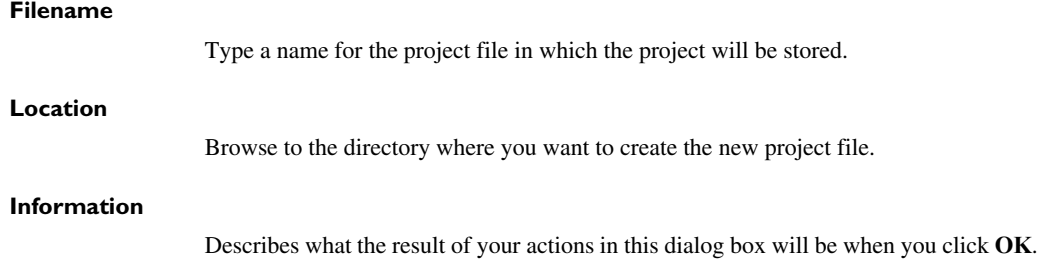

# <span id="page-89-0"></span>**New Workspace dialog box**

The **New Workspace** dialog box is available from the **File** menu.

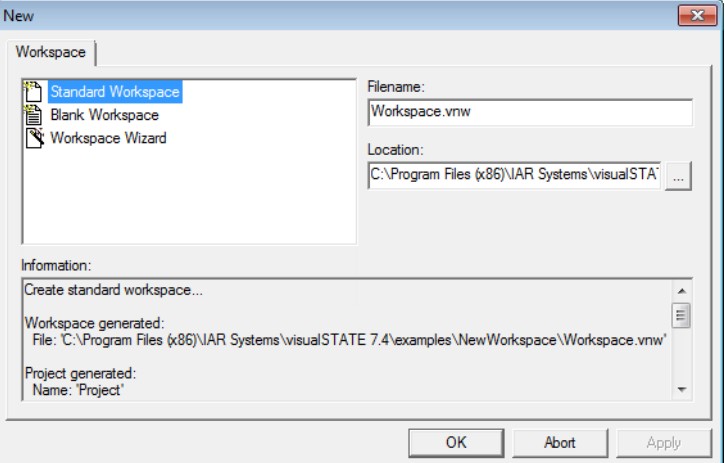

Use this dialog box to create a new workspace.

See also *[Creating a standard workspace](#page-75-1)*, page 76.

#### **Display area**

Select the type of workspace you want to create:

#### **Standard Workspace**

Creates a standard workspace with one project, containing one top-level state machine.

#### **Blank Workspace**

Creates an blank workspace without projects or systems.

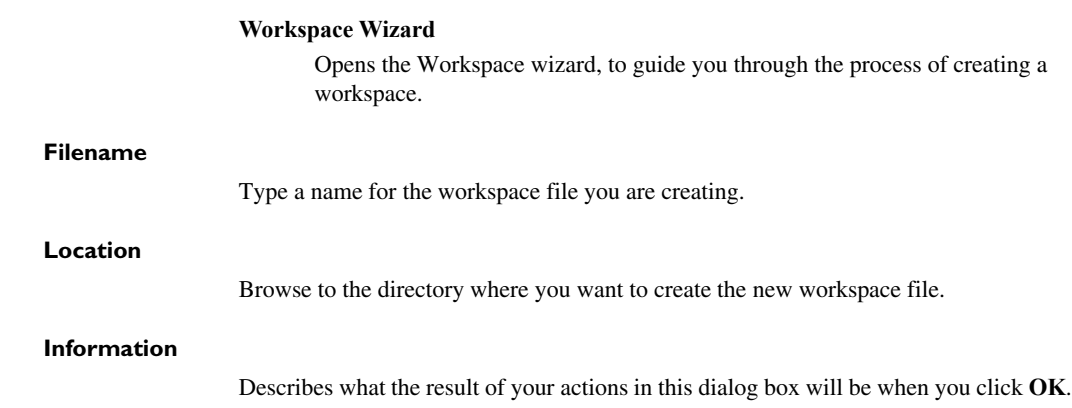

# <span id="page-90-0"></span>**Output window**

The **Output** window is available from the **View** menu.

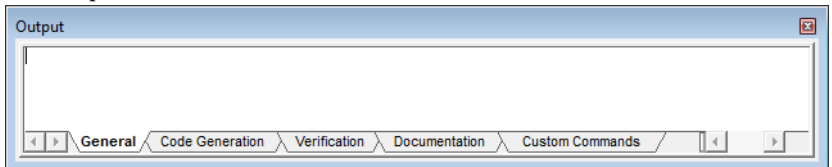

This window displays information about the loaded workspace. The tabbed pages contain general information from the Verificator, Coder, and Documenter when these components are running.

## **Context menu**

This context menu is available:

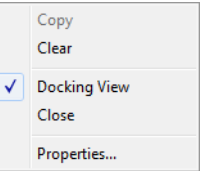

These commands are available:

### **Copy**

Copies the selected text in the window.

#### **Clear**

Deletes all text for the active view in the window.

#### **Docking View**

Toggles between docking the window in the Navigator main window and making it float.

#### **Close**

Closes the window.

#### **Properties**

Opens the **Properties** window for the active view in the window. See *[Properties](#page-91-1)  window*[, page 92.](#page-91-1)

# <span id="page-91-1"></span>**Properties window**

The **Properties** window is available from the **View** menu and from the context menu of the various Navigator windows.

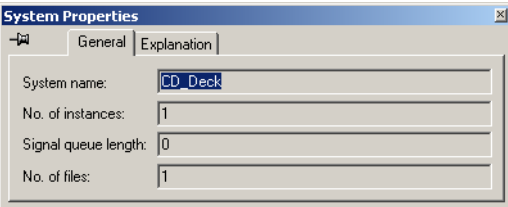

This window shows information about the currently selected or active window or object.

To make the window remain on the screen, click the pin icon  $\boxed{\mathcal{F}}$ .

# <span id="page-91-0"></span>**Workspace Browser window**

The **Workspace Browser** window is available from the **View** menu.

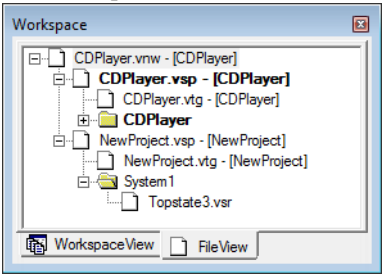

This window contains a browser where you can see the structure of the loaded workspace.

The window has two different views:

- A file view which shows the file structure of the workspace file, with project files, state machine diagram files, and system folders.
- A workspace view which shows the model structure of the projects in the workspace. This view also shows project-related items such as Validator workspaces and custom commands.

For more information about the workspace, see *[The workspace](#page-72-0)*, page 73.

## **Context menu**

This context menu is available:

 $\overline{\smash{\checkmark}}$  Docking View Close 图 Properties... Alt+Retur

These commands are available:

#### **Docking View**

Toggles between docking the window in the Navigator main window and making it float.

**Close**

Closes the window.

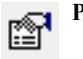

## **Properties**

Opens the **Properties** window for the selected item in the browser. See *[Properties window](#page-91-1)*, page 92.

# **Reference information on Navigator menus**

Reference information about:

- *[File menu](#page-93-0)*, page 94
- *[Edit menu](#page-94-0)*, page 95
- *[View menu](#page-95-0)*, page 96
- *[Project menu](#page-96-0)*, page 97
- *[Tools menu](#page-97-0)*, page 98
- *[Window menu](#page-98-0)*, page 99
- *[Help menu](#page-98-1)*, page 99
- *[Navigator shortcut key summary](#page-99-0)*, page 100.

# <span id="page-93-0"></span>**File menu**

The **File** menu provides commands for creating or opening workspaces, projects and web files, saving and printing, and exiting IAR Visual State.

The menu also includes a numbered list of the most recently opened workspaces. To open one of them, choose it from the menu.

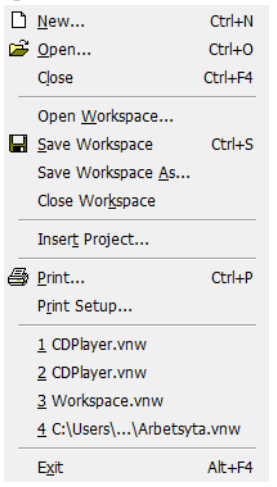

#### **Menu commands**

These commands are available on the menu:

#### **New (Ctrl+N)**

Displays a dialog box where you can create a new workspace or project. See *[New Workspace dialog box](#page-89-0)*, page 90 and *[New Project dialog box](#page-88-0)*, page 89.

#### **Open (Ctrl+O)**

Displays a standard dialog box where you can open a workspace or web document.

#### **Close (Ctrl+F4)**

Closes the active document in the HTML browser window.

#### **Open Workspace**

Displays a standard dialog box where you can open a workspace.

#### **Save Workspace (Ctrl+S)**

Saves the current workspace file.

#### **Save Workspace As**

Displays a standard dialog box where you can save the current workspace file with a new name.

#### **Close Workspace**

Closes the current workspace. You will be given the opportunity to save any files that have been modified before closing.

#### **Insert Project**

Displays a standard dialog box where you can locate a project to add to the workspace.

#### **Print (Ctrl+P)**

Displays a dialog box where you can print the active document in the HTML browser window.

#### **Print Setup**

Displays a dialog box where you can set printer options.

#### *filename***.vnw**

A numbered list of the most recently opened workspace files, in reverse order of when they were last opened. Choose the one you want to open.

#### **Exit**

Exits the Navigator. You will be asked whether to save any changes to files before they are closed.

# <span id="page-94-0"></span>**Edit menu**

The **Edit** menu provides commands for editing.

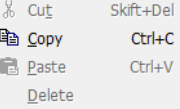

#### **Menu commands**

These commands are available on the menu:

#### **Cut (Shift+Del)**

The standard Windows command for copying text. This command is not available on the **Edit** menu in the Navigator, only as a shortcut key and from context menus.

#### **Copy (Ctrl+C)**

The standard Windows command for copying text.

#### **Paste (Ctrl+V)**

The standard Windows command for pasting text. This command is not available on the **Edit** menu in the Navigator, only as a shortcut key and from context menus.

#### **Delete**

The standard Windows command for deleting text.This command is not available on the **Edit** menu in the Navigator, only as a shortcut key and from context menus.

# <span id="page-95-0"></span>**View menu**

The **View** menu provides commands for opening windows and displaying toolbars.

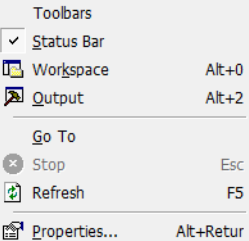

#### **Menu commands**

These commands are available on the menu:

#### **Toolbars**

Opens a submenu, where the commands **Standard Bar**, **Internet Browser Bar**, and **Variant Bar** show/hide the three toolbars.

#### **Status Bar**

Shows/hides the status bar.

#### **Workspace Browser (Alt+0)**

Opens the current **Workspace Browser** window, see *[Workspace Browser](#page-91-0)  window*[, page 92.](#page-91-0)

#### **Output (Alt+2)**

Opens the **Output** window, which contains information about the workspace and information from the Verificator, Coder, and Documenter. See *[Output](#page-90-0)  window*[, page 91.](#page-90-0)

#### **Go to>Back (Alt+Left Arrow)**

The standard Internet Explorer command for going to the previous page in the browsing history in the current HTML browser window.

#### **Go to>Forward (Alt+Right Arrow)**

The standard Internet Explorer command for going to the next page in the browsing history in the current HTML browser window.

#### **Go to>Home Page (Alt+Home)**

The standard Internet Explorer command for going to the HTML browser home page.

#### **Go to>URL**

Sets the **Specify URL** field of the **Internet Browser** toolbar in focus.

#### **Stop (Esc)**

Stops the loading of the current HTML browser window.

#### **Refresh (F5)**

Reloads the contents of the current HTML browser window.

#### **Properties (Alt+Enter)**

Displays information about the current HTML browser window.

# <span id="page-96-0"></span>**Project menu**

The **Project** menu provides commands for starting the various Visual State components.

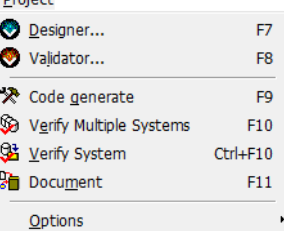

#### **Menu commands**

These commands are available on the menu:

#### **Designer (F7)**

Starts the Designer with the current project loaded. See *[Part 3. Designing using](#page-114-0)  [the Designer](#page-114-0)*, page 115.

#### **Validator (F8)**

Starts the Validator with the current project loaded. See *[Part 4. Simulating using](#page-318-0)  [the Validator](#page-318-0)*, page 319.

#### **Code Generate (F9)**

Starts code generation for the selected project. See *[Part 6. Code generation](#page-454-0)  [using a Coder](#page-454-0)*, page 455.

#### **Verify Multiple Systems (F10)**

Verifies one or more systems in the selected project. See *[Part 5. Formal](#page-410-0)  [verification using the Verificator](#page-410-0)*, page 411.

#### **Verify System (Ctrl+F10)**

Verifies the selected system. See *[Part 5. Formal verification using the](#page-410-0)  [Verificator](#page-410-0)*, page 411.

#### **Document (F11)**

Creates a documentation report for the selected project. See *[Part 8.](#page-810-0)  [Documenting Visual State projects using the Documenter](#page-810-0)*, page 811

#### **Options (Alt+F9, Alt+F10, Alt+F11)**

Opens a submenu where you can open the options dialog box for setting Coder, Verificator, and Documenter options. See *[Classic Coder Options dialog box](#page-673-0)*, [page 674,](#page-673-0) *[Verificator Options dialog box](#page-425-0)*, page 426, and *[Documenter Options](#page-815-0)  [dialog box](#page-815-0)*, page 816, respectively.

# <span id="page-97-0"></span>**Tools menu**

The **Tools** menu provides commands for starting IAR Embedded Workbench and for making Navigator settings.

**@** Embedded Workbench... F12 Compare Model files... Settings... Custom Commands...

#### **Menu commands**

These commands are available on the menu:

#### **Embedded Workbench (F12)**

Starts IAR Embedded Workbench, if it is installed and you have specified its location using the **Location of IAR Embedded Workbench** option in the **Navigator Settings** dialog box. See *[Navigator Settings dialog box](#page-86-0)*, page 87. If there are more than one IAR Embedded Workbench product installed, the one specified in the dialog box will be started.

#### **Compare Model Files**

Launches the IAR Visual State Compare Tool, see *[The IAR Visual State](#page-100-0)  [Compare Tool](#page-100-0)*, page 101.

#### **Settings**

Displays the **Navigator Settings** dialog box, see *[Navigator Settings dialog box](#page-86-0)*, [page 87](#page-86-0).

#### **Custom Commands**

Displays the **Custom Commands** dialog box, see *[Custom Commands dialog](#page-110-0)  box*[, page 111](#page-110-0). See also *[Custom commands](#page-106-0)*, page 107.

# <span id="page-98-0"></span>**Window menu**

The **Window** menu provides commands for arranging the Navigator windows.

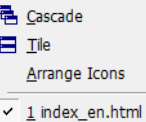

#### **Menu commands**

These commands are available on the menu:

#### **Cascade**

Arranges the open HTML browser windows partially on top of each other but fanned out so that the window titles are visible.

#### **Tile**

Changes the size of the open HTML browser windows and arranges them side by side so that they are all visible.

#### **Arrange Icons**

Arranges iconized windows.

#### *Window name*

A numbered list of the open HTML browser windows, in order of when they were opened. Choose the one you want to shift focus to.

## <span id="page-98-1"></span>**Help menu**

The **Help** menu provides help for IAR Visual State and displays the version number of the Navigator.

You can also access the Information Center from the **Help** menu. The Information Center is an integrated navigation system that gives easy access to the information resources you need to get started and during your project development: tutorials, example projects, user guides, support information, and release notes. It also provides shortcuts to useful sections on the IAR Systems web site.

# <span id="page-99-0"></span>**Navigator shortcut key summary**

These are the shortcut keys:

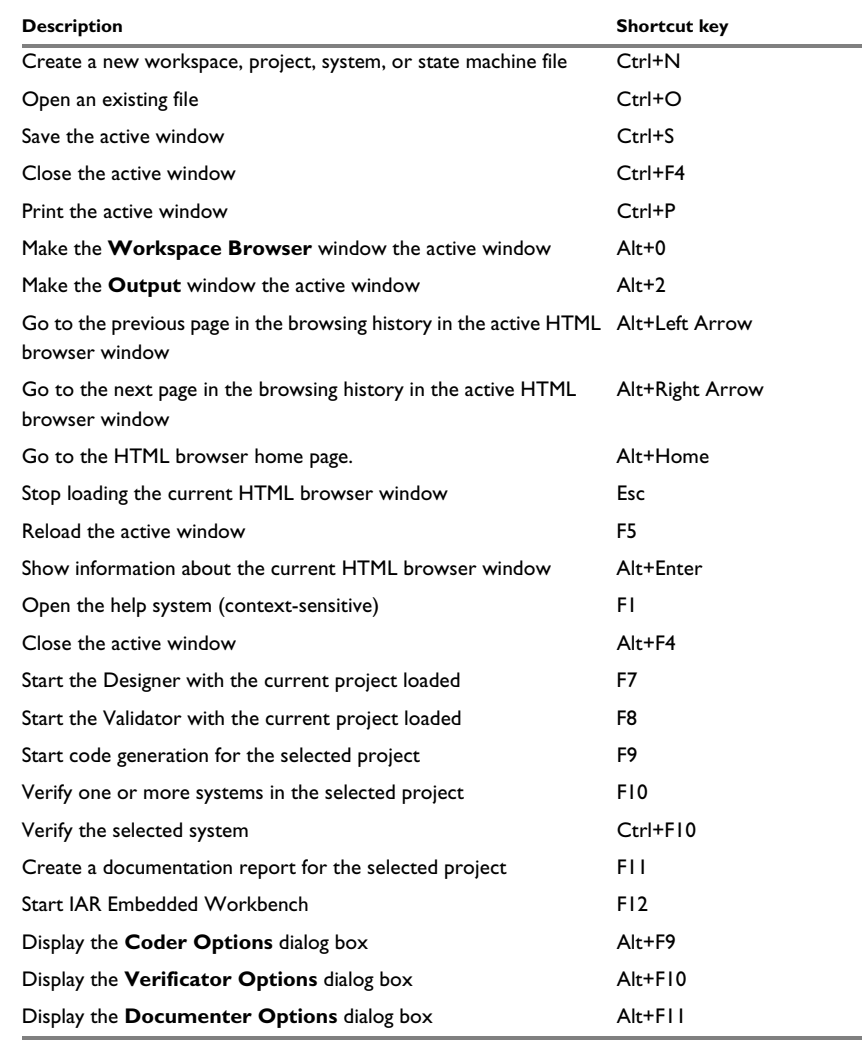

*Table 6: Navigator shortcut keys*

# <span id="page-100-0"></span>**The IAR Visual State Compare Tool**

- [Introduction to the IAR Visual State Compare Tool](#page-100-1)
- [Using the IAR Visual State Compare Tool](#page-100-2)
- [Reference information on the IAR Visual State Compare Tool](#page-101-0)

# <span id="page-100-1"></span>**Introduction to the IAR Visual State Compare Tool**

The IAR Visual State Compare Tool can be used for visualizing differences between two state machine models or two complete projects. Using this tool is a complement to using a traditional text file comparison tool directly on the XML files.

These file types can be compared:

- . vsp (Visual State project files)
- .vsr (Visual State state machine diagram files)
- .vssm (Visual State state machine files)
- . vste (Visual State transition element files)

# <span id="page-100-2"></span>**Using the IAR Visual State Compare Tool**

## **To compare two Visual State files:**

- **1** In the Navigator, choose **Tools>Compare Model Files** to open the IAR Visual State Compare Tool.
- **2** Click the browse button for **File A (base)** and navigate to the older version of the file and load it.
- **3** Click the browse button for **File B** and navigate to the newer version of the file and load it.
- **4** View the differences between the two versions, under the heading **Differences**. The information will normally load automatically. (If you change the name of a file, or if you make changes to the contents of a model, you might have to refresh the information by choosing **Commands>Compare Files**.)

**5** To inspect a change, double-click the description in the list or right-click on it and choose **Show in Designer** from the context menu. This will open two Designer windows, one for each version of the state machine model/project, with the changed element selected. If the difference is not a diagram element, a standard Find operation is launched in the Designer window, see *[Searching for a transition element](#page-192-0)*, page 193.

**Note:** If you loaded the files in the wrong order, or if you want to view the changes from a reverse perspective (additions as deletions, etc), choose **Commands>Switch A and B**.

# <span id="page-101-0"></span>**Reference information on the IAR Visual State Compare Tool**

Reference information about:

- *[IAR Visual State Compare Tool window](#page-102-0)*, page 103
- *File menu*[, page 104](#page-103-0)
- *[View menu](#page-103-1)*, page 104
- *[Commands menu](#page-104-0)*, page 105
- *[Help menu](#page-104-1)*, page 105

# <span id="page-102-0"></span>**IAR Visual State Compare Tool window**

The **IAR Visual State Compare Tool** window is available from the **Tools** menu in the Navigator.

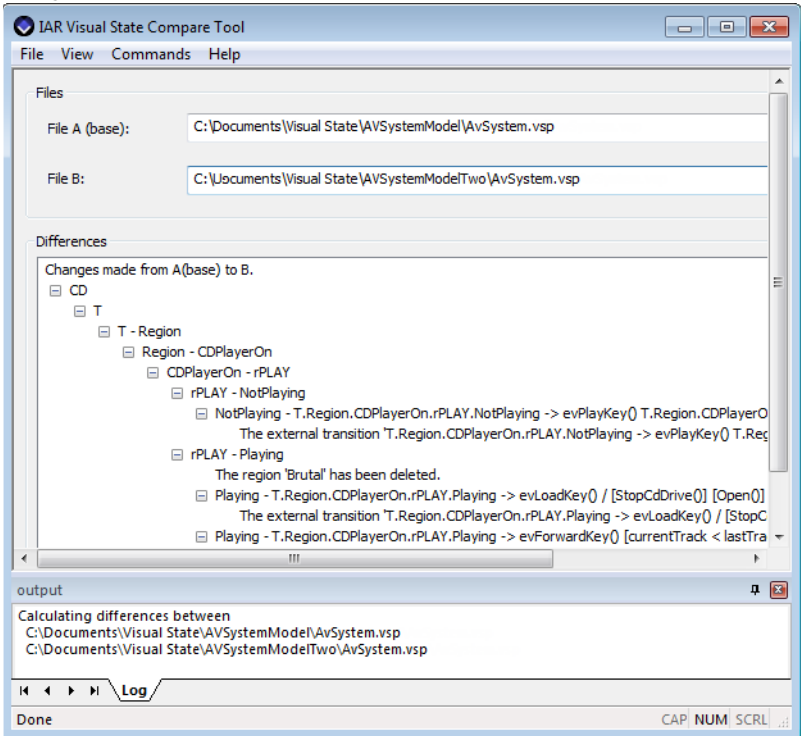

This window displays detailed descriptions of all changes to a state machine model or project.

## **Files**

Use the browse buttons to load the two versions of the file that you want to compare:

#### **File A (base)**

This field contains the path to the older version of the file that you want to compare.

#### **File B**

This field contains the path to the newer version of the file that you want to compare.

<span id="page-103-1"></span><span id="page-103-0"></span>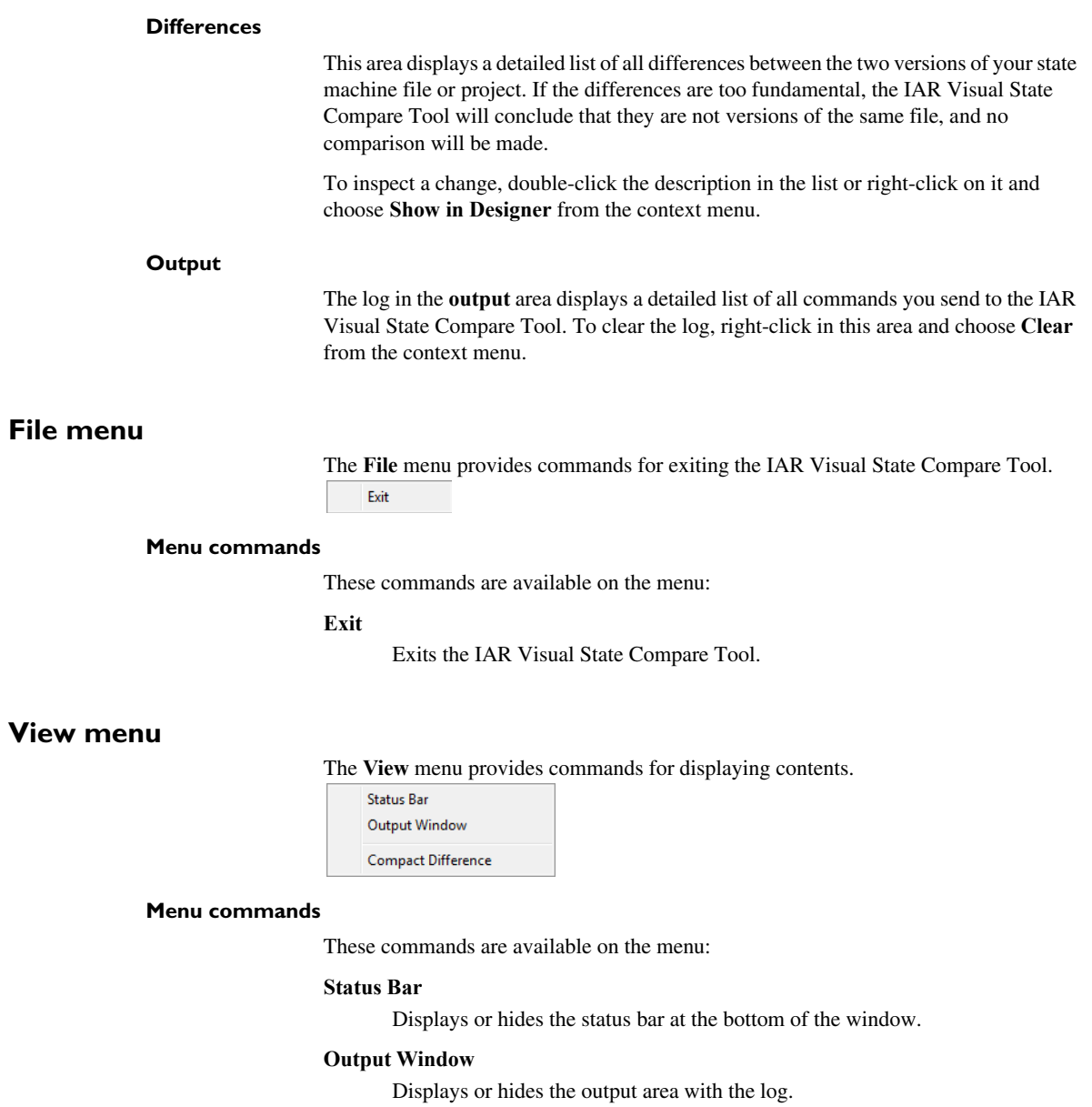

#### **Compact Difference**

Toggles the description of the changes in the **Differences** area between a detailed hierarchical view and a compact flat list.

# <span id="page-104-0"></span>**Commands menu**

The **Commands** menu provides commands for comparing state machine diagram files or projects.

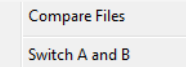

#### **Menu commands**

These commands are available on the menu:

#### **Compare Files**

Refreshes the contents of the **Differences** area. The information will normally load automatically, but if you change the name of a file, or if you make changes to the contents of a model, you might have to refresh the comparison.

#### **Switch A and B**

Reverses the comparison to go the other way and refreshes the contents of the **Differences** area.

# <span id="page-104-1"></span>**Help menu**

The **Help** menu provides commands for displaying information about the IAR Visual State Compare Tool.

Reference information on the IAR Visual State Compare Tool

# <span id="page-106-0"></span>**Custom commands**

- [Introduction to custom commands](#page-106-2)
- [Using custom commands](#page-106-4)
- [Graphical environment for custom commands](#page-109-1)

# <span id="page-106-2"></span>**Introduction to custom commands**

Learn more about:

● *[Briefly about custom commands](#page-106-3)*, page 107

# <span id="page-106-3"></span>**BRIEFLY ABOUT CUSTOM COMMANDS**

You can defined a custom command to perform a specific task, for example compiling an entire Visual State project.

You can set up one or several custom commands for each project in a Navigator workspace, and for the workspace itself.

**Note:** Custom commands are workspace-specific, that is, they apply only to the workspace where they were created and to its projects.

# <span id="page-106-4"></span>**Using custom commands**

What do you want to do?

- [Creating a custom command](#page-106-1)
- [Executing a custom command](#page-108-1)
- [Editing or deleting a custom command](#page-108-0)
- [Renumbering custom command macros](#page-109-0)

# <span id="page-106-1"></span>**CREATING A CUSTOM COMMAND**

**1** Start the Navigator and open your workspace file.

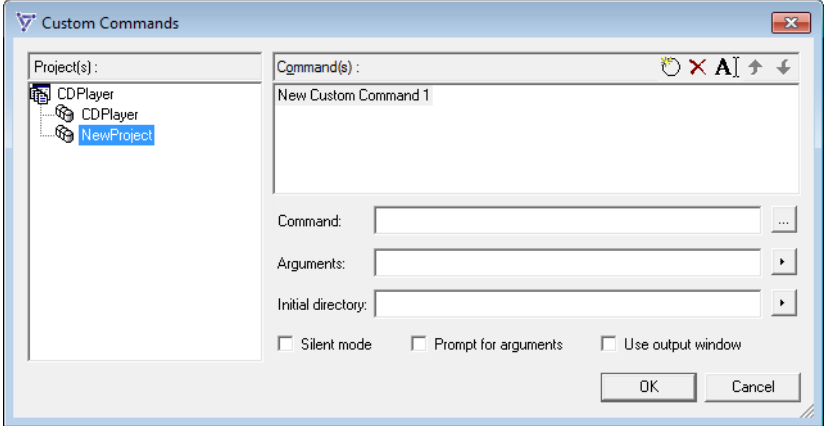

**2** Choose **Tools>Custom Commands** to display the **Custom Commands** dialog box:

- **3** In the **Project(s)** pane, select the workspace or a project, depending on whether you want to create a workspace-specific command or a project-specific command. Workspace-specific commands can operate on all projects in the entire workspace. Project-specific custom commands only have access to the project for which they are defined.
- **4** On the **Command(s)** toolbar, click the **New** button  $\bullet$ . Click the name and specify a more descriptive name.
- **5** In the **Command** field, specify the path to the program you want to be executed. There is a browse button available for your convenience.
- **6** In the **Arguments** field, type the arguments to be used by the custom command or click the  $\rightarrow$  button to display a menu of arguments to choose from:

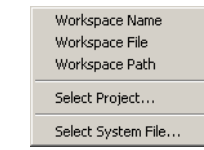
Choosing **Select Project** or **Select System File** displays a dialog box for selecting the item you want to use as an argument:

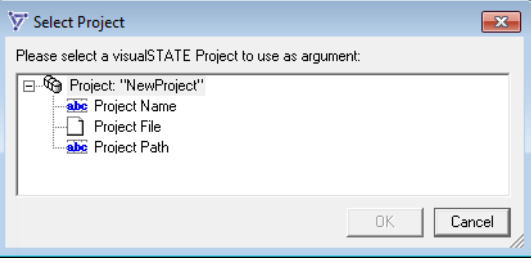

For example, selecting **Project File** inserts the macro \$(P0\_FILE). When the custom command is activated,\$(P0\_FILE) is expanded to the name of the first project file in the workspace.

**7** In the **Initial directory** field, type the directory to change to during execution of the custom command or click the  $\cdot$  button to display a menu of locations to choose from:

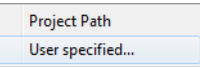

Choosing **User-specified** displays a dialog box for browsing to the initial directory you want to use.

**8** Click **OK** to add the new custom command to the **Project Custom Commands** folder in the **Workspace Browser** window. Save the workspace.

For information about the options **Silent mode**, **Prompt for arguments**, and **Use output window**, see *[Custom Commands dialog box](#page-110-0)*, page 111.

# **EXECUTING A CUSTOM COMMAND**

- **1** Start the Navigator and open your workspace file.
- **2** In the **Workspace Browser** window, double-click the custom command you want to execute.

# **EDITING OR DELETING A CUSTOM COMMAND**

- **1** Start the Navigator and open your workspace file.
- **2** Choose **Tools>Custom Commands** to display the **Custom Commands** dialog box.
- **3** In the **Command(s)** list, select the custom command you want to edit or delete.
- **4** Choose what you want to do:
	- To edit the command, change the settings below the **Command(s)** list and click **OK**.
	- To rename the command, click the **Rename** button **A** on the toolbar and edit the name in the list.
	- To delete the command, click the **Delete** button  $\times$  on the toolbar.

# **RENUMBERING CUSTOM COMMAND MACROS**

The macros for your custom commands refer to projects and systems by number. To ensure that they will refer to the correct system if you have removed or added any systems, you must update the numbering.

## **To renumber your custom command macros:**

- **1** Start the Navigator and open your workspace file.
- **2** Choose **Tools>Settings** to open the **Navigator Settings** dialog box.
- **3** Change the setting for the option **Renumbering of custom command macros**, see *[Navigator Settings dialog box](#page-86-0)*, page 87.

# **Graphical environment for custom commands**

Reference information about:

● *[Custom Commands dialog box](#page-110-0)*, page 111

# <span id="page-110-0"></span>**Custom Commands dialog box**

The **Custom Commands** dialog box is available from the **Tools** menu.

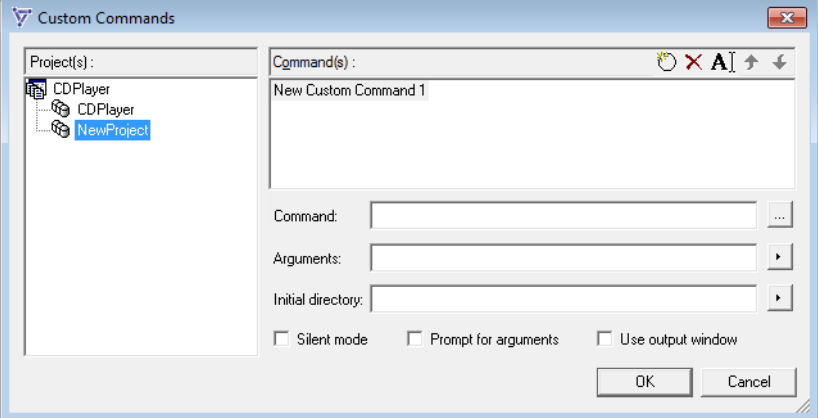

Use this dialog box to create or edit custom commands.

See also *[Creating a custom command](#page-106-0)*, page 107.

# **Project(s)**

Displays the projects of the loaded Visual State workspace.

### **Command(s)**

A list of custom commands that have been created for the workspace or project that is selected in the **Project(s)** pane.

## **Toolbar**

The toolbar provides buttons for editing and manipulating the custom commands.

This figure shows the operations that correspond to each of the toolbar buttons:

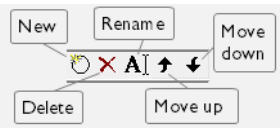

## **New**

Creates a new custom command.

## **Delete**

Deletes the selected custom command.

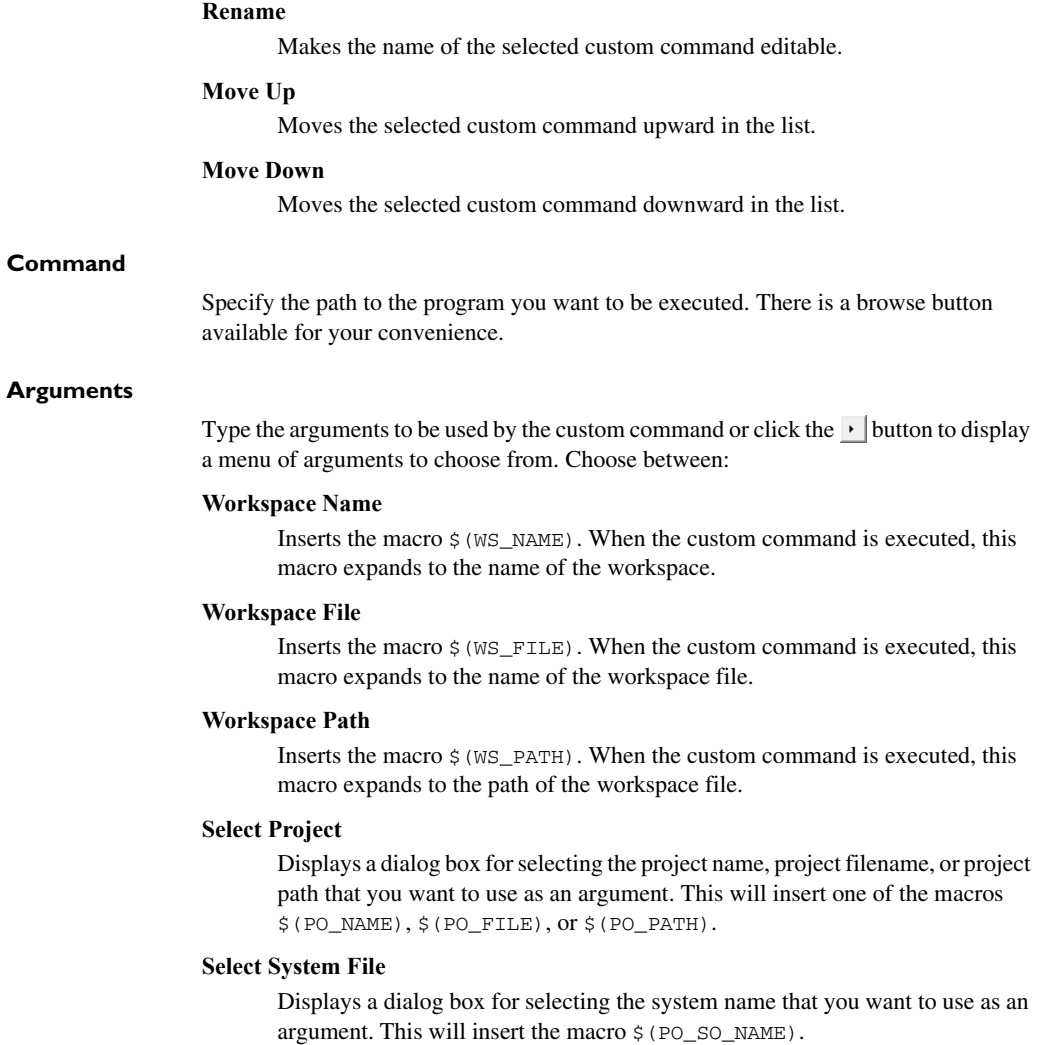

## **Initial directory**

Type the directory to change to during execution of the custom command or click the button to display a menu of locations to choose from. Choose between:

#### **Project Path**

Inserts the macro  $\zeta$  (PO\_PATH). When the custom command is activated, this macro expands to the path of the project file.

## **User-specified**

Displays a dialog box for browsing to the initial directory you want to use.

## **Silent mode**

Makes the execution of the custom command be performed without displaying any windows or dialog boxes.

**Note:** This disables also any dialog boxes that request user interaction.

## **Prompt for arguments**

Prompts you for arguments, if needed, during the execution of the custom command.

#### **Use output window**

Prints any output from the execution of the custom command to the **Custom Command** page of the Navigator **Output** window.

Graphical environment for custom commands

# **Part 3. Designing using the Designer**

This part of the *IAR Visual State User Guide* includes these chapters:

- [Designing](#page-116-0)
- [States](#page-136-0)
- [Transitions](#page-166-0)
- [Transition elements](#page-176-0)
- [Reusing designs using state machine templates](#page-200-0)
- [Using variants and features](#page-216-0)
- [Using requirements files](#page-222-0)
- [The Visual State Designer](#page-226-0)

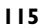

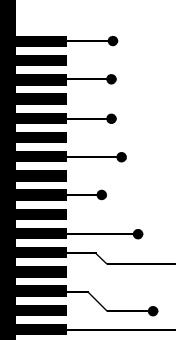

# <span id="page-116-0"></span>**Designing**

- [Introduction to designing state machines using the Designer](#page-116-1)
- [Designing state machines](#page-125-0)

# <span id="page-116-1"></span>**Introduction to designing state machines using the Designer**

Learn more about:

- *[Briefly about state machines and designing](#page-116-2)*, page 117
- *[Runtime behavior—macrosteps and microsteps](#page-121-0)*, page 122
- *[The Visual State system](#page-122-0)*, page 123

# <span id="page-116-2"></span>**BRIEFLY ABOUT STATE MACHINES AND DESIGNING**

State machines are commonly used for describing discrete systems, where the current behavior is a result of previously occurring events. A state machine transforms incoming events to deduced out-going actions, the machine is just a reactive engine or core, not to be confused with an operating system.

A state machine consists of a finite set of *states* in a hierarchy and a collection of *transitions*. The states represent the possible situations in the system, and the transitions represent a change from one state to another. The system can change states depending on input from the environment (events). As a state change occurs, actions can be performed on the environment:

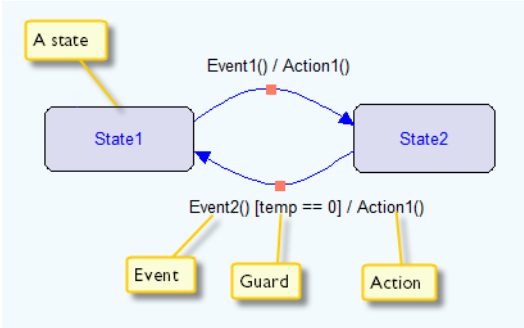

Your state machine design model decides how to react on the input from the environment of your embedded application.

Typically, an embedded system has special-purpose devices such as sensors, actuators, buttons, and displays. The input from the environment can, for example, come via switches and buttons for turning the power on or off, or changing the playback volume. There are sensors for detecting activities, and there is some sort of output, for example to activate, control, and give feedback to the environment. Input from sensors is called *events*, and output is called *actions*. See also the chapters *[States](#page-136-0)* and *[Transitions](#page-166-0)*.

# **State machine diagrams—the graphical representation**

You design your state machine model by drawing a *state machine diagram—the graphical representation of your model*— and naming the objects it contains. The diagrams help you visualize the behavior of your embedded system and provide you with the overview needed for understanding and handling model complexity. Once the diagram has been drawn, you can simulate and verify the state machine to see if it behaves as intended. See also the chapters *[Simulation](#page-320-0)* and *[Formal verification](#page-412-0)*.

This example represents a simple air conditioning unit for a car and illustrates different state types and other components:

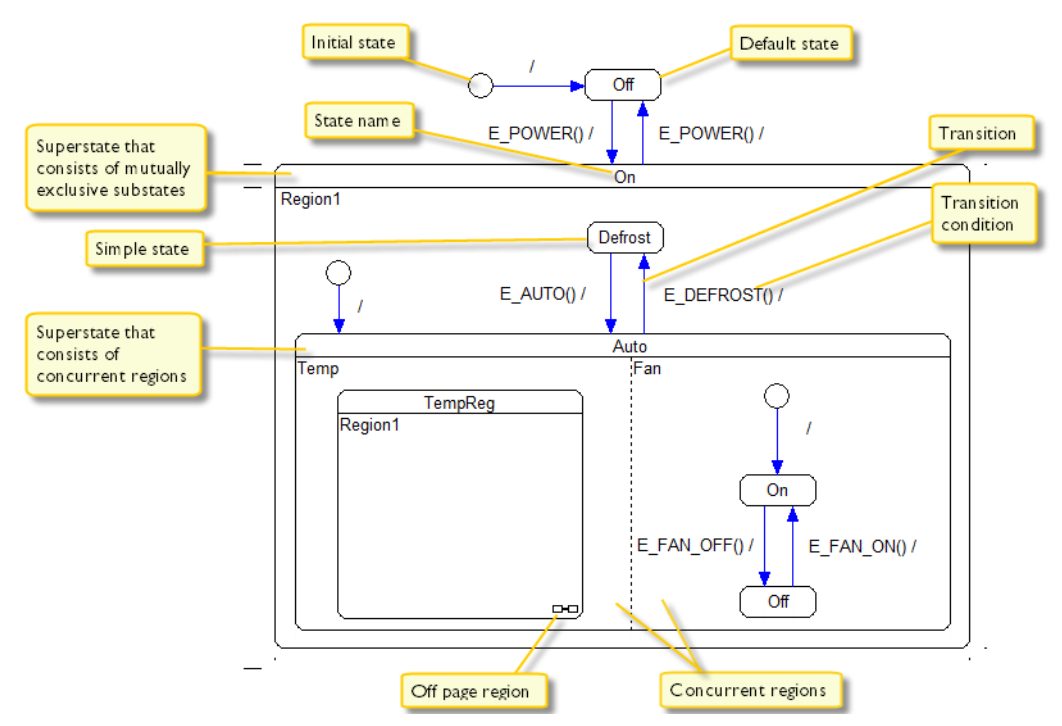

# <span id="page-118-0"></span>**State machine hierarchy and concurrency**

IAR Visual State can be used for modeling *hierarchical state machines* as described in the UML standard. Thus, a state machine can contain other state machines. A state that in itself contains one or more state machines is called a *superstate*, and states inside an enclosing superstate is called a *substate*:

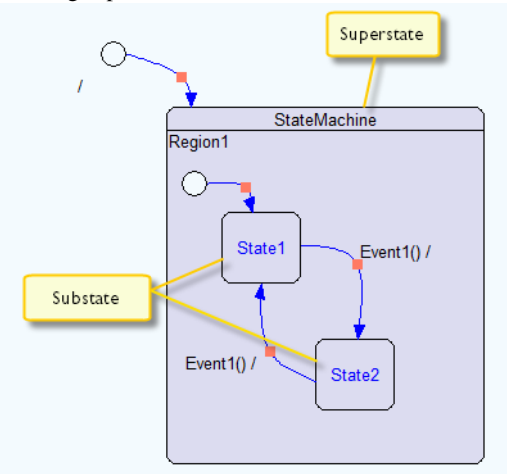

A state machine can only be in one state at a given time—the states are *mutually exclusive*. However, if your system must be in more than one state at a time to handle concurrency, you must organize the states in separate *regions*:

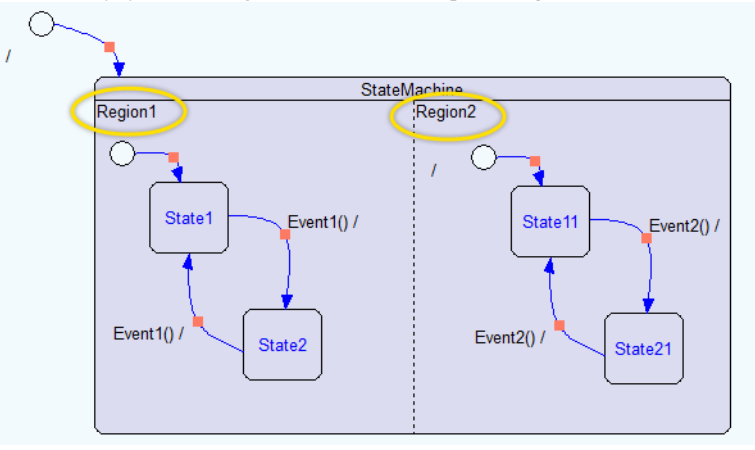

In this case, your system can be in more than one state at a given time, for example in State1 and State21.

Regions collect states that belong to a specific state machine, and regions help you modularize your design. They appear in these ways:

- As concurrent regions in the topstate, in other words, as the top-level state machines in a state machine diagram.
- As one or more regions in *composite states*. See also *[Composite state](#page-139-0)*, page 140.

## **Organizing complexity using off-page regions**

*Off-page regions* can be used for modularizing complex models. They make it possible to move the advanced control logic of a composite state to another state machine diagram instead of representing it directly in a composite state.

The runtime behavior of a composite state with an off-page region is the same as the runtime behavior of a composite state that contains a state machine directly. The difference between the two constructs is only their graphical representation in the state machine diagram.

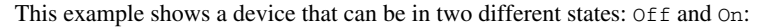

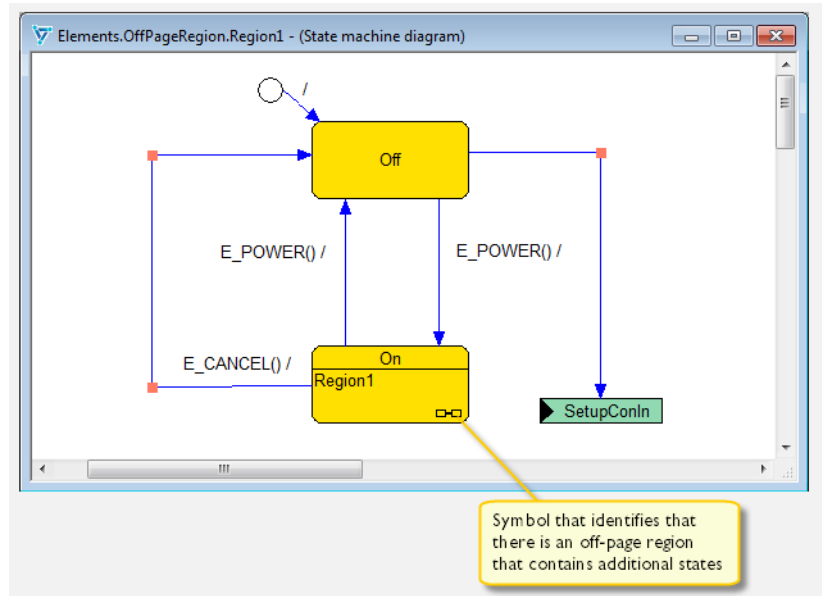

The state On contains other states (a state machine), which are drawn as an off-page region. The graphical representation of an off-page region in the parent state is a small symbol that indicates that the contained state machine is represented in its own diagram.

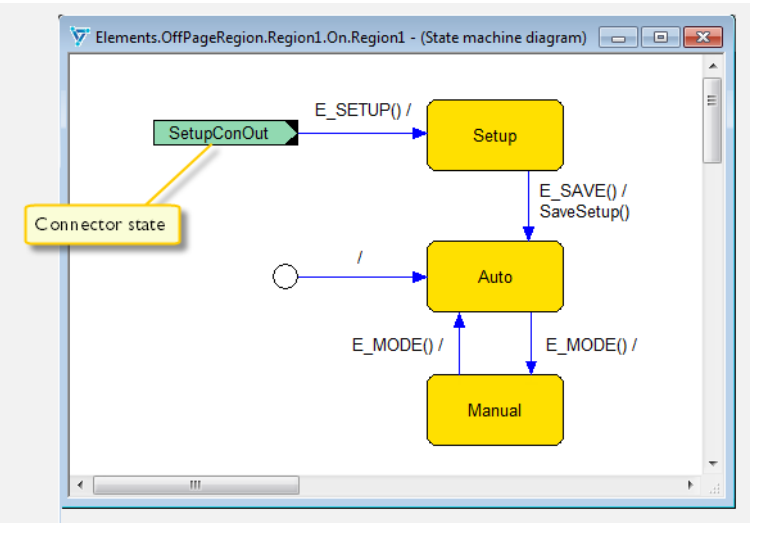

This example shows the state machine that is contained in the off-page region in the previous image:

The two images also illustrate that you can create a transition that crosses the diagram boundary from the containing state to the states in the off-page region. This is accomplished by using *connector* states. The transition triggered by the event E\_SETUP is an example of this. See also *[Connector pseudostate](#page-148-0)*, page 149.

## **Reuse**

IAR Visual State offers several ways of reusing your work, instead of having to design identical or similar elements over and over again. These mechanisms are intended to make reuse easier:

• System instances

To control multiple identical hardware or software units by means of the same state machine model, you can create multiple system instances. Instead of manually copying the code for each individual unit, you create instances of the data for the unit. See *[Reuse of design using system instances](#page-125-1)*, page 126.

● Stereotypes

Defining *stereotypes* is a simple way to create states with a uniform look. A stereotype is a named template that captures the size, color, font, entry, and exit reactions of a state. See *[Stereotypes for creating states with a uniform look](#page-139-1)*, page 140 and *[Creating states with a uniform look using stereotypes](#page-155-0)*, page 156.

● Transition element files

Transition elements can be stored in small, reusable files that contain only transition elements, not states or transitions. You can reuse those transition elements by simply adding the transition element file to a project. See *[Transition element files](#page-178-0)*, page 179.

• State machine templates

Instead of cutting and pasting to reuse state machines, you can create a *state machine template* of it, and instantiate this template one or more times by creating submachine states. See *[Reusing designs using state machine templates](#page-200-0)*, page 201.

• Copying and pasting state reactions

Instead of creating identical reactions for states, you can right-click on a state in a Designer diagram and copy the reactions from the state. You can then paste them into another state in the same or a different diagram. See *[General Designer windows](#page-297-0)  [context menus](#page-297-0)*, page 298.

## <span id="page-121-0"></span>**RUNTIME BEHAVIOR—MACROSTEPS AND MICROSTEPS**

When an event is processed by IAR Visual State at runtime, the following happens in this order:

- 1 The event is processed and all enabled transitions are executed. In other words, transitions that start in a currently active state, have no guard condition or have guard conditions that evaluate to true, and trigger on the processed event. As a direct consequence, the following happens:
	- Action functions and assignments, as well as entry and exit actions, that are part of the executed transitions are performed.
	- States change to the goal states of the executed transitions.
	- Signals emitted as part of the transition execution are queued up in the signal queue in the order of processing.
- 2 At this point, there might be *trigger-less* transitions that start in a currently active state and have no guard conditions or whose guard conditions evaluate to true. These transitions are executed in the same way as in step 1. Step 2 can lead to more signals being added to the signal queue.

Step 2 is repeated until no trigger-less transitions are enabled anymore. Note that this might lead to a *livelock*—an unlimited sequence of steps to process trigger-less transitions. The tool does not prevent livelocks, just as a compiler does not prevent infinite loops from being written.

3 If the signal queue is not empty, and if there are enabled transitions that trigger on the first signal in the queue, then this signal is retrieved from the queue and processed in the same way as an external event.

Steps 2 and 3 are repeated until no trigger-less or signal-triggered transitions can be executed anymore. At this point, any signals still in the queue are discarded.

A complete sequence of step 1–3 comprise a *macrostep*; each individual step is called a *microstep*. (Note that it is possible to create models where step 2 and 3 repeat for ever another source of livelock.)

This diagram exemplifies the runtime behavior:

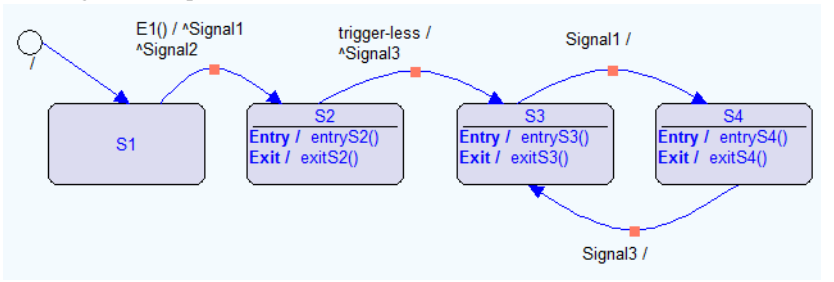

After sending the SE\_RESET and E1 to the system, the model will:

- call these action functions in sequence: entryS2, exitS2, entryS3, exitS3, entryS4, exitS4, and entryS3
- discard signal2
- $\bullet$  be in state  $S3$  when finished.

See also *Triggers*[, page 169](#page-168-0) and *Signal*[, page 181.](#page-180-0)

## <span id="page-122-0"></span>**THE VISUAL STATE SYSTEM**

A Visual State *system* is a collection of one or more state machine models. Your Visual State project can contain one or more systems.

On target, the logical unit of a state machine model is the Visual State system. Thus, when an event occurs, it is interpreted on a per system basis. So, although a system might contain more than one hierarchical state machine, the event occurs for all state machines in this particular system.

If the project consists of more than one system and the systems share an event, (or, in other words, they must react to the same event), the event handling mechanism on target

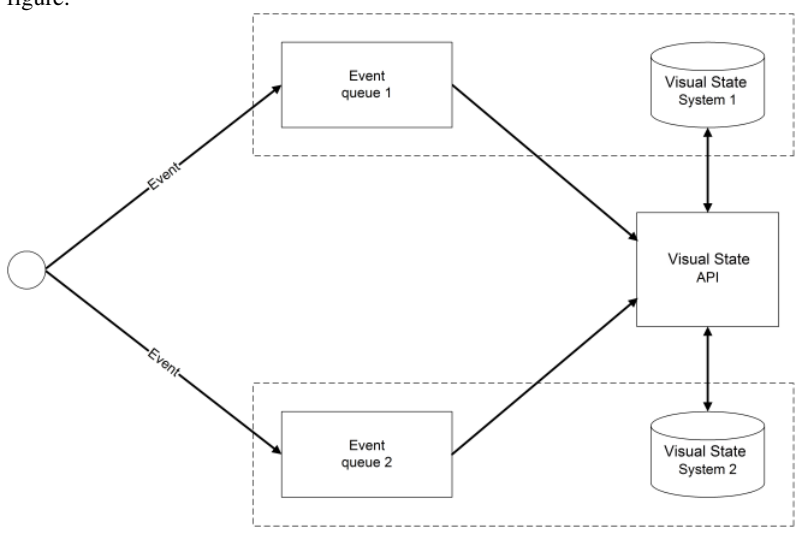

must ensure that the event occurs once for each system. This principle is shown in this figure:

The figure shows the interaction between IAR Visual State and the external environment. The event happens physically in the external environment, and is added to the event queues of the individual system. From there, the event is sent into the Visual State API on a per system basis. You must implement these event queues. You can find source code examples for event queue handling provided with your product installation.

## **System notation**

All design elements in IAR Visual State conform to the Unified Modeling Language specification for state machine diagrams. This means that every model you create with IAR Visual State will conform to that specification.

However, when you use *Safe Mode*, a warning will be given during the design process if a non-verifiable element is used. Safe Mode should be used when you want to be sure that the design is verifiable with the Visual State Verificator. See also *[Non-verifiable](#page-416-0)  elements*[, page 417](#page-416-0).

## <span id="page-123-0"></span>**Briefly about organizing your system**

IAR Visual State provides many mechanisms for organizing your state machine model. A well organized model not only considers the logic of your application, but also aspects such as concurrent programming, team development, and reuse of designs.

Your Visual State project collects your Visual State systems. For each system you create, you must create a *top-level state machine* for which a file is automatically created (filename extension vsr).

If state machine models are grouped in the same Visual State system, they can be synchronized with each other via *state conditions*, see *[State conditions](#page-169-0)*, page 170 and *[Synchronizing one part of the model with other parts of the model](#page-135-0)*, page 136. Thus, the behavior of one state machine can affect the behavior of the other state machine model(s) within the same system.

For example, if you want to create a state machine for a car light that should react to the behavior of a state machine for the car locking mechanism, it is a good idea to include the two state machines in the same Visual State system. Furthermore, if another state machine—for example a state machine for the air conditioning—is to operate independently of the first two state machines, a separate Visual State system should be used for that state machine model:

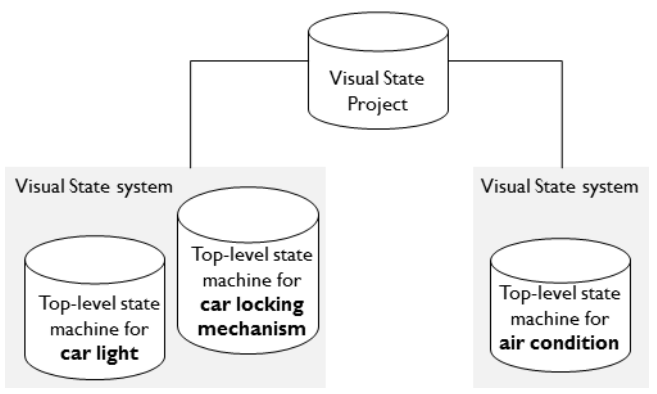

In the Designer, you can create a system, for example LightAndLocking that contains two top-level state machines, for example Light and Locking. Also, create a top-level state machine for the air conditioning and insert it in another system, for example AirCondition.

In the **Project Browser** window the project contains two systems, LightAndLocking and AirCondition, respectively. The LightAndLocking system contains the two

state machines called Light and Locking. This image shows the state tree structure of the project as it appears in the Designer:

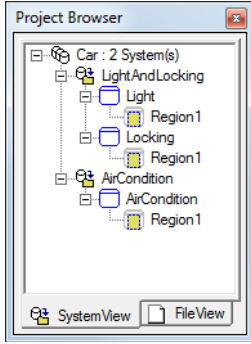

Because the system is split into more than one top-level state machines—thus, saved in separate files—several developers can work in parallel on the same project.

## <span id="page-125-1"></span>**Reuse of design using system instances**

If you want to control multiple identical hardware or software units by means of the same state machine model, you can create multiple system instances. Instead of manually copying the code for each individual unit, you create instances of the data for the unit.

At runtime, IAR Visual State is capable of handling more than one instance of each system. Each instance has its own state configuration and its own copy of the internal variables so that the instances are completely independent of each other. Only one instance can be active at a time. The API is used for activating an instance.

Note also that IAR Visual State supports multiple similar variants of your product. For more information, see *[Using variants and features](#page-216-0)*, page 217.

# <span id="page-125-0"></span>**Designing state machines**

Before you can start designing your state machine models, you must first create a project with a system and a state machine file, see *[Setting up workspaces and projects](#page-74-0)*, page 75.

This is an example procedure that you can follow when you design state machines:

- **1** *[Identifying and creating events and action functions](#page-126-0)*, page 127
- **2** *[Identifying and drawing simple states](#page-127-0)*, page 128
- **3** *[Organizing your states logically](#page-128-0)*, page 129
- **4** *[Creating transitions between your states](#page-129-0)*, page 130

**5** *[Synchronizing one part of the model with other parts of the model](#page-135-0)*, page 136

Note that the exact order is not mandatory, but when you design it helps to start by looking at the problem, to identify possible actions and states. Most certainly, you will iterate these steps one or more times.

## <span id="page-126-0"></span>**IDENTIFYING AND CREATING EVENTS AND ACTION FUNCTIONS**

The requirements of an embedded application determine what your state machine model must react to and how it should react. What input will your system need and what output will it produce? The input is your events and the output is the actions, which you implement as *action functions*. When the events and actions are identified, you have defined the interface of your system and specified the boundaries for what your application should do. See also *Events*[, page 179](#page-178-1) and *[Action function](#page-181-0)*, page 182.

#### **To create events:**

- **1** In the Designer, open your project.
- **2** Choose **View>Transition Element**s to open the **Transition Element**s window.
- **3** In the **Project** pane, select your project if you want to create a global element. To create a local element, select the top-level state machine in the tree.
- **4** In the **Commands** pane, click the **Event** tab.
- **5** On the **Commands** toolbar, click the **New** button  $\left(\overline{\mathbb{C}}\right)$ .

A new event with a default name is created in the list:

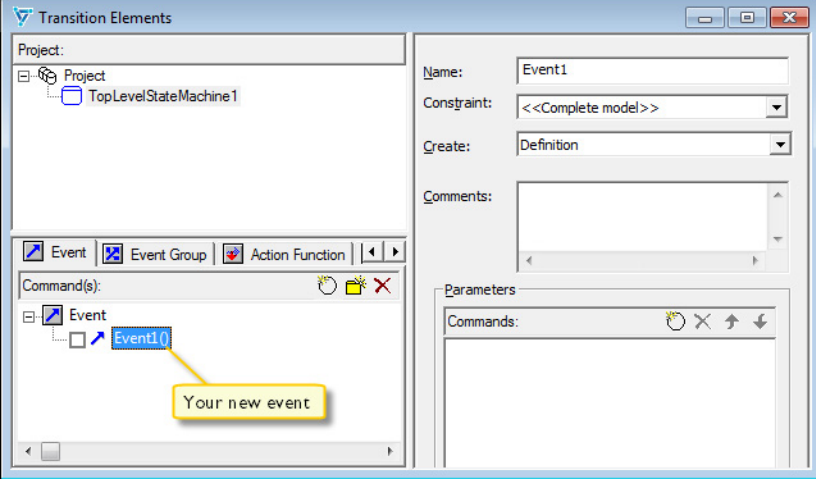

**6** Specify an event name and possibly a description for the event in the **Name** and **Comment** fields, respectively.

### **Note:**

- If you use a descriptive name, you do not need to specify a comment as well.
- At this stage of the design phase you do not have to specify whether it is a definition or a declaration, or specify the parameters. You can specify that later on.

Previously created elements can be dragged from the **Commands** pane to the project or top-level state machine in the **Project** pane. Thus, local elements can become global elements by dragging them to the project in the tree structure. If you press Ctrl while dragging the elements to a another file, the declarations will be added to the destination file, but not the transition element.

You can delete elements by clicking the **Delete** button  $(\times)$ .

**7** Repeat this procedure for the events you need.

# **To create action functions:**

- **1** Follow the same procedure as for creating events, but click the **Action Function** tab instead, and specify the details for your action function. Note that at this stage of the design phase you do not have to specify the parameters, you can specify them later on.
- **2** Repeat the procedure for all action functions you need.

# <span id="page-127-0"></span>**IDENTIFYING AND DRAWING SIMPLE STATES**

When you have identified your events and actions, it is time to identify the states. Which states will your embedded application have? Identify the states you need and draw a simple state for each one in the state machine diagram. Initially, you do not have to consider how the states logically relate to each other.

## **To draw simple states:**

- **1** To open the **State machine diagram** window, double-click the region you want to edit in the **Project Browser** window.
- 2 On the **Diagram** toolbar, click the **Simple State** button ( $\Box$ ) and click in the **State machine diagram** window. A simple state will be created in the diagram.

To create a state with another size, click in the diagram and hold the left mouse button while you drag a rectangle. Release the mouse button.

**3** Deactivate the Simple State tool by right-clicking the mouse. The state you have drawn can be resized and moved as necessary by dragging it.

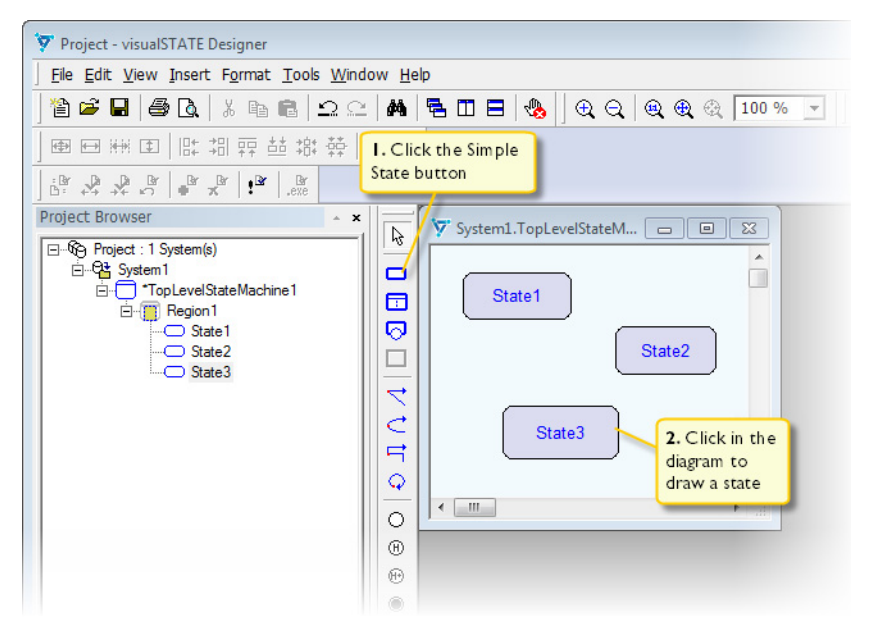

- **4** By default a state is given a name State#. To change the name, click the default state name, and type a new name that reflects the state of your embedded application.
- **5** Fill the diagram with the states you need.

# <span id="page-128-0"></span>**ORGANIZING YOUR STATES LOGICALLY**

When you have identified and drawn your states, you must organize them logically; which are related to each other and which are not, and how are they related? You can group your states both by hierarchy and by concurrency, and you will probably do both. Some states will probably be mutually exclusive to other states.

## **To group your states by hierarchy:**

**1** Resize the state (for example State1) that you consider being a super state to other states (for example State2), and simply move State2 inside State1. A region is automatically created in State1.

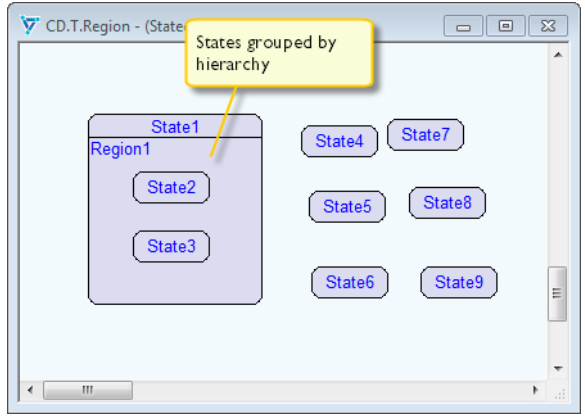

**2** Move all states that are related to State1 by hierarchy to it.

## **To group your states by concurrency:**

**1** Assume that State4 and State5 are concurrent to State2 and State3. In that case, resize State1, right-click Region1 and choose **Insert Region>Right** from the context menu. Region2 is created to the right of Region1.

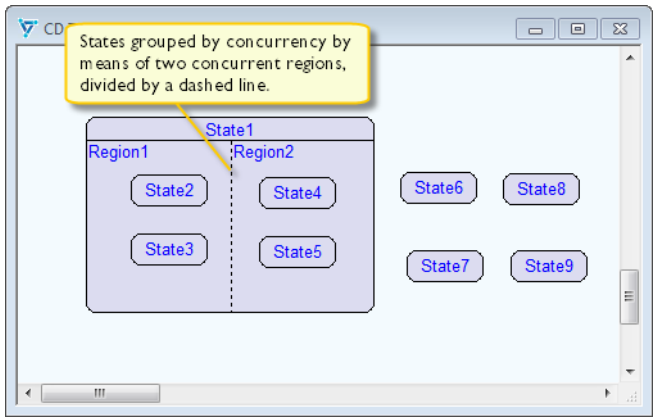

**2** Move State4 and State5 to Region2.

# <span id="page-129-0"></span>**CREATING TRANSITIONS BETWEEN YOUR STATES**

The transitions specify the dynamic behavior of your embedded application. When an event occurs in the state machine environment, the state machine changes its state by

performing a *transition*; optionally, an action can be performed. You draw the transition line from the source state to the destination state and associate a condition and action with the transition.

To control the route of the transition, you might want to add route points to your transitions, either manually or by letting the Designer automatically determine the route of the transition. The route point is a handle which changes the route of the transition when you drag it, which can be useful for complex diagrams.

See also *[Introduction to transitions](#page-166-1)*, page 167.

## **To draw the transition:**

- **1** On the **Diagram** toolbar, click the **Transition** button ( $\overrightarrow{\bf Q}$ ).
- **2** In the state machine diagram, click the source state. The frame of the source state is highlighted and a hook point is displayed.
- **3** To start drawing the transition, move the cursor to the frame of the destination state; the frame is highlighted. Click the destination frame. The transition line is drawn between the states.

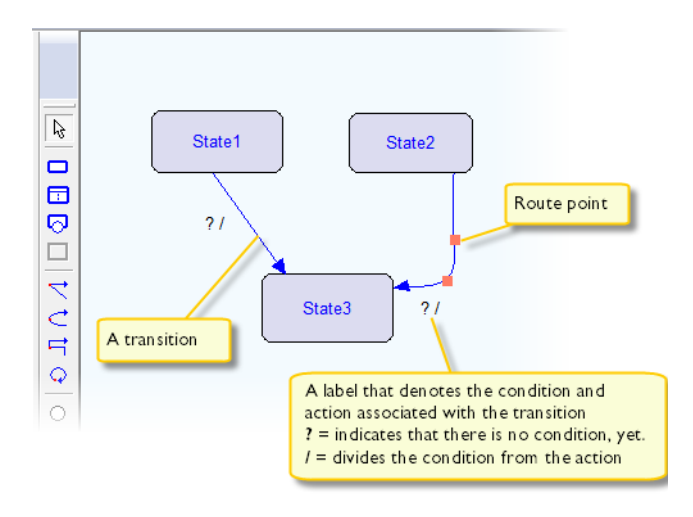

**4** Deactivate the transition tool by right-clicking in the diagram.

## **To specify the condition and action:**

**1** In the state machine diagram, select the transition for which you want to specify the condition and action, right-click and choose **Edit Transition** from the context menu (or double-click the transition in the diagram).

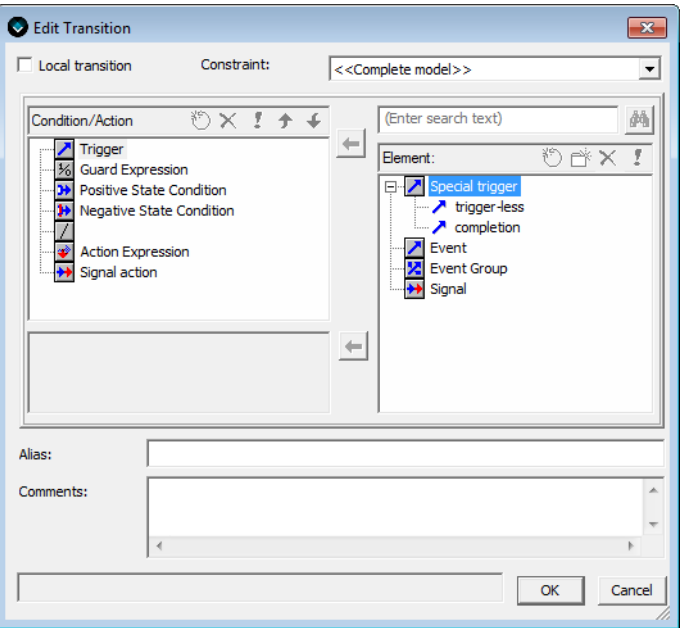

Here you can specify the condition and the action, add comments, and specify an alias for your transition.

- **2** Select an item in the **Condition/Action** pane:
	- Use the first four items to specify the condition: **Trigger**, **Guard Expression**, **Positive State Conditions**, and **Negative State Conditions**.
	- Use the last two items to specify the action: **Action Expression** and **Signal Action**.

When you have selected an item in the **Condition/Action** pane, the valid *transition elements* for that item will appear in the **Element** pane.

For example, if you select **Trigger**, the elements **Special trigger**, **Event**, **Event Group**, and **Signal** appear in the **Element** pane.

For information about available transition elements per item, see *[Introduction to](#page-166-1)  [transitions](#page-166-1)*, page 167. See also *[Transition elements](#page-176-0)*, page 177.

**3** In the **Element** pane, select what you want to apply to your condition or action. For example, an **Event**.

If you have created events previously, they will be listed automatically in the **Elements** pane. Otherwise, you should create the event (or any other transition element) now.

- **4** To create new transition elements, click the **New** button ( $\circled{)}$ ) on the **Element** toolbar. An edit dialog box is displayed. The dialog box looks slightly different for the various transition elements, but the procedure is the same.
- **5** To create a new event, click the **New** button ( $\circled{0}$ ) on the **Command** toolbar. For events, the dialog box looks like this:

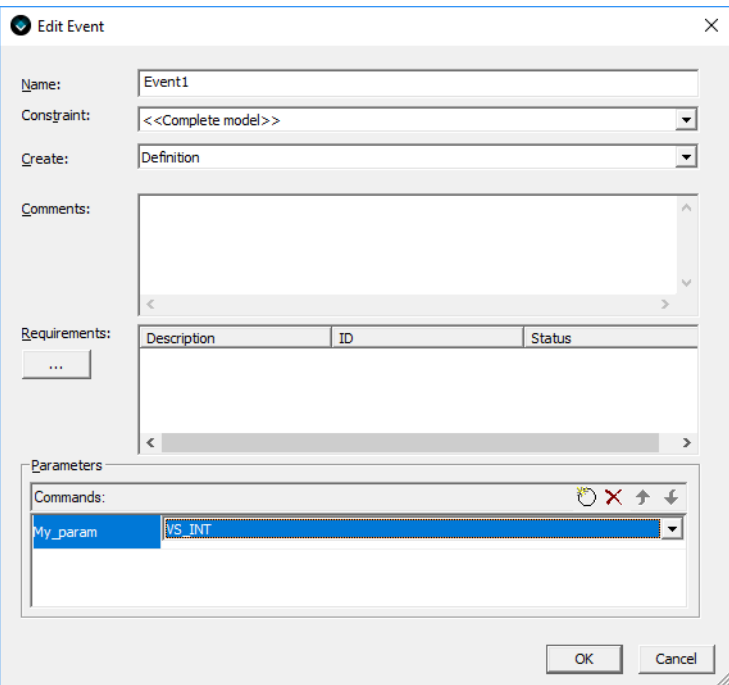

Specify your event details and click **OK**.

Note that you can also use the **Transition Elements** window to create and edit your transition elements. See *[Transition Elements window](#page-294-0)*, page 295

**6** In the **Edit Transition** dialog box, your newly created transition element—the event Event1 with the parameter My\_param—now appears in the **Elements** pane.

**7** Select your transition element and click the black left arrow (or double-click the element) to associate your transition element with your condition or action.

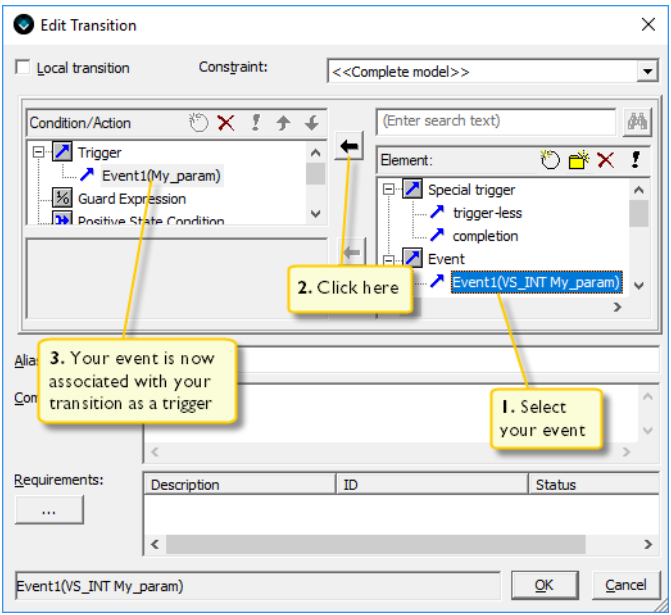

Your element appears in the **Condition/Action** pane.

**8** For each item in the **Condition/Action** pane that you want to be part of your condition or action, repeat steps 1–7.

You can add as many transition elements to your conditions and actions as you want, and change their order by clicking the Up and Down Arrow buttons on the toolbar. To delete an item from the condition or action, select the item and click the **Delete** button  $(X)$ .

**9** When you have finished creating your condition or action, click **OK**. The element appears next to your transition arrow in the state machine diagram.

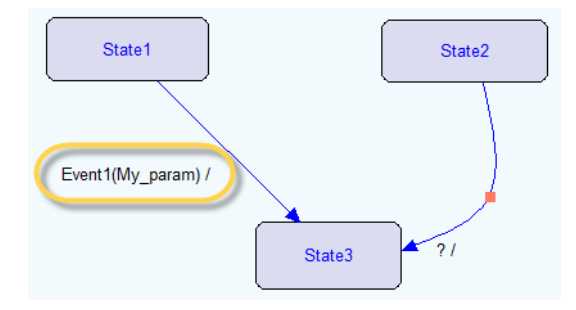

To edit the condition and action, you can right-click the transition and choose **Edit Transition** from the context menu.

To edit the transition elements, choose **View>Transition Elements**. See *[Creating a](#page-183-0)  [transition element](#page-183-0)*, page 184.

## **To insert route points manually:**

**1** To insert a route point manually while you draw a transition, click in the diagram outside the target state. This will insert a route point for the transition and let you continue to draw the transition.

To remove the most recently inserted route point, right-click in the diagram.

**2** After completing a transition, you can clone a route point by pressing Ctrl while you click and drag the route point.

To delete a route point, drag it and drop it on another one.

**To let the Designer automatically determine the route of the transition:**

- **1** Choose **Tools>Settings>Transition** and make sure **Auto format orthogonal transitions** is selected.
- **2** On the **Diagram** toolbar, click the **Orthogonal Transition** button  $(\Box)$ .
- **3** In your diagram, click the source state and then the destination state; the transition will be drawn automatically in such a way that any states in between will be avoided.
- **4** To help the Designer draw the desired route of the transition automatically, click at specific points in the diagram to guide the Designer.

# <span id="page-135-0"></span>**SYNCHRONIZING ONE PART OF THE MODEL WITH OTHER PARTS OF THE MODEL**

Typically you want to synchronize state machines that depend on each other, for example a car light that depends on the car locking mechanism.

There are various mechanisms that you can use for synchronizing your state machines:

● Signals

A signal triggers a transition. For example, when a car locking state machine decides that the car is locked, a signal action can be sent as a synchronization with the car light state machine. See *Signal*[, page 181.](#page-180-0)

● State conditions

State conditions ensure that another state machine within the same Visual State system satisfies when another state machine is in a specific state, not in that state, or in a combination of states. This means that you can synchronize one state machine with another state machine; for example, the car light will not change state until the car lock state machine is in the state locked. See also *[State conditions](#page-169-0)*, page 170.

● Trigger-less transitions

Trigger-less transitions are special transitions that do not have an explicit trigger, but that usually have a guard condition that can depend on other state machines. See also *[Trigger-less transitions](#page-172-0)*, page 173.

To create a signal, state condition, or trigger-less transition, see *[Creating a transition](#page-183-0)  element*[, page 184.](#page-183-0)

# <span id="page-136-0"></span>**States**

- [Introduction to states](#page-136-1)
- [Working with states](#page-152-0)
- [Working with composite states and regions](#page-158-0)

# <span id="page-136-1"></span>**Introduction to states**

Learn more about:

- *[Briefly about states](#page-136-2)*, page 137
- *[Simple state](#page-139-2)*, page 140
- *[Composite state](#page-139-3)*, page 140
- *[Initial state](#page-140-0)*, page 141
- *[Shallow history pseudostate](#page-142-0)*, page 143
- *[Deep history pseudostate](#page-146-0)*, page 147
- *[Join and fork pseudostates](#page-147-0)*, page 148
- *[Junction pseudostate](#page-148-1)*, page 149
- *[Connector pseudostate](#page-148-2)*, page 149
- *[Choice state](#page-149-0)*, page 150
- *[State reactions](#page-149-1)*, page 150

# <span id="page-136-2"></span>**BRIEFLY ABOUT STATES**

A state represents the current situation in the system. A state in a state machine is an abstract mapping of one or more states. For example, a printer can be  $\circ$  ff, in Standby, or On.

In the state machine diagram, states are drawn with a different symbols for different state types

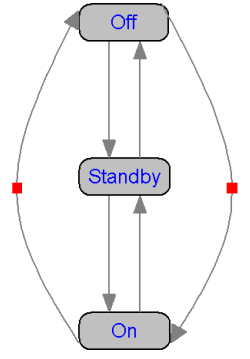

A state machine does not have to map all the possible physical states of the underlying hardware, only the states that are important to the model.

A state machine moves from one state to another state if a specific *event* occurs—for example, pressing a button—by performing a *transition*. See also *[Transitions](#page-166-0)*, page 167.

In some situations you might want something to happen but without changing states. In this case you can create *internal reactions*. Internal reactions behave like transitions but they do not change states. For more information, see *[State reactions](#page-149-1)*, page 150.

**Note:** In the UML standard, states are referred to as vertexes.

## **Overview of available states**

There are different types of states, with their own graphical representations and logical meanings:

- Simple state—a state that does not contain any other states or regions. See *[Simple](#page-139-2)  state*[, page 140](#page-139-2).
- Composite state—a state that consists of one or more regions, which contain other states. A composite state is used for representing the top-level state machine. See *[Composite state](#page-139-3)*, page 140.
- Initial state—represents a default state that is the source for a single transition to the *default state* of a composite state. See *[Initial state](#page-140-0)*, page 141.
- Shallow history state—a shorthand notation that represents the most recent active substate of its containing state (but not the substates of that substate). See *[Shallow](#page-142-0)  [history pseudostate](#page-142-0)*, page 143.
- Deep history state—a shorthand notation that represents the most recent active configuration of the composite state that directly contains this pseudostate; that is,

the state configuration that was active when the composite state was last exited. See *[Deep history pseudostate](#page-146-0)*, page 147.

- *Join and fork states*—join states serve to merge several transitions coming from source states in different concurrent regions, whereas fork states serve to split an incoming transition into two or more transitions terminating on destination states in different concurrent regions. See *[Join and fork pseudostates](#page-147-0)*, page 148.
- *Junction states*—states that are used to chain together multiple transitions. See *[Junction pseudostate](#page-148-1)*, page 149.
- *Connector states*—states used for constructing compound transitions that cross an off-page boundary. See *[Connector pseudostate](#page-148-2)*, page 149.
- *Choice states*—states used for setting up dynamic choice between a number of transition paths, where the path to take depends on what the actual values are before continuing from the choice state. See *[Choice state](#page-149-0)*, page 150.

### **State compartments**

Graphically, a state can consist of up to three different compartments, which specify (from top to bottom):

- The name of the state.
- A list of the state reactions of the state, see *[State reactions](#page-149-1)*, page 150.
- The area where you draw any substates.

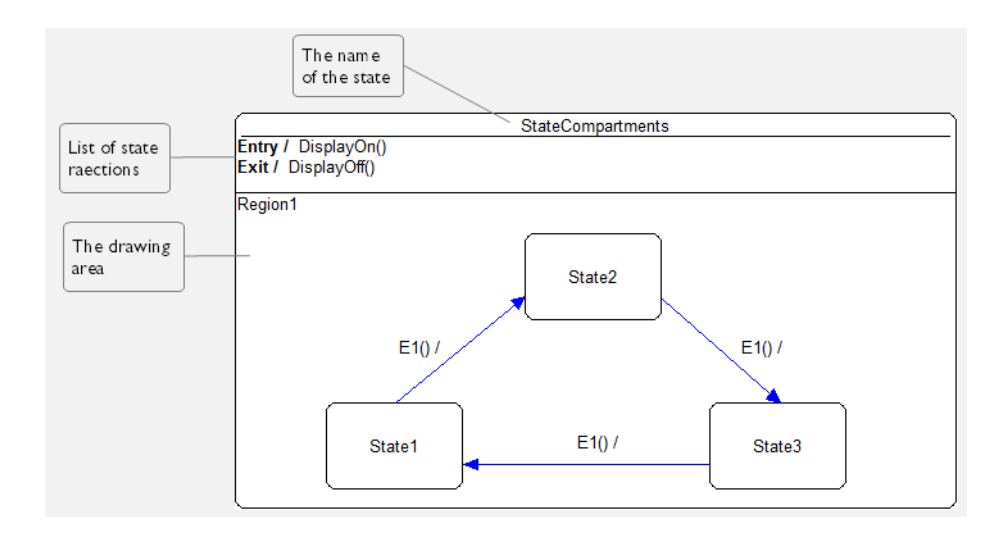

The two latter compartments are optional. Whether they are present or not depends on how the state was created.

## <span id="page-139-1"></span>**Stereotypes for creating states with a uniform look**

Defining *stereotypes* is a simple way to create states with a uniform look. A stereotype is a named template that captures the size, color, font, entry, and exit reactions of a state. Hierarchical information is not captured. A project can use as many stereotypes as necessary.

The typical use for stereotypes is when you want states to have some behavior or property in common.

See also *[Creating states with a uniform look using stereotypes](#page-155-1)*, page 156.

# <span id="page-139-2"></span>**SIMPLE STATE**

A simple state is a state at the lowest level in the state hierarchy, and it does not contain any other states or regions. Graphically, a simple state is represented like this:

SimpleState

A simple state can have state reactions, see *[State reactions](#page-149-1)*, page 150.

# <span id="page-139-3"></span><span id="page-139-0"></span>**COMPOSITE STATE**

A composite state is a state that has at least one *region*. A composite state can consist of:

- One or more concurrent regions
- Mutually exclusive states.

This figure illustrates a state with concurrent regions, where the states inside each concurrent region are mutually exclusive:

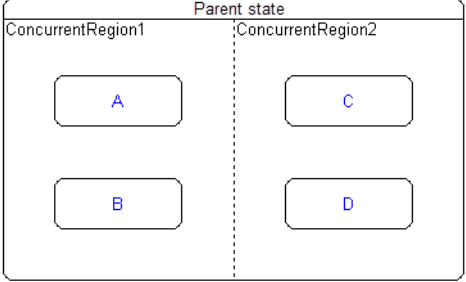

Each of the concurrent regions represents a state machine, and the individual concurrent region is active as long as the containing composite state is active. The concurrent regions are separated by dashed lines. For more information, see *[State machine](#page-118-0)  [hierarchy and concurrency](#page-118-0)*, page 119.

When a composite state becomes active, one (and only one) of the states in each region in it, becomes active. A composite state can be entered either implicitly or explicitly depending on the transition that causes the state to become active.

One example of a composite state is the state that represents the top-level state machine. Such states will always be active. Consequently, the only allowed state reactions in such a state are entry reactions, which will be fired upon reset, and internal reactions. Exit reactions are not allowed, because they will never be executed. The top-level state machine is saved in its own file and can thus serve as a building block for developer teams. See also *[Briefly about organizing your system](#page-123-0)*, page 124.

A transition can cause a region in a composite state to be entered in one of four ways:

- 1 *Default entry*: If a transition does not end directly in a region but on the composite state of the region, the region enters the default state, indicated by the transition leaving the initial state in that region.
- 2 *Explicit entry*: If a transition ends directly on a simple state (or a composite state) in a region, the region enters that state, and in the case of a composite state, these four ways are applied recursively.
- 3 *Shallow history entry*: If the transition terminates on a shallow history state, the active substate becomes the most recently active substate prior to this entry, unless the most recently active substate is the final state or if this is the first entry into this state. In the latter two cases, the default history state is entered. This is the substate that is destination of the transition originating from the history pseudostate. See *[Shallow history pseudostate](#page-142-0)*, page 143.
- 4 *Deep history entry*: The same rule as for shallow history entry except that the rule is applied recursively to all levels in the active state configuration below this one. See *[Deep history pseudostate](#page-146-0)*, page 147.

# <span id="page-140-0"></span>**INITIAL STATE**

An initial state represents a default state that is the source for a single transition to the default state of a composite state. There must be exactly one such initial state in every region of a composite state.

The transition that leaves the initial state in a region is fired, and the default state—the state the transition from the initial state points to—is entered when:

● The owning state machine becomes active, and

• The transition that causes the composite state that owns the region does not have an explicit destination state in this region or to one of its descendants.

For example, if the parent state machine is a composite state, and the transition causing the machine to become active has this composite state as its destination state, the default state in every region becomes active.

V System.Topstate.Region1 - (State machine diagram) Α Initial Default state state  $E10/$  $E10I$  $\overline{B}$ Region1 Ċ  $\overline{D}$ Region1 Region1  $E2()/$ E Ġ  $E30/$  $E30/$  $E3()/$  $E3()$  $E2()/$ Ë  $\overline{H}$ 

This is an example of an initial state and a default state;

In this figure, state A is the default state, which is indicated by the transition from the initial state into state A. This means that upon reset, state A is entered.

 $\mathbf{r}$ 

When event E1 occurs, the state machine will go from state A to composite state B. Because the state machine contained in composite state B is activated, it will in Region1 enter C by taking the transition from the initial state in Region1, and in Region2 it will enter its default state C. State C represents a state machine which will enter state E.

 $\leftarrow$ 

# <span id="page-142-0"></span>**SHALLOW HISTORY PSEUDOSTATE**

A *shallow history pseudostate* is a shorthand notation for the most recent active substate of its containing region (but not the substates of that substate). A composite state can have any number of shallow history states.

A transition coming into one of the shallow history states in each region is equivalent to a transition coming into the most recent active substate of a state. By having more transitions going into different shallow history states, you can let different conditions decide which default state you enter for each shallow history state. Exactly one transition must originate from each shallow history state to the default shallow history state. This transition is taken in case the composite state has never been active before for this region or the history has been cleared when this shallow history state is entered.

Shallow history states for this region behave as described in the UML specification. For a shallow history state to have any effect, the transition must go to the history state.

To use a shallow history state, place one at the level where you want it and make a transition point to it. There should be exactly one outgoing transition from the shallow history state to another state. The first time the transition to the shallow history state is taken, the state pointed to by the outgoing transition from the shallow history state is entered. The next and every following time the transition is taken the state machine remembers its previous state in this region, until a final state in this region inside the state machine is entered and the history is cleared for this region.

This example shows the same example as the one shown in *[Initial state](#page-140-0)*, page 141. The difference between the two figures is that in this figure, state B contains a shallow history state and not an initial state. The first time state  $\overline{B}$  is entered, the result is the same as for the previous figure.

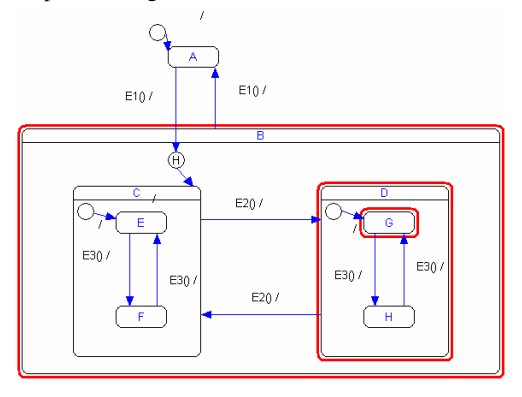

When event E1 occurs, the state machine goes from state A to composite state B. Because the state machine contained in composite state  $\overline{B}$  is activated, in Region1 it enters C by

taking the transition from the shallow history state in Region1, and in Region2 it enters its default state C. State C represents a state machine which will enter state E.

The series of screen captures below shows the results of sending the following sequence of events upon reset: E1(), E2(), E3(), E1(), E1();

1 Reset of state machine => The state machine will be in the default state A.

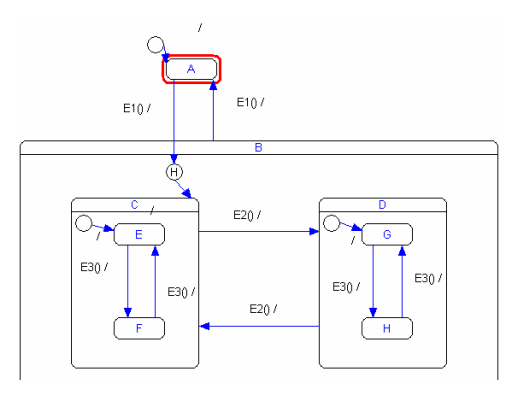

2 Event E1 is sent => The state machine enters state B and its default state C. State C represents a state machine which will enter state E.

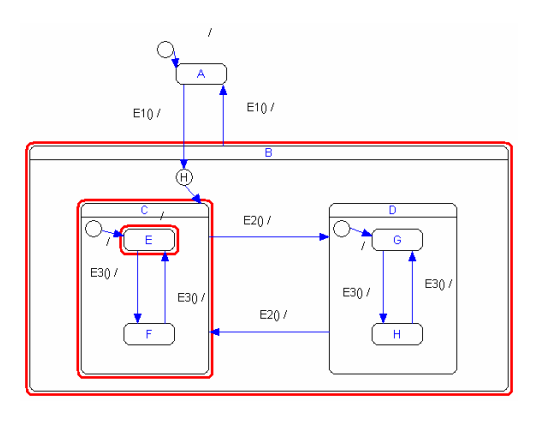
3 Event  $E2$  is sent  $\Rightarrow$  The state machine enters state G which is the default state of the state machine that is represented by state machine D.

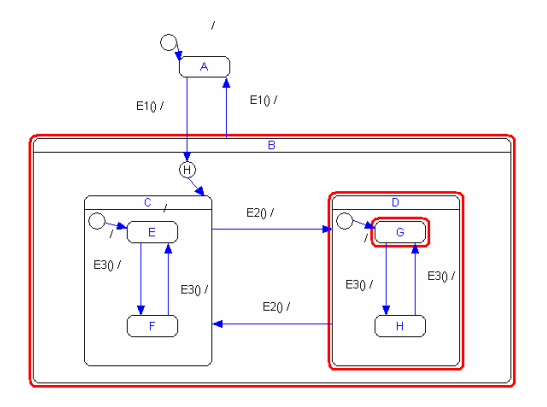

4 Event E3 is sent => The state machine enters state H.

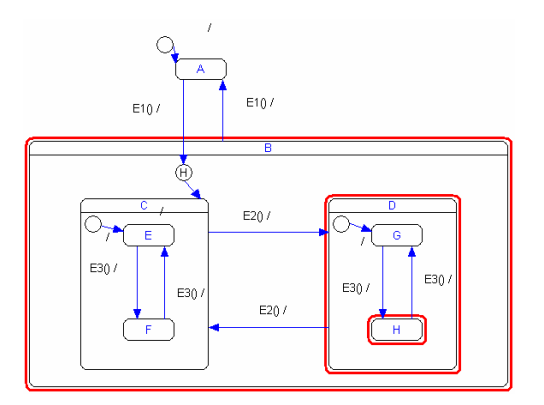

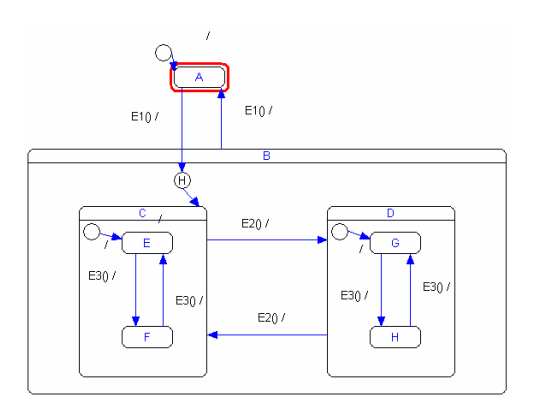

5 Event  $E1$  is sent  $\Rightarrow$  The state machine enters state A.

6 Event  $E1$  is sent  $\Rightarrow$  The state machine enters state B. Because state B contains a shallow history state, it will enter state D.

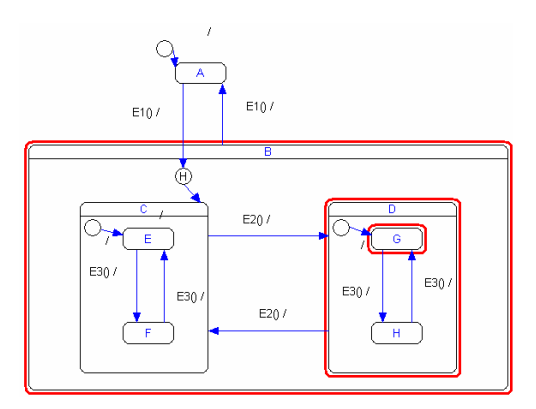

The difference between using an initial state and a shallow history state can be seen from the fact that when the state machine reenters state B, state D is entered and not state C. Thus, state B has a history of the state it was in when it was left.

You can have both a shallow history state and an initial state in a state. All transitions that go to the border of the state enter the initial state, and all transitions that go to the shallow history state will go to the history state, but will lose any substates.

#### **DEEP HISTORY PSEUDOSTATE**

A *deep history pseudostate* is a shorthand notation for the most recent active configuration of the composite state that directly contains this pseudostate; that is, the state configuration that was active when the composite state was last exited.

Deep history states behave as described in the UML specification. For a deep history state to have any effect, the transition must go to the history state.

To use a deep history state, place one at the level where you want it and make a transition point to it. There should be exactly one outgoing transition from the deep history state to another state. The first time the transition to the deep history state is taken, the state pointed to by the outgoing transition from the deep history state is entered. The next and every following time the transition is taken, the state machine remembers its previous state in that region, until a final state in that region inside the state machine is entered and the history is cleared for that region.

The behavior obtained by using the deep history state with a state machine is the same as the behavior obtained by using the shallow history state with the same state machine and all state machines below in the hierarchy.

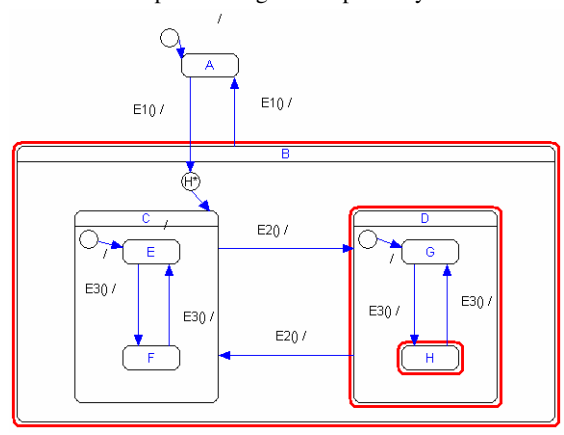

This is an example of using the deep history state:

The example is the same as the one in *[Shallow history pseudostate](#page-142-0)*, page 143, except for that state B has been changed to contain a deep history state.

Assume that the following sequence of events is sent:  $E1()$ ,  $E2()$ ,  $E3()$ ,  $E1()$ ,  $E1()$ . The effect will be that upon re-entering state B, the state machine "remembers" the last state it was in at all lower levels in the hierarchy before it was left. In contrast to the shallow history example, your model now "remembers" that the state machine represented by state D was in state H.

**Note:** If a deep history state is used, an initial state must still be applied to each state machine in the hierarchy below the deep history state.

#### <span id="page-147-0"></span>**JOIN AND FORK PSEUDOSTATES**

*Join pseudostates* merge several transitions coming from source states in different concurrent regions. The transitions entering a join state cannot have conditions and actions.

*Fork pseudostates* split an incoming transition into two or more transitions terminating on destination states in different concurrent regions. The transitions that go out from a fork state cannot have conditions or actions.

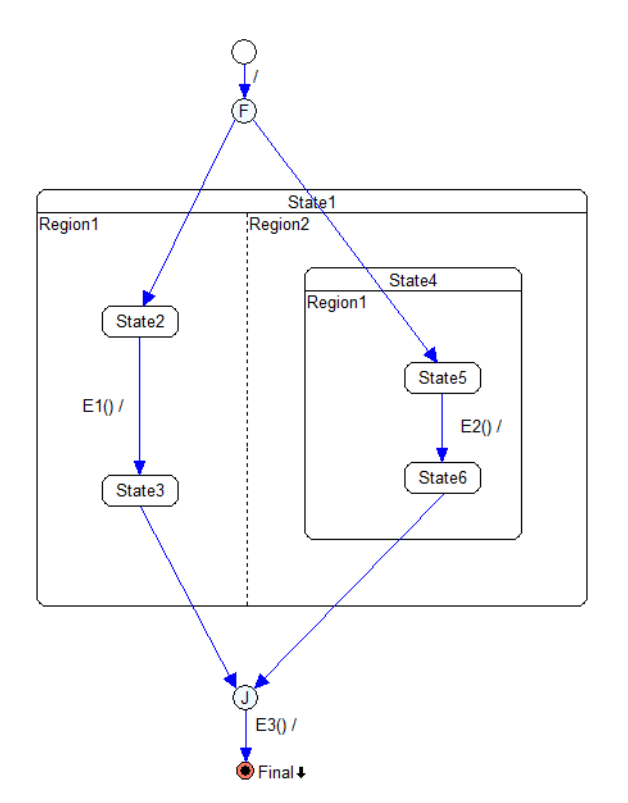

Join and fork states have the same behavior as described in the UML specification. See also *[Drawing fork and join states](#page-157-0)*, page 158.

#### <span id="page-148-2"></span><span id="page-148-1"></span>**JUNCTION PSEUDOSTATE**

*Junction states* combine incoming and outgoing transitions, and construct compound transition paths between states. For example, a junction can converge multiple incoming transitions into a single outgoing transition representing a shared transition path (this is known as a merge). Conversely, they can split an incoming transition into multiple outgoing transition segments with different guard conditions. This realizes a static conditional branch, which means that the evaluation of the guard conditions do not depend on any action expressions located on transition segments before the junction.

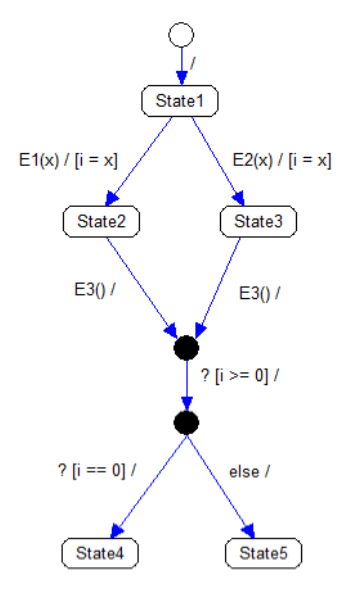

Junction states behaves as described in the UML specification.

**Note:** One of the outgoing transitions on a junction state can be an *else* transition. This means that for each of the incoming transitions, this outgoing transition will be taken when the combined condition sides of the other outgoing transitions are not fulfilled. See *[Else transitions](#page-173-0)*, page 174. Se also *[Drawing a junction state](#page-158-0)*, page 159.

#### <span id="page-148-0"></span>**CONNECTOR PSEUDOSTATE**

*Connector states* are similar to junction states. Connector states exist in (connected) pairs with identical names. Connector states create compound transitions that cross an off-page boundary. See also *[Drawing a connector state](#page-156-0)*, page 157.

#### <span id="page-149-1"></span><span id="page-149-0"></span>**CHOICE STATE**

*Choice states* are useful when you want to have a dynamic choice between a number of transition paths, where the path to take depends on what the actual values are before continuing from the choice state.

For example, if you have assigned the value of the temperature to an internal variable on the ingoing transition to a choice state, you can have guards on the outgoing transitions that say, for example  $[temp < 10]$ ,  $[temp > = 10$  & temp < 20]  $[else]$ , which means that the path out depends on the temperature you stored when entering the choice state. Reaching the *choice state* results in a *dynamic* evaluation of the guards on the outgoing transitions. Which outgoing transition to take from a choice state depends on the result from taking the ingoing transition to the choice state.

Exactly one of the outgoing transitions must evaluate to true, otherwise there is a contradiction. You should make one of the outgoing transitions on a choice state as an *else* transition. This means that this outgoing transition will be taken when none of the other outgoing transitions are fulfilled. See *[Else transitions](#page-173-0)*, page 174.

It is good to mark the transitions going out from a choice state as *trigger-less*. The outgoing transition cannot have a trigger, so by marking it as trigger-less you make it clear in the design that you have considered that. See *[Trigger-less transitions](#page-172-0)*, page 173.

See also *[Drawing a choice state](#page-158-1)*, page 159.

#### **STATE REACTIONS**

*State reaction* is a common term used for *internal reaction* (transition), *entry reaction*, and *exit reaction*. State reactions have in common that they are not drawn as lines in the diagram, but appear as conditions and actions inside the state, divided by a / (slash) character.

State reactions are fired or can be fired in the following cases:

- When the state machine is entered.
- While the state machine is in a state.
- When the state machine is exited.

Like a transition, a state reaction consists of a condition and an action, but in contrast to transitions, there are certain transition elements that are not allowed in state reactions.

You create state reactions by using the **Edit State** dialog box. See *[Creating a state with](#page-152-0)  [a state reaction](#page-152-0)*, page 153.

#### <span id="page-150-0"></span>**Internal reaction**

An internal reaction is a transition that fires without leaving the state and therefore (in contrast to a transition) does not cause any exit or entry reactions itself. Thus, it has no source or destination state.

**Note:** Drawing a transition from a state and back to the same state (a self-transition) does not have the same logical implication as an internal reaction. An internal reaction never leaves the state and will thus not cause any exit and entry reactions to be executed. In contrast, a self-transition will actually leave and re-enter the state.

This example illustrates how two internal reactions adjust the value of a variable:

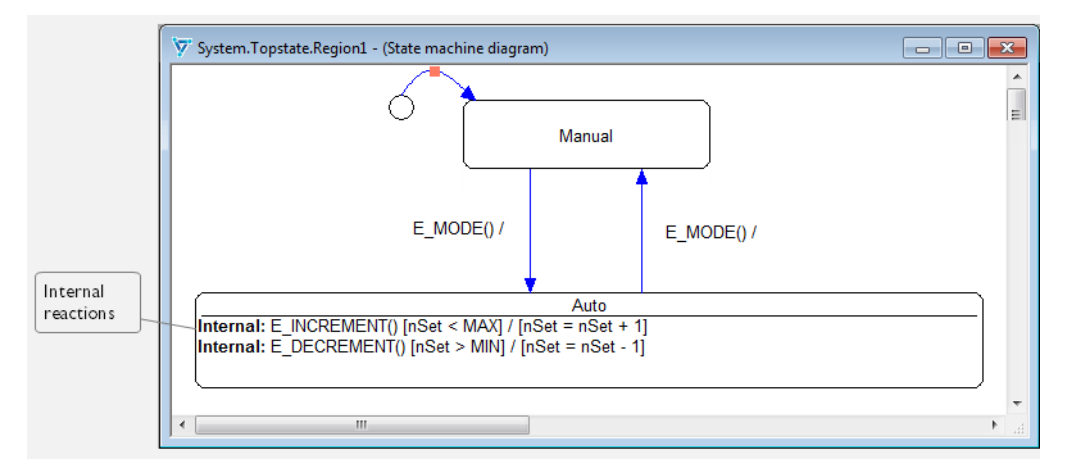

#### <span id="page-150-1"></span>**Entry reaction**

An entry reaction is an action that will be executed each time a state is entered.

Entry reactions offer these advantages:

- It is easier to place the actions in the state instead of having to place them on each individual transition that enters the state. This also reduces the risk of errors.
- It gives a much simpler graphical model because the actions are represented only once.
- When a model is modified, the action is automatically associated with a new entering transition.

Graphically, an entry reaction is marked with the keyword Entry. No conditions are allowed on entry reactions. Entry reactions are used instead of placing the actions on each transition that enters the state. Thus, initialization should be designed as entry reactions.

The following two state machine diagrams implement exactly the same behavior. However, in the first diagram, entry and exit reactions are placed in the state Auto:

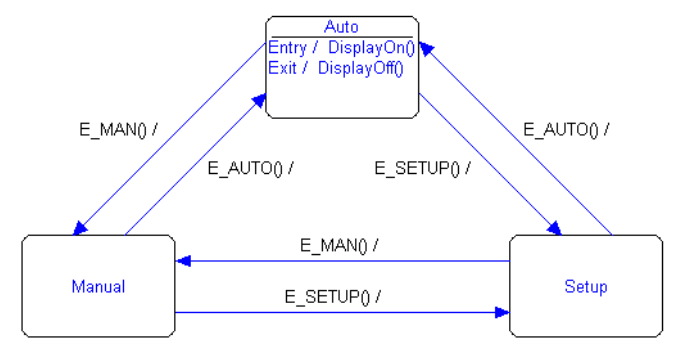

In the following diagram, the entry and exit reactions are placed on the individual transitions, giving a more complex graphical model:

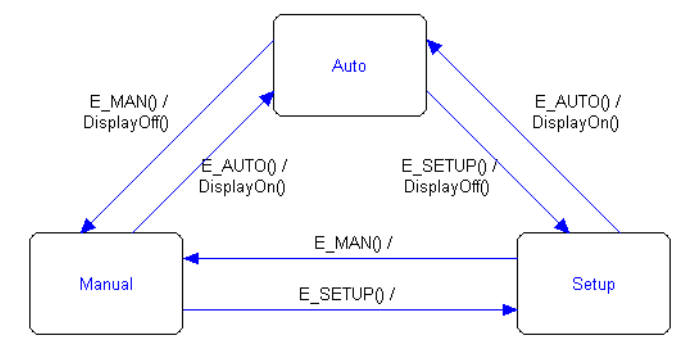

#### <span id="page-151-0"></span>**Exit reaction**

An exit reaction is an action that executes each time a state is exited.

Exit reactions offer these advantages:

- It is easier to place the actions in the state instead of having to place them on each single transition that exits the state. This also reduces the risk of errors.
- It gives a much simpler graphical model because the actions are represented only once.
- When a model is modified, the action is automatically associated with a new exiting transition.

Graphically, an exit reaction is marked with the keyword Exit. No conditions are allowed on exit reactions. Exit reactions are used instead of placing the actions on each transition that exits the state.

# **Working with states**

What do you want to do?

- *[Creating a state with a state reaction](#page-152-0)*, page 153
- *[Creating states with a uniform look using stereotypes](#page-155-0)*, page 156
- *[Drawing a connector state](#page-156-0)*, page 157
- *[Drawing initial, shallow history, and deep history states \(pseudostates\)](#page-156-1)*, page 157
- *[Drawing fork and join states](#page-157-0)*, page 158
- *[Drawing a junction state](#page-158-0)*, page 159
- *[Drawing a choice state](#page-158-1)*, page 159

See also:

- *[Identifying and drawing simple states](#page-127-0)*, page 128
- *[Working with composite states and regions](#page-158-2)*, page 159
- *[Drawing an entry \(exit\) point state](#page-209-0)*, page 210

#### <span id="page-152-0"></span>**CREATING A STATE WITH A STATE REACTION**

When you have drawn a state, you can specify its behavior as a state reaction—internal reactions, or actions at entry and exit.

**1** In the Designer, open your project.

**2** In the state machine diagram, double-click the state for which you want to specify a state reaction. The **Edit State** dialog box is displayed. Alternatively, right-click the state and choose **Edit State** from the context menu.

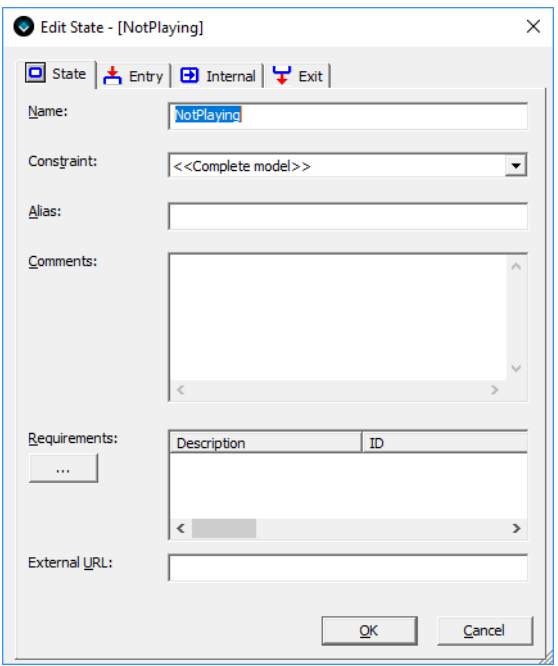

Here you can change state name, specify an alias name, and specify entry, exit, and internal reactions. You can also create the transition elements that you need for your state reaction.

- **3** To create the reaction, click the appropriate tab in the **Reaction** pane, for example **Internal**.
- **4** To create a reaction, click the **New** button  $\begin{pmatrix} x^4 \\ y \end{pmatrix}$  on the toolbar. A list of possible reaction elements appears in the **Reaction** pane.
- **5** In the **Reaction** pane, click the type of state reaction you want to use. For example, click **Trigger** in the list, which means that the Trigger element type appears in the **Element** pane.

However, before you can select a specific trigger, you must populate the list by defining your triggers. You can do this in two ways:

- Click the **New** button in the **Element** pane header and specify the properties in the dialog box that appears. When you click **OK**, the defined element appears in the list of elements.
- Use the **Transition Elements** window, see *[Creating a transition element](#page-183-0)*, page 184. Use this window also if you want to edit your elements.
- **6** When you have populated the list with your triggers, double-click the trigger you want to use. The element will be moved to the **Reaction** pane and applied to the state reaction.

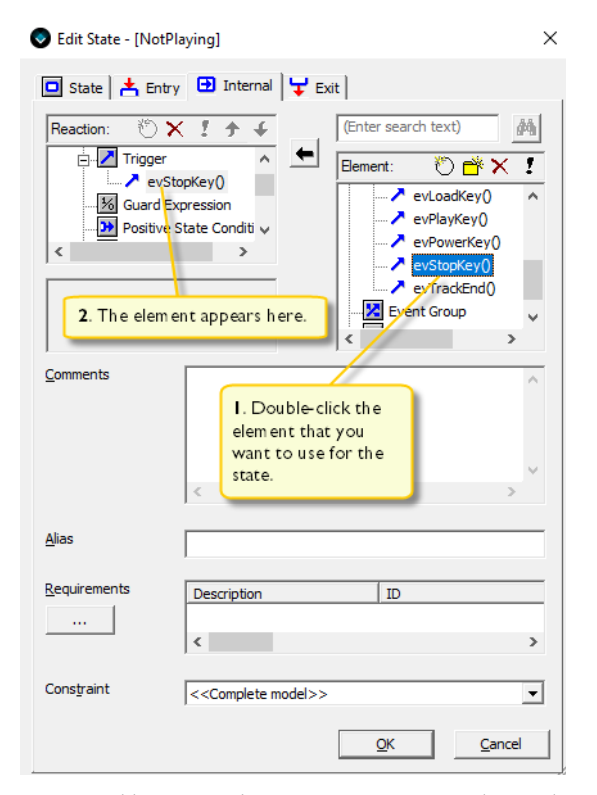

You can add as many elements as you want to, change the order in the reaction list by clicking the Up and Down arrows, and delete elements by clicking the **Delete** button on the toolbar.

See also *[Specifying arguments for action function parameters](#page-184-0)*, page 185.

#### <span id="page-155-0"></span>**CREATING STATES WITH A UNIFORM LOOK USING STEREOTYPES**

Defined stereotypes can be found on the **Stereotype** toolbar, see *[Stereotypes for creating](#page-139-0)  [states with a uniform look](#page-139-0)*, page 140.

#### **To add a new stereotype:**

- **1** Right-click on an existing state whose properties and behavior your want to base other states on and choose **New Stereotype** from the context menu.
- **2** Type a name for the new stereotype in the dialog box that is displayed and click **OK**.
- **3** The new stereotype is now the active stereotype in the **Stereotype** toolbar.

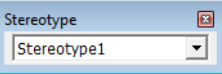

When the stereotype toolbar has an active stereotype, any new state that you create will inherit properties and behavior from the active stereotype.

**4** To activate another stereotype, choose it from the **Stereotype** toolbar dropdown menu. To revert to creating new states that are not based on a stereotype, activate the  $\le$ none>> stereotype.

Stereotypes are saved in a separate file in the same folder as the project, and with the same file name as the project file, but with the filename extension stereotypes. If a stereotype file is found when a project is loaded, the stereotypes and the active stereotype are loaded from this stereotype file.

#### **To modify a stereotype:**

- **1** Right-click on an existing state whose properties and behavior you want to use instead, and choose **New Stereotype** from the context menu.
- **2** In the dialog box that is displayed, type the name of the stereotype you want to replace and click OK.

**Note:** A state that is created from a stereotype copies the information from the stereotype and loses the connection to the stereotype. If the stereotype is modified, states already created using the stereotype do not change.

To delete an existing stereotype, you must manually edit the \*.stereotypes file.

#### <span id="page-156-0"></span>**DRAWING A CONNECTOR STATE**

Connector states are pairs of graphical symbols for splitting a transition into multiple transition fragments. The transition can originate from and enter a connector state. Connector states are useful when you must draw a transition between points that are far from each other in the same diagram, or when you must draw a transition to/from the contents of an off-page region. See also *[Connector pseudostate](#page-148-0)*, page 149.

- **1** In the Designer, open your project.
- **2** On the **Diagram** toolbar, click the **Connector State Pair** button  $\left(\frac{1}{\sqrt{2}}\right)$ , and click in your state machine diagram where you want to insert the connector states. Insert two connector states.
- **3** Draw a transition from the connector states to ordinary states:

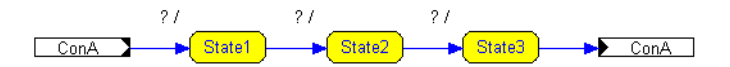

**4** The states in a connector pair must have the same name to be connected. To connect the selected state with another state, right-click and choose **Select Buddy** from the context menu.

To rename a connector state, click the state and type a new name. Press Enter to finish. When you rename one connector state, the buddy is renamed too, if it has a buddy.

To find the other connector state in a pair, click the connector state and choose **Go to Buddy** from the context menu.

#### <span id="page-156-1"></span>**DRAWING INITIAL, SHALLOW HISTORY, AND DEEP HISTORY STATES (PSEUDOSTATES)**

- **1** In the Designer, open your project.
- **2** On the **Diagram** toolbar, click the **Initial State** ( $\bigcirc$ ), **Shallow History** ( $\bigcirc$ ), or **Deep History State** button  $(\Theta)$ . In the diagram, click where you want to insert the pseudostate.
- **3** Draw a transition from the inserted pseudostate to the state that is to be the default state, in the same way that you draw transitions between states.

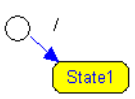

For information about how to draw a transition, see *[Creating transitions between your](#page-129-0)  states*[, page 130](#page-129-0).

#### <span id="page-157-0"></span>**DRAWING FORK AND JOIN STATES**

Fork and join states are used for going to and from multiple state machines, to and from single state machines, Fork and join states can be used across several state levels. See *[Join and fork pseudostates](#page-147-0)*, page 148.

- **1** In the Designer, open your project.
- **2** On the **Diagram** toolbar, click the **Fork State** button  $(\mathcal{C})$ . In the diagram, click where you want to insert the fork state.
- **3** On the **Diagram** toolbar, click the **Join State** button ( $\textcircled{3}$ ). In the diagram, click where you want to insert the join state.
- **4** Draw transitions from states to the fork state to a state, and from a state to the join state to states:

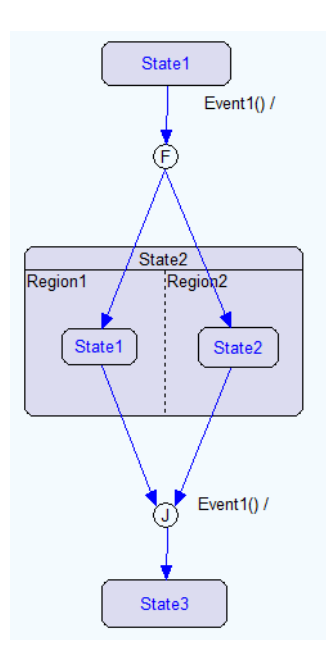

#### <span id="page-158-0"></span>**DRAWING A JUNCTION STATE**

Junction states chain together and split transitions. See *[Junction pseudostate](#page-148-1)*, page 149.

- **1** In the Designer, open your project.
- **2** On the **Diagram** toolbar, click the **Junction State** button ( $\bullet$ ). In the diagram, click where you want to insert the junction state.
- **3** Draw transitions to and from the junction state, to and from other states in the diagram.

#### <span id="page-158-1"></span>**DRAWING A CHOICE STATE**

- **1** In the Designer, open your project.
- **2** On the **Diagram** toolbar, click the **Choice State** button ( $\Diamond$ ). In the diagram, click where you want to insert the choice state.
- **3** Draw transitions to and from the choice state, to and from other states in the diagram.

For more information, see *[Choice state](#page-149-0)*, page 150.

### <span id="page-158-2"></span>**Working with composite states and regions**

What do you want to do?

- *[Creating a composite state consisting of concurrent regions](#page-158-3)*, page 159
- *[Hiding the contents in off-page regions](#page-160-0)*, page 161
- *[Adding descriptions for off-page regions](#page-162-1)*, page 163
- *[Excluding states or regions from further processing](#page-162-0)*, page 163

#### <span id="page-158-3"></span>**CREATING A COMPOSITE STATE CONSISTING OF CONCURRENT REGIONS**

Composite states consist of one or more concurrent regions, where each region contains mutually exclusive states.

You can define regions in states, as well as in the states that represents top-level state machines to define concurrent subsystems and represent hierarchical state machines. See also *[State machine hierarchy and concurrency](#page-118-0)*, page 119.

#### **To create a composite state that consists of concurrent regions:**

- **1** In the Designer, open your project.
- **2** On the **Diagram** toolbar, click the **Composite State** button  $\left( \frac{\Box}{\Box} \right)$ .
- **3** In the **Diagram View** window, click to create a state with one region.

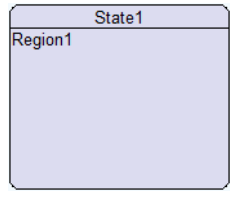

- **4** To deactivate the Composite State tool, right-click.
- **5** To add a region to the state, right-click anywhere in the region to open the context menu. Select **Insert Region**, and choose where to insert the region.

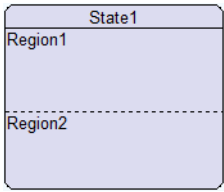

The composite state can be resized and moved as necessary. You can change the sizes of the individual regions by dragging the dashed separator line between the regions.

**6** To edit the state, right-click in its title area (not in one of the regions) and choose **Edit State** from the context menu. See *[Creating a state with a state reaction](#page-152-0)*, page 153.

#### **To convert an existing simple state to a composite state:**

- **1** Right-click the simple sate to convert and choose **Insert Region** from the context menu.
- **2** The simple state now appears as a composite state.

#### **To insert already created states in a concurrent region:**

**1** In the state machine diagram, select the state you want to add to a region:

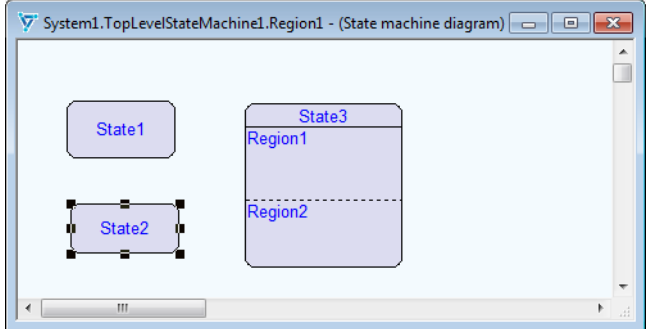

**2** Drag the state to the region and drop it.

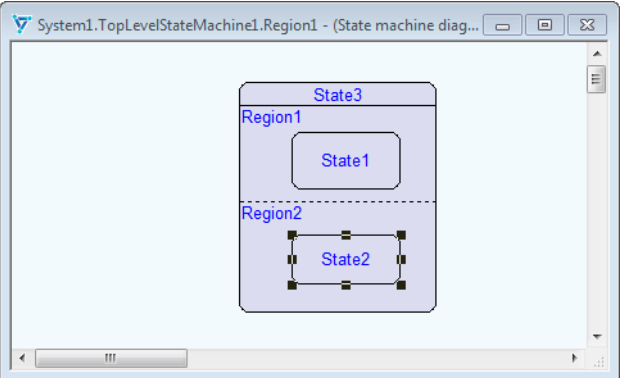

Fill your regions with the required states.

#### <span id="page-160-0"></span>**HIDING THE CONTENTS IN OFF-PAGE REGIONS**

You can choose whether you want to view the contents of a region in the same diagram as the composite state or in a separate diagram. Hiding the contents of a region can give you a better overview of the overall structure of your model if the content of the region is very complex.

**1** Assume this region:

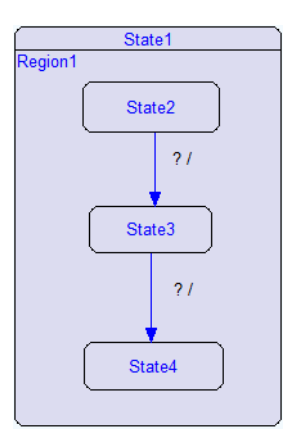

**2** Right-click the region you want to hide and choose **Off-Page** from the context menu.

The region now appears with a small symbol in the right-bottom corner:

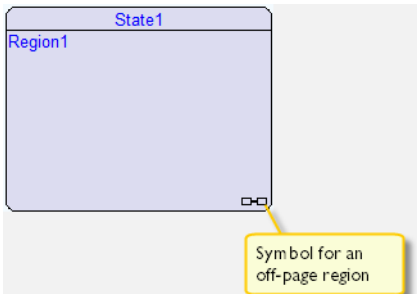

**3** To go to the off-page region, click the off-page region symbol or double-click in the region. To return from the off-page region, press the Backspace key.

#### <span id="page-162-1"></span>**ADDING DESCRIPTIONS FOR OFF-PAGE REGIONS**

For off-page regions you an enter a description.

**1** Click inside the region in the parent state for the off-page region. An editable field appears:

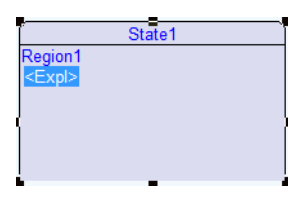

**2** Type a description and press Enter. Your description will appear:

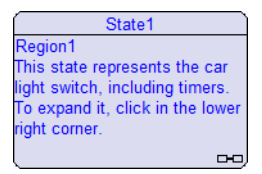

#### <span id="page-162-0"></span>**EXCLUDING STATES OR REGIONS FROM FURTHER PROCESSING**

Any number of states or regions, on any hierarchical level, can be marked for exclusion from further processing.

At the time of code generation, validation, or verification, you can choose to include states and regions, despite the exclusion marks. This is useful for:

• Configuring your application

For example, you can include or exclude parts of your design to enable or disable a certain feature in your application.

● Adding debug regions to your design to keep track of or detect, for example, error conditions.

To override exclusion marks, add a separate region where you put your debug state machines and then decide if you want the functionality included in the simulation, in the generated code, or for verification. Verification in particular can greatly benefit from this, letting you, for example, create regions that will enter a dead-end state on certain conditions.

**1** Right-click the state or region that you want to exclude and choose **Exclude** from the context menu.

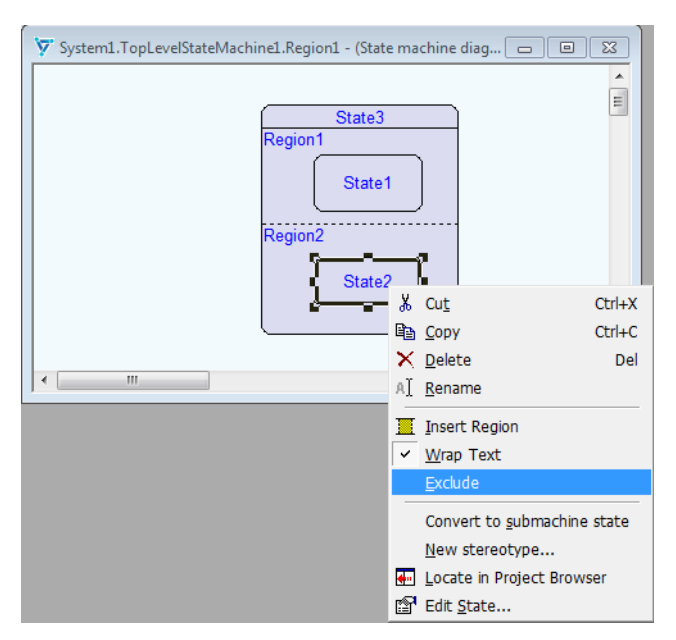

**2** Excluded items appear with the tag (excluded) after their name in the state machine diagram and in the **Project Browser** window:

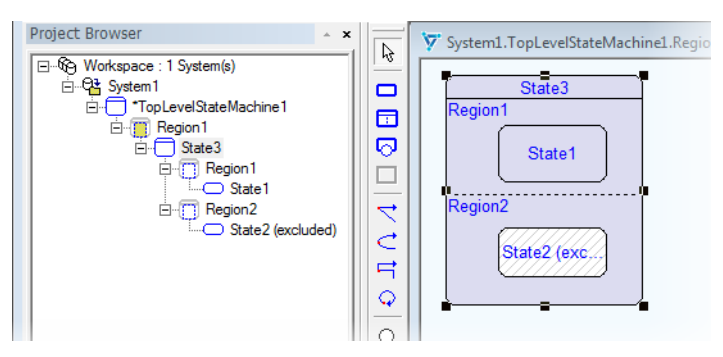

Excluded items also appear with a different background to indicate either that the item is directly excluded itself, or that some parent item higher up the hierarchy has been marked as excluded.

Exclusion is inherited; all states or regions that are contained inside an excluded state or region are also excluded. Note that an *explicitly* excluded state below a state/region that

is marked for exclusion will still be excluded even if the state above is once again included.

Note that a transition is excluded if it has:

- A source state or region that is excluded
- A target state or region that is excluded
- A positive state condition that depends on an excluded state
- Both a main target and a main source that is below the top-level exclusion.

Transitions that have a negative state condition that depends on an excluded state will simply have that negative state condition removed. All other transitions are handled as if the state or region is not part of the model.

Working with composite states and regions

# **Transitions**

- [Introduction to transitions](#page-166-0)
- [Creating transitions](#page-174-0)

### <span id="page-166-0"></span>**Introduction to transitions**

Learn more about:

- *[Briefly about transitions](#page-166-1)*, page 167
- *[The transition condition](#page-167-0)*, page 168
- *[The transition action](#page-171-0)*, page 172
- *[Completion transitions](#page-172-1)*, page 173
- *[Trigger-less transitions](#page-172-2)*, page 173
- *[Local transitions](#page-172-3)*, page 173
- *[Else transitions](#page-173-2)*, page 174
- *[Transition rule deduction—an example](#page-173-1)*, page 174

#### <span id="page-166-1"></span>**BRIEFLY ABOUT TRANSITIONS**

When an event occurs in the state machine environment, the state machine changes its state by performing a *transition*. Optionally, one or more actions can be performed.

For example, when the power is turned on (the event), the state machine changes from the state Stand\_by to the state Stopped and performs the action Light:

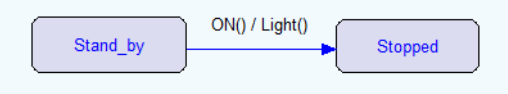

A transition is defined as a relationship between two states, indicating that a state machine in a specific source state enters a specific destination state when a specified event occurs, provided that specified conditions are satisfied. Any specified actions will then be performed. Formally, this is referred to as a *transition rule*.

Graphically, an ordinary transition is drawn as a solid line that starts from the source state and ends with an arrowhead pointing at the destination state. Beside the line a label is placed, which denotes the condition(s) and optionally an action associated with the transition. The condition is separated from the action by a slash  $($ ). A ? on the condition side illustrates that the transition does not have a trigger, yet. When all conditions are fulfilled, the transition will be triggered and all defined actions will be performed.

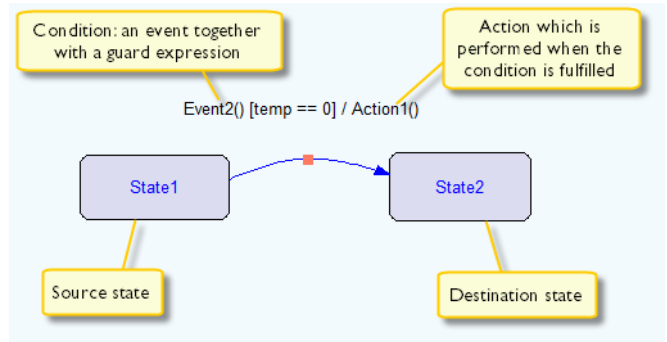

To create a transition, first draw the arrow in your state machine diagram and then add your conditions and actions in the **Edit Transition** dialog box. See *[Creating transitions](#page-174-0)*, [page 175](#page-174-0).

**Note:** The IAR Visual State concept of transitions is similar to that of UML. In the UML specification, destination state is referred to as *target state*.

In addition to these ordinary transitions, there are special cases of transitions:

- Internal transitions, see *[Internal reaction](#page-150-0)*, page 151
- Completion transitions, see *[Completion transitions](#page-172-1)*, page 173
- Trigger-less transitions, see *[Trigger-less transitions](#page-172-2)*, page 173
- Local transitions, see *[Local transitions](#page-172-3)*, page 173
- Else transitions, see *[Else transitions](#page-173-2)*, page 174.

#### <span id="page-167-0"></span>**THE TRANSITION CONDITION**

A transition can have one or more conditions associated with it. The conditions must be satisfied for the transition to fire and for the actions to be executed. The condition can consist of a number of parts, for example:

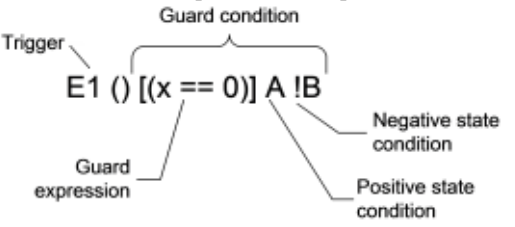

The conditions can consist of these parts:

- *Trigger*. First the trigger must occur; a trigger is what causes the condition to be evaluated. In this example, the expression E1(). The trigger can be, for example, an *event*. See *Triggers*[, page 169](#page-168-0).
- *Guard condition*. When the trigger has occurred, the guard condition must be satisfied for the transition to fire. The guard condition can consist of:
	- *Guard expressions* are expressions that can be evaluated to true or false and which you can create using internal and external variables, action functions, as well as constants and enumerators. In this example, the guard condition consist of this expression: [(x==0)] A!B. See *[Guard expressions](#page-168-1)*, page 169.
	- *State conditions* can be either *positive* or *negative*, see *[State conditions](#page-169-0)*, page [170.](#page-169-0)

To create triggers, guard expressions and state conditions, use the **Transition Elements** dialog box. See *[Creating a transition element](#page-183-0)*, page 184.

#### <span id="page-168-2"></span><span id="page-168-0"></span>**Triggers**

In Visual State a trigger is what causes the condition of a transition to be evaluated. If the condition is evaluated to be true when a trigger occurs, the transition will fire. Each transition has exactly one trigger.

There are two types of triggers:

- *Explicit triggers*, which can be one of the following:
	- An event, including event parameters. See *Events*[, page 179.](#page-178-0)
	- An event group, which is a collection of events. See *[Event group](#page-179-0)*, page 180.
	- A signal, see *Signal*[, page 181.](#page-180-0)
- *Implicit triggers*, which can be one of the following:
	- Entry (can only be used as a state reaction), see *[Entry reaction](#page-150-1)*, page 151
	- Exit (can only be used as a state reaction), see *[Exit reaction](#page-151-0)*, page 152
	- Completion (can be used in completion transitions), see *[Completion transitions](#page-172-1)*, [page 173.](#page-172-1)

#### <span id="page-168-1"></span>**Guard expressions**

Guard expressions occur in the transition's condition. For a transition to fire, all guard expressions must evaluate to true.

A guard expression is typically a logical expression or a relational expression. A logical expression is one or more relational expressions separated by logical operators.

A relational expression is composed of a left side, a relational operator, and a right side. The left side is either an external variable, an internal variable, an event parameter, an action function, or a constant or enumerator. The right side can be a complex expression, involving operators and operands of different types.

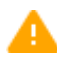

A guard expression must be legal and must not cause any side effect, or the model might behave incorrectly at runtime if the same guard expression is called more than once.

The guard expression in this example is a logical expression that consists of two relational expressions with the variable x as the left side in both relational expressions:

 $(x \ge 0)$  &  $(x < 10 +$  Action(7, 3))

See also:

- *[Visual State operands, reference information](#page-195-0)*, page 196 for information about variables, constants, and enumerators
- *[Visual State operators, reference information](#page-193-0)*, page 194
- *[Syntax for guard expressions and action expressions](#page-197-0)*, page 198.

#### <span id="page-169-0"></span>**State conditions**

State conditions ensure that another state machine within the same Visual State system satisfies whether another state machine is in a specific state, not in that state, or in a combination of states. State conditions can be used for creating dependencies between one part of the model with another part of the model, that is, to synchronize the parts.

State conditions are part of the transition condition. For a transition to fire, all conditions, including state conditions, must be satisfied.

There are two types of state conditions:

● Positive state conditions

A positive state condition is when another state machine must be in a specific state for the state condition to be satisfied. Only if the state condition is satisfied, will the

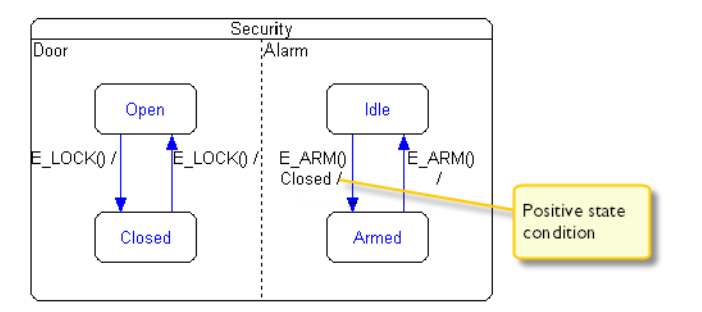

transition fire. This figure illustrates an example of a positive state condition in a security system:

Here, the purpose of the state condition is to ensure that the security system will only be armed if all doors are closed. This is achieved by the positive state condition in the state machine Alarm. The state condition is specified by the expression Closed on the transition from the state Idle to the state Armed. This transition will only go to the state Armed if the state machine Door is in the state Closed.

● Negative state conditions

A negative state condition is the opposite of a positive state condition. The state condition is satisfied only if the state machine is NOT in a specific state. This example illustrates the same security system as in the previous example:

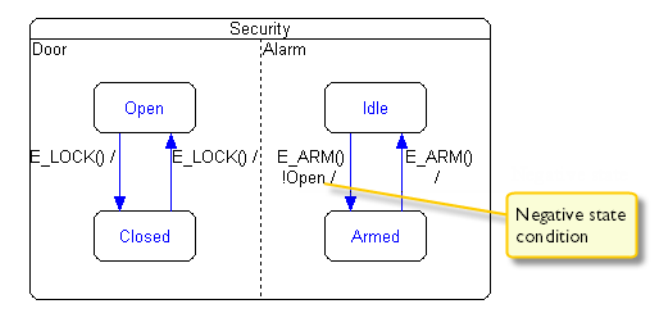

In this case, the state condition is negative in that the door must *not* be in the state Open. This is specified by the expression !Open on the transition from the state Idle to the state Armed. This transition will only go to the state Armed if the state machine Door is not in the state Open.

#### <span id="page-171-0"></span>**THE TRANSITION ACTION**

A transition can have actions that will be executed if the conditions are satisfied (note that a transition action is not mandatory). Like the condition, an action can contain a number of elements, for example:

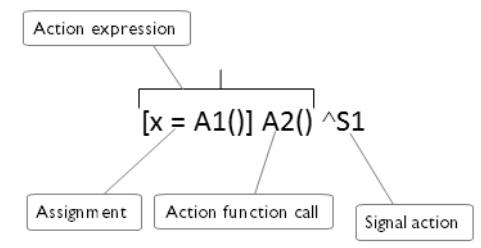

The action side consists of:

● *Action expressions*—can either be *assignments* of a new value to a variable or stand-alone *action function calls*. In this example, the action expressions are covered by the expression:

```
[x=A1()]A2()
```
See *[Assignments in transition actions](#page-171-1)*, page 172 and *[Action function calls](#page-172-5)*, page 173.

● *Signal actions*—signals will be added to the internal signal queue and will eventually become triggers. See *[Signal actions](#page-172-4)*, page 173.

#### <span id="page-171-1"></span>**Assignments in transition actions**

Assignments can be used by the action, which means that a variable can be assigned a new value. An assignment contains an assignment operator, in the form of =. On the left side of the assignment operator is the variable that is to be assigned a new value. On the right side of the assignment operator an entire expression can be written, using all allowed unary and binary arithmetic operators, logical operators or bit-manipulation operators, and all allowed operands or values.

This is an example of an allowed assignment:

 $x = A1() + 10$ 

See also:

- *[Visual State operands, reference information](#page-195-0)*, page 196 for information about variables, constants, and enumerators
- *[Visual State operators, reference information](#page-193-0)*, page 194
- *[Syntax for guard expressions and action expressions](#page-197-0)*, page 198.

#### <span id="page-172-5"></span>**Action function calls**

An ordinary function call, which consists of the name of the action function and any argument.

#### <span id="page-172-4"></span>**Signal actions**

The signal actions are meant to be handled by the internal signal queue and will eventually be treated as triggers. For more information about signals, see *Signal*[, page](#page-180-0)  [181](#page-180-0). See also *[Synchronizing one part of the model with other parts of the model](#page-135-0)*, page [136](#page-135-0) and *[Runtime behavior—macrosteps and microsteps](#page-121-0)*, page 122.

#### <span id="page-172-1"></span>**COMPLETION TRANSITIONS**

A *completion transition* is a special transition that is used for changing states if a certain state enters a final state.

A transition is said to be a completion transition if it has been marked to use the special trigger completion in the **Edit Transition** dialog box.

#### <span id="page-172-2"></span><span id="page-172-0"></span>**TRIGGER-LESS TRANSITIONS**

*Trigger-less transitions* are special transitions that do not have an explicit trigger. Such transitions are especially useful in combination with choice states, but they can be used on any transition. See *[Choice state](#page-149-1)*, page 150.

Transitions that are marked as trigger-less are considered to be part of macrosteps, see *[Runtime behavior—macrosteps and microsteps](#page-121-0)*, page 122.

#### <span id="page-172-3"></span>**LOCAL TRANSITIONS**

*Local transitions* are special transitions that do not trigger the exit/entry reactions of the source state when they enter a destination substate. This means that there are some constraints:

- A local transition must go from a superstate to a substate.
- If a local transition goes to a pseudostate, any outgoing transition from that pseudostate must also be a local transition.
- A local transition cannot be a self-transition.

To specify a transition as local, select the option **Local transition** in the **Edit Transition** dialog box.

A local transition is drawn with a dashed line in the state diagram.

#### <span id="page-173-2"></span><span id="page-173-0"></span>**ELSE TRANSITIONS**

An *else* transition means that the transition will only be taken if no other transition leaving the junction or choice state is enabled. This functionality is only available for transitions going out from a junction or a choice state. See *[Junction pseudostate](#page-148-2)*, page [149](#page-148-2) and *[Choice state](#page-149-1)*, page 150.

#### <span id="page-173-1"></span>**TRANSITION RULE DEDUCTION—AN EXAMPLE**

This is an example of a transition condition and action which changes from State1 to State2:

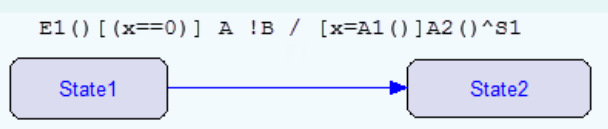

Before the action side can be executed, all conditions on the condition side must be satisfied. Thus, the transition in the figure covers the following:

#### If

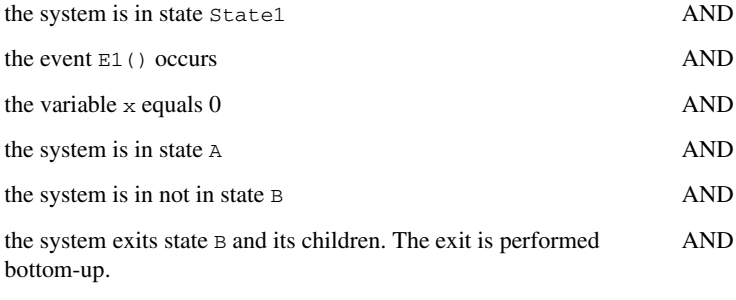

#### then

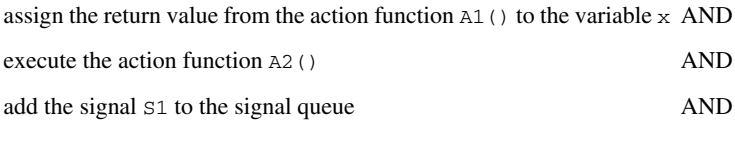

enter state State2 and its children. The entry is performed top-down.

# <span id="page-174-0"></span>**Creating transitions**

What do you want to do?

● *[Creating transitions between your states](#page-129-0)*, page 130

See also:

● *[Creating a transition element](#page-183-0)*, page 184.

Creating transitions

# **Transition elements**

- [Introduction to transition elements](#page-176-0)
- [Working with transition elements and transition element files](#page-182-0)
- [Visual State operators, reference information](#page-193-1)
- [Visual State operands, reference information](#page-195-1)
- [Syntax for guard expressions and action expressions](#page-197-1)

# <span id="page-176-0"></span>**Introduction to transition elements**

Learn more about:

- *[Briefly about transition elements](#page-176-1)*, page 177
- *Events*[, page 179](#page-178-1)
- *[Event group](#page-179-1)*, page 180
- *Signal*[, page 181](#page-180-1)
- *[Action function](#page-181-0)*, page 182

#### <span id="page-176-1"></span>**BRIEFLY ABOUT TRANSITION ELEMENTS**

The transition elements are building blocks for specifying:

- Transition conditions and actions
- Specific reactions for states.

In other words, transition elements control what should happen and when it should happen for both transitions and states.

To create, define, edit, and delete a transition element, use the **Transition Elements** window. This window also gives a complete overview of the elements created for the project. When you have created a collection of transition elements, you can use them to create your conditions, actions, and state reactions by using the **Edit Transitions** window and the **Edit States** window, respectively.

Transition elements can be stored in *transition element files*—files that contain only transition elements, not states or transitions. These files can be used for organizing the elements in smaller reusable files. For more information, see *[Transition element files](#page-178-2)*, [page 179](#page-178-2).

These types of transition elements are available:

- Events and event groups—send messages to the state machine, see *Events*[, page 179](#page-178-1)  and *[Event group](#page-179-1)*, page 180.
- Action functions—an activity to be performed by the state machine at a given point in time, see *[Action function](#page-181-0)*, page 182.
- Timer action functions—start timers that cause events, see *[Timer action function](#page-182-1)*, [page 183.](#page-182-1)
- Signal—triggers a transition, like an event, see *Signal*[, page 181.](#page-180-1)
- Primitives—such as internal variables, external variables, constants, and enumerators—express guard conditions and action expressions on transitions, see *[Visual State operands, reference information](#page-195-1)*, page 196.

See also *[Creating a transition element](#page-183-1)*, page 184.

#### **Element declarations and definitions**

Every transition element must be designated as either a declaration or a definition. As in the C language, the general rule is that an element can be declared any number of times, but must be defined exactly one time. The only exception to this rule is that action functions and timer action functions can only be declared, but not defined (they are defined externally in user-written code).

Note that although multiple definitions are made, they all define the same single element.

#### **Global and local elements**

Transition elements can be either global or local:

- Global transition elements—events, event groups, action functions, timer action functions, external variables, constants, and enumerators—are defined at project level, and have the scope of the project, including all Visual State systems contained in it. The name of a global transition element must be unique within the project.
- Local transition elements—events, event groups, action functions, timer action functions, signals, internal variables, external variables, constants, and enumerators—are defined on top-level state machine level, and have the scope of that state machine itself. External variables are a special case, because they always have scope of the entire project, also when defined on top-level state machine level.

If two local transition elements are defined with the same name in multiple top-level state machines, they are interpreted as a single element definition having the scope of the parent Visual State system. In such cases, the element definitions must be retyped in exactly the same way in the parallel top-level state machines.

To refer to an element defined at project level or in another top-level state machine, a declaration of the element is required in the top-level state machine that refers the element. For a description of how to add an element defined at project level as a local declaration, see *[Declaring global elements locally](#page-184-1)*, page 185.

Transition elements with overlapping scope cannot have identical names. In addition, names of transition elements of the types external variable and action function must have unique names throughout the entire projects. See *[Action function](#page-181-0)*, page 182 and *[External](#page-197-2)  variables*[, page 198](#page-197-2).

#### <span id="page-178-2"></span>**Transition element files**

Transition elements can be stored in small, reusable files that contain only transition elements, not states or transitions. You can organize a transition element such as an event or an action function for some specific hardware in its own file, and then reuse that transition element by simply adding the transition element file to another project.

Transition element files work similarly to include files in the C language. You can have as many files as you like, and you can add the same file multiple times.

In the Designer, elements from included transition element files are displayed together when you edit transitions, so you can choose elements from any included transition element file.

**Note:** There can be only one definition of a transition element, but you can have multiple declared transition elements in multiple files. The transition elements work the same way regardless of whether they are organized in transition element files, or in state machine files.

#### <span id="page-178-1"></span><span id="page-178-0"></span>**EVENTS**

An event is something that happens in the external environment of a Visual State system. In Visual State, events are always processed sequentially. An event causes something to happen, see also *Triggers*[, page 169](#page-168-2).

The event might cause the transition that it triggers to fire, provided that the conditions on the condition side are satisfied. The transitions that fire will result in one or several actions:

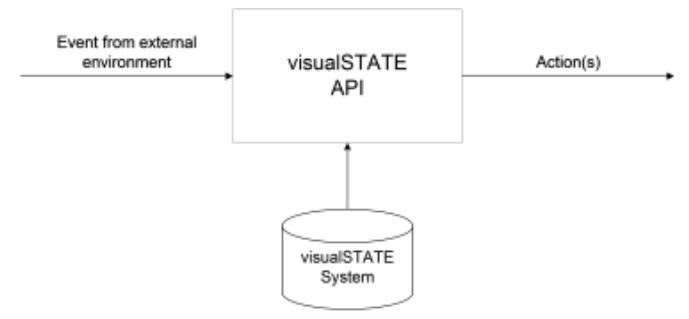

Because an event is considered to be momentary input (such as a button that is pushed), it must be captured and stored before it can be interpreted by IAR Visual State.

**Note:** You must ensure that the software in the target application is capable of capturing the events required for the Visual State system. Furthermore, you must specify a queue structure if required for the target application.

#### **Event parameters**

In IAR Visual State, events can have parameters. An example of a parameter is the activation of a key on a numeric keyboard where the event describes that a key is being passed, and the event parameters describe which key is being pressed.

An event parameter can be declared as any of the allowed Visual State data types, and there is no limitation to the number of parameters with which an event can be declared. See also *[Visual State data types](#page-196-0)*, page 197.

#### <span id="page-179-1"></span><span id="page-179-0"></span>**EVENT GROUP**

An event group is a collection of disjunct events, and is used as an explicit trigger for a transition. Event groups can be used when several transitions have the same conditions and actions, and only the event varies. Using event groups provides these advantages:

- The state machine model is easier to understand
- Code size is reduced.
If several events can cause a state machine change states, this could be modeled as multiple parallel transitions:

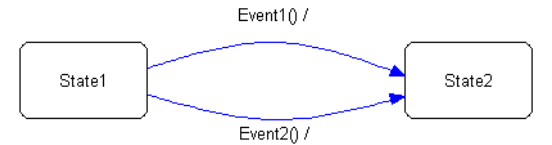

However, if the events that trigger the transitions are included in an event group, you only have to draw one transition. In the following illustration, the event group EG1 includes the event Event1 and Event2 from the previous illustration:

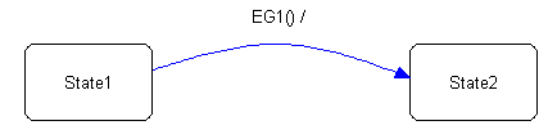

When an event belonging to the event group occurs, it triggers a specific transition, provided that the transition conditions are satisfied. An event group in itself never occurs; only one of its events can occur. An event can be a member of more than one event group.

#### **SIGNAL**

Signals trigger transitions, just like events. However, in contrast to an event, which occurs in the external Visual State environment, a signal is sent internally in IAR Visual State. Thus, it functions as an internal trigger for IAR Visual State. That is why signals are allowed in both conditions and the actions of transitions.

A transition can send any number of signals, and because an event can trigger more than one transition, there must be a mechanism for queuing up the signals that have been sent. This queuing is handled entirely by IAR Visual State.

For information about processing an event that triggers transitions with signals, see *[Runtime behavior—macrosteps and microsteps](#page-121-0)*, page 122.

#### <span id="page-180-0"></span>**Signal queue**

Each Visual State system has a signal queue whose size you must determine. Consider the following issues carefully when you design a Visual State system that includes signals:

• Signal queue size

Signal queues are drop-if-full FIFO, which means that the queue size is static. You must pre-calculate the required size of the queue and set it so that no overflow will occur. If the system reaches the end of the queue, additional signals will not be added to the queue. However, you can specify that an error code is returned if the signal queue fills up at runtime. Note that the selected signal queue size is checked by the Verificator.

● Priority

Signals have priority over events and can only be sent internally. It is not possible to send signals from the external environment into the Visual State system.

• Live lock

Because signals can trigger transitions, which again will send signals, the system can be brought into a live lock. No mechanism is built in to handle this during runtime so you should carefully examine the design to avoid this situation.

This illustrates the processing of an event that triggers transitions with signals; an example of a live lock:

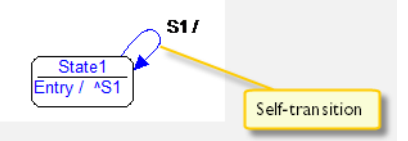

The entry reaction of State1 sends the signal S1. This triggers the self-transition, which upon re-entry into  $State1$  will send signal  $S1$ , which again will trigger the self-transition, etc. Thus, a live lock has been constructed.

See also *[Specifying the signal queue behavior and size](#page-189-0)*, page 190.

#### **ACTION FUNCTION**

An action function is an action that is performed when a transition fires. An action function can be used on a transition in these ways:

- As a function that must be executed when a transition fires. A typical example of this use is calling a device driver.
- As an operand in guard expressions and assignments. In this case, the action function has to return a value.

The activation of action functions is completely handled by IAR Visual State which ensures fully deterministic action function sequencing of the system. However, you must implement the action functions yourself in C source code.

As with ordinary C functions, an action function in IAR Visual State can have parameters and may return a value. For the allowed types of action parameters and action function return values, see *[Visual State operands, reference information](#page-195-0)*, page [196](#page-195-0).

See also *[Declaring action functions in external C files](#page-191-0)*, page 192.

#### **Timer action function**

Timer action functions start timers that cause an event to occur on timeout. In IAR Visual State, a timer action function has a fixed prototype that contains two arguments, a tick count and an event to be inserted back to IAR Visual State when the timer expires. The return type of timer action functions is  $VS$  VOID.

Timer action functions accept two parameters:

- The first parameter is the event to send when the timer times out.
- The second parameter is the number of ticks before a timeout occurs.

Timers are handled outside IAR Visual State and there is no support code provided. If you need a timer, you must include the following in your target application:

- A timer action function for starting a timer, for example from a timer pool, with the specified number of ticks before timeout.
- The event to be sent must be saved.
- On timeout, the timer response function should send the event into the Visual State API to have it processed or to the event queue for later processing.

When a new timer action function is added to a model in the Designer, a new action function with the same name and the suffix \_stop is automatically added as well. The new timer *stop* function receives the same name as the new timer, and if the timer action function is renamed, the name of the timer stop function changes as well.

If you want the same functionality for existing timer action functions, add timer stop functions manually. If the Validator encounters an action function ending in  $\sigma$  stop, it checks whether there is a corresponding timer without the \_stop suffix. For such pairs, the Validator stops the timer when the timer stop function is called as part of the simulation.

To control whether timer stop functions should be created automatically, choose **Tools>Settings>Timer Action** and change the setting.

# **Working with transition elements and transition element files**

What do you want to do?

- *[Creating a transition element](#page-183-0)*, page 184
- *[Making local elements global](#page-184-0)*, page 185
- *[Declaring global elements locally](#page-184-1)*, page 185
- *[Specifying arguments for action function parameters](#page-184-2)*, page 185
- *[Adding assignments and guard expressions](#page-186-0)*, page 187
- *[Setting a constraint for a state reaction](#page-188-0)*, page 189
- *[Specifying the signal queue behavior and size](#page-189-0)*, page 190
- *[Declaring action functions in external C files](#page-191-0)*, page 192
- *[Setting up an external editor for action functions](#page-191-1)*, page 192
- *[Searching for a transition element](#page-192-0)*, page 193
- *[Creating and adding a new transition element file](#page-192-1)*, page 193
- *[Adding an existing transition element file](#page-192-2)*, page 193
- *[Editing the contents of a transition element file](#page-192-3)*, page 193
- *[Deleting, renaming, or saving a transition element file under a new name](#page-193-0)*, page 194

#### <span id="page-183-0"></span>**CREATING A TRANSITION ELEMENT**

- **1** In the Designer, open your project.
- **2** Choose **View>Transition Elements** to open the **Transition Elements** window.
- **3** In the **Project** pane, select your project in the tree if you want to create a global element. To create a local element, select the state that represents the top-level state machine in the tree.
- **4** In the **Commands** pane, click the tab that corresponds to the element type for which you want to create an element. For example, click **Event**.
- **5** On the **Commands** toolbar, click the **New** button ( $\bigcirc$ ).

A new event with a default name is created in the list:

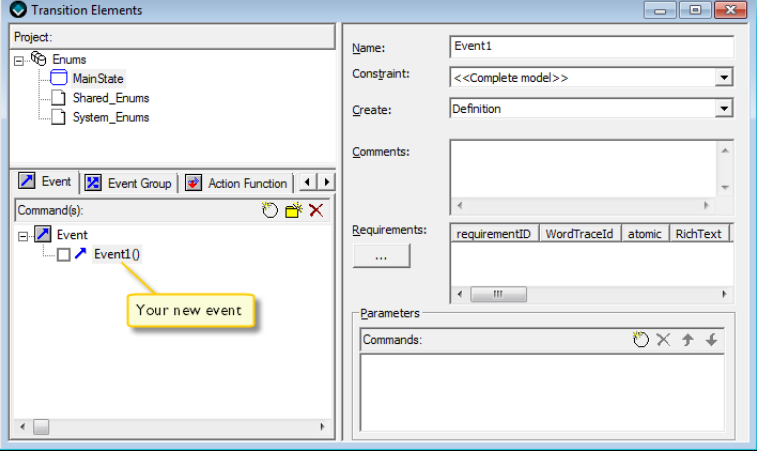

**6** In the right-hand pane, specify an event name and a description for the event, and specify whether it is a definition or a declaration.

You can delete elements by clicking the **Delete** button  $(X)$ .

**7** For events and action functions, you can specify parameters. Click the **New** button ( $\bullet$ ) in the **Parameters** area. Select the parameter and choose a parameter type from the drop-down list. See also *[Visual State data types](#page-196-0)*, page 197.

To delete parameters for events and action functions, click the **Delete** button.

#### <span id="page-184-0"></span>**MAKING LOCAL ELEMENTS GLOBAL**

To make a previously created local element global, follow these steps:

- **1** In the **Project** pane of the **Transition Elements** window, select the state that represents the top-level state machine in the tree where the element you want to make global was created previously.
- **2** In the **Commands** pane, click the tab that corresponds to the correct element type. For example, click **Event**.
- **3** Select the element in the **Commands** area and drag it from there to the project in the **Project** pane.

#### <span id="page-184-1"></span>**DECLARING GLOBAL ELEMENTS LOCALLY**

A global transition element that is defined in the project must be added as a declaration in the files where you want to use it. Follow these steps:

- **1** In the **Project** pane of the **Transition Elements** window, select your project in the tree.
- **2** In the **Commands** pane, click the tab that corresponds to the correct element type. For example, click **Event**.
- **3** Select the element in the **Commands** area and Ctrl+drag it from there to the file in the **Project** pane where you want to add a local declaration of it.

#### <span id="page-184-2"></span>**SPECIFYING ARGUMENTS FOR ACTION FUNCTION PARAMETERS**

If you have defined an action function that takes parameters, you can specify the arguments in the individual transitions and state reactions where the action function is used, as follows.

**1** In the state machine diagram, double-click the state or the transition label (condition and action).

The **Edit State** or **Edit Transition** dialog box, respectively, is displayed. In this example, the latter will be used, but the same procedure applies to the **Edit State** dialog box.

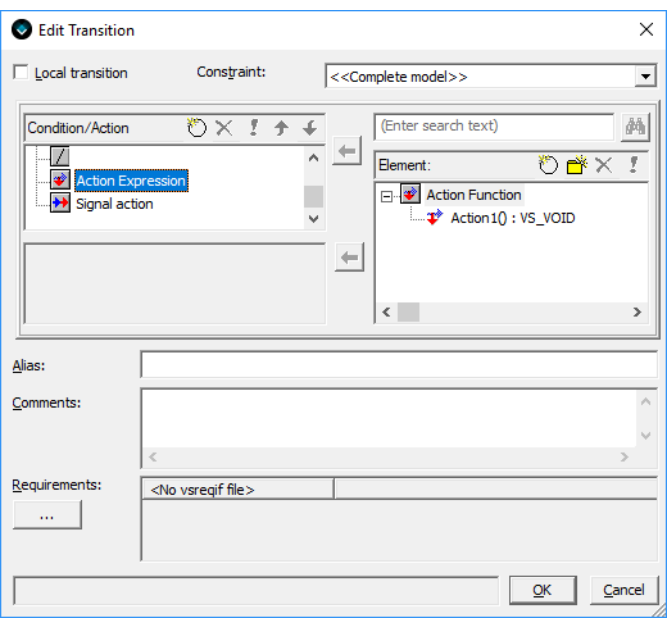

- **2** In the **Condition/Action** area, select **Action Expression** to display the valid transition elements in the **Element** area.
- **3** In the **Element** pane, select the transition element to add, for example the action function, and double-click it (or click the Left Arrow button). The element will be added to the **Condition/Action** area.

**4** If the action function you just added can take arguments, double-click it. The **Define Action Function Arguments** dialog box is displayed.

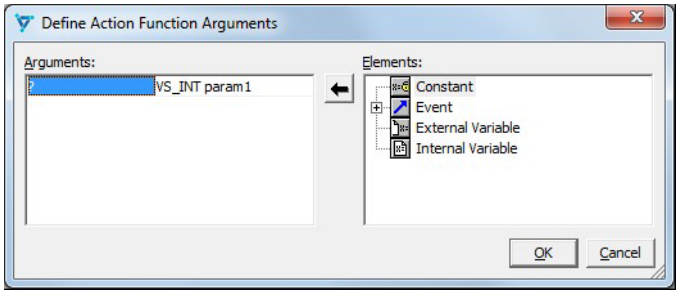

- **5** Double-click a transition element in the **Elements** area to expand the tree. Select the item that you want to use as argument and double-click it.
- **6** Specify the name of the argument and its type, see *[Visual State data types](#page-196-0)*, page 197.

# <span id="page-186-0"></span>**ADDING ASSIGNMENTS AND GUARD EXPRESSIONS**

You can add assignments and guard expressions to your transition condition and action using the **Edit State** and **Edit Transition** dialog boxes, respectively. This example shows how to add guard expressions and assignments to a state reaction, but the same procedure applies to transitions.

- **1** In the state machine diagram, double-click the state for which you want to add an assignment or guard expression to open the **Edit State** dialog box.
- **2** Click the appropriate tab and select **Guard Expression** or **Action Expression**, respectively. Any defined elements are listed. Otherwise, if you need a new action expression or guard expression, click the **New** button  $(\bigcirc)$ .
- Edit Constant  $\times$ Name: Constant1 Constraint: <<Complete model>>  $\overline{\phantom{a}}$ Definition ⋥ Create:  $\overline{\wedge}$ Comments: Requirements: <No vsreqif file> i. VS\_INT  $\overline{\mathbf{r}}$ Type:  $\sqrt{6}$ Value: OK Cancel
- **3** In the **Element** area, select the item you want to apply, for example **Constant**, and click the **New** button ( $\bullet$ ). The **Edit Constant** dialog box is displayed.

Specify the details of the constant and click **OK**.

**4** Repeat the previous step to create a second element, for example an internal variable.

**5** To create a guard expression, double-click your newly created constant and variable in the **Element** area. They will appear in the text field under the **Reaction** area. Edit the expression according to the syntax. See *[Syntax for guard expressions and action](#page-197-0)  [expressions](#page-197-0)*, page 198.

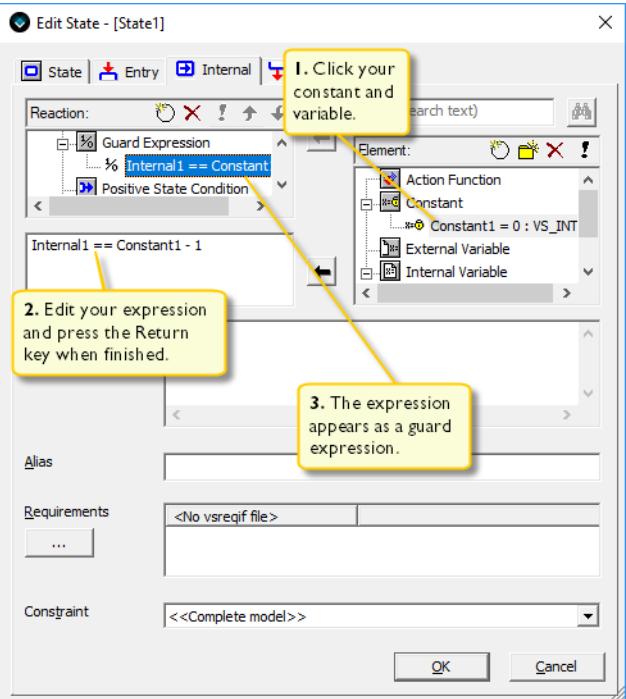

**6** Press the Enter key, or click another item to accept the value.

# <span id="page-188-0"></span>**SETTING A CONSTRAINT FOR A STATE REACTION**

When you have a state reaction—an internal reaction, entry reaction, or exit reaction you can set a constraint on it.

- **1** In the Designer, open your project.
- **2** In the state machine diagram, double-click the state that contains the reaction that you want to modify. The **Edit State** dialog box is displayed. Alternatively, right-click the state and choose **Edit State** from the context menu.

**3** Select the reaction you want to modify on the **Entry**, **Internal**, or **Exit** tab, and select a **Constraint** in the list at the bottom. The constraint will be applied to the reaction.

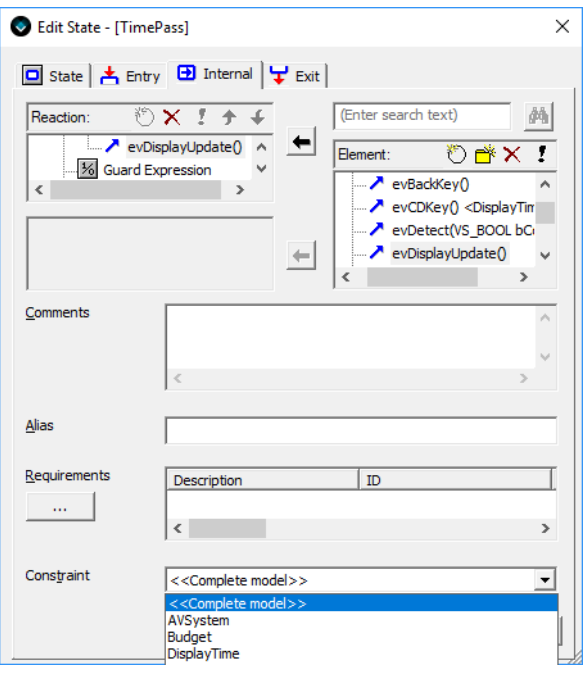

**4** For every internal, entry, or exit reaction, you can choose one constraint, or select <<Complete model>> if the reaction should have no constraint.

For more information, see *[Include/exclude parts in a variant](#page-217-0)*, page 218.

# <span id="page-189-0"></span>**SPECIFYING THE SIGNAL QUEUE BEHAVIOR AND SIZE**

Because the type of signal queue influences verification and code generation, it is possible to specify the signal queue behavior and its size.

**1** In the Designer, open your project.

**2** In the **Project Browser** window, right-click the project and choose **Edit**. The **Edit Project** dialog box is displayed:

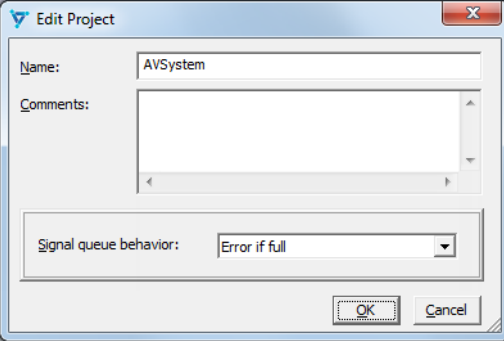

Specify the signal queue behavior, either **Drop if full** or **Error if full**.

**3** In the **Project Browser** window, right-click the appropriate system and choose **Edit**. The **Edit System** dialog box is displayed:

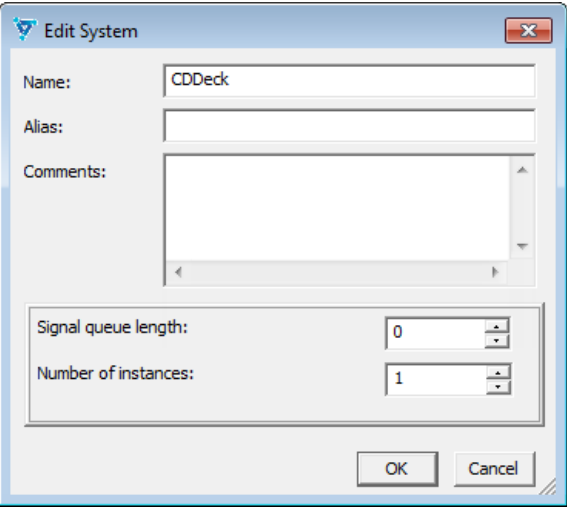

Specify the behavior—the length and number of instances. See *[Signal queue](#page-180-0)*, page 181.

## <span id="page-191-0"></span>**DECLARING ACTION FUNCTIONS IN EXTERNAL C FILES**

Action functions can be declared and implemented in an external C file.

- **1** Choose **View>Transition Elements** to open the **Transition Elements** window. Click the **Action Function** tab and select the action function for which you want to use a C declaration file.
- **2** In the **File** area, use the **Browse** button to locate a C file to use. The filename is displayed:

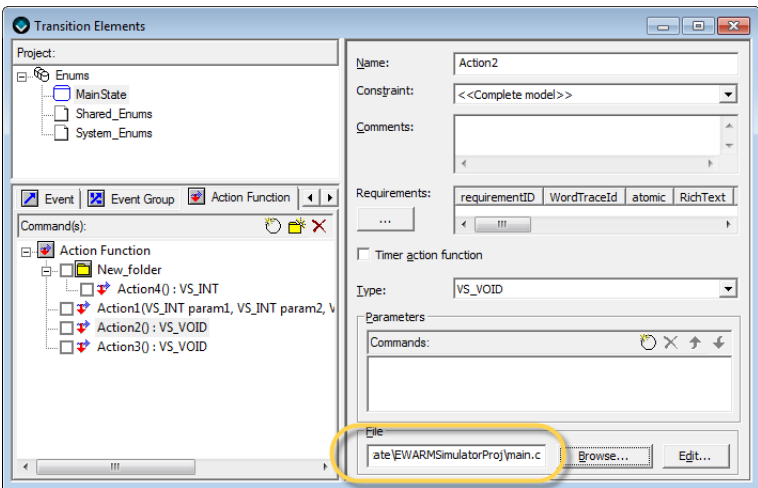

**3** Click the **Edit** button to open the C file for editing. The editor that you have specified on the **Tools>Settings>External Editor** page will be started. Edit and save the file. Return to the Designer when you are finished editing.

See also *[Setting up an external editor for action functions](#page-191-1)*, page 192.

#### <span id="page-191-1"></span>**SETTING UP AN EXTERNAL EDITOR FOR ACTION FUNCTIONS**

You can use another editor than the default editor.

- **1** Choose **Tools>Settings** to open the **Settings** dialog box.
- **2** On the **External Editor** page, specify an editor of your choice.

#### <span id="page-192-0"></span>**SEARCHING FOR A TRANSITION ELEMENT**

You can search for a specific transition element to find out in which transitions and state reactions of the model it is used.

- **1** In the Designer, open your project.
- **2** Click the **Find** button on the **Standard** toolbar, or choose **Edit>Find**.
- **3** In the **Find** dialog box, specify your search criteria and click **Find** to start the search

The result of the search is displayed in the output window (**Find** tab). An icon shows where the element was found, and a description is given. To jump to the found element, either double-click the result or press F4 to browse find locations.

See also *[Find dialog box](#page-275-0)*, page 276.

## <span id="page-192-1"></span>**CREATING AND ADDING A NEW TRANSITION ELEMENT FILE**

- **1** In the Designer, open your project.
- **2** Choose **View>Project Browser** to open the **Project Browser** window. Select the **File View** tab.
- **3** Right-click on the file that you want to add an element file to, and choose **Add New Element File** from the context menu.
- **4** Double-click the new element file (.vste) to open the **Transition Elements** window. You might have to expand the view to see the newly created file.
- **5** Define the elements that you want the new file to include, following the instructions in *[Creating a transition element](#page-183-0)*, page 184, and related tasks.

# <span id="page-192-2"></span>**ADDING AN EXISTING TRANSITION ELEMENT FILE**

- **1** In the Designer, open your project.
- **2** Choose **View>Project Browser** to open the **Project Browser** window. Select the **File View** tab.
- **3** Right-click on the file that you want to add an element file to, and choose **Add Existing Element File** from the context menu.
- **4** Navigate to the element file (.vste) to add it. You might have to expand the view to see the newly added file.

### <span id="page-192-3"></span>**EDITING THE CONTENTS OF A TRANSITION ELEMENT FILE**

- **1** In the Designer, open your project.
- **2** Choose **View>Transition Elements** to open the **Transition Elements** window.
- **3** In the **Project** pane, select the transition element file that you want to edit.
- **4** Edit the elements, following the instructions elsewhere in this documentation.

#### <span id="page-193-0"></span>**DELETING, RENAMING, OR SAVING A TRANSITION ELEMENT FILE UNDER A NEW NAME**

- **1** In the Designer, open your project.
- **2** Choose **View>Project Browser** to open the **Project Browser** window. Select the **File View** tab.
- **3** Right-click on the file that you want to change. Use the commands on the context menu to delete, rename, or save the file under a new name.

# **Visual State operators, reference information**

Reference information about:

- *[Precedence of operators](#page-193-1)*, page 194
- *[Assignment operators](#page-193-2)*, page 194
- *[Binary arithmetic operators](#page-194-0)*, page 195
- *[Bit manipulation operators](#page-194-1)*, page 195
- *[Logical operators](#page-194-2)*, page 195
- *[Relational operators](#page-194-3)*, page 195
- *[Unary arithmetic operators](#page-195-1)*, page 196
- *[Unary bitwise operators](#page-195-2)*, page 196
- *[Unary logical operators](#page-195-3)*, page 196

# <span id="page-193-1"></span>**PRECEDENCE OF OPERATORS**

The precedence of operators is according to Standard C.

# <span id="page-193-2"></span>**ASSIGNMENT OPERATORS**

This is the assignment operator:

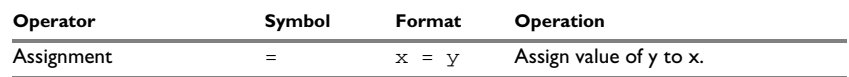

*Table 7: Assignment operators*

#### <span id="page-194-0"></span>**BINARY ARITHMETIC OPERATORS**

These are the binary arithmetic operators:

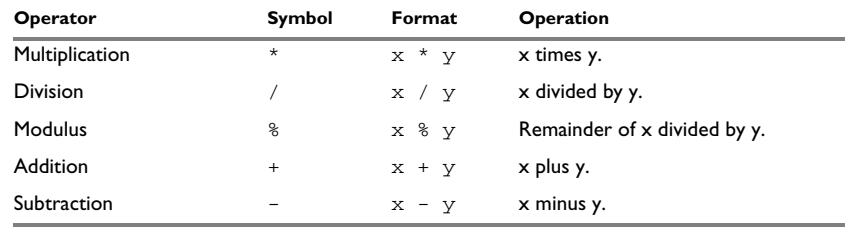

*Table 8: Binary arithmetic operators*

# <span id="page-194-1"></span>**BIT MANIPULATION OPERATORS**

These are the bit manipulation operators:

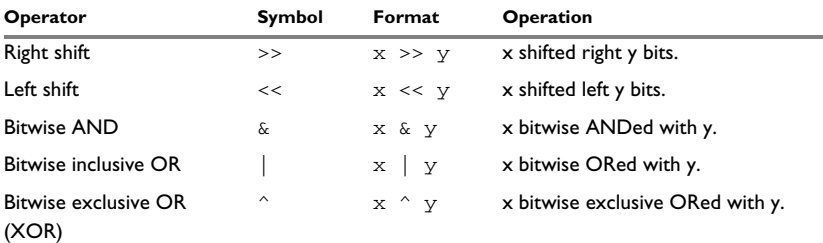

*Table 9: Bit manipulation operators*

#### <span id="page-194-2"></span>**LOGICAL OPERATORS**

These are the logical operators:

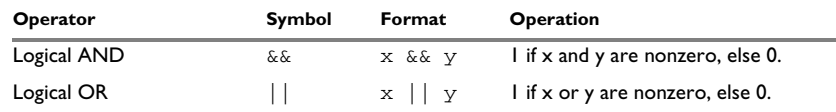

*Table 10: Logical operators*

## <span id="page-194-3"></span>**RELATIONAL OPERATORS**

These are the relational operators:

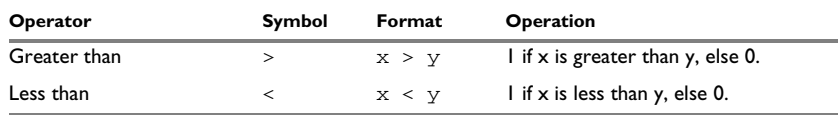

*Table 11: Relational operators*

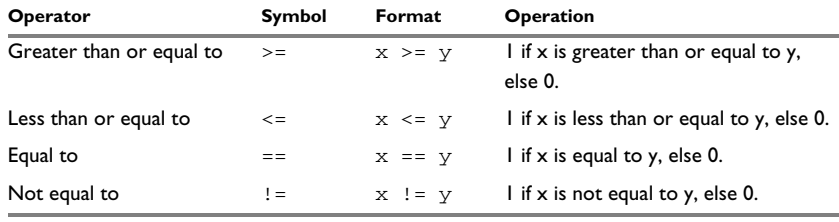

*Table 11: Relational operators*

# <span id="page-195-1"></span>**UNARY ARITHMETIC OPERATORS**

These are the unary arithmetic operators:

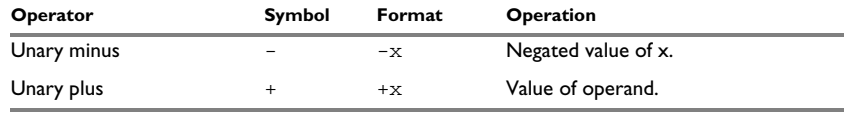

*Table 12: Unary arithmetic operators*

### <span id="page-195-2"></span>**UNARY BITWISE OPERATORS**

This is the unary bitwise operators:

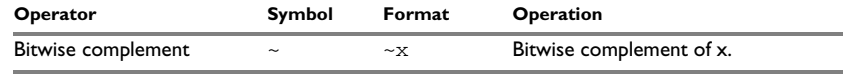

*Table 13: Unary bitwise operators*

# <span id="page-195-3"></span>**UNARY LOGICAL OPERATORS**

This is the unary logical operators:

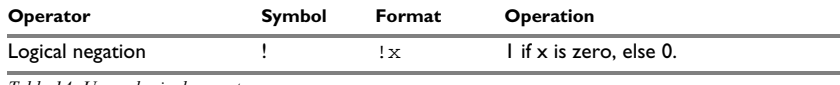

*Table 14: Unary logical operators*

# <span id="page-195-0"></span>**Visual State operands, reference information**

Reference information about:

- *[Visual State data types](#page-196-0)*, page 197
- *[Internal variables](#page-197-1)*, page 198
- *[External variables](#page-197-2)*, page 198
- *[Visual State constants](#page-197-3)*, page 198
- *[Visual State enumerations](#page-197-4)*, page 198

## <span id="page-196-0"></span>**VISUAL STATE DATA TYPES**

These are the Visual State data types and their representations:

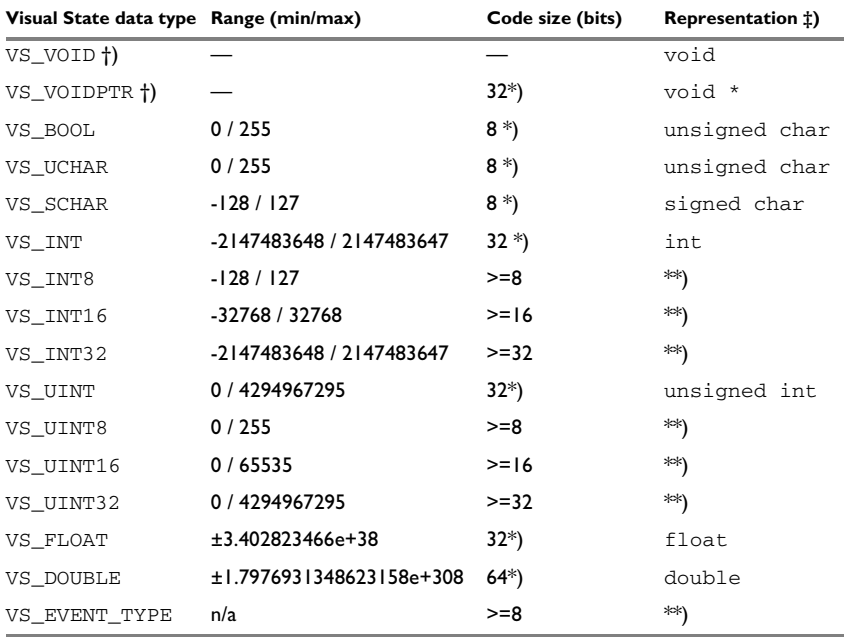

*Table 15: Visual State data types*

\*) The code size on target depends on the compiler. The figures specified in the table are those used by the Validator.

\*\*) Will be code-generated as the smallest ordinal (integer) type capable of representing the number of events in the model.

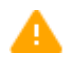

If you are using a target where the integer size is 16 bits, make sure to use values that do not exceed that size. Otherwise, you might get different behavior when running your application in the Validator compared to running it on the target.

†)Not allowed for internal variables, external variables, or action function return variables.

‡) The listed representation reflects C89. To specify another representation, for example C99, choose **Project>Options>Code generate** in the Navigator. In the left pane, select the project and click the **Types** tab. Change the **Types style** option.

#### <span id="page-197-1"></span>**INTERNAL VARIABLES**

The scope of the internal variables is the system. Internal variables cannot be referenced outside the system. An internal variable can be declared as any of the allowed Visual State data types, except the type VS\_VOID and VS\_VOIDPTR, see *[Visual State data types](#page-196-0)*, [page 197](#page-196-0). IAR Visual State supports arrays of internal variables.

If there are multiple instances of the system, every instance will get its copies of the internal variables.

#### <span id="page-197-2"></span>**EXTERNAL VARIABLES**

External variables are variables that can be used both inside the state machine model and in the user-written code.

An external variable can be declared as any of the allowed Visual State data types, except the types VS\_VOID and VS\_VOIDPTR, see *[Visual State data types](#page-196-0)*, page 197.

IAR Visual State supports arrays of external variables.

# <span id="page-197-3"></span>**VISUAL STATE CONSTANTS**

Visual State constants are similar to Standard C macros. In IAR Visual State, constants must have an explicit type.

Examples of Coder-generated constants:

 #define MAX\_SPEED ((VS\_INT)100) #define PI\_AS\_FLOAT ((VS\_FLOAT)3.1415f) #define PI\_AS\_DOUBLE ((VS\_DOUBLE)3.1415)

# <span id="page-197-4"></span>**VISUAL STATE ENUMERATIONS**

Visual State enumerations are similar to Standard C enumerations. The enumerators of an IAR Visual State enumeration will always have the implicit type  $int (VS)$  INT). The ordinal numbers are not assignable but will have values from 0 to  $N-1$ , where N is the number of enumerators in the enumeration. Enumerations are used in a similar way (and in some cases exactly the same way) to constants in most parts of Visual State. Enumerations can only be defined and located in an Element file. To hold values from an enumeration, variables should preferably be of type int (the user-defined enumeration type is not available inside Visual State).

# <span id="page-197-0"></span>**Syntax for guard expressions and action expressions**

A Visual State expression can be any valid C expression of the C operators, identifiers, floating-point and integer constants, but with some limitations.

These operators are not supported:

- . (member)
- $\bullet \rightarrow$  (member by pointer)
- \* (indirection (dereference))
- (type) (cast)
- sizeof
- $\bullet$  ?: (ternary)
- $\bullet$ , (comma)

These elements of the C language are not supported either:

- long double floating-point constants
- suffixes for integer constants
- octal integer constants
- hexadecimal integer constants
- multiple assignments or increments/decrements in the same expression.

These limitations also apply:

- An assignment and increment/decrement operator must be placed in the front of the expression, not in the middle. In other words,  $a(b = c)$  is not supported.
- Event arguments of void\* type can only be passed to action function arguments.
- If you want to verify your state machine model using the Verificator, some additional limitations apply. See *[Non-verifiable elements](#page-416-0)*, page 417.

Syntax for guard expressions and action expressions

# **Reusing designs using state machine templates**

- [Introduction to state machine templates](#page-200-0)
- [Working with state machine templates and submachine states](#page-203-0)

# <span id="page-200-0"></span>**Introduction to state machine templates**

Learn more about:

- *[State machine templates and submachine states](#page-200-1)*, page 201
- *[Hints for designing state machine templates](#page-202-0)*, page 203

### <span id="page-200-1"></span>**STATE MACHINE TEMPLATES AND SUBMACHINE STATES**

A *state machine template* represents a design that you can reuse, in projects, systems, within the same top-level state machine, or even in another state machine template. To instantiate the template, you create a *submachine state* that you associate with the template.

This is more flexible than using the functionality provided by top-level state machines. Because the design in a state machine template can be flexible so that you do not have to configure the actual behavior for it until you associate it with a submachine state. If you want, you can also design your state machine template so it will behave identically in all cases.

For the template, you specify required transition elements, and later, when you want to instantiate the template, you *bind* the abstract transition elements of the template with the actual transition elements of the submachine state.

You can also customize the template by specifying an *entry* and *exit* point state. In addition to the default state, entry states define the possible states where the template can be entered. The exit states define the designed ways for leaving the template. When you instantiate the template, corresponding *entry and exit point references* are automatically created on the submachine state; drawn like small circles on the state frame. Likewise, deleting an exit/entry point state from the template, will automatically delete the corresponding entry/exit point references (and any transitions).

If any transitions in your state machine template has state conditions (state synchronizations), you must bind these with other states—either states internally in the template or externally outside the template.

Thus, to instantiate your template, you must:

- Create a submachine state and associate it with the template
- Bind the abstract transition elements of the template with the actual transition elements of the model where your submachine state has been added.

This is an example state machine model for which there has been created a template:

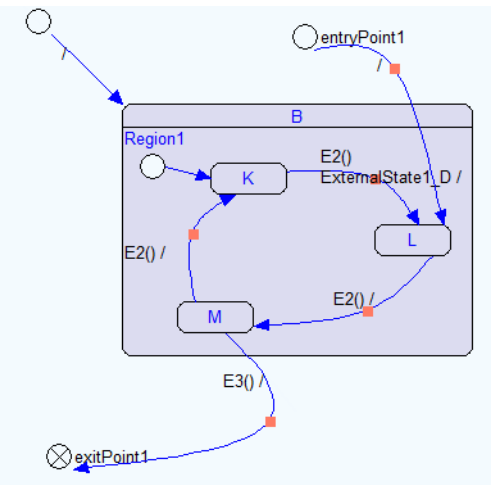

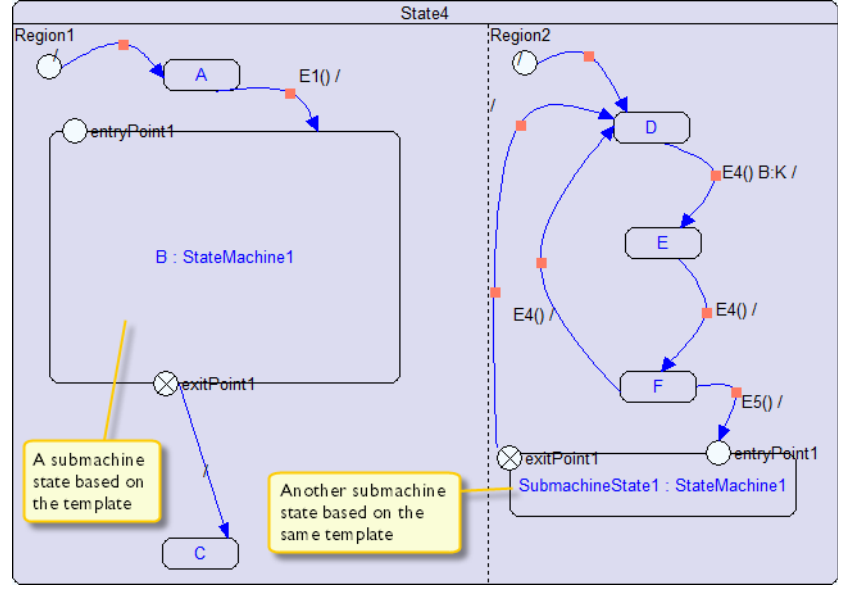

This example shows a state machine model where two submachine states are instances of the template, The example also shows the entry and exit states reference points:

A state machine template is saved in its own file ( $v_{\text{S}}$ sm), which means that you can keep track of the file in your version control system.

#### <span id="page-202-0"></span>**HINTS FOR DESIGNING STATE MACHINE TEMPLATES**

When designing a state machine model that you want to create a template for, you can tailor the template so that the template itself does not know about the runtime event, action, constant, enumerator, signal, variable, or state that is part of a transition. In the state machine template, you can choose to add transition elements by using the **Transition Element** window, and set the type to either Definition or Declaration. Any transition element that you add as a definition will be the same in all instances of the state machine template, whereas transition elements that are declarations can be bound to an actual element for each instance of the state machine template.

StateMachine1.Region - (Statechart Diagram)  $\Box$   $\Box$   $\mathbf x$ E declaredFvent1() ExternalState1 State1 State2  $\leftarrow$   $\mathbf{m}$ 

This example has a transition that uses a trigger declaredEvent1, and one positive synchronization state ExternalState1.

The trigger declaredEvent1 is an event added as an declaration for the state machine template. This lets you bind the event and the synchronization state to use for an instance of the state machine template, for each use of the state machine template from a submachine state.

The synchronization state, ExternalState1, was added using the **Edit Transition** window. See also *[Binding state conditions](#page-213-0)*, page 214 and *[Edit State dialog box](#page-260-0)*, page [261](#page-260-0).

# <span id="page-203-0"></span>**Working with state machine templates and submachine states**

What do you want to do?

- *[Creating state machine templates](#page-203-1)*, page 204
- *[Instantiating a state machine template](#page-206-0)*, page 207
- *[Drawing an entry \(exit\) point state](#page-209-0)*, page 210
- *[Binding state conditions](#page-213-0)*, page 214

#### <span id="page-203-1"></span>**CREATING STATE MACHINE TEMPLATES**

There are three ways to create a state machine template in your project:

- Creating a new state machine template
- Adding an existing state machine template from another project
- Converting an existing state to a submachine state that is associated with a state machine template

Typically, this method is useful when you have designed a composite state and realize that you want to reuse it.

#### **To create a new empty state machine template:**

- **1** Right-click the project or an existing state machine in the **Project Browser** window and choose **Add New State Machine Template** from the context menu.
- **2** This adds a new empty state machine template that is not yet associated with any submachine state.

#### **To use an existing state machine template:**

- **1** Right-click the project in the **Project Browser** window and choose **Add Existing State Machine Templates** from the context menu.
- **2** Use the dialog box to locate the state machine template file for the template you want to add to your project.

#### **To convert a state to a submachine state that is associated with a state machine template:**

**1** Design a normal hierarchic state with the behavior you need, as part of another state hierarchy.

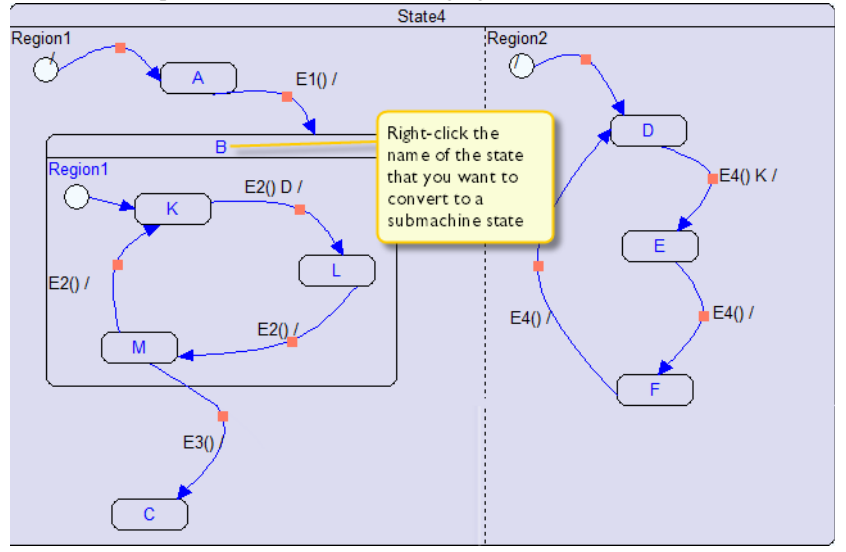

This is an example state machine before changing a state to a submachine state:

- **2** Right-click the name of the state that you want to convert to a submachine state (in this example, B) and choose **Convert to submachine state** from the context menu.
- **3** The state has now been converted to a submachine state and the contents of the original state is now a new free-standing state machine template as part of the project reusable in other places, and visible in the **Project Browser** window.

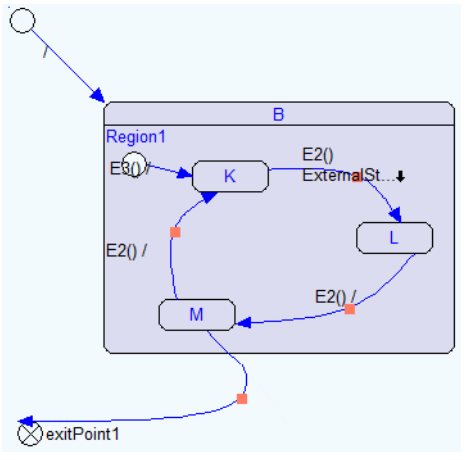

This figure shows the automatically created state machine template based on the original state B:

In this example, the outgoing transition from state  $M$  to state  $C$  (which crosses the state boundary) has been converted to transition going to an exit connection point inside the state machine template.

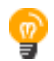

The names of the transition elements in the template will be inherited from the original state machine model. Because you might want to instantiate the template several times in your state machine model, you should consider renaming the transition elements in the template, to give them more abstract names.

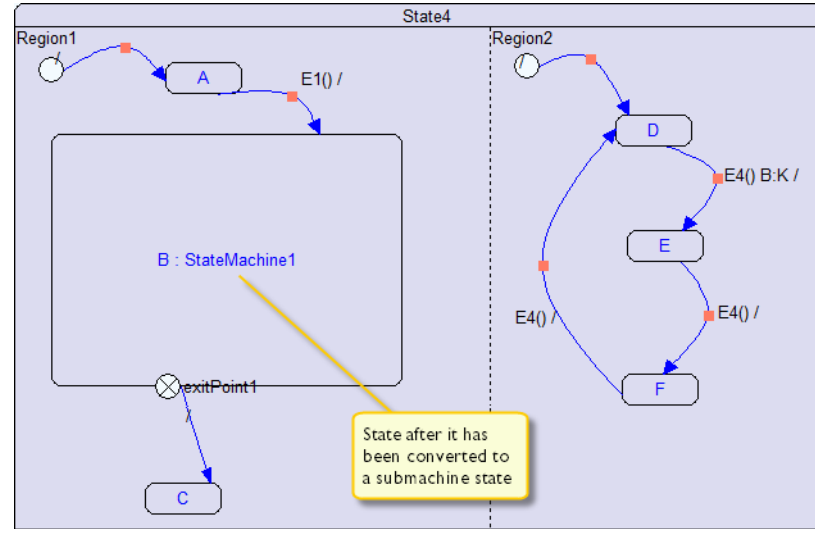

This figure shows state B after it has been converted to a submachine state; the submachine state has been automatically associated with the state machine template:

A exit reference point has been created on the submachine state frame for the outgoing transition to state C. Any transition element (event, action, etc) that was used in the converted state was added as a declared transition element in the created state machine template, with appropriate bindings being set in the submachine state. The behavior of the system before and after converting a state to a submachine state is the same.

### <span id="page-206-0"></span>**INSTANTIATING A STATE MACHINE TEMPLATE**

- **1** In the Designer, open your project.
- **2** On the **Diagram** toolbar, click the **Submachine State** button ( $\bigcirc$ ). In the state machine diagram below a state machine, click where you want to insert the submachine state (or in other words, click where you want to instantiate a template).

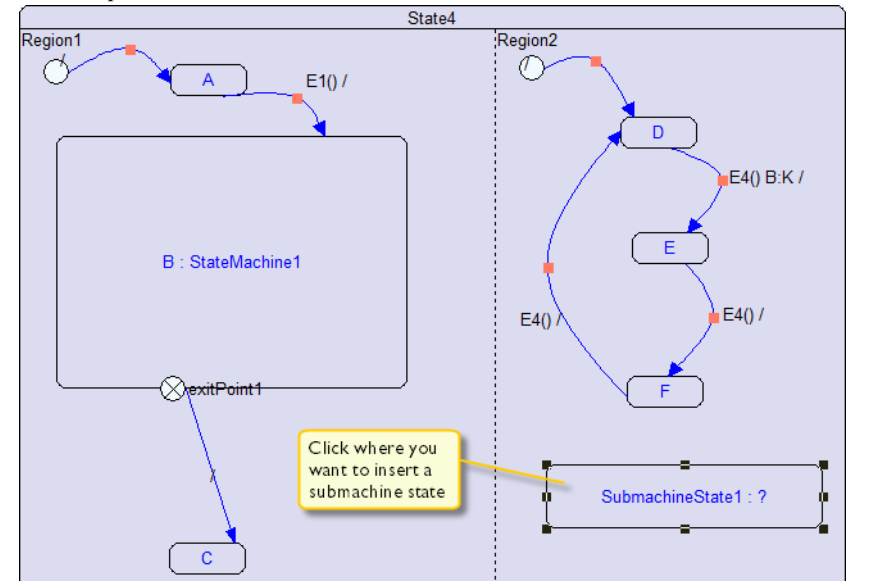

For example:

**3** To associate the submachine state with the state machine template, right-click the newly created submachine state and choose **Edit Submachine State** from the context menu.

The **Edit Submachine State** dialog bow is displayed and it works like the **Edit State** dialog box, but has the extra text field **Associate with template** and the extra tab **Bindings**. For reference information, see *[Edit Submachine State dialog box](#page-264-0)*, page 265.

L.

**4** Use the **Associate with template** drop-down list to specify the template that you want the submachine state to be associated with, for example StateMachine1.

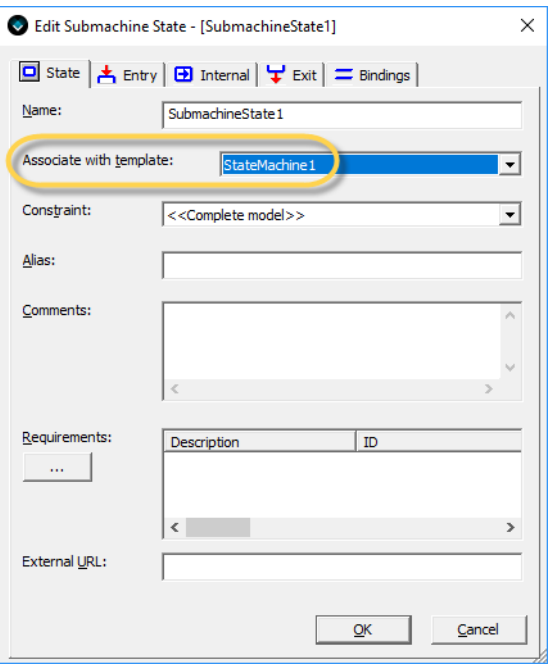

**5** Click the **Bindings** tab.

The **Bindings** area lists the elements available in the template. You should now bind the transition elements in template with the counterparts in the model where the submachine state has been added.

**6** To bind, for example your triggers, click **Triggers** in the **Reaction** area.

The triggers available in the model represented by the submachine state appears in the **Elements** area. Select the trigger in the Reaction area, for example E2, and double-click the actual trigger in the Element pane, E2. The dialog box now looks like this:

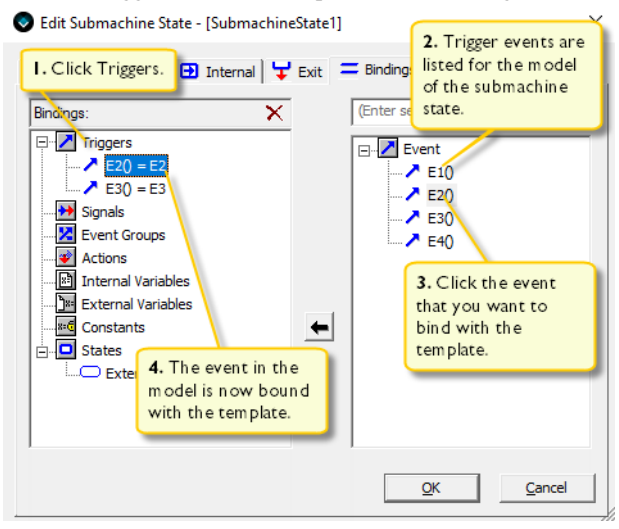

Now the state machine template is instantiated in two places—two different instances. They do not work the same, because they have different bindings. So even though the model uses the same template in two places, the two instances work differently.

As a next step, you must set up the entry and exit point states, see *[Drawing an entry](#page-209-0)  [\(exit\) point state](#page-209-0)*, page 210.

# <span id="page-209-0"></span>**DRAWING AN ENTRY (EXIT) POINT STATE**

A state machine template will generally have entry and exit point states. A submachine state that is instantiated from a state machine template inherits all entry and exit point states from the template.

 $\bullet$ 

For this example, you need at least one transition that enters the submachine state, and potentially also at least one transition leaving the state via the exit point reference, which means it might look like this:

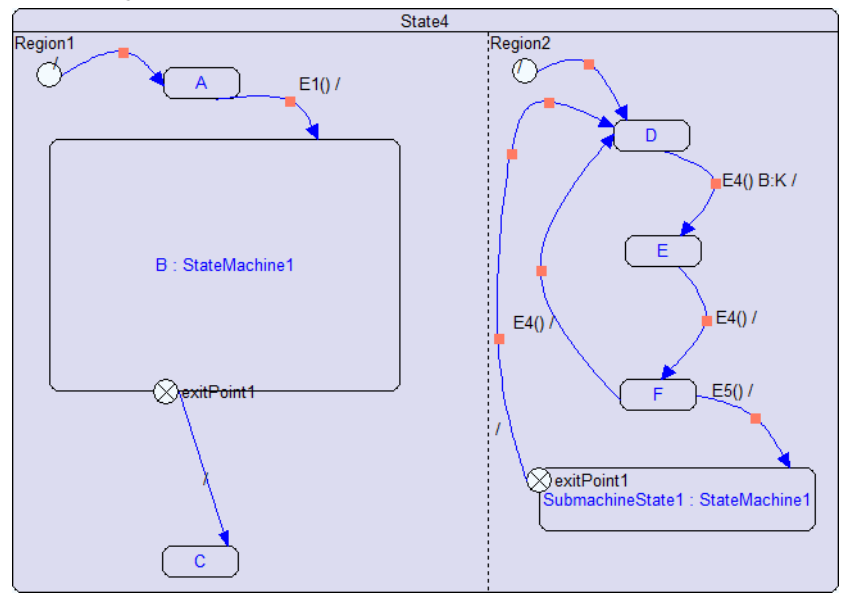

**1** In the Designer, open your project.

- ∩ entryPoint1 Your entry point state  $\overline{\mathsf{B}}$ Region1 E2()<br>Exte**rnal**State1\_D / €  $\overline{\mathsf{K}}$  $\mathbf{L}$  $E20/$  $E2()$  $M$  $E3()$ tering of the settlement of the Second Library and Second Library and Second Library and Library and Library and Library and Library and Library and Library and Library and Library and Library and Library and Library and
- **2** On the **Diagram** toolbar, click the **Entry (Exit) Point State** button  $( \bigcirc )$ . In your template state machine, click where you want to insert the entry (exit) point state.

 $\bullet$ 

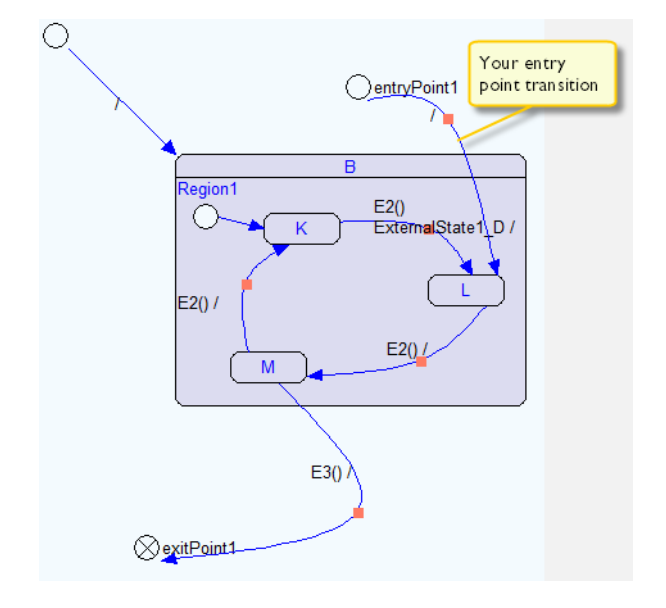

**3** Draw a transition from the entry point state to some other state in the diagram.

When you add an entry (exit) point state to a state machine template, a corresponding entry (exit) state reference point will be automatically added to the frame of the corresponding submachine states.

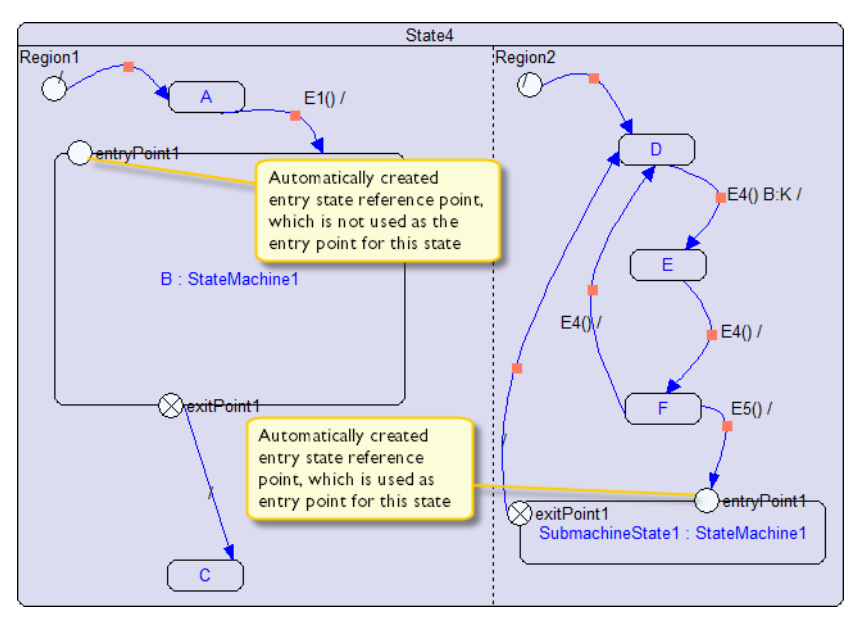

In this example, the entry point reference state is used as entry point in one of the template instances, but not in the other.

# <span id="page-213-0"></span>**BINDING STATE CONDITIONS**

If you want your state machine template to contain a transition that has state conditions—in other words, the transition should be synchronized with another part of the model—you must first create that state condition in the template and then bind the condition with a real state condition in your model. See also *[State conditions](#page-169-0)*, page 170.

- **1** In your state machine template, right-click the transition that you want to have a state condition and choose **Edit Transition** from the context menu.
- **2** Select **Positive State Condition** (or **Negative State Condition** in the left pane, depending on whether the condition should be positive or negative).

If the state condition you want to bind with is in the template, select Internal States. If the state condition is outside the template, select the **External States** symbol in the right pane (as in this example):

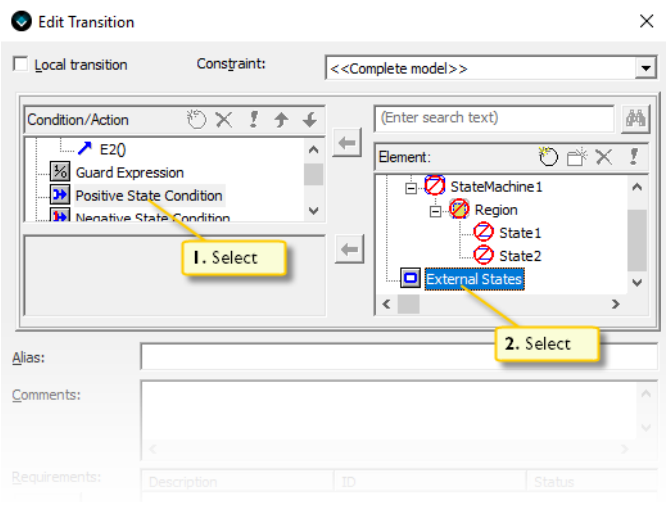

**3** Add a new bindable external state to your state condition by clicking the **New** icon in the toolbar above the right pane.

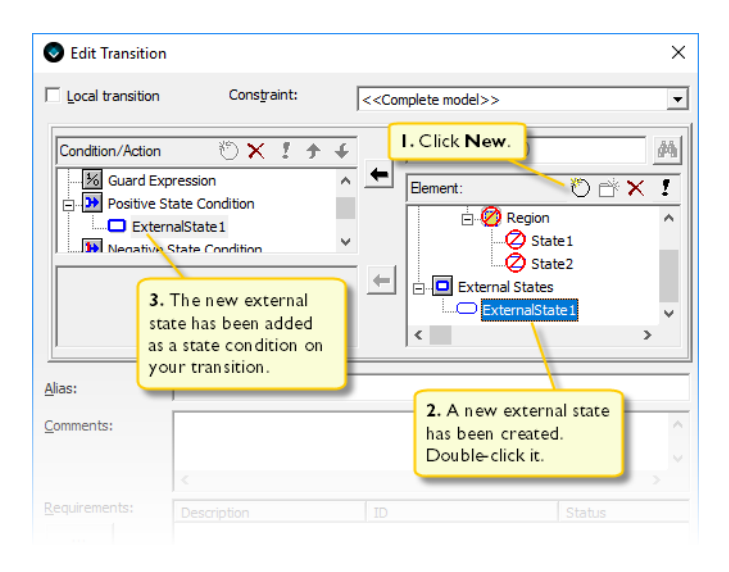

Double-click the external state that you just created to add it as a state condition on your transition.

Consider renaming the new external states to give them more suitable names. If you have already added other external states in the state machine template, they will be displayed here.

Inside a state machine template you cannot refer to states outside the template itself, unless you use the external states as described here and bind the actual state to refer to, when you set up bindings in the submachine state.

**4** Now it is time to bind the state condition in your template with a state condition in your state machine model.

In your state machine diagram, select the submachine state (in this example B). In the **Associate with template** field, specify the relevant template.

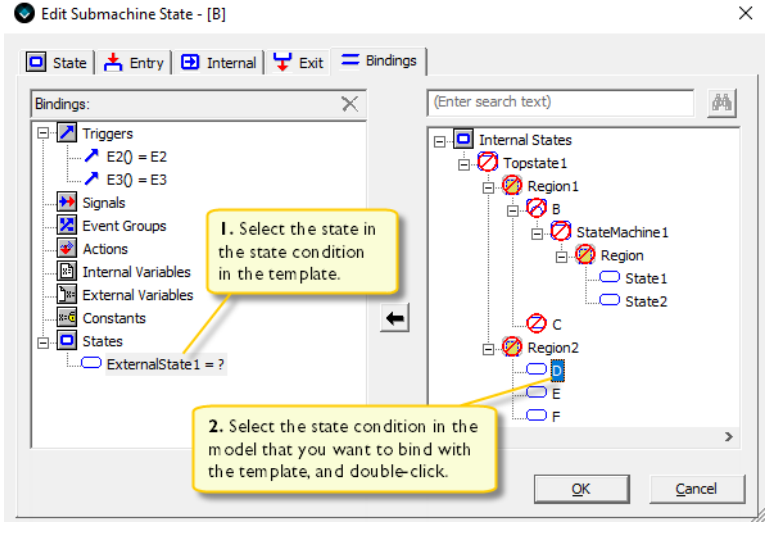

Click the **Bindings** tab and select the state for the state condition in the template (ExternalState), then click the state in the model (D) that you want to bind with the state condition in the template.

The D state condition is now bound with the state condition in the template.
# **Using variants and features**

- [Introduction to variants and features](#page-216-1)
- [Working with variants and features](#page-217-1)

# <span id="page-216-1"></span>**Introduction to variants and features**

Learn more about:

- *Variants*[, page 217](#page-216-2)
- *Features*[, page 217](#page-216-0)
- *[Include/exclude parts in a variant](#page-217-0)*, page 218

# <span id="page-216-2"></span>**VARIANTS**

If your product will be available for the end user in multiple similar variants, you can define *variants* in the Designer, and mark up parts of your model as belonging to one of these variants, so that they are included in the resulting code, and in testing. This way you can avoid having to maintain two or more separate software development tracks.

The resulting model will contain the states, transitions, and transition elements that match the setup for the variant in the Designer. When you generate code, you choose one of the designed variants, or the complete model.

**Note:** Using variants is optional. All existing models will work as previously designed.

# <span id="page-216-0"></span>**FEATURES**

The Designer also supports defining product functionality (subsets of the design) that can optionally be part of the model as *features*. Each feature has a type that determines how you can include/exclude it in a variant meant for code generation. For information about feature types, see *[Edit Features dialog box](#page-252-0)*, page 253.

You can use the variants tool without using features. The features functionality is only needed if you have parts of the model that should be included in more than one of your runtime variants.

Features are arranged in a *feature tree* that shows the type of the features in the model and their relationship with other features.

# <span id="page-217-0"></span>**INCLUDE/EXCLUDE PARTS IN A VARIANT**

The mechanic to set up which parts of the model to include in a variant or in a feature is called *constraints*. A constraint restricts a part of the model to either one of the variants, or to one of the features in the model. When the runtime model is generated, all items that do not have constraints or are constrained to the variant are included, together with all items that are constrained to a feature that is part of the variant.

Constraint is inherited; all states or regions inside a constrained state or region are also constrained. Note that an explicitly constrained state below a state/region that is constrained will still be constrained even if the state/region above is changed to have no constraint.

Note that a transition is excluded from the runtime model if it has:

- A source state or region that is excluded
- A destination state or region that is excluded
- A positive state condition that depends on an excluded state
- Both a main destination state and a main source state that are below the top-level exclusion

Transitions with a negative state condition that depends on an excluded state will simply have that negative state condition removed. All other transitions are handled as if the state or region is not part of the model.

# <span id="page-217-1"></span>**Working with variants and features**

What do you want to do?

- *[Defining a new feature in your model](#page-217-2)*, page 218
- *[Defining a new variant in your model](#page-218-0)*, page 219
- *[Including a region in a variant or feature](#page-219-0)*, page 220
- *[Including a transition in a variant or feature](#page-219-1)*, page 220
- *[Including a state in a variant or feature](#page-220-0)*, page 221
- *[Including a transition element in a variant or feature](#page-220-1)*, page 221

# <span id="page-217-2"></span>**DEFINING A NEW FEATURE IN YOUR MODEL**

These steps describe how you create a new root feature for your model. By repeating these steps using the **New Sibling** and **New Child** buttons, you can populate the feature tree with more features.

**1** In the Designer, open your project.

- **2** Choose **Edit>Edit Features**. In the **Edit Features** dialog box that is displayed, click the **New Child Feature** button ( $\phi$ ) on the **Action** toolbar, to create a new root feature.
- **3** Type a name for the feature in the **Name** text box, that describes the part of the model that you will constrain to this feature, like Dimmer or Subwoofer.
- **4** Choose which type you want the feature to have, using the **Type** dropdown menu:
	- A **Mandatory** feature must be used in all variants if its parent is included.
	- An **Optional** feature may be used in a variant if its parent is included.
	- If an **Alternative** feature has one or more siblings, you must use exactly one of the siblings in a variant if their parent is included.
	- If an **Or** feature has one or more siblings, you must use one or more of the siblings of the Or type in a variant if their parent is included.

# <span id="page-218-0"></span>**DEFINING A NEW VARIANT IN YOUR MODEL**

- **1** In the Designer, open your project.
- **2** Choose **Edit>Edit Variants**. In the **Edit Variants** dialog box that is displayed, click the **New** button  $(\mathcal{E})$  on the **Action** toolbar, to create a new variant.
- **3** Type a name for the variant in the **Name** text box, that describes the product flavor that this variant will be used for, like Premium or Europe.
- **4** Specify the features that should be included in the new variant by selecting them in the feature tree on the right-hand side of the dialog box:

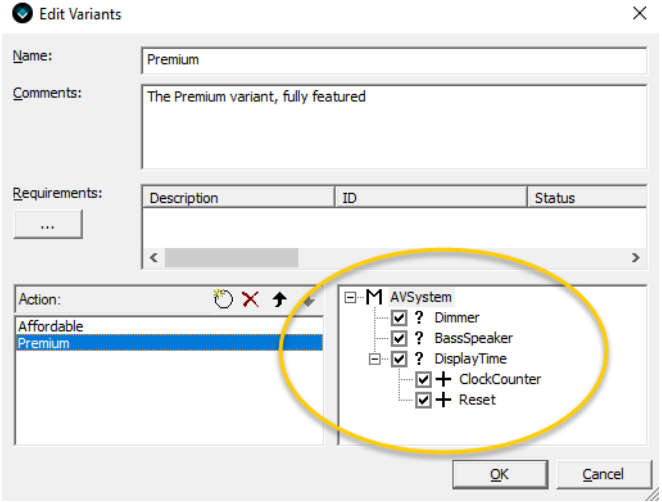

# <span id="page-219-0"></span>**INCLUDING A REGION IN A VARIANT OR FEATURE**

If you have regions with states that you want to include in some product variants but exclude from other variants, you can specify constraints for them. The constraints will be inherited by everything below the region in the hierarchic model.

- **1** In the Designer, open your project.
- **2** In the state machine diagram, right-click on the region for which you want to specify a constraint, and choose **Edit Region** from the context menu. The **Edit Region** dialog box is displayed.
- **3** Choose a constraint from the **Constraint** dropdown menu. The menu contains all defined variants and features in your model. See *[Include/exclude parts in a variant](#page-217-0)*, [page 218](#page-217-0), for a description of the effects of the constraint on the inclusion/exclusion of the region from the runtime variants of your model.

A region that has been constrained to something else than the complete model, is displayed in the state machine diagram with the name of the constraint below the name of the region:

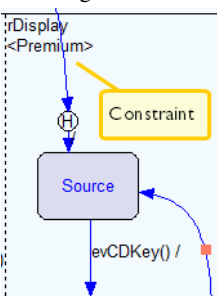

# <span id="page-219-1"></span>**INCLUDING A TRANSITION IN A VARIANT OR FEATURE**

If you have transitions that you want to include in some product variants but exclude from other variants, you can specify constraints for them.

- **1** In the Designer, open your project.
- **2** In the state machine diagram, right-click on the transition for which you want to specify a constraint, and choose **Edit Transition** from the context menu. The **Edit Transition** dialog box is displayed.
- **3** Choose a constraint from the **Constraint** dropdown menu. The menu contains all defined variants and features in your model. See *[Include/exclude parts in a variant](#page-217-0)*, [page 218](#page-217-0), for a description of the effects of the constraint on the inclusion/exclusion of the transition from the runtime variants of your model.

A transition that has been constrained to something else than the complete model, is displayed in the state machine diagram with the name of the constraint above the name of the transition:

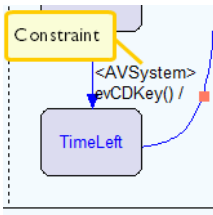

# <span id="page-220-0"></span>**INCLUDING A STATE IN A VARIANT OR FEATURE**

If you have states that you want to include in some product variants but exclude from other variants, you can specify constraints for them.

- **1** In the Designer, open your project.
- **2** In the state machine diagram, right-click on the state for which you want to specify a constraint, and choose **Edit State** from the context menu. The **Edit State** dialog box is displayed.
- **3** Choose a constraint from the **Constraint** dropdown menu. The menu contains all defined variants and features in your model. See *[Include/exclude parts in a variant](#page-217-0)*, [page 218](#page-217-0), for a description of the effects of the constraint on the inclusion/exclusion of the state from the runtime variants of your model.

A state that has been constrained to something else than the complete model, is displayed in the state machine diagram with the name of the constraint below the name of the state:

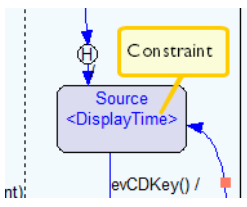

# <span id="page-220-1"></span>**INCLUDING A TRANSITION ELEMENT IN A VARIANT OR FEATURE**

If you have transition elements that you want to include in some product variants but exclude from other variants, you can specify constraints for them.

**1** In the Designer, open your project.

- **2** Choose **View>Transition Elements** to open the **Transition Elements** window.
- **3** Select the transition element for which you want to specify a constraint from the list of elements in the **Commands** pane.
- **4** Choose a constraint from the **Constraint** dropdown menu in the right-hand pane. The menu contains all defined variants and features in your model. See *[Include/exclude](#page-217-0)  [parts in a variant](#page-217-0)*, page 218, for a description of the effects of the constraint on the inclusion/exclusion of the transition element from the runtime variants of your model.

A transition element that has been constrained to something else than the complete model, is displayed in the list of elements with the name of the constraint after the name of the element:

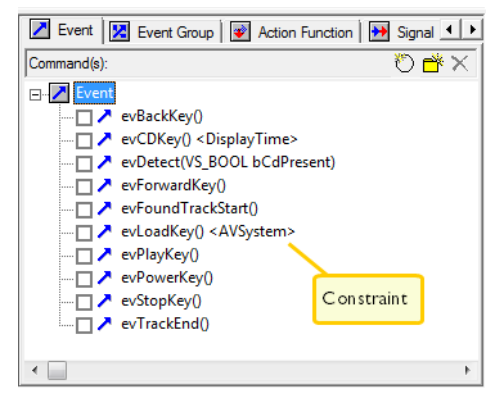

# **Using requirements files**

- [Introduction to requirements files](#page-222-0)
- [Working with requirements](#page-222-2)

# <span id="page-222-0"></span>**Introduction to requirements files**

Often, designing state machines is guided by requirements. Formal requirements can be organized using a requirements authoring tool, and can normally be exported in a standardized format called ReqIF (Requirements Interchange Format), an XML file format that can be used to exchange requirements, along with its associated metadata, between software tools from different vendors. Visual State supports integrating ReqIF, currently up to and including version 1.2.

The Visual State Designer can import ReqIF files, and tie objects in your Visual State designs to corresponding requirements, to keep track of how your design fulfills all or some of the requirements.

# <span id="page-222-2"></span>**Working with requirements**

What do you want to do?

- *[Importing requirements](#page-222-1)*, page 223
- *[Customizing the appearance of requirements in use](#page-223-0)*, page 224
- *[Tying a requirement to a state](#page-223-1)*, page 224
- *[Tying a requirement to a transition](#page-223-2)*, page 224
- *[Tying a requirement to an entry/exit/internal reaction](#page-224-0)*, page 225
- *[Tying a requirement to a transition element](#page-224-1)*, page 225

# <span id="page-222-1"></span>**IMPORTING REQUIREMENTS**

These steps describe how you import requirements from an existing .reqif file into the Designer.

- **1** In the Designer, open the project that you want to make the requirements available in.
- **2** Choose **File>Import Requirements** and browse to the .reqif file that contains the requirement definitions you need.
- **3** In the **Import Requirements** dialog box, select which attribute definitions that you want to include. Sample values might be displayed to guide you. You can also include them all, and hide some of them in the Designer later. Click **OK** to confirm your selections.
- **4** The **Requirements Browser** window is displayed to show the available requirements in the Designer.

## <span id="page-223-0"></span>**CUSTOMIZING THE APPEARANCE OF REQUIREMENTS IN USE**

To customize how requirements in use are displayed in the Designer:

- **1** In the Designer, choose **Tools>Customize Appearance**.
- **2** In the **Customize Appearance** dialog box, select **Requirements** in the **General** category.
- **3** Select the option **Background color for requirements in use**, and adjust the color using the RGB sliders.

# <span id="page-223-1"></span>**TYING A REQUIREMENT TO A STATE**

To tie one or more requirements to a state, follow these steps:

- **1** In the Designer, open a project that you have imported requirements into.
- **2** In the state machine diagram, right-click on a state that you want to tie a requirement to, and choose **Edit State** from the context menu. The **Edit State** dialog box is displayed.
- **3** Click the browse button below the label **Requirements**.
- **4** In the dialog box **Select Requirements**, use the checkboxes to select the requirements that apply to this state. Then click **OK** to close this dialog box, and **OK** to close the **Edit State** dialog box.

# <span id="page-223-2"></span>**TYING A REQUIREMENT TO A TRANSITION**

To tie one or more requirements to a transition, follow these steps:

- **1** In the Designer, open a project that you have imported requirements into.
- **2** In the state machine diagram, right-click on a transition that you want to tie a requirement to, and choose **Edit Transition** from the context menu. The **Edit Transition** dialog box is displayed.
- **3** Click the browse button below the label **Requirements**.

**4** In the dialog box **Select Requirements**, use the checkboxes to select the requirements that apply to this state. Then click **OK** to close this dialog box, and **OK** to close the **Edit Transition** dialog box.

# <span id="page-224-0"></span>**TYING A REQUIREMENT TO AN ENTRY/EXIT/INTERNAL REACTION**

To tie one or more requirements to an entry/exit/internal reaction, follow these steps:

- **1** In the Designer, open a project that you have imported requirements into.
- **2** In the state machine diagram, right-click on a state that contains the reaction that you want to tie a requirement to, and choose **Edit State** from the context menu. The **Edit State** dialog box is displayed.
- **3** Click on the relevant tab (**Entry**, **Exit**, or **Internal**), and select the reaction in the list of reactions.
- **4** Click the browse button below the label **Requirements**.
- **5** In the dialog box **Select Requirements**, use the checkboxes to select the requirements that apply to this reaction. Then click **OK** to close this dialog box, and **OK** to close the **Edit State** dialog box.

# <span id="page-224-1"></span>**TYING A REQUIREMENT TO A TRANSITION ELEMENT**

To tie one or more requirements to a transition element, follow these steps:

- **1** In the Designer, open a project that you have imported requirements into.
- **2** Choose **View>Transition Elements** to open the **Transition Elements** window.
- **3** Click on the tab for the relevant transition element type, and then select the element from the list of elements on the **Commands** pane.
- **4** Click the browse button below the label **Requirements** on the pane to the right.
- **5** In the dialog box **Select Requirements**, use the checkboxes to select the requirements that apply to this element. Then click **OK** to close this dialog box, and **OK** to close the **Transition Elements** window.

Working with requirements

# **The Visual State Designer**

- [Introduction to the Visual State Designer](#page-226-0)
- [Using the Visual State Designer](#page-227-1)
- [Graphical environment for the Designer](#page-235-0)
- [Reference information on Designer menus](#page-301-0)
- [Syntax of C header files](#page-315-0)

# <span id="page-226-0"></span>**Introduction to the Visual State Designer**

Learn more about:

● *[Briefly about the Visual State Designer](#page-227-0)*, page 228

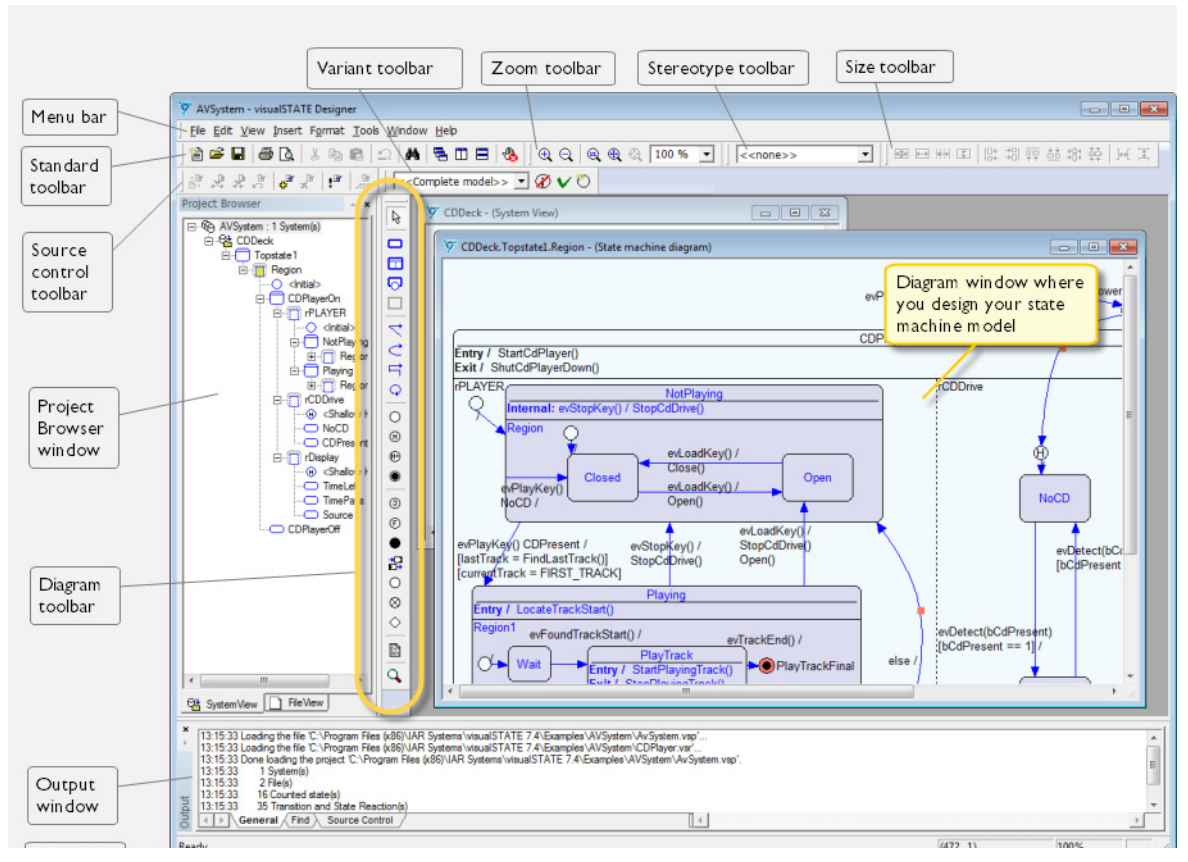

<span id="page-227-0"></span>**BRIEFLY ABOUT THE VISUAL STATE DESIGNER**

The Visual State Designer is a graphical tool for designing state machines by drawing state machine diagrams using the UML notation.

The project created in the Designer can later be imported into a Navigator workspace.

# <span id="page-227-1"></span>**Using the Visual State Designer**

What do you want to do?

- *[Creating and saving a project with systems and state machine diagrams](#page-228-0)*, page 229
- *[Creating systems and state machine diagrams in a blank project](#page-229-0)*, page 230
- *[Editing objects in the state machine diagram](#page-230-0)*, page 231
- *[Inserting notes](#page-231-0)*, page 232
- *[Navigating in the state machine diagram](#page-232-0)*, page 233
- *[Getting warnings for non-verifiable elements](#page-232-1)*, page 233
- *[Importing C header files into the project or top-level state machine](#page-233-0)*, page 234
- *[Creating multiple system instances](#page-234-0)*, page 235
- *[Using Designer backup files](#page-234-1)*, page 235
- *[Customizing the Designer](#page-234-2)*, page 235

# <span id="page-228-0"></span>**CREATING AND SAVING A PROJECT WITH SYSTEMS AND STATE MACHINE DIAGRAMS**

**1** In the Designer, choose **File>New**, or click the **New** button  $(\bigcirc)$  on the standard toolbar.

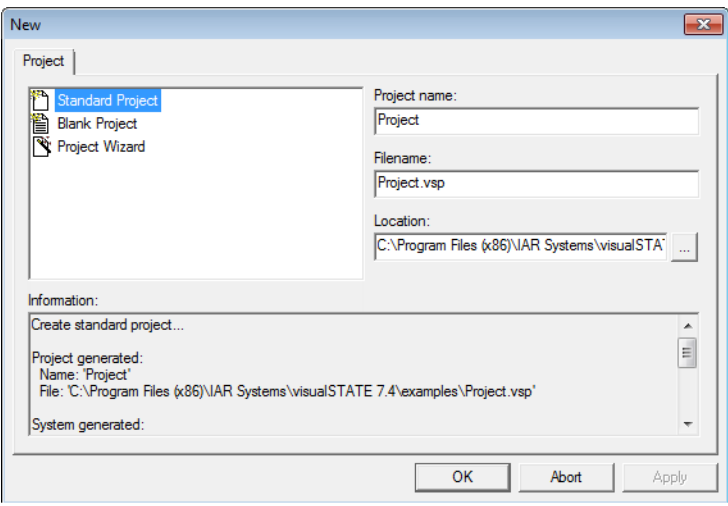

- **2** Choose one of the following alternatives:
	- **Standard Project**, to create a standard project with one system that contains one top-level state machine. See *[Creating a standard workspace](#page-75-0)*, page 76
	- **Blank Project**, to create an empty project where you can create your systems and top-level state machines. See *[Creating systems and state machine diagrams in a](#page-229-0)  [blank project](#page-229-0)*, page 230.
	- **Project Wizard**, to guide you trough the process of creating a customized project where you can specify the number of systems, top-level state machines, etc.
- **3** Click **OK**.
- **4** When you have created the project, choose **File>Save Project**.

# <span id="page-229-0"></span>**CREATING SYSTEMS AND STATE MACHINE DIAGRAMS IN A BLANK PROJECT**

If you already have created a blank project, you must also create a system and a top-level state machine before you can start designing your state machine model.

**1** To create a system, click the **Systems** button  $(\Box)$  on the **Diagram** toolbar.

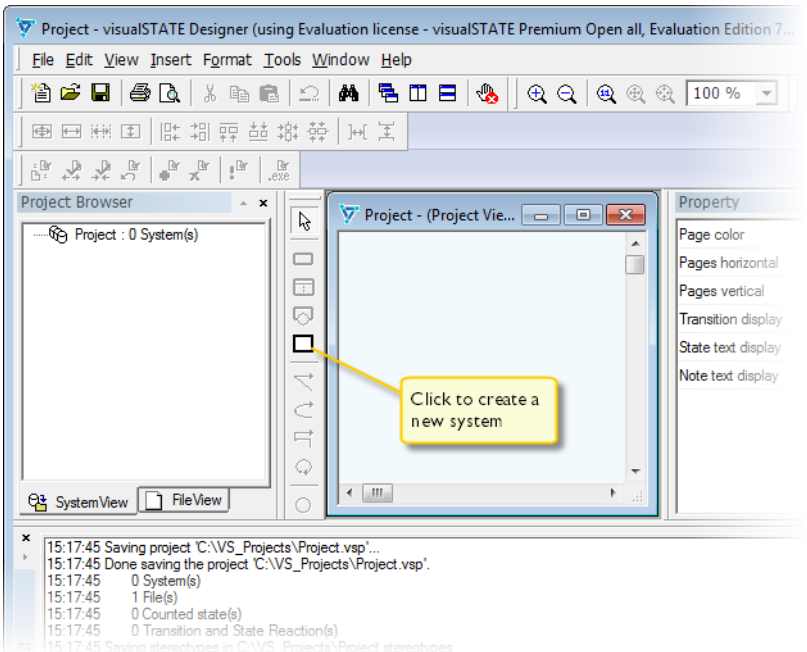

**2** Click in the **Project View** window. A square will be inserted which represents the new system, and the **Project Browser** window will be updated with the new system.

Right-click to deactivate the system tool.

- **3** Double-click in the new system (but not on the system name). The **System View** window is displayed.
- **4** On the **Diagram** toolbar, click the **Composite State** button  $(\Box \Box)$ .

**5** Click in the **System View** window. A top-level state machine will be inserted and represents a new state machine diagram file which will contain your state machine model. The **Project Browser** window will be updated.

Right-click to deactivate the tool.

**6** Double-click in the new top-level state machine (but not on its name). The **State machine diagram** window is displayed:

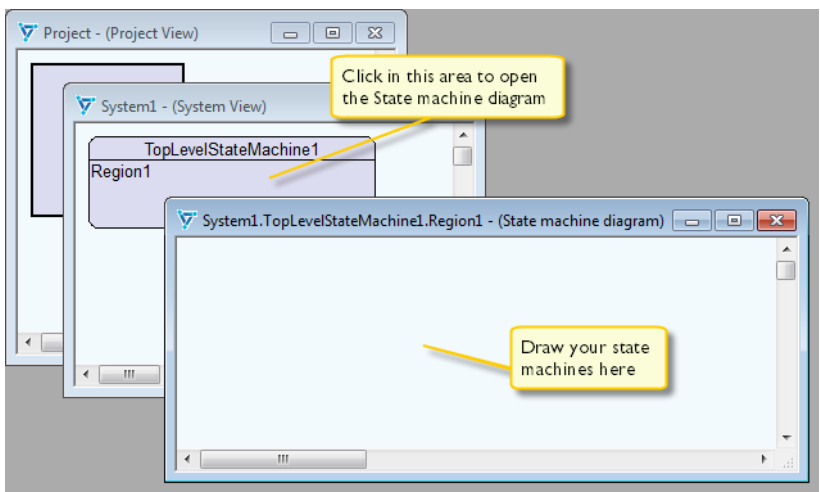

- **7** You can now start designing your state machine model with states and transitions, see *[Designing state machines](#page-125-0)*, page 126.
- **8** On the **Designer** menu, choose **File>Save Project**.

## <span id="page-230-0"></span>**EDITING OBJECTS IN THE STATE MACHINE DIAGRAM**

In the Designer, you can rename and change descriptions for, for example projects, systems, top-level state machines, regions, states, composite states.

- **1** In the state machine diagram, click the objects to edit.
- **2** To rename an object, type a new name and press Enter, or select the item in the **Project Browser** window and choose **Rename** from the context menu.
- **3** To enter or change alias names and description notes, select an object in the state machine diagram and choose **Edit** from the context menu. An edit dialog box is displayed where you can enter and edit aliases and descriptions.

For renaming of transition elements, see *[Working with transition elements and](#page-182-0)  [transition element files](#page-182-0)*, page 183.

## <span id="page-231-0"></span>**INSERTING NOTES**

- 1 On the **Diagram** toolbar, click the **Note** button ( $\Box$ ).
- **2** In the state machine diagram, click where you want to place the note. A rectangle is inserted.
- **3** Right-click to deactivate the Note tool.
- **4** To write text in the note, click the frame—it will be marked with blank squares—and start typing. To insert a line break, press Ctrl+Enter.
- **5** Press Enter to finish typing.
- **6** Optional: To select an image to show in the note, right-click in the note and choose **Edit Note** from the context menu. Then use the **Browse** button in the dialog box to navigate to an image to add.

# <span id="page-232-0"></span>**NAVIGATING IN THE STATE MACHINE DIAGRAM**

**1** Choose **View>Zoom View**. In the **Zoom View** window, the gray area represents the entire state machine diagram and the white square represents the current view in the **Diagram View** window.

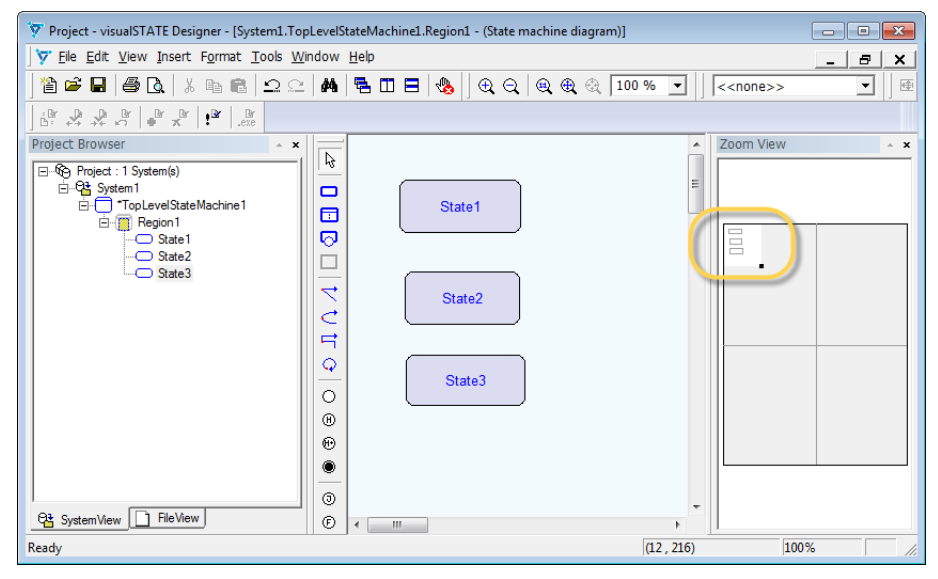

**2** To view a different part of the state machine, drag the white square to a different location. If you use the scroll bars of the **Diagram View** window, the movement is reflected also in the **Zoom View** window.

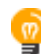

To get detailed information about an object, just point at it with the mouse pointer in the **Diagram View** window.

# <span id="page-232-1"></span>**GETTING WARNINGS FOR NON-VERIFIABLE ELEMENTS**

If during design you want to receive a warning when you create or use a non-verifiable element, you can use *safe mode*.

- **1** To set safe-mode, click the **Safe Mode** button ( $\frac{1}{20}$ ) on the **Standard** toolbar or choose **Tools>Safe Mode**.
- **2** A warning will be given during the design process if a non-verifiable element is used.

For information about non-verifiable elements, see *[Non-verifiable elements](#page-416-0)*, page 417.

# <span id="page-233-0"></span>**IMPORTING C HEADER FILES INTO THE PROJECT OR TOP-LEVEL STATE MACHINE**

You can reuse an existing C header file that contains function declarations and constants for your Visual State project.

The function declarations and constants must have a special syntax for the Designer to recognize them.

The function declarations in the imported header file map to action functions in IAR Visual State, whereas constants in the header file map to constants in IAR Visual State.

- **1** In the Designer, open your project.
- **2** In the **Project Browser** window, click the **File View** tab. Select the project or top-level state machine to import to, right-click and choose **Import** from the context menu.
- **3** In the **Import** dialog box, specify the file to import and click **OK**.
- **4** The header files will be loaded and analyzed for function declarations and constants. The **Import Transition Elements** dialog box is displayed.

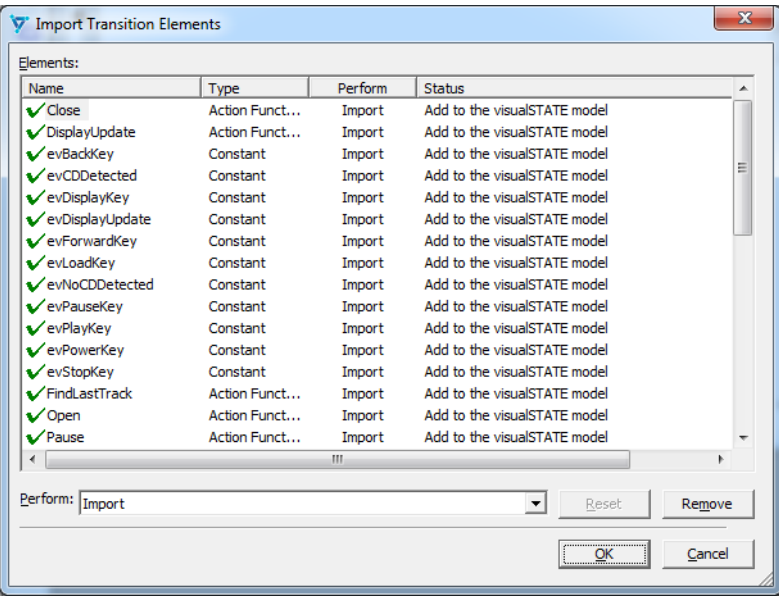

**5** Select the items to import and click **OK**. The selected items will be imported and displayed in the **Transition Element** window.

**Note:** If the external C header file contains constants and action functions have the same names as those already defined for the project or top-level state machine, the items in question will not be imported from the external file.

See also *[Syntax of C header files](#page-315-0)*, page 316.

## <span id="page-234-0"></span>**CREATING MULTIPLE SYSTEM INSTANCES**

You can create multiple instances of a system. Typically, this is useful if you want to control multiple identical hardware or software units by means of the same state machine design.

- **1** In the Designer, open your project.
- **2** In the **Project Browser** window, select the system for which you want to specify multiple instances and choose **Edit** from the context menu.
- **3** In the **Edit System** dialog box, specify the number of instances you want to create.

See also *[The Visual State system](#page-122-0)*, page 123.

## <span id="page-234-1"></span>**USING DESIGNER BACKUP FILES**

- **1** Open a Windows Explorer window.
- **2** Locate the vssm, vsp, and vsr backup files you want to use, for example Name1.vssm.bk1, Name2.vsp.bk1, and Name3.vsr.bk1.

**Note:** The files must have the same bk extension number, for example vsp.bk1 and vsr.bk1.

- **3** In the file browser, remove the bk# extensions.
- **4** In the Designer, open the vsp file you have renamed.

Your project will be loaded with the backed up vssm, vsp, and vsr files.

To change the backup settings, see *[Settings dialog box](#page-288-0)*, page 289.

## <span id="page-234-2"></span>**CUSTOMIZING THE DESIGNER**

The Designer can be customized with regard to handling of files, states, transitions, message display, etc.

**1** In the Designer, choose **Tools>Settings** to open the **Settings** dialog box.

To customize the graphical appearance, choose **Tools>Customize Appearance**.

**2** Click the appropriate tab and make your settings. See *[Settings dialog box](#page-288-0)*, page 289 and *[Customize Appearance dialog box](#page-241-0)*, page 242, respectively.

The settings are stored in the registry (colors and fonts are stored in the project).

# <span id="page-235-0"></span>**Graphical environment for the Designer**

Reference information about:

- *[The Designer main window](#page-236-0)*, page 237
- *[Customize Appearance dialog box](#page-241-0)*, page 242
- *[Define Action Function Arguments dialog box](#page-242-0)*, page 243
- *[Edit Action dialog box](#page-243-0)*, page 244
- *[Edit Constant dialog box](#page-245-0)*, page 246
- *[Edit Enumeration dialog box](#page-246-0)*, page 247
- *[Edit Event dialog box](#page-247-0)*, page 248
- *[Edit Event Group dialog box](#page-249-0)*, page 250
- *[Edit External Variable dialog box](#page-251-0)*, page 252
- *[Edit Features dialog box](#page-252-1)*, page 253
- *[Edit Internal Variable dialog box](#page-254-0)*, page 255
- *[Edit Note dialog box](#page-255-0)*, page 256
- *[Edit Project dialog box](#page-256-0)*, page 257
- *[Edit Region dialog box](#page-258-0)*, page 259
- *[Edit Signal dialog box](#page-259-0)*, page 260
- *[Edit State dialog box](#page-260-0)*, page 261
- *[Edit Submachine State dialog box](#page-264-0)*, page 265
- *[Edit System dialog box](#page-269-0)*, page 270
- *[Edit Transition dialog box](#page-271-0)*, page 272
- *[Edit Variants dialog box](#page-273-0)*, page 274
- *[Find dialog box](#page-275-0)*, page 276
- *[Grid Setup dialog box](#page-276-0)*, page 277
- *[Output window](#page-277-1)*, page 278
- *[Project Browser window](#page-277-0)*, page 278
- *[Project View window](#page-283-0)*, page 284
- *[Property window](#page-285-0)*, page 286
- *[Requirements Browser window](#page-285-1)*, page 286
- *[Select Requirements window](#page-287-0)*, page 288
- *[Settings dialog box](#page-288-0)*, page 289
- *[State machine diagram window](#page-291-0)*, page 292
- *[System View window](#page-293-0)*, page 294
- *[Transition Elements window](#page-294-0)*, page 295
- *[Zoom View window](#page-297-0)*, page 298
- *[General Designer windows context menus](#page-297-1)*, page 298

# <span id="page-236-0"></span>**The Designer main window**

The main window is displayed when you start the Designer.

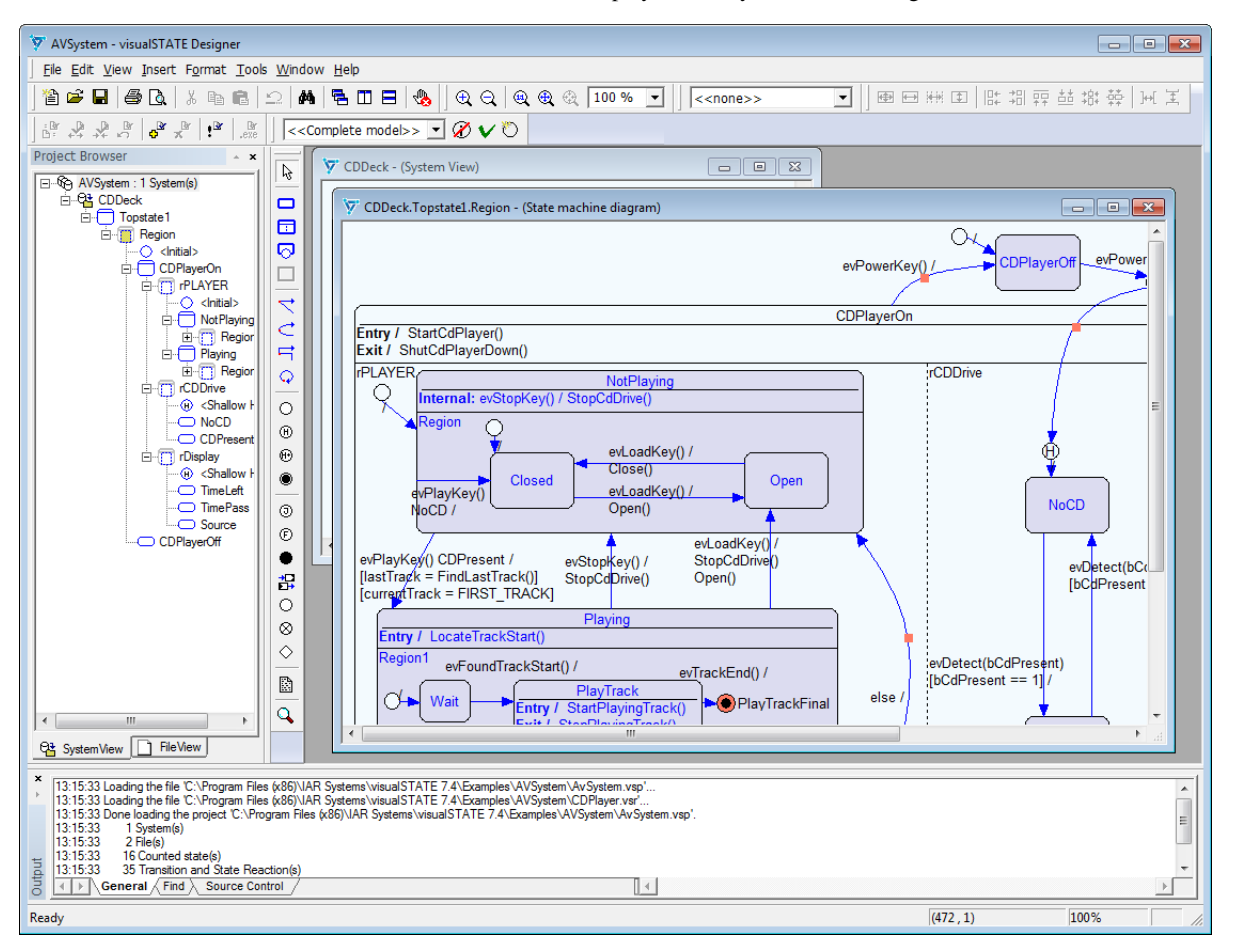

The main window of the Designer is a container for displaying the **Project Browser** window, the diagram windows, and the **Output** window.

#### **Menu bar**

The menu bar contains:

#### **File**

Commands for creating, opening, and saving projects, importing functions, declarations, and requirements, printing, and exiting the Designer.

# **Edit**

Standard Windows commands for working with text.

#### **View**

Commands for opening windows, toggling grid assistance, zooming, and controlling which toolbars to display.

#### **Insert**

Commands for inserting systems, states, and transitions, and notes.

#### **Format**

Commands for adjusting the size, alignment, and position of objects.

### **Tools**

Commands for using the selection and the zoom tools, making settings for grid assistance, toggling safe mode, customizing the appearance of the objects, and making general Designer settings.

#### **Window**

Commands for changing how the Designer windows are arranged on the screen.

#### **Help**

Commands that provide help about the Designer.

See also *[Reference information on Designer menus](#page-301-0)*, page 302.

#### **Standard toolbar**

The **Standard** toolbar—available from the **View** menu—provides buttons for the most useful commands on the Designer menus.

For a description of a button, point to it with the mouse pointer. The name of the button is displayed as a tooltip and a description is displayed in the status bar at the bottom of the main window. When a command is not available, the corresponding toolbar button is dimmed, and you will not be able to click it.

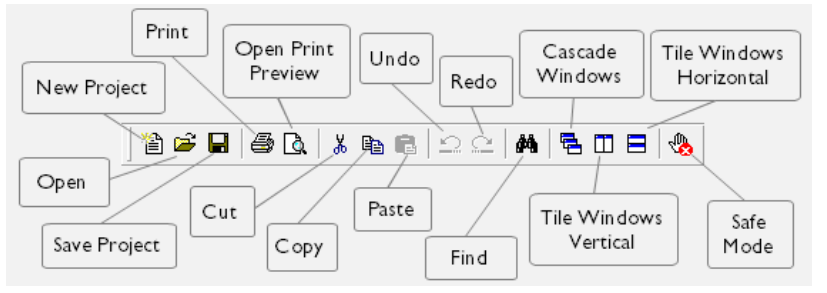

This figure shows the menu commands that correspond to each of the toolbar buttons:

See also *File menu*[, page 303](#page-302-0) and *Edit menu*[, page 305](#page-304-0).

## **Diagram toolbar**

The **Diagram** toolbar—available from the **View** menu—provides buttons for drawing.

For a description of a button, point to it with the mouse pointer. The name of the button is displayed as a tooltip and a description is displayed in the status bar at the bottom of the main window. When a command is not available, the corresponding toolbar button is dimmed, and you will not be able to click it.

This figure shows the menu commands that correspond to each of the toolbar buttons:

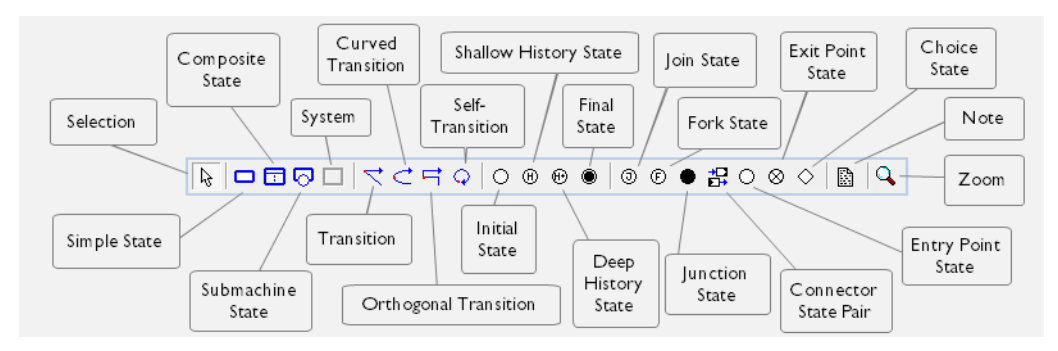

See also *[Insert menu](#page-307-0)*, page 308.

#### **Size toolbar**

The **Size** toolbar—available from the **View** menu—provides buttons for positioning and modifying selected objects in the **Project View**, **System View**, and **View** windows.

For a description of a button, point to it with the mouse pointer. The name of the button is displayed as a tooltip and a description is displayed in the status bar at the bottom of the main window. When a command is not available, the corresponding toolbar button is dimmed, and you will not be able to click it.

This figure shows the menu commands that correspond to each of the toolbar buttons:

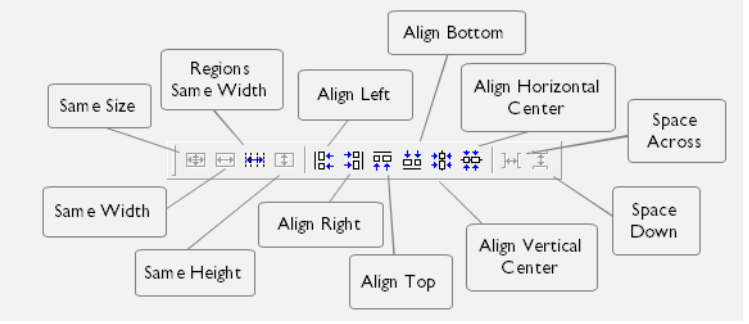

See also *[Format menu](#page-309-0)*, page 310.

#### **Stereotype toolbar**

The **Stereotype** toolbar—available from the **View** menu—provides a means of creating states with a uniform look.

When the **Stereotype** toolbar has an active stereotype, any new state that you create will inherit properties and behavior from the active stereotype.

To activate another stereotype, choose it from the **Stereotype** toolbar drop-down menu. To revert to creating new states that are not based on a stereotype, activate the  $\leq$ none>> stereotype.

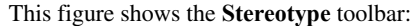

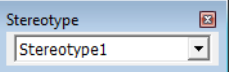

See also *[Stereotypes for creating states with a uniform look](#page-139-0)*, page 140.

#### **Zoom toolbar**

The **Zoom** toolbar—available from the **View** menu—provides buttons for zooming in the **Project View**, **System View**, and **Digram View** windows.

For a description of a button, point to it with the mouse pointer. The name of the button is displayed as a tooltip and a description is displayed in the status bar at the bottom of the main window. When a command is not available, the corresponding toolbar button is dimmed, and you will not be able to click it.

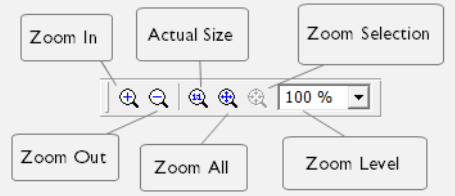

This figure shows the menu commands that correspond to each of the toolbar buttons:

#### **Variant toolbar**

The Variant toolbar—available from the **View** menu—provides buttons for working with product variants in the model.

This figure shows the toolbar:

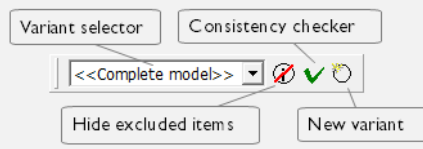

## **Variant selector**

Choose which product *variant* to be active in the Designer. If you choose **<<Complete model>>**, the entire model will be active.

#### **Hide excluded items**

Hides all transition elements in the model that are not used by the selected variant.

#### **Consistency checker**

Performs a quick consistency check of the model before you open the model in the other Visual State components, restricting the model to the selected active variant. Errors are listed in the **Output** window.

#### **New variant**

Displays the **Edit Variants** dialog box, where you can define a new variant; see *[Edit Variants dialog box](#page-273-0)*, page 274.

#### **Status bar**

The status bar at the bottom of the window can be enabled from the **View** menu.

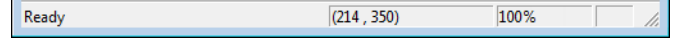

See also *[Tools menu](#page-310-0)*, page 311.

The status bar displays:

- Descriptions of menu commands when you open a menu and hover over commands
- Descriptions of toolbar buttons that you point to
- Mouse positions and zoom scale.

# <span id="page-241-0"></span>**Customize Appearance dialog box**

The **Customize Appearance** dialog box is available from the **Tools** menu.

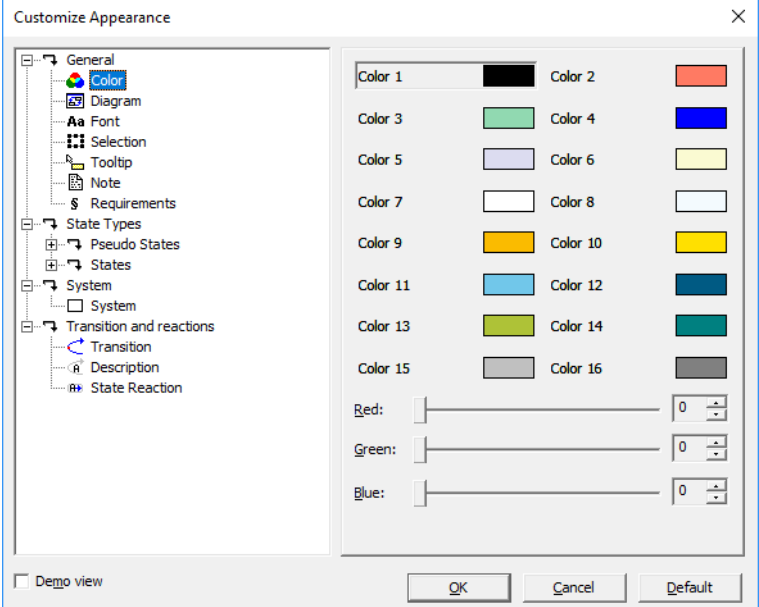

Use this dialog box to specify the appearance of graphical elements, for example fonts, colors, etc.

# **Demo view**

Displays a preview of your settings.

# <span id="page-242-0"></span>**Define Action Function Arguments dialog box**

The **Define Action Function Arguments** dialog box is available from the **Edit State** dialog box and the **Edit Transition** dialog box:

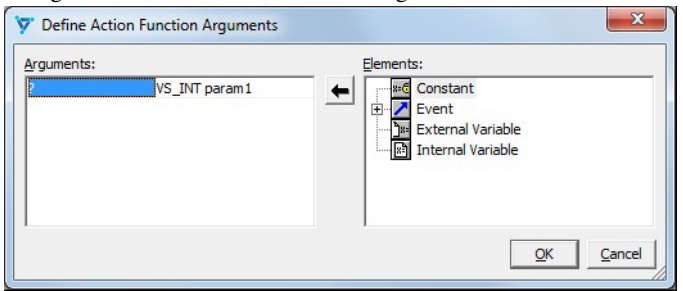

Use this dialog box to define arguments for action functions.

See *[Specifying arguments for action function parameters](#page-184-0)*, page 185.

# **Arguments**

Displays the arguments for the function.

## **Elements**

Displays the transition elements that you can use as arguments. Double-click to choose one.

# <span id="page-243-0"></span>**Edit Action dialog box**

The **Edit Action** dialog box is available from the **Edit State** and **Edit Transition** dialog boxes.

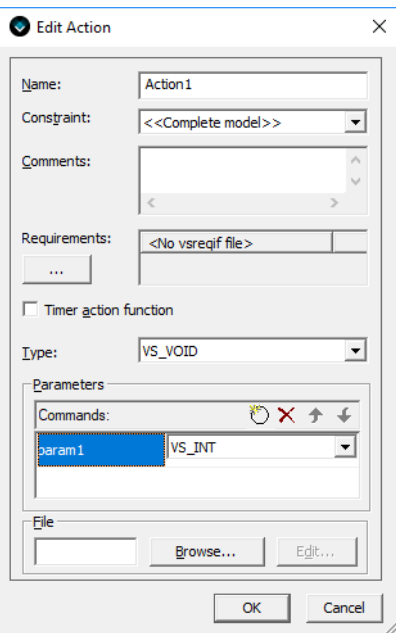

Use this dialog box to create an action function.

See *[Declaring action functions in external C files](#page-191-0)*, page 192.

#### **Name**

Specify a name for the action function.

# **Constraint**

Choose which parts of the model that the action function will be available in.

#### **Comments**

Type a description for the action function.

#### **Requirements**

Shows which formal requirements that are tied to this item. Click the browse button to open the **Select Requirements** window where you can edit which formal requirements to tie to this item; see *[Select Requirements window](#page-287-0)*, page 288.

#### **Timer action function**

Changes the action function to a timer action function that takes two parameters. Any related changes will be done too. For example, changing the number of arguments to function calls for the action function.

#### **Type**

Select the return type of the action function.

#### **Parameters**

To create or edit the action function parameters, there are four buttons available:

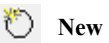

Creates a new parameter.

 $X$  Delete

Deletes the selected parameter in the list.

 $\bullet$ **Move Up** 

Moves the selected parameter upward in the list.

#### € **Move Down**

Moves the selected parameter downward in the list.

# **File**

If there are action functions declared and implemented in an external C file, click **Browse** to locate and load it. To edit the file, click **Edit**. The external editor that you have specified on the **Tools>Settings>External editor** page will be opened. Edit the file and save when you are finished.

# <span id="page-245-0"></span>**Edit Constant dialog box**

The **Edit Constant** dialog box is available from the **Edit State** and **Edit Transition** dialog boxes.

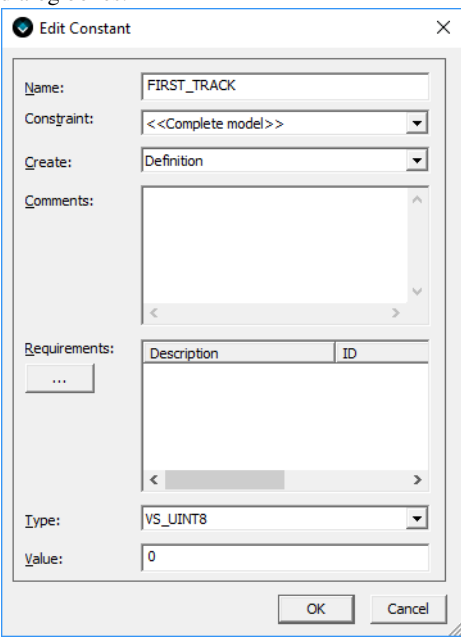

Use this dialog box to create a constant.

### **Name**

Specify a name for the constant.

## **Constraint**

Choose which parts of the model that the constant will be available in.

## **Create**

Select whether the constant is a declaration or a definition.

# **Comments**

Type a description for the constant.

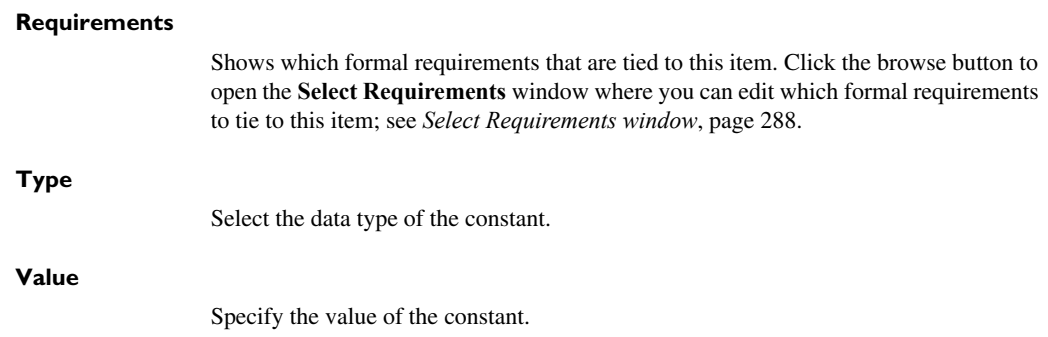

# <span id="page-246-0"></span>**Edit Enumeration dialog box**

The **Edit Enumeration** dialog box is available from the **Edit State** and **Edit Transition** dialog boxes.

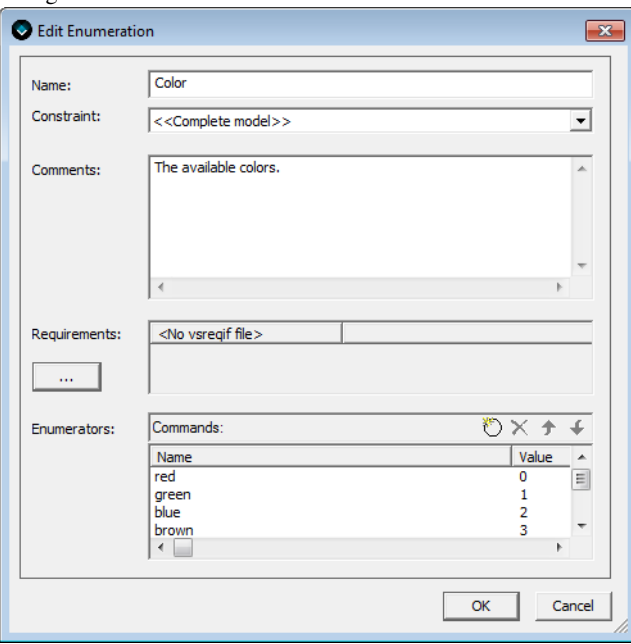

Use this dialog box to create an enumeration.

# **Name**

Specify a name for the enumeration.

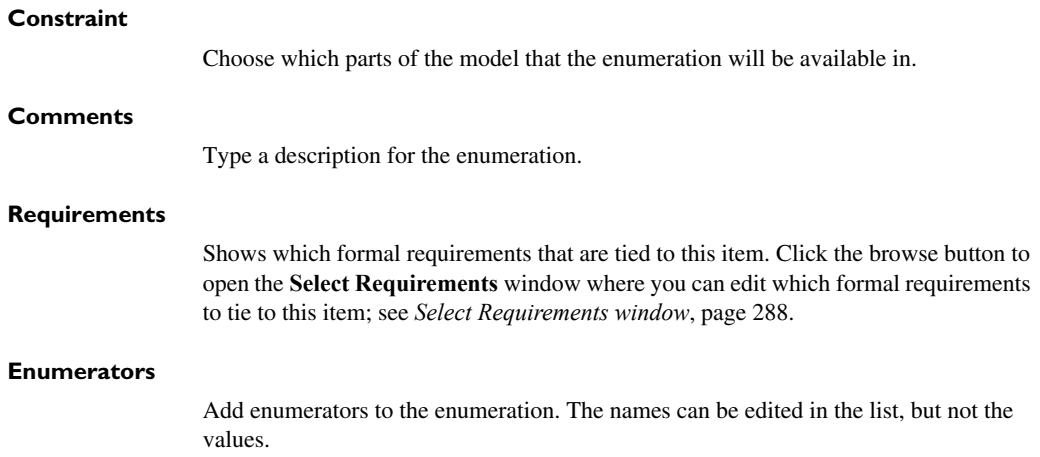

# <span id="page-247-0"></span>**Edit Event dialog box**

The **Edit Event** dialog box is available from the **Edit State** and **Edit Transition** dialog boxes.

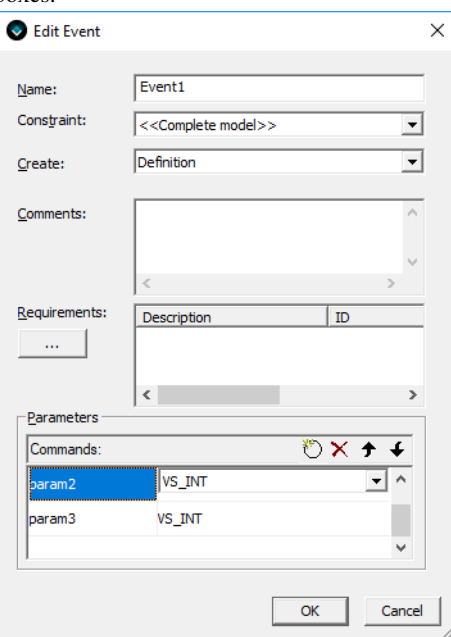

Use this dialog box to create an event.

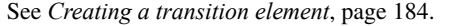

#### **Name**

Specify a name for the event.

#### **Constraint**

Choose which parts of the model that the event will be available in.

#### **Create**

Select whether the event is a declaration or a definition.

#### **Comments**

Type a description for the event.

#### **Requirements**

Shows which formal requirements that are tied to this item. Click the browse button to open the **Select Requirements** window where you can edit which formal requirements to tie to this item; see *[Select Requirements window](#page-287-0)*, page 288.

#### **Parameters**

To create or edit the event parameters, there are four buttons available:

# **New**

Creates a new parameter.

# **Delete**

Deletes the selected parameter in the list.

# **Move Up**

Moves the selected parameter upward in the list.

#### **Move Down**

Moves the selected parameter downward in the list.

# <span id="page-249-0"></span>**Edit Event Group dialog box**

The **Edit Event Group** dialog box is available from the **Edit State** and **Edit Transition** dialog boxes.

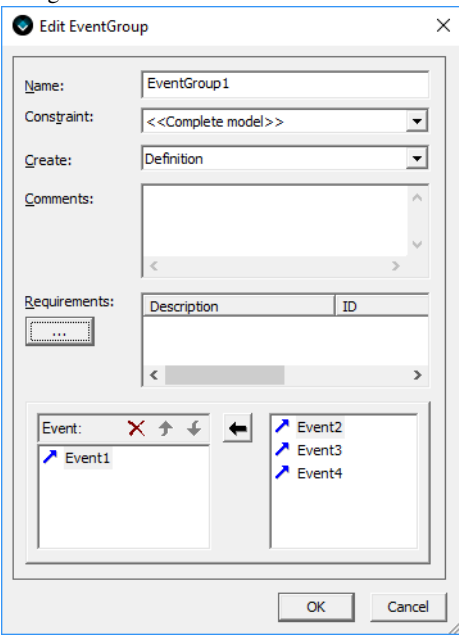

Use this dialog box to create an event group.

#### **Name**

Specify a name for the event group.

## **Constraint**

Choose which parts of the model that the event group will be available in.

#### **Create**

Select whether the event group is a declaration or a definition.

## **Comments**

Type a description for the event group.

## **Requirements**

Shows which formal requirements that are tied to this item. Click the browse button to open the **Select Requirements** window where you can edit which formal requirements to tie to this item; see *[Select Requirements window](#page-287-0)*, page 288.

#### **Event**

Populate the event group with events—that you have previously created—from the list to the right:

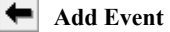

Adds the selected event to the event group. Double-clicking it will have the same effect.

**Remove** 

Removes the selected event from the event group.

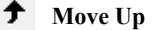

Moves the selected item upward in the list.

#### € **Move Down**

Moves the selected item downward in the list.

# <span id="page-251-0"></span>**Edit External Variable dialog box**

The **Edit External Variable** dialog box is available from the **Edit State** and **Edit Transition** dialog boxes.

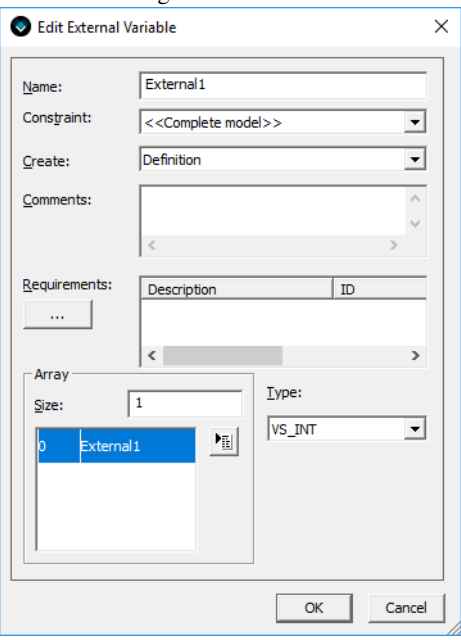

Use this dialog box to create an external variable.

See *[Creating a transition element](#page-183-0)*, page 184.

#### **Name**

Specify a name for the external variable.

# **Constraint**

Choose which parts of the model that the external variable will be available in.

## **Create**

Select whether the external variable is a declaration or a definition.

## **Comments**

Type a description for the external variable.
L.

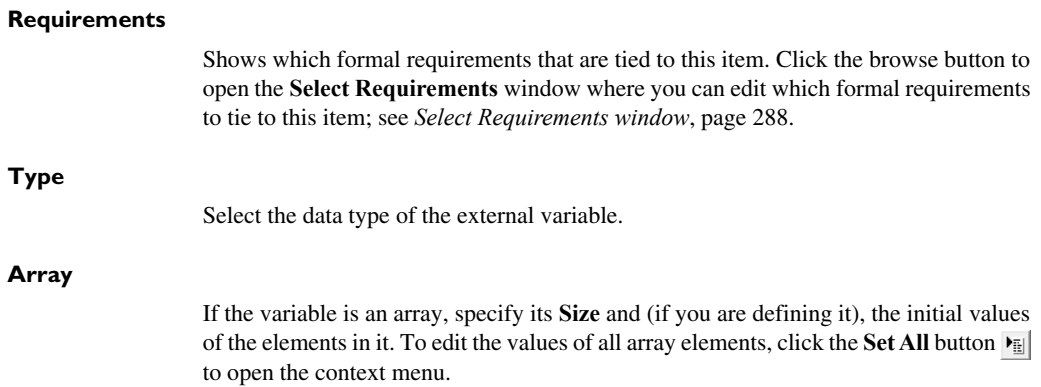

# <span id="page-252-0"></span>**Edit Features dialog box**

The **Edit Features** dialog box is available from the **Edit** menu.

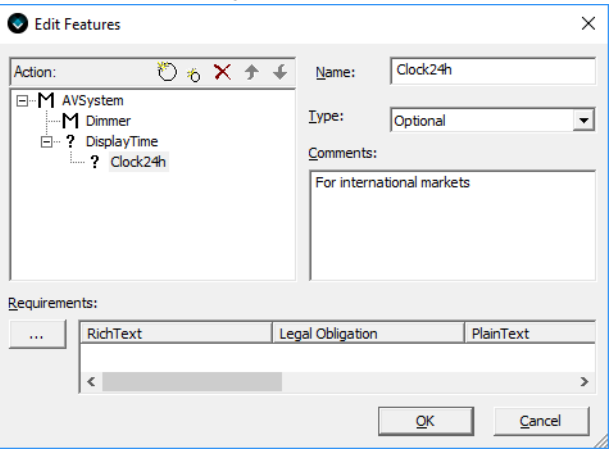

Use this dialog box to define or edit a feature and to edit the feature tree.

See *[Defining a new feature in your model](#page-217-0)*, page 218.

# **Action**

Displays a list with the features that have been defined.

Select an item in the list and use one of these buttons:

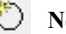

**New Sibling** 

Creates a new sibling to the selected feature.

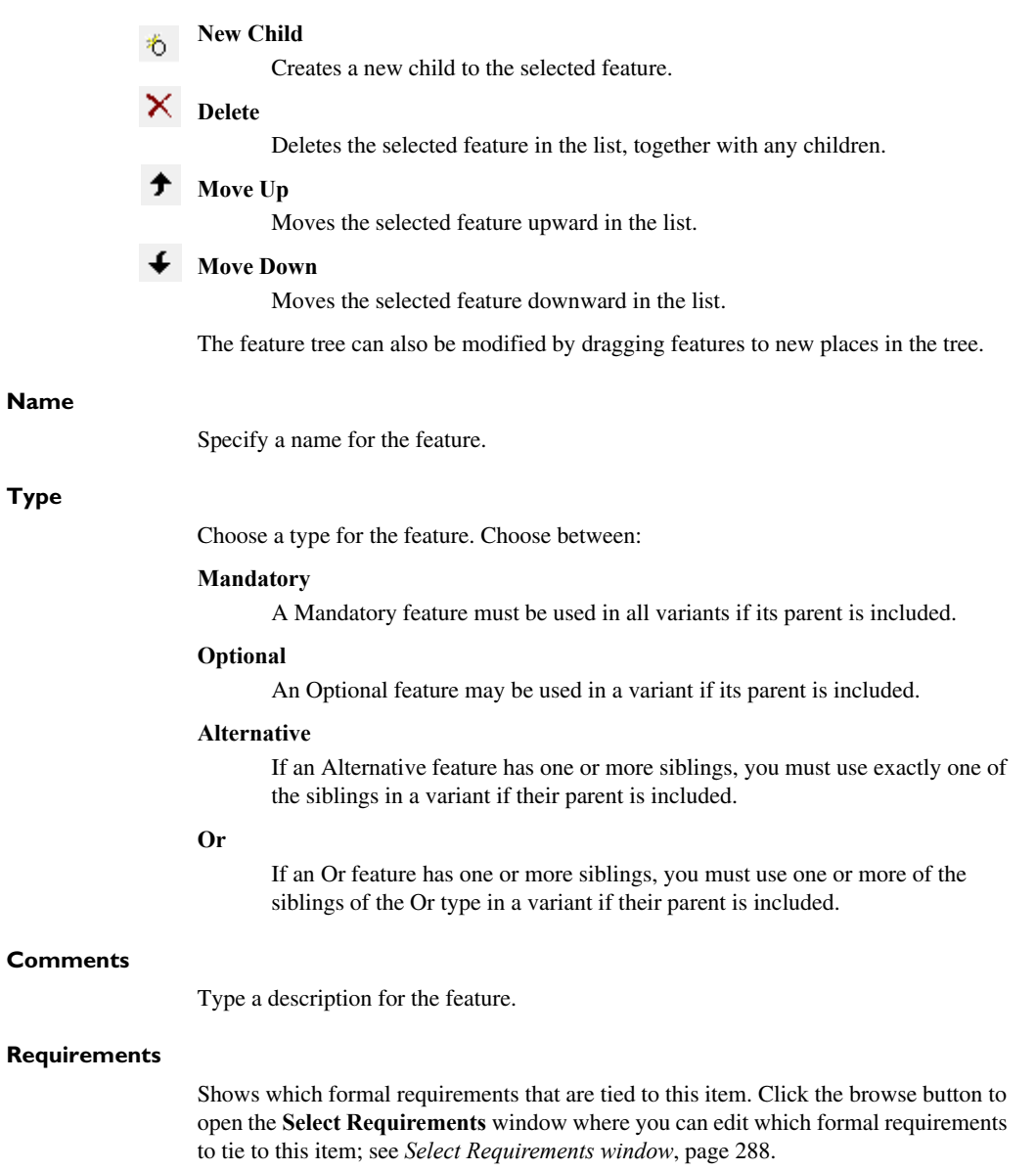

# **Edit Internal Variable dialog box**

The **Edit Internal Variable** dialog box is available from the **Edit State** and **Edit Transition** dialog boxes.

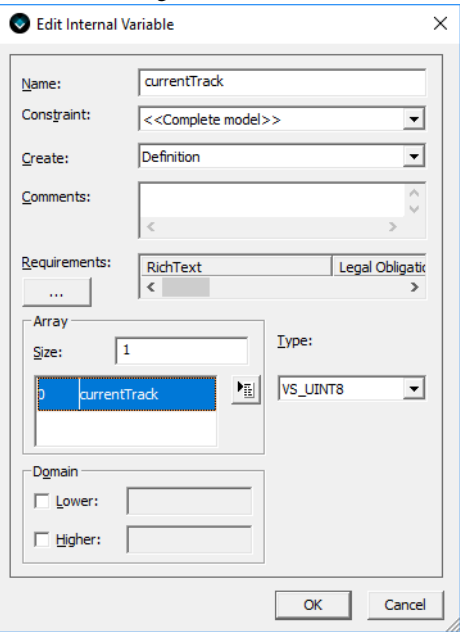

Use this dialog box to create an internal variable.

# **Name**

Specify a name for the internal variable.

## **Constraint**

Choose which parts of the model that the internal variable will be available in.

## **Create**

Select whether the internal variable is a declaration or a definition.

# **Comments**

Type a description for the internal variable.

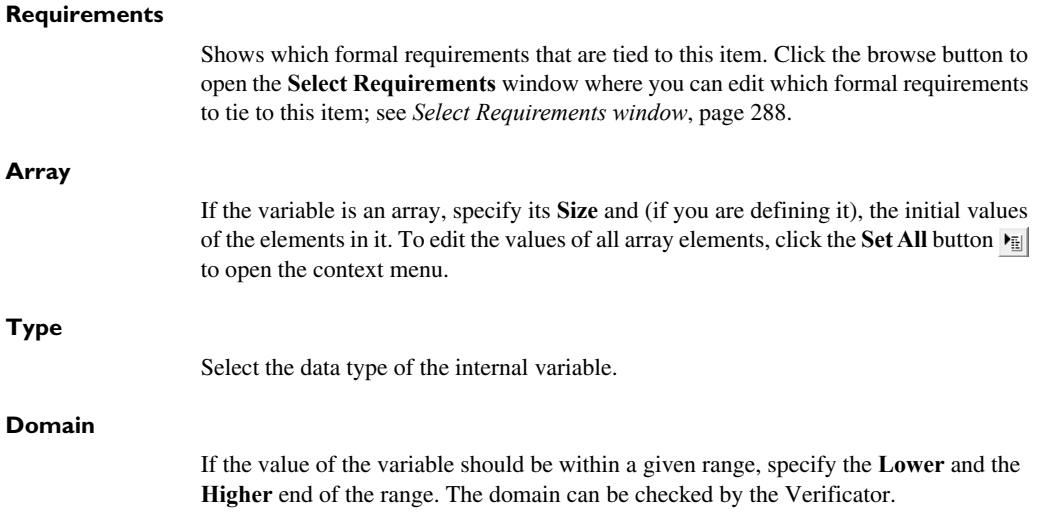

# **Edit Note dialog box**

The **Edit Note** dialog box is available by right-clicking on a note in a Designer view window.

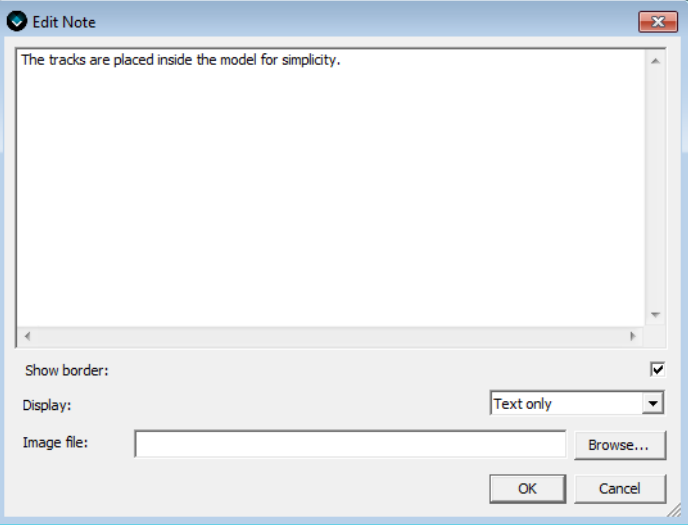

Use this dialog box to edit the text and the properties of a note.

See *[Inserting notes](#page-231-0)*, page 232.

## **Show border**

Displays a frame around the note in the diagram.

## **Display**

Choose which parts of the note to display. Choose between:

### **Text only**

Displays just the text part of the note.

# **Image only**

Displays just the image part of the note. If no image has been specified to display in the note, the note will be empty.

# **Text and image**

Displays both the text and the image part of the note.

## **Image file**

Use the **Browse** button to select an image to display in the note.

# <span id="page-256-0"></span>**Edit Project dialog box**

The **Edit Project** dialog box is available by right-clicking on a project in the **Project Browser** window.

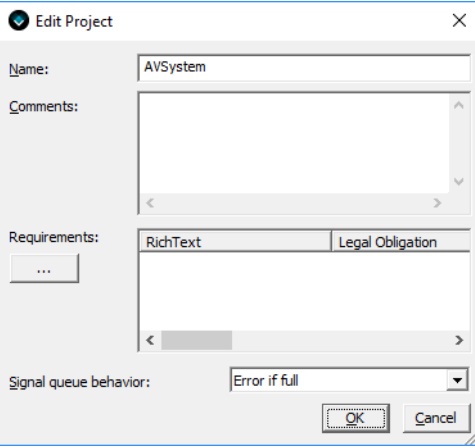

Use this dialog box to specify the properties of a project.

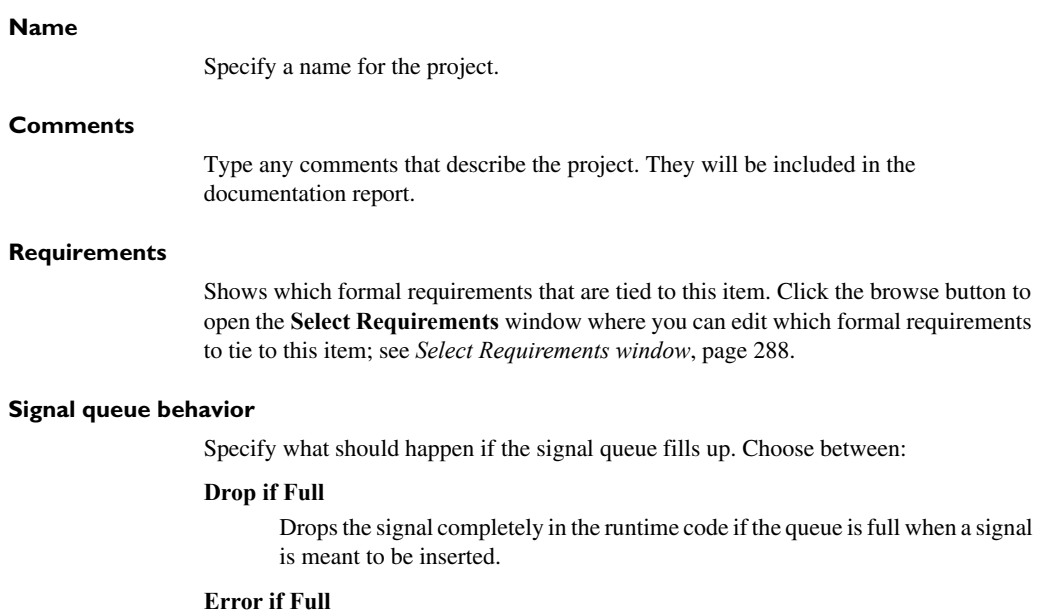

See *[Creating a new project in a workspace](#page-76-0)*, page 77.

Returns an error from the deduct function in the runtime code if the queue is full when a signal is meant to be inserted.

# **Edit Region dialog box**

The **Edit Region** dialog box is available by right-clicking on a region in the **State machine diagram** window.

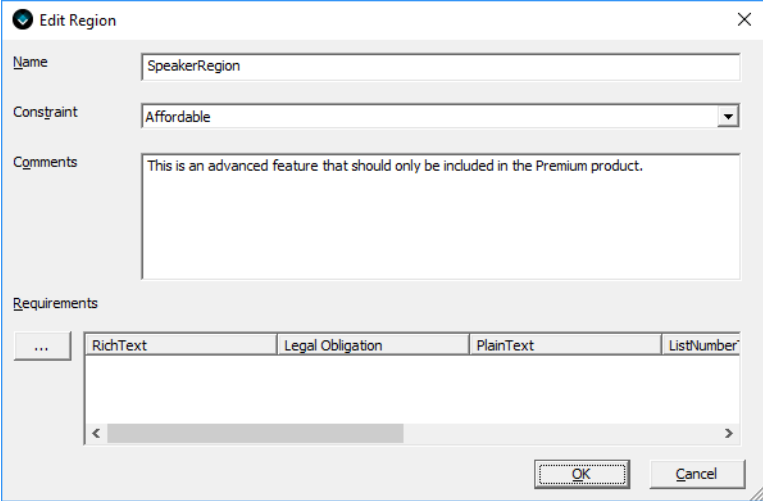

Use this dialog box to set a constraint for a region.

See *[Including a region in a variant or feature](#page-219-0)*, page 220.

# **Name** Specify a name for the region. **Constraint** Choose which parts of the model that the region will be included in. **Comments** Type a description for the region. **Requirements** Shows which formal requirements that are tied to this item. Click the browse button to open the **Select Requirements** window where you can edit which formal requirements to tie to this item; see *[Select Requirements window](#page-287-0)*, page 288.

# **Edit Signal dialog box**

The **Edit Signal** dialog box is available from the **Edit State** and **Edit Transition** dialog boxes.

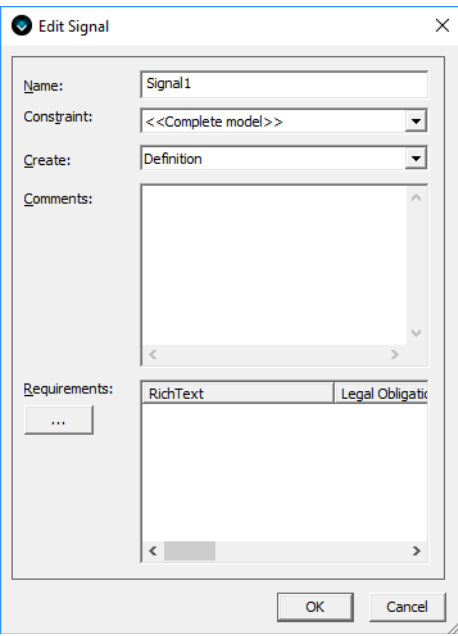

Use this dialog box to create a signal.

See *[Specifying the signal queue behavior and size](#page-189-0)*, page 190.

# **Name**

Specify a name for the signal.

# **Constraint**

Choose which parts of the model that the signal will be available in.

## **Create**

Select whether the signal is a declaration or a definition.

# **Comments**

Type a description for the signal.

## **Requirements**

Shows which formal requirements that are tied to this item. Click the browse button to open the **Select Requirements** window where you can edit which formal requirements to tie to this item; see *[Select Requirements window](#page-287-0)*, page 288.

# <span id="page-260-0"></span>**Edit State dialog box**

The **Edit State** dialog box is available by right-clicking on a state in the **State machine diagram** window.

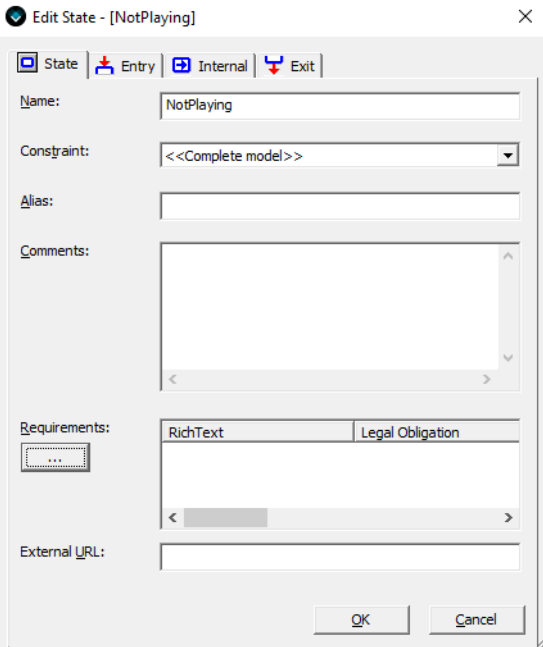

Use this dialog box to specify the properties of a state, see *[Identifying and drawing](#page-127-0)  [simple states](#page-127-0)*, page 128. The **Entry**, **Internal**, and **Exit** pages contain options for editing the entry, internal, and exit reactions for the state, see *[Edit State dialog box : state](#page-262-0)  reactions*[, page 263.](#page-262-0)

# **Name**

Specify a name for the state.

## **Constraint**

Choose which parts of the model that the state will be included in.

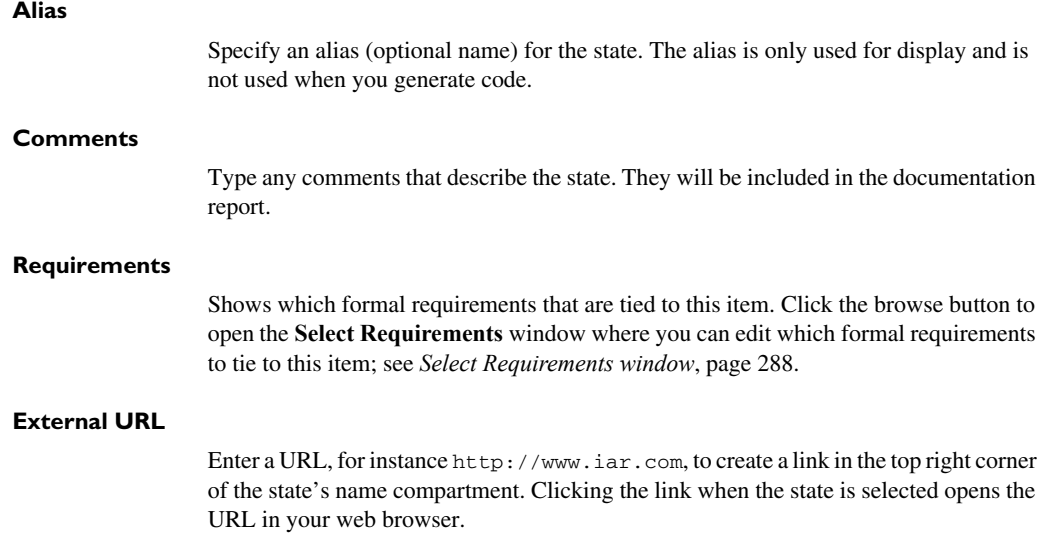

# <span id="page-262-0"></span>**Edit State dialog box : state reactions**

The **Edit State** dialog box—see *[Edit State dialog box](#page-260-0)*, page 261—has three tabbed pages for editing state reactions.

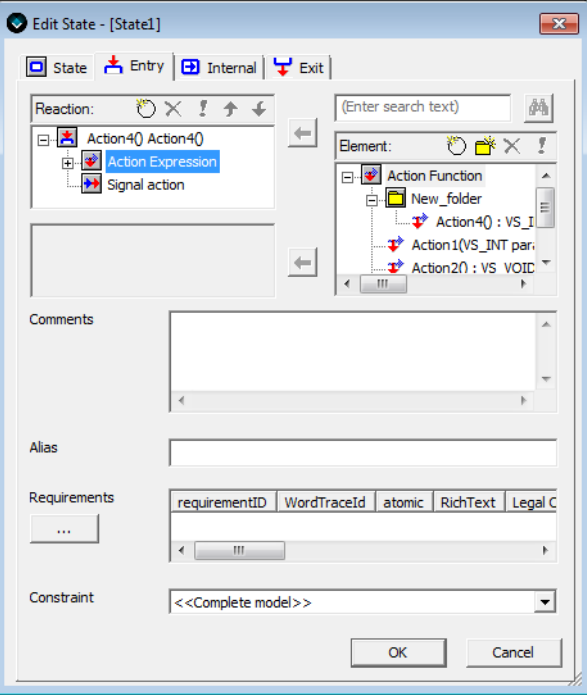

Use this the options on this tab page to edit the entry, internal, and exit reactions for the state. See also *[State reactions](#page-149-0)*, page 150.

# **Reaction**

To manage the state reactions, there are five buttons available. Select an item in the list and use one of these buttons:

# **\*** New

Inserts a new state reaction or transition element based on the selected type.

# **Delete**

Deletes the selected item in the list.

# **Define**

Opens the **Define Action Function Parameters** dialog box, see *[Define Action](#page-242-0)  [Function Arguments dialog box](#page-242-0)*, page 243.

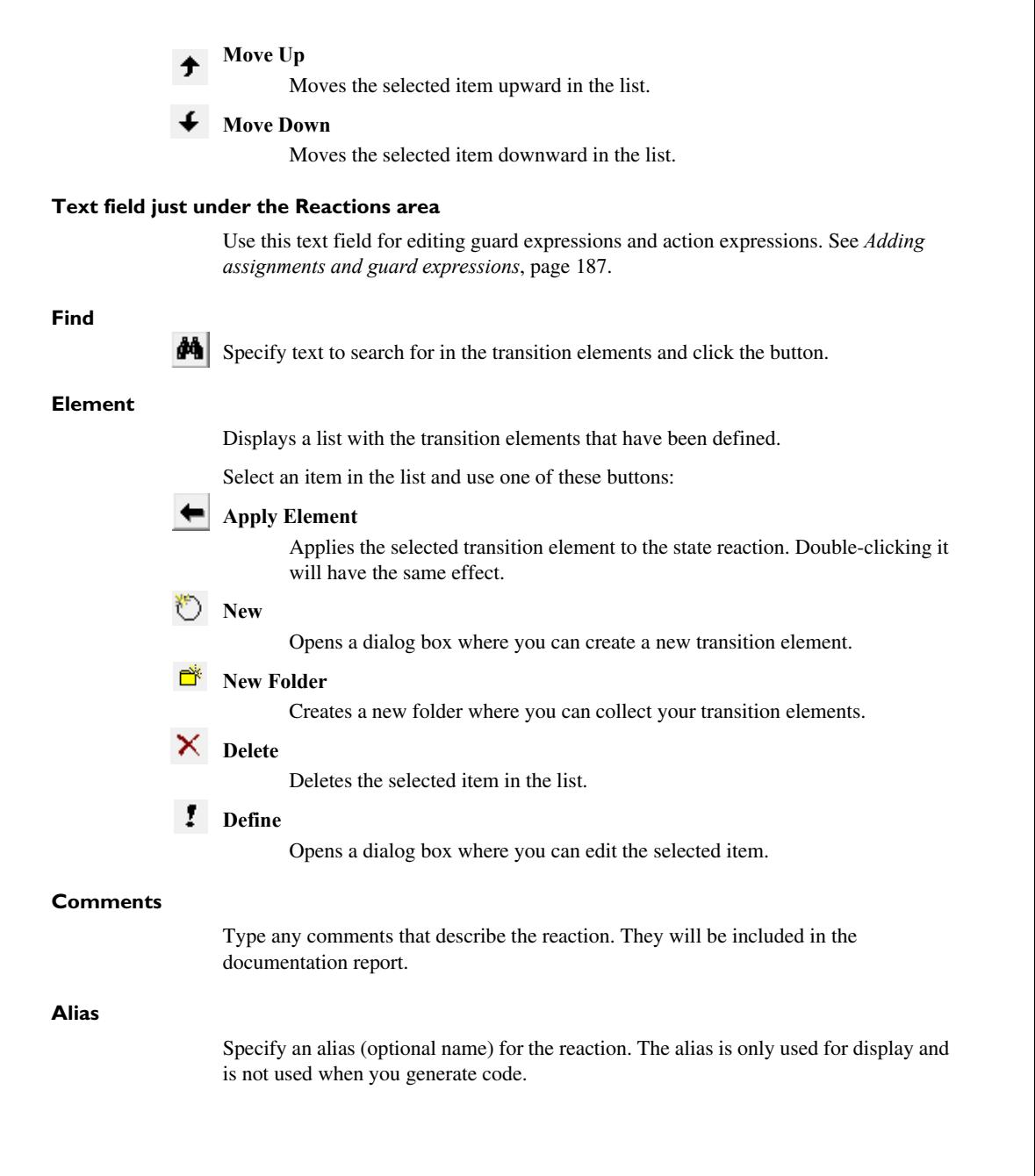

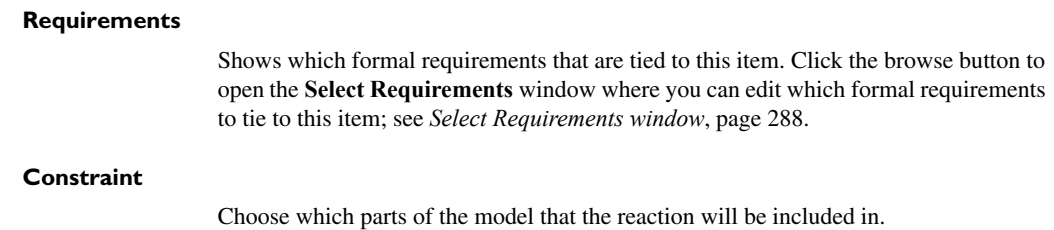

# <span id="page-264-0"></span>**Edit Submachine State dialog box**

The **Edit Submachine State** dialog box is available by right-clicking on a submachine state in the **State machine diagram** window.

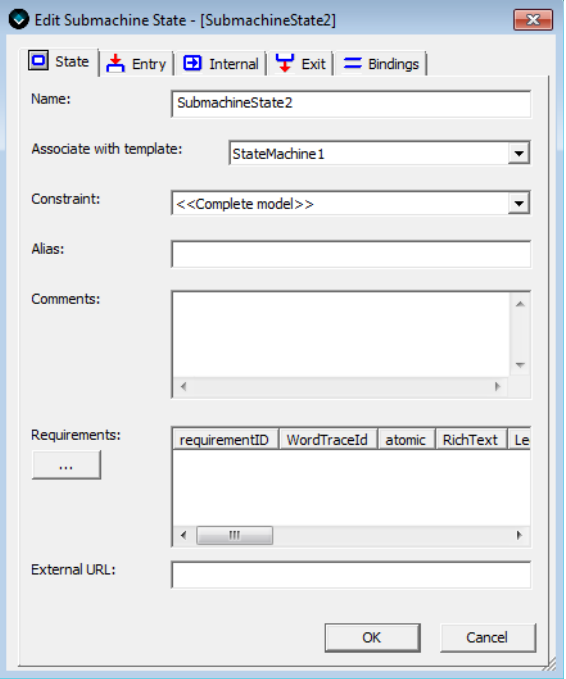

Use this dialog box to specify the properties of a submachine state, thus instantiating a state machine template, see *[Reusing designs using state machine templates](#page-200-0)*, page 201 and *[Instantiating a state machine template](#page-206-0)*, page 207.

The **Entry**, **Internal**, and **Exit** pages contain options for editing the entry, internal, and exit reactions for the submachine state, see *[Edit State dialog box : state reactions](#page-262-0)*, page [263](#page-262-0), and the page **Bindings** contains options for binding transition elements in

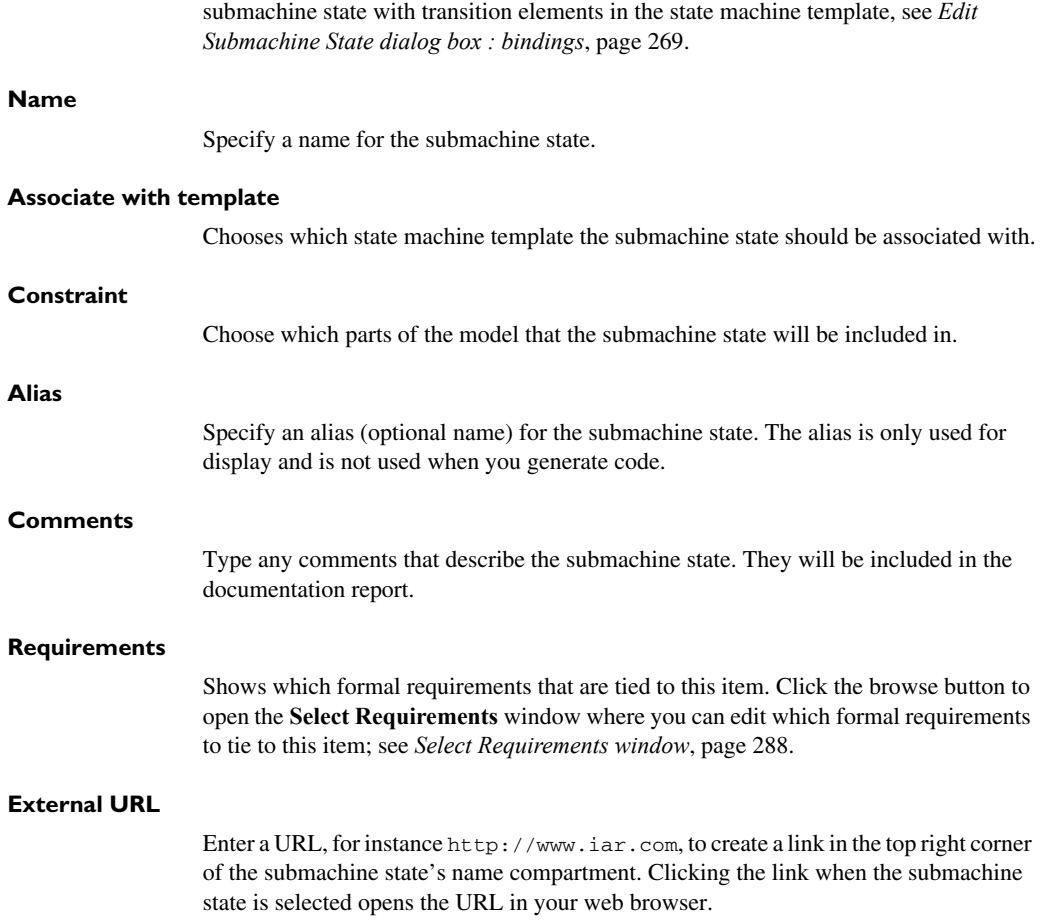

# **Edit Submachine State dialog box : state reactions**

The **Edit Submachine State** dialog box—see *[Edit Submachine State dialog box](#page-264-0)*, page [265](#page-264-0)—has three tabbed pages for editing state reactions.

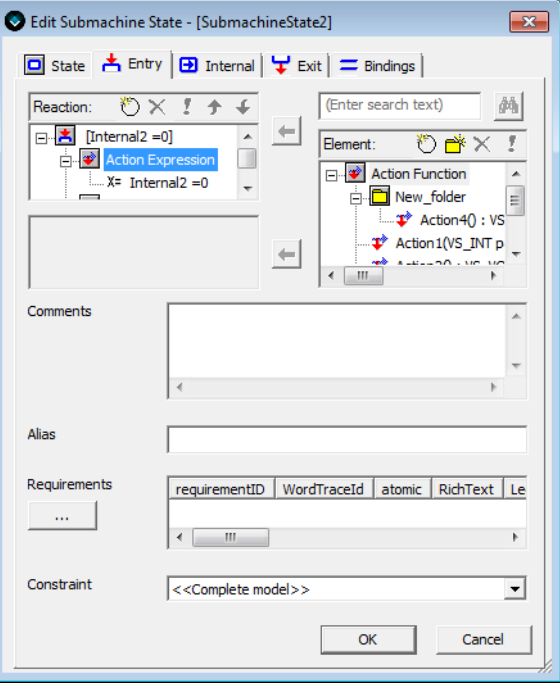

Use this the options on this tab page to edit the entry, internal, and exit reactions for the submachine state. See also *[State reactions](#page-149-0)*, page 150.

## **Reaction**

To manage the state reactions, there are five buttons available. Select an item in the list and use one of these buttons:

# **New**

Inserts a new state reaction or transition element based on the selected type.

# **Delete**

Deletes the selected item in the list.

# **Define**

Opens the **Define Action Function Parameters** dialog box, see *[Define Action](#page-242-0)  [Function Arguments dialog box](#page-242-0)*, page 243.

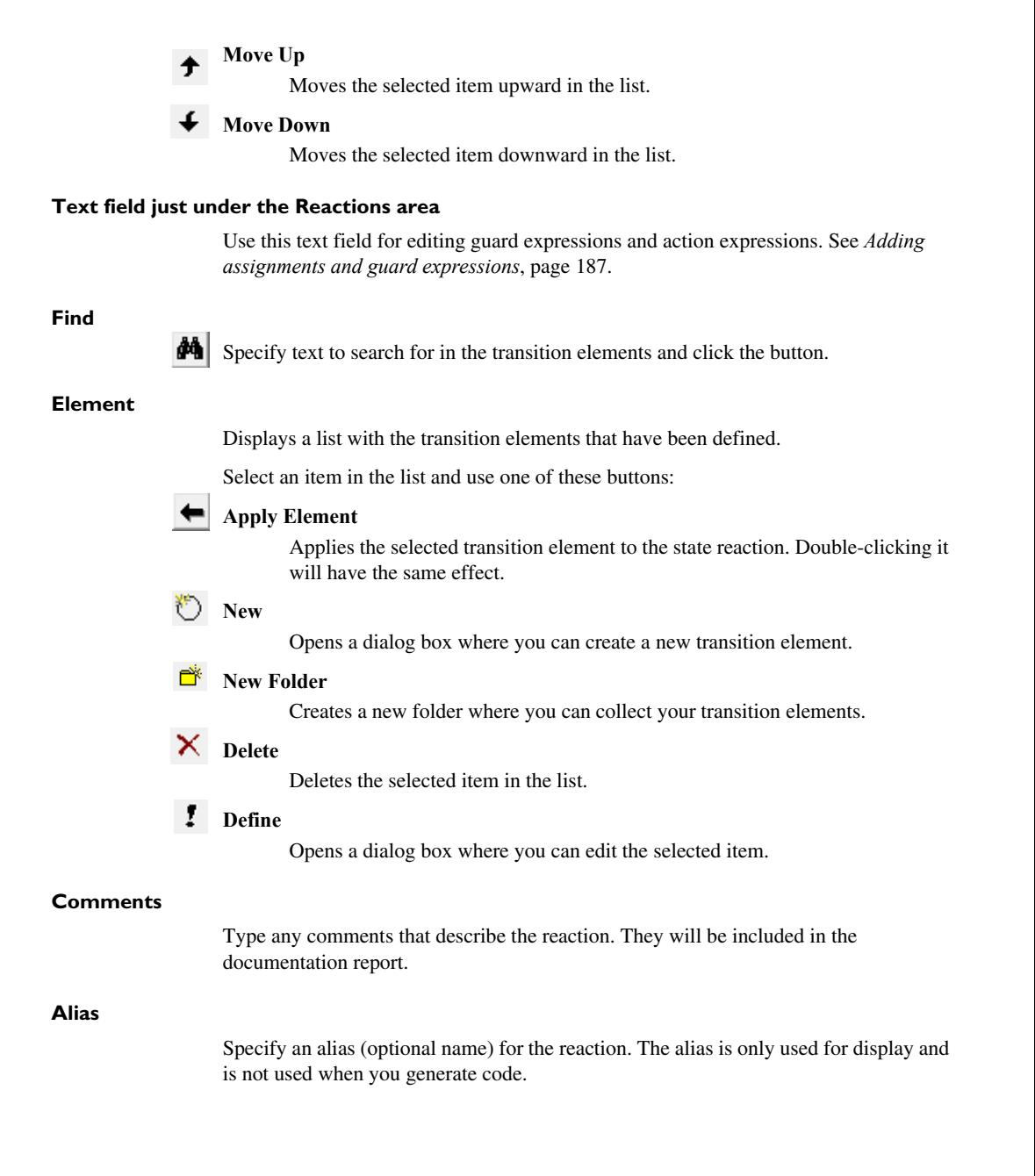

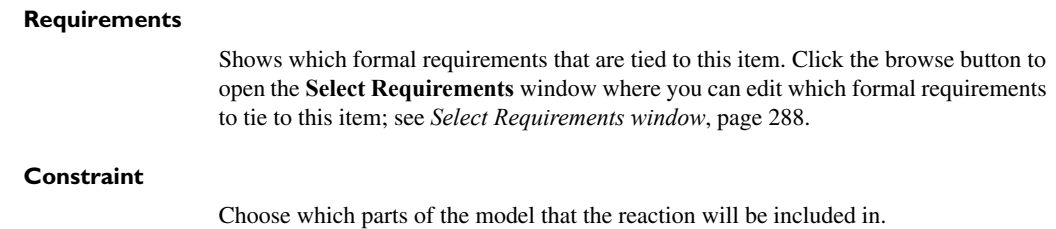

# <span id="page-268-0"></span>**Edit Submachine State dialog box : bindings**

The **Edit Submachine State** dialog box—see *[Edit Submachine State dialog box](#page-264-0)*, page [265](#page-264-0)—a tabbed page for editing bindings.

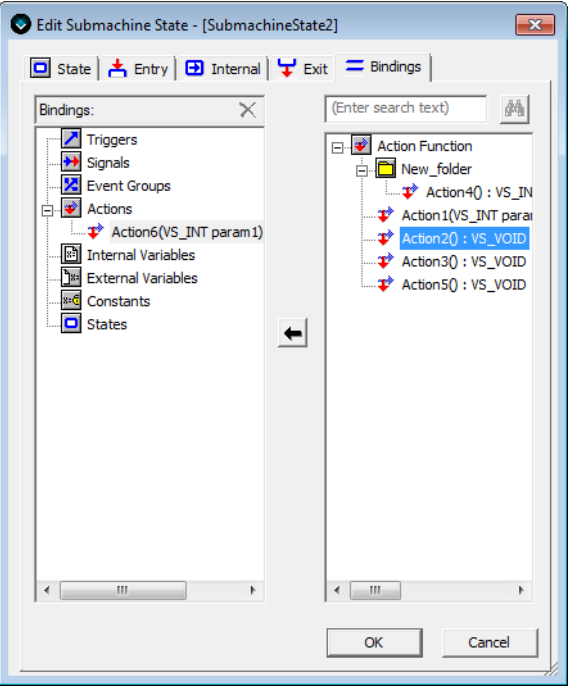

Use this the options on this tab page to bind transition elements in the submachine state with abstract transition elements in the state machine template.

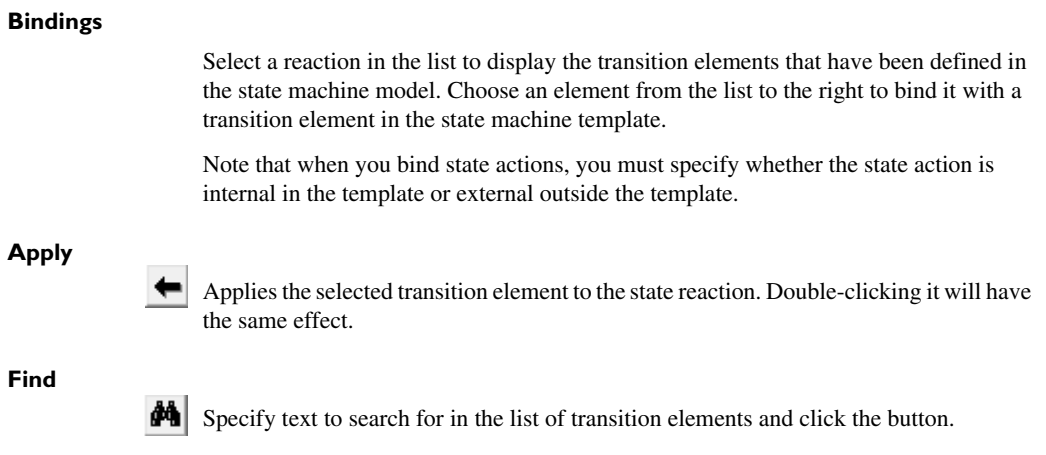

# <span id="page-269-0"></span>**Edit System dialog box**

The **Edit System** dialog box is available by right-clicking on a system in a Designer view window.

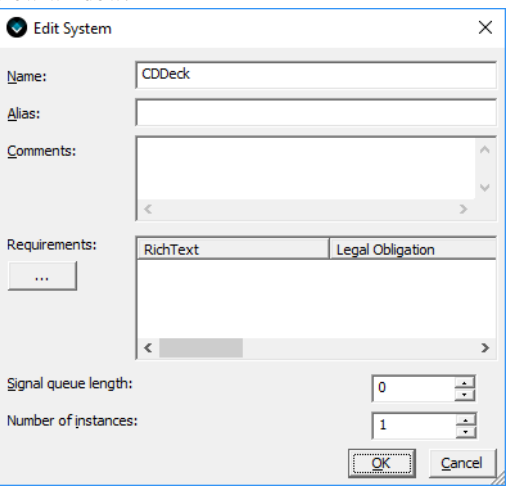

Use this dialog box to specify the properties of a system.

See *[The Visual State system](#page-122-0)*, page 123

## **Name**

Specify a name for the system.

 $\bullet$ 

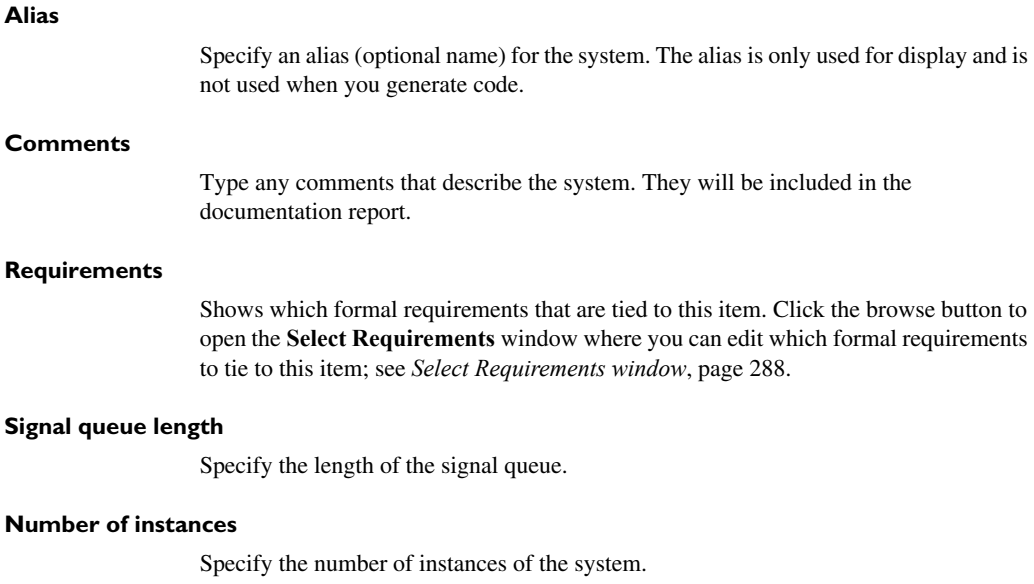

# **Edit Transition dialog box**

The **Edit Transition** dialog box is available by right-clicking on a transition in the **State machine diagram** window.

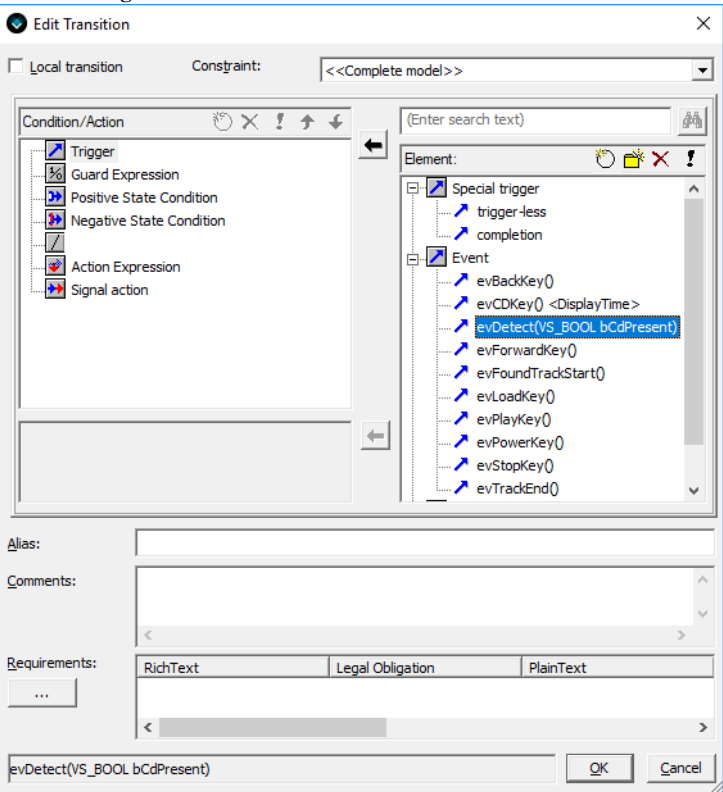

Use this dialog box to create a transition condition and action.

See also *[Creating transitions](#page-174-0)*, page 175.

### **Local transition**

Specify whether the transition should be *local*, see *[Local transitions](#page-172-0)*, page 173.

## **Constraint**

Choose which parts of the model that the transition will be included in, see *[Include/exclude parts in a variant](#page-217-1)*, page 218.

# **Find**

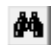

Specify text to search for in the transition elements and click the button.

# **Condition/Action**

Displays the transition elements that you have defined for your condition and action.

To create or edit the transition conditions and actions, there are five buttons available. Select an item in the list and use one of these buttons:

 $\mathbf{N}_{\text{ew}}$ 

Inserts a new rule based on the selected type.

 $X$  Delete

Deletes the selected item in the list.

#### I. **Define**

Displays the **Define Action Function Parameters** dialog box, see *[Define](#page-242-0)  [Action Function Arguments dialog box](#page-242-0)*, page 243.

# **Move Up**

Moves the selected item upward in the list.

## **Move Down**

Moves the selected item downward in the list.

## **Text field just under the Condition/Action area**

Use this text field for editing guard expressions and action expressions. See *[Adding](#page-186-0)  [assignments and guard expressions](#page-186-0)*, page 187.

## **Element**

Displays a list with the elements that have been defined for the selected transition. For information about transition elements, see *[Introduction to transition elements](#page-176-0)*, page 177.

Select an item in the list and use one of these buttons:

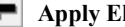

## **Lement**

Applies the selected element to the transition. Double-clicking it will have the same effect.

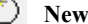

Opens a dialog box where you can create a new transition element.

## **New Folder**

Creates a new folder where you can collect your transition elements.

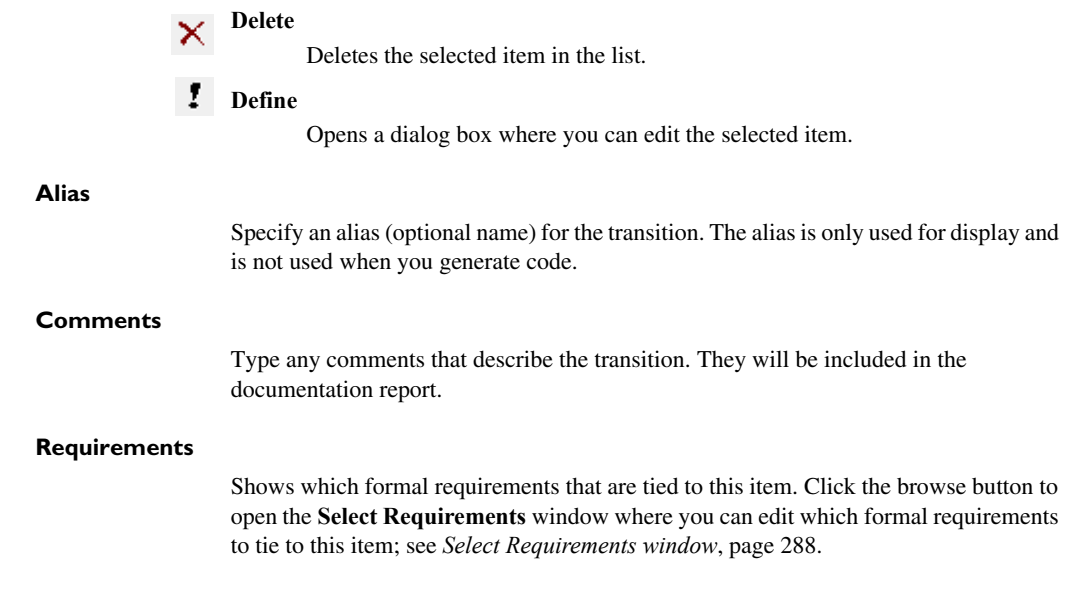

# **Edit Variants dialog box**

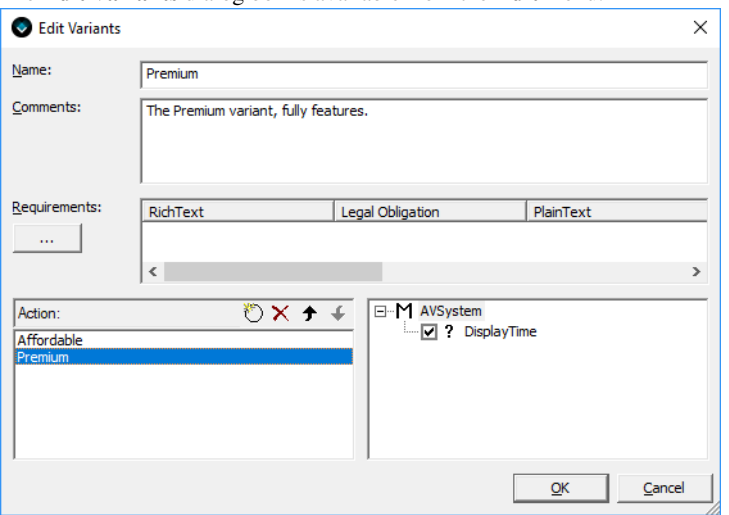

The **Edit Variants** dialog box is available from the **Edit** menu.

Use this dialog box to define or edit a variant.

See *[Defining a new variant in your model](#page-218-0)*, page 219.

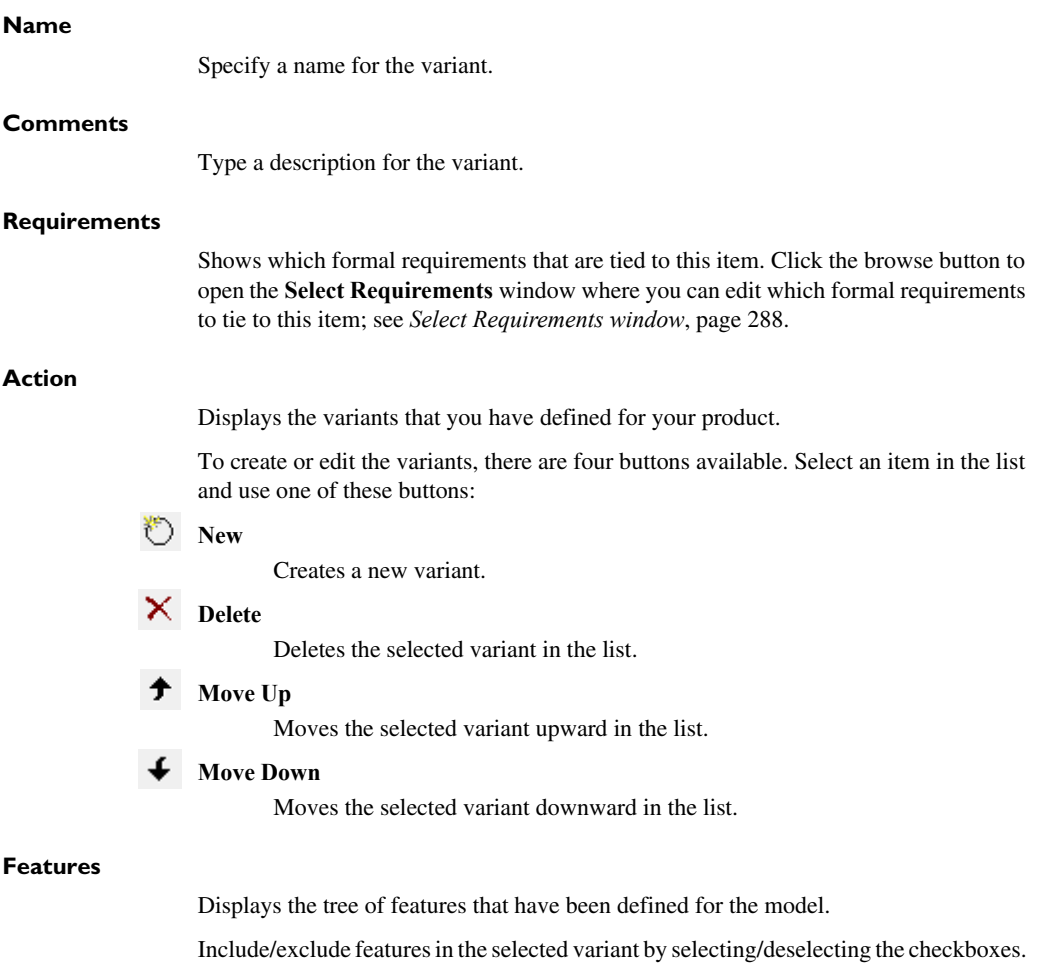

Which features that can be included/excluded is determined by the type of the feature, see *[Edit Features dialog box](#page-252-0)*, page 253.

# **Find dialog box**

The **Find** dialog box is available from the **Edit** menu.

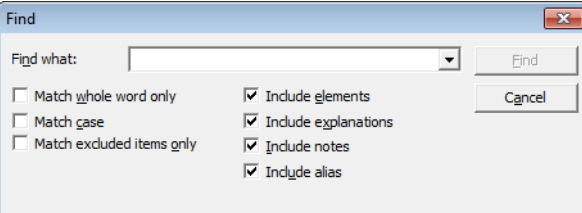

Use this dialog box to find text and transition elements in projects, systems, and top-level state machines.

See *[Searching for a transition element](#page-192-0)*, page 193.

## **Match whole word only**

Searches for the specified text only if it occurs as a separate word. Otherwise, specifying int will also find print, sprintf etc.

## **Match case**

Searches only for occurrences that exactly match the case of the specified text. Otherwise, specifying int will also find INT and Int.

## **Match excluded items only**

Searches for the specified text only in objects that have been excluded from your project.

# **Include elements**

Searches for the specified text in transition elements.

## **Include explanations**

Searches for the specified text in comments.

## **Include notes**

Searches for the specified text in notes.

## **Include alias**

Searches for the specified text in aliases.

# **Grid Setup dialog box**

The **Grid Setup** dialog box is available from the **Tools** menu. **Grid Setup**  $\overline{\mathbf{x}}$ 200  $10$  $\overline{1}$  20 IΠ Show grid:  $\Box$  $\overline{\mathbf{v}}$ Use snap:  $\Box$ On top:  $\mathsf{OK}% _{\mathsf{CL}}\times\mathsf{CN}_{\mathsf{CL}}$ Cancel

Use this dialog box to set up the graphical support grid.

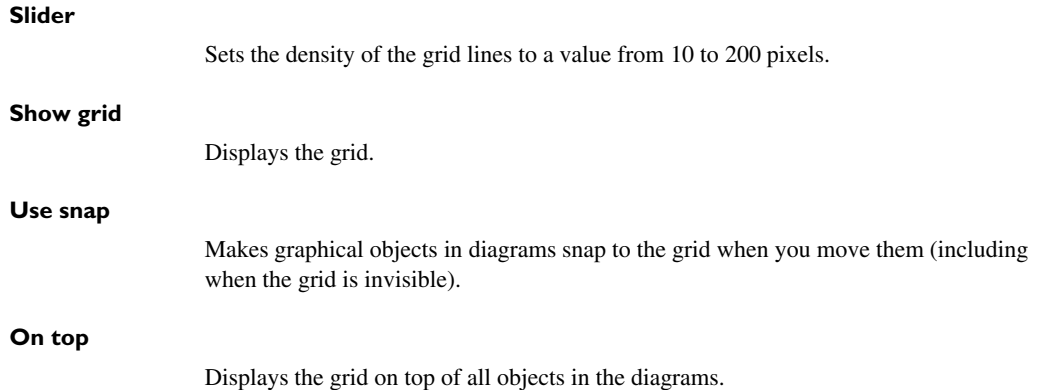

# **Output window**

The **Output** window is available from the **View** menu.

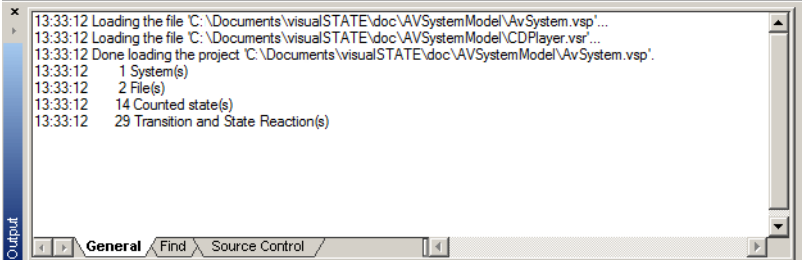

This window displays information about the loaded project, results of reaction element searches, and undo actions.

# **Project Browser window**

The **Project Browser** window is available from the **View** menu.

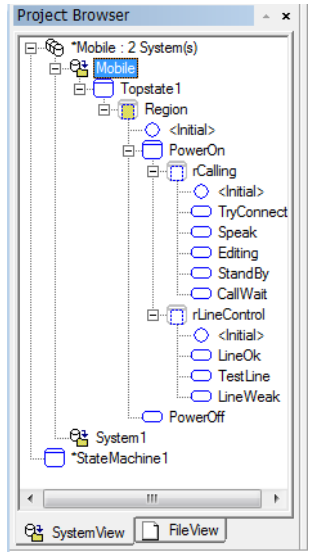

This window is a browser where you can see the structure of the loaded Visual State project.

See *[Creating and saving a project with systems and state machine diagrams](#page-228-0)*, page 229

The window has two different views:

- **File View**—which shows the file structure of the project, with systems and state machine templates.
- **System View**—which shows the model structure of the Visual State project in detail. This view shows systems and individual states, and state machine templates.

To go to a system, state, or state machine template in a Designer view window, double-click it in the **Project Browser** window.

## **General context menu**

This context menu is available by right-clicking on the background in the **Project Browser** window:

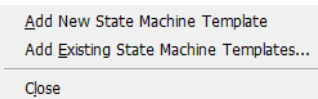

These commands are available:

# **Add New State Machine Template**

Adds a new state machine template. See also *[Reusing designs using state](#page-200-0)  [machine templates](#page-200-0)*, page 201.

### **Add Existing State Machine Templates**

Displays a dialog box where you can locate existing state machine templates.

## **Close**

Closes the window.

### **Project context menu**

This context menu is available by right-clicking on a project file in the **Project Browser** window:

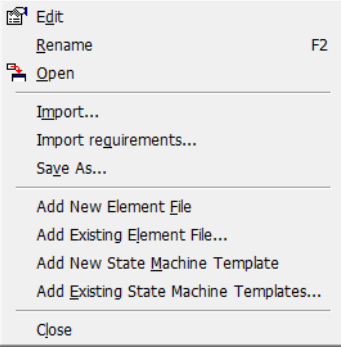

These commands are available:

### **Edit**

 $\overline{a}$ 

Displays the **Edit Project** dialog box, see *[Edit Project dialog box](#page-256-0)*, page 257.

### **Rename**

Selects the name of the file so you can edit it.

# **Open**

Opens a **Project View** window for the system, see *[Project View window](#page-283-0)*, page [284](#page-283-0).

### **Import**

Opens the **Import Transition Elements** dialog box, see *[Importing C header](#page-233-0)  [files into the project or top-level state machine](#page-233-0)*, page 234.

### **Import Requirements**

Opens the **Import Requirements** dialog box, see *[Importing requirements](#page-222-0)*, page [223](#page-222-0).

### **Save As**

Displays a standard dialog box where you can save the selected file under a new name.

## **Add New Element File**

Creates and adds a new transition element file to the project, see *[Creating and](#page-192-1)  [adding a new transition element file](#page-192-1)*, page 193.

## **Add Existing Element File**

Adds an existing transition element file to the project, see *[Adding an existing](#page-192-2)  [transition element file](#page-192-2)*, page 193.

### **Add New State Machine Template**

Adds a new state machine template. See also *[Reusing designs using state](#page-200-0)  [machine templates](#page-200-0)*, page 201.

## **Add Existing State Machine Templates**

Displays a dialog box where you can locate existing state machine templates.

## **Close**

Closes the window.

### **Top-level state machine context menu**

This context menu is available by right-clicking on a top-level state machine file in the **Project Browser** window:

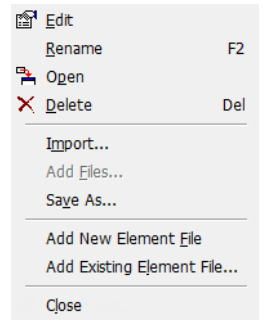

These commands are available:

## **Edit**

Displays the **Edit State** dialog box, see *[Edit State dialog box](#page-260-0)*, page 261.

## **Rename**

Selects the name of the file so you can edit it.

## **Open**

Opens a diagram window containing the top-level state machine.

# **Delete**

Deletes the selected file.

## **Import**

Opens the **Import Transition Elements** dialog box, see *[Importing C header](#page-233-0)  [files into the project or top-level state machine](#page-233-0)*, page 234.

### **Add Files**

Displays a standard dialog box where you can locate existing files to add to the system.

### **Save As**

Displays a standard dialog box where you can save the selected file under a new name.

## **Add New Element File**

Creates and adds a new transition element file to the project, see *[Creating and](#page-192-1)  [adding a new transition element file](#page-192-1)*, page 193.

### **Add Existing Element File**

Adds an existing transition element file to the project, see *[Adding an existing](#page-192-2)  [transition element file](#page-192-2)*, page 193.

### **Close**

Closes the window.

## **State machine template context menu**

This context menu is available by right-clicking on a state machine template file in the **Project Browser** window:

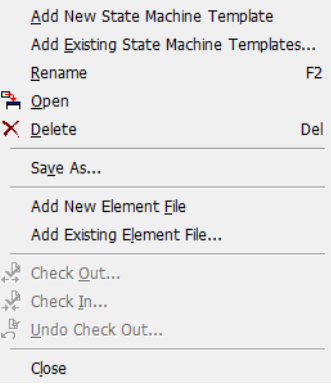

These commands are available:

### **Add New State Machine Template**

Adds a new state machine template. See also *[Reusing designs using state](#page-200-0)  [machine templates](#page-200-0)*, page 201.

# **Add Existing State Machine Templates**

Displays a dialog box where you can locate existing state machine templates.

### **Rename**

Selects the name of the file so you can edit it.

## **Open**

Opens a diagram window containing the state machine template.

## **Delete**

Deletes the selected file.

## **Save As**

Displays a standard dialog box where you can save the selected file under a new name.

# **Add New Element File**

Creates and adds a new transition element file to the project, see *[Creating and](#page-192-1)  [adding a new transition element file](#page-192-1)*, page 193.

### **Add Existing Element File**

Adds an existing transition element file to the project, see *[Adding an existing](#page-192-2)  [transition element file](#page-192-2)*, page 193.

## **Close**

Closes the window.

## **Transition element context menu**

This context menu is available by right-clicking on a transition element file in the **Project Browser** window:

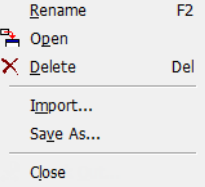

These commands are available:

### **Rename**

Selects the name of the file so you can edit it.

## **Open**

Opens the **Transition Elements** window, see *[Transition Elements window](#page-294-0)*, page [295](#page-294-0).

### **Delete**

Deletes the selected file.

## **Import**

Opens the **Import Transition Elements** dialog box, see *[Importing C header](#page-233-0)  [files into the project or top-level state machine](#page-233-0)*, page 234.

## **Save As**

Displays a standard dialog box where you can save the selected file under a new name.

## **Close**

Closes the window.

# <span id="page-283-0"></span>**Project View window**

The **Project View** window is displayed when a project is double-clicked in the **Project Browser** window.

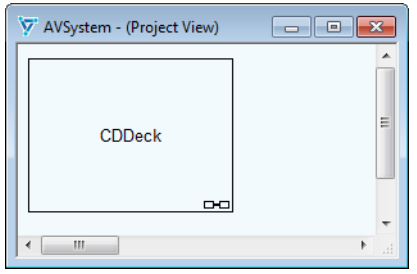

Use this window to manage your model on the project level, using the commands on the Visual State Designer menus and toolbars. Typically, you can add and delete projects here.

÷

# **System context menu**

This context menu is available by right-clicking on a system in a **Project View** window:

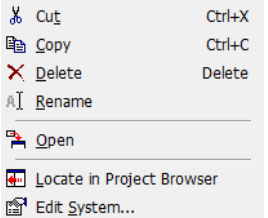

These commands are available:

# **Cut, Copy, Delete**

Standard Windows editing commands.

### **Rename**

Selects the name of the object so you can edit it.

## **Open**

Opens a **System View** window for the system, see *[System View window](#page-293-0)*, page [294](#page-293-0).

# **Locate in Project Browser**

Highlights the object in the **Project Browser** window.

## **Edit System**

Displays the **Edit System** dialog box, see *[Edit System dialog box](#page-269-0)*, page 270.

# **Property window**

The **Property** window is available from the **View** menu.

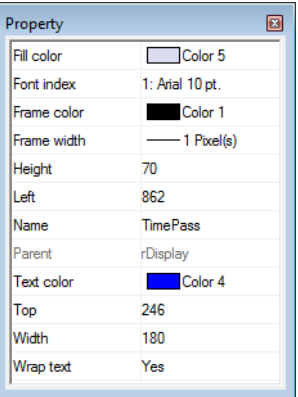

Use this window to specify the properties of objects in the Designer view windows, for example font types for state names, colors of transitions, etc. The contents of the window depends on which objects that are selected in the Designer view windows.

See *[Customizing the Designer](#page-234-0)*, page 235.

# **Requirements Browser window**

The **Requirements Browser** window is available from the **View** menu.

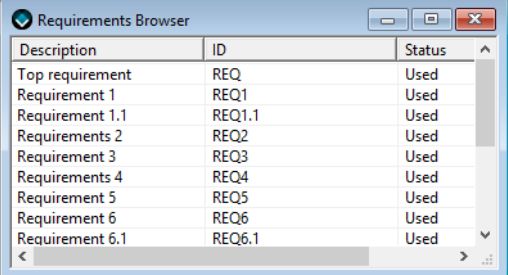

Use this window to inspect the available requirements for your project. The requirements are organized by the attribute definitions used in the imported . reqif file. They can only be changed in the file, using an editor or a requirements authoring tool, not in the Designer. Sort the columns by clicking on the column header, or rearrange columns by dragging them.

See *[Importing requirements](#page-222-0)*, page 223.

## **Requirements context menu**

This context menu is available by right-clicking in a column in the **Requirements Browser** window:

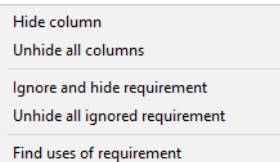

These commands are available:

## **Hide column**

Hides the column that you clicked on.

## **Unhide all columns**

Shows all hidden columns again.

## **Ignore and hide requirement**

Makes the requirement that you clicked on unavailable for use and hides it in the window.

### **Unhide all ignored requirements**

Shows all hidden and ignored requirements again, making them available for use.

# **Find uses of requirement**

Searches for where the requirement you clicked on is being used, and displays the results on the **Find** tab in the **Output** window.

**Note:** The information about hidden columns and ignored requirements is stored in the .vdi file for the user working with the Designer. Other users can still see all requirements and attributes, and might have their own customized view.

# <span id="page-287-0"></span>**Select Requirements window**

The **Select Requirements** window is available from several editing dialog boxes in the Designer.

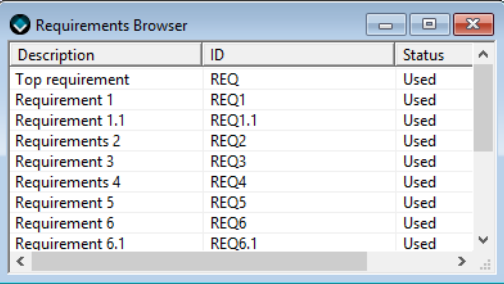

Use this window to tie one or more requirements to an item in your model. The requirements are organized by the attribute definitions used in the imported . reqif file. They can only be changed in the file, using an editor or a requirements authoring tool, not in the Designer. Sort the columns by clicking on the column header, or rearrange columns by dragging them.

See *[Using requirements files](#page-222-1)*, page 223.

### **Requirements context menu**

This context menu is available by right-clicking in a column in the **Select Requirements** window:

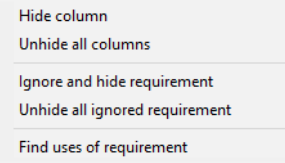

These commands are available:

### **Hide column**

Hides the column that you clicked on.

### **Unhide all columns**

Shows all hidden columns again.

## **Ignore and hide requirement**

Makes the requirement that you clicked on unavailable for use and hides it in the window.
## **Unhide all ignored requirements**

Shows all hidden and ignored requirements again, making them available for use.

#### **Find uses of requirement**

Searches for where the requirement you clicked on is being used, and displays the results on the **Find** tab in the **Output** window.

**Note:** The information about hidden columns and ignored requirements is stored in the .vdi file for the user working with the Designer. Other users can still see all requirements and attributes, and might have their own customized view.

# <span id="page-288-0"></span>**Settings dialog box**

The **Settings** dialog box is available from the **Tools** menu.

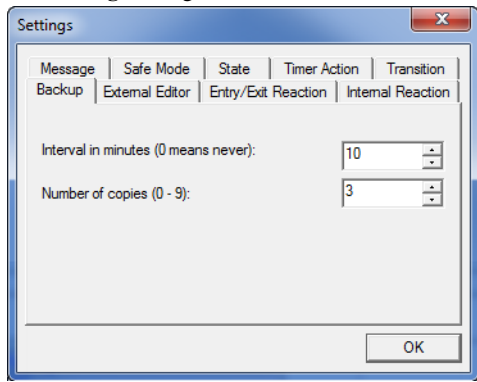

Use this dialog box to make settings for the Designer. The settings are stored in the registry.

## **Backup**

Use these options to control how the Designer creates backup copies:

## **Interval in minutes**

Use this option to control how often the Designer should back up your model. The backup files created at the given intervals will have the extension bkt. There will only be one copy for each file of the interval backup files.

## **Number of copies**

Use this option to set the number of backup copies the Designer should create when a project is saved.

By default, the Designer creates backup files of the vssm, vsp, and vsr files on every save of the project.

When a new backup file is created, it is given the extension  $bk1$ . The previous bk1 backup file is automatically renamed to bk2, the bk2 file is renamed to bk3, etc. Thus, the latest backup file created always has the extension bk1.

These backup files are created in the same directory where the project is located and you can have up to nine backup files. See *[Using Designer backup files](#page-234-0)*, page [235](#page-234-0).

# **External Editor**

Use these options to specify which editor to use:

# **External source code editor**

Specify the editor to use and its path. A browse button is available for your convenience.

# **Additional command line parameters**

Optional: Specify additional command line parameters to send to the editor.

# **Entry/Exit Reaction**

Use these options to make settings for entry/exit reactions:

# **Use alias names (if defined)**

Displays the alias names (if there are any) for entry and exit reactions.

# **Internal Reaction**

Use these options to make settings for internal reactions:

# **Use alias names (if defined)**

Displays the alias names (if there are any) for internal reactions.

## **Show short state names**

Displays abbreviated versions of state names in internal reactions.

## **Message**

Use these options to make settings for messages:

## **Show messages when deleting/moving elements**

Displays a warning message when you delete or move a transition element.

## **Show delete messages when deleting objects**

Displays a confirmation message when you delete a graphical object in a diagram.

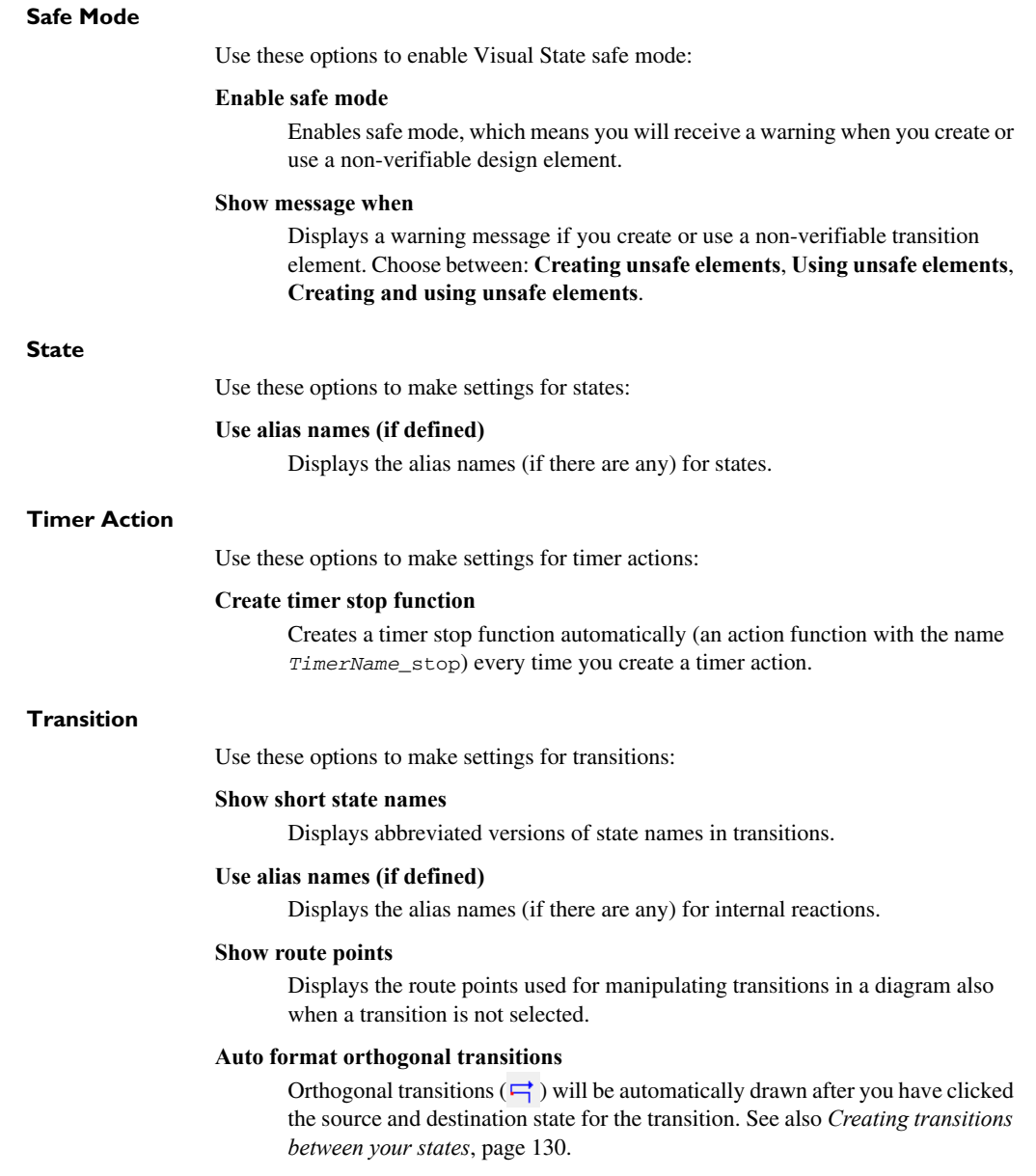

# **State machine diagram window**

The **State machine diagram** window is displayed when a region is double-clicked in the **Project Browser** window or in the **System View** window.

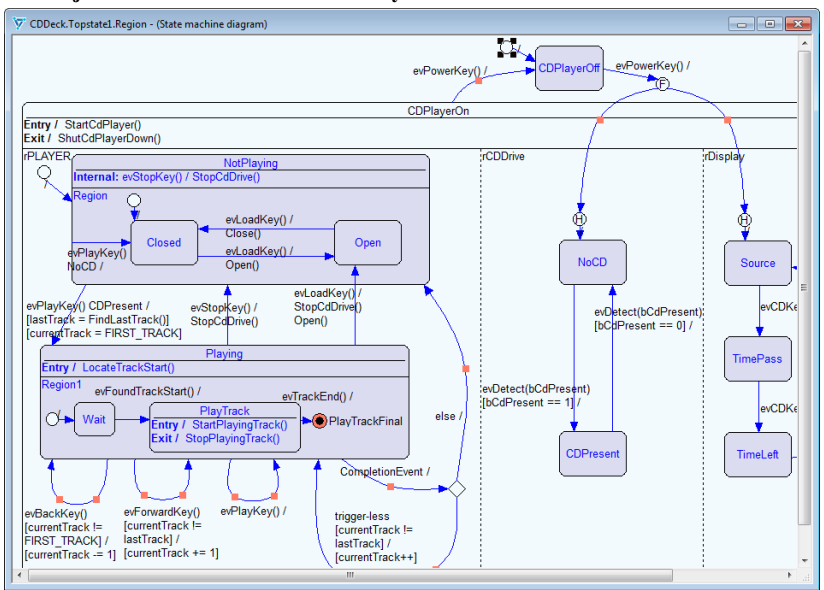

Use this window to design your model, using the commands on the Visual State Designer menus and toolbars. See also *[Designing state machines](#page-125-0)*, page 126.

## **Transition context menu**

This context menu is available by right-clicking on a transition in the **State machine diagram** window:

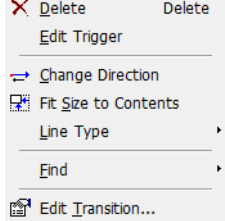

These commands are available:

#### **Delete**

Deletes the selected object.

# **Edit Trigger**

Makes the name of the transition's trigger, if it has one, editable. If you change the name to the name of an existing event, event group, or signal, you change the trigger to that element.

# **Change Direction**

Inverts the direction of the transition.

#### **Fit Size to Contents**

Changes the size of the description box to fit the text.

#### **Line type**

Opens a submenu where you can choose which type of line to represent the transition by.

## **Find**

Opens a submenu that contains the items used in this transition, so you can search for other uses of these items.

# **Edit Transition**

Displays the **Edit Transition** dialog box, see *[Edit Transition dialog box](#page-271-0)*, page [272](#page-271-0).

## **Connector state context menu**

This context menu is available by right-clicking on a connector state in the **State machine diagram** window:

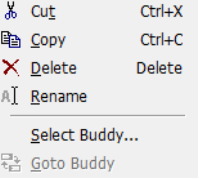

These commands are available:

# **Cut, Copy, Delete**

Standard Windows editing commands.

#### **Rename**

Selects the name of the object so you can edit it.

#### **Select Buddy**

Displays a dialog box where you can connect the selected connector state with another connector state.

# **Go to Buddy**

Selects the connected connector state.

## **Note context menu**

See *[General Designer windows context menus](#page-297-0)*, page 298

#### **Standard Designer context menu**

See *[General Designer windows context menus](#page-297-0)*, page 298

# **State context menu**

See *[General Designer windows context menus](#page-297-0)*, page 298

#### **System context menu**

See *[System View window](#page-293-0)*, page 294

# <span id="page-293-0"></span>**System View window**

The **System View** window is displayed when a system is double-clicked in the **Project Browser** window.

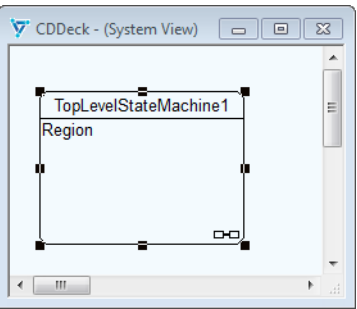

Use this window to manage your model on the system level, using the commands on the Visual State Designer menus and toolbars. Typically, you can add and delete top-level state machines here.

#### **Region context menu**

See *[General Designer windows context menus](#page-297-0)*, page 298

# **Note context menu**

See *[General Designer windows context menus](#page-297-0)*, page 298

# **Standard Designer context menu**

See *[General Designer windows context menus](#page-297-0)*, page 298

#### **State context menu**

See *[General Designer windows context menus](#page-297-0)*, page 298

# <span id="page-294-0"></span>**Transition Elements window**

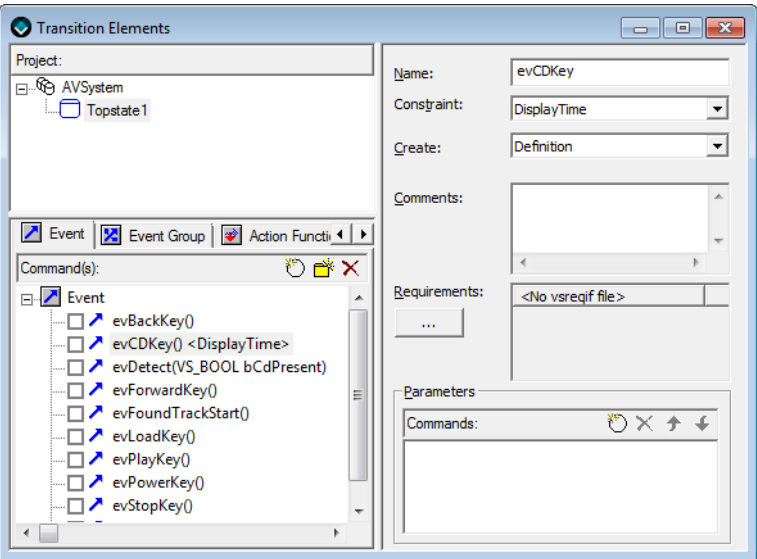

The **Transition Elements** window is available from the **View** menu.

Use this window to create, define, edit, rename, and delete transition elements that can be used for creating conditions and actions for states and transitions, and to get a complete overview of all transition elements created for the project.

See *[Creating a transition element](#page-183-0)*, page 184 and *[Introduction to transition elements](#page-176-0)*, [page 177](#page-176-0).

# **Project**

Displays the project including top-level state machines and state machine templates. To see all global elements, select the project in the tree. To see all local elements for a top-level state machine, select the state that denotes the top-level state machine.

# **Commands**

Displays the individual transition elements. There are nine types of transition elements. Signals and internal variables can only be local, all other element types can be either local or global (except enumerations, which can only be added to transition element files). The available types of transition elements are:

- Event
- Event group
- Action function
- Timer action function
- Signal
- Internal variable
- External variable
- Constant
- Enumeration

Click a category tab to see the available transition elements of that type, for the project or the selected top-level state machine. When you select an element in the list, you can edit it in the editing pane to the right.

Previously created elements are displayed in the **Commands** area and can be dragged from there to the project or top-level state machines in the tree in the **Project** pane. Thus, local elements can become global elements by dragging them to the project in the tree.

There are three buttons available:

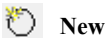

Creates a new transition element.

# **New folder**

Creates a folder, which means that you can group the transition elements. Click the name to specify a name of your choice.

# **Delete**

Deletes the selected transition element in the list.

# **Commands context menu**

This context menu is available in the **Commands** area:

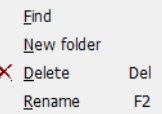

These commands are available:

## **Find**

Searches for the selected transition element. The search result is displayed in the **Output** window.

# **New folder**

Creates a folder, which means that you can group the transition elements. Click the name to specify a name of your choice.

# **Delete**

Deletes the selected item(s).

# **Rename**

Renames the selected item(s).

# **Editing pane**

This part of the window differs depending on the selected transition element, see:

- *[Edit Event dialog box](#page-247-0)*, page 248
- *[Edit Event Group dialog box](#page-249-0)*, page 250
- *[Edit Action dialog box](#page-243-0)*, page 244
- *[Edit Signal dialog box](#page-259-0)*, page 260
- *[Edit Internal Variable dialog box](#page-254-0)*, page 255
- *[Edit External Variable dialog box](#page-251-0)*, page 252
- *[Edit Constant dialog box](#page-245-0)*, page 246
- *[Edit Enumeration dialog box](#page-246-0)*, page 247

# <span id="page-297-1"></span>**Zoom View window**

The **Zoom View** window is available from the **View** menu.

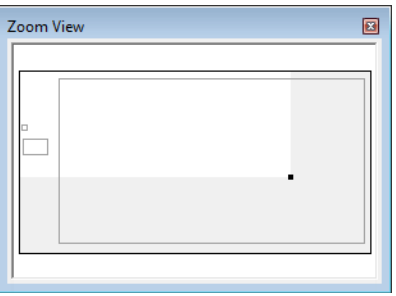

Use this window to see your entire project and the position of your current view in the Designer view windows. See also *[Navigating in the state machine diagram](#page-232-0)*, page 233.

# <span id="page-297-0"></span>**General Designer windows context menus**

These context menus are available in several Designer view windows.

# **Standard Designer context menu**

This context menu is available by right-clicking on the background in a Designer view window:

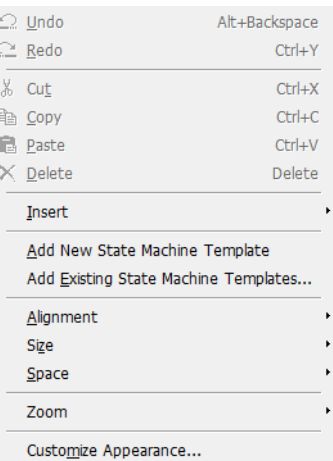

These commands are available:

#### **Undo**

Undoes the last edit made in the Designer.

# **Redo**

Redoes the last edit that was undone in the Designer.

# **Cut, Copy, Paste, Delete**

Standard Windows editing commands.

## **Insert**

Shortcuts to all commands on the **Insert** menu, see *[Insert menu](#page-307-0)*, page 308.

#### **Add New State Machine Template**

Adds a new state machine template, see *[Reusing designs using state machine](#page-200-0)  templates*[, page 201.](#page-200-0)

### **Add Existing State Machine Templates**

Displays a dialog box where you can locate existing state machine templates, see *[Reusing designs using state machine templates](#page-200-0)*, page 201.

#### **Alignment**

Shortcuts to all commands on the **Format>Alignment** submenu, see *[Format](#page-309-0)  menu*[, page 310.](#page-309-0)

# **Size**

Shortcuts to all commands on the **Format>Size** submenu, see *[Format menu](#page-309-0)*, [page 310.](#page-309-0)

# **Space**

Shortcuts to all commands on the **Format>Space** submenu, see *[Format menu](#page-309-0)*, [page 310.](#page-309-0)

#### **Zoom**

Shortcuts to all zoom commands on the **View** menu, see *[View menu](#page-305-0)*, page 306.

#### **Customize Appearance**

Displays the **Customize Appearance** dialog box, see *[Customize Appearance](#page-241-0)  [dialog box](#page-241-0)*, page 242.

## **State context menu**

This context menu is available by right-clicking on a state in a Designer view window:

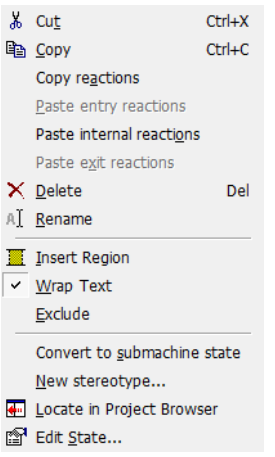

Depending on which type of state you are double-clicking on, some or all of these commands are available:

## **Cut, Copy**

Standard Windows editing commands.

#### **Copy reactions**

Copies all reactions from the selected state and stores them on the clipboard.

#### **Paste entry reactions**

Pastes all entry reactions from the clipboard to the selected state.

#### **Paste internal reactions**

Pastes all internal reactions from the clipboard to the selected state.

#### **Paste exit reactions**

Pastes all exit reactions from the clipboard to the selected state.

# **Delete**

Deletes the object you selected.

## **Rename**

Selects the name of the object so you can edit it.

#### **Insert Region**

Creates a new region.

# **Wrap Text**

Wraps the text lines to fit within the frame.

#### **Exclude**

Excludes the state from further processing. All states or regions that are contained inside the state are also excluded.

# **Convert to Submachine State**

Converts the state to a submachine state, see *[Reusing designs using state](#page-200-0)  [machine templates](#page-200-0)*, page 201.

#### **New Stereotype**

Creates a new stereotype based on the state you opened the context menu from.

# **Locate in Project Browser**

Highlights the object in the **Project Browser** window.

# **Edit State**

Displays the **Edit State** dialog box, see *[Edit State dialog box](#page-260-0)*, page 261.

#### **Note context menu**

This context menu is available by right-clicking on a note in a Designer view window:

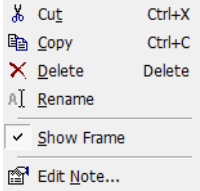

These commands are available:

## **Cut, Copy, Delete**

Standard Windows editing commands.

# **Rename**

Selects the note text so you can edit it.

# **Show Frame**

Shows/hides a visible frame around the note.

# **Edit Note**

Displays the **Edit Note** dialog box, see *[Edit Note dialog box](#page-255-0)*, page 256.

#### **Region context menu**

This context menu is available by right-clicking on a region in a Designer view window:

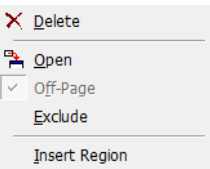

These commands are available:

#### **Delete**

Deletes the selected object.

## **Open**

Opens a **View** window for the region.

#### **Off-Page**

Hides the contents of the region in a separate diagram to make it easier to get an overview of the overall structure of your model.

#### **Exclude**

Excludes the region from further processing. All states or regions that are contained inside the region are also excluded.

#### **Insert Region**

Creates a new region.

# **Reference information on Designer menus**

This section gives reference information on the menus specific to the Designer. More specifically, this means:

- *File menu*[, page 303](#page-302-0)
- *Edit menu*[, page 305](#page-304-0)
- *[View menu](#page-305-0)*, page 306
- *[Insert menu](#page-307-0)*, page 308
- *[Format menu](#page-309-0)*, page 310
- *[Tools menu](#page-310-0)*, page 311
- *[Window menu](#page-311-0)*, page 312
- *[Help menu](#page-312-0)*, page 313
- *[Designer shortcut key summary](#page-312-1)*, page 313

See also:

● *[General Designer windows context menus](#page-297-0)*, page 298

# <span id="page-302-0"></span>**File menu**

The **File** menu provides commands for creating or opening projects and state machine diagrams, importing functions, declarations, and requirements, saving and printing, and exiting the Designer:

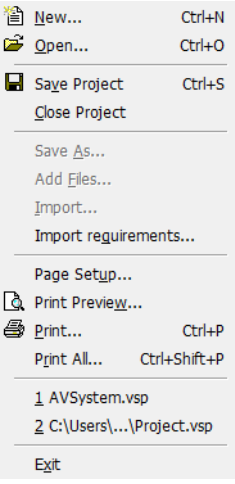

# **Menu commands**

These commands are available on the menu:

# **New (Ctrl+N)**

Displays a standard dialog box where you can create a new project.

# **Open (Ctrl+O)**

Displays a standard dialog box where you can open a project or top-level state machine file.

# **Save Project (Ctrl+S)**

Saves the current project.

# **Close Project**

Closes the current project.

# **Save As**

Displays a standard dialog box where you can save the current project or state machine diagram file with a new name.

## **Add Files**

Displays a standard dialog box where you can locate existing files to add to the system.

## **Import**

Imports function declarations and constants contained in a C header file.

## **Import Requirements**

Imports requirements from an existing . reqif file into the Designer.

# **Page Setup**

Displays a dialog box where you can set printing options.

# **Print Preview**

Displays a preview of how the printed state machine diagram will look before you print it.

# **Print (Ctrl+P)**

Prints the active state machine diagram.

# **Print All (Ctrl+Shift+P)**

Displays a dialog box where you can choose which parts of the project you want to print.

# *filename***.vsp**

A numbered list of the most recently opened project files. Choose the one you want to open.

# **Exit**

Exits the Designer. You will be asked whether to save any changes to files before they are closed.

# <span id="page-304-0"></span>**Edit menu**

#### The **Edit** menu provides commands for editing.

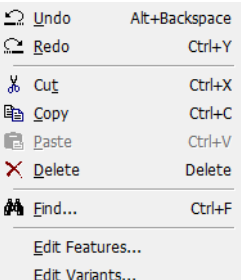

#### **Menu commands**

These commands are available on the menu:

# **Undo (Alt+Backspace)**

Undoes your most recent action. See the status bar for information about what to be undone.

## **Redo (Ctrl+Y)**

Redoes the last edit that was undone in the Designer. See the status bar for information about what to be redone.

# **Cut (Shift+Del), Copy (Ctrl+C), Paste (Ctrl+V)**

The standard Windows commands.

# **Delete (Delete)**

Deletes the selected objects.

### **Find (Ctrl+F)**

Displays a dialog box where you can search for text in projects, systems, and top-level state machines, see *[Find dialog box](#page-275-0)*, page 276.

#### **Edit Features**

Displays a dialog box where you can define and edit features; see *[Edit Features](#page-252-0)  [dialog box](#page-252-0)*, page 253.

# **Edit Variants**

Displays a dialog box where you can define and edit variants; see *[Edit Variants](#page-273-0)  [dialog box](#page-273-0)*, page 274.

# <span id="page-305-0"></span>**View menu**

The **View** menu provides commands for opening windows, displaying toolbars, and zooming in windows.

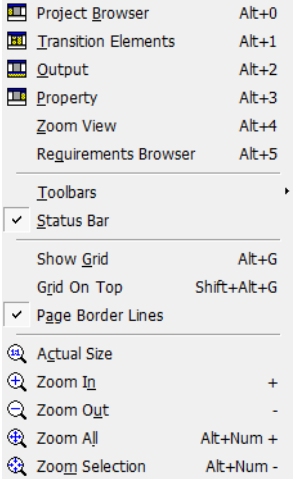

# **Menu commands**

These commands are available on the menu:

# **Project Browser (Alt+0)**

Opens the **Project Browser** window, see *[Project Browser window](#page-277-0)*, page 278.

#### **Transition Elements (Alt+1)**

Opens the **Transition Elements** window, see *[Transition Elements window](#page-294-0)*, page [295](#page-294-0).

# **Output (Alt+2)**

Opens the **Output** window, see *[Output window](#page-277-1)*, page 278.

# **Property (Alt+3)**

Opens the **Property** window, see *[Property window](#page-285-0)*, page 286.

#### **Zoom View (Alt+4)**

Opens the **Zoom View** window, see *[Zoom View window](#page-297-1)*, page 298.

## **Requirements Browser (Alt+5)**

Opens the **Requirements Browser** window, see *[Requirements Browser](#page-285-1)  window*[, page 286](#page-285-1).

# **Toolbars**

The commands on this submenu show/hide the Designer toolbars.

#### **Status Bar**

Shows/hides the status bar at the bottom of the Designer.

# **Show Grid (Alt+G)**

Shows/hides a grid, that supports you when you draw in the diagrams.

# **Grid on Top (Shift+Alt+G)**

Displays the support grid on top of all objects in the diagrams.

## **Page Border Lines**

Shows/hides the border lines, that define the editable area of the **State machine diagram** window.

# **Actual Size**

Sets the zoom level to 100%

# **Zoom In (+)**

Zooms in on the active diagram to show details better.

#### **Zoom Out (–)**

Zooms out in the active diagram to show more objects.

# **Zoom All (Alt+Numerical +)**

Sets the zoom level so that all objects in the current diagram fit exactly in the view.

# **Zoom Selection (Alt+Numerical –)**

Sets the zoom level so that the selected objects in the current diagram fit exactly in the view.

# <span id="page-307-0"></span>**Insert menu**

The **Insert** menu provides commands for inserting graphical objects in the state machine diagrams.

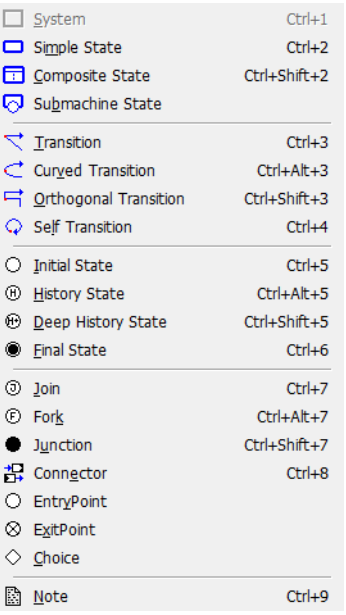

# **Menu commands**

These commands are available on the menu:

# **System**

Inserts a system in the **System View** window. See also *[The Visual State system](#page-122-0)*, [page 123.](#page-122-0)

# **Simple State**

Inserts a simple state in the diagram. See also *[Simple state](#page-139-1)*, page 140.

#### **Composite State**

Inserts a submachine state in the diagram. See also *[Composite state](#page-139-0)*, page 140.

# **Submachine State**

Inserts a submachine state in the diagram. See also *[State machine templates and](#page-200-1)  [submachine states](#page-200-1)*, page 201.

# **Transition**

Inserts a transition in the diagram. See also *[Introduction to transitions](#page-166-0)*, page [167](#page-166-0).

## **Curved Transition**

Inserts a curved transition in the diagram. See also *[Introduction to transitions](#page-166-0)*, [page 167.](#page-166-0)

## **Orthogonal Transition**

Inserts an orthogonal transition in the diagram. Note that if you have selected **Tools>Settings>Transitions>Auto format orthogonal transitions**, the transition will be drawn automatically if you just click the source and then the destination state. See also *[Introduction to transitions](#page-166-0)*, page 167.

#### **Self Transition**

Inserts a self transition in the diagram. See also *[Introduction to transitions](#page-166-0)*, page [167](#page-166-0).

# **Initial State**

Inserts an initial state in the diagram. See also *[Initial state](#page-140-0)*, page 141.

## **History State**

Inserts a history pseudostate in the diagram. See also *[Shallow history](#page-142-0)  [pseudostate](#page-142-0)*, page 143.

## **Deep History State**

Inserts a deep history pseudostate in the diagram. See also *[Deep history](#page-146-0)  [pseudostate](#page-146-0)*, page 147.

# **Final State**

Inserts a final state in the diagram.

#### **Join State**

Inserts a join pseudostate in the diagram. See also *[Join and fork pseudostates](#page-147-0)*, [page 148.](#page-147-0)

#### **Fork State**

Inserts a fork pseudostate in the diagram. See also *[Join and fork pseudostates](#page-147-0)*, [page 148.](#page-147-0)

#### **Junction State**

Inserts a junction pseudostate in the diagram. See also *[Junction pseudostate](#page-148-0)*, [page 149.](#page-148-0)

# **Connector State**

Inserts a connector pseudostate in the diagram. See also *[Connector pseudostate](#page-148-1)*, [page 149.](#page-148-1)

#### **Entry Point**

Inserts an entry point in the diagram. See also *[State machine templates and](#page-200-1)  [submachine states](#page-200-1)*, page 201.

## **Exit Point**

Inserts an exit point in the diagram. See also *[State machine templates and](#page-200-1)  [submachine states](#page-200-1)*, page 201.

#### **Choice**

Inserts a choice state in the diagram. See also *[Choice state](#page-149-0)*, page 150.

#### **Note**

Inserts a note in the diagram. See also *[Inserting notes](#page-231-0)*, page 232,

# <span id="page-309-0"></span>**Format menu**

The **Format** menu provides commands for adjusting the graphical objects in the diagrams.

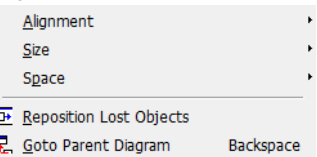

## **Menu commands**

These commands are available on the menu:

#### **Alignment**

Opens a submenu for aligning the selected objects in the active diagram in relation to each other.

# **Size**

 $\mathbb{I}$ Ę

> Opens a submenu for changing the sizes of the selected objects in the active diagram in relation to each other.

#### **Space**

If at least three graphical objects are selected, this command opens a submenu for changing the space between the selected objects in the active diagram.

# **Reposition Lost Objects**

Moves objects located outside the diagram onto the diagram.

## **Go to Parent Diagram (Backspace)**

Changes the active Designer view window to a window one level up in the hierarchy, for example from a **State Machine Diagram View** window to the corresponding **System View** window.

# <span id="page-310-0"></span>**Tools menu**

The **Tools** menu provides commands for making settings for working with state machine diagrams.

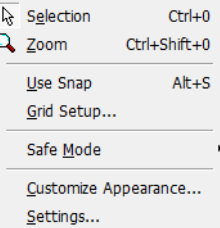

#### **Menu commands**

These commands are available on the menu:

#### **Selection (Ctrl+0)**

Toggles the selection tool on/off. If you choose this command when you are using another tool on the **Diagram** toolbar, that tool is deactivated.

#### **Zoom (Ctrl+Shift+0)**

Toggles the zoom tool on/off. If you choose this command when you are using another tool on the **Diagram** toolbar, that tool is deactivated.

#### **Use Snap (Alt+S)**

Makes graphical objects in diagrams snap to the supporting grid when you move them (including when the grid is invisible).

#### **Grid Setup**

Displays the **Grid Setup** dialog box, see *[Grid Setup dialog box](#page-276-0)*, page 277.

## **Safe Mode>Enable**

Enables Safe Mode, which means that you will get a warning when you create and/or use a non-verifiable design element. See *[Getting warnings for](#page-232-1)  [non-verifiable elements](#page-232-1)*, page 233.

# **Safe Mode>Message on Create**

Creates a warning when you create a non-verifiable design element.

## **Safe Mode>Message on Use**

Creates a warning when you use a non-verifiable design element.

#### **Safe Mode>Message on Create and Use**

Creates a warning both when you create and when you use a non-verifiable design element.

# **Customize Appearance**

Displays the **Customize Appearance** dialog box, see *[Customize Appearance](#page-241-0)  [dialog box](#page-241-0)*, page 242.

## **Settings**

Displays the **Settings** dialog box, see *[Settings dialog box](#page-288-0)*, page 289.

# <span id="page-311-0"></span>**Window menu**

The **Window** menu provides commands for arranging the Designer windows.

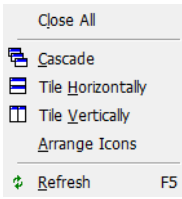

#### **Menu commands**

These commands are available on the menu:

#### **Close All**

Closes all Designer view windows.

#### **Cascade**

Arranges the open Designer view windows partially on top of each other but fanned out so that the window titles are visible.

# **Tile Horizontally**

Changes the size of the open Designer view windows and arranges them from top to bottom so that they are all visible.

#### **Tile Vertically**

Changes the size of the open Designer view windows and arranges them from left to right so that they are all visible.

# **Arrange Icons**

Arranges any icons for minimized windows.

# **Refresh (F5)**

Reloads the contents in the active Designer view window.

# <span id="page-312-0"></span>**Help menu**

The **Help** menu provides help for IAR Visual State and displays the version number of the Designer.

# <span id="page-312-1"></span>**Designer shortcut key summary**

# **General**

These are the general shortcut keys:

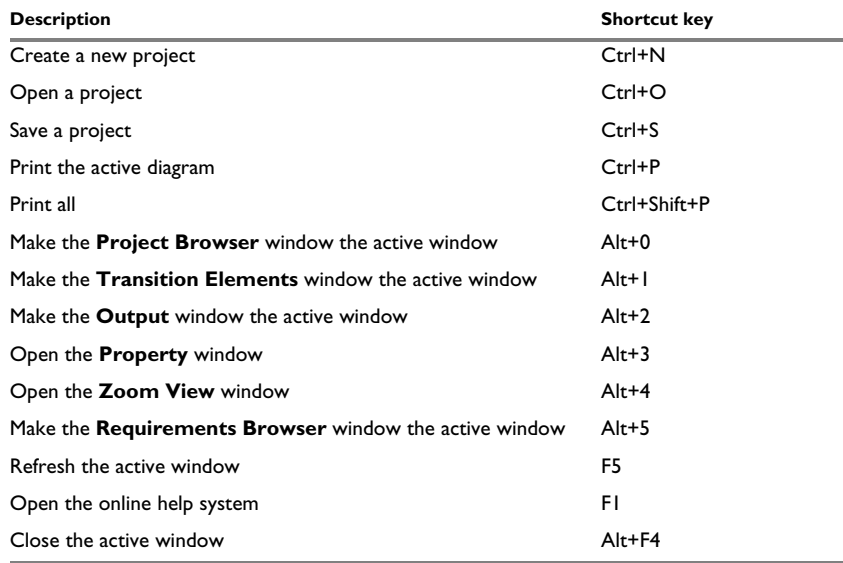

*Table 16: General Designer shortcut keys*

# **Working with Designer view windows**

These are the shortcut keys for working with Designer view windows:

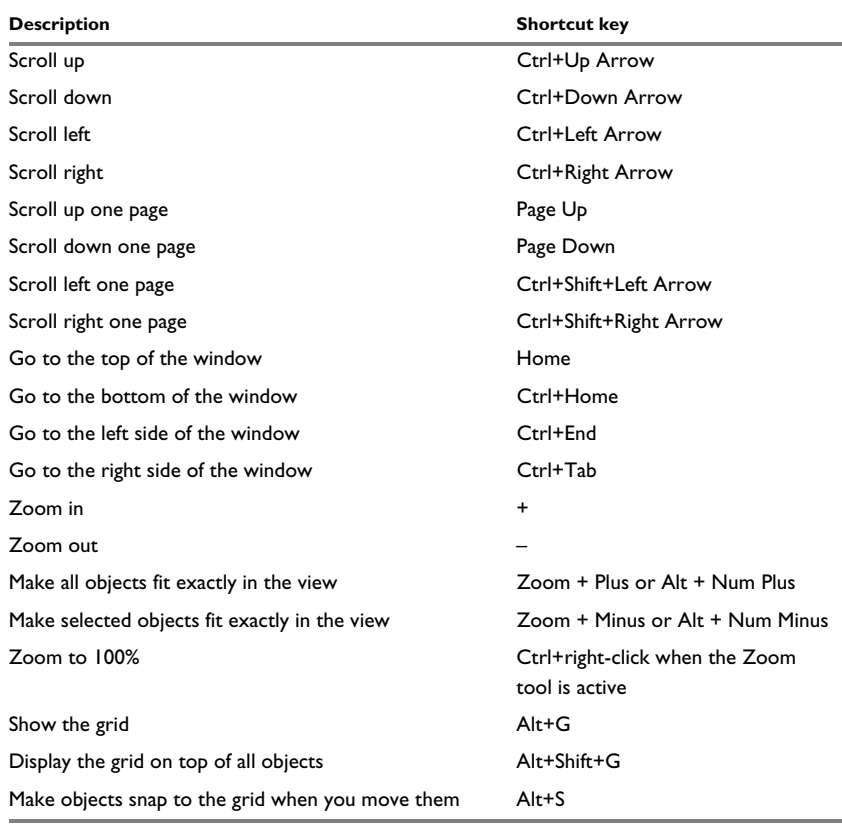

*Table 17: Designer view shortcut keys*

# **Editing in diagrams**

These are the shortcut keys for editing in diagrams:

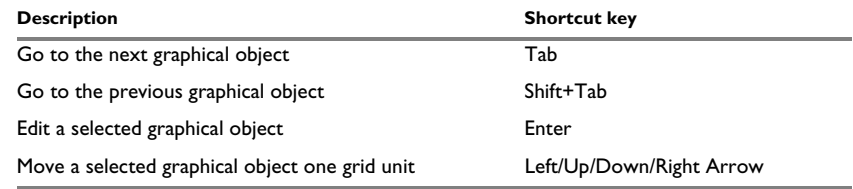

*Table 18: Editing shortcut keys*

 $\bullet$ 

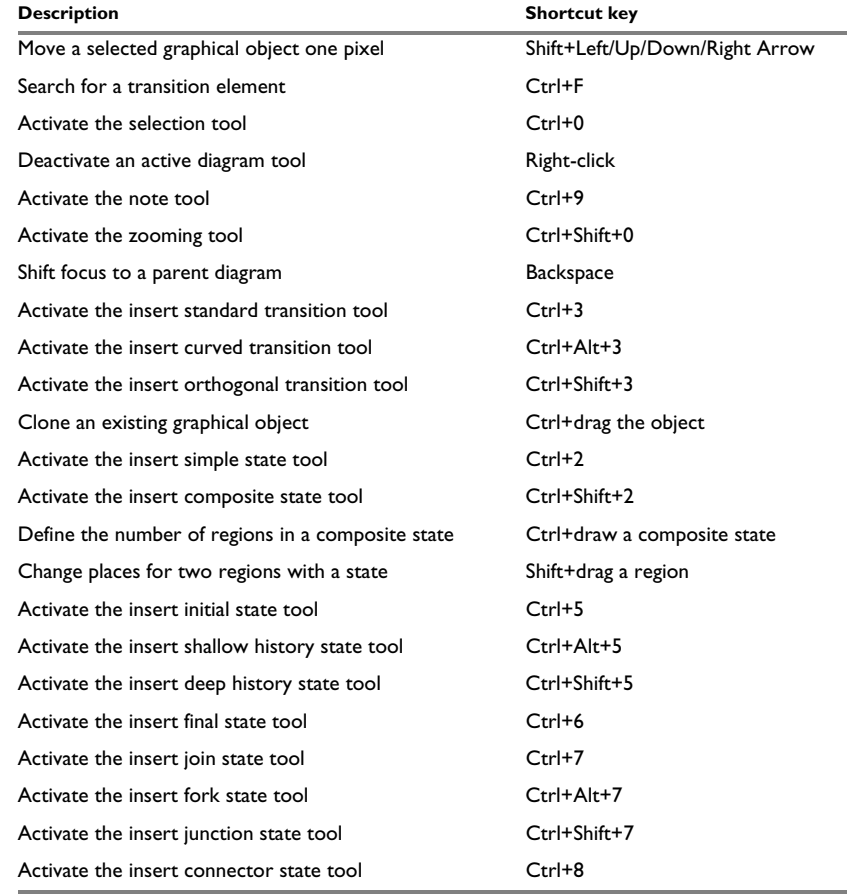

*Table 18: Editing shortcut keys*

# **Editing transition elements shortcut keys**

These are the shortcut keys for editing transition elements:

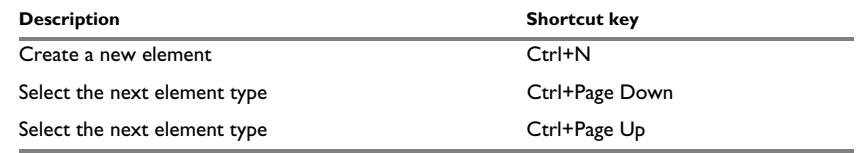

*Table 19: Editing transition elements shortcut keys*

# **Syntax of C header files**

The import functionality recognizes most C and C++ constructs from header files, so many header files that are used as part of your ordinary projects can be imported to the Designer.

In addition to the regular syntax for function declarations and constant definitions from source files, some extra special syntax is supported for importing other items.

# **SYNTAX FOR IMPORT OF FUNCTION DECLARATIONS**

Import of function declarations (map to action functions in Visual State) can be done either by a single import statement or multiple import statements.

## **Single import statement**

#pragma VS\_ACTION *function\_declaration*

where *function\_declaration* is a standard Standard C function declaration.

# **Multiple import statement**

#pragma VS\_ACTION\_BEGIN *function\_declaration\_1* ... *function\_declaration\_N* #pragma VS\_END

where *function\_declaration\_1 ... N* is a standard Standard C function declaration.

# **SYNTAX FOR IMPORT OF CONSTANTS**

Import of constants (map to constants in IAR Visual State) is done by multiple import statements as follows:

```
#pragma VS_CONSTANT_BEGIN
   macro_statement 1
   ...
   macro_statement N
#pragma VS_END
```
where  $macro\_statement$  1 ... N is a standard Standard C macro statement.

In addition to the standard syntax, you can specify which Visual State type the constant should have by inserting a typecast to the desired type, for example like this:

#define BOOLValue1 (VS\_BOOL)1 #define BOOLValue2 ((VS\_BOOL)1) #define DoubleValue1 ((double)-7) #define DoubleValue2 (VS\_DOUBLE)1.0

## This is an example of the import syntax:

```
// functions to import
#pragma VS_ACTION void OnClearDisplay(void);
#pragma VS_ACTION_BEGIN
    int OnGetDisplayValue(void);
    void OnSetDisplayValue(int nValue);
    int OnStepTrackUpdateDisplay(int nStep, int nValue);
#pragma VS_END
// constants to import
#pragma VS_CONSTANT_BEGIN
```
#define DISPLAY\_FULL 0x01 #define DISPLAY\_STEPPED 0x02 #pragma VS\_END

# **SYNTAX FOR IMPORTING TRIGGERS**

Import triggers (events and signals in IAR Visual State) by a multiple import of statements like this:

```
#pragma signal lowBattery
#pragma signal lowFuel BAEA6E65-7AFC-45EE-86FC-78E86A48CC87
#pragma event horn
#pragma event wiper(int intensity)
         A11A0B3B-F590-48D3-9D83-572C5D3665AF
```
In this example, the individual lines will import:

- A new signal with the name lowBattery
- A new signal with the name lowFluel and the given GUID
- A new event with the name horn
- $\bullet$  A new signal with the name wiper, taking one argument of type VS INT named intensity, and with the given GUID.

Be careful when you specify GUIDs for imported items. A GUID must be unique within the model.

Syntax of C header files

# **Part 4. Simulating using the Validator**

This part of the *IAR Visual State User Guide* includes these chapters:

- [Simulation](#page-320-0)
- [Graphical animation](#page-334-0)
- [Tracing](#page-340-0)
- [Analyzing](#page-344-0)
- [Recording and playing test/event sequences](#page-348-0)
- [The Visual State Validator](#page-356-0)

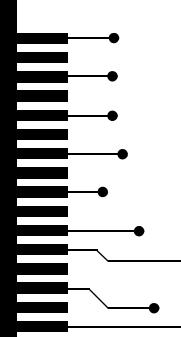

# <span id="page-320-0"></span>**Simulation**

- [Introduction to simulating your model using the Validator](#page-320-1)
- [Simulating models using the Validator](#page-323-0)

# <span id="page-320-1"></span>**Introduction to simulating your model using the Validator**

Learn more about:

- *[Briefly about simulating using the Validator](#page-320-2)*, page 321
- *[Debugging modes](#page-321-1)*, page 322
- *[Viewing elements during simulation](#page-321-0)*, page 322
- *[Conditional breakpoints](#page-322-0)*, page 323

# <span id="page-320-2"></span>**BRIEFLY ABOUT SIMULATING USING THE VALIDATOR**

Using the Visual State Validator you can simulate your state machine model, which means that you can perform functional testing—check that your application is in accordance with your requirement specification—and validate your state machine model to get insight in the behavior at specific points of execution.

The Validator supports:

● Interactive simulation, including use of conditional breakpoints—you manually send events to one or more systems and view the system's reaction to this, including variables assigned a new value, generated signals, actions, and state changes in the simulated system.

You can view your interactive animation graphically in the Designer, see *[Graphical](#page-334-0)  animation*[, page 335.](#page-334-0)

- Automatic simulation—you test your model automatically by applying a test sequence of events and assignments that you have recorded to a *sequence file*. See *[Recording and playing your test sequences](#page-349-0)*, page 350.
- Tracing—that is, to obtain a sequence of events that will get the system into a desired configuration. See *[Tracing state machine models](#page-340-1)*, page 341.
- Listing the Visual State elements used, and test coverage. See *[Analyzing using the](#page-345-0)  Validator*[, page 346.](#page-345-0)

In addition to using the Validator for simulation, you can also use it for testing your state machine model in a target application by means of RealLink, see *[Debugging design](#page-784-0)  [models using RealLink](#page-784-0)*, page 785.

**Note:** If you are using IAR Visual State together with IAR Embedded Workbench, use C-SPYLink instead of RealLink, see *[Debugging design models using C-SPYLink](#page-758-0)*, page [759](#page-758-0).

# <span id="page-321-1"></span>**DEBUGGING MODES**

The Validator has two debugging modes:

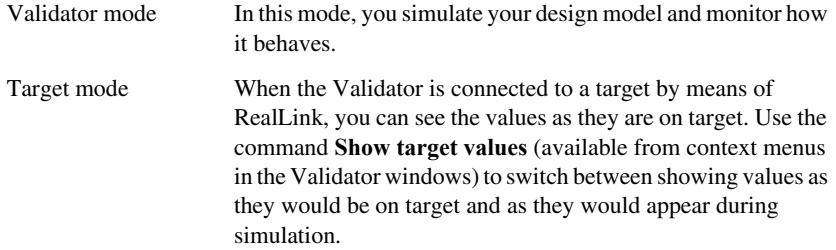

See *[Toggling between Validator mode and Target mode for a window](#page-333-0)*, page 334.

# <span id="page-321-0"></span>**VIEWING ELEMENTS DURING SIMULATION**

When an event has been sent, a number of elements will be affected. Via the Validator windows, you can track changes in the following elements:

● States

The states that became active upon sending an event, and the states that were current before the event was sent, can be viewed in the **Systems** window. Current states are shown with a red arrow. See also *[Systems window](#page-388-0)*, page 389.

● Actions

Actions, or output, produced by the sent event are listed in the **Action** window, which also lists the arguments with which the actions were called. See *[Actions window](#page-363-0)*, [page 364.](#page-363-0)

The order in which output is listed is runtime-specific, which means that the top-most output was the first output given. This applies to systems, too, if your project contains more than one system. Every time a deduction (microstep) is started for a specific system/instance, the **Action** window is cleared for output coming from that system/instance, and every time output is given during deduction (microstep), the output is added to the end of the list. For information about microsteps, see *[Runtime](#page-121-0)  [behavior—macrosteps and microsteps](#page-121-0)*, page 122.

• Assignments

Assignments resulting from the sent event are displayed in the **Action** window. See *[Actions window](#page-363-0)*, page 364.

● Signals

Every time a signal is sent during a deduction, the signal is added to the end of the appropriate signal queue. Thus, the first signal listed in the queue is the one to be retrieved next and the last signal listed is the last added signal (FIFO, first in, first out). If your system is using signals, the **Signal Queue** window displays the signal queue. Note that if the signal queue for a specific system/instance is not empty, it is not possible to send an event to that system/instance. See also *[Signal Queues window](#page-386-0)*, [page 387.](#page-386-0)

Handling of the signal queue can be automatic or manual:

- *Automatic signal queue handling*—the queue of a specific system is emptied just after the deduction of a sent event has been performed, and before the event is sent to any other enabled systems. See *[Activating automatic signal queue](#page-327-0)  handling*[, page 328](#page-327-0).
- *Manual signal queue handling*—the queue is not emptied until event deduction has been completed for all enabled systems. See *[Using manual emptying of](#page-327-1)  [signal queues](#page-327-1)*, page 328.

Note that if the project contains more than one system and when simulating in Validator mode, there is a significant difference between the two approaches to emptying the queue. Also, if assignments are used, the different approaches might give different results.

● Guard expressions

At runtime, a guard expression is evaluated during deduction. Consequently, the expression can only have the value TRUE or FALSE. However, the **Guard Expressions** window provides a view of expression values between deductions. This means that a guard expression can also have the value N/A (not available). The expression will have this value if any unresolved variables, action functions, or event parameters are included in the guard expression. If any unresolved guard expression is met during a deduction, a dialog box will be displayed where you can specify the value of the unresolved guard. See *[Guard Expressions window](#page-379-0)*, page 380.

• Defined elements

To view all variables, all action functions, and all constants in all systems, use the **Variables** window. Via the context menu you can show or hide a specific group of elements, show or hide all variables, and filter the information. For arrays, you can choose to display the array indexes. See *[Variables window](#page-394-0)*, page 395.

# <span id="page-322-0"></span>**CONDITIONAL BREAKPOINTS**

During simulation, you can set breakpoint conditions on systems for one or more of the following:

• The sent event or signal

- An expression—can be evaluated either before or after a deduction
- The current state, before the deduction
- The next state, after the deduction
- The actions executed during a deduction.

**Note:** Breakpoints are not available in target mode.

If more than one condition is defined for a breakpoint, they must all be fulfilled before the break is triggered.

# <span id="page-323-0"></span>**Simulating models using the Validator**

What do you want to do?

- *[Creating a new Validator workspace](#page-323-1)*, page 324
- *[Preparing for the simulation](#page-324-0)*, page 325
- *[Specifying event parameters](#page-325-0)*, page 326
- *[Sending events manually](#page-326-0)*, page 327
- *[Filtering events](#page-327-2)*, page 328
- *[Activating automatic signal queue handling](#page-327-0)*, page 328
- *[Using manual emptying of signal queues](#page-327-1)*, page 328
- *[Handling signal queues for a single system](#page-328-0)*, page 329
- *[Defining breakpoints](#page-328-1)*, page 329
- *[Using breakpoints](#page-329-0)*, page 330
- *[Changing values of variables](#page-331-0)*, page 332
- *[Setting action function return values](#page-331-1)*, page 332
- *[Forcing states](#page-332-0)*, page 333
- *[Specifying the order of the systems/instances](#page-332-1)*, page 333
- *[Toggling between Validator mode and Target mode for a window](#page-333-0)*, page 334

# <span id="page-323-1"></span>**CREATING A NEW VALIDATOR WORKSPACE**

**1** In the Validator, choose **File>New Workspace**.

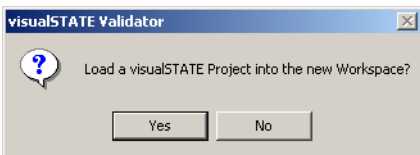
- **2** Click **Yes**.
- **3** In the **Open Project** dialog box that is displayed, specify the project to load.

The selected project will be opened in the workspace.

**4** Choose **File>Save Workspace** to save your workspace.

**Note:** Do not change the vws extension of the workspace file.

#### <span id="page-324-0"></span>**PREPARING FOR THE SIMULATION**

Before you can start the simulation and send events to the system, you must:

- Initialize the loaded systems
- Send the reset event
- Specify event parameters.
- **1** In the Navigator, open your workspace and then start the Validator. For example the CD Player example project, which you can find in the Information Center. The Validator starts with the workspace that contains the project that you want to simulate.
- **2** Choose **Window>Classic Simulation**.
- **3** On the **Debug** toolbar, click the **Initialize System(s)** button ( $\frac{d\mathbf{a}}{d\mathbf{b}}$ ) to initialize the system.

If your project contains more than one system or system instance, a dialog box is displayed where you can select the systems to initialize:

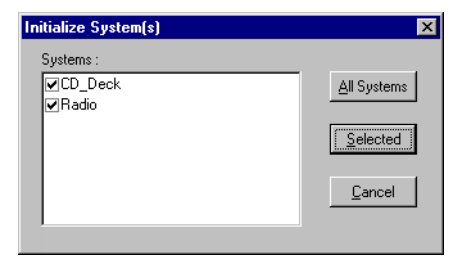

**4** In the **Events** window, double-click SE\_RESET to send the Visual State reset event to the systems. Note that the reset event is always SE\_RESET and cannot be changed.

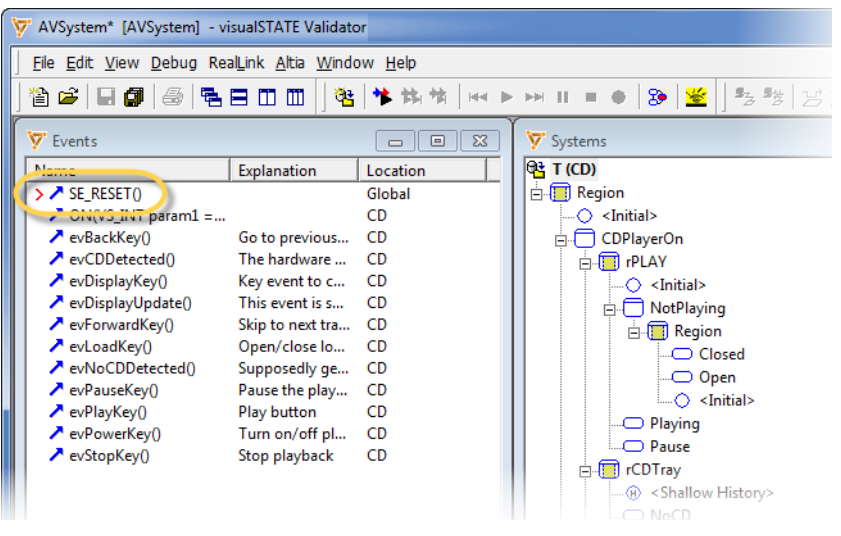

Active events will be marked by a red > mark.

Before you can send your events, specify event parameters.

## **SPECIFYING EVENT PARAMETERS**

If the event has parameters, they must all be assigned a value before it is possible to send the event. The reason is that the event parameters might be used in a guard expression

or an assignment, and it is not possible to resolve these without having the value of the event parameters.

**1** In the **Event** window, right-click and choose **Set Parameter Values** from the context menu. The **Set Event Parameter Value** dialog box is displayed.

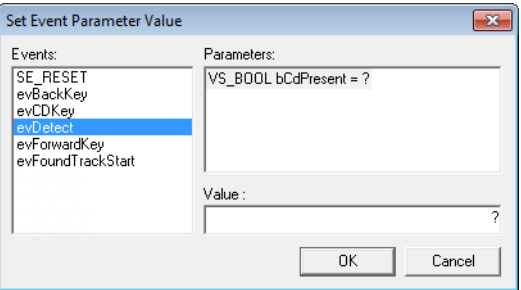

**2** Specify the event parameter values, either in the **Value** text field or by editing the parameter directly.

**Note:** When you use the Validator in target mode, the event parameters for a target event can only be modified using the **Watch** window.

You are now ready to start the simulation by sending events to the loaded systems.

#### <span id="page-326-0"></span>**SENDING EVENTS MANUALLY**

When you have completed the steps described in *[Preparing for the simulation](#page-324-0)*, page [325](#page-324-0), you can start the simulation by sending events to the loaded systems.

**1** In the **Events** window, double-click the event to send. You can send *active events*, marked with a red > mark (unless the project contains more than one system and a global event is active in more than one system, in which case it is marked with a red >> mark).

Global events will be sent to all enabled systems. Local events will be sent to the system in which they are defined.

- **2** When you have sent the event, new events might become active. As a consequence of sending the event, the various Validator windows reflect what happens to actions, states, events, variables, etc.
- **3** To have guard expressions resolved during the inquiry on active events, right-click in the **Events** window and choose **Include Guard Expressions** from the context menu.

When guard expressions are included, only guard expressions evaluated as FALSE will make an event inactive. Guard expressions evaluated as TRUE, and expressions that

cannot be evaluated (marked N/A in the **Guard Expression** window) will not make an event inactive.

**Note:** The **Include Guard Expressions** option is only available in Validator mode (not target mode) because the inquiry on active events by the Visual State API can only check state conditions. See also *[Guard expressions](#page-168-0)*, page 169.

**4** You can also use the **Watch** window for sending and viewing events. In the **Events** window, right-click the event and choose **Add to Watch** from the context menu. In the **Watch** window, select the event and press Enter.

## **FILTERING EVENTS**

There are various ways to filter events:

- To hide an event from the **Events** window, right-click the event and chose **Hide** from the context menu.
- To display all hidden events, right-click in the **Events** window and choose **Show All** from the context menu.
- To view only the active events, right-click in the **Events** window and choose **Only Active Events** from the context menu.

## **ACTIVATING AUTOMATIC SIGNAL QUEUE HANDLING**

- **1** In the Validator, choose **Window>New Window>Signal Queues** to open the **Signal Queues** window.
- **2** Choose **Debug>Auto Empty Signal Queues**.

After a deduction, the Validator will send the first signal in the queue. As long as there are signals in the queue for the particular system, deduction will continue and new signals might be added to the signal queue.

When automatic signal queue handling is used, microsteps are not available in Target mode.

**Note:** The system might be in a live lock, meaning that the signal queue will never be emptied. If a live lock occurs, press Escape to stop sending signals. In Target mode, a live lock cannot be stopped.

## <span id="page-327-0"></span>**USING MANUAL EMPTYING OF SIGNAL QUEUES**

There are two ways to manually empty the signal queue:

• Continuing to send the top signal in the queues until the queue is empty. To do this, double-click the signal in the **Signal Queues** window.

● Single-stepping the queue. To do this, right-click in the **Signal Queues** window and choose **Send Signal** from the context menu. This will send the top signal in the first queue that contains signals. The order in which the queues are emptied is defined in the **System setup** window, see *[System Setup window](#page-390-0)*, page 391.

## **HANDLING SIGNAL QUEUES FOR A SINGLE SYSTEM**

- **1** In the Validator, choose **Window>New Window>Signal Queues** to open the **Signal Queues** window.
- **2** To handle the signal queue:
	- To empty the signal queue for a specific system, right-click the system and choose **Empty System Signal Queue** from the context menu.
	- To step the signal queue for a specific system, right-click the system and choose **Send System Signal** from the context menu.

#### **DEFINING BREAKPOINTS**

**1** In the Validator, choose **Edit>Breakpoints** to open the **Breakpoints Setup** dialog box:

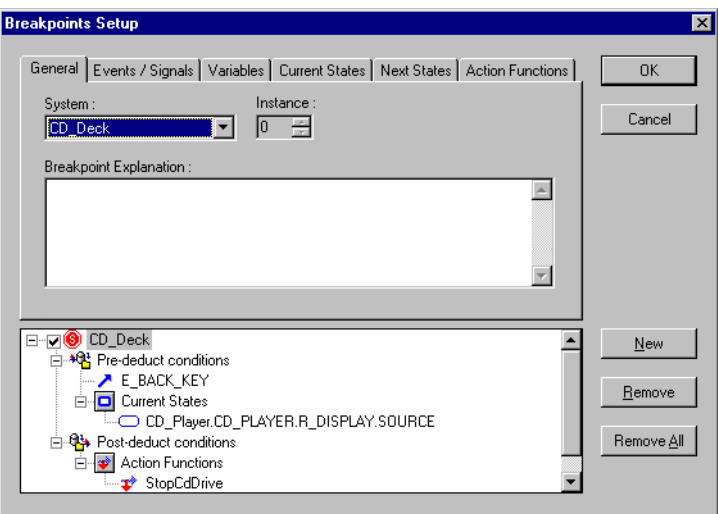

**2** On the **General** page, select the system and instance on which the break should be triggered. Optionally, specify a description for the breakpoint. Click **New** to create the breakpoint.

**3** At the bottom of the dialog box you get an overview of all defined breakpoints, including your newly created breakpoint. To enable and disable a breakpoint, select or deselect it.

**Note:** You can also enable and disable breakpoints in the **Breakpoints** window; choose **View>Breakpoints** to open the window.

**4** To set up a breakpoint condition, click the tab for the appropriate condition type (event/signals, variables, etc), and make the appropriate settings on that page.

For information about the options, see *[Breakpoints Setup dialog box : General](#page-370-0)*, page [371](#page-370-0).

**5** To remove a breakpoint, select it and click **Remove**. Alternatively, click **Remove All**.

## <span id="page-329-0"></span>**USING BREAKPOINTS**

The breakpoint pre-deduct conditions are evaluated just before deduction starts. If all conditions are fulfilled, and the breakpoint does not contain any post-deduct conditions, the **Breakpoint Reached** dialog box is displayed.

**1** Click either **Step over** to step over the breakpoint and thereby perform the deduction. Or click **Stop**.

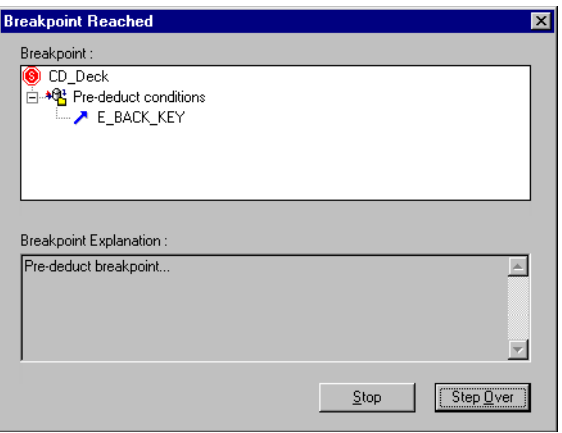

**2** After deduction, all post-deduct conditions are evaluated. If all post-deduct conditions in a breakpoint are fulfilled (including all post-deductions), a break is performed. The **Breakpoint Reached** dialog box is displayed:

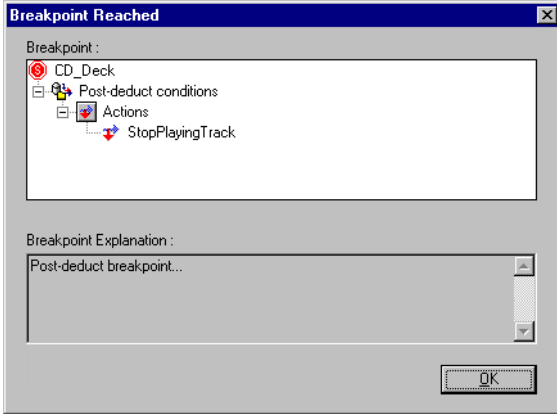

#### Click **OK**.

For example, this means that the deduction on the first system will remain if these conditions are fulfilled:

- the project contains two systems
- a deduction has been performed on the first system
- a pre-deduct breakpoint is reached on the second system
- you stop.

**Note:** If the project contains more than one system/instance, and you stop on a breakpoint, all further processing is disabled.

#### <span id="page-331-0"></span>**CHANGING VALUES OF VARIABLES**

**1** In the Validator, choose **Window>New Window>Variables** to open the **Variables** window.

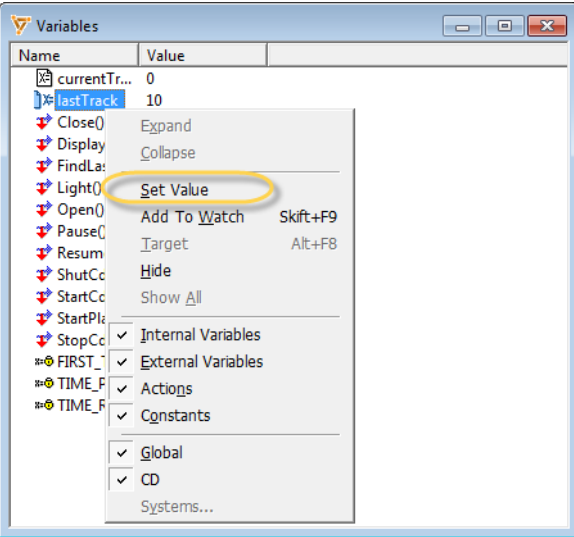

**2** Right-click the variable for which to change the value and choose **Set Value** from the context menu.

**Note:** At load time, the variables are assigned their initialization values.

**Note:** Arrays must be expanded before you can set the value of the various indexes.

## **SETTING ACTION FUNCTION RETURN VALUES**

An action function can have a return value. To simulate the system, an action function return value might be necessary if the value is used in a guard expression or an assignment expression.

- **1** In the Validator, choose **Window>New Window>Variables** to open the **Variables** window.
- **2** In the **Value** column, select the action function return value, and type the value.

Each time an action function is used you can be prompted to specify a return value. To specify the value, choose **Debug>Action Function Return Value Prompt**. By default, the value is undefined.

**Note:** In target mode, you cannot view the action function return values.

## **FORCING STATES**

You can force the system to a specific state. All states can be forced. Typically, this can be useful if you want to start from a specific state instead of starting from the beginning; specifically for long execution sequences.

**1** In the Validator, choose **Window>New Window>Systems** to open the **Systems** window.

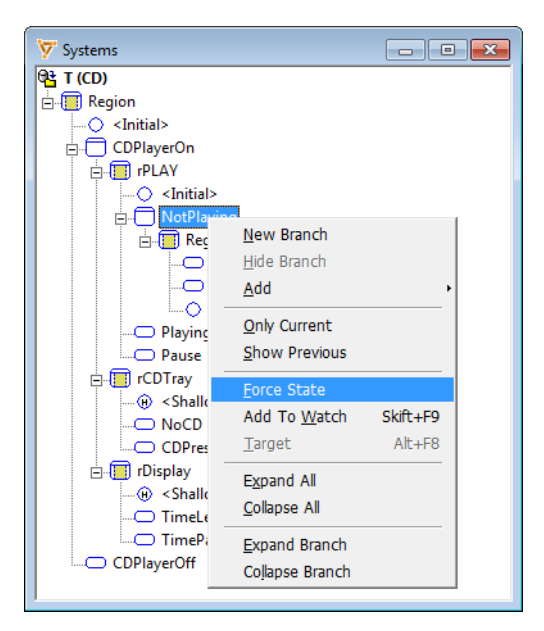

**2** Right-click the state to force and choose **Force State** from the context menu.

The state is now active in the system.

### **SPECIFYING THE ORDER OF THE SYSTEMS/INSTANCES**

Changing the order of the systems changes the order of how events are sent to the various systems. Thus, it is possible to match how the target application as closely as possible. Furthermore, changing the system order affects how signal queues are handled. If manual signal queue handling is used, the system setup determines which queue that is emptied first. See also *[Using manual emptying of signal queues](#page-327-0)*, page 328. **Note:** The system order only applies to interactive simulation (thus, not using test sequence files). When a recorded test sequence is played, all input to the systems is performed on a system/instance basis, and it makes no sense to empty a signal queue manually. See *[Recording and playing test/event sequences](#page-348-0)*, page 349.

**1** In the Validator, choose **View>System Setup** to open the **System Setup** window.

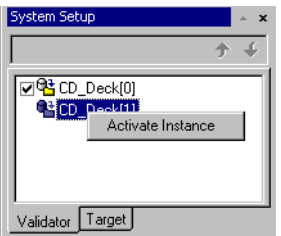

- **2** On the Validator page, change the system order by clicking the Up Arrow or Down Arrow buttons on the toolbar.
- **3** To enable or disable a system, click the check boxes to the left of the system name. Disabled systems will not receive events.
- **4** To activate an instance (only possible in Validator mode), right-click the system and choose **Activate Instance** from the context menu.

**Note:** It is not possible to change instances in target from the Validator.

#### **TOGGLING BETWEEN VALIDATOR MODE AND TARGET MODE FOR A WINDOW**

When the Validator is connected to a target by means of RealLink (Target mode), you can change the mode of the windows to view your model in Validator mode or in Target mode. This is possible for all windows, except for the **Guard Expressions** window. See also *[Debugging design models using RealLink](#page-784-0)*, page 785.

- **1** In the Validator, open your workspace.
- **2** Open a window, for example the **Events** window.
- **3** Right-click in the window and choose **Show target values** from the context menu (or press Alt+F8).

The window is now in Target mode.

# **Graphical animation**

- [Introduction to graphical animation of debug sessions](#page-334-0)
- [Animating debug sessions graphically](#page-334-2)
- [Graphical environment for graphical animation](#page-336-0)

# <span id="page-334-0"></span>**Introduction to graphical animation of debug sessions**

Learn more about:

● *[Graphical animation of debug sessions](#page-334-1)*, page 335

#### <span id="page-334-1"></span>**GRAPHICAL ANIMATION OF DEBUG SESSIONS**

Using IAR Visual State you can animate your debug session graphically—while simulating using the Validator, while debugging in Target mode using RealLink, or while debugging on hardware using C-SPYLink.

Regardless of which debugging solution you are using, you can view your animation graphically in the Designer.

# <span id="page-334-2"></span>**Animating debug sessions graphically**

What do you want to do?

- *[Animating your debug session graphically](#page-334-3)*, page 335
- *[Setting breakpoints for graphical animation](#page-335-1)*, page 336
- *[Customizing shapes and colors for graphical animation](#page-335-0)*, page 336

#### <span id="page-334-3"></span>**ANIMATING YOUR DEBUG SESSION GRAPHICALLY**

You can view the simulation graphically in the Designer. When you use the Designer for graphical animation, the title bar indicates this (*Simulation*), and you cannot change the design in this Designer instance.

- **1** Starting graphical animation:
	- In the Validator, choose **Debug>Graphical Animation**, or click the **Graphical Animation** button on the toolbar. The Designer starts a graphical animation session.
- In C-SPYLink, choose **Visual State>View>Graphical animation**. The available systems are listed on the submenu; choose the system for which you want to start graphical animation. You can start animation for several systems in parallel.
- **2** In the Designer, click the system in the **System View** to open the **State machine diagram** window.

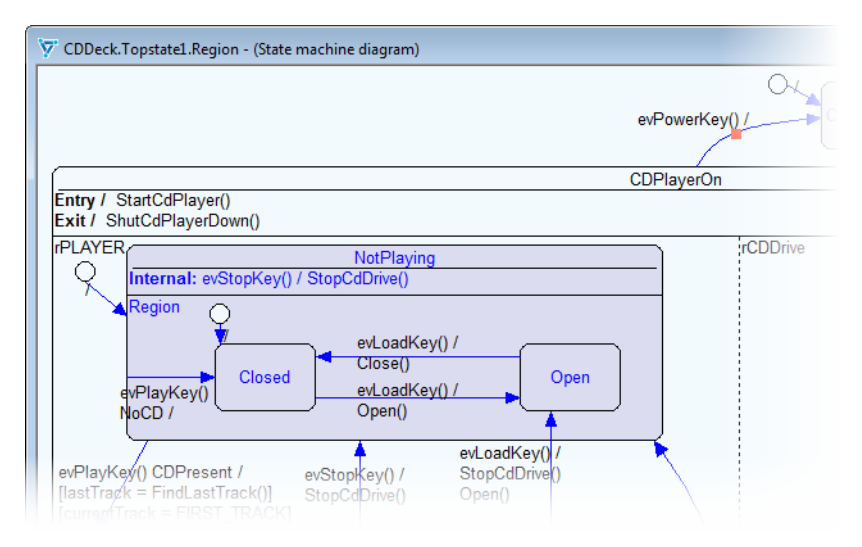

When you send an event in the Validator that fires a transition, the affected states and transitions can be viewed in the Designer. All open diagrams are updated each time a microstep is completed. For information about macrosteps, see *[Runtime behavior](#page-121-0) [macrosteps and microsteps](#page-121-0)*, page 122.

## <span id="page-335-1"></span>**SETTING BREAKPOINTS FOR GRAPHICAL ANIMATION**

- **1** In the Validator, start the Designer for graphical animation. See *[Animating your debug](#page-334-3)  [session graphically](#page-334-3)*, page 335.
- **2** In the Designer, right-click the state for which you want to set a breakpoint and choose **Insert/remove current state breakpoint** or **Insert/remove next state breakpoint** from the context menu.

To delete all breakpoints, choose **Remove all breakpoints**.

#### <span id="page-335-0"></span>**CUSTOMIZING SHAPES AND COLORS FOR GRAPHICAL ANIMATION**

**1** In the Validator, open your workspace.

- **2** Choose **Debug>Graphical Animation** to start the Designer in simulation mode.
- **3** In the Designer, choose **Tools>Configure** to open the **Customize Appearance** dialog box.
- **4** In the dialog box that is displayed, set the shape and color of frame borders and specify whether previous states should be displayed in the simulation diagram.

# <span id="page-336-0"></span>**Graphical environment for graphical animation**

Reference information about:

- *[Designer windows in Graphical Animation mode](#page-336-1)*, page 337
- *[Customize Graphical Animation dialog box](#page-337-0)*, page 338

## <span id="page-336-1"></span>**Designer windows in Graphical Animation mode**

The Designer windows show graphical animation when you choose **Visual State>View>Graphical animation** and choose a system in the IAR Embedded Workbench IDE, or when you choose **Debug>Graphical Animation** in the Validator.

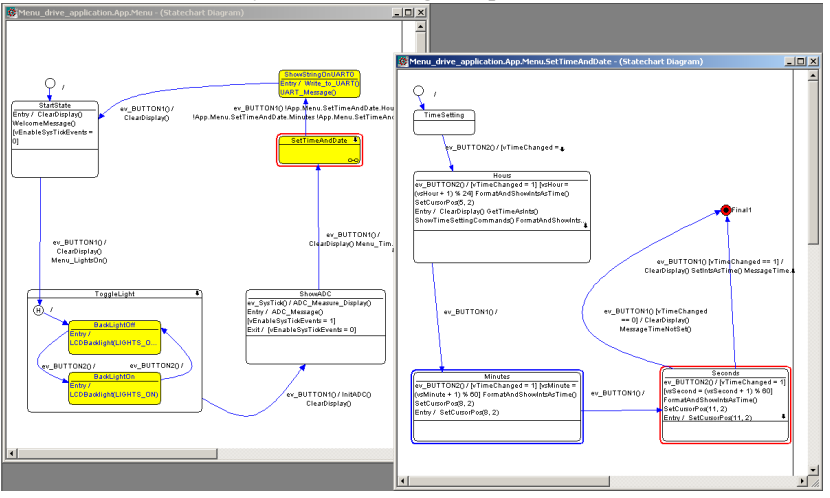

These example windows display an animation of the execution of the state machine directly in the original diagram, as it looks in the Visual State Designer. This feature can be active for the specific system or systems you choose.

Red states indicate newly entered states. Blue states indicate states that were left as the result of the last event processing.

See also *[Animating your debug session graphically](#page-334-3)*, page 335.

#### **Context menu**

This context menu is available by right-clicking on a state in the Designer when the Designer is running graphical animation:

1 Insert/remove current state breakpoint

Insert/remove next state breakpoint

18 Remove all breakpoints

These commands are available:

#### **Insert/remove current state breakpoint**

Inserts or removes a current state breakpoint from the selected state.

#### **Insert/remove next state breakpoint**

Inserts or removes a next state breakpoint from the selected state.

#### **Remove all breakpoints**

Removes all breakpoints in the state machine diagram.

# <span id="page-337-1"></span><span id="page-337-0"></span>**Customize Graphical Animation dialog box**

The **Customize Graphical Animation** dialog box is available from the **Tools** menu in the Designer when the Designer is running graphical animation.

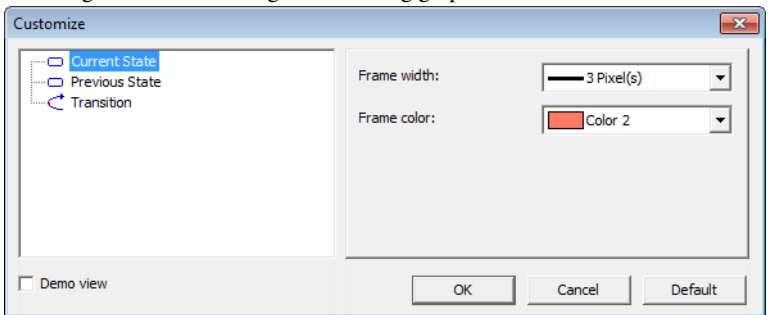

Use this dialog box to customize the appearance of states and transitions during the graphical animation. Select the graphical object you want to customize and set these options:

#### **Frame width**

Select the width of the state frame.

#### **Frame color**

Select the color of the state frame.

#### **Show previous current state**

Indicates the previous current state with an extra border around the frame.

#### **Flash fired transitions**

Indicates fired transitions by making them flash.

#### **Demo view**

Displays a small window with a preview of the current customizations.

Graphical environment for graphical animation

# **Tracing**

- [Introduction to tracing your state machine model](#page-340-1)
- [Tracing state machine models](#page-340-3)

# <span id="page-340-1"></span>**Introduction to tracing your state machine model**

Learn more about:

● *[Tracing using the Validator](#page-340-2)*, page 341

# <span id="page-340-2"></span>**TRACING USING THE VALIDATOR**

A trace sequence is a sequence of steps that leads to a desired state configuration. Tracing can be used for answering the question *How do I get from the initial state to a user-defined state configuration?*.

The Validator can be used for setting up the configuration you want to reach, and you can see the resulting trace by using the Validator's capability for handling sequence files. For information about how to use the resulting test sequence, see *[Playing your recorded](#page-351-0)  [test sequence](#page-351-0)*, page 352.

The Verificator is used for finding the actual trace. In a trace, the Verificator will find a suitable sequence of events and external variables values that makes it possible to reach the desired configuration.

# <span id="page-340-3"></span>**Tracing state machine models**

What do you want to do?

- *[Setting up a trace](#page-340-0)*, page 341
- *[Setting up the trace point](#page-342-0)*, page 343

#### <span id="page-340-0"></span>**SETTING UP A TRACE**

**1** In the Validator, open your Validator workspace.

**2** Choose **Debug>Find trace** to open the **Find Trace** dialog box:

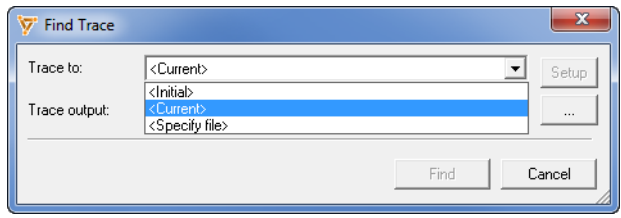

From the **Trace to** drop-down list, choose between:

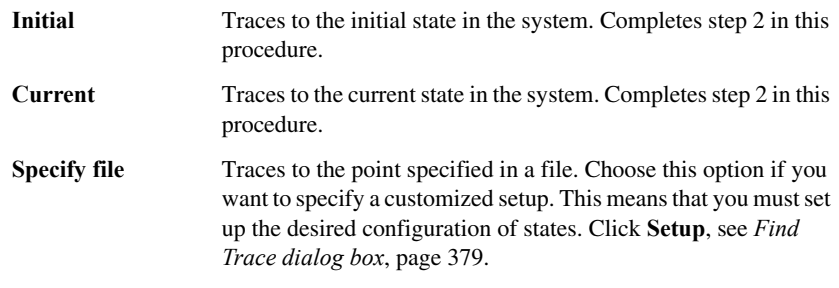

- **3** Specify a destination file for the output in the **Trace output** text field or use the Browse button.
- **4** Click **Find** to start tracing to the specified state configuration (trace point). If a trace sequence is found, the resulting sequence is saved to the file you specified.

#### <span id="page-342-0"></span>**SETTING UP THE TRACE POINT**

A trace point represents the state configuration you want to reach. You can set up your trace point, open an existing configuration, and edit it.

**1** When you have selected **Specify file** in the Trace Setup file and clicked **Setup** (as described in *[Creating a new Validator workspace](#page-323-0)*, page 324), the **Trace Point Setup** dialog box is displayed.

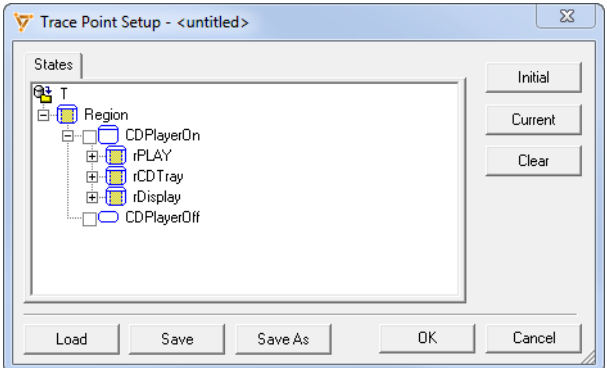

**2** Select your desired trace point by selecting a state or click one of the buttons:

**Initial** Sets the state configuration to the initial state(s) in the system.

**Current** Sets the state configuration to the current state(s) in the system.

Use the **Clear** button to clear the state configuration.

- **3** If your project contains more than one system, choose a system from the **Select System** drop-down list.
- **4** Use the standard **Load**, **Save**, and **Save As** for loading, saving and renaming your trace point file.
- **5** When you are finished, click **OK**.

The saved trace point file will be saved with information about the system as well, so you can use this information when you want to retry a trace later on. If you change the system you will not be able to reuse the trace point because the signature of the system will be checked. Likewise, you will not be able to use a trace point file made for another system for the current system in the Validator.

Tracing state machine models

# **Analyzing**

- [Introduction to analyzing using the Validator](#page-344-0)
- [Analyzing using the Validator](#page-345-1)

# <span id="page-344-0"></span>**Introduction to analyzing using the Validator**

Learn more about:

● *[Static and dynamic analysis](#page-344-1)*, page 345

# <span id="page-344-1"></span>**STATIC AND DYNAMIC ANALYSIS**

You can use the Validator to analyze your model with regard to element use and test coverage—*static analysis* and *dynamic analysis*, respectively.

#### **Static analysis**

Static analysis gives an overview of the elements used in the transitions of a specific state machine model. For example, an answer to the question *Which transitions will fire the action* a*?* or *Which transitions involve the variable* v*?*.

The static analysis information can be obtained without executing or simulating the state machine model.

The elements for which transitions can be statically analyzed are:

- Events
- Actions
- Signals
- Internal variables
- External variables.

See *[Performing static analysis](#page-345-0)*, page 346.

#### **Dynamic analysis**

Dynamic analysis calculates the test coverage of a specific system and includes events, actions, signals, conditional states, next states, and transitions. The test coverage analysis gives detailed information on the dynamic aspects of the model when specific scenarios or parts of the model are simulated.

For example, dynamic analysis will describe which parts of the model that have the highest activity level, and which parts that are never entered. This information is useful when analyzing how the dynamics of the application will perform at runtime.

See *[Performing dynamic analysis](#page-346-0)*, page 347.

# <span id="page-345-1"></span>**Analyzing using the Validator**

What do you want to do?

- *[Performing static analysis](#page-345-0)*, page 346
- *[Performing dynamic analysis](#page-346-0)*, page 347

#### <span id="page-345-0"></span>**PERFORMING STATIC ANALYSIS**

- **1** In the Validator, open your Validator workspace.
- **2** Choose **File>Analysis>New Static** to open the **Static Analysis** window.
- **3** On the **Analysis** toolbar in the Validator main window, select the system on which to perform the analysis, in this example CD:

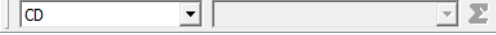

**4** In the left pane of the window, select the elements that you want to analyze transitions for:

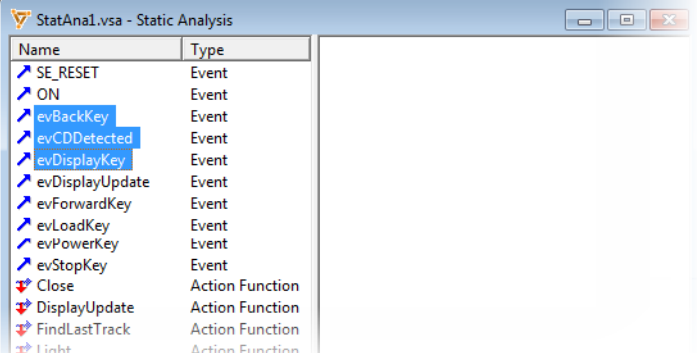

**5** Choose **Debug>Analyze** or click the **Analyze** button on the **Analyze** toolbar.

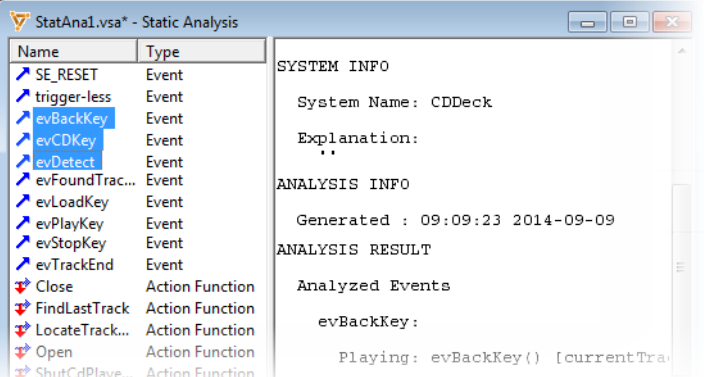

Analysis will be performed and the results is displayed in the right pane of the window:

**6** To save the analysis results, choose **File>Analysis>Save**. Save your file (filename extension vsa).

To open an existing static analysis file, choose **File>Analysis>Open**.

### <span id="page-346-0"></span>**PERFORMING DYNAMIC ANALYSIS**

- **1** In the Validator, open your Validator workspace. Initialize the system and send events to the system by double-clicking them. See *[Sending events manually](#page-326-0)*, page 327.
- **2** Choose **File>Analysis>New Dynamic** to open the **Dynamic Analysis** window.
- **3** On the **Analysis** toolbar, select the system on which to perform the analysis.
- **4** On the **Analysis** toolbar, select the sequence for which to perform the analysis. This can be a test sequence in a sequence file, or it can be performed on the data collected since the last time the dynamic analysis data was reset. This set of data is named Current Test Session. Using collected data allows an on-the-fly calculation of the test coverage.
- **5** On the **Analysis** toolbar, click the **Analyze** button.

Analysis will be performed and the result is displayed in the **Dynamic Analysis** window.

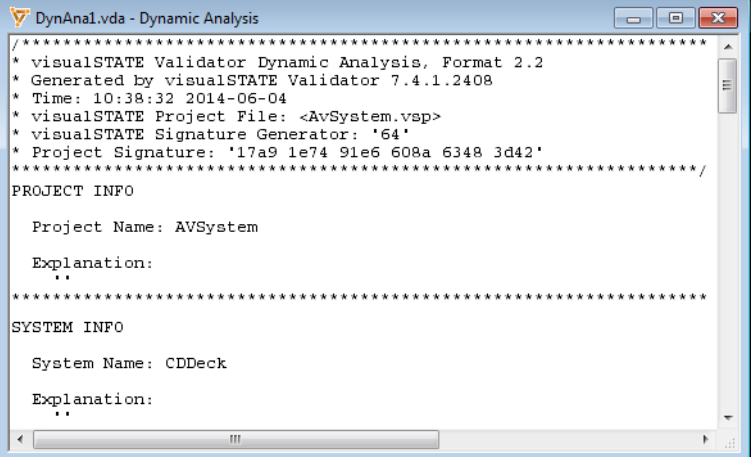

The dynamic analysis consist of a summary section and a details section. The summary section shows the calculated coverage percentage and the most frequently activated elements of those covered by the analysis. In the details section you can see how many times a specific element has been activated. Furthermore, the dynamic analysis calculates frequency as a percentage of the entire activation of this group of identifiers.

The result of the analysis can be in either text format or comma-separated values format (CSV). You can select which format to use from the context menu.

**Note:** The dynamic analysis data is reset each time an analysis is performed, and each time **Edit>Undo** is applied to a **Send Event** or a **Send Signal** command.

- **6** To save the dynamic analysis file, choose **File>Analysis>Save**. Save your file (filename extension vda).
- **7** To open an existing dynamic analysis file, choose **File>Analysis>Open** and specify the file to open.

# <span id="page-348-0"></span>**Recording and playing test/event sequences**

- [Introduction to recording and playing test sequences](#page-348-1)
- [Recording and playing your test sequences](#page-349-1)
- [Event sequence files description](#page-354-0)

# <span id="page-348-1"></span>**Introduction to recording and playing test sequences**

Learn more about:

- *[Briefly about recording test and event sequences](#page-348-2)*, page 349
- *[Briefly about playing recorded test sequences](#page-349-0)*, page 350

## <span id="page-348-2"></span>**BRIEFLY ABOUT RECORDING TEST AND EVENT SEQUENCES**

Using the Validator, you can record one or more *test sequence*s to a sequence file. The sequence file can be used as a source of reference in future simulation sessions, for example after changes in the model design.

A test sequence consists of a number of steps. Each step describes the command given, to where it is given (if applicable), and the output produced by the command.

In addition to test sequences you can play *event sequences*—a subset of test sequences—plain text files that specify a sequence of events and assignments. However, events can not be recorded in the same way as a test sequence. See *[Event sequence files](#page-354-0)  [description](#page-354-0)*, page 355.

## **Output types**

These types of output can be generated:

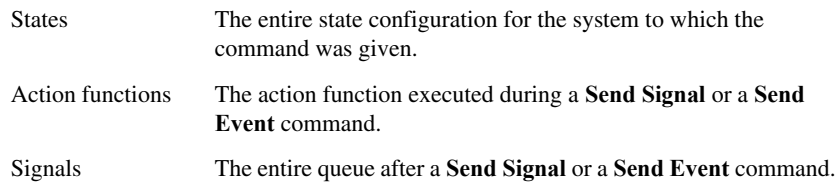

Variables The variables that have been assigned a new value during a **Send Signal** or a **Send Event** command (not necessarily another value, but an assignment that has been performed to the variable).

**Note:** Not all commands produce all four output types.

See also *[Comparing played test sequences with recorded output](#page-352-1)*, page 353.

## <span id="page-349-0"></span>**BRIEFLY ABOUT PLAYING RECORDED TEST SEQUENCES**

You can play recorded test sequences from the sequence file. This allows you to check if two different simulations give the same result, for example after changing the design model. Once an appropriate set of test sequences has been created, they can be used repeatedly to check that design changes result in expected behavior of the model. The test can also be repeated when debugging the model using RealLink.

# <span id="page-349-1"></span>**Recording and playing your test sequences**

What do you want to do?

- *[Recording a test sequence to a sequence file](#page-349-2)*, page 350
- *[Viewing output from steps](#page-350-0)*, page 351
- *[Playing your recorded test sequence](#page-351-1)*, page 352
- *[Jumping to a specific step in a recorded test sequence](#page-352-0)*, page 353
- *[Comparing played test sequences with recorded output](#page-352-1)*, page 353

## <span id="page-349-2"></span>**RECORDING A TEST SEQUENCE TO A SEQUENCE FILE**

- **1** In the Validator, open your Validator workspace.
- **2** Choose **File>Sequence File>New** to open the **Sequence File** window.

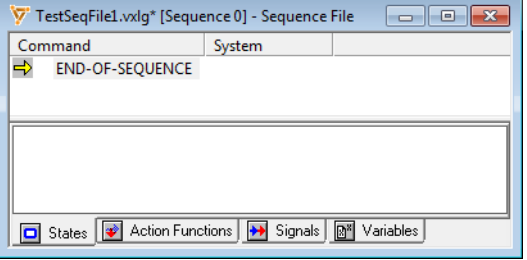

- **3** Click the **Start recording** button ( $\bullet$ ) on the **Debug** toolbar or choose **Debug>Record**.
- **4** Initialize the loaded system and send the Visual State reset event SE\_RESET. This will ensure that the starting point is always the same when test sequences are played. If you do not start by initializing the system, an error is issued.
- **5** Apply commands to the system. These are the commands that can be given and recorded in a test sequence file:

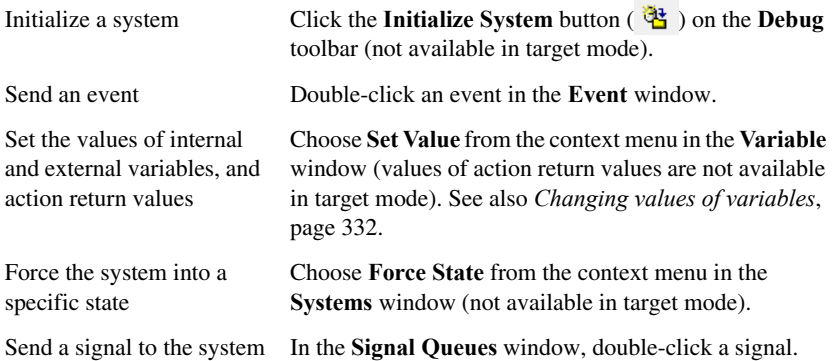

The commands applied to the state machine model will be recorded and appended to the selected sequence.

If manual (interactive) simulation is performed on multiple systems, global events are sent to all systems and will be recorded once for each system that receives the event. This way of recording ensures that it is possible to repeat the test sequence by playing it.

**Note:** If you are recording a test sequence, *all* commands will be recorded, both manually applied commands and commands from a recorded test sequence file.

**6** To stop recording, click the **Stop** / **Reset** button (■ ). The test sequence is saved automatically.

To find various commands for recording, right-click in the window to open the context menu. See also *[Sequence File window](#page-382-0)*, page 383.

#### <span id="page-350-0"></span>**VIEWING OUTPUT FROM STEPS**

The output from steps (commands) recorded to a sequence file during simulation can be viewed by selecting the appropriate command (step) in the **Sequence File** window.

**1** In the Validator, choose **File>Sequence File>Open** to open the **Sequence File** window.

**2** Right-click in the window and choose **Step Results** to display the output pane in the window.

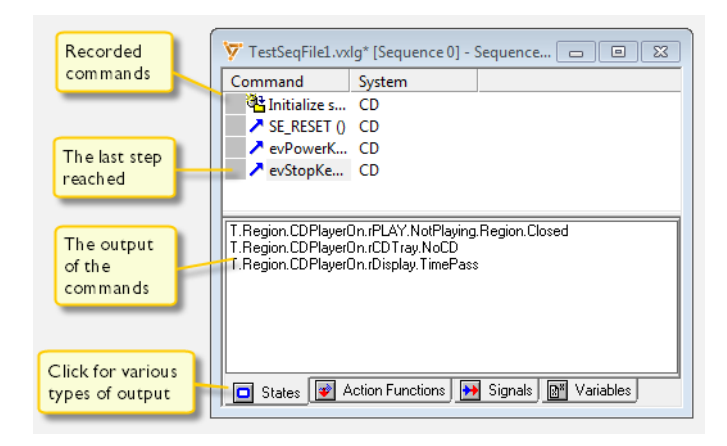

## <span id="page-351-1"></span><span id="page-351-0"></span>**PLAYING YOUR RECORDED TEST SEQUENCE**

- **1** In the Validator, open your workspace.
- **2** Choose **File>Sequence File>Open** and specify the file to use. The **Sequence File** window is displayed.

If the output pane is not already displayed, right-click in the window and choose **Step results** from the context menu.

**3** Right-click in the window, and choose **Sequence>Select Sequence** from the context menu. The **Sequence File** dialog box is displayed:

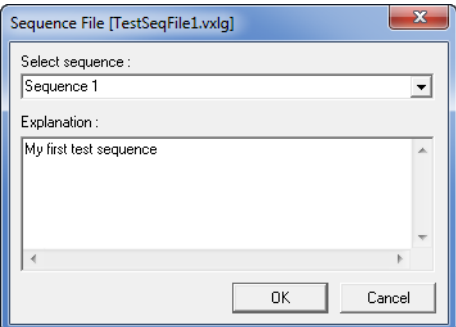

Choose the test sequence to use and click **OK**.

- **4** To execute the steps in the test sequence one by one, click the **Step forward** button  $(\blacktriangleright\blacktriangleright)$  on the **Debug** toolbar.
- **5** To play the recorded test sequence automatically, click the **Play** button  $($   $\blacktriangleright)$  on the **Debug** toolbar.

The default speed is **Free Run**, which is the highest possible speed of the host computer. To change the speed, choose **Edit>Speed** and select the appropriate speed.

- **6** If you know exactly on which step to break execution, either select the step and choose **Play to cursor** from the context menu. Or, set a *stop point* on the specific step by double-clicking the step.
- **7** To search for some specific conditions to be fulfilled, use breakpoints which also work for commands sent from a recorded test sequence. See *[Using breakpoints](#page-329-0)*, page 330.
- **8** To pause the execution, click the **Pause** button (  $\blacksquare$  ) on the **Debug** toolbar.
- **9** To stop the execution and return the cursor to the first step in the sequence, click the **Stop/Reset** button on the **Debug** toolbar.

#### <span id="page-352-0"></span>**JUMPING TO A SPECIFIC STEP IN A RECORDED TEST SEQUENCE**

Jumping around in the recorded sequence is particularly useful if the signal queue in a recorded test sequence does not correspond to the one generated at runtime.

**1** To jump around in the recorded test sequence, right-click in the **Sequence File** window and choose **Set as Next Step** from the context menu.

Execution of the recorded test sequence will stop if the sequence tries to send a signal that is different from the first signal in the queue. To continue execution in such a situation, continue with step 2.

- **2** Open the sequence file and choose the sequence.
- **3** As the next command to be executed, select the first command that is not a signal in the **Sequence File** window.
- **4** To manually empty the existing queue, click the **Empty Signal Queues** button on the **Debug** toolbar (or use the same command from the context menu).

You can now continue to play the test sequence.

#### <span id="page-352-1"></span>**COMPARING PLAYED TEST SEQUENCES WITH RECORDED OUTPUT**

**1** In the Validator, open your workspace.

**2** Choose **File>Sequence File>Open** and specify the file to use. Right-click in the window and choose **Check>All** from the context menu.

If the output pane is not already displayed, right-click in the window and choose **Step results** from the context menu. Then right-click in the **Output** pane, choose **Check** and select the items you want to compare.

**3** Play the sequence, see *[Playing your recorded test sequence](#page-351-1)*, page 352.

If a design change has been made that results in a mismatch, execution will stop when you play the recorded test sequence. The Validator will report the mismatches caused by the change:

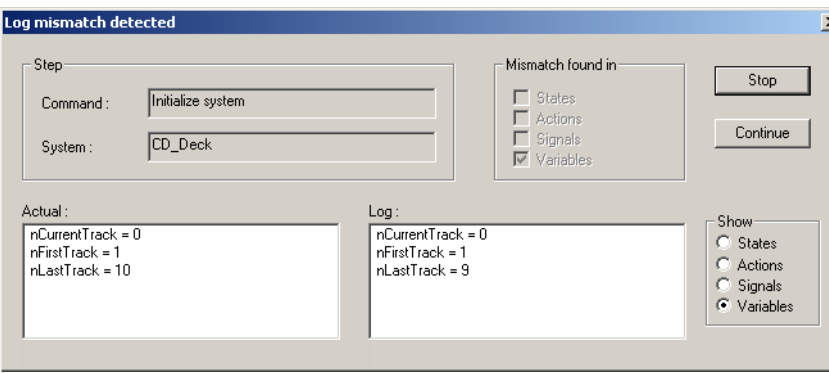

# <span id="page-354-0"></span>**Event sequence files description**

Event sequence files have the filename extension vesq.

### **SYNTAX**

Event sequence files must conform to the following syntax, where terminals are set in single quotes ('):

```
entSequenceFile ::= 'SYSTEM' <identifier> <index> ( 'INITRESET' |
                     'NOINIT' ) [ FunctionReturns ] Steps
FunctionReturns ::= FunctionReturn [ FunctionReturns ]
FunctionReturn ::= 'FUNCRET' <identifier> Values
Values ::= Value [ ',' Values ]
Value ::= Constant
Steps ::= Step [ Steps ]
Step ::= Event | Assignment
Event ::= <identifier> '(' [ Parameters ] ')'
Parameters ::= Parameter [ ', ' Parameters ]
Parameter ::= Constant
Assignment ::= InternalAssignment | ExternalAssignment
InternalAssignment ::= 'INTERNAL' <identifier>
                        [ '[' <index> ']' ] '=' Constant
ExternalAssignment ::= <identifier> '=' Constant
Constant ::= <int constant> | <float constant> | <hex constant> |
              <char constant>
```
The header consists of a system identifier and an index, and designates the system instance that the event sequence shall apply to. If there is only one instance of the system, the index must be 0.

The keyword alternative consisting of INITRESET and NOINIT designates two different variants of event sequence files:

- INITRESET starts the event sequence at the initial state of the model loaded into the Validator, in other words with initializing the model followed by a reset event.
- NOINIT starts the event sequence at whatever state the model loaded into the Validator currently is in.

Event sequence files accept C-style comments.

#### **Example of an event sequence file**

```
/*
    Example Event Sequence File
*/
SYSTEM System1 0
INITRESET
FUNCRET Action1 1,2,3,4
FUNCRET Action2 1.0
Event1()
External1 = 1
Event2(1)
INTERNAL Internal1 = 0xF
Event3(1.0)
INTERNAL Internal2[2] = 'c'
Event4(0x1)
Event5('a')
Event6(1, 1.0, 0x1, 'a')
/* End of Example Event Sequence File */
```
# **The Visual State Validator**

- [Introduction to the Visual State Validator](#page-356-0)
- [Graphical environment for the Validator](#page-358-0)
- [Reference information on Validator menus](#page-398-0)

# <span id="page-356-0"></span>**Introduction to the Visual State Validator**

Learn more about:

● *[Briefly about the Visual State Validator](#page-357-0)*, page 358

## <span id="page-357-0"></span>**BRIEFLY ABOUT THE VISUAL STATE VALIDATOR**

The Validator has a number of windows that provide information during validation. All windows have context menus where you can activate various commands. The Validator windows are opened via the **Windows** menu and the **View** menu.

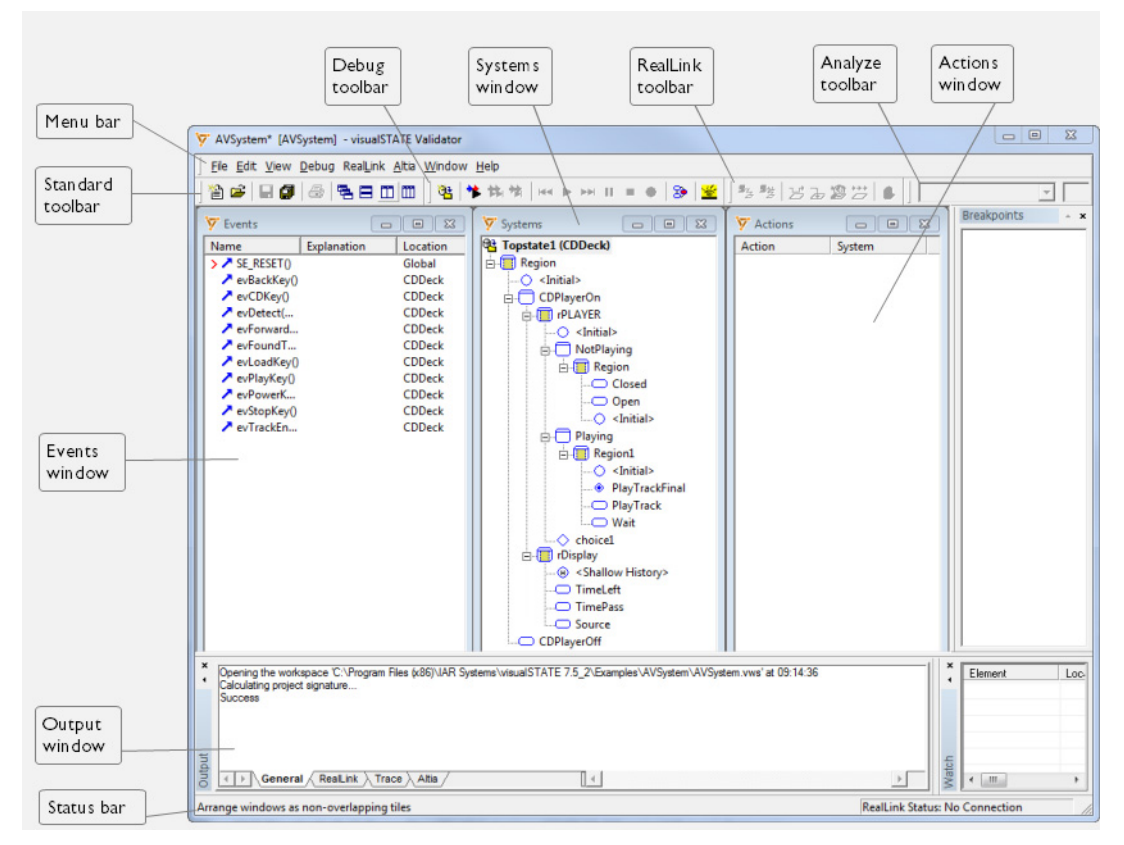

The Validator workspace contains information on your validation session (filename extension vws). The file contains information about which project is loaded, the setup of the current test session, including breakpoints, and window setup. You are recommended always to save the setup of your test session in a workspace.

You can have more than one Validator workspace, each loading the same project, and each having its own particular setup. This is useful when testing different aspects of your state machine model. Note that it is only possible to have one project in a workspace.

When you start the Validator from the Navigator you will automatically get an appropriate workspace for the project in the Validator.

# <span id="page-358-0"></span>**Graphical environment for the Validator**

Reference information about:

- *[The Validator main window](#page-359-0)*, page 360
- *[Actions window](#page-363-0)*, page 364
- *[Animation Speed dialog box](#page-364-0)*, page 365
- *[Breakpoint Reached dialog box](#page-364-1)*, page 365
- *[Breakpoints window](#page-365-0)*, page 366
- *[Breakpoints Setup dialog box](#page-366-0)*, page 367
- *[Customize Graphical Animation dialog box](#page-337-1)*, page 338
- *[Dynamic Analysis window](#page-374-0)*, page 375
- *[Events window](#page-376-0)*, page 377
- *[Find Trace dialog box](#page-378-1)*, page 379
- *[Guard Expressions window](#page-379-0)*, page 380
- *[Log Mismatch Detected dialog box](#page-380-0)*, page 381
- *[Output window](#page-381-0)*, page 382
- *[Sequence File window](#page-382-1)*, page 383
- *[Sequence File dialog box](#page-385-1)*, page 386
- *[Set Event Parameter Value dialog box](#page-385-0)*, page 386
- *[Signal Queues window](#page-386-0)*, page 387
- *[Static Analysis window](#page-387-0)*, page 388
- *[Systems window](#page-388-0)*, page 389
- *[System Setup window](#page-390-1)*, page 391
- *[Timer Tick Length dialog box](#page-391-0)*, page 392
- *[Timers window](#page-391-1)*, page 392
- *[Trace Point Setup dialog box](#page-393-0)*, page 394
- *[Variables window](#page-394-0)*, page 395
- *[Watch window](#page-397-0)*, page 398

See also:

- *[Open Altia Model dialog box](#page-905-0)*, page 906
- *[Connect Elements dialog box](#page-902-0)*, page 903
- *[Define Altia Properties dialog box](#page-904-0)*, page 905
- *[RealLink Options dialog box](#page-808-0)*, page 809
- *[RealLink Properties dialog box](#page-805-0)*, page 806
- *[RealLink RS232 Communication Setup dialog box](#page-807-0)*, page 808
- *[RealLink TCP/IP Communication Setup dialog box](#page-806-0)*, page 807.

## <span id="page-359-0"></span>**The Validator main window**

The main window of the Validator is displayed when you start the Validator.

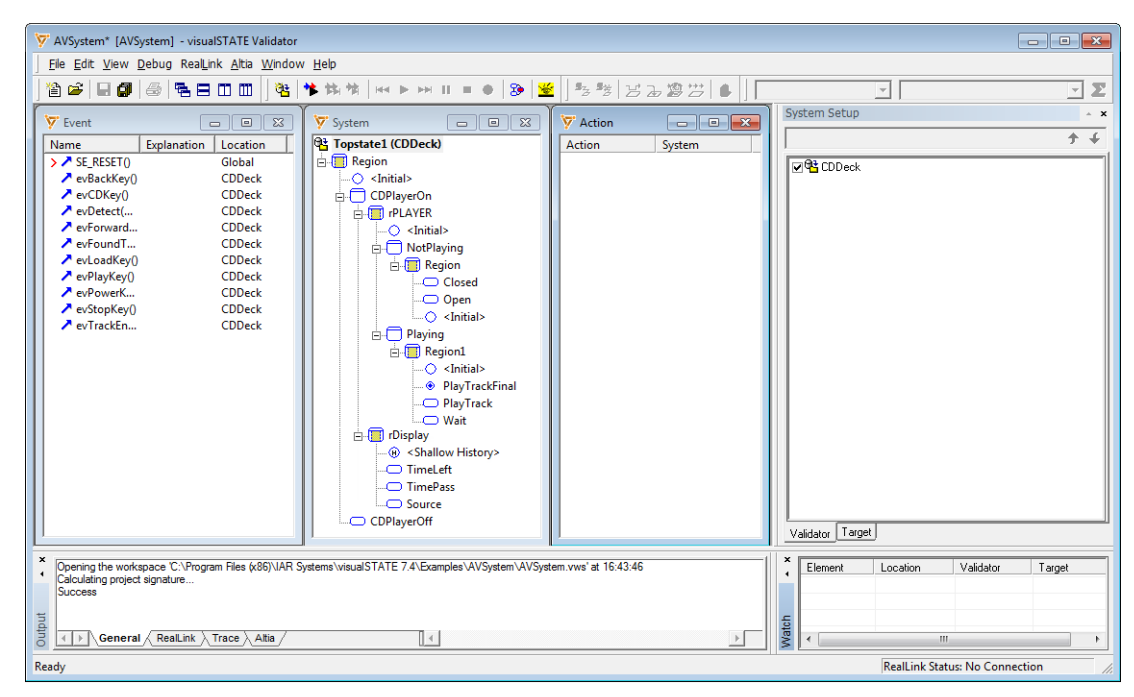

The screenshot shows the window and its default layout.

The main window is a container for the various Validator windows.
## **Menu bar**

The menu bar contains:

#### **File**

Commands for creating, opening, and saving workspaces, sequence files, and analyses, loading projects, printing, and exiting the Validator. See *[File menu](#page-399-0)*, [page 400.](#page-399-0)

### **Edit**

Commands for undoing recent actions, making settings, and setting up breakpoints. See *Edit menu*[, page 401](#page-400-0).

#### **View**

Commands for opening windows and controlling which toolbars to display. See *[View menu](#page-402-0)*, page 403.

### **Debug**

Commands for simulating your model. See *[Debug menu](#page-403-0)*, page 404.

#### **RealLink**

Commands for debugging your model in a target application using RealLink. See *[RealLink menu](#page-803-0)*, page 804.

#### **Altia**

Commands for prototyping and simulating a graphical interface of your model, using Altia Design. See *[Prototyping a graphical interface](#page-882-0)*, page 883.

#### **Window**

Commands for changing how the Validator windows are arranged on the screen. See *[Window menu](#page-405-0)*, page 406.

### **Help**

Commands that provide information about the Validator. See *[Help menu](#page-406-0)*, page [407](#page-406-0).

For more information about each menu, see *[Reference information on Validator menus](#page-398-0)*, [page 399](#page-398-0).

## **Standard toolbar**

The standard toolbar—available from the **View** menu—provides buttons for the most frequently used commands on the Validator menus.

For a description of a button, point to it with the mouse pointer. The name of the button is displayed as a tooltip and a description is displayed in the status bar at the bottom of the main window. When a command is not available, the corresponding toolbar button is dimmed, and you will not be able to click it.

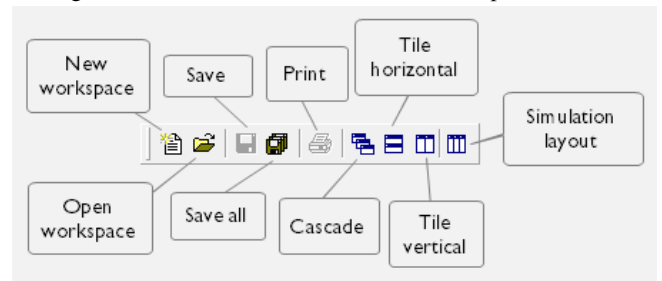

This figure shows the menu commands that correspond to each of the toolbar buttons:

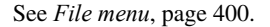

## **Debug toolbar**

The Debug toolbar—available from the **View** menu—provides buttons for simulating the execution of your model using the Validator.

For a description of a button, point to it with the mouse pointer. The name of the button is displayed as a tooltip and a description is displayed in the status bar at the bottom of the main window. When a command is not available, the corresponding toolbar button is dimmed, and you will not be able to click it.

This figure shows the menu commands that correspond to each of the toolbar buttons:

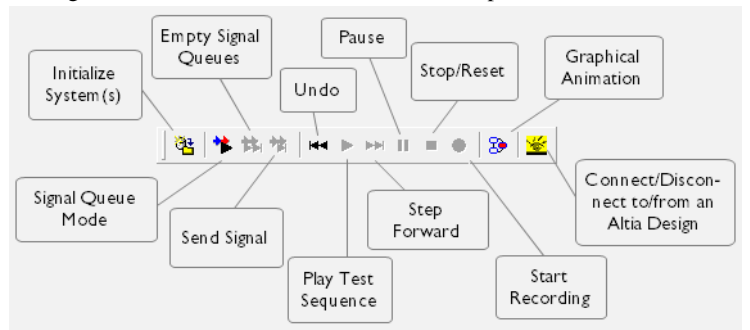

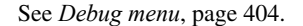

## **RealLink toolbar**

The RealLink toolbar—available from the **View** menu—provides buttons for debugging the execution of your model using RealLink.

For a description of a button, point to it with the mouse pointer. The name of the button is displayed as a tooltip and a description is displayed in the status bar at the bottom of the main window. When a command is not available, the corresponding toolbar button is dimmed, and you will not be able to click it.

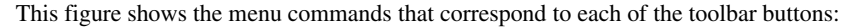

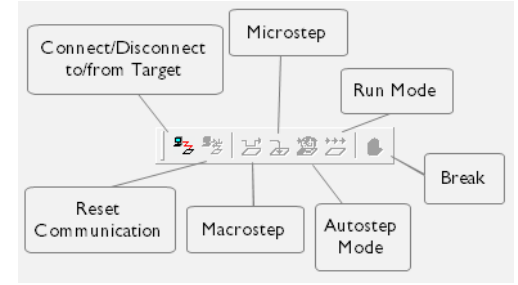

See *[RealLink menu](#page-803-0)*, page 804.

#### **Analyze toolbar**

The Analyze toolbar—available from the **View** menu—provides buttons for analyzing your model.

For a description of a button, point to it with the mouse pointer. The name of the button is displayed as a tooltip and a description is displayed in the status bar at the bottom of the main window. When a command is not available, the corresponding toolbar button is dimmed, and you will not be able to click it.

This figure shows the menu commands that correspond to each of the toolbar buttons:

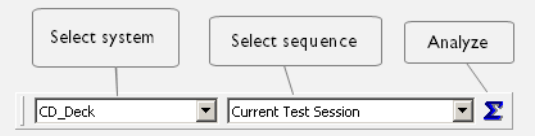

See *Analyzing*[, page 345.](#page-344-0)

## **Variant toolbar**

The Variant toolbar—available from the **View** menu—controls the use of product variants in the model.

This figure shows the toolbar:

<<Complete model>>

## **Variant selector**

Choose which product *variant* that the Validator operates on. If you choose **<<Complete model>>**, the Validator will operate on the entire model. The feature sets of the variants are edited inside the Designer.

If you change the variant, the Validator will reload the model.

## **Status bar**

The status bar at the bottom of the window can be enabled from the **View** menu. Ready RealLink Status: No Connection

The status bar displays:

- Descriptions of menu commands when you open a menu and hover over commands
- Descriptions of toolbar buttons that you hover over with the mouse pointer
- The status of processes in the Validator.

## **Actions window**

The **Actions** window is available from the **Window>New Window** submenu.

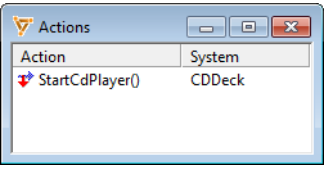

This window contains information about the most recent deduction. The display area shows values assigned to the variables, executed actions, and the arguments with which the actions were called.

### **Context menu**

This context menu is available:

Show target values  $Alt + F8$ 

This command is available:

#### **Show target values**

Toggles the display mode between showing a representation of the state machine model as it appears in Validator mode and in Target mode. Requires that the Validator is connected to a target system via RealLink.

# <span id="page-364-0"></span>**Animation Speed dialog box**

The **Animation Speed** dialog box is available from the **Edit>Speed** submenu.

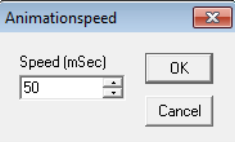

Use this dialog box to set a specific execution speed for test sequence files.

**Speed**

Specify the number of milliseconds to pass between each step in the animation.

## **Breakpoint Reached dialog box**

The **Breakpoint Reached** dialog box is displayed when a breakpoint is reached.

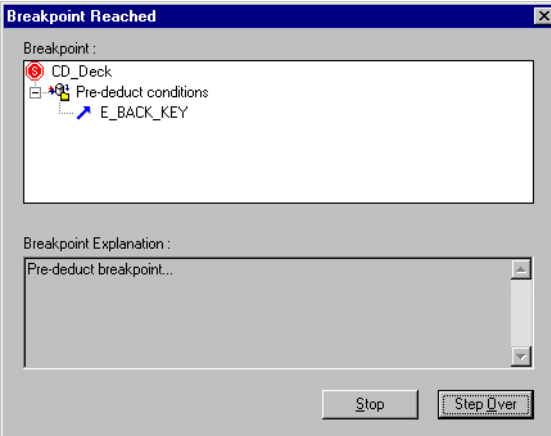

This dialog box displays the breakpoint that has been reached and lets you decide how to proceed. See *[Using breakpoints](#page-329-0)*, page 330.

### **Breakpoints**

Displays the breakpoint that was reached, in the same format as in the **Breakpoints** window.

### **Breakpoint Explanation**

Displays the description you gave the breakpoint when you defined it.

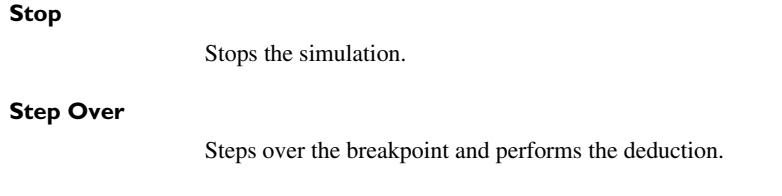

# **Breakpoints window**

The **Breakpoints** window is available from the **View** menu.

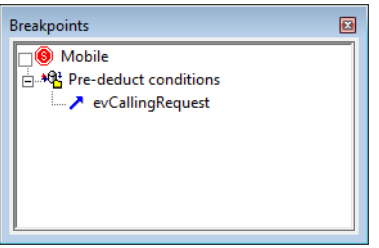

This window displays all defined breakpoints. Use the checkbox to enable or disable them. See *[Defining breakpoints](#page-328-0)*, page 329.

## **Context menu**

This context menu is available:

Expand

This command is available:

### **Expand**

Shows the detailed breakpoint conditions.

# **Breakpoints Setup dialog box**

The **Breakpoints Setup** dialog box is available from the **Edit** menu.

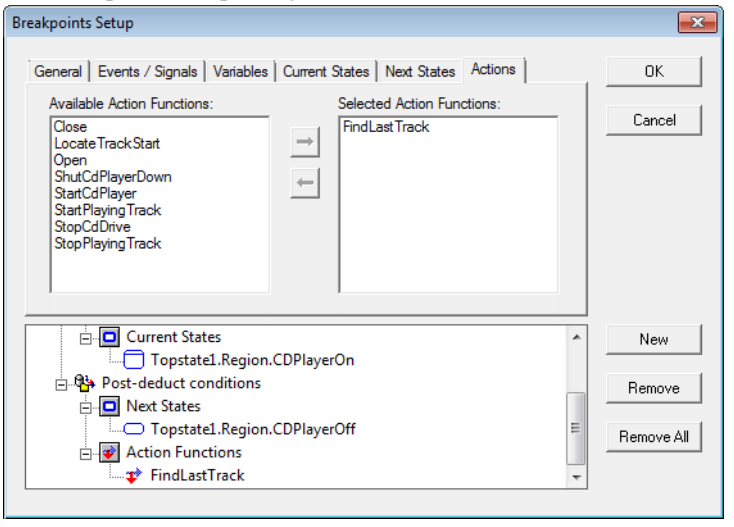

Use this dialog box to set breakpoint options for the Validator.

You can set options on these tabbed pages:

- *[Breakpoints Setup dialog box : Actions](#page-367-0)*, page 368
- *[Breakpoints Setup dialog box : Current States](#page-368-0)*, page 369
- *[Breakpoints Setup dialog box : Events/Signals](#page-369-0)*, page 370
- *[Breakpoints Setup dialog box : General](#page-370-0)*, page 371
- *[Breakpoints Setup dialog box : Next States](#page-371-0)*, page 372
- *[Breakpoints Setup dialog box : Variables](#page-372-0)*, page 373

# <span id="page-367-0"></span>**Breakpoints Setup dialog box : Actions**

The **Breakpoints Setup** dialog box is available from the **Edit** menu.

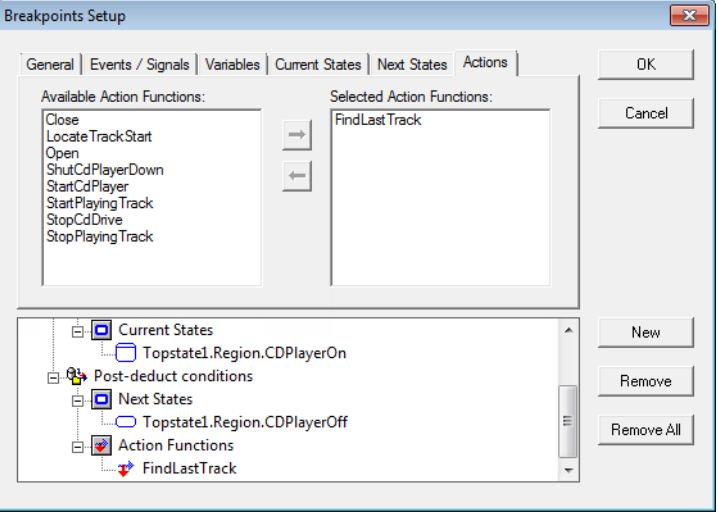

Use the **Actions** page to connect an action function to a breakpoint. See *[Defining](#page-328-0)  [breakpoints](#page-328-0)*, page 329.

## **Available action functions**

Displays the available action functions that can be connected to the selected breakpoint in the display area. Double-click an action function to connect it to the breakpoint, or select it and click the **Right Arrow** button  $\rightarrow$ .

#### **Selected action functions**

Displays the action functions that have been connected to the selected breakpoint in the display area. Double-click an action function to remove it from the breakpoint, or select it and click the **Left Arrow** button  $\leftarrow$ .

#### **Display area and buttons**

# <span id="page-368-0"></span>**Breakpoints Setup dialog box : Current States**

The **Breakpoints Setup** dialog box is available from the **Edit** menu.

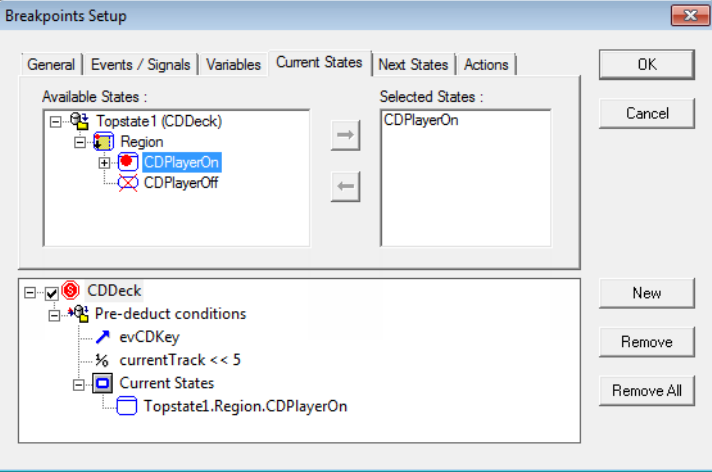

Use the **Current States** page to specify a specific state as a breakpoint condition. The condition will be evaluated *before* a deduction is performed. See *[Defining breakpoints](#page-328-0)*, [page 329](#page-328-0).

## **Available states**

Displays the available states that can be used as a condition for the selected breakpoint in the display area. Double-click a state to connect it to the breakpoint, or select it and click the **Right Arrow** button  $\rightarrow$ .

## **Selected states**

Displays the states that are used as conditions for the selected breakpoint in the display area. Double-click a state to remove it from the breakpoint, or select it and click the **Left Arrow** button  $\leftarrow$ 

## **Display area and buttons**

# <span id="page-369-0"></span>**Breakpoints Setup dialog box : Events/Signals**

The **Breakpoints Setup** dialog box is available from the **Edit** menu.

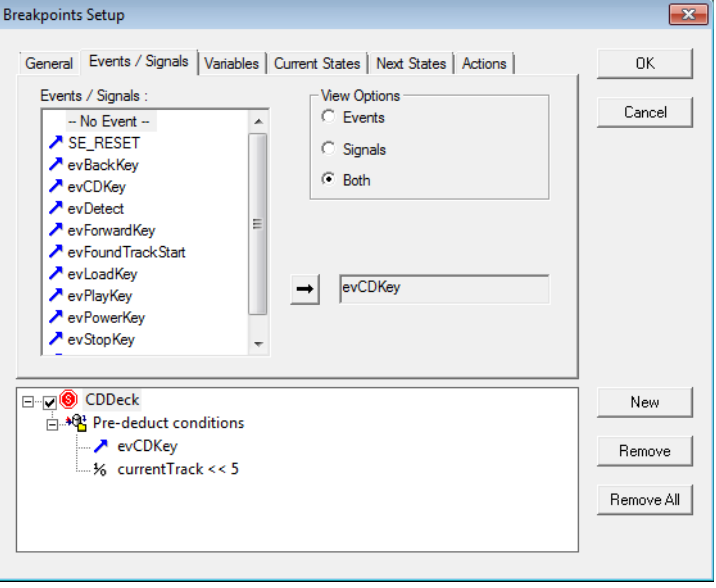

Use the **Events/Signals** page to specify a specific event or signal as a breakpoint condition. See *[Defining breakpoints](#page-328-0)*, page 329.

#### **Events/signals**

Displays the available events and signals that can be used as a condition for the selected breakpoint in the display area. Double-click an event or a signal to connect it to the breakpoint, or select it and click the **Right Arrow** button  $\rightarrow$ .

#### **View options**

Choose what to show in the **Events/Signals** list: **Events**, **Signals**, or **Both**.

### **Display area and buttons**

# <span id="page-370-0"></span>**Breakpoints Setup dialog box : General**

The **Breakpoints Setup** dialog box is available from the **Edit** menu.

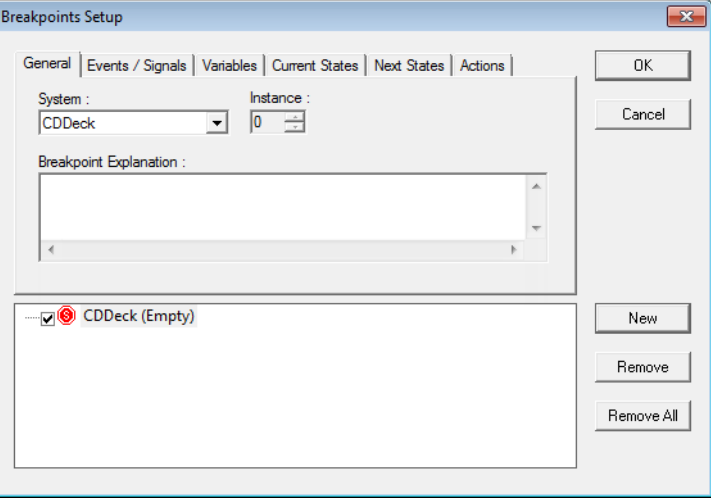

Use the **General** page to create a breakpoint and make basic settings for it. See *[Defining](#page-328-0)  [breakpoints](#page-328-0)*, page 329.

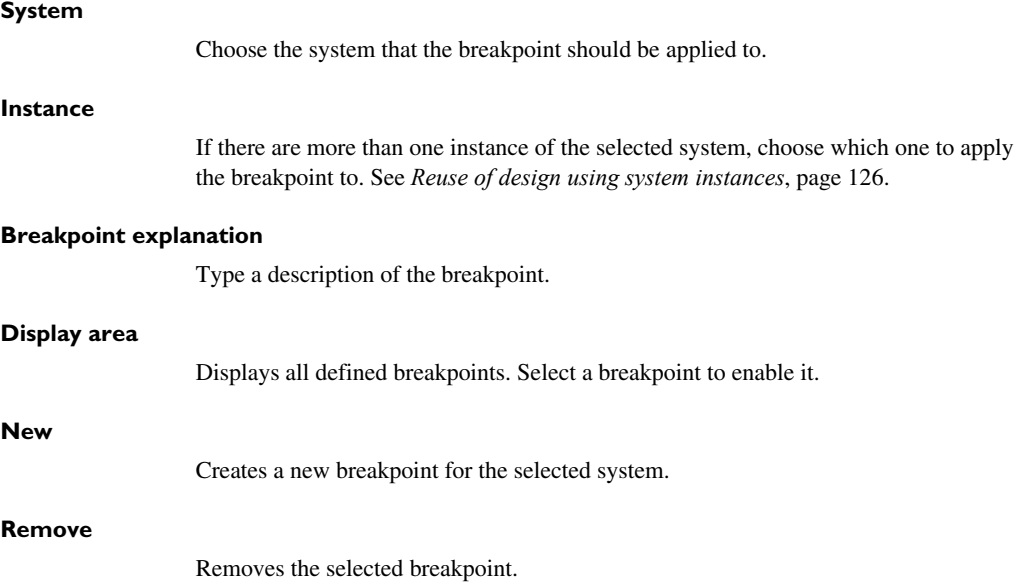

## **Remove All**

Removes all breakpoints.

#### **Context menu**

This context menu is available in the display area: Expand

This command is available:

#### **Expand**

Shows the detailed breakpoint conditions.

## <span id="page-371-0"></span>**Breakpoints Setup dialog box : Next States**

The **Breakpoints Setup** dialog box is available from the **Edit** menu.

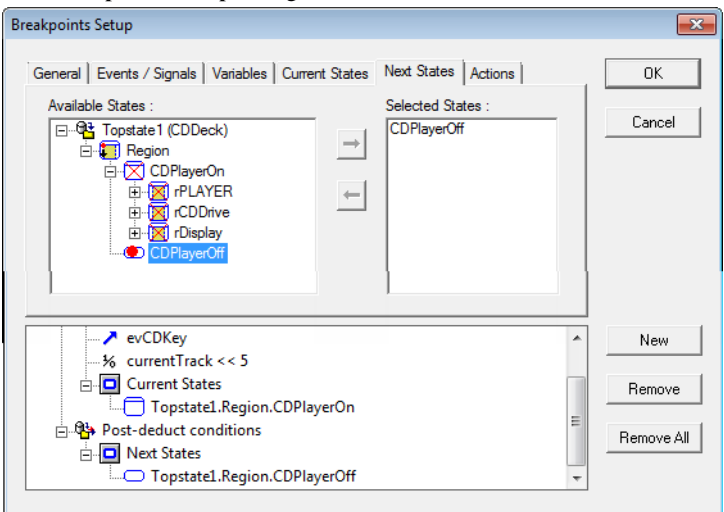

Use the **Next States** page to specify a specific state as a breakpoint condition. The condition will be evaluated *after* a deduction is performed. See *[Defining breakpoints](#page-328-0)*, [page 329](#page-328-0).

## **Available states**

Displays the available states that can be used as a condition for the selected breakpoint in the display area. Double-click a state to connect it to the breakpoint, or select it and click the **Right Arrow** button  $\rightarrow$ .

## **Selected states**

Displays the states that are used as conditions for the selected breakpoint in the display area. Double-click a state to remove it from the breakpoint, or select it and click the **Left Arrow** button  $\leftarrow$ 

### **Display area and buttons**

See *[Breakpoints Setup dialog box : General](#page-370-0)*, page 371.

# <span id="page-372-0"></span>**Breakpoints Setup dialog box : Variables**

The **Breakpoints Setup** dialog box is available from the **Edit** menu.

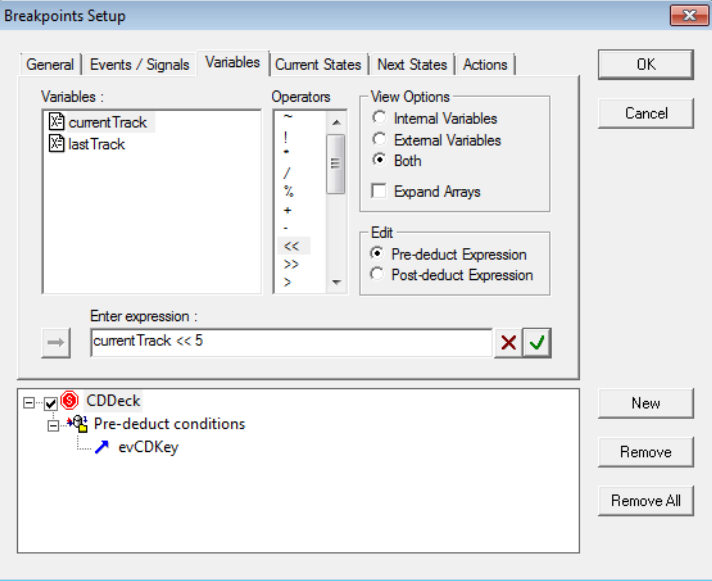

Use the **Variables** page to specify an expression as a breakpoint condition. See *[Defining](#page-328-0)  [breakpoints](#page-328-0)*, page 329.

## **Variables**

Lists the available variables for use in a guard expression used as a breakpoint condition. Double-click a variable to use it in an expression, or select it and click the **Right Arrow** button  $\rightarrow$ .

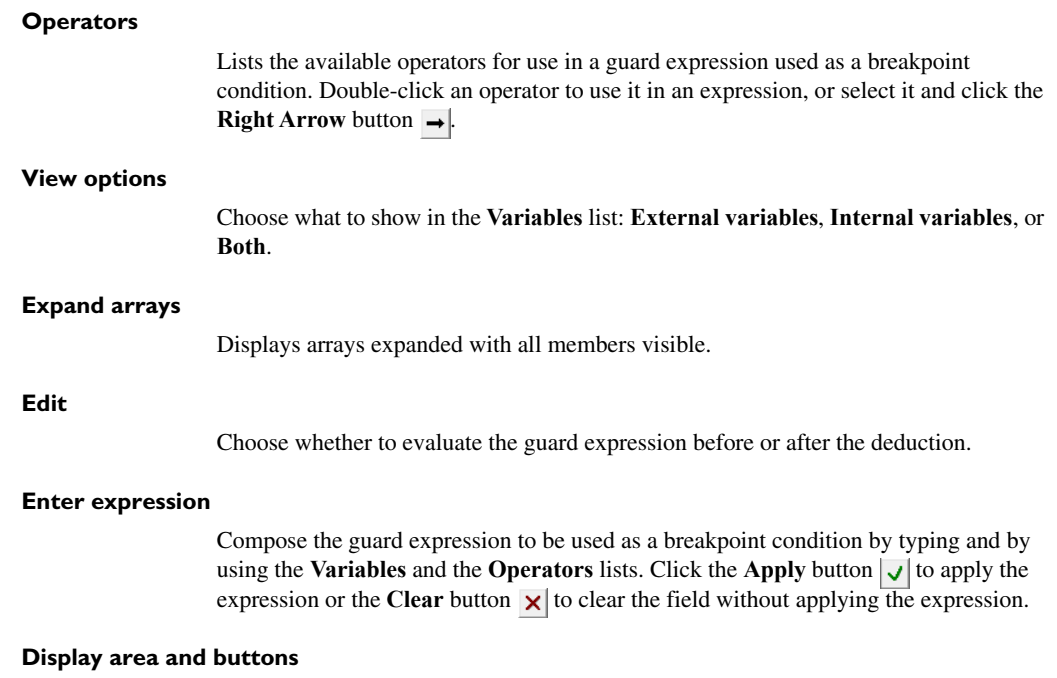

## **Dynamic Analysis window**

The **Dynamic Analysis** window is available from the **File>Analysis** submenu.

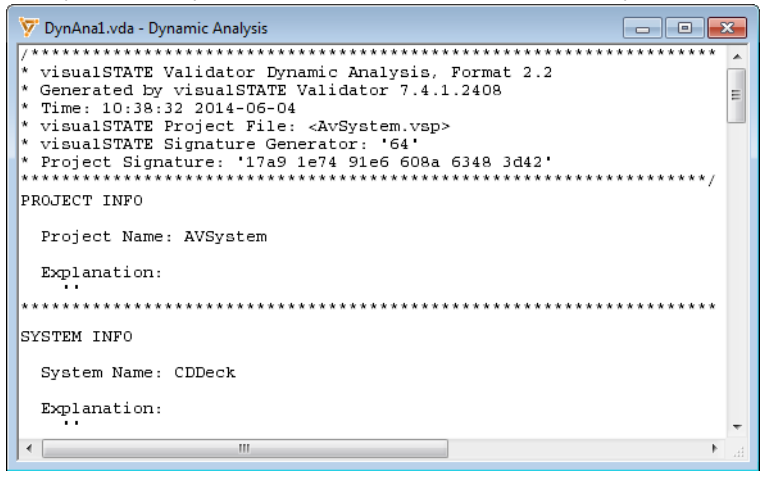

This window contains the results of a dynamic analysis of your model when you click the **Analyze** button  $\Sigma$  on the **Analysis** toolbar or choose **Debug>Analyze**.

The text consists of two sections:

- The summary section shows the calculated coverage percentage and the most frequently activated elements of those covered by the analysis.
- The details section shows how many times a specific element has been activated, and frequency calculated as a percentage of the entire activation of this group of identifiers.

See also *Analyzing*[, page 345.](#page-344-0)

## **Context menu**

This context menu is available:

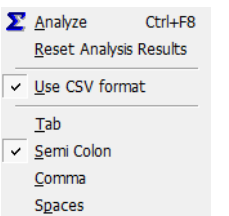

These commands are available:

#### **Analyze**

Analyzes the system selected in the **Analysis** toolbar, using the selected test sequence.

#### **Reset Analysis Results**

Resets the analysis results.

## **Use CSV Format**

Formats the contents of the window in the CSV (comma-separated value) format, using one of the delimiters below.

## **Tab**

Uses tabs as CSV delimiters.

## **Semicolon**

Uses semicolons as CSV delimiters.

## **Comma**

Uses commas as CSV delimiters.

## **Spaces**

Uses space characters as CSV delimiters.

## **Events window**

The **Events** window is available from the **Window>New Window** submenu.

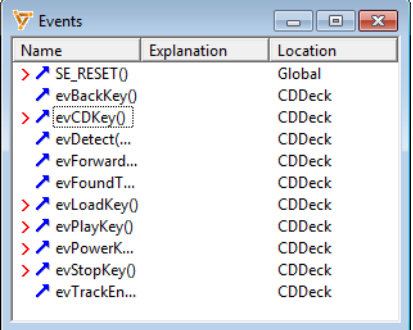

This window provides a view of all events defined in the loaded project, and is used for sending events into the system(s).

See also:

- *Events*[, page 179](#page-178-0)
- *[Sending events manually](#page-326-0)*, page 327.

## **Name**

The name of an event. Active events (events that will trigger transitions if sent) have a red **>** mark to the left.

## **Explanation**

The description you have given the event (if any).

## **Location**

The location of the event definition.

## **Context menu**

#### This context menu is available:

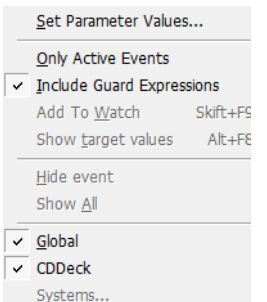

These commands are available:

#### **Set Parameter Values**

Displays the **Set Event Parameter Value** dialog box, see *[Set Event Parameter](#page-385-0)  [Value dialog box](#page-385-0)*, page 386.

## **Only Active Events**

Shows/hides events that are not active.

### **Include Guard Expressions**

Enables/disables guard expressions as a factor when determining whether an event is active.

### **Add to Watch**

Adds the selected event to the **Watch** window, see *[Watch window](#page-397-0)*, page 398.

#### **Show target values**

Toggles the display mode between showing a representation of the state machine model in Validator mode and in the target mode. Requires that the Validator is connected to a target system via RealLink.

#### **Hide Event**

Hides the selected event. To show the event again, choose **Show All** from the context menu.

## **Show All**

Shows events that have been hidden using the **Hide Event** command.

### **Global**

Shows/hides globally defined events.

## *System*

Shows/hides events defined locally in the named system.

## **Systems**

If there is more than one system, chooses one of the system.

# **Find Trace dialog box**

The **Find Trace** dialog box is available from the **Debug** menu.

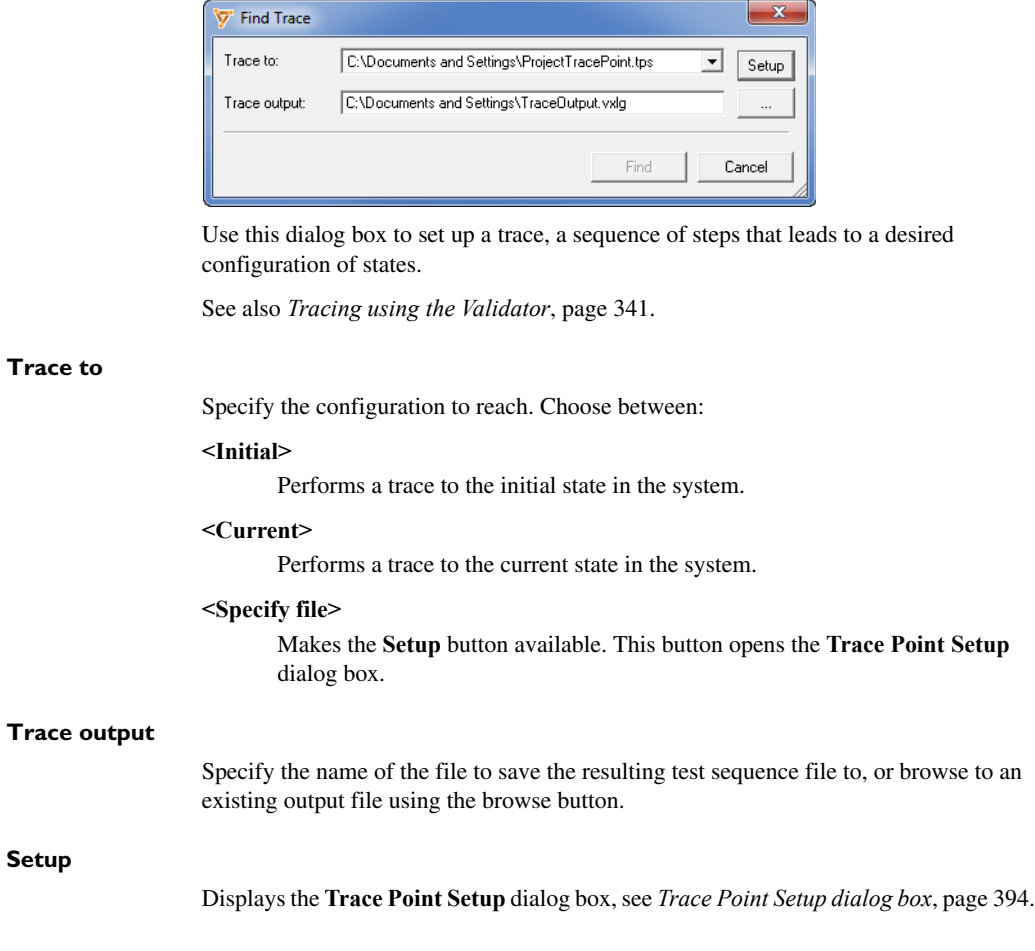

**Find**

Starts the trace. The Validator will by means of the Verificator try to find a trace to the specified state configuration. The resulting sequence file will be saved, if a trace can be found.

## **Guard Expressions window**

The **Guard Expressions** window is available from the **Window>New Window** submenu.

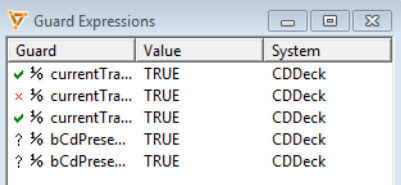

This window displays all guard expressions defined in all systems.

## **Guard**

The name of the expression. The characters to the left indicate: **Green check mark** The expression has been evaluated to true. **Red cross** The expression has been evaluated to false. **Question mark** The expression cannot be evaluated. **Value** A boolean value that reflects whether the expression currently evaluates to true or false, if that is known. **System** The name of the system where the expression is defined.

 $\overline{\bullet}$ 

# **Log Mismatch Detected dialog box**

The **Log Mismatch Detected** dialog box is displayed when a recorded test sequence is played and mismatches in output are detected.

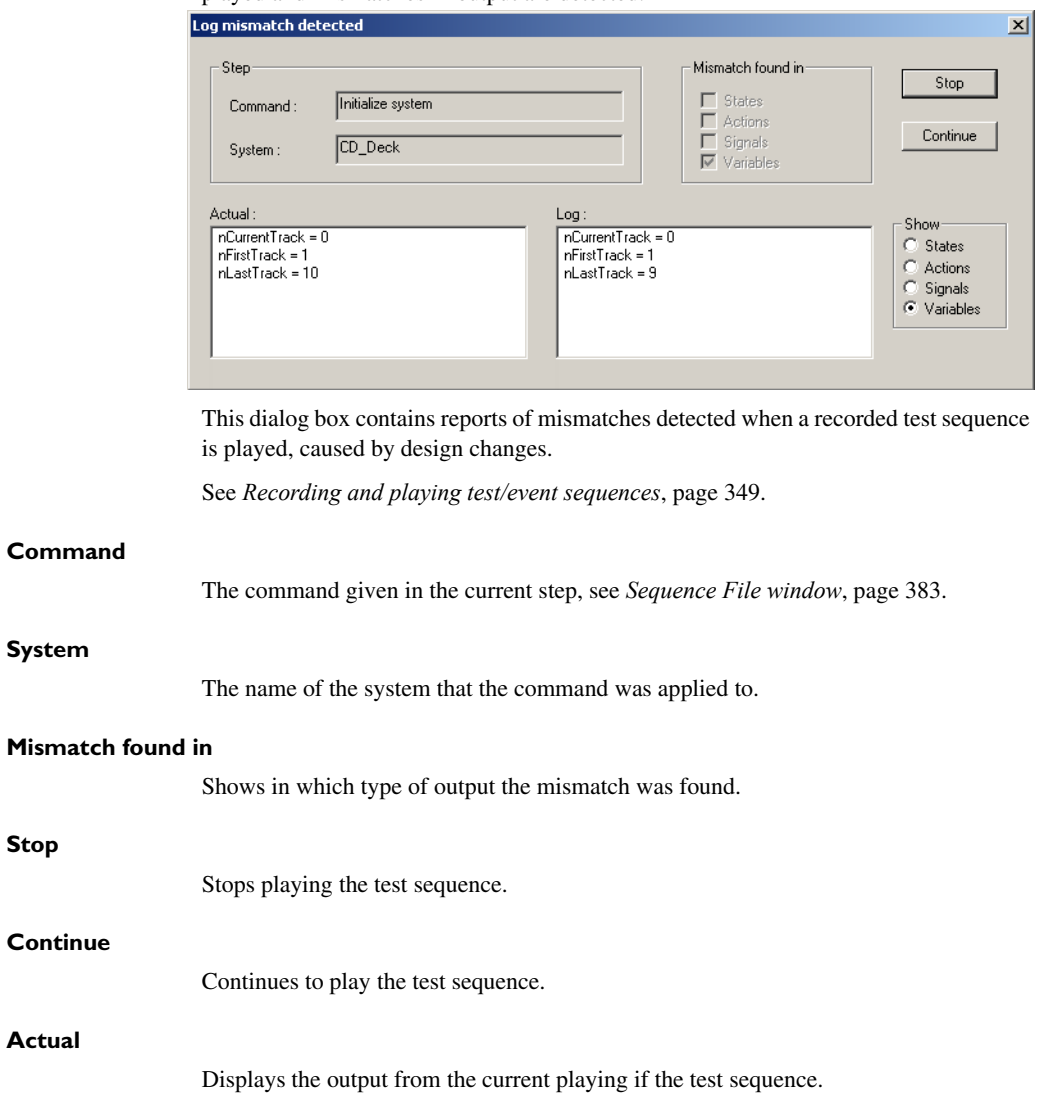

**Log** Displays the logged output from the previously recorded test sequence. **Show** Choose the type of output you want to see mismatches for.

## **Output window**

The **Output** window is available from the **View** menu.

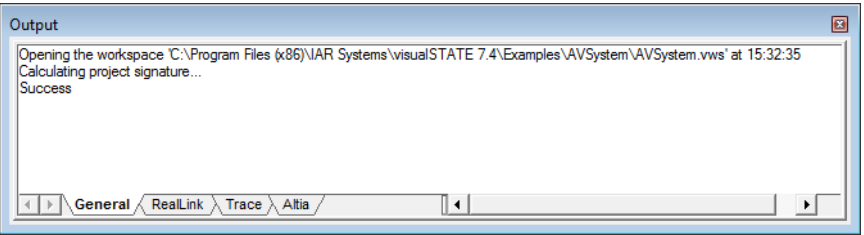

This window displays information about the loaded workspace. The tabbed pages contain general information from the Validator, RealLink, and Altia when these tools are running, as well as trace information.

## **Context menu**

This context menu is available:

Clear

This command is available:

### **Clear**

Deletes all text for the active view in the window.

## <span id="page-382-0"></span>**Sequence File window**

The **Sequence File** window is available from the **File>Sequence File** submenu.

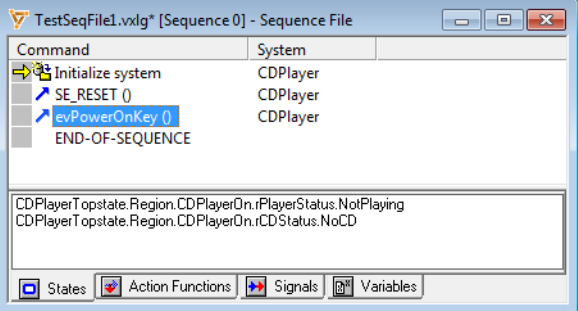

Use this window to record a test sequence to a sequence file. A test sequence consists of a number of steps that each describes a command and the output produced by it.

See also *[Recording and playing test/event sequences](#page-348-0)*, page 349.

# **Command** Displays the commands that have been added to the sequence. **System** Displays the system that each command was applied to. **Output area** Displays the results of the selected command in the **Commands** column, for each of the four types of output: states, action functions, signals, and variables. Click the tab for the type of output you want to see. If this area is not visible, right-click in the window and choose **Step Results** from the context menu.

## **Context menu**

### This context menu is available:

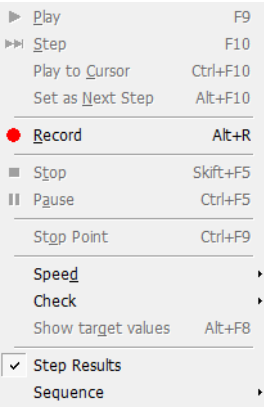

These commands are available:

### **Play**

Plays the test sequence.

#### **Step**

Plays the test sequence one step forward.

### **Play to Cursor**

Plays the test sequence up to the selected command.

## **Set as Next Step**

Sets the selected command as the next step to be processed.

#### **Record**

Starts recording a test sequence.

## **Stop**

Stops playing or recording the test sequence and resets it.

### **Pause**

Pauses the test sequence.

## **Stop Point**

Stops playing the test sequence at the selected command (stop point).

### **Speed**

Opens a submenu where you can set the time to pass between each step in the animation.

## **Speed>Free Run**

Plays the animation as fast as possible.

#### **Speed>Define**

Opens the **Animation Speed** dialog box, see *[Animation Speed dialog box](#page-364-0)*, page [365](#page-364-0).

## **Check**

Opens a submenu where you choose which types of output to validate during the animation.

#### **Show target values**

Toggles the display mode between showing a representation of the state machine model in Validator mode or in Target mode. Requires that the Validator is connected to a target system via RealLink.

#### **Step Results**

Shows/hides the output area of the window.

#### **Sequence>Select Sequence**

Opens the **Sequence File** dialog box, see *[Sequence File dialog box](#page-385-1)*, page 386.

## **Sequence>Next Sequence**

Makes the next sequence recorded in the file active.

#### **Sequence>Previous Sequence**

Makes the previous sequence recorded in the file active.

#### **Sequence>New Sequence**

Creates a new sequence in the file.

#### **Sequence>Reset Sequence**

Resets the current sequence by removing all commands.

#### **Sequence>Delete Sequence**

Deletes the current sequence entirely.

## <span id="page-385-1"></span>**Sequence File dialog box**

The **Sequence File** dialog box is available from the context menu in the **Sequence File** window.

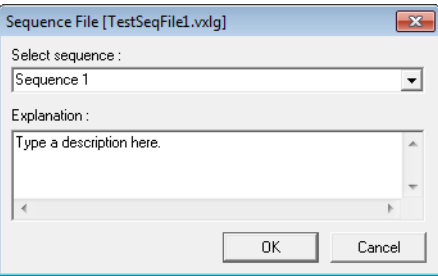

Use this dialog box to give a sequence a name and a description, and to save it.

See also *[Recording and playing test/event sequences](#page-348-0)*, page 349.

#### **Select Sequence**

Type a name for the sequence.

#### **Explanation**

Type a description for the sequence.

## <span id="page-385-0"></span>**Set Event Parameter Value dialog box**

The **Set Event Parameter Value** dialog box is available from the **Events** window context menu.

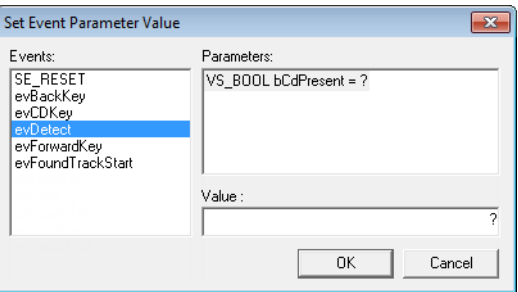

Use this dialog box to assign values to event parameters.

See also *[Specifying event parameters](#page-325-0)*, page 326.

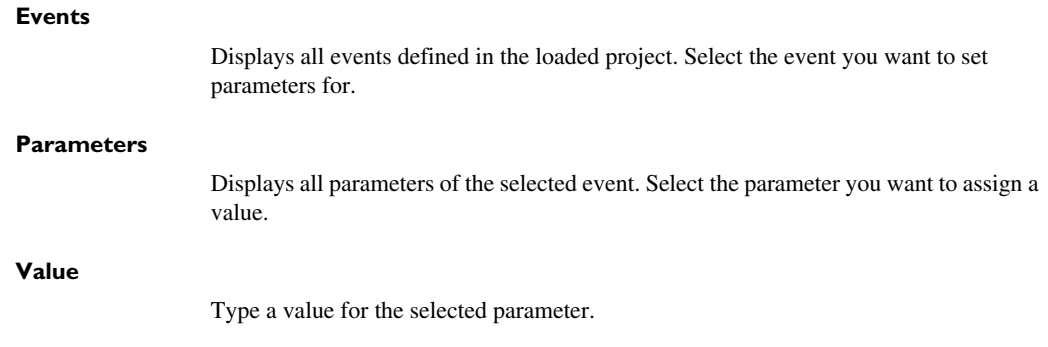

## **Signal Queues window**

The **Signal Queue**s window is available from the **Window>New Window** submenu, and from the **Visual State** menu in the IAR Embedded Workbench IDE.

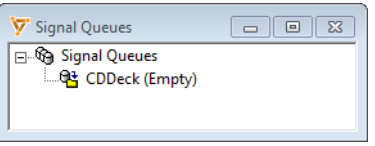

This window provides a view of the signal queues in all systems and instances. Use it for signal handling.

See also *[Handling signal queues for a single system](#page-328-1)*, page 329.

#### **Context menu**

## This context menu is available:

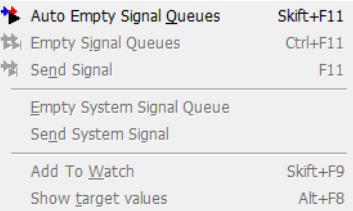

These commands are available:

### **Auto Empty Signal Queues**

Enables/disables automatic emptying of signal queues. When the command is enabled, the signal queue is automatically emptied when an event is sent manually to a system. During execution, the signal queue is not emptied automatically.

## **Empty Signal Queues**

Sends all signals in all queues one signal at a time, beginning with the first queue, until all queues are empty.

#### **Send Signal**

Sends the first signal in the first queue that contains signals. Arrange the order of the queues in the **System Setup** window, see *[System Setup window](#page-390-0)*, page 391.

#### **Empty System Signal Queue**

Empties the signal queue for the selected system.

#### **Send System Signal**

Sends the first signal in the selected system.

## **Add to Watch**

Adds the signal to the **Watch** window, see *[Watch window](#page-397-0)*, page 398.

## **Show target values**

Toggles the display mode between showing a representation of the state machine model in Validator mode or in Target mode. Requires that the Validator is connected to a target system via RealLink.

## **Static Analysis window**

The **Static Analysis** window is available from the **File>Analysis** submenu.

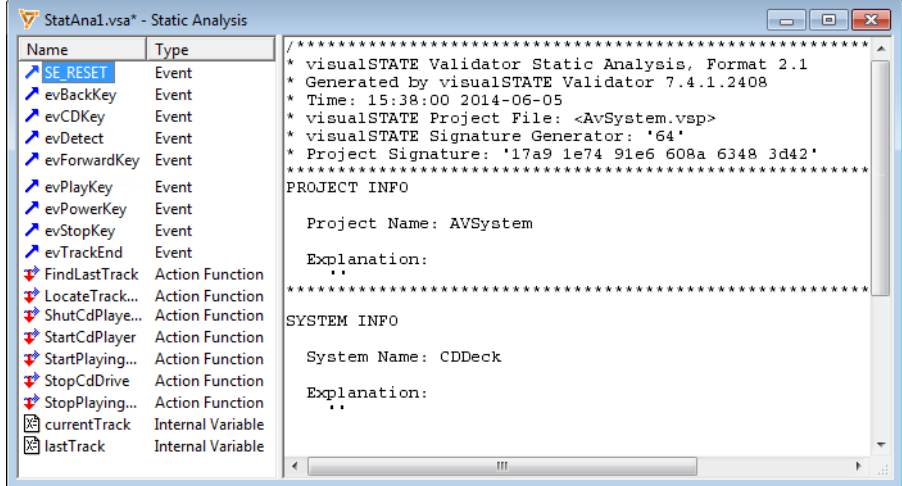

This window contains the results of a static analysis of the system selected in the **Analysis** toolbar. To perform an analysis, select one or more elements to analyze transitions for and click the **Analyze** button  $\sum$  on the **Analysis** toolbar or choose **Debug>Analyze**.

The report gives an overview of the elements used in the transitions.

See also *[Performing static analysis](#page-345-0)*, page 346.

#### **Context menu**

This context menu is available:

 $\Sigma$  Analyze  $Ctrl + F8$ 

This command is available:

#### **Analyze**

Analyzes the selected events.

## **Systems window**

The **Systems** window is available from the **Window>New Window** submenu.

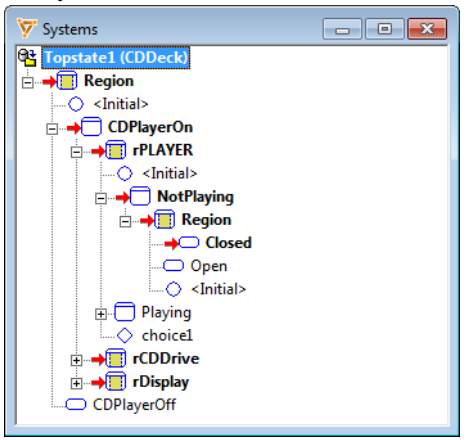

This window displays a hierarchical view of the systems in the project. The default view shows each system and each of their instances in a separate branch in the tree.

See also *[Specifying the order of the systems/instances](#page-332-0)*, page 333.

## **Context menu**

#### This context menu is available:

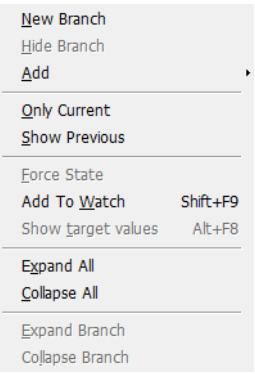

These commands are available:

#### **New Branch**

Adds the selected state as a new branch in the window.

### **Hide Branch**

Hides the selected branch.

#### **Add>***System*

Adds the system as a new branch in the window.

#### **Add>New System Window**

Opens a new instance of the **System** window with the same contents (initially) as the current one.

## **Only Current**

Displays only the states that became current upon sending the most recent event.

### **Show Previous**

Shows a visual indicator by the states that were current before the most recent event was sent.

### **Force State**

Forces the system into the selected state. All states can be forced.

### **Add to Watch**

Adds the selected state to the **Watch** window, see *[Watch window](#page-397-0)*, page 398.

## **Show target value**

Toggles the display mode between showing a representation of the state machine model in Validator mode or in the target mode. Requires that the Validator is connected to a target system via RealLink.

### **Expand All**

Expands all branches in the window.

#### **Collapse All**

Collapses all branches in the window.

#### **Expand Branch**

Expands the selected branch.

### **Collapse Branch**

Collapses the selected branch.

## <span id="page-390-0"></span>**System Setup window**

The **System Setup** window is available from the **View** menu.

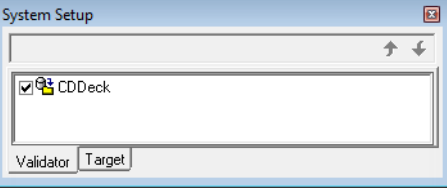

Use this window to set up the order in which the systems should be simulated. There is one tabbed page for the state machine model in Validator mode and one for the target mode, when the Validator is connected to a target system via RealLink.

Rearranging the order of the systems changes the order of how events are sent to them.

**Note:** The order of systems only applies to interactive simulation (simulation that does not use test sequence files).

See *[Specifying the order of the systems/instances](#page-332-0)*, page 333.

#### **Display area**

Displays the systems in the project. Use the checkboxes to enable or disable systems. Disabled Systems will not receive events.

To rearrange the order of the project, use these buttons:

#### $\bullet$ **Move Up**

Moves the selected item upward in the list.

## **Move Down**

Moves the selected item downward in the list.

### **Context menu**

This context menu is available:

Activate Instance

This command is available:

### **Activate Instance**

Activates the selected instance.

## **Timer Tick Length dialog box**

The **Timer Tick Length** dialog box is available from the **Edit>Timer Tick Length** submenu.

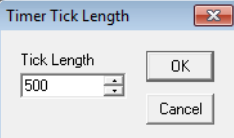

Use this dialog box to set the tick length of timer ticks used in the Validator.

## **Tick length**

The timer tick length in milliseconds.

## **Timers window**

The **Timers** window is available from the **View** menu.

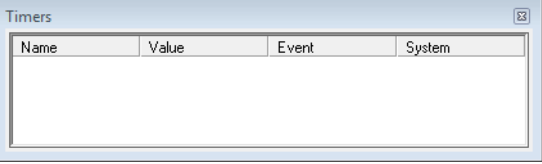

This window displays the values of all running timers.

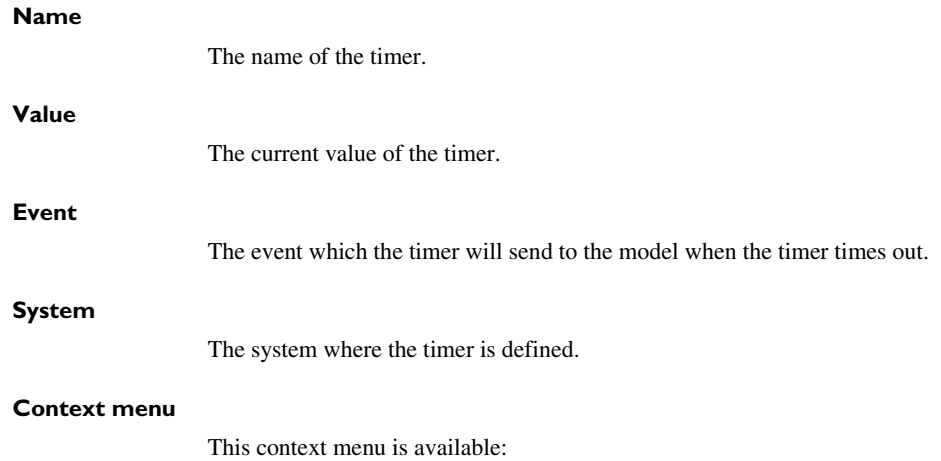

Stop Timer Stop All Timers

These commands are available:

## **Stop Timer**

Stops the selected timer.

## **Stop All Timers**

Stops all running timers.

# <span id="page-393-0"></span>**Trace Point Setup dialog box**

The **Trace Point Setup** dialog box is available from the **Trace Setup** dialog box.

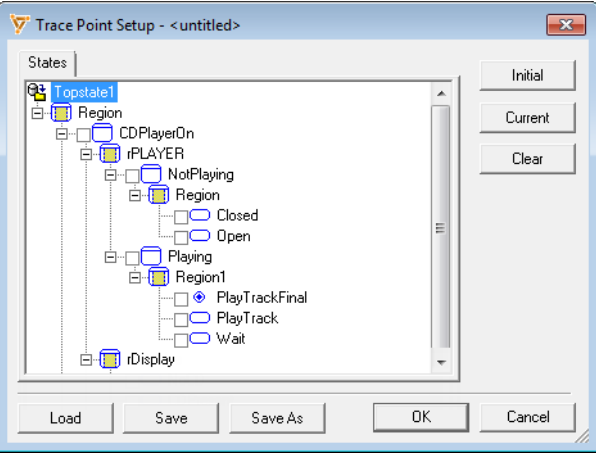

This dialog box displays the states and regions of the system. Use it to create a trace point (the state configuration you want the trace to reach) by selecting the desired states, and save to a file.

See also *[Setting up the trace point](#page-342-0)*, page 343.

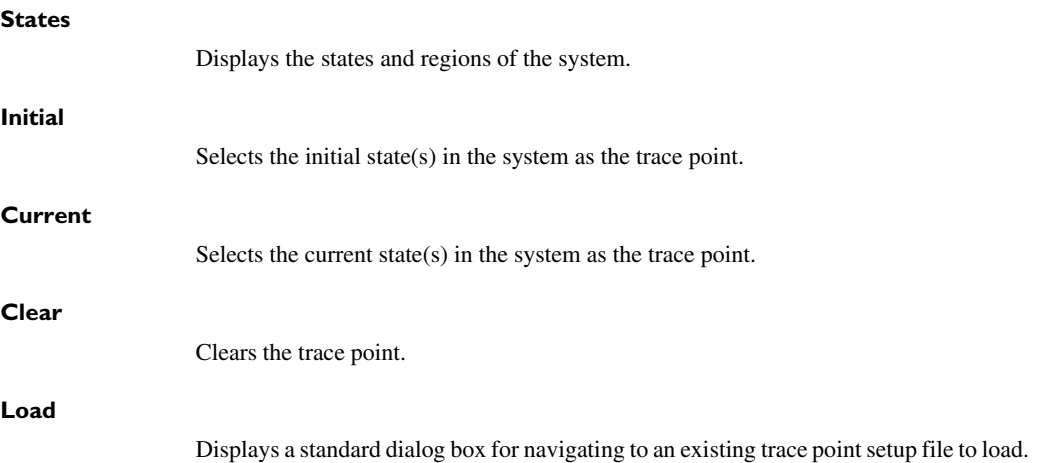

 $\bullet$ 

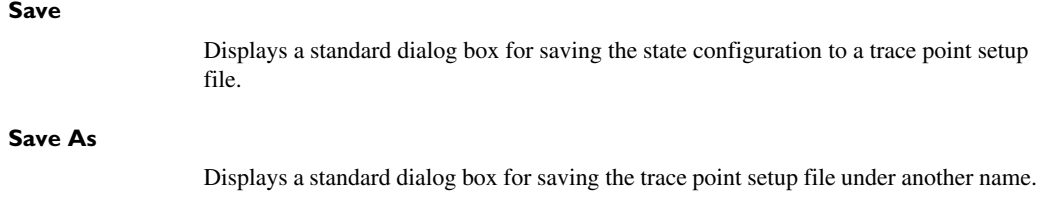

# **Variables window**

The **Variables** window is available from the **Window>New Window** submenu.

| V Variables                    |             |                |                 |        | -23<br>▣      |
|--------------------------------|-------------|----------------|-----------------|--------|---------------|
| Name                           | Explanation | Value          | Type            | Domain | Location      |
| ⊠ currentTr…                   |             | 0              | <b>VS UINT8</b> |        | <b>CDDeck</b> |
| <b>CollastTrack</b>            |             | 10             | <b>VS UINT8</b> |        | <b>CDDeck</b> |
| $\mathbf{\mathcal{P}}$ Close() |             | -              |                 |        | <b>CDDeck</b> |
| <b>₹</b> FindLastT             |             | 2              |                 |        | <b>CDDeck</b> |
| <b>₹</b> LocateTra             |             | ۰              |                 |        | <b>CDDeck</b> |
| $\mathbf{\mathcal{P}}$ Open()  |             | ۰              |                 |        | <b>CDDeck</b> |
| <b>₹</b> StopPlayi             |             | $\blacksquare$ |                 |        | <b>CDDeck</b> |
| <b>≋⊕FIRST TR…</b>             |             | 0              |                 |        | <b>CDDeck</b> |
|                                |             |                |                 |        |               |

This window lists all variables, action functions, and constants declared in all systems.

See also *[Changing values of variables](#page-331-0)*, page 332.

See also *[Visual State operands, reference information](#page-195-0)*, page 196 and *[Creating a](#page-183-0)  [transition element](#page-183-0)*, page 184.

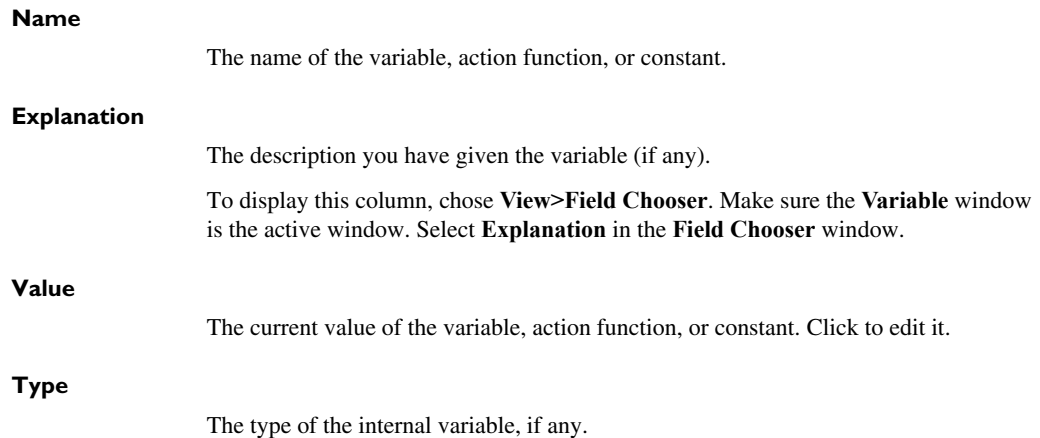

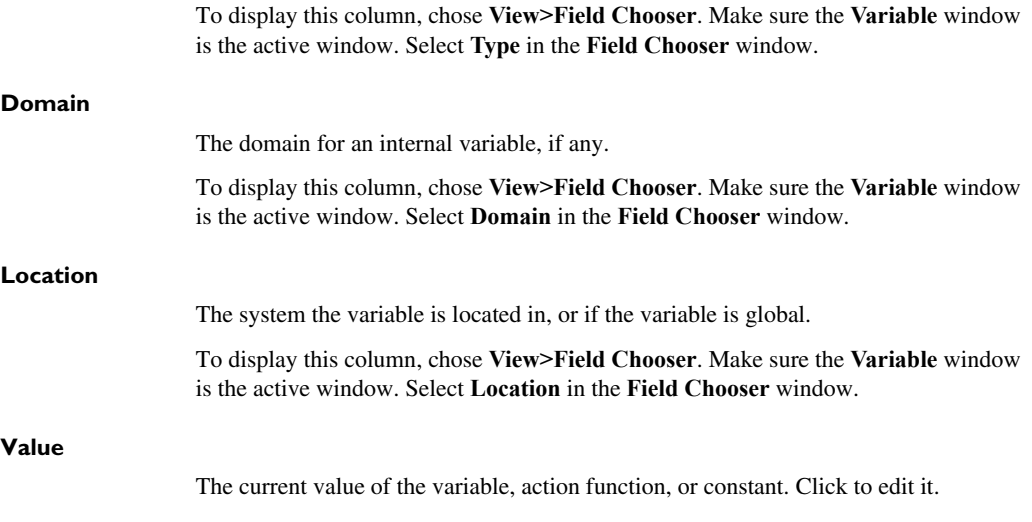

## **Context menu**

This context menu is available:

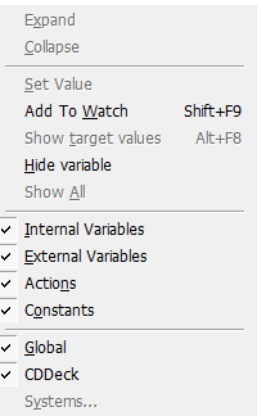

These commands are available:

## **Expand**

Expands the item to show all values.

## **Collapse**

Collapses the item to hide values.
#### **Set Value**

Makes the value field editable for the selected item.

#### **Add to Watch**

Adds the selected item to the **Watch** window, see *[Watch window](#page-397-0)*, page 398.

#### **Show target values**

Toggles the display mode between showing a representation of the state machine model in Validator mode or in Target mode. Requires that the Validator is connected to a target system via RealLink.

#### **Hide Variable**

Hides the selected item. To show it again, choose **Show All** from the context menu.

## **Show All**

Shows variables, action functions, and constants that have been hidden using the **Hide Variable** command.

#### **Internal Variables**

Shows/hides internal variables.

# **External Variables**

Shows/hides external variables.

## **Actions**

Shows/hides actions.

# **Constants**

Shows/hides constants.

#### **Global**

Shows/hides all globally declared variables, action functions, and constants.

#### *System*

Shows/hides variables, action functions, and constants declared locally in the named system.

#### **Systems**

If there is more than one system, chooses one of the systems.

# <span id="page-397-0"></span>**Watch window**

The **Watch** window is available from the **View** menu.

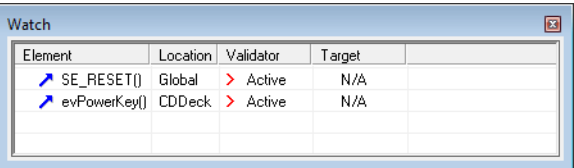

This window contains a collection of elements that you might want to monitor, added from the **Systems**, **Events**, **Variables**, and **Signal Queues** windows.

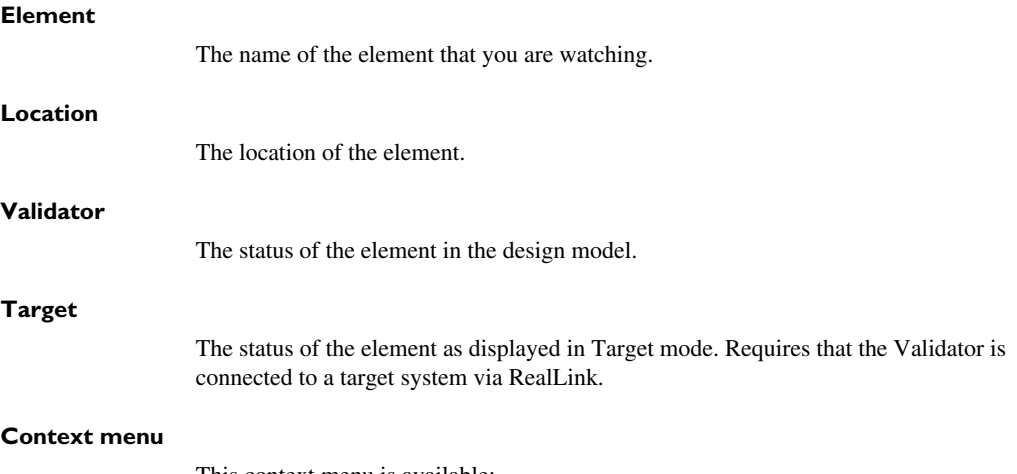

This context menu is available:

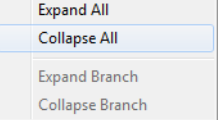

These commands are available:

# **Expand All**

Expands all branches in the window.

## **Collapse All**

Collapses all branches in the window.

# **Expand Branch**

Expands the selected branch.

# **Collapse Branch**

Collapses the selected branch.

# **Reference information on Validator menus**

Reference information about:

- *File menu*[, page 400](#page-399-0)
- *Edit menu*[, page 401](#page-400-0)
- *[View menu](#page-402-0)*, page 403
- *[Debug menu](#page-403-0)*, page 404
- *[Window menu](#page-405-0)*, page 406
- *[Help menu](#page-406-1)*, page 407
- *[Validator shortcut key summary](#page-406-0)*, page 407

# See also:

- *[Visual State menu](#page-775-0)*, page 776
- *[RealLink menu](#page-803-0)*, page 804
- *[Altia menu](#page-901-0)*, page 902

# <span id="page-399-0"></span>**File menu**

The **File** menu provides commands for creating or opening workspaces, loading projects, saving and printing, working with sequence files and analysis (static and dynamic), and exiting the Validator.

The menu also includes a numbered list of the most recently opened workspaces. To load one of them, choose it from the menu.

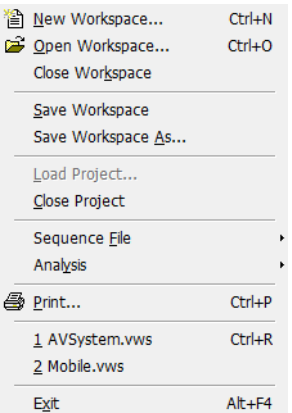

#### **Menu commands**

These commands are available on the menu:

#### **New Workspace (Ctrl+N)**

Creates a new workspace.

#### **Open Workspace (Ctrl+O)**

Displays a standard dialog box where you can open a workspace file.

#### **Close Workspace**

Closes the workspace. You will be asked whether to save any changes to files before they are closed.

#### **Save Workspace**

Saves the current workspace.

#### **Save Workspace As**

Displays a dialog box where you can save the current workspace with a new name.

#### **Load Project**

Displays a standard dialog box where you can open a new project.

# **Close Project**

Closes the project.

#### **Sequence File>New**

Opens a new instance of the **Sequence File** window, see *[Sequence File window](#page-382-0)*, [page 383.](#page-382-0)

#### **Sequence File>Open, Close, Save, Save As**

Standard Windows command for opening, closing, and saving **Sequence File** windows.

## **Analysis>New Dynamic**

Opens a new instance of the **Dynamic Analysis** window, see *[Dynamic Analysis](#page-374-0)  window*[, page 375](#page-374-0).

#### **Analysis>New Static**

Opens a new instance of the **Static Analysis** window, see *[Static Analysis](#page-387-0)  window*[, page 388](#page-387-0).

#### **Analysis>Open, Close, Save, Save As**

Standard Windows command for opening, closing, and saving **the Dynamic Analysis** and **Static Analysis** windows.

#### **Print (Ctrl+P)**

Prints the active document. Documents that can be printed are sequence files and static and dynamic analysis files.

## *workspace***.vws (Ctrl+R)**

A numbered list of the most recently used workspaces, in reverse order of when they were last opened. Choose the one you want to open.

### **Exit (Alt+F4)**

Exits the Validator. You will be asked whether to save any changes before the files are closed.

# <span id="page-400-0"></span>**Edit menu**

The **Edit** menu provides commands for editing.

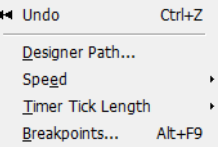

#### **Menu commands**

These commands are available on the menu:

#### **Undo (Ctrl+Z)**

Undoes your most recent action.

#### **Designer Path**

Displays a dialog box where you can specify to the Validator where the Designer is installed. If you have not installed IAR Visual State in the default location, this information is required for the graphical animation.

#### **Speed**

Opens a submenu where you can set the time to pass between each step in the graphical animation.

#### **Speed>Free Run**

Plays the graphical animation as fast as possible.

#### **Speed>Define**

Displays the **Animation Speed** dialog box, see *[Animation Speed dialog box](#page-364-0)*, [page 365.](#page-364-0)

# **Timer Tick Length**

Opens a submenu where you can set the tick length of timer ticks used in the Validator.

#### **Timer Tick Length>Define**

Displays the **Timer Tick Length** dialog box, see *[Timer Tick Length dialog box](#page-391-0)*, [page 392.](#page-391-0)

#### **Breakpoints (Alt+F9)**

Displays the **Breakpoint Setup** dialog box see *[Breakpoints Setup dialog box :](#page-370-0)  General*[, page 371.](#page-370-0)

# <span id="page-402-0"></span>**View menu**

The **View** menu provides commands for opening windows, displaying toolbars, and zooming in windows.

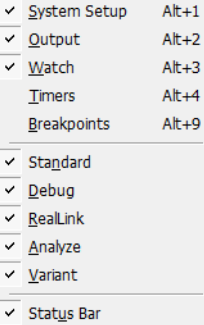

# **Menu commands**

These commands are available on the menu:

#### **System Setup (Alt+1)**

Opens the **System Setup** window, see *[System Setup window](#page-390-0)*, page 391.

#### **Output (Alt+2)**

Opens the **Output** window, see *[Output window](#page-381-0)*, page 382.

#### **Watch (Alt+3)**

Opens the **Watch** window, see *[Watch window](#page-397-0)*, page 398.

#### **Timers (Alt+4)**

Opens the **Timers** window, see *[Timers window](#page-391-1)*, page 392.

#### **Breakpoints (Alt+9)**

Opens the **Breakpoints** window see *[Breakpoints window](#page-365-0)*, page 366.

#### **Standard**

Shows/hides the **Standard** toolbar.

#### **Debug**

Shows/hides the **Debug** toolbar.

#### **RealLink**

Shows/hides the **RealLink** toolbar.

#### **Analyze**

Shows/hides the **Analyze** toolbar.

#### **Variant**

Shows/hides the **Variant** toolbar.

# **Status Bar**

Shows/hides the status bar at the bottom of the Validator.

# <span id="page-403-0"></span>**Debug menu**

The **Debug** menu provides commands for simulating your state machine model.

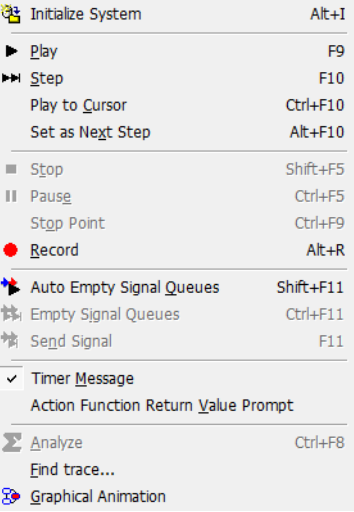

#### **Menu commands**

# **Initialize System (Alt+I)**

Initializes the system(s) to the startup state. This includes:

- Initializing the state configuration to State-Undefined
- Initializing all internal and external variables to their initial values
- Resetting the signal queue.

# **Play (F9)**

Plays a recorded test sequence.

# **Step (F10)**

Plays a recorded test sequence one step forward.

#### **Play to Cursor (Ctrl+F10)**

Plays a test sequence up to the selected command in a test sequence.

# **Set as Next Step (Alt+F10)**

Sets the selected command in a test sequence as the next step to be processed.

#### **Stop (Shift+F5)**

Stops playing a recorded test sequence and resets it.

#### **Pause (Ctrl+F5)**

Pauses playing a recorded test sequence.

## **Stop Point (Ctrl+F9)**

Stops playing a recorded test sequence at the selected command.

#### **Record (Alt+R)**

Starts recording a log sequence.

#### **Auto Empty Signal Queues (Shift+F11)**

Enables/disables automatic emptying of signal queues. When the command is enabled, the signal queue is automatically emptied when an event is sent manually to a system. During execution, the signal queue is not emptied automatically.

#### **Empty Signal Queues (Ctrl+F11)**

Sends all signals in all queues one signal at a time, beginning with the first queue, until all queues are empty.

#### **Send Signal (F11)**

Sends the first signal in the first queue that contains signals. Arrange the order of the queues in the **System Setup** window, see *[System Setup window](#page-390-0)*, page 391.

#### **Timer Message**

Toggles whether or not a warning message is displayed when an event from a timer is about to be sent.

#### **Action Function Return Value Prompt**

Toggles whether or not you are prompted for action function return values.

#### **Analyze (Ctrl+F8)**

Starts an analysis, dynamic or static depending on the active analysis window.

# **Find Trace**

Displays the **Trace Setup** dialog box, see *[Find Trace dialog box](#page-378-0)*, page 379.

#### **Graphical Animation**

Opens the Designer in Simulation Mode.

# <span id="page-405-0"></span>**Window menu**

The **Window** menu provides commands for arranging the Designer windows.

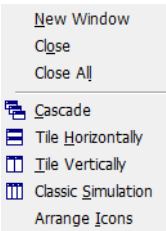

#### **Menu commands**

These commands are available on the menu:

#### **New window>Systems (Ctrl+1)**

Opens a new instance of the **Systems** window, see *[Systems window](#page-388-0)*, page 389.

#### **New window>Events (Ctrl+2)**

Opens a new instance of the **Events** window, see *[Events window](#page-376-0)*, page 377.

#### **New window>Actions (Ctrl+3)**

Opens a new instance of the **Actions** window, see *[Actions window](#page-363-0)*, page 364.

#### **New window>Variables (Ctrl+4)**

Opens a new instance of the **Variables** window, see *[Variables window](#page-394-0)*, page [395](#page-394-0).

#### **New window>Guard Expressions (Ctrl+5)**

Opens a new instance of the **Guard Expressions** window, see *[Guard](#page-379-0)  [Expressions window](#page-379-0)*, page 380.

#### **New window>Signal Queues (Ctrl+6)**

Opens a new instance of the **Signal Queues** window, see *[Signal Queues window](#page-386-0)*, [page 387.](#page-386-0)

#### **Close**

Closes the active window.

#### **Close All**

Closes all open windows.

#### **Cascade**

Arranges the open windows partially on top of each other but fanned out so that the window titles are visible.

٠

#### **Tile Horizontally**

Changes the size of the open windows and arranges them from top to bottom so that they are all visible.

#### **Tile Vertically**

Changes the size of the open windows and arranges them from left to right so that they are all visible.

#### **Classic Simulation**

Arranges the windows of the Validator according to a default layout suitable for simulation.

#### **Arrange Icons**

Arranges minimized windows.

# <span id="page-406-1"></span>**Help menu**

The **Help** menu displays information about the Validator.

# <span id="page-406-0"></span>**Validator shortcut key summary**

#### **General**

These are the general shortcut keys:

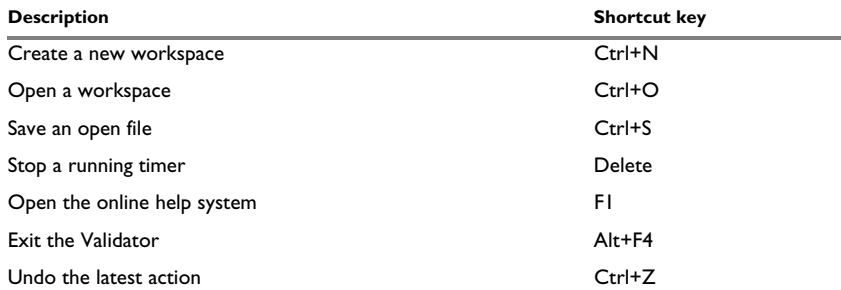

*Table 20: General Validator shortcut keys*

#### **Windows**

These are the shortcut keys for opening windows:

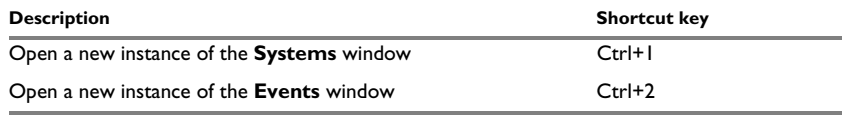

*Table 21: Validator windows shortcut keys*

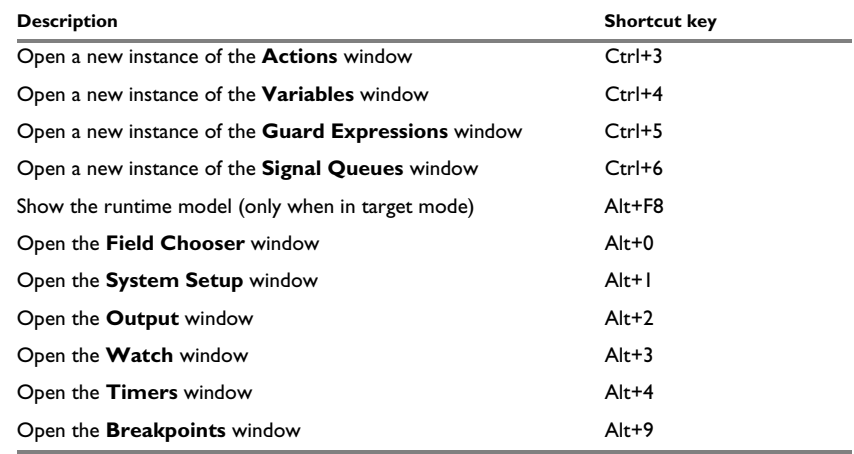

*Table 21: Validator windows shortcut keys*

# **Simulation**

These are the shortcut keys for simulation:

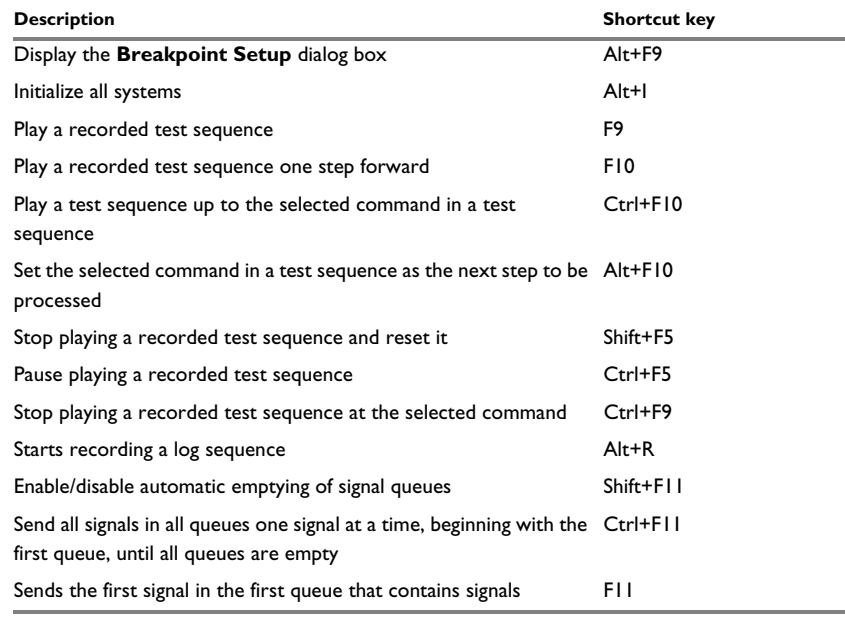

*Table 22: Validator simulation shortcut keys*

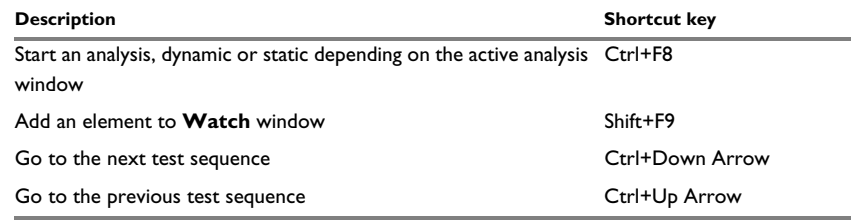

*Table 22: Validator simulation shortcut keys*

Reference information on Validator menus

# **Part 5. Formal verification using the Verificator**

This part of the *IAR Visual State User Guide* includes these chapters:

- [Formal verification](#page-412-0)
- [Checks performed by the Verificator](#page-432-0)
- [Verificator command line options](#page-446-0)

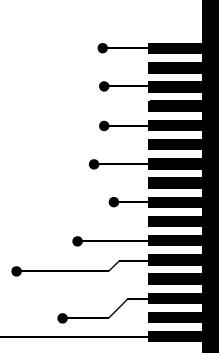

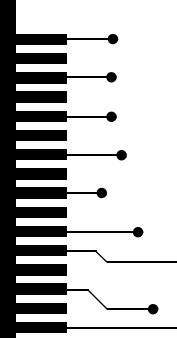

# <span id="page-412-0"></span>**Formal verification**

- [Introduction to formal verification using the Verificator](#page-412-1)
- [Verifying state machine models](#page-421-0)
- [Graphical environment for the Verificator](#page-425-0)

# <span id="page-412-1"></span>**Introduction to formal verification using the Verificator**

Learn more about:

- *[Briefly about verification using the Verificator](#page-412-3)*, page 413
- *[The checks that can be performed—an overview](#page-412-2)*, page 413
- *[Verification modes](#page-415-0)*, page 416
- *[Verification strategies](#page-415-1)*, page 416
- *[Optimizing for verification](#page-419-0)*, page 420

# <span id="page-412-3"></span>**BRIEFLY ABOUT VERIFICATION USING THE VERIFICATOR**

The Verificator uses formal verification to analyze Visual State systems. The Verificator creates a formal description of a system and establishes its properties using formal semantics. Verification results generated by the Verificator are, thus, 100% certain, just like mathematical theorems. The formal semantics of a system is described in terms of its runtime configurations, the so-called *state space*.

Verification with the Verificator is characterized by this:

- Formal verification: the logical consistency of a Visual State project is checked. The Verificator does not test functionality, in contrast to the Validator.
- Checks of complex properties such as state dead ends.
- Complete examinations of models with large state spaces.
- Computing traces that show how a model might reach a state in which a warning or error condition holds true.

# <span id="page-412-2"></span>**THE CHECKS THAT CAN BE PERFORMED—AN OVERVIEW**

The Verificator analyzes of the behavior of your system to check its logical consistency. During the analysis, your state machine model is placed in an environment where any sequence of events is possible. If the model is consistent in this most extreme

environment, the model is consistent in all possible real-world environments. Checking for logical consistency means checking these aspects:

- Are all elements used?
- Are all elements activated?
- Are there any ambiguities, such as conflicting transitions or dynamic ambiguous assignments?
- Does the system contain any dead ends?
- Is the signal queue neither too short nor too long?
- Is there any possibility of underflow, overflow, or similar arithmetic errors occurring?

If a critical error is detected during verification, your system contains logical errors. You are recommended not to code-generate a system that contains critical errors.

For information about all available checks, see *[Checks performed by the Verificator](#page-432-0)*, [page 433](#page-432-0).

## **An example verification**

Consider the state machines in this system:

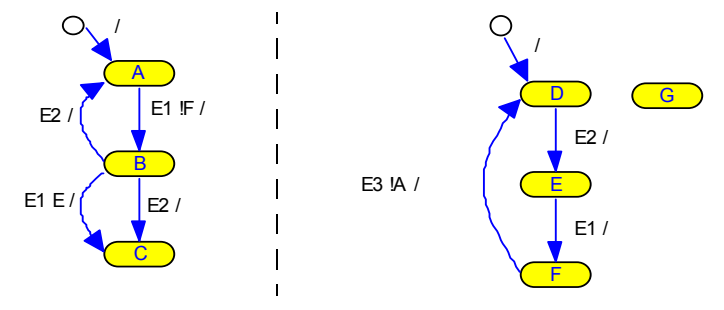

If you run the Verificator on this system, it will report a number of results, including the following:

• Never activated elements

The following elements will never be activated:

```
The state G
The transition 
B:
  E1() E /-> C
```
● Conflicting transitions

Two transitions with a common trigger and source state, but different destination states are said to be conflicting if they both can be triggered at the same time. The system in this example has the following conflicting transitions for event E2:

```
B:
   E2() /
\Rightarrow C
R \cdotE2()-> A
```
● State dead ends

State dead ends are states in a state machine that once entered cannot be left. The system in this example has the following state dead end:

 $\Gamma$ 

● Local dead ends

Local dead ends are sets of states from different state machines that prevent a state machine from changing states. The system in this example has the following local dead ends:

Local dead end for the machine: R0 {topState.A, topState.C} x {topState.F} {topState.C} x {topState.D, topState.E}

Local dead end for the machine: R1 {topState.A} x {topState.F}

• System dead ends

System dead ends are state configurations that prevent all the state machines in the system from changing states. The system in this example has the following system dead end:

 ${A, F}$ 

## **Warnings and errors**

Warnings about never activated elements and dead ends might indicate errors in the model. This transition in the example is never triggered:

B:  $E1()E/$  $->C$ 

Thus, the transition can be removed without changing the behavior of the model.

Never activated elements and dead ends might or might not indicate errors in the system, when they are reported as warnings. In contrast to that, conflicting transitions are always an error and are reported as such.

For a list of the warnings and error messages given by the Verificator, see *[Overview of](#page-432-1)  [checks, modes, and errors](#page-432-1)*, page 433.

# <span id="page-415-0"></span>**VERIFICATION MODES**

The Verificator can run in two modes, *Full Forward* (used by default) and *Full Compositional mode*.

These two modes apply to exactly the same models and they check the exactly same properties (except that the compositional mode cannot detect state and system dead ends).

However, the two modes differ in their performance characteristics. The Forward mode is faster than the Compositional mode on some models, but slower on other models. You will have to find out by experimenting which mode is the faster one on a specific model.

# **The Full Forward mode**

The Forward mode takes a global view of the model, starting out from the global initial state and then iterating over the entire state space.

# **The Full Compositional mode**

The Compositional mode performs not one but many state space iterations, one for every property to be checked. These iterations proceed backwards from the states that satisfy this property and ignore the parts of the model that are irrelevant for the property. As a consequence, the Compositional mode tends to work best on models that are "loosely coupled"—with few signals and other dependencies between the model components.

**Note:** Because this mode iterates over the state space in backward direction, compositional mode is sometimes called compositional backwards mode.

# <span id="page-415-1"></span>**VERIFICATION STRATEGIES**

The Verificator uses the following strategies.

# **Formal verification on large systems**

The verification results are found by the Verificator after examining the complete state space of a Visual State System.

The Verificator represents systems symbolically. Instead of working on single system configurations, the Verificator works on sets of state configurations.

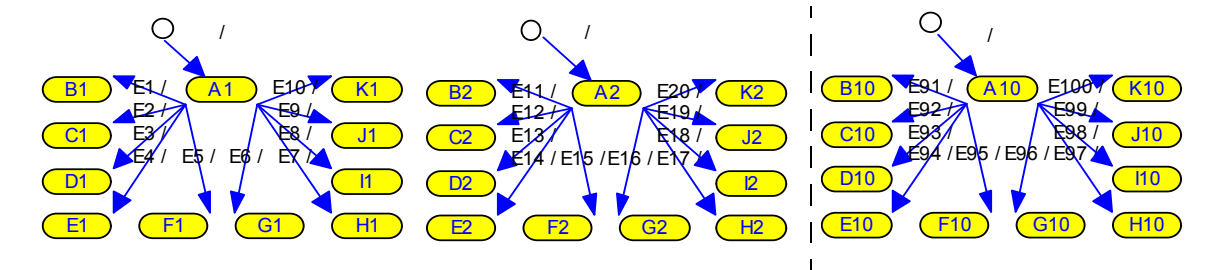

Treating state configurations symbolically can make verification of systems with large state spaces possible:

The system in this example consists of ten state machines of ten states each, which means that there are about  $10^{\text{A}}10$  configurations of the entire system. Any of the state configurations can be reached in no more than about 10 steps. Symbolic state space exploration can explore the entire state space in the same number of steps. In contrast, using a simulation tool for checking this system is clearly not possible because the state space is too large—stepping through each configuration individually would require extremely long time.

The Verificator starts out at the initial state configuration, proceeding step-by-step to explore all possible forward transitions. Thus, symbolic state space exploration can cover the entire state space in a number of steps equal to the maximum step distance of any state configuration to the initial configuration.

# <span id="page-416-0"></span>**Non-verifiable elements**

State machine models are not verifiable if they contain elements of the type VS\_FLOAT or VS\_DOUBLE. In the Designer you can set a safe mode option to be given a warning when you create or use non-verifiable elements during model design, see *[Getting](#page-232-0)  [warnings for non-verifiable elements](#page-232-0)*, page 233.

# **Systems with ambiguous behavior**

The UML standard does not specify the sequence in which transitions are triggered, and the Verificator does not assume any specific sequence in which assignments on transitions are executed. This means that some Visual State systems are ambiguous, and in such cases the Verificator will give an error message.

**Note:** Assignments that belong to the same execution step never lead to any ambiguity as long as every variable written to is written to only once.

#### *Example 1*

The system in this example consists of two state machines. The assignments to i are ambiguous, which will be detected by the Verificator:

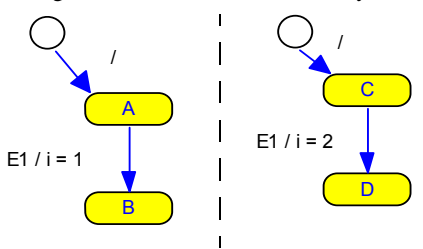

The system is ambiguous because the sequence in which the transitions will be triggered is not specified. Which system configuration should be entered after the event E1?: (B, D, i = 1), (B, D, i = 2), or maybe (B, D, i = 3)?

Ambiguity makes the model ill-defined, which means that the Verificator must be re-run once the ambiguity has been solved.

#### *Example 2*

In this example, the assignment to j is ambiguous because it might read either the old or the new value of i, which is assigned to in the same microstep:

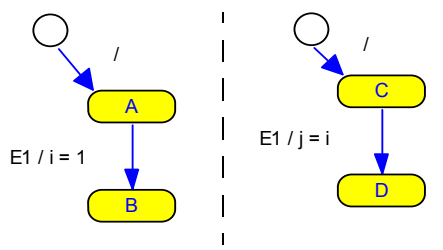

## *Example 3*

In this example, the state machines in system a and b have ambiguous behavior:

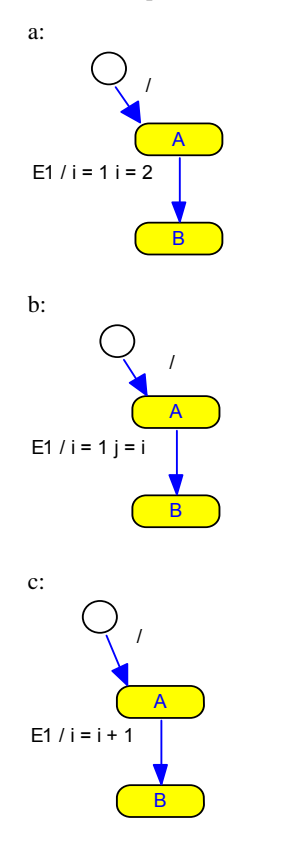

Multiple assignments to the same variable result in an ambiguity. An example of that is system a because  $\pm$  is assigned to twice on the same transition. The systems  $\pm$  and  $\pm$  are unambiguous because the buffered value of i is read in the assignments  $j = i$  or  $i =$ i + 1, respectively.

#### <span id="page-418-0"></span>**Variables, domains, and arithmetics**

Non-floating-point domains in expressions and assignments can be freely mixed. Mixed domains are handled using promotion and automatic conversion the same way as in C/C++ as long as no wrap-around occurs. Wrap-arounds as treated by the Verificator might be different from wrap-arounds on target because C/C++ evaluates expressions using int or long int arithmetic, whereas the Verificator evaluates expressions using

the stated domains of their operands. The Verificator reports wrap-arounds as under- or overflow warnings. If wrap-arounds might lead to discrepancies between verification results and model behavior on target, you should make sure to modify the model to do away with under- or overflow warnings. Any cases left open as undefined or implementation-defined by the  $C/C++$  standard are handled in the same way as by an IAR Systems compiler.

To keep the arithmetics semantics of a 16-bit target system, the size of  $VS$  (U) INT can be specified as 16 bits instead of the 32-bit default.

See also *[Non-verifiable elements](#page-416-0)*, page 417.

# <span id="page-419-0"></span>**OPTIMIZING FOR VERIFICATION**

Verification can be very time-consuming and require extensive memory resources. Here follow some guidelines for efficient use of time/memory managing options and some recommendations on modeling. The constructs that should preferably be avoided to verify your system are also listed.

# **Using time/memory options to help verification**

Different combinations of verification options might be used if verification takes too much time or requires too much memory. However, note that verification times of over one hour are not unusual. Here are some guidelines:

- Verification mode—Full Forward or Full Compositional. Full Compositional verification can often handle very large systems, but is most suitable for systems that consist of many independent state machines (in other words, state machines that do not use signals and only use state conditions sparingly). See also *[Verification](#page-415-0)  modes*[, page 416](#page-415-0). Experiment to determine which mode that suits your design model best.
- Alternative verification heuristics—use this option to change the used heuristics, which might affect the verification time. Experiment to determine which setting that works best for your state machine model.
- Control variable ranges in assignments—use this option to make the Verificator try to exploit out-of-range conditions in variable assignments, which might affect the verification time. Experiment to determine which setting that works best for your state machine model. If you use this option, make sure to match Visual State data types and value ranges as closely as possible to the actual runtime values.
- Node space size—use this option to change the size of the node space, which is the memory area used for the data structures built during a verification. It is impossible beforehand to find the necessary size of the node space, so the right size must be found by experimenting. If the node space is too large, the Verificator is tying up valuable resources. If the node space is too small, the node space is automatically expanded in a way that can lead to unnecessary memory swapping. Normally, the

Verificator can handle the node space requirement itself, but for large systems it can be beneficial to set the initial size of the node space manually. The option in the Navigator is **Size of node space**. The size of the node space is measured in bytes. Each node occupies 20 bytes.

- Skipping parts of verification—whenever a complete run is impossible, you can skip parts of the verification and verify only as much as possible:
	- In Full Compositional mode you can skip a verification check by specifying a timeout that applies to all checks, or by clicking **Skip** during verification.
	- In Full Forward mode you can stop state space exploration by clicking **Skip** during verification. Model properties are then computed based on the partially computed state space.

**Note:** Not all combinations of options are possible, because the setting for one option might limit the choices for other options. Hover over the option in the options dialog box with the mouse pointer to get information about any limitations.

# **Keeping down the complexity of verifying systems**

It is possible to design Visual State systems that are so complex that they cannot be verified in a reasonable amount of time or memory. Therefore, you are recommended to consider the following guidelines to keep down the complexity of verifying your systems, and thereby reduce time consumption:

• Signals and signal queues

In all verification modes, the use of signals and the size of the signal queue influence the complexity of verification. The signal queue should be kept as small as possible, but it should not overflow. See *[Check for signal queue size](#page-443-0)*, page 444.

- Operators
	- Do not use these operators with variables larger than 8 bits:  $*, \, /, \, *, \, <<, \, >>.$
	- The bit size of variables that are actually used should be as small as possible. For example, avoid representing a number of binary flag values in a 32-bit variable—use separate VS\_BOOL variables instead.
	- Use simple expressions with few arithmetics operators.
	- If the native integer size of your target MCU is 16 bits, indicate the integer size to the Verificator by specifying the 16-bit int option.
	- Specifying that all variables should be encoded using some small number of bits might make it possible to verify an otherwise too complex system. Use this method with care, because it often changes the semantic meaning of the model radically.

See also *[Variables, domains, and arithmetics](#page-418-0)*, page 419.

# <span id="page-421-0"></span>**Verifying state machine models**

What do you want to do:

- *[Starting the verification](#page-421-1)*, page 422
- *[Tracing your verified state machine model](#page-424-0)*, page 425

For information about starting the Verificator from the command line, see *[Invocation](#page-446-1)  [syntax for the Verificator](#page-446-1)*, page 447.

# <span id="page-421-1"></span>**STARTING THE VERIFICATION**

- **1** In the Navigator, open your workspace file.
- **2** Choose **Project>Options>Verification** to open the **Verificator Options** dialog box.

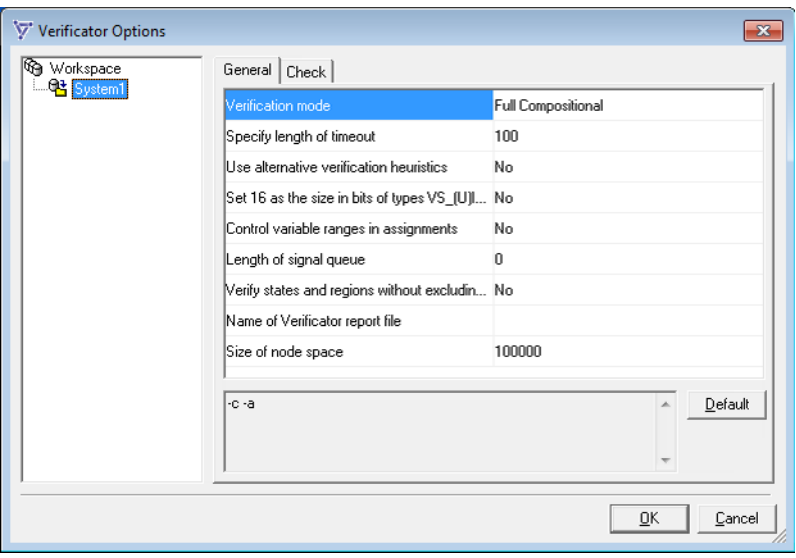

For reference information, see *[Verificator Options dialog box](#page-425-1)*, page 426. For a general description of how to set options, see *[Setting Verificator, Coder, and Documenter](#page-78-0)  options*[, page 79.](#page-78-0)

- **3** In the tree browser to the left, select the system for which to set options.
- **4** On the **General** page, set general Verificator options. On the **Check** page, select the checks to be performed.

Some option combinations might lead to very extensive verification, which might take extremely long time to perform. If that happens, try a different combination of options. For guidelines, see *[Optimizing for verification](#page-419-0)*, page 420.

**Note:** Not all combinations of options are possible, because the setting for one option might limit the choices for other options. Hover over the option with the mouse pointer to get information about any limitations.

Click **OK** when your are finished setting options.

**5** On the **Project** menu, choose **Verify System** or **Verify Multiple Systems**, whichever is relevant for you.

If there is more than one system in the project, and you choose **Verify Multiple Systems**, a dialog box is displayed where you can select the system(s) to verify.

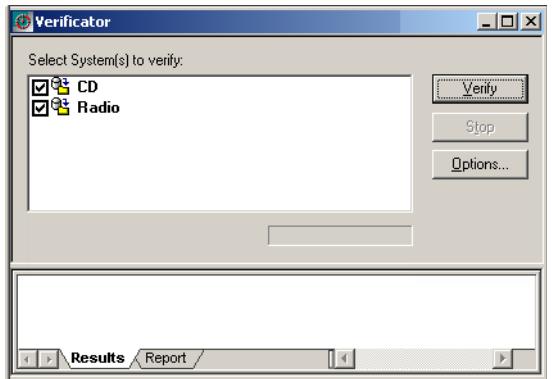

Select the appropriate system(s) and click **Verify**.

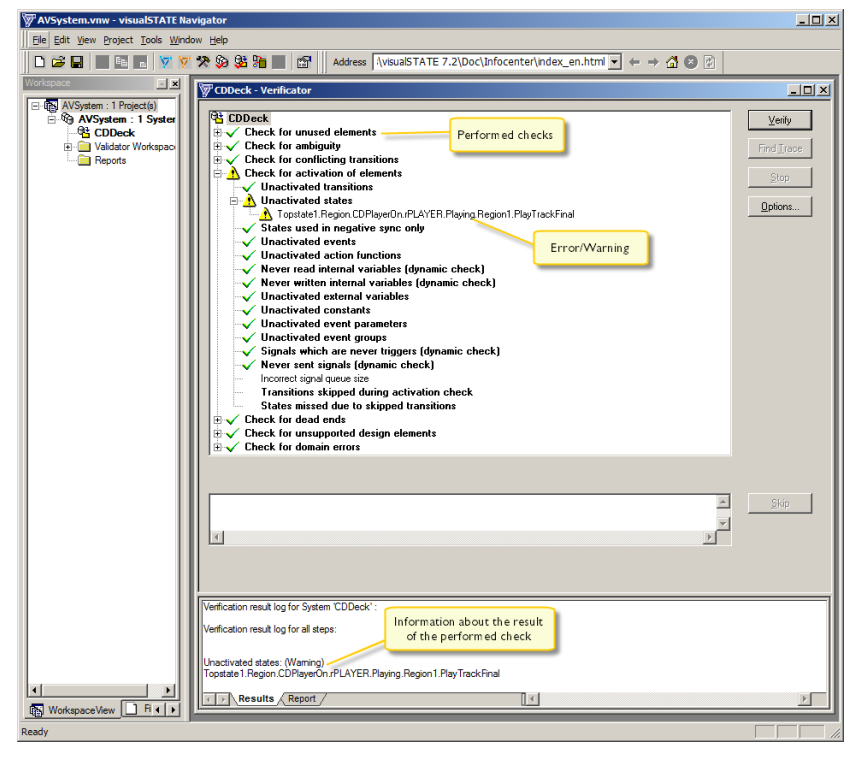

**6** A verification progress window is displayed. Information is listed by groups of checks:

The window provides an immediate view of the results of the verification. Performed checks are highlighted in bold (in the upper part of the window). Checks that have resulted in errors or warnings are marked.

To see the cause of a warning or an error, select the check; information is displayed on the **Results** page.

To view the result for an entire system, select the system in the upper part of the window.

**7** To change the Verificator options, select the system in the tree browser in the **Verificator** window, and click the **Options** button. Make your changes and click the **Verify** button.

If you selected **Yes** for **Write Verification report** in the **Options** dialog box, you can view a summary of the completed verification on the **Report** page.

# <span id="page-424-0"></span>**TRACING YOUR VERIFIED STATE MACHINE MODEL**

A trace is a sequence of steps that will take the system to a specific state configuration. The trace is saved in a sequence file.

- **1** Before you can perform a trace in the Navigator, your must first run a verification, see *[Starting the verification](#page-421-1)*, page 422.
- **2** In the **Verificator** window, select the state flagged with an error or warning that you want to trace to. If the error or warning can be traced, the **Find Trace** button is enabled.

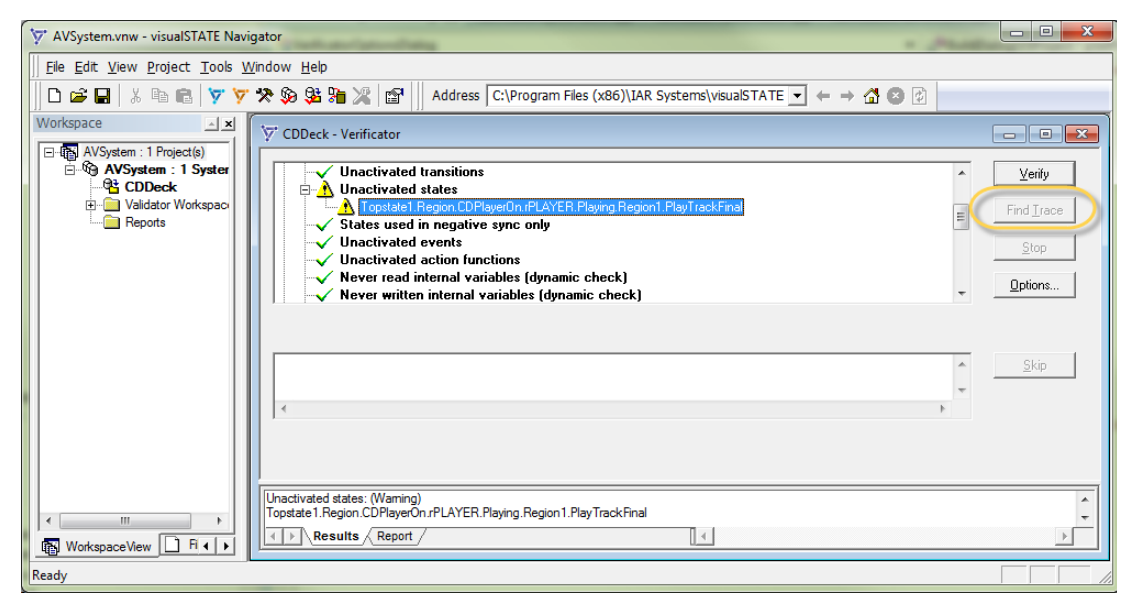

- **3** Click the **Find Trace** button.
- **4** In the dialog box that is displayed, specify the name and the location for the trace output file. Click **Save**.
- **5** The Verificator performs the trace to the error or warning you specified. This trace is stored in a test sequence file. After the test sequence file has been saved, the Validator will be opened with the file loaded. See *[Recording and playing test/event sequences](#page-348-0)*, [page 349.](#page-348-0)

# <span id="page-425-0"></span>**Graphical environment for the Verificator**

Reference information about:

- *[Verificator Options dialog box](#page-425-1)*, page 426
- *[Verificator window](#page-429-0)*, page 430

# <span id="page-425-1"></span>**Verificator Options dialog box**

The **Verificator Options** dialog box is available from the **Project** menu in the Navigator.

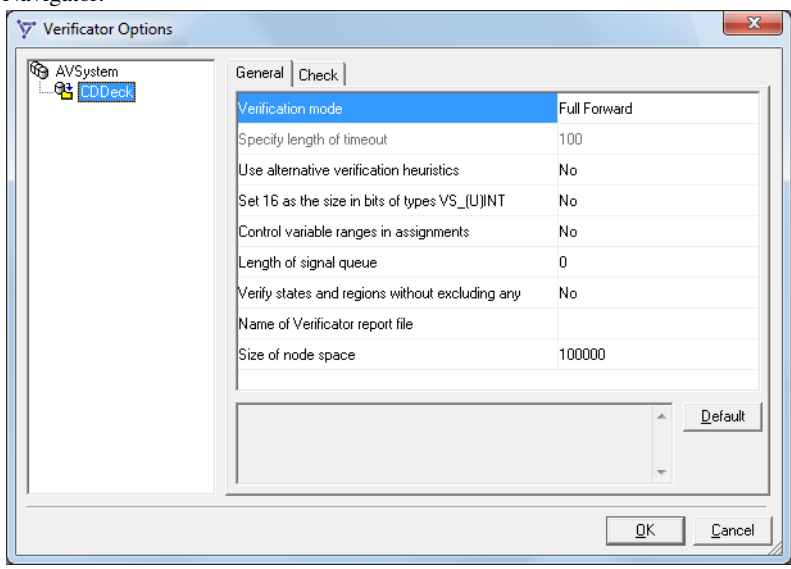

Use this dialog box to set options for the Verificator.

You can set options on these tabbed pages:

- *[Verificator Options : General](#page-426-0)*, page 427
- *[Verificator Options : Check options](#page-428-0)*, page 429

# <span id="page-426-0"></span>**Verificator Options : General**

The **General** options page contains general options.

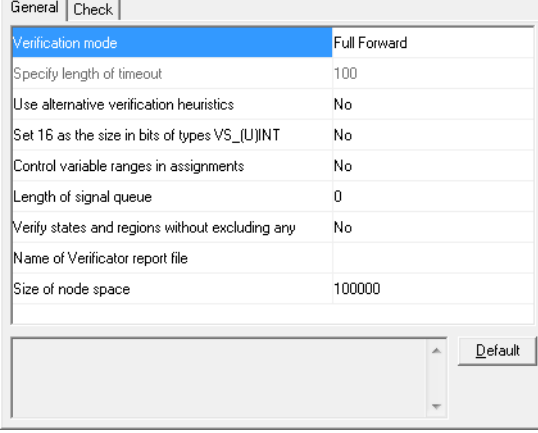

Use this page to make general settings for the Verificator. The display area under the options shows the resulting command line for the verification.

#### **Verification mode**

The Verificator can run in two modes. The two modes differ in their performance characteristics. You must experiment to find out which mode is the faster one on a specific model. For more information, see *[Verification modes](#page-415-0)*, page 416.

Choose between:

#### **Full Forward**

The Full Forward verification mode will be used.

#### **Full Compositional**

The Full Compositional verification mode will be used. In this mode, the Verificator cannot detect state or system dead ends.

#### **Specify length of timeout**

Specify the length of the timeouts used in the Full Compositional mode. When a timeout occurs, the verification will skip the goal and continue with the next goal.

# **Use alternative verification heuristics**

Determines whether alternative heuristics are used for the verification. Experiment to determine which setting works best for a given model.

## **Set 16 as the size in bits of types VS\_(U)INT**

Controls the size of the VS\_INT and VS\_UINT types. Choose between:

#### **Yes**

The size of the VS INT and VS UINT types is 16 bits.

#### **No**

The size of the VS\_INT and VS\_UINT types is 32 bits

#### **Control variable ranges in assignments**

Determines whether the Verificator will try to exploit out-of-range conditions in variables.

#### **Length of signal queue**

Specify the length of the signal queue to use. The length influences the complexity of verification.

#### **Verify states and regions without excluding any**

Determines whether states and regions marked for exclusion in the Designer are included or excluded from verification. Choose between:

#### **Yes**

Verifies all states and regions, including those marked for exclusion in the Designer.

#### **No**

Excludes states and regions marked for exclusion in the Designer from verification.

#### **Write Verificator report**

Determines whether the verification report is written to a text file or not.

#### **Name of Verificator report file**

Specify the name of the verification report file if the report is saved to a text file.

#### **Size of node space**

Specify the default initial size of node space in bytes. Larger node space usually yields quicker verification.

#### **Default**

Restores the options to their default settings.

# <span id="page-428-0"></span>**Verificator Options : Check options**

The **Check** page contains options for including/excluding certain checks.

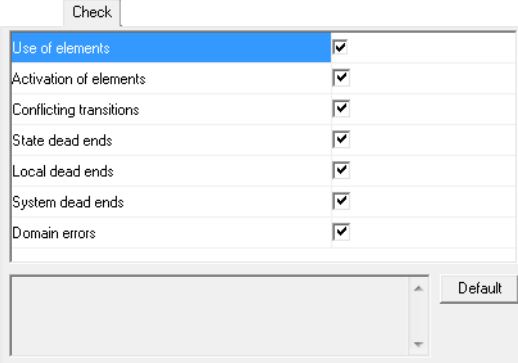

Use this page to control which checks that the Verificator should perform. The display area beneath the options shows the resulting command line for the verification.

#### **Use of elements**

Includes/excludes the use of elements from being checked by the verification.

# **Activation of elements**

Includes/excludes the activations of elements from being checked by the verification.

#### **Conflicting transitions**

Includes/excludes transition conflicts from being checked by the verification.

## **State dead ends**

Includes/excludes state dead ends from being checked by the verification. Note that the Verificator cannot detect state dead ends in Full Compositional mode.

# **Local dead ends**

Includes/excludes local dead ends from being checked by the verification.

#### **System dead ends**

Includes/excludes system dead ends from being checked by the verification. Note that the Verificator cannot detect system dead ends in Full Compositional mode.

# **Domain errors**

Includes/excludes domain errors from being checked by the verification.

# **Default**

Restores the options to their default settings.

# <span id="page-429-0"></span>**Verificator window**

The **Verificator** window is available from the **Project** menu in the Navigator.

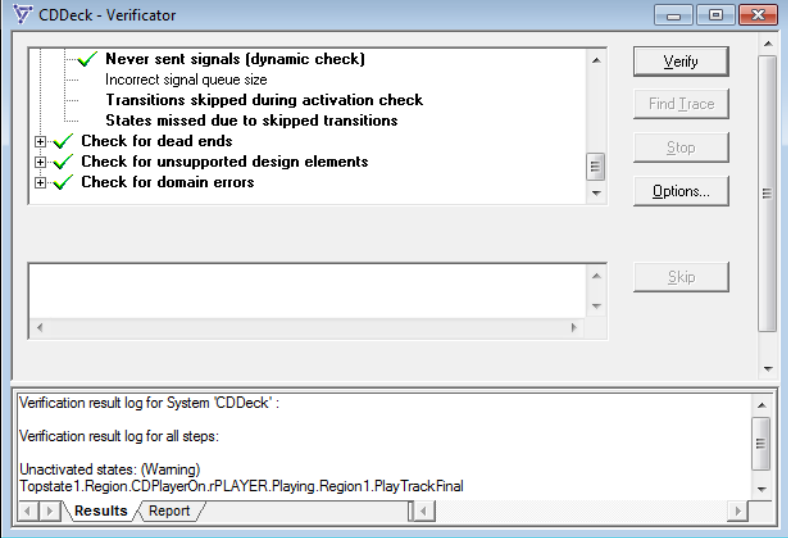

This window contains the graphical interface to the Verificator.

# **Log area**

Displays the results of the verification. Items selected for verification are shown in bold. To see the cause of a warning or an error, select the item and read the error or warning text in the **Output** pane. If an error or warning can be traced, the **Find Trace** button is enabled.

#### **Verify**

Performs a new verification.

#### **Find Trace**

Displays a standard Windows dialog box where you navigate to or create a trace output file. When you have done that, the Navigator starts the Verificator to try to find a trace to the error or warning and saves the result. The output file will be opened in the Validator, see *[Recording and playing your test sequences](#page-349-0)*, page 350.

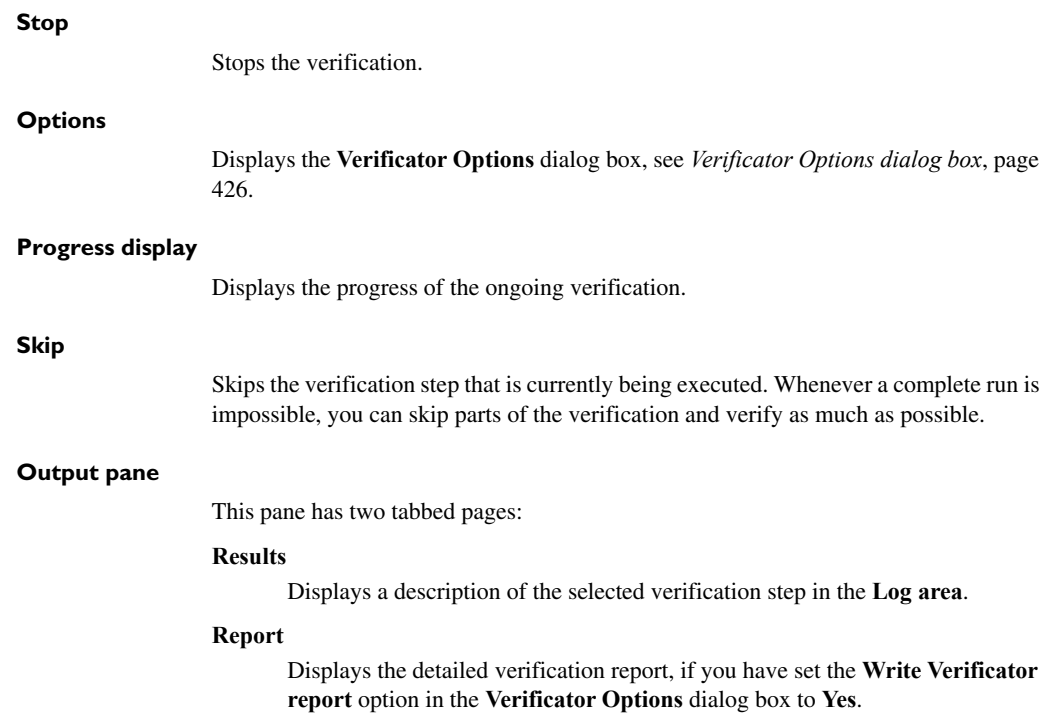

Graphical environment for the Verificator
# **Checks performed by the Verificator**

- [Overview of checks, modes, and errors](#page-432-0)
- [Performing various checks](#page-433-0)

# <span id="page-432-0"></span>**Overview of checks, modes, and errors**

This table lists the Verificator checks performed in the two modes, and whether the errors given in the check report should be considered critical errors:

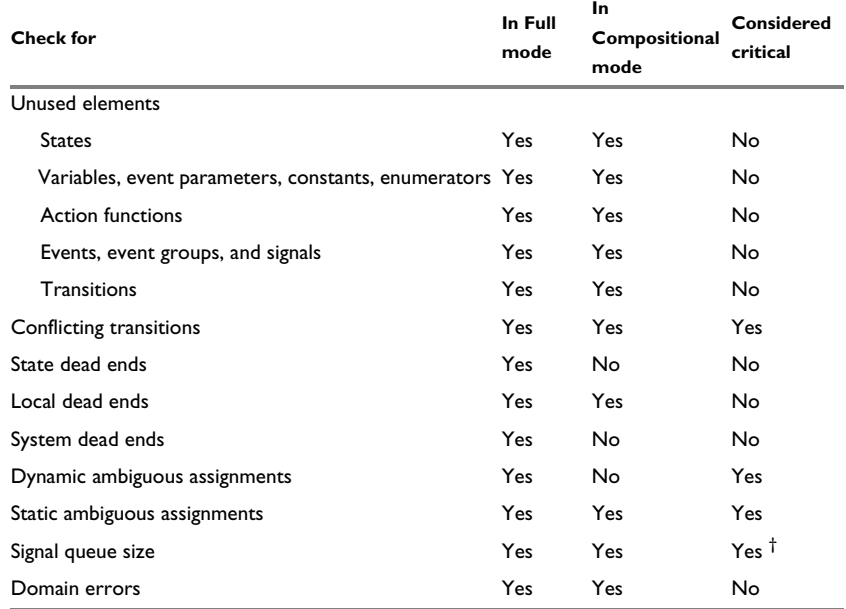

*Table 23: Verificator checks, modes, and errors*

†) Unless a drop-if-full signal queue is specified in the design.

# <span id="page-433-0"></span>**Performing various checks**

These checks are available:

- *[Check for unused elements](#page-433-1)*, page 434
- *[Check for activation of elements](#page-435-0)*, page 436
- *[Check for conflicting transitions](#page-438-0)*, page 439
- *[Check for state dead ends](#page-439-0)*, page 440
- *[Check for local dead ends](#page-440-0)*, page 441
- *[Check for system dead ends](#page-441-0)*, page 442
- *[Check for dynamic ambiguous assignments](#page-441-1)*, page 442
- *[Check for static ambiguous assignments](#page-442-0)*, page 443
- *[Check for signal queue size](#page-443-0)*, page 444
- *[Check for domain errors](#page-444-0)*, page 445

# <span id="page-433-1"></span>**Check for unused elements**

### **Why perform this check**

To identify elements that will never be used.

### **Description**

The Verificator performs a static analysis of a system to check whether all declared elements are used. These elements are checked:

- States
- Variables, event parameters, constants, and enumerators
- Action functions
- Events, event groups, and signals.

### **States**

A state is reported as unused if it is neither the source or destination state of any transition, nor an initial state, nor the default state of a history state.

### **Variables, event parameters, constants, and enumerators**

Variables are said to be read if they are used in guard expressions, or the right-hand side of an assignment, or as parameters to action functions. They are said to be written if used on the left-hand side of an assignment.

External variables are reported as unused if they are neither read nor written on any transitions or state reactions.

Internal variables are reported as statically unread if they are not read on any transitions or state reactions.

Internal variables are reported as statically unwritten if they are not written on any assignments or state reactions.

Event parameters, constants, and enumerators are reported as unused if they are not read on any transitions or state reactions.

#### **Action functions**

Action functions that are not used on any transitions or state reactions are reported as unused.

### **Events, event groups, and signals**

Events and event groups that are not used as triggers for any transitions or state reactions are reported as unused.

Signals on transitions or state reactions that are never sent are reported as never sent.

Signals that are not used as triggers for any transitions or state reactions are reported as never used as triggers.

### **Example**

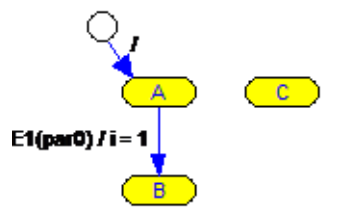

This state machine in this system has these elements defined:

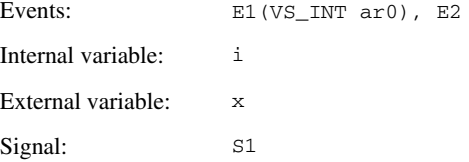

Performing a Verificator check on the system gives the following result for unused elements:

```
Never read internal variables (static check): (Warning)
i
Unused external variables: (Warning)
x
Unused event parameters: (Warning)
E1.par0
Unused events: (Warning)
E.2Unused states: (Warning)
Topstate1.Region1.C
Signals which are never triggers (static check): (Warning)
S1
Unactivated states: (Warning)
Topstate1.Region1.C
Unactivated events: (Warning)
E.2Never read internal variables (dynamic check): (Warning)
i
Unactivated external variables: (Warning)
x
Unactivated event parameters: (Warning)
par0
Signals which are never triggers (dynamic check): (Warning)
S1
Never sent signals (dynamic check): (Warning)
S1
```
# <span id="page-435-0"></span>**Check for activation of elements**

### **Why perform this check**

To identify elements that will never be activated.

### **Description**

The check for activation of elements is similar to the check for unused elements, but it is based on the *dynamic* behavior of the system. The static verification check is similar to the syntax check of a compiler, whereas the dynamic check analyzes the behavior of the running system. A transition is said to be *reachable* if a sequence of events can lead to the transition being triggered.

These elements are checked for activation:

- States
- Variables, event parameters, constants, and enumerators
- Action functions
- Events, event groups, and signals
- Transitions

### **States**

A state is reported as never activated if is not part of a reachable state configuration.

### **Variables, event parameters, constants, and enumerators**

A transition's guard expressions are considered activated if the source state of the transition is reachable.

A transition's assignments and action functions are considered activated if the source state of the transition can be reached and the transition can be triggered.

External variables are reported as never activated if they are neither read nor written in any activated guard expression or assignment, or used as a parameter for any activated action function.

Internal variables are reported as dynamically unread if they are not read in any activated guard expression or assignment, or used as a parameter for any activated action function.

Internal variables are reported as dynamically unwritten if they are not written in any activated assignment.

Event parameters, constants, and enumerators are reported as never activated if they are not read in any activated guard expression or assignment, or used as a parameter for any activated action function.

### **Action functions**

When action functions returning values (non-void functions) are used in guard expressions and assignments, they are treated as event parameters and constants. When action functions are used outside guard expressions or assignments, they are considered activated if the transitions on which they are used are reachable.

### **Events, event groups, and signals**

Events and event groups that are not used as triggers for any reachable transition are reported as never activated.

Signals that are not used on the transition action side of any reachable transition are reported as never sent.

Signals that are not used as triggers for any reachable transition are reported as never used as triggers.

### **Transitions**

Transitions that can never be triggered are reported as never activated.

### **Example**

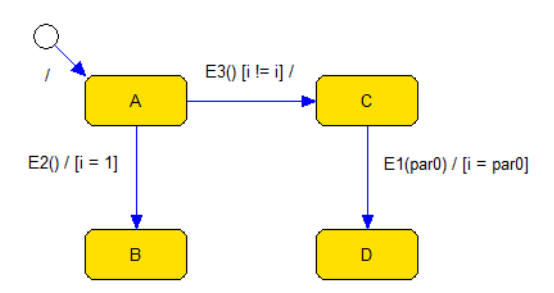

This system has these elements defined:

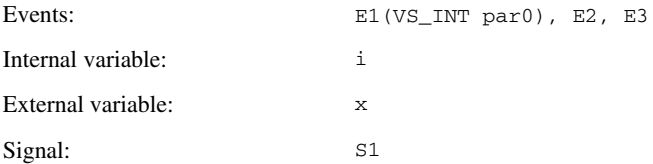

Performing a Verificator check on the system gives the following result for never activated elements:

Unused external variables: (Warning) x

```
Signals which are never triggers (static check): (Warning)
S1
Never sent signals (static check): (Warning)
S1
Unactivated transitions: (Warning)
A: E3() [i := i] / \rightarrow CC: E1(par0) / [i = par0] \rightarrow DUnactivated states: (Warning)
Topstate1.Region1.C
Topstate1.Region1.D
Unactivated events: (Warning)
E1E3
Unactivated external variables: (Warning)
x
Unactivated event parameters: (Warning)
par0
Signals which are never triggers (dynamic check): (Warning)
S1
Never sent signals (dynamic check): (Warning)
S1
```
# <span id="page-438-0"></span>**Check for conflicting transitions**

### **Why perform this check**

To identify conflicting transitions.

### **Description**

Two transitions with a common trigger and source state, but different destination states are said to be conflicting if they both can be triggered at the same time. It is an error if a system has conflicting transitions.

### **Example**

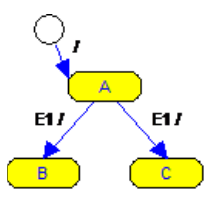

Performing a Verificator check on the system reports the following result for conflicting transitions:

The following transitions conflict: A:  $E1()$  $\Rightarrow$  B A: E1()  $\rightarrow$  C

# <span id="page-439-0"></span>**Check for state dead ends**

### **Why perform this check**

To identify state dead ends.

#### **Description**

A state dead end is a state in a state machine that once entered cannot be left.

**Note:** This check is only performed in Full Forward mode.

### **Example**

The system consists of two state machines. State B in the left-hand state machine is not a state dead end, although it cannot be left after it has been entered for the second time. State D in the right-hand state machine is a state dead end because the state machine cannot change state after state D has been entered for the first time.

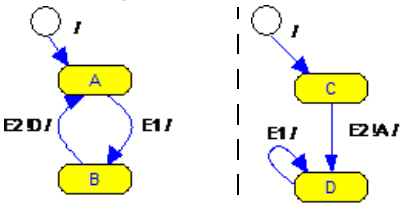

Performing a Verificator check on the system reports the following result for state dead ends:

```
State dead ends
\overline{D}
```
Here, no sequence of events can make the second state machine leave state  $D$  after it has been entered for the first time.

# <span id="page-440-0"></span>**Check for local dead ends**

### **Why perform this check**

To identify local dead ends.

#### **Description**

A local dead end in a state machine  $M$  is a set of states that makes  $M$  unable to change state.

### **Example**

The system contains three state machines, R0, R1, and R2 from left to right:

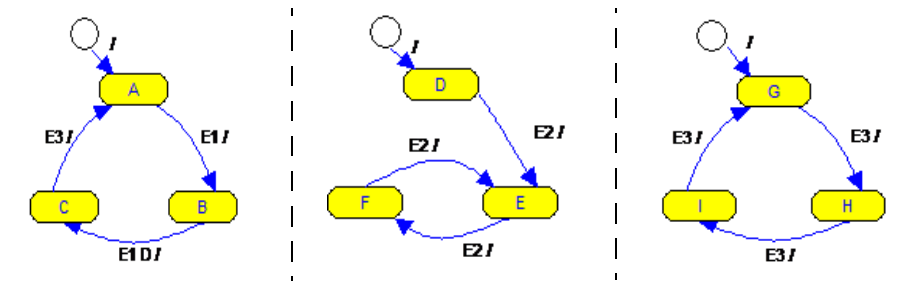

The first machine deadlocks when the system enters the state configurations  $(B, F)$  and (B, E).

Performing a Verificator check on the system reports the following result for local dead ends:

Local dead ends for the machine: R0 {B} x {E, F} x {\*}

The local dead end can be reached by the event sequence  $E1$ ,  $E2$ .

# <span id="page-441-0"></span>**Check for system dead ends**

### **Why perform this check**

To identify system dead ends.

### **Description**

A system dead end is a state configuration that renders all state machines in the system deadlocked.

**Note:** This check is only performed in Full Forward mode.

### **Example**

The system consists of three state machines. The system can reach the state configuration  $(A, E, I)$  which is a system dead end.

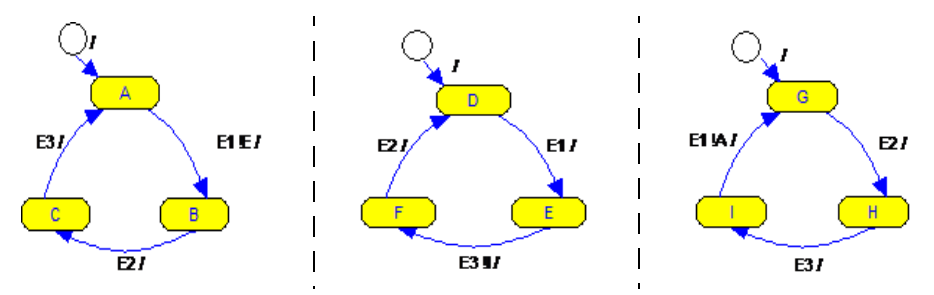

Performing a Verificator check on the system reports the following result for system dead ends:

System dead ends {A} x {E} x {I}

The system dead end can be reached by the event sequence  $E2$ ,  $E3$ ,  $E1$ ,  $E2$ ,  $E3$ .

# <span id="page-441-1"></span>**Check for dynamic ambiguous assignments**

### **Why perform this check**

To identify dynamic ambiguous assignments.

### **Description**

Systems should not execute multiple simultaneous assignments or simultaneously assign and read the same variable. The reason is that multiple triggered transitions should be considered as either being triggered at the same time, or being triggered in an unspecified sequence.

**Note:** This check is only performed in Full Forward mode.

### **Example**

The system consists of two state machines. The event E1 will trigger the two transitions which both assign i making the value of i ambiguous. The event  $E_2$  will trigger two transitions, one reading  $m$  (A -> C) and one assigning  $m$  (F -> H) making the value of k ambiguous.

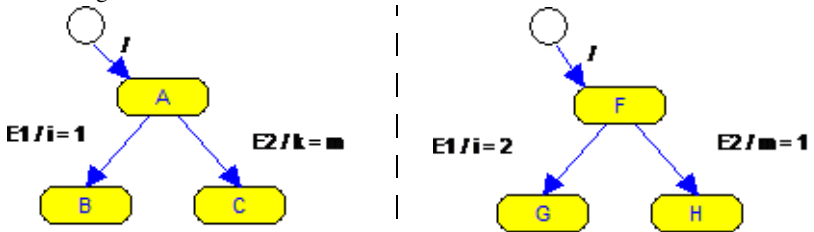

Performing a Verificator check on the system reports the following ambiguity result:

Ambiguous assignments (dynamic check): (Error) The variable i is assigned several times on the transitions A: E1() /  $[i = 1]$  -> B and D: E1() /  $[i = 2]$  -> E

# <span id="page-442-0"></span>**Check for static ambiguous assignments**

### **Why perform this check**

To identify static ambiguous assignments.

### **Description**

When there are multiple assignments on a single transition, they are executed in some fixed sequence in the code generated by the Visual State Coder. However, such assignments cannot be handled in a Full Forward mode verification if they involve the same variable in more than one assignment expression. Likewise, multiple ambiguous assignments on a single transition should be avoided if you want to verify your system in Full Forward mode.

**Note:** This check is only performed in full forward mode.

### **Example**

The transition  $A \rightarrow B$  assigns i twice. The transition  $A \rightarrow C$  both reads and writes m.

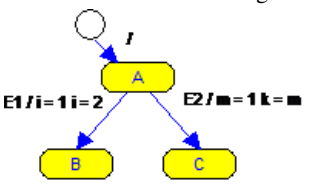

Performing a Verificator check on the system reports the following static ambiguity results:

The variable i is assigned several times on the transition A: E1() /  $[i = 1]$   $[i = 2]$  $\Rightarrow$  B

# <span id="page-443-0"></span>**Check for signal queue size**

### **Why perform this check**

To identify the optimal signal queue size.

### **Description**

When signals are used, a signal queue size must be specified. Do not specify a larger signal queue than necessary, because the complexity of verifying the model greatly increases with increased signal queue size. If the queue is too large, a minimum required size is reported. If the queue is too small, the Verificator will report queue overflow, unless the drop-if-full signal queue option is selected in the Designer, see *[Specifying the](#page-189-0)  [signal queue behavior and size](#page-189-0)*, page 190. Signal queue overflow is an error which means that the remaining part of the verification will be based on false assumptions.

**Note:** Systems that need an unbounded signal queue cannot be fully verified, which the following example system illustrates.

The system will continue to add signals to the signal queue until the queue overflows, resulting in incorrect verification.

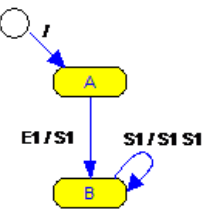

See also *Signal*[, page 181](#page-180-0) and *[Signal queue](#page-180-1)*, page 181.

### **Example**

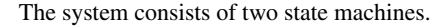

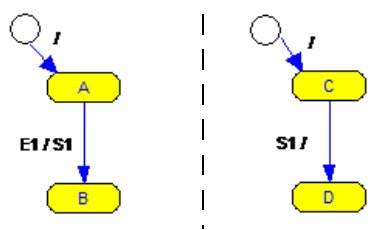

Performing a Verificator check on the system reports the following information about the signal queue size:

 $\bullet$  If a signal queue of length 0 is specified:

The signal queue is too small.

● If a signal queue of length 1 is specified:

The signal queue has the right size.

● If a signal queue of length 2 is specified:

The signal queue is too large. Only 1 element is needed in the queue

# <span id="page-444-0"></span>**Check for domain errors**

### **Why perform this check**

To identify arithmetic error conditions.

### **Description**

Your system should not exhibit any arithmetic error conditions. The Verificator can check for these problems:

- Range errors—assigning an out-of-range value to variables
- Arithmetic over- or underflows—performing a calculation whose result lies outside the range of admissible values
- Array subscription errors
- Divisions by zero
- Shifting errors—shifting by more than the operand's length.

### **Example**

This system exhibits an arithmetic underflow, given that the variable Internal1 has been declared as being of type UInt32.

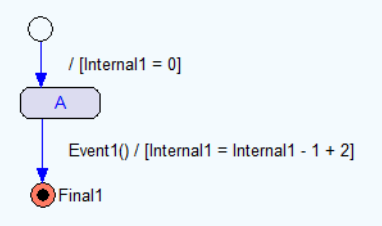

Performing a Verificator check on the system reports these domain errors:

```
Range error, overflow, underflow, subscription error, division by 
zero, or shifting error: (Warning)
M_Topstate1_Region1:
In component: Internal1 = Internal1 - 1 + 2Of rule: State1: Event1() / [Internal1 = Internal1 - 1 + 2] ->
Final1
When evaluated in control flow state(s):
{Topstate1.Region1.State1}
```
# **Verificator command line options**

- [Introduction to invoking the Verificator using command line options](#page-446-0)
- [Summary of Verificator options](#page-447-0)
- [Descriptions of Verificator options](#page-448-0)

# <span id="page-446-0"></span>**Introduction to invoking the Verificator using command line options**

Learn more about:

- *[Briefly about invoking the Verificator](#page-446-1)*, page 447
- *[Invocation syntax for the Verificator](#page-446-2)*, page 447

## <span id="page-446-1"></span>**BRIEFLY ABOUT INVOKING THE VERIFICATOR**

You can set Verificator options either in the Navigator—using the **Verificator Options** dialog box—or via the command line. For each option available in the **Verificator Options** dialog box, there is an equivalent option for the command line.

# <span id="page-446-2"></span>**INVOCATION SYNTAX FOR THE VERIFICATOR**

This is the invocation syntax for starting the Verificator from the command line:

Verificator.exe *project\_file system\_name* [option]...

### **Example 1**

Verificator.exe Example.vsp VS\_System -v

Description: Verifies the system VS System in the project file Example.vsp and writes the result to the screen.

## **Example 2**

```
Verificator.exe Example.vsp VS_System -xlocal_dead_ends 
-vReport.txt -c -s4
```
Description: Verifies the system VS\_System in the project file Example. vsp in Compositional mode using a signal queue of length 4. Excludes checking for local dead ends. Writes the result to the file Report.txt.

### **Example 3**

```
Verificator.exe Example.vsp VS_System -tOut.vlg 
-dsTopstate.StateA
```
Description: Performs a trace for the state Topstate.StateA. The Verificator will find a trace to that state if possible and save the resulting trace in the file Out.vlg.

# <span id="page-447-0"></span>**Summary of Verificator options**

This table summarizes the Verificator command line options:

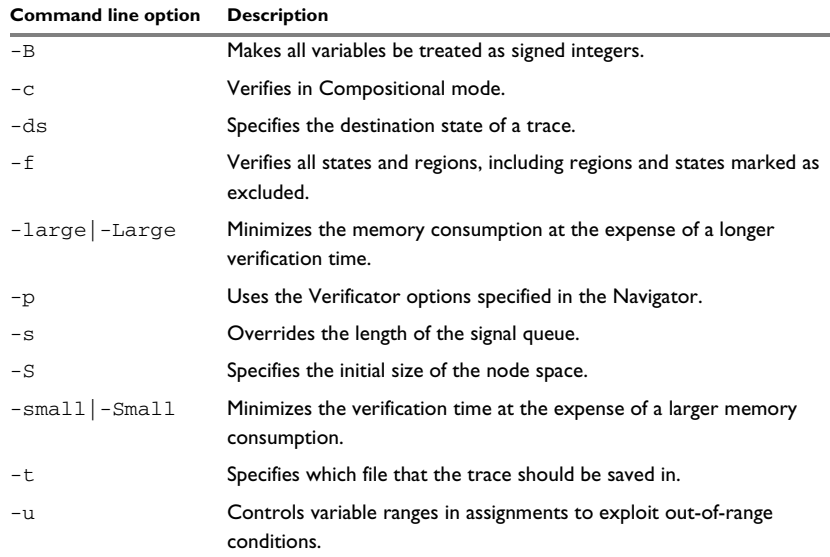

*Table 24: Verificator command line options*

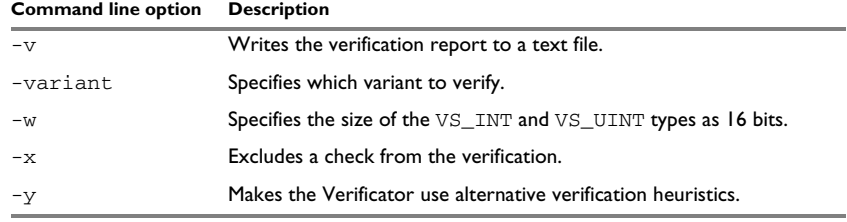

*Table 24: Verificator command line options*

# <span id="page-448-0"></span>**Descriptions of Verificator options**

The following pages give detailed reference information about each Verificator command line option.

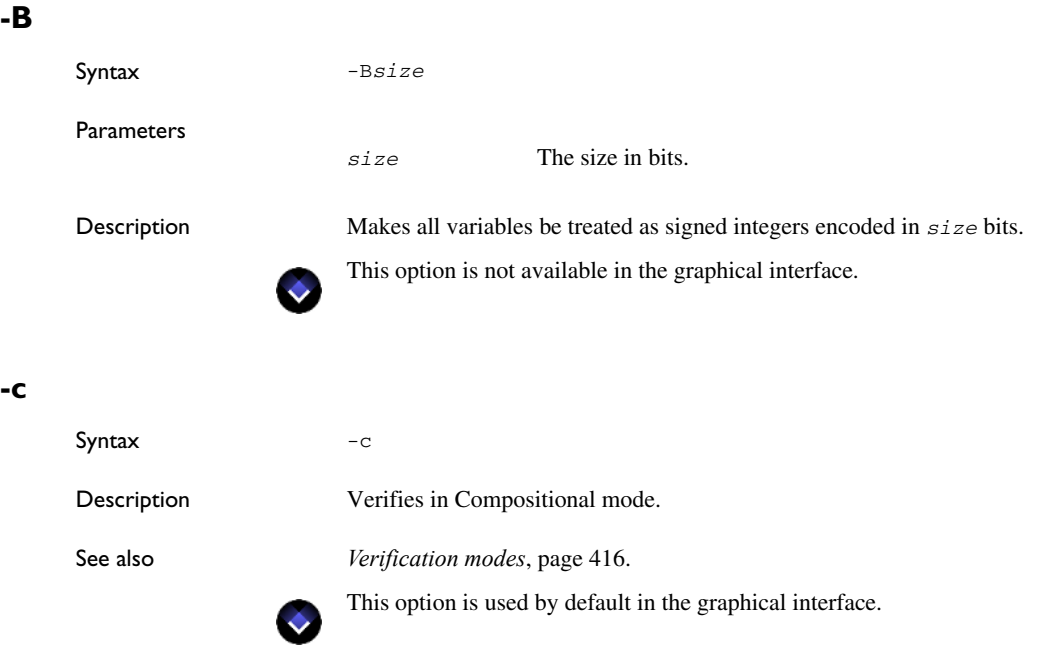

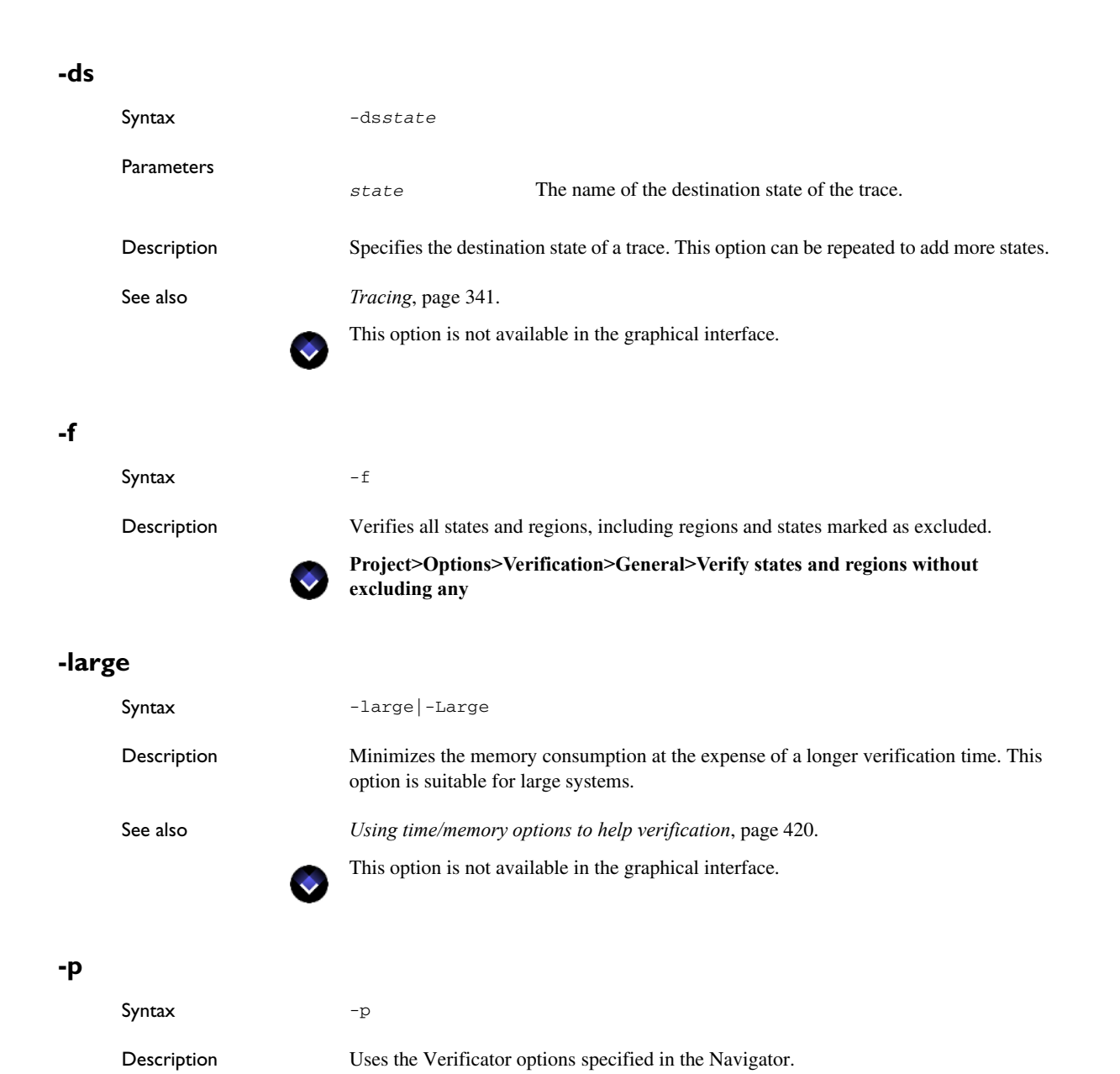

See also *[Verificator Options dialog box](#page-425-0)*, page 426.

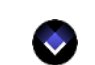

This option is used by default in the graphical interface.

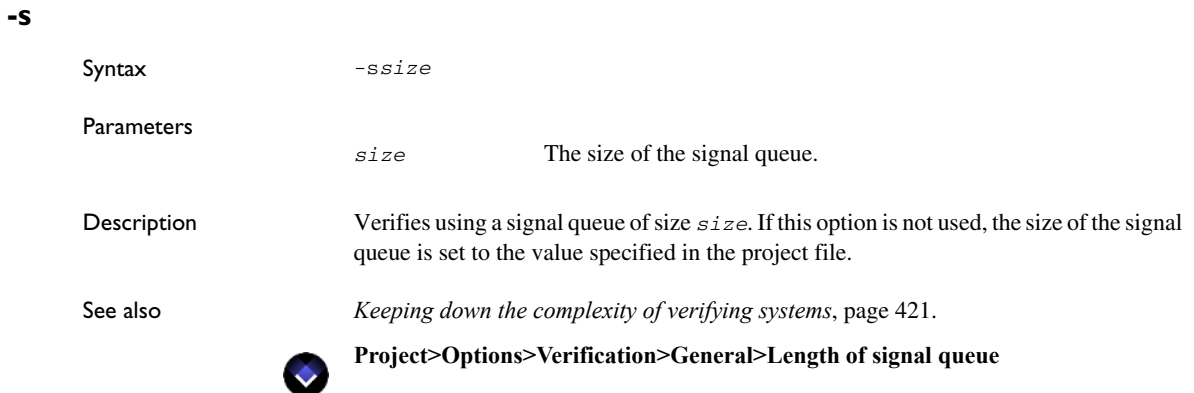

# **-S**

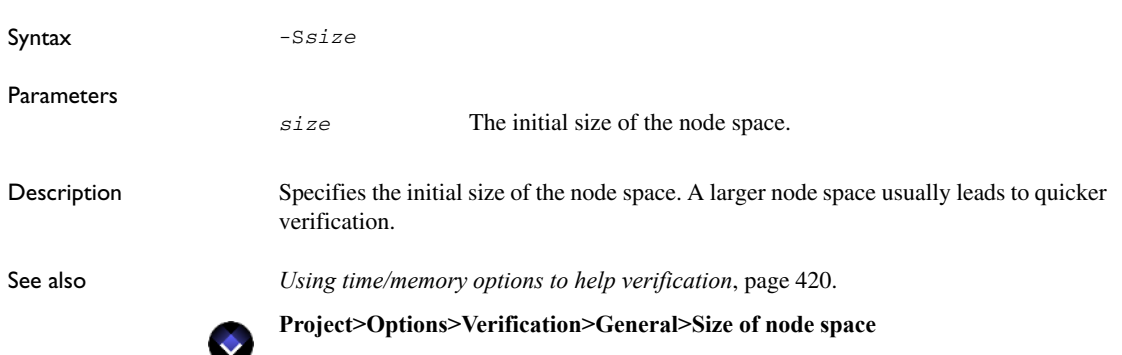

# **-small**

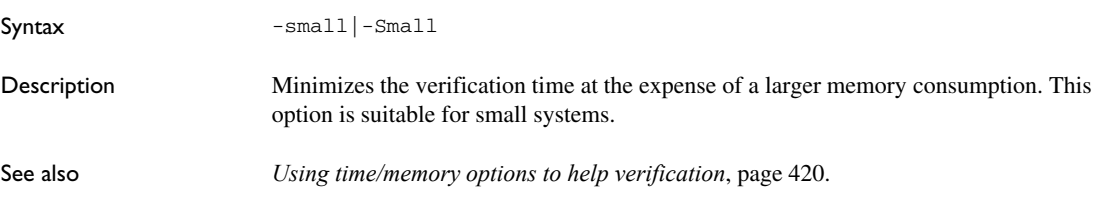

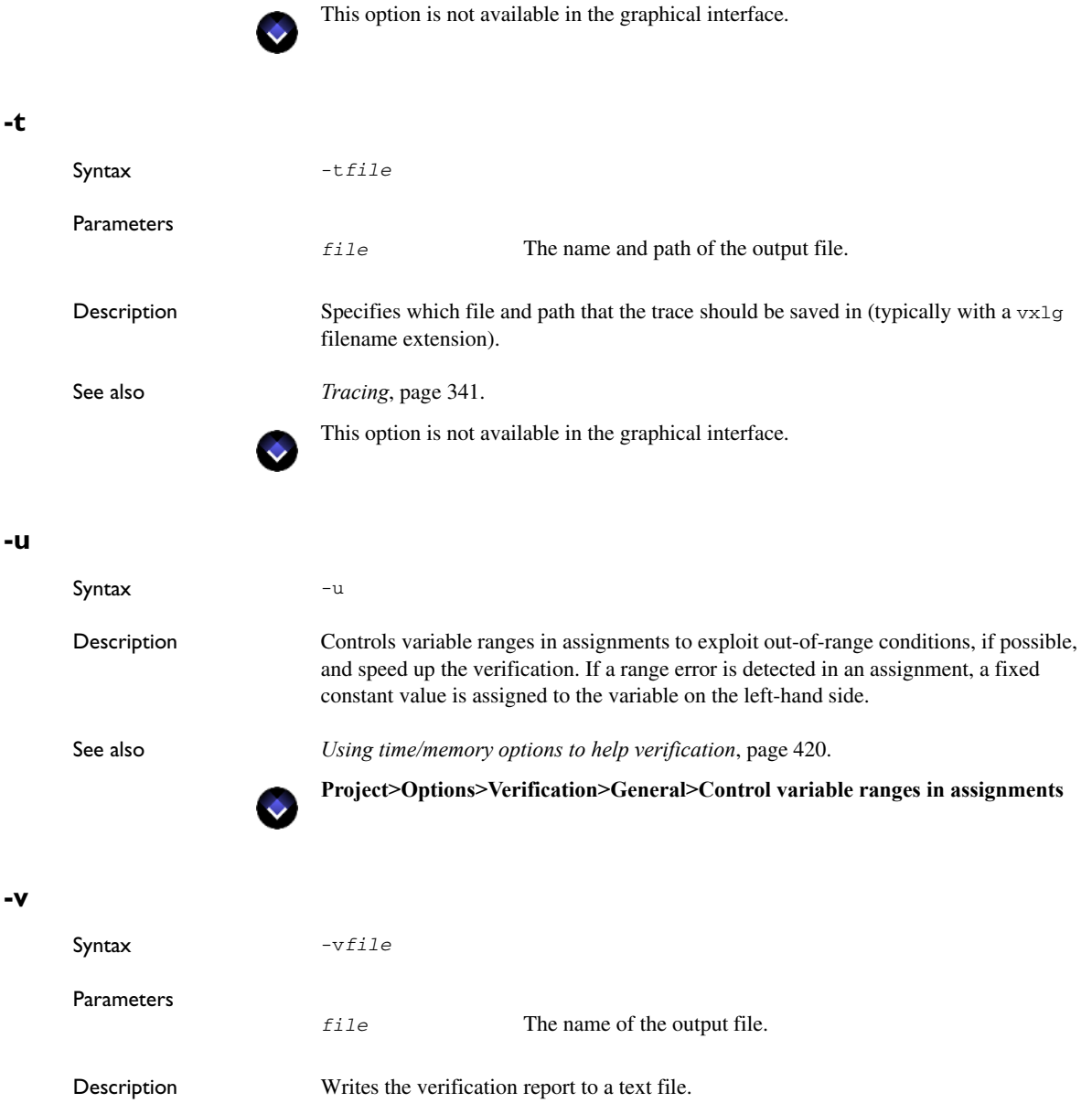

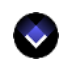

# **Project>Options>Verification>General>Name of Verificator report file**

# **-variant**

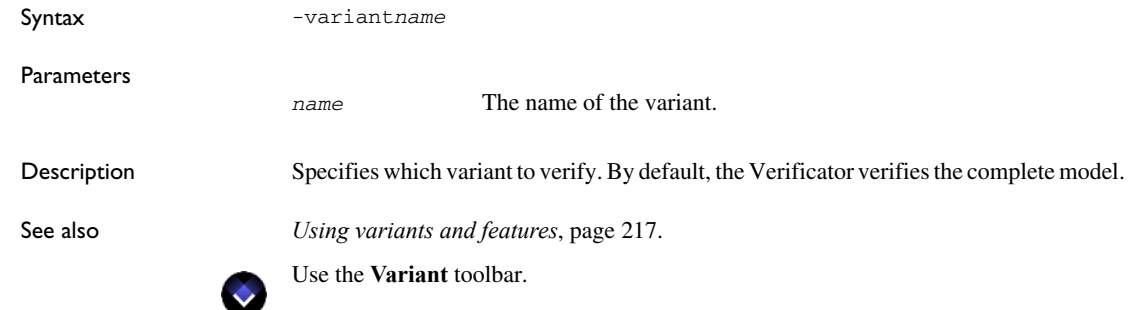

### **-w**

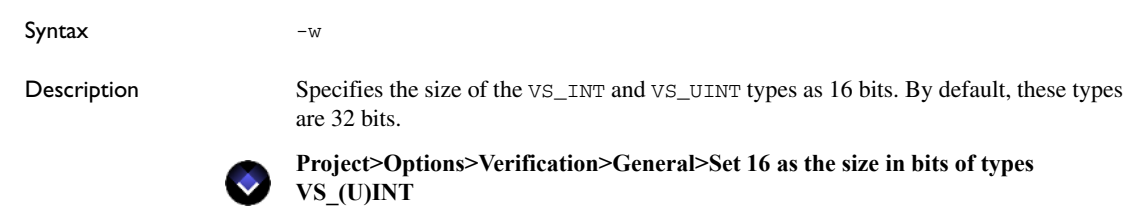

## **-x**

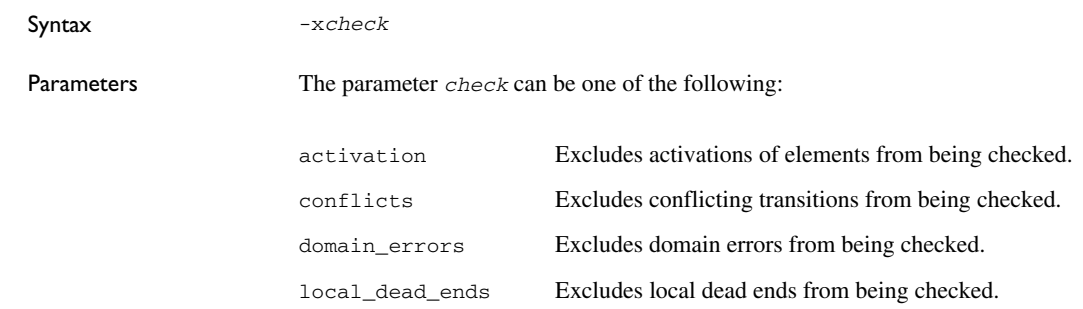

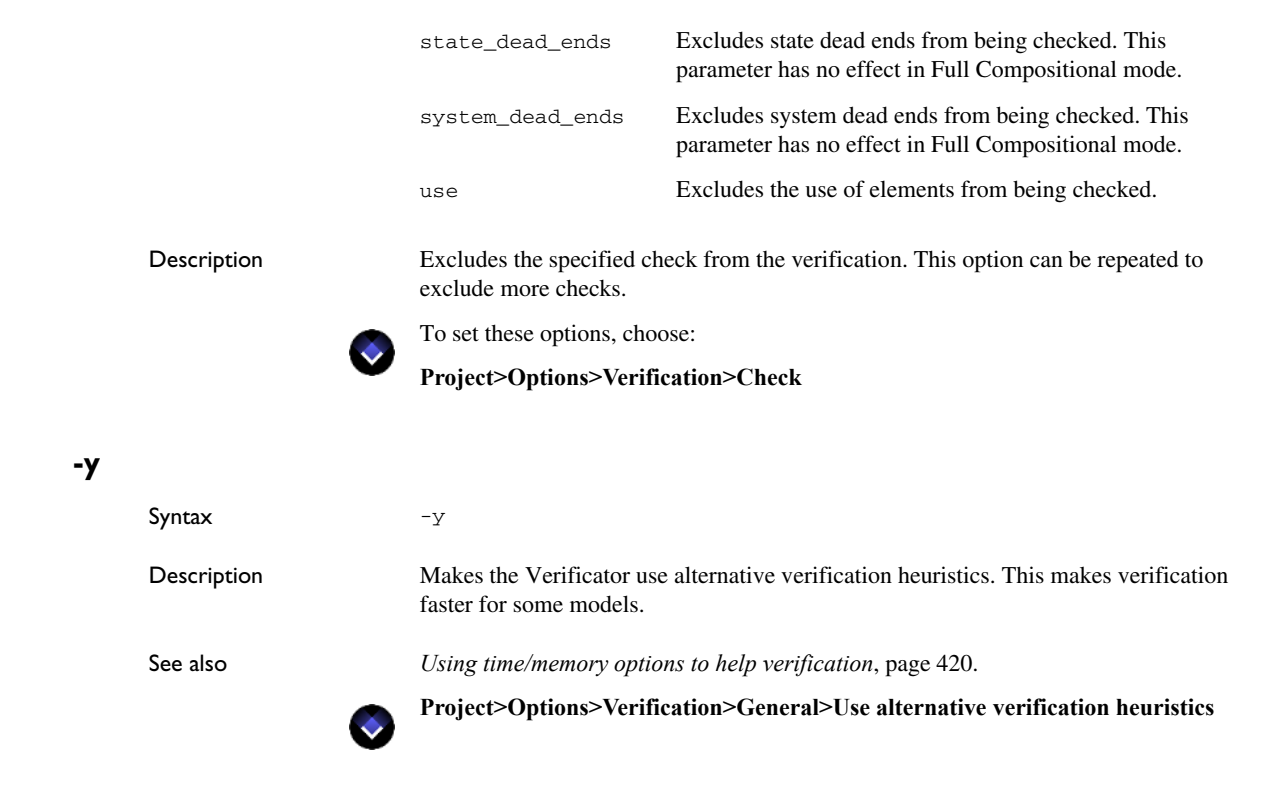

# **Part 6. Code generation using a Coder**

This part of the *IAR Visual State User Guide* includes these chapters:

- [Code generation](#page-456-0)
- [HCoder API code generation](#page-464-0)
- [HCoder API reference information](#page-470-0)
- [The Visual State Hierarchical Coder](#page-492-0)
- [Hierarchical Coder command line options](#page-516-0)
- [Adaptive API code generation](#page-568-0)
- [Uniform API code generation](#page-584-0)
- [Adaptive API reference information](#page-588-0)
- [Uniform API reference information](#page-634-0)
- [The Visual State Classic Coder](#page-672-0)
- [Classic Coder command line options](#page-700-0)

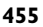

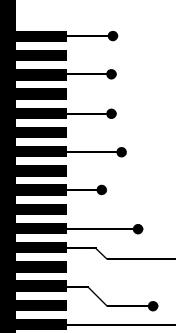

# <span id="page-456-0"></span>**Code generation**

- [Introduction to code generation, the Coders, and the APIs](#page-456-1)
- [Generating code using a Coder and an API](#page-461-1)

# <span id="page-456-1"></span>**Introduction to code generation, the Coders, and the APIs**

Learn more about:

- *[The Hierarchical coder versus the Classic Coder](#page-456-2)*, page 457
- *[Code generation using the Visual State Coders](#page-456-3)*, page 457
- *[The Visual State APIs](#page-458-0)*, page 459
- *[Briefly about the generated code layers](#page-460-0)*, page 461
- *[Size of generated table-based code](#page-460-1)*, page 461
- *[Size of generated readable code](#page-461-0)*, page 462

### <span id="page-456-2"></span>**THE HIERARCHICAL CODER VERSUS THE CLASSIC CODER**

IAR Visual State offers a choice of two code generators, the Visual State Classic Coder (called just "the Coder" in previous versions of IAR Visual State) and the Visual State Hierarchical Coder (also called the HCoder). By default, the Classic Coder is used for existing Visual State projects created with earlier versions of IAR Visual State, and the Hierarchical Coder is used for new projects. This setting is stored in the workspace file  $(*.vmw).$ 

The Hierarchical Coder uses a more hierarchical approach for storing the data for the model. This means that it normally uses less constant data for models with many entry reactions, exit reactions, and history transitions. For small models, the resulting code might become slightly slower.

It is recommended that new models use the Hierarchical Coder. If you need to use RealLink or readable code, you must use the Classic Coder.

To select which code generator to use, open the Navigator, choose **Project>Options>Code Generation** and click the button **Switch Coder**.

### <span id="page-456-3"></span>**CODE GENERATION USING THE VISUAL STATE CODERS**

Based on the state machine models designed with the Visual State Designer, you can use one of the Visual State Coders to generate code automatically. The Coders generate code for a Visual State API (application programming interface). The generated code can be

executed on any platform for which a standard compiler is available for the generated language, including small-scale microprocessor systems.

The Coder will generate code for one Visual State project at a time, including all systems and state machine models part of the project. All elements of a system are supported by the Coders. The generated code can also be used together with a real-time operating system. You start the code generation from the Navigator or from the command line.

This figure illustrates the workflow for generating code for your state machine model and integrating the generated code with your own source code using an API; typically the workflow is iterated many times, but note that the light-colored tasks are only performed in the first iteration:

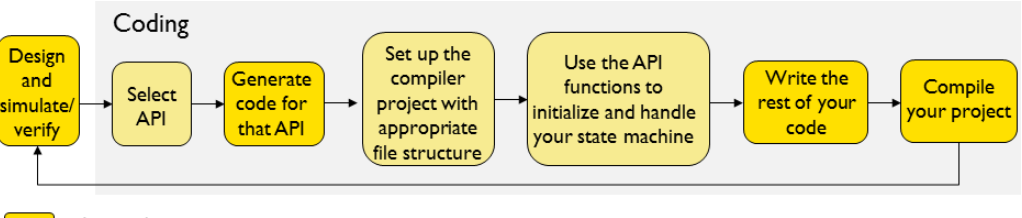

= Iterated one or more times

= Typically iterated once

A final application will consist of:

 $\bullet$  The actual application using the state machine model(s)

This includes all startup code and generic runtime library code as used by the particular target hardware and compiler.

- The API files for the execution engine
- A set of Coder-generated files, which consists of:
	- The state machine tables (for table-based code only)
	- Variables and expressions defined in the model
	- Declarations of action functions
	- Definitions of action expression functions
- Action functions implemented by you and called by the state machine model.

The Coders can generate a report file during code generation which contains this information for the project and the system:

- Coder options
- Model characteristics
- Generated statistics
- Information about the overall content of the generated code
- Number of errors and warnings detected during code generation.

## <span id="page-458-0"></span>**THE VISUAL STATE APIS**

The APIs are sets of files supplied with IAR Visual State and provide an interface between the Coder-generated code (highlighted in yellow) and your own code.

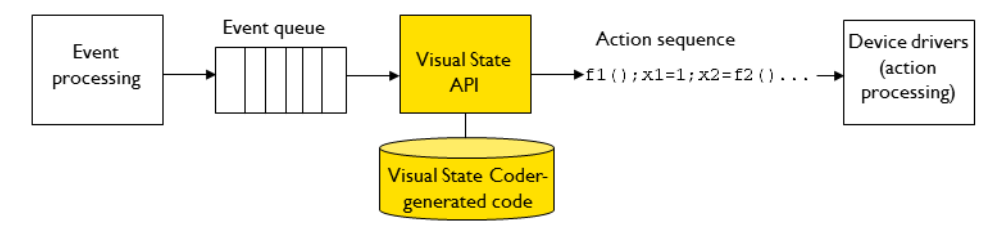

IAR Visual State includes three standard APIs as interfaces between Coder-generated code and your own code:

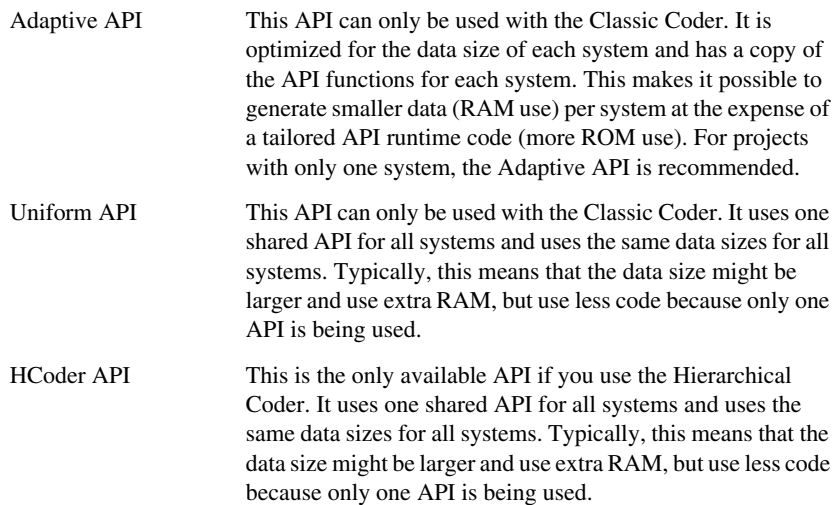

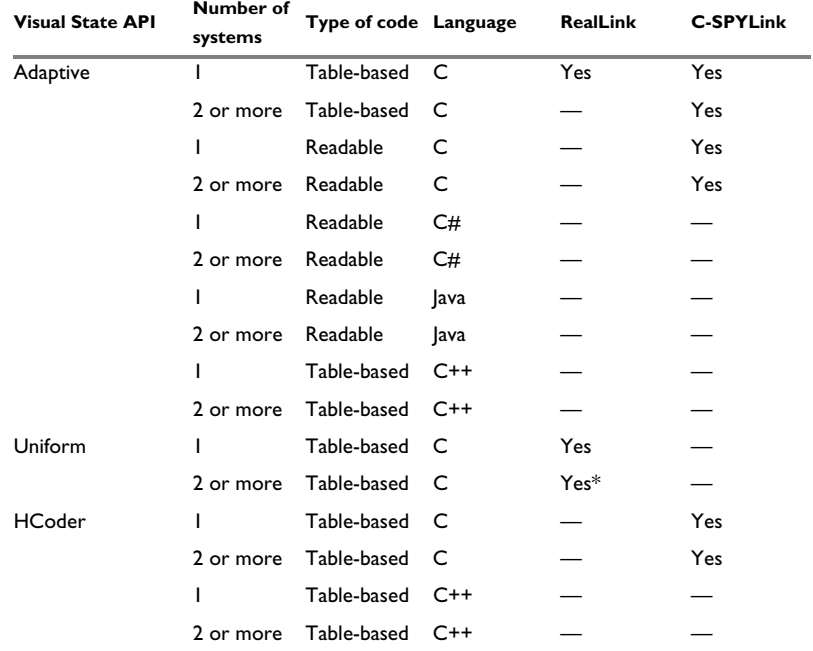

If you generate code using the Classic Coder, you should carefully consider which API to use:

*Table 25: Overview of the Visual State APIs*

\*) For the Uniform API, all systems must be run in the same task for RealLink to be supported.

The data used by the API functions is formed in arrays and structures. The project is mapped in such a way that the computation of array component addresses is as simple and efficient as possible. This type of data representation ensures very low memory consumption, and compact and fast code.

### **Standard C conformance**

The data structures and functions of all three APIs and the generated code conform to the ISO 9899:1990 standard (including all technical corrigenda and addenda), also known as C94, C90, C89, and ANSI C. In this guide, this standard is referred to as *Standard C*. For C++, the Adaptive and HCoder APIs conform to the ISO/IEC 14882:1998.

## <span id="page-460-0"></span>**BRIEFLY ABOUT THE GENERATED CODE LAYERS**

Visual State code is organized in different layers:

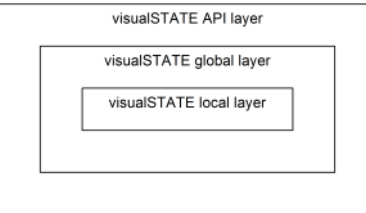

The Coder will generate the complete code for the API layer, the global layer, and the local layer.

## **The Visual State API layer**

The API layer is the functions used for accessing the state machine engine and model during runtime. The API files are generated at the same time as the code is generated for the global and local layers.

## **The Visual State global layer**

The global layer contains what you could call *external logic*. It is external in the sense that your code that uses the API can access the data in some way, for example by calling an API function. The global layer includes events, constants, enumerations, external variables, action expressions, and element explanations.

## **The Visual State local layer**

The local layer contains the logic that is used internally in the model. Thus, it cannot be seen by your code that interfaces to the model. The local layer includes transitions, guard expressions, internal variables, and signals.

## <span id="page-460-1"></span>**SIZE OF GENERATED TABLE-BASED CODE**

A Visual State implemented application consists of the actual application using the state machine model, the API files, the generated code, and the action functions. All these parts are combined and give the footprint of the complete application. IAR Visual State only determines the size of the API and the generated code; you have full control of the other parts, which are more or less independent of the implementation of the state machine model. A typical Visual State application uses a limited set of the API functions to insert stimuli into the state machine and process input.

For the table-based API variants, the tables are generated in a way that is extremely compact, but which requires a runtime execution engine. This is common to all table-driven solutions and not limited to state machines.

The execution engine represents a fixed overhead in terms of code size. However, this overhead is small when used with a modern compiler. Because the code generated from the model is so tight, the advantage over hand-coding the model is apparent even for small state machines.

By default, the Coders will optimize for size. See also *[Tailoring data types for a specific](#page-462-0)  compiler*[, page 463.](#page-462-0)

### **Tests for code size overhead**

To measure the *minimum size* of the API code, you can create a minimal state machine and compile it. Typically, the state machine model should consist of an initial state, a simple state, and a default transition which contains an assignment to an externally defined variable. The API functions used for this model are the ones typically used by a Visual State application. (Most other functions available in the API are for advanced use and enable very fine-grained control of the state machine for debugging purposes.)

## <span id="page-461-0"></span>**SIZE OF GENERATED READABLE CODE**

The size of readable code is harder to calculate in advance than the size of table-based code.

The number of transitions affects the code size, because each guard expression, assignment, and action function call on a transition is generated *inline* in the generated state machine logic. (In table-based code generation, calls of actions and guards are handled by fixed API code.)

The code size is also affected by the contradiction test (or ambiguity conflict test) that is generated for each transition. However, for readable code, this test code is not generated for transitions where it is trivial for the Coder to detect that there can be no transition contradictions. To turn off the generation of contradiction test code, see *[-omitcontradictiontests](#page-728-0)*, page 729.

Moreover, readable code is much more dependent on the target compiler than table-based code. In table-based code generation, the data needed to represent the model is fixed and cannot be influenced by the compiler, except for minor alignment issues and similar things.

**Note:** Only the Classic Coder can generate readable code.

# <span id="page-461-1"></span>**Generating code using a Coder and an API**

What do you want to do:

● *[Tailoring data types for a specific compiler](#page-462-0)*, page 463

See also:

- *[Getting started generating code for the Adaptive API](#page-571-0)*, page 572
- *[Getting started generating code for the Uniform API](#page-587-0)*, page 588

## <span id="page-462-0"></span>**TAILORING DATA TYPES FOR A SPECIFIC COMPILER**

The Coders will optimize for size. For the most efficient code size, consider these guidelines:

- The Coders will optimize the size of the API type definition, which can be 8 bits, 16 bits, or 32 bits. Use the Coder option  $-D$  to specify the width for all API type definitions, which are defined in *System*.h for the Adaptive API and in *ProjectName*.h for the HCoder and Uniform APIs.
- The transition rule data format is used for storing transition rules in the local code layer. Each transition consists of one rule data header word and one rule data element for each element of the transition rule. For the Classic Coder, the command line option -rdfm determines the rule data format to be used. For a list of transition rule data formats, see *[Transition rule data format](#page-698-0)*, page 699.

Generating code using a Coder and an API

# <span id="page-464-0"></span>**HCoder API code generation**

- [Introduction to the HCoder API code generation](#page-464-1)
- [Using the HCoder API](#page-468-0)

Before you read about HCoder API code generation, you should be familiar with code generation in general. See *[Code generation](#page-456-0)*, page 457.

# <span id="page-464-1"></span>**Introduction to the HCoder API code generation**

Learn more about:

- *[Briefly about HCoder API code generation](#page-464-2)*, page 465
- *[API table-based code with C++](#page-465-0)*, page 466
- *API code*[, page 467](#page-466-1)
- *[Using the HCoder API for table-based code and C++](#page-466-0)*, page 467

### <span id="page-464-2"></span>**BRIEFLY ABOUT HCODER API CODE GENERATION**

The HCoder API will be generated in two files: *project*.c and *project*.h, where *project* reflects the name of your project file. Code for the HCoder API can only be generated by the Hierarchical Coder.

Most of the functions in the HCoder API have VS as prefix, and they take a pointer to a system context as a parameter to determine the system to operate on (if there are more than one system). This means that the API can operate on projects that contain multiple systems.

For information about the functions, see *[Descriptions of the HCoder API functions](#page-473-0)*, page [474](#page-473-0).

### **Projects with multiple systems and reentrancy**

Because all functions are reentrant and are passed with a system context as a parameter, multiple operating system tasks may operate on different systems at the same time. Because of the principle of reentrancy, simultaneous calls made to the same API function will not cause problems as long as none of the simultaneous calls use the same system contexts as parameters to the function in question. Likewise, simultaneous calls to different API functions are supported. In general, simultaneous calls to API functions with different system contexts are supported. For example, event deductions may be in progress in different operating system tasks at the same time, executing the VSDeduct function.

This is an example of how system contexts are used; a system object pointer variable is defined for each system:

```
VSSystemObject* pSystemObject;
```
The system object pointer is assigned by calling the initialization function:

VSInitAll(&vssc\_System, &pSystemObject);

The system object pointer used in an event deduction (macrostep):

```
 VSTriggerType eventNo;
    VC_RC cc;
 . . .
    cc = VSDeduct(pSystemObject, EventNo);
   if (cc := VSRC OK) exit (cc);
```
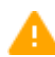

Reentrancy of API functions depends on the compiler you use. Thus, the compiler used for compilation of API source files must also support reentrancy, because some of the API functions use local stack variables. If the compiler does not support reentrancy, local stack variables might be stored in fixed memory locations, and different operating system tasks controlling different systems might access the same variable space simultaneously which will result in unpredictable behavior.

### <span id="page-465-0"></span>**API TABLE-BASED CODE WITH C++**

The Hierarchical Coder can generate C++ code for the HCoder API. The generated C++ files conform to the Embedded C++ standard.

C++ code generated for the HCoder API uses C++ to expose its external interface, but uses C internally to keep the generated code compact and efficient. Do not call the C code directly when C++ has been generated, because this can cause undefined behavior and crashes.

Generating C++ code has the following advantages:

- User-written code that interfaces to the generated code can interact with a class that uses C++ language features such as the keyword private to protect its members from accidental and/or prohibited access.
- $\bullet$  To many developers, exposing a C++ interface is more elegant than exposing a C interface.

● In your user-written code you can create any number of instances of the Visual State system, and the instances can be allocated statically or dynamically at the same time. This feature is not available in the API when generating C code. In addition, instances do not share any internal data memory (do not include external variables) and therefore it is easier to enable thread safety in your application.

The performance of C++ code generated for the API is about similar to the performance of C code generated for the API.

### **File structure**

The file structure to be used in your compiler project—for example, in the IAR Embedded Workbench IDE—is the same for code with and without C++ support.

Using the default Hierarchical Coder options, the generated C source files have the filename extension  $\mathbf{c}$ , and the generated C++ source files have the filename extension cpp. You can change these extensions in the **Hierarchical Coder Options** dialog box.

### <span id="page-466-1"></span>**API CODE**

During the code generation phase, these sets of files are generated:

- $\bullet$  Project-specific API files, typically *project*, c and *project*.h, where *project* reflects the name of your project file
- System-specific files: *System1*.c, *System1*.h, *System2*.c, *System2*.h, etc, where *SystemN* reflect the names of the Visual State systems.

### <span id="page-466-0"></span>**USING THE HCODER API FOR TABLE-BASED CODE AND C++**

The Hierarchical Coder does not instantiate objects of the generated system class. Therefore, you must instantiate objects of the system class in your own files (user-written code).

In contrast to a C API application, any number of objects of the system class can be instantiated, just as is the case for ordinary classes.

When generating C++ code, you must interface to member functions of the generated system class instead of global functions. For every API function that you must call for a C application, you must call a corresponding member function (having the same name) of the generated class. The action functions must be implemented in a user-written class, inheriting from the system class (or project class, if shared action functions are used).

### **Instances in C++ API code**

Each Visual State system consists of one or more instances with exactly one instance being active at any point in time, see *[Reuse of design using system instances](#page-125-0)*, page 126. Such instances are called *internal instances* and they have these characteristics:

- The number of internal instances is fixed for the system at the time of code generation. You can specify the number of internal instances in the Designer in the **Edit Systems** dialog box. See *[Creating multiple system instances](#page-234-0)*, page 235.
- Only one internal instance may be active at a time because internal instances share internal data memory.

Internal instances should not be mistaken for instances (objects) of the generated class, which are called *external instances* and can be instantiated any number of times, either statically, on the stack, or in the heap.

Both types of instances may be referred to as just instances when the type of instance clearly appears from the context.

### **Internal variables in C++ API code**

Internal variables are part of the generated class as private member variables. Consequently they can only be initialized by an initialization function.

### **External variables in C++ API code**

External variables are not part of the generated class, but are generated as statically allocated variables, in the same way as for a C application. Therefore, all external instances of the generated class share the same set of external variables.

If two external instances manipulate an external variable from two different threads, you must synchronize the access to that variable.

## **Constants in C++ API code**

Constants are not part of the generated class, but are part of the namespace given for the system or project (depending on the scope).

### **Enumerations in C++ API code**

Enumerations are not part of the generated class, but are part of the namespace given for the system or project (depending on the scope). They are always generated in a separate header file for each enumeration.
### **Signals in C++ API code**

Signals are handled internally, in the same way as for a C application. Note that every external instance has its own signal queue (assuming dynamic allocation), while internal instances share a single signal queue.

### **Event parameters in C++ API code**

Event parameters are handled in the same way as for a C application. The Hierarchical Coder will always generate a member function VSDeduct for the generated class, independently of the existence of event parameters. Note that variable argument parameters are not supported in C++.

# **Using the HCoder API**

What do you want to do:

● *[Setting up the file structure for the HCoder API](#page-468-0)*, page 469

See also:

- *[Introduction to code generation, the Coders, and the APIs](#page-456-0)*, page 457
- *[Introduction to the HCoder API code generation](#page-464-0)*, page 465
- *[HCoder API reference information](#page-470-0)*, page 471
- *[Hierarchical Coder command line options](#page-516-0)*, page 517, for information about how to start code generation from the command line

### <span id="page-468-0"></span>**SETTING UP THE FILE STRUCTURE FOR THE HCODER API**

- **1** Include these header files in all your source files:
	- The HCoder API header file *project*.h.
	- The Hierarchical Coder-generated header file for the specific system, in other words *system*.h.
- **2** Write code that interfaces to the API:
	- Call VSInitAll, once for each system.
	- Call VSDeduct to process events.
- **3** Include the following source files in a make file:
	- The HCoder API source file *project*.c.
	- All Coder-generated system source files.
	- Your source files.

**4** Add your compiler and linker commands to the make file.

# <span id="page-470-0"></span>**HCoder API reference information**

- [HCoder API source files](#page-470-1)
- [Summary of the HCoder API functions](#page-472-0)
- [Descriptions of the HCoder API functions](#page-473-0)
- [HCoder API return codes](#page-490-0)

# <span id="page-470-1"></span>**HCoder API source files**

The HCoder API will be generated in two files: *project*.c and *project*.h, where *project* reflects the name of your project. Most of the functions in the API have VS as a prefix and they take a pointer to a system object as a parameter to determine the system to operate on (this parameter is not used if there is only one system). This means that the API can operate on projects that contain multiple systems.

Unless otherwise stated, portability of the HCoder API is Standard C compliant.

What do you want to do:

● *[HCoder-generated source files for the API](#page-470-2)*, page 471

### <span id="page-470-2"></span>**HCODER-GENERATED SOURCE FILES FOR THE API**

During the code generation phase, these sets of files are generated:

- Project-specific files
- System-specific files

These are the project-specific files:

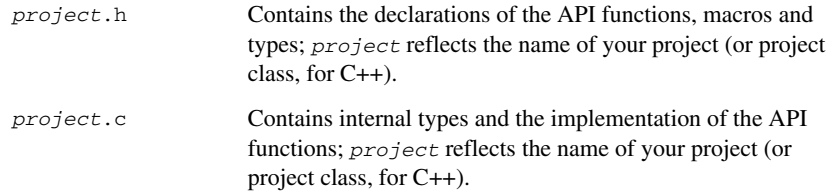

These are the system-specific files (for each system):

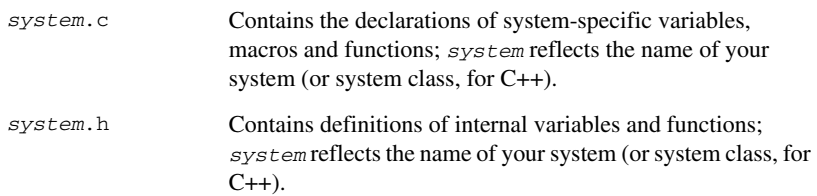

# <span id="page-472-0"></span>**Summary of the HCoder API functions**

This table summarizes the HCoder API functions:

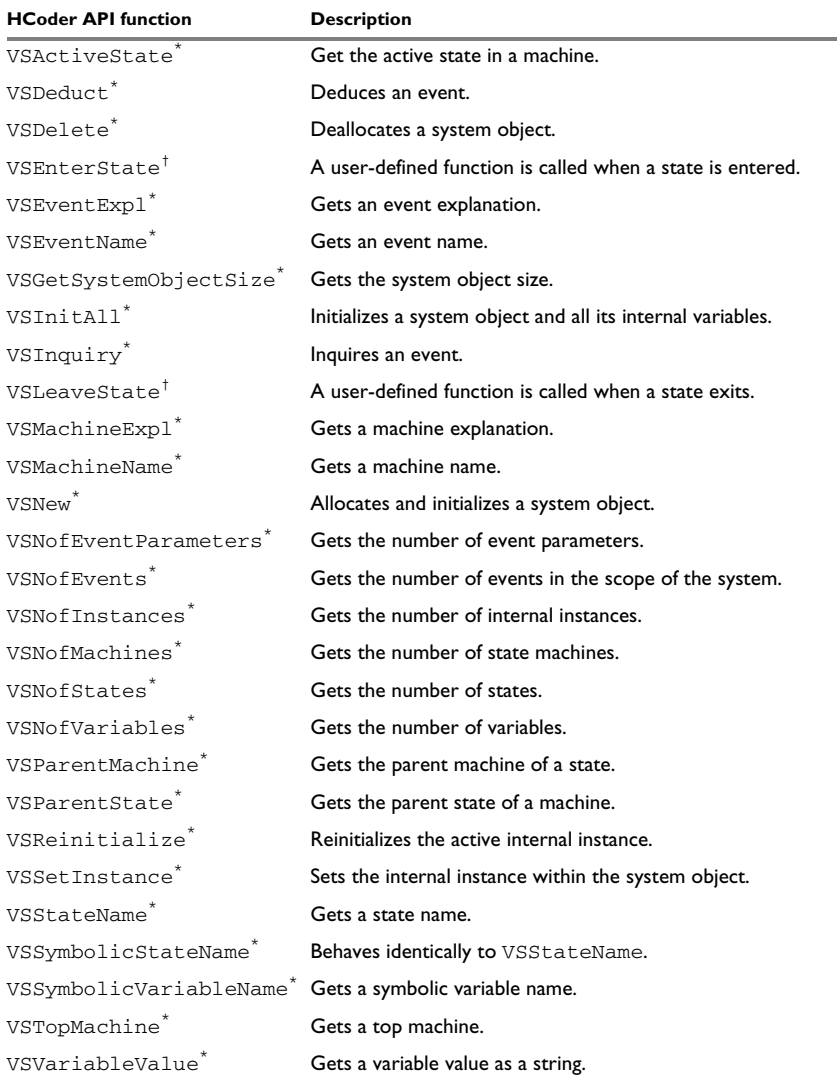

*Table 26: Summary of the HCoder API functions*

\* The function is only generated if the appropriate Hierarchical Coder option has been

enabled. For more information, see the individual function.

<sup>†</sup> The function is only enabled and called if specific options have been enabled. For more information, see the individual function.

# <span id="page-473-0"></span>**Descriptions of the HCoder API functions**

The following pages give detailed reference information about each HCoder API function. The C++ API functions and the C API functions are identical, except that system object and system class parameters are never needed in the C++ API. The C++ API functions are declared in the *system*.h file and are always called by calling a system object member function.

### **VSActiveState**

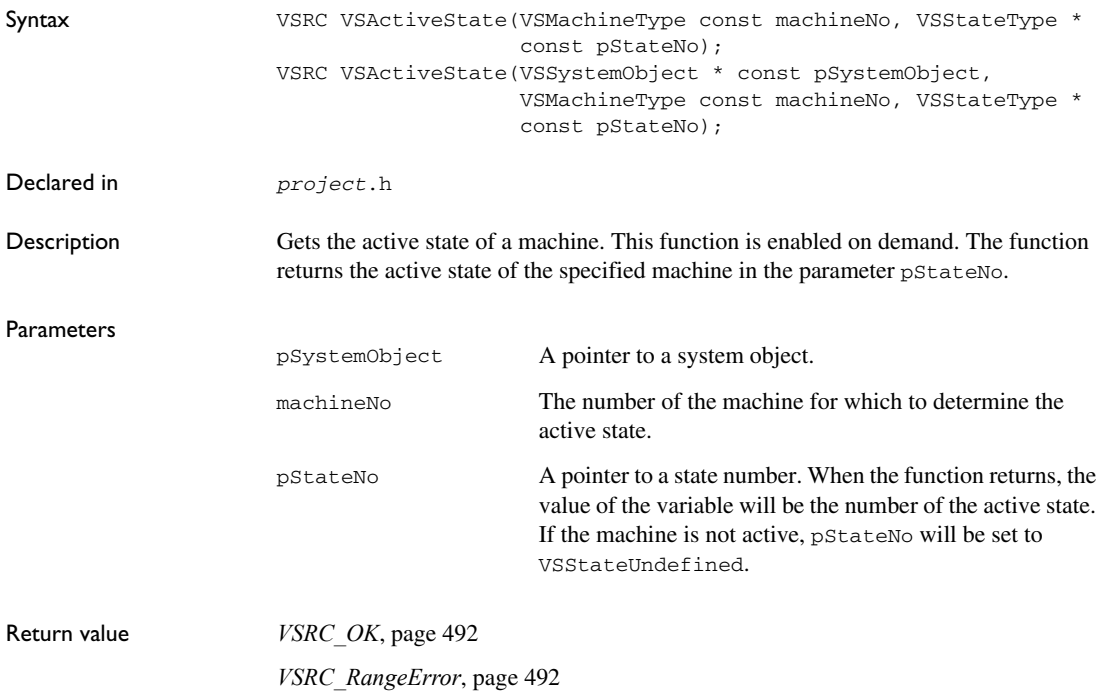

### <span id="page-474-0"></span>**VSDeduct**

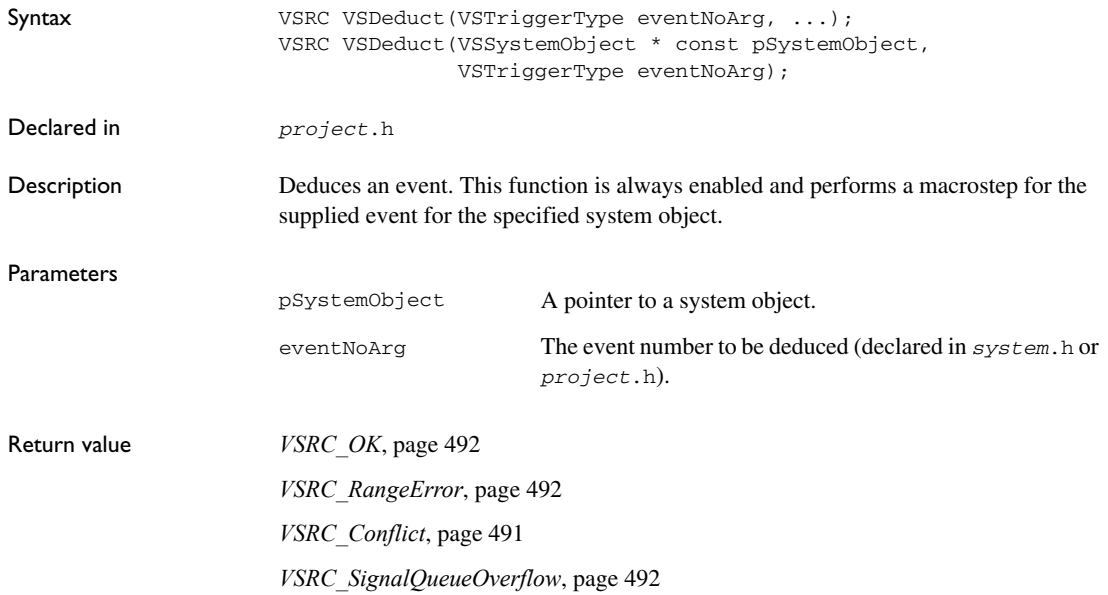

```
Example /* Event E_Event1 without parameters */
         if (VSDeduct(E_Event1) != VSRC_OK)
            ErrorHandling ();
         /*
         * Event E_Event2 with two parameters:
         * Argument 1: unsigned int Par1
         * Argument 2: unsigned short Par2
         */
         if (VSDeduct(E_Event2, Par1, Par2) != VSRC_OK)
            ErrorHandling ();
         void Task(void)
         {
            VCRC cc;
            VSTriggerType eventNo = VSStartEvent;
            /* Initialize the VS System. */
           cc = VSTnital();if (cc := VCRC OK) handleError(cc);
            /* do forever */
            while (1)
            {
              cc = VSDeduct(eventNo);
              if (cc != VCRC_OK)
                handleError(cc);
            }
         }
         /* Multiple systems variant. */
         void Task(void)
         {
            VSSystemObject* pSystemObject;
            VSTriggerType eventNo = VSStartEvent;
            VCRC cc;
            /* vssc_System1 is in the generated System1.h file. */
            cc = VSInitAll(&vssc_System1, &pSystemObject);
           if (cc := VCRC_OK) handleError(cc);
            while (1)
            {
              cc = VSDeduct(pSystemObject, eventNo);
             if (cc := VCRC_OK) handleError(cc);
            }
         }
```
# **VSDelete**

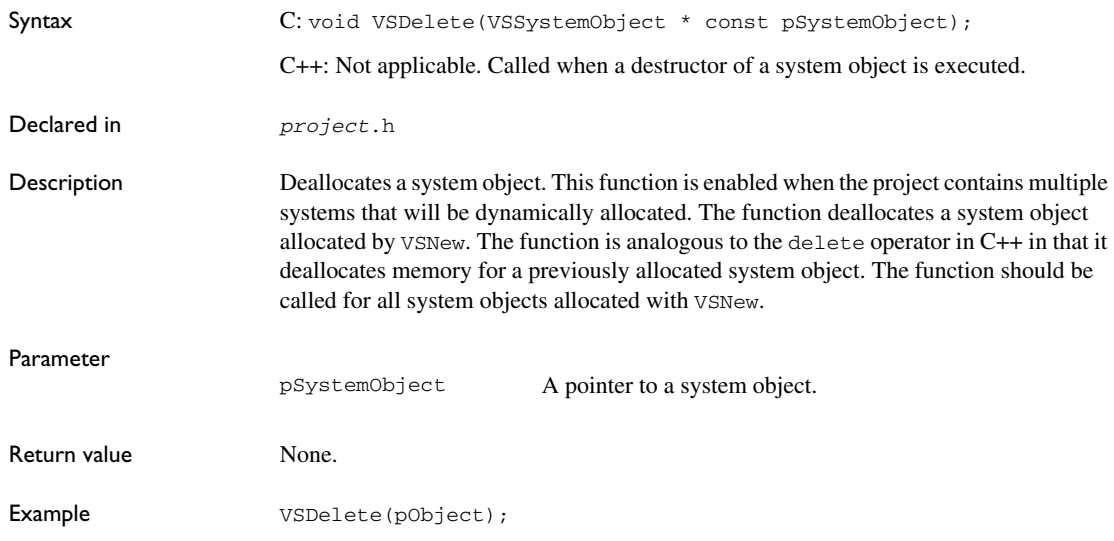

# **VS***Project***EnterState**

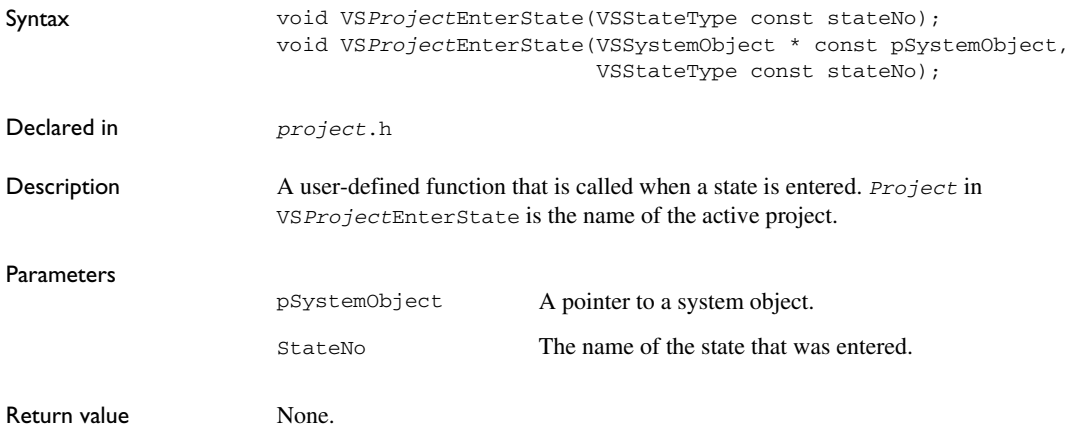

# **VSEventExpl**

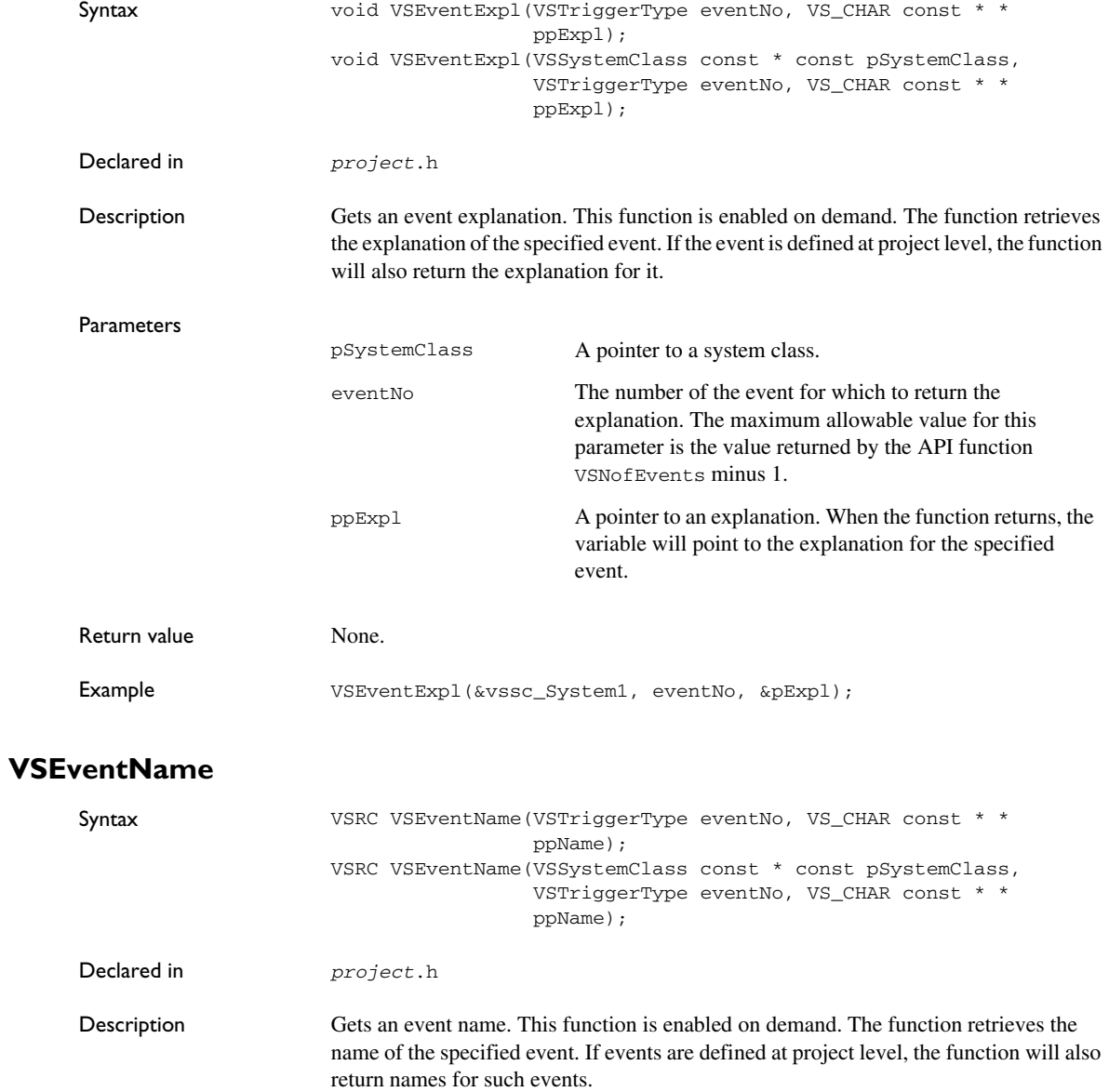

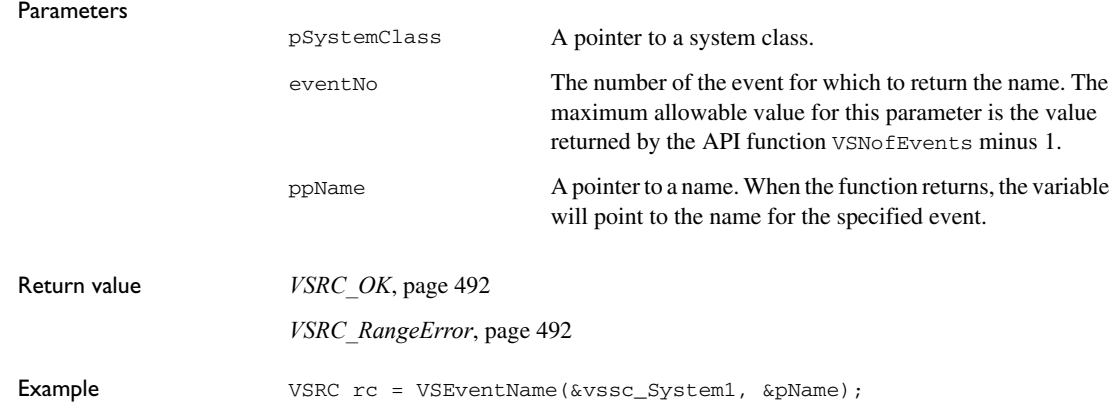

# **VSGetSystemObjectSize**

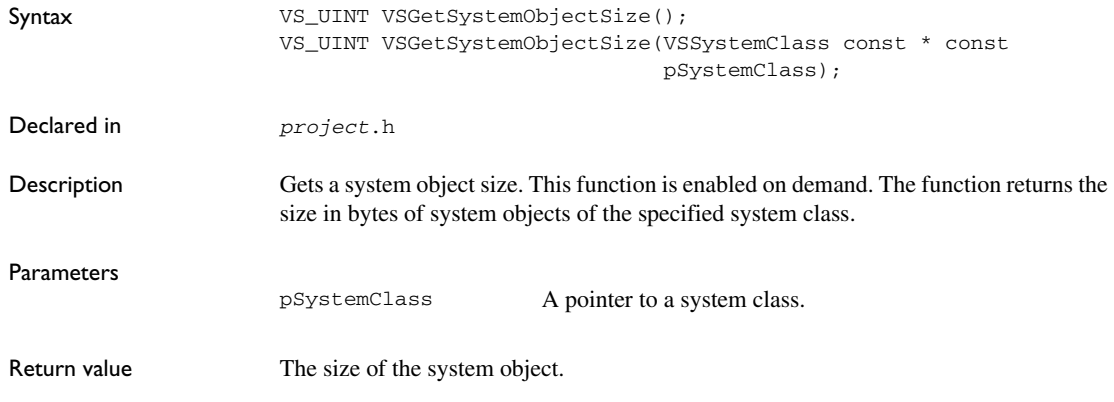

# **VSInitAll**

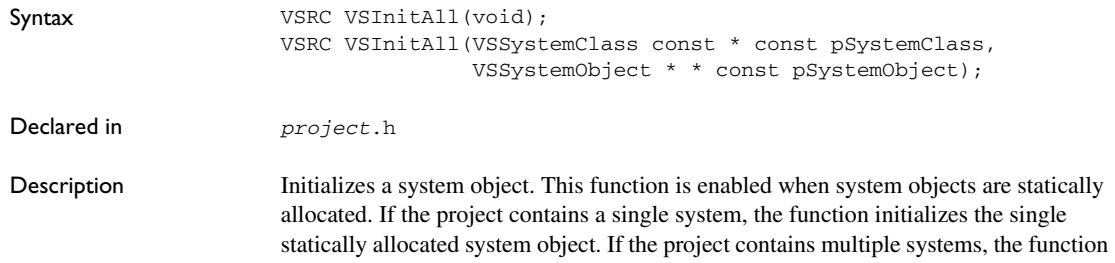

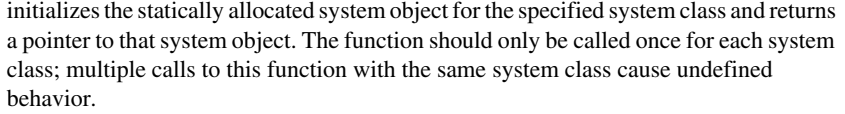

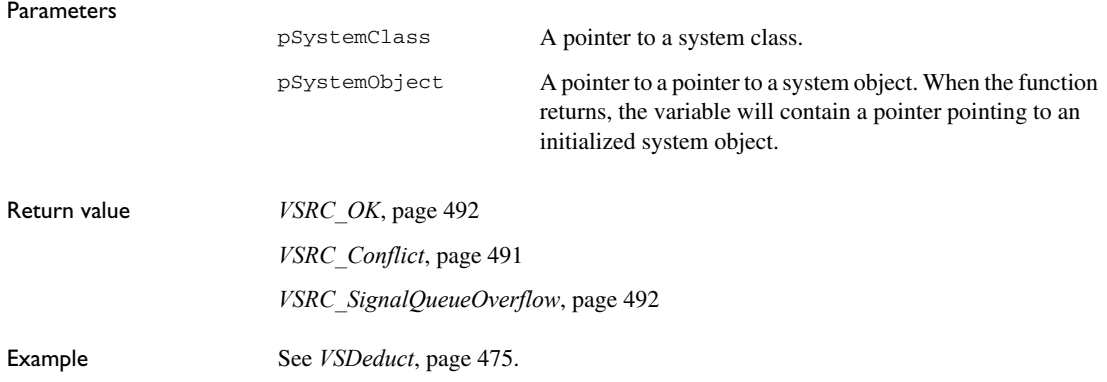

# **VSInquiry**

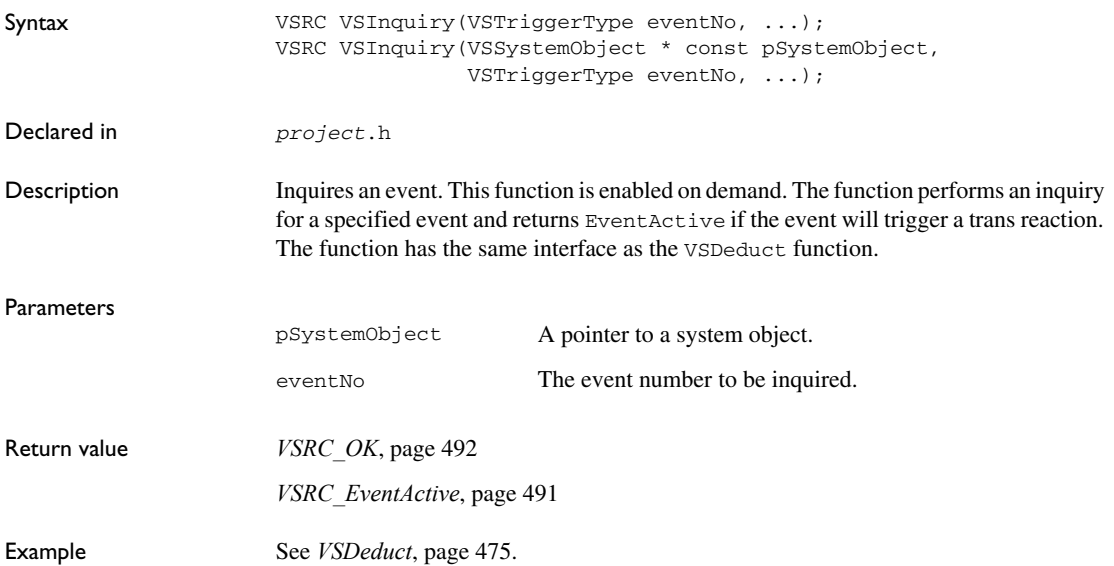

# **VS***Project***LeaveState**

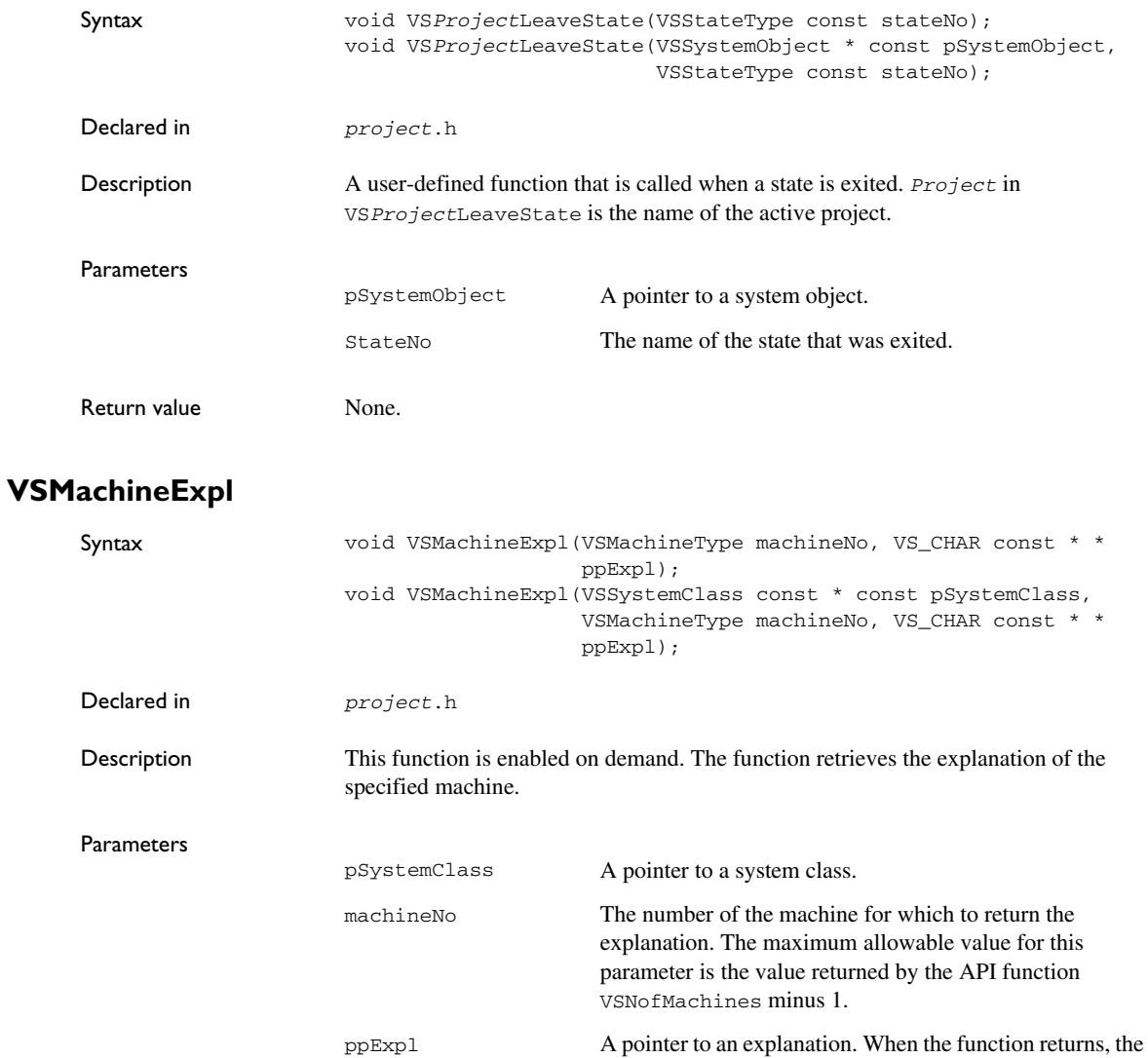

machine.

variable will point to the explanation for the specified

Return value None.

# **VSMachineName**

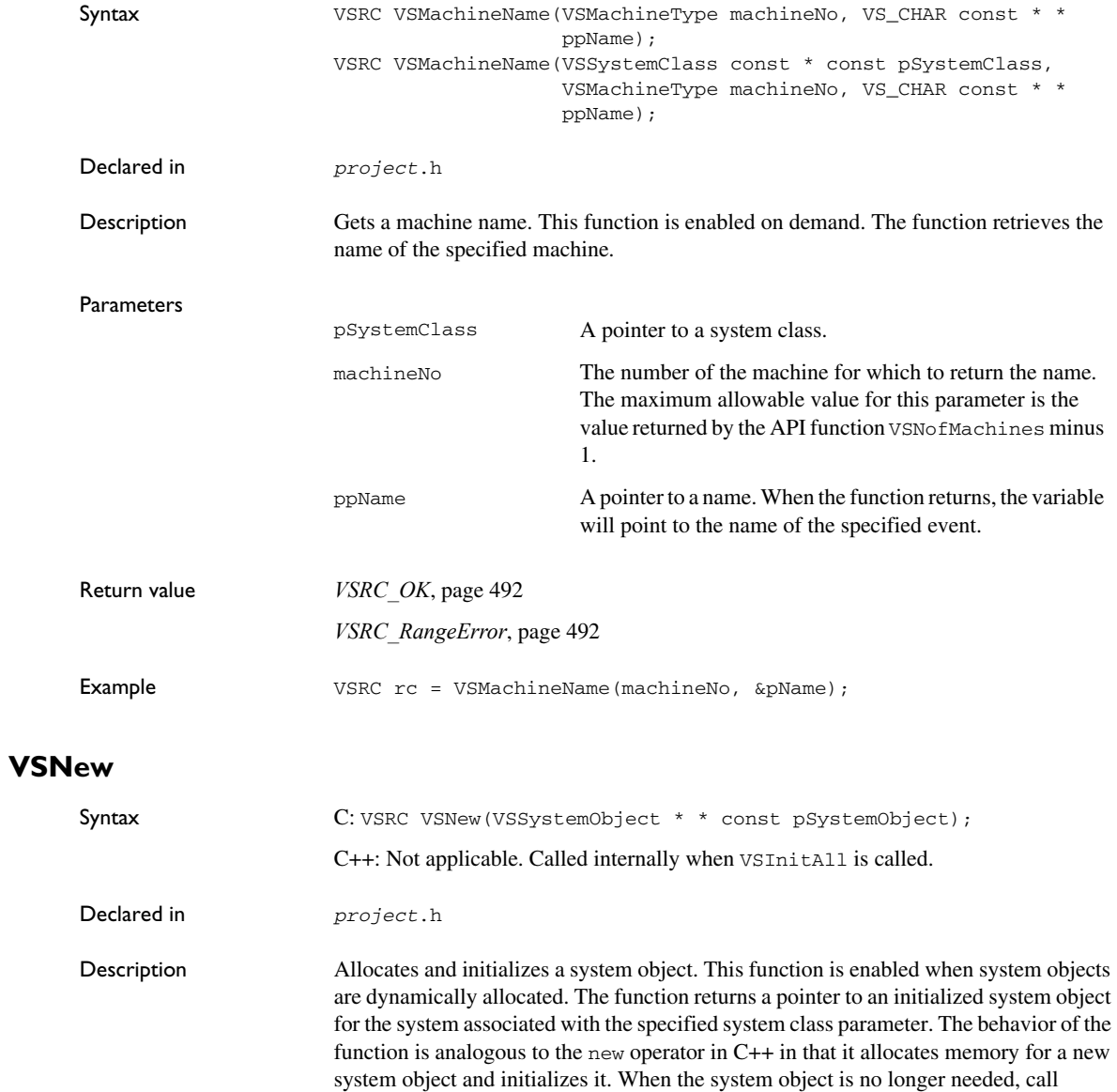

VSDelete to deallocate it. The function should be called whenever a new system object is needed.

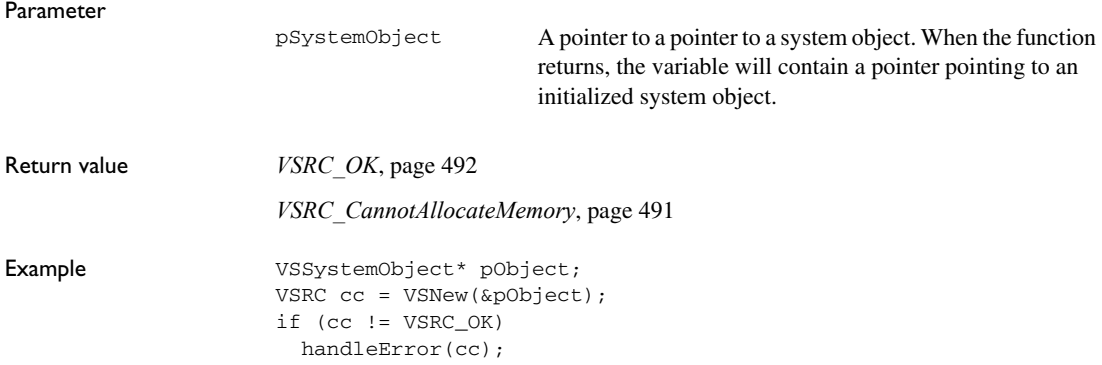

# **VSNofEventParameters**

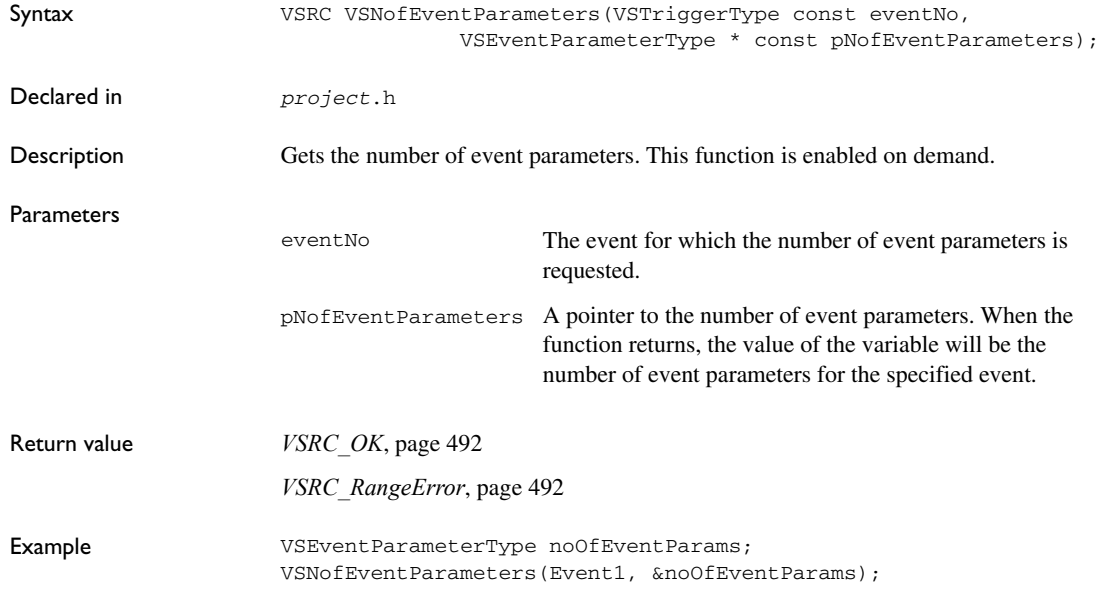

Descriptions of the HCoder API functions

# **VSNofEvents**

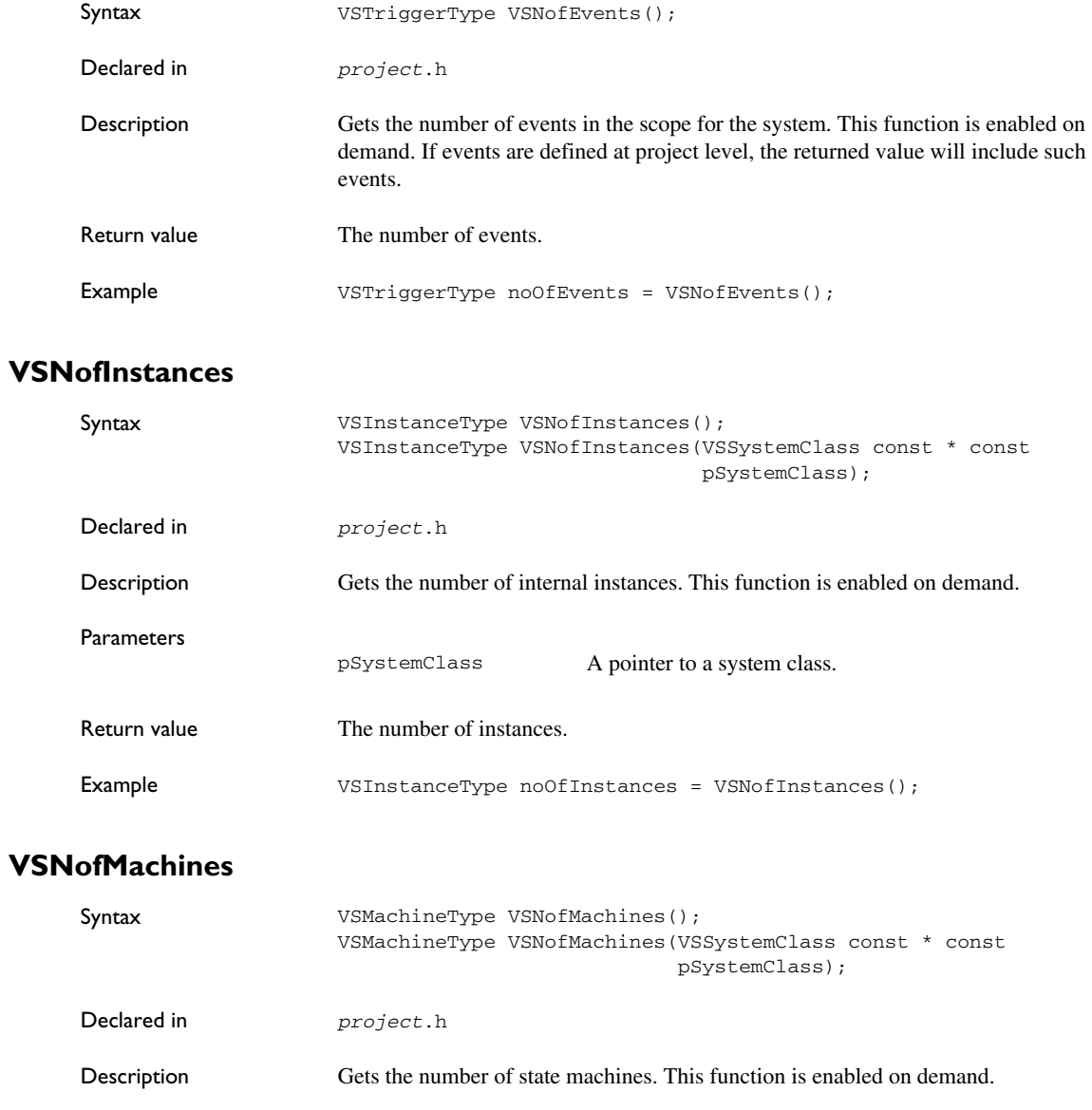

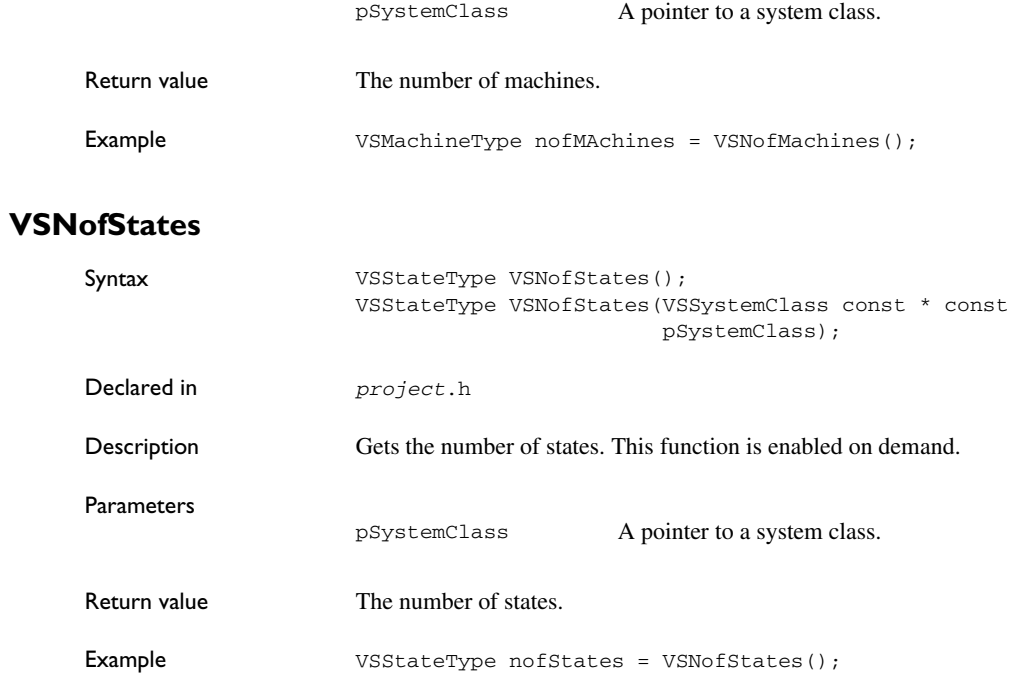

# **VSNofVariables**

**Parameters** 

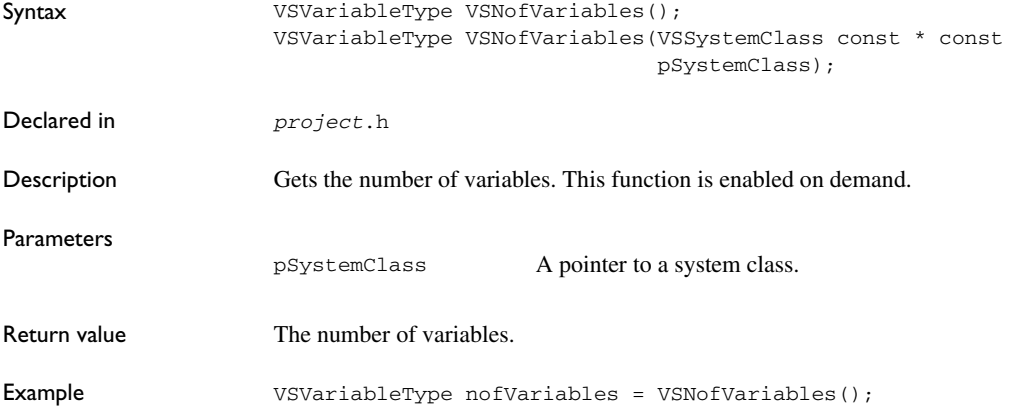

# **VSParentMachine**

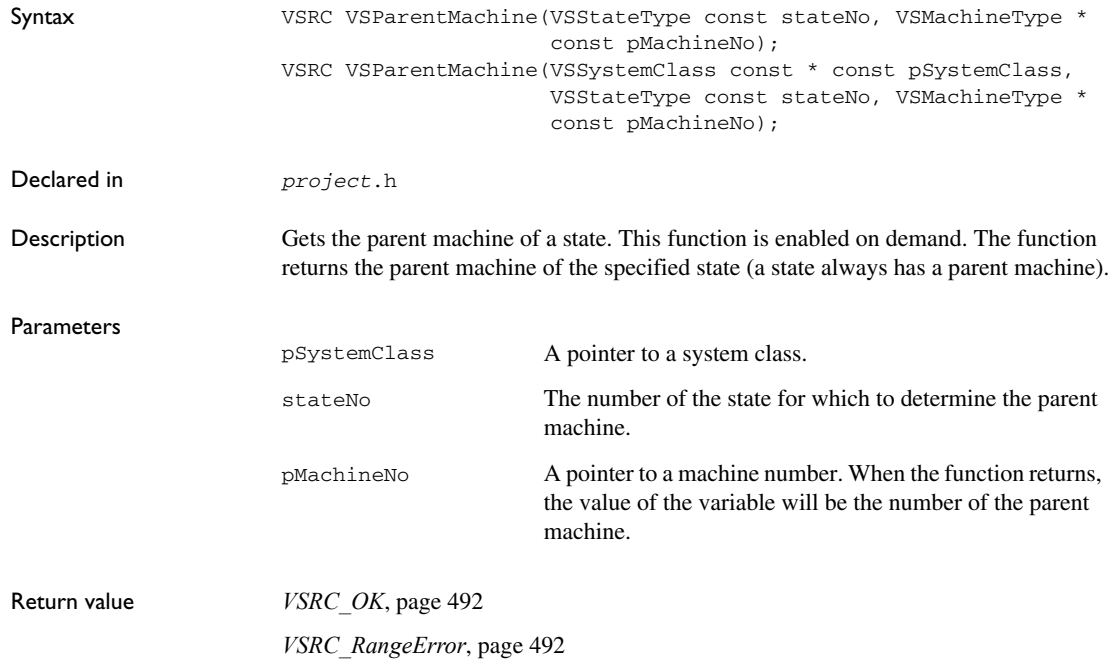

# **VSParentState**

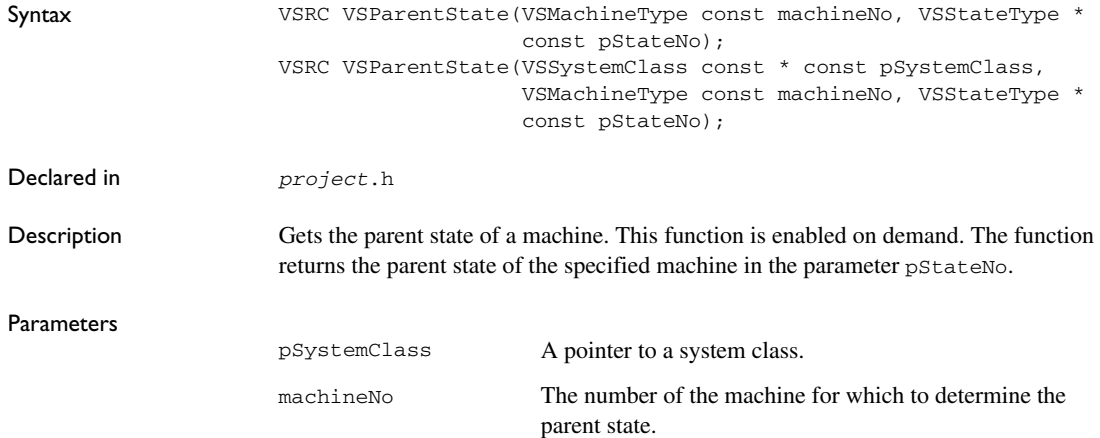

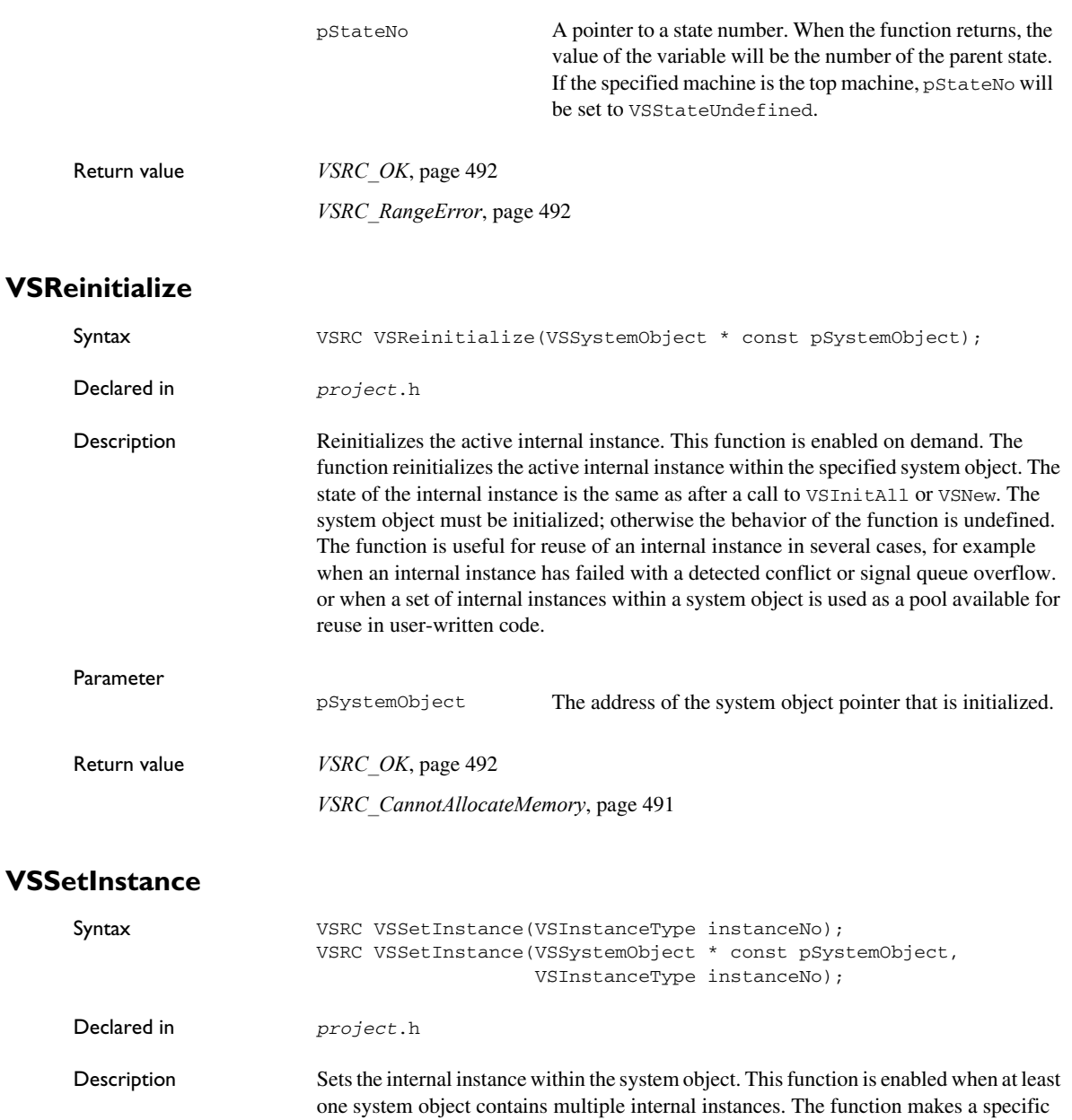

internal instance active. Subsequent calls to functions that operate on an internal instance will operate on this internal instance.

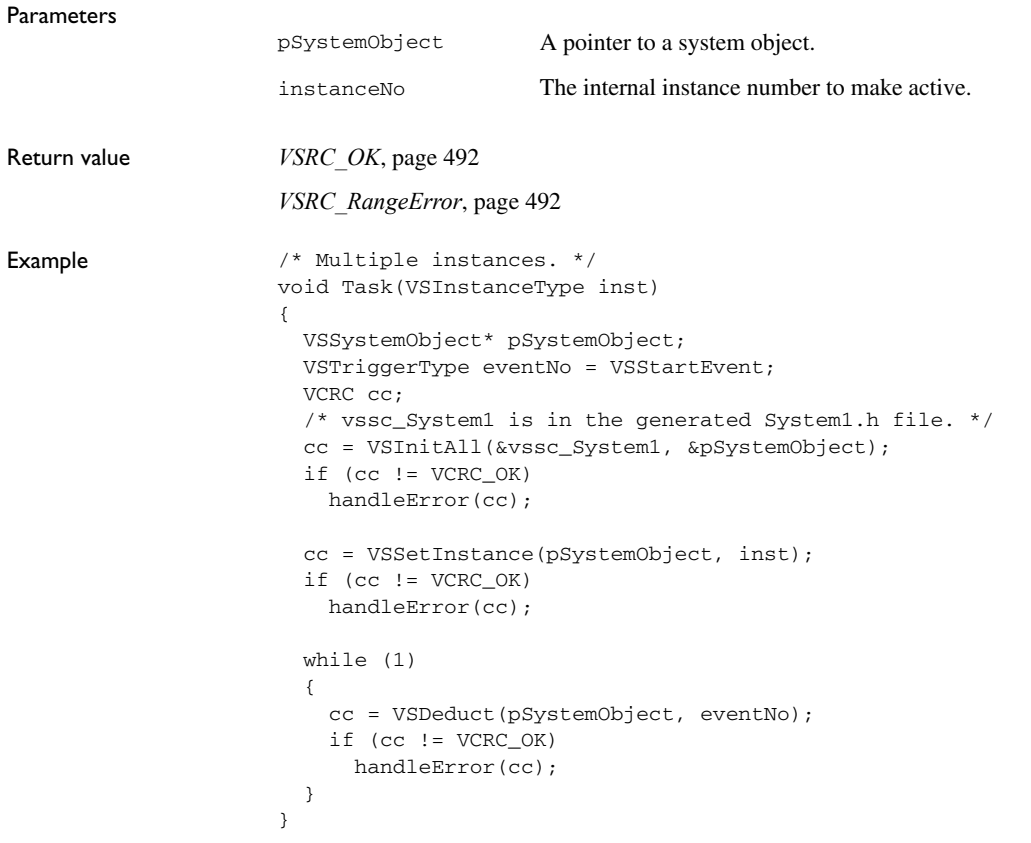

### **VSStateName**

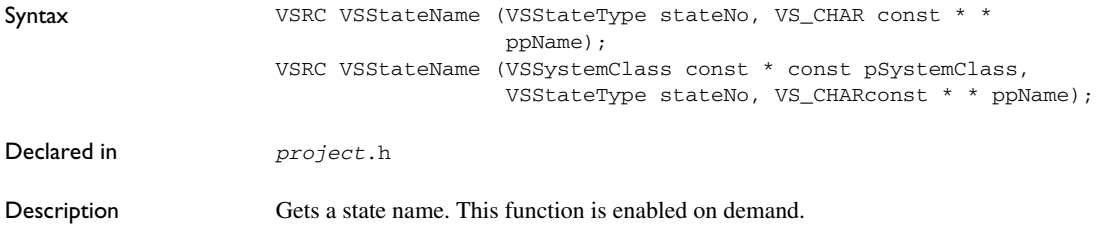

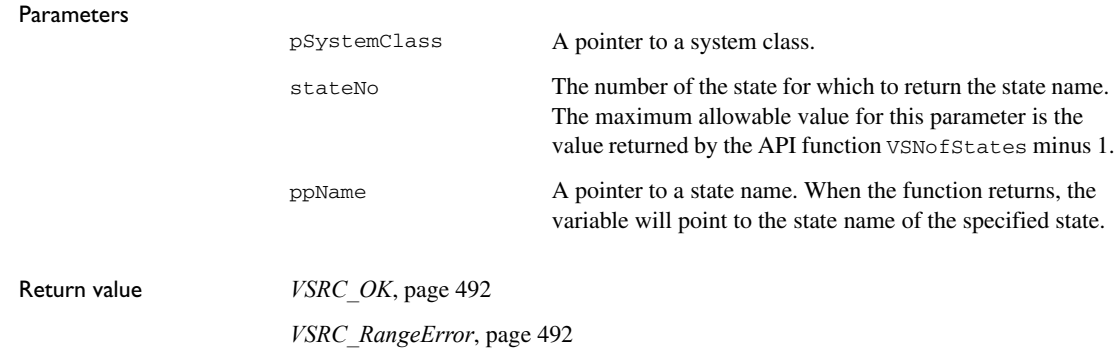

# **VSSymbolicVariableName**

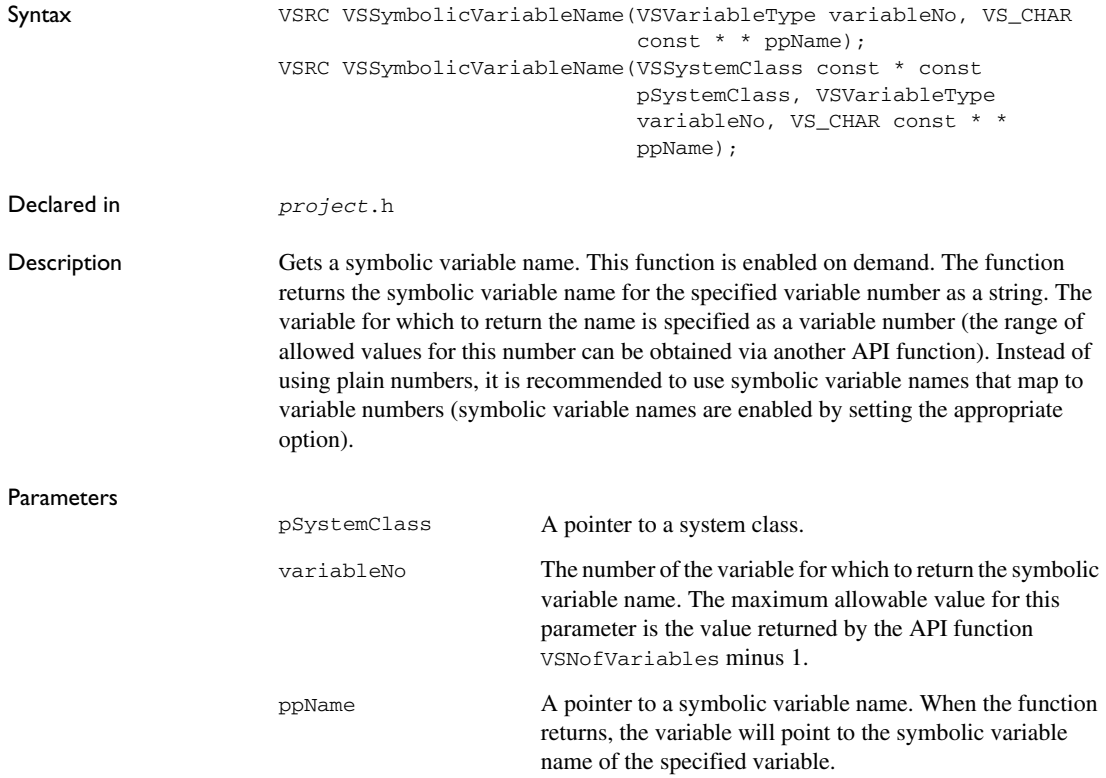

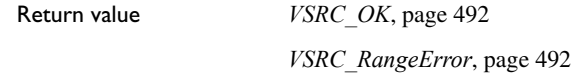

# **VSTopMachine**

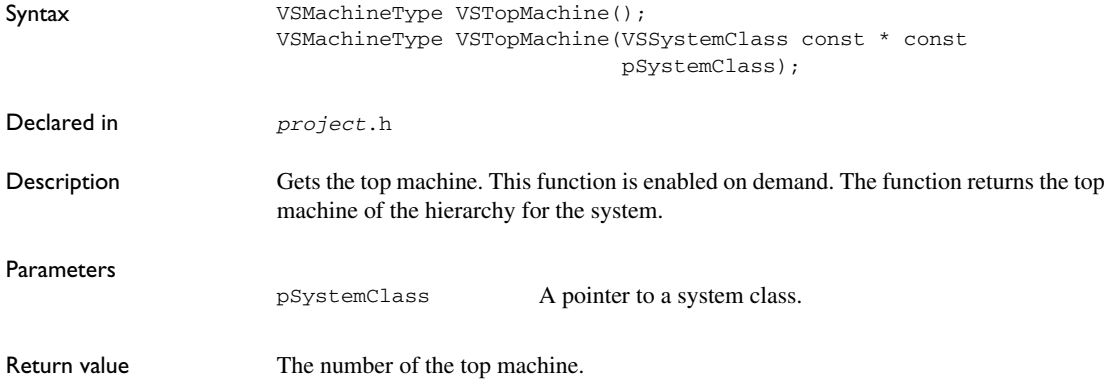

# **VSVariableValue**

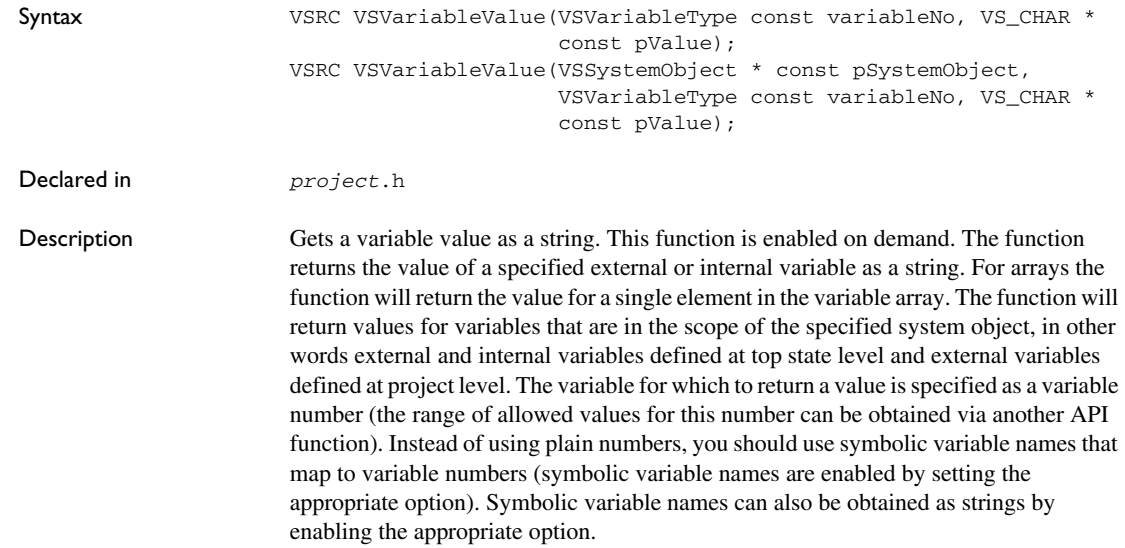

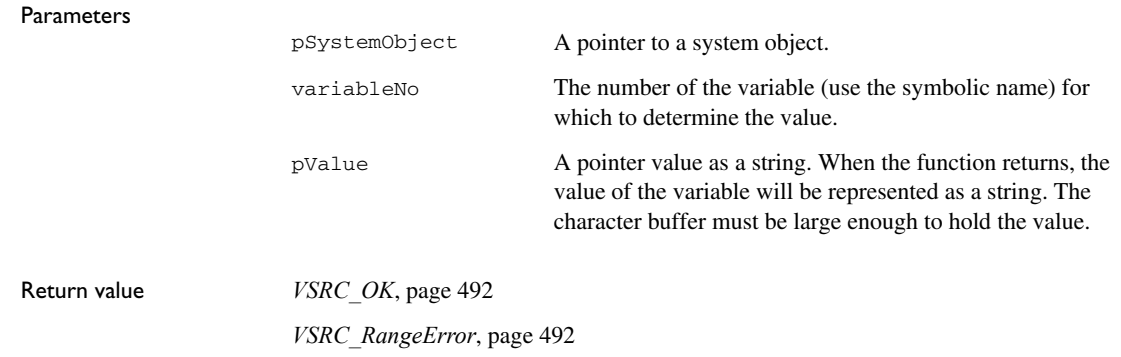

# <span id="page-490-0"></span>**HCoder API return codes**

The following pages give detailed reference information about each HCoder API return code.

### <span id="page-490-3"></span>**VSRC\_CannotAllocateMemory**

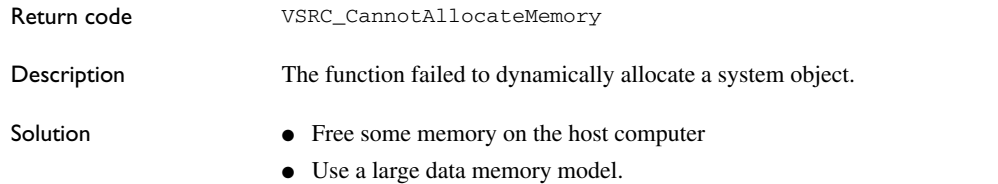

# <span id="page-490-1"></span>**VSRC\_Conflict**

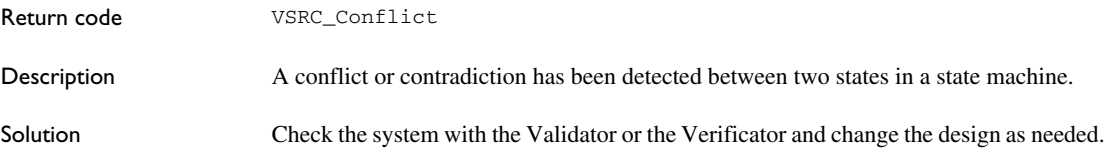

# <span id="page-490-2"></span>**VSRC\_EventActive**

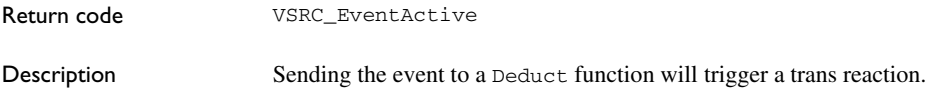

<span id="page-491-0"></span>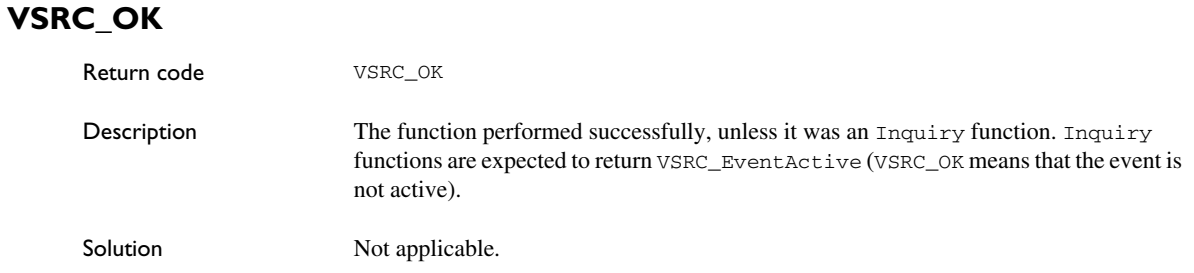

# <span id="page-491-1"></span>**VSRC\_RangeError**

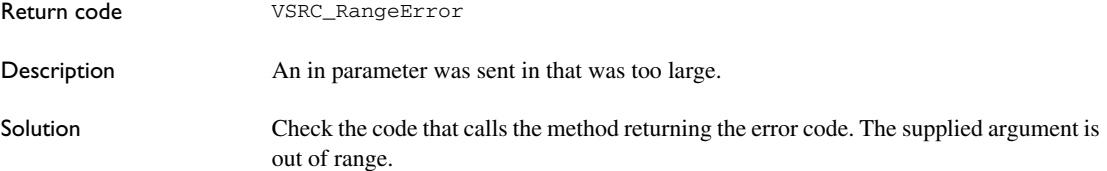

# <span id="page-491-2"></span>**VSRC\_SignalQueueOverflow**

Solution Not applicable.

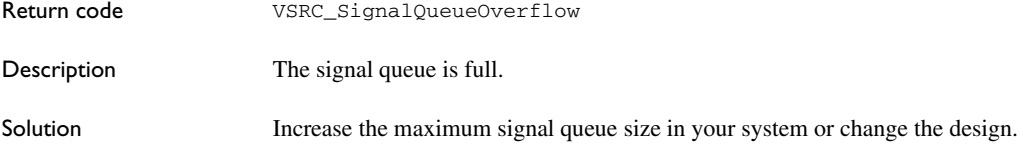

# **The Visual State Hierarchical Coder**

- [Introduction to the Visual State Hierarchical Coder](#page-492-0)
- [Graphical environment for the Hierarchical Coder](#page-492-1)
- [Type identifiers](#page-514-0)
- [Transition rule data format](#page-515-0)

# <span id="page-492-0"></span>**Introduction to the Visual State Hierarchical Coder**

Learn more about:

● *[Briefly about the Visual State Hierarchical Coder](#page-492-2)*, page 493

### <span id="page-492-2"></span>**BRIEFLY ABOUT THE VISUAL STATE HIERARCHICAL CODER**

There are two Visual State Coders to use for generating code from your state machine models for a specific API. For more information about code generation and the APIs, see *[Code generation](#page-456-1)*, page 457.

Before you start the code generation, specify Coder options in the **Hierarchical Coder Options** dialog box. Start the code generation by choosing **Project>Code generate** in the Navigator.

For a description of the Visual State Classic Coder, see *[The Visual State Classic Coder](#page-672-0)*, [page 673](#page-672-0).

# <span id="page-492-1"></span>**Graphical environment for the Hierarchical Coder**

Reference information about:

● *[Hierarchical Coder Options dialog box](#page-493-0)*, page 494

### <span id="page-493-0"></span>**Hierarchical Coder Options dialog box**

The **Hierarchical Coder Options** dialog box is available from the **Project** menu in the Navigator.

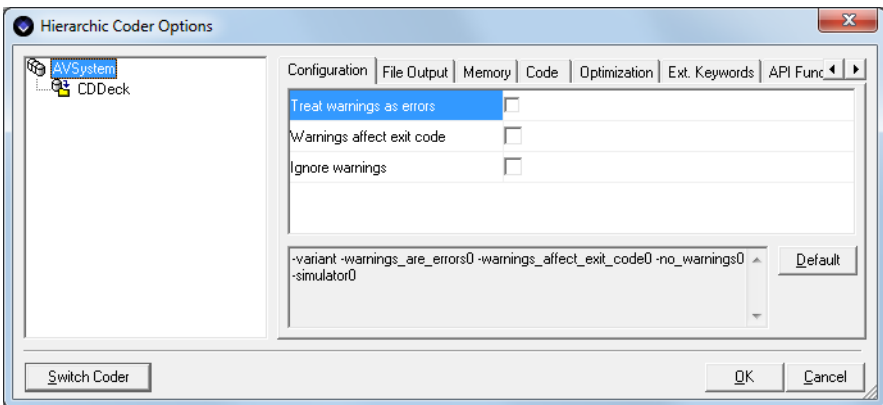

Use this dialog box to set options for code generation. Which options you can set depends on whether you are setting options on project level or on system level. Select either the project or a system in the pane to the left.

Use the **Switch Coder** button to switch from the Hierarchical Coder to the Classic Coder and back again.

For a description of an option, right-click it or select it and press Shift+F1.

You can set options on these tabbed pages:

- *[Hierarchical Coder Options dialog box : Configuration](#page-494-0)*, page 495
- *[Hierarchical Coder Options dialog box : File Output](#page-495-0)*, page 496
- *[Hierarchical Coder Options dialog box : Memory](#page-497-0)*, page 498
- *[Hierarchical Coder Options dialog box : Code](#page-498-0)*, page 499
- *[Hierarchical Coder Options dialog box : Optimization](#page-503-0)*, page 504
- *[Hierarchical Coder Options dialog box : Extended Keywords](#page-507-0)*, page 508
- *[Hierarchical Coder Options dialog box : API Functions](#page-509-0)*, page 510
- *[Hierarchical Coder Options dialog box : C-SPYLink](#page-510-0)*, page 511
- *[Hierarchical Coder Options dialog box : Names](#page-512-0)*, page 513

### <span id="page-494-0"></span>**Hierarchical Coder Options dialog box : Configuration**

The **Configuration** options page contains options for general configuration.

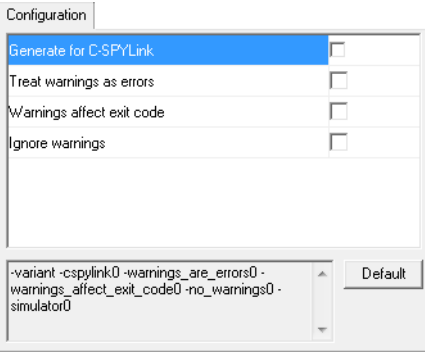

Use this page to make configuration settings for the Hierarchical Coder. The display area under the options shows the resulting command line for the code generation.

This options page can be accessed on both project level and system level. Exactly which options you can set depends on the level you are setting options on.

### **Generate for C-SPYLink**

Choose whether to generate code to be debugged using C-SPYLink.

### **Treat warnings as error**

Makes the Hierarchical Coder treat all warnings as errors. If the Coder encounters an error, no code is generated. This option can only be set on project level.

### **Warnings affect exit code**

By default, the exit code is not affected by warnings, because only errors produce a non-zero exit code. With this option, warnings will also generate a non-zero exit code. This option can only be set on project level.

### **Ignore warnings**

By default, the Hierarchical Coder issues warnings. Select this option to disable all warnings. This option can only be set on project level.

#### **Exclude system from build**

Determines whether the selected system will be part of the generated code or not. This option can only be set on system level.

### **Default**

Restores the options to their default settings.

### <span id="page-495-0"></span>**Hierarchical Coder Options dialog box : File Output**

The **File Output** options page contains options for file output from code generation.  $\sim$   $\sim$ 

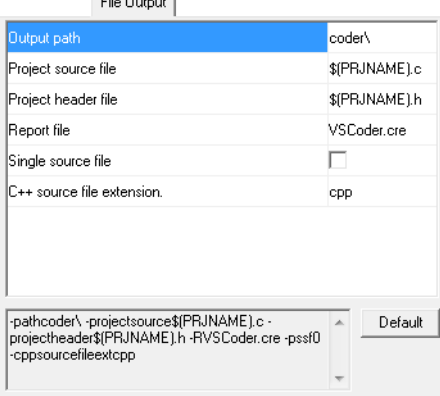

Use this page to make file output settings for the Hierarchical Coder. The display area under the options shows the resulting command line for the code generation.

This options page can be accessed on both project level and system level. Exactly which options you can set depends on the level you are setting options on.

### **Use project output path**

Makes the Hierarchical Coder use the same output path for system files as the path specified for all project files. This option can only be set on system level.

### **Output path**

Specify the output path for all generated project or system files, respectively. If the path does not exist, it is created. The path can be relative. This option can be set on both project level and system level.

### **System header file**

Specify the name of the header file that contains system-level model declarations. The name used by default is *System*.h. This option can only be set on system level.

### **System source file**

Specify the name of the source file that contains system-level model definitions. The name used by default is *System*.c. This option can only be set on system level.

### **Project source file**

Specify the name of the source file that contains project-level model definitions. The name used by default is *Project*.c. This option can only be set on project level.

### **Project header file**

Specify the name of the header file that contains project-level model declarations. The name used by default is *Project*.h. This option can only be set on project level.

### **Report file**

Specify a name for a report file to contain information about the project, option settings, model characteristics, statistics, and a summary of the code generation. The name used by default is VSCoder .h. This option can only be set on project level.

### **Single source file**

Merges all project and system source files into the main project source file. The header files remain separate. This option can only be set on project level.

### **C++ source file extension**

Type the filename extension that IAR Visual State shall use for generated C++ language source files. This option can only be set on project level.

### **Default**

Restores the options to their default settings.

### <span id="page-497-0"></span>**Hierarchical Coder Options dialog box : Memory**

The **Memory** options page contains options for memory configuration.

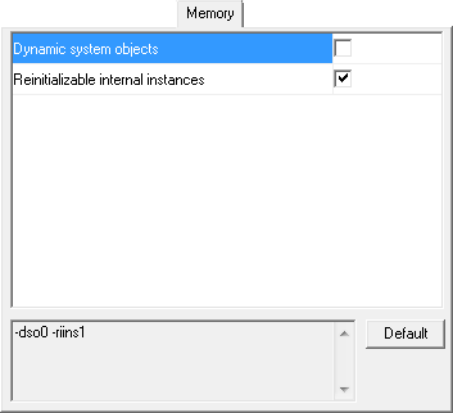

Use this page to make memory settings for the Hierarchical Coder. The display area under the options shows the resulting command line for the code generation.

This options page can only be accessed on project level.

### **Dynamic system objects**

Makes the Hierarchical Coder allocate systems objects dynamically instead of statically.

### **Reinitializable internal instances**

Specify whether the internal instances can be reinitialized or not. If this option is deselected, a reset is required to reach the initial state.

### **Default**

Restores the options to their default settings.

### <span id="page-498-0"></span>**Hierarchical Coder Options dialog box : Code**

The **Code** options page contains options for the actual code generation.

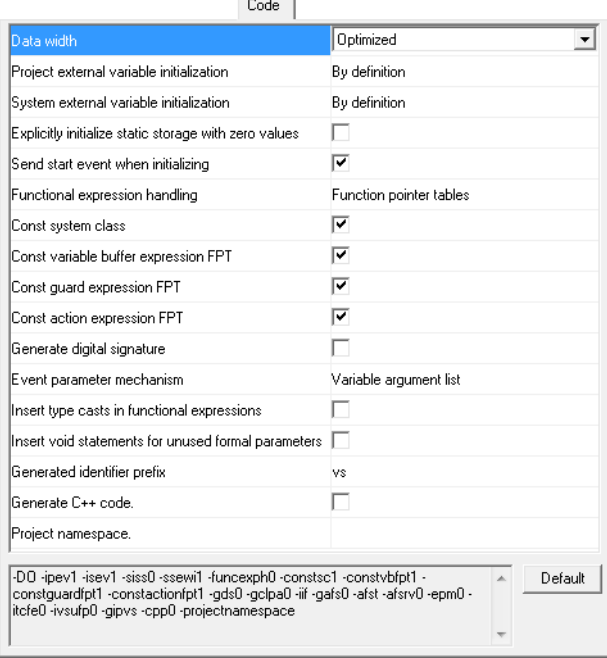

Use this page to make code settings for the Hierarchical Coder. The display area under the options shows the resulting command line for the code generation.

This options page can be accessed on both project level and system level. Exactly which options you can set depends on the level you are setting options on.

### **Data width**

Specify the width of internal data members. If you set the width to a smaller value than needed, the smallest possible value will be used. This option can only be set on project level.

Choose between:

### **Optimized**

The smallest possible value will be used.

### **8-bit**

Internal data members are 8-bit.

### **16-bit**

Internal data members are 16-bit.

### **32-bit**

Internal data members are 32-bit.

### **Project external variable initialization**

Specify how to initialize project-external variables. This option can only be set on project level.

Choose between:

### **Never**

Project-external variables are not initialized by the Hierarchical Coder. You must include initialization routines in your user-written application code.

### **By definition**

Initializes project-external variables along with their definition.

#### **With system objects**

Initializes project-external variables when the system objects are initialized.

### **With internal instances**

Initializes project-external variables when the internal instances are initialized.

### **System external variable initialization**

Specify how to initialize system-external variables. This option can only be set on project level.

Choose between:

### **Never**

System-external variables are not initialized by the Hierarchical Coder. You must include initialization routines in your user-written application code.

### **By definition**

Initializes system-external variables along with their definition.

#### **With system objects**

Initializes system-external variables when the system objects are initialized.

### **With internal instances**

Initializes system-external variables when the internal instances are initialized.

### **Explicitly initialize static storage with zero values**

Initializes static storage with zero. If this option is deselected, static storage is left undefined unless initial values have been specified. This option can only be set on project level.

### **Send start event when initializing**

Sends the start event automatically after VSInitAll has been executed. If this option is deselected, you must pass the start event into VSDeduct manually. This option can only be set on project level.

### **Functional expression handling**

Specify how to handle functional expressions (guard expressions and action expressions). This option can only be set on project level.

Choose between:

### **Function pointer tables**

Uses a function pointer table for functional expressions. The table ensures constant time access to functional expressions by defining separate functions for functional expressions and including pointers to those functions in an array.

### **Binary if-else construct**

Uses a binary if-else construct for functional expressions. A single function is generated with a binary if-else construct to determine the functional expression to execute. This method should only be used if the compiler does not handle the alternative settings efficiently.

### **Switch-case construct**

Uses a switch-case construct for functional expressions. A single function is generated with a switch-case construct to determine the functional expression to execute. If the compiler can recognize the switch-case construct and convert it into a jump table, this might be the most efficient setting.

### **Const system class**

Defines system class variables as const variables. This option should only be deselected in exceptional cases, for example, when the target controller has sufficient and fast RAM, and speed is of the highest importance. This option can only be set on project level.

### **Const variable buffer expression FPT**

Defines the variable buffer expression function pointer table as a const variable. This option should only be deselected in exceptional cases, for example, when the target

controller has sufficient and fast RAM, and speed is of the highest importance. This option can only be set on project level.

### **Const guard expression FPT**

Defines the guard expression function pointer table as a const variable. This option should only be deselected in exceptional cases, for example, when the target controller has sufficient and fast RAM, and speed is of the highest importance. This option can only be set on project level.

### **Const action expression FPT**

Defines the action expression function pointer table as a const variable. This option should only be deselected in exceptional cases, for example, when the target controller has sufficient and fast RAM, and speed is of the highest importance. This option can only be set on project level.

### **Generate digital signature**

Includes a digital signature in the generated code. This option should normally be deselected, because it produces different files even if the model is unchanged. This option can only be set on project level.

### **Event parameter mechanism**

Select the signature of VSDeduct. This option can only be set on project level.

Choose between:

#### **Variable argument list**

Uses the default ... syntax.

#### **Project-related union**

Creates a union on project level to hold the event parameters.

### **System-related union**

Creates a union on system level to hold the event parameters.

#### **Insert type casts in functional expressions**

Adds a type cast at the right-hand side of expressions, to reduce warnings in the generated code. This option can only be set on project level.

### **Insert void statements for unused formal parameters**

Adds a type cast in action calls, to reduce warnings in the generated code. This option can only be set on project level.

 $\overline{\phantom{a}}$ 

### **Generated identifier prefix**

Adds a prefix to the types (etc) of generated identifiers. This option can only be set on project level.

### **Generate C++ code**

By default, the Hierarchical Coder generates C API code. Selecting this option makes the Coder instead generate C++ API code. This option can only be set on project level.

### **Project namespace**

Specify the name of the namespace used for common project types, etc, when generating C++ code. This option can only be set on project level.

### **System namespace**

Specify the name of the namespace used for the system class. This option can only be set on system level.

### **Default**

Restores the options to their default settings.

### <span id="page-503-0"></span>**Hierarchical Coder Options dialog box : Optimization**

The **Optimization** options page contains options for optimization.

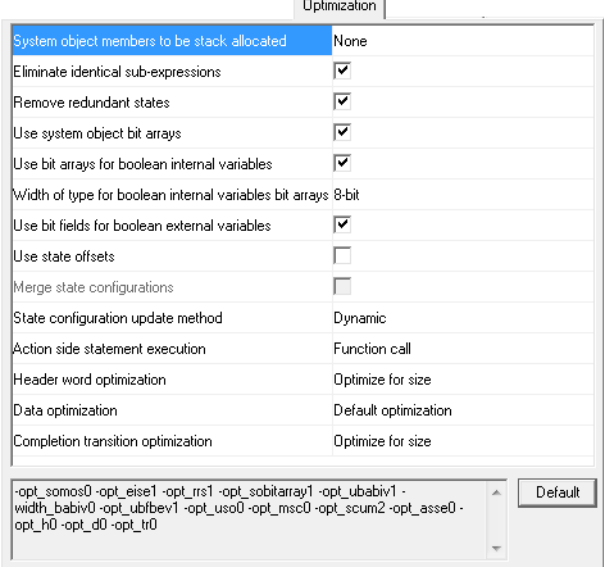

Use this page to optimize the code generated by the Hierarchical Coder. The display area under the options shows the resulting command line for the code generation.

This options page can only be accessed on project level.

### **System object members to be stack allocated**

Select which members of system objects to allocate on the stack.

Choose between:

### **None**

No members of system objects are allocated on the stack.

### **Uninitialized candidates**

Uninitialized members of system objects are allocated on the stack.

#### **All candidates**

All members of system objects that can be allocated on the stack are allocated on the stack.
#### **Eliminate identical sub-expressions**

Eliminates identical subexpressions in generated code guard and action expressions.

#### **Remove redundant states**

Eliminates all states that can be removed without changing the behavior of the model.

#### **Use system object arrays**

Makes the Hierarchical Coder use bit arrays for system objects. This makes the code size smaller, but has a negative effect on speed.

#### **Use bit arrays for boolean internal variables**

Makes the Hierarchical Coder use bit arrays for internal Boolean variables. This makes the code size smaller, but has a negative effect on speed.

#### **Width of type for boolean internal variables bit arrays**

Specify the width of the bit array type.

Choose between:

#### **8-bit**

The bit array type is 8-bit.

#### **16-bit**

The bit array type is 16-bit.

#### **32-bit**

The bit array type is 32-bit.

#### **64-bit**

The bit array type is 64-bit.

#### **Use bitfields for boolean external variables**

Makes the Hierarchical Coder use bitfields for external Boolean variables. This makes the code size smaller, but has a negative effect on speed.

#### **Use state offsets**

Makes the Hierarchical Coder use state offsets instead of fixed numbers. This makes the code size smaller, but has a negative effect on speed. This option can only be selected if the option **Use bitfields for boolean external variables** has been selected.

#### **Merge state configurations**

Makes the Hierarchical Coder merge state configurations. This makes the code size smaller, but has a negative effect on speed.

#### **State configuration update method**

Select which state configuration update method to use.

Choose between:

#### **All**

Always updates the entire state configuration. This makes your application smaller.

#### **Partly Dynamic**

Dynamically calculates and updates some parts of the state configuration depending on fired trans reactions. This might make your application faster but larger.

#### **Dynamic**

Dynamically calculates and updates the state configuration depending on fired trans reactions. This makes your application faster but larger.

#### **Action side statement execution**

Determine how the Hierarchical Coder executes action side statements.

Choose between:

#### **Function call**

Action side statements are implemented as functions. This makes your application smaller.

#### **Inline**

Action side statements are inlined. This makes your application faster but larger.

#### **Header word optimization**

Select the method for optimizing header word extraction.

Choose between:

#### **Optimize for size**

Optimizes header word extraction in a way that makes your application smaller.

#### **Optimize for speed**

Optimizes header word extraction in a way that makes your application faster.

#### **Default optimization**

The default method optimizes header word extraction in a way that makes your application mostly smaller but a little slower.

#### **Data optimization**

Select the method for optimizing data header extraction.

Choose between:

#### **Default optimization**

The default method optimizes data header extraction in a way that makes your application smaller.

#### **Optimize for speed**

Optimizes data header extraction in a way that makes your application faster.

#### **Completion transition optimization**

Select the method for optimizing completion transition handling.

Choose between:

#### **Optimize for size**

Optimizes completion transition handling in a way that makes your application smaller.

#### **Optimize for speed**

Optimizes completion transition handling in a way that makes your application faster.

#### **Default**

Restores the options to their default settings.

### **Hierarchical Coder Options dialog box : Extended Keywords**

The **Extended Keywords** options page contains options for extended keywords.

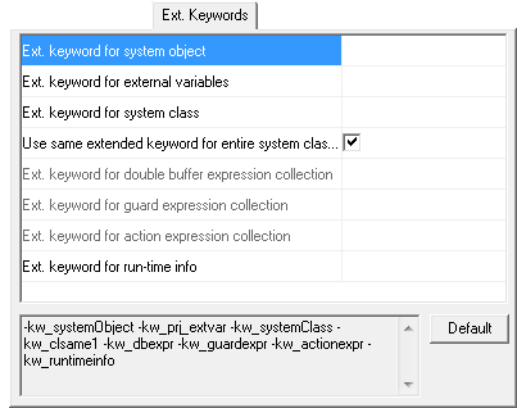

Use this page to make extended keywords settings for the Hierarchical Coder. The display area under the options shows the resulting command line for the code generation.

This options page can be accessed on both project level and system level. Exactly which options you can set depends on the level you are setting options on.

#### **Extended keyword for system object**

Specify an extended keyword string for the system object variables (variable data). This option can only be set on project level.

#### **Extended keyword for external variables**

Specify an extended keyword string for external variables (variable data). This option can be set on both project level and system level.

#### **Extended keyword for system class**

Specify an extended keyword string for the system class variables (variable data). This option can only be set on project level.

#### **Extended keyword for entire system class model**

Makes the Hierarchical Coder use same extended keyword for double buffer, guard and action expression collections. If this option is selected, these do not need to be set individually. This option can only be set on project level.

#### **Extended keyword for double buffer variable**

Specify an extended keyword for variable buffering data (constant data). This option can only be set on project level.

#### **Extended keyword for guard expression collection**

Specify an extended keyword guard expression data (constant data). This option can only be set on project level.

#### **Extended keyword for action expression collection**

Specify an extended keyword for the action expression collection variables (constant data). This option can only be set on project level.

#### **Extended keyword for runtime information**

Specify an extended keyword string for the runtime information struct variable (constant data). By default, the runtime information struct only contains the digital signature for the project. This option can only be set on project level.

#### **Default**

Restores the options to their default settings.

### **Hierarchical Coder Options dialog box : API Functions**

The **API Functions** options page contains options for API functions.

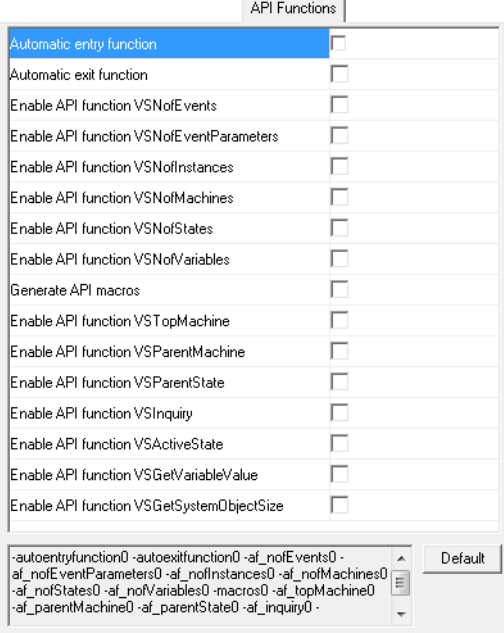

Use this page to make API function settings for the Hierarchical Coder and to enable specific API functions. The display area under the options shows the resulting command line for the code generation.

This options page can only be accessed on project level.

#### **Automatic entry function**

Adds a function call to a predefined function whenever a state is entered. This can help you debug the state machine.

#### **Automatic exit function**

Adds a function call to a predefined function whenever a state is exited. This can help you debug the state machine.

#### **Generate API macros**

Makes the Hierarchical Coder generate a set of API macros that might be useful for conditional compilation.

#### **Enable API function** *function*

Enables a specific HCoder API function. See *[Descriptions of the HCoder API functions](#page-473-0)*, [page 474](#page-473-0).

**Default**

Restores the options to their default settings.

### **Hierarchical Coder Options dialog box : C-SPYLink**

The **C-SPYLink** options page contains options for debugging using C-SPYLink.

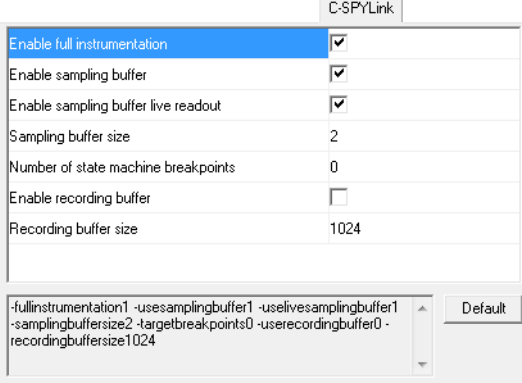

Use this page to make C-SPYLink settings for the Hierarchical Coder. The display area under the options shows the resulting command line for the code generation.

This options page can be accessed on both project level and system level. Depending on which level you set options on, different sets of options are available.

See also *[Debugging design models using C-SPYLink](#page-758-0)*, page 759.

#### **Enable using shared DLIB breakpoint**

Makes the generated code use the shared breakpoint available in the DLIB runtime environment. If the number of breakpoints is limited, this helps to preserve the number of allocated breakpoints. Do not use this option with the legacy CLIB runtime environment. This option can only be set on project level.

#### **Enable using ARM EABI shared semi-hosting breakpoint**

Makes the generated code use the shared semi-hosting breakpoint available in the Arm EABI-specific runtime environment. If the number of breakpoints is limited, this helps to preserve the number of allocated breakpoints. This option requires IAR Embedded Workbench<sup>®</sup> for Arm 5.10 or later. This option can only be set on project level.

#### **Suppress C-SPYLink common files**

Prevents multiple C-SPYLink files from being generated when you are using two or more projects in the same linked image together with C-SPYLink. This option can only be set on project level.

#### **Enable full instrumentation**

Extracts a maximum amount of debug information from your model. This option causes a small increase in code size and a significant reduction in execution speed. This option can only be set on system level.

#### **Enable sampling buffer**

Enables on-target sampling buffers for a single macrostep. C-SPYLink will be able to extract large amounts of debug information from your model. This option causes an increase in code size and a small reduction in execution speed. If sequence recording is used, the speed reduction will be larger. Use the option **Sampling buffer size** to set the size of the buffer.

This option can only be set on system level.

#### **Enable sampling buffer readout**

Reads data from the sampling buffer while the target application is executing. The target controller must support live read. This option can only be set on system level.

#### **Sampling buffer size**

Set the number of elements in the sampling buffer for C-SPYLink. If the value is too low, you can only see the event that triggered the most recent transition and the states after that microstep. If the value is too high, the target application might run out of memory. This option does not change the behavior of the model.

This option can only be set on system level.

#### **Number of state machine breakpoints**

Set the number of available breakpoints for C-SPYLink on the target controller. Using this option consumes memory. This option does not change the behavior of the model.

This option can only be set on system level.

#### **Enable recording buffer**

Makes it possible to make recordings (execution logs) at almost full speed. This option also makes it possible to display sampled data back. Use the option **Recording buffer size** to set the size of the buffer.

This option can only be set on system level.

#### **Recording buffer size**

Set the number of elements in the recording buffer for C-SPYLink. This option can only be set on system level.

#### **Default**

Restores the options to their default settings.

### **Hierarchical Coder Options dialog box : Names**

The **Names** options page contains options for including text associated with states, events, and actions in the generated code.

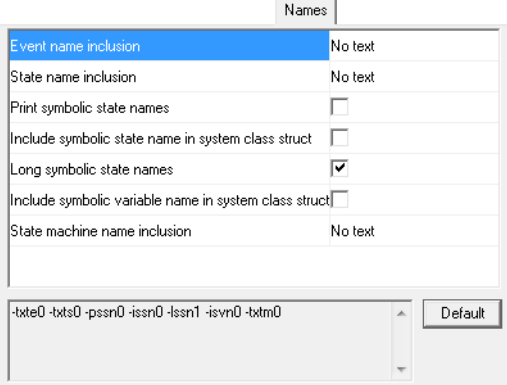

Use this page to make name settings for the Hierarchical Coder. The display area under the options shows the resulting command line for the code generation.

This options page can be accessed on both project level and system level. Exactly which options you can set depends on the level you are setting options on.

#### **Event name inclusion**

Specify the amount of text associated with events to include in the generated code. This option can only be set on system level.

Choose between:

#### **No text**

Includes no text associated with events in the generated code.

#### **Names included**

Includes the names of the events in the generated code.

#### **Explanations included**

Includes the descriptions of the events in the generated code.

#### **Names and explanations**

Includes both the names and the descriptions of the events in the generated code.

#### **State name inclusion**

Specify the amount of text associated with states to include in the generated code. This option can only be set on system level.

Choose between:

#### **No text**

Includes no text associated with states in the generated code.

#### **Names included**

Includes the names of the states in the generated code.

#### **Explanations included**

Includes the descriptions of the states in the generated code.

#### **Names and explanations**

Includes both the names and the descriptions of the states in the generated code.

#### **Print symbolic state names**

Makes the Hierarchical Coder generate symbolic state names. This option can only be set on system level.

#### **Include symbolic state name in system class struct**

Makes the Hierarchical Coder include the symbolic state names in the system class struct. This option can only be set on system level.

#### **Long symbolic state names**

Makes the Hierarchical Coder generate long names for states. Deselect this option if you want the Coder to generate short names. This option can only be set on system level.

#### **Include symbolic variable name in system class struct**

Makes the Hierarchical Coder include the symbolic variable names in the system class struct. This option can only be set on system level.

#### **State machine name inclusion**

Specify the amount of text associated with state machines to include in the generated code. This option can only be set on system level.

Choose between:

#### **No text**

Includes no text associated with state machines in the generated code.

#### **Names included**

Includes the names of the state machines in the generated code.

#### **Explanations included**

Includes the descriptions of the state machines in the generated code.

#### **Names and explanations**

Includes both the names and the descriptions of the state machines in the generated code.

#### **Default**

Restores the options to their default settings.

# <span id="page-514-0"></span>**Type identifiers**

The type identifiers are defined in the Hierarchical Coder-generated file *project*.h. These are the available type identifiers:

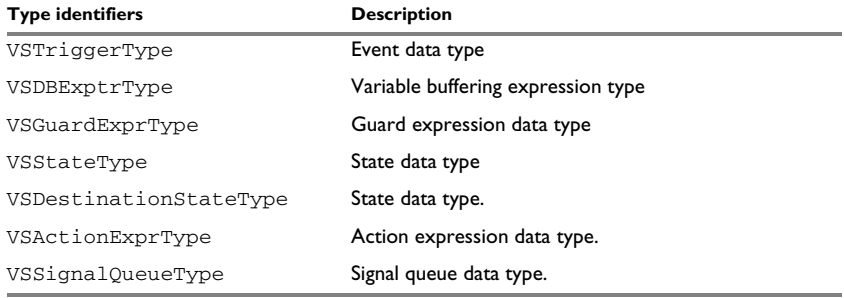

*Table 27: Type identifiers — HCoder*

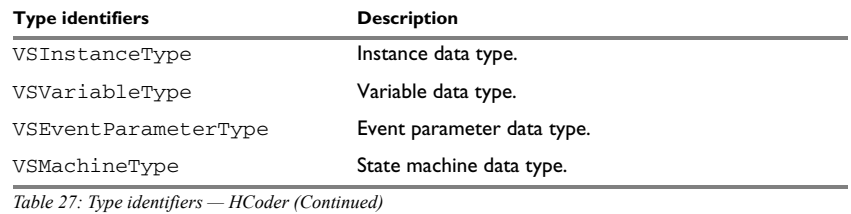

# **Transition rule data format**

The transition rule data format is used for storing transitions in the local code layer. Each transition rule consists of one rule data header word and one rule data element for each element of the transition rule. For more information about the transition rule data format, see *[Transition rule data format](#page-698-0)*, page 699.

# **Hierarchical Coder command line options**

- [Introduction to invoking the HCoder using command line options](#page-516-0)
- [Summary of Hierarchical Coder options](#page-518-0)
- [Descriptions of Hierarchical Coder options](#page-523-0).

### <span id="page-516-0"></span>**Introduction to invoking the HCoder using command line options**

Learn more about:

- *[Briefly about invoking the Hierarchical Coder](#page-516-1)*, page 517
- *[Invocation syntax for the Hierarchical Coder](#page-517-0)*, page 518

#### <span id="page-516-1"></span>**BRIEFLY ABOUT INVOKING THE HIERARCHICAL CODER**

You can set Hierarchical Coder options either in the Navigator—using the **Hierarchical Coder Options** dialog box—or via the command line using command line options.

A Coder option is either a project option or a system option. In general, project options affect the project and all systems part of it. System options only affect the systems for which they are specified.

Both project options and system options can be specified anywhere on the command line. System options that are specified before any system has been specified apply to all systems.

Coder options are categorized based on these types:

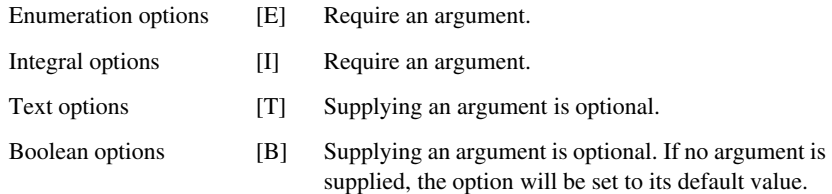

If no options and no vsp file are specified on the command line, a list of the options will be displayed.

The command line is case-sensitive.

For a complete list of available Hierarchical Coder options, run the HCoder.exe from the command prompt.

#### <span id="page-517-0"></span>**INVOCATION SYNTAX FOR THE HIERARCHICAL CODER**

This is the invocation syntax for starting the Hierarchical Coder from the command line:

HCoder.exe *vsp\_file* [--l] [--@*option-file*] -*option*[*argument*]\*

Where:

 $-1$  loads options from the  $vtg$  file associated with the specified  $vsp$  file.

--@*option-file* loads additional options from the specified file. Each line in the file must contain exactly one option. A line is treated as a comment if the line starts with the character sequence //.

#### **Example 1**

HCoder.exe Mobile.vsp

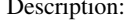

Generates code for the project and stores it in the file Mobile.vsp.

#### **Example 2**

HCoder.exe Mobile.vsp -Vmobile1 -txte3 -txts3 -Vmobile2

Description: Generates code for the project, which contains the systems Mobile1 and Mobile2.

> In addition, the system Mobile1 will be generated with names and descriptions for events, states, and action functions.

#### **Example 3**

HCoder.exe Mobile.vsp --@MobileSetup.txt -Vmobile -txte3 -txts3

Description: Generates code for the project, which contains the system Mobile.

> In addition, the system Mobile will be generated with names and descriptions for events, states, and action functions.

 $\bullet$ 

# <span id="page-518-0"></span>**Summary of Hierarchical Coder options**

This table summarizes the Hierarchical Coder command line options:

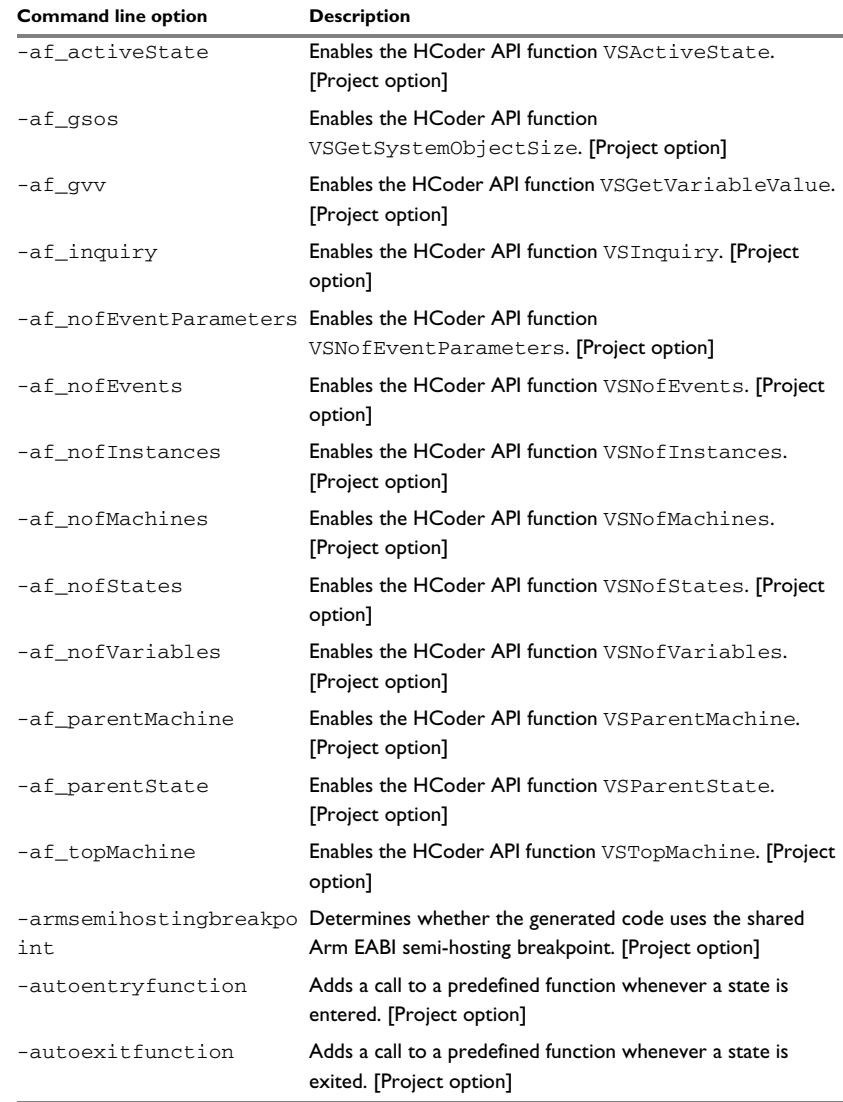

*Table 28: Hierarchical Coder command line options*

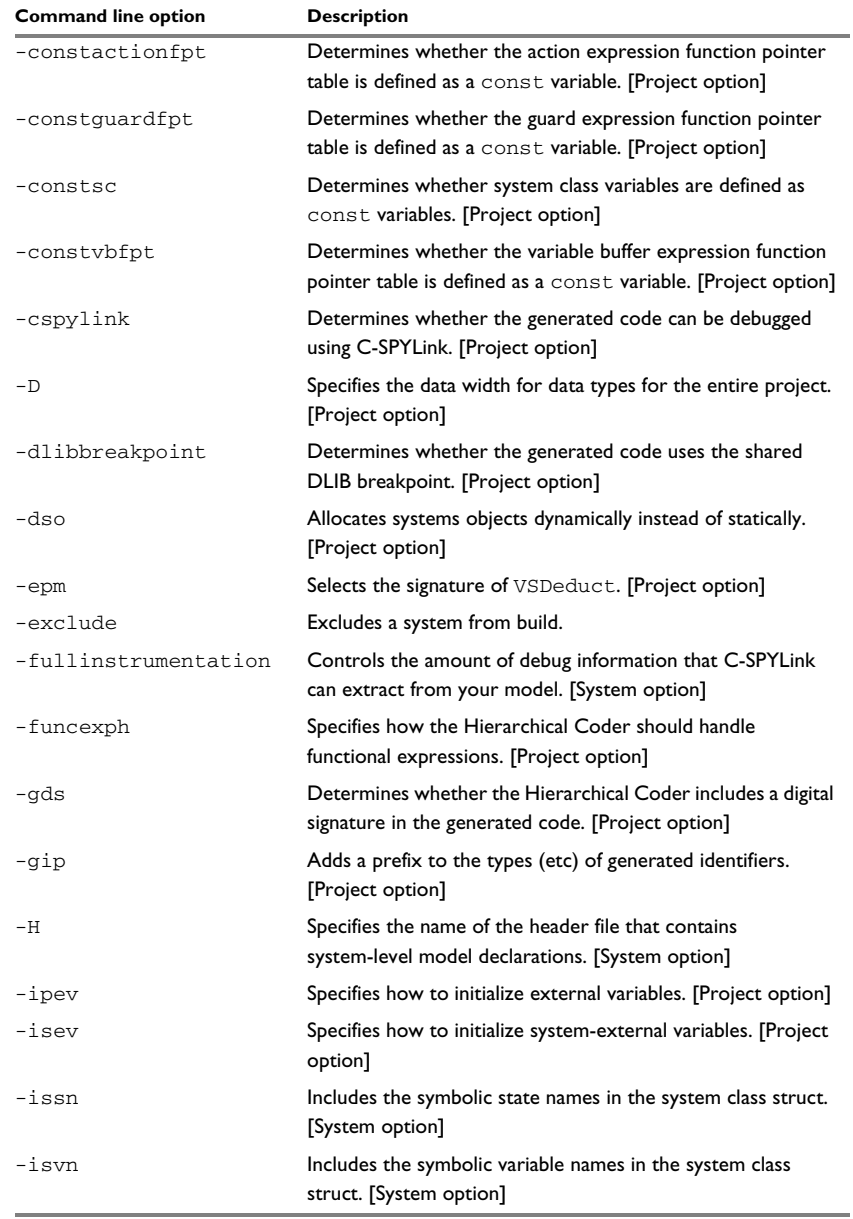

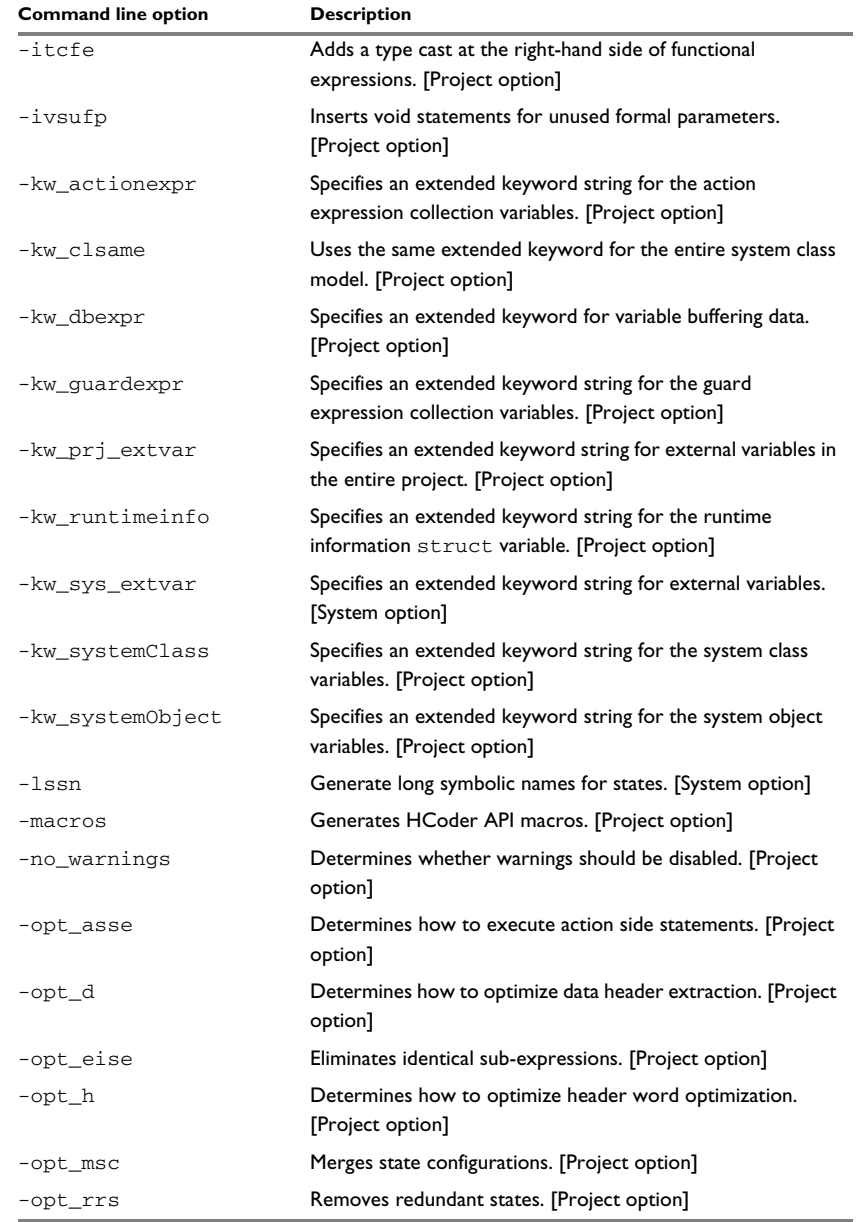

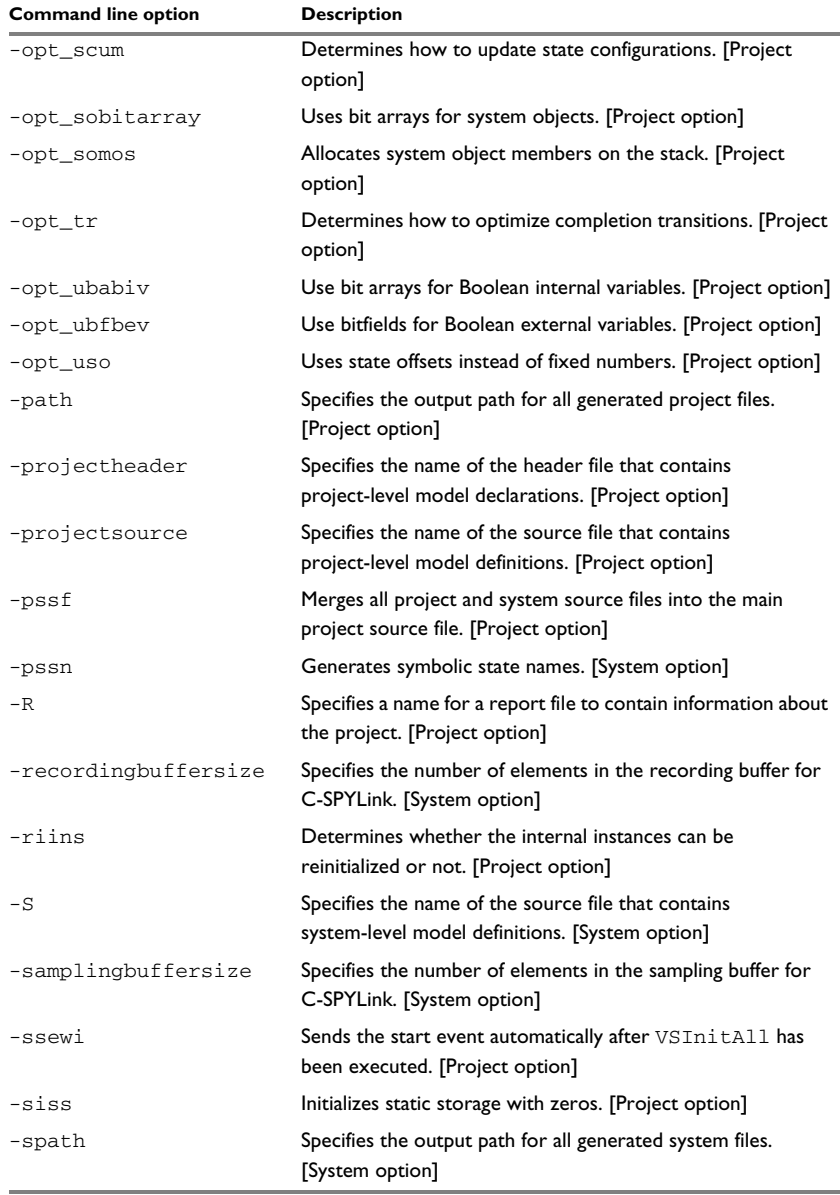

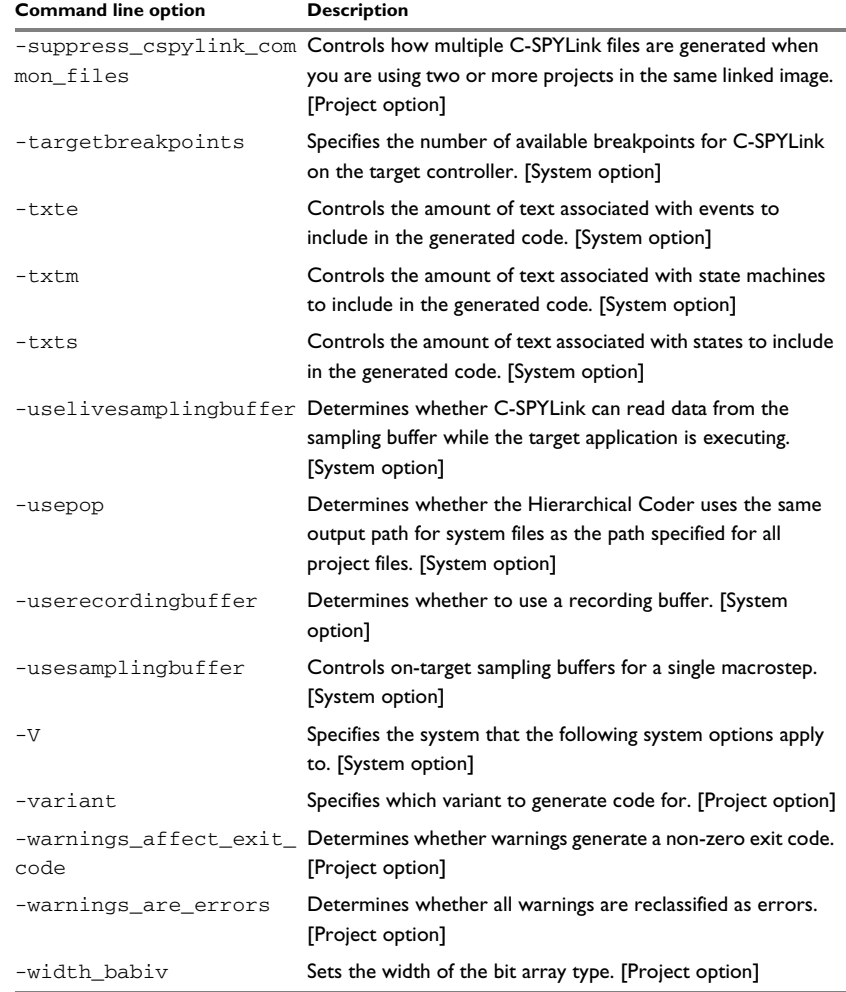

# <span id="page-523-0"></span>**Descriptions of Hierarchical Coder options**

The following pages give detailed reference information about each Hierarchical Coder command line option.

### **-af\_activeState**

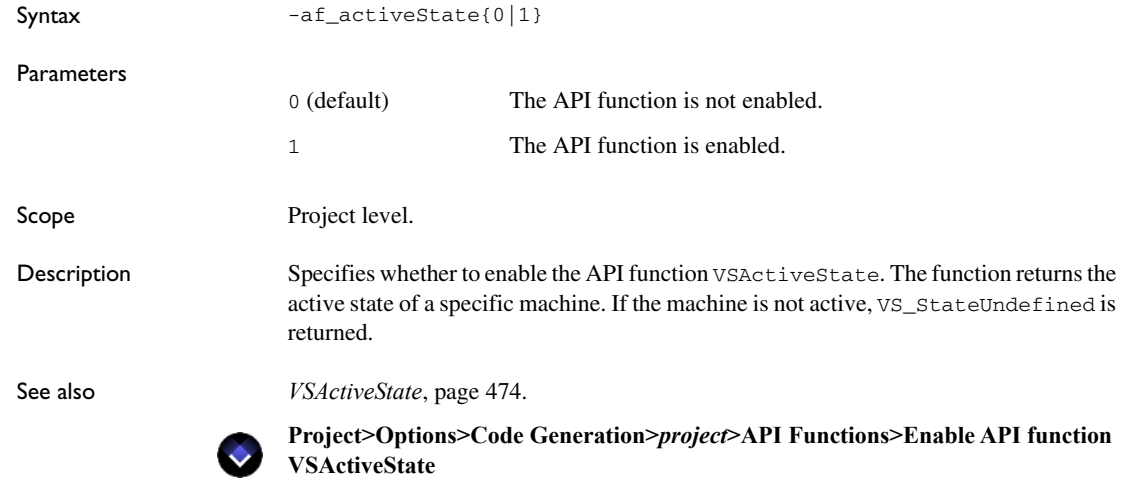

### **-af\_gsos**

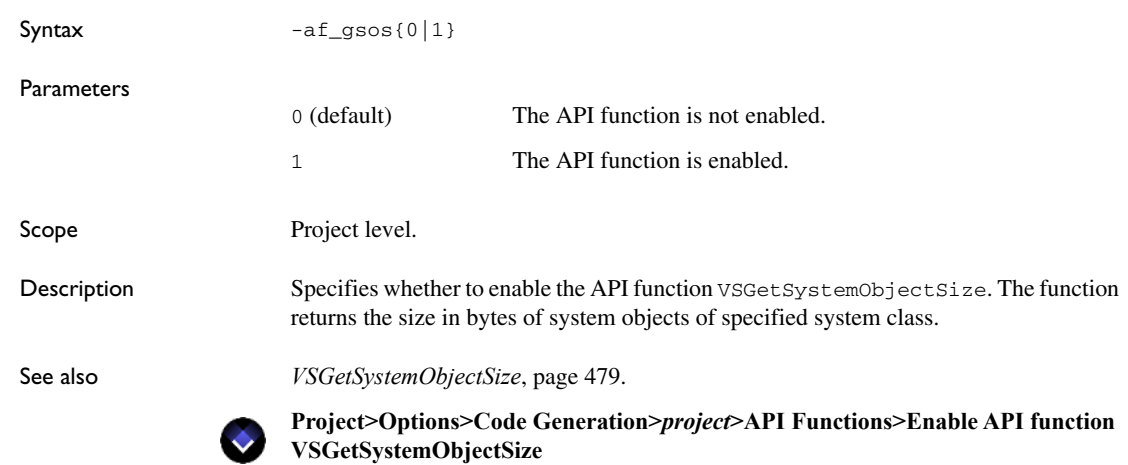

# **-af\_gvv**

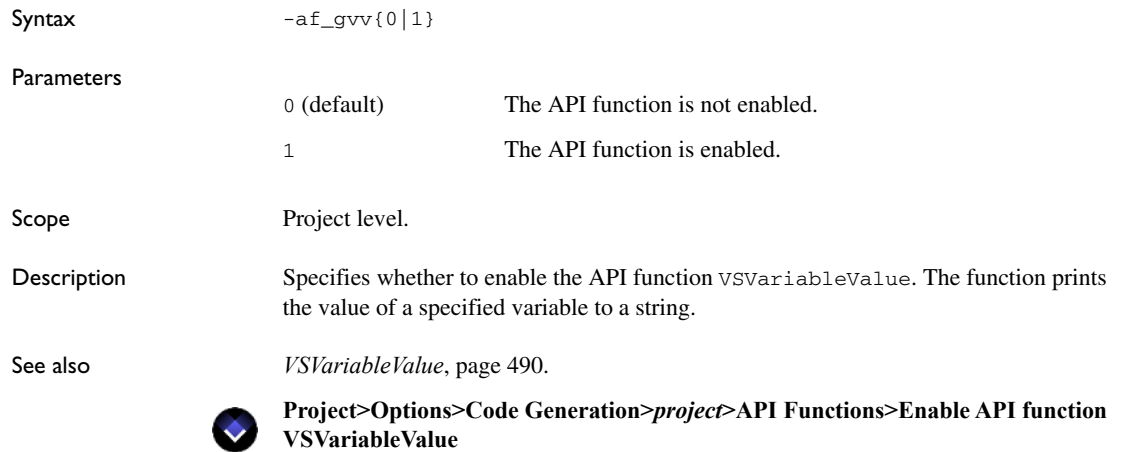

# **-af\_inquiry**

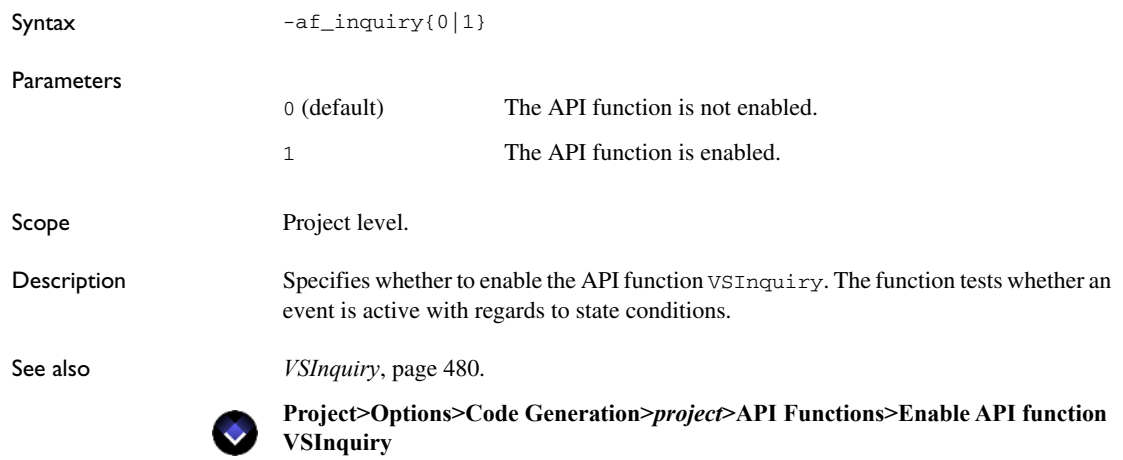

# **-af\_nofEventParameters**

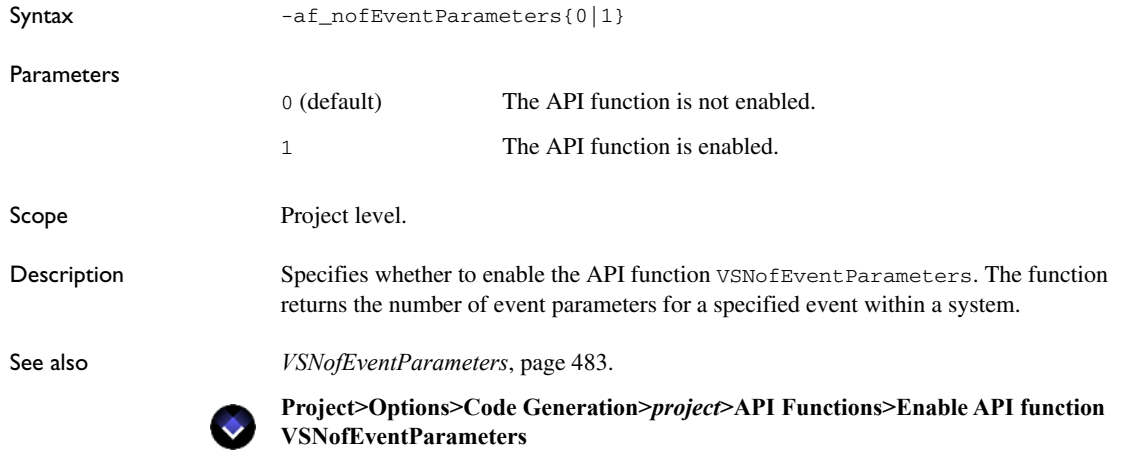

# **-af\_nofEvents**

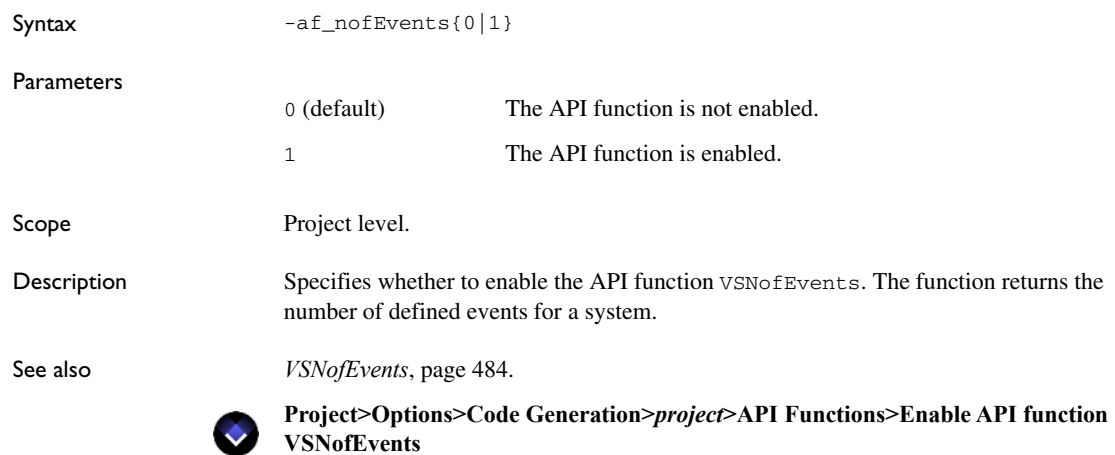

# **-af\_nofInstances**

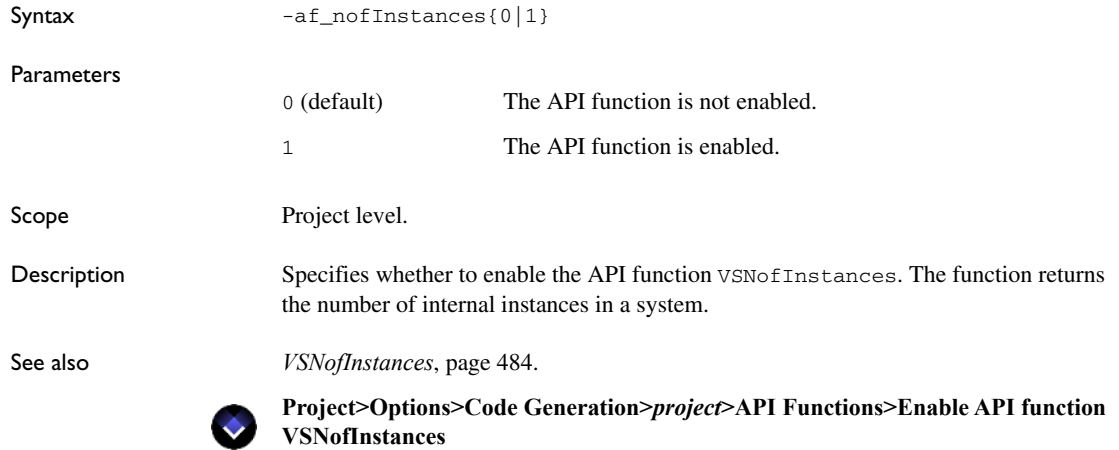

# **-af\_nofMachines**

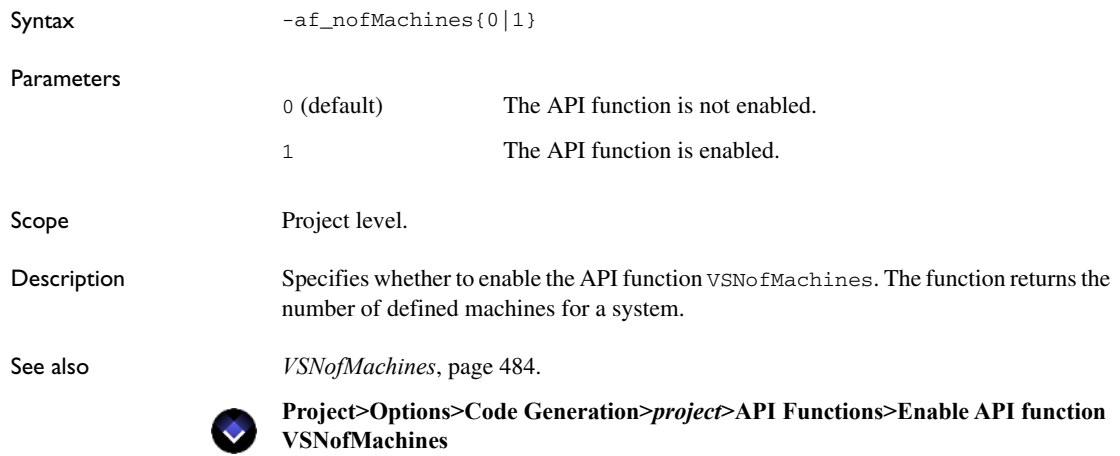

### **-af\_nofStates**

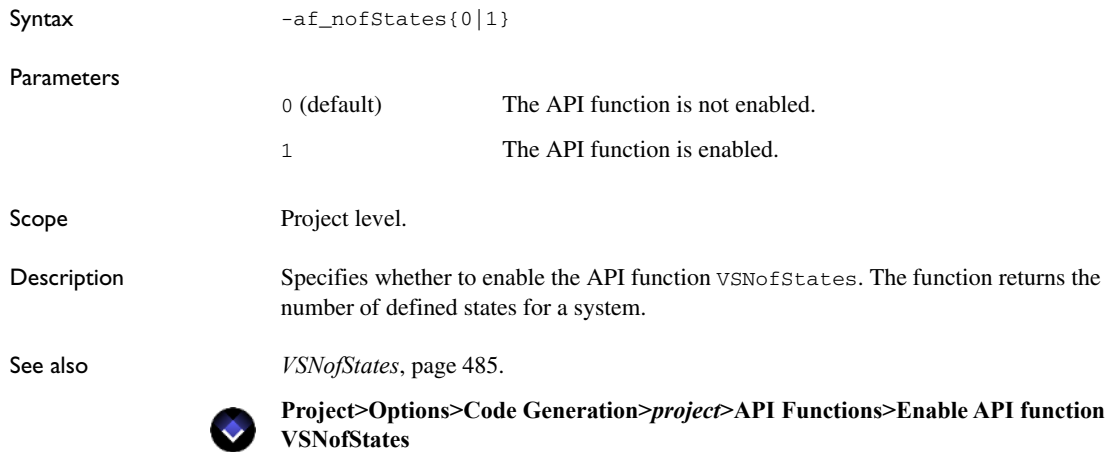

# **-af\_nofVariables**

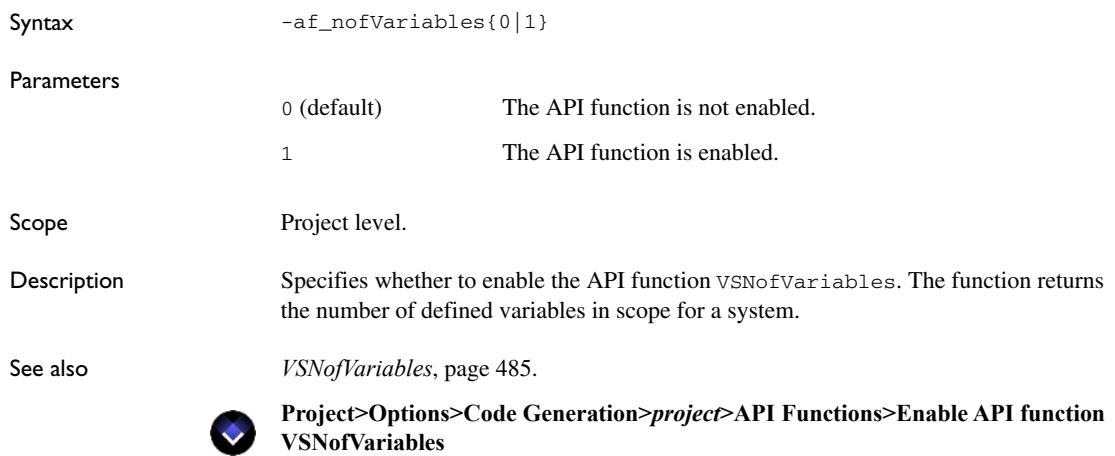

# **-af\_parentMachine**

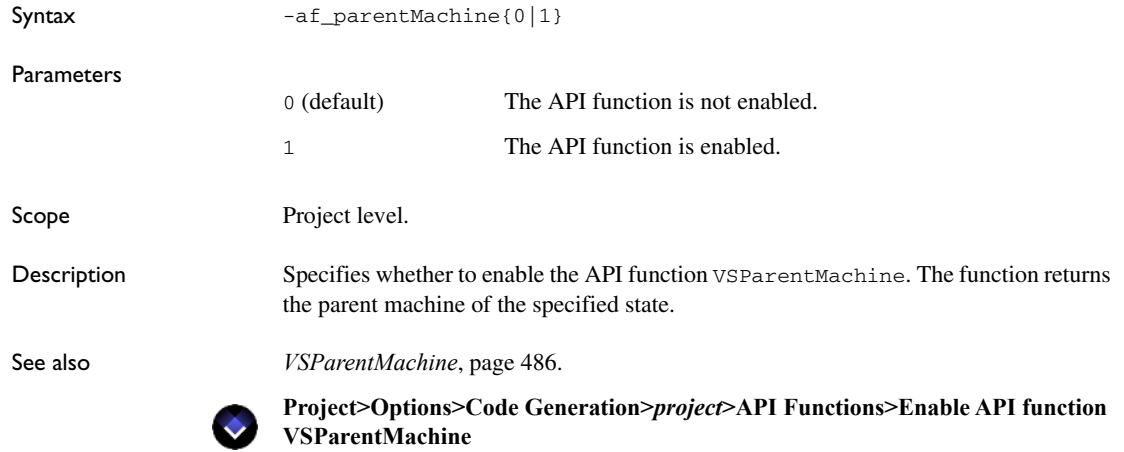

# **-af\_parentState**

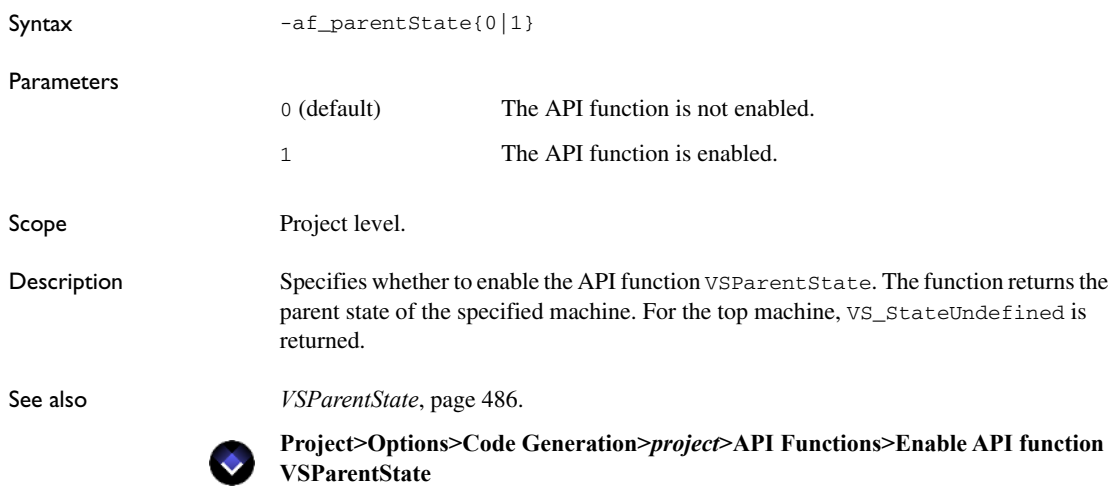

# **-af\_topMachine**

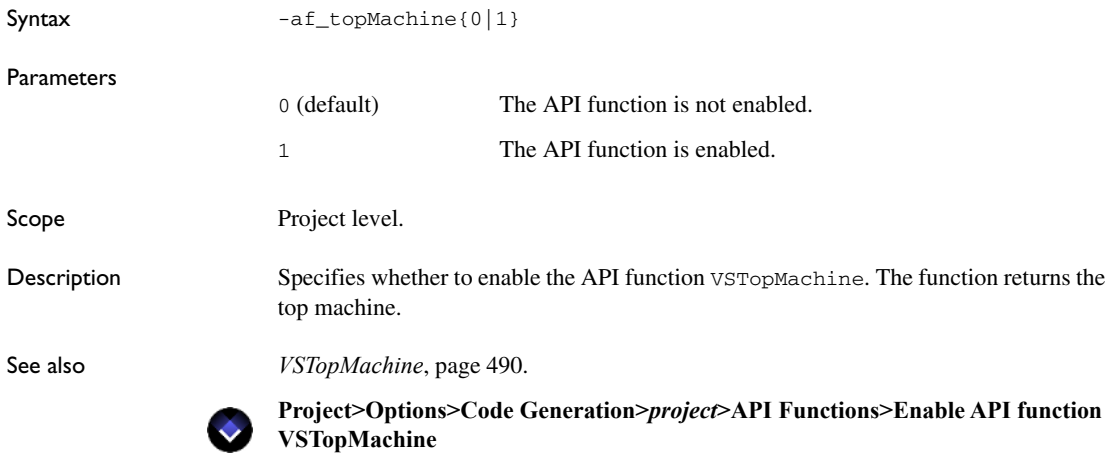

# **-armsemihostingbreakpoint**

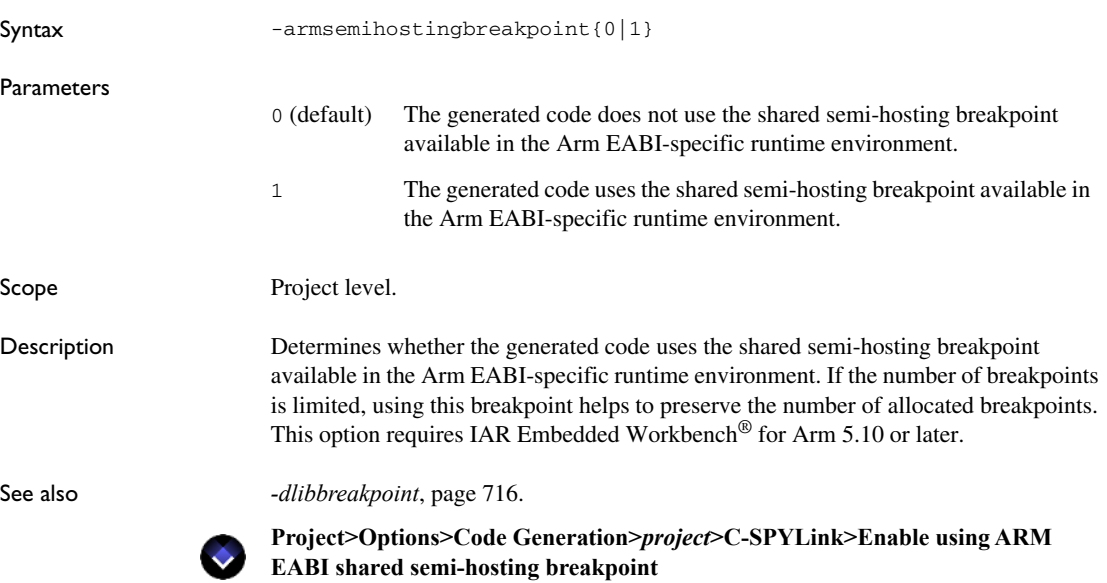

# **-autoentryfunction**

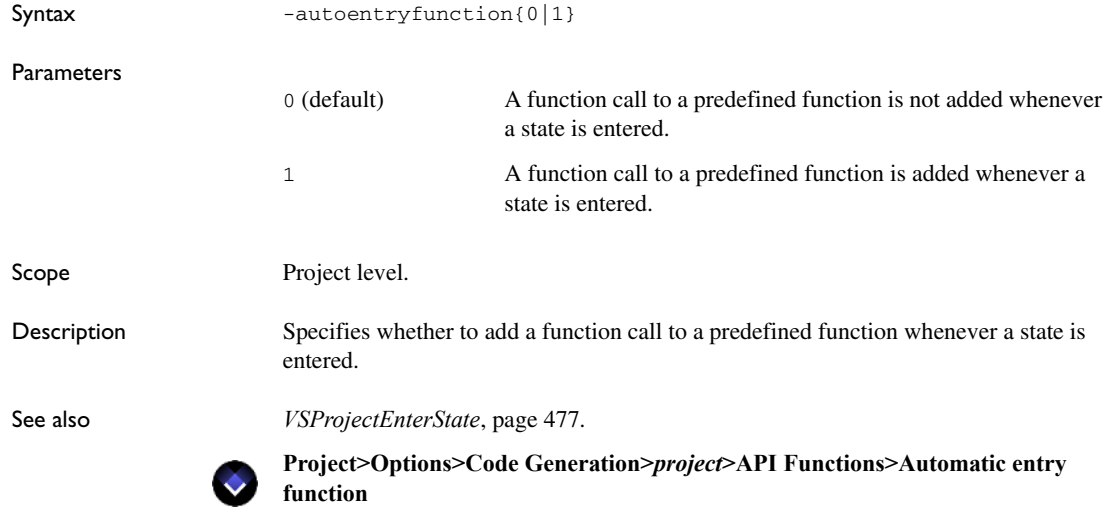

# **-autoexitfunction**

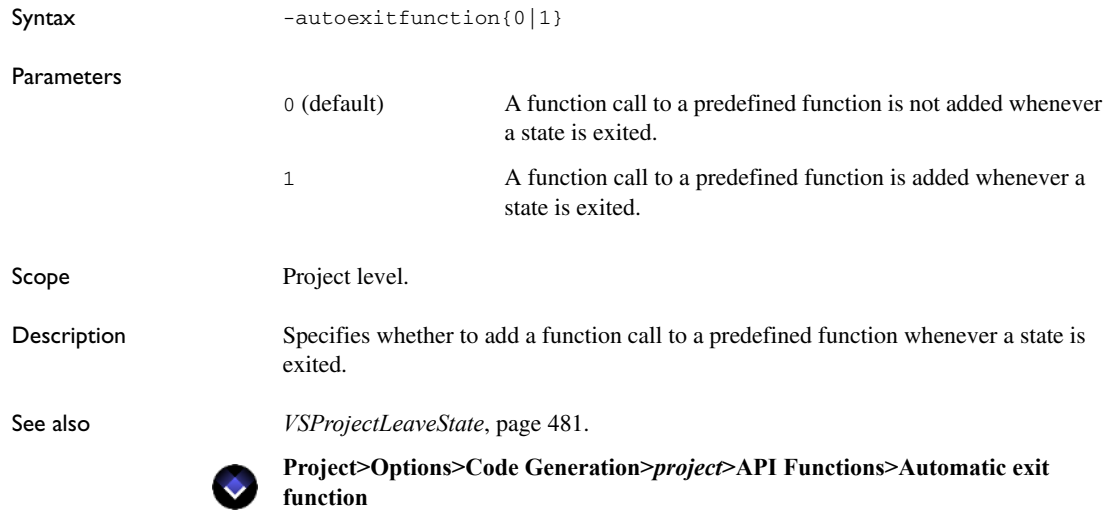

# <span id="page-531-0"></span>**-constactionfpt**

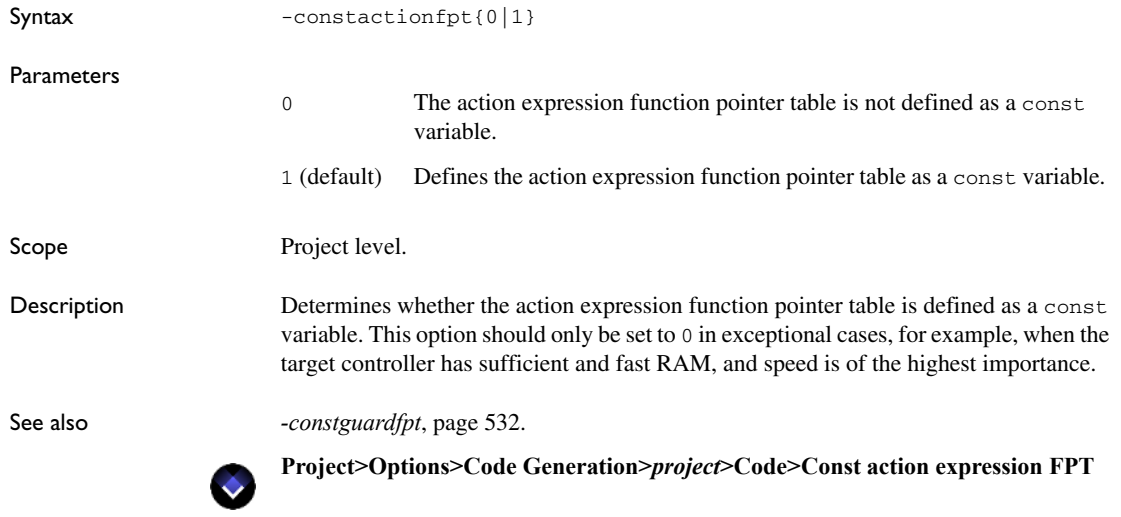

# <span id="page-531-1"></span>**-constguardfpt**

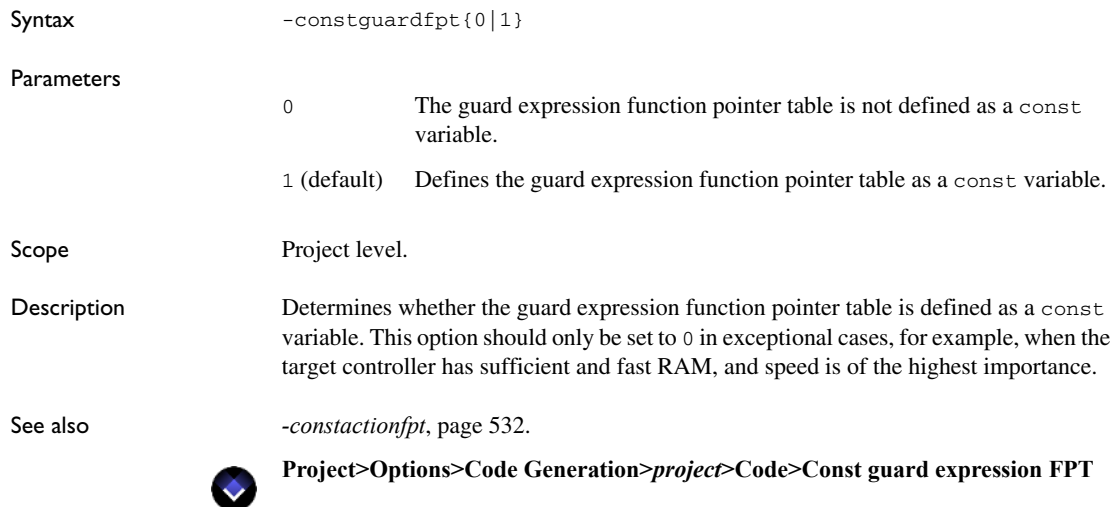

### **-constsc**

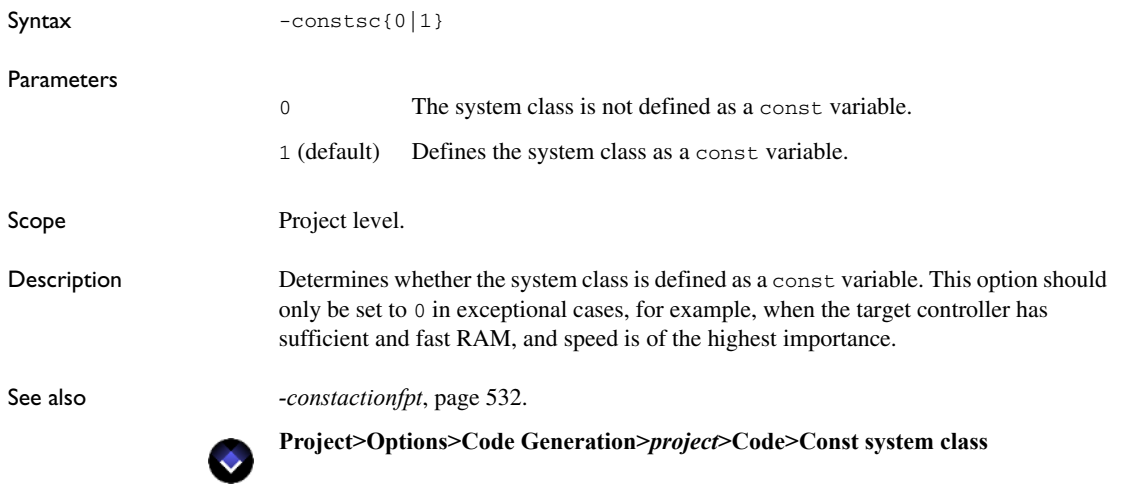

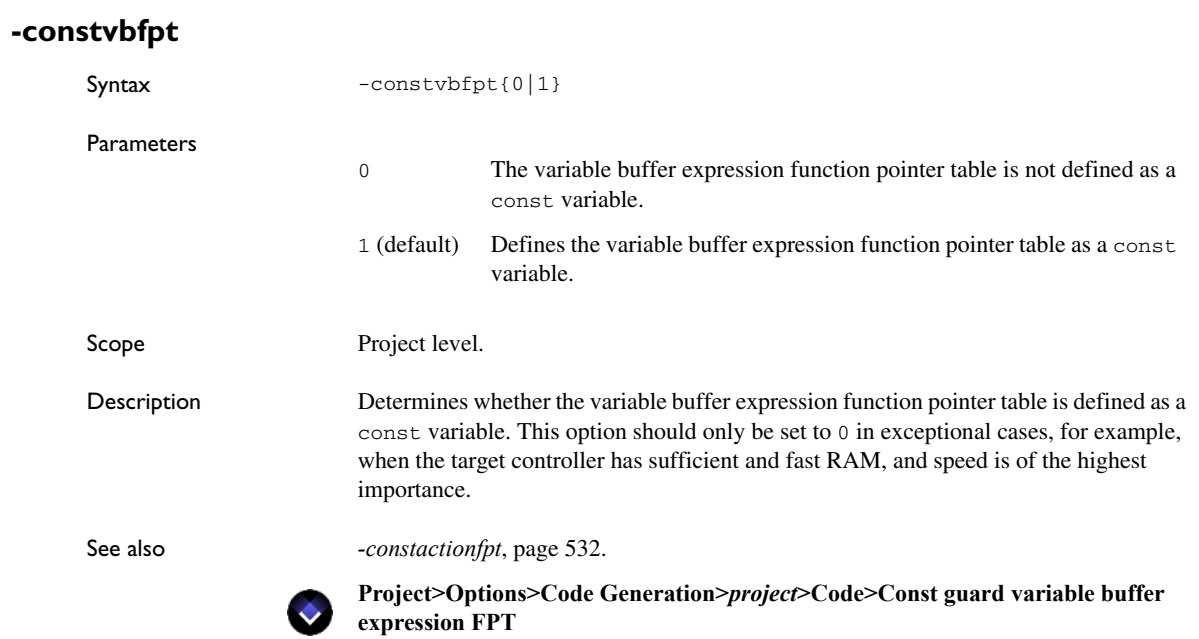

### **-cpp**

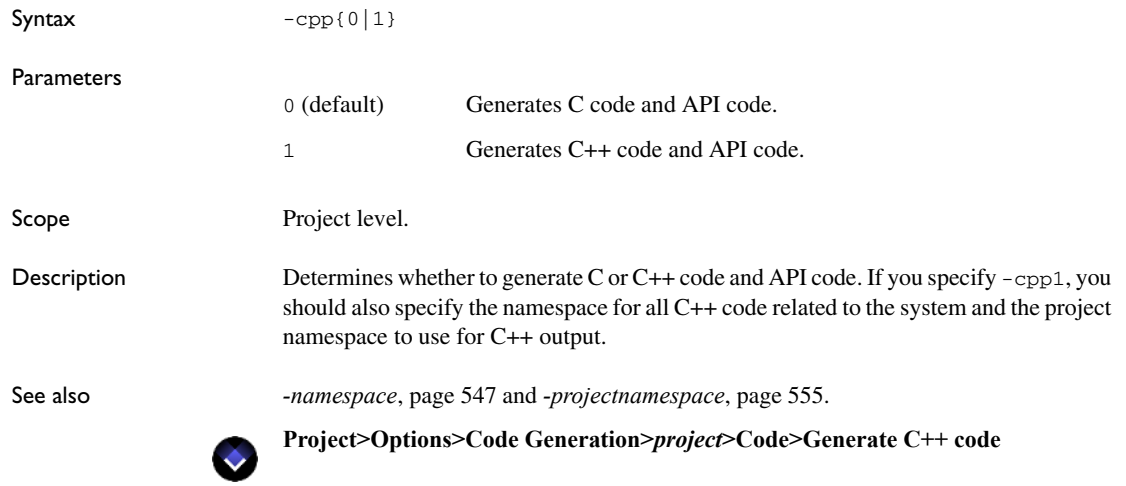

# **-cppsourcefileext**

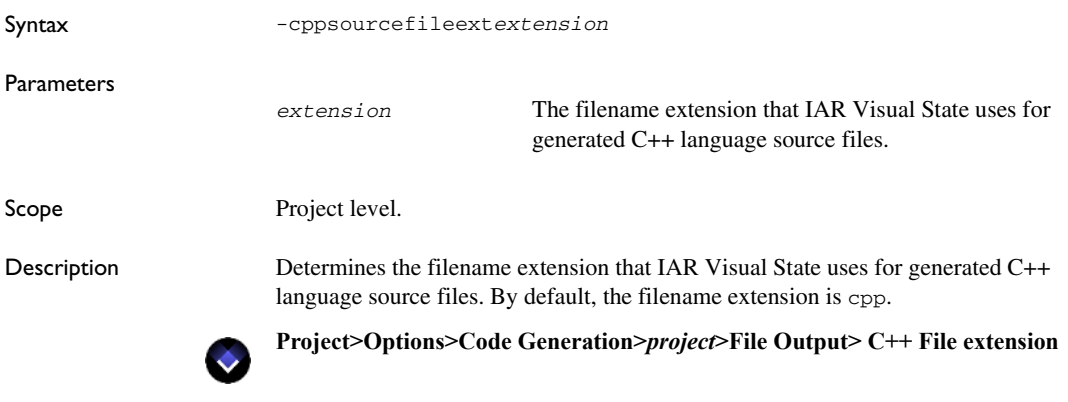

# **-cspylink**

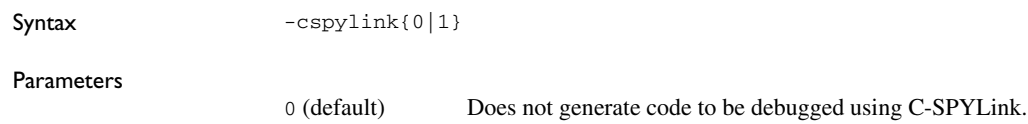

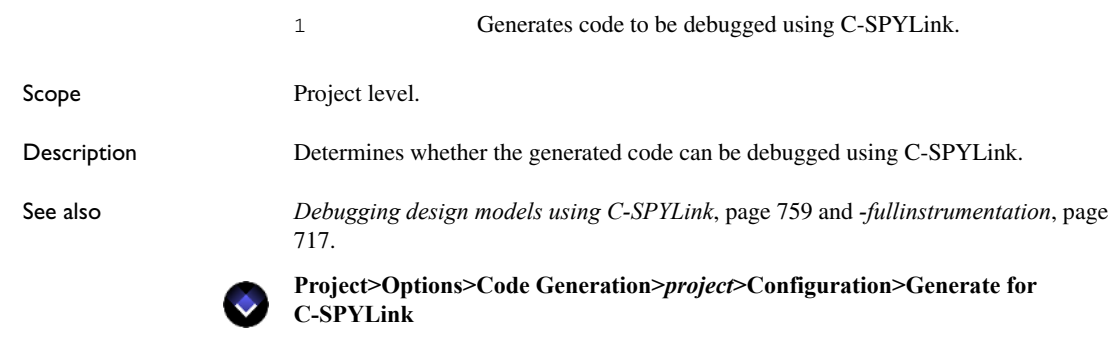

### **-D**

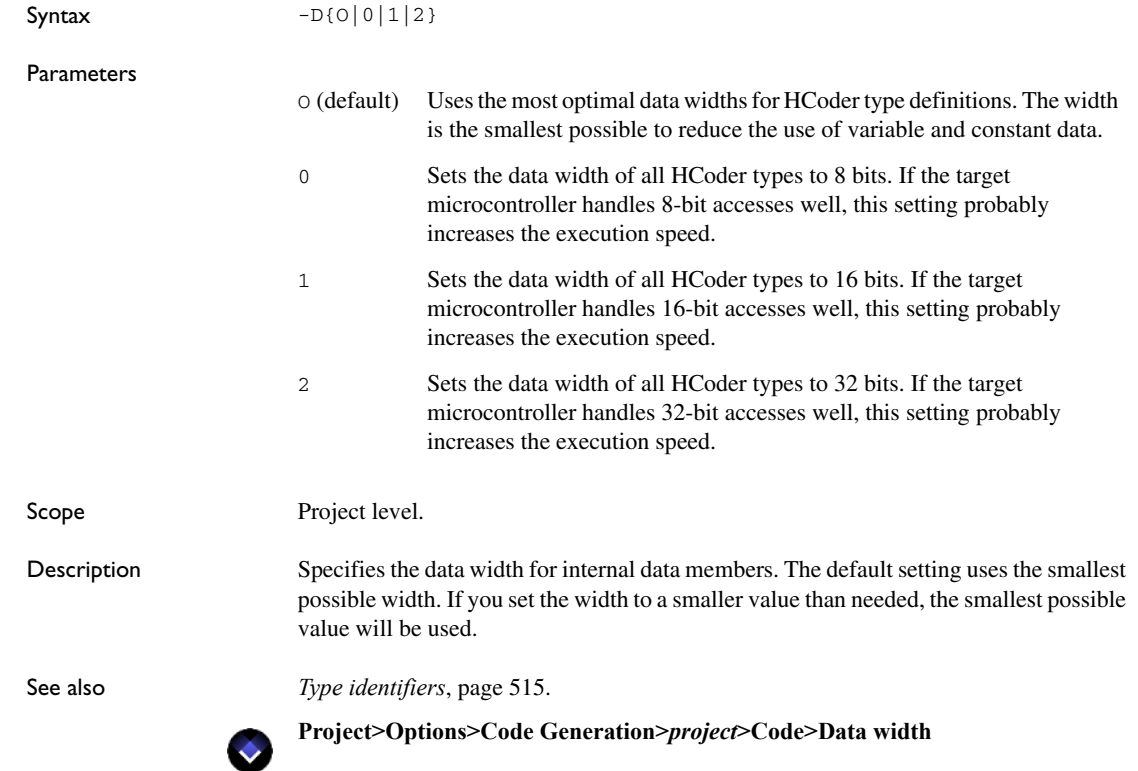

# **-dlibbreakpoint**

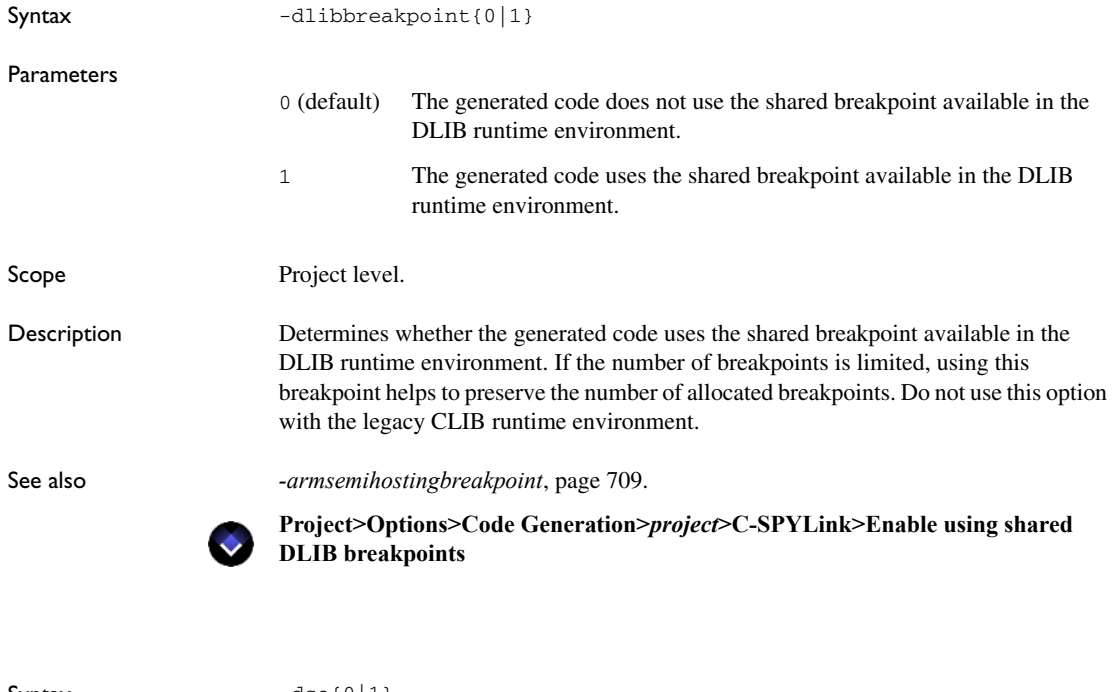

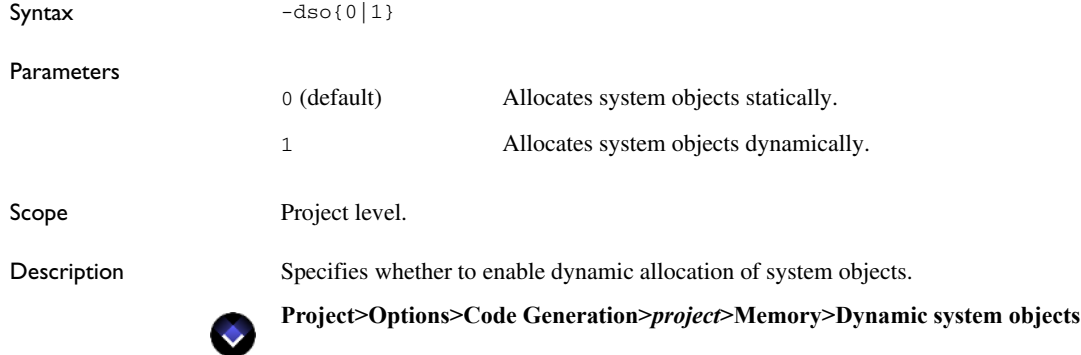

**-dso**

### **-epm**

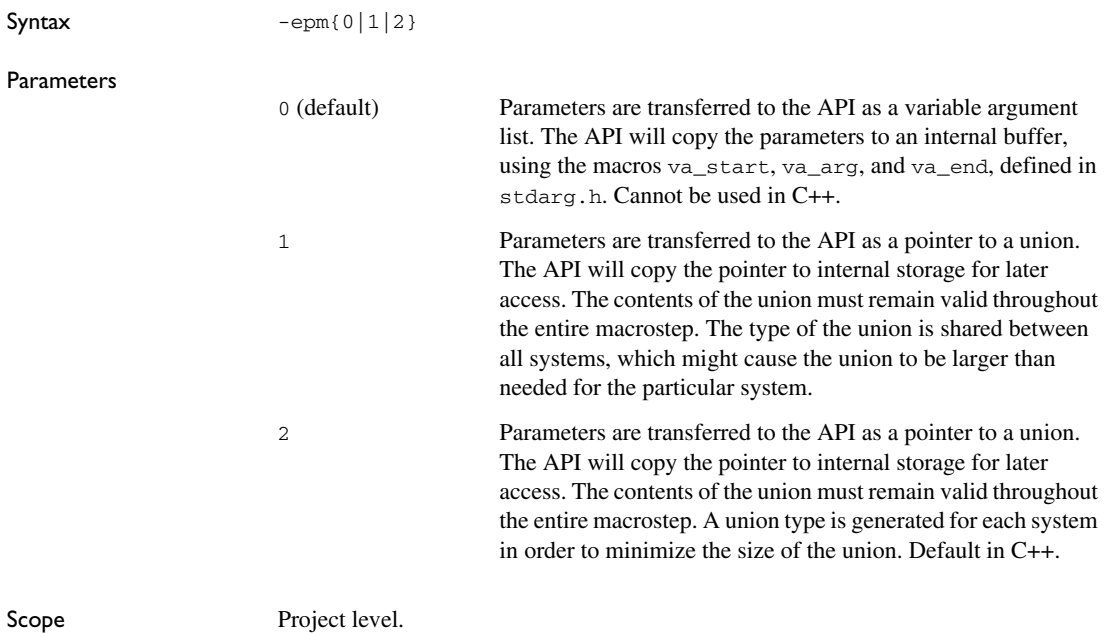

Description Specifies how event parameters are transferred to the API.

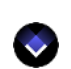

**Project>Options>Code Generation>***project***>Code>Event parameter mechanism**

### **-exclude**

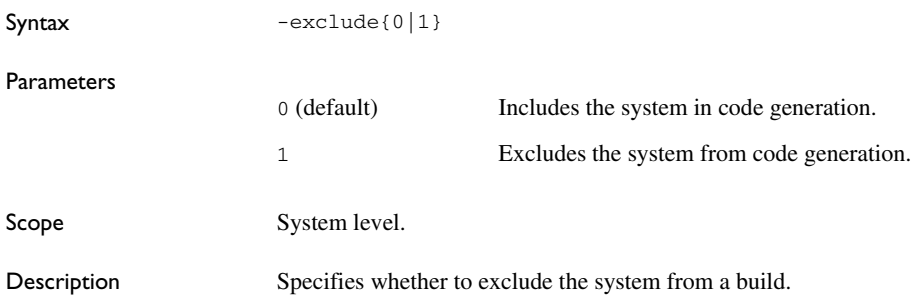

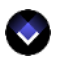

**Project>Options>Code Generation>***system***>Configuration>Exclude System from build**

### **-fullinstrumentation**

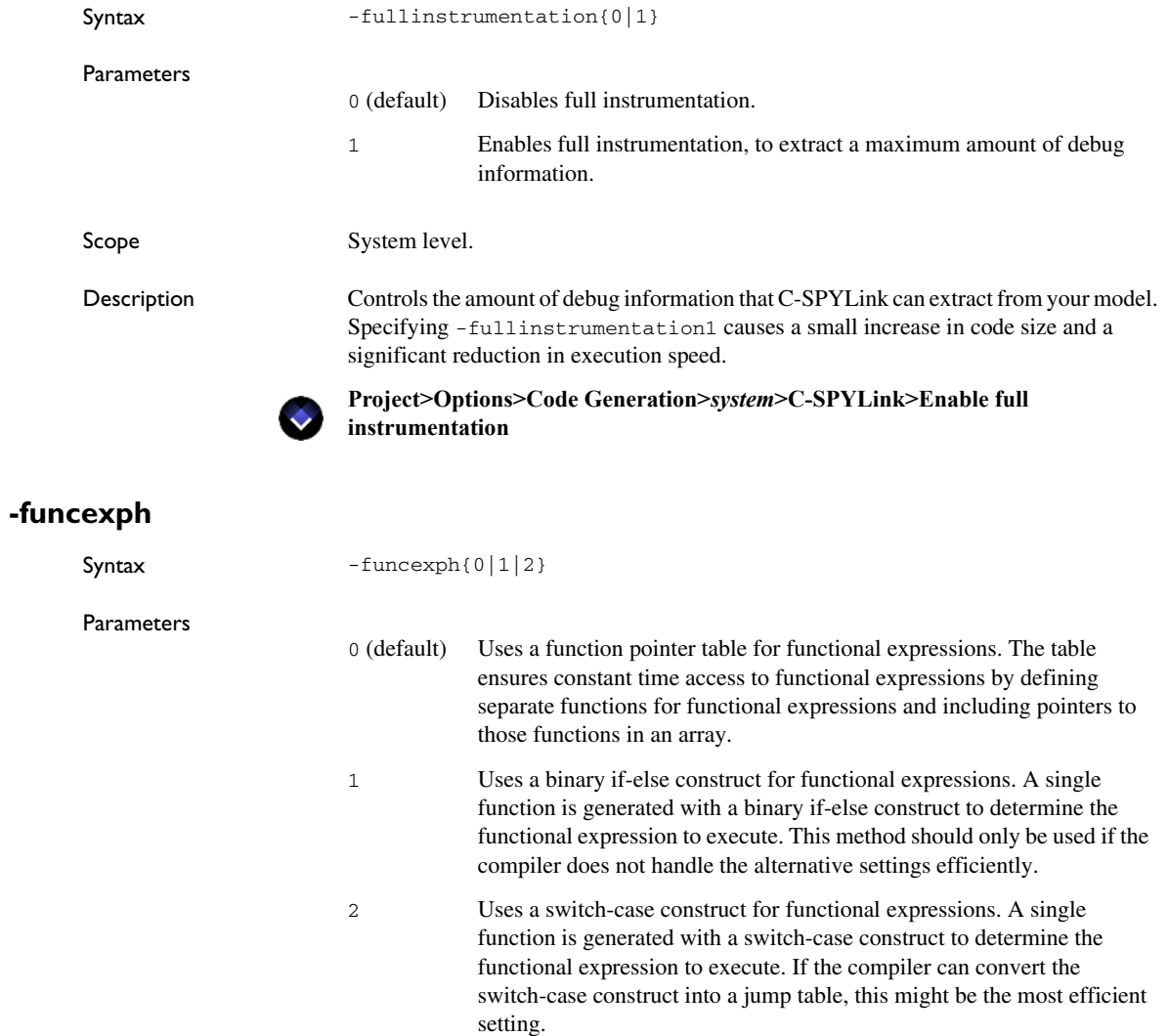

 $\bullet$ 

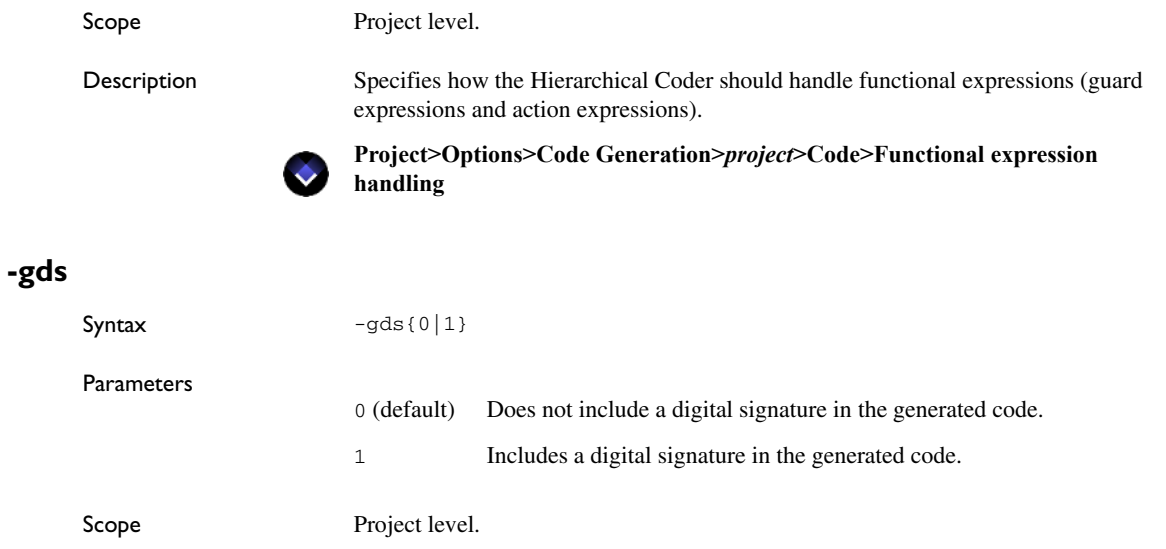

Description Determines whether the Hierarchical Coder includes a digital signature in the generated code.

See also *[Digital signatures for tracking inconsistencies](#page-73-0)*, page 74.

 $\bullet$ 

**Project>Options>Code Generation>***project***>Code>Generate digital signature**

# **-gip**

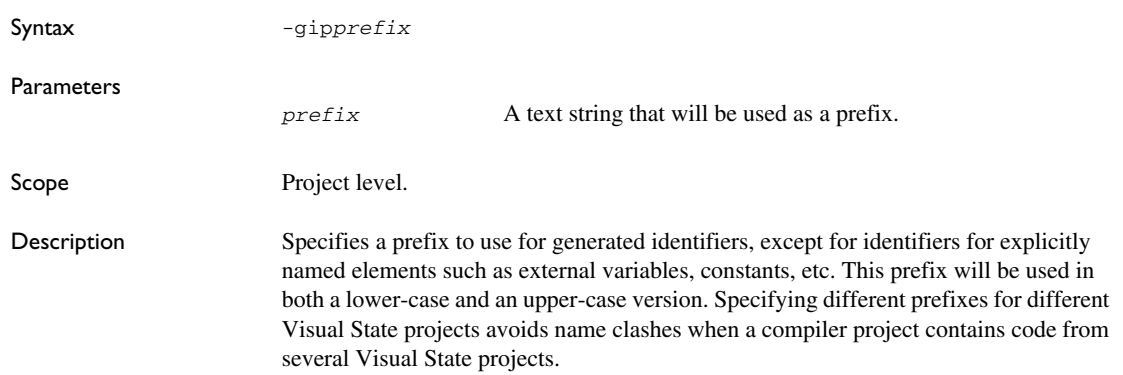

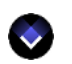

 $\bullet$ 

### **Project>Options>Code Generation>***project***>Code>Generated identifier prefix**

### **-H**

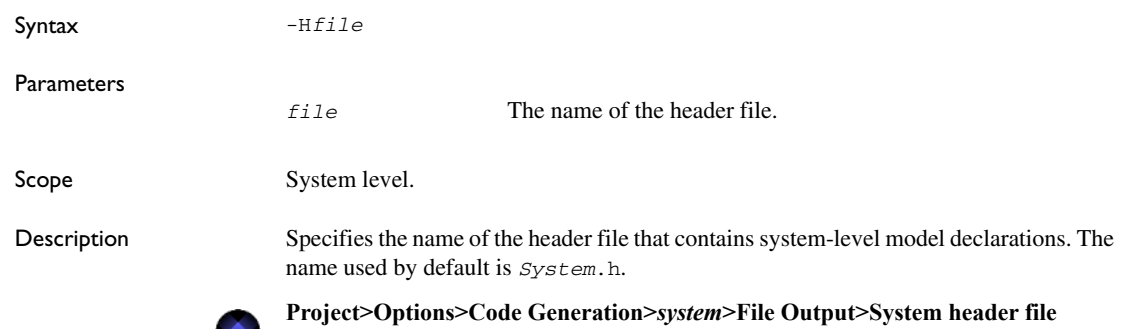

### **-ipev**

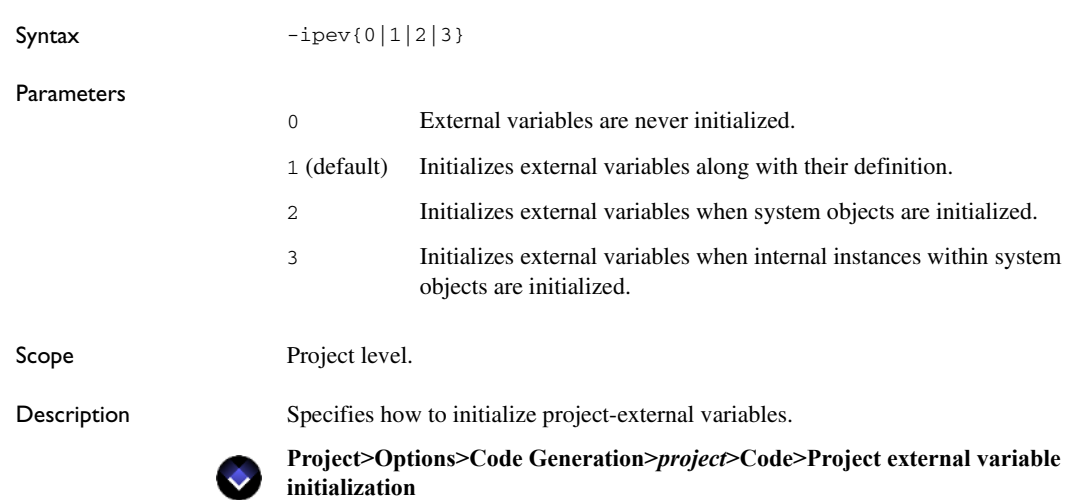
### **-isev**

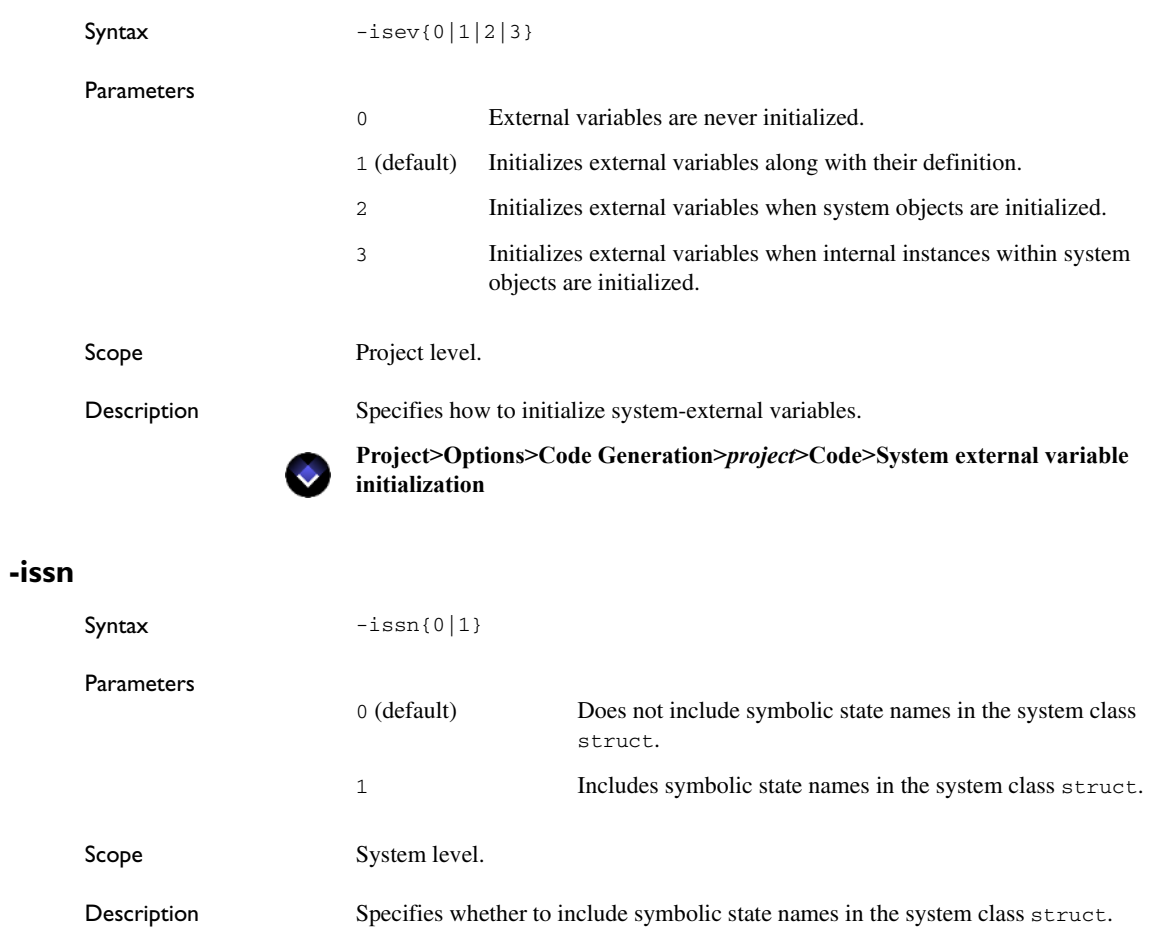

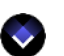

**Project>Options>Code Generation>***system***>Names>Include symbolic state name in system class struct**

### **-isvn**

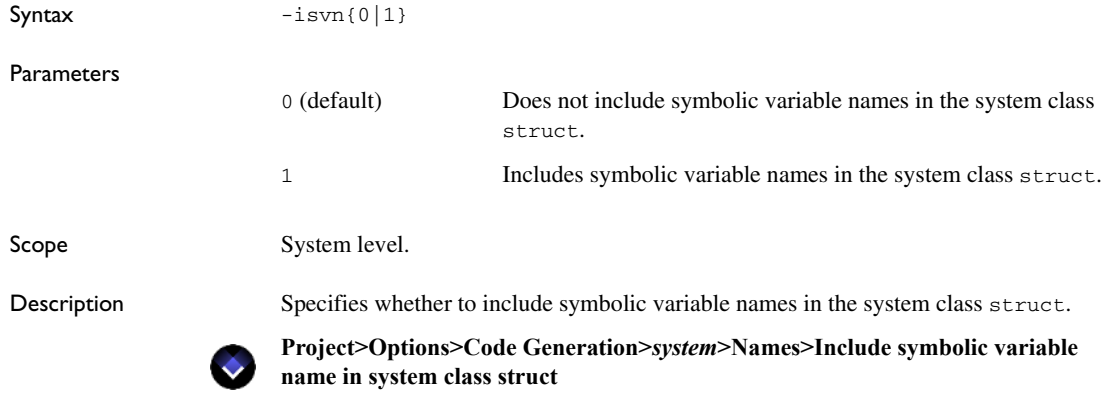

# **-itcfe**

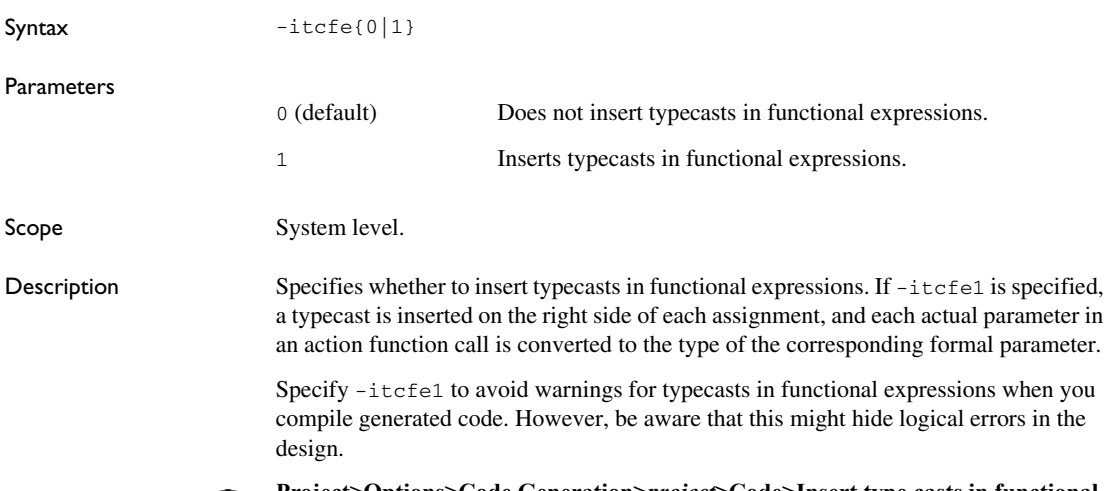

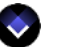

**Project>Options>Code Generation>***project***>Code>Insert type casts in functional expressions**

# **-ivsufp**

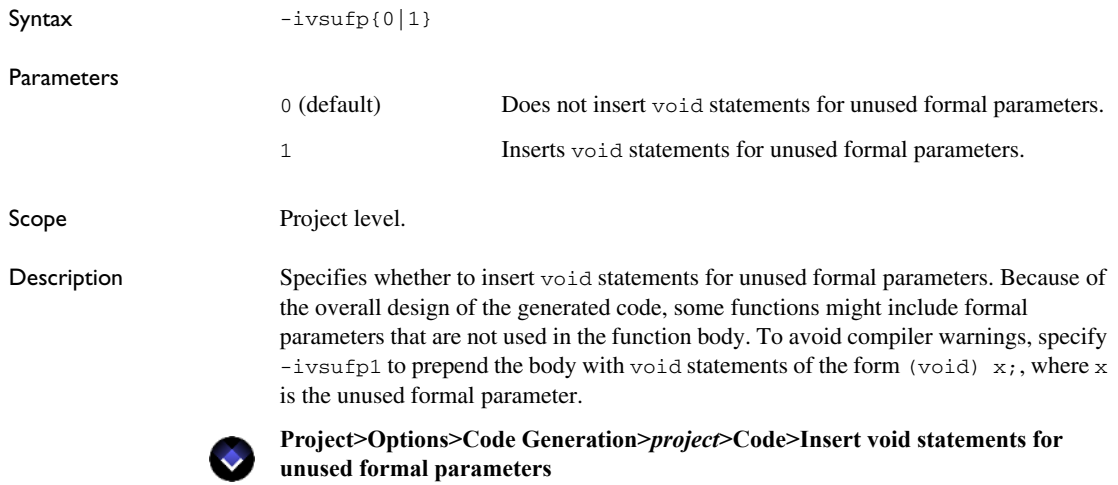

# **-kw\_actionexpr**

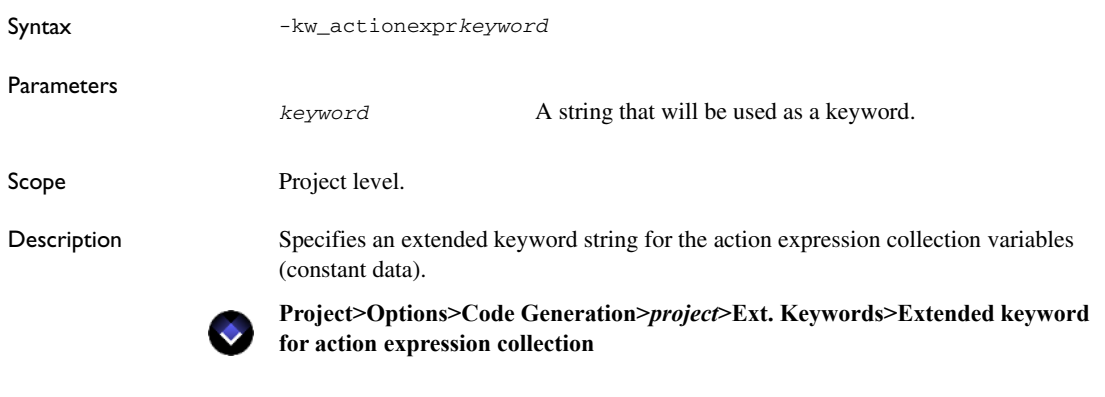

### **-kw\_clsame**

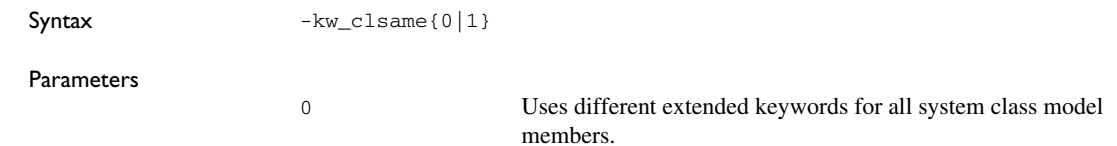

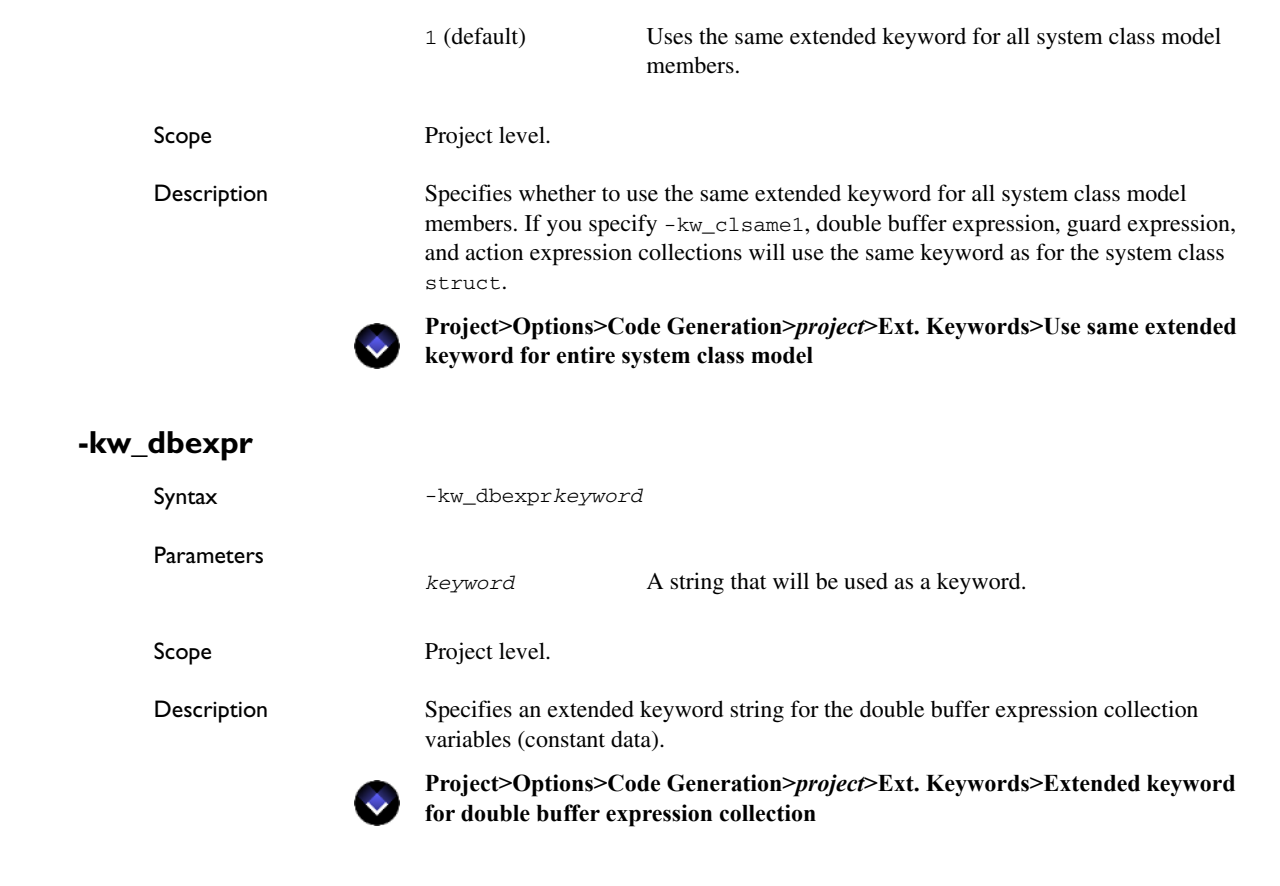

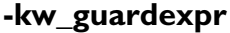

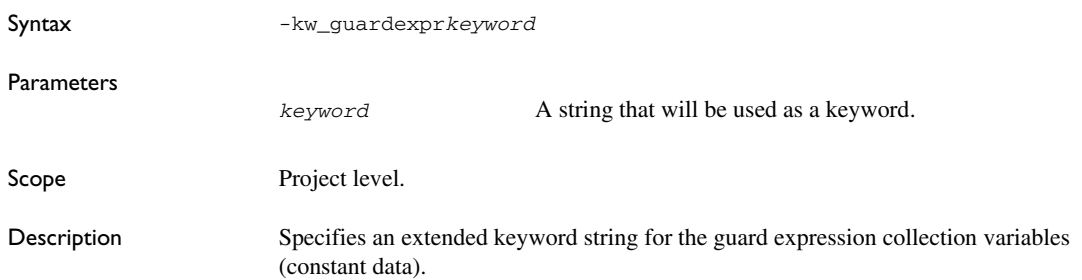

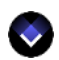

**Project>Options>Code Generation>***project***>Ext. Keywords>Extended keyword for guard expression collection**

### <span id="page-544-0"></span>**-kw\_prj\_extvar**

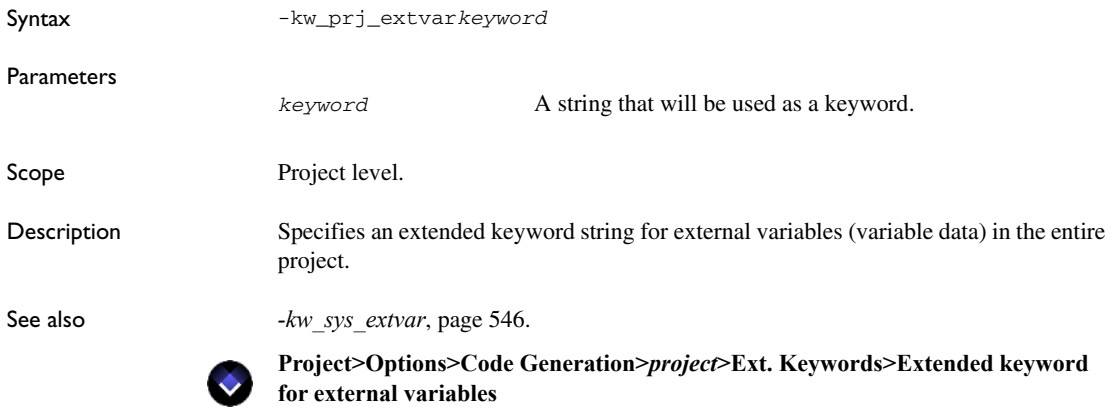

# **-kw\_runtimeinfo**

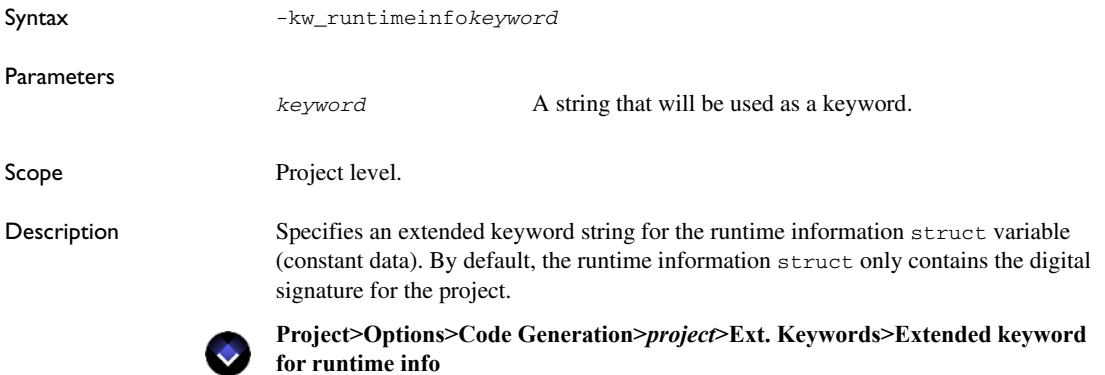

### <span id="page-545-0"></span>**-kw\_sys\_extvar**

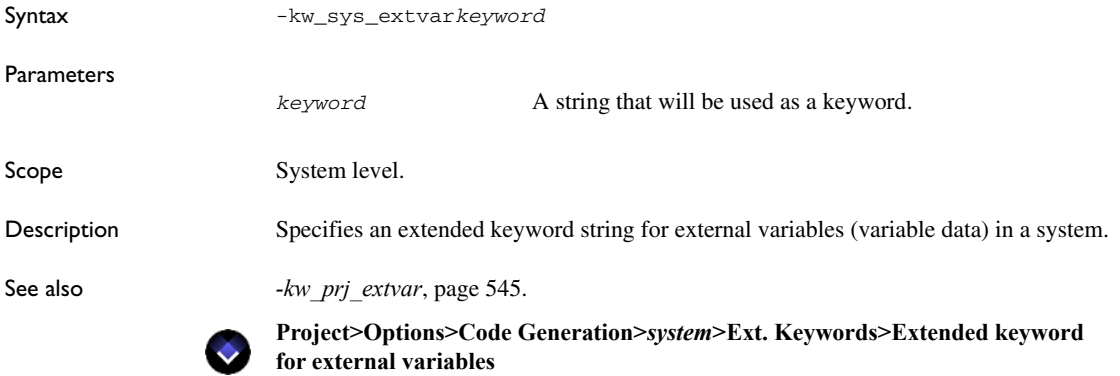

# **-kw\_systemClass**

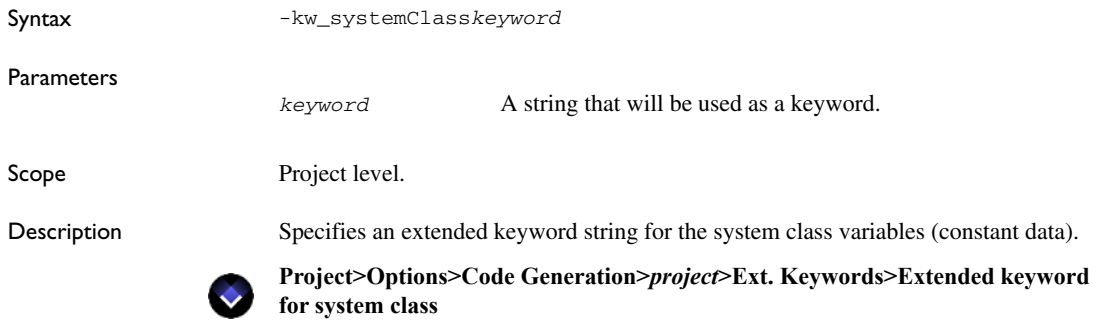

### **-kw\_systemObject**

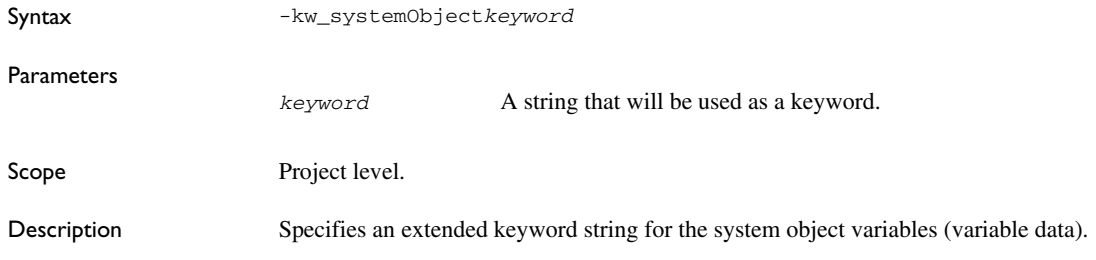

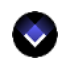

**Project>Options>Code Generation>***project***>Ext. Keywords>Extended keyword for system object**

### **-lssn**

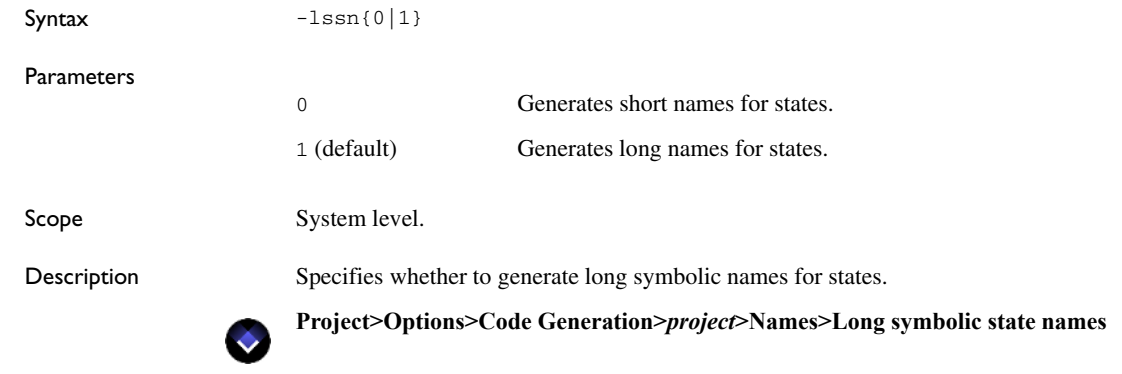

#### **-macros**

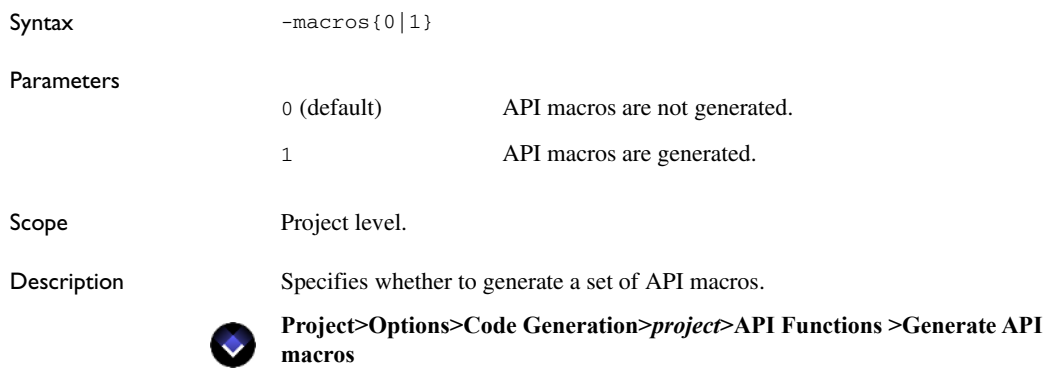

#### **-namespace**

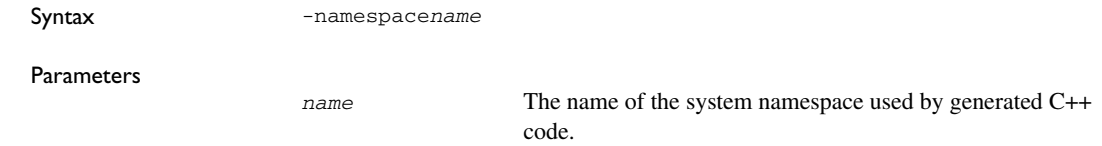

Scope System level.

Description Specifies the C++ namespace for all code related to the system. By default, the namespace is  $"$ .

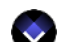

**Project>Options>Code Generation>***system***>Code Generation>System namespace**

### **-no\_warnings**

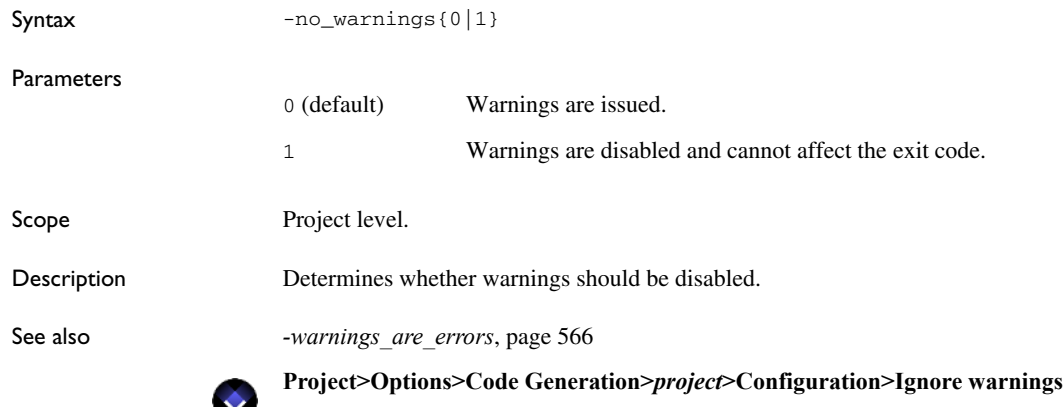

#### **-opt\_asse**

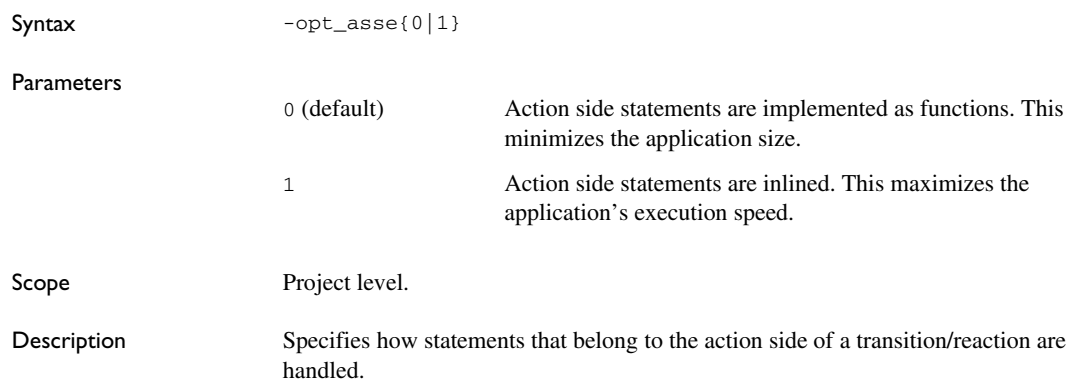

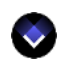

**Project>Options>Code Generation>***project***>Optimization>Action side statement execution**

### **-opt\_d**

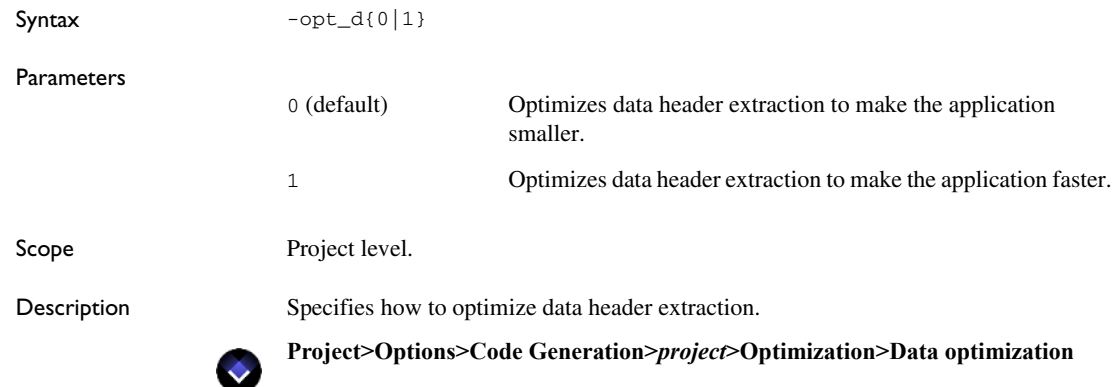

# **-opt\_eise**

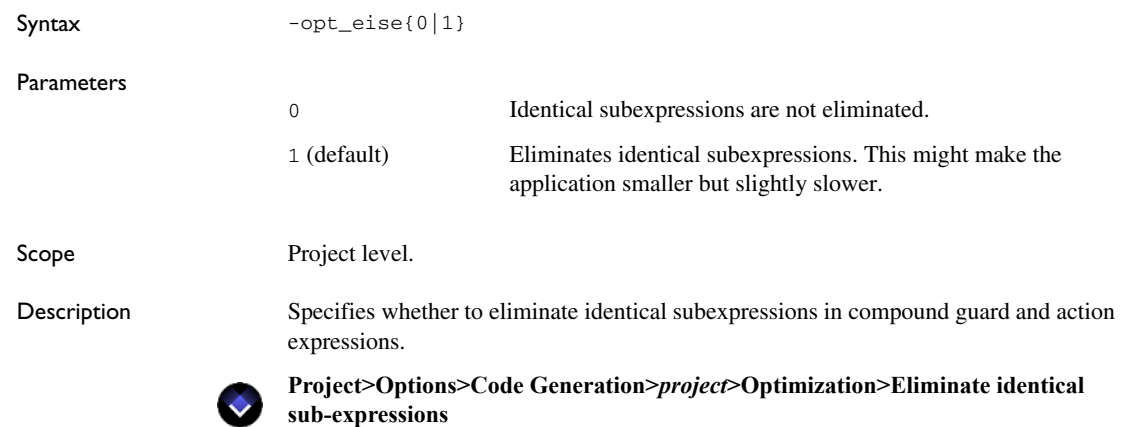

### **-opt\_h**

**-opt\_msc**

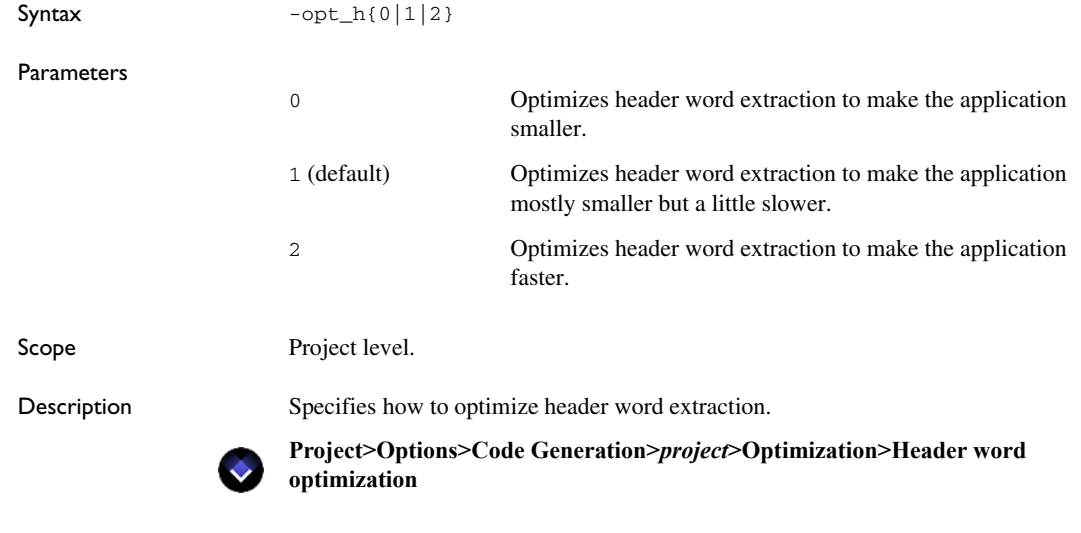

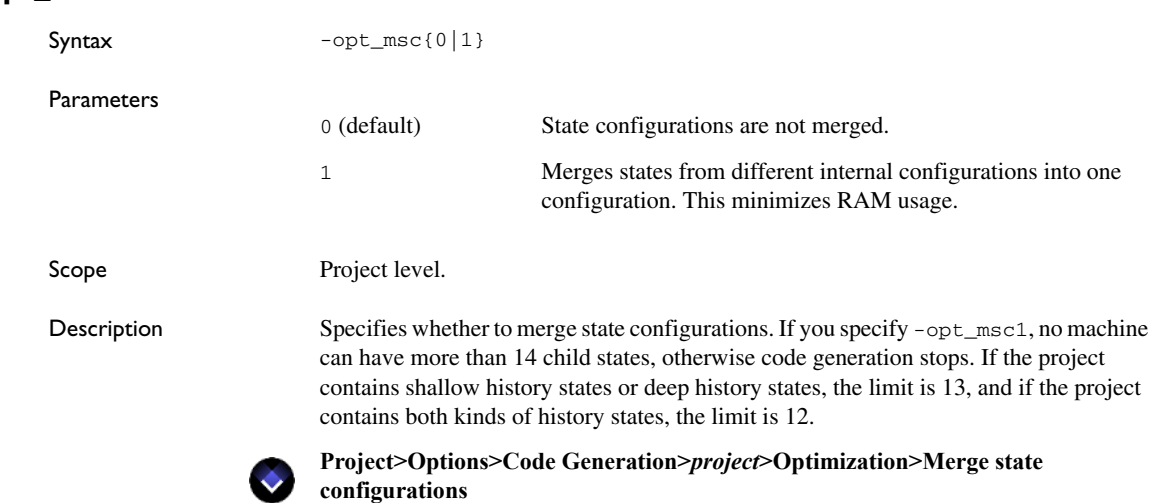

### **-opt\_rrs**

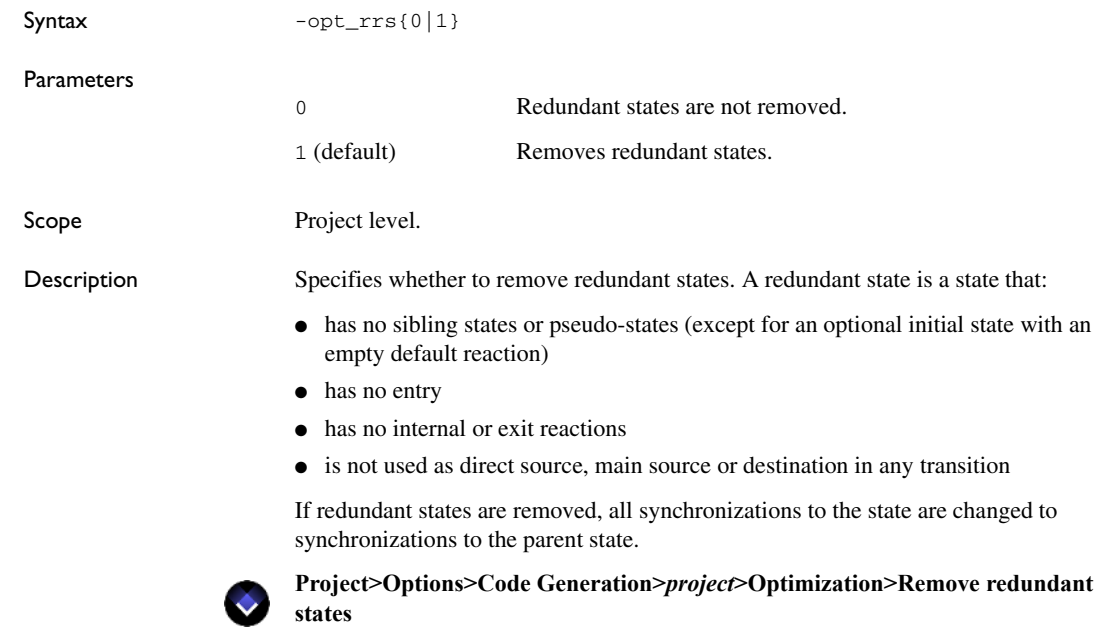

### **-opt\_scum**

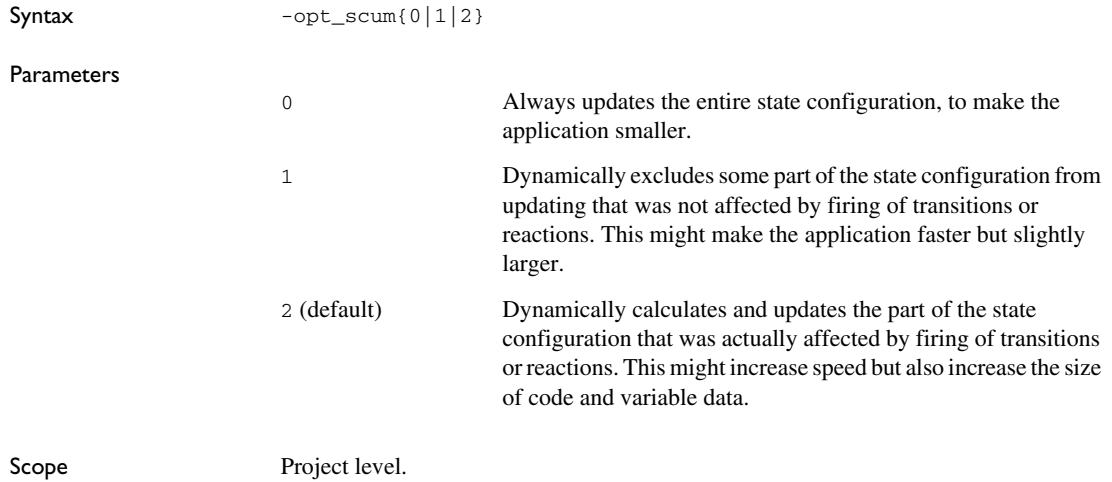

Description Determines how to update state configurations.

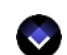

**Project>Options>Code Generation>***project***>Optimization>State configuration update method**

#### **-opt\_sobitarray**

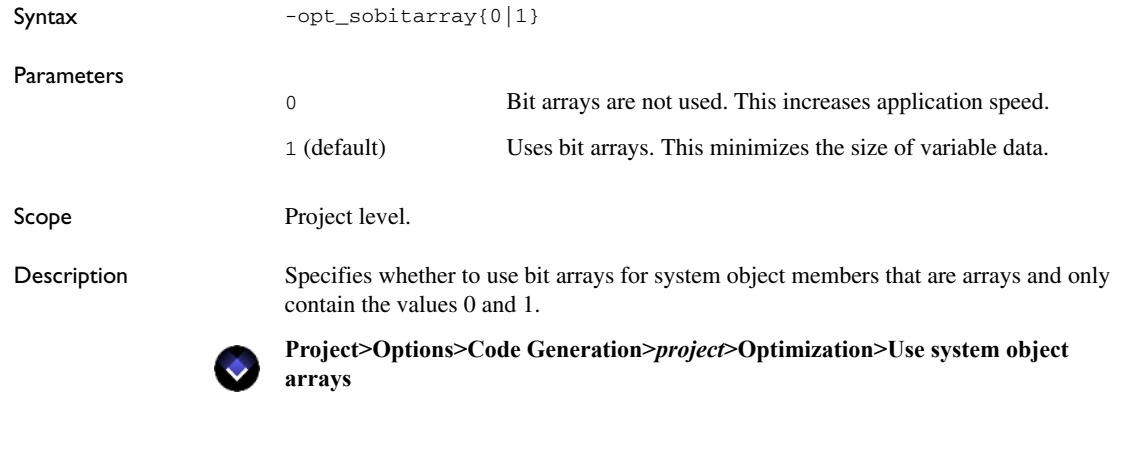

#### **-opt\_somos**

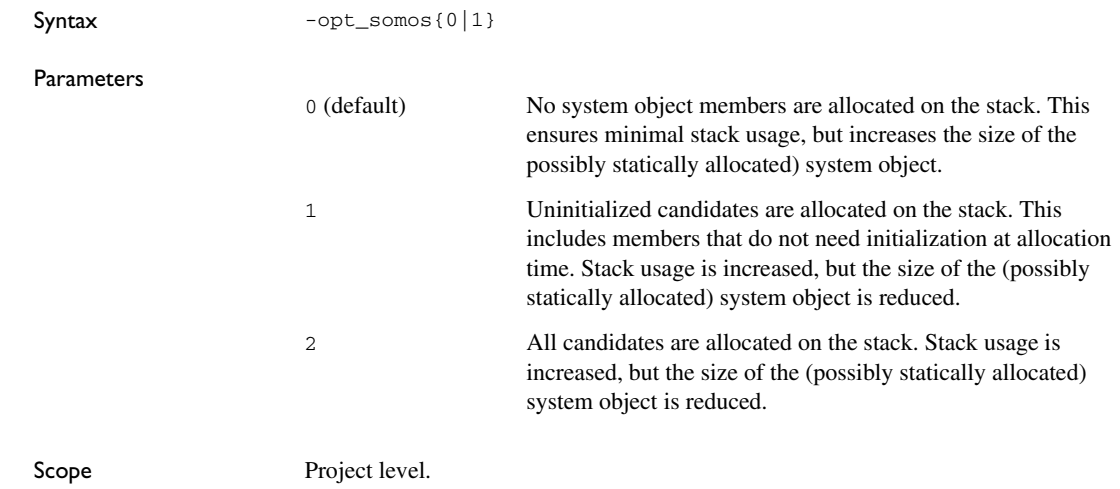

 $\bullet$ 

Description Determines which system object members to allocate on the stack. Possible candidates include the signal queue, various counters, etc. In a project with multiple systems, the member must be the same size in all systems to be a candidate.

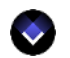

**Project>Options>Code Generation>***project***>Optimization>System object members to be stack allocated**

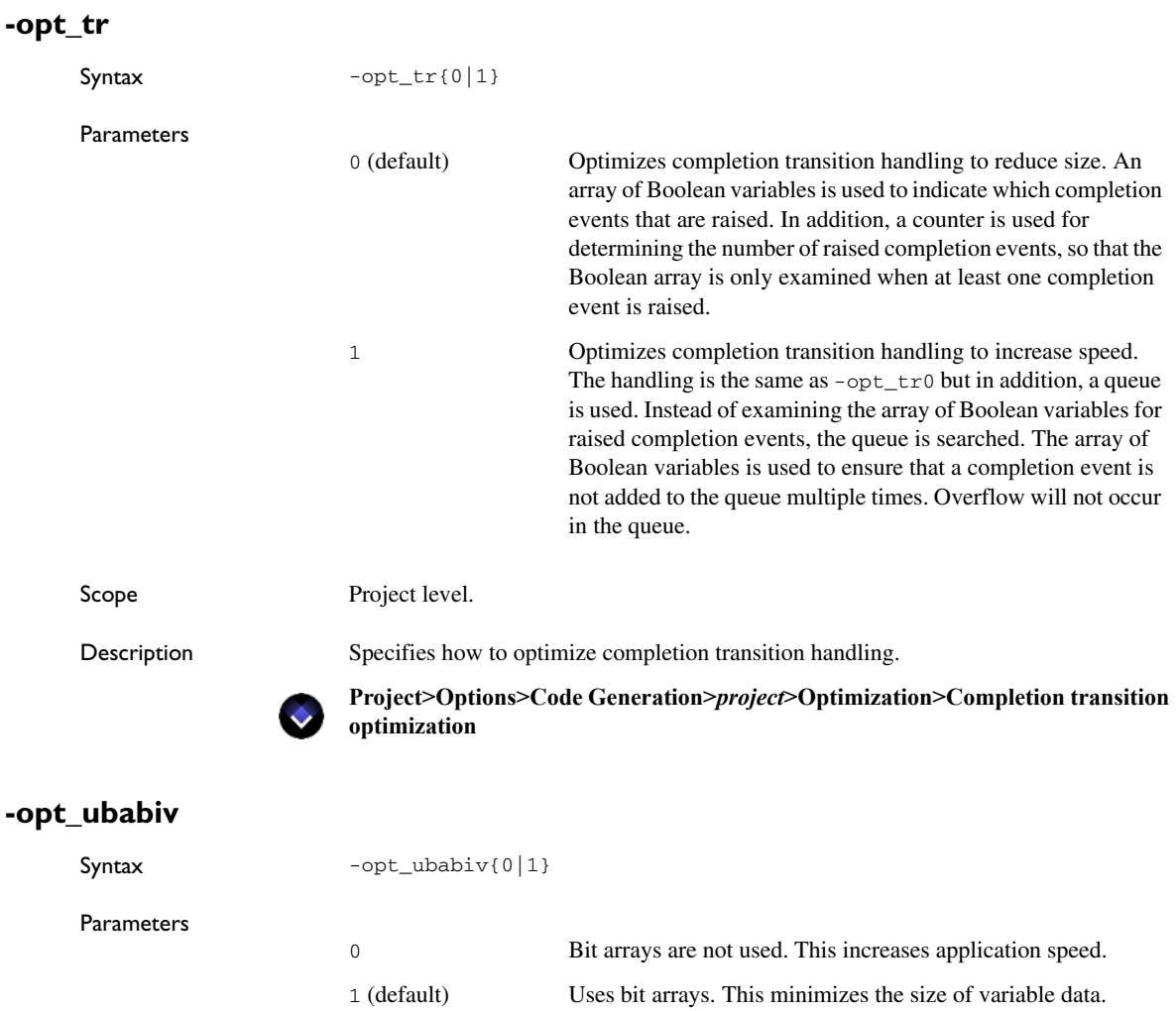

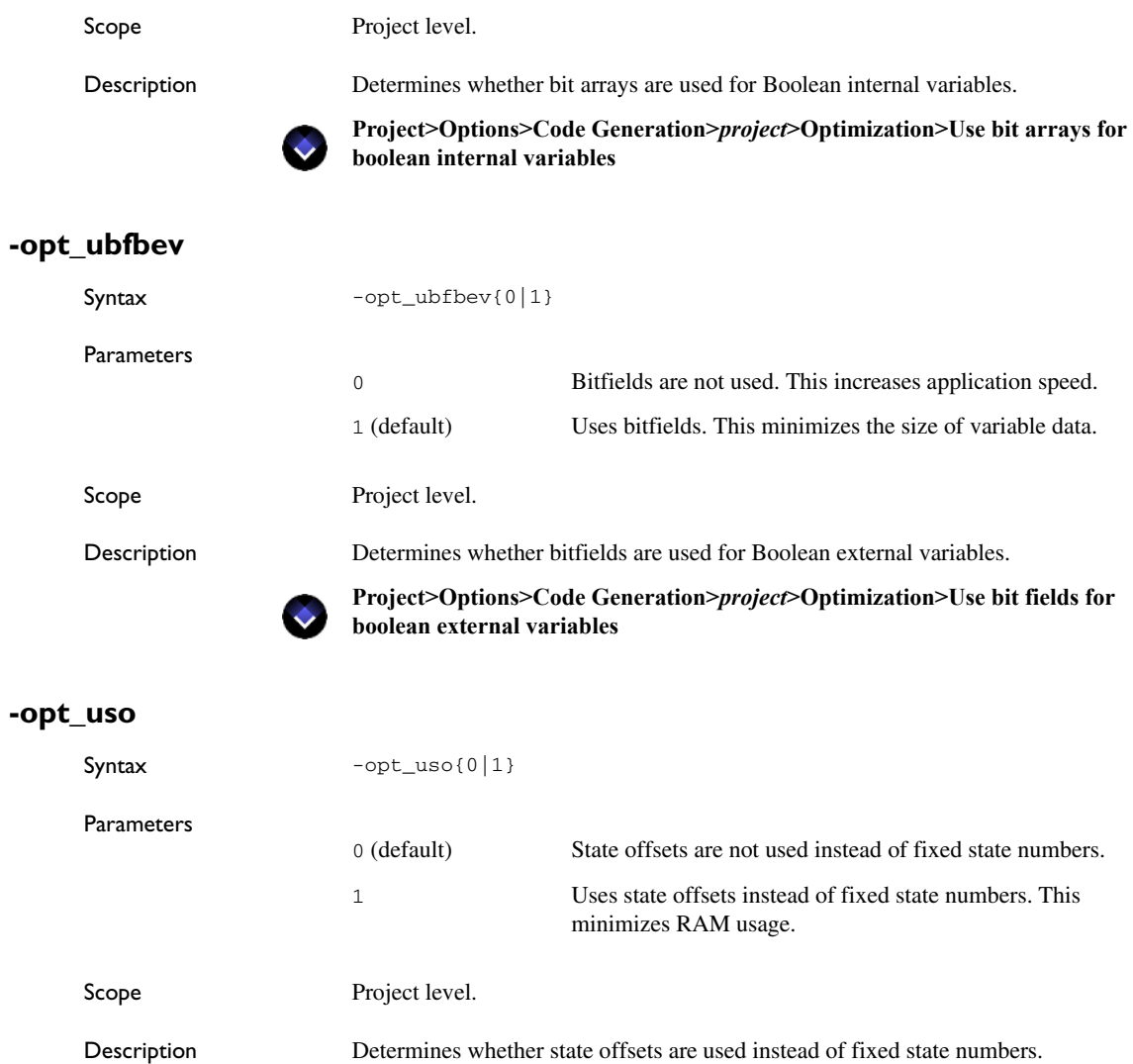

**Project>Options>Code Generation>***project***>Optimization>Use state offsets**

 $\bullet$ 

# <span id="page-554-0"></span>**-path**

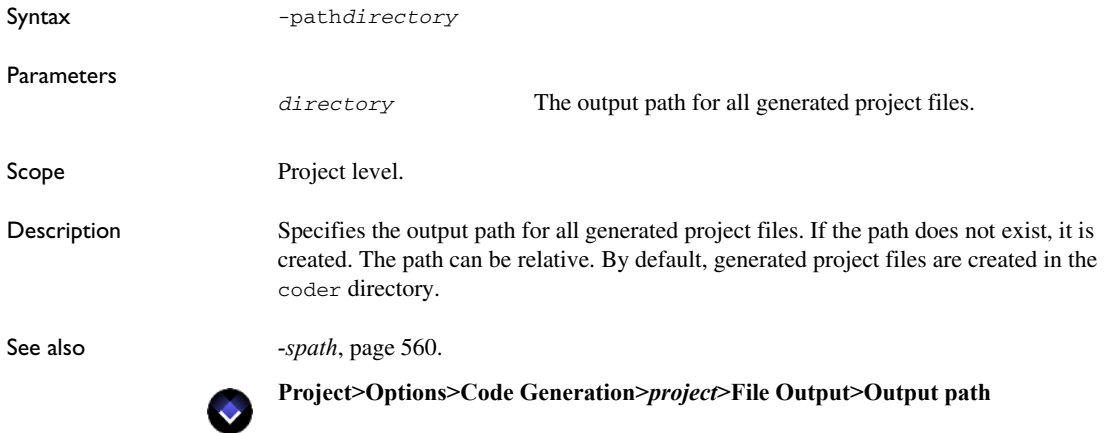

# **-projectheader**

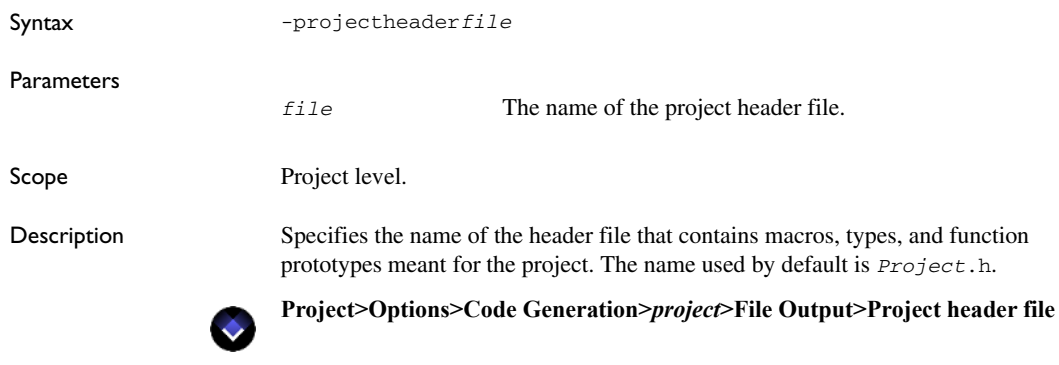

### **-projectnamespace**

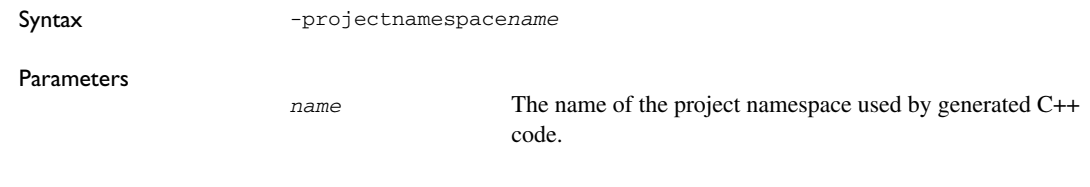

Scope Project level.

Description Specifies the C++ namespace for all output for project-related types and functions. By default, the namespace is  $"$ .

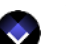

 $\sim$ 

**Project>Options>Code Generation>***project***>Code Generation>Project namespace**

# **-projectsource**

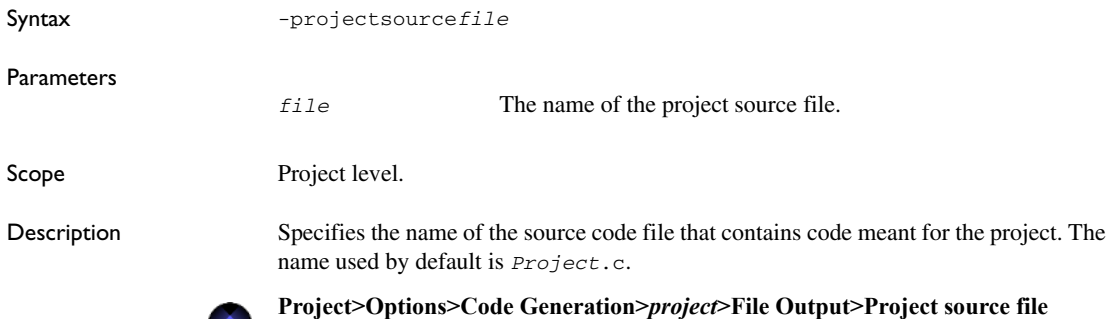

### **-pssf**

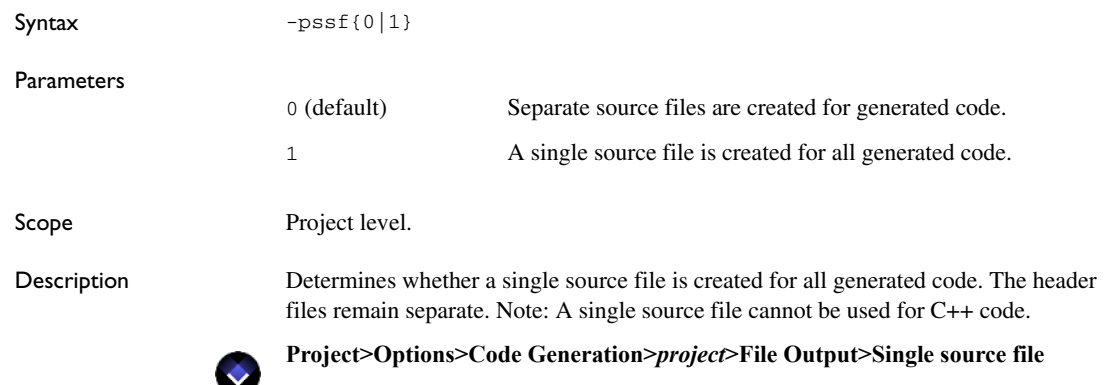

### **-pssn**

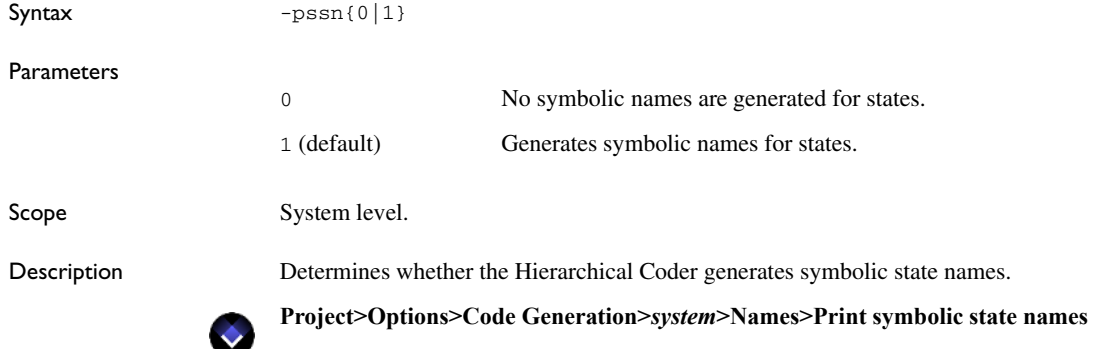

### **-R**

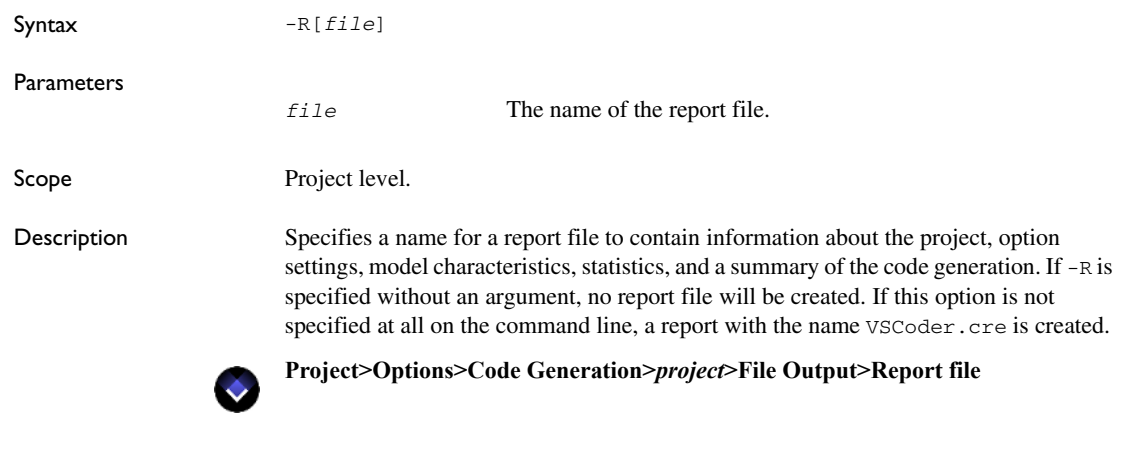

# **-recordingbuffersize**

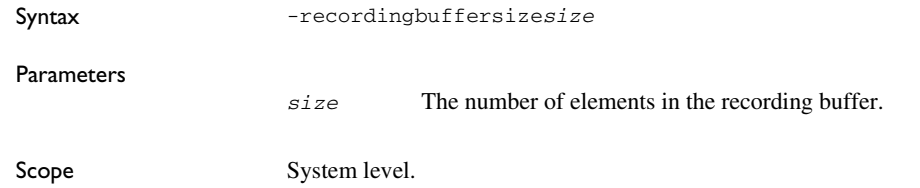

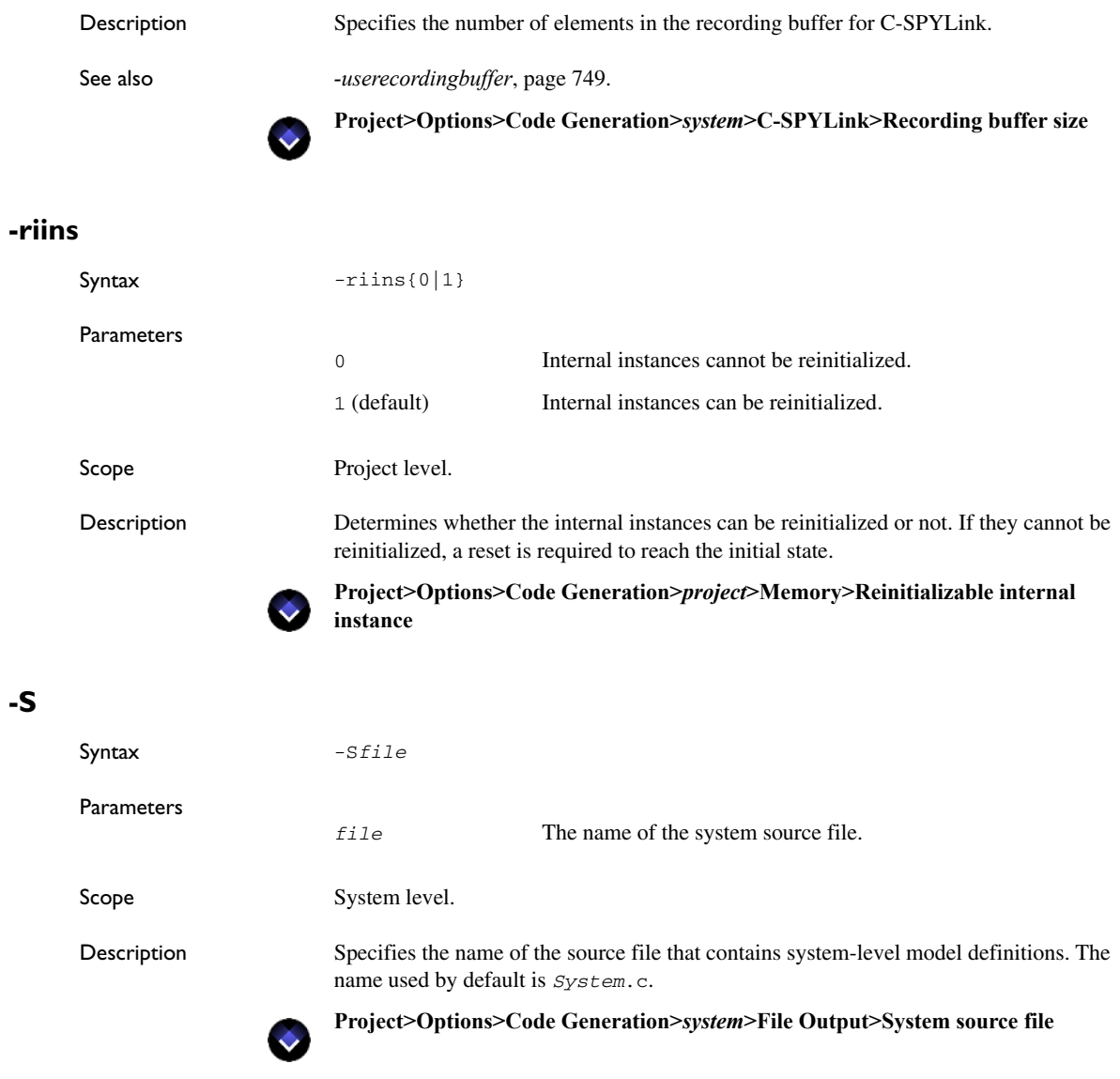

**-S**

### **-samplingbuffersize**

**-siss**

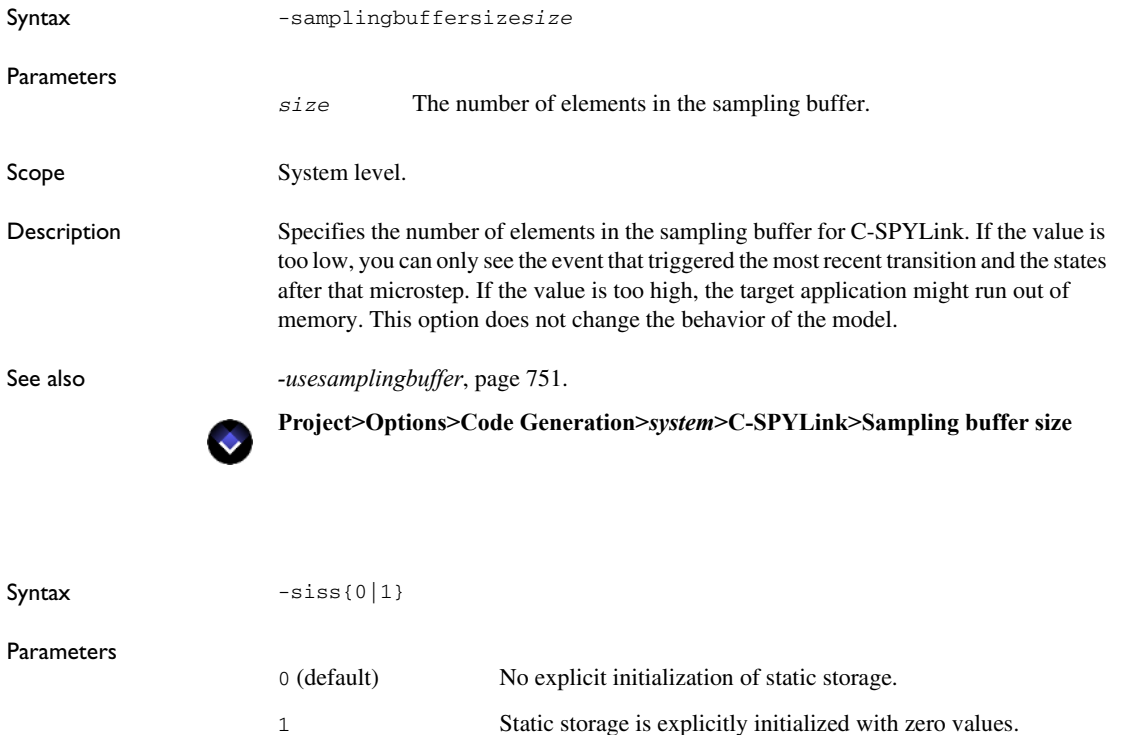

Scope Project level.

Description Determines whether to initialize static storage with zero values (external and internal variables) explicitly. If these initial values are zero, there is no need for an explicit initializer. The option should only be used for compilers that do not perform this initialization as required.

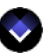

**Project>Options>Code Generation>***project***>Code>Explicitly initialize static storage with zero values**

# <span id="page-559-0"></span>**-spath**

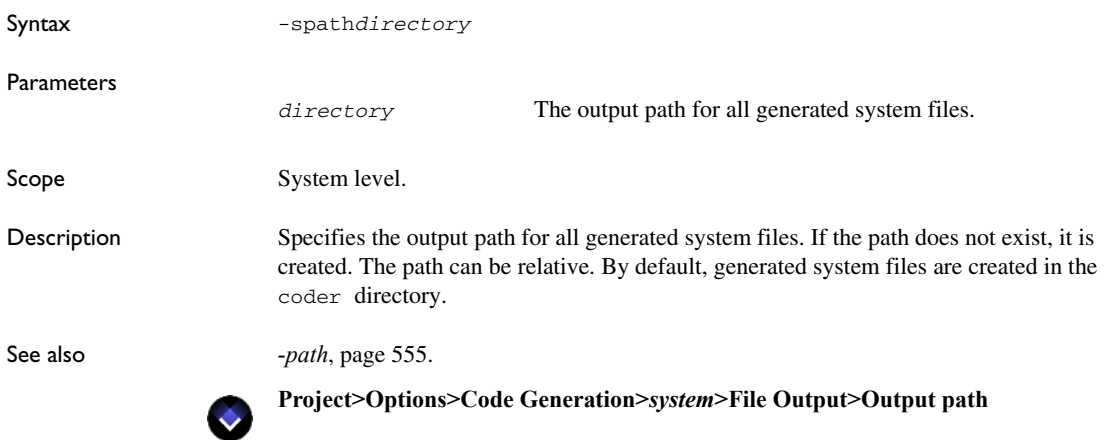

### **-ssewi**

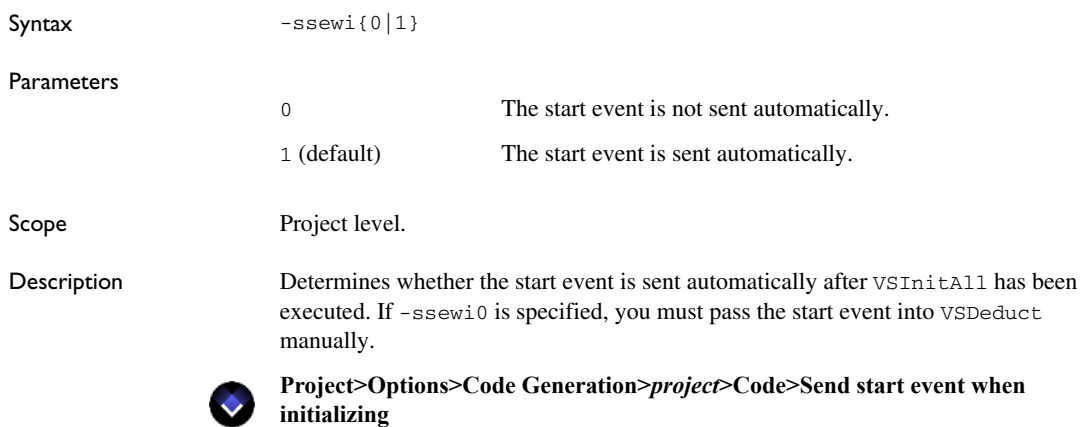

# **-suppress\_cspylink\_common\_files**

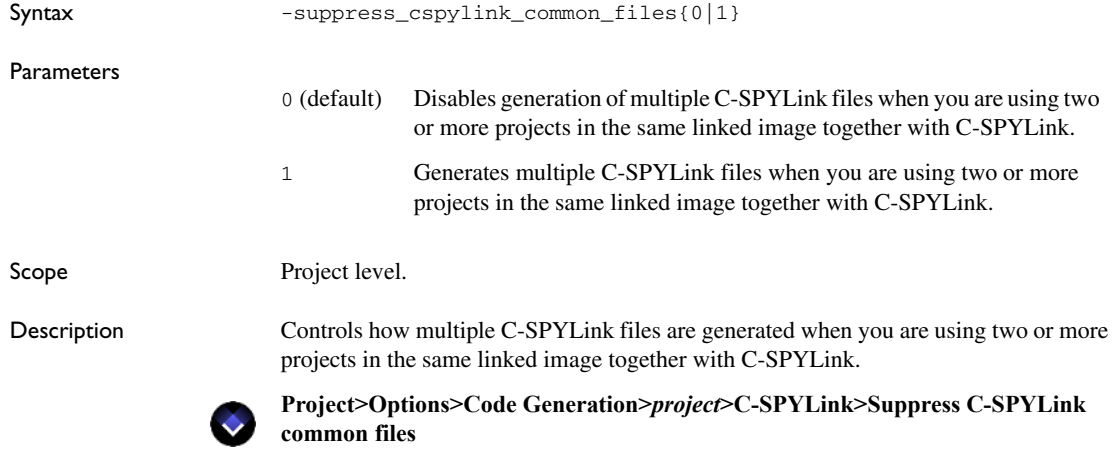

# **-targetbreakpoints**

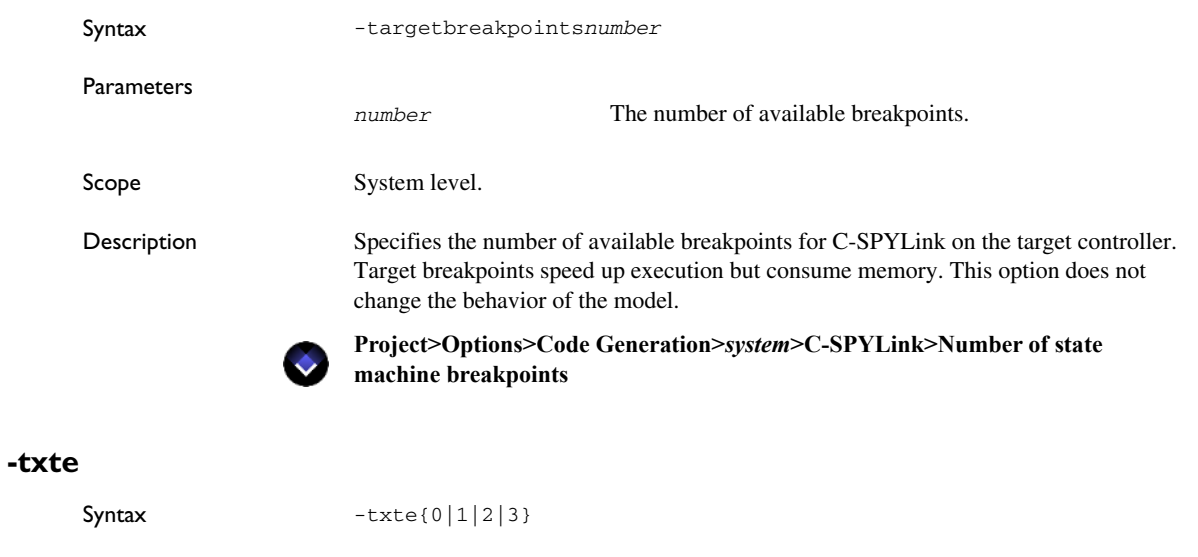

Parameters

0 (default) Includes no text associated with events in the generated code.

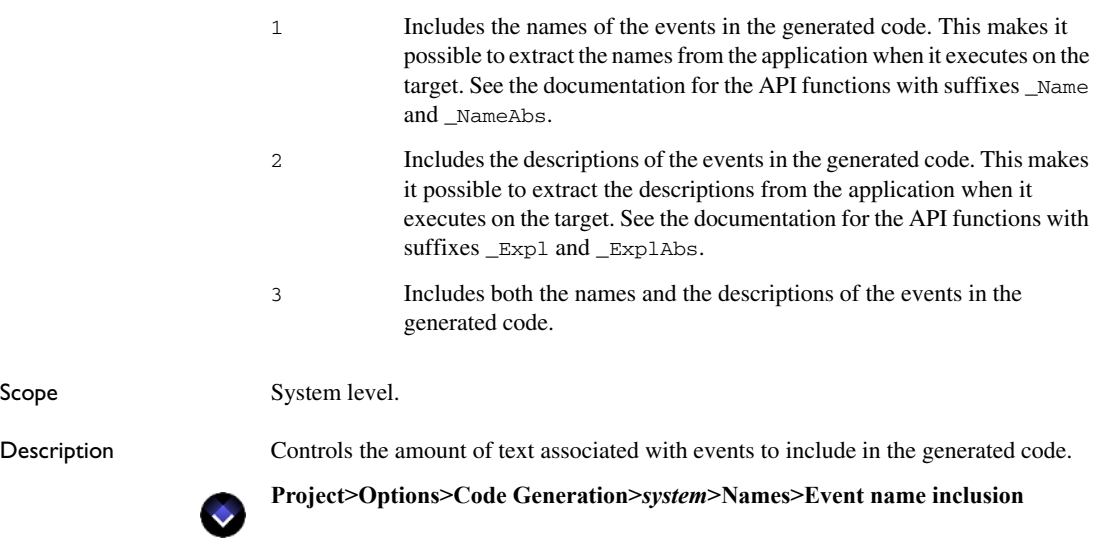

**-txtm**

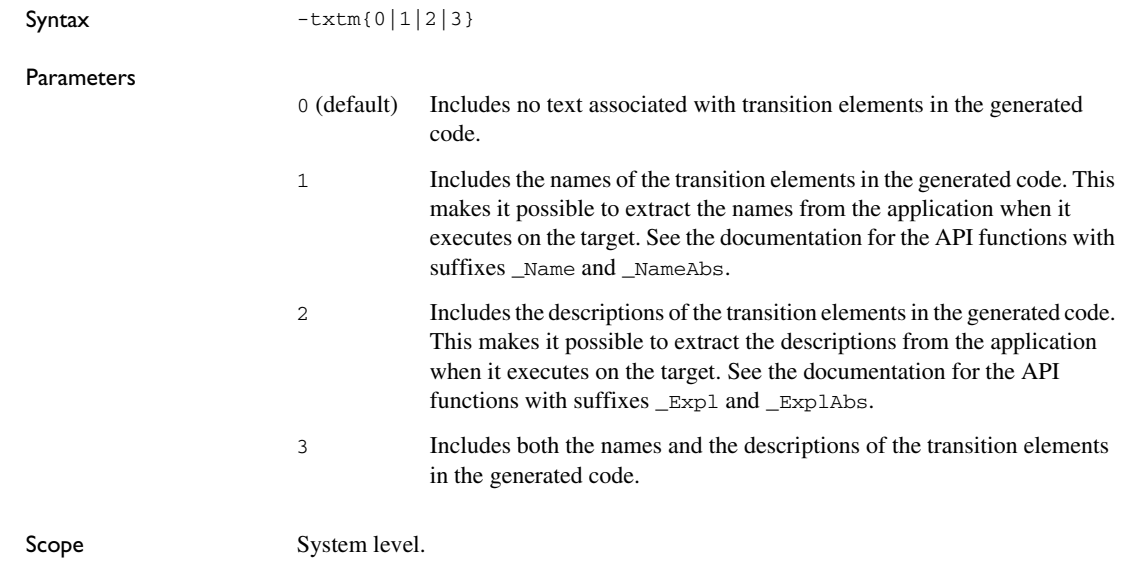

Description Controls the amount of text associated with transition elements to include in the generated code.

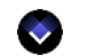

**Project>Options>Code Generation>***system***>Names>State machine name inclusion**

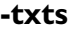

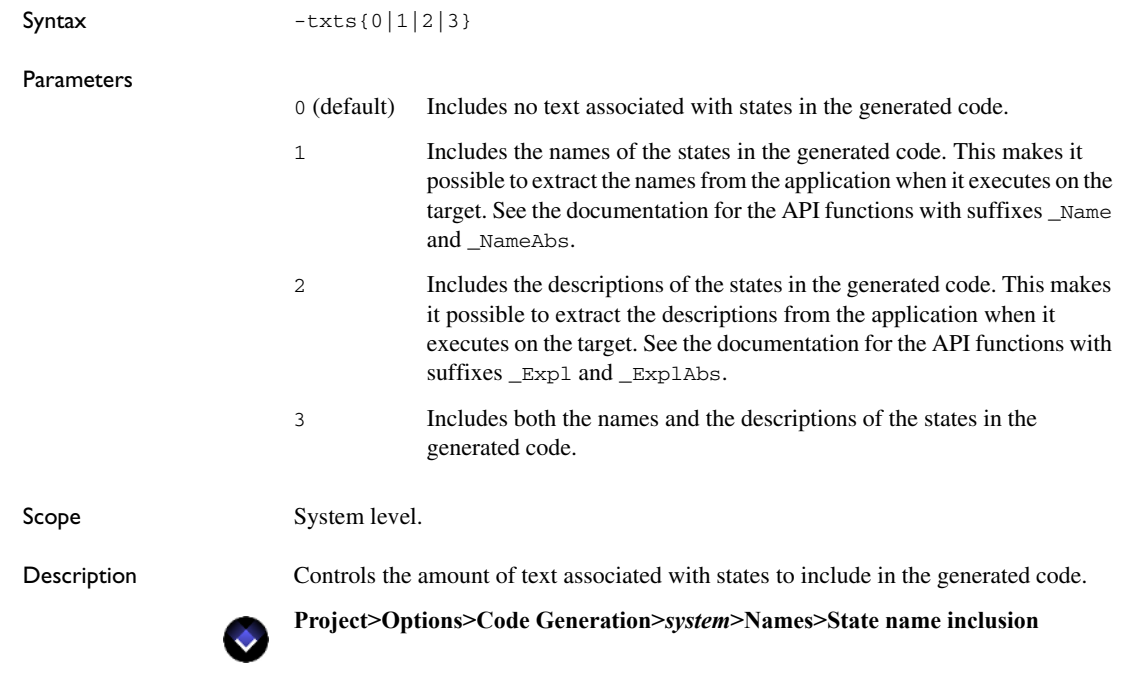

### **-uselivesamplingbuffer**

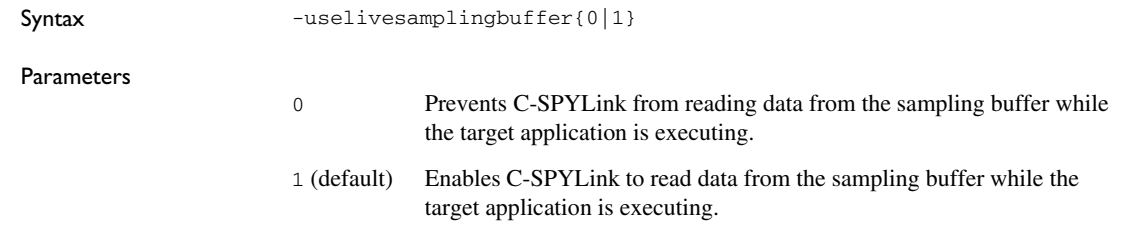

Scope System level.

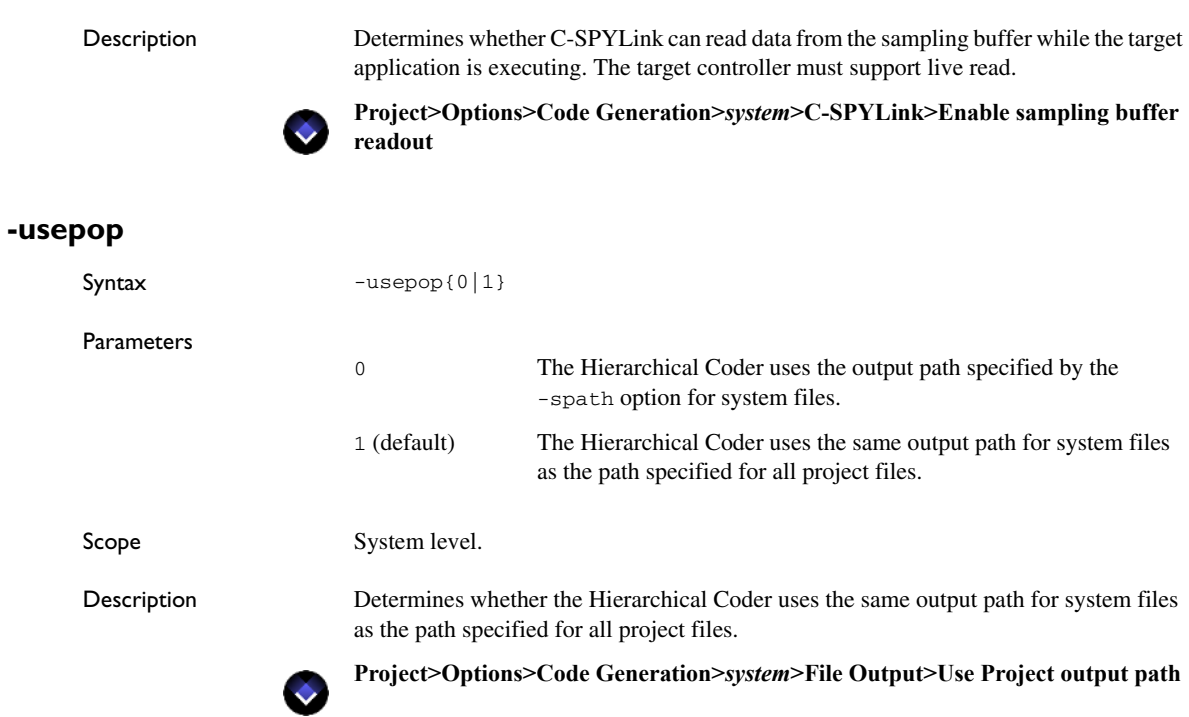

# **-userecordingbuffer**

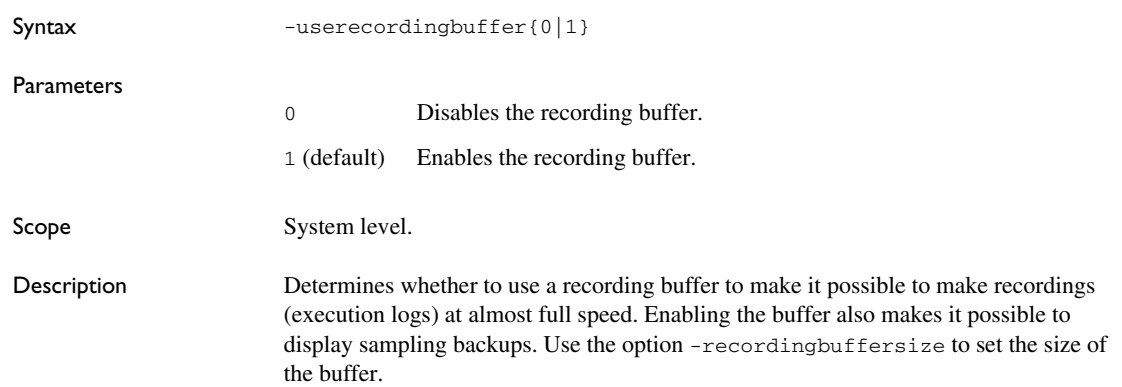

See also *[-recordingbuffersize](#page-733-0)*, page 734.

**Project>Options>Code Generation>***system***>C-SPYLink>Enable recording buffer**

### **-usesamplingbuffer**

 $\bullet$ 

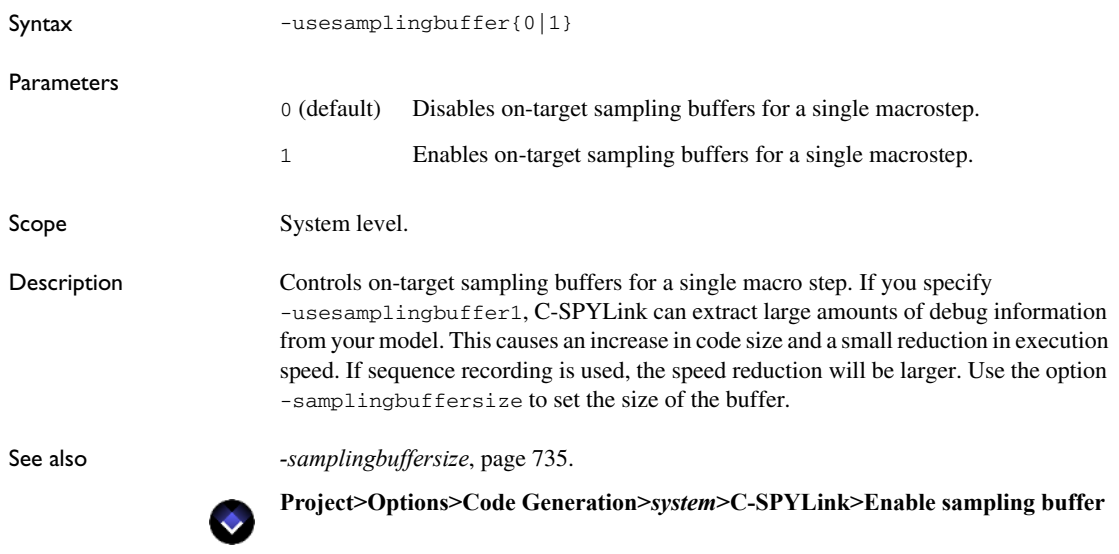

### **-V**

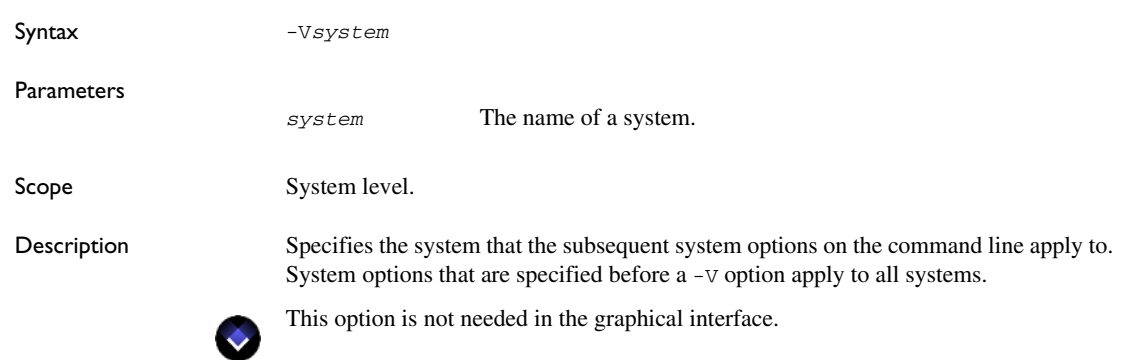

### **-variant**

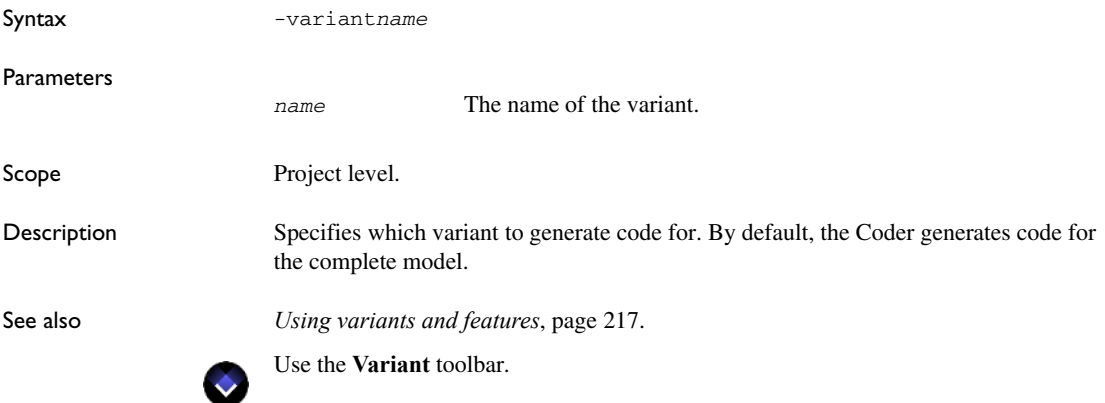

# **-warnings\_affect\_exit\_code**

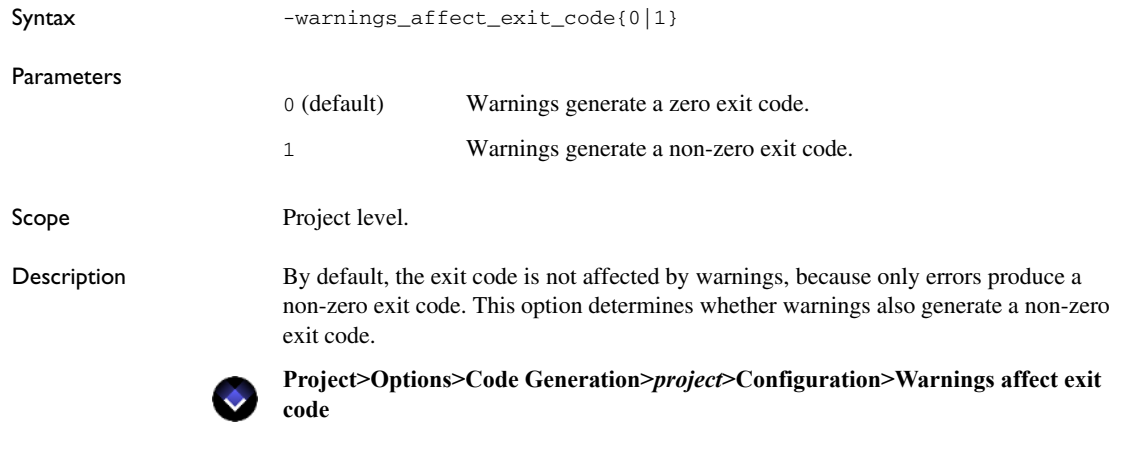

#### <span id="page-565-0"></span>**-warnings\_are\_errors**

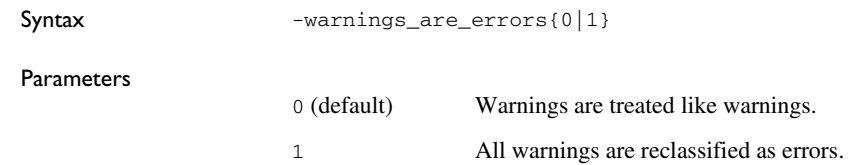

 $\bullet$ 

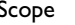

Scope Project level.

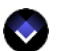

Description Determines whether all warnings are reclassified as errors. If the Hierarchical Coder encounters an error, no code is generated.

**Project>Options>Code Generation>***project***>Configuration>Treat warnings as errors**

#### **-width\_babiv**

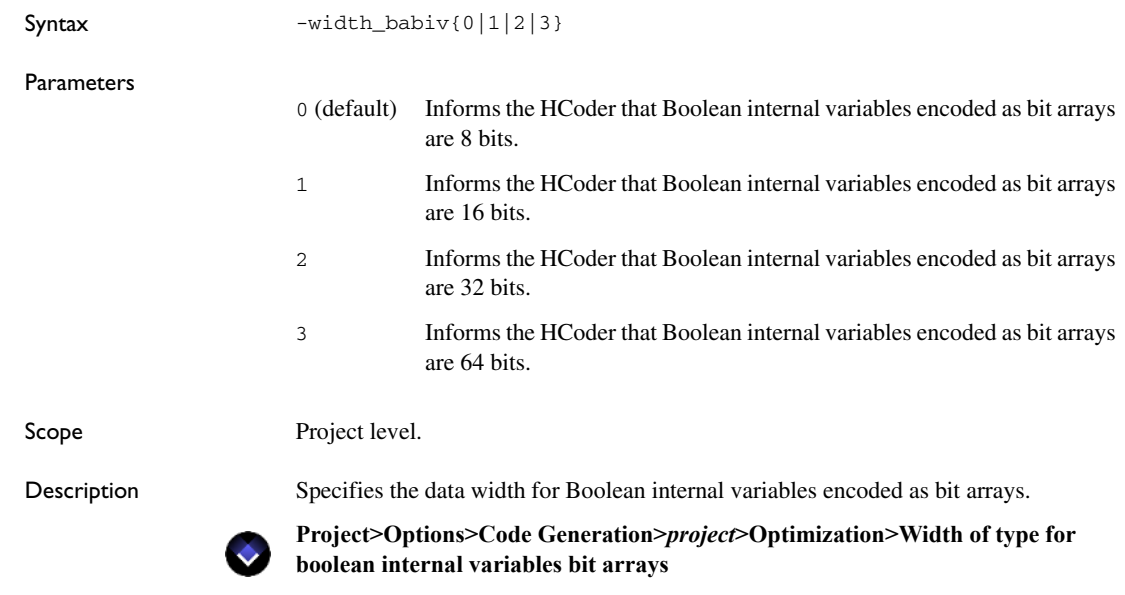

Descriptions of Hierarchical Coder options

# <span id="page-568-2"></span>**Adaptive API code generation**

- [Introduction to the Adaptive API code generation](#page-568-1)
- [Using the Adaptive API](#page-571-0)

Before you read about Adaptive API code generation, you should be familiar with code generation in general. See *[Code generation](#page-456-0)*, page 457.

# <span id="page-568-1"></span>**Introduction to the Adaptive API code generation**

Learn more about:

- *[Briefly about Adaptive API code generation](#page-568-0)*, page 569
- *[File structure for Adaptive API code](#page-569-0)*, page 570
- *[Adaptive API table-based code with C++](#page-570-1)*, page 571
- *[Adaptive API readable code](#page-570-0)*, page 571

#### <span id="page-568-0"></span>**BRIEFLY ABOUT ADAPTIVE API CODE GENERATION**

Code for the Adaptive API can only be generated by the Classic Coder.

Choose between two fundamentally different variants of source code output:

- *Table-based code* (C or C++) for maximum compactness. The state machine logic is encoded in compact tables.
- *Readable code* (C, C#, or Java), a plain representation of the state machine logic, based on switch and if statements.

The readable code variant is useful if, for example, you are required to show traceability between high-level functional requirements and generated code. Moreover, if speed is a more critical factor than code size, readable code is generally preferable.

Both the readable code representation and the table-based representation of the state machine logic have their strengths and weaknesses. In particular:

● Readable code can be inspected and reviewed, with an easily understood mapping from state machine model to code.

- $\bullet$  The readable representation is a straightforward translation into plain C, C#, or Java code. In contrast, the table-based code consists of tables that represent the state machine logic plus code to interpret the tables. This means that readable code will generally be faster.
- Table-based code is more compact. The size added by calling action functions and guard expressions/assignments is also very low.
- The readable code calls actions and guards/assignments in place, which makes the total code size much more dependent on the state machine model. For example, adding a call to an action function on a transition will add an explicit function call in the generated code. In this respect, the readable code is much closer to what user-written code would look like.

#### <span id="page-569-0"></span>**FILE STRUCTURE FOR ADAPTIVE API CODE**

During the code generation phase, these sets of files are generated:

- Project-specific files
- System-specific files

For C# and Java, only source files are generated, because these languages do not have the header file concept. Enumerations (both predefined and user-defined) are generated in separate source files.

This figure shows the Coder-generated files and Adaptive API files to be used in your compiler project—for example, in the IAR Embedded Workbench IDE:

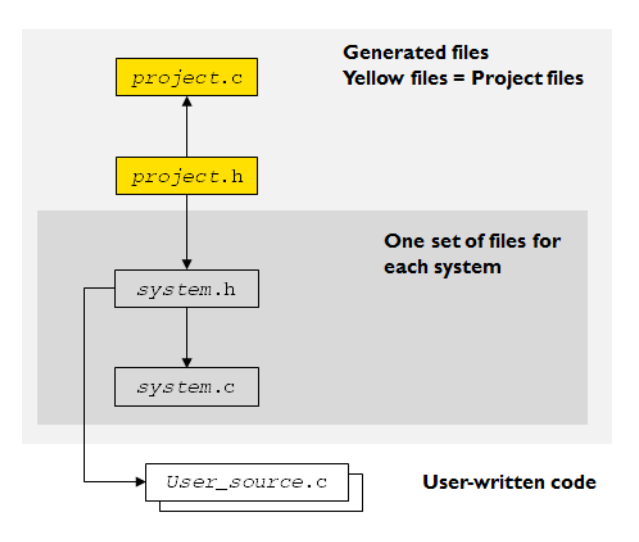

In the figure, the dark gray area represents the source and header files that are part of the API. The arrows in the figure indicate how the header files are included in other files. *System* stands for the system name. The generated API files are the same for C and C++ code (with the appropriate filename extension) and for table-based and readable code.

For a list of generated files, see *[Coder-generated files for Adaptive API code](#page-588-0)*, page 589.

#### <span id="page-570-1"></span>**ADAPTIVE API TABLE-BASED CODE WITH C++**

The Coder can generate C++ code for the Adaptive API. The generated C++ files conform to the Embedded C++ standard.

C++ code generated for the Adaptive API uses C++ to expose its external interface, but uses C internally to keep the generated code compact and efficient.

Generating C++ code has the following advantages:

- User-written code that interfaces to the generated code can interact with a class that uses C++ language features such as the keyword private to protect its members from accidental and/or prohibited access.
- $\bullet$  To many developers, exposing a C++ interface is more elegant than exposing a C interface.
- In your user-written code you can create any number of instances of the Visual State system, and the instances can be allocated statically or dynamically at the same time. This feature is not available in the Adaptive and Uniform APIs when generating C code. In addition, instances do not share any internal data memory (do not include external variables) and therefore it is easier to enable thread safety in your application.

The performance of C++ code generated for the Adaptive API is about similar to the performance of C code generated for the Uniform API.

#### **File structure for Adaptive API table-based C++ code**

The file structure to be used in your compiler project—for example, in the IAR Embedded Workbench IDE—is the same for all Adaptive API code, see *[File structure](#page-569-0)  [for Adaptive API code](#page-569-0)*, page 570.

Using the default Coder options, the generated C source files have the filename extension c, and the generated C++ source files have the filename extension cpp. You can change these extensions in the **Classic Coder Options** dialog box.

#### <span id="page-570-0"></span>**ADAPTIVE API READABLE CODE**

With the readable code, both the API for calling the generated code and the set of generated files is simplified compared to table-based code. The readable code API supports  $C$ ,  $C\#$ , and Java but not  $C++$ , and the resulting application cannot be debugged using RealLink. However, readable C code can be debugged with the C-SPY Simulator or a hardware debugging system in the IAR Embedded Workbench IDE, using C-SPYLink.

#### **File structure for Adaptive API readable code**

The file structure to be used in your compiler project—for example, in the IAR Embedded Workbench IDE—is the same for all Adaptive API code, see *[File structure](#page-569-0)  [for Adaptive API code](#page-569-0)*, page 570.

# <span id="page-571-0"></span>**Using the Adaptive API**

What do you want to do?

- *[Getting started generating code for the Adaptive API](#page-571-2)*, page 572
- *[Generating code for an API](#page-571-1)*, page 572
- *[Setting up the file structure for Adaptive API](#page-573-0)*, page 574
- *[Using the API](#page-573-1)*, page 574
- *[Using the Adaptive API for table-based code and C++](#page-581-0)*, page 582
- *[Converting table-based C applications to C++ code](#page-583-0)*, page 584

See also:

- *[Introduction to code generation, the Coders, and the APIs](#page-456-1)*, page 457
- *[Adaptive API code generation](#page-568-2)*, page 569
- *[Descriptions of the Adaptive API functions](#page-591-0)*, page 592
- *[Classic Coder command line options](#page-700-0)*, page 701, for information about how to start code generation from the command line

#### <span id="page-571-2"></span>**GETTING STARTED GENERATING CODE FOR THE ADAPTIVE API**

- **1** *[Generating code for an API](#page-571-1)*, page 572.
- **2** *[Setting up the file structure for Adaptive API](#page-573-0)*, page 574.
- **3** *[Using the API](#page-573-1)*, page 574.

If you want C++ support, see also *[Using the Adaptive API for table-based code and](#page-581-0)  C++*[, page 582.](#page-581-0)

#### <span id="page-571-1"></span>**GENERATING CODE FOR AN API**

**1** In the Navigator, open your workspace file.

- **2** Choose **Project>Options>Code generation** to open the **Classic Coder Options** dialog box.
- **3** In the left pane, select the project and make the required settings on the **Configuration** page:

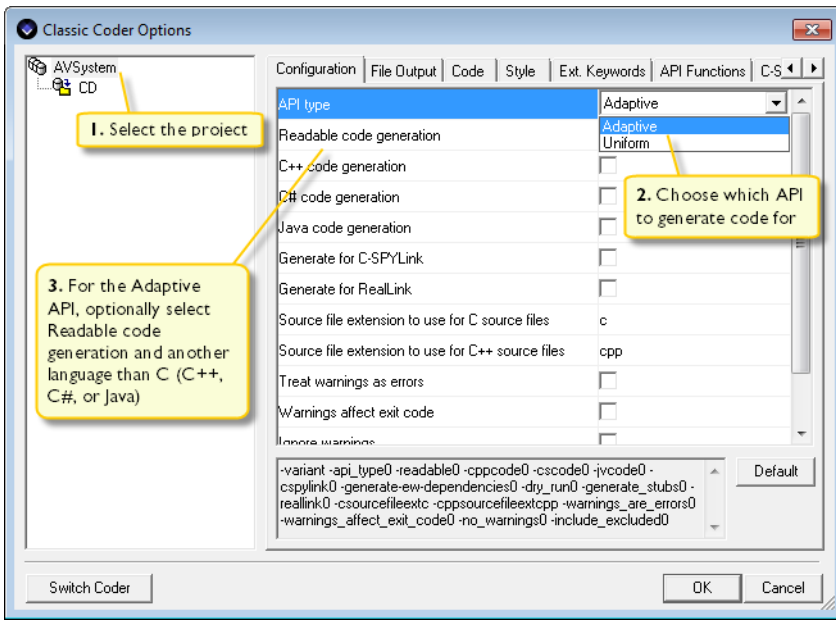

Make your settings:

- **API type**: choose Adaptive or Uniform
- **Readable code generation**: generates readable code instead of table-based code (requires the Adaptive API)
- **C++ code generation**: generates C++ code (requires the Adaptive API).
- **C# code generation**: generates C# code instead of C or C++ (requires the Adaptive API).
- **Java code generation**: generates Java code instead of C or C++ (requires the Adaptive API).

If any of the options are not enabled, right-click the option for information about how to enable it.

For reference information about the dialog box, see *[Classic Coder Options dialog box](#page-673-0)*, [page 674](#page-673-0).

- **4** Click **OK** when finished.
- **5** Choose **Project>Code generate** to generate code for the project.

Code generation starts, and progress is displayed in the **Output** window.

By default, Coder-generated files are located in the Coder directory in your project directory (where the project file is located). You can specify another file output directory on the **File Output** page in the **Classic Coder Options** dialog box.

#### <span id="page-573-0"></span>**SETTING UP THE FILE STRUCTURE FOR ADAPTIVE API**

**1** Include the Adaptive API header file *System*.h in your source code (*System* reflects the name of the Visual State system.)

- **2** Write code to act as an interface to the Adaptive API:
	- Call all the required initialization functions, see *[Calling initialization functions](#page-574-0)*, [page 575.](#page-574-0)
	- Call the Adaptive API functions in sequences as described in *[Calling event](#page-575-0)  [deduction functions](#page-575-0)*, page 576, *[Performing an event inquiry](#page-575-1)*, page 576, *[Retrieving](#page-576-0)  [names and descriptions](#page-576-0)*, page 577, and *[Retrieving and setting states](#page-577-0)*, page 578.
- **3** Implement the action functions that are needed by your application.
- **4** Include the following source files in a make file:
	- The Adaptive API source file *System*.c.
	- The project source file *Project*.c. (*Project* stands for the name of your project.)
	- Your source file.
- **5** Add your compiler and linker commands to the make file.

#### <span id="page-573-1"></span>**USING THE API**

You use functions in the Adaptive API (table-based or readable) and the Uniform API in the same way, except for a few differences. In case of a difference, this is clearly stated.

The API functions are divided in groups of related functionality and typically this is what you must consider doing:

- *[Connecting and disconnecting functions \(Uniform API only\)](#page-574-1)*, page 575
- *[Calling initialization functions](#page-574-0)*, page 575
- *[Calling event deduction functions](#page-575-0)*, page 576
- *[Performing an event inquiry](#page-575-1)*, page 576
- *[Retrieving names and descriptions](#page-576-0)*, page 577
- *[Retrieving and setting states](#page-577-0)*, page 578
- *[Managing instances](#page-578-0)*, page 579
- *[Managing internal variables](#page-579-0)*, page 580
- *[Managing external variables](#page-579-1)*, page 580
- *[Managing constants](#page-580-0)*, page 581
- *[Managing enumerations](#page-580-2)*, page 581
- *[Managing signals](#page-580-1)*, page 581
- *[Managing event arguments](#page-581-1)*, page 582

For information about the various API functions, see:

- *[Adaptive API reference information](#page-588-1)*, page 589
- *[Uniform API reference information](#page-634-0)*, page 635.

**Note:** For readable C# and Java code, the API functions are not prefixed with the system name or project name, as the system name is used as the class name in these cases.

#### <span id="page-574-1"></span>**Connecting and disconnecting functions (Uniform API only)**

When using the Uniform API, it is necessary to acquire a system context (a handle) before calling any other API functions. Such a context is acquired by calling the connecting function SMP\_Connect. Use the acquired system context for all the subsequent calls to API functions that must operate on this particular system.

#### **To release the system context:**

- **1** Call the API function SMP Free with a system context. After a call to SMP Free, the system context can no longer be used.
- **2** When a call has been made to SMP Connect, a system is said to be loaded. When a call has been made to SMP\_Free, a system is said to be unloaded.

#### <span id="page-574-0"></span>**Calling initialization functions**

Calling the initialization functions is required to ensure proper initialization of your project.

#### **To ensure proper initialization:**

- **1** From the user-written code, call the API function for initialization, which means:
	- For Adaptive API readable code or if you enabled the Coder option  $-vsintial!$ : call the API function *Systemname*VSInitAll.
	- For Adaptive API table-based code: call the API function *Systemname*SEM\_InitAll.

● For Uniform API table-based code: call the API function *Systemname*SMP\_InitAll.

If you use this function for the Uniform API, the function will also connect the system which means that you do not also need to call SMP\_Connect.

Calling the  $\star$ InitAll function takes care of most of the initialization you need.

- **2** If you have any project-external variables, you must call an initialization function somewhere from your code for those if you have set **External variable initialization** to **Both** in the **Classic Coder Options** dialog box, which means:
	- For Adaptive API table-based code: call the generated function *Project*SEM\_InitPrjExternalVariables.
	- For Adaptive API readable code: call the generated function *Project*VSInitPrjExternalVariables.
	- For Uniform API table-based code: call the generated function *Project*SEM\_InitPrjExternalVariables.

If you use this function for the Uniform API, the function will also connect the system so you do not also need to call SMP\_Connect.

#### <span id="page-575-0"></span>**Calling event deduction functions**

Event deduction is also referred to as macrosteps in Visual State. See *[Runtime](#page-121-0)  [behavior—macrosteps and microsteps](#page-121-0)*, page 122.

#### **To perform event deduction in the application:**

- **1** Your code must somehow obtain an event from the environment. This event must be mapped to a Visual State event (symbolic event names are generated in the *System*.h file if the Coder option -sne has been set). The first event used in a macrostep following the initialization procedure must be the Visual State reset event SE\_RESET.
- **2** Call SystemVSDeduct, the API function with the Visual State event.

If the event has parameters, supply these as additional parameters to the function.

#### <span id="page-575-1"></span>**Performing an event inquiry**

The API provides functions that can determine active events, in other words, which events will cause the state configuration to change. By default, these functions are not enabled, but must be enabled by setting the appropriate Coder options.

#### **To perform an event inquiry:**

**1** For table-based code, call the API function SXX\_Inquiry (where SXX is SEM for the Adaptive API, but SMP for the Uniform API). For readable code, call the API function VSInquiry.
The next step is only applicable to table-based code.

**2** Call the API function SXX GetInput repeatedly until all active events have been retrieved.

As an alternative to calling SXX GetInput multiple times, call the API function SXX\_GetInputAll once, which returns all active events in a buffer.

#### <span id="page-576-0"></span>**Retrieving names and descriptions**

The API provides text functions by which it is possible to get the name and description of a specified event, state, or action function. By default, these functions are not enabled, so you must enable them by setting the appropriate Coder options.

#### **To retrieve the name of an element:**

- **1** For readable code, or if you have enabled the Coder option -vs*elementname*, perform this step (otherwise skip this step and go directly to step 2):
	- Call the API function VSElementName. This returns a pointer to the internal representation of the name.
	- Now you can use the name after receiving the pointer.

Do not perform the next step.

**2** Call the API function SXX\_Name or SXX\_NameAbs (where SXX is SEM for the Adaptive API, but SMP for the Uniform API). The former copies the name to a specified buffer, while the latter returns a pointer to the internal representation of the name.

Now you can use the name after receiving it in the buffer (using SXX\_NAME) or the pointer (using SXX\_NameAbs).

#### **To retrieve the description of an element:**

- **1** For readable code, or if you have enabled the Coder option -vs*elementexpl*, perform this step (otherwise skip this step and go directly to step 2):
	- Call the API function VSE1ementExp1. This returns a pointer to the internal representation of the description.
	- Now you can use the explanation after receiving the pointer.

Do not perform the next step.

**2** Call the API function SXX\_Expl or SXX\_ExplAbs (where SXX is SEM for the Adaptive API, but SMP for the Uniform API). The former copies the description to a specified buffer, while the latter returns a pointer to the internal representation of the description.

Now you can use the explanation after receiving it in the buffer (using  $SXX$ <sub>Expl</sub>) or the pointer (using SXX\_ExplAbs).

#### <span id="page-577-0"></span>**Retrieving and setting states**

The API provides functions by which it is possible to retrieve information on the internal state configuration, and to force the states in the internal state configuration into a specific state. By default, these functions are not enabled, but must be enabled by setting the appropriate Coder options.

**Note:** Each state is owned by one specific parent state machine. This means that states cannot have the same state index number across state machines (state index numbers are unique).

#### **To retrieve information on the internal state configuration:**

- **1** Call the API function with a state index number to determine the parent state machine, which means:
	- For Adaptive API table-based code: use the function SEM\_Machine
	- For Adaptive API readable code: use the function VSMachine
	- For Uniform API table-based code: use the function SMP\_Machine.
- **2** Call the API function with a state machine index number to determine the current state of the state machine, which means:
	- For Adaptive API table-based code: use the function SEM\_State
	- For Adaptive API readable code: use the function VSState
	- For Uniform API table-based code: use the function SMP\_State.

#### **To force a state in the internal state configuration into a specific state:**

- **1** Find the state you want to force some state machine into. This state might be one you have stored just before running out of power.
- **2** Call the API function with a state index number to force the parent state machine into this new state, which means:
	- For Adaptive API table-based code: use the function SEM\_ForceState
	- For Adaptive API readable code: use the function VSForceState
	- For Uniform API table-based code: use the function SMP\_ForceState.

This function should primarily be used for restoring a previous state configuration obtained by calls to SEM\_State|VSState|SMP\_State.

Forcing a single state machine into a specified state might result in an *illegal* state configuration, that is a configuration which would not otherwise be reachable. Thus, it will not be covered by a verification with the Verificator. In general, use this function cautiously.

#### **Managing instances**

The API is capable of handling multiple instances of the same Visual State system, see *[Reuse of design using system instances](#page-125-0)*, page 126. The system exists only in one location in memory. The only information multiplied is variables for storing the current state configuration and the internal variables.

- For table-based code: It is illegal to change instances when states might be changing, in other words, in the middle of a call to VSDeduct. Likewise, when SXX ForceState is used (where SXX is SEM for the Adaptive API, but SMP for the Uniform API), ensure that the correct instance is updated.
- For readable code: If your system has more than one instance specified in the Designer, some functions will automatically be prepared for using instances. This applies to: VSDeductInstance, VSForceStateInstance, VSInquiryInstance, VSStateInstance. These functions work in the same way as the ordinary functions, (without the Instance postfix), and they all take an extra argument that indicates which instance to work with.

#### **To use multiple instances:**

- **1** Specify the number of instances in the Designer, see *[Creating multiple system](#page-234-0)  instances*[, page 235.](#page-234-0)
- **2** Call the API function, which means:
	- For Adaptive API readable code or if you enable the -vsinitall Coder option: use the function *System*VSInitAll
	- For Adaptive API table-based code: use the function SEM\_InitAll
	- For Uniform API table-based code: use the function SMP\_InitAll.

If needed, the function will in its turn initialize instances.

- **3** Each time an event deduction is performed, set the correct instance, which means:
	- For table-based code: use the function SXX\_SetInstance
	- For readable code: the correct instance simply need to be specified when you call, for example VSDeductInstance.

If these guidelines are followed, the API can handle multiple instances in a pseudo-parallel manner without any reduction in performance.

For some example code on how to use SEM\_SetInstance, see *[SEM\\_SetInstance](#page-607-0)*, page [608](#page-607-0).

#### **Managing internal variables**

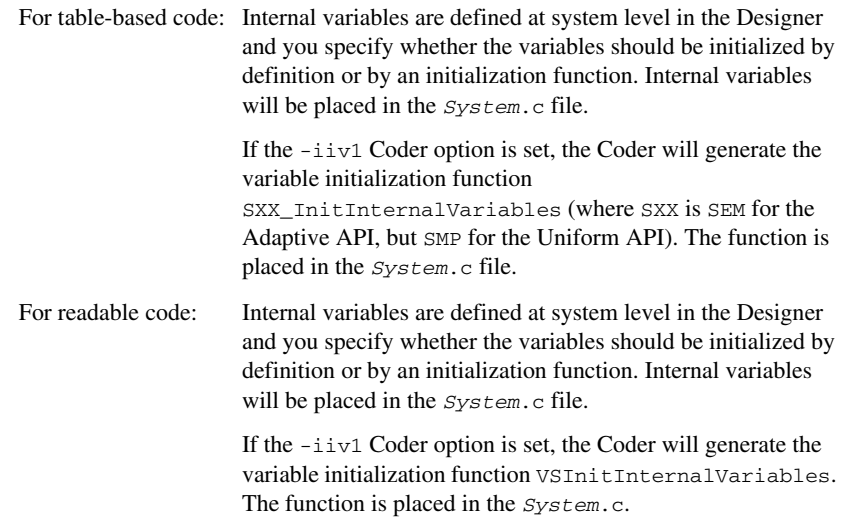

#### **Managing external variables**

External variables are defined at project level or system level in the Designer and you specify whether the variables should be initialized by definition or by an initialization function. If you have any project-external variables, and you have set the Coder option -iev so that you get a function for initializing external variables, you must call that generated function:

For table-based code: \*InitPrjExternalVariables

External variables are by default declared in the *System*.h file and will be placed in the *System*.c file. But in the **Classic Coder Options** dialog box you can choose other destination files. If the Coder option -iev1 is set, the Coder will generate the external variable initialization function SXX\_InitExternalVariables (where SXX is SEM for the Adaptive API, but SMP for the Uniform API) for initializing system-external variables. The function is placed in the same file as the variables.

For readable code: \*VSInitPrjExternalVariables

External variables are by default declared in the *System*.h file and will be placed in the *System*.c file. But in the **Classic Coder Options** dialog box you can choose other destination files. If the Coder option -iev1 is set, the Coder will generate the external variable initialization function VSInitExternalVariables for initializing system-external variables. The function is placed in the same file as the variables.

#### **Managing constants**

Constants can be defined at project level or system level in the Designer.

- Constants defined at project level will be defined in the *Project*.h file.
- Constants defined at system level will be defined in the *System*.h file.

All constants will be defined as C constants.

#### **Managing enumerations**

Enumerations can only be defined in transition element files at System level in the Designer.

Enumerations will always be generated in a header file with the same name as the enumeration. For C and C++, the C enumeration format is used.

#### **Managing signals**

Signals are handled internally. An API function sends signals to the signal queue and empties the signal queue, which means that you should use the function VSDeduct.

If signals are used, you must enable the signal queue by specifying a signal queue size. The signal queue size must be large enough to contain the largest number of signals that can be caused by an event.

For table-based code, the SEM\_InitSignalQueue function (SMP\_InitSignalQueue for the Uniform API) initializes the signal queue and will be enabled by the Coder if the signal queue size is larger than zero.

For the Adaptive API (readable), or if you *System*VSInitAll will automatically enabled the -vsinitall Coder option: call the appropriate function to initialize the signal queue.

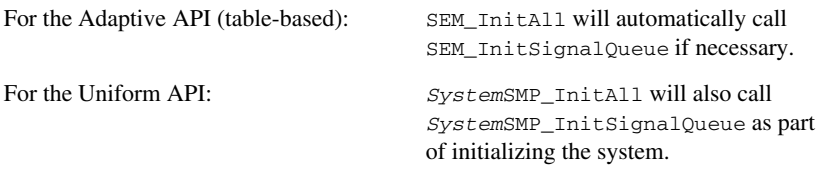

#### **Managing event arguments**

When an event takes arguments, the arguments must be given together with the event as arguments to the *System*VSDeduct function.

For more information, see *VSDeduct*[, page 612.](#page-611-0)

#### **USING THE ADAPTIVE API FOR TABLE-BASED CODE AND C++**

The Coder does not instantiate objects of the generated system class (named VS\_SYSTEM). Therefore, you must instantiate objects of the system class in your own files (user-written code).

In contrast to a standard Adaptive API application, any number of objects of the system class can be instantiated, just as is the case for ordinary classes. Because the objects do not share any internal data memory (they do not include external variables), two different objects of the system class can be accessed simultaneously from two different threads, provided that all functions are reentrant, and external variables are not modified.

When generating C++ code, you must interface to member functions of the generated system class instead of global functions. For every API function that you must call for a C application, you must call a corresponding member function (having the same name) of the generated class.

#### **Instances in C++ API code**

Each Visual State system consists of one or more instances with exactly one instance being active at any point in time, see *[Reuse of design using system instances](#page-125-0)*, page 126. Such instances are called *internal instances* and they have these characteristics:

- The number of internal instances is fixed for the system at the time of code generation. You can specify the number of internal instances in the Designer in the **Edit Systems** dialog box. See *[Creating multiple system instances](#page-234-0)*, page 235.
- Only one internal instance may be active at a time because internal instances share internal data memory.

Internal instances should not be mistaken for instances (objects) of the generated class, which are called *external instances* and they have these characteristics:

- External instances can be instantiated any number of times, either statically, on the stack, or in the heap.
- Multiple external instances may be manipulated at the same time because external instances do not share internal data memory (do not include external variables).

Both types of instances may be referred to as just instances when the type of instance clearly appears from the context.

#### **Internal variables in C++ API code**

Internal variables are part of the generated class as private member variables. Consequently they can only be initialized by an initialization function.

#### **External variables in C++ API code**

External variables are not part of the generated class, but are generated as statically allocated variables, in the same way as for a C application. Therefore, all external instances of the generated class share the same set of external variables.

If two external instances manipulate an external variable from two different threads, you must synchronize the access to that variable.

#### **Constants in C++ API code**

Constants are not part of the generated class, but are generated in the same way as for a C application.

#### **Enumerations in C++ API code**

Enumerations are not part of the generated class, but are generated in the same way as for a C application.

#### **Signals in C++ API code**

Signals are handled internally, in the same way as for a C application. Note that every external instance has its own signal queue, while internal instances share a single signal queue.

#### **Event parameters in C++ API code**

Event parameters are handled in the same way as for a C application. The Coder will always generate a member function SEM\_Deduct for the generated class, independently of the existence of event parameters.

#### **CONVERTING TABLE-BASED C APPLICATIONS TO C++ CODE**

If you have an existing C application, you can easily modify your files for C++ code generation.

For each call to an API function, prefix the function name with the name of the object that you instantiate, followed by a period (this is the syntax for calling a member function of a class).

For example, a call to SEM\_InitAll that has the form SEM\_InitAll() should be replaced by System.SEM\_InitAll() (in this example, it is assumed that the object is named System).

# **Uniform API code generation**

- [Introduction to the Uniform API code generation](#page-584-0)
- [Using the Uniform API](#page-586-0)

Before you read about Uniform API code generation, you should be familiar with code generation in general. See *[Code generation](#page-456-0)*, page 457.

# <span id="page-584-0"></span>**Introduction to the Uniform API code generation**

Learn more about:

- *[Briefly about Uniform API code generation](#page-584-1)*, page 585
- *[Uniform API code](#page-585-0)*, page 586

#### <span id="page-584-1"></span>**BRIEFLY ABOUT UNIFORM API CODE GENERATION**

Code for the Expert API can only be generated by the Classic Coder.

The Uniform API will be generated in two files: *project*.c and *project*.h, where *project* reflects the name of your project file.

Most of the functions in the Uniform API have SMP as prefix, and they take a pointer to a system context as a parameter to determine the system to operate on. This means that the API can operate on projects that contain multiple systems.

For information about the functions, see *[Descriptions of the Uniform API functions](#page-637-0)*, [page 638](#page-637-0).

#### **Projects with multiple systems and reentrancy**

Because all SMP functions are reentrant and are passed with a system context as a parameter, multiple operating system tasks may operate on different systems at the same time. Because of the principle of reentrancy, simultaneous calls made to the same API function will not cause problems as long as none of the simultaneous calls use the same system contexts as parameters to the function in question. Likewise, simultaneous calls to different API functions are supported. In general, simultaneous calls to API functions with different system contexts are supported. For example, event deductions may be in

progress in different operating system tasks at the same time, all retrieving action expressions from the SMP\_GetOutput function.

This is an example of how system contexts are used; a system context pointer variable is defined for each system:

SEM\_CONTEXT \*pSystemContext;

The system context pointer is assigned by calling the initialization function:

```
 SystemSMP_InitAll(&pSystemContext, &VSSystem);
 if (CC != SES_OKAY)
   exit (CC);
```
The system context pointer used in an event deduction (macrostep):

```
 SEM_EVENT_TYPE EventNo;
SEM_ACTION_EXPRESSION_TYPE ActionExp;
 . . .
 CC = SystemVSDeduct (pSystemContext, EventNo);
```
if (CC != SES\_OKAY && CC != SES\_FOUND)

Reentrancy of SMP functions depends on the compiler used. Thus, the compiler used for compilation of API source files must also support reentrancy, because some of the API functions use local stack variables. If the compiler does not support reentrancy, local stack variables may be stored in fixed memory locations, and different operating system tasks controlling different systems might access the same variable space simultaneously which will result in unpredictable behavior.

#### <span id="page-585-0"></span>**UNIFORM API CODE**

exit (CC);

During the code generation phase, these sets of files are generated:

- Project-specific files
- Project-specific API files
- System-specific files

#### **File structure for Uniform API table-based code**

This figure shows the Coder-generated files and Uniform API files to be used in your compiler project—for example, in the IAR Embedded Workbench IDE—for table-based code:

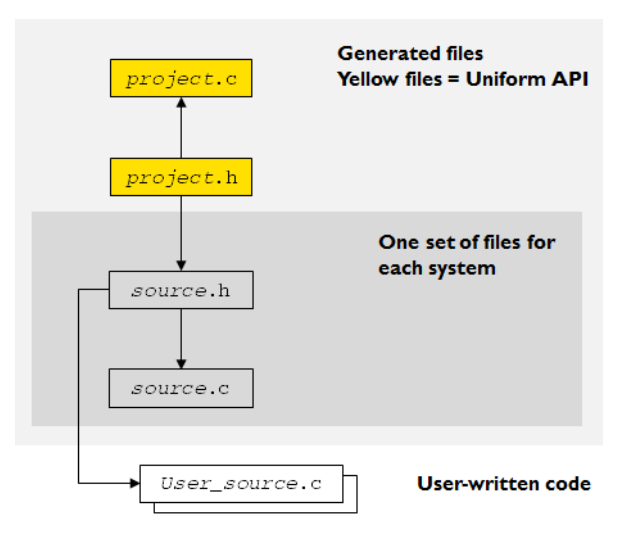

In the figure, the rectangle in yellow represents the header files that are part of the API. The arrows in the figure indicate how the header files are included in the source files. There must be a user-written source file for each system. As can be seen in the figure, each such file must include all project header files and all system header files for a specific system.

For a list of generated files, see *[Coder-generated source files for the Uniform API](#page-634-0)*, page [635](#page-634-0).

# <span id="page-586-0"></span>**Using the Uniform API**

What do you want to do?

- *[Getting started generating code for the Uniform API](#page-587-0)*, page 588
- *[Setting up the file structure for the Uniform API](#page-587-1)*, page 588

See also:

- *[Introduction to code generation, the Coders, and the APIs](#page-456-1)*, page 457
- *[Introduction to the Uniform API code generation](#page-584-0)*, page 585
- *[Adaptive API reference information](#page-588-0)*, page 589
- *[Classic Coder command line options](#page-700-0)*, page 701, for information about how to start code generation from the command line

#### <span id="page-587-0"></span>**GETTING STARTED GENERATING CODE FOR THE UNIFORM API**

**1** *[Generating code for an API](#page-571-0)*, page 572.

**Note:** This task is described in the chapter *[Adaptive API code generation](#page-568-0)*.

- **2** *[Setting up the file structure for the Uniform API](#page-587-1)*, page 588.
- **3** *[Using the API](#page-573-0)*, page 574.

**Note:** This task is described in the chapter *[Adaptive API code generation](#page-568-0)*.

#### <span id="page-587-1"></span>**SETTING UP THE FILE STRUCTURE FOR THE UNIFORM API**

- **1** Include these header files in all your source files:
	- The Uniform API header file *project*.h.
	- The Coder-generated header files for the specific system, *source.h*.
- **2** Write code that interfaces to the Uniform API:
	- Call one of the connecting functions, see *[Connecting and disconnecting functions](#page-574-0)  [\(Uniform API only\)](#page-574-0)*, page 575.
	- Call all the required initialization functions, see *[Calling initialization functions](#page-574-1)*, [page 575.](#page-574-1)
	- Call the Uniform API functions in sequences as described in *[Calling event](#page-575-0)  [deduction functions](#page-575-0)*, page 576, *[Performing an event inquiry](#page-575-1)*, page 576, *[Retrieving](#page-576-0)  [names and descriptions](#page-576-0)*, page 577, and *[Retrieving and setting states](#page-577-0)*, page 578.
	- Call the disconnecting function SMP\_Free, see *[Connecting and disconnecting](#page-574-0)  [functions \(Uniform API only\)](#page-574-0)*, page 575.
- **3** Include the following source files in a make file:
	- The Uniform API source file *project*.c.
	- The Coder-generated system source files, *source*.c.
	- Your source files.
- **4** Add your compiler and linker commands to the make file.

# <span id="page-588-0"></span>**Adaptive API reference information**

- [Coder-generated source files for the Adaptive API](#page-588-2)
- [Summary of the Adaptive API functions](#page-589-0)
- [Descriptions of the Adaptive API functions](#page-591-0)
- [Adaptive API return codes](#page-631-0)

## <span id="page-588-2"></span>**Coder-generated source files for the Adaptive API**

Declarations for all Adaptive API functions are located in the API header file *System*.h.

Unless otherwise stated, the portability of the Adaptive API functions is Standard C compliant (Embedded C++ in the case of C++ code generation).

Learn more about:

● [Coder-generated files for Adaptive API code](#page-588-1)

#### <span id="page-588-1"></span>**CODER-GENERATED FILES FOR ADAPTIVE API CODE**

During the code generation phase, these sets of files are generated:

- Project-specific files
- System-specific files

These are the project-specific files:

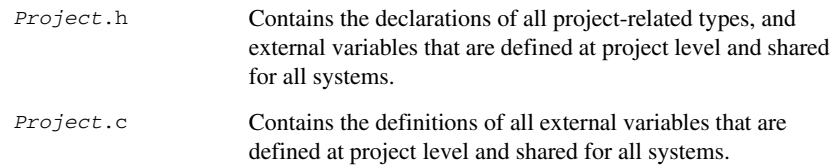

*Project* stands for the project name.

These are the system-specific files:

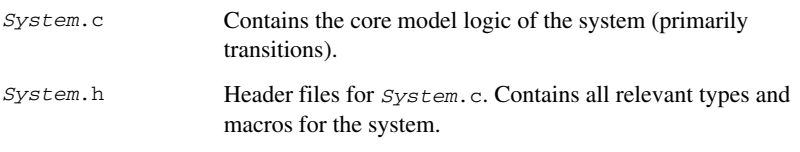

*System* stands for the prefix used by the code generator, to distinguish files from different systems. The default prefix is the system name, but you can change it in the **Classic Coder Options** dialog box.

A group of files from one system can be compiled to be used by themselves in an application binary file or together with files from another system.

For readable C# and Java code, no header files are generated. The filename extensions for the source files are .cs and .java, respectively, and cannot be changed. To handle action functions, the interface source files I*Systemname*ActionHandler and I*Projectname*ActionHandler are generated. Any enumerations are generated in separate files, named after the enumeration. The predefined enumerations IdentifierType and VSResult are always generated in their own separate files.

## <span id="page-589-0"></span>**Summary of the Adaptive API functions**

This table summarizes the Adaptive API functions:

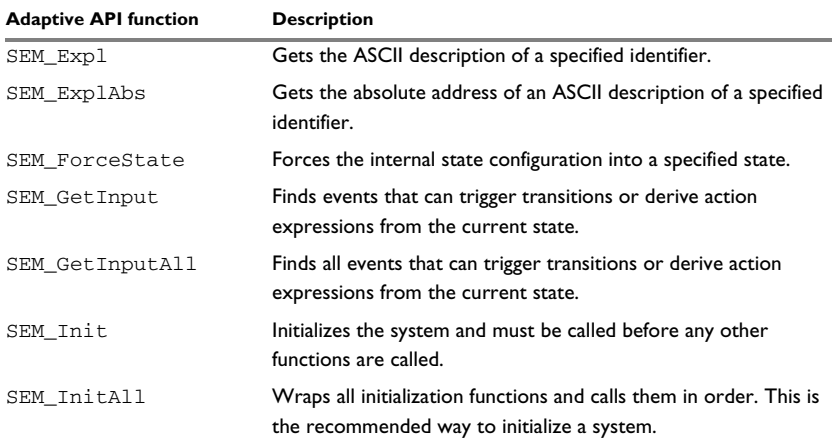

*Table 29: Summary of the Adaptive API functions*

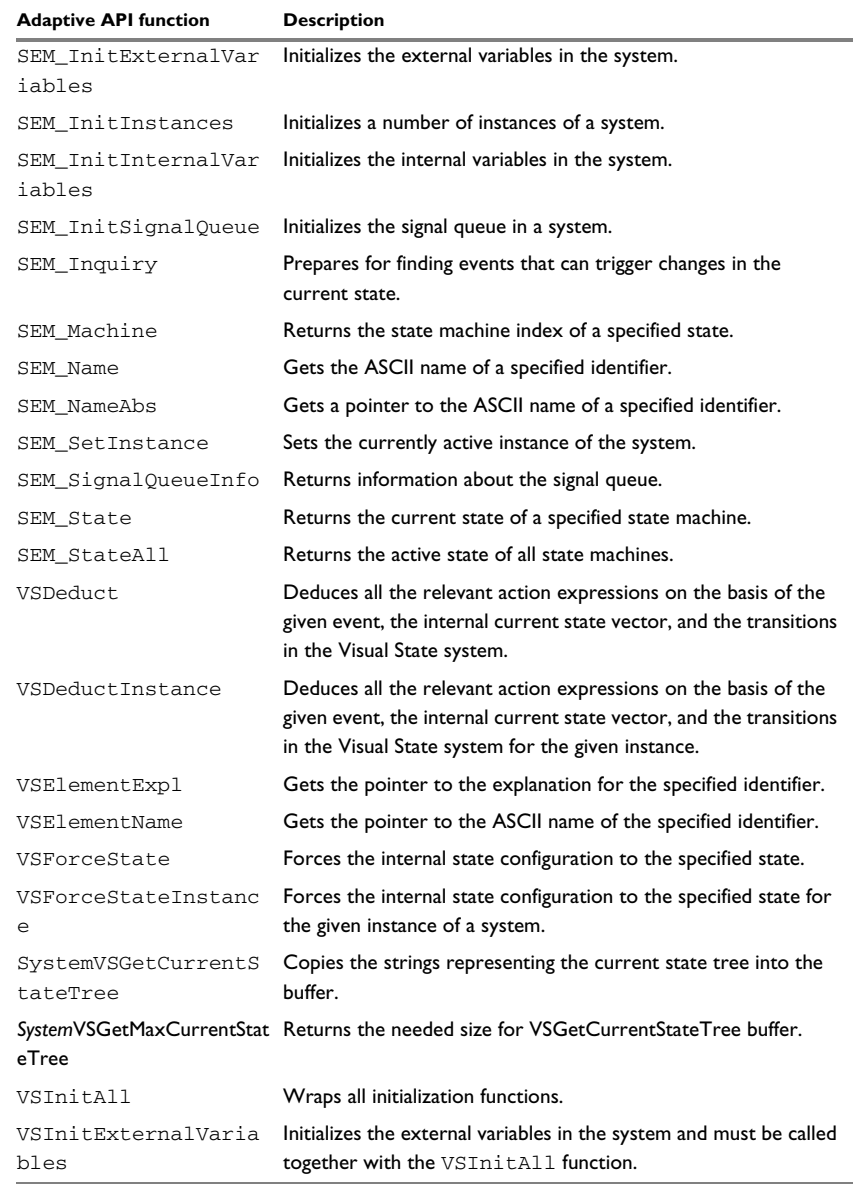

*Table 29: Summary of the Adaptive API functions (Continued)*

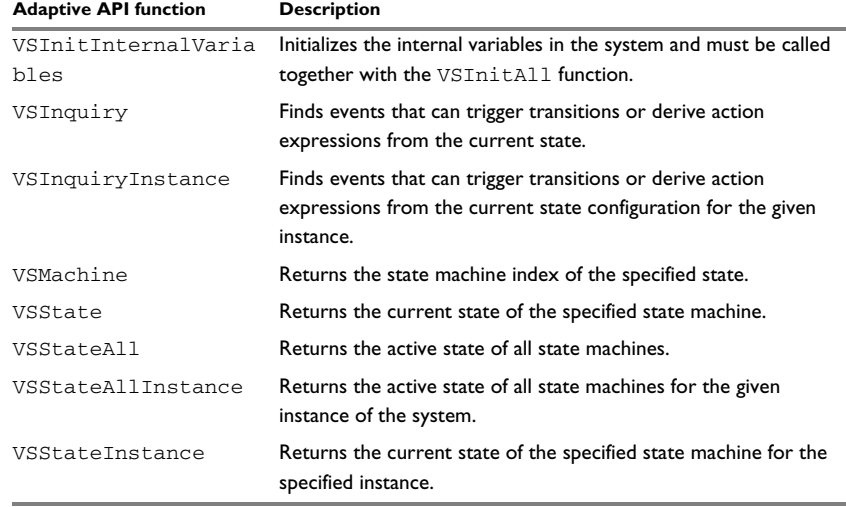

*Table 29: Summary of the Adaptive API functions (Continued)*

# <span id="page-591-0"></span>**Descriptions of the Adaptive API functions**

The following pages give detailed reference information about each Adaptive API function. The syntax descriptions and examples apply to C/C++, for C# and Java they are slightly different. For the exact syntax for C# and Java API functions, inspect the generated code.

<span id="page-591-1"></span>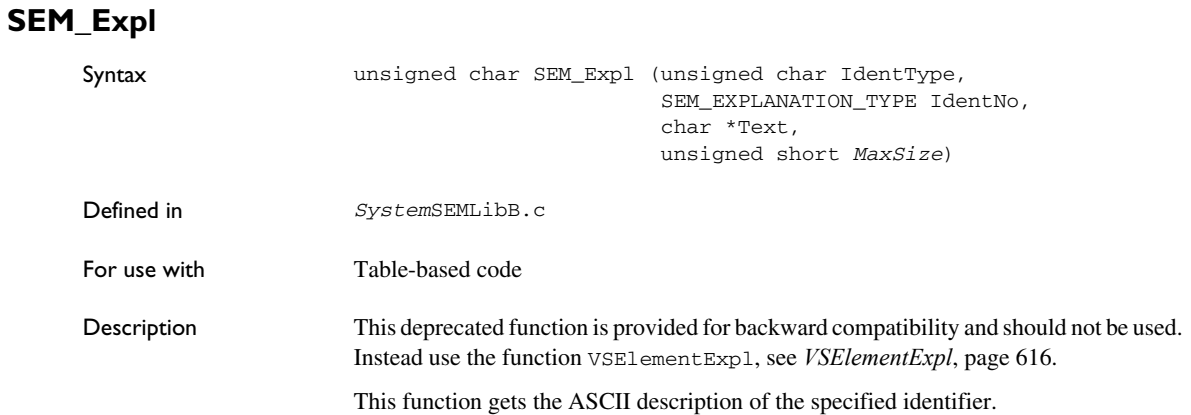

The function must be enabled by the Coder command line option -semexpl1 or the corresponding GUI option.

<span id="page-592-0"></span>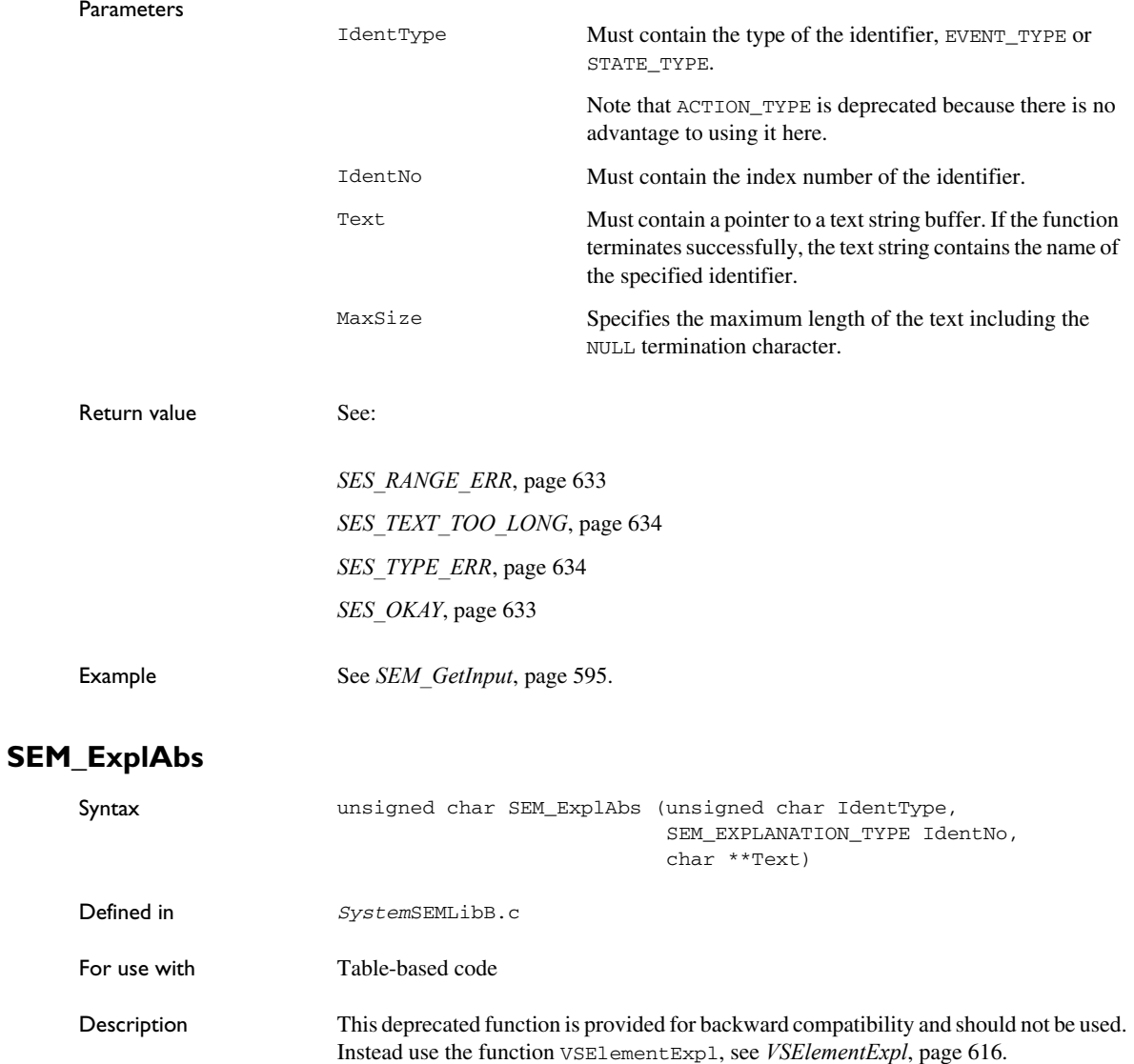

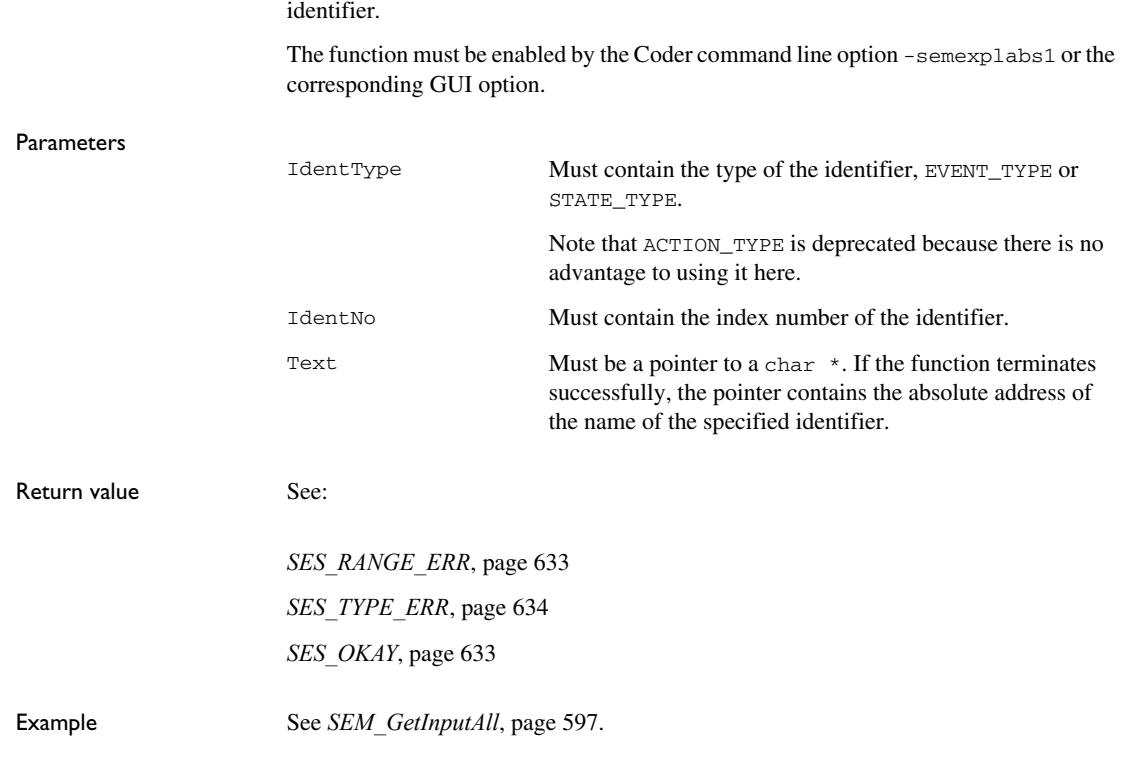

This function gets the absolute address of an ASCII description of the specified

## <span id="page-593-0"></span>**SEM\_ForceState**

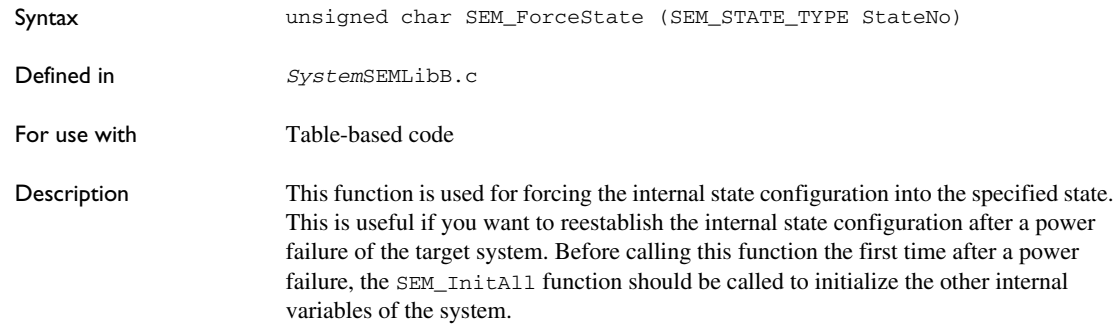

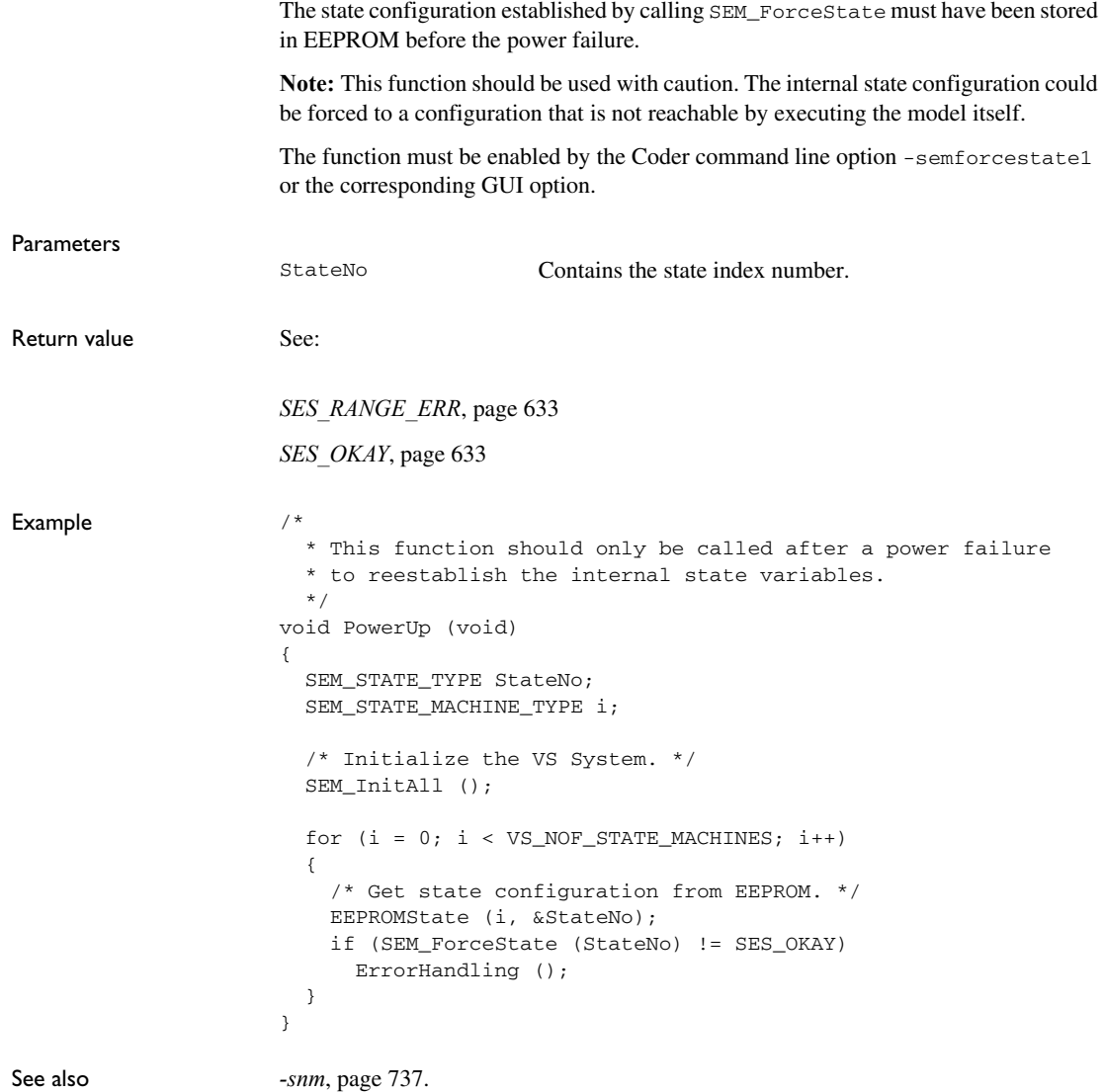

## <span id="page-594-0"></span>**SEM\_GetInput**

Syntax unsigned char SEM\_GetInput ( SEM\_EVENT\_TYPE \*EventNo, SEM\_EVENT\_TYPE \*EventList)

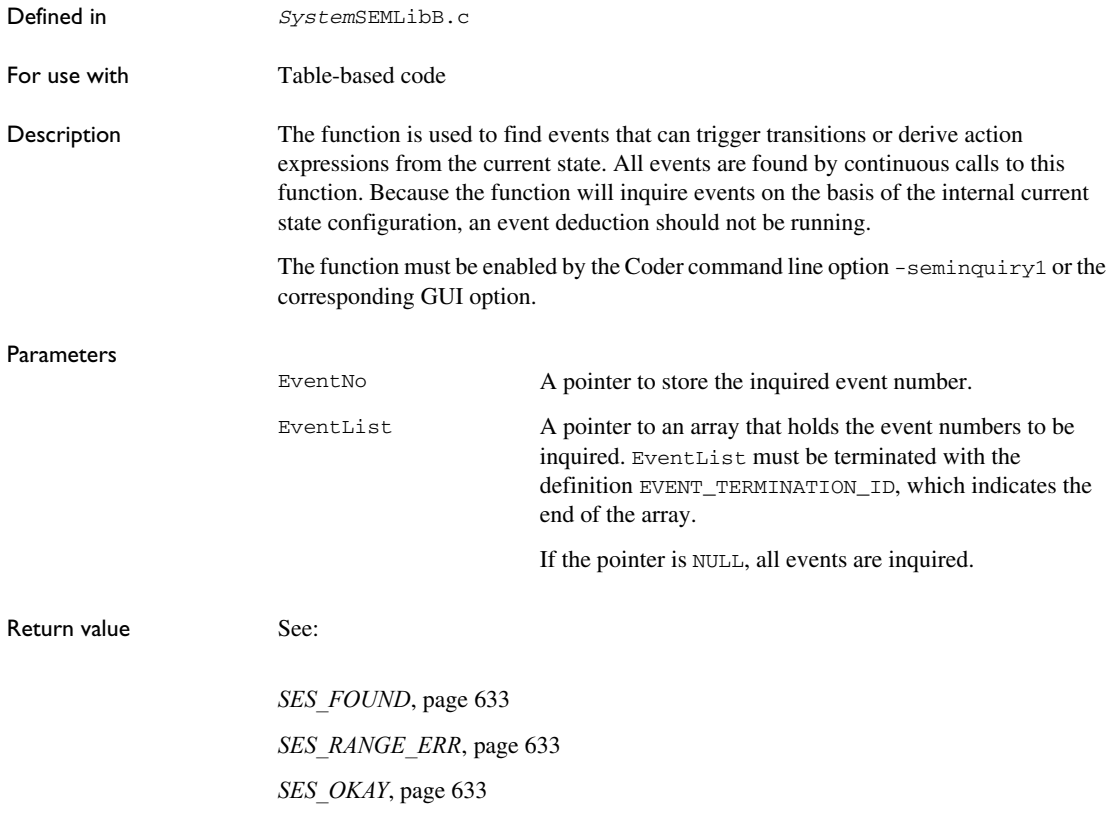

```
Example #define STRLEN 80
                      /* Used event definitions are found in System.h file. */
                      const SEM_EVENT_TYPE KeyTable[] =
                      {
                         E_KEY_F1,
                        E_KEY_F2,
                        E_KEY_F3,
                         E_KEY_F4,
                        E_KEY_F5,
                         E_KEY_F6,
                         E_KEY_F7,
                        E_KEY_F8,
                        E_KEY_F9,
                         E_KEY_F10,
                         E_KEY_F11,
                        E_KEY_F12,
                        EVENT_TERMINATION_ID
                      };
                      /* Print active keys. */
                     unsigned char PrintActiveKeys (void)
                      {
                         char Str[STRLEN];
                        unsigned char CC = SES OKAY;
                         SEM_EVENT_TYPE EventNo = EVENT_UNDEFINED;
                         if ((CC = SEM_Inquiry ()) == SES_OKAY)
                         {
                          printf ("\nActive event number:");
                          while ((CC = SEM_GetInput (&EventNo, KeyTable)) == SES_FOUND)
                           {
                            /* To print the name of the event, use SEM_Name instead */ if (SEM_Expl (EVENT_TYPE, EventNo, Str, STRLEN) == 
                               SES_OKAY)
                               printf ("\n%s = %d", Str, EventNo);
                           }
                         }
                      }
```
### <span id="page-596-0"></span>**SEM\_GetInputAll**

Syntax unsigned char SEM\_GetInputAll (SEM\_EVENT\_TYPE \*EventVector, SEM\_EVENT\_TYPE \*EventList, SEM\_EVENT\_TYPE MaxSize)

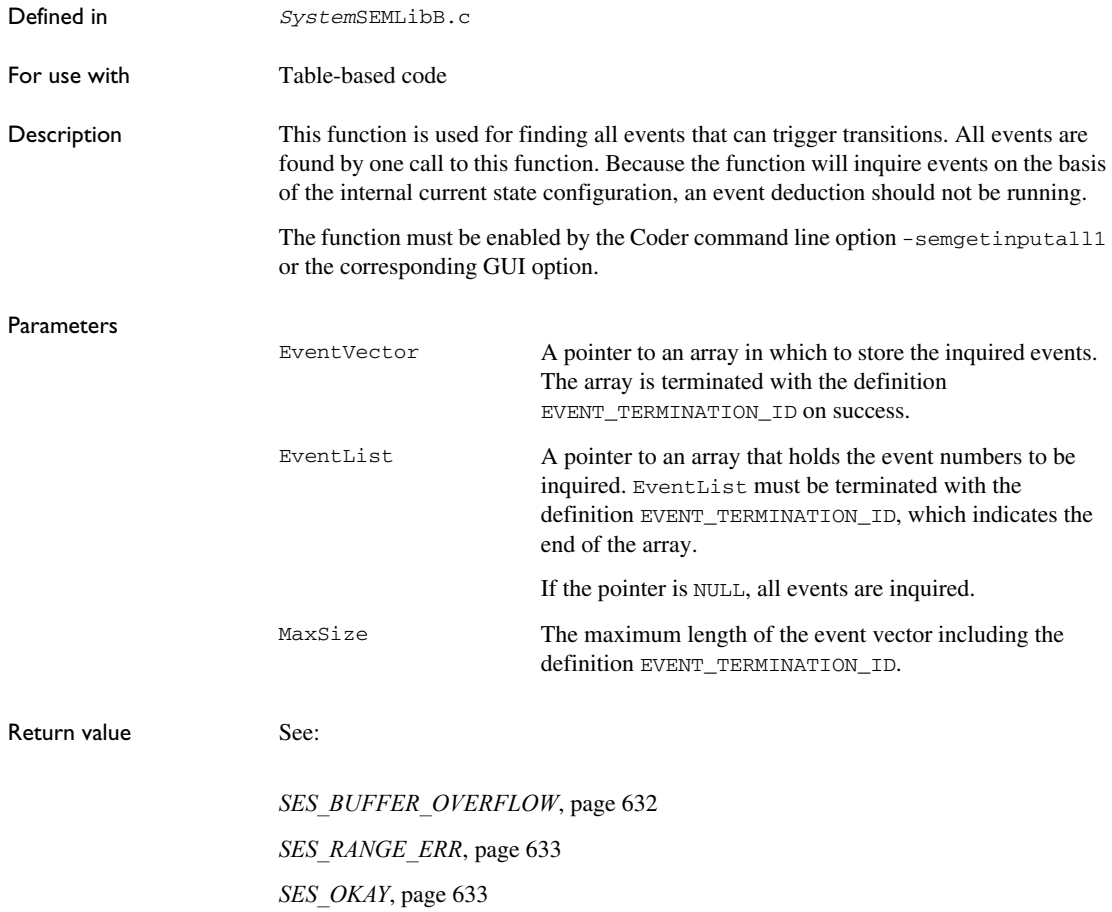

```
Example #define STRLEN 80
                      /* Used event definitions are found in the System.h file. */
                      const SEM_EVENT_TYPE KeyTable[] =
                      {
                         E_KEY_F1,
                        E_KEY_F2,
                        E_KEY_F3,
                         E_KEY_F4,
                        E_KEY_F5,
                         E_KEY_F6,
                         E_KEY_F7,
                        E_KEY_F8,
                        E_KEY_F9,
                         E_KEY_F10,
                         E_KEY_F11,
                        E_KEY_F12,
                        EVENT_TERMINATION_ID
                      };
                      /* Print active keys. */
                      unsigned char PrintActiveKeys (void)
                      {
                         char Str[STRLEN];
                       unsigned char CC = SES OKAY;
                         SEM_EVENT_TYPE EventList[13];
                         int i;
                         if ((CC = SEM_Inquiry ()) == SES_OKAY)
                         {
                           printf ("\nActive event number:");
                          while ((CC = SEM_GetInput (&EventNo, KeyTable, 13)) ==
                                   SES_FOUND)
                           {
                            i = 0; while (EventList[i] != EVENT_TERMINATION_ID)
                             {
                               /* To print the name, call SEM_NameABS instead */
                               if (SEM_ExplAbs (EVENT_TYPE, EventList[i], &Str) == 
                                   SES_OKAY)
                                   printf ("\n%s = %d", Str, EventList[i++]);
                             }
                           }
                         }
                      }
```
## <span id="page-599-0"></span>**SEM\_Init**

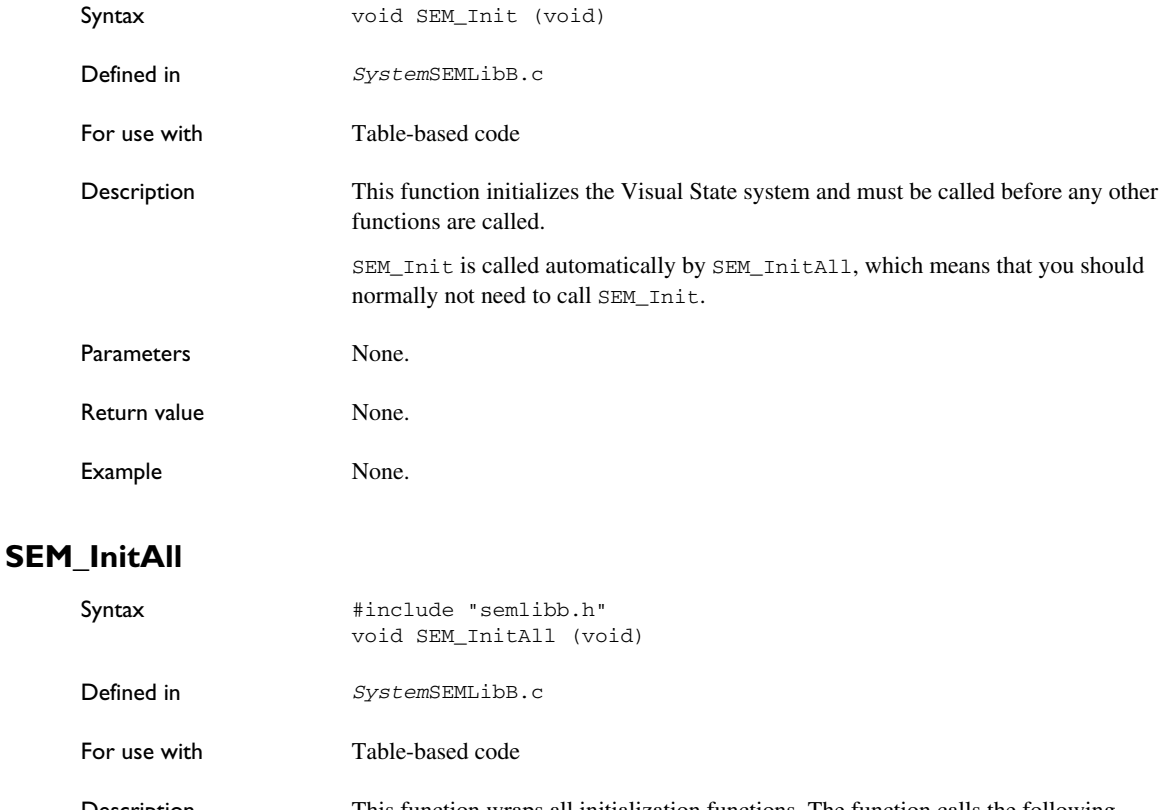

<span id="page-599-1"></span>Description This function wraps all initialization functions. The function calls the following functions in the listed order, provided that they exist:

> SEM\_Init SEM\_InitExternalVariables SEM\_InitInternalVariables SEM\_InitSignalQueue SEM\_InitInstances

The function must be enabled by the Coder command line option -seminitall1 or the corresponding GUI option.

Parameters None.

Return value None.

Example None.

## <span id="page-600-0"></span>**SEM\_InitExternalVariables**

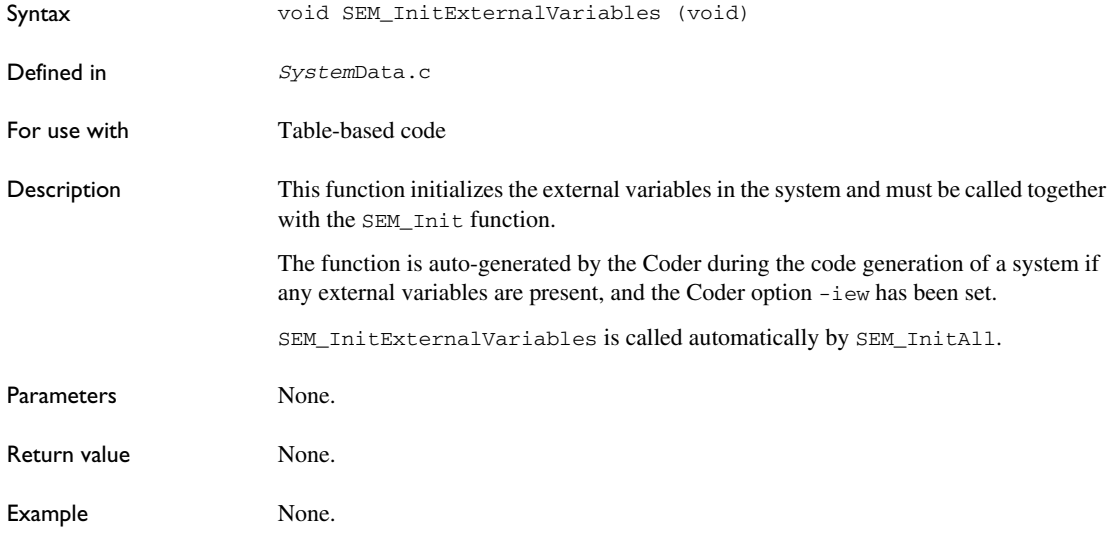

## <span id="page-600-1"></span>**SEM\_InitInstances**

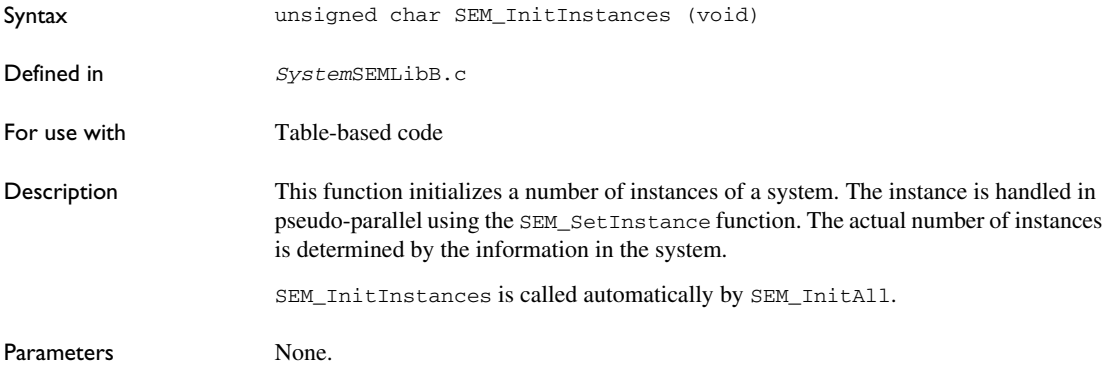

```
Return value See:
Example unsigned char Instance (SEM_EVENT_TYPE EventNo, 
                        SEM_INSTANCE_TYPE InstanceNo)
                     {
                        /* Declare action expression variable. */
                        SEM_ACTION_EXPRESSION_TYPE ActionExpress;
                        /* Set active instance. */
                        if (SEM_SetInstance (InstanceNo) != SES_OKAY)
                          return (FALSE);
                        if (VSDeduct (EventNo) != SES_OKAY)
                          return (FALSE);
                        return (TRUE)
                     }
                     void Task (void)
                     {
                        SEM_INSTANCE_TYPE InstanceNo = 0;
                        /* 
                         * Declare and initialize. In this case the
                         * reset event is SE_RESET. 
                         */
                        SEM_EVENT_TYPE EventNo = SE_RESET;
                        /* Initialize the System and related data. */
                        SEM_InitAll ();
                        for (InstanceNo = 0; InstanceNo < VS_NOF_INSTANCES;
                          InstanceNo++)
                        {
                          Instance (EventNo, InstanceNo);
                        }
                     SES_OKAY, page 633
```

```
 /* Do forever. */
                         while (1)
                         {
                           /*
                            * Get new event and map it to VS System events and 
                            * instance. 
                            */
                           MapEvent (&EventNo, &InstanceNo); 
                           /* Process the event. */
                           if (Instance (EventNo, InstanceNo) != TRUE)
                             ErrorHandling ();
                        }
                      }
See also The Visual State system, page 123.
```
## <span id="page-602-0"></span>**SEM\_InitInternalVariables**

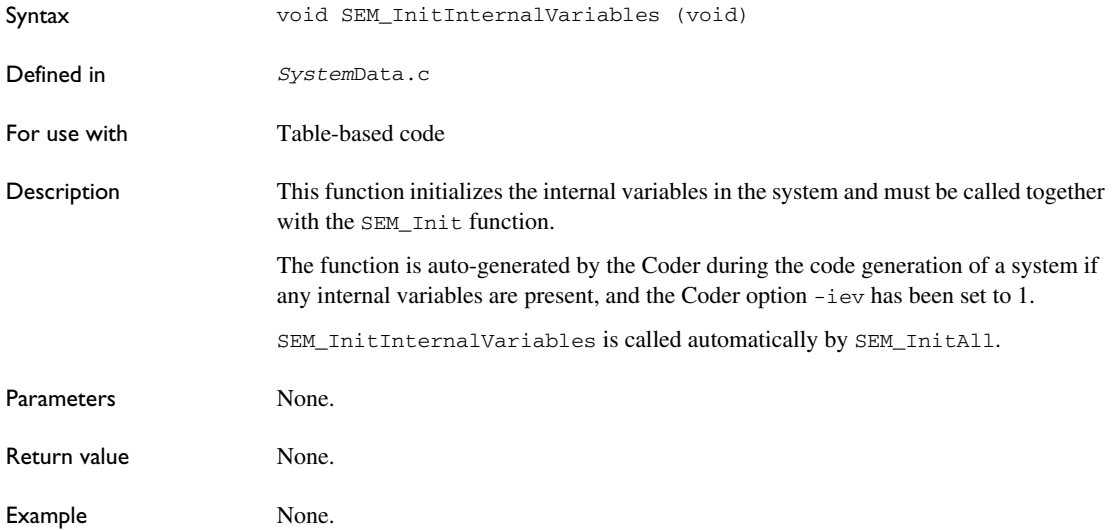

## <span id="page-602-1"></span>**SEM\_InitSignalQueue**

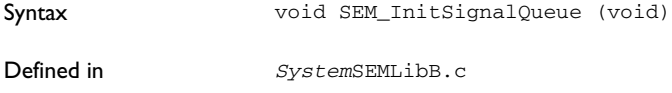

<span id="page-603-0"></span>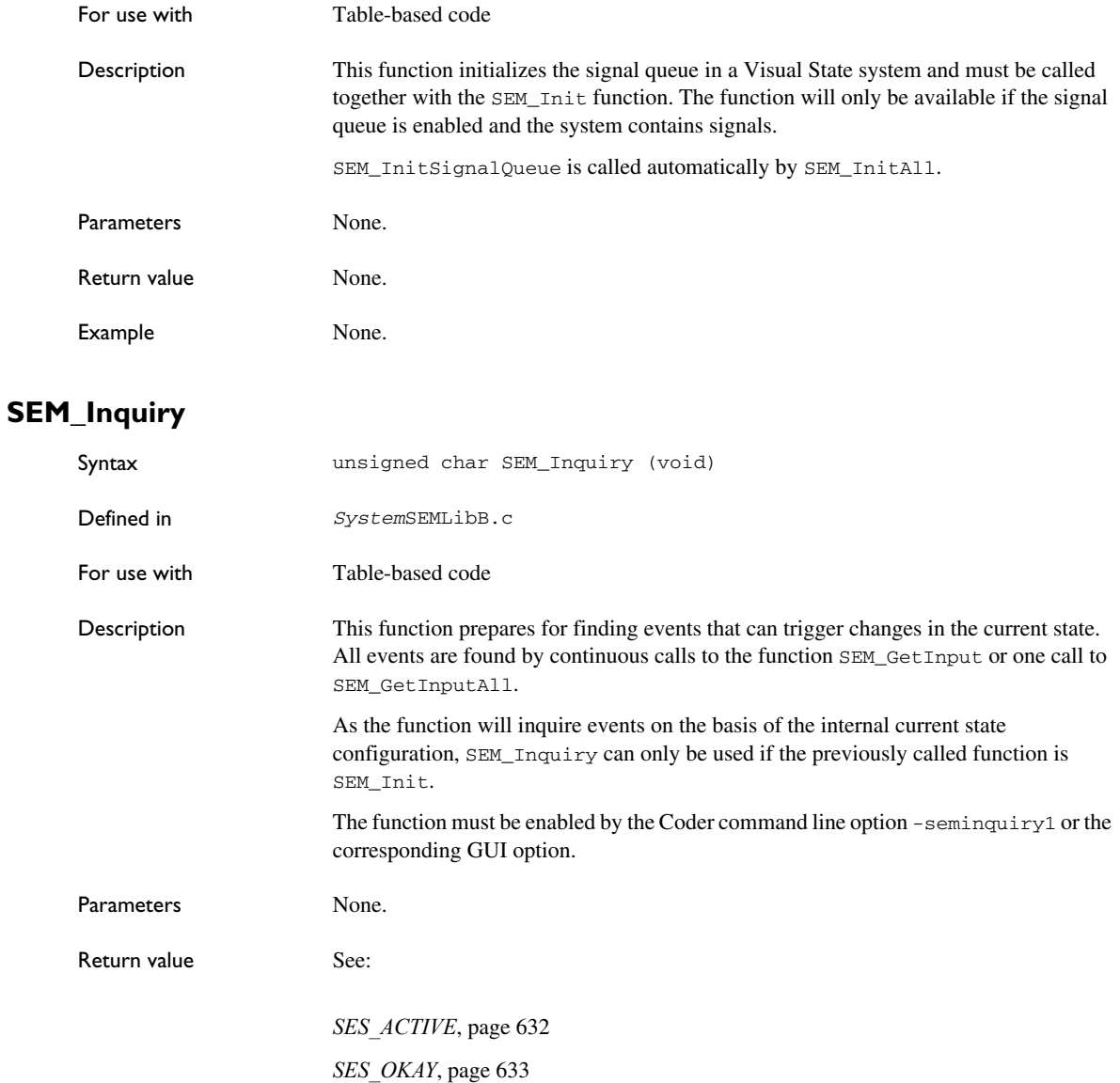

```
Example #define STRLEN 80
                     /* Print active events */
                     unsigned char PrintActiveEvents (void)
                     {
                        char Str[STRLEN];
                       unsigned char CC = SES OKAY;
                        SEM_EVENT_TYPE EventNo = EVENT_UNDEFINED;
                       if ((CC = SEM_Inquiry()) == SES_OKAY) {
                          printf ("\nActive event numbers:");
                          while ((CC = SEM_GetInput (&EventNo, NULL)) == SES_FOUND)
                          {
                            if (SEM_Name (EVENT_TYPE, EventNo, Str, STRLEN)
                               == SES_OKAY)
                              printf ("\n%s = %d", Str, EventNo);
                          }
                        }
                        return (CC);
                     }
```
## <span id="page-604-0"></span>**SEM\_Machine**

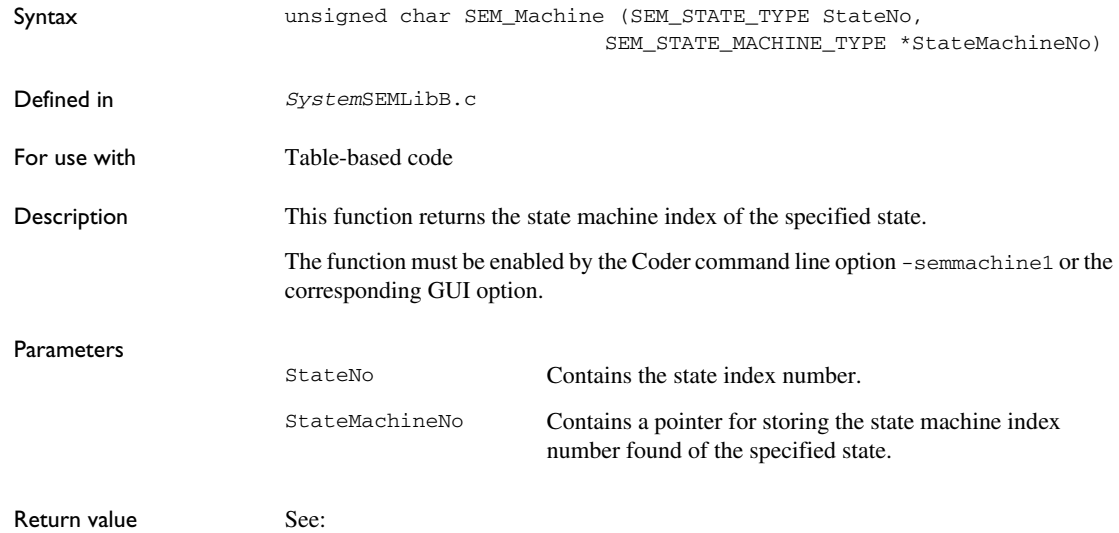

```
Example #include "SystemSEMLibB.h"
                     /*
                        * The function is used for turning on/off a standby LED
                        */
                     unsigned char CheckStandby (void)
                     {
                        unsigned char CC;
                       SEM STATE TYPE StateNo;
                        SEM_STATE_MACHINE_TYPE StateMachine;
                        /* State STATE_STANDBY defined in System.h file. */
                        if ((CC = SEM_Machine (STATE_STANDBY, &StateMachine)) ==
                          SES_FOUND)
                        {
                          if ((CC = SEM_State (StateMachine, &StateNo)) == SES_FOUND)
                          {
                            if (StateNo == STATE_STANDBY)
                              StandbyLED = TRUE;
                            else
                              StandbyLED = FALSE;
                          }
                        }
                        return (CC);
                     }
See also -snm, page 737.
                     SES_RANGE_ERR, page 633
                     SES_FOUND, page 633
```
## <span id="page-605-0"></span>**SEM\_Name**

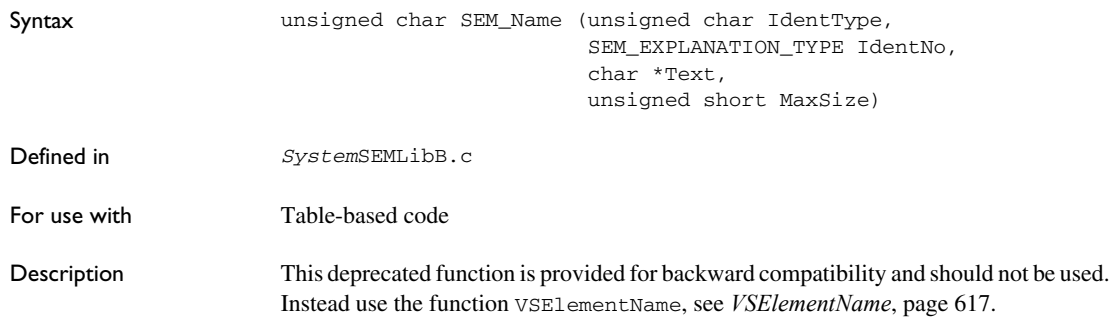

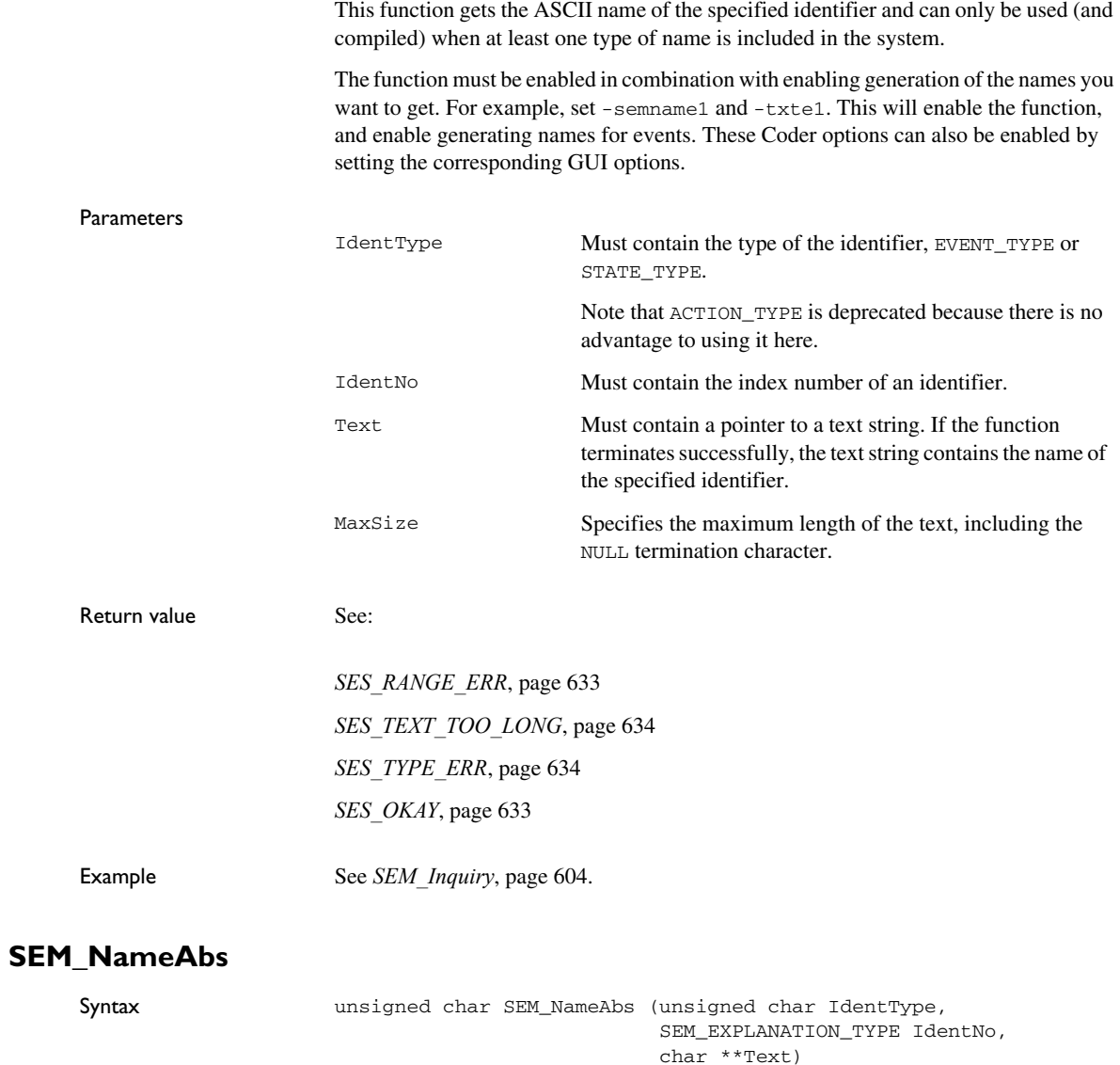

<span id="page-606-0"></span>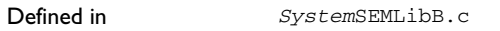

For use with Table-based code

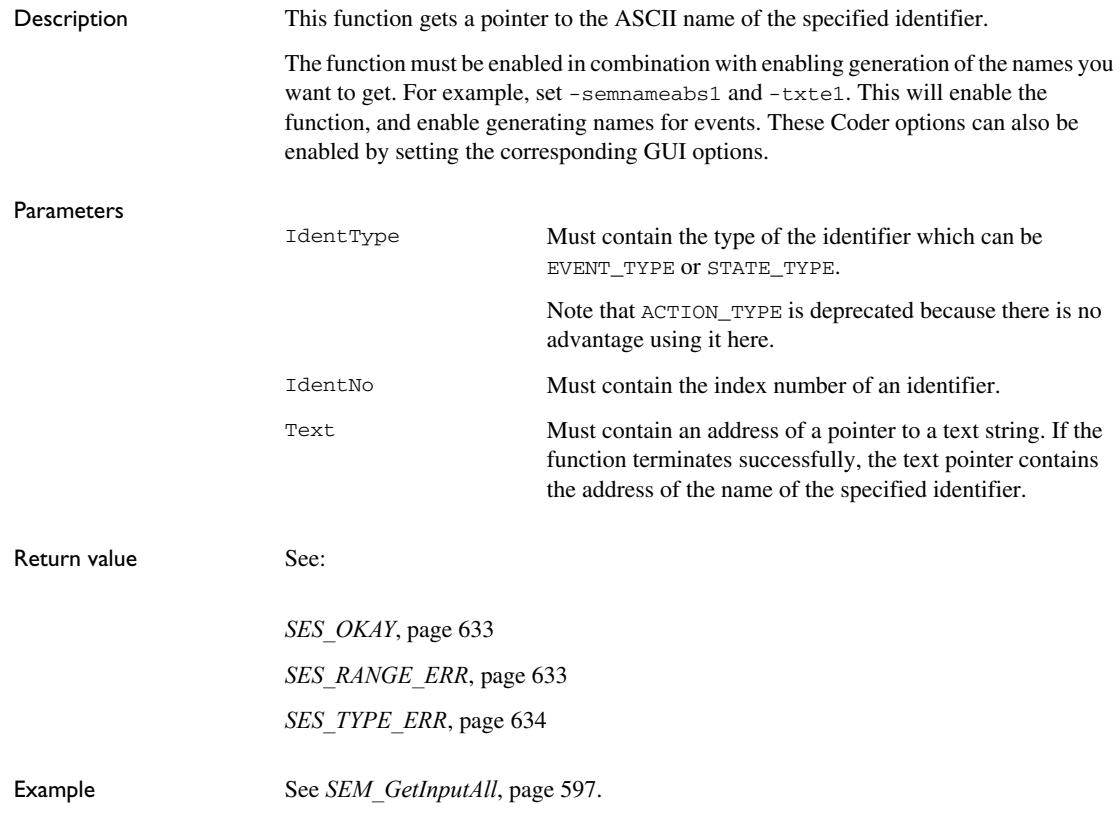

## <span id="page-607-1"></span><span id="page-607-0"></span>**SEM\_SetInstance**

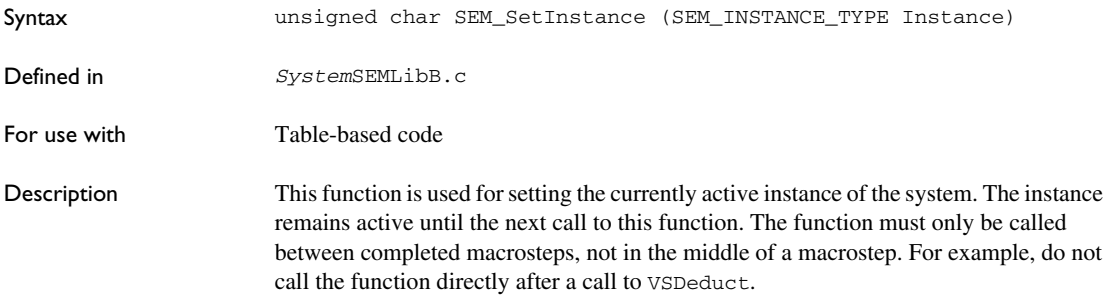

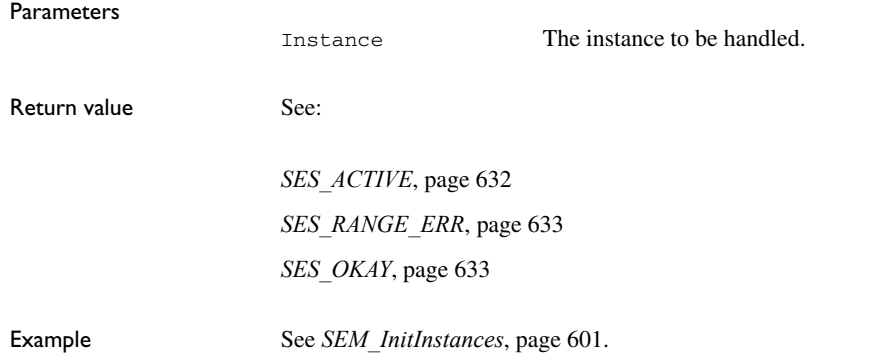

# <span id="page-608-0"></span>**SEM\_SignalQueueInfo**

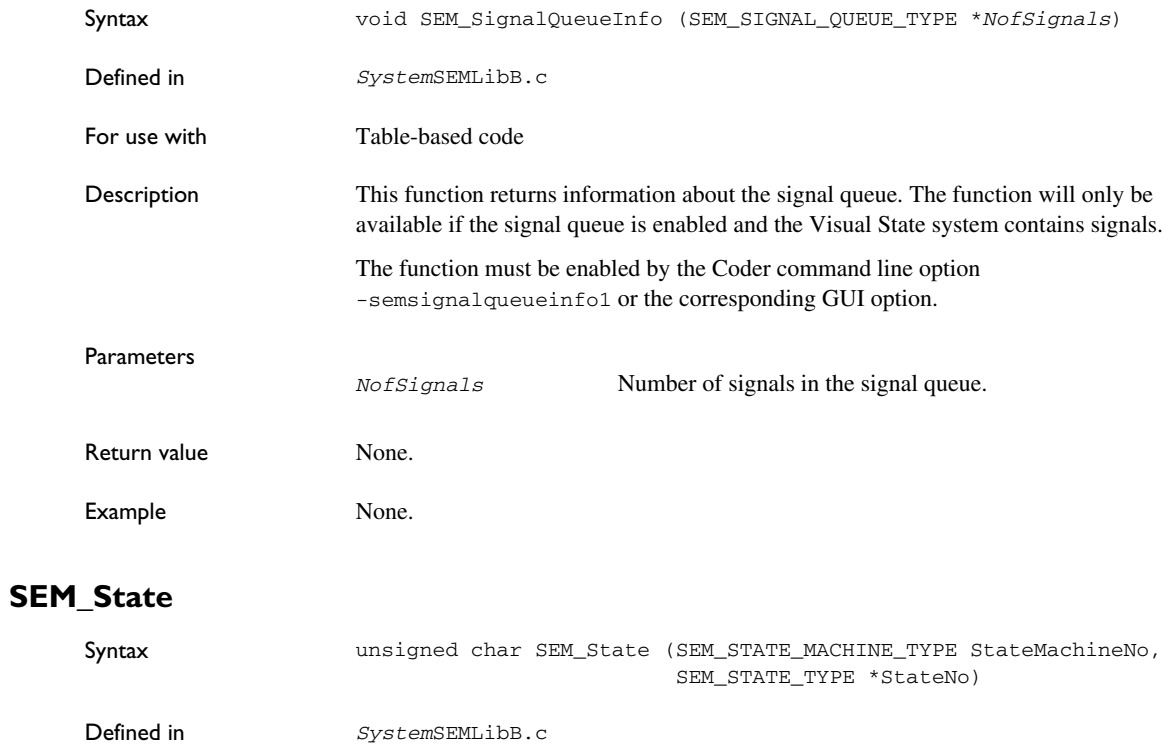

<span id="page-608-1"></span>For use with Table-based code

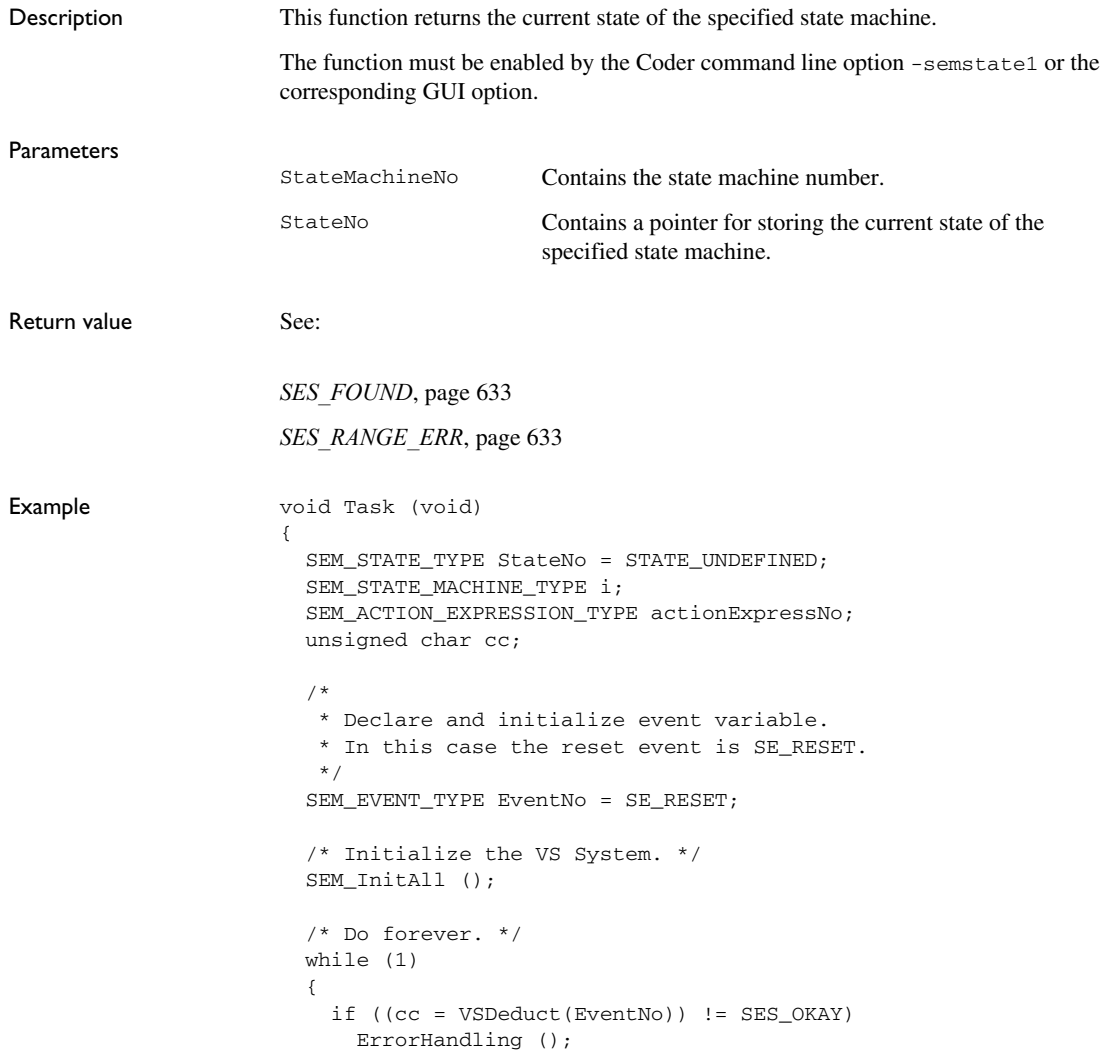

```
for (i = 0; i < VS NOF STATE MACHINES; i++) {
                            if (SEM_State (i, &StateNo) != SES_FOUND)
                              printf ("\nState machine %d is in undefined state", i);
                            else
                              /* Print state machine number and state number. */
                              printf ("\nState machine %d: state %d", i, StateNo);
                          }
                          /* Get new event and map it to VS System events. */
                          MapEvent (&EventNo); 
                        }
                     }
See also -snm, page 737.
```
## <span id="page-610-0"></span>**SEM\_StateAll**

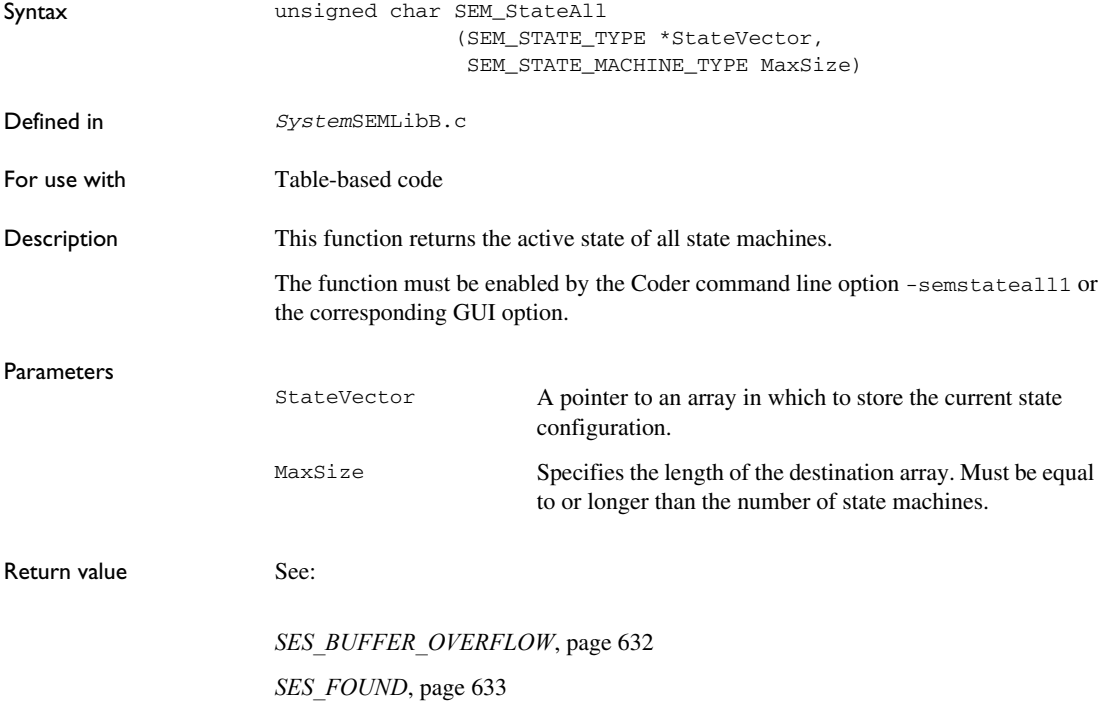

Example void Task (void) { SEM\_STATE\_TYPE StateList[VS\_NOF\_STATE\_MACHINES]; SEM\_STATE\_MACHINE\_TYPE i; SEM\_ACTION\_EXPRESSION\_TYPE actionExpressNo; unsigned char cc; /\* \* Declare and initialize. In this case the \* reset event is SE\_RESET. \*/ SEM\_EVENT\_TYPE EventNo = SE\_RESET; /\* Initialize the VS System. \*/ SEM\_InitAll (); /\* Do forever. \*/ while (1) { if ((cc = VSDeduct(EventNo)) != SES\_OKAY) ErrorHandling (); if (SEM\_StateAll (StateList, VS\_NOF\_STATE\_MACHINES) != SES\_FOUND) printf ("\nCannot access states."); else { /\* Print state machine number and state number. \*/ for  $(i = 0; i < VS$  NOF STATE MACHINES;  $i++$ ) printf ("\nState machine %d: state %d", i, StateList[i]); } /\* Get new event and map it to VS System events. \*/ MapEvent (&EventNo); } }

## <span id="page-611-1"></span><span id="page-611-0"></span>**VSDeduct**

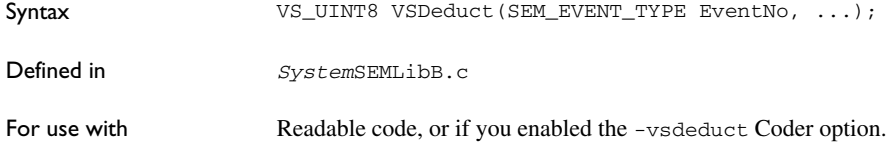
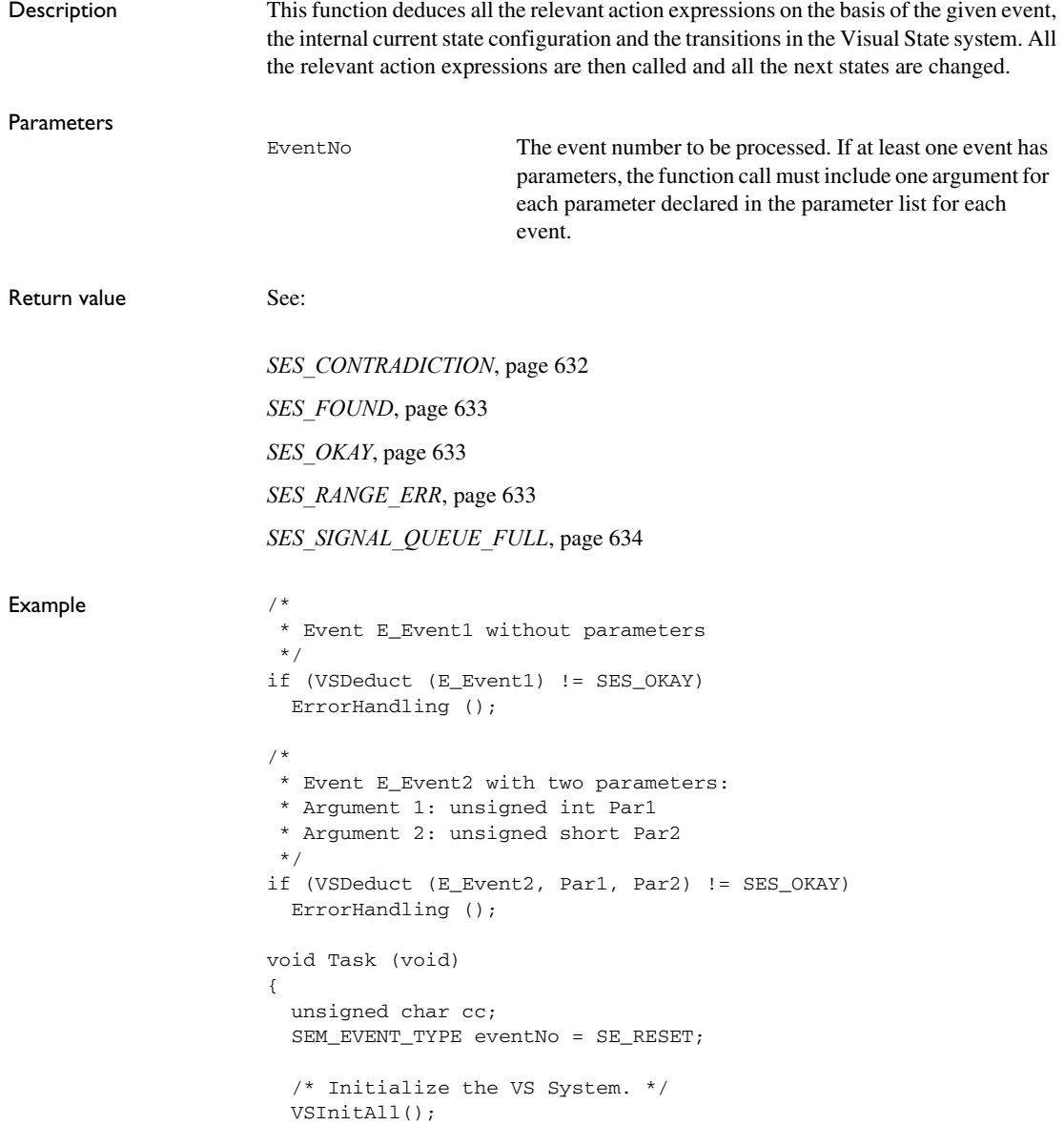

```
 /* do forever */
 while (1)
 {
 cc = VSDeduct(eventNo);
  /*
   * If you enabled the semnextstatechg Coder option
  * if (cc == SES FOUND)
    * {
    * /* react to a change in some state */
    * }
    */
   if (cc != SES_OKAY && cc != SES_FOUND)
    handleError(cc);
   /* Get new event and map it to VS system events */
  MapEvent (&eventNo);
 }
```
#### **VSDeductInstance**

}

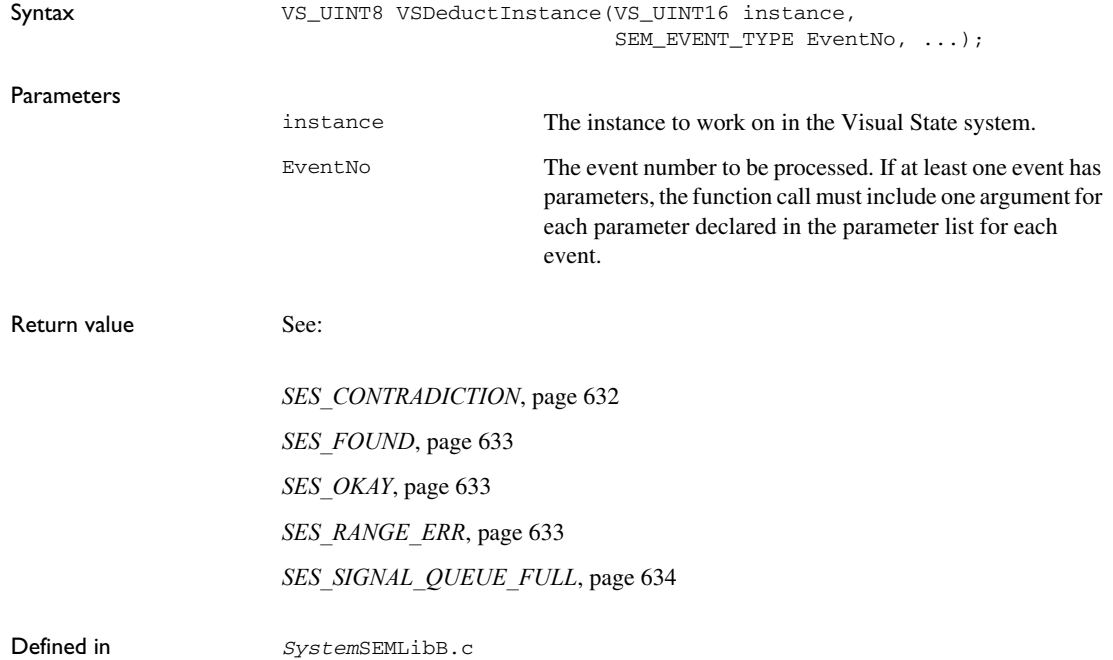

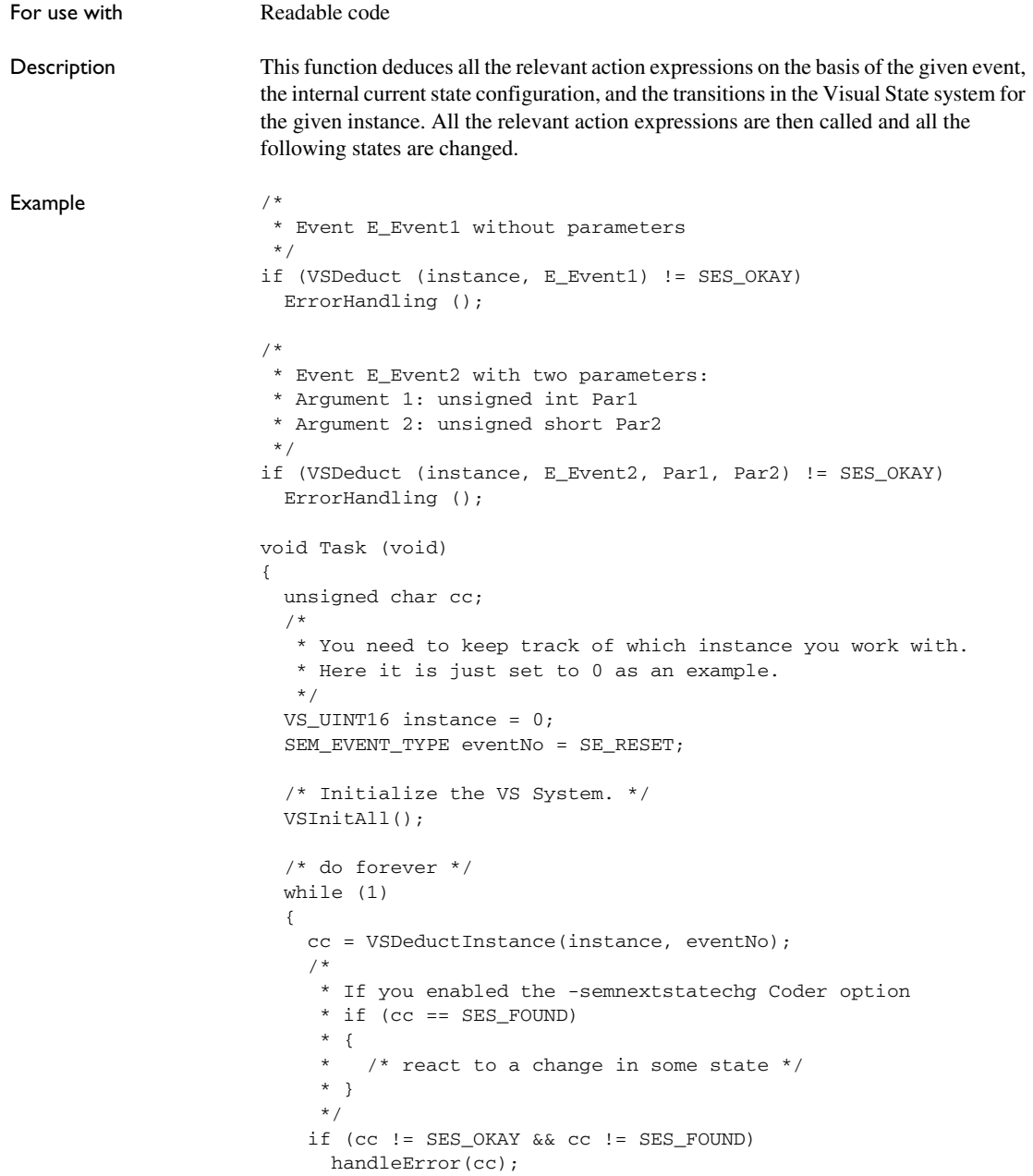

```
 /* Get new event and instance and map it to system events */
    MapEvent (&eventNo, &instance);
   }
}
```
#### <span id="page-615-0"></span>**VSElementExpl**

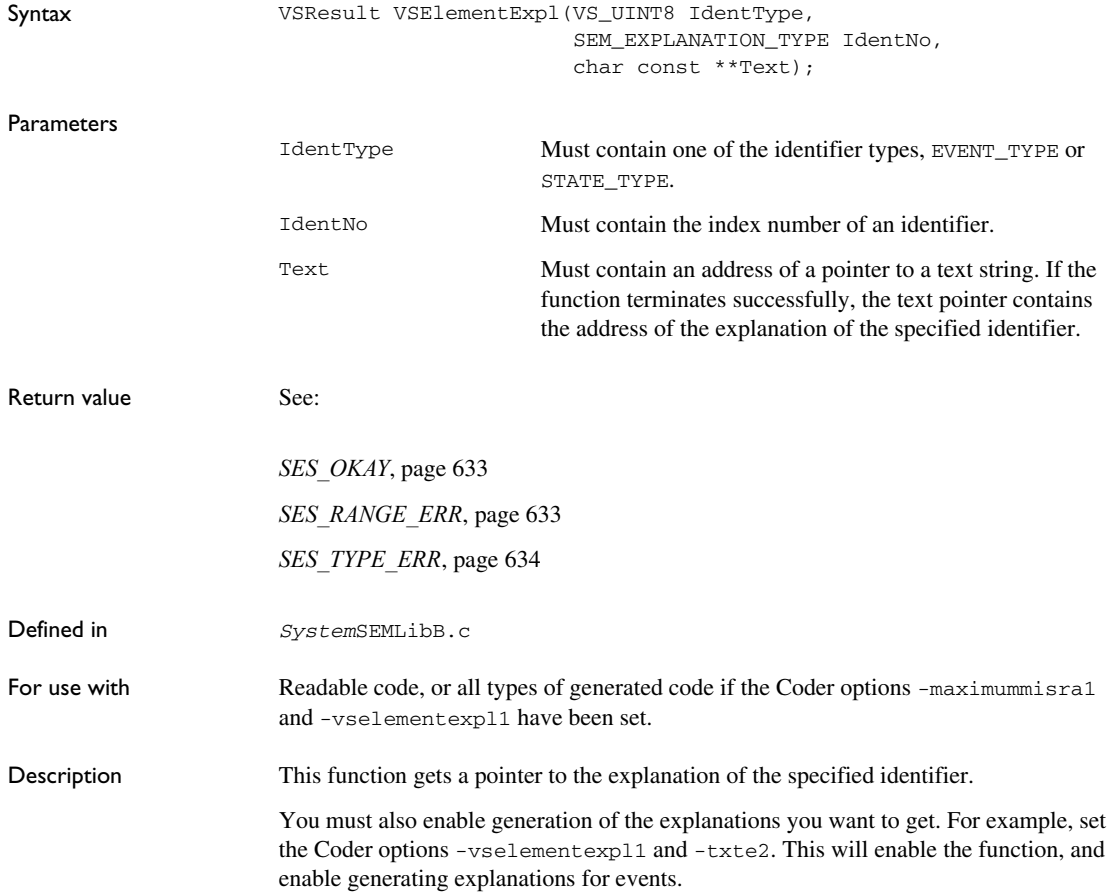

```
Example void dumpEvent (SEM_EXPLANATION_TYPE eventNo)
                      {
                         char const *expl; 
                         unsigned char cc; 
                         if ((cc = VSElementExpl((unsigned char)EVENT_TYPE, 
                                                   eventNo,
                                                  \text{Range}) != SES OKAY)
                         {
                           /* 
                            * Handle the error by reporting it to the environment. 
                            * You probably need to enable the texts in the 
                            * Coder options. 
                            */
                           return; 
                         } 
                         printf("Event '%s' sent to the system.", expl); 
                      }
```
#### **VSElementName**

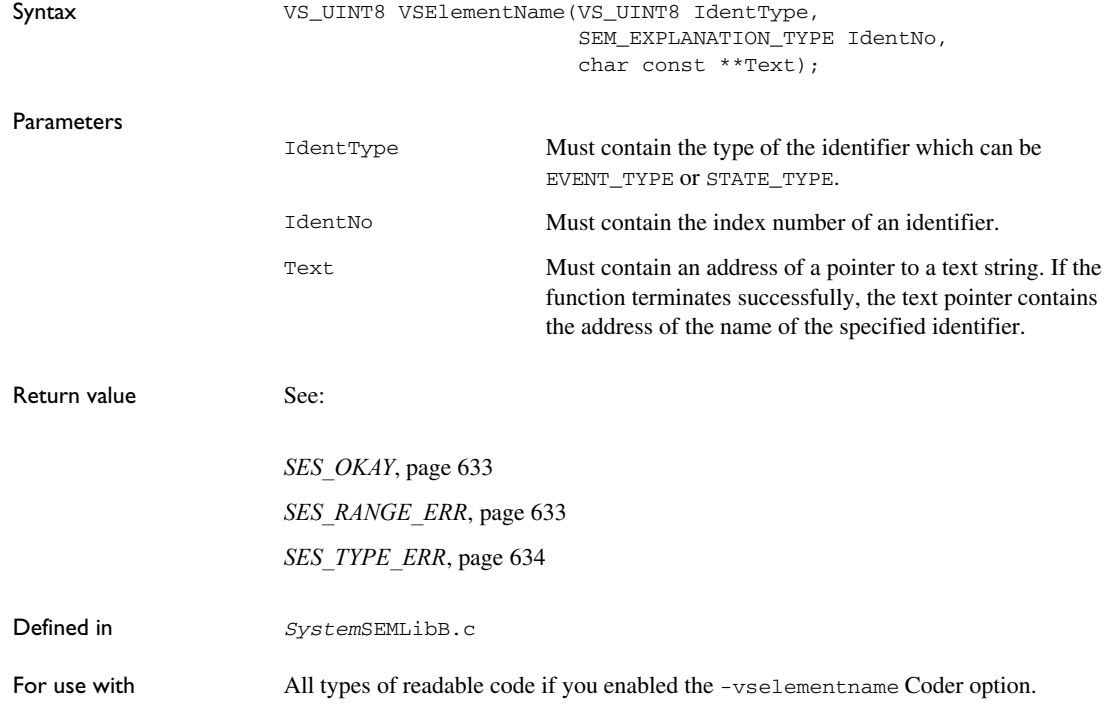

Return value See:

Defined in *System*SEMLibB.c

*[SES\\_OKAY](#page-632-1)*, page 633

*[SES\\_RANGE\\_ERR](#page-632-2)*, page 633

For use with Readable code

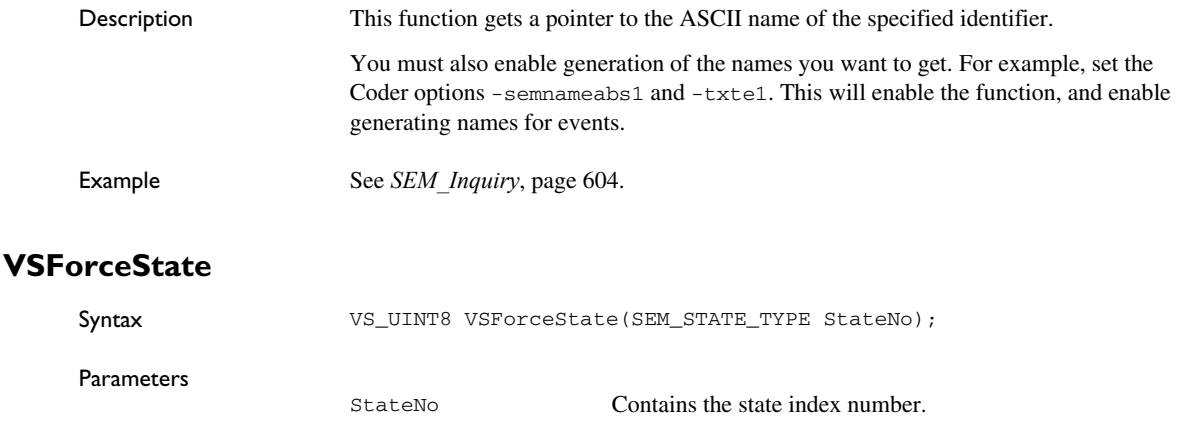

Description This function is used for forcing the internal state configuration into the specified state. This is useful if you want to reestablish the internal state configuration after a power failure of the target system. Before calling this function the first time after a power failure, the VSInitAll function should be called to initialize the other internal variables of the system.

> The state configuration established by calling VSForceState must have been stored in EEPROM before the power failure.

> **Note:** This function should be used with caution. The internal state configuration could be forced to a configuration that is not reachable by executing the model itself.

The function must be enabled by the Coder option -semforcestate1.

```
Example /*
                       * This function should only be called after a power failure
                       * to reestablish the internal state variables.
                       */
                     void PowerUp (void)
                     {
                       SEM STATE TYPE StateNo;
                        SEM_STATE_MACHINE_TYPE i;
                        /* Initialize the Visual State system. */
                        VSInitAll ();
                       for (i = 0; i < VS NOF STATE MACHINES; i++)
                        {
                          /* Get state configuration from EEPROM. */
                          EEPROMState (i, &StateNo);
                          if (VSForceState (StateNo) != SES_OKAY)
                            ErrorHandling ();
                        }
                     }
```
#### **VSForceStateInstance**

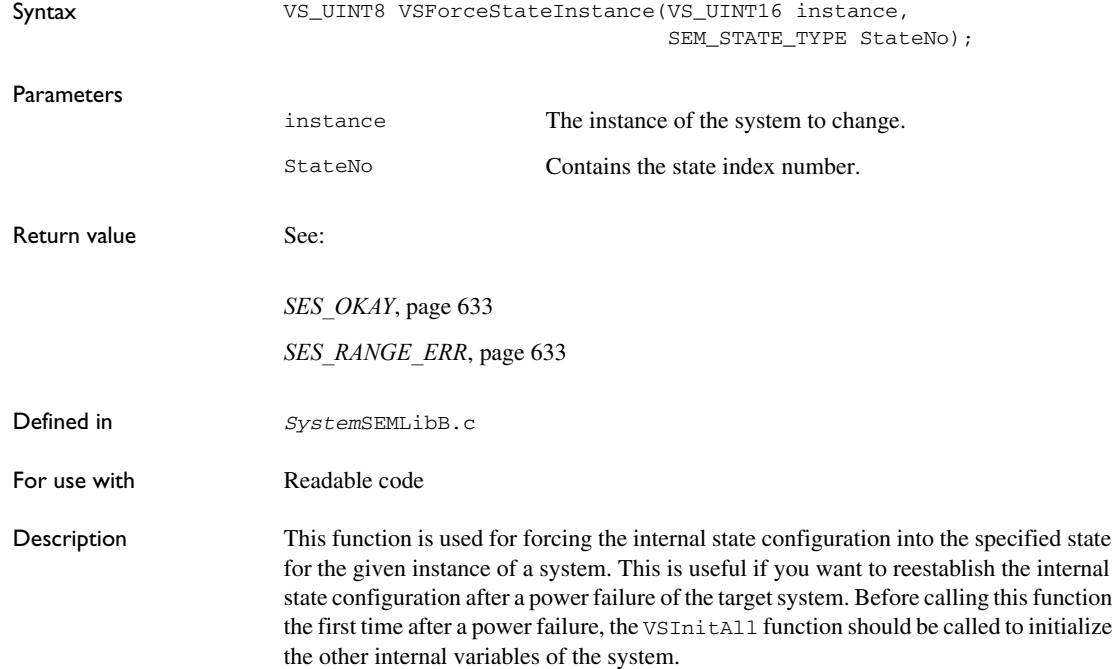

The state configuration established by calling VSForceState must have been stored in EEPROM before the power failure.

**Note:** This function should be used with caution. The internal state configuration could be forced to a configuration that is not reachable by executing the model itself.

The function must be enabled by the Coder option -semforcestate1.

Example /\* \* This function should only be called after a power failure \* to reestablish the internal state variables. \*/ void PowerUp (void) { SEM STATE TYPE StateNo; SEM\_STATE\_MACHINE\_TYPE i; VS\_UINT16 instance; /\* Initialize the Visual State system. \*/ VSInitAll (); for (instance = 0; instance < VS\_NOF\_INSTANCES; instance++) { for  $(i = 0; i < VS_NOF_STATE_MACHINES; i++)$  { /\* Get state configuration from EEPROM. \*/ EEPROMState (i, instance, &StateNo); if (VSForceStateInstance (instance, StateNo) != SES\_OKAY) ErrorHandling (); } } }

#### *System***VSGetCurrentStateTree**

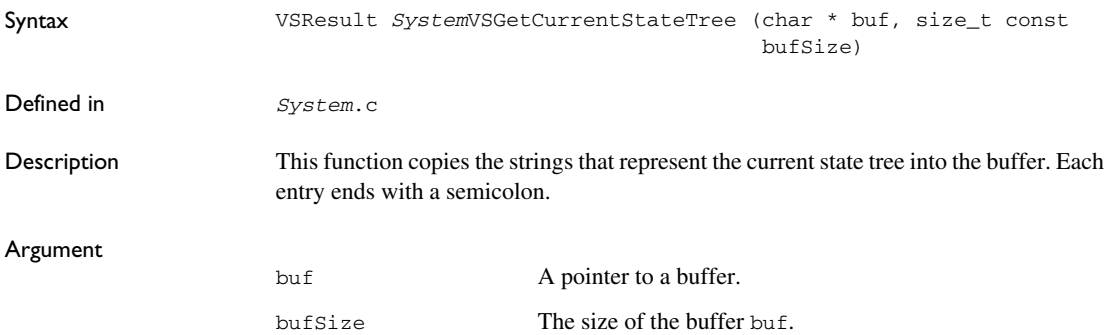

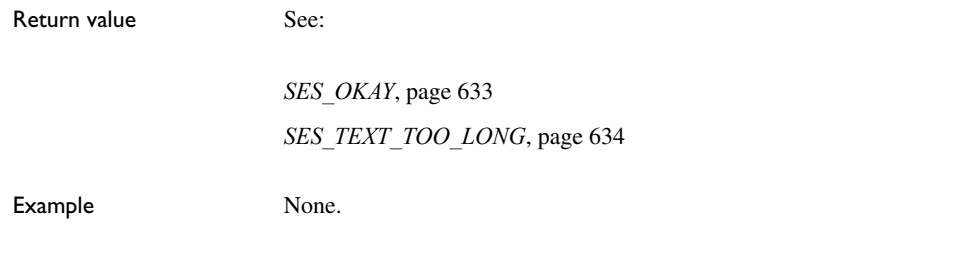

## *System***VSGetMaxCurrentStateTree**

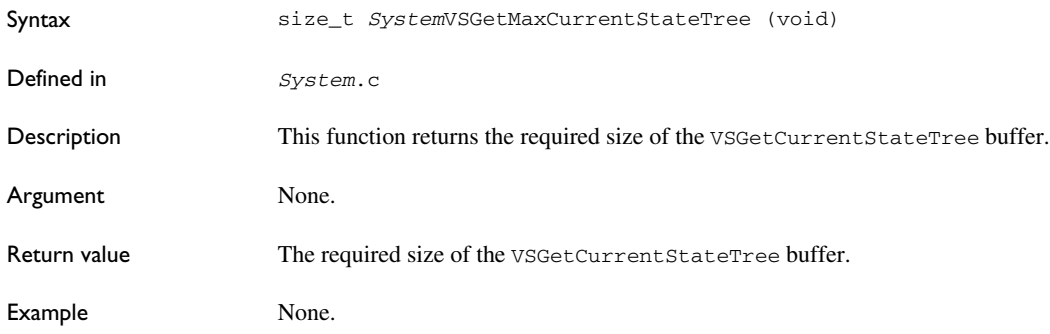

#### **VSInitAll**

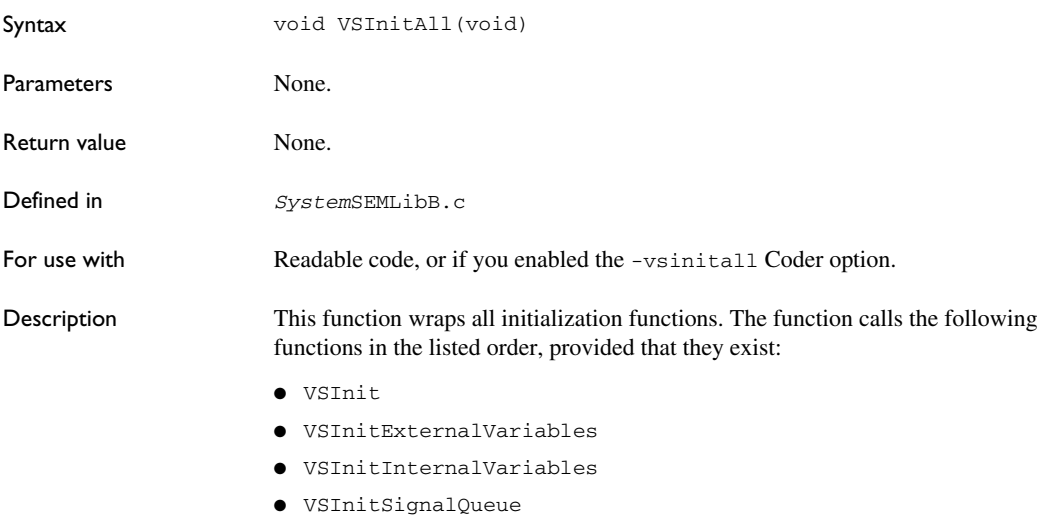

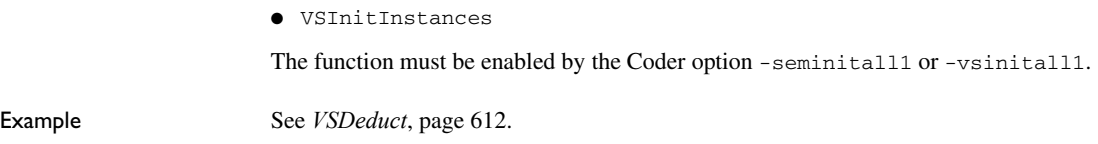

## **VSInitExternalVariables**

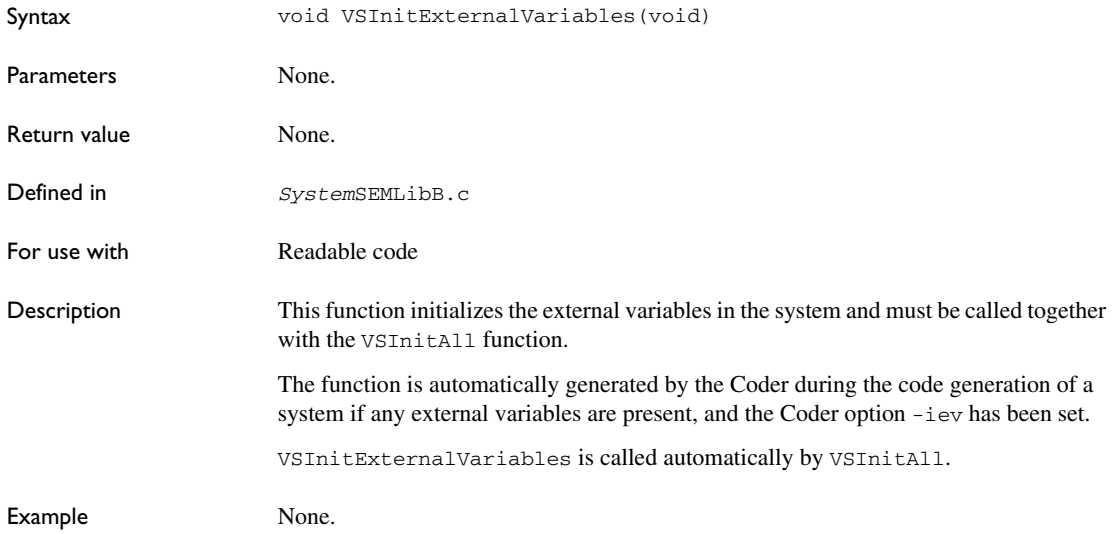

## **VSInitInternalVariables**

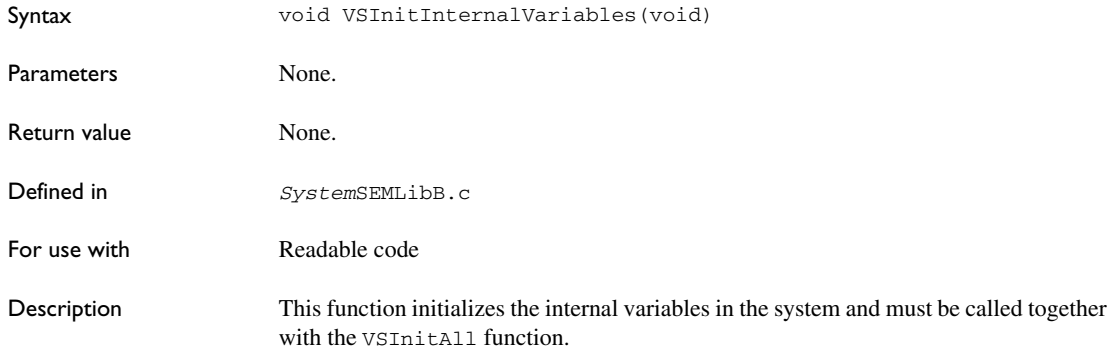

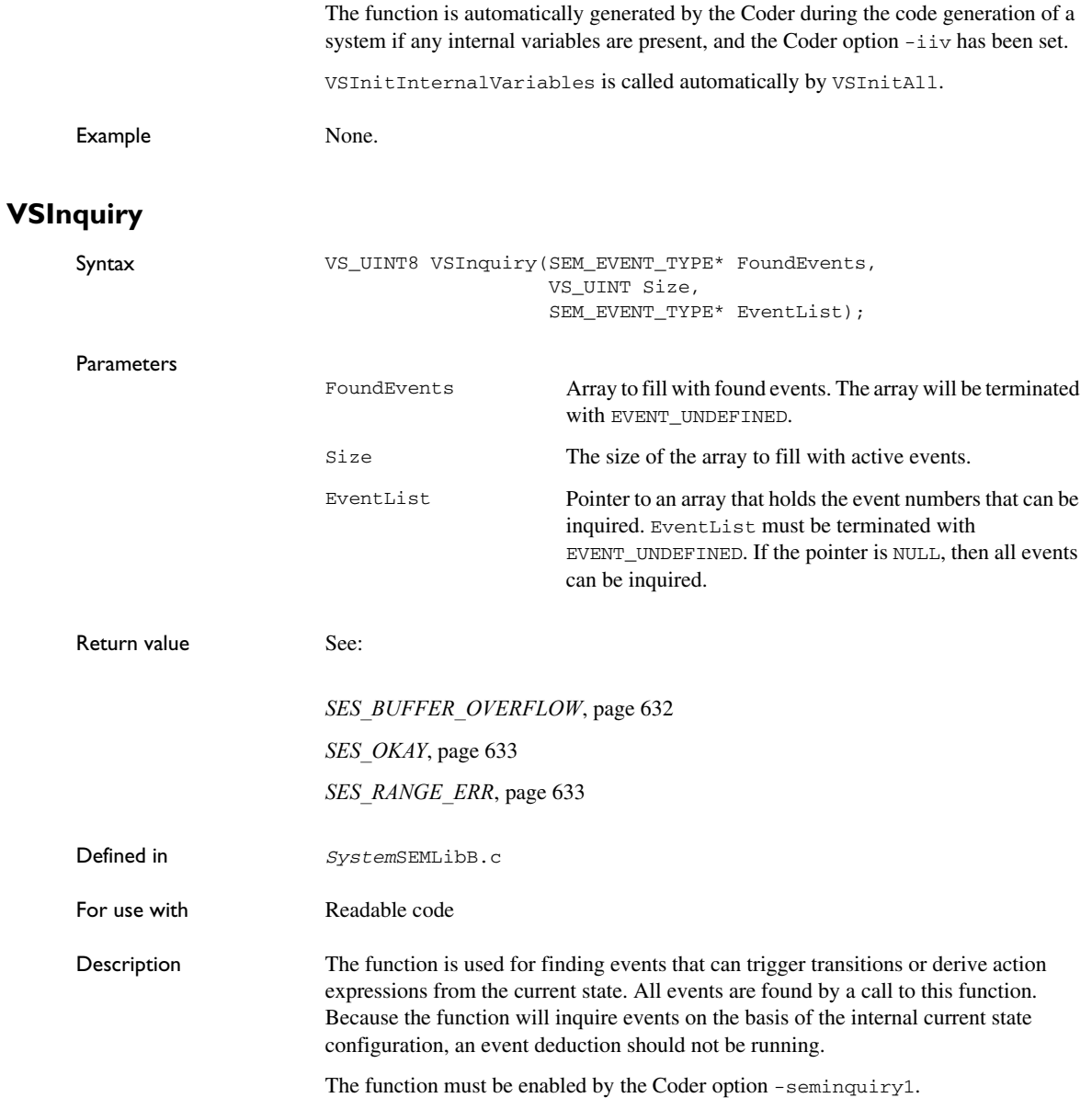

```
Example /* #include SystemSEMLibB.h before this. */
                      unsigned char PrintActiveKeys (void)
                      {
                        /* declare big enough to hold all - so we can use it below */ enum {size = VS_NOF_EVENTS + 1};
                        SEM_EVENT_TYPE events[size] =
                        \sqrt{2} E1,
                           E2,
                           E3,
                           EVENT_UNDEFINED
                         };
                         unsigned char cc;
                         unsigned count = 0;
                         /* to inquire the 3 events specified in the list 
                            above (E1, E2, E3) */
                         if ((cc = VSInquiry(events, size, events)) != SES_OKAY)
                           handleError("VSInquiry", cc);
                         /*
                          * if you want to inquire all active events use this line:
                          * if ((cc = VSInquiry(events, size, NULL)) != SES_OKAY)
                          */
                        while (events[count] != EVENT UNDEFINED)
                         {
                           char const *pName;
                           if ((cc = VSElementName(EVENT_TYPE, 
                                     events[count], &pName)) != SES_OKAY)
                            handleError("VSElementName", cc);
                           /* to print the explanation call VSElementExpl to get the
                              explanation instead of the name */
                           printf("Found active event: %s", pName);
                           ++count;
                         }
                      }
```
#### **VSInquiryInstance**

```
Syntax VS_UINT8 VSInquiryInstance(VS_UINT16 instance,
                                                SEM_EVENT_TYPE* FoundEvents,
                                                VS_UINT Size,
                                                SEM_EVENT_TYPE* EventList);
Parameters
                     instance The instance of the system to inquire the active events for.
```
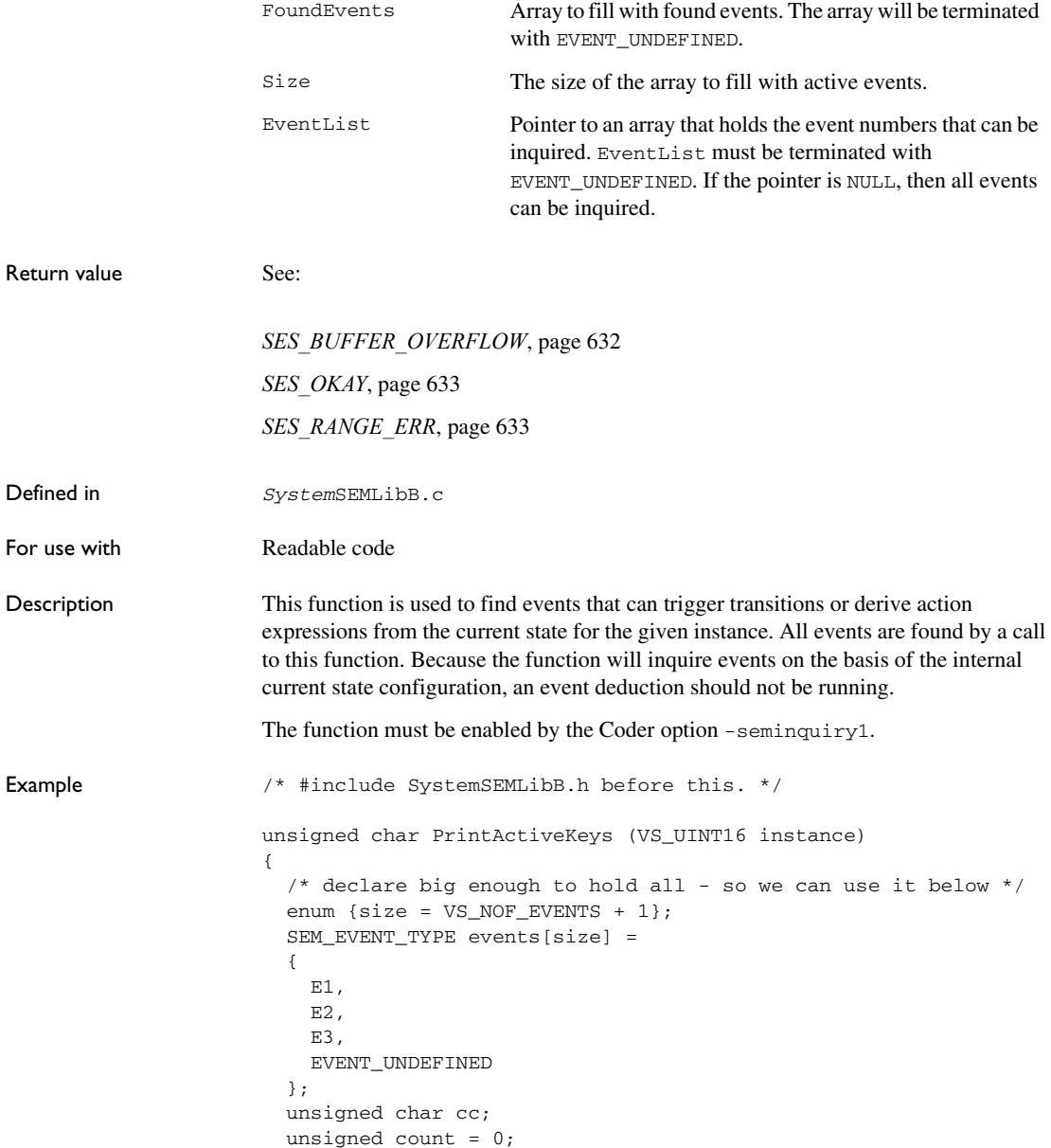

```
 /* to query the 3 events specified in the list 
     above (E1, E2, E3) */
  if ((cc = VSInquiryInstance(instance, events, size, events))
        != SES_OKAY)
    handleError("VSInquiry", cc);
   /*
    * if you want to query all active events use this line:
   * if ((cc = VSInquiryInstance(instance, events, size, NULL))
  * ! = SES_OKAY)
   */
  while (events[count] != EVENT_UNDEFINED)
   {
    char const *pName;
    if ((cc = VSElementName(EVENT_TYPE, 
               events[count], &pName)) != SES_OKAY)
      handleError("VSElementName", cc);
     /* to print the explanation call VSElementExpl to get the
        explanation instead of the name */
    printf("Found active event: %s", pName);
    ++count;
  }
}
```
#### <span id="page-625-0"></span>**VSMachine**

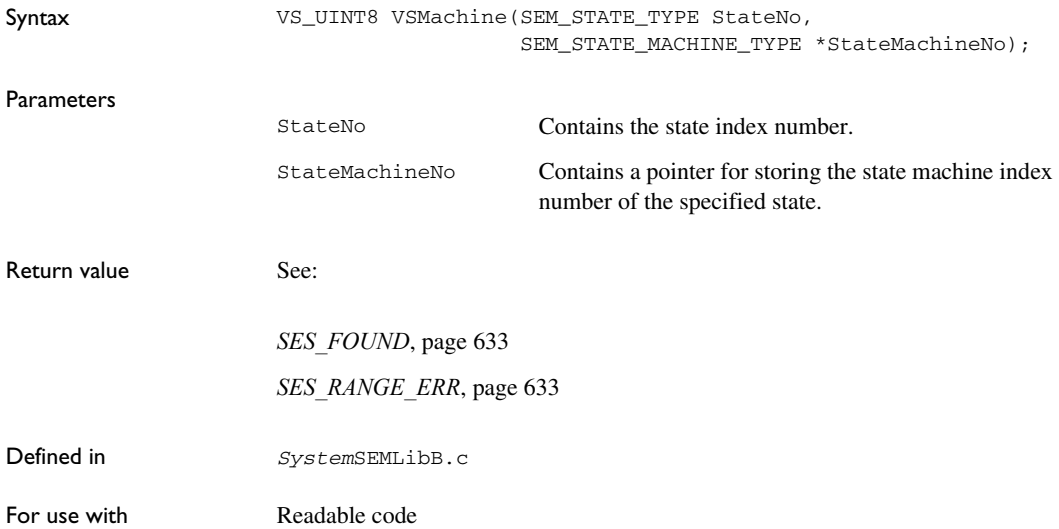

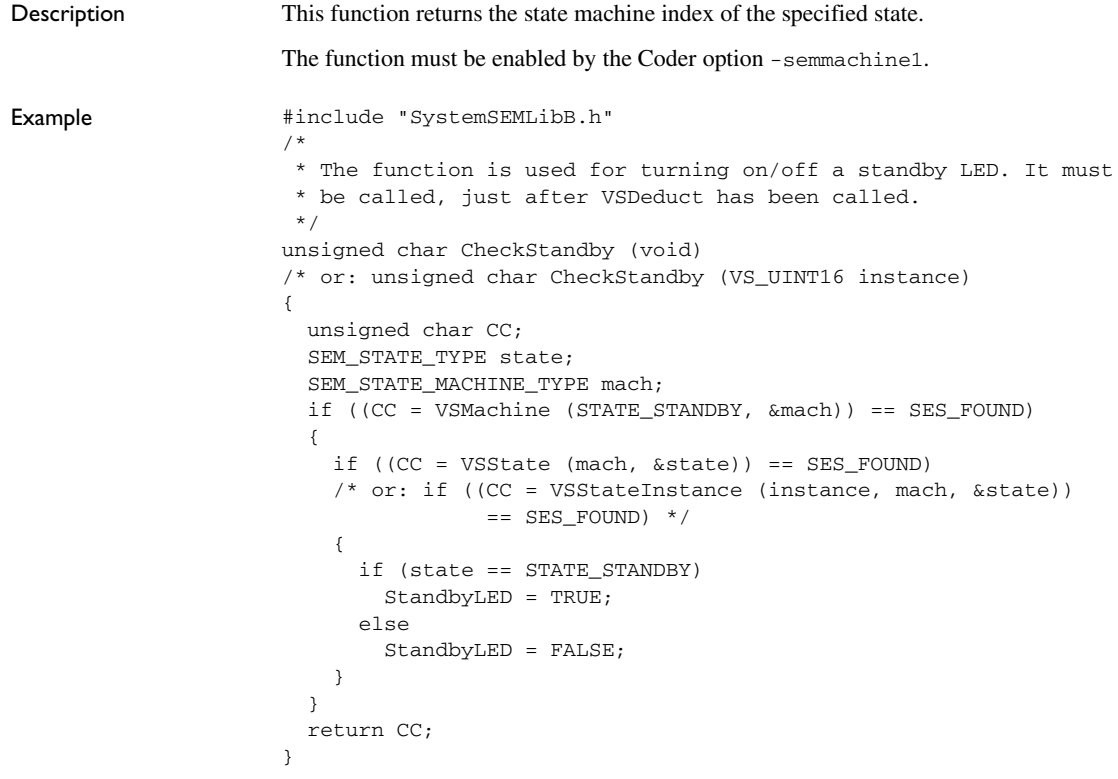

#### **VSState**

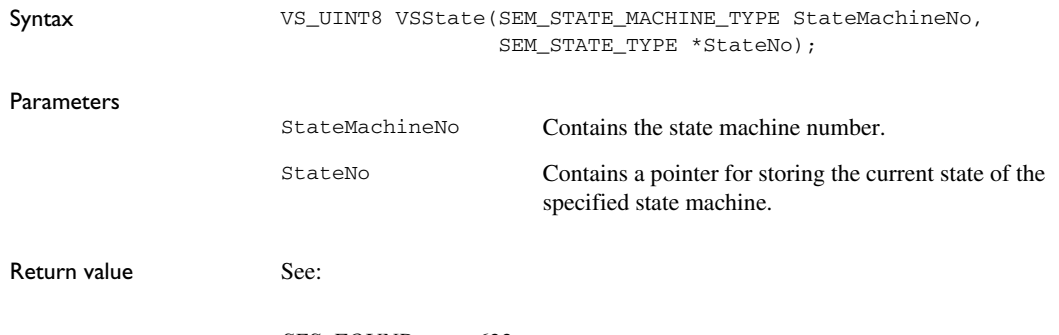

*[SES\\_FOUND](#page-632-0)*, page 633

#### *[SES\\_RANGE\\_ERR](#page-632-2)*, page 633

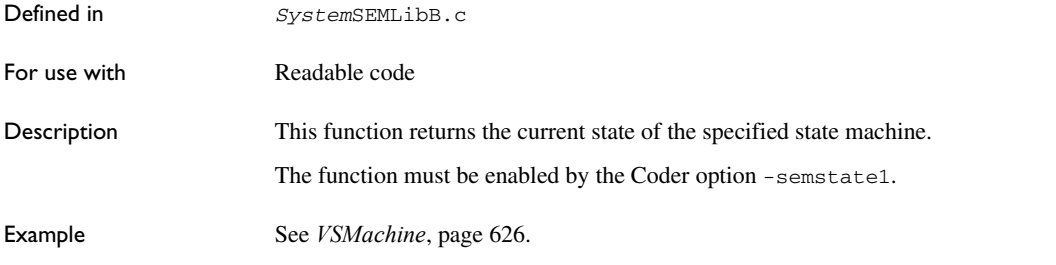

#### **VSStateAll**

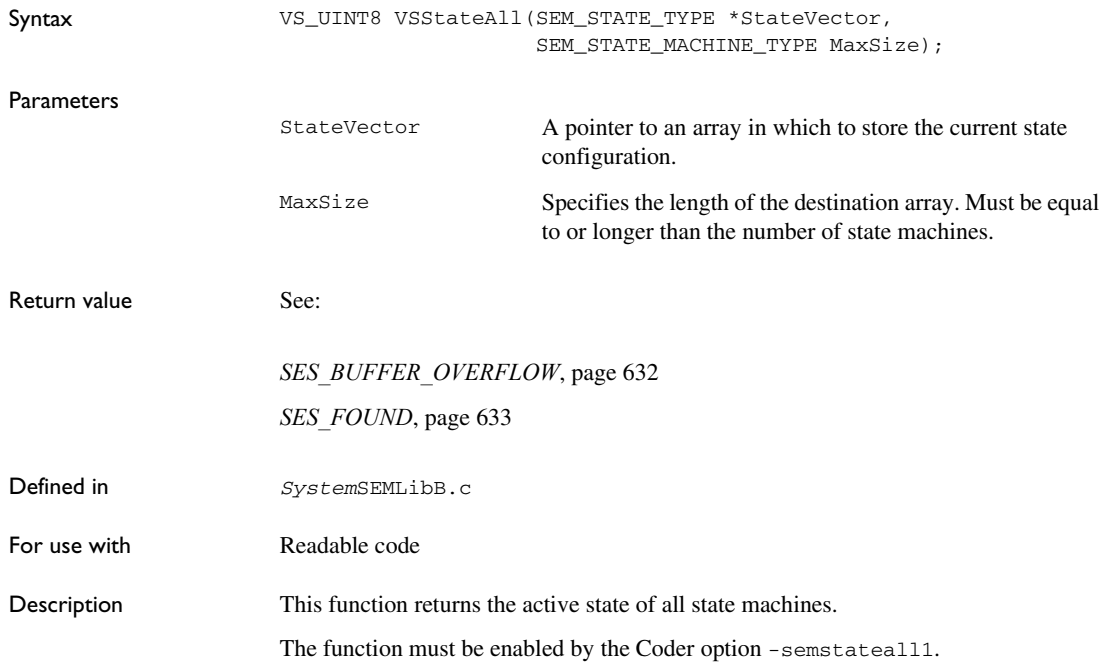

```
Example void Task (void)
                     {
                        SEM_STATE_TYPE StateList[VS_NOF_STATE_MACHINES];
                        SEM_STATE_MACHINE_TYPE i;
                        unsigned char cc;
                        SEM_EVENT_TYPE EventNo = SE_RESET;
                        VSInitAll ();
                        /* Do forever. */
                        while (1)
                        {
                          if ((cc = VSDeduct(EventNo)) != SES_OKAY)
                            ErrorHandling (cc);
                          if (VSStateAll (StateList, VS_NOF_STATE_MACHINES)
                                          != SES_FOUND)
                            printf ("\nCannot access states.");
                           else
                           {
                             /* Print state machine number and state number. */
                           for (i = 0; i < VS NOF STATE MACHINES; i++)
                             printf ("\nState machine %d: state %d", i, StateList[i]);
                           }
                           /* Get new event and map it to VS System events. */
                          MapEvent (&EventNo);
                        }
                     }
```
#### **VSStateAllInstance**

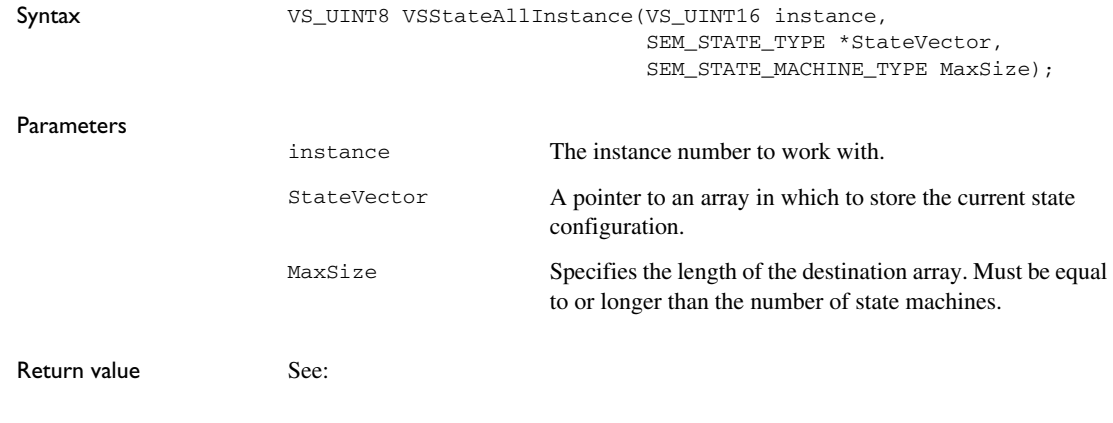

*[SES\\_BUFFER\\_OVERFLOW](#page-631-1)*, page 632

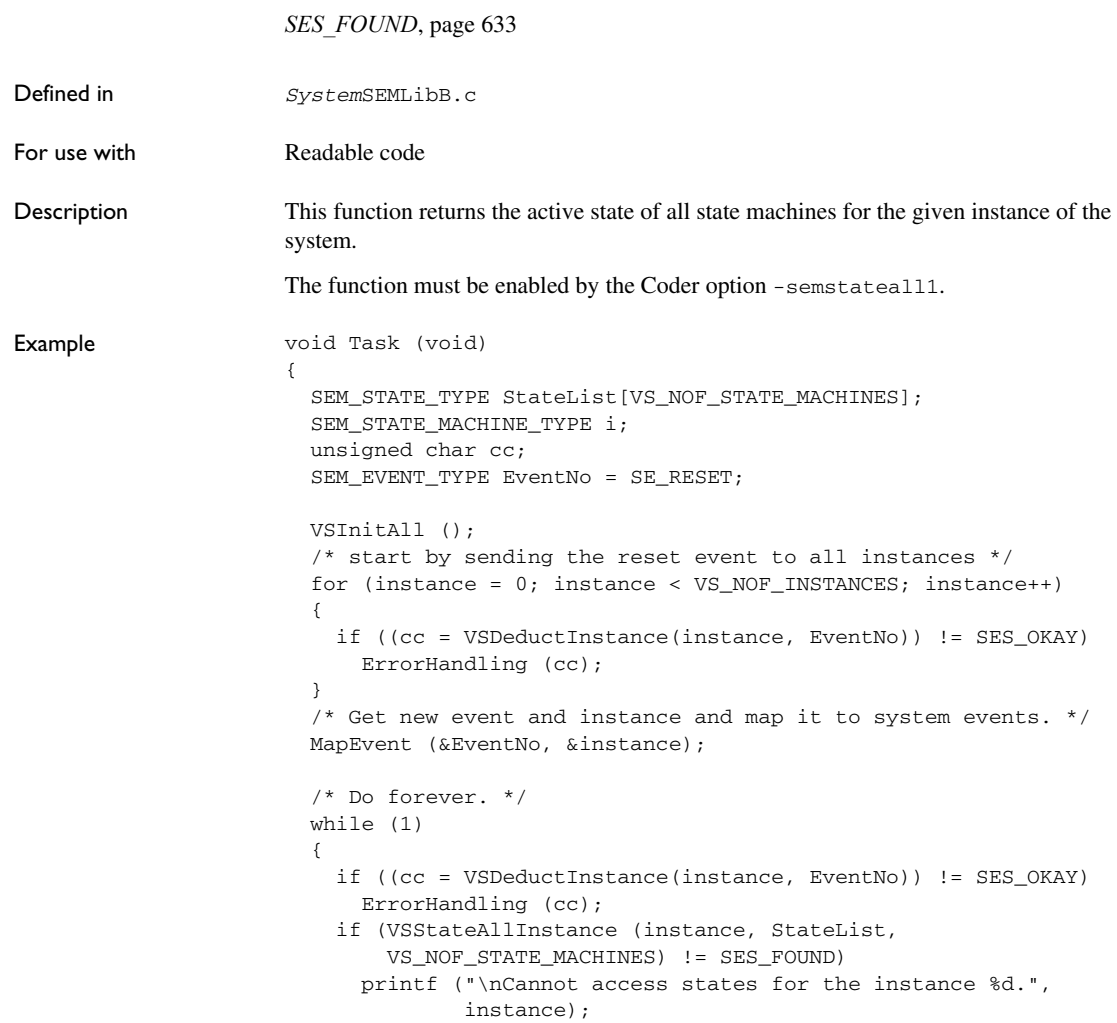

```
 else
   {
     /* Print state machine number and state number. */
   for (i = 0; i < VS_NOF_STATE_MACHINES; i++) printf ("\nInstance %d, State machine %d: state %d",
               instance, i, StateList[i]);
   }
   /* Get new event and map it to VS System events. */
  MapEvent (&EventNo, &instance);
 }
```
**VSStateInstance**

}

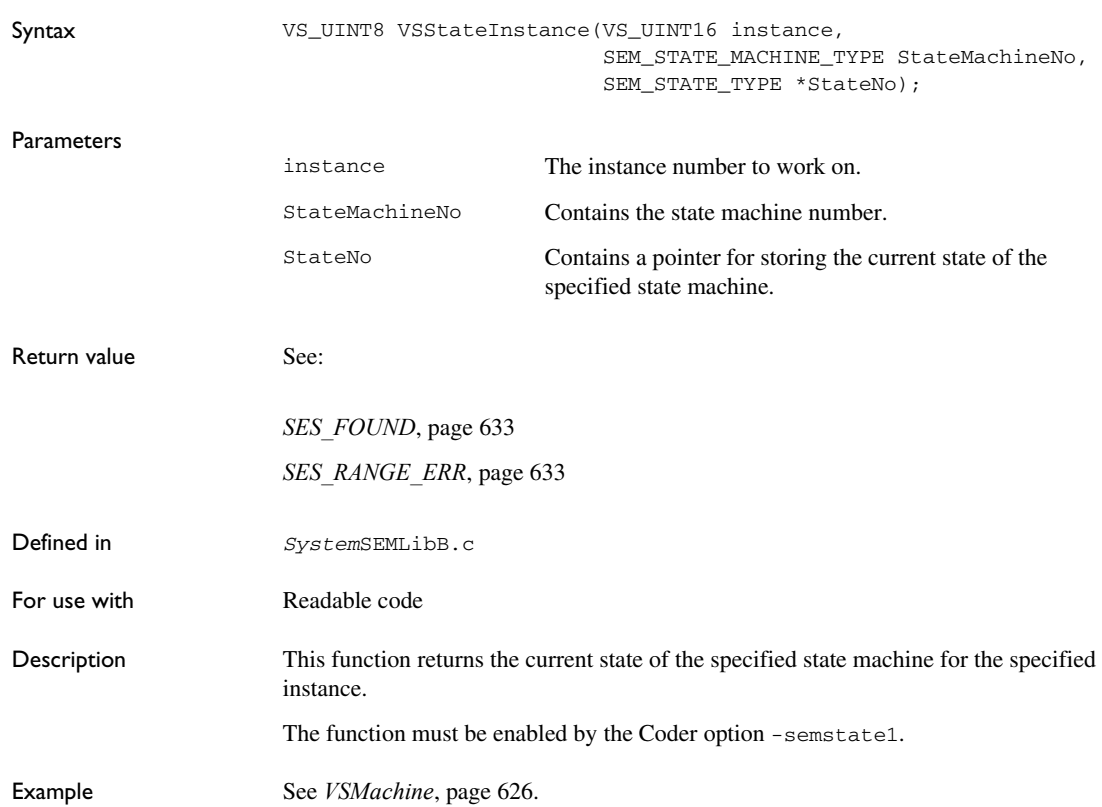

## **Adaptive API return codes**

The following pages give detailed reference information about each Adaptive API return code.

#### **SES\_ACTIVE**

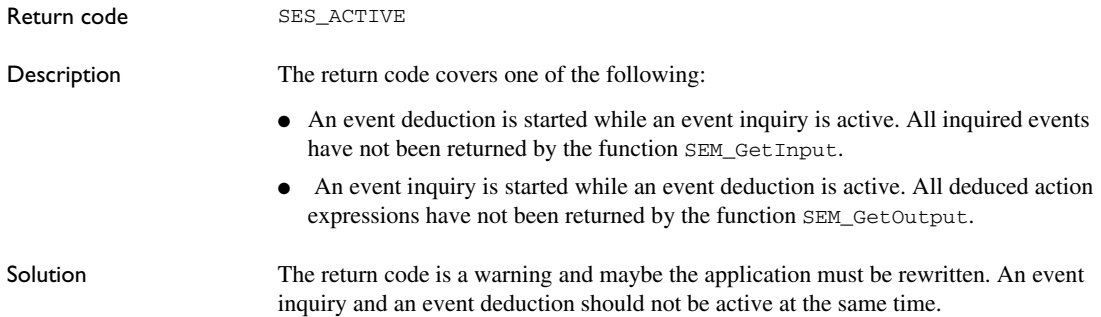

#### <span id="page-631-1"></span>**SES\_BUFFER\_OVERFLOW**

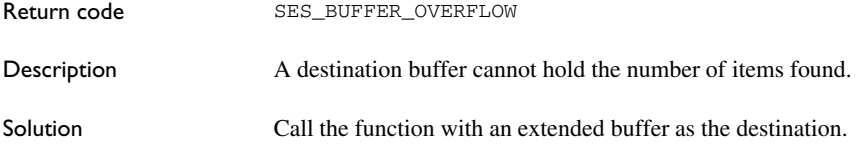

#### <span id="page-631-0"></span>**SES\_CONTRADICTION**

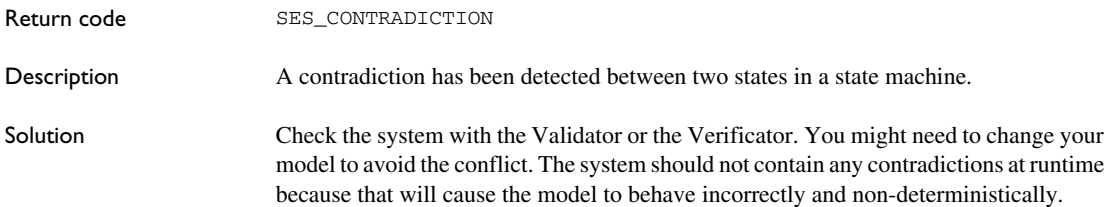

### **SES\_EMPTY**

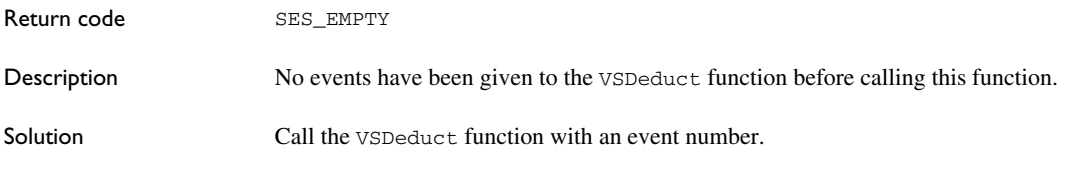

#### <span id="page-632-0"></span>**SES\_FOUND**

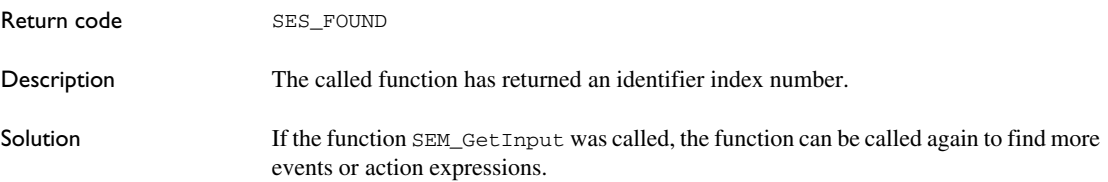

## **SES\_NOT\_INITIALIZED**

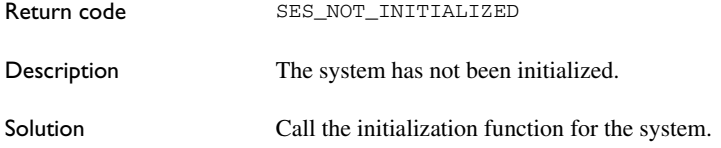

## <span id="page-632-1"></span>**SES\_OKAY**

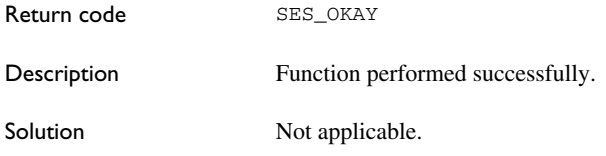

## <span id="page-632-2"></span>**SES\_RANGE\_ERR**

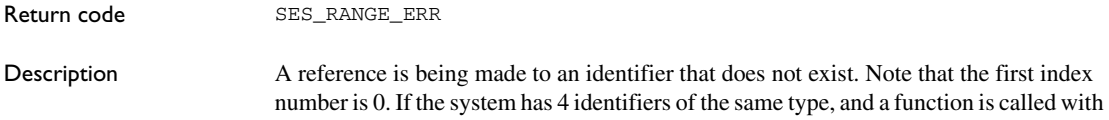

a parameter value equal to 4, the function will return an SES\_RANGE\_ERR error. In this case the highest permitted variable value is 3.

Solution Call with an index that is within the permitted range.

#### <span id="page-633-0"></span>**SES\_SIGNAL\_QUEUE\_FULL**

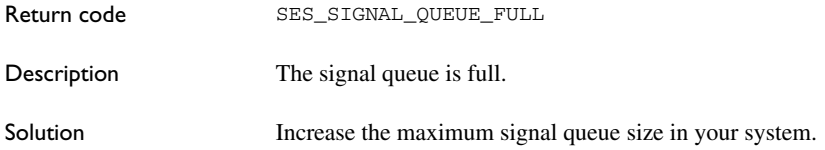

#### <span id="page-633-2"></span>**SES\_TEXT\_TOO\_LONG**

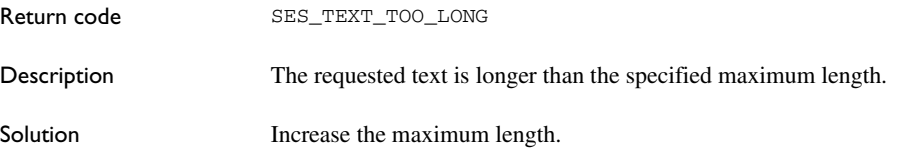

#### <span id="page-633-1"></span>**SES\_TYPE\_ERR**

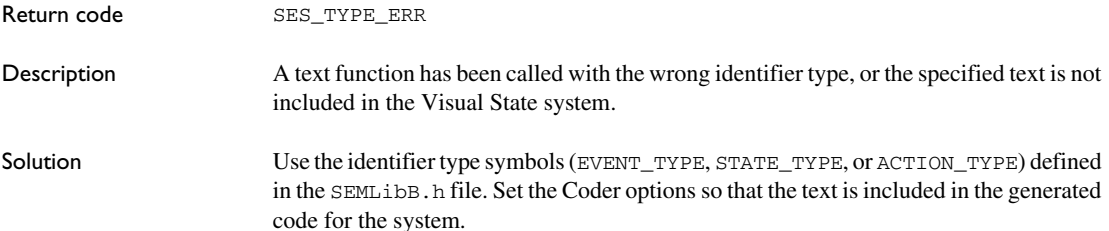

# **Uniform API reference information**

- [Uniform API source files](#page-634-0)
- [Summary of the Uniform API functions](#page-635-0)
- [Descriptions of the Uniform API functions](#page-637-0)
- [Uniform API return codes](#page-668-0)

## <span id="page-634-0"></span>**Uniform API source files**

The Uniform API will be generated in two files: *project*.c and *project*.h, where *project* reflects the name of your project. Most of the functions in the Uniform API have SMP as prefix and they take a pointer to a system context as a parameter to determine the system to operate on. This means that the API can operate on projects that contain multiple systems.

Unless otherwise stated, portability of the Uniform API is Standard C compliant.

Read more about:

● *[Coder-generated source files for the Uniform API](#page-634-1)*, page 635

#### <span id="page-634-1"></span>**CODER-GENERATED SOURCE FILES FOR THE UNIFORM API**

During the code generation phase, these sets of files are generated:

- Project-specific files
- System-specific files

These are the project-specific files:

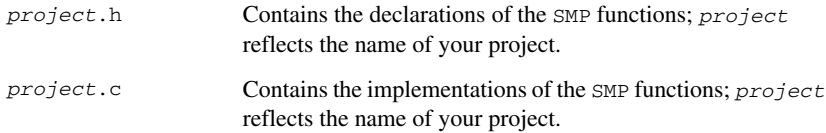

These are the system-specific files (for each system):

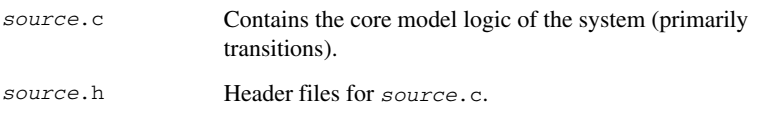

# <span id="page-635-0"></span>**Summary of the Uniform API functions**

This table summarizes the Uniform API functions:

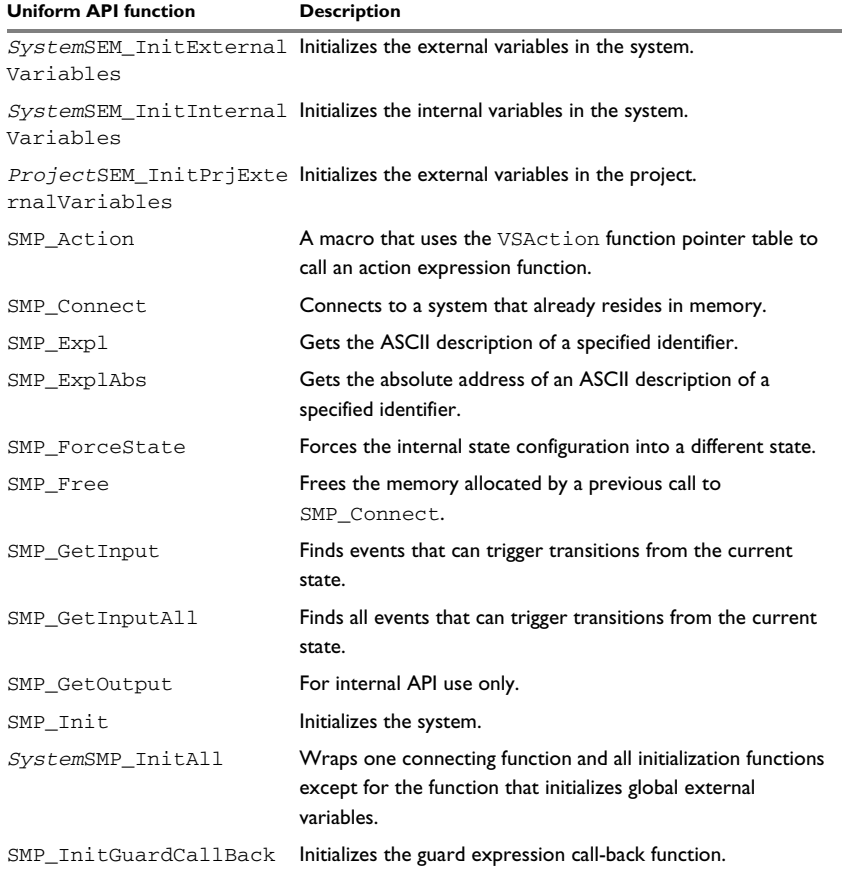

*Table 30: Summary of the Uniform API functions*

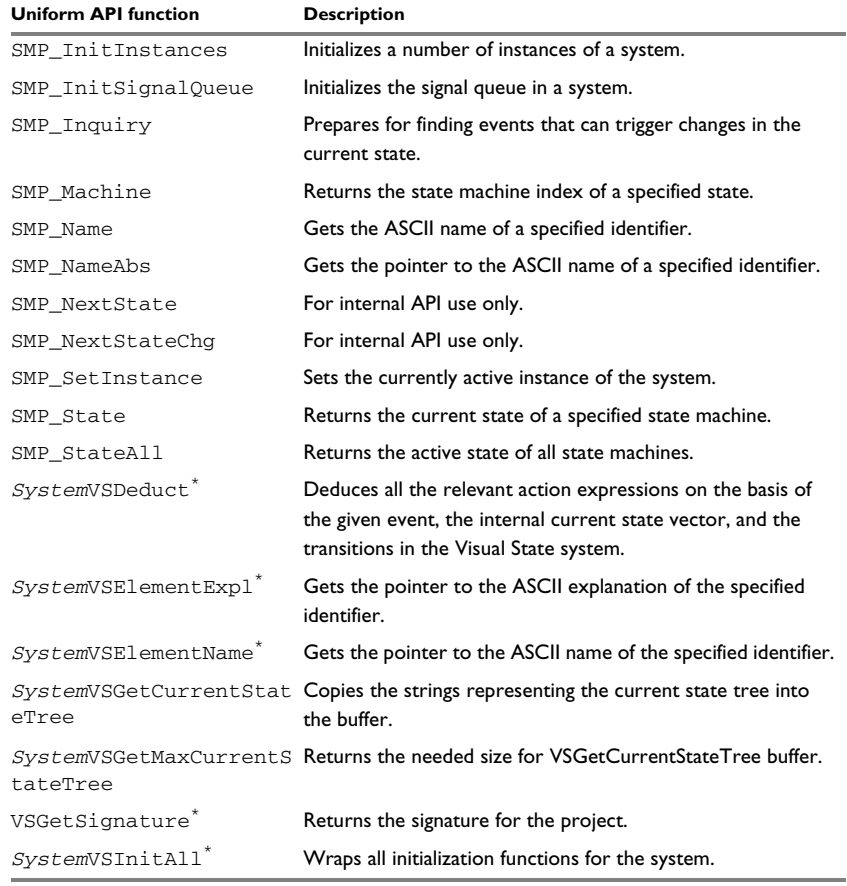

*Table 30: Summary of the Uniform API functions*

\* The function is only generated if the appropriate Coder option has been enabled. For more information, see the individual function.

## <span id="page-637-0"></span>**Descriptions of the Uniform API functions**

The following pages give detailed reference information about each Uniform API function.

#### *System***SEM\_InitExternalVariables**

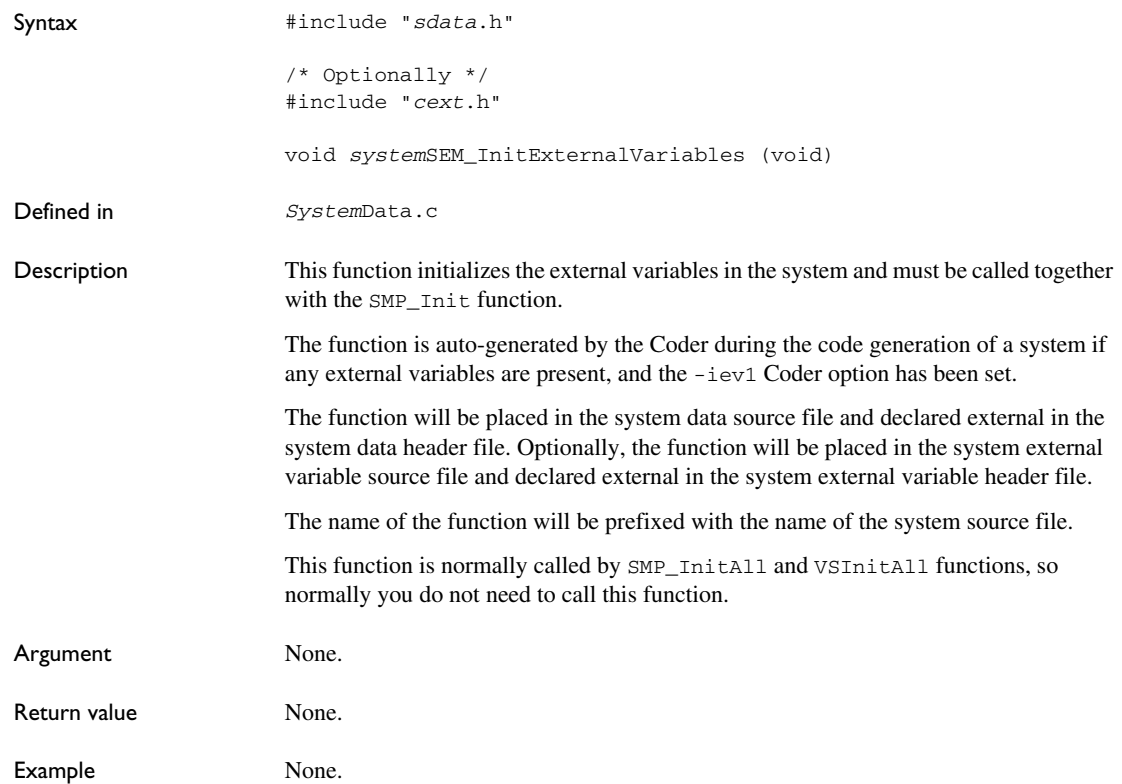

#### *System***SEM\_InitInternalVariables**

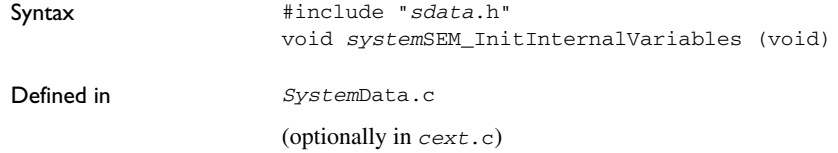

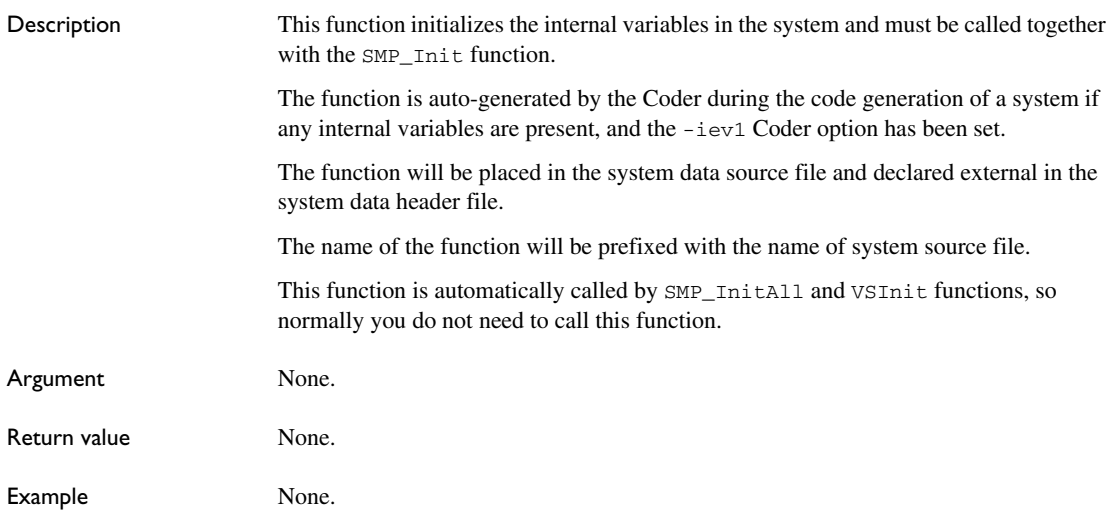

# *Project***SEM\_InitPrjExternalVariables**

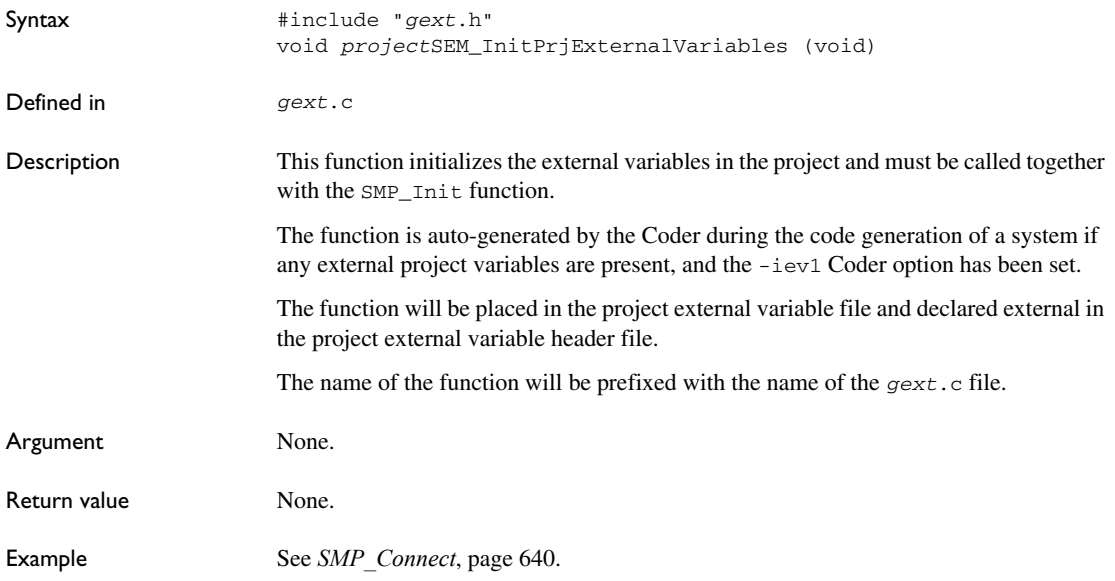

## **SMP\_Action**

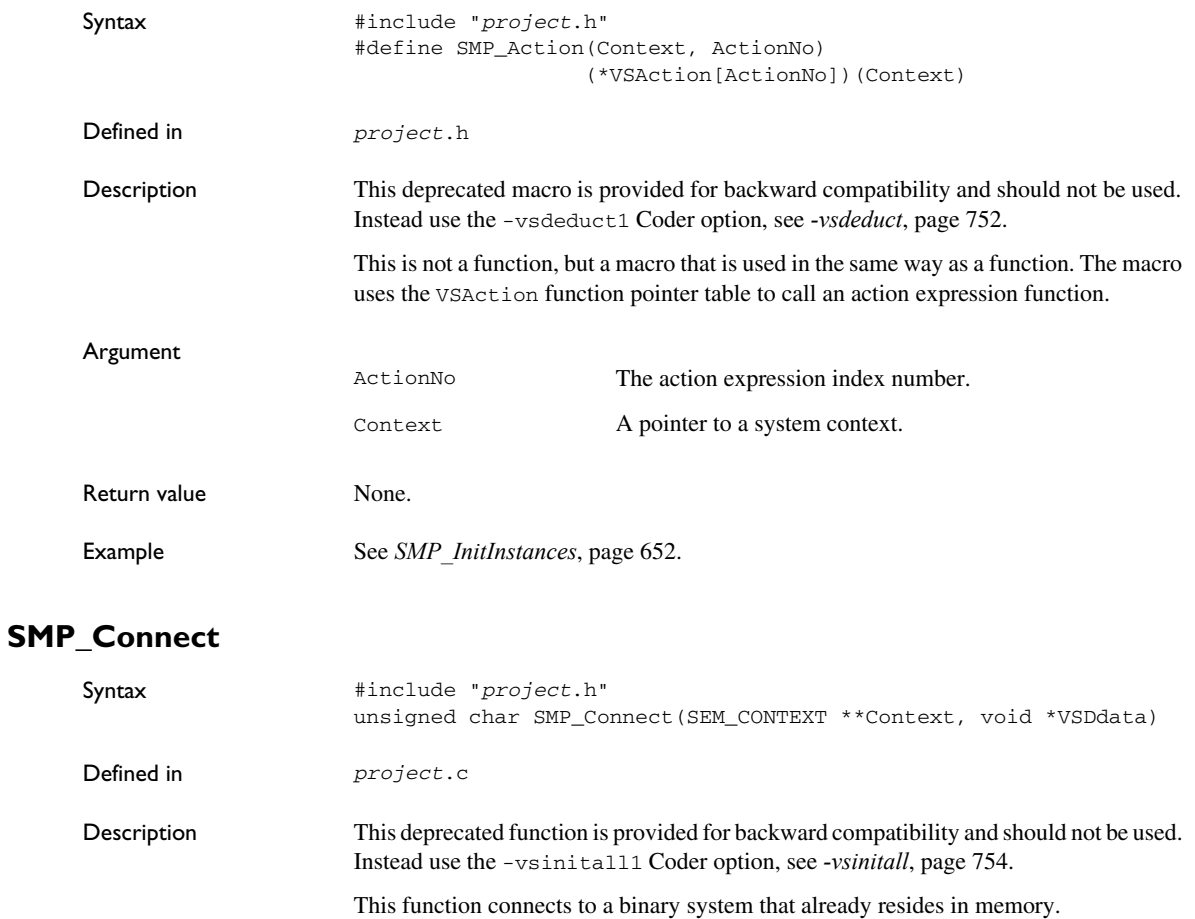

<span id="page-639-0"></span>Argument

Context A pointer to a system context. VSDdata A pointer to the memory area where the system resides. The area must be an image of the binary system file including texts.

```
Return value See:
Example \frac{1}{x} Header file for the generated VS System My_System. */
                      #include "My_System.h"
                      void Task (void)
                      {
                       SEM ACTION EXPRESSION TYPE ActionExpress;
                       SEM_CONTEXT *Context;
                        unsigned char cc;
                         /*
                           * Declare and initialize. The
                           * reset event is SE_RESET.
                          */
                        SEM_EVENT_TYPE EventNo = SE_RESET;
                        /* Initialize Visual State system My_System */
                        if ((cc = My_SystemSMP_InitAll(&Context)) != SES_OKAY)
                          ErrorHandling(cc);
                         /*
                         * If your project has external variables,
                         * and you have chosen to initialize by function:
                          * My_ProjectSEM_InitPrjExternalVariables();, where My_Project 
                          * is the name of the project.
                         */
                        While (1)
                         {
                           /* Start event deduction. */
                          cc = My_SystemVSDeduct(Context, EventNo);
                          If ((cc != SES_OKAY) && (cc != SES_FOUND))
                      SES_MEM_ERR, page 670
                      SES_NULL_PTR, page 671
                      SES_OKAY, page 671
                      SES_TYPE_ERR, page 672
```

```
 ErrorHandling(cc);
```

```
 /*
   * If you enabled SEM_NextStateChg:
   * if (cc==SES_FOUND)
  ^\star \, { \, * use the information, that a state has
   * changed, for something...
   * }
   */
  /* Get new event and map it to VS System event. */
  MapEvent(&EventNo);
 }
```
#### **SMP\_Expl**

}

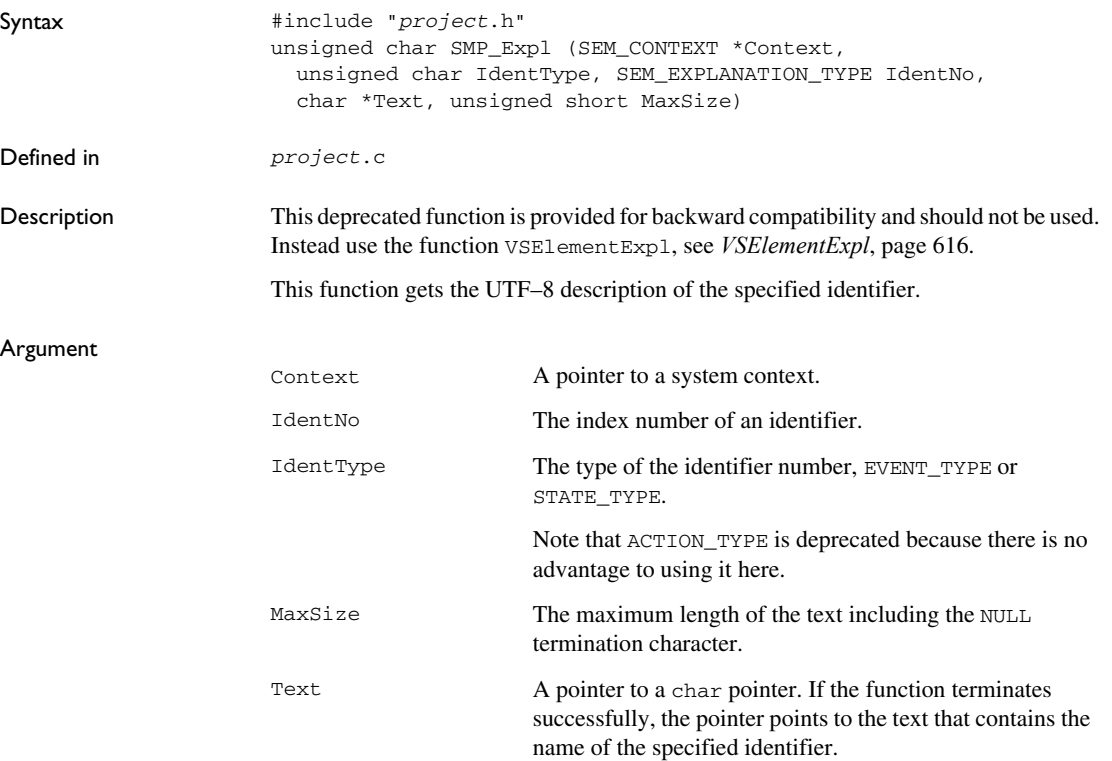

SEM\_EXPLANATION\_TYPE IdentNo,

char \*\*Text)

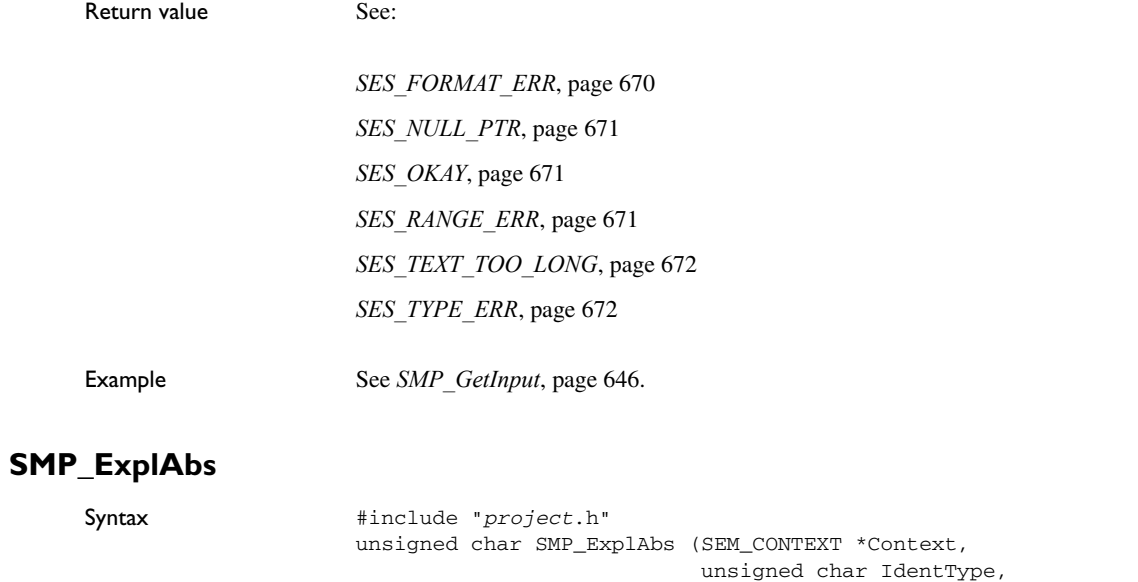

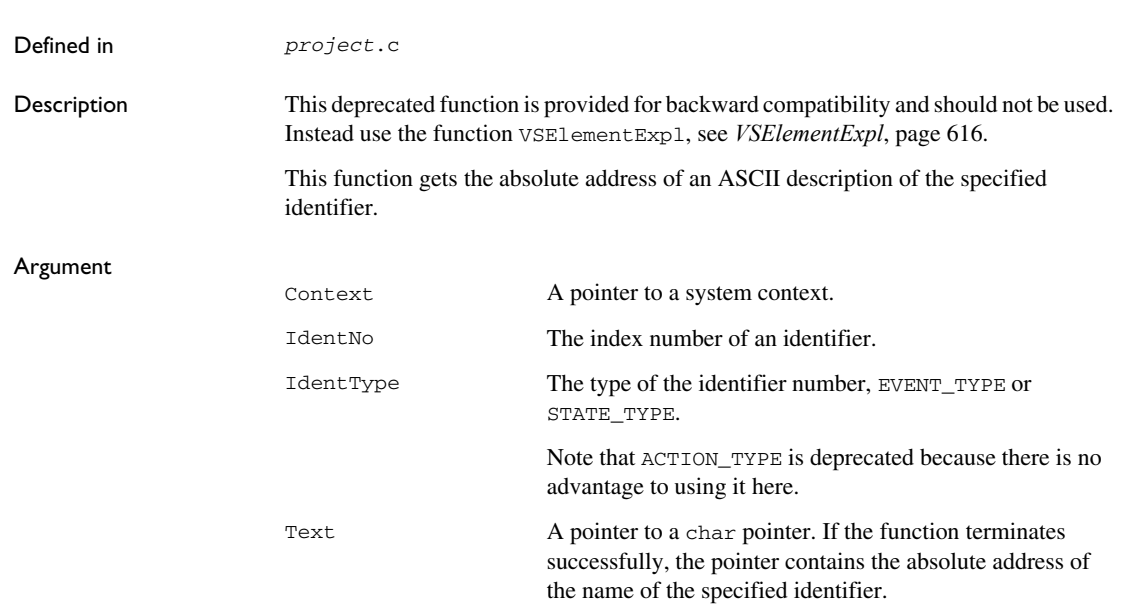

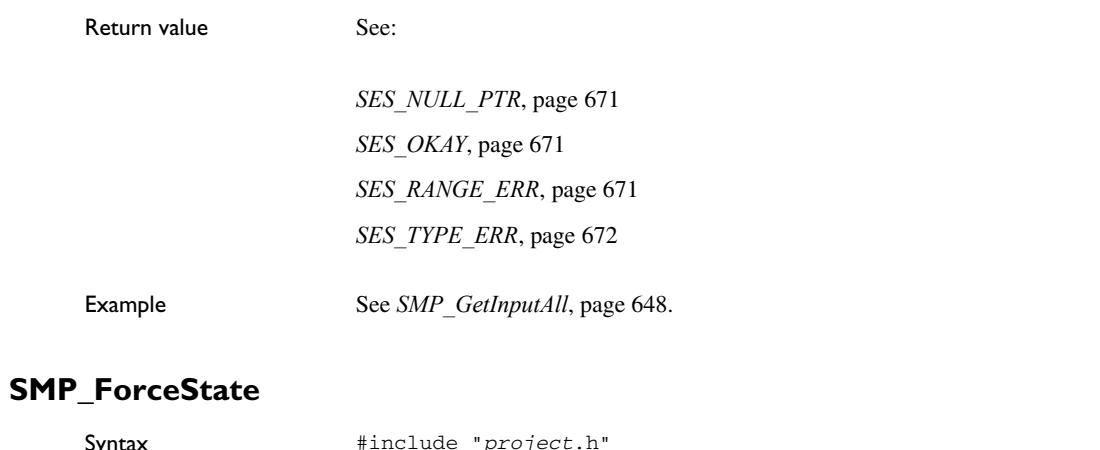

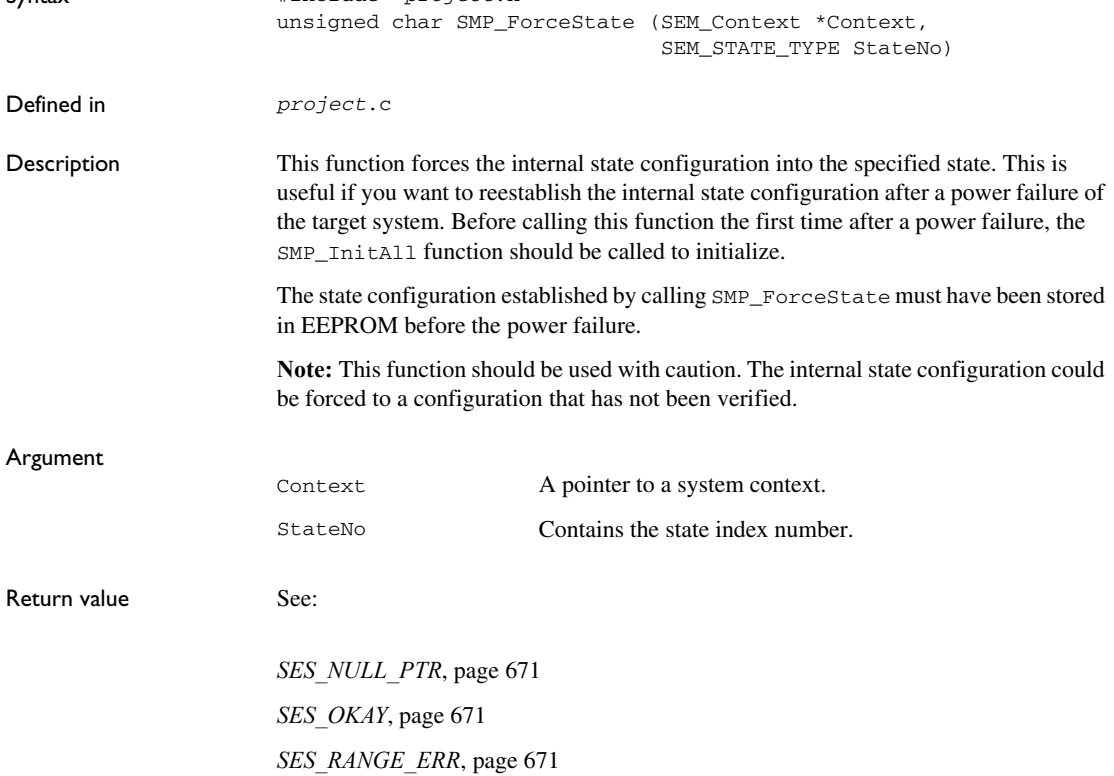

```
Example /*
                       * This function should only be called after a power failure
                        * to reestablish the internal state variables.
                        */
                     void PowerUp (void)
                     {
                       SEM STATE TYPE StateNo;
                       SEM_STATE_MACHINE_TYPE i;
                       SEM_CONTEXT *Context;
                        if (SystemSMPInitAll(Context) != SES_OKAY)
                         ErrorHandling ();
                       for (i = 0; i < VS_NOF_STATE_MACHINES; i++) {
                          /* Get state configuration from EEPROM. */
                         EEPROMState (i, &StateNo);
                         if (SMP_ForceState (Context, StateNo) != SES_OKAY)
                           ErrorHandling ();
                        }
                     }
```
#### **SMP\_Free**

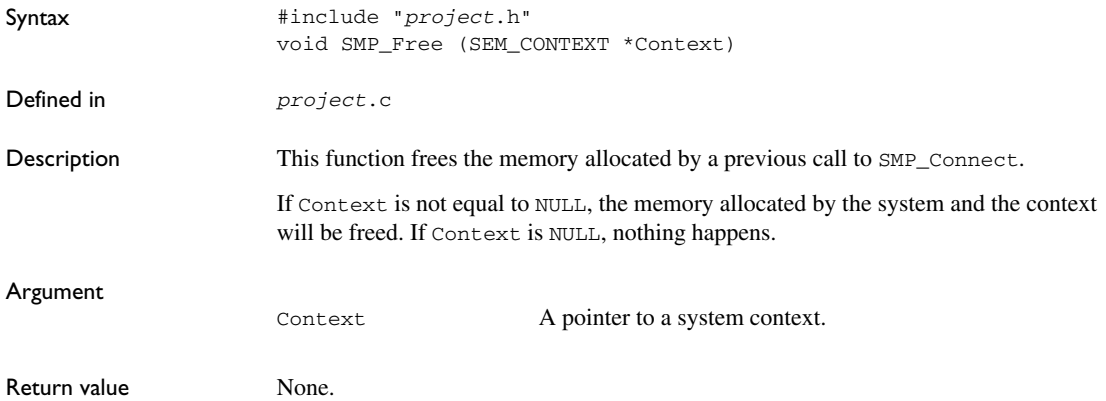

```
Example void Change (void)
                     {
                        SEM_CONTEXT *Context;
                        /* Initialize System 1 */
                        if (System1SMP_InitAll(&Context) != SES_OKAY)
                         ErrorHandling();
                        /* Use System 1 */
                        PerformSystem1Deduction (Context);
                        /* Free System 1 */
                        SMP_Free (Context);
                        /* Initialize System 2 */
                        if (System2SMP_InitAll(&Context) != SES_OKAY)
                          ErrorHandling();
                        /* Use System 2 */
                        PerformSystem2Deduction (Context);
                        /* Free System 2 */
                        SMP_Free (Context);
                     }
```
#### <span id="page-645-0"></span>**SMP\_GetInput**

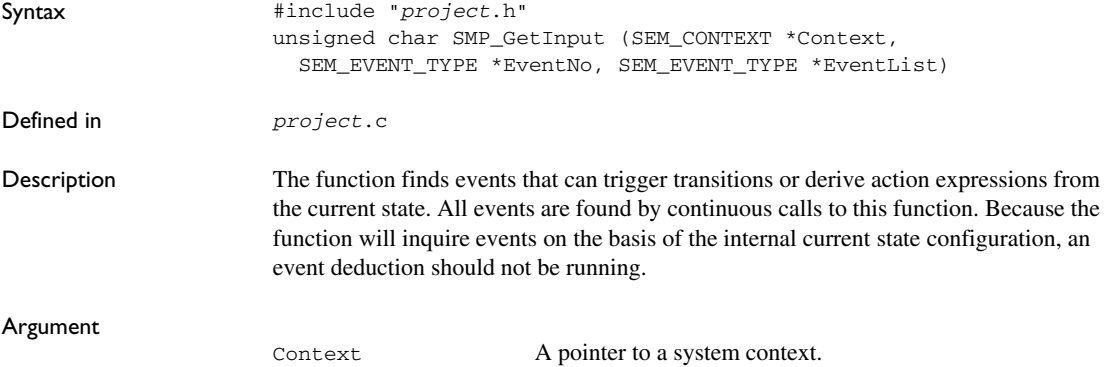

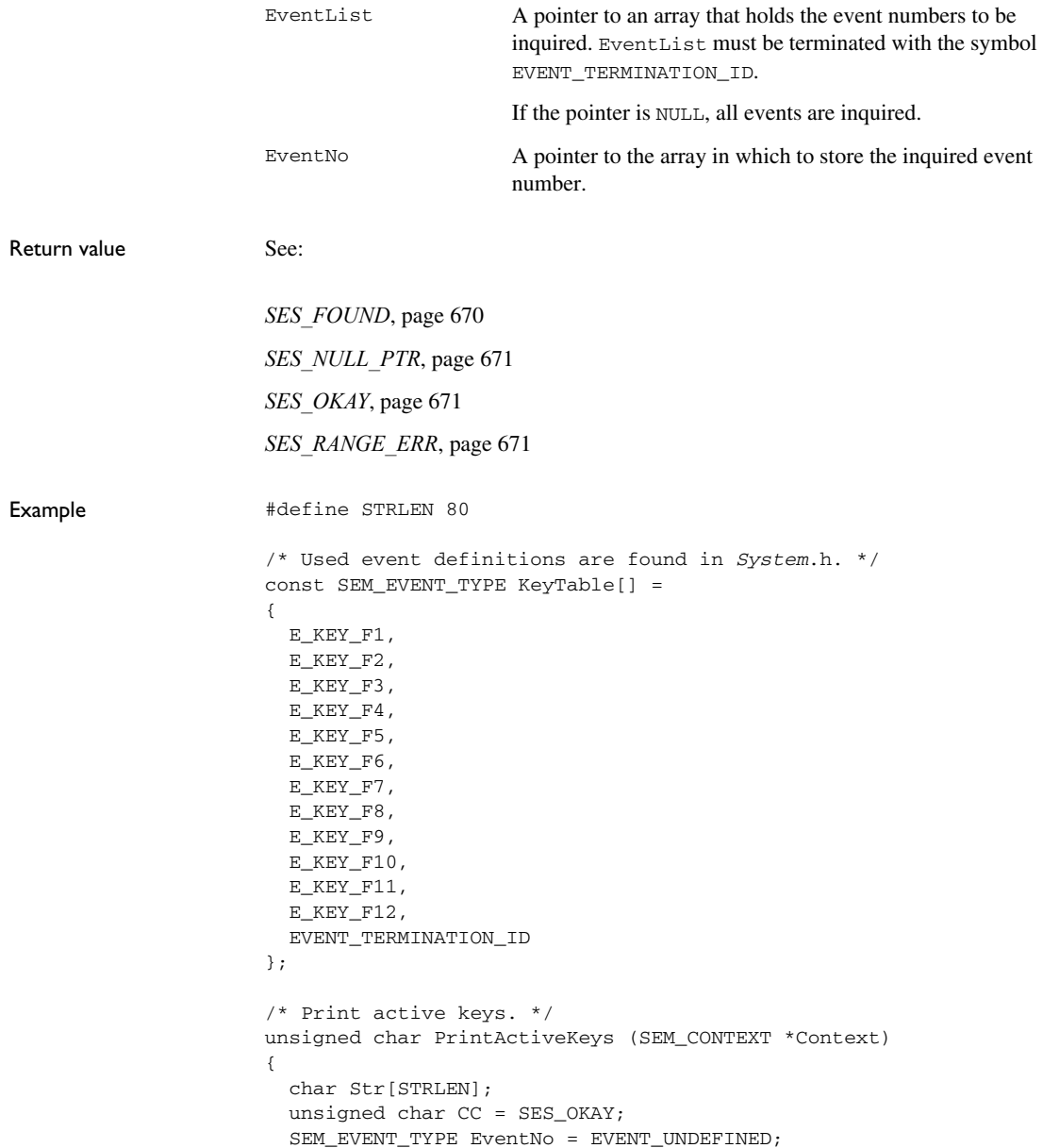

```
 if ((CC = SMP_Inquiry (Context)) == SES_OKAY)
 {
   printf ("\nActive event number:");
  while ((CC = SMP_GetInput (Context, &EventNo, KeyTable))
     == SES_FOUND)
   {
     if (SMP_Expl (Context, EVENT_TYPE, EventNo, Str, STRLEN)
      == SES_OKAY)
       printf ("\n%s = %d", Str, EventNo);
       /*
        * Alternatively, call SMP_Name to get the name
        */
  }
 }
```
#### <span id="page-647-0"></span>**SMP\_GetInputAll**

}

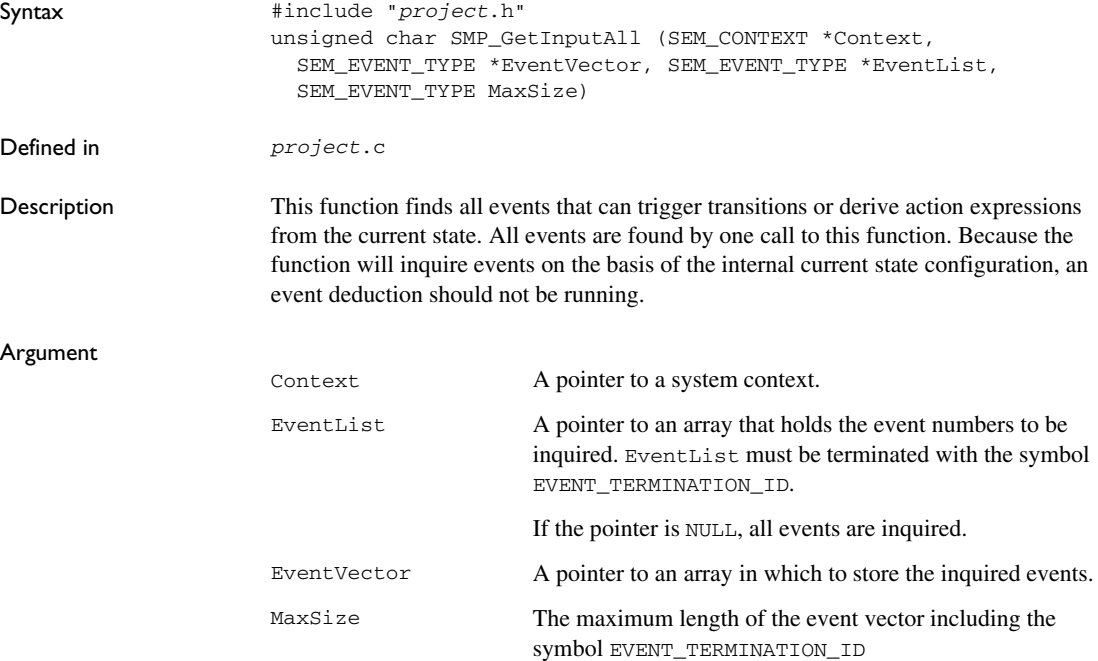
```
Return value See:
Example #define STRLEN 80
                     /* Used event definitions are found in System.h. */
                     const SEM EVENT TYPE KeyTable[] =
                     {
                       E_KEY_F1,
                        E_KEY_F2,
                        E_KEY_F3,
                       E_KEY_F4,
                        E_KEY_F5,
                        E_KEY_F6,
                        E_KEY_F7,
                        E_KEY_F8,
                        E_KEY_F9,
                       E_KEY_F10,
                       E_KEY_F11,
                        E_KEY_F12,
                        EVENT_TERMINATION_ID
                     };
                     /* Print active keys. */
                     unsigned char PrintActiveKeys (SEM_CONTEXT *Context)
                     {
                        char Str[STRLEN];
                        unsigned char CC = SES_OKAY;
                        SEM_EVENT_TYPE EventList[13];
                        int i;
                     SES_BUFFER_OVERFLOW, page 669
                     SES_NULL_PTR, page 671
                     SES_OKAY, page 671
                     SES_RANGE_ERR, page 671
```

```
 if ((CC = SMP_Inquiry (Context)) == SES_OKAY)
   {
     printf ("\nActive event number:");
    if ((CC = SMP_GetInputAll (Context, &EventNo, KeyTable, 13))
       == SES_FOUND)
     {
      i = 0; while (EventList[i] != EVENT_TERMINATION_ID)
       {
         /* Alternatively, call SMP_NameAbs to get the name. */
         if (SMP_ExplAbs (Context, EVENT_TYPE, EventList[i], &Str)
          == SES_OKAY)
          printf (\sqrt{n})s = \sqrt{d}, \text{Str, EventList[i++]}, }
     }
  }
}
```
See also *[SMP\\_Inquiry](#page-654-0)*, page 655.

### <span id="page-649-0"></span>**SMP\_GetOutput**

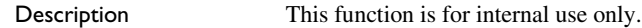

### **SMP\_Init**

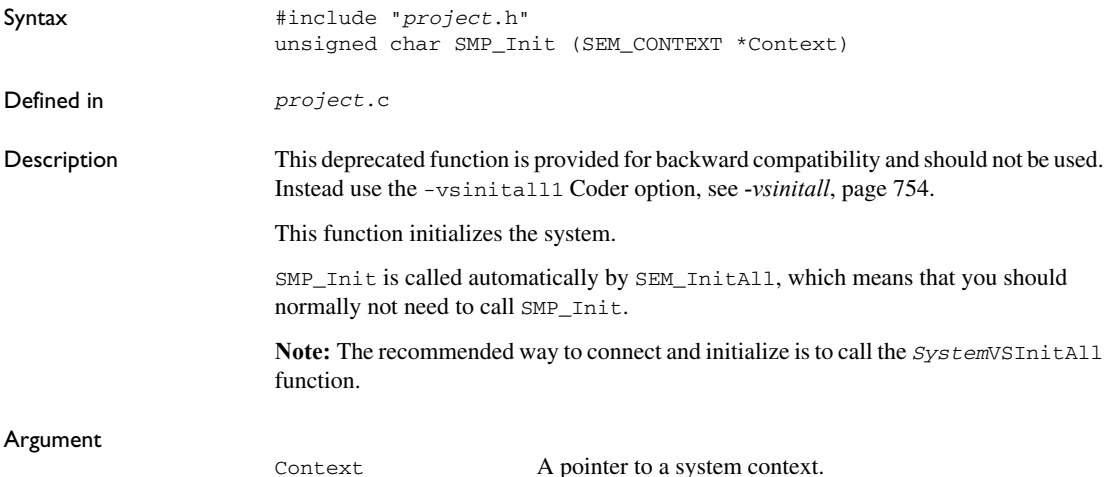

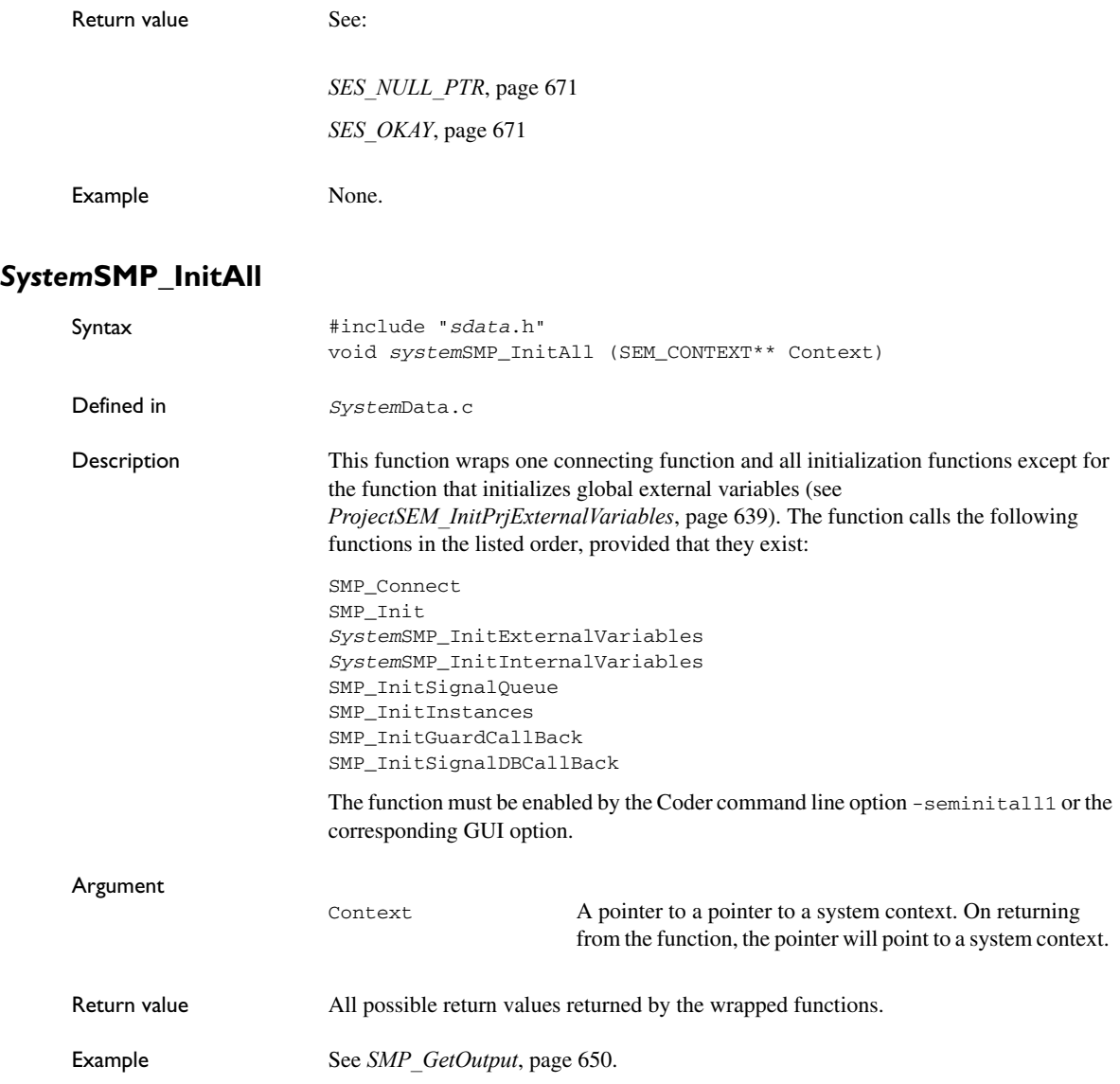

### **SMP\_InitGuardCallBack**

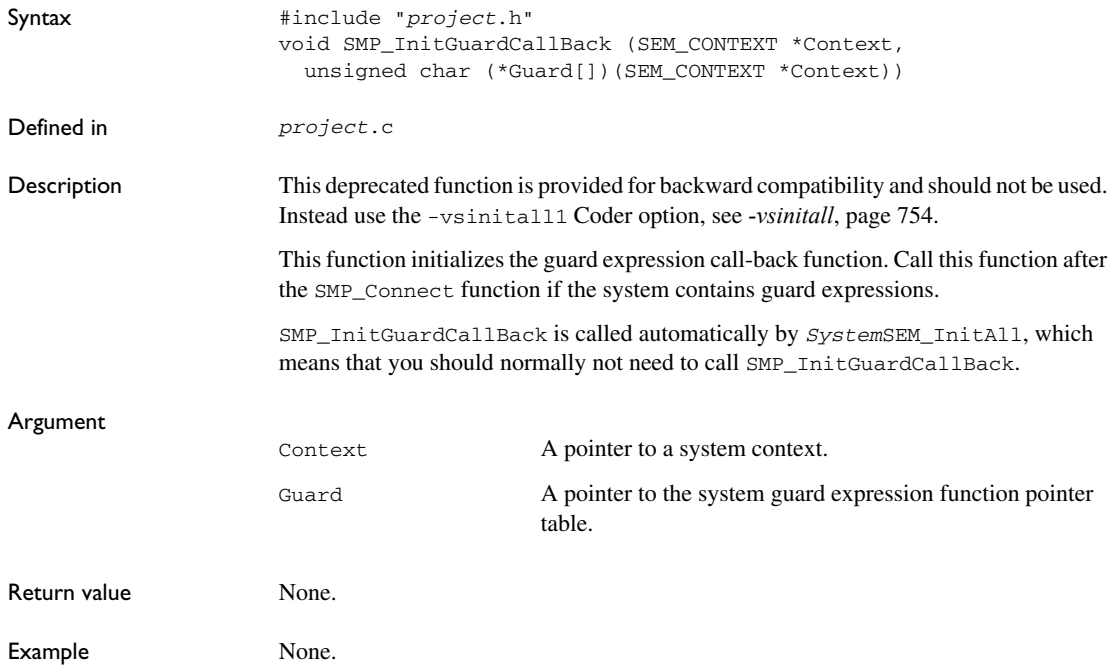

### <span id="page-651-0"></span>**SMP\_InitInstances**

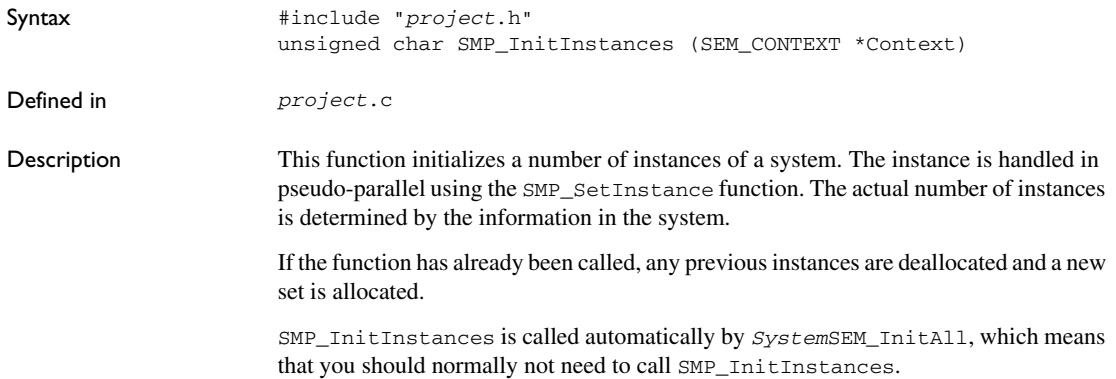

```
Argument
Return value See:
Example unsigned char Instance (SEM_CONTEXT *Context,
                        SEM_EVENT_TYPE EventNo, SEM_INSTANCE_TYPE InstanceNo)
                     {
                        /* Declare action expression variable. */
                        SEM_ACTION_EXPRESSION_TYPE ActionExpress;
                        /* Declare completion code */
                        unsigned char cc;
                        /* Set active instance. */
                        if (SMP_SetInstance (Context, InstanceNo) != SES_OKAY)
                         return (FALSE);
                        cc = SystemVSDeduct (Context, EventNo);
                        if ((cc != SES_OKAY) && cc != SES_FOUND)
                          return (FALSE);
                        return (TRUE)
                     }
                     void Task (void)
                     {
                        SEM_CONTEXT Context;
                       SEM_INSTANCE_TYPE InstanceNo = 0;
                        /* 
                         * Declare and initialize. In this case the
                         * reset event is SE_RESET. 
                         */
                        SEM_EVENT_TYPE EventNo = SE_RESET;
                     Context A pointer to a system context.
                     SES_MEM_ERR, page 670
                     SES_NULL_PTR, page 671
                     SES_OKAY, page 671
```

```
 if (SystemSMPInitAll(&Context) != SES_OKAY)
     ErrorHandling ();
   for (InstanceNo = 0; InstanceNo < VS_NOF_INSTANCES;
     InstanceNo++)
   {
    Instance (Context, EventNo, InstanceNo);
   }
   /* Do forever. */
   while (1)
   {
     /*
     * Get new event and map it to VS System events and 
     * instance. 
      */
     MapEvent (&EventNo, &InstanceNo); 
     /* Process the event. */
    if (Instance (Context, EventNo, InstanceNo) != TRUE)
      ErrorHandling ();
   }
}
```
See also *[The Visual State system](#page-122-0)*, page 123.

### **SMP\_InitSignalQueue**

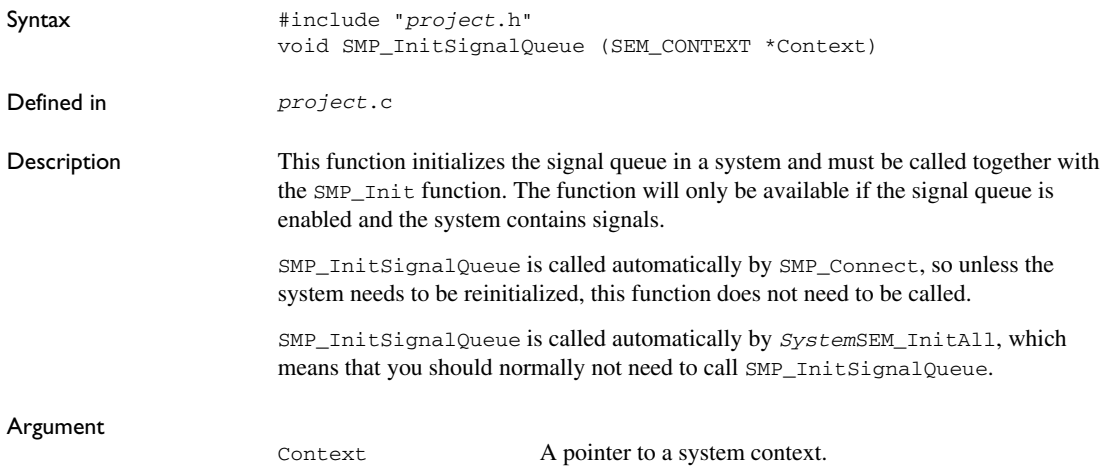

<span id="page-654-0"></span>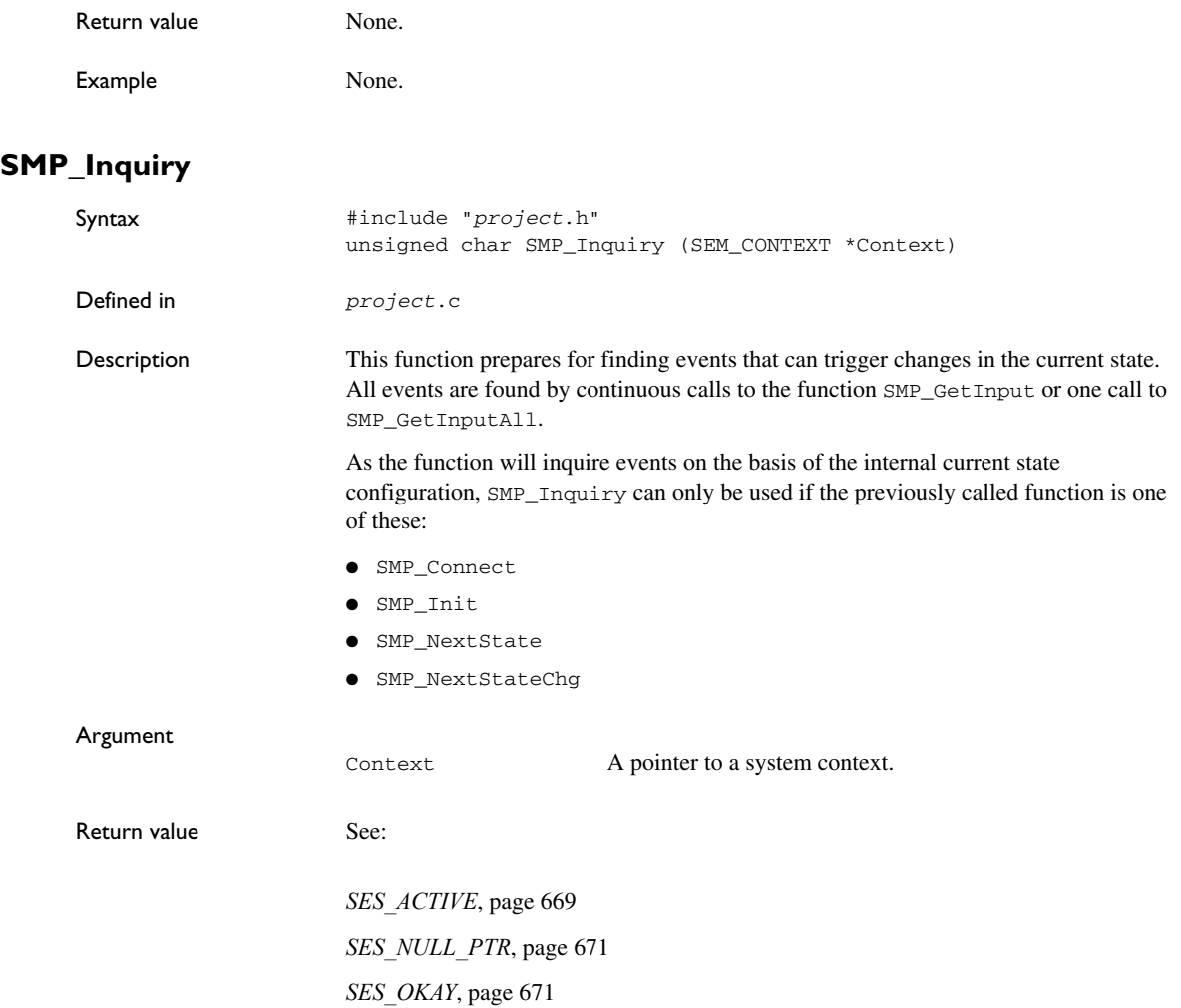

```
Example #define STRLEN 80
                     /* Print active events */
                     unsigned char PrintActiveEvents(SEM_Context *Context)
                     {
                        char Str[STRLEN];
                       unsigned char CC = SES OKAY;
                       SEM_EVENT_TYPE EventNo = EVENT_UNDEFINED;
                       if ((CC = SMP Inquiry(Context)) == SES OKAY) {
                          printf("\nActive event numbers:");
                          while ((CC = SMP_GetInput(Context, &EventNo, NULL))
                           == SES FOUND)
                          {
                            if (SMP_Name(Context, EVENT_TYPE, EventNo, Str, STRLEN)
                               == SES OKAY)
                              printf("\n%s = %d", Str, EventNo);
                              /*
                               * Alternatively to using SMP_Name:
                               * {
                               * const char *pName;
                               * if((cc = SMP_NameAbs(Context, EVENT_TYPE, EventNo, 
                                    \&pName)) == SES_OKAY)
                               * printf("\n%s = %d", pName, EventNo);
                               * }
                               */
                          }
                        }
                        return (CC);
                     }
```
#### See also *[SMP\\_GetInput](#page-645-0)*, page 646.

### **SMP\_Machine**

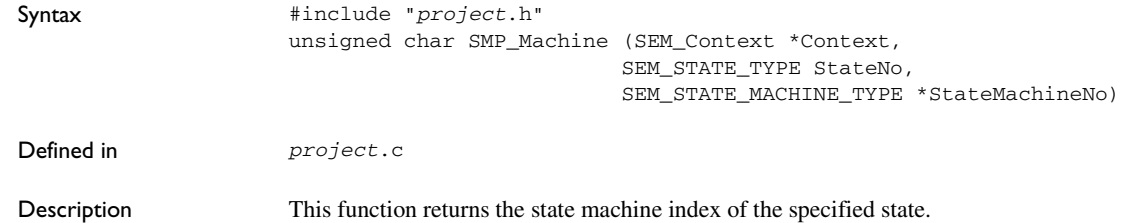

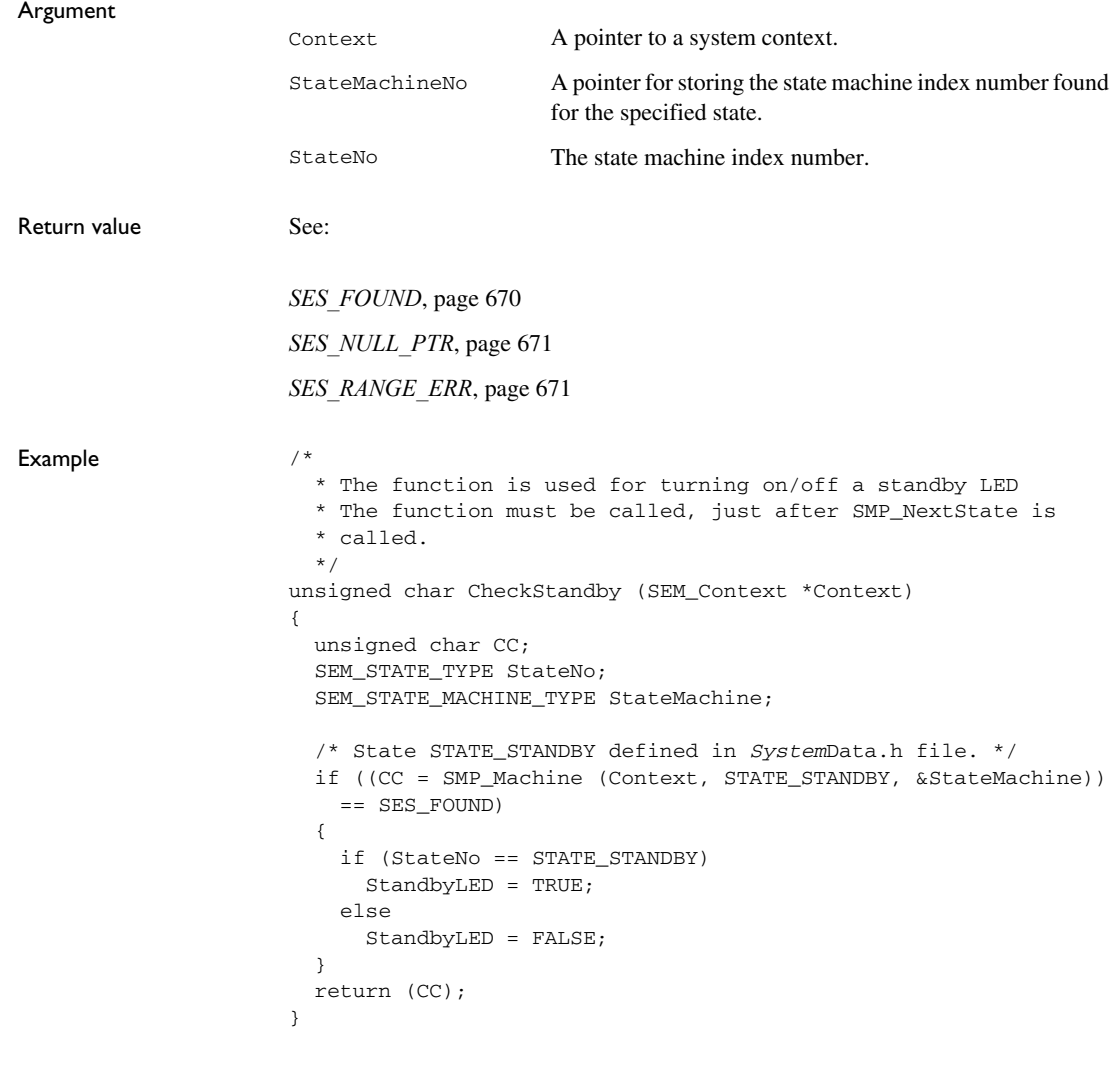

### **SMP\_Name**

Syntax #include "*project*.h" unsigned char SMP\_Name (SEM\_CONTEXT \*Context, unsigned char IdentType, SEM\_EXPLANATION\_TYPE IdentNo,

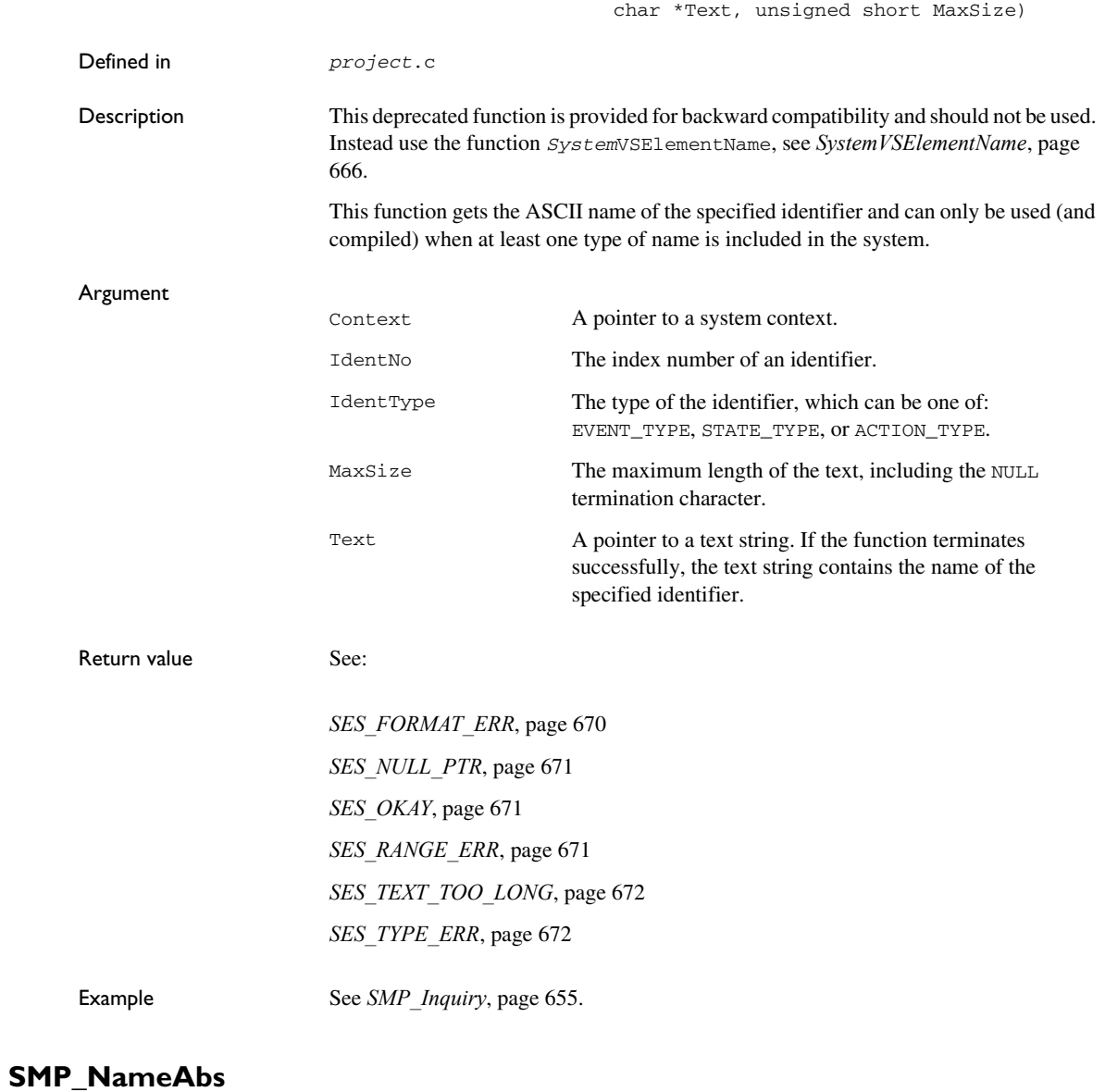

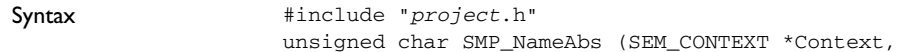

unsigned char IdentType,

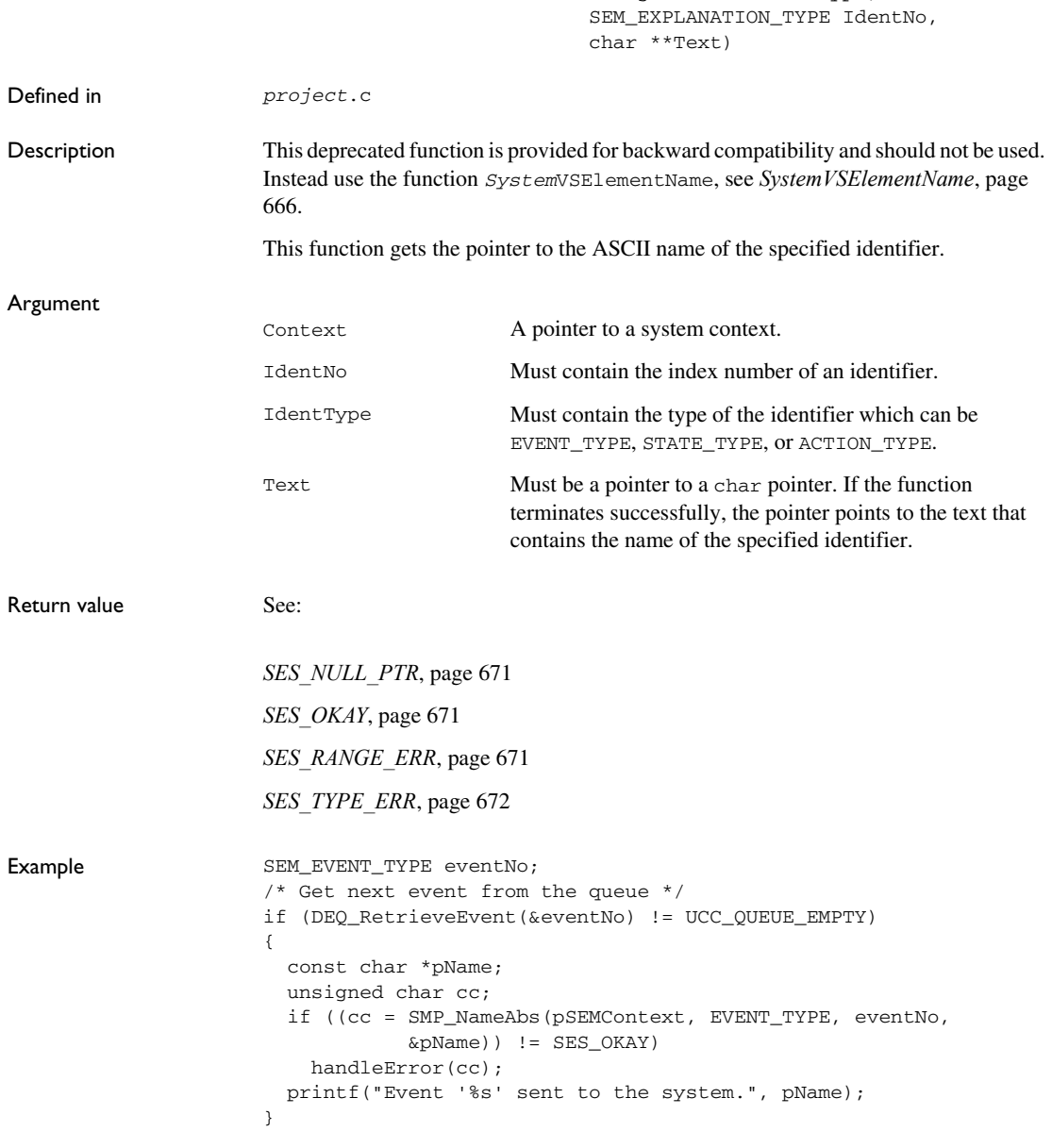

### **SMP\_NextState**

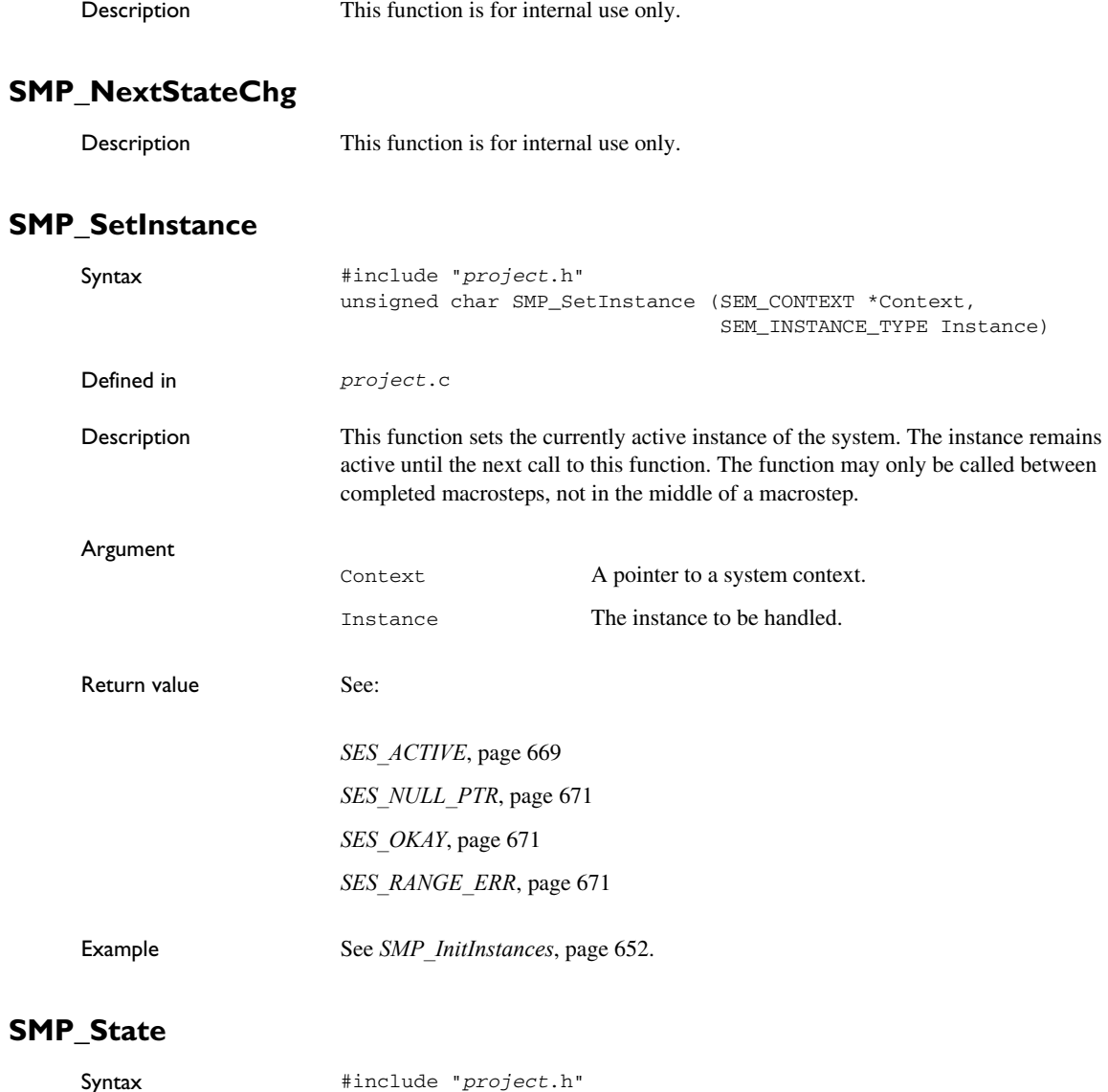

#### SEM\_STATE\_TYPE \*StateNo)

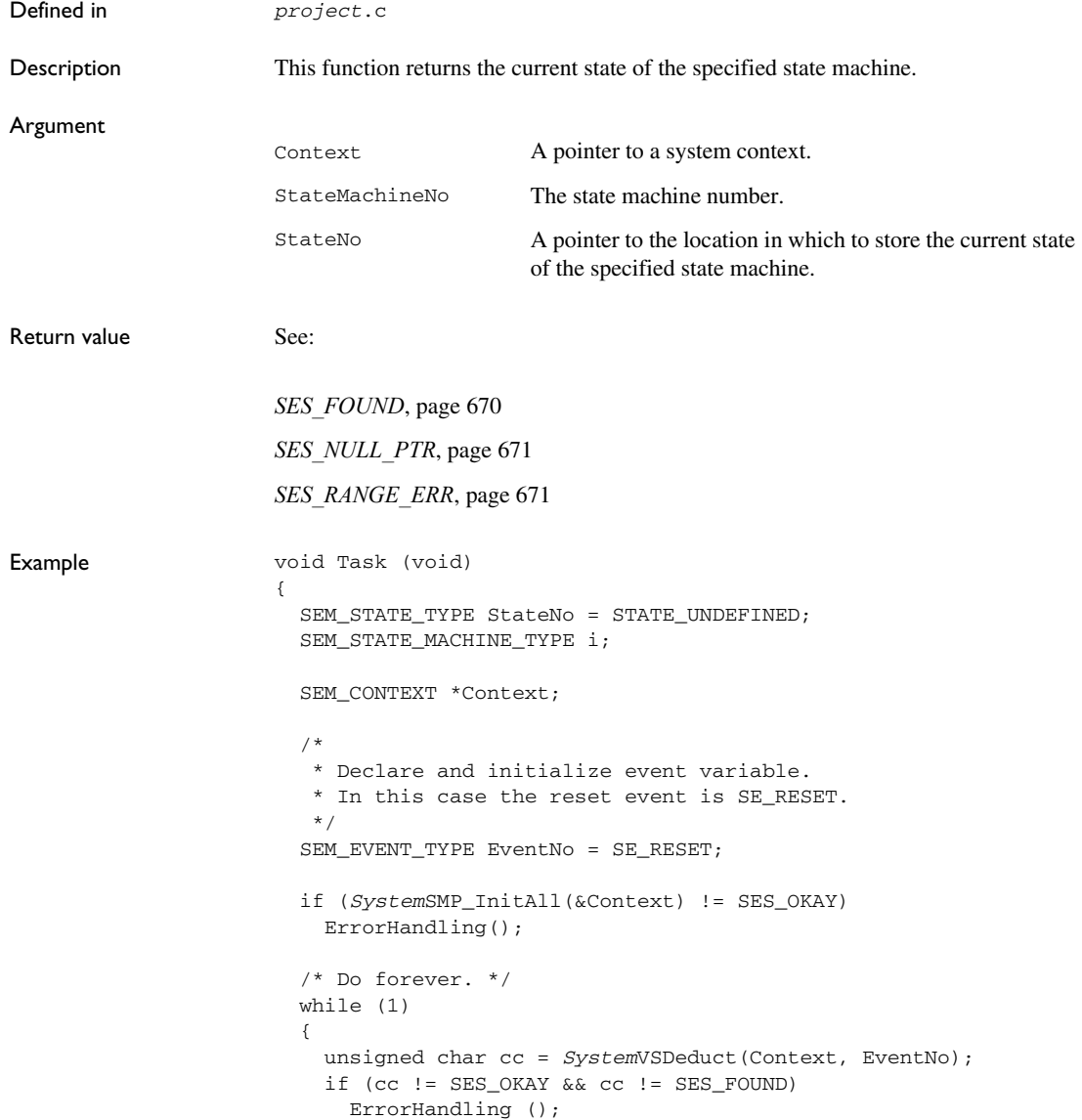

```
for (i = 0; i < VS NOF STATE MACHINES; i++) {
    if (SMP_State (Context, i, &StateNo) != SES_FOUND)
       printf ("\nState machine %d is in undefined state", i);
     else
       /* Print state machine number and state number. */
       printf ("\nState machine %d: state %d", i, StateNo);
  }
  /* Get new event and map it to System events. */
  MapEvent (&EventNo); 
 }
```
### **SMP\_StateAll**

}

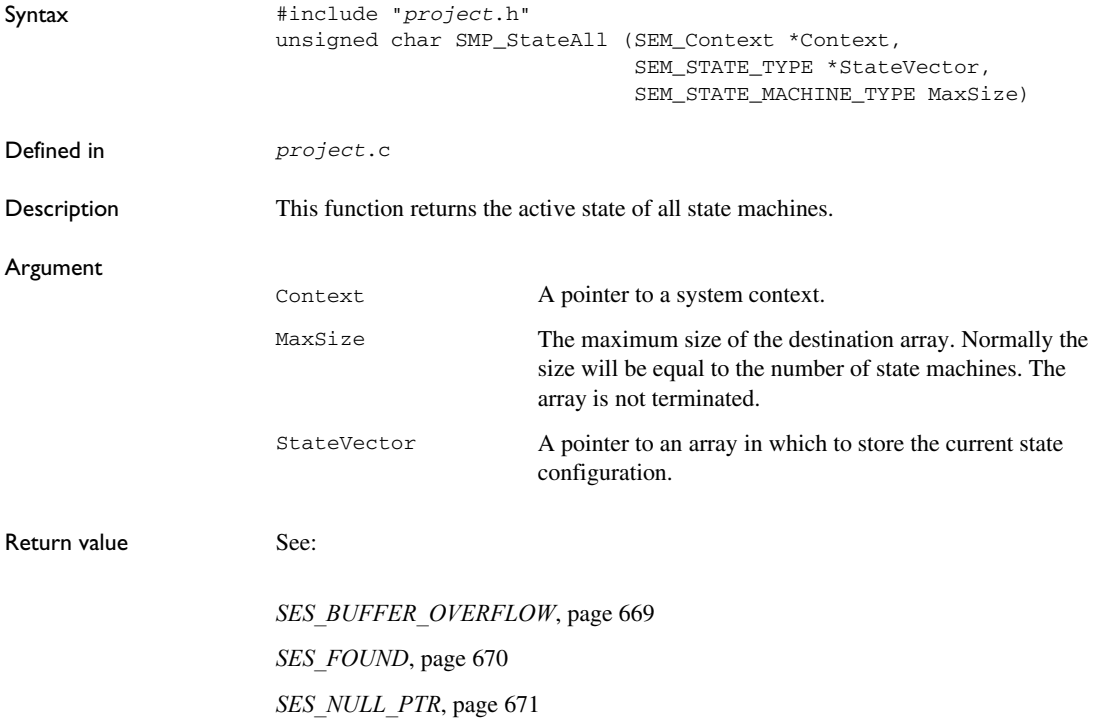

```
Example void Task (void)
                      {
                         SEM_STATE_TYPE StateList[VS_NOF_STATE_MACHINES];
                        SEM_STATE_MACHINE_TYPE i;
                         SEM_Context *Context;
                         /*
                          * Declare and initialize. In this case the
                          * reset event is SE_RESET.
                          */
                         SEM_EVENT_TYPE EventNo = SE_RESET;
                         if (SMP_Connect(&Context, &System) != SES_OKAY)
                           ErrorHandling ();
                         /* Do forever. */
                         while (1)
                         {
                           unsigned char cc = SystemVSDeduct(Context, EventNo);
                           if (cc != SES_OKAY && cc != SES_FOUND)
                            ErrorHandling ();
                           if (SMP_StateAll (Context, StateList, VS_NOF_STATE_MACHINES)
                             != SES_FOUND)
                            printf ("\nCannot access states.");
                           else
                           {
                             /* Print state machine number and state number. */
                            for (i = 0; i < VS NOF STATE MACHINES; i++) printf ("\nState machine %d: state %d", i,
                                 StateList[i]);
                           }
                           /* Get new event and map it to System events. */
                           MapEvent (&EventNo);
                         }
                      }
```
### *System***VSDeduct**

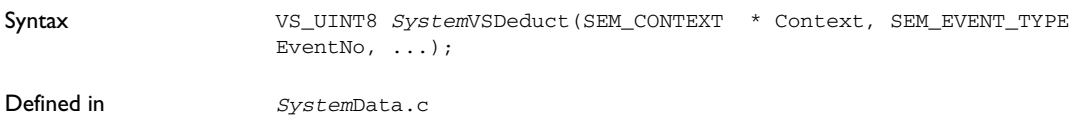

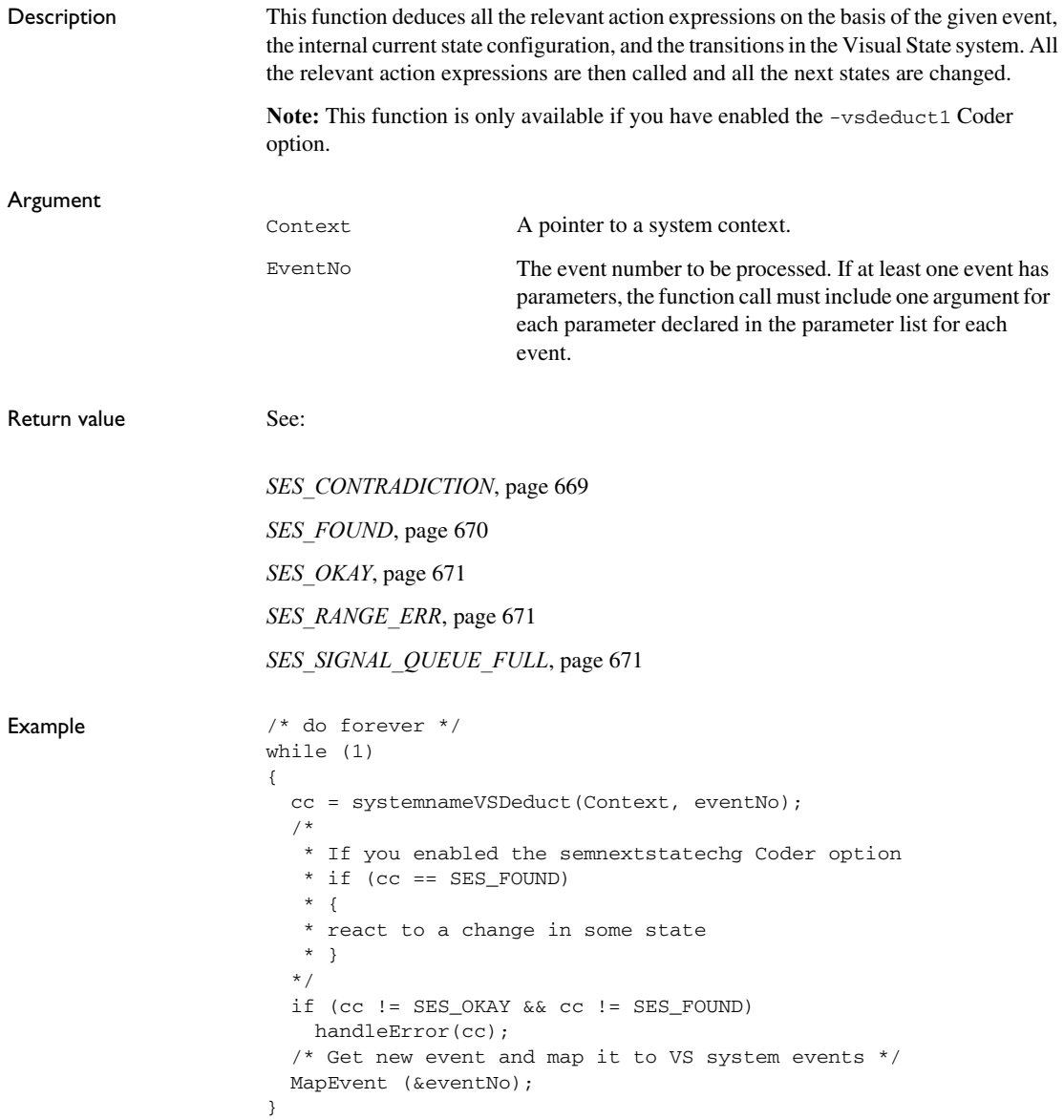

# *System***VSElementExpl**

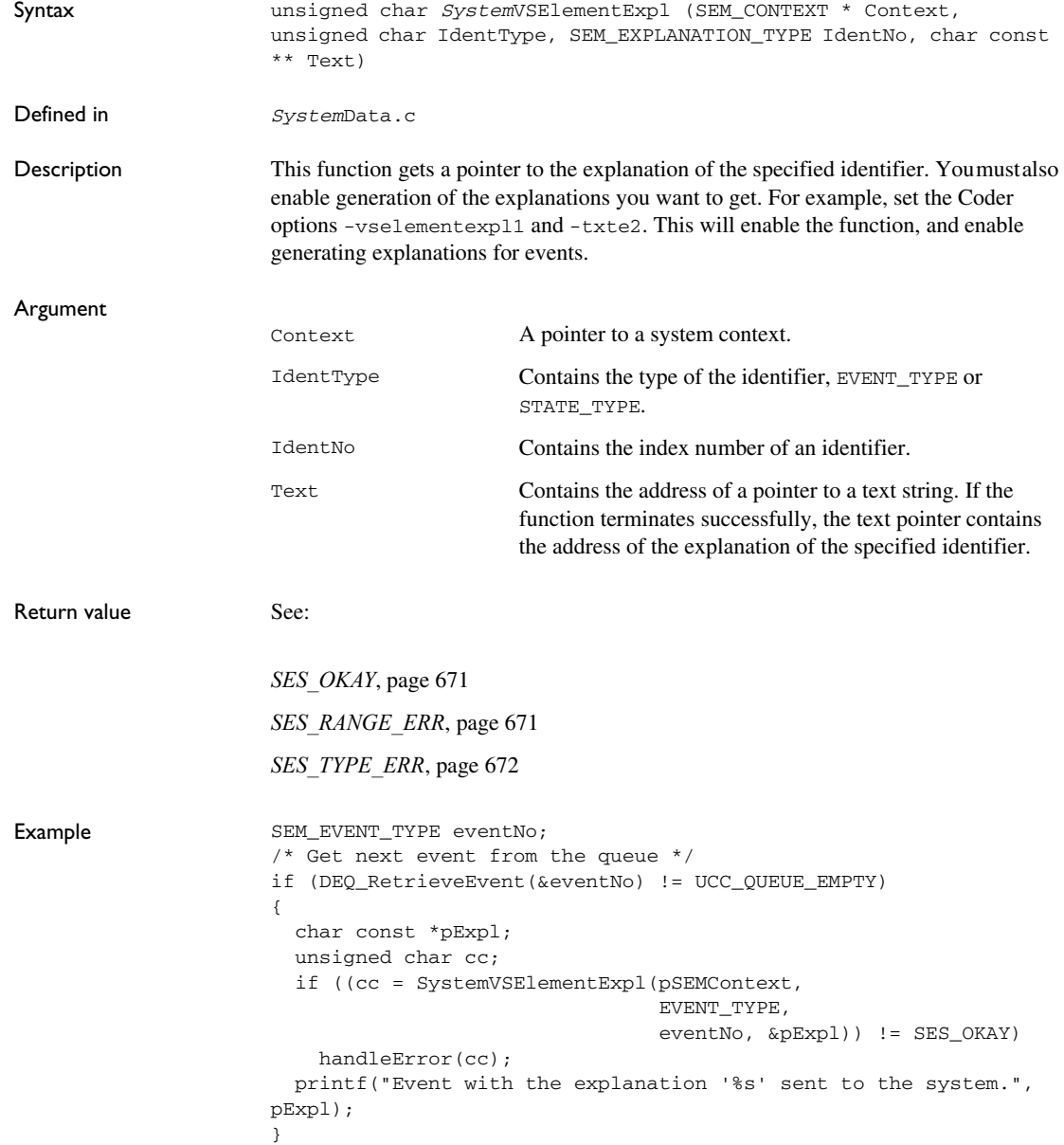

# <span id="page-665-0"></span>*System***VSElementName**

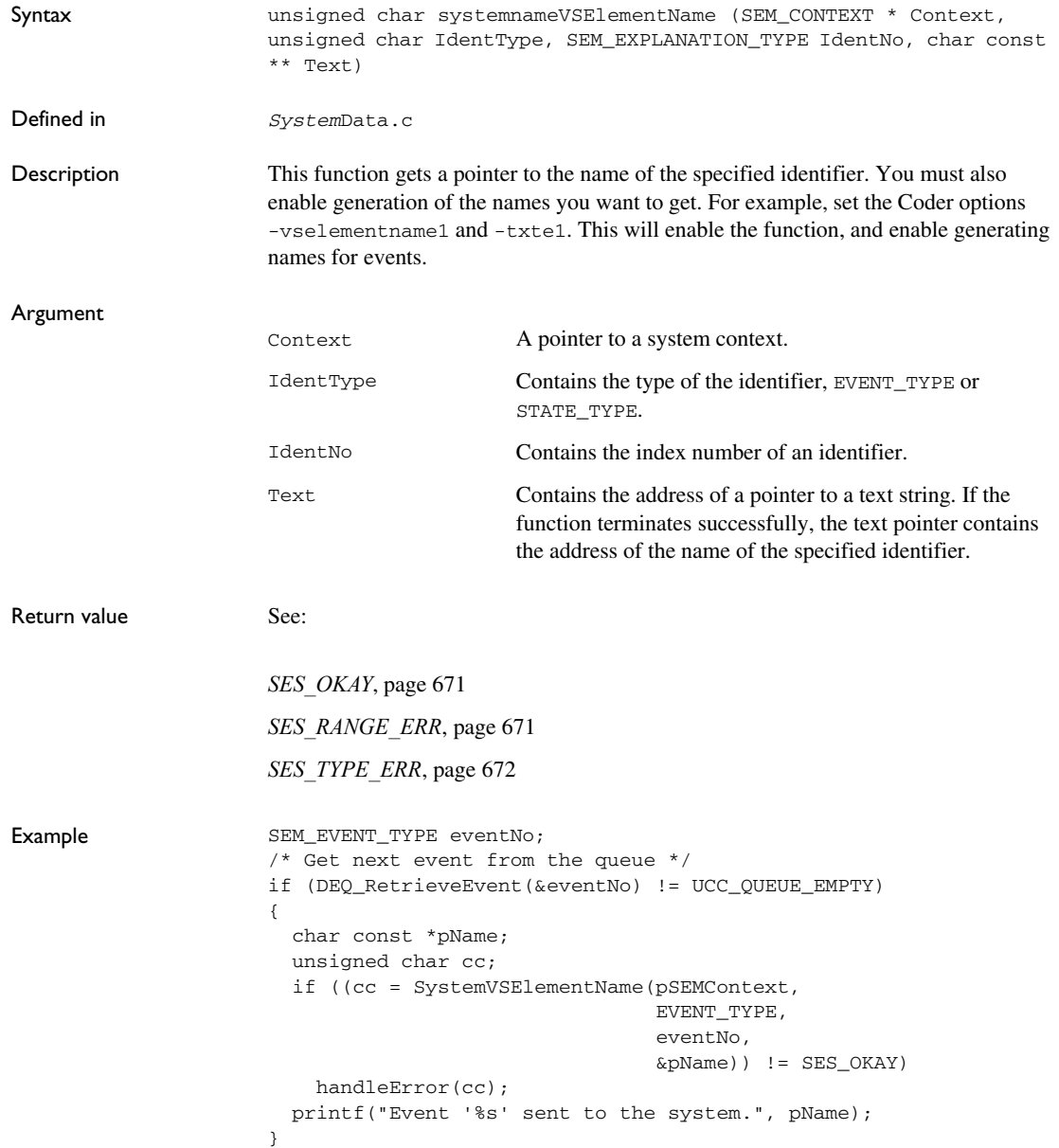

# *System***VSGetCurrentStateTree**

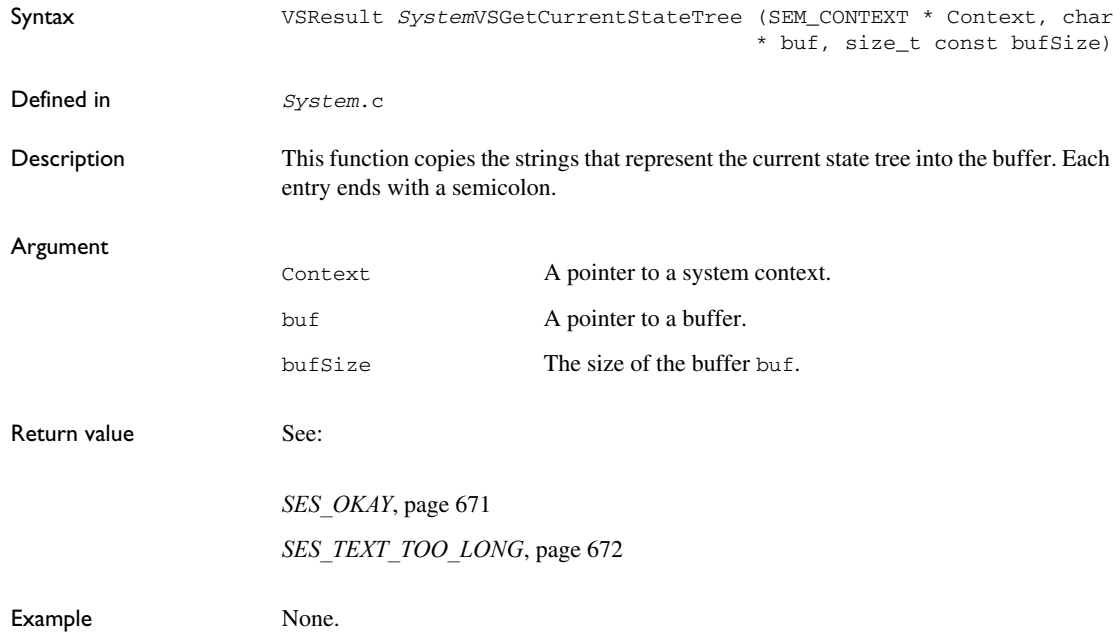

# *System***VSGetMaxCurrentStateTree**

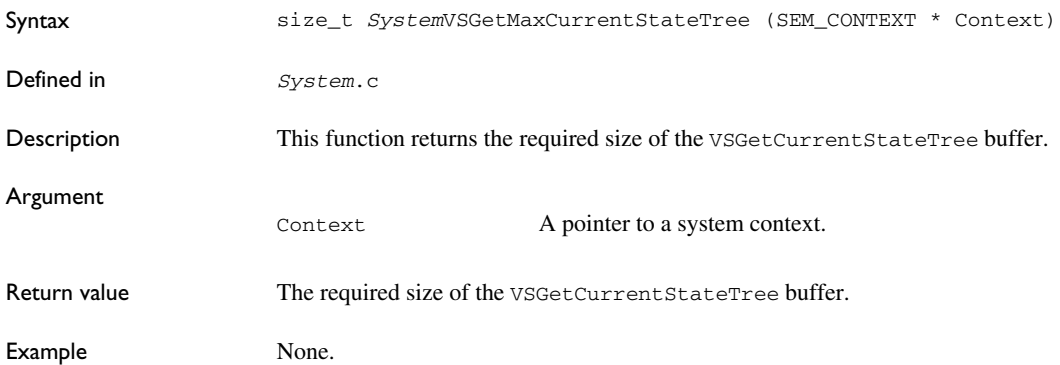

# **VSGetSignature**

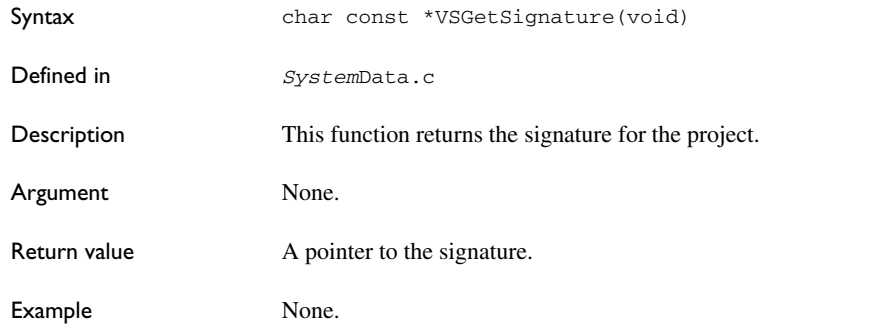

# *System***VSInitAll**

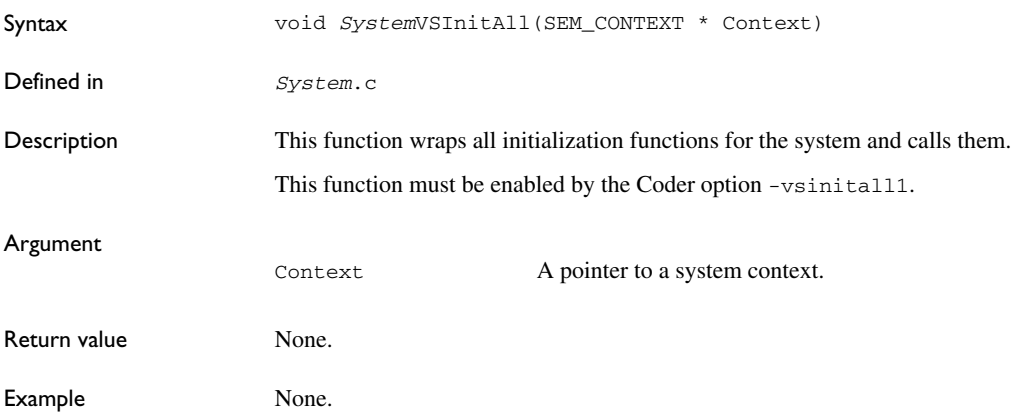

# **Uniform API return codes**

The following pages give detailed reference information about each UniformAPI return code.

### <span id="page-668-1"></span>**SES\_ACTIVE**

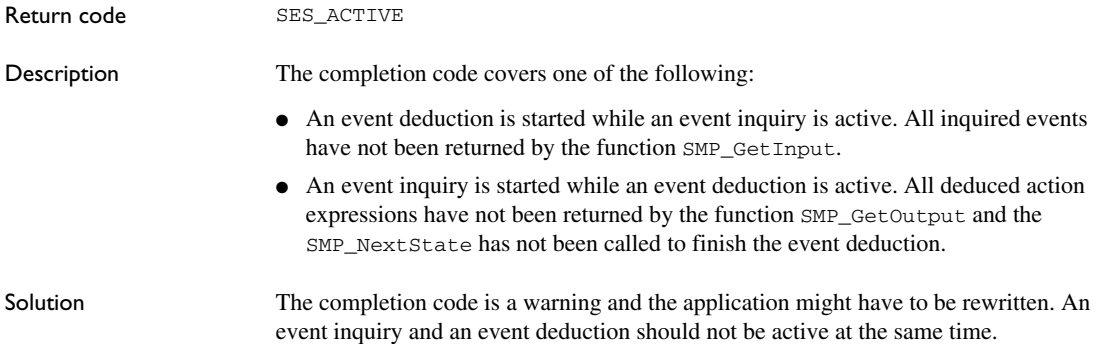

### <span id="page-668-0"></span>**SES\_BUFFER\_OVERFLOW**

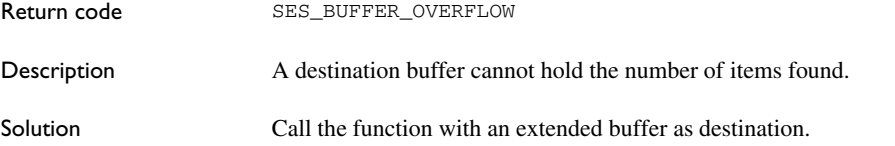

### <span id="page-668-2"></span>**SES\_CONTRADICTION**

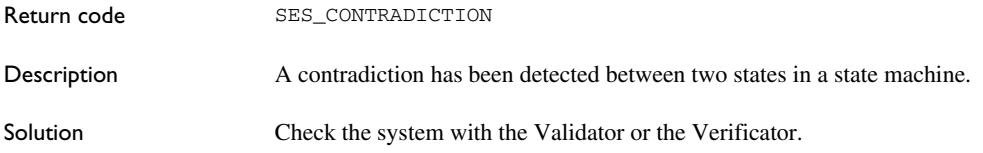

# **SES\_EMPTY**

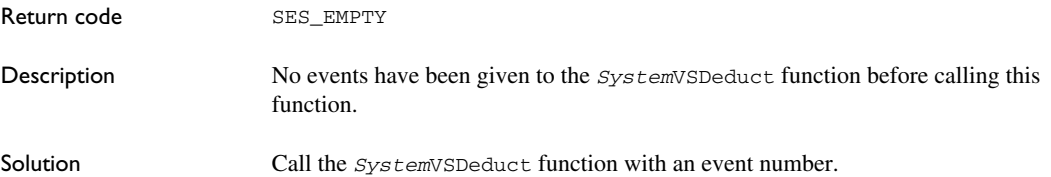

### <span id="page-669-2"></span>**SES\_FORMAT\_ERR**

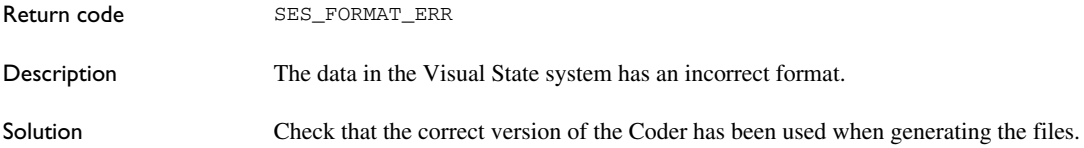

### <span id="page-669-1"></span>**SES\_FOUND**

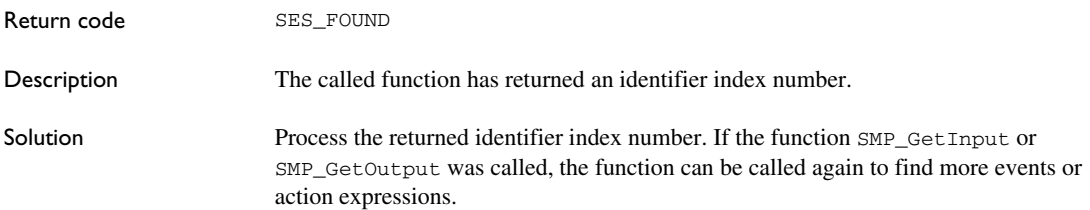

### <span id="page-669-0"></span>**SES\_MEM\_ERR**

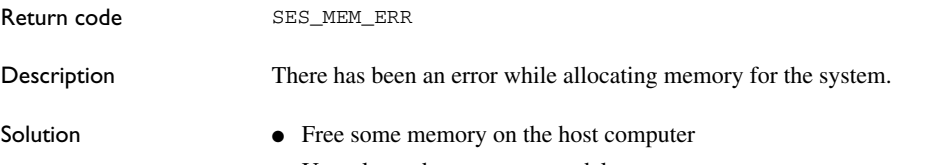

● Use a large data memory model.

# <span id="page-670-0"></span>**SES\_NULL\_PTR**

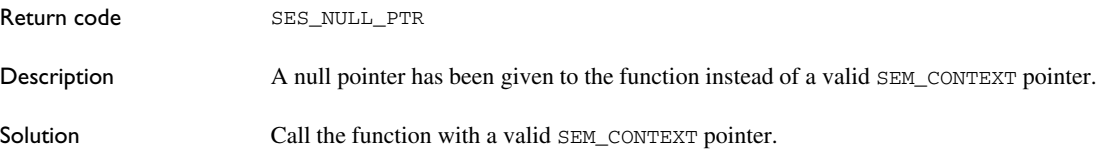

# <span id="page-670-1"></span>**SES\_OKAY**

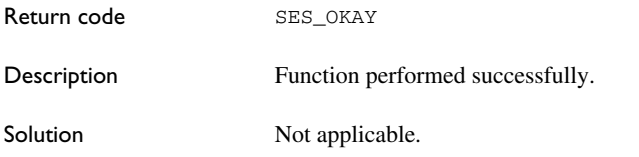

# <span id="page-670-2"></span>**SES\_RANGE\_ERR**

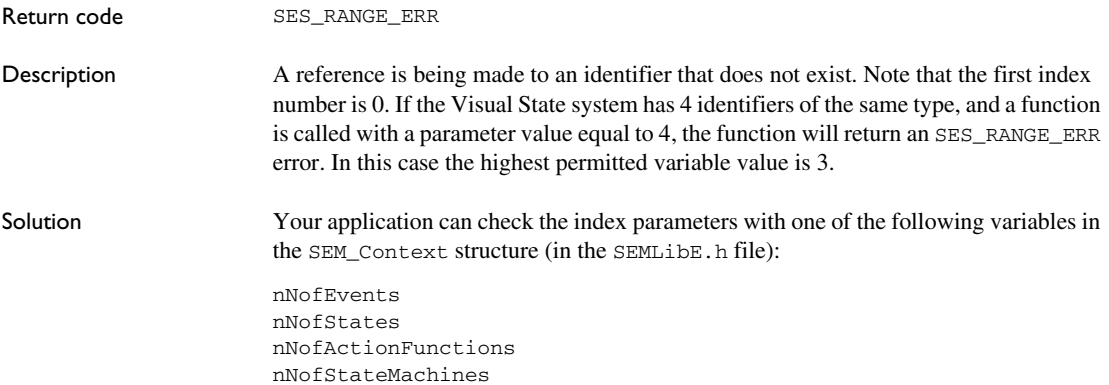

### <span id="page-670-3"></span>**SES\_SIGNAL\_QUEUE\_FULL**

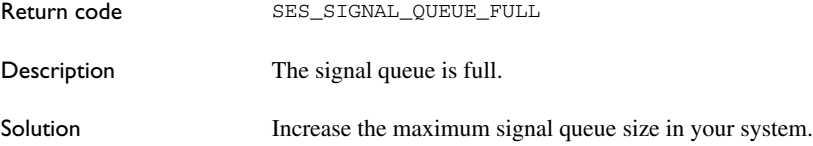

# <span id="page-671-1"></span>**SES\_TEXT\_TOO\_LONG**

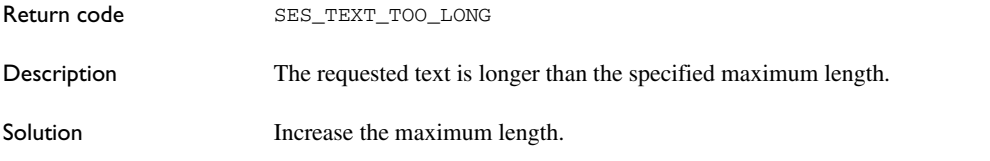

### <span id="page-671-0"></span>**SES\_TYPE\_ERR**

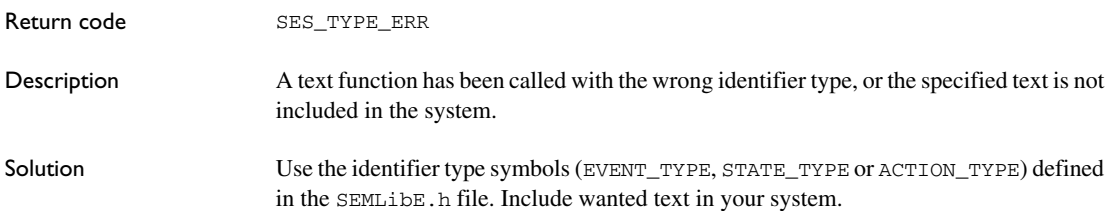

# **The Visual State Classic Coder**

- [Introduction to the Visual State Classic Coder](#page-672-0)
- [Graphical environment for the Classic Coder](#page-672-1)
- [SEM type identifiers](#page-698-0)
- [Transition rule data format](#page-698-1)

# <span id="page-672-0"></span>**Introduction to the Visual State Classic Coder**

Learn more about:

● *[Briefly about the Visual State Classic Coder](#page-672-2)*, page 673

### <span id="page-672-2"></span>**BRIEFLY ABOUT THE VISUAL STATE CLASSIC CODER**

There are two Visual State Coders to use for generating code from your state machine models for a specific API. For more information about code generation and the APIs, see *[Code generation](#page-456-0)*, page 457.

Before you start the code generation, specify Coder options in the **Classic Coder Options** dialog box. Start the code generation by choosing **Project>Code generate** in the Navigator.

For a description of the Visual State Hierarchical Coder, see *[The Visual State](#page-492-0)  [Hierarchical Coder](#page-492-0)*, page 493.

### <span id="page-672-1"></span>**Graphical environment for the Classic Coder**

Reference information about:

● *[Classic Coder Options dialog box](#page-673-0)*, page 674

### <span id="page-673-0"></span>**Classic Coder Options dialog box**

The **Classic Coder Options** dialog box is available from the **Project** menu in the Navigator.

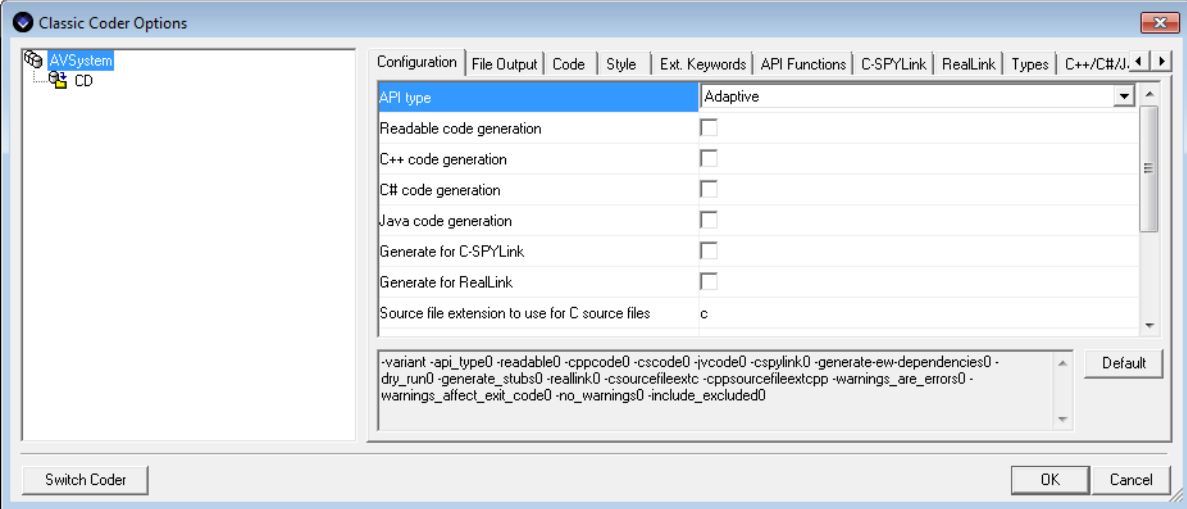

Use this dialog box to set options for code generation. Which options you can set depends on whether you are setting options on project level or on system level. Select either the project or a system in the pane to the left.

Use the **Switch Coder** button to switch from the Classic Coder to the Hierarchical Coder and back again.

For a description of an option, right-click it or select it and press Shift+F1.

You can set options on these tabbed pages:

- *[Classic Coder Options dialog box : Configuration](#page-674-0)*, page 675
- *[Classic Coder Options dialog box : File Output](#page-676-0)*, page 677
- *[Classic Coder Options dialog box : Code](#page-678-0)*, page 679
- *[Classic Coder Options dialog box : Style](#page-681-0)*, page 682
- *[Classic Coder Options dialog box : Extended Keywords](#page-683-0)*, page 684
- *[Classic Coder Options dialog box : Names](#page-685-0)*, page 686
- *[Classic Coder Options dialog box : API Functions](#page-688-0)*, page 689
- *[Classic Coder Options dialog box : C++/C#/Java](#page-689-0)*, page 690
- *[Classic Coder Options dialog box : Readable Code](#page-690-0)*, page 691
- *[Classic Coder Options dialog box : C-SPYLink](#page-691-0)*, page 692
- *[Classic Coder Options dialog box : RealLink](#page-693-0)*, page 694
- *[Classic Coder Options dialog box : Types](#page-695-0)*, page 696
- *[Classic Coder Options dialog box : MISRA](#page-696-0)*, page 697

### <span id="page-674-0"></span>**Classic Coder Options dialog box : Configuration**

The **Configuration** options page contains options for general configuration.

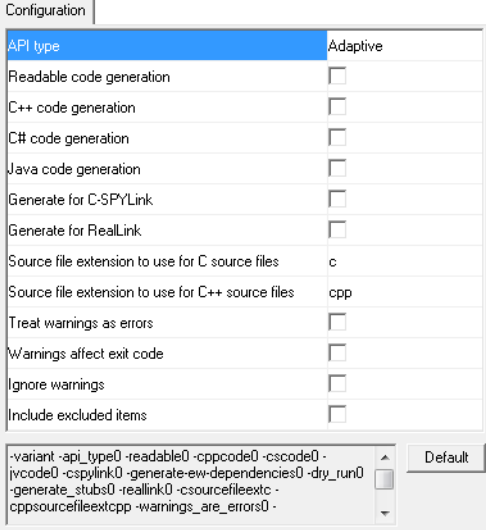

Use this page to make configuration settings for the Classic Coder. The display area under the options shows the resulting command line for the code generation.

This options page can only be accessed on project level.

#### **API type**

Specify the runtime API to use for code generation. For more information, see *[The](#page-458-0)  [Visual State APIs](#page-458-0)*, page 459.

Choose between:

#### **Adaptive**

The Adaptive API is optimized for the data size of each system and has a copy of the API functions for each system.

#### **Uniform**

The Uniform API uses one shared API for all systems and uses the same data sizes for all systems.

#### **Readable code generation**

Generates readable code.

#### **C++ code generation**

Generates C++ code.

#### **C# code generation**

Generates C# code.

#### **Java code generation**

Generates Java code.

#### **Generate for C-SPYLink**

Generates code that can be debugged using C-SPYLink.

#### **Generate for RealLink**

Generates code that can be debugged using RealLink.

#### **Source file extension to use for C source files**

Type the filename extension that IAR Visual State shall use for generated C language source files.

#### **Source file extension to use for C++ source files**

Type the filename extension that IAR Visual State shall use for generated C++ language source files.

#### **Treat warnings as error**

Makes the Classic Coder treat all warnings as errors. If the Coder encounters an error, no code is generated.

#### **Warnings affect exit code**

By default, the exit code is not affected by warnings, because only errors produce a non-zero exit code. With this option, warnings will also generate a non-zero exit code.

#### **Ignore warnings**

By default, the Classic Coder issues warnings. Select this option to disable all warnings.

#### **Include excluded items**

Makes the Classic Coder generate code also for graphical objects marked as excluded in the Designer.

#### **Default**

Restores the options to their default settings.

### <span id="page-676-0"></span>**Classic Coder Options dialog box : File Output**

The **File Output** options page contains options for file output from code generation.

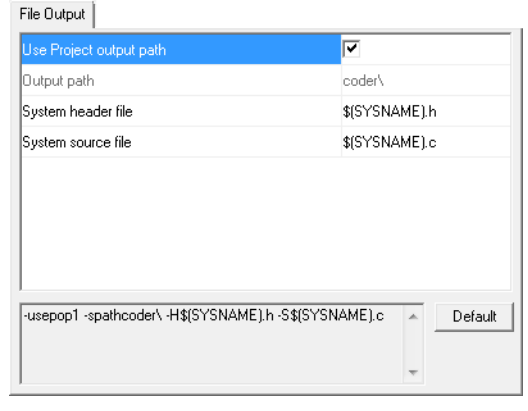

Use this page to make file output settings for the Classic Coder. The display area under the options shows the resulting command line for the code generation. For C# and Java code generation, the output file names cannot be customized. They will be constructed from the name of the project or system, and have the filename extension .cs or .java.

This options page can be accessed on both project level and system level. Exactly which options you can set depends on the level you are setting options on.

#### **Use project output path**

Makes the Classic Coder use the same output path for system files as the path specified for all project files. This option can only be set on system level.

#### **Output path**

Specify the output path for all generated project or system files, respectively. If the path does not exist, it is created. The path can be relative. This option can be set on both project level and system level. For Java output, it might be a good idea to make sure that the output path is aligned with the package name.

#### **System header file**

Specify the name of the header file that contains system-level model declarations. The name used by default is *System*.h. This option can only be set on system level.

#### **System source file**

Specify the name of the source file that contains system-level model definitions. The name used by default is based on the name of the system, with a filename extension of either c, cpp, cs, or java. For C or C++ code, you might have to modify the filename extension manually. This option can only be set on system level.

#### **Report file**

Specify a name for a report file to contain information about the project, option settings, model characteristics, statistics, and a summary of the code generation. By default, no report file is generated. This option can only be set on project level.

#### **Project source file**

Specify the name of the source file that contains project-level model definitions. The name used by default is based on the name of the project, with a filename extension of either c, cpp, cs, or java. For C or  $C_{++}$  code, you might have to modify the filename extension manually. This option can only be set on project level.

#### **Project header file**

Specify the name of the header file that contains project-level model declarations. The name used by default is *Project*.h. This option can only be set on project level.

#### **File that will be included verbatim in each generated source file**

Specify the name for a file to include in every generated source file. This option can only be set on project level.

#### **Default**

Restores the options to their default settings.

### <span id="page-678-0"></span>**Classic Coder Options dialog box : Code**

The **Code** options page contains options for the actual code generation.

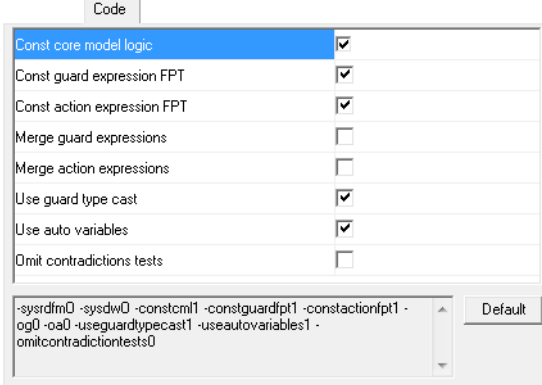

Use this page to make code settings for the Classic Coder. The display area under the options shows the resulting command line for the code generation.

This options page can be accessed on both project level and system level. Exactly which options you can set depends on the level you are setting options on.

### **External variable initialization**

Specify how to initialize external variables. This option can only be set on project level.

Choose between:

#### **By definition**

Initializes variables along with their definition.

#### **Both**

Initializes variables in a function and by definition.

#### **Internal variable initialization**

Specify how to initialize internal variables. This option can only be set on project level.

Choose between:

#### **By definition**

Initializes variables along with their definition.

#### **Both**

Initializes variables in a function and by definition.

#### **Functional expression handling**

Specify how to handle functional expressions (guard expressions and action expressions). This option can only be set on project level.

#### Choose between:

#### **Function pointer tables**

Uses a function pointer table for functional expressions. The table ensures constant time access to functional expressions by defining separate functions for functional expressions and including pointers to those functions in an array.

#### **Binary if-else construct**

Uses a binary if-else construct for functional expressions. A single function is generated with a binary if-else construct to determine the functional expression to execute. This method should only be used if the compiler does not handle the alternative settings efficiently.

#### **Switch-case construct**

Uses a switch-case construct for functional expressions. A single function is generated with a switch-case construct to determine the functional expression to execute. If the compiler can recognize the switch-case construct and convert it into a jump table, this might be the most efficient setting.

#### **Optimize states and state machines**

Optimizes states and state machines. Any state machine with a single state is optimized away to reduce the number of states, state machines, and the size of the core model logic. This option can only be set on project level.

#### **Generate digital signature**

Includes a digital signature in the generated code. This option can only be set on project level.

#### **Generate time and version**

Prevents accidentally mixing files generated by multiple code generations. This option can only be set on project level.

#### **Use heap memory**

Makes the Coder-generated code use heap memory. If heap memory is not used, all variable data except for stack data are allocated statically, and the standard functions malloc and free are not used. This option can only be set on project level.

#### **Automatic entry function call**

Specify the name of a predefined function to call whenever a state is entered. This can help you debug the state machine. This option can only be set on project level.

#### **Automatic exit function call**

Specify the name of a predefined function to call whenever a state is exited. This can help you debug the state machine. This option can only be set on project level.

#### **Const core model logic**

Defines the core model logic as a const variable. This option should only be deselected in exceptional cases, for example, when the target controller has sufficient and fast RAM, and speed is of the highest importance. This option can only be set on system level.

#### **Const guard expression FPT**

Defines the guard expression function pointer table as a const variable. This option should only be deselected in exceptional cases, for example, when the target controller has sufficient and fast RAM, and speed is of the highest importance. This option can only be set on system level.

#### **Const action expression FPT**

Defines the action expression function pointer table as a const variable. This option should only be deselected in exceptional cases, for example, when the target controller has sufficient and fast RAM, and speed is of the highest importance. This option can only be set on system level.

#### **Merge guard expressions**

Merges guard expressions. This might increase execution speed because multiple guard expressions associated with a single transition are generated as a compound statement in the code. The drawback is that one and the same guard expression might be generated multiple times if constructs such as entry reactions, exit reactions, or history states are used. Deselecting this option might generate smaller code.

This option can only be set on system level.

#### **Merge action expressions**

Merges action expressions. This might increase execution speed because multiple action expressions associated with a single transition are generated as a compound statement in the code. The drawback is that one and the same action expression might be generated multiple times if constructs such as entry reactions, exit reactions, or history states are used. Deselecting this option might generate smaller code.

This option can only be set on system level.

#### **Use guard type cast**

Uses guard type casts. This option can only be set on system level.

#### **Use auto variables**

Allows auto variables in the generated API code. This might make the API code faster but it can also lead to increased stack usage. This option can only be set on system level.

#### **Omit contradiction tests**

Disables the generation of contradiction test code for each transition. This option should only be selected if you know that your system is free from transition conflicts or if you have particular testing requirements, for example, various branch coverage metrics. Note that if the system is verified in some way to be conflict-free, no test sequence that will exercise the error part of the conflict test can be constructed unless you modify the generated code by inserting test code to manipulate variable values. This option can be used for both readable code and table-based code. See also *[Size of generated readable](#page-461-0)  code*[, page 462.](#page-461-0)

This option can only be set on system level.

#### **Default**

Restores the options to their default settings.

### <span id="page-681-0"></span>**Classic Coder Options dialog box : Style**

The **Style** options page contains options for style.

Style **SEM** type definitions As typedefs VS type definitions As typedefs VS\_BOOL type int -tsemt0 -tvsvt0 -vsbooltypeint Default  $\blacktriangle$ 

Use this page to make style settings for the Classic Coder. The display area under the options shows the resulting command line for the code generation.

This options page can only be accessed on project level.

#### **SEM type definitions**

Specify how to make SEM type definitions.

Choose between:

#### **As typedefs**

Uses the typedef keyword for type definitions. This is the preferred setting because it helps the compiler to do type checking.

#### **As macros**

Uses the #define keyword for type definitions. Use this setting if the compiler cannot determine that two type definitions actually are the same.

#### **VS type definitions**

Specify how to make Visual State type definitions.

Choose between:

#### **As typedefs**

Uses the typedef keyword for type definitions. This is the preferred setting because it helps the compiler to do type checking.

#### **As macros**

Uses the #define keyword for type definitions. Use this setting if the compiler cannot determine that two type definitions actually are the same.

#### **VS\_BOOL type**

Specify the runtime type to use for the VS\_BOOL type. By default, the setting is int.

#### **Default**

Restores the options to their default settings.

### <span id="page-683-0"></span>**Classic Coder Options dialog box : Extended Keywords**

The **Extended Keywords** options page contains options for extended keywords.

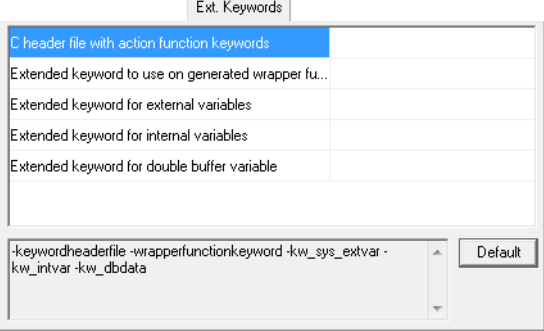

Use this page to make extended keywords settings for the Classic Coder. The display area under the options shows the resulting command line for the code generation.

This options page can be accessed on both project level and system level. Exactly which options you can set depends on the level you are setting options on.

#### **Extended keyword for system context**

Specify an extended keyword string for the system context variables (variable data). This option can only be set on project level.

#### **Extended keyword for external variables**

Specify an extended keyword string for external variables (variable data). This option can be set on both project level and system level.

#### **Extended keyword for core model logic**

Specify an extended keyword string for the core model logic struct variables (constant data). This option can only be set on project level.

#### **Extended keyword for guard expression collection**

Specify an extended keyword string for the guard expression collection variables (constant data). This option can only be set on project level.

#### **Extended keyword for action expression collection**

Specify an extended keyword string for the action expression collection variables (constant data). This option can only be set on project level.
#### **Extended keyword for runtime info**

Specify an extended keyword string for the runtime information struct variable (constant data). By default, the runtime information struct only contains the digital signature for the project. This option can only be set on project level.

#### **C header file with action function keywords**

Specify a C header file that contains keywords for action functions. There is a browse button for your convenience. If an extended keyword is associated with the function prototype either as a keyword or as #pragma type\_attribute, it will be used during code generation. For a description of the syntax of this file, see *[Syntax of C header files](#page-315-0)*, [page 316](#page-315-0).

This option can only be set on system level.

An example:

#pragma VS\_ACTION\_BEGIN #pragma type\_attribute=\_\_arm VS VOID Action2(VS\_INT param1, VS\_EVENT\_TYPE param2); \_\_thumb VS\_VOID Timer1(VS\_UINT event, VS\_UINT ticks); #pragma VS\_END

#### **Extended keyword to use on generated wrapper functions**

Specify an extended keyword to be used for all generated wrapper functions for guards and action calls. This option can only be set on system level.

#### **Extended keyword for internal variables**

Specify an extended keyword string for internal variables (variable data). This option can only be set on system level.

#### **Extended keyword for double buffer variable**

Specify an extended keyword string for the double buffer variable (variable data). This option can only be set on system level.

#### **Default**

Restores the options to their default settings.

### **Classic Coder Options dialog box : Names**

The **Names** options page contains options for including text associated with states, events, and actions in the generated code.

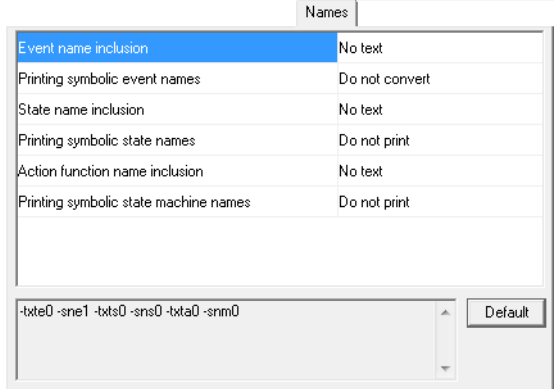

Use this page to make name settings for the Classic Coder. The display area under the options shows the resulting command line for the code generation.

This options page can only be accessed on system level.

#### **Event name inclusion**

Specify the amount of text associated with events to include in the generated code.

Choose between:

#### **No text**

Includes no text associated with events in the generated code.

#### **Names included**

Includes the names of the events in the generated code. This makes it possible to extract the names from the application when it executes on the target. See the documentation for the API functions with suffixes \_Name and \_NameAbs.

#### **Explanations included**

Includes the descriptions of the events in the generated code. This makes it possible to extract the descriptions from the application when it executes on the target. See the documentation for the API functions with suffixes \_Expl and \_ExplAbs.

#### **Names and explanations**

Includes both the names and the descriptions of the events in the generated code.

#### **Printing symbolic event names**

Specify how to generate symbolic event names.

Choose between:

#### **Do not print**

No symbolic event names are generated.

#### **Do not convert**

Generates symbolic event names as defined in the model.

#### **Convert to uppercase**

Generates symbolic event names as defined in the model, but converted to upper case.

#### **State name inclusion**

Specify the amount of text associated with states to include in the generated code.

Choose between:

#### **No text**

Includes no text associated with states in the generated code.

#### **Names included**

Includes the names of the states in the generated code. This makes it possible to extract the names from the application when it executes on the target. See the documentation for the API functions with suffixes \_Name and \_NameAbs.

#### **Explanations included**

Includes the descriptions of the states in the generated code. This makes it possible to extract the descriptions from the application when it executes on the target. See the documentation for the API functions with suffixes \_Expl and \_ExplAbs.

#### **Names and explanations**

Includes both the names and the descriptions of the states in the generated code.

#### **Printing symbolic state names**

Specify how to generate symbolic state names. Typically, this is useful when you use the functions SEM\_State, SEM\_Machine, and SEM\_ForceState.

Choose between:

#### **Do not print**

No symbolic state names are generated.

#### **Do not convert**

Generates symbolic state names as defined in the model.

#### **Convert to uppercase**

Generates symbolic state names as defined in the model, but converted to upper case.

#### **Action function name inclusion**

Specify the amount of text associated with action functions to include in the generated code.

Choose between:

#### **No text**

Includes no text associated with action functions in the generated code.

#### **Names included**

Includes the names of the action functions in the generated code. This makes it possible to extract the names from the application when it executes on the target. See the documentation for the API functions with suffixes \_Name and \_NameAbs.

#### **Explanations included**

Includes the descriptions of the action functions in the generated code. This makes it possible to extract the descriptions from the application when it executes on the target. See the documentation for the API functions with suffixes Expl and ExplAbs.

#### **Names and explanations**

Includes both the names and the descriptions of the action functions in the generated code.

#### **Printing symbolic state machine names**

Specify how to generate symbolic state machine names.

Choose between:

#### **Do not print**

No symbolic state machine names are generated.

#### **Do not convert**

Generates symbolic state machine names as defined in the model.

#### **Convert to uppercase**

Generates symbolic state machine names as defined in the model, but converted to upper case.

### **Default**

Restores the options to their default settings.

### **Classic Coder Options dialog box : API Functions**

API Functions П Use prefix for API Prefix to use for API Enable SEM\_Expl Н Enable SEM\_ExplAbs Г П Enable SEM ForceState п Enable SEM\_GetInputAll  $\Box$ Enable SEM\_Inquiry and SEM\_GetInput  $\Box$ Enable SEM\_Machine П Enable SEM Name П Enable SEM\_NameAbs Е Enable SEM\_NextStateChg П Enable SEM SignalQueueInfo П Enable SEM\_State Enable SEM\_StateAll Г  $\overline{\triangledown}$ Enable VSD educt Enable VSElementExpl Г П Enable VSElementName П Enable VSGetSignature П Enable VSInitAll -useapiprefix0 -apiprefix -semexpl0 -semexplabs0 -semforcestate0 -semgetinputall0 -seminquiry0 - A  $D$ efault semmachine0 semname0 semnameabs0 semnextstatechg0 semsignalqueueinfo0 semstate0 -<br>semstateall0 vsdeduct1 vselementexpl0 vselementname0 vsgetsignature0 vsinitall0

The **API Functions** options page contains options for API functions.

Use this page to make API function settings for the Classic Coder and to enable specific API functions. The display area under the options shows the resulting command line for the code generation.

Note that different sets of options are available if you set the options on system level or on project level. The screenshot reflects the options available on system level.

#### **Use prefix for API**

Uses the prefix specified with the **Prefix to use for API** option in front of all identifiers, functions, etc, in the system. This option is only be available on system level.

#### **Prefix to use for API**

Specify a prefix to put in front of all identifiers, functions, etc, in the system. This option is only available on system level.

#### **Enable** *function*

Enables a specific Adaptive API function. See also *[Descriptions of the Adaptive API](#page-591-0)  functions*[, page 592.](#page-591-0)

Available functions to enable depends on whether you set the options on system or project level.

#### **Default**

Restores the options to their default settings.

### **Classic Coder Options dialog box : C++/C#/Java**

The **C++/C#/Java** options page contains options for C++, C#, and Java code generation.

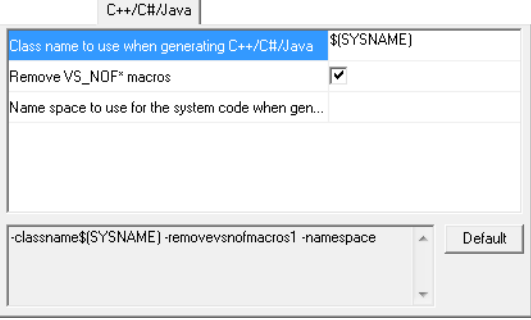

Use this page to make C++, C#, or Java settings for the Classic Coder. The display area under the options shows the resulting command line for the code generation.

This options page can be accessed on both project level and system level. The screenshot reflects the options available on system level.

See also *[Adaptive API table-based code with C++](#page-570-0)*, page 571.

#### **Class name to use when generating C++/C#/Java**

Specify the class name to use for the generated system. It must be a legal identifier. By default, the class name is the name of the system. This option is only available on system level.

#### **Remove VS\_NOF\* macros**

Replaces the VS NOF<sup>\*</sup> macros with methods on the system class. This option is only available on system level.

#### **Name space to use for the project code when generating C++/C#/Java**

Specify the C++, C#, or Java namespace for all code related to this project. This option is only available on project level.

#### **Name space to use for the system code when generating C++/C#/Java**

Specify the C++, C#, or Java namespace for all code related to this system. This option is only available on system level.

#### **Package name to use for the project code when generating Java**

Specify the package name used when generating Java code. It might be a good idea to make sure that the package name is aligned with the output path. This option is available on project level when Java is the selected code output.

#### **Default**

Restores the options to their default settings.

### **Classic Coder Options dialog box : Readable Code**

The **Readable Code** options page contains options for generating readable code.

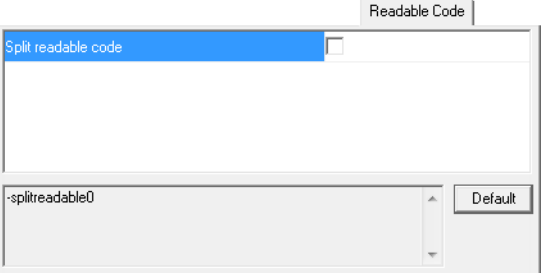

Use this page to make readable code settings for the Classic Coder. The display area under the options shows the resulting command line for the code generation.

This options page can only be accessed on system level.

See also *[Adaptive API readable code](#page-570-1)*, page 571.

#### **Split readable code**

Rewrites all *System*VSDeduct functions to use helper functions for event processing. This can be beneficial for very large *System*VSDeduct functions, because it reduces the compilation time if aggressive compiler optimizations are used. It can also overcome any arbitrary implementation function size limits of your compiler. This option causes a small increase in code size and a small reduction in execution speed.

#### **Default**

Restores the options to their default settings.

### **Classic Coder Options dialog box : C-SPYLink**

The **C-SPYLink** options page contains options for debugging using C-SPYLink.

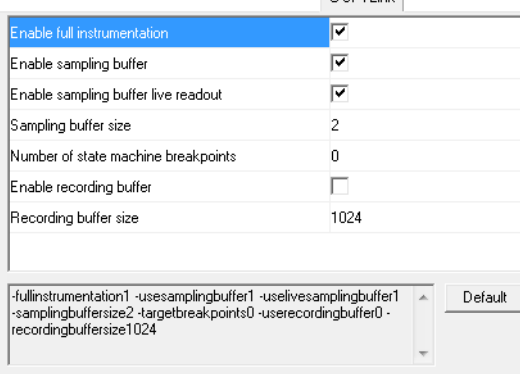

Use this page to make C-SPYLink settings for the Classic Coder. The display area under the options shows the resulting command line for the code generation.

This options page can be accessed on both project level and system level. Depending on which level you set options on, different sets of options are available.

See also *[Debugging design models using C-SPYLink](#page-758-0)*, page 759.

#### **Enable using shared DLIB breakpoint**

Makes the generated code use the shared breakpoint available in the DLIB runtime environment. If the number of breakpoints is limited, this helps to preserve the number of allocated breakpoints. Do not use this option with the legacy CLIB runtime environment. This option can only be set on project level.

#### **Enable using ARM EABI shared semi-hosting breakpoint**

Makes the generated code use the shared semi-hosting breakpoint available in the Arm EABI-specific runtime environment. If the number of breakpoints is limited, this helps to preserve the number of allocated breakpoints. This option requires IAR Embedded Workbench<sup>®</sup> for Arm 5.10 or later. This option can only be set on project level.

#### **Suppress C-SPYLink common files**

Prevents multiple C-SPYLink files from being generated when you are using two or more projects in the same linked image together with C-SPYLink. This option can only be set on project level.

#### **Enable full instrumentation**

Extracts a maximum amount of debug information from your model. This option causes a small increase in code size and a significant reduction in execution speed. This option can only be set on system level.

#### **Enable sampling buffer**

Enables on-target sampling buffers for a single macrostep. C-SPYLink will be able to extract large amounts of debug information from your model. This option causes an increase in code size and a small reduction in execution speed. If sequence recording is used, the speed reduction will be larger. Use the option **Sampling buffer size** to set the size of the buffer.

This option can only be set on system level.

#### **Enable sampling buffer readout**

Reads data from the sampling buffer while the target application is executing. The target controller must support live read. This option can only be set on system level.

#### **Sampling buffer size**

Set the number of elements in the sampling buffer for C-SPYLink. If the value is too low, you can only see the event that triggered the most recent transition and the states after that microstep. If the value is too high, the target application might run out of memory. This option does not change the behavior of the model.

This option can only be set on system level.

#### **Number of state machine breakpoints**

Set the number of available breakpoints for C-SPYLink on the target controller. Using this option consumes memory. This option does not change the behavior of the model.

This option can only be set on system level.

#### **Enable recording buffer**

Makes it possible to make recordings (execution logs) at almost full speed. This option also makes it possible to display sampled data back. Use the option **Recording buffer size** to set the size of the buffer.

This option can only be set on system level.

#### **Recording buffer size**

Set the number of elements in the recording buffer for C-SPYLink. This option can only be set on system level.

#### **Default**

Restores the options to their default settings.

### **Classic Coder Options dialog box : RealLink**

The **RealLink** options page contains options for debugging using RealLink.

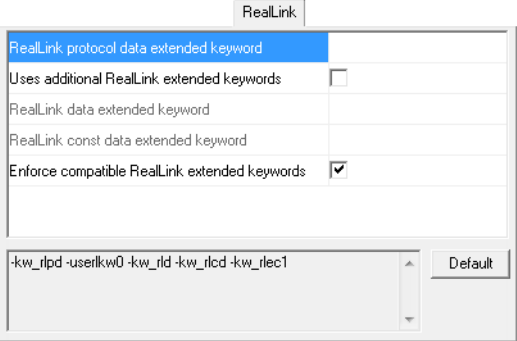

Use this page to make RealLink settings for the Classic Coder. The display area under the options shows the resulting command line for the code generation.

This options page can only be accessed on project level.

See also *[Debugging design models using C-SPYLink](#page-758-0)*, page 759.

#### **RealLink protocol data extended keyword**

Specify an extended keyword string to use for RealLink protocol data.

#### **Use additional RealLink extended keywords**

Enables additional RealLink extended keywords.

#### **RealLink data extended keyword**

Specify an extended keyword string to use for RealLink symbol table data.

#### **RealLink const data extended keyword**

Specify an extended keyword string to use for RealLink symbol table constant data.

#### **Enforce compatible RealLink extended keywords**

Replaces all standard Visual State extended keywords with RealLink-compatible extended keywords.

#### **Default**

Restores the options to their default settings.

### **Classic Coder Options dialog box : Types**

The **Types** options page contains options for data types.

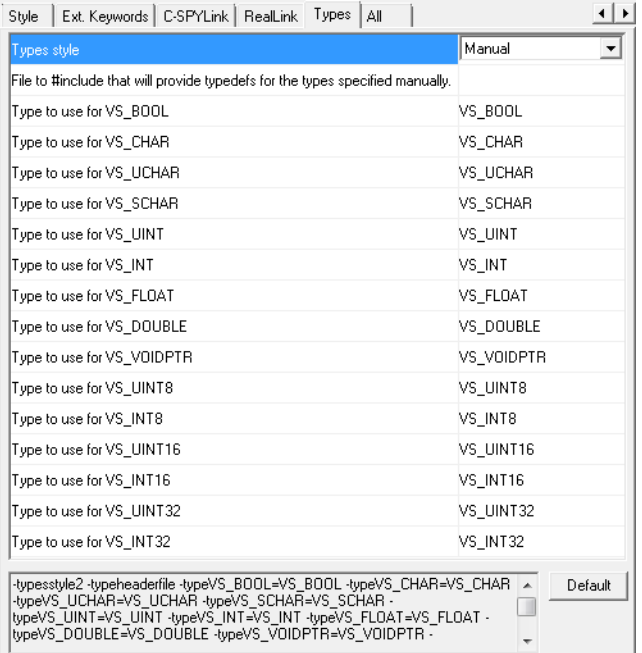

Use this page to specify the underlying data types to be used for Visual State data types. The display area under the options shows the resulting command line for the code generation.

This options page can only be accessed on project level.

See also *[Visual State data types](#page-196-0)*, page 197.

#### **Types style**

Selects the underlying data type for the Visual State data types.

Choose between:

#### **VisualState**

Uses the standard Visual State types.

#### **C99**

Uses C99 data types, where possible, as the underlying types for the generated VS\_\* types.

#### **Manual**

Allows you to specify individually for each generated  $VS$  type which underlying data type to use.

#### **File to #include that will provide typedefs for the types specified manually**

Specify a file with type definitions to include.

#### **Type to use for** *Visual State data type*

Specify which underlying data type to use for a specific Visual State data type. See also *[Visual State data types](#page-196-0)*, page 197.

#### **Default**

Restores the options to their default settings.

### **Classic Coder Options dialog box : MISRA**

The **MISRA** options page contains options for generating code that is more compliant with MISRA C/C++ rules.

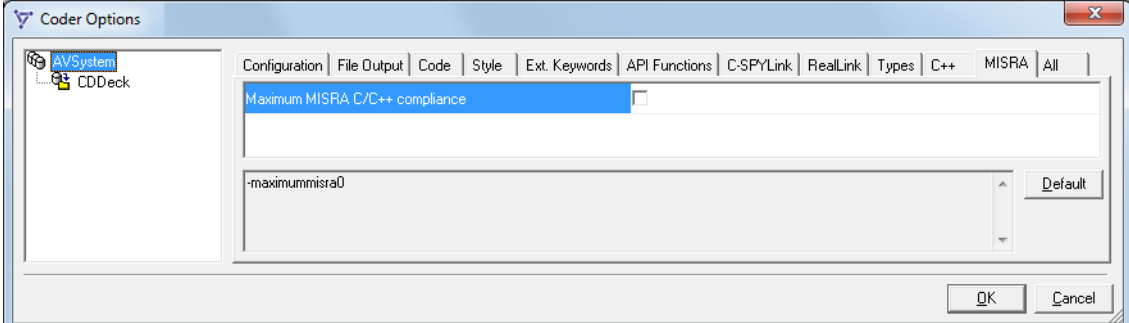

Use this page to enable generation of code that is more compliant to MISRA C/C++. The display area under the options shows the resulting command line for the code generation.

This options page can only be accessed on project level.

#### **Maximum MISRA C/C++ compliance**

Changes the generated code so that it is more compliant with MISRA C/C++. This causes these other Classic Coder options to be automatically set:

 $\bullet$  -removevsnofmacros1 will be automatically set if you have enabled C++ code generation

- $\bullet$  -tsemt0
- $\bullet$  -tvst0

These macros will not be used:

- the macros used for getting the signature: VS\_RUNTIME\_INFO, VS\_RUNTIME\_INFO\_EXTKW, VS\_SIGNATURE\_VERSION, VS\_SIGNATURE\_CONTENT, VS\_SIGNATURE\_VERSION\_LENGTH, and VS\_SIGNATURE\_CONTENT\_LENGTH. Make sure to enable and use the function VSGetSignature instead.
- the macros VS\_TRUE and VS\_FALSE. If you need them for other reasons, add these macros to your state machine model as constants instead.

These types will be changed:

- VS\_VOID will not be used by the generated code. Use plain void instead.
- The new enumeration type VSResult will contain the SES\_\*\*\* members in the project header (and project name space).
- The  $VS_+$ \*\* types (for example,  $VS_-\text{UINT8}$ ) will be put in the project header file (and project name space).

If you have enabled  $C_{++}$  code generation, these changes also apply:

- the symbolic identifier names (events, states, and action functions) for a system will be generated as enumerations in the system class. Calls that must use these symbolic names must use for example, {*system instance*}/*class name*}.*Event1*.
- these functions will not be generated:
	- getNofActionExpressions
	- getNofActionFunctions
	- getNofEventGroups
	- getNofExternalVariables
	- getNofGuardExpressions
	- getNofInternalVariables
	- getNofSignals
- static cast will be used instead of old style C cast.
- the project files can optionally have their own name space.
- the Visual State constants will be generated as const variables.

# <span id="page-698-0"></span>**SEM type identifiers**

The SEM type identifiers are defined in the Classic Coder-generated file SEMTypes.h. These are the available SEM type identifiers:

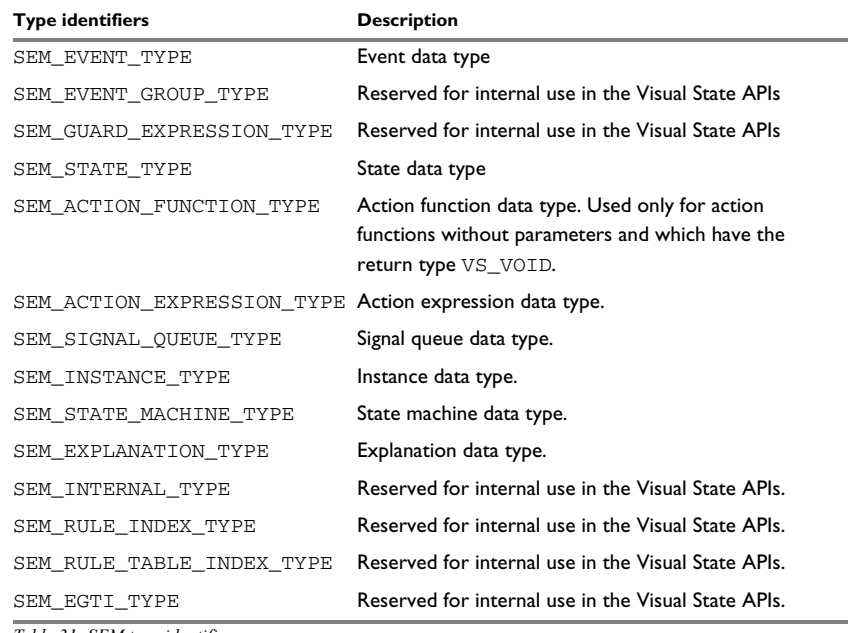

*Table 31: SEM type identifiers* 

# **Transition rule data format**

The transition rule data format is used for storing transitions in the local code layer. Each transition rule consists of one rule data header word and one rule data element for each element of the transition rule.

By default, the Classic Coder will optimize the size of the rule data format number.

For projects that do not use guard expressions or signals, you can apply data formats with all data header types (type 1, 2, or 3). For projects that contain guard expressions or signals, you must apply a format with rule data header word type 2 or 3. It is always possible to force the Classic Coder to use a larger format than the format determined by the Coder.

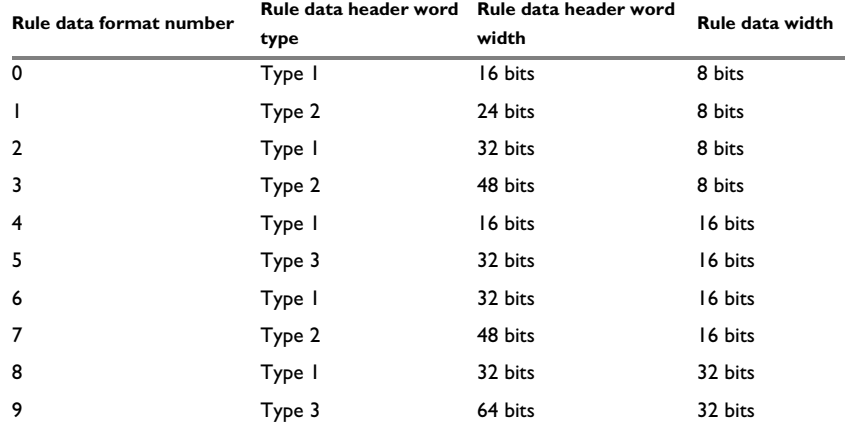

This table shows the rule data header word type, rule data header word width, and the rule data width of the different transition rule data formats:

*Table 32: Transition rule data format* 

# **Classic Coder command line options**

- [Introduction to invoking the Classic Coder using command line options](#page-700-0)
- [Summary of Classic Coder options](#page-702-0)
- [Descriptions of Classic Coder options](#page-707-0).

# <span id="page-700-0"></span>**Introduction to invoking the Classic Coder using command line options**

Learn more about:

- *[Briefly about invoking the Classic Coder](#page-700-1)*, page 701
- *[Invocation syntax for the Classic Coder](#page-701-0)*, page 702

### <span id="page-700-1"></span>**BRIEFLY ABOUT INVOKING THE CLASSIC CODER**

You can set Classic Coder options either in the Navigator—using the **Classic Coder Options** dialog box—or via the command line using command line options.

A Coder option is either a project option or a system option. In general, project options affect the project and all systems part of it. System options only affect the systems for which they are specified.

Both project options and system options can be specified anywhere on the command line. System options that are specified before any system has been specified apply to all systems.

Coder options are categorized based on these types:

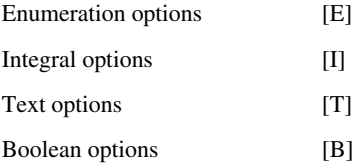

If no options and no vsp file are specified on the command line, a list of the options will be displayed.

The command line is case-sensitive.

For a complete list of available Classic Coder options, run the Coder.exe from the command prompt.

#### <span id="page-701-0"></span>**INVOCATION SYNTAX FOR THE CLASSIC CODER**

This is the invocation syntax for starting the Classic Coder from the command line:

Coder.exe *vsp\_file* [--l] [--@*option-file*] -*option*[*argument*]\*

Where:

 $-1$  loads options from the  $v \text{tr}$  file associated with the specified vsp file.

--@*option-file* loads additional options from the specified file. Each line in the file must contain exactly one option. A line is treated as a comment if the line starts with the character sequence //.

#### **Example 1**

Coder.exe Mobile.vsp

Description: Generates code for the project and stores it in the file Mobile.vsp.

#### **Example 2**

```
Coder.exe Mobile.vsp -api_type1 -Vmobile1 -txte3 -txts3 -txta3 
-Vmobile2
```
Description: Generates code for the project, which contains the systems Mobile1 and Mobile2. Code is generated for the Uniform API.

> In addition, the system Mobile1 will be generated with names and descriptions for events, states, and action functions.

#### **Example 3**

```
Coder.exe Mobile.vsp --@MobileSetup.txt -Vmobile -txte3 -txts3 
-txta3
```
Description: Generates code for the project, which contains the system Mobile. Code is generated for the Adaptive API.

> In addition, the system Mobile will be generated with names and descriptions for events, states, and action functions.

# <span id="page-702-0"></span>**Summary of Classic Coder options**

This table summarizes the Classic Coder command line options:

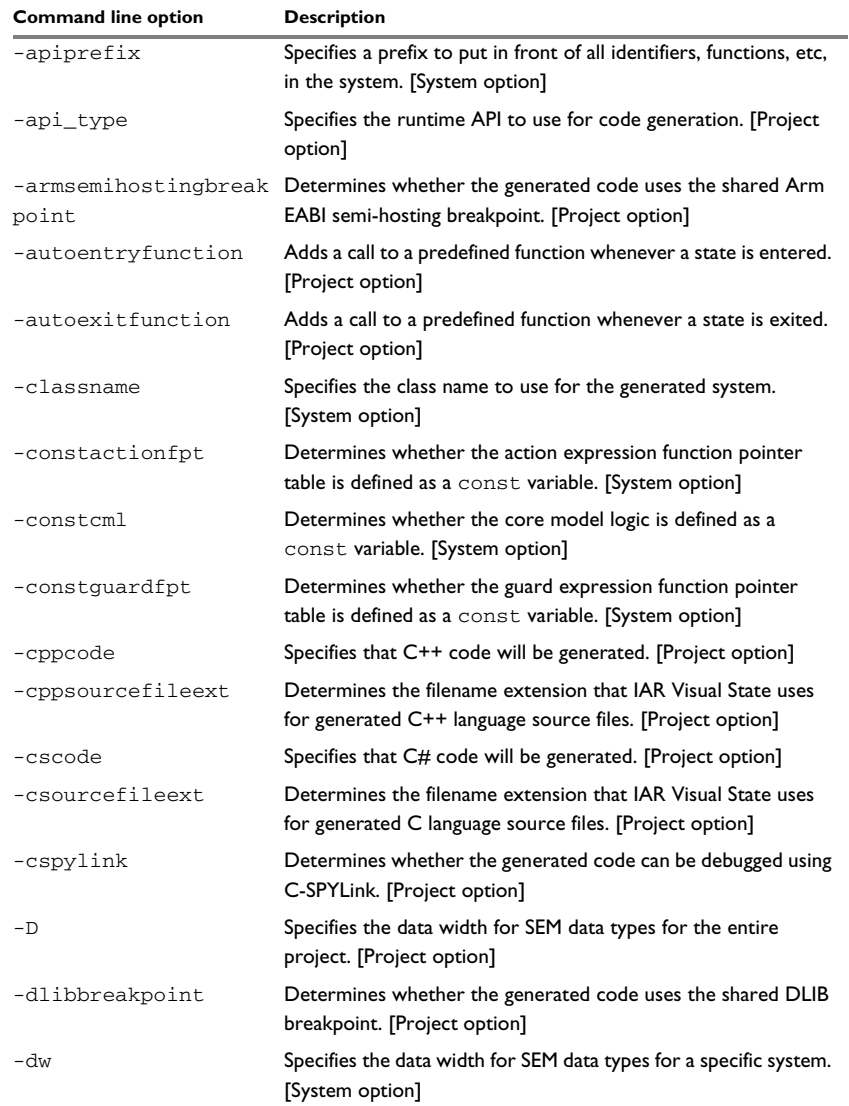

*Table 33: Classic Coder command line options*

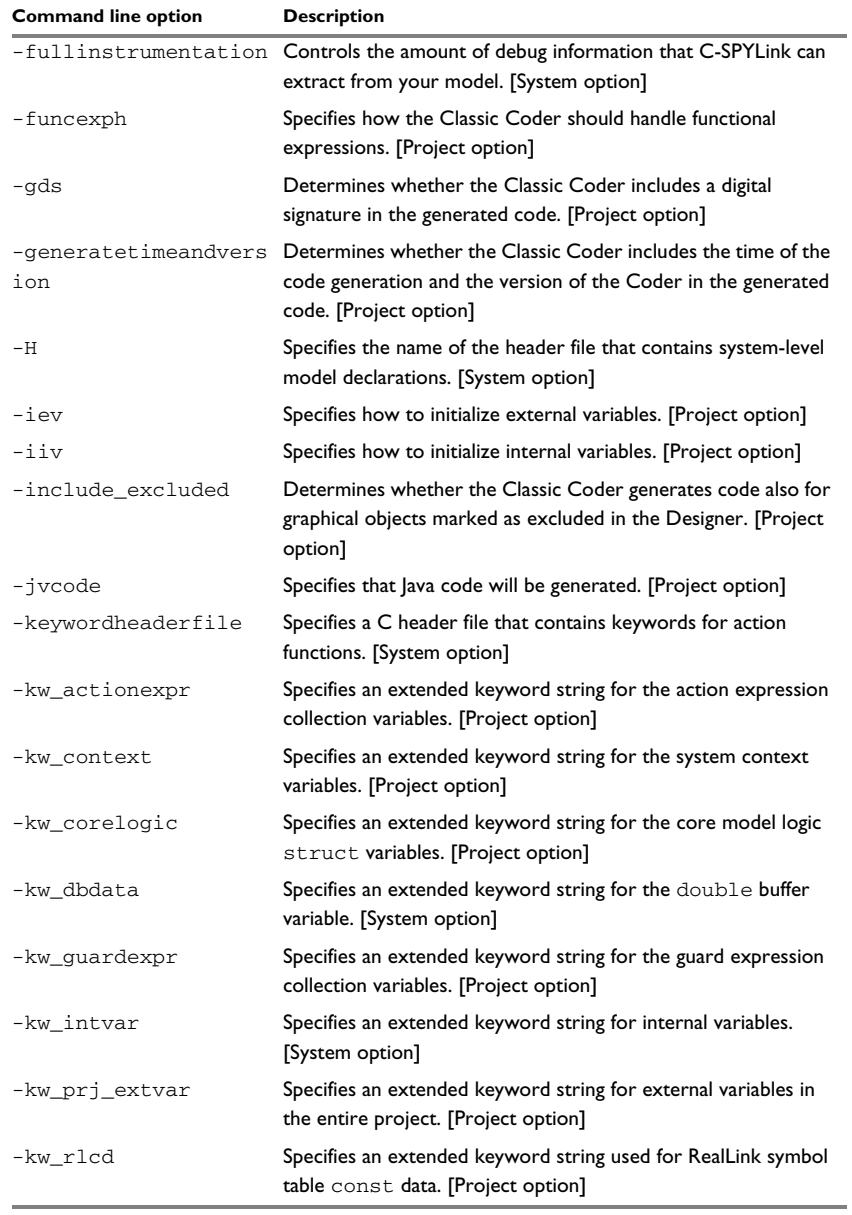

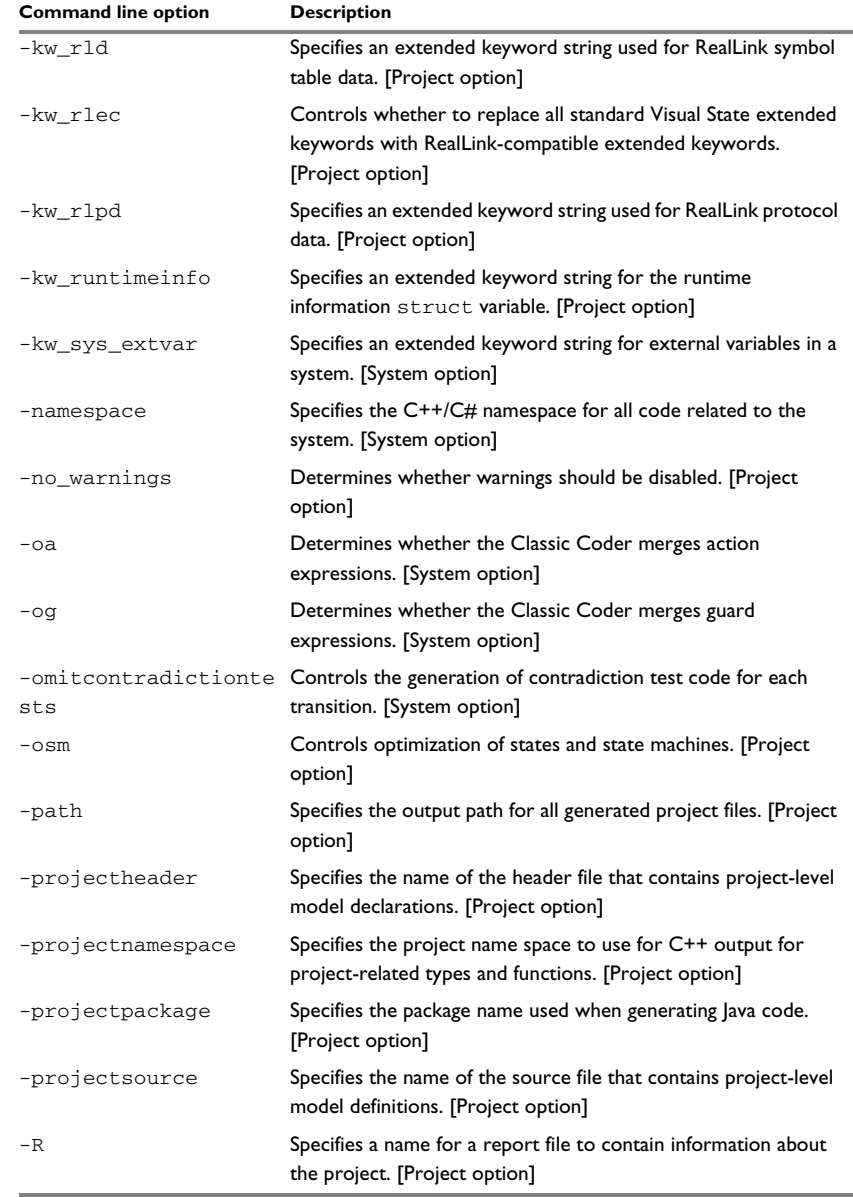

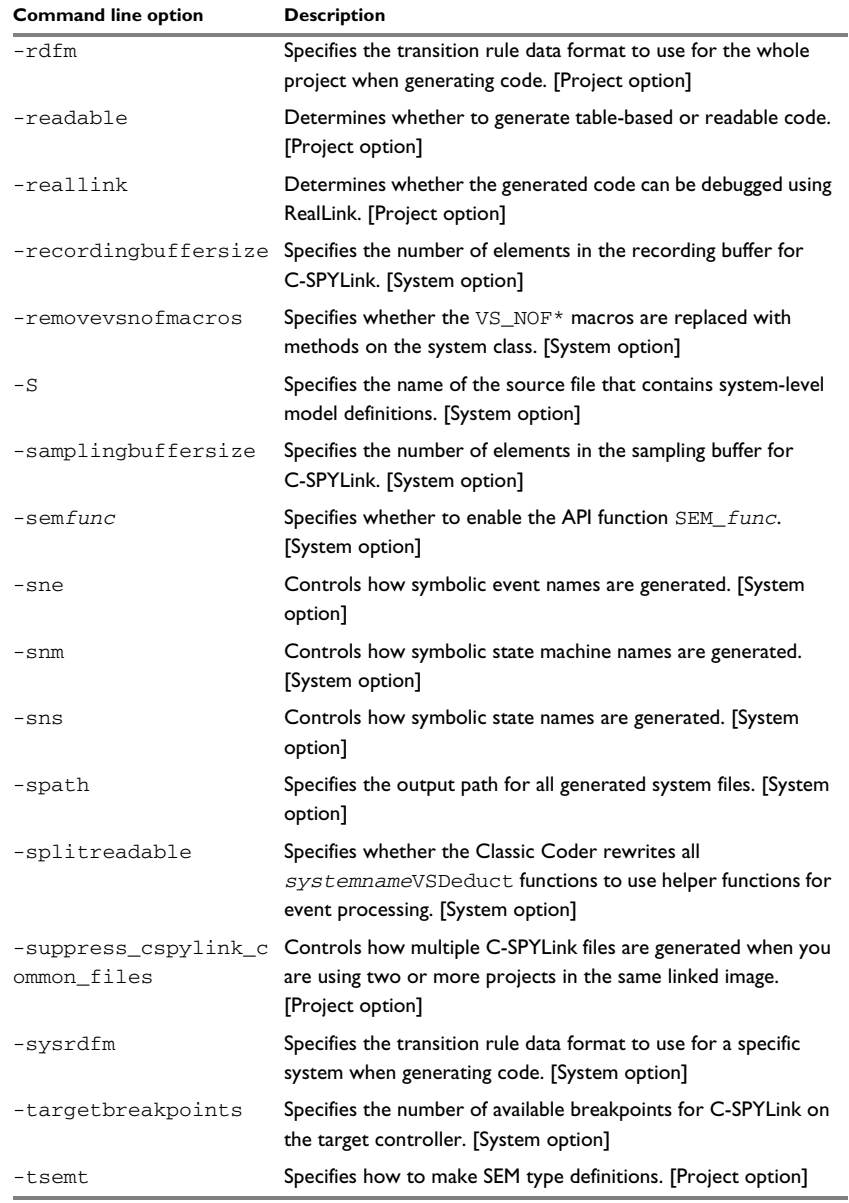

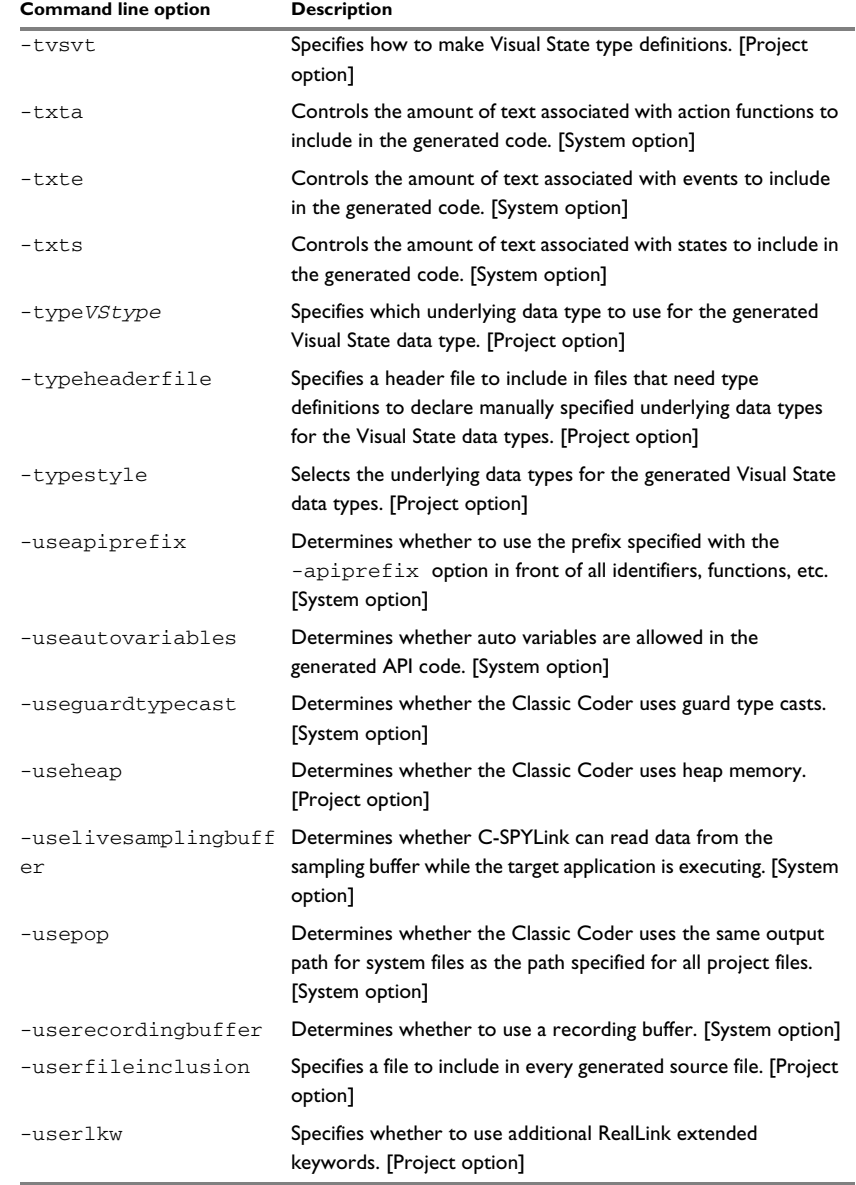

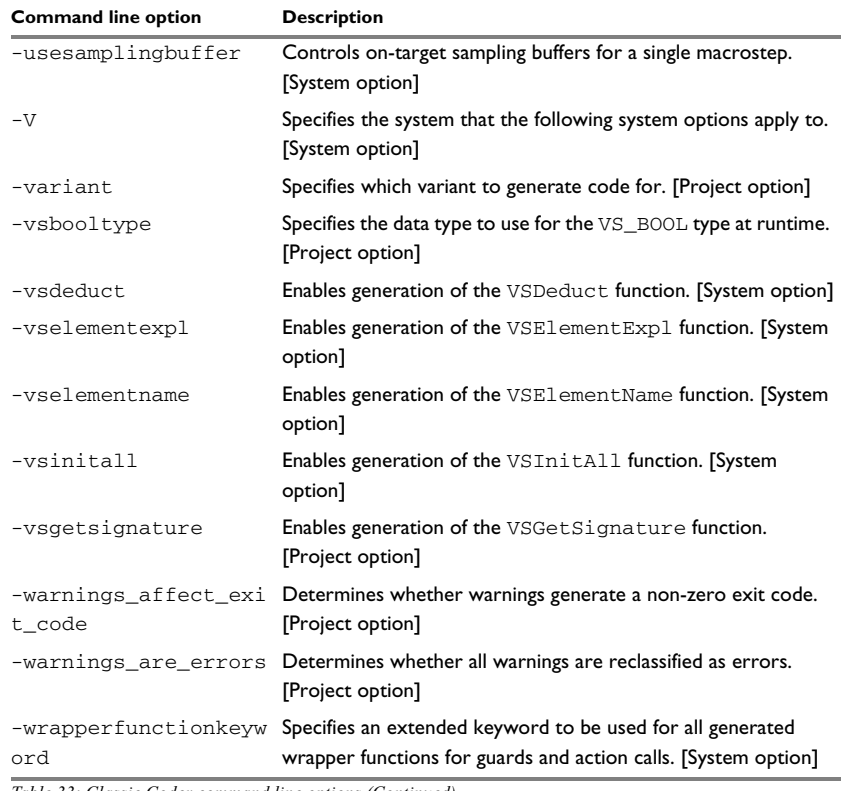

# <span id="page-707-0"></span>**Descriptions of Classic Coder options**

The following pages give detailed reference information about each Classic Coder command line option.

# **-apiprefix**

Syntax -apiprefixprefix

Parameters

*prefix* A string that will be used as a prefix for all identifiers, functions, etc, in the system.

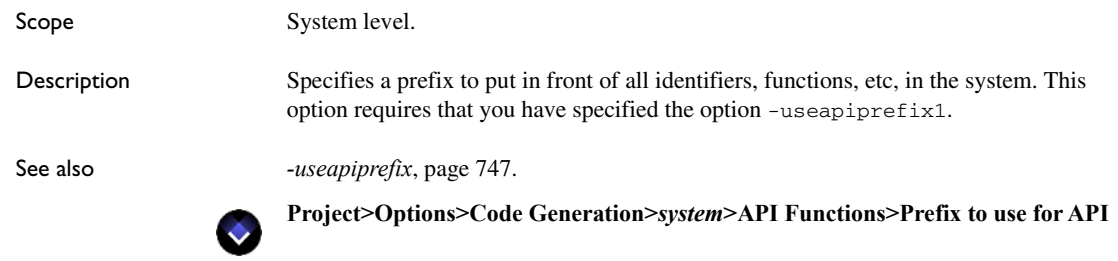

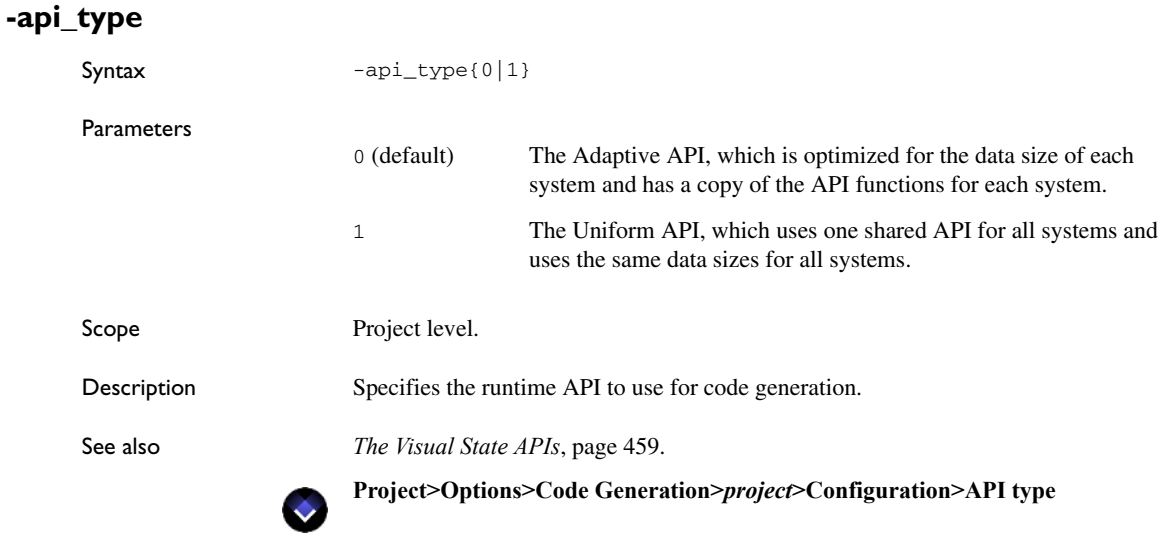

# <span id="page-708-0"></span>**-armsemihostingbreakpoint**

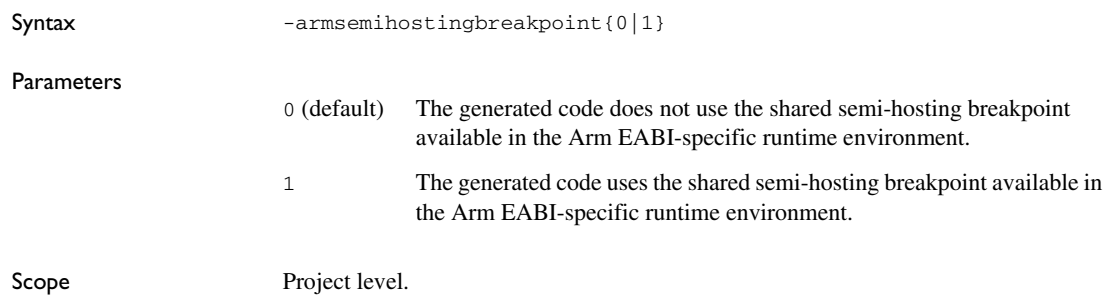

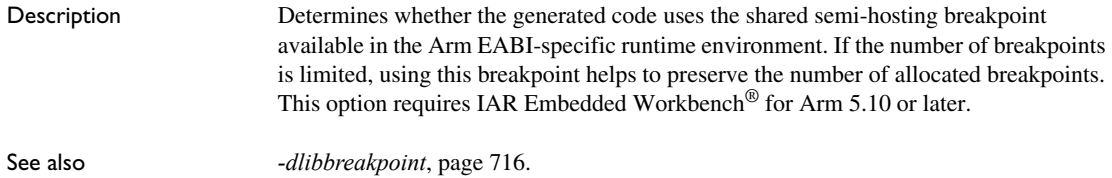

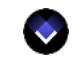

**Project>Options>Code Generation>***project***>C-SPYLink>Enable using ARM EABI shared semi-hosting breakpoint**

# **-autoentryfunction**

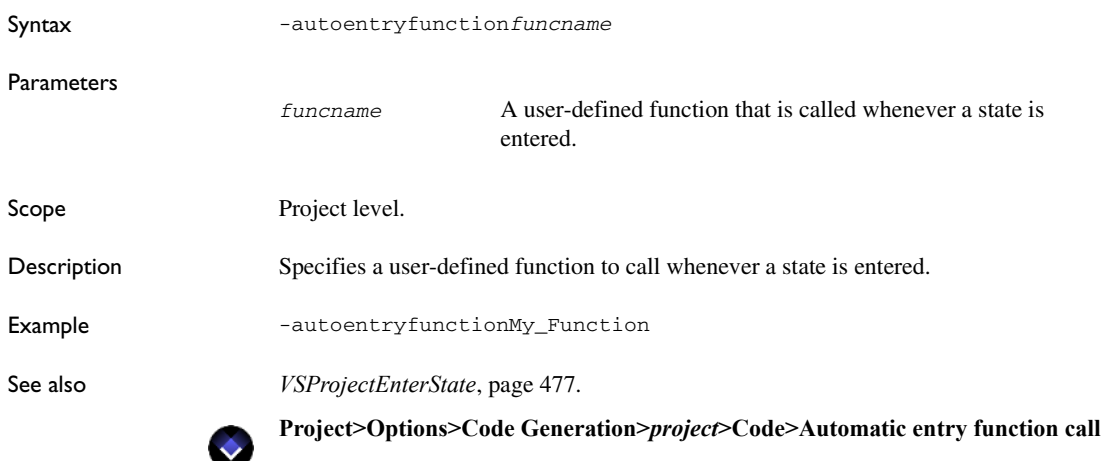

# **-autoexitfunction**

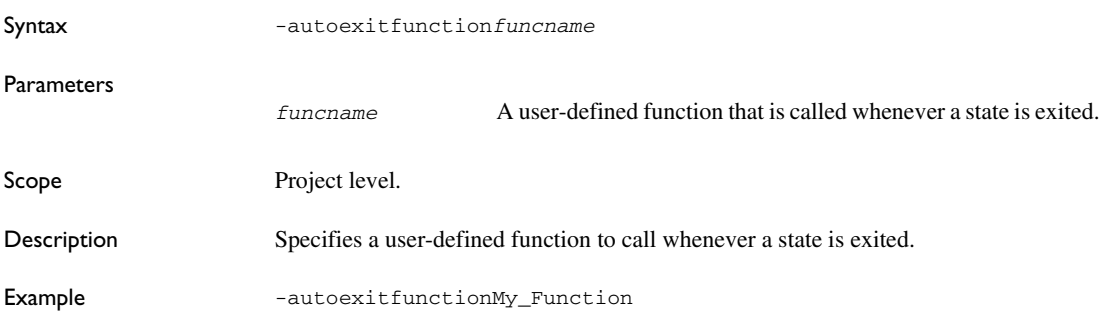

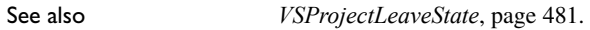

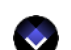

**Project>Options>Code Generation>***project***>Code>Automatic exit function call**

# **-classname**

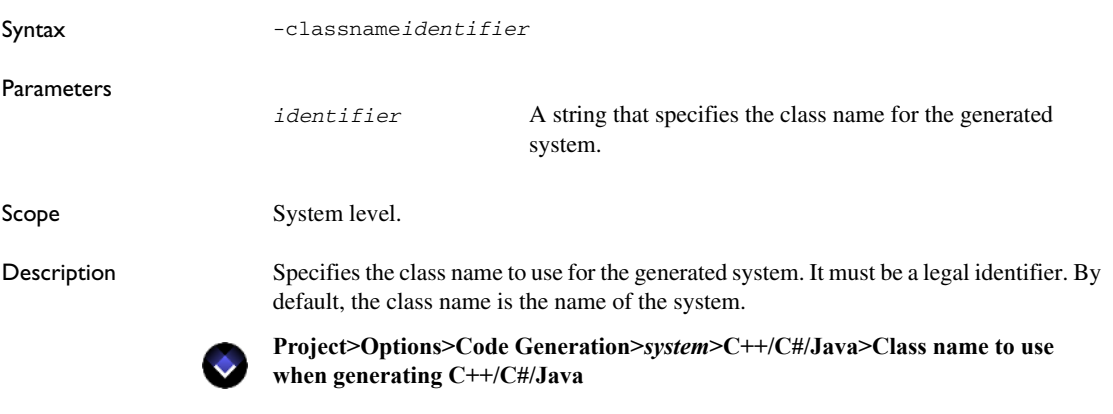

# <span id="page-710-0"></span>**-constactionfpt**

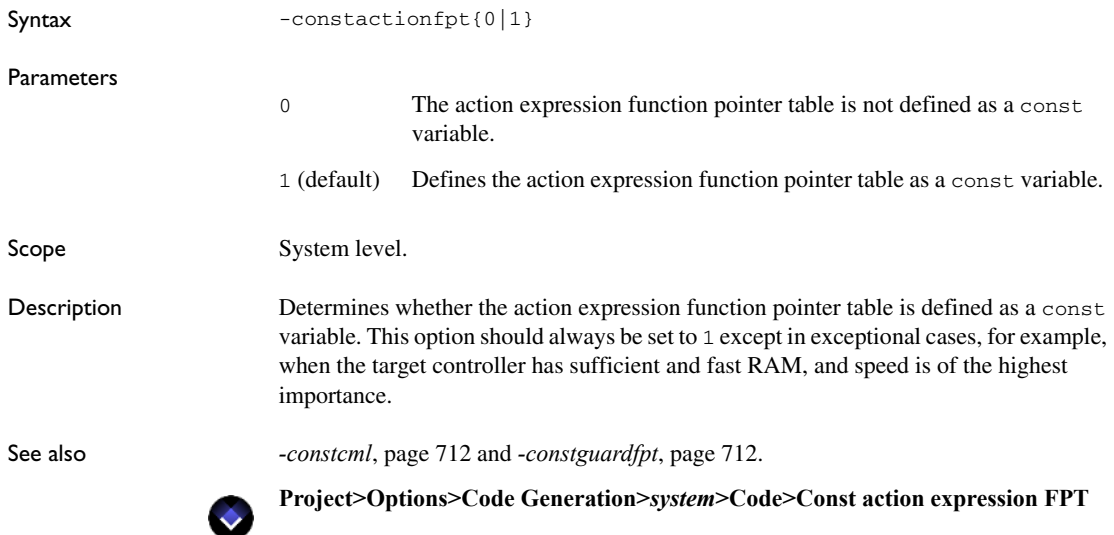

# <span id="page-711-1"></span>**-constcml**

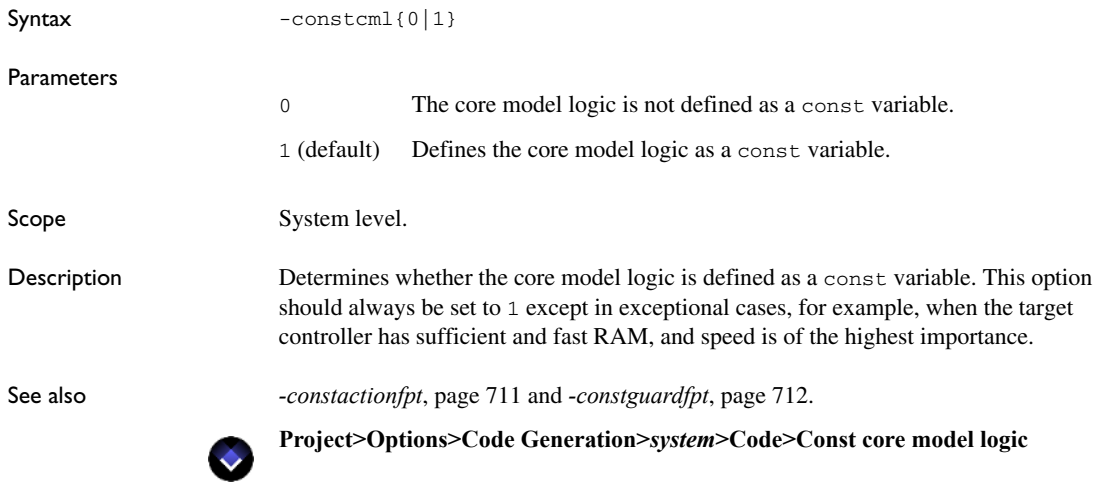

<span id="page-711-0"></span>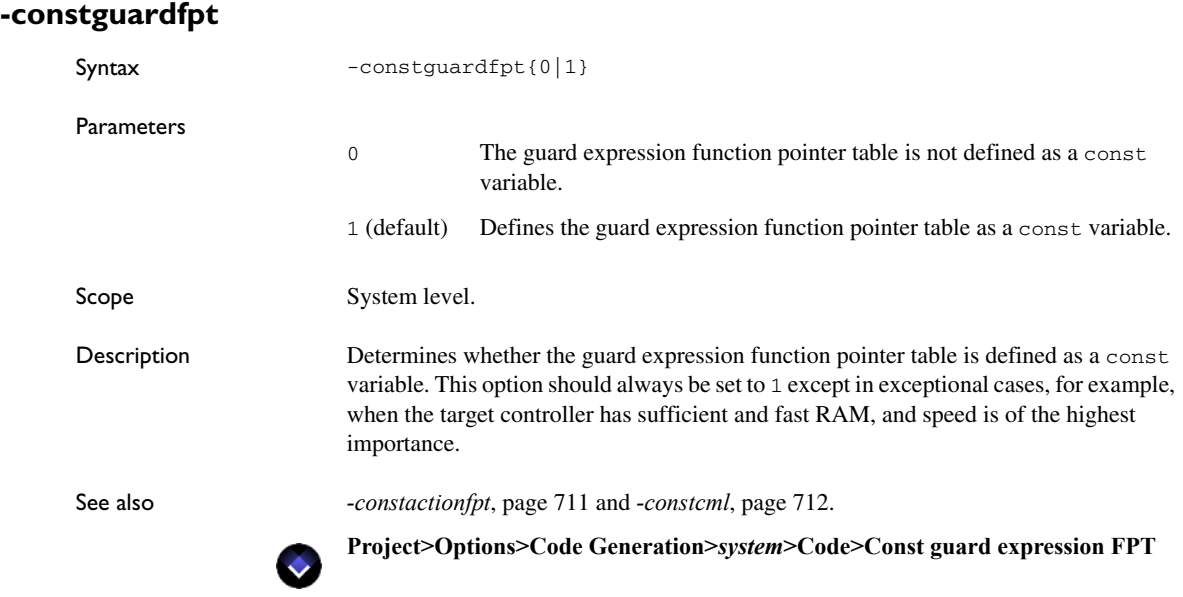

# **-cppcode**

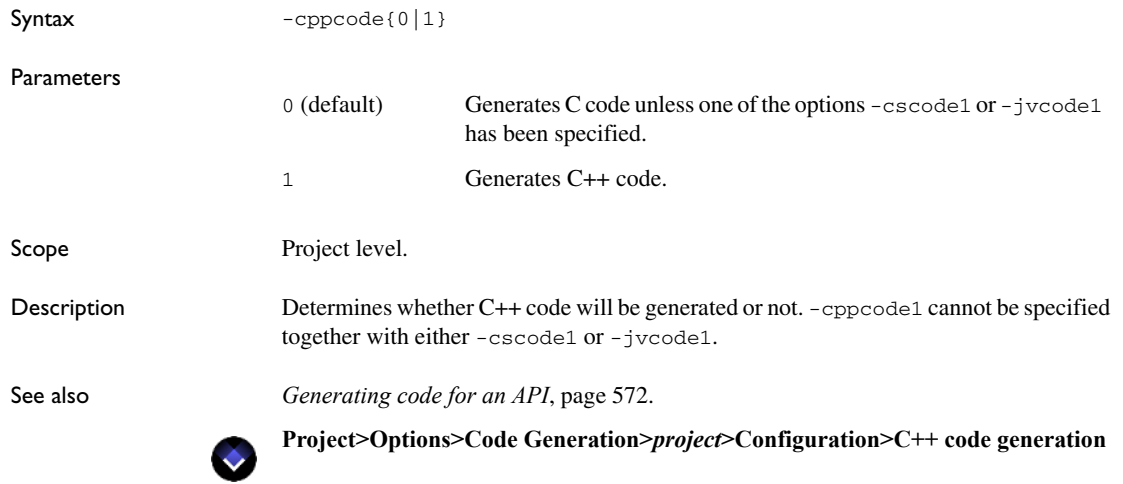

# **-cppsourcefileext**

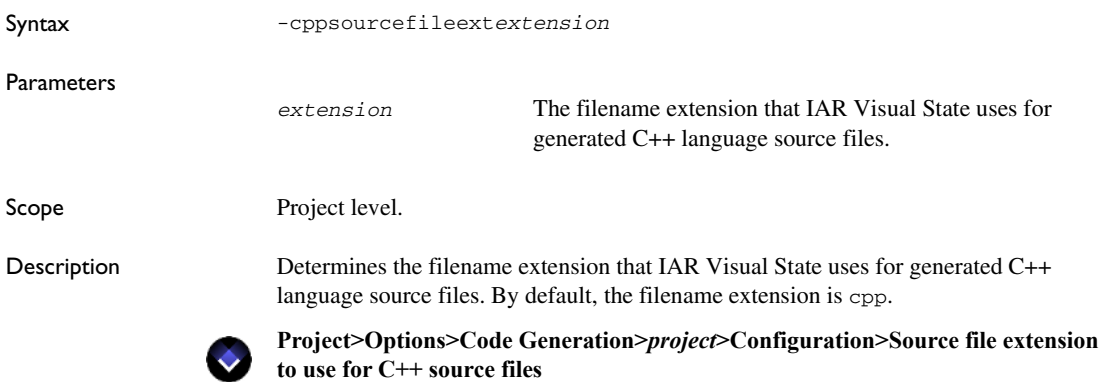

# **-cscode**

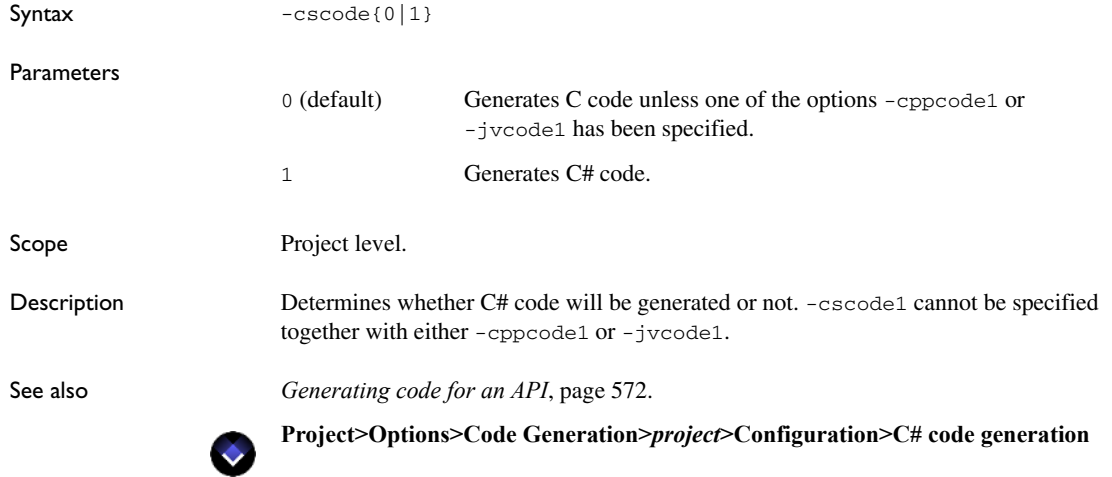

# **-csourcefileext**

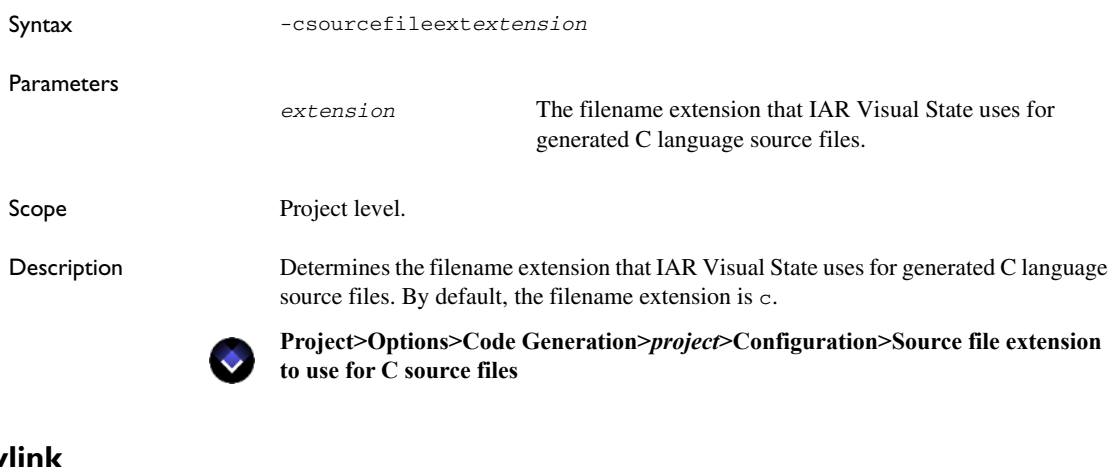

# **-cspy**

Syntax  $-$ cspylink{0|1}

**Parameters** 

0 (default) Does not generate code to be debugged using C-SPYLink.

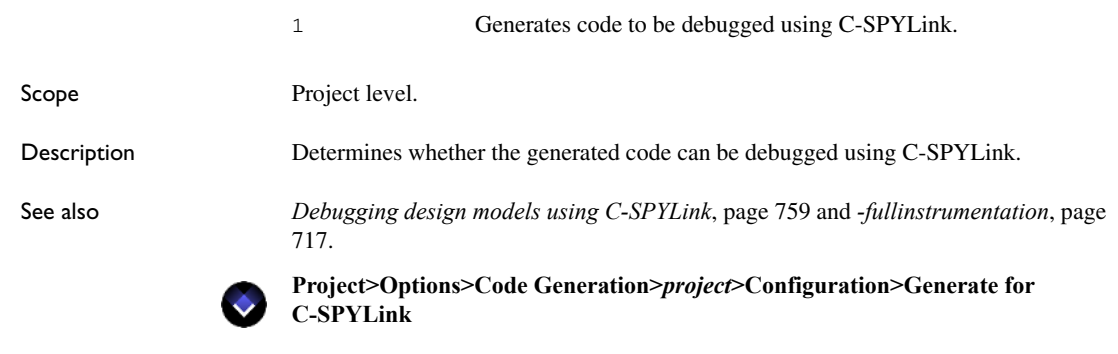

### <span id="page-714-0"></span>**-D**

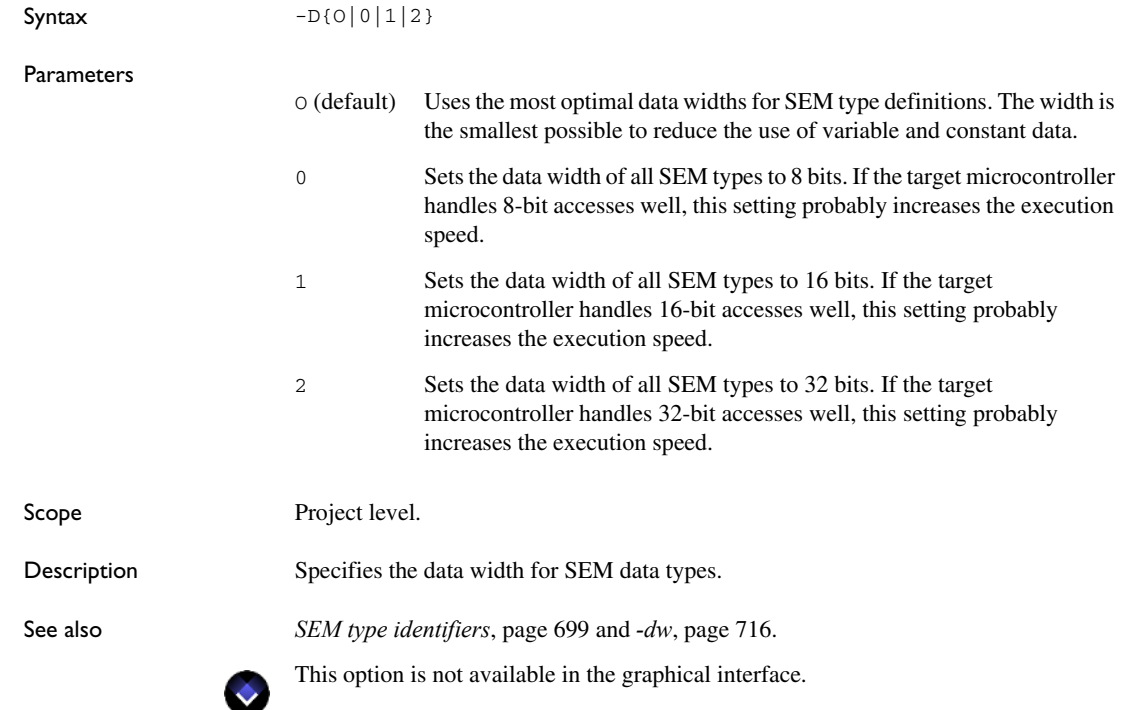

# <span id="page-715-0"></span>**-dlibbreakpoint**

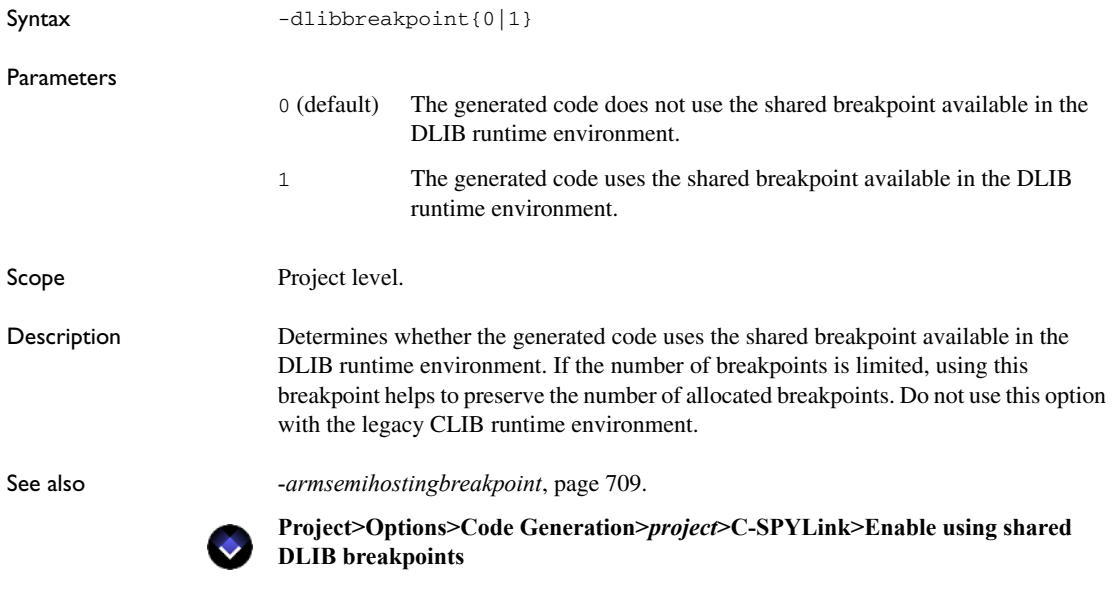

### <span id="page-715-1"></span>**-dw**

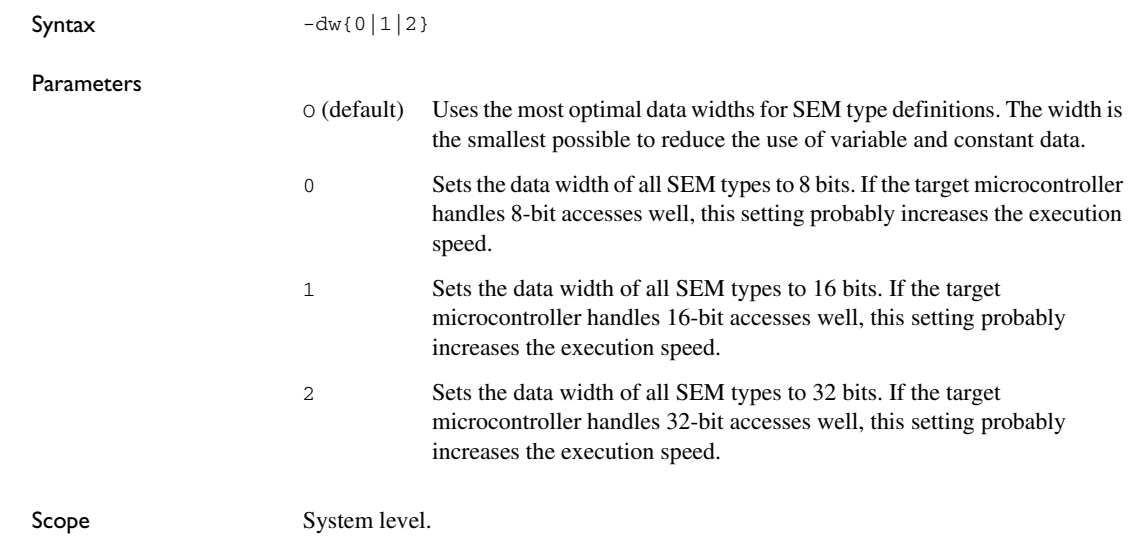

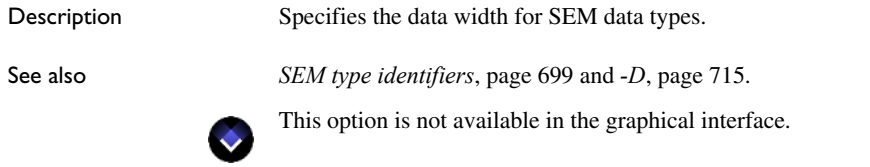

# <span id="page-716-0"></span>**-fullinstrumentation**

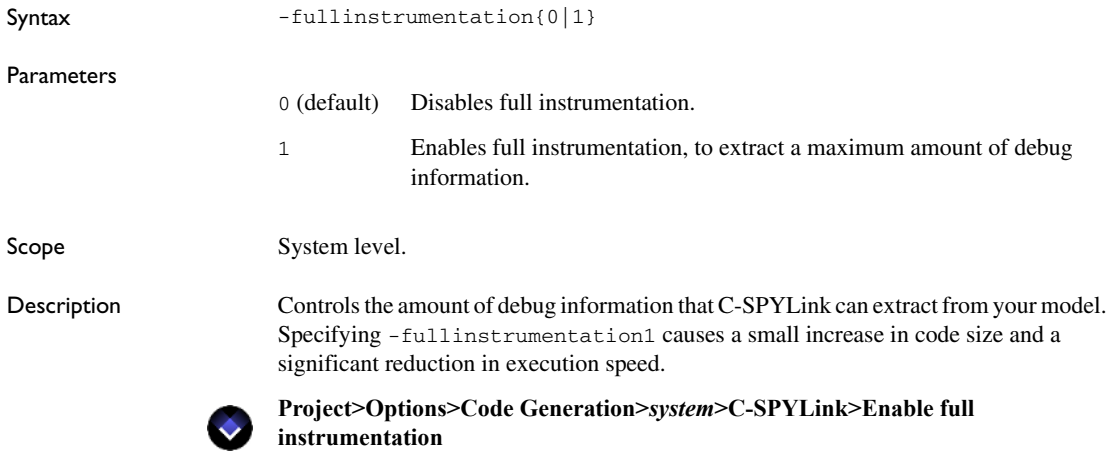

# **-funcexph**

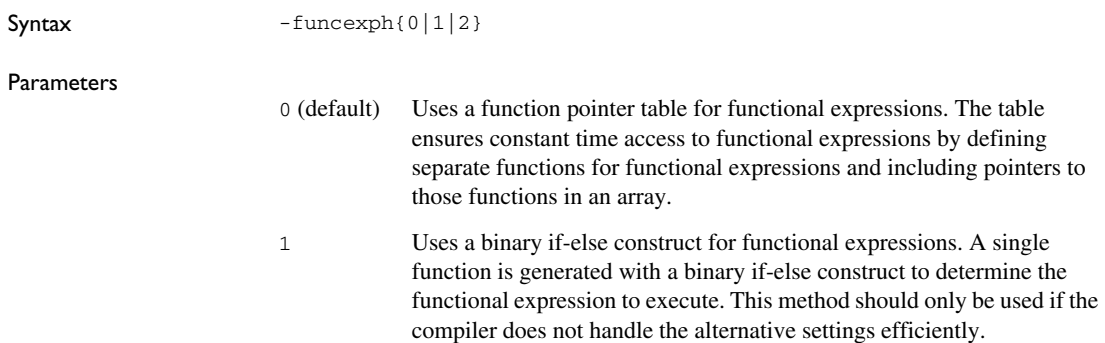

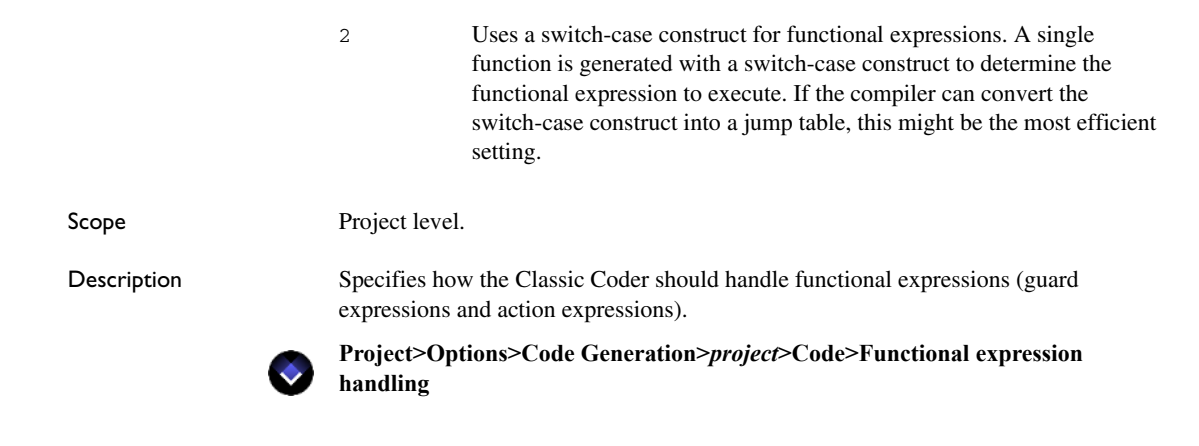

### **-gds**

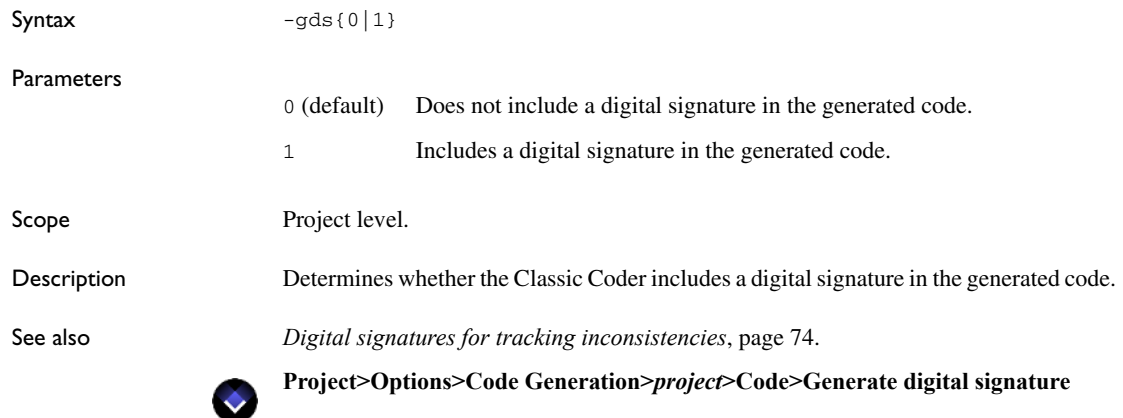

### **-generatetimeandversion**

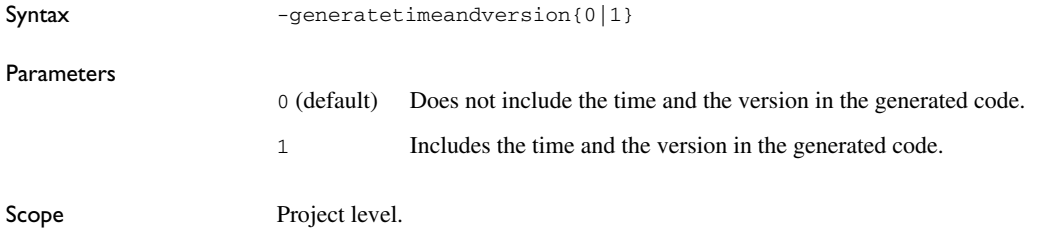

Description Determines whether the Classic Coder includes the time of the code generation and the version of the Coder in the generated code.

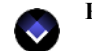

**Project>Options>Code Generation>***project***>Code>Generate time and version**

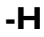

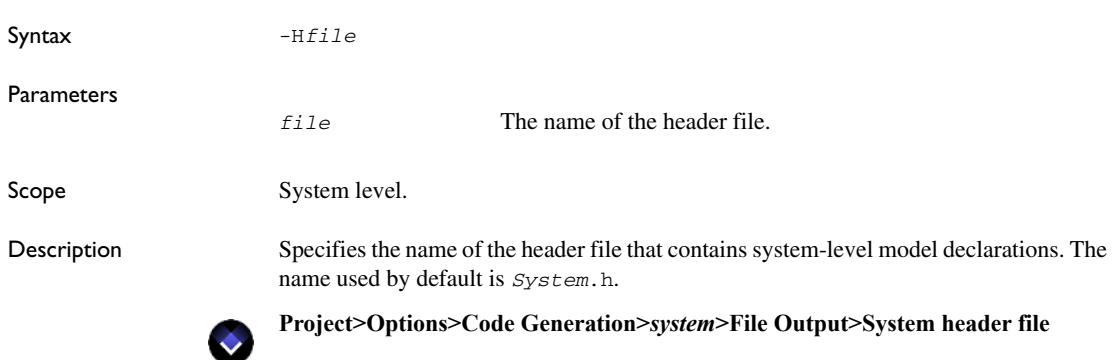

### **-iev**

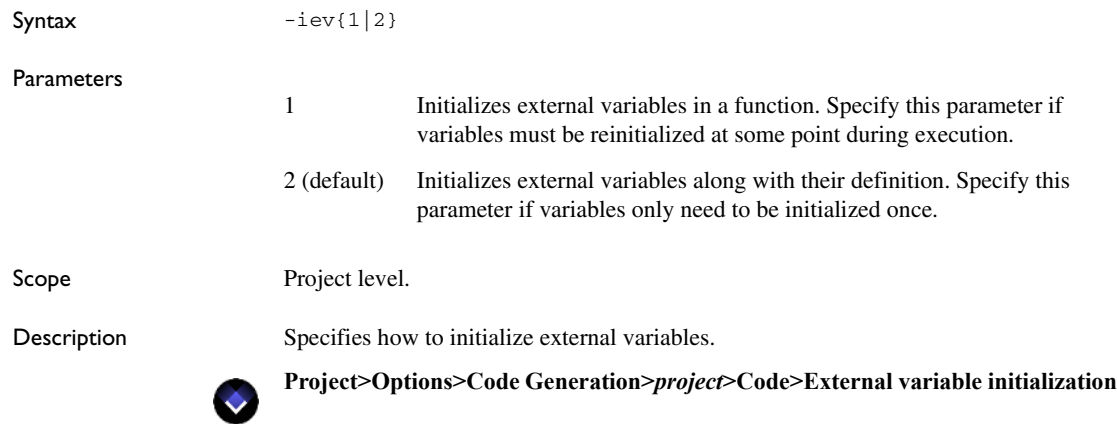

### **-iiv**

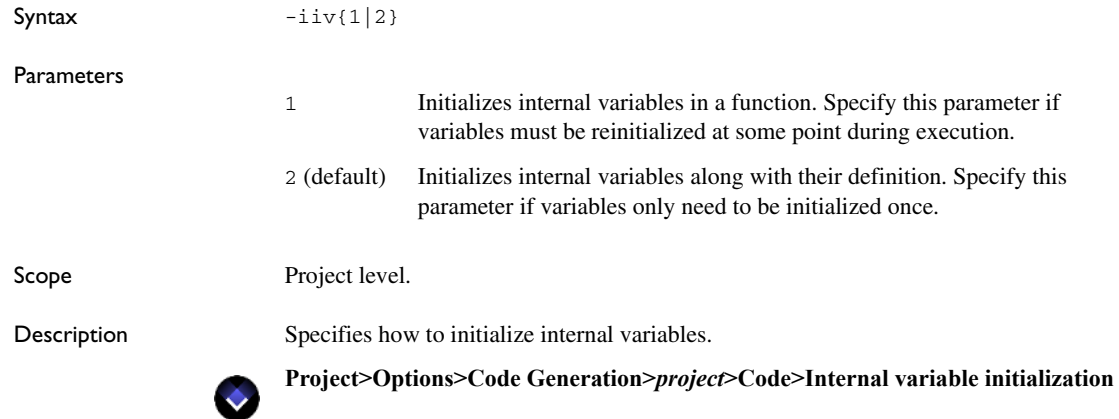

# **-include\_excluded**

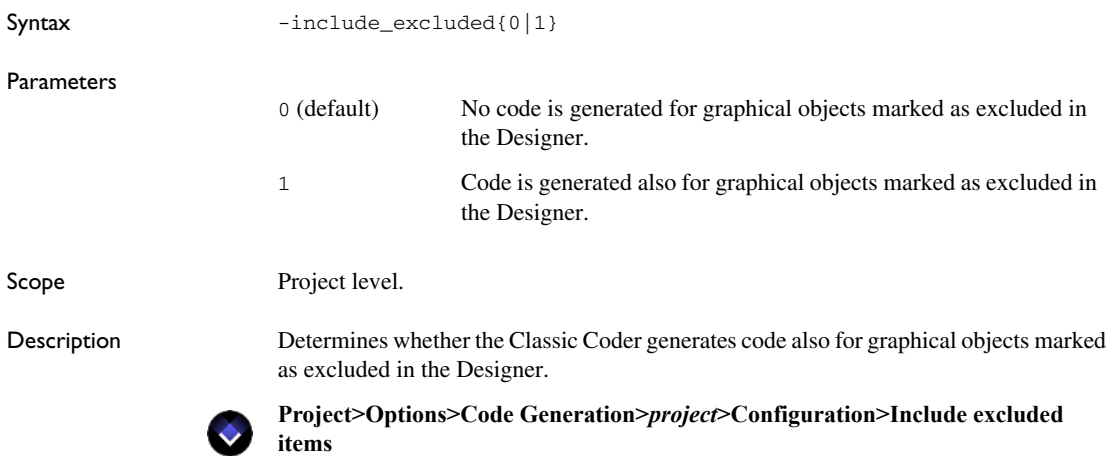
# **-jvcode**

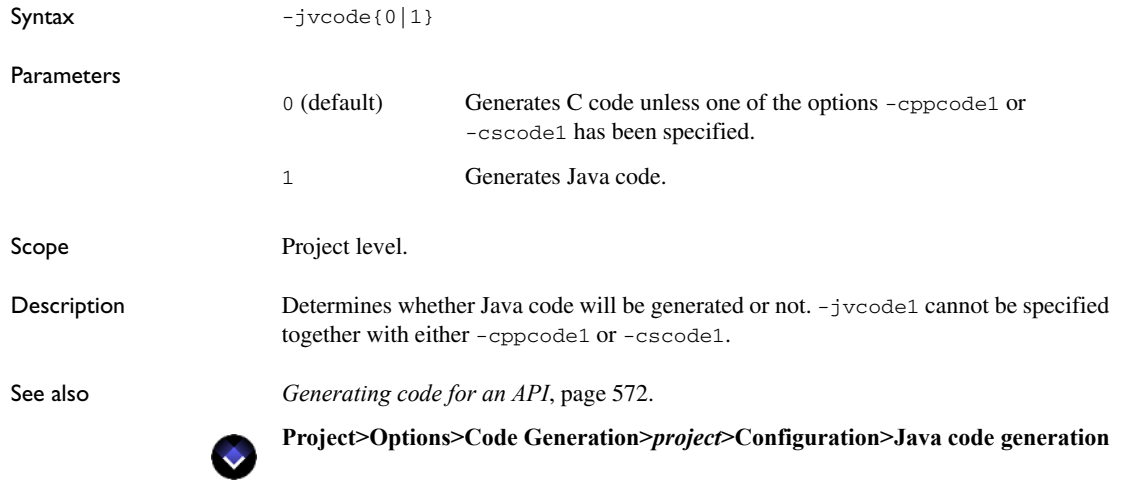

# **-keywordheaderfile**

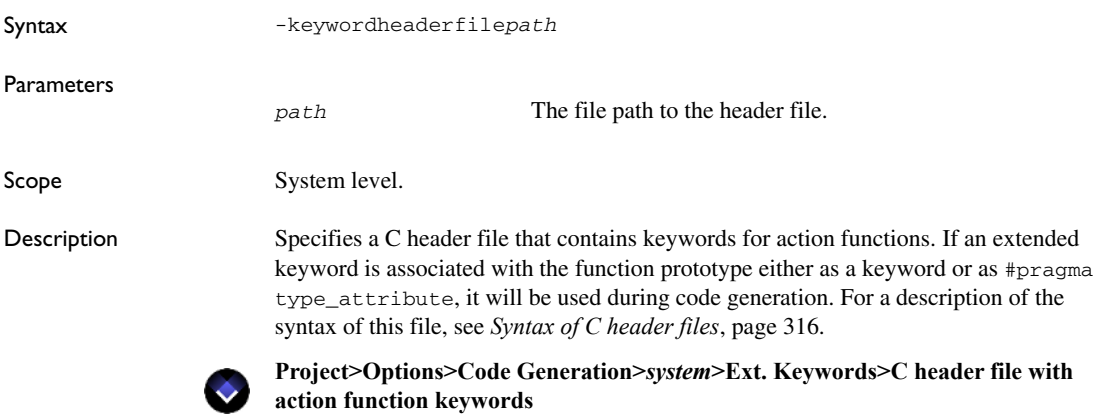

# **-kw\_actionexpr**

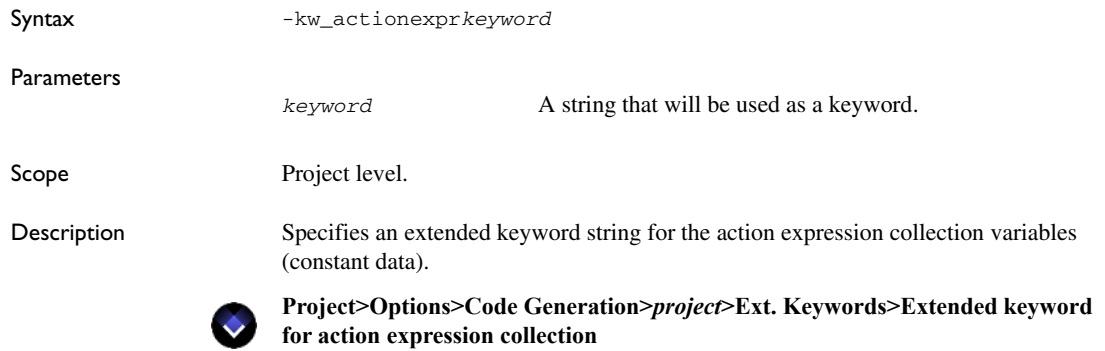

### **-kw\_context**

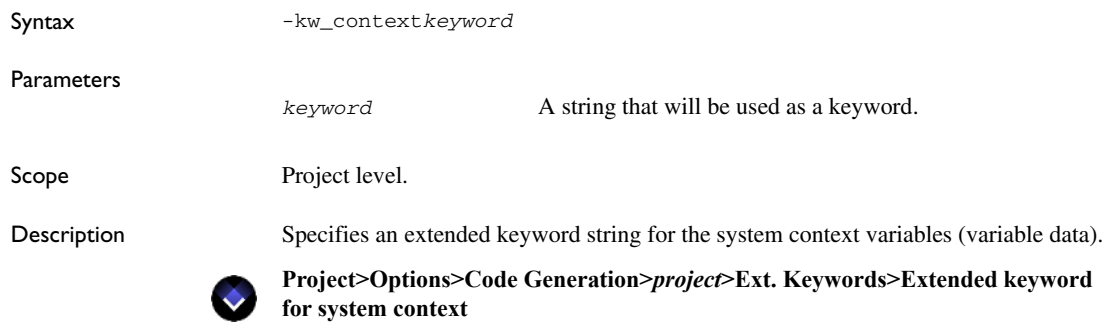

# **-kw\_corelogic**

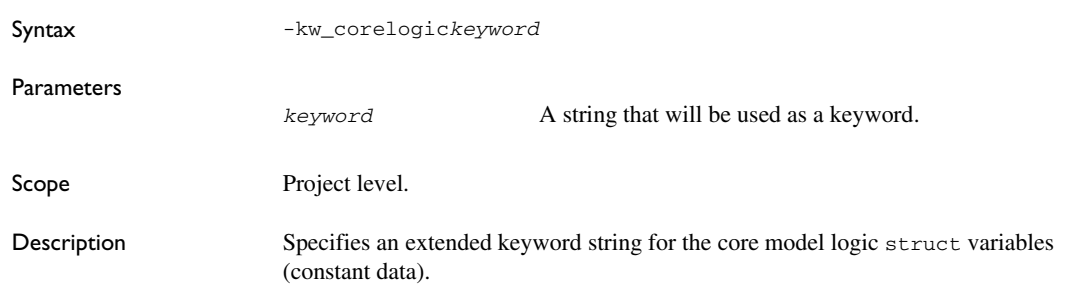

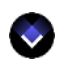

**Project>Options>Code Generation>***project***>Ext. Keywords>Extended keyword for core model logic**

### **-kw\_dbdata**

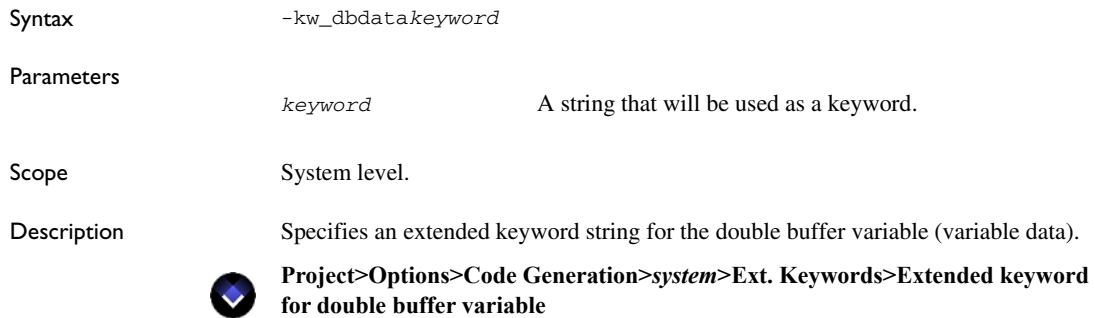

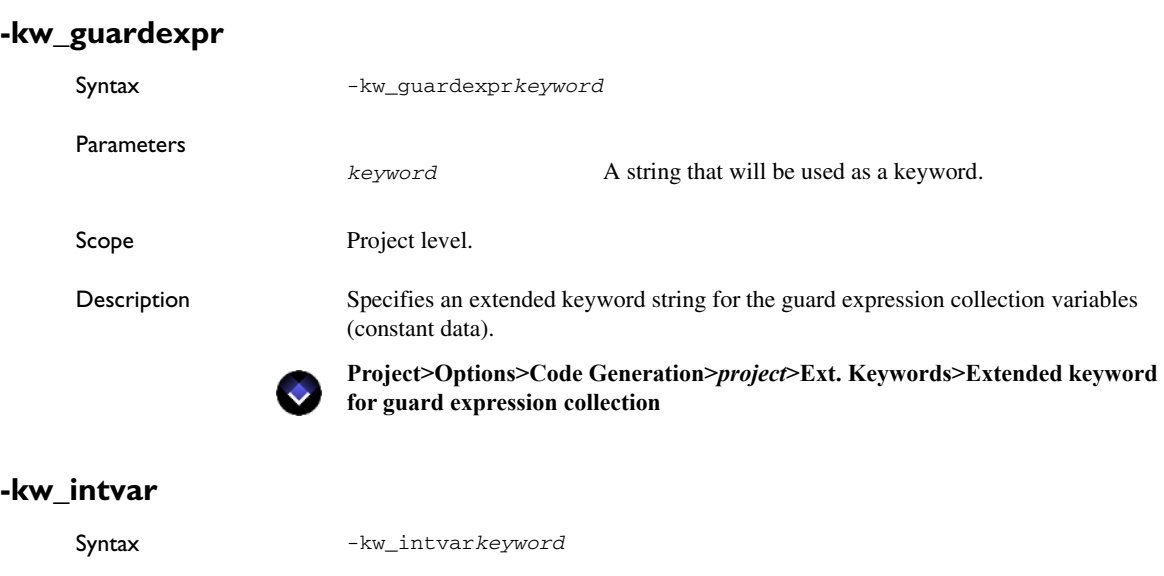

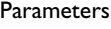

*keyword* A string that will be used as a keyword.

Scope System level.

Description Specifies an extended keyword string for internal variables (variable data). **Project>Options>Code Generation>***system***>Ext. Keywords>Extended keyword**   $\bullet$ **for internal variables**

<span id="page-723-0"></span>**-kw\_prj\_extvar**

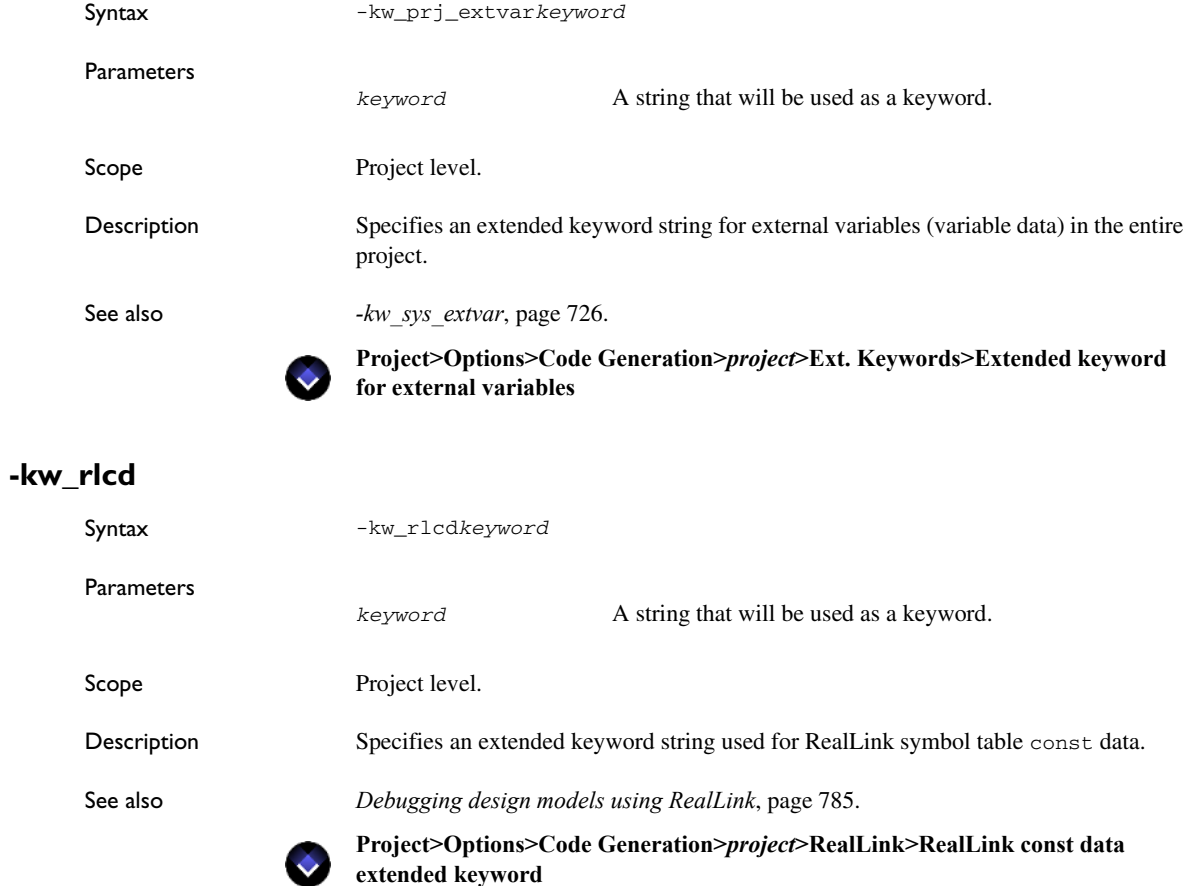

### **-kw\_rld**

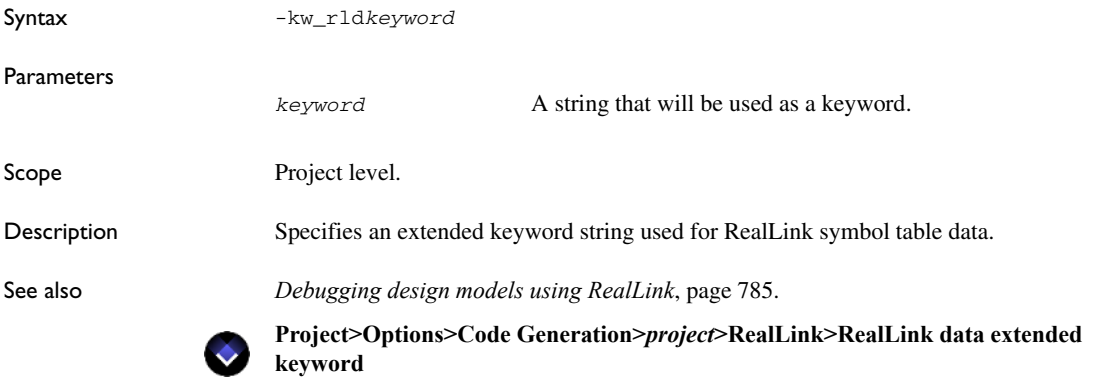

### **-kw\_rlec**

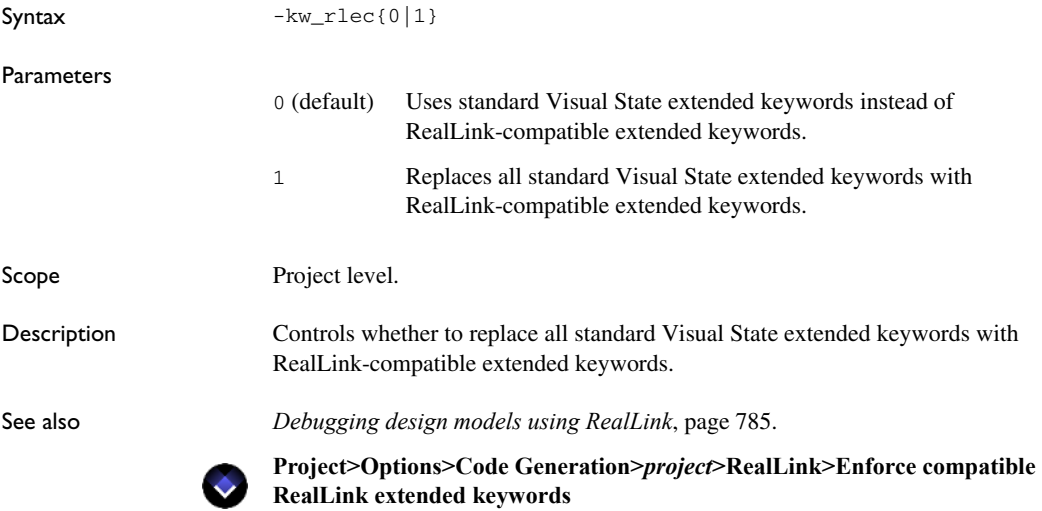

# **-kw\_rlpd**

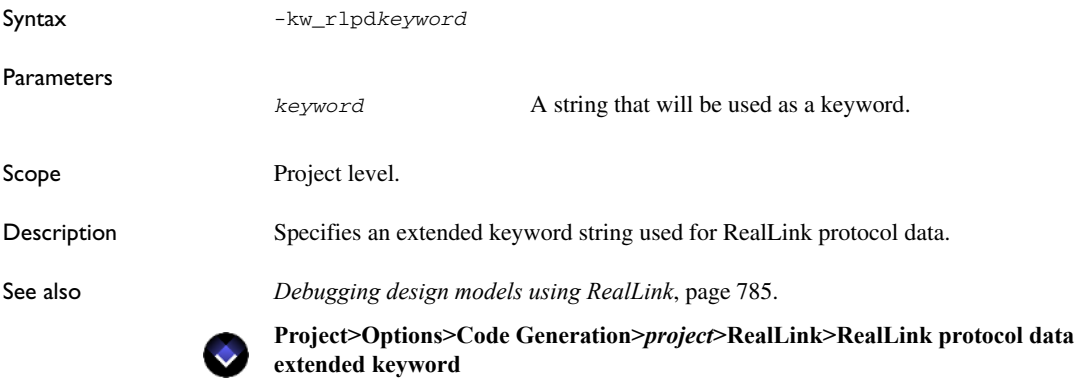

### **-kw\_runtimeinfo**

<span id="page-725-0"></span>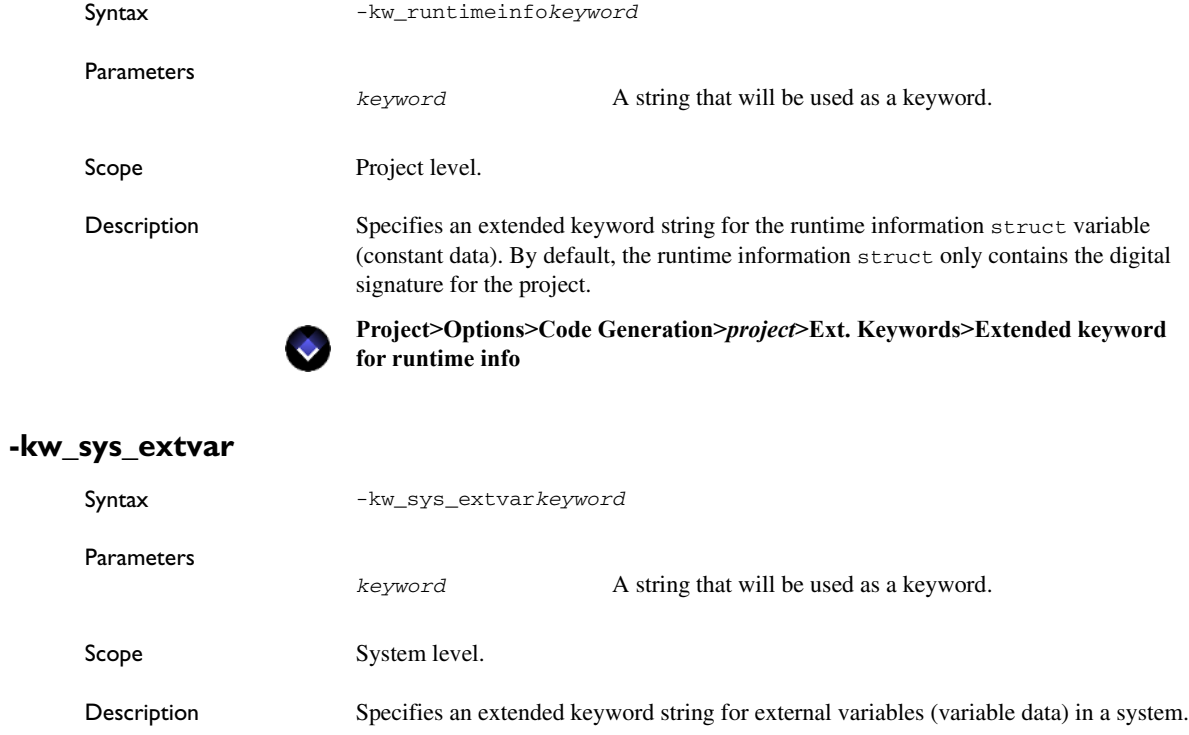

See also *[-kw\\_prj\\_extvar](#page-723-0)*, page 724.

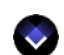

**Project>Options>Code Generation>***system***>Ext. Keywords>Extended keyword for external variables**

### **-namespace**

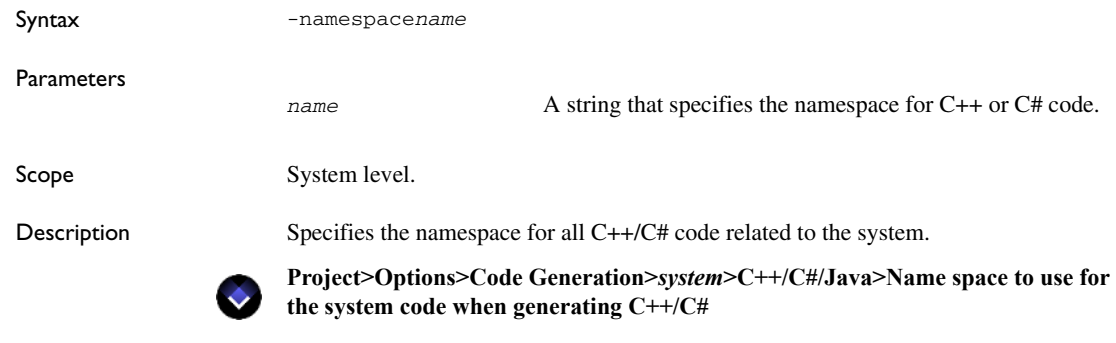

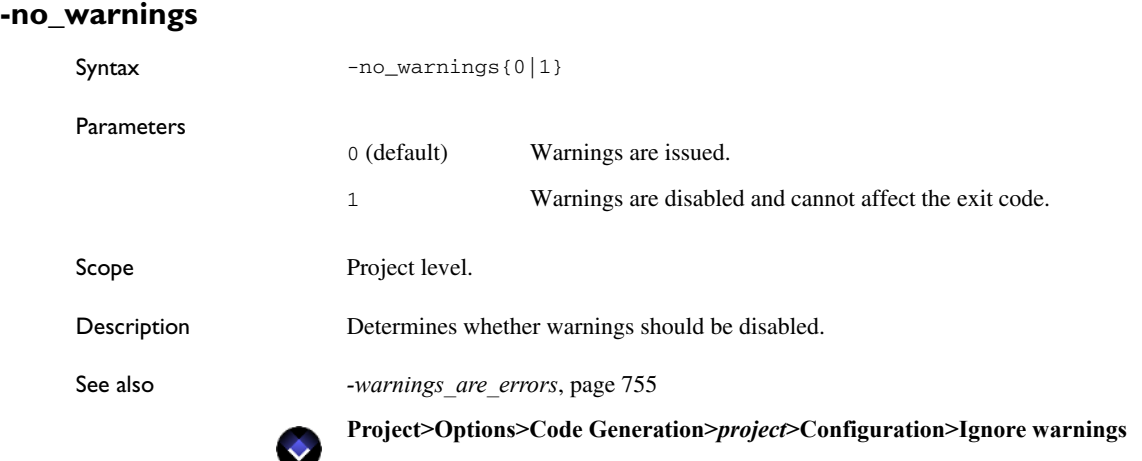

#### <span id="page-727-1"></span>**-oa**

<span id="page-727-0"></span>**-og**

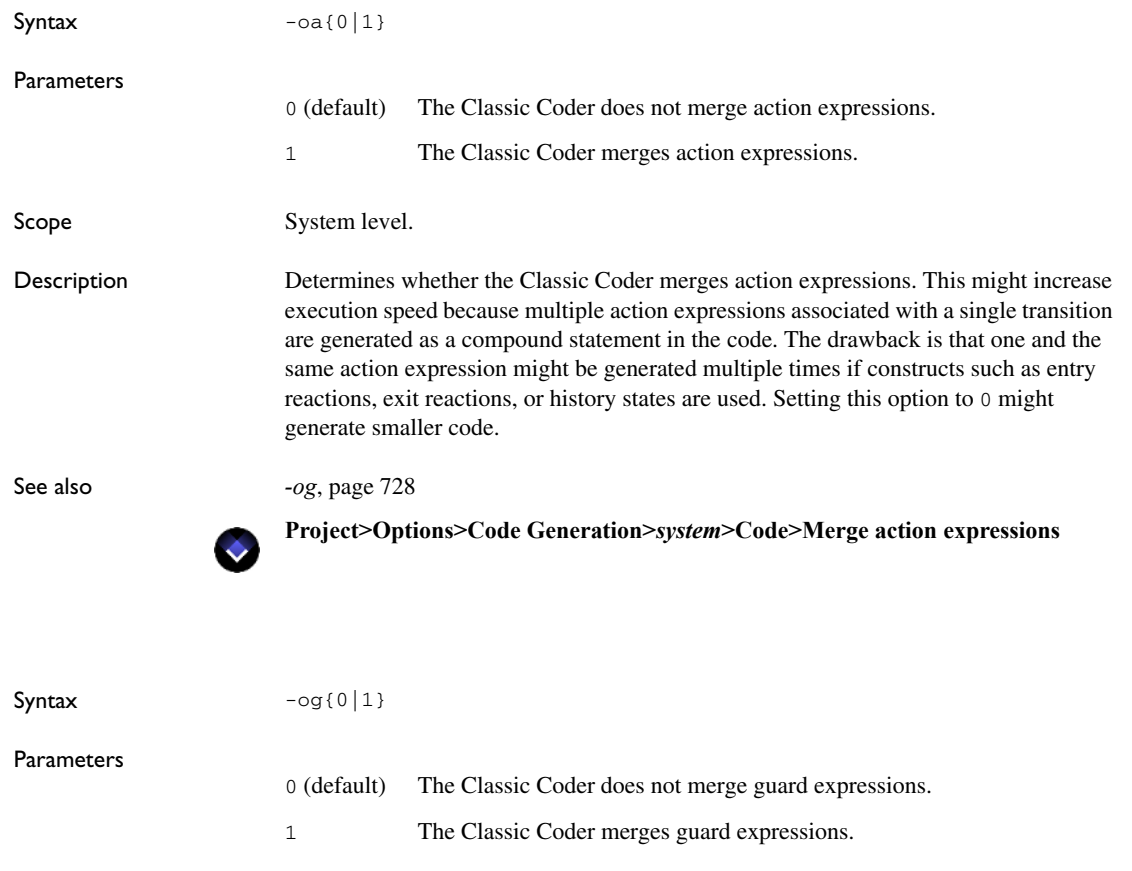

Scope System level.

Description Determines whether the Classic Coder merges guard expressions. This might increase execution speed because multiple guard expressions associated with a single transition are generated as a compound statement in the code. The drawback is that one and the same guard expression might be generated multiple times if constructs such as entry reactions, exit reactions, or history states are used. Setting this option to 0 might generate smaller code.

See also *-oa*[, page 728](#page-727-1)

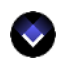

**Project>Options>Code Generation>***system***>Code>Merge guard expressions**

# **-omitcontradictiontests**

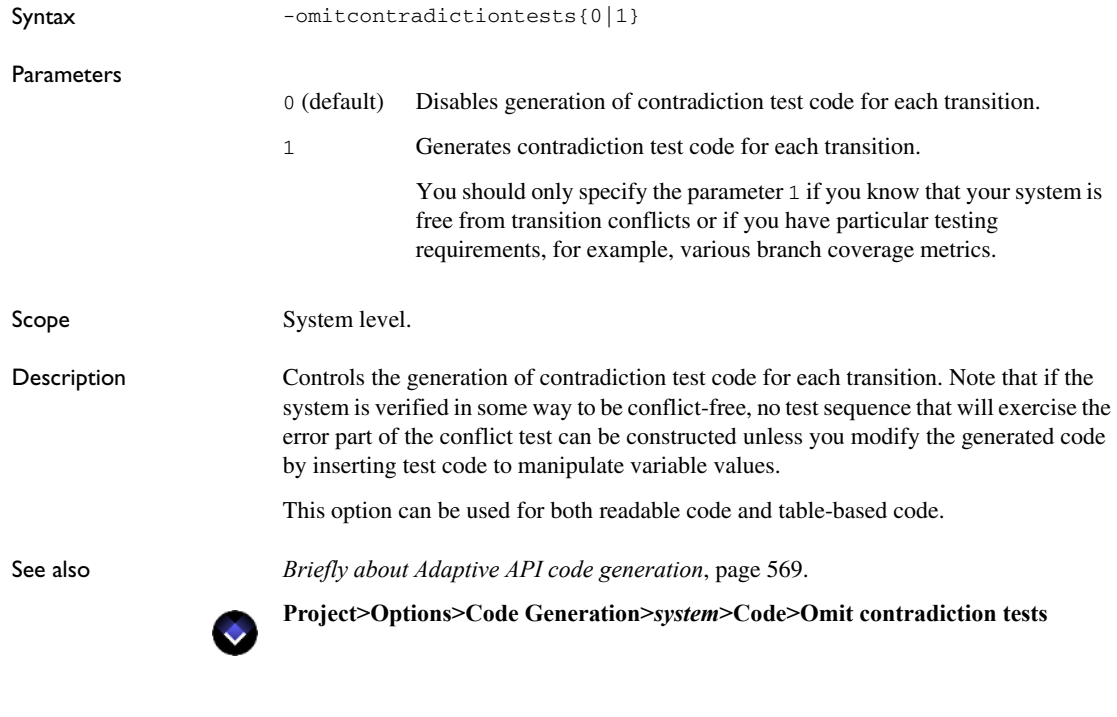

#### **-osm**

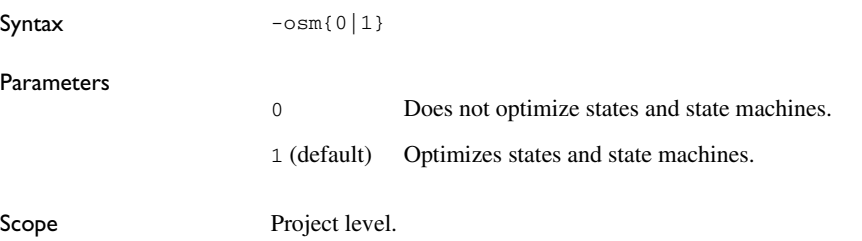

Description Controls optimization of states and state machines. Any state machine with a single state is optimized away to reduce the number of states, state machines, and the size of the core model logic.

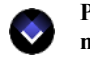

**Project>Options>Code Generation>***project***>Code>Optimize states and state machines**

<span id="page-729-0"></span>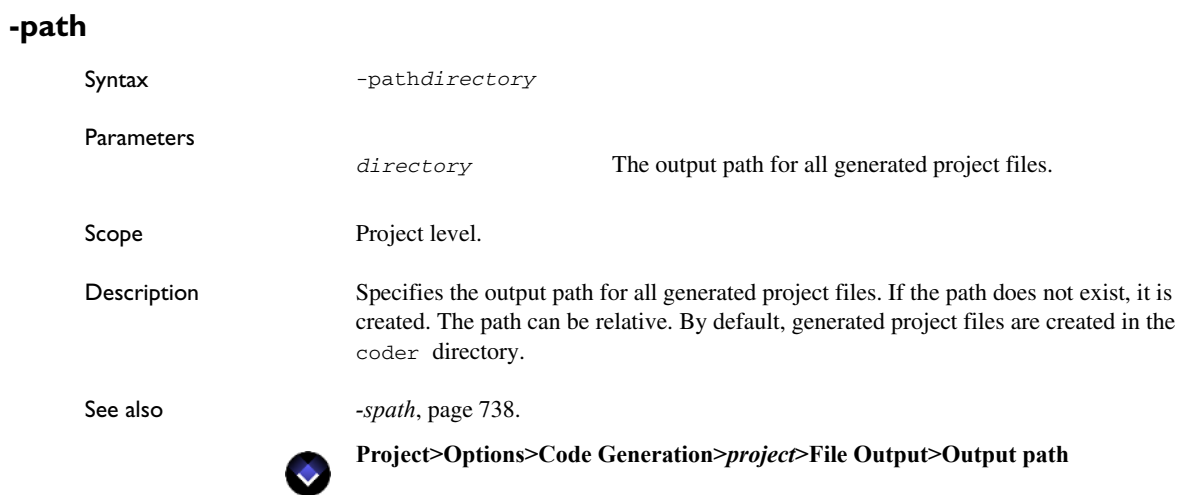

### **-projectheader**

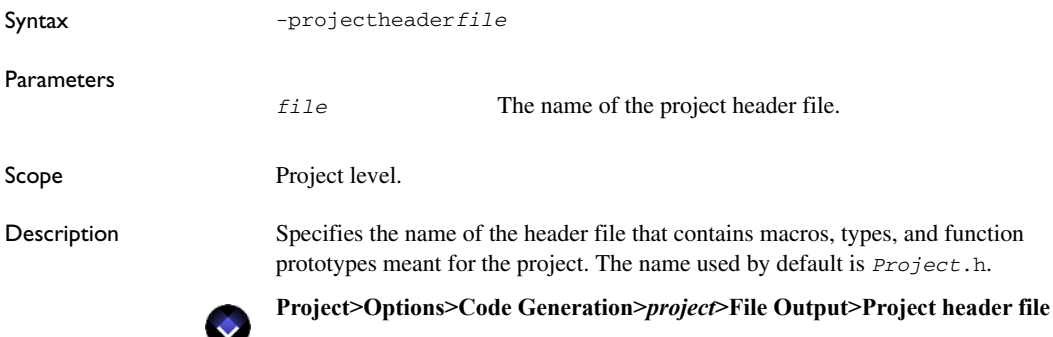

# **-projectnamespace**

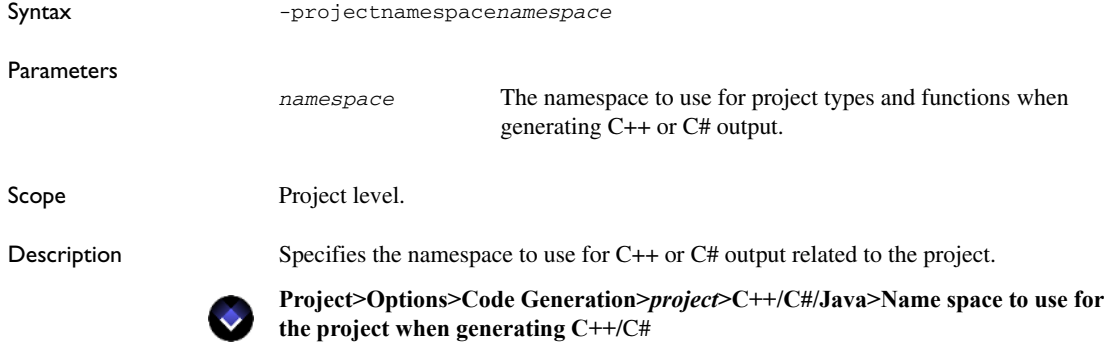

# **-projectpackage**

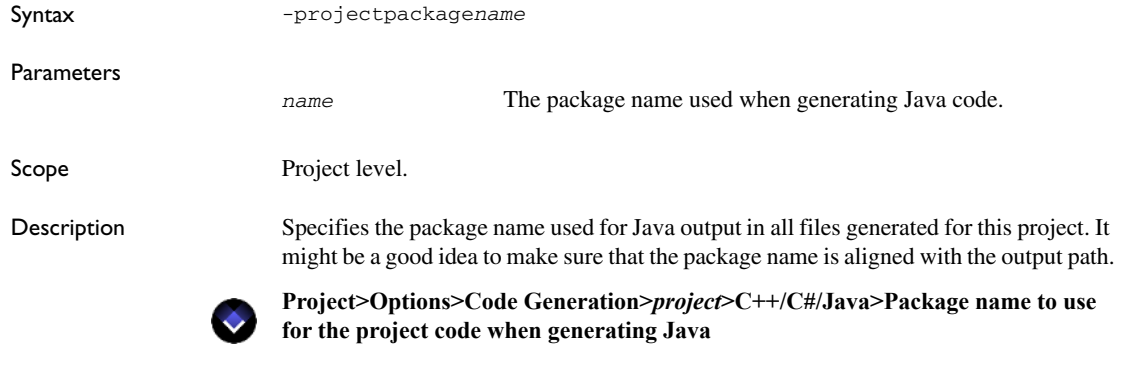

# **-projectsource**

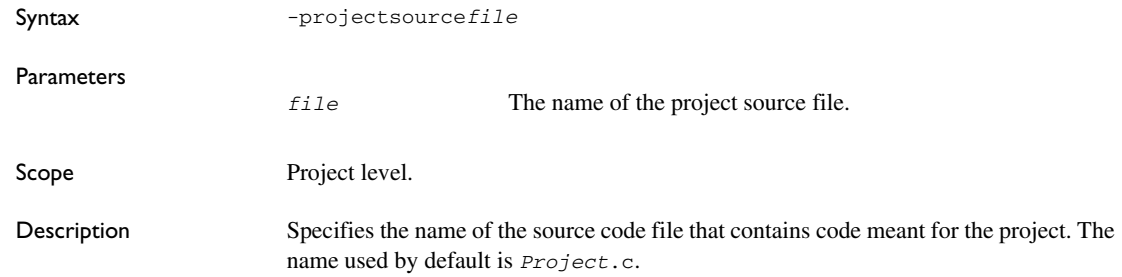

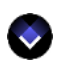

 $\bullet$ 

#### **Project>Options>Code Generation>***project***>File Output>Project source file**

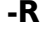

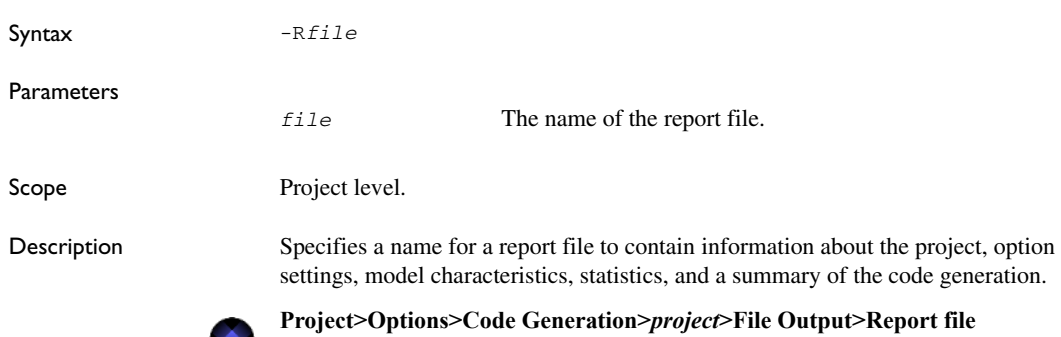

### <span id="page-731-0"></span>**-rdfm**

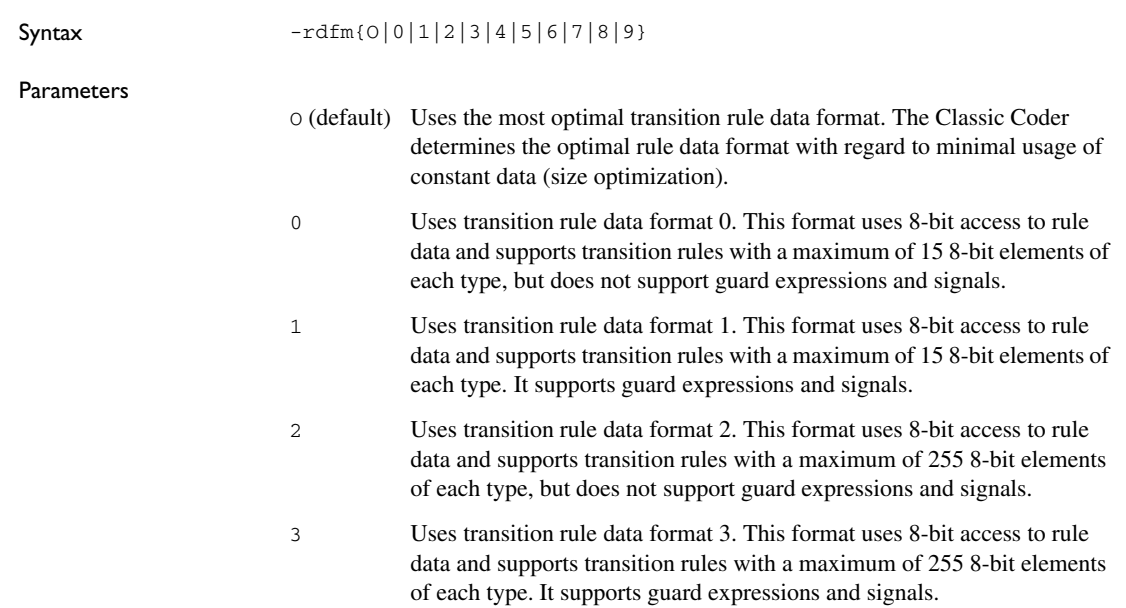

 $\bullet$ 

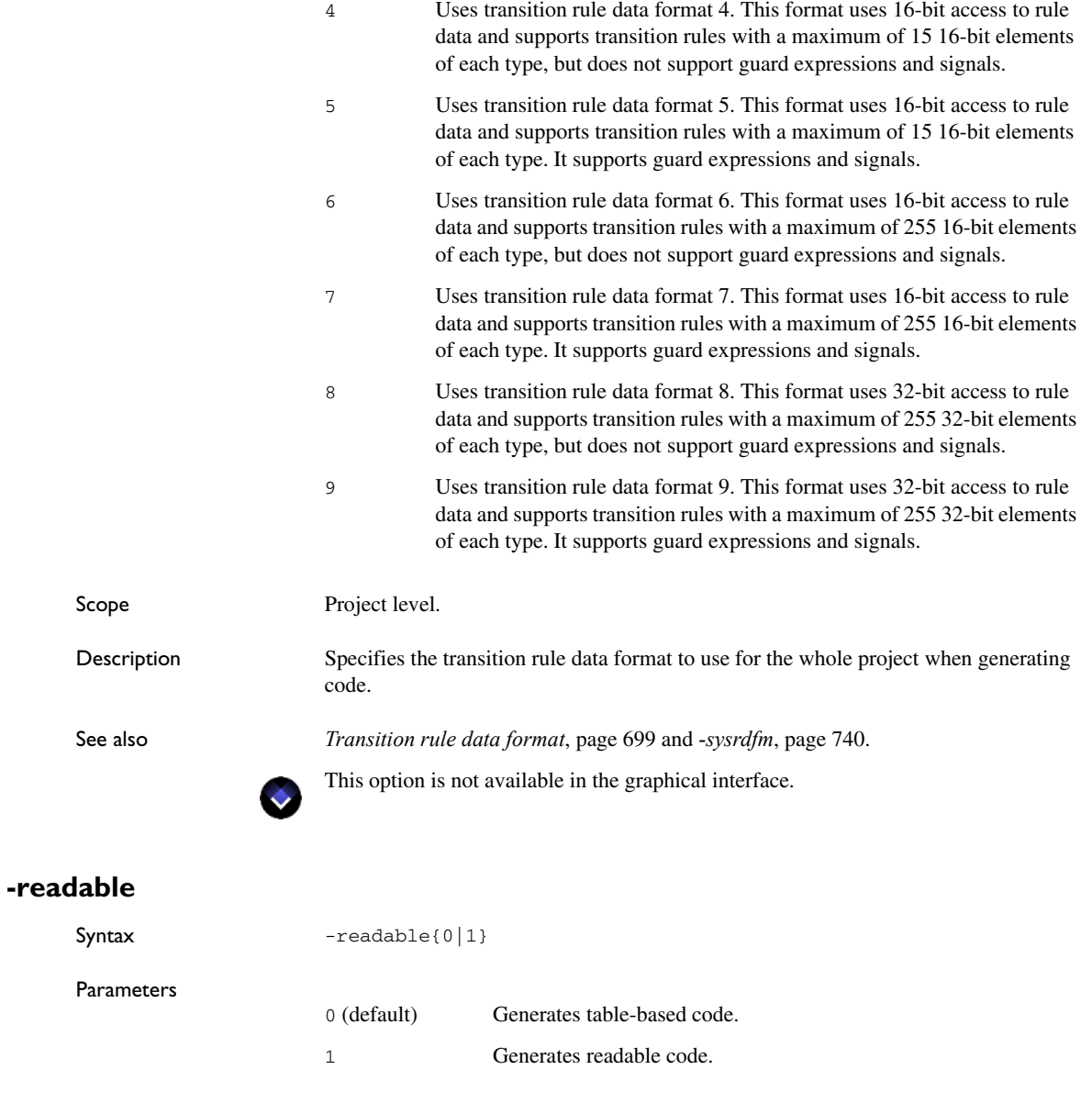

Scope Project level.

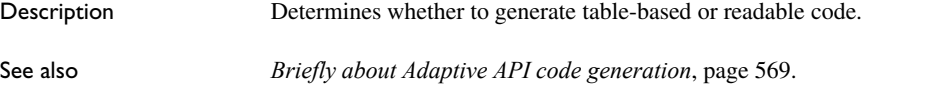

 $\bullet$ 

**Project>Options>Code Generation>***project***>Configuration>Readable code generation**

# **-reallink**

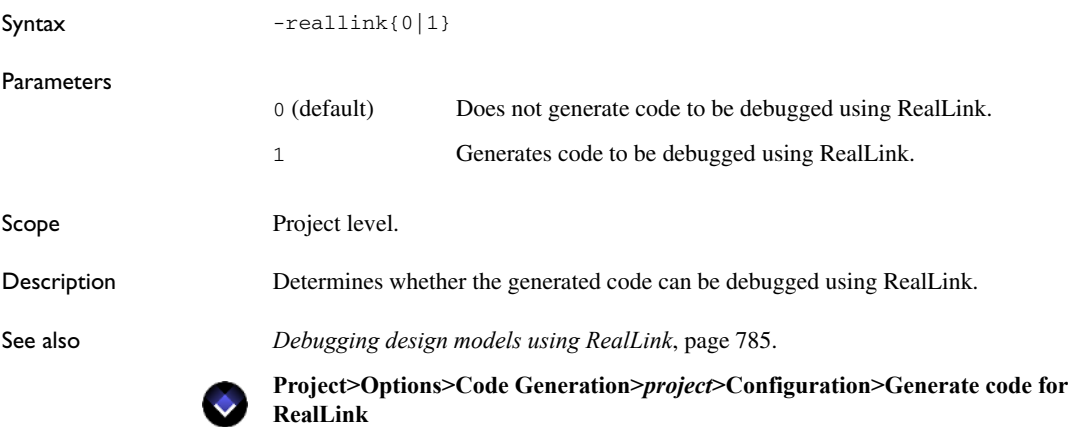

# <span id="page-733-0"></span>**-recordingbuffersize**

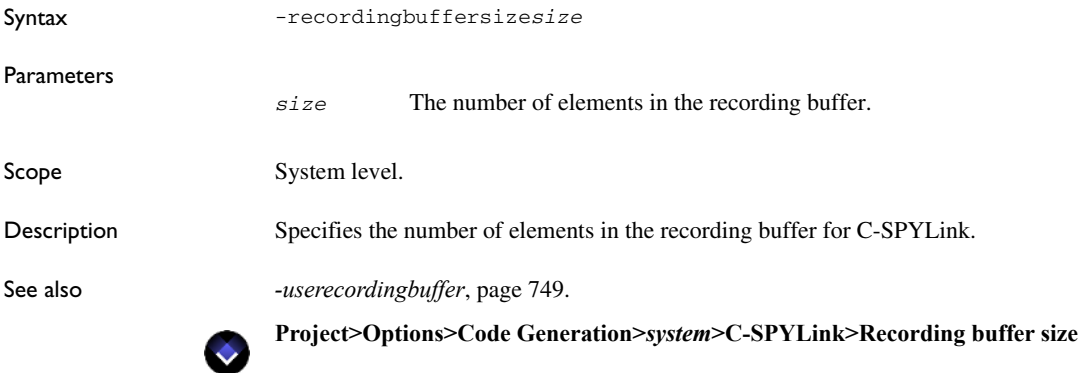

### **-removevsnofmacros**

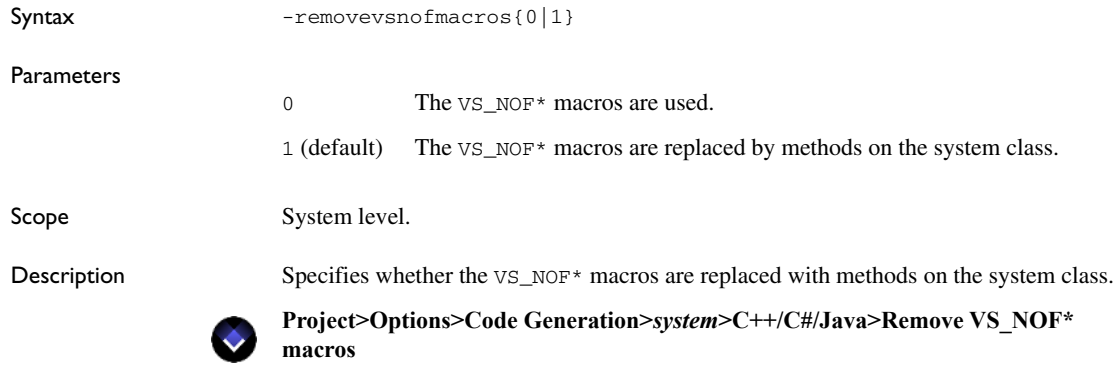

### **-S**

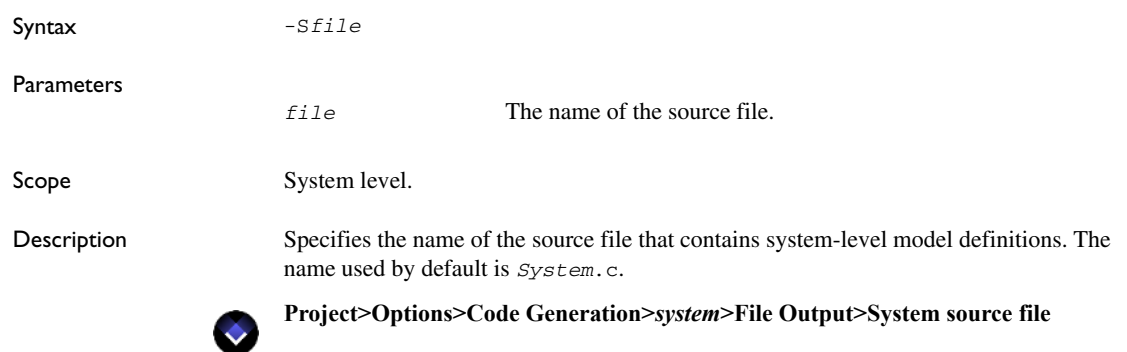

# <span id="page-734-0"></span>**-samplingbuffersize**

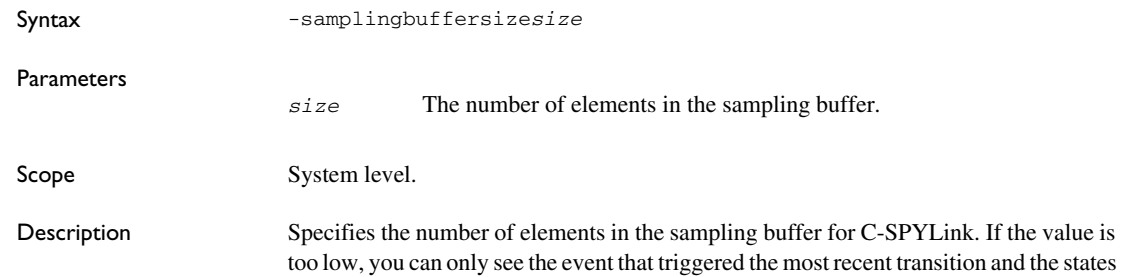

after that microstep. If the value is too high, the target application might run out of memory. This option does not change the behavior of the model.

See also *[-usesamplingbuffer](#page-750-0)*, page 751.

۰

**Project>Options>Code Generation>***system***>C-SPYLink>Sampling buffer size**

### **-sem***func*

Syntax -sem*func*{0|1}

Parame

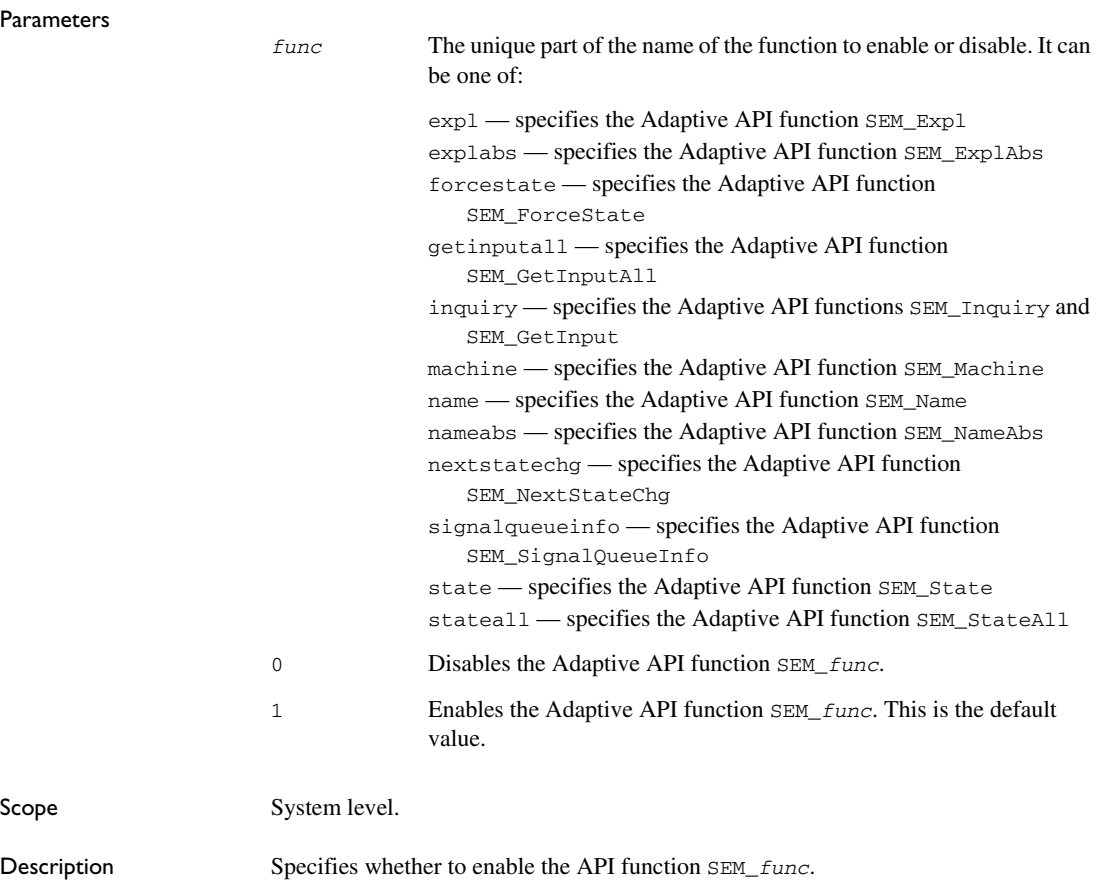

Scope

<span id="page-736-0"></span>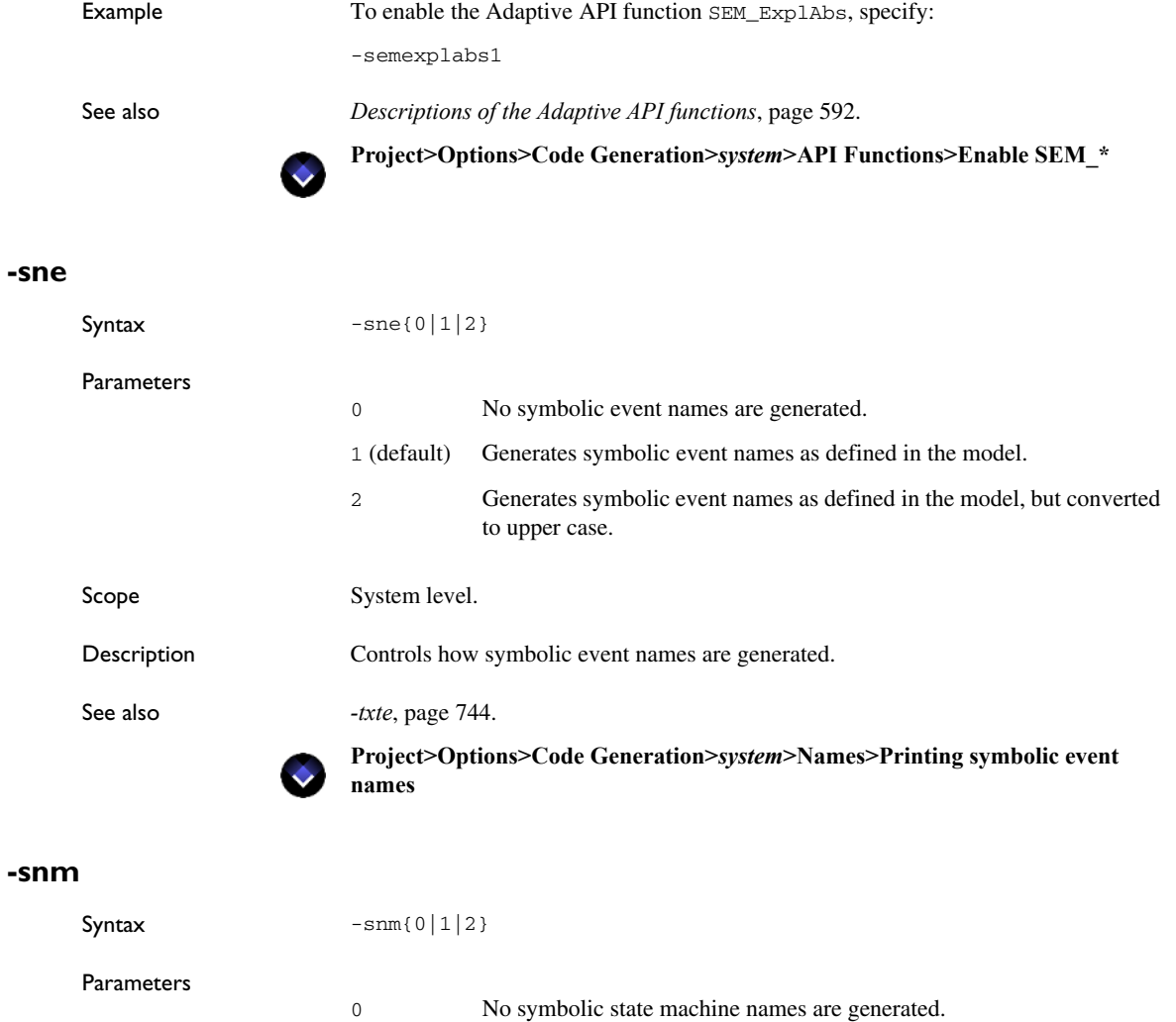

- 1 (default) Generates symbolic state machine names as defined in the model.
- 2 Generates symbolic state machine names as defined in the model, but converted to upper case.

Scope System level.

<span id="page-737-1"></span>Description Controls how symbolic state machine names are generated. Typically, this is useful when you use the functions SEM\_State, SEM\_Machine, and SEM\_ForceState. **Project>Options>Code Generation>***system***>Names>Printing symbolic state machine names -sns** Syntax  $-\text{sns}\{0|1|2\}$ **Parameters** Scope System level. Description Controls how symbolic state names are generated. See also *-txts*[, page 744](#page-743-1). **Project>Options>Code Generation>***system***>Names>Printing symbolic state names** 0 No symbolic state names are generated. 1 (default) Generates symbolic state names as defined in the model. 2 Generates symbolic state names as defined in the model, but converted to upper case.

### <span id="page-737-0"></span>**-spath**

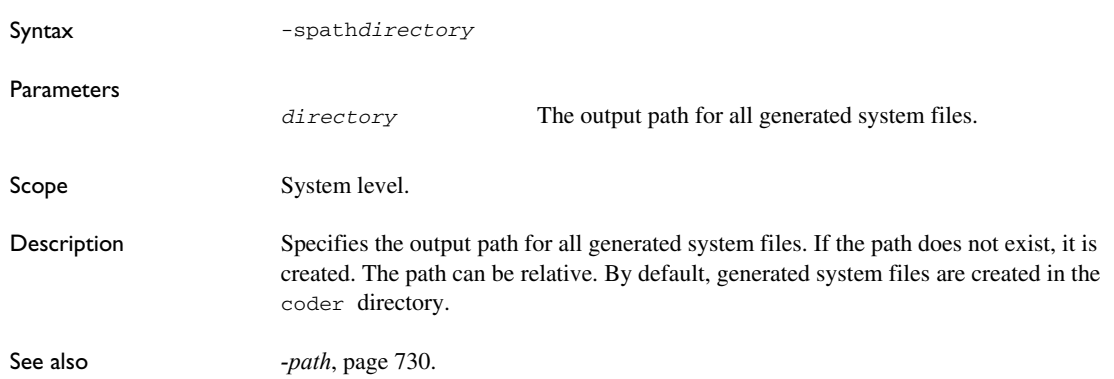

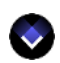

**Project>Options>Code Generation>***system***>File Output>Output path**

# **-splitreadable**

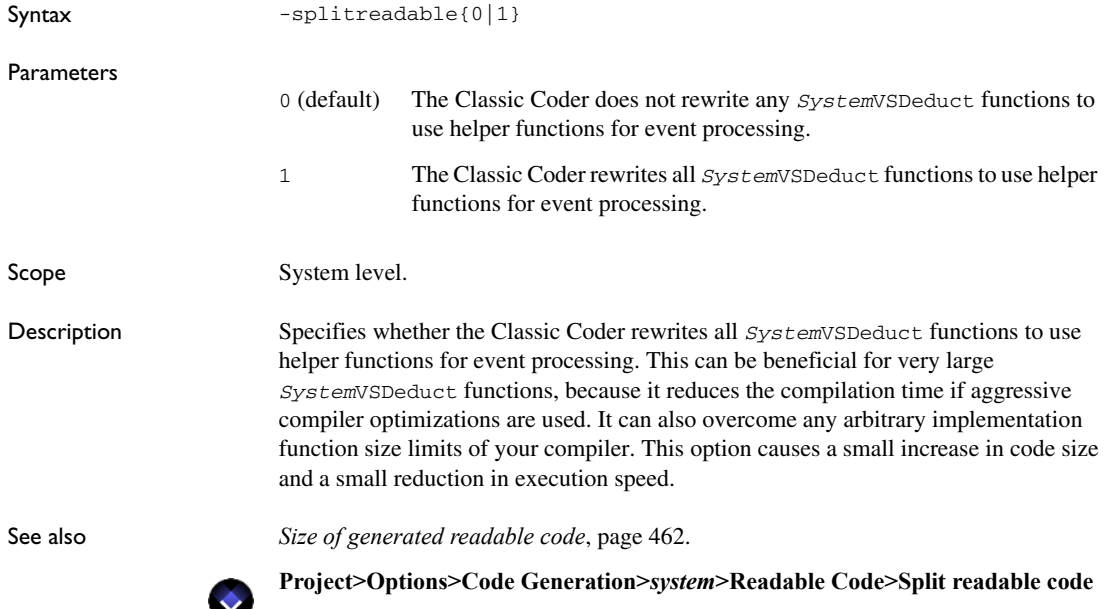

# **-suppress\_cspylink\_common\_files**

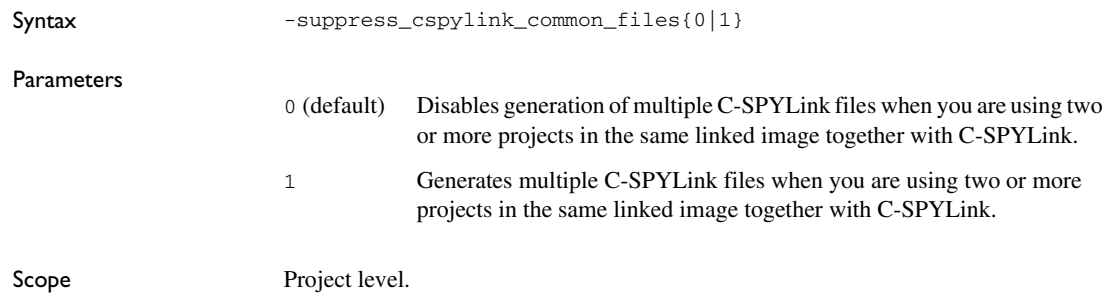

Description Controls how multiple C-SPYLink files are generated when you are using two or more projects in the same linked image together with C-SPYLink.

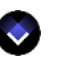

**Project>Options>Code Generation>***project***>C-SPYLink>Suppress C-SPYLink common files**

# <span id="page-739-0"></span>**-sysrdfm**

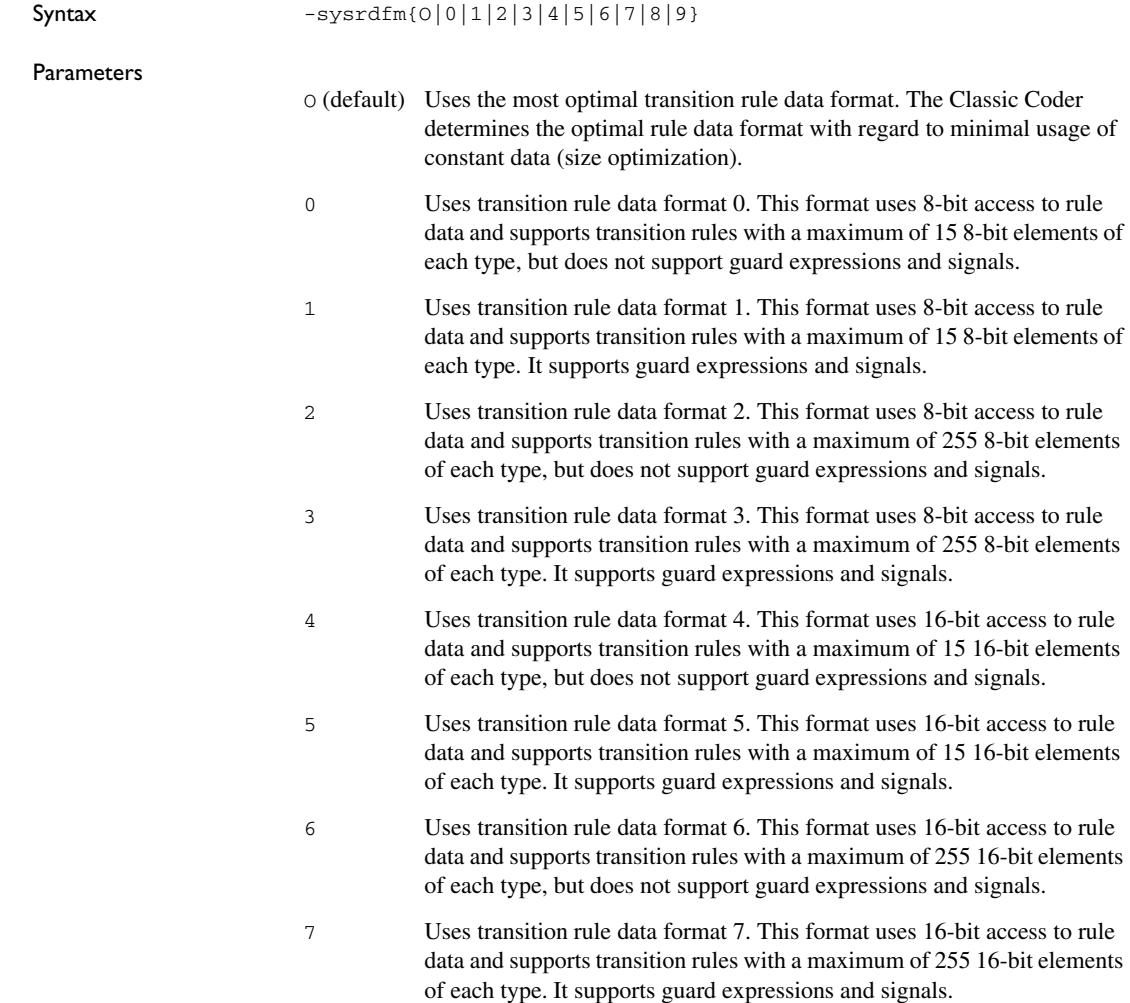

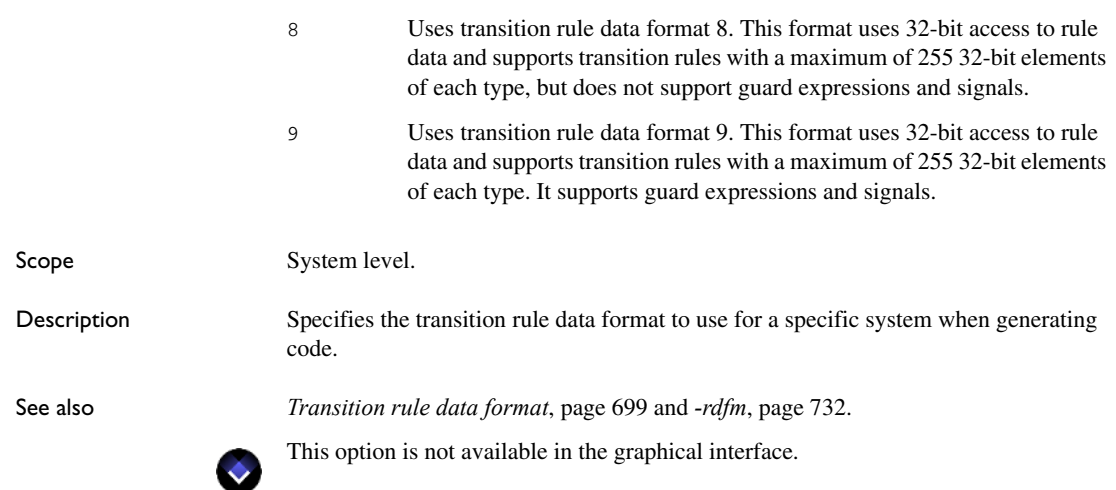

# **-targetbreakpoints**

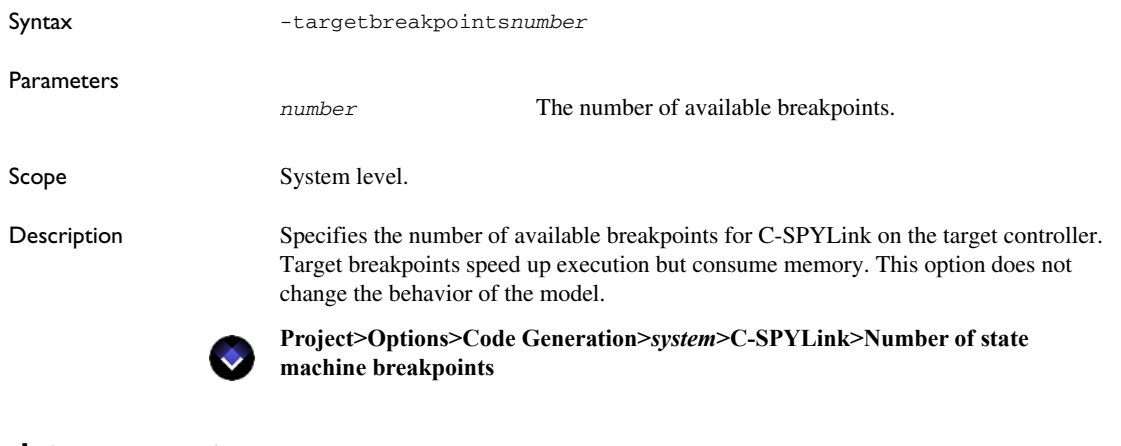

### **-translatecomments**

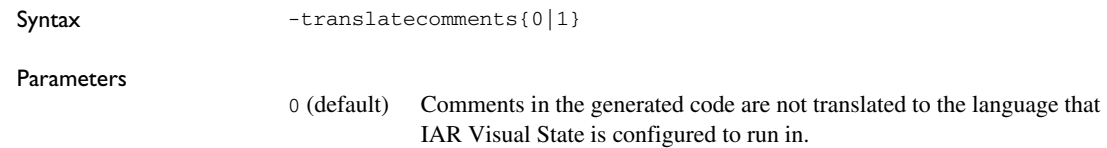

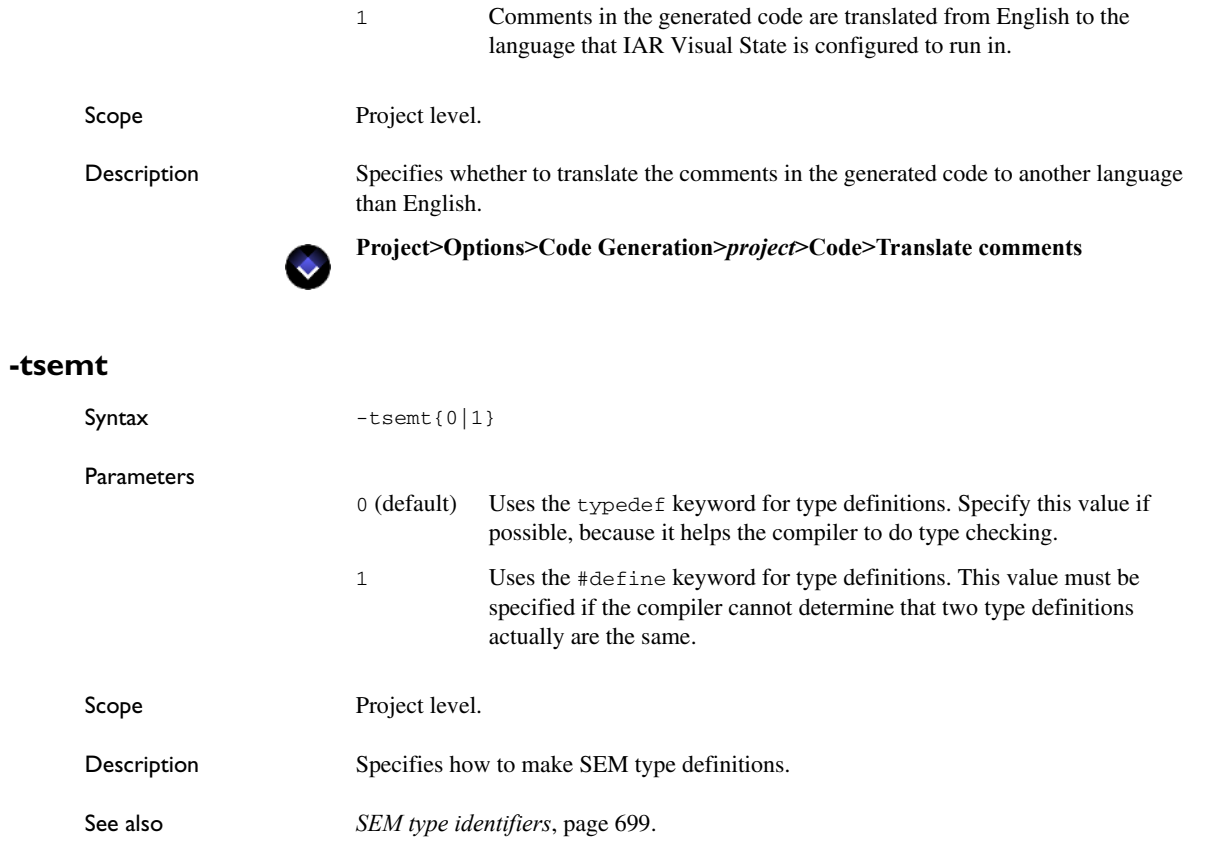

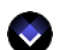

**Project>Options>Code Generation>***project***>Style>SEM type definitions**

#### **-tvsvt**

Syntax  $-$ tvsvt $\{0|1\}$ 

Parameters

0 (default) Uses the typedef keyword for type definitions. Specify this value if possible, because it helps the compiler to do type checking.

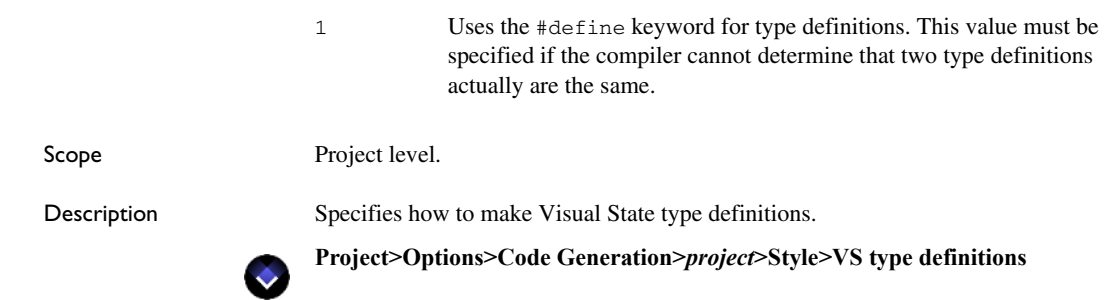

### **-txta**

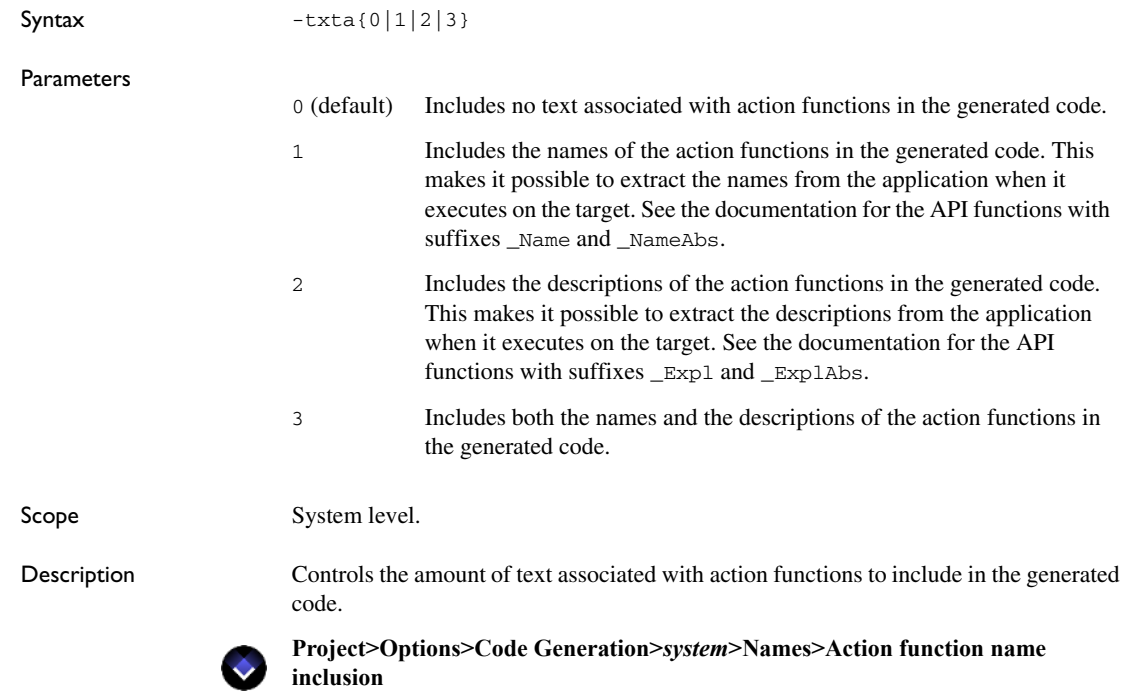

### <span id="page-743-0"></span>**-txte**

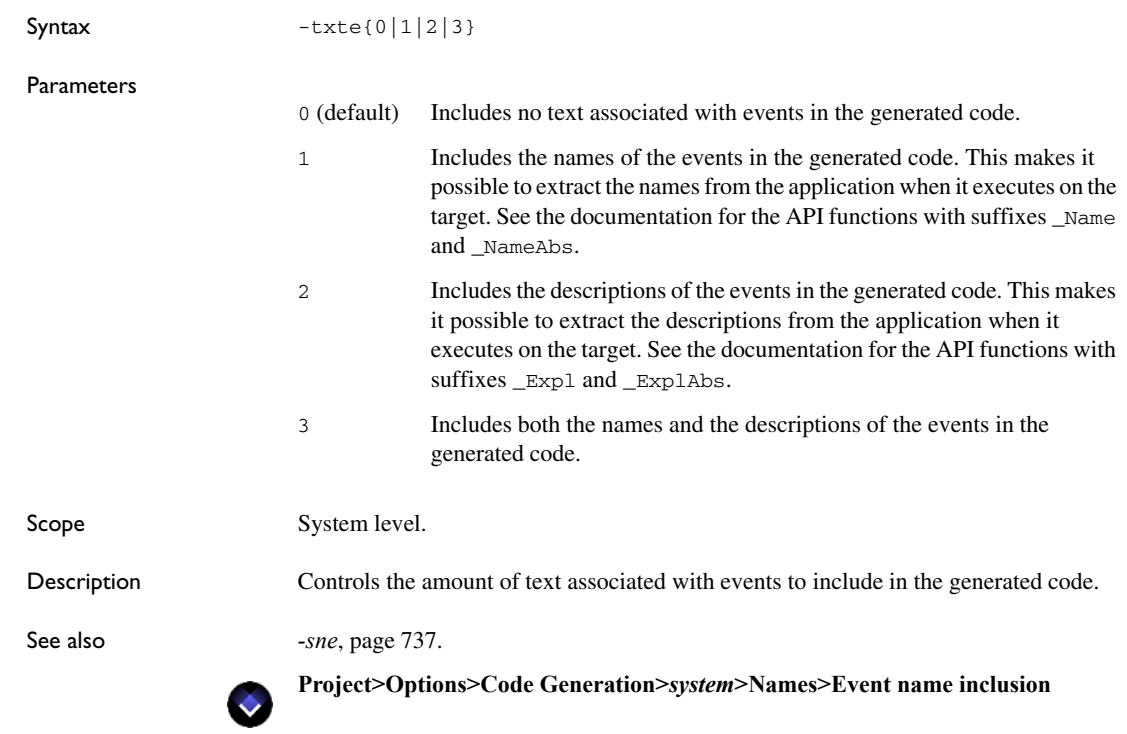

### <span id="page-743-1"></span>**-txts**

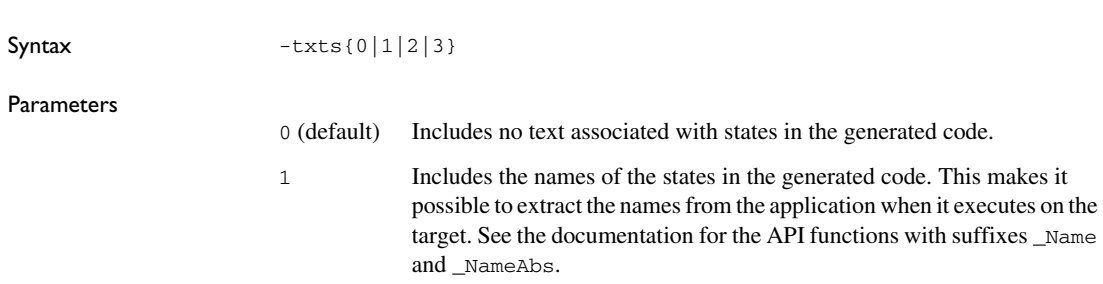

٠

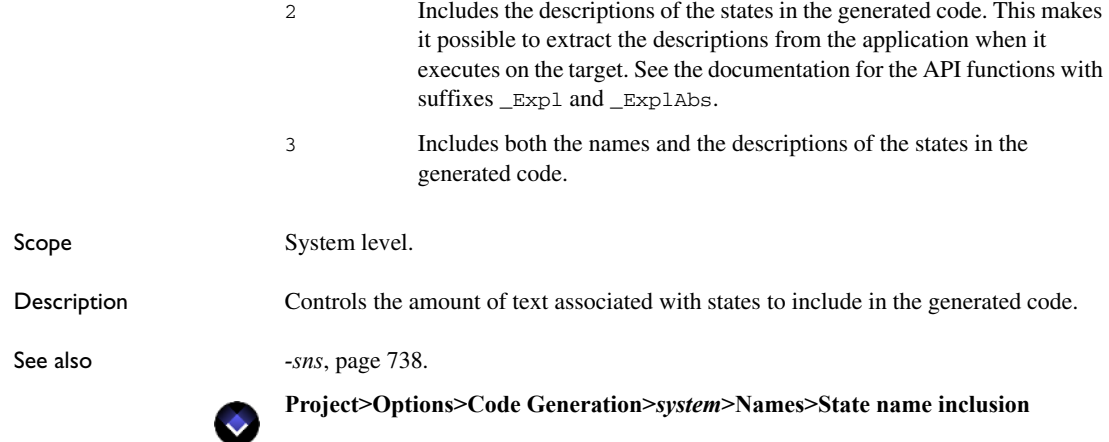

### **-type***VStype*

Syntax -type*VStypeUnderlyingtype*

**Parameters** 

*VStype* The generated Visual State data type. It can be one of: VS\_BOOL VS\_CHAR VS\_UCHAR VS\_SCHAR VS\_UINT VS\_INT VS\_FLOAT VS\_DOUBLE VS\_VOIDPTR VS\_UINT8 VS\_INT8 VS\_UINT16 VS\_INT16 VS\_UINT32 VS\_INT32 *Underlyingtype* A text string that specifies the underlying data type to use for the generated Visual State data type *VStype*. It must be a legal data type.

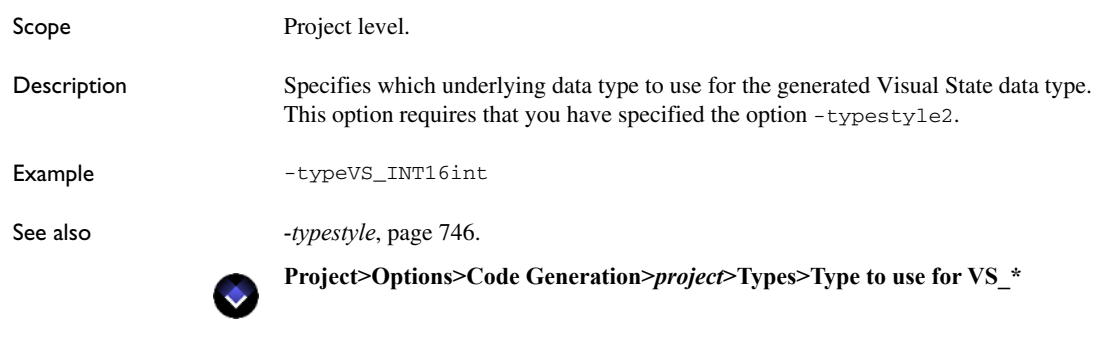

### **-typeheaderfile**

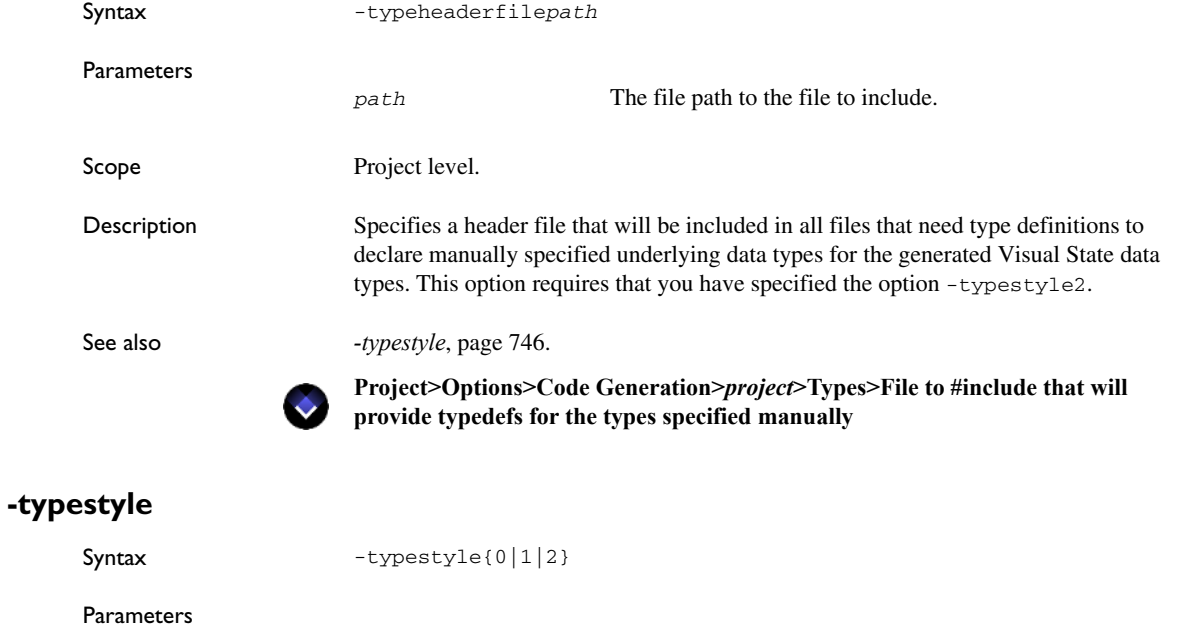

<span id="page-745-0"></span>0 (default) Uses the standard Visual State data types.

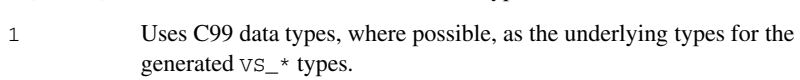

2 Allows you to specify individually for each generated  $\text{VS}_{-}$ \* type which underlying data type to use, using one of the options -typeheaderfile or -type*VStype*.

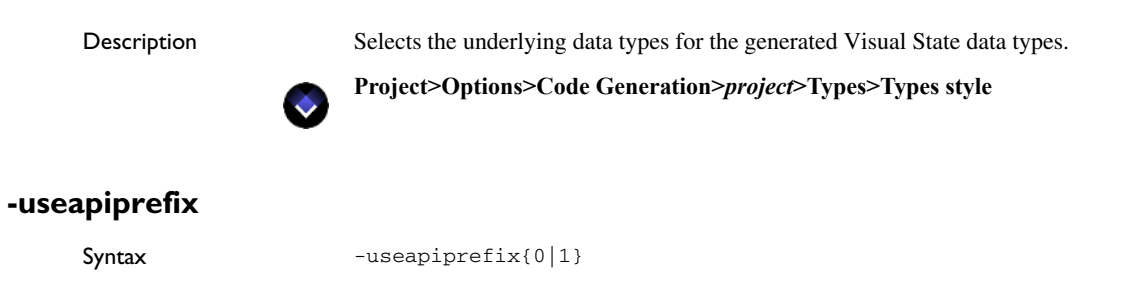

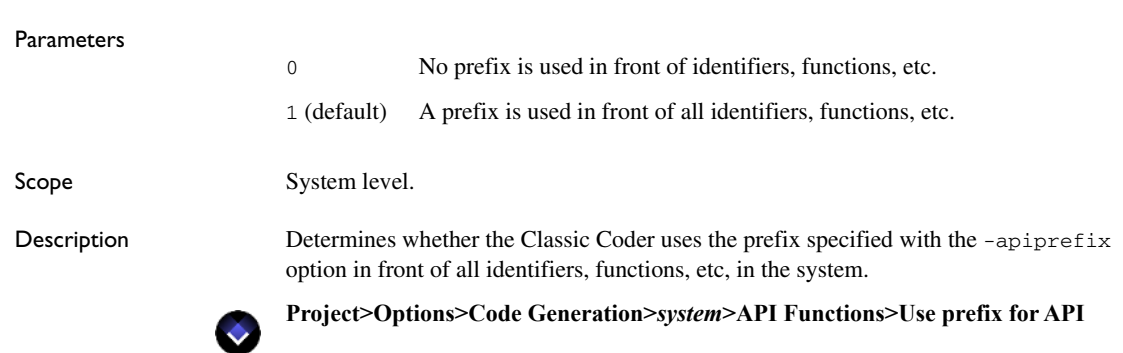

### **-useautovariables**

Scope Project level.

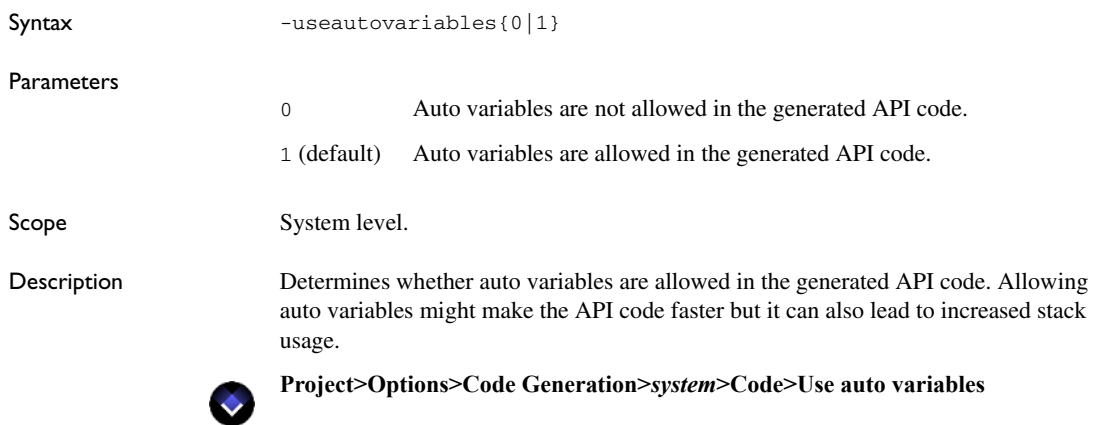

### **-useguardtypecast**

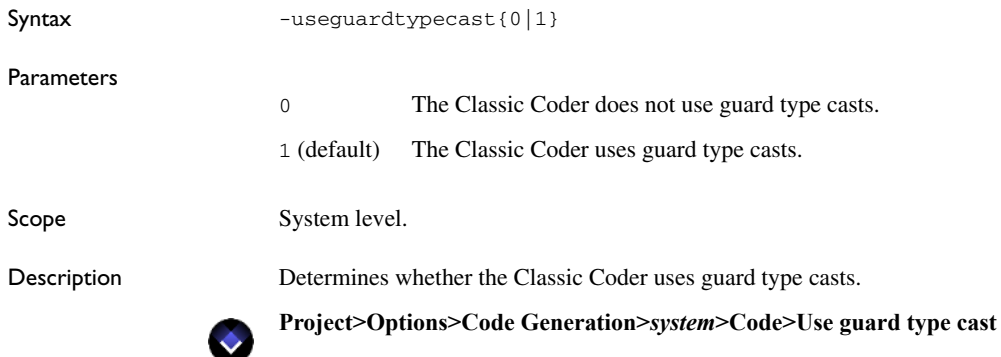

### **-useheap**

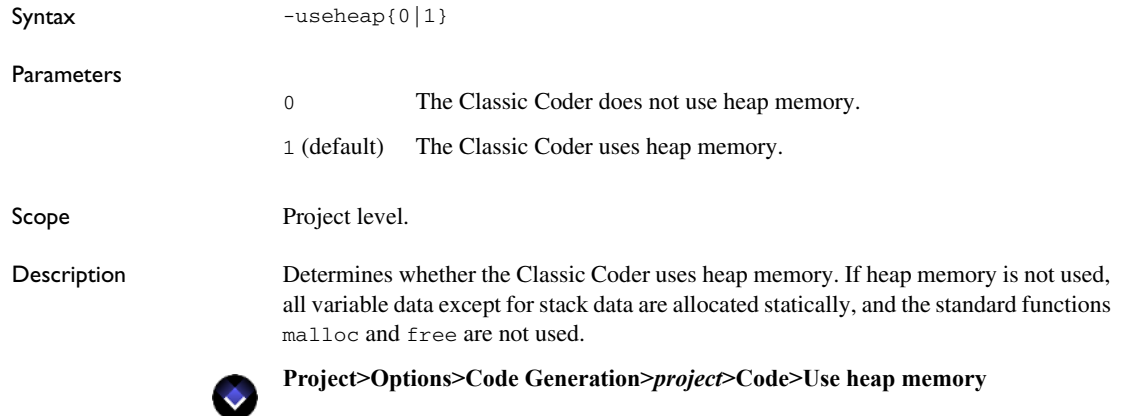

### **-uselivesamplingbuffer**

Syntax -uselivesamplingbuffer{0|1}

Parameters

0 Prevents C-SPYLink from reading data from the sampling buffer while the target application is executing.

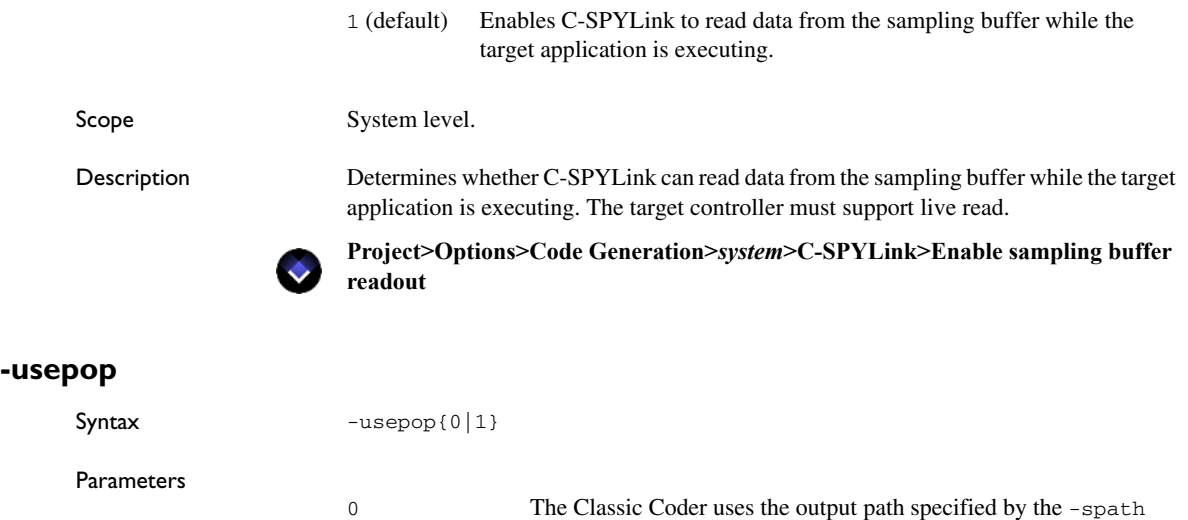

option for system files.

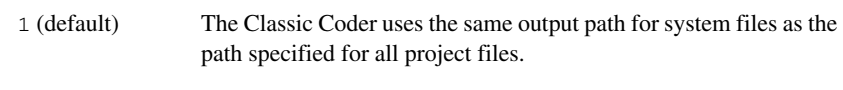

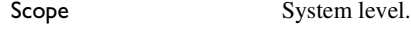

 $\bullet$ 

Description Determines whether the Classic Coder uses the same output path for system files as the path specified for all project files.

### **Project>Options>Code Generation>***project***>File Output>Use Project output path**

### <span id="page-748-0"></span>**-userecordingbuffer**

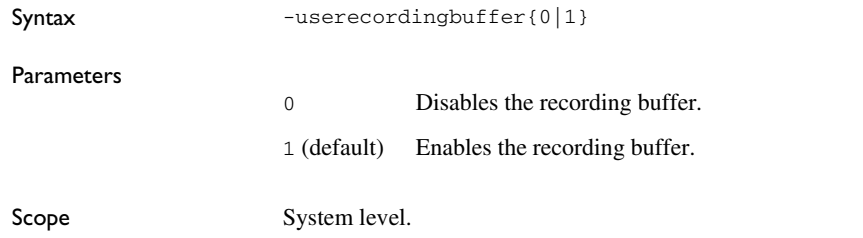

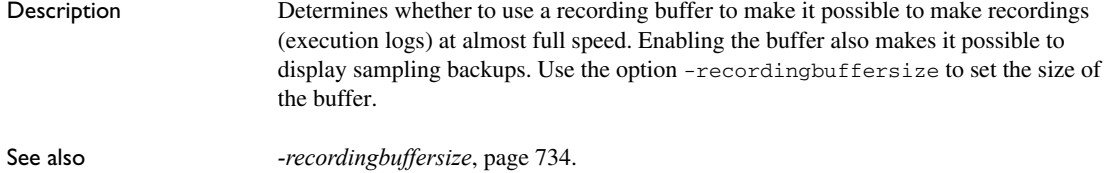

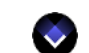

**Project>Options>Code Generation>***system***>C-SPYLink>Enable recording buffer**

### **-userfileinclusion**

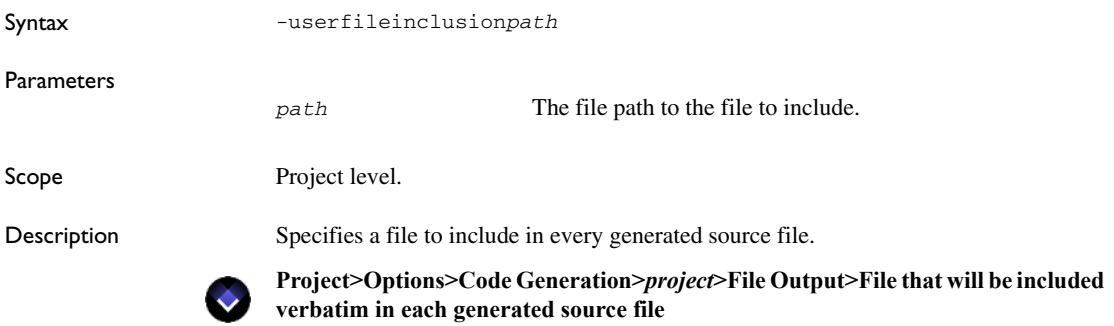

### **-userlkw**

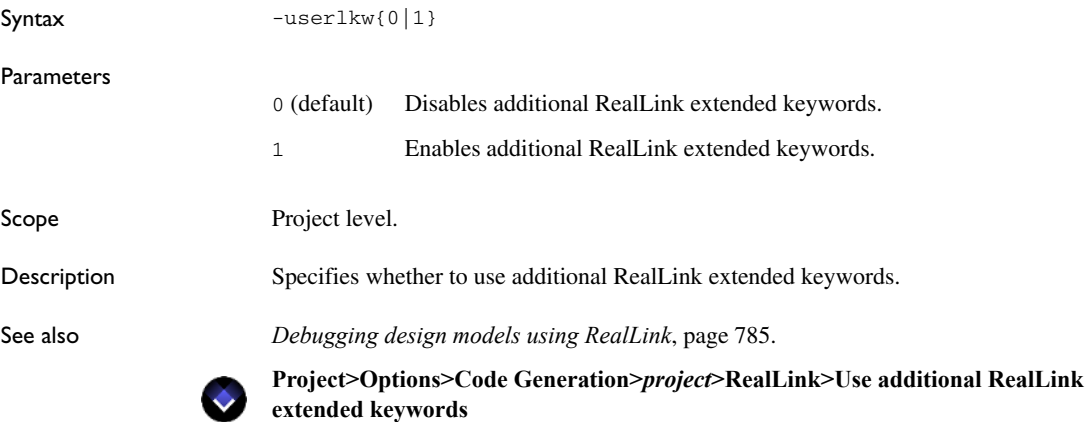

# <span id="page-750-0"></span>**-usesamplingbuffer**

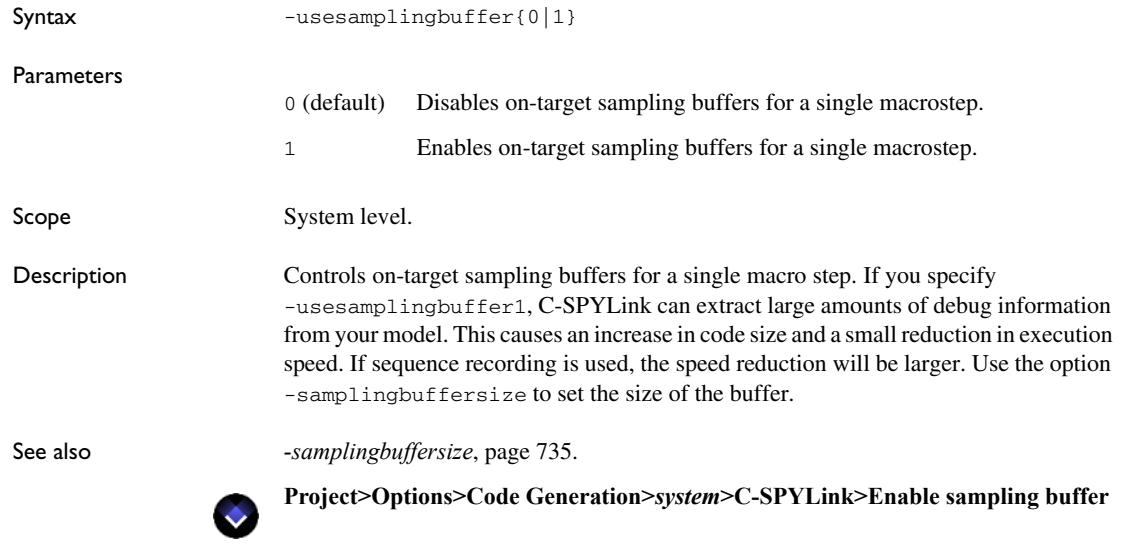

### **-V**

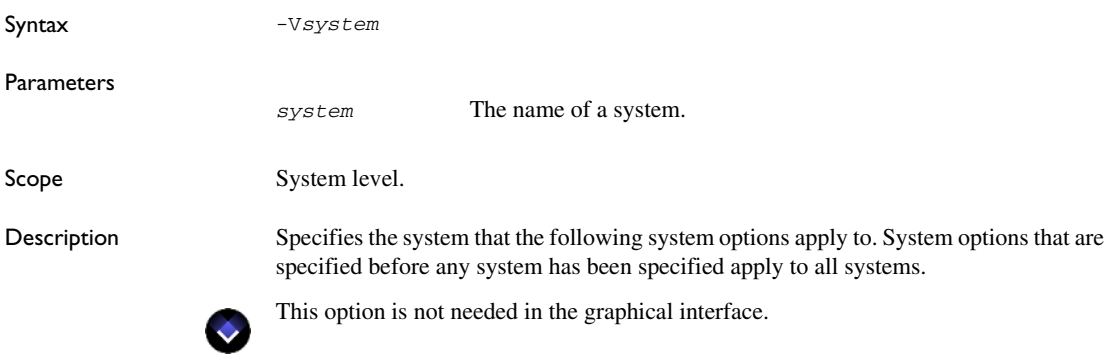

### **-variant**

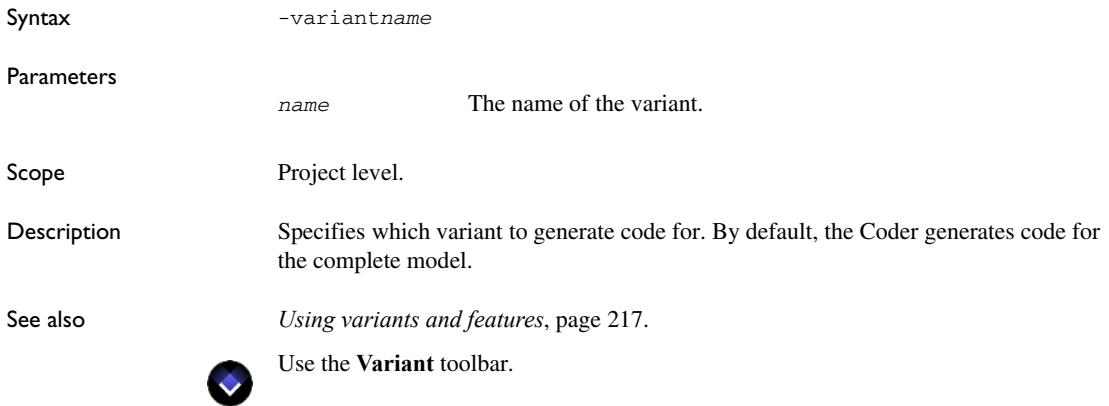

# **-vsbooltype**

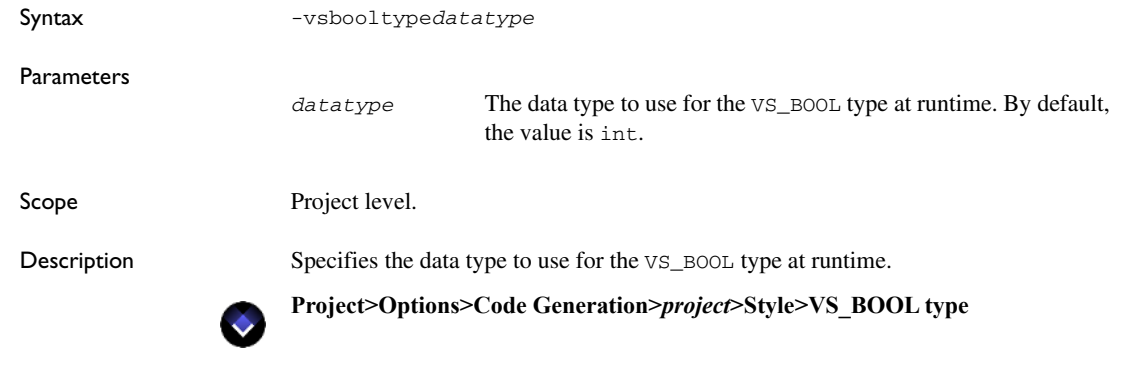

# **-vsdeduct**

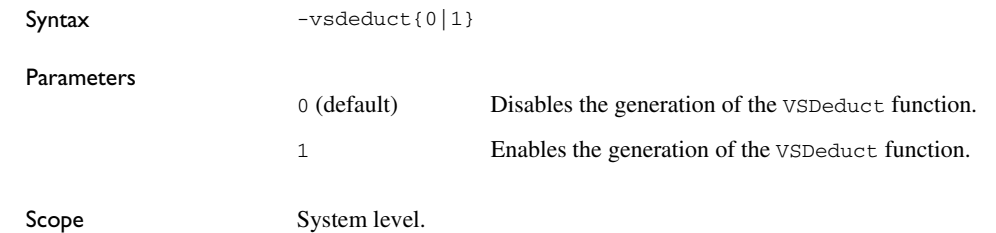

٠

Description Enables or disables the generation of the system-specific VSDeduct function rather than generating the function with the name SEM\_Deduct/SMP\_Deduct. Setting this option to 1 makes it easier to switch between the different APIs and simplifies the code that must be user-written.

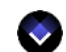

### **Project>Options>Code Generation>***system***>API Functions**

### **-vselementexpl**

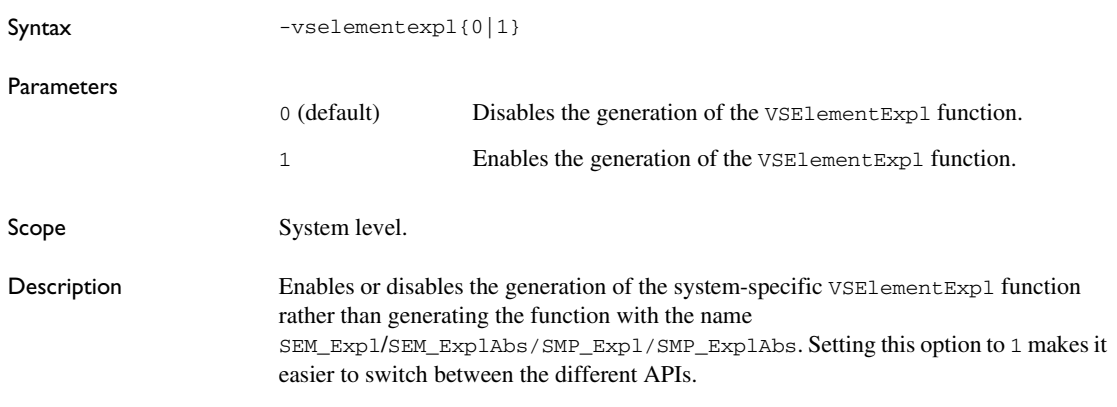

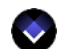

#### **Project>Options>Code Generation>***system***>API Functions**

### **-vselementname**

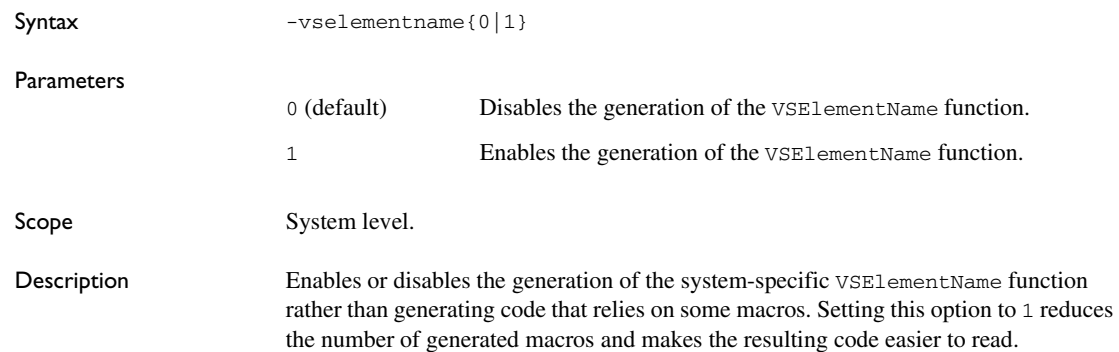

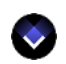

**Project>Options>Code Generation>***system***>API Functions**

# **-vsinitall**

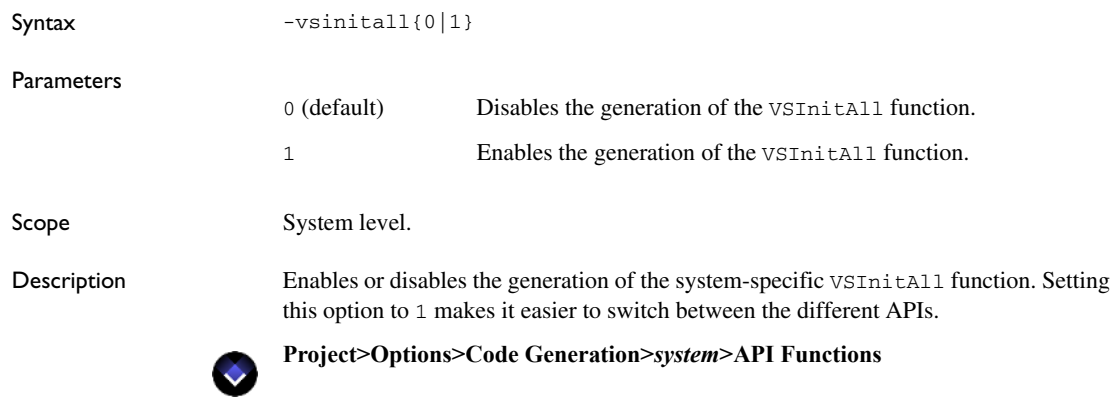

# **-warnings\_affect\_exit\_code**

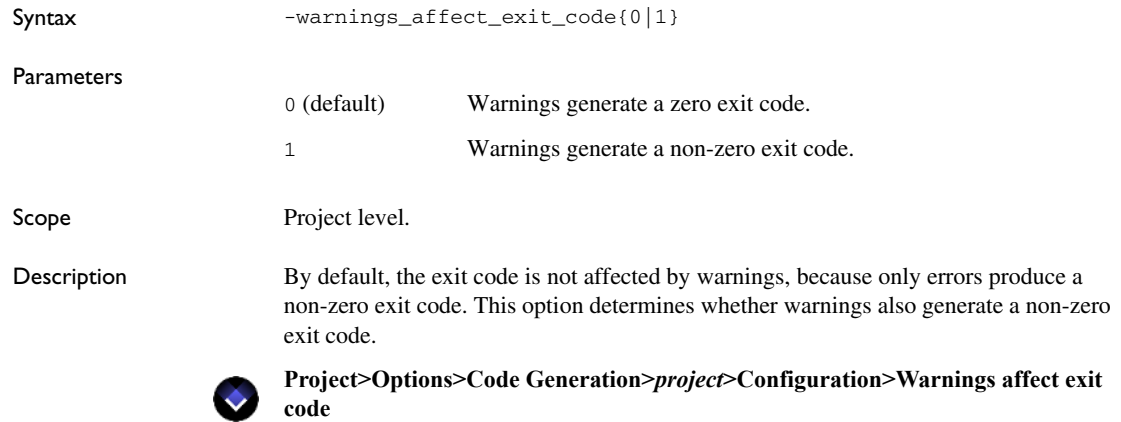

### <span id="page-754-0"></span>**-warnings\_are\_errors**

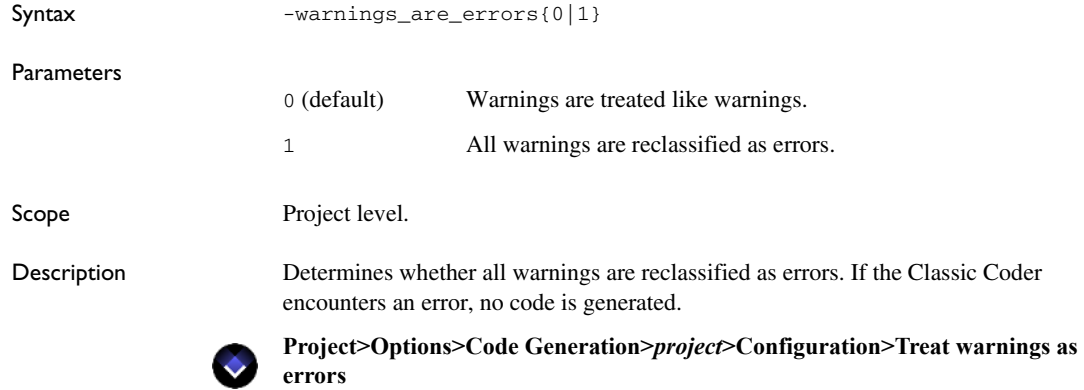

# **-wrapperfunctionkeyword**

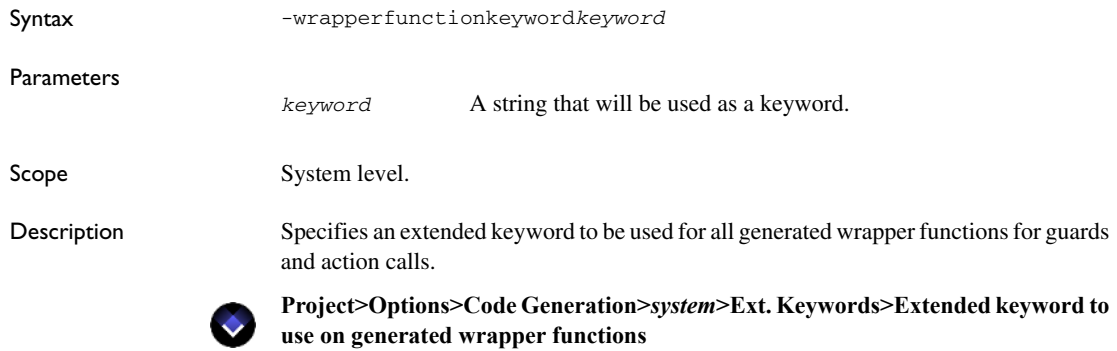

Descriptions of Classic Coder options
# **Part 7. Testing your state machine model on hardware**

This part of the *IAR Visual State User Guide* includes these chapters:

- [Debugging design models using C-SPYLink](#page-758-0)
- [Debugging design models using RealLink](#page-784-0)

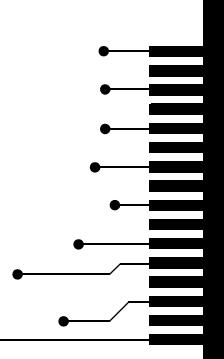

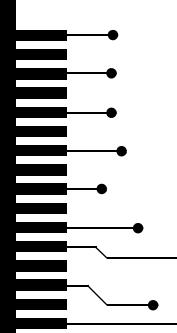

# <span id="page-758-0"></span>**Debugging design models using C-SPYLink**

- [Introduction to debugging using C-SPYLink](#page-758-1)
- [Debugging using C-SPYLink](#page-768-0)
- [Graphical environment for C-SPYLink](#page-774-0)

## <span id="page-758-1"></span>**Introduction to debugging using C-SPYLink**

Learn more about:

- *[Briefly about C-SPYLink](#page-758-2)*, page 759
- *[Operating overview](#page-759-0)*, page 760
- *[C-SPYLink debugging resources](#page-759-1)*, page 760
- *[C-SPYLink execution modes](#page-761-0)*, page 762
- *[State machine breakpoints](#page-765-0)*, page 766
- *[Execution sequences](#page-767-0)*, page 768

### <span id="page-758-2"></span>**BRIEFLY ABOUT C-SPYLINK**

C-SPYLink connects IAR Visual State and IAR Embedded Workbench® to make true high-level state machine debugging possible directly in C-SPY, in addition to the normal C level symbolic debugging. This means that you can debug your state machine model on target hardware.

C-SPYLink provides these main features:

- Live monitoring of the complete global state of the state machine model
- State machine level breakpoints; breakpoints can also be set on specific events, signals, or state configurations
- A choice between running the target at full speed with small overhead and with visual feedback, if target permits, or balancing between speed and feedback if hardware limits the possibilities.
- No extra user-written support code for communication, configuration of port protocols, etc., is needed.
- Graphical animation of your debug session, see *[Graphical animation](#page-334-0)*, page 335.

C-SPYLink consists of two parts:

- A plugin module for C-SPY and the IAR Embedded Workbench IDE
- Extra instrumentation code and meta data required for the debug session.

#### **C-SPYLink requirements**

To take full advantage of C-SPYLink, you need:

- A copy of IAR Embedded Workbench with an IDE of version 4.1 or later. You will find the version number by choosing **Help>About>Product Info** in the IDE.
- For hardware debugging, you need hardware debug support. For example, I-Jet or a general JTAG probe, NEXUS® or hardware emulator support and the corresponding C-SPY driver for the debug system.

#### <span id="page-759-0"></span>**OPERATING OVERVIEW**

This figure shows the operating principles behind C-SPYLink:

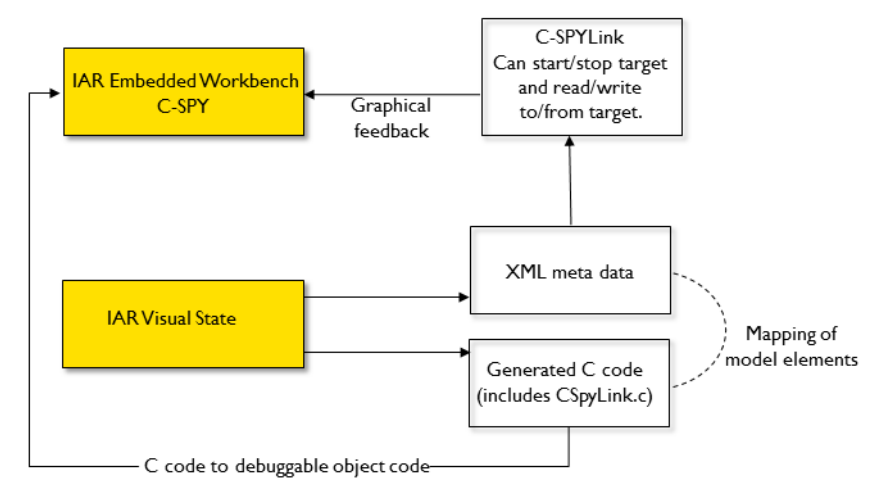

Using C-SPYLink in your development project is very straightforward. See *[Before](#page-769-0)  [starting the debug session](#page-769-0)*, page 770.

## <span id="page-759-1"></span>**C-SPYLINK DEBUGGING RESOURCES**

To debug your state machine model in the C-SPY debugger, the Coder must generate some extra instrumentation code to handle:

- **•** breakpoints
- sampling buffers
- recording buffer
- full instrumentation code.

Note that including code for these resources affects both the execution speed and size of the application, both in terms of flash memory and RAM use.

To make the Coder generate code for handling the debugging resources, you must specify certain settings to the Navigator. For more information, see *[Before starting the](#page-769-0)  [debug session](#page-769-0)*, page 770.

#### **The breakpoint resources**

C-SPYLink requires one breakpoint on the target hardware system. This breakpoint can either be a *hardware breakpoint* or a *shared DLIB breakpoint* (or if Arm is used, the latter is instead an *Arm EABI shared semihosting breakpoint*).

The breakpoint that C-SPYLink uses will be overloaded with one or more logical breakpoints—*state machine breakpoints*—that you can set during your debug session.

State machine breakpoints consist of both:

- Data structures that store information about the breakpoint.
- Instrumentation code that compares the content of the data structures with the current situation in the state machine at the break.

C-SPYLink also uses state machine breakpoints internally, which are placed at appropriate places to gather information needed for the debug session.

See also *[State machine breakpoints](#page-765-0)*, page 766.

#### **The sampling buffers**

C-SPYLink uses two to three buffers on the target hardware to collect information about the macrosteps being executed.

If you use the sampling buffers, execution speed will be a little slower and the code size will increase.

The sampling buffers are allocated on a per-system basis. If your Visual State project has more than one system that will run in the same application, you can decide per system whether you want to have the sampling buffer generated. However, when you set up for an execution mode for your debug session that uses the sampling buffers, that mode applies to all systems that were generated for using a sampling buffer.

When you allocate the size for the buffers in your linker configuration file, you can start by estimating the size. The linker generates an error if the sampling buffers are too large for your available memory.

## <span id="page-761-1"></span>**The recording buffer**

If you have RAM available on your target, you can allocate some of it for a recording buffer. This buffer can be used for recording execution sequences. See also *[Execution](#page-767-0)  sequences*[, page 768](#page-767-0).

#### **Full instrumentation code**

The instrumentation code is code that the Coder inserts in certain positions in the Coder-generated code, and which is used for managing breaks and required information at certain situations.

Full instrumentation code is mainly intended to be used when you do not have enough space for sampling buffers.

## <span id="page-761-0"></span>**C-SPYLINK EXECUTION MODES**

C-SPYLink can operate in various *execution modes*, with different behavior and impact on real-time performance, typically execution speed and level of information status.

Which execution mode you decide to use depends on the available debugging resources you have, see *[C-SPYLink debugging resources](#page-759-1)*, page 760. If you select an execution mode for which you do not have the required resources, C-SPYLink will issue a warning.

In short, these execution modes are available:

- Full speed—full information continuously updated
- Full speed—full information at stops
- Medium speed—information at stops and based on snapshots
- Low speed—full information continuously updated

For information about when and how to specify the execution mode, see *[Before starting](#page-769-0)  [the debug session](#page-769-0)*, page 770.

#### **Full speed—full information continuously updated**

In this mode, your application will execute at full speed without any stops initiated by C-SPYLink. C-SPY windows are updated continuously.

Using this mode, only on-target breakpoints can be set, see *[Types of state machine](#page-765-1)  [breakpoints](#page-765-1)*, page 766.

To use this mode, use these option settings and menu commands:

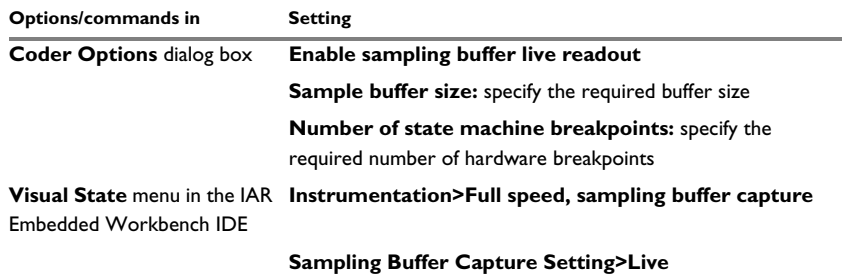

*Table 34: Setting up for execution mode, alternative 1*

#### **Full speed—full information at stops**

In this mode, your application will execute at full speed without any stops initiated by C-SPYLink. No feedback is provided until execution stops, by means of a breakpoint or Ctrl+C. When this happens, C-SPYLink will update the affected windows with the current system state.

Using this mode, only on-target breakpoints can be set, see *[Types of state machine](#page-765-1)  [breakpoints](#page-765-1)*, page 766.

To use this mode, use these option settings and menu commands:

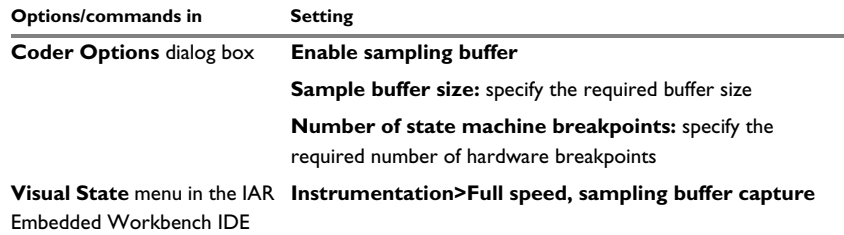

*Table 35: Setting up for execution mode, alternative 2*

#### **Medium speed—information at stops and based on snapshots**

This mode provides reduced execution speed. C-SPYLink uses the sampling buffer to collect the information at each macrostep without stopping. Execution is periodically stopped in the background to read out information and update the displayed information. When viewing the state machine model in C-SPYLink, the hardware seems to be executing. In reality, the hardware has temporarily stopped at regular intervals.

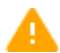

If it is critical for your hardware that the execution must not stop, do not enable this mode.

To use this mode, use these option settings and menu commands:

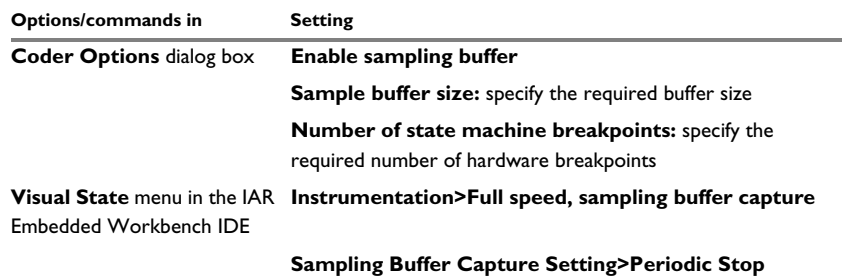

*Table 36: Setting up for execution mode, alternative 3*

#### **Full speed—no feedback, alternated with information at stops**

Initially, this mode provides full execution speed but without information feedback. However, you can choose to stop at a certain location, for example by setting a state machine breakpoint. When stopped, you can change to **Slow speed, Full instrumentation** and you will get detailed information at slow speed.

To use this mode, use these option settings and menu commands:

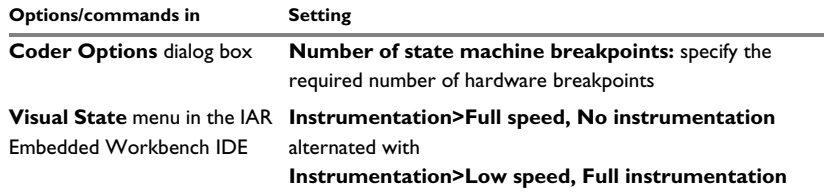

*Table 37: Setting up for execution mode, alternative 4*

#### **Low speed—full information continuously updated**

In this mode, your application will run at low speed but you will get a very fine-grained control over what is happening on the target controller at any given point in time. The C-SPY windows are continuously updated with detailed information. For each event, you can see which action functions are called and their argument list.

In this mode, the synchronization hardware breakpoint is overloaded with several internal state machine breakpoints. Each time such a breakpoint is triggered, data about the system state is read. The continuous stopping and restarting of execution has a severe negative impact on runtime performance, which might be a problem.

The only extra cost in terms of memory, both ROM and RAM, for this mode is the calls to the breakpoint function, which are few. Further, this mode requires some instrumentation code overhead and negligible RAM overhead. The actual overhead depends on the target CPU.

To use this mode, use these option settings and menu commands:

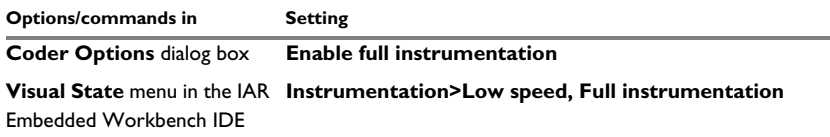

*Table 38: Setting up for execution mode, alternative 5*

#### **Hints for choosing the most useful execution mode**

These are some guidelines for setting up an efficient execution mode that suits your needs based on your available resources:

- If your target hardware supports breakpoints and sampling buffers, you would like to use them because that gives you an efficient balance between:
	- high execution performance
	- good information feedback
	- the possibility to set state machine breakpoints on target
- If you have a limited set of breakpoints and limited space for the sampling buffer, you can still use both of these even though they are limited. In this case, you can set fewer state machine breakpoints on target and you must reduce resolution for the information feedback.
- If you do not have support for breakpoints and memory space for the sampling buffer on your target, you must make a choice because you cannot get both high execution performance and full information. You can achieve:
	- Full speed, but without information.

However, if you can set breakpoints, you can stop execution but without getting feedback about the situation in the state machine (except for the triggered breakpoint).

● Very slow execution but with full information.

Note that you can alternate between these two alternatives.

● If you want to record an execution sequence, you can use a dedicated recording buffer at full speed, the sampling buffer at reduced speed, or full instrumentation at very low speed. See *[Execution sequences](#page-767-0)*, page 768.

## <span id="page-765-0"></span>**STATE MACHINE BREAKPOINTS**

Using *state machine breakpoints*, you can specify a set of goal states from different parallel regions of your state machine model. Execution will then stop when the breakpoint states are all active at the same time. You can also specify an event or a signal as a breakpoint condition.

When a breakpoint is triggered, there are three visual clues to highlight the breakpoint:

- The breakpoint number in the **Breakpoints** window is blinking.
- A message in the **Debug Log** window says that a state machine breakpoint has been triggered.
- The edit window displays a green arrow on the \_VS\_breakpoint function. This function is used by C-SPYLink as a placeholder for the real C-SPY breakpoint used by IAR Visual State to synchronize data. This visual clue is not displayed if the breakpoint is a shared DLIB breakpoint or an Arm EABI semi-hosting breakpoint, see *[Using shared DLIB breakpoints](#page-772-0)*, page 773.

#### <span id="page-765-1"></span>**Types of state machine breakpoints**

There are two types of state machine breakpoints—*full instrumentation* breakpoints and *on-target* breakpoints. They have the same features, but different performances. A breakpoint can hold information about a trigger (event or signal) and state vector before and after a step.

Full instrumentation breakpoints: For **Low speed, Full instrumentation**, all breakpoints will be treated as full instrumentation breakpoints. They do not take up any extra memory, because C-SPYLink handles all checking of breakpoint conditions. There is no limit to the number of full instrumentation breakpoints.

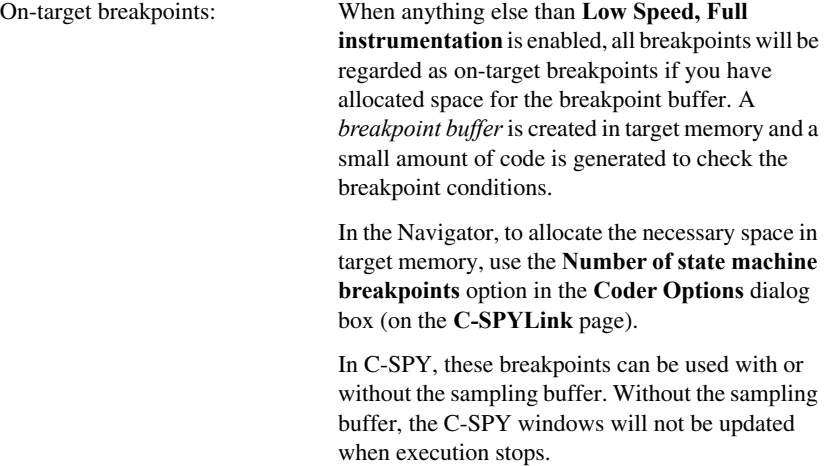

On-target breakpoints can have a status message next to them in the **Breakpoints** window.

#### <span id="page-766-0"></span>**Pre- and post-deduct conditions**

A breakpoint can be set to trigger at two different occasions: before and after an event or signal has been processed.

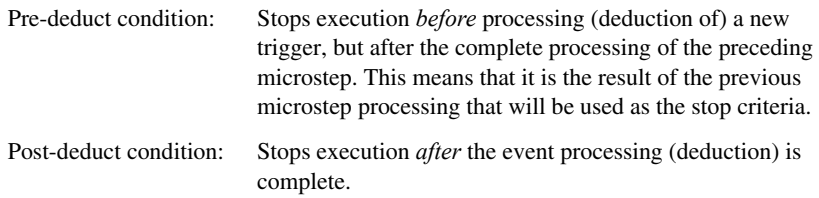

A minor difference between these is that a pre-deduct condition is tested when the trigger is injected. The real difference is seen when the pre-deduct condition is used in combination with other conditions, such as a trigger or a second state condition at the post-deduct node.

If you want the breakpoint to trigger when the execution passes from one specified state configuration to another specified configuration, you can add the precondition states as a pre-deduct condition and the postcondition states as a post-deduct condition.

The breakpoint in this example is triggered when the BackLightOn state is active. The event ev\_BUTTON2 is processed and the resulting state is BackLightOff:

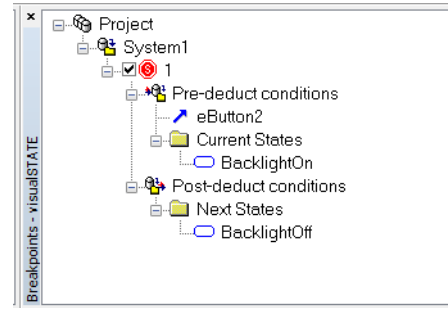

For more information, see:

- *[Using state machine breakpoints](#page-771-0)*, page 772
- *[Using shared DLIB breakpoints](#page-772-0)*, page 773
- *[Breakpoints window](#page-779-0)*, page 780.

## <span id="page-767-0"></span>**EXECUTION SEQUENCES**

To help you debug state machines, you can record an execution sequence of signals, events, actions, changes to variables (requires full instrumentation code), etc, and save the sequence to an XML file. This XML file can be loaded in the Validator. A maximum of 100,000 steps can be recorded.

Sequences are recorded with one of these methods:

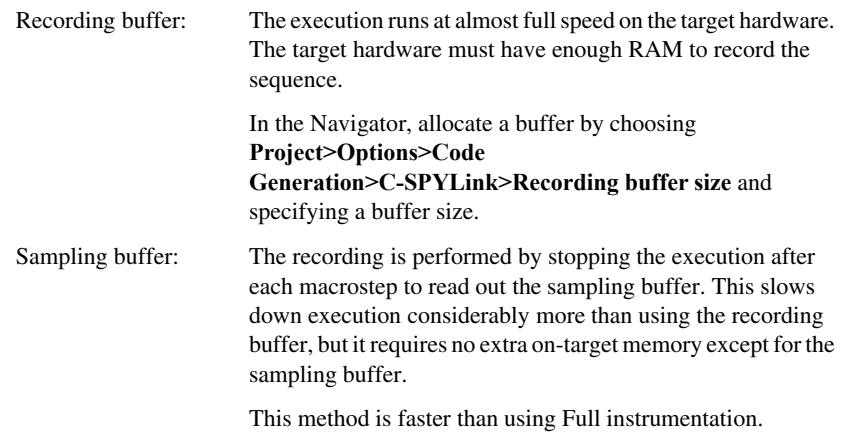

## Full instrumentation: The execution stops frequently. This allows reading out sequences with no extra on-target memory required, but execution is much slower.

Note that this method can handle internal variables.

To enable recording execution sequences, see *[Recording an execution sequence](#page-773-0)*, page [774](#page-773-0).

# <span id="page-768-0"></span>**Debugging using C-SPYLink**

What do you want to do?

- *[Installing C-SPYLink](#page-768-1)*, page 769
- *[Before starting the debug session](#page-769-0)*, page 770
- *[Using state machine breakpoints](#page-771-0)*, page 772
- *[Using shared DLIB breakpoints](#page-772-0)*, page 773
- *[Recording an execution sequence](#page-773-0)*, page 774
- *[Troubleshooting—using C-SPYLink](#page-774-1)*, page 775

See also *[Animating debug sessions graphically](#page-334-1)*, page 335.

### <span id="page-768-1"></span>**INSTALLING C-SPYLINK**

Support for debugging your state machine model using C-SPY is automatically provided when you install IAR Visual State by means of ValidatorCSpy.dll.

This DLL file can interact with the debugger to read and write data on the target controller or in the C-SPY Simulator. The file can also control the execution of the application on the target hardware or in the simulator.

#### **To install additional C-SPYLink files:**

- **1** In your IAR Embedded Workbench IDE, choose **Help>About>Product Info**. Note which version number that is listed for **IAR Embedded Workbench common components**, and remember it.
- **2** In the Visual State\plugin directory (in your IAR Visual State product installation), click the EW*x* directory that matches the version number of the common components of your IAR Embedded Workbench.
- **3** In the EW<sub>x</sub> directory, you will find the C-SPYLink plugin module vs. ewplugin, an XML file that points to the ValidatorCSpy.dll file in the Visual State installation directory. Copy the vs.ewplugin file to the common\plugins directory of your IAR Embedded Workbench product installation.

When IAR Visual State is installed, it searches for all IAR Embedded Workbench products that can support C-SPYLink and installs the plugin module in the common\plugins directory for each product version. In addition, a copy of the vs.ewplugin file will be placed in the Plugin directory of the IAR Visual State product installation.

- **4** If you install another IAR Embedded Workbench product version after you have installed IAR Visual State, you must copy this vs. ewplugin file to the IAR Embedded Workbench common\plugins directory of the new product. If you run into problems when you install several versions:
	- Make sure that the file path between the <dllFile> and </dllFile> tags in the vs.ewplugin file matches your installation location for IAR Visual State.
	- $\bullet$  Make sure that the name of the ValidatorCSpy file in the vs. ewplugin file reflects your Embedded Workbench version.

## <span id="page-769-0"></span>**BEFORE STARTING THE DEBUG SESSION**

Before you can debug your design model in C-SPY, you must enable C-SPYLink in both the IAR Embedded Workbench IDE and in IAR Visual State.

- **1** In the Navigator, choose **Project>Options>Code generation** to open the **Coder Options** dialog box.
- **2** In the left-hand pane, select the project and then select the **Generate for C-SPYLink** option.

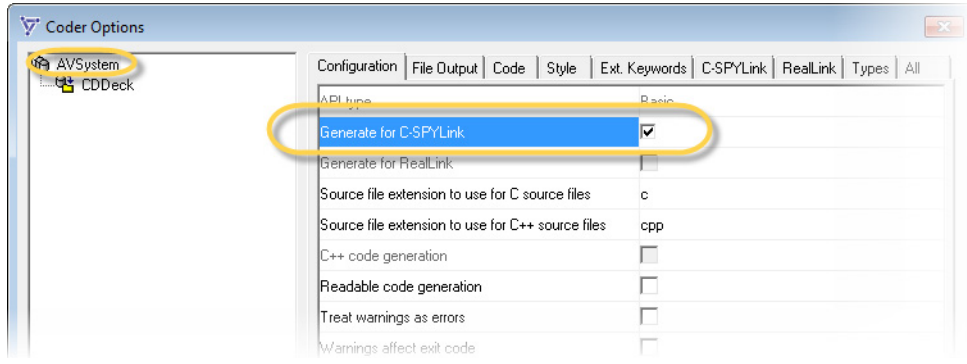

ے<br>د

**3** In the left-hand pane, select the system you want to debug and click the **C-SPYLink** tab.

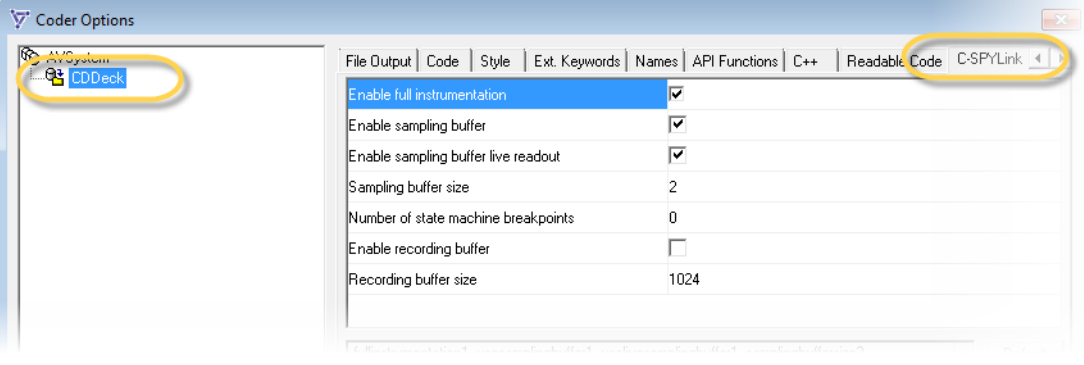

For information about how to set up an efficient execution mode, see *[C-SPYLink](#page-761-0)  [execution modes](#page-761-0)*, page 762.

For reference information about the options, see *[Classic Coder Options dialog box :](#page-691-0)  [C-SPYLink](#page-691-0)*, page 692.

**4** In the left-hand pane, select the project you want to debug and click the **C-SPYLink** tab.

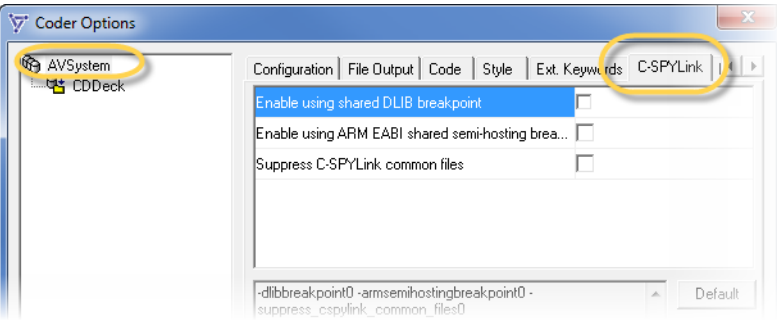

For information about breakpoints, see *[State machine breakpoints](#page-765-0)*, page 766.

For reference information about the options, see *[Classic Coder Options dialog box :](#page-691-0)  [C-SPYLink](#page-691-0)*, page 692.

Click **OK** when you are finished.

**5** In the IAR Embedded Workbench IDE, choose **Project>Options>Debugger>Plugins** and enable the C-SPYLink plugin module. Start your debug session.

The **Visual State** menu is now available in the IAR Embedded Workbench IDE.

**6** Choose **Visual State>Instrumentation** and choose the alternatives that suits your requirements. For guidelines, see *[C-SPYLink debugging resources](#page-759-1)*, page 760 and *[C-SPYLink execution modes](#page-761-0)*, page 762.

#### <span id="page-771-0"></span>**USING STATE MACHINE BREAKPOINTS**

- **1** In the Navigator, choose **Project>Options>Code generation>C-SPYLink** and select either the option **Enable full instrumentation** or specify **Number of state machine breakpoints** to be more than 0.
- **2** In the IAR Embedded Workbench IDE, choose **Visual State>Instrumentation>Low Speed, Full Instrumentation** if you have specified breakpoints to be 0. If you have specified **Number of state machine breakpoints** to be more than 0, you can choose any of the options **Full speed, No Instrumentation**, or **Full speed, Sampling Buffer Capture**.
- **3** Choose **Visual State>View>Breakpoints** to open the **Breakpoints** window and make sure you have the windows open that display the types of breakpoints triggers you want to use. In this example, the **States** window is used.
- **4** To create a new breakpoint, right-click the system name node in the **Breakpoints** window and choose **New Breakpoint**.

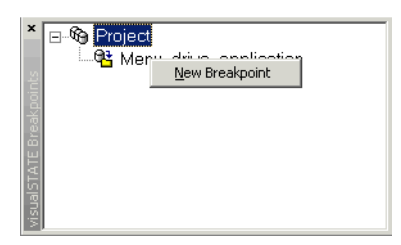

The new breakpoint will look like this:

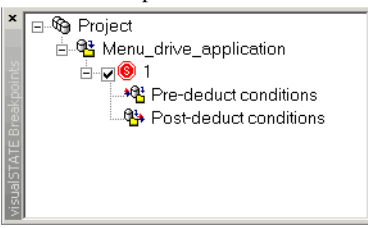

To enable a breakpoint, use the checkbox to the left of the breakpoint. You can make it trigger at two different occasions: before and after an event or signal has been processed. See *[Pre- and post-deduct conditions](#page-766-0)*, page 767.

**5** Add conditional triggers to the breakpoint by dragging elements from other windows. For example, create a post-deduct state condition by dragging one or more states from the **States** window to the post-deduct node of the breakpoint.

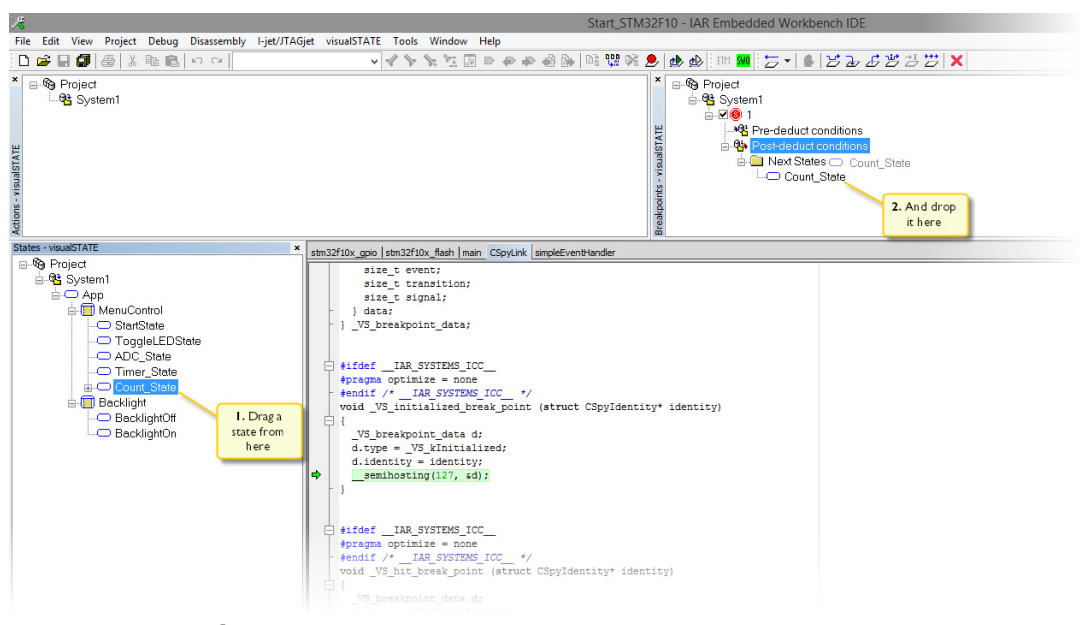

**6** Choose **Debug>Go** to start the execution and watch what happens when the breakpoint is triggered.

When you have examined the state of the system, you can continue execution as usual.

## <span id="page-772-0"></span>**USING SHARED DLIB BREAKPOINTS**

Normally, C-SPYLink allocates a breakpoint that is shared by all C-SPYLink debugging features. If you are using the IAR DLIB runtime environment, you can instead use a shared DLIB breakpoint to make C-SPYLink share the same breakpoint as the C library code for debugging.

#### **To use a shared DLIB breakpoint:**

- **1** In the Navigator, choose **Project>Options>Code Generation**, select the project in the left-hand pane and click the **C-SPYLink** tab.
- **2** Select **Enable using shared DLIB breakpoint**.

For IAR Embedded Workbench for Arm 5.1 and later, there is another shared breakpoint—**Enable using ARM EABI shared semi-hosting breakpoint**—that can be enabled in a similar manner.

This allows you to save a breakpoint by overloading a state machine breakpoint on a shared debug breakpoint.

## <span id="page-773-0"></span>**RECORDING AN EXECUTION SEQUENCE**

- **1** There are different mechanisms for recording an execution sequence. Before you can record you must set up for it, and how you do that depends on which debugging resources you have. Choose between:
	- If possible, use the recording buffer. In the IAR Embedded Workbench IDE, choose **Visual State>Sequence>Recording Buffer**.
	- If a recording buffer is not available, the mechanism will automatically depend on the execution mode you are using. Note that if you are using the sampling buffers, the execution speed will decrease while you are recording the execution sequence.
- **2** Choose **Visual State>View>Sequence** to open the **Sequences** window.
- **3** In the **Sequences** window, select the appropriate system, right-click and choose **New Sequence** from the context menu. A **Sequence1** label appears in the window.

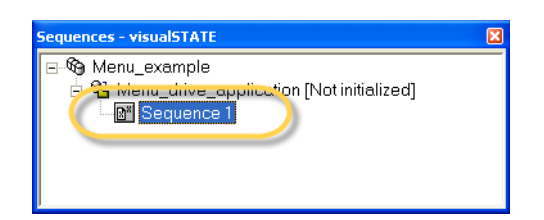

- **4** Select **Sequence1**, right-click and choose **Start Recording** from the context menu.
- **5** Debug your state machine.
- **6** When finished, right-click **Sequence1** in the **Sequences** window and chose **End Recording** from the context menu.
- **7** If you want, save your sequence to a file. Right-click and choose **Save** from the context menu.

## <span id="page-774-1"></span>**TROUBLESHOOTING—USING C-SPYLINK**

This is a list of issues that might arise when you use C-SPYLink:

- If code is running from flash memory and the hardware or the low-level debug driver does not support code breakpoints in flash memory, Full instrumentation mode and other breakpoint-dependent features will not work. Instead, build your application for execution in RAM.
- If the available breakpoints are already used by other C-SPY functionality, C-SPYLink will not function properly.

Here are some examples of breakpoint use that are not obvious:

- I/O emulation in C-SPY needs one breakpoint to function properly. If you are using the DLIB runtime environment, you can make an extra breakpoint available by enabling the shared DLIB breakpoint or Arm EABI semi-hosting breakpoint.
- If there is no breakpoint available, a workaround is to turn off I/O emulation on the **Linker** option page and link your own low-level implementation of the functions putchar and getchar if there are calls to any standard C library I/O in your application.
- The **Run to main** option on the debugger options **Setup** page requires a breakpoint. Deselect this option.
- Some other C-SPY plugin modules might also need to set a breakpoint. Disable all other plugin modules and try again.

For more information about breakpoint consumers, see the *C-SPY Debugging Guide* provided with IAR Embedded Workbench. See also *[Using shared DLIB breakpoints](#page-772-0)*, [page 773](#page-772-0).

# <span id="page-774-0"></span>**Graphical environment for C-SPYLink**

Reference information about:

- *[Visual State menu](#page-775-0)*, page 776
- *[Actions window](#page-778-0)*, page 779
- *[Breakpoints window](#page-779-0)*, page 780
- *[Sequences window](#page-780-0)*, page 781
- *[Signal Queues window](#page-386-0)*, page 387
- *[States window](#page-781-0)*, page 782
- *[Triggers window](#page-782-0)*, page 783

These windows are available from the **Visual State** menu in the IAR Embedded Workbench IDE, when the IAR Embedded Workbench IDE is connected to a Visual State project via the C-SPYLink plugin.

See also *[Designer windows in Graphical Animation mode](#page-336-0)*, page 337.

## <span id="page-775-0"></span>**Visual State menu**

The **Visual State** menu—in the IAR Embedded Workbench IDE—provides commands for using C-SPYLink to debug your state machine model in C-SPY:

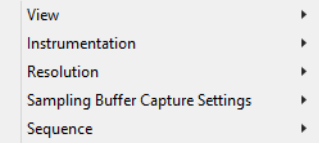

#### **Menu commands**

These commands are available on the menu:

#### **View**

Displays a submenu from where you can open the windows specific to C-SPYLink. See:

*[Actions window](#page-778-0)*, page 779 *[Breakpoints window](#page-779-0)*, page 780 *[Designer windows in Graphical Animation mode](#page-336-0)*, page 337 *[Sequences window](#page-780-0)*, page 781 *[Signal Queues window](#page-386-0)*, page 387 *[States window](#page-781-0)*, page 782 *[Triggers window](#page-782-0)*, page 783

#### **Instrumentation**

Displays a submenu where you can choose between:

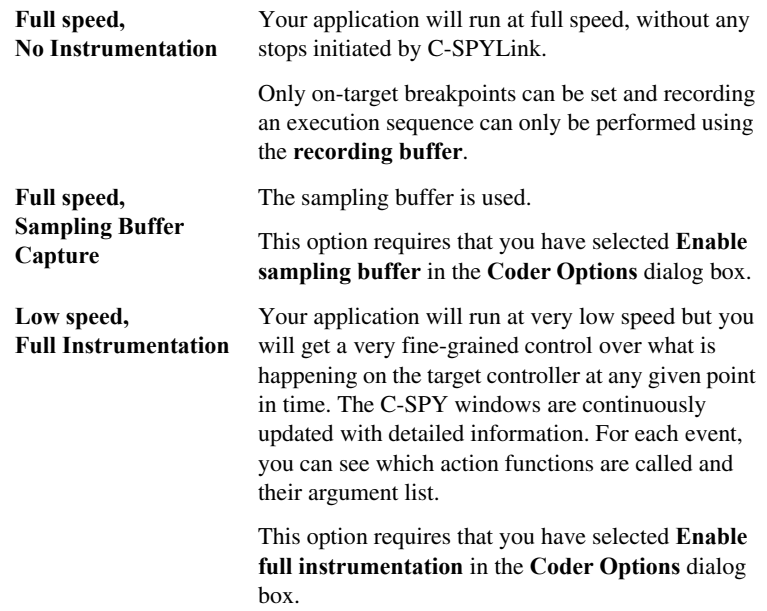

All instrumentation levels will affect execution speed compared to not using any instrumentation code at all.

See also *[C-SPYLink debugging resources](#page-759-1)*, page 760 and *[C-SPYLink execution](#page-761-0)  modes*[, page 762](#page-761-0).

#### **Resolution**

Displays a submenu where you can choose for which elements you want information available during your debug session. The more elements you choose, the more memory space is required for your buffers. Choose between: Actions, Fired Signals, States, Transitions, Variables.

Note that Variables can only be used if you have selected **Enable Full Instrumentation** in the **Coder Options** dialog box.

## **Sampling buffer Capture Settings**

Displays a submenu where you can choose between:

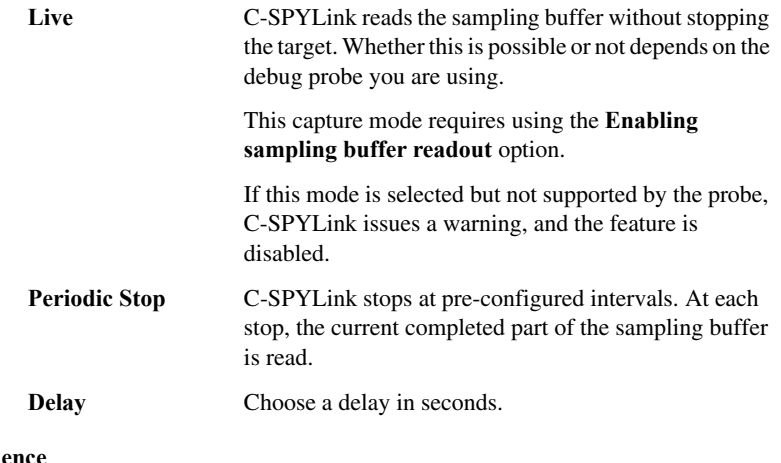

## **Sequence**

Displays a submenu where you can choose between:

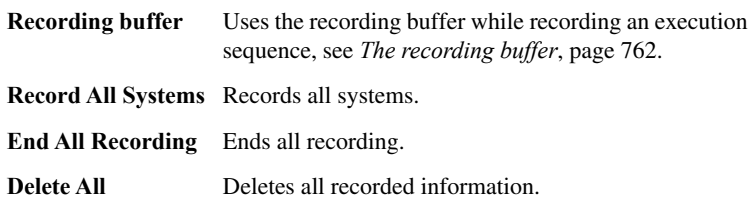

## <span id="page-778-0"></span>**Actions window**

The **Actions** window is available from the **Visual State>View** submenu in the IAR Embedded Workbench IDE.

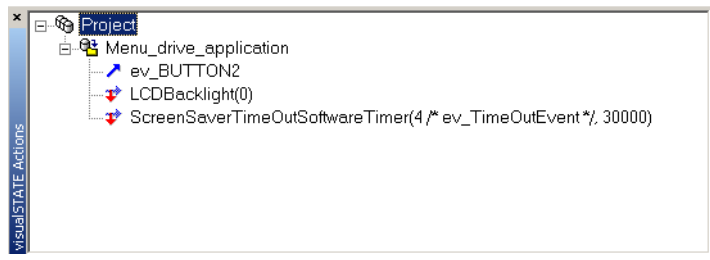

This window contains information about a step.

#### **Display area**

The display area shows:

- the action functions that are executed as a result of event processing (with parameters but not with variable arguments) and the event or signal that caused the processing
- transitions
- assignments (internally generated action functions)

When you single step through the Visual State event processing loop using the **Enable Full Instrumentation** Coder option and the **Low Speed, Full Instrumentation Visual State** menu command, the window is updated for each completed microstep.

#### **Context menu**

This context menu is available:

**Expand All** 

This command is available:

#### **Expand All**

Displays the complete hierarchy.

## <span id="page-779-0"></span>**Breakpoints window**

The **Breakpoints** window is available from the **Visual State>View** submenu in the IAR Embedded Workbench IDE.

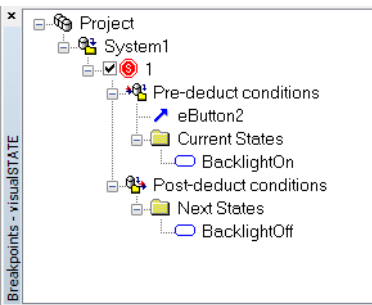

Use this dialog box to configure state machine breakpoints.

A breakpoint can be enabled and disabled with the checkbox. When the debug session is closed, the breakpoint configuration will be remembered until the next session.

See *[Using state machine breakpoints](#page-771-0)*, page 772.

#### **Context menu**

This context menu is available:

**Expand All** Delete

**Note:** Depending on what you have selected in the window, some or all of these commands are available.

These commands are available:

#### **Expand All**

Displays the complete hierarchy.

#### **New Breakpoint**

Creates a state machine breakpoint. States, events, and signals can be dragged from open windows as conditional triggers to the pre-deduct and post-deduct nodes for the breakpoint.

#### **Delete**

Deletes the selected breakpoint.

## <span id="page-780-0"></span>**Sequences window**

The **Sequences** window is available from the **Visual State>View** submenu in the IAR Embedded Workbench IDE.

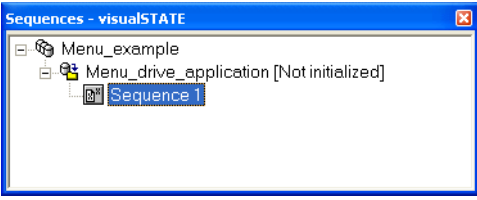

This window shows the execution sequences set up for recording, see *[Execution](#page-767-0)  sequences*[, page 768](#page-767-0).

If you record using the recording buffer, the window is not updated until the buffer in target memory is full or until you stop the recording. If you use the sampling buffer or full instrumentation, the window is continuously updated.

#### **Context menu**

This context menu is available:

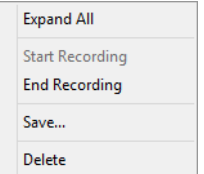

**Note:** Depending on what you have selected in the window, some or all of these commands are available.

These commands are available:

#### **Expand All**

Expands a node consisting of three periods (...) to show all nodes. Nodes corresponding to up to 1,000 underlying steps are displayed with the ... node in the middle—500 steps on each side.

#### **Start Recording**

Starts the recording.

#### **End Recording**

Stops the recording.

#### **New Sequence**

Creates a new sequence.

#### **Save**

Saves the recorded sequence.

#### **Delete**

Deletes the recorded sequence.

## <span id="page-781-0"></span>**States window**

The **States** window is available from the **Visual State>View** submenu in the IAR Embedded Workbench IDE.

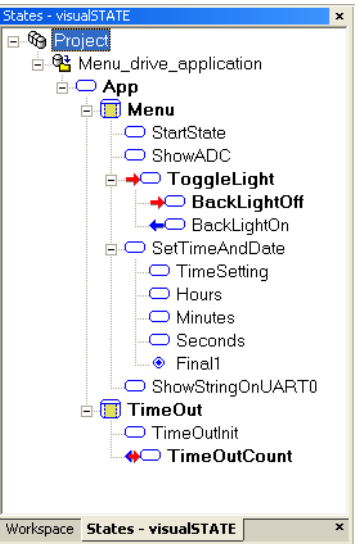

This window shows the complete system state configuration.

Red arrows indicate states that have become active since the last window update. For Full instrumentation this means the resulting states of the last complete event processing step.

Blue arrows indicate states that were left as the result of the last complete event processing (macrostep).

A blue arrow leaves a state and a red arrow that enters the same state indicates either that:

- The state has an internal transition or self-transition that triggered in the event processing, or that
- The state is already active and was not deactivated by the last event processing

 $\overline{\phantom{a}}$ 

The **States** window is a simplified representation of your state machine model. To see the model as it looks in the Visual State Designer, choose **Visual State>View>Graphical Animation**.

#### **Context menu**

This context menu is available:

Expand All

This command is available:

#### **Expand All**

Displays the complete hierarchy.

## <span id="page-782-0"></span>**Triggers window**

The **Triggers** window is available from the **Visual State>View** submenu in the IAR Embedded Workbench IDE.

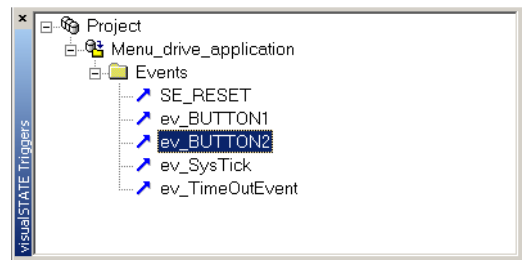

This window shows all events and signal triggers for the systems that have C-SPYLink enabled. Events and signal triggers can be dragged and dropped as event conditions on breakpoints.

#### **Context menu**

This context menu is available:

```
Expand All
```
This command is available:

#### **Expand All**

Displays the complete hierarchy.

Graphical environment for C-SPYLink

# <span id="page-784-0"></span>**Debugging design models using RealLink**

- [Introduction to debugging using RealLink](#page-784-1)
- [Debugging using RealLink](#page-789-0)
- [RealLink memory consumption](#page-801-0)
- [Graphical environment for RealLink](#page-803-0)

# <span id="page-784-1"></span>**Introduction to debugging using RealLink**

Learn more about:

- *[Briefly about RealLink](#page-784-2)*, page 785
- *[Visual State elements supported by RealLink](#page-786-0)*, page 787
- *[Validator windows in target versus Validator mode](#page-787-0)*, page 788
- *[Recorded sequences of target tests](#page-788-1)*, page 789
- *[Target requirements](#page-788-0)*, page 789

## <span id="page-784-2"></span>**BRIEFLY ABOUT REALLINK**

With RealLink you can monitor and control the runtime behavior of your state machine model in the target application. Typically, you can use RealLink if you have another development tool than IAR Embedded Workbench, in which case you can use C-SPYLink instead.

RealLink consists of some specific software running on the host computer, some code running on the target (some generated by the Coder and some for the communication

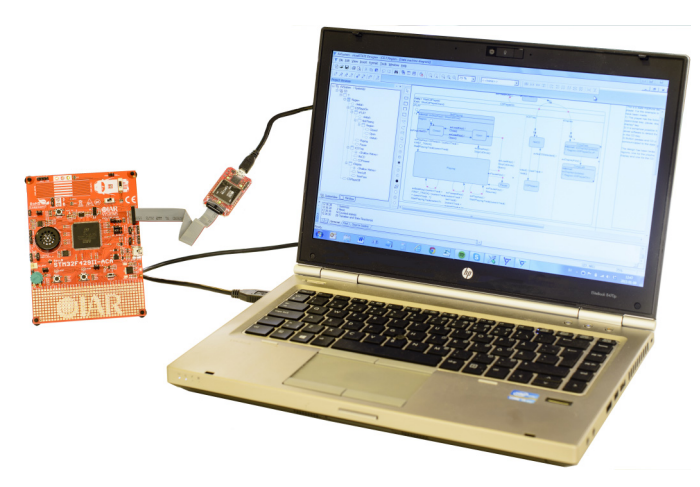

which you should write), and a communication link between the host computer and the target.

The communication between the Validator and target is established by means of a communication module. RealLink supports multiple communication modules that each provides an interface to a specific link to the target, such as a serial connection (RS232), or a TCP/IP connection.

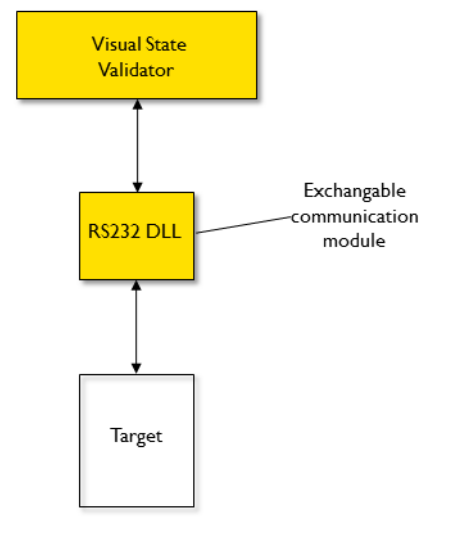

Each communication module automatically integrates itself with the Validator via a communication plugin module (DLL):

IAR Visual State includes these communication plugin modules for RealLink:

- RealLink RS232 communication plugin module
- RealLink TCP/IP communication plugin module.

Once the RealLink connection is established, you have full control of the Visual State model running on the target. From the Validator, events can be sent to the target, test sequence files can be recorded and played, and variables can be changed, all on actual hardware.

#### <span id="page-786-0"></span>**VISUAL STATE ELEMENTS SUPPORTED BY REALLINK**

These Visual State elements can be monitored via the Validator windows:

Events In the **Event** window, you can see whether an event is active or not. If an event is active, it will be marked with a red arrow. The evaluation of whether or not an event is active is actually performed on target. The values of guard expressions are not considered, and if the target application does not include the SEM\_Inquiry/SEM\_GetInput functions, all events will be marked as active.

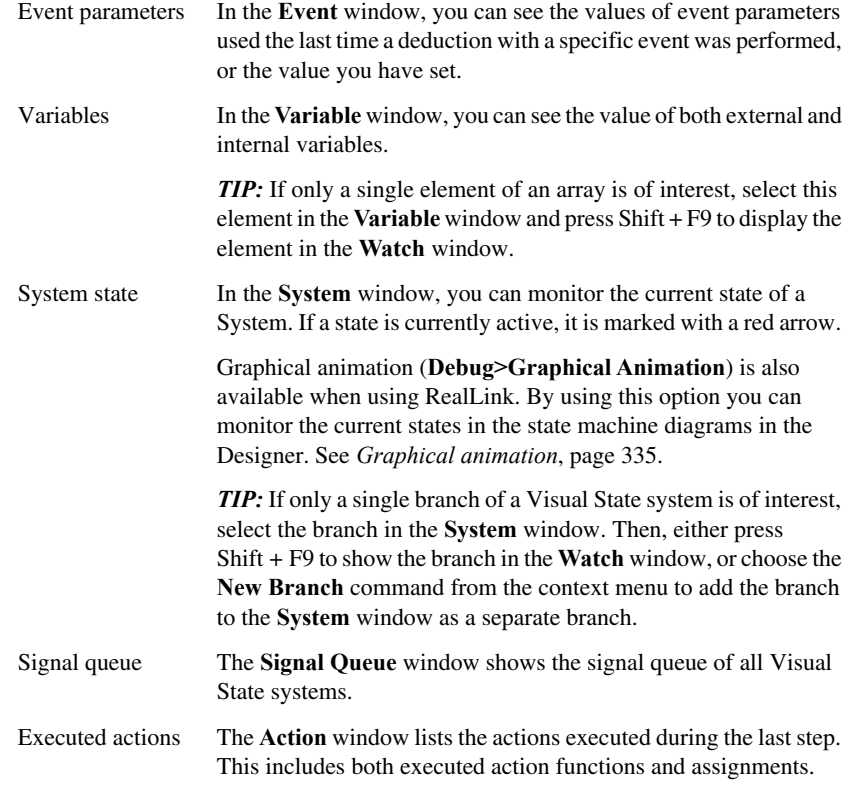

With RealLink you can monitor and control the behavior of all logical Visual State elements, except for these:

- Parameters to action functions: Their values are shown as "…" in the Validator **Action** window.
- Guard expressions of active events: The Validator **Event** window shows the active events but no guard expressions are considered. Therefore, the Validator might show an event as being active when in fact a guard expression is not satisfied.
- Instances: It is not possible to change instances from the Validator.

## <span id="page-787-0"></span>**VALIDATOR WINDOWS IN TARGET VERSUS VALIDATOR MODE**

By default, all open windows in the Validator show the Validator representation of the state machine model—the *Validator mode*. However, when the Validator is connected to target by means of RealLink, you can make the windows show the status of the model

as it is on target—*Target mode*. Generally, the windows in Target mode correspond to the windows in Validator mode.

The only window that cannot be changed to showing values on target is the **Guard Expression** window.

The title bar of a window indicates which mode the design model is displayed in:

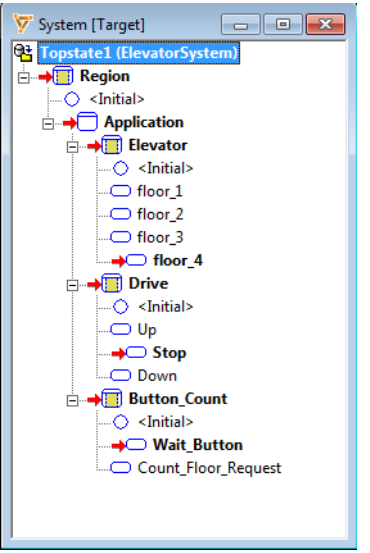

The Validator keeps track of which windows are set to target mode, and will automatically open them the next time RealLink is connected.

See also *[Changing between Validator mode and Target mode](#page-798-0)*, page 799.

#### <span id="page-788-1"></span>**RECORDED SEQUENCES OF TARGET TESTS**

The Validator provides commands for recording and playing test sequences. These commands are also available when running RealLink. This means that you can record a sequence executed on target and play a previously recorded sequence by means of a test sequence file. A sequence recorded on target can also be used as input to a dynamic analysis to see the test coverage.

For more information, see *[Recording and playing test/event sequences](#page-348-0)*, page 349.

### <span id="page-788-0"></span>**TARGET REQUIREMENTS**

Target processors to be used with RealLink must comply with the following requirements.

#### **Variable sizes**

Variable sizes must be a multiple of 8 bits, however, max 32 bits.

#### **Memory**

Memory used by RealLink must be accessible through byte pointers. Some memory areas in specific microprocessors have only 16-bit access. These areas cannot be accessed by IAR Visual State.

RealLink requires additional memory in CODE, CONST DATA, and DATA. See *[RealLink](#page-801-0)  [memory consumption](#page-801-0)*, page 802.

#### **Communication**

As part of the setup for RealLink you should write a *receive function*. The receive function must be interrupt-driven (polled communication is not supported), and RealLink must have exclusive access to the communication resource. The settings of the communication resource must match the settings of the communication module installed on the host computer. See *[Setting up RealLink](#page-790-0)*, page 791.

**Note:** To connect to a target with Harvard architecture, your compiler must be capable of using generic pointers, or you must use extended keywords on RealLink symbol tables.

#### **Visual State Uniform API requirements**

If more than one Visual State system is loaded in a given task (or in the main loop if no RTOS is used), the following applies:

- Only one  $VS$ \_WAIT() macro per task.
- A call to *System*VSDeduct() must be completed before the function is called a second time.
- All systems should be running in the same task.

## <span id="page-789-0"></span>**Debugging using RealLink**

What do you want to do?

- *[Setting up RealLink](#page-790-0)*, page 791
- *[Establishing the first RealLink connection](#page-798-1)*, page 799
- *[Changing between Validator mode and Target mode](#page-798-0)*, page 799
- *[Changing variable values on target](#page-799-0)*, page 800
- *[Sending events to target](#page-799-1)*, page 800
- *[Controlling application execution on target](#page-800-1)*, page 801
- *[Troubleshooting](#page-800-0)*, page 801

## <span id="page-790-0"></span>**SETTING UP REALLINK**

To get RealLink configured and ready for your project, these steps must be completed:

Step 1: To enable RealLink support

Step 2: To add RealLink files to your project

Step 3: To use the RealLink API

Step 4: To implement target-specific functions

Step 5: To complete the target source code

Step 6: To configure the Validator for RealLink

#### **Step 1: To enable RealLink support:**

- **1** In the Navigator, choose **Project>Options>Code generation** to open the **Classic Coder Options** dialog box.
- **2** In the left-hand pane, select the project. On the **Configuration** page, select **Generate for RealLink**.

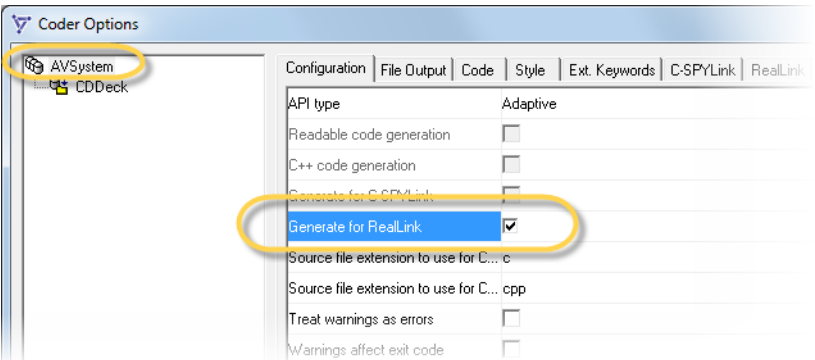

**3** On the **RealLink** page, set the options appropriate for your project.

For reference information about the options, see *[Classic Coder Options dialog box :](#page-693-0)  RealLink*[, page 694](#page-693-0).

If you are using a target with Harvard architecture, your compiler must be capable of using generic pointers, or you can specify extended keywords on RealLink symbol tables as follows:

- In the **Classic Coder Options** dialog box, select **Generate for RealLink** on the **Configuration** page.
- On the **RealLink** tab, select **Use additional RealLink extended keywords**.
- Click **RealLink data extended** keywords and specify a keyword for a memory area where both read and write operations can be performed.
- Click **RealLink const data extended keyword** and specify a keyword for a memory area where read operations can be performed.

**Note:** When you use RealLink extended keywords, the keywords must match the Visual State Coder extended keywords. For example, the **RealLink data extended keyword** must match the keywords you specify for external and internal variables in the **Classic Coder Options** dialog box.

- **4** Click **OK** when you are finished.
- **5** On the Navigator menu, choose **Project>Code generate** to generate the source code for the active Visual State project.

#### **Step 2: To add RealLink files to your project**

- **1** To compile and link your project with RealLink support, you must add these two C modules to your compiler project (or makefile):
	- *System*RealLink.c

This file includes the C header file *System*RealLink.h. Make sure to include *System*RealLink.h in the file that contains the Visual State deduction call (a call to the Visual State API function VSDeduct).

Both the c and the h files are the RealLink API files. The files are always generated by the Coder when RealLink is enabled.

● *System*VSrlps.c

This file is a Coder-generated RealLink support file. You can find it in the output directory that you have specified, together with the other Coder-generated files.

The *System* prefix is prepended to the filename if the option **Use prefix for API** is used.

**Note:** Do not manually edit any RealLink files, because they will be overwritten during the next code generation.

**2** For information about how to add the source files to your development project, see your compiler documentation.
### **Step 3: To use the RealLink API:**

**1** Call the Adaptive API function SEM\_InitAll.

This replaces calls to the Adaptive API initialization functions, such as SEM Init, SEM\_InitSignalQueue, etc.

- 2 Call the RealLink API function VS RealLinkInit.
- **3** Insert the RealLink API macro VS\_WAIT(SEMSystem) in the main loop but before the Visual State deduction sequence. The main loop is identified by an infinite loop, typically a while(1) or for( $;$ ;) loop.

When IAR Visual State enters the VS\_WAIT macro, data is exchanged between the Validator and the target. When data exchange is completed, IAR Visual State resumes execution according to your commands from the Validator.

**4** Below is an example of a simple Adaptive API main function and a simple Uniform API main function, both set up for RealLink. Note that the VS\_WAIT macro is inside the main loop, but outside the deduction sequence.

Example of a main function using the Adaptive API and RealLink:

```
#include "SystemSEMLibB.h"
/* include RealLink API */
#include "SystemRealLink.h"
int main (void)
{
   /* Initialize the Visual State system. */
  SystemSEM_InitAll();
   /* Initializing RealLink API. */
 VS RealLinkInit();
 while (1)/* main loop for RealLink */
   {
    unsigned char cc;
    SEM_ACTION_EXPRESSION_TYPE actionExpressNo;
    SEM_EVENT_TYPE eventNo;
     VS_WAIT(SEMSystem);
```

```
/* deduction sequence - if we get an event */ eventNo = GetEventFromQueue();
   if (eventNo != EVENT_UNDEFINED)
   {
     cc = SystemVSDeduct(eventNo);
    if ((cc != SES_OKAY) && (cc != SES_FOUND))
       handleError(cc);
  }
 }
 return 0;
```
Example of a main function using Uniform API and RealLink:

}

```
#include "RealLink.h"
/* context pointer for the system */
SEM_CONTEXT *pSEMContext = 0;
/* RL task for the system */
VS_RLTASK task;
/* Initialize this RL-task - must be before the next call */VS RealLinkInit(&task);
/* initialize the system */
SystemSMP_InitAll(&pSEMContext, &task);
/* main loop for RealLink with Uniform API */
while (1)
{
   unsigned char cc;
   SEM_ACTION_EXPRESSION_TYPE actionExpressNo;
   SEM_EVENT_TYPE eventNo;
  VS_WAIT(pSEMContext);
  /* deduction sequence - if we get an event */ eventNo = GetEventFromQueue();
   if (eventNo != EVENT_UNDEFINED)
   {
     cc = SystemVSDeduct(pSEMContext, eventNo)
     if ((cc !=SES_OKAY) && (cc != SES_FOUND))
      handleError(cc);
   }
}
/* when done with the system, call this to free memory */SMP_Free(pContext);
```
# **Step 4: To implement target-specific functions**

**1** Because both the Visual State API and the RealLink APIs are target-independent, they contain no information on how to use the communication device of the target.

To access the communication device, you must implement the following target-specific RealLink functions that are used by the Visual State API:

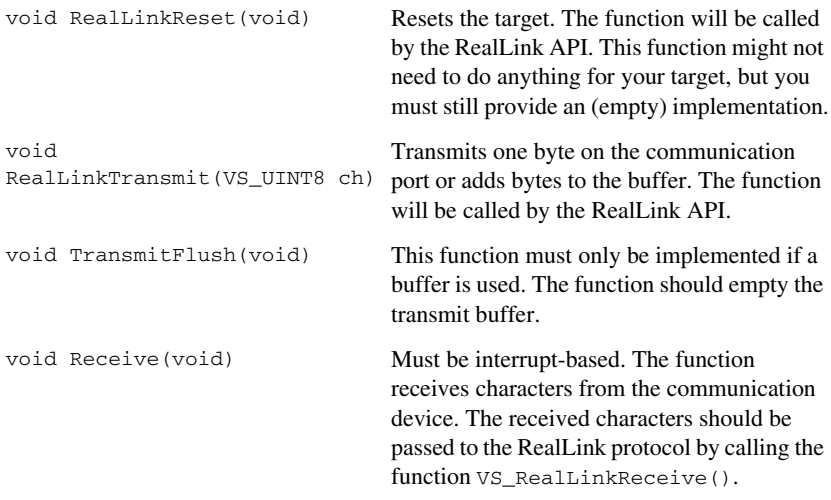

You can change the default names of the functions by defining these macros:

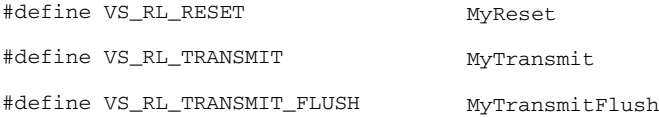

**Note:** All Visual State systems must be located in the same task if you want to apply RealLink.

**2** To implement your functions, use this as an example for how to implement a transmit function (RS232 implementation):

```
#if (VS_REALLINKMODE == 1)
/* *** UART functions *** */
/* Reset is not needed for this platform */
void RealLinkReset(void)
{
}
/* Transmits one byte via UART1 */
void RealLinkTransmit(unsigned char byte)
{
   unsigned char status;
   /* Wait for TXRDY */
  do
   {
    status = U1LSR;
   }
 while ((status & 0x20) == 0);
  U1THR = byte;
}
```
#endif

**Note:** The function does not transmit new data until the transmit register is empty.

The functions in the example are for the ARM7 – LPC2138 microprocessor and the IAR Embedded Workbench for Arm compiler.

**3** To implement your functions, use this as an example for how to implement a receive function (RS232 implementation):

```
/* Receive Interrupt routine for RealLink */
#if (VS_REALLINKMODE == 1)
static void UART1Interrupt()
{
  switch(U1FCR_bit.IID)
  {
  case IIR_CTI:
 case IIR RDA: /* Receive data available */
    VS_RealLinkReceive(U1RBR); /* Call received byte callback */
                              /* function */
   break;
 case IIR_THRE: /* THRE interrupt */
 case 0x0: /* Modem interrupt */
 case IIR_RSL: /* Receive line status interrupt (RDA) */
              /* Character timeout indicator interrupt (CTI) */
  default:
    break;
  }
 VICVectAddr = 0;
}
#endif
```
**4** Include RealLink.h in the file where the Transmit() and Reset() functions are implemented.

## **Step 5: To complete the target source code**

- **1** Compile and link the complete project.
- **2** Download the source code to the target.

### **Step 6: To configure the Validator for RealLink**

**1** Start the Validator and open your workspace.

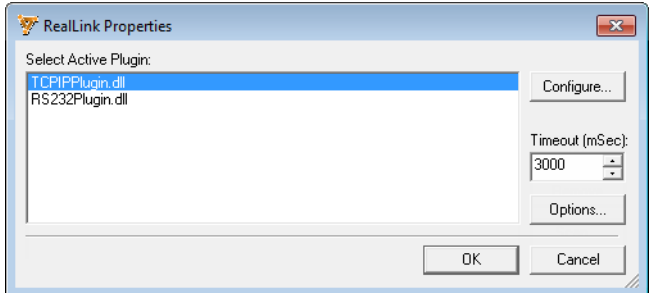

**2** Choose **RealLink>Properties** to open the **RealLink Properties** dialog box.

- **3** In the **Select Active Plugin** list, select which communication plugin module to use.
- **4** To configure the communication plugin module with the same settings as those implemented on the target, click the **Configure** button. A dialog box is displayed. For more information about the settings, see:
	- *[RealLink TCP/IP Communication Setup dialog box](#page-806-0)*, page 807
	- *[RealLink RS232 Communication Setup dialog box](#page-807-0)*, page 808

Information about the selected RealLink communication plugin is stored in the current Validator workspace.

**5** If you are using TCP/IP, you might find it useful to add the RL\_TCPIP.cpp file which you can find in the Examples\SampleCode directory in your product installation—to your target project. This file uses the Windows Sockets API to implement the TCP/IP communication. Because the file uses the Berkeley function set to the widest possible degree, it will be relatively easy to port the RL\_TCPIP.cpp file to other platforms.

Alternatively, if you prefer to set up your own TCP/IP communication on the target instead of using RL\_TCPIP.cpp:

- Set up a server to listen on the port you have configured as the target listen port. All data from the Validator will be sent to this port and any received data should be handed to the RealLink API.
- Each time a connection is established on this port, extract the Validator IP address from the connection.
- Set up a server to listen on the port you have configured as the target listen port. All data from the Validator will be sent to this port and any received data should be handed to the RealLink API.
- Using the Validator IP address, create a connection to the port you have configured as the Validator listen port. All data to be sent to the Validator should be sent via this connection. Thus, the RealLink transmit function should use this connection.
- **6** When finished, continue with *[Establishing the first RealLink connection](#page-798-0)*, page 799.

# <span id="page-798-0"></span>**ESTABLISHING THE FIRST REALLINK CONNECTION**

When the communication plugin module has been configured, you can establish a RealLink connection.

- **1** Choose **RealLink>Connect**.
- **2** If the connection is successfully established, the Validator **Output** window displays a message about it.
- **3** When the RealLink connection has been successfully established, the Validator stops the execution when the VS\_WAIT() macro is reached for the first time (VS\_WAIT() is the macro that you inserted in the target application code). VS\_WAIT() continuously checks whether execution should be halted.

You can now monitor and control the target application.

# **CHANGING BETWEEN VALIDATOR MODE AND TARGET MODE**

- **1** In the Validator, select the window you want to change values for. For example, the **Events** window.
- **2** Right-click and choose **Show target values** to select or deselect showing values as they are on target (or press  $Alt + F8$ ).

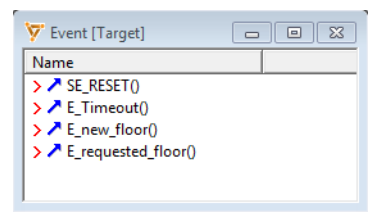

The window title reflects that the values are based on real target values.

# **CHANGING VARIABLE VALUES ON TARGET**

When the VS\_WAIT macro is reached and execution of your target application stops, you can change the value of a variable.

**1** To change the value of a variable, use either the **Variables** window or the **Watch** window:

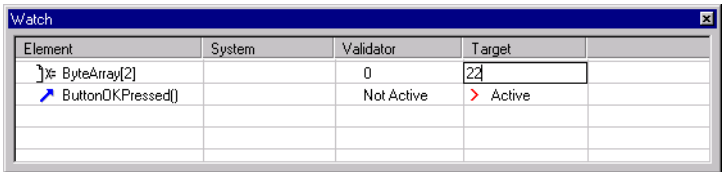

**2** Type the new value in the value field.

# **SENDING EVENTS TO TARGET**

When the VS\_WAIT macro is reached and execution of your target application stops, you can send events to the target.

**1** In the **Events** window (or select an event in the **Watch** window and press Enter), double-click an event.

The event will be sent to the target and processed just as if the event had occurred, for example due to a button being pressed.

**Note:** An event sent from the Validator bypasses all event queues on the target.

**2** If the event has parameters, the Validator holds a copy of the values of these parameters. Between deductions, the Validator event parameter values are shown. Until the first deduction, the event parameter values are undefined.

Values can be assigned to event parameters in either of these ways:

- If an event that occurred on target is processed and the event is shown either in the **Events** window in Target mode, or in the **Watch** window, then the Validator event parameters will be assigned the value that the target event parameters have during the processing.
- Alternatively, event parameters can be assigned a value in the **Watch** window.

**Note:** In Autostep mode and Run mode, you cannot send events to the state machine model that is running on the target.

# **CONTROLLING APPLICATION EXECUTION ON TARGET**

You can break execution of code on target. Breaks are performed on these two macros:

- VS\_WAIT, which you must insert manually in the main loop; see *[Setting up](#page-790-0)  RealLink*[, page 791.](#page-790-0) When  $\nu$ s WAIT is reached, the Validator exchanges data with the runtime application and updates all logical elements, according to the options selected. A break on this macro corresponds to a break on a macrostep.
- A macro in the Visual State API which is parallel to VS\_WAIT. Break on the API macro corresponds to a break on a microstep.

For information about macrosteps and microsteps, see *[Runtime behavior—macrosteps](#page-121-0)  [and microsteps](#page-121-0)*, page 122.

**1** Immediately after the RealLink connection with the target has been established, the Validator will try to stop execution of the code when the first instance of the VS\_WAIT macro is reached. When code execution stops, you can use the RealLink menu commands to continue execution and thereby debug your application.

For information about the commands, see *[RealLink menu](#page-803-0)*, page 804.

**2** Continue using the commands on the menu until you are ready.

# **TROUBLESHOOTING**

If RealLink fails to connect to the target microcontroller, a message box appears (the message depends on the specific error):

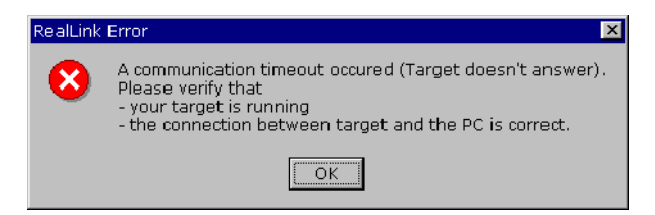

The message box appears when the Validator has transmitted data to the microcontroller and does not receive any valid response from the target after a number of seconds. If you receive this error message, check the following:

# **General issues**

- Does the implementation of the main loop follow the sample code that you can find in step 3, *[Setting up RealLink](#page-790-0)*, page 791?
- Is the cable between the host computer and the target microcontroller connected?
- Is the target microcontroller powered on?
- Have you generated code from the Coder with RealLink enabled and have you downloaded the compiled code to the target?
- Is the correct communication plugin module selected? For information about how to configure the Validator for RealLink, see *[Setting up RealLink](#page-790-0)*, page 791.
- Is the communication plugin correctly configured—does it match the target settings? See *[Setting up RealLink](#page-790-0)*, page 791.
- Is the cable between the host computer and target microcontroller very long, or is there much electronic noise in the environment? If so, try lowering the baud rate in both the Validator and the microcontroller.
- Are the RealLinkTransmit and RealLinkReceive functions working?

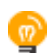

Use a terminal program to transmit a known value to the microcontroller and have it echo it back. For example, use a program such as HyperTerminal, which might be found on the Internet and which used to be shipped with older versions of Microsoft Windows.

# **Settings for the RS232 communication plugin**

- Are the baud rate, data bit, stop bit, parity, and hardware handshaking correct? If not, change the communication settings in the Validator to match the settings in the microcontroller.
- Is another program using the serial port? If so, close the other program using the serial port. Other programs using a serial port include modem software, PDA synchronization software, etc.

# **Version control**

- Is the state machine model loaded in the Validator the same as the one running in the target microcontroller? If not, load the correct diagram into the Validator.
- Have you changed the state machine model after you compiled and downloaded the Coder-generated files to the target? In this case, code-generate your state machine model again, build the complete target application, and download it to the microcontroller.

# **RealLink memory consumption**

Using RealLink will increase the size of the generated code. Memory consumption depends on:

- [State machine model dependent memory use](#page-802-0)
- [RealLink API dependent memory use](#page-802-1)

# <span id="page-802-0"></span>**STATE MACHINE MODEL DEPENDENT MEMORY USE**

When RealLink is used, the Coder generates additional tables with constant data (CONST DATA) and variable data (DATA). The sizes of these tables largely depend on IAR Visual State.

The exact memory usage in bytes for CONST DATA memory and DATA can be found by means of below formulas based on these constituents:

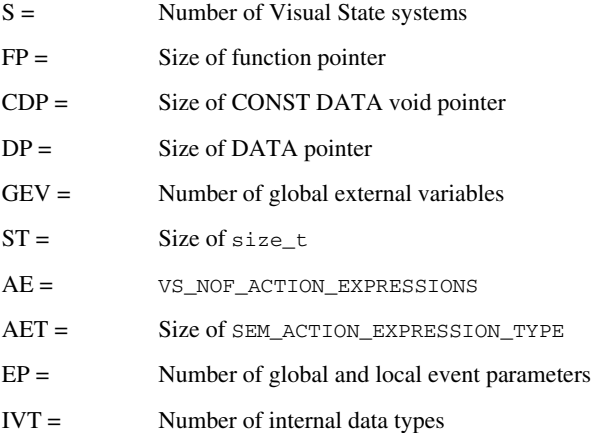

Items in monospace font refer to code generated by the Coder.

# **Memory use in bytes for each Visual State project**

CONST DATA =  $(10 + S)$  \* CDP +  $(1 + GEV)$  \* DP +  $10$  \* ST +13

### **Memory use in bytes for each Visual State system**

CONST DATA =  $8 * CDP + FP + (2 + GEV) * DP + (AE + 1) * AET + EP * ST + (IVT + 1) * ST$ 

# **Additional memory usage due to code generation with Uniform API**

Code generated by the Visual State Coder for the Uniform API requires additional memory use which is calculated as follows:

 $DATA = S * size of SEM\_CONTEXT pointer$ 

# <span id="page-802-1"></span>**REALLINK API DEPENDENT MEMORY USE**

The RealLink API memory use largely depends on the compiler you are using.

# **Graphical environment for RealLink**

Reference information about:

- *[RealLink menu](#page-803-0)*, page 804
- *[RealLink Properties dialog box](#page-805-0)*, page 806
- *[RealLink TCP/IP Communication Setup dialog box](#page-806-0)*, page 807
- *[RealLink RS232 Communication Setup dialog box](#page-807-0)*, page 808
- *[RealLink Options dialog box](#page-808-0)*, page 809

# <span id="page-803-0"></span>**RealLink menu**

The **RealLink** menu provides commands for debugging using RealLink:

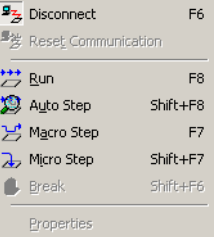

### **Menu commands**

These commands are available on the menu:

### **Connect/Disconnect**

Connects or disconnects to the target board.

### **Reset Communication**

Resets the communication with the target board.

### **Run**

Executes as fast as possible. The only difference in speed between this mode and a non-RealLink application is that each time one of the break macros are passed, for example VS\_WAIT, the target checks whether or not it should stop execution. Note that if **Debug>Record** is used, Run mode corresponds to Autostep mode because the values of all Visual State elements are needed for the test sequence file.

### **Auto Step**

Executes the code on target, while at the same time monitoring the values of the Visual State elements. Each time a microstep or macrostep is reached, the values of the elements are updated. When the values have been updated, the execution in target continues.

### **Macro Step**

Executes until the VS\_WAIT macro is reached. The behavior depends on whether the starting point is that execution stops on a microstep or a macrostep:

Starting point: microstep (the microstep macro)—which means that there are signals in the signal queue, and processing will be performed with the first signal. If the queue still holds signals, processing with the next signal will be performed. This continues until the signal queue is empty, and the VS\_WAIT macro is reached.

Starting point: macrostep (the VS\_WAIT macro)—which means that processing with the next event in the event queue will be performed. If processing of this event results in signals being added to the queue, processing is continued until the entire queue has been emptied, and the VS\_WAIT macro is reached again. As with the microstep, if there are no events in the queue, this corresponds to one loop in the Visual State main loop, without any processing being performed.

See *[Runtime behavior—macrosteps and microsteps](#page-121-0)*, page 122.

### **Micro Step**

Performs a deduction with the next trigger. In other words, execution continues until either the VS\_WAIT macro or the parallel microstep macro in the Visual State API is reached. The behavior depends on whether the starting point is that execution stops on a microstep or a macrostep:

Starting point: microstep (the microstep macro)—which means that there are signals in the signal queue. Thus, a deduction will be performed using the first signal in the queue.

Starting point: macrostep (the VS\_WAIT macro)—which means that a deduction is performed using the next event in the event queue. This results in one of the following cases:

- If no events exist in the queue, this corresponds to one loop in the Visual State main loop, without any deduction being performed.
- If an event is processed, and this results in signals being added to the queue, execution will stop before processing the first signal (microstep macro). This corresponds to break on a microstep.

● If an event is processed, and no signals are added to the queue, execution will stop upon the next occurrence of the VS\_WAIT macro. This corresponds to break on a macrostep.

See *[Runtime behavior—macrosteps and microsteps](#page-121-0)*, page 122.

#### **Break**

Breaks the execution.

#### **Properties**

Displays the **RealLink Properties** dialog box, see *[RealLink Properties dialog](#page-805-0)  box*[, page 806](#page-805-0).

# <span id="page-805-0"></span>**RealLink Properties dialog box**

The **RealLink Properties** dialog box is available from the **RealLink** menu.

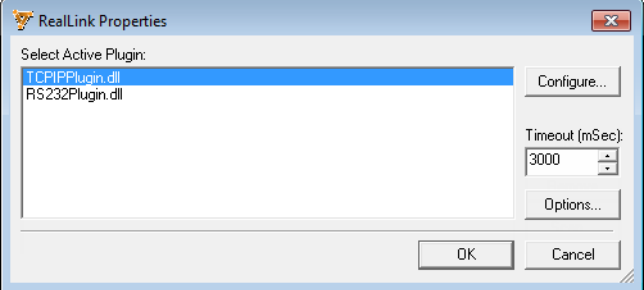

Use this dialog box to configure the RealLink connection.

#### **Select Active Plugin**

Select the communication plugin that you are going to use.

#### **Configure**

Displays the **RealLink TCP/IP Communication Setup** dialog box or the **RealLink RS232 Communication Setup** dialog box, depending on which plugin you have selected in the list. See *[RealLink TCP/IP Communication Setup dialog box](#page-806-0)*, page 807 and *[RealLink RS232 Communication Setup dialog box](#page-807-0)*, page 808, respectively.

### **Timeout**

Specify the number of milliseconds that the Validator waits for a response from the target board before timing out.

# **Options**

Displays the **RealLink Options** dialog box, see *[RealLink Options dialog box](#page-808-0)*, page 809.

# <span id="page-806-0"></span>**RealLink TCP/IP Communication Setup dialog box**

The **RealLink TCP/IP Communication Setup** dialog box is available from the **RealLink Properties** dialog box.

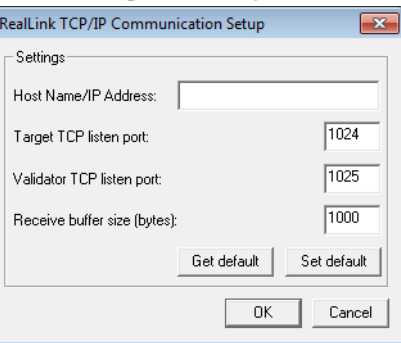

Use this dialog box to configure TCP/IP communication with a target board.

# **Host Name/IP Address**

Type the target host name or IP address.

### **Target TCP listen port**

Specify the target listen port.

The reason for this is that both the target and the RealLink TCP/IP communication plugin listen on a specific port to establish a connection to the target. By default, these ports are used:

- Port 1024 is used as the target listen port.
- Port 1025 is used as the Validator listen port.

### **Validator TCP listen port**

Specify the Validator listen port.

### **Receive buffer size**

Specify the size of the receive buffer.

The suitable size depends on your state machine model. Set the buffer size to at least the size of the largest entity that will be transferred between the target and the Validator.

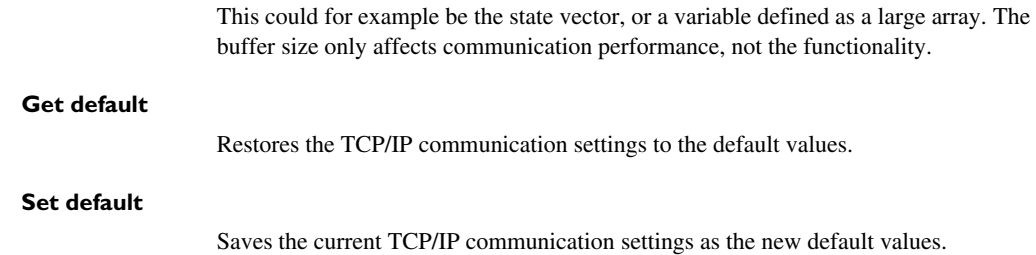

# <span id="page-807-0"></span>**RealLink RS232 Communication Setup dialog box**

The **RealLink RS232 Communication Setup** dialog box is available from the **RealLink Properties** dialog box.

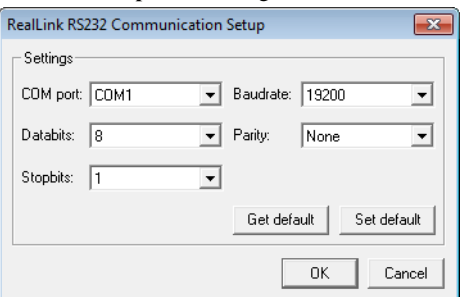

Use this dialog box to configure RS232 communication with a target board.

**Note:** The Visual State RealLink RS232 plugin must have exclusive access to the serial port; it cannot be shared with other programs. You will get an error message if trying to open a serial port that is already in use by another program.

### **COM port**

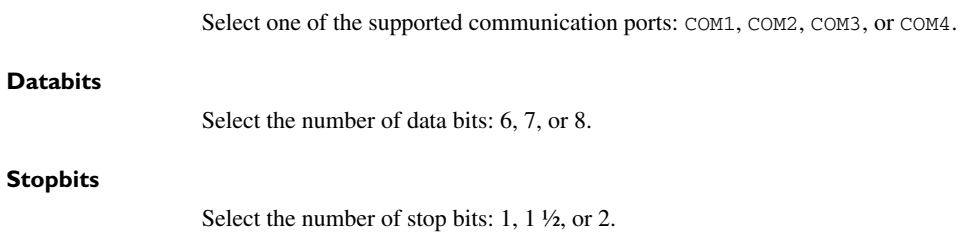

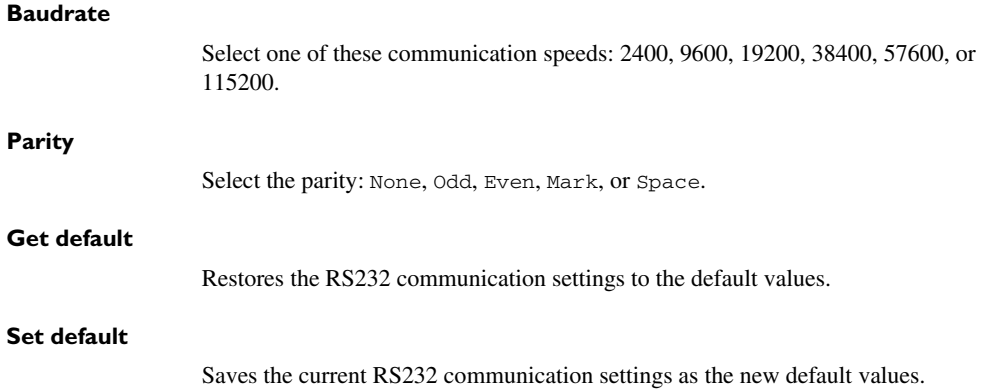

# <span id="page-808-0"></span>**RealLink Options dialog box**

The **RealLink Options** dialog box is available from the **RealLink Properties** dialog box.

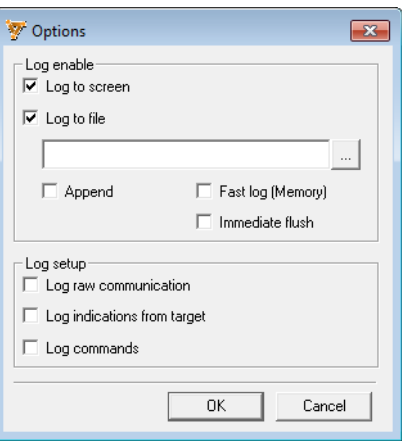

Use this dialog box to configure RealLink logging.

### **Log to screen**

Directs a log of the RealLink communication to the **Validator** page of the **Output** window.

**Log to file** Saves a log of the RealLink communication to the text file that you specify in the text box. A browse button is available for your convenience. **Append**

> Appends all newly logged information at the end of the existing log without overwriting the old text.

### **Fast log (Memory)**

The logging will be done to memory. When the connection is closed, the actual logging to the file will take place.

### **Immediate flush**

The communication will be logged to the file. If this is selected, the data will be flushed to the log file on the disk every time there is something to report. If this is not selected, the data will be written to the file on the disk at the discretion of the file system.

### **Log raw communication**

Logs all communications exactly as it is transmitted. This format requires specialized knowledge to interpret.

### **Log indications from target**

Logs the indications from the target without logging all the data that might be related to the indications. To interpret this format, you need specialized knowledge.

### **Log commands**

Logs just the commands sent to the target board.

# **Part 8. Documenting Visual State projects using the Documenter**

This part of the *IAR Visual State User Guide* includes these chapters:

- [Documenting projects](#page-812-0)
- [Documenter command line options](#page-836-0)

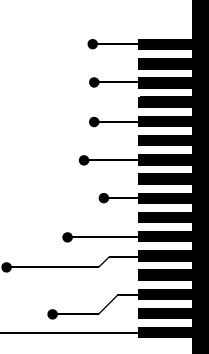

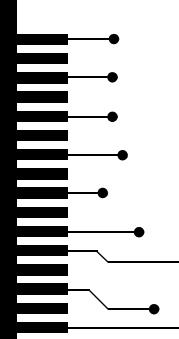

# <span id="page-812-0"></span>**Documenting projects**

- [Introduction to documenting projects using the Documenter](#page-812-1)
- [Creating project reports using the Documenter](#page-813-0)
- [Graphical environment for the Documenter](#page-814-0)

# <span id="page-812-1"></span>**Introduction to documenting projects using the Documenter**

Learn more about:

● *[A project report](#page-812-2)*, page 813

# <span id="page-812-2"></span>**A PROJECT REPORT**

For documentation of your Visual State projects, you can create customized reports by using the Visual State Documenter. The Documenter can be activated via the Navigator or the command line.

A project report generated by the Documenter includes information on design, functional and formal testing, generated code and implementation of your project. All relevant project information is collected from the other Visual State components and organized into a structured document. The document can be in HTML format, or RTF (rich text format), according to your choice.

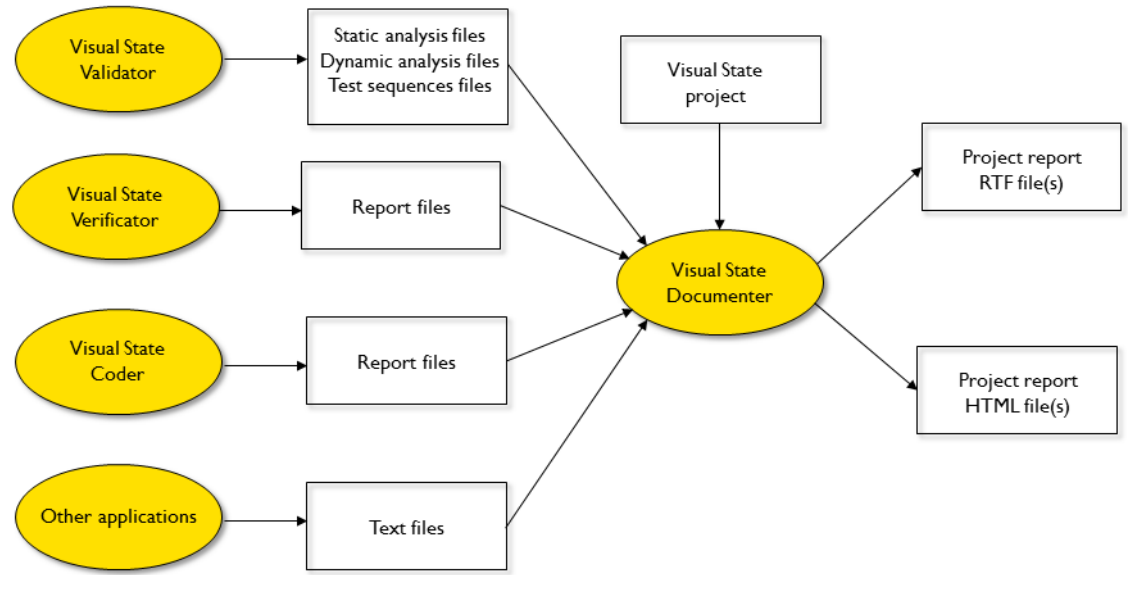

The information in the project report is based on a number of Visual State files, as can be seen in this figure:

You can specify which information should be included in the report, for example design and test, just as you can also choose between various levels of details for the report. See *[Creating a project report](#page-813-1)*, page 814.

# <span id="page-813-0"></span>**Creating project reports using the Documenter**

Read about:

● *[Creating a project report](#page-813-1)*, page 814

# <span id="page-813-1"></span>**CREATING A PROJECT REPORT**

- **1** Start the Navigator and open your workspace file.
- **2** In the **Workspace Browser** window, select the project for which to create a report. Right-click and choose **Options>Documentation**.

The **Documenter Options** dialog box is displayed. For reference information, see *[Documenter Options dialog box](#page-815-0)*, page 816.

Make your settings and click **OK**.

**3** Choose **Project>Document** to start the report generation. Progress information is listed in the **Output** window.

The generated report is displayed in the HTML viewer of the Navigator, and a reports directory for the report is created in the browser. The generated project report (filename extension  $r \text{tf}$ ) is located in the Doc subdirectory in the directory that contains your Visual State project file.

**Note:** If you have opened a generated project report in Microsoft Word, close the file before you start creating a new project report in RTF. For some systems it might also be necessary to close the Microsoft Word application. Also, you will probably find that the table of contents is not updated. To update it, right-click the table of contents and choose **Update Field** from the context menu. To update the page references in the entire document, press Ctrl+A to select all and press F9 to update all fields.

To change settings for the project report, see *[Documenter Options dialog box](#page-815-0)*, page 816.

# <span id="page-814-0"></span>**Graphical environment for the Documenter**

Reference information about:

● *[Documenter Options dialog box](#page-815-0)*, page 816

# <span id="page-815-0"></span>**Documenter Options dialog box**

The **Documenter Options** dialog box is available from the **Project** menu in the Navigator.

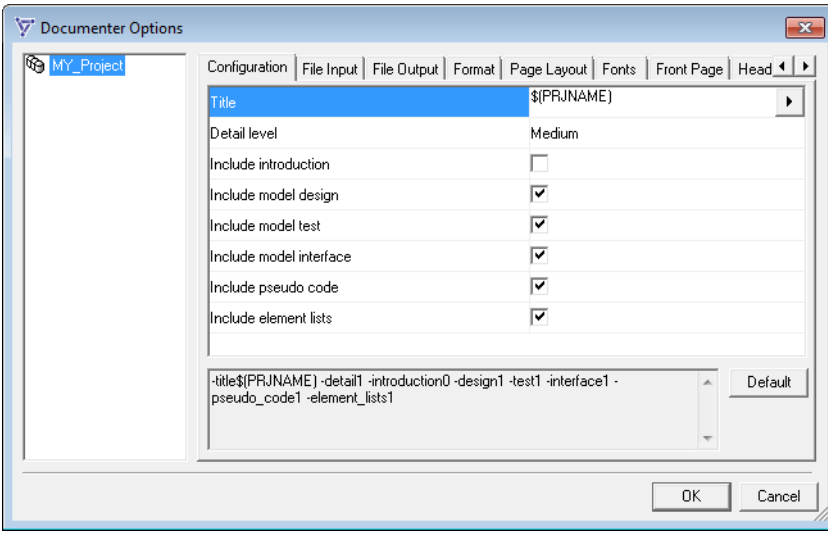

Use this dialog box to set options for generating documentation reports for your project. All options are set on project level.

For a description of an option, right-click it or select it and press Shift+F1.

You can set options on these tabbed pages:

- *[Documenter Options dialog box : Configuration](#page-816-0)*, page 817
- *[Documenter Options dialog box : File Input](#page-818-0)*, page 819
- *[Documenter Options dialog box : File Output](#page-820-0)*, page 821
- *[Documenter Options dialog box : Format](#page-822-0)*, page 823
- *[Documenter Options dialog box : Page Layout](#page-823-0)*, page 824
- *[Documenter Options dialog box : Fonts](#page-825-0)*, page 826
- *[Documenter Options dialog box : Front Page](#page-826-0)*, page 827
- *[Documenter Options dialog box : Header/Footer](#page-828-0)*, page 829
- *[Documenter Options dialog box : RTF Styles](#page-830-0)*, page 831
- *[Documenter Options dialog box : HTML Styles](#page-833-0)*, page 834

See also *[Creating a project report](#page-813-1)*, page 814.

# <span id="page-816-0"></span>**Documenter Options dialog box : Configuration**

The **Configuration** options page contains options for general configuration.

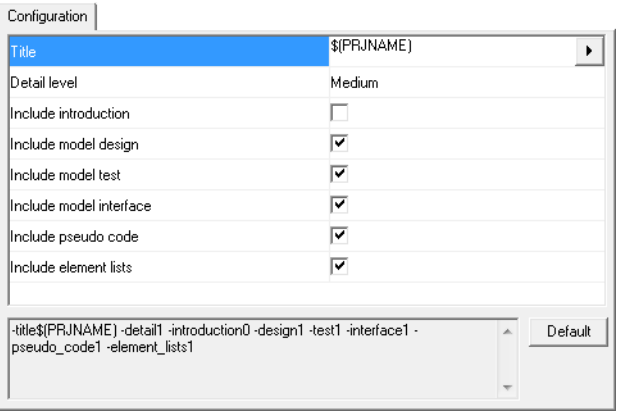

Use this page to specify the name of the report, which sections in the report to be included, and the detail level of the report. The display area under the options shows the resulting command line for the report generation.

### **Title**

Specify the title of the report.

### **Detail level**

Select the detail level of the report.

Choose between:

### **Low**

Comments, state vectors from Validator test sequence files, and transitions and reactions are excluded from the report.

### **Medium**

Comments and state vectors from Validator test sequence files are excluded from the report.

# **High**

All information related to a project is included in the report.

# **Include introduction**

Includes an introduction in the report, consisting of user-written text files.

#### **Include model design**

Includes information on your state machine model in the report. This is the main section of the report. It contains a complete description of the model, including diagrams, transitions, elements, etc.

### **Include model test**

Includes information from your testing in the report. This section contains test files such as Validator static analysis files, Validator dynamic analysis files, Validator test sequence files, and Verificator report files.

## **Include model interface**

Includes information on the interface of your design in the report. This section contains a table for each transition element type that is part of the external interface: action functions, external variables, and constants.

#### **Include pseudo code**

Includes pseudo code for the project in the report.

#### **Include element lists**

Includes transition element lists in the report. This section contains a table for each transition element type: events, event groups, action functions, external variables, internal variables, signals, constants, enumerators, and external states.

External states are declarations of states defined in another vsr file. The declarations are created automatically by the Designer when states in another vsr file are referenced, for example when using state conditions for a state in another vsr file.

### **Default**

Restores the options to their default settings.

# <span id="page-818-0"></span>**Documenter Options dialog box : File Input**

The **File Input** options page contains options for file input to the Documenter.

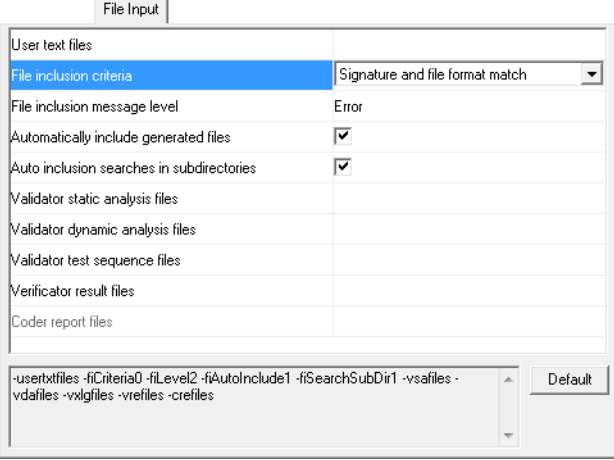

Use this page to specify the files to be used as input for your project report. The display area under the options shows the resulting command line for the report generation.

To ensure consistency between the Visual State generated files to be used as input for the report and the Visual State project, the files are checked. By default, the generated files are only included in the report if their digital signatures correspond to the digital signature of the loaded project.

### **User text files**

Specify paths to user text files to include in the introduction section of the report.

### **File inclusion criteria**

Controls the criteria for files to be included in the project report. Only files meeting the file inclusion criteria will be included. Choose between:

### **Signature and file format match**

The signature (thus, also the name of the project file) and the file format must all match.

### **Project filename and format match**

The signatures do not need to match, but the name of the project file and file format must match.

### **File format match**

The signatures and the name of the project file do not need to match, but the file format must match.

#### **None**

No criteria is used for determining which files to include.

### **File inclusion message level**

Select the message level to use if an included file does not meet the criteria for inclusion of generated files.

Choose between:

### **Information**

A message will inform you if an included file does not meet the criteria for inclusion of generated files.

### **Warning**

A warning will be generated if an included file does not meet the criteria for inclusion of generated files.

### **Error**

An error will be generated if an included file does not meet the criteria for inclusion of generated files.

### **Automatically include generated files**

Automatically include all generated files that contain a digital signature, such as Validator test sequence files, Coder result files, etc. Only files meeting the file inclusion criteria will be included.

## **Auto inclusion searches in subdirectories**

Includes generated files in subdirectories relative to the location of the project file in the report.

### **Validator static analysis files**

Specify paths to the Validator static analysis files to include in the report.

### **Validator dynamic analysis files**

Specify paths to the Validator dynamic analysis files to include in the report.

#### **Validator test sequence files**

Specify paths to the Validator test sequence files to include in the report.

### **Verificator result files**

Specify paths to the Verificator result files to include in the report.

### **Coder report files**

Specify paths to the Coder report files to include in the report.

### **Default**

Restores the options to their default settings.

# <span id="page-820-0"></span>**Documenter Options dialog box : File Output**

The **File Output** options page contains options for file output from the Documenter. File Output

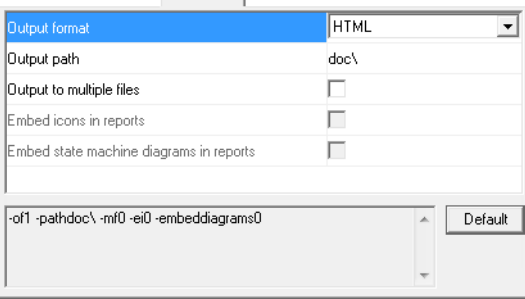

Use this page to make file output settings for your project report. The display area under the options shows the resulting command line for the report generation.

## **Output format**

Select the output format for the report.

Choose between:

### **RTF**

Creates a report in RTF (Rich Text Format) format.

The generated RTF output conforms to the RTF specification, version 1.6, except for these Documenter-specific fields:

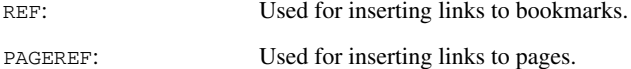

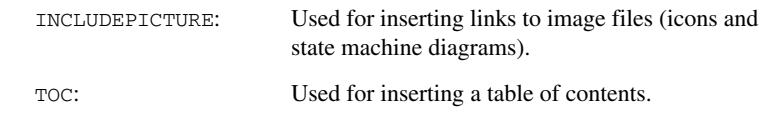

# **HTML**

Creates a report in HTML format. In addition, a single CSS2 file is generated. The styles of the CSS2 file are based on the option that you specify on the **Page Layout** page.

All images, such as icons and state machine diagrams are generated in separate files that are linked to the HTML output. Note that the diagrams are generated in EMF format, which is non-standard HTML. Thus, diagrams in output might not be available in all web browsers.

The generated HTML output generally conforms to the HTML 4.01 Specification and the Cascading Style Sheets level 2, CSS2 Specification by W3C.

### **Output path**

Specify the output path for all generated files. If the path does not exist, it is created automatically. The path may be a relative path.

### **Output to multiple files**

Generates the report as a separate file for each section instead of as one single file.

### **Embed icons in reports**

Embeds icons (as images) in the generated RTF format report. The report might grow quite large if you select this option.

If this option is deselected, all icons are generated as separate files and imported by reference (linking) in the generated RTF format report. This violates the RTF standard and the resulting file might not be readable by all word processors.

### **Embed state machine diagrams in reports**

Embeds state machine diagrams (as images) in the generated RTF format report.

If this option is deselected, all images of state machine diagrams are generated as separate files and imported by reference (linking) in the generated RTF format report. This violates the RTF standard and the resulting file might not be readable by all word processors.

# **Default**

Restores the options to their default settings.

# <span id="page-822-0"></span>**Documenter Options dialog box : Format**

The **Format** options page contains some formatting options for the Documenter report generation.  $\mathbf{r}$   $\mathbf{r}$ 

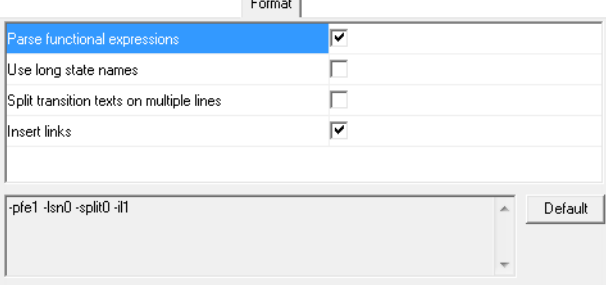

Use this page to make formatting settings for the Documenter. The display area under the options shows the resulting command line for the report generation.

#### **Parse functional expressions**

Generates links from transition elements used in functional expressions to their respective definitions. Use this option when you generate documentation for incomplete designs that contain invalid functional expressions.

#### **Use long state names**

Uses long state names in state references.

#### **Split transition texts on multiple lines**

Divides transition texts into multiple lines in the report.

### **Insert links**

Inserts links between uses of transition elements and their associated definitions.

### **Default**

Restores the options to their default settings.

# <span id="page-823-0"></span>**Documenter Options dialog box : Page Layout**

The **Page Layout** options page contains options for the graphical layout of the Documenter report pages.

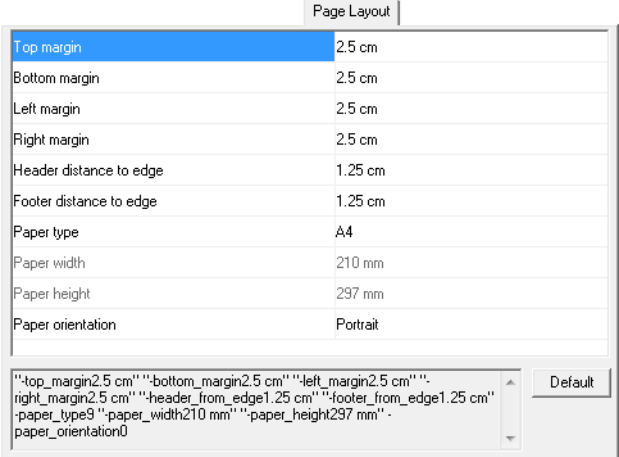

Use this page to customize the page layout of the project report, such as margins, paper width, and paper orientation. The display area under the options shows the resulting command line for the report generation.

### **Top, Bottom, Left, Right margin**

Specify the top, bottom, left, right margin, respectively, for the report file. The possible units are mm, cm, twips, and points.

### **Header distance to edge**

Specify the distance from the header to the top of the page. The possible units are mm, cm, twips, and points.

### **Footer distance to edge**

Specify the distance from the footer to the bottom of the page. The possible units are mm, cm, twips, and points.

### **Paper type**

Select the paper size of the generated report. If you choose **User-defined**, the paper size is defined by the options **Paper width** and **Paper height**.

### **Paper width**

Specify the width of the report page. The possible units are mm, cm, twips, and points.

### **Paper height**

Specify the height of the report page. The possible units are mm, cm, twips, and points.

### **Paper orientation**

Specify the orientation of the report page.

Choose between:

### **Portrait**

The page orientation is portrait.

# **Landscape**

The page orientation is landscape.

### **Default**

Restores the options to their default settings. The default settings depend on the measurement system specified for your host computer in **Regional Options** in the Control Panel.

# <span id="page-825-0"></span>**Documenter Options dialog box : Fonts**

The **Fonts** options page contains options for font use in the generated Documenter report.

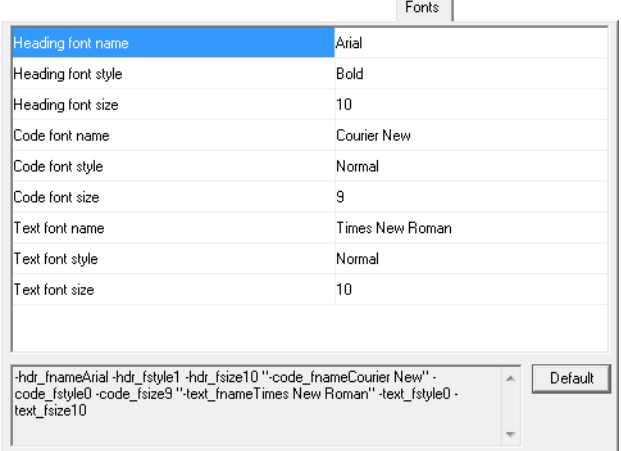

Use this page to make fonts settings for the Documenter. The display area under the options shows the resulting command line for the report generation.

### **Heading font name**

Specify the name of the font used for heading text (including text on the front page). This must exactly match the name of one of your installed fonts.

### **Heading font style**

Select the weight of the font used for heading text (including text on the front page).

Choose between **Normal**, **Bold**, **Italic**, or **Bold Italic**.

#### **Heading font size**

Specify the size in points of the font used for heading text (including text on the front page).

#### **Code font name**

Specify the name of the font used for code (for example pseudo code). This must exactly match the name of one of your installed fonts.

#### **Code font style**

Select the weight of the font used for code (for example pseudo code).

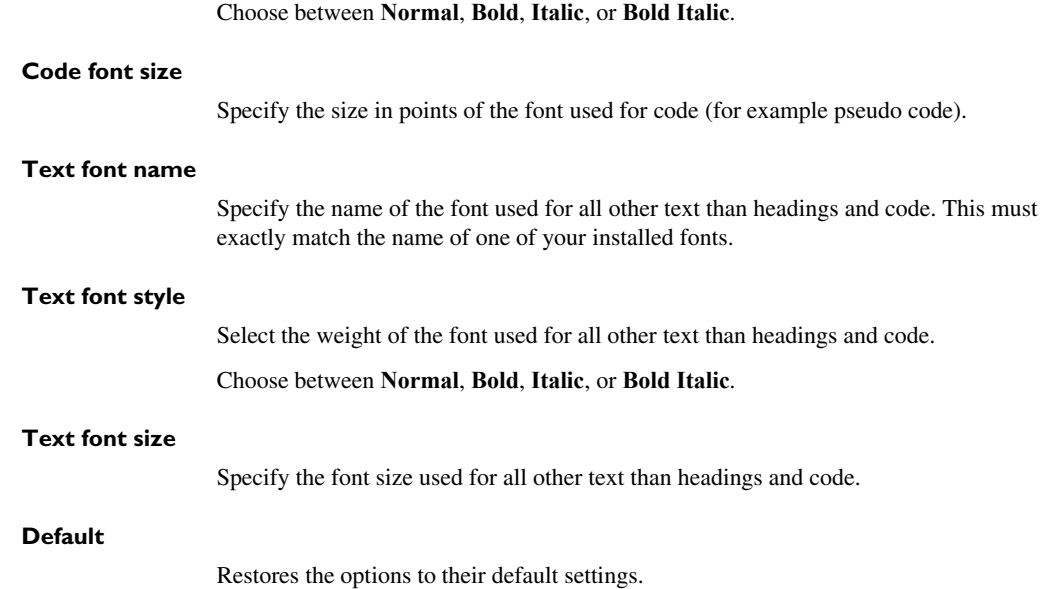

# <span id="page-826-0"></span>**Documenter Options dialog box : Front Page**

The **Front Page** options page contains options for designing the front page of the generated Documenter report.

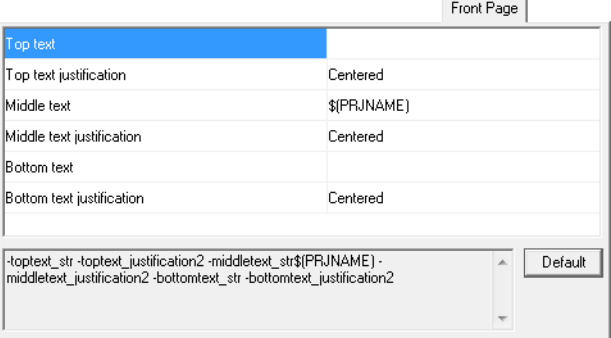

Use this page to make front page settings for the Documenter. The display area under the options shows the resulting command line for the report generation.

# **Top text**

Type the text to appear at the top of the front page of a report in RTF format.

### **Top text justification**

Select the alignment of the topmost text of the front page of a report in RTF format. Choose between **Left**, **Centered**, or **Right**.

### **Middle text**

Type the text to appear in the middle of the front page of a report in RTF format.

### **Middle text justification**

Select the alignment of the text in the middle of the front page of a report in RTF format. Choose between **Left**, **Centered**, or **Right**.

### **Bottom text**

Type the text to appear at the bottom of the front page of a report in RTF format.

# **Bottom text justification**

Select the alignment of text at the bottom of the front page of a report in RTF format. Choose between **Left**, **Centered**, or **Right**.

### **Default**

Restores the options to their default settings.
### **Documenter Options dialog box : Header/Footer**

The **Header/Footer** options page contains options for the appearance of the header and the footer of the generated Documenter report.

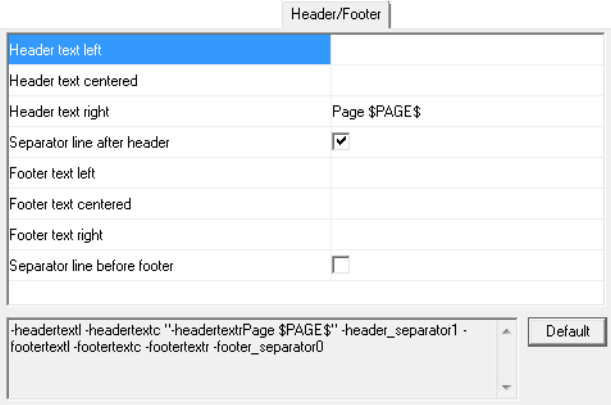

Use this page to make settings for the header and footer for the pages after the front page in the report. The display area under the options shows the resulting command line for the report generation.

**Note:** These options can only be set for the RTF output format.

### **Header text left**

Type the text string to appear at the top left of the report pages.

#### **Header text centered**

Type the text string to appear in the top middle of the report pages.

#### **Header text right**

Type the text string to appear at the top right of the report pages.

#### **Separator line after header**

Prints a separator line between the page header and the body text.

#### **Footer text left**

Type the text string to appear at the bottom left of the report pages.

#### **Footer text centered**

Type the text string to appear in the bottom middle of the report pages.

### **Footer text right**

Type the text string to appear at the bottom right of the report pages.

### **Separator line before footer**

Prints a separator line between the body text and the page footer.

#### **Default**

Restores the options to their default settings.

# **Documenter Options dialog box : RTF Styles**

The **RTF Styles** options page contains options for generating Documenter reports in RTF format.

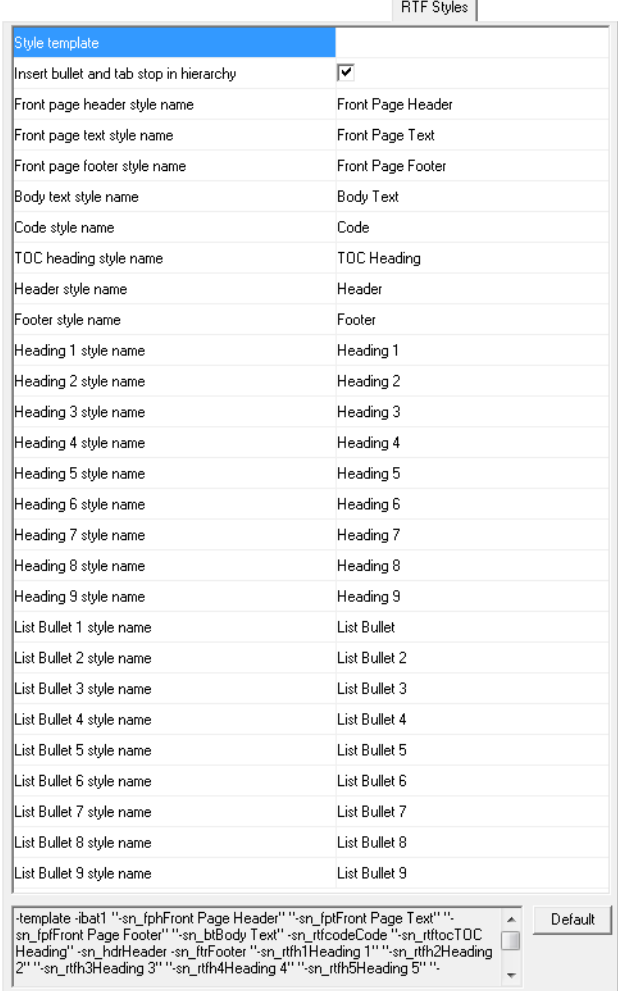

Use this page to make your own styles and templates for a generated report in RTF. The display area under the options shows the resulting command line for the report generation.

**Note:** These options require that you are familiar with styles and templates in Microsoft Word or a similar program.

#### **Style template**

Specify the path to the style template used by RTF reports.

If Microsoft Word is used for viewing the RTF output generated with an external template, and the style to be applied to the Documenter RTF output is identical to the default style in the default Microsoft Word template normal.dot, make sure to modify the RTF style temporarily. For example, change the font size for the style, save the template, and change the font size back to its original value.

### **Insert bullet and tab stop in hierarchy**

Inserts a bullet and a tab stop in list hierarchies in RTF format reports. Deselect this option if the generated report uses an external template with list styles that by definition include such a list marker and indentation.

#### **Front page header style name**

Type the name of the front page header style in RTF format reports. The actual properties of this style are defined by other options.

### **Front page text style name**

Type the name of the main text style of the front page in RTF format reports. The actual properties of this style are defined by other options.

### **Front page footer style name**

Type the name of the front page footer style in RTF format reports. The actual properties of this style are defined by other options.

#### **Body text style name**

Type the name of the body text style in RTF format reports. The actual properties of this style are defined by other options.

#### **Code style name**

Type the name of the code style in RTF format reports. The actual properties of this style are defined by other options.

#### **TOC heading style name**

Type the name of the heading style of the table of contents of RTF format reports. The actual properties of this style are defined by other options.

### **Header style name**

Type the name of the header style in RTF format reports. The actual properties of this style are defined by other options.

#### **Footer style name**

Type the name of the footer style in RTF format reports. The actual properties of this style are defined by other options.

### **Heading** *#* **style name**

Type the name of the style for top-level headings in RTF format reports. The actual properties of this style are defined by other options.

### **List Bullet** *#* **style name**

Type the name of the style for top-level list bullets in RTF format reports. The actual properties of this style are defined by other options.

### **Default**

Restores the options to their default settings.

### **Documenter Options dialog box : HTML Styles**

The **HTML Styles** options page contains options for generating Documenter reports in HTML format.

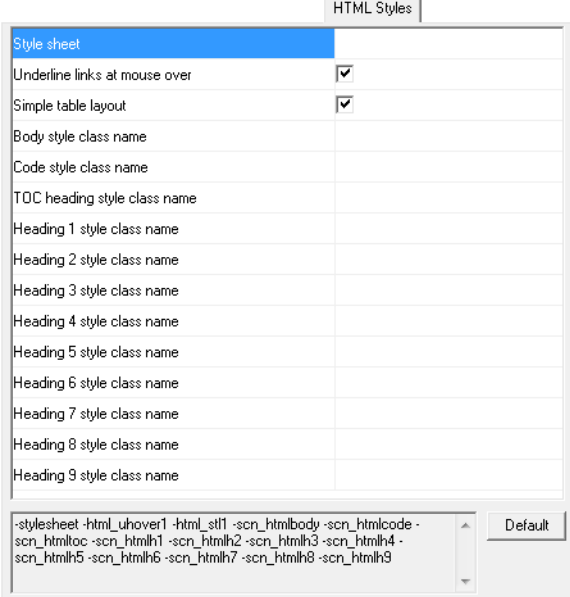

Use this page to make your own styles and style sheets for the generated report in HTML format. The display area under the options shows the resulting command line for the report generation.

**Note:** These options require that you are familiar with styles and style sheets in HTML and CSS2.

#### **Style sheet**

Specify the path to the CSS style sheet used by HTML reports.

### **Underline links at mouse over**

Makes hypertext links underlined only when the mouse pointer hovers over the link.

#### **Simple table layout**

Uses a simplified layout for tables.

### **Body style class name**

Type the name for the body style class (the HTML element body). The actual properties of this style are defined by other options.

#### **Code style class name**

Type the name for the code style class (the HTML element pre). The actual properties of this style are defined by other options.

### **TOC heading style class name**

Type the name for the heading style class for the table of contents (the HTML element h<sub>1</sub>). The actual properties of this style are defined by other options.

### **Heading** *#* **style class name**

Type the name for the top-level heading style class (the HTML element h1). The actual properties of this style are defined by other options.

### **Default**

Restores the options to their default settings.

Graphical environment for the Documenter

# **Documenter command line options**

- [Introduction to invoking the Documenter using command line options](#page-836-0)
- [Summary of Documenter options](#page-837-0)
- [Descriptions of Documenter options](#page-841-0).

### <span id="page-836-0"></span>**Introduction to invoking the Documenter using command line options**

Learn more about:

- *[Briefly about invoking the Documenter](#page-836-1)*, page 837
- *[Invocation syntax for the Documenter](#page-836-2)*, page 837

### <span id="page-836-1"></span>**BRIEFLY ABOUT INVOKING THE DOCUMENTER**

You can set Documenter options either in the Navigator—using the **Documenter Options** dialog box—or via the command line. For each option available in the **Documenter Options** dialog box, there is an equivalent option for the command line.

### <span id="page-836-2"></span>**INVOCATION SYNTAX FOR THE DOCUMENTER**

This is the invocation syntax for starting the Documenter from the command line:

```
Documenter.exe Vsp_file [--l] [--@filename]-option[argument]*
```
Where:

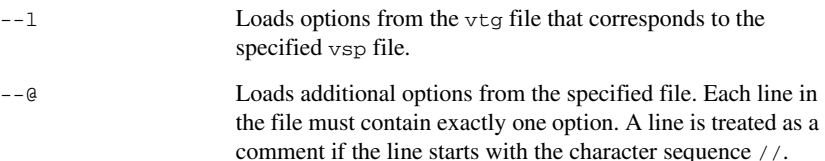

# <span id="page-837-0"></span>**Summary of Documenter options**

This table summarizes the Documenter command line options:

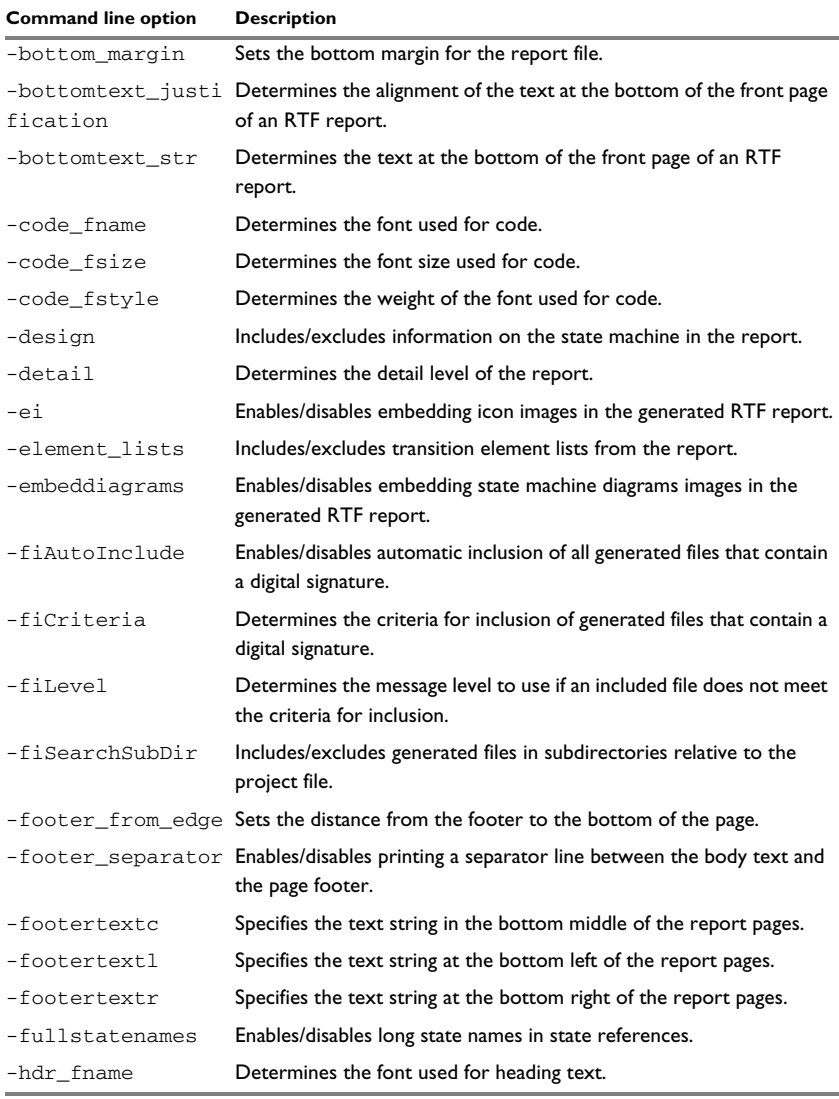

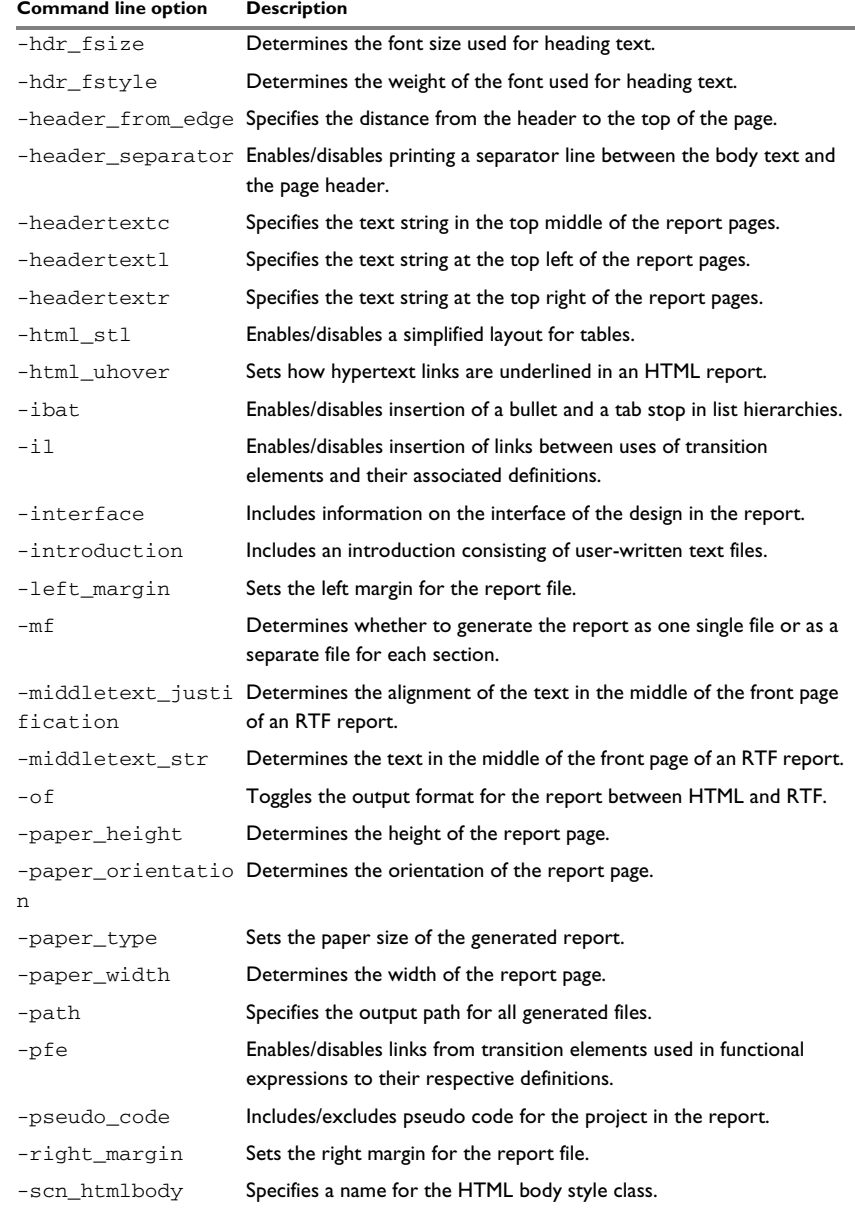

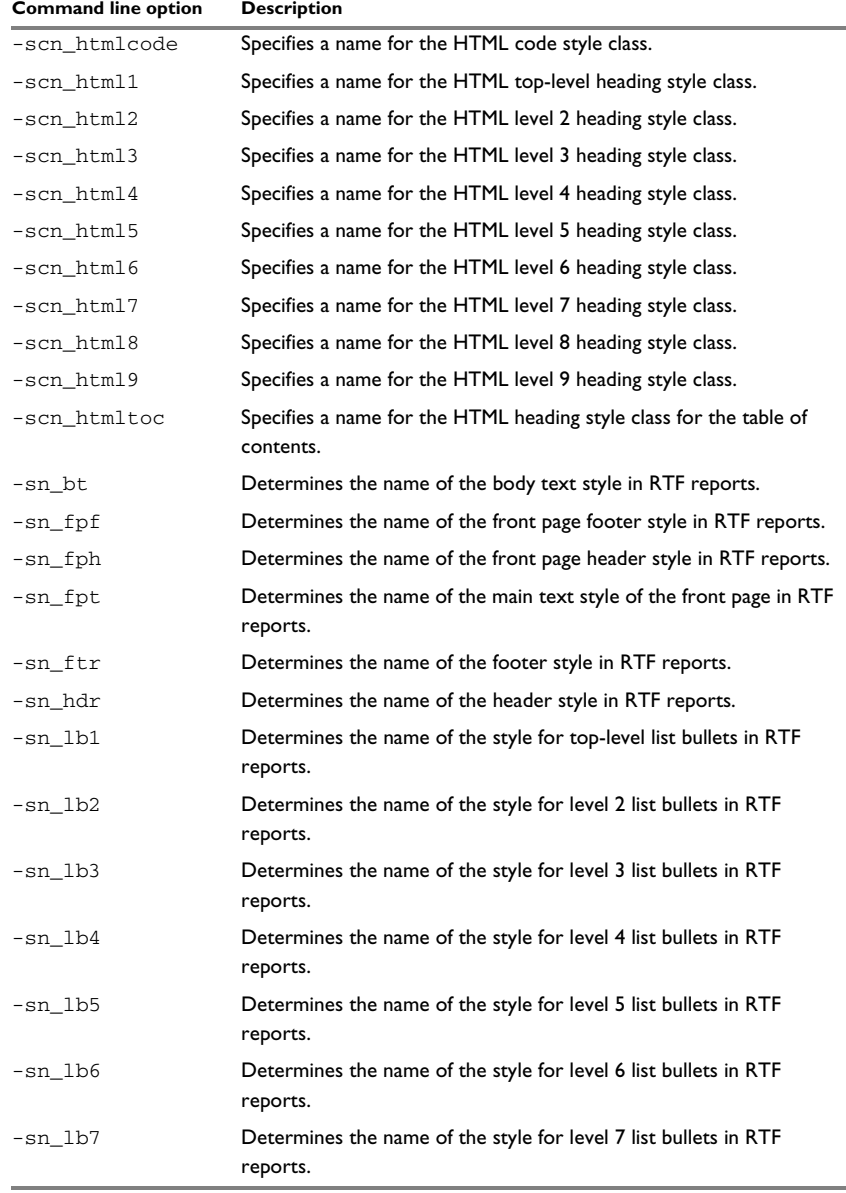

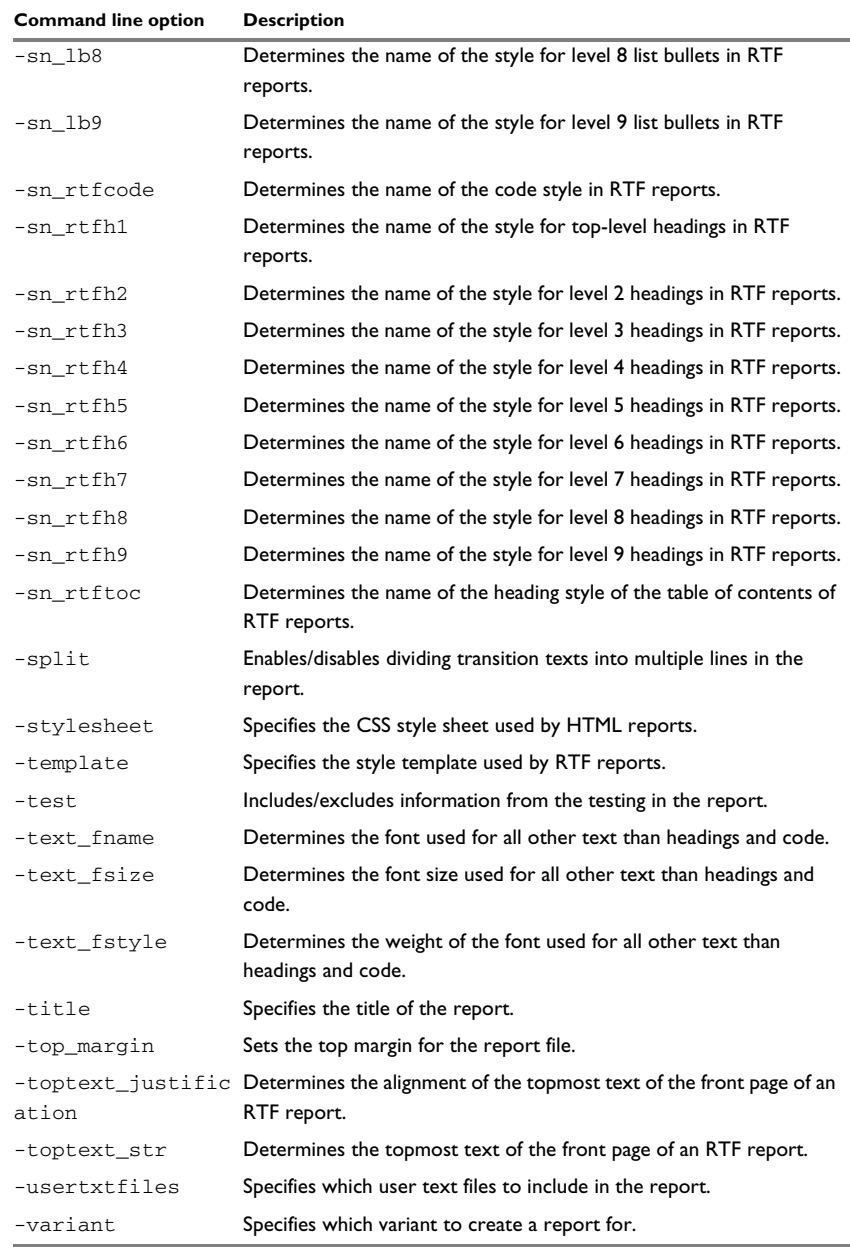

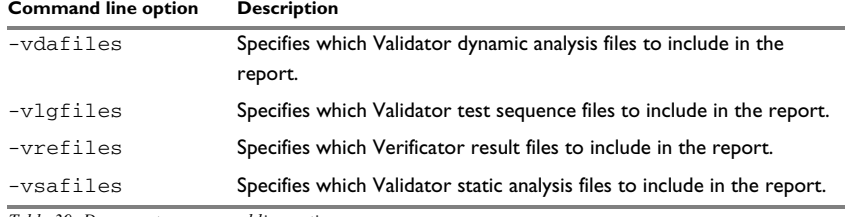

# <span id="page-841-0"></span>**Descriptions of Documenter options**

The following pages give detailed reference information about each Documenter command line option.

**Note:** All Documenter command line options are set on project level.

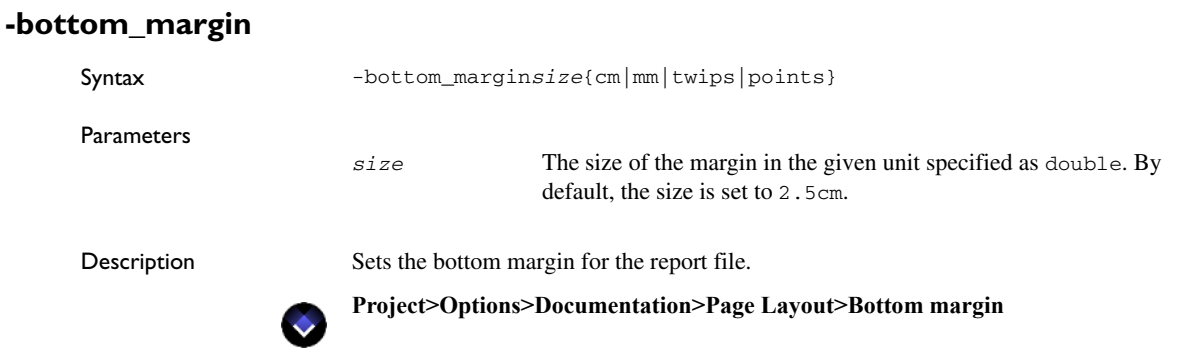

### **-bottomtext\_justification**

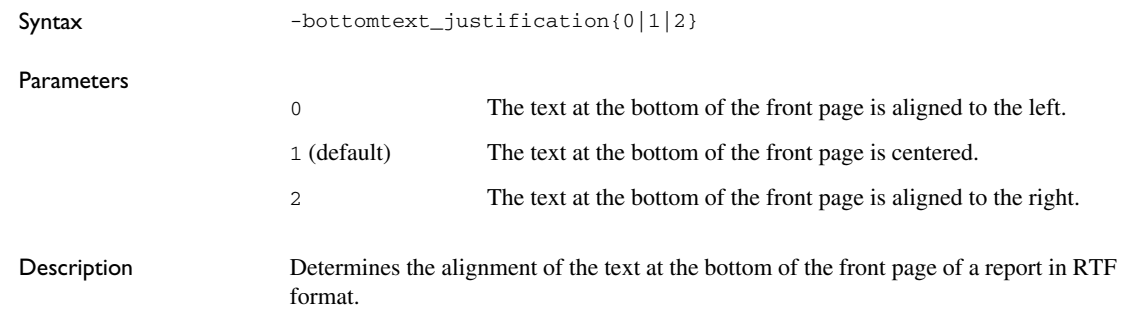

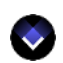

**Project>Options>Documentation>Front Page>Bottom text justification**

### **-bottomtext\_str**

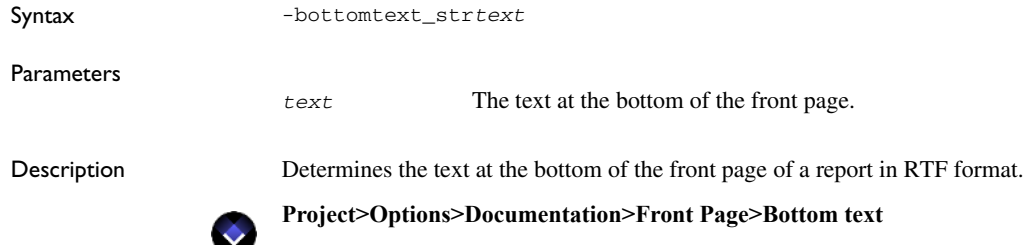

# **-code\_fname**

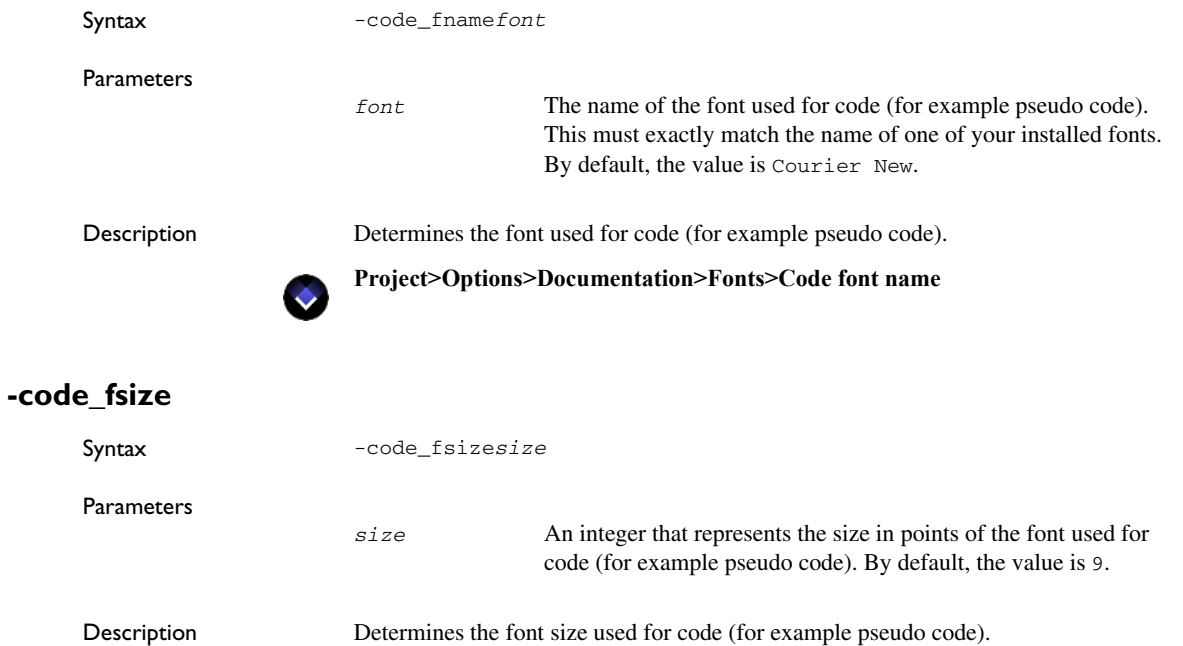

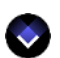

**Project>Options>Documentation>Fonts>Code font size**

### **-code\_fstyle**

Syntax -code\_fstyle{0|1|2|3}

### Parameters

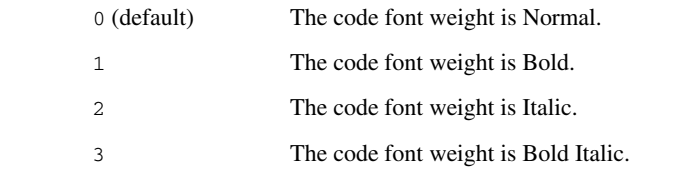

Description Determines the weight of the font used for code (for example pseudo code).

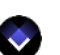

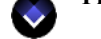

**Project>Options>Documentation>Fonts>Code font style**

# **-design**

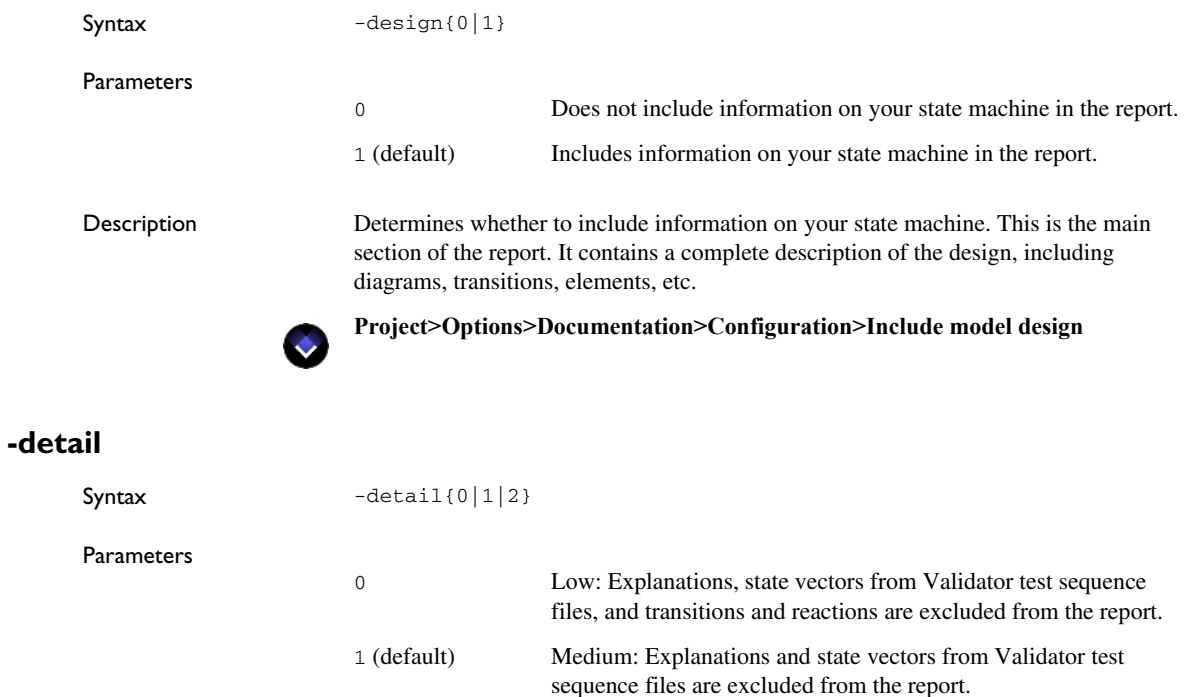

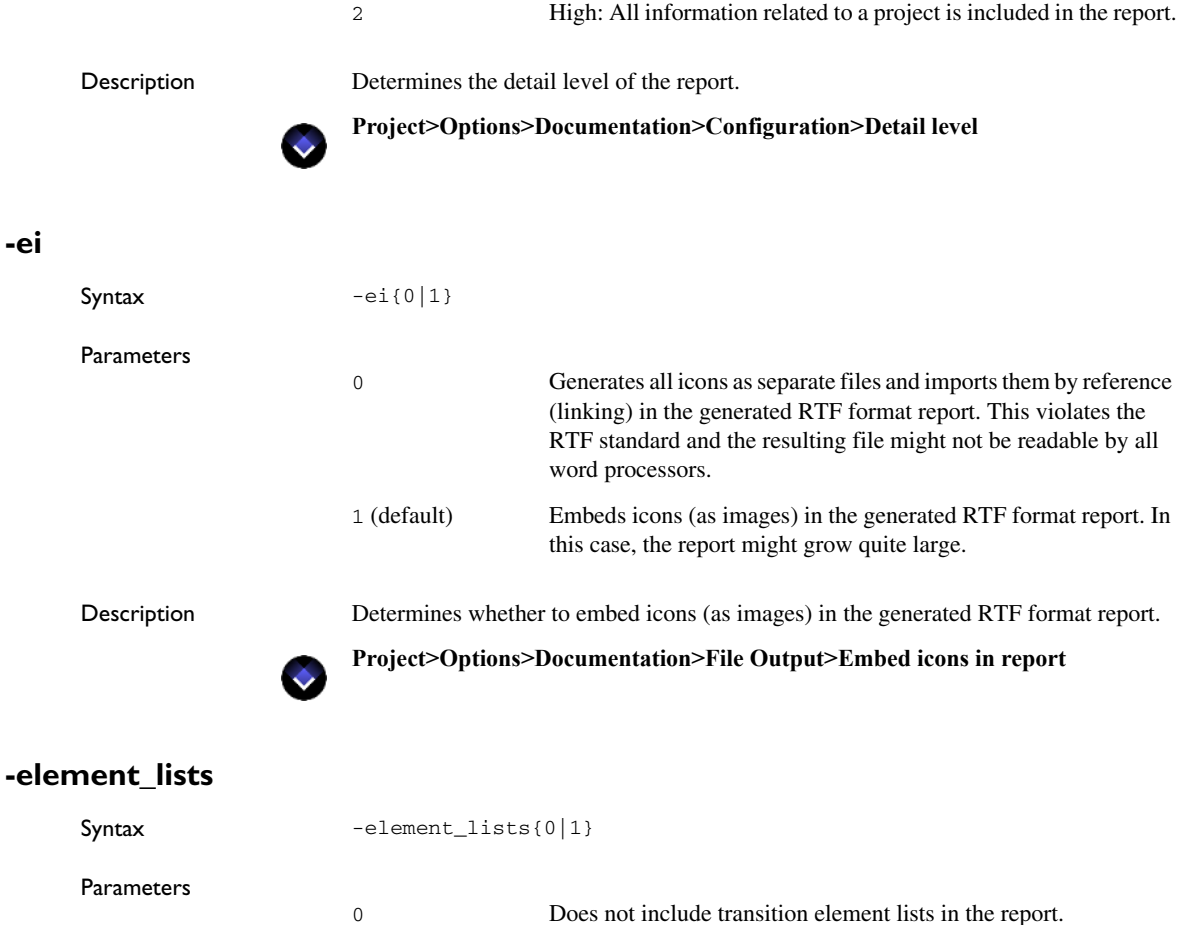

1 (default) Includes transition element lists in the report.

Description Determines whether to include transition element lists. This section contains a table for each transition element type: events, event groups, action functions, external variables, internal variables, signals, constants, enumerators, and external states.

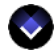

**Project>Options>Documentation>Configuration>Include element lists**

# **-embeddiagrams**

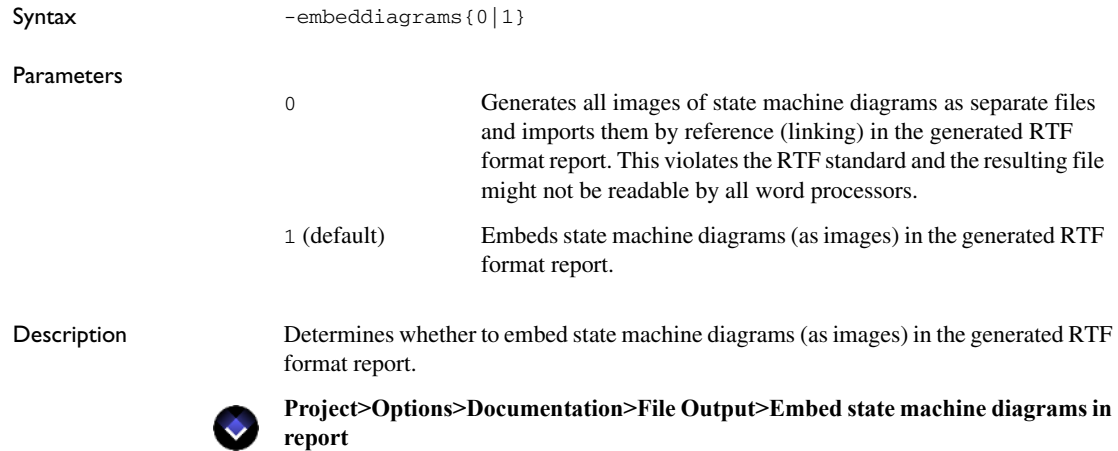

# <span id="page-845-0"></span>**-fiAutoInclude**

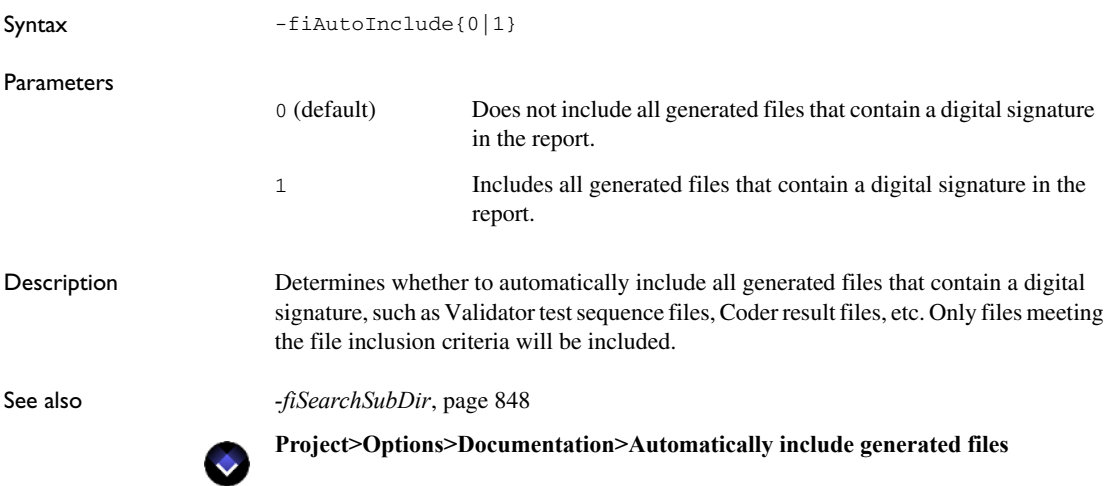

# <span id="page-846-1"></span>**-fiCriteria**

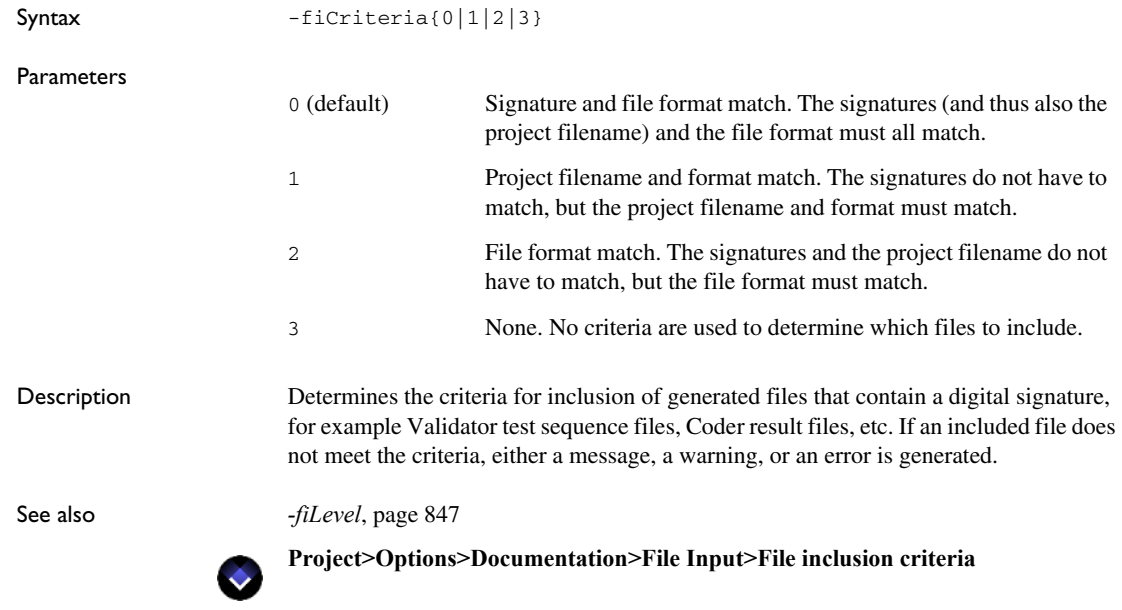

# <span id="page-846-0"></span>**-fiLevel**

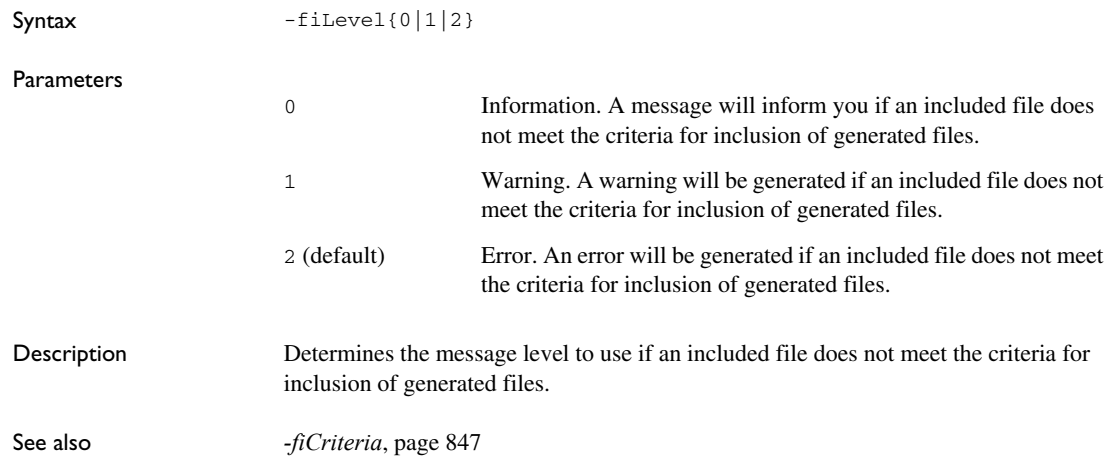

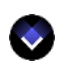

**Project>Options>Documentation>File Input>File inclusion message level**

# <span id="page-847-0"></span>**-fiSearchSubDir**

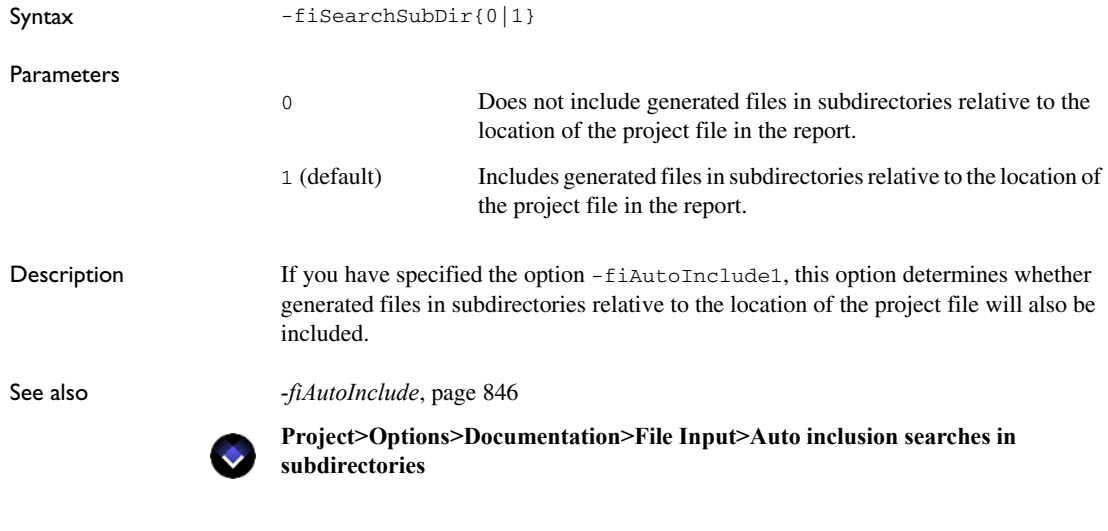

# **-footer\_from\_edge**

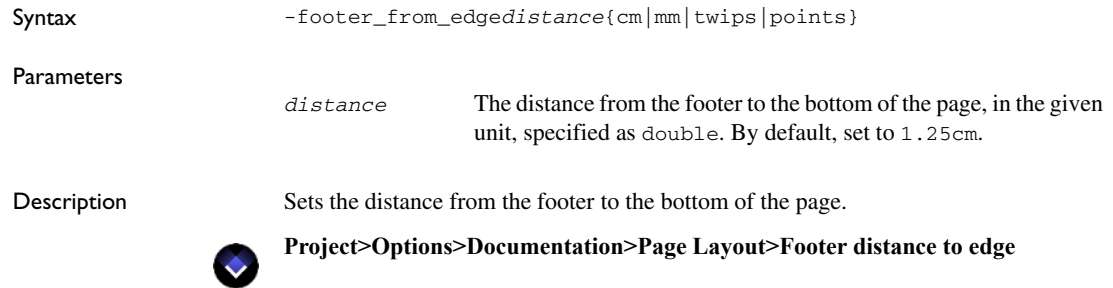

# **-footer\_separator**

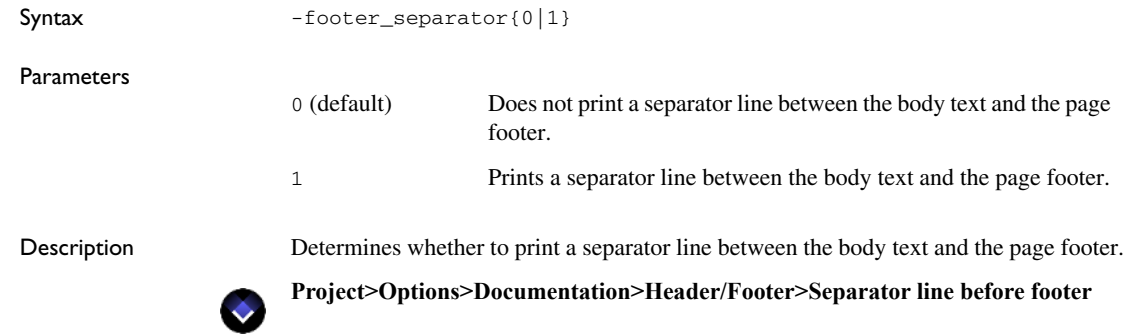

# **-footertextc**

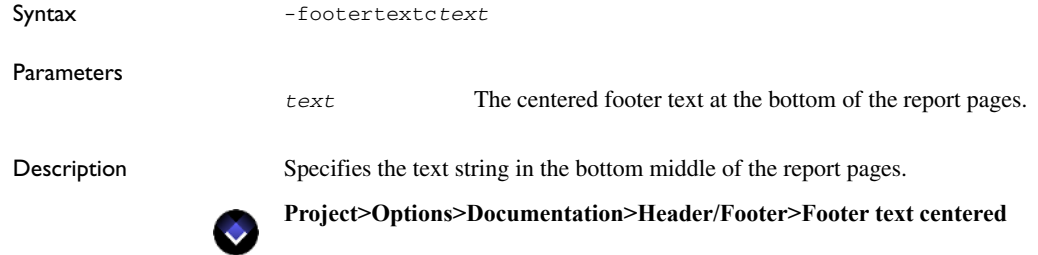

# **-footertextl**

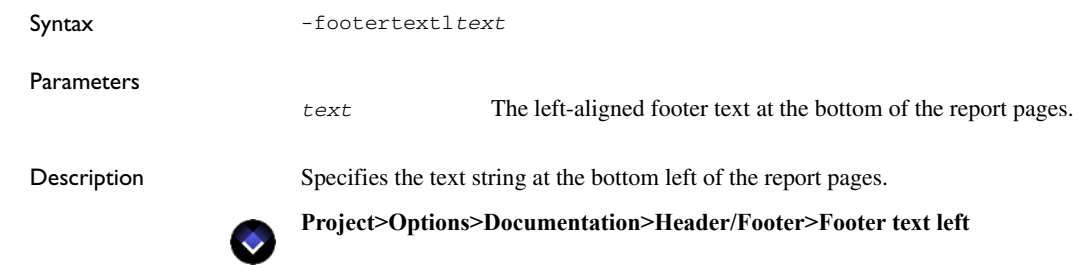

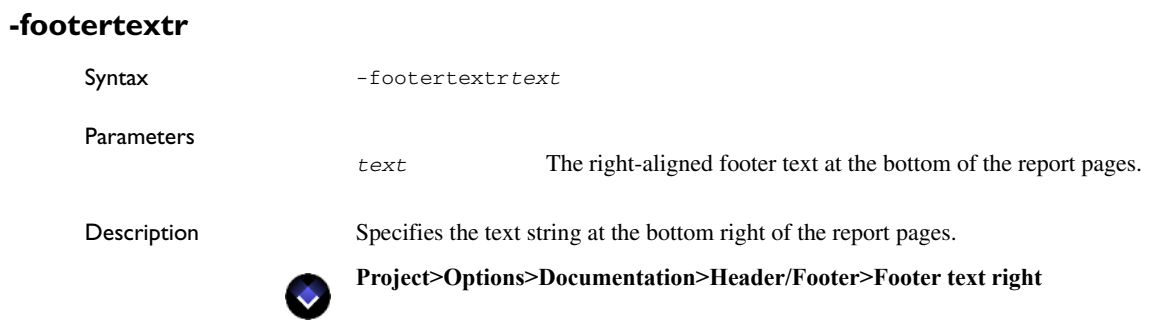

### **-fullstatenames**

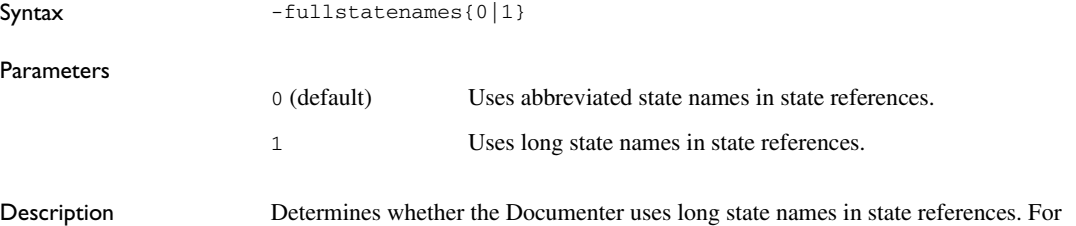

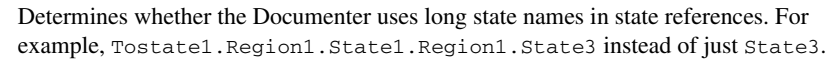

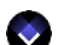

**Project>Options>Documentation>Format>Use long state names**

### **-hdr\_fname**

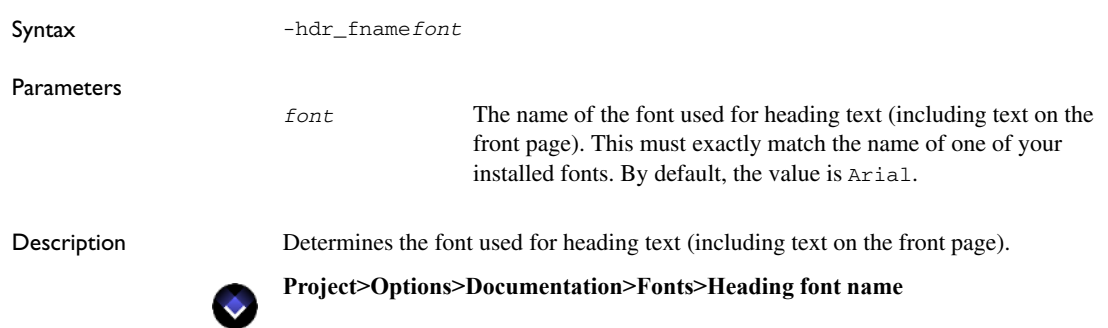

# **-hdr\_fsize**

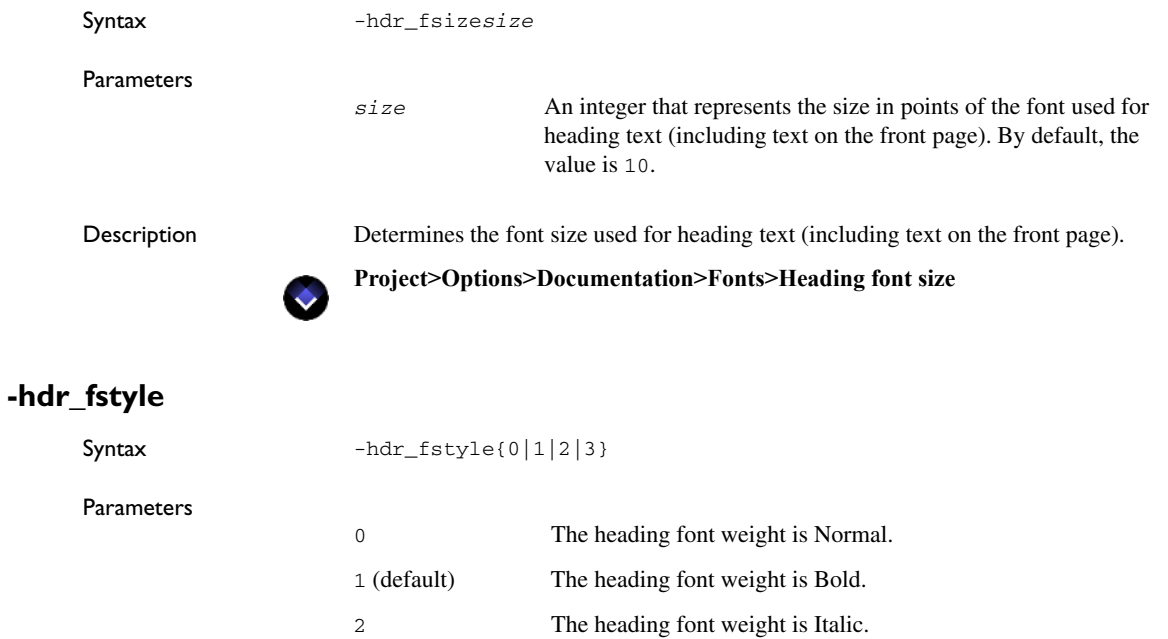

3 The heading font weight is Bold Italic.

Description Determines the weight of the font used for heading text (including text on the front page).

**Project>Options>Documentation>Fonts>Heading font style**

# **-header\_from\_edge**

 $\bullet$ 

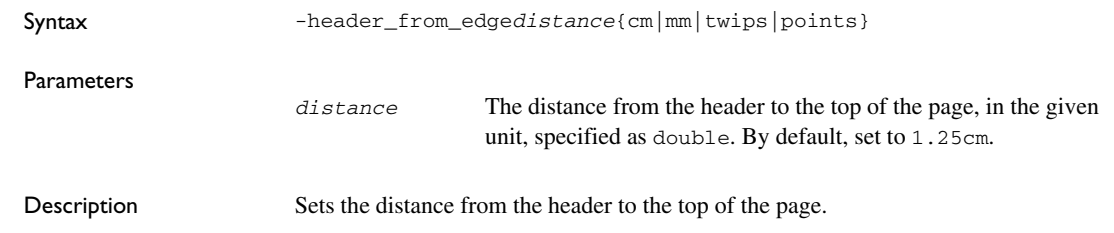

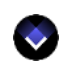

**Project>Options>Documentation>Page Layout>Header distance to edge**

### **-header\_separator**

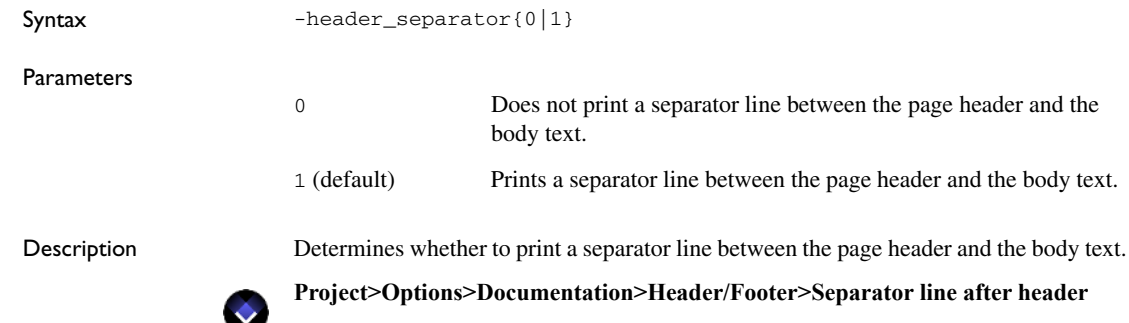

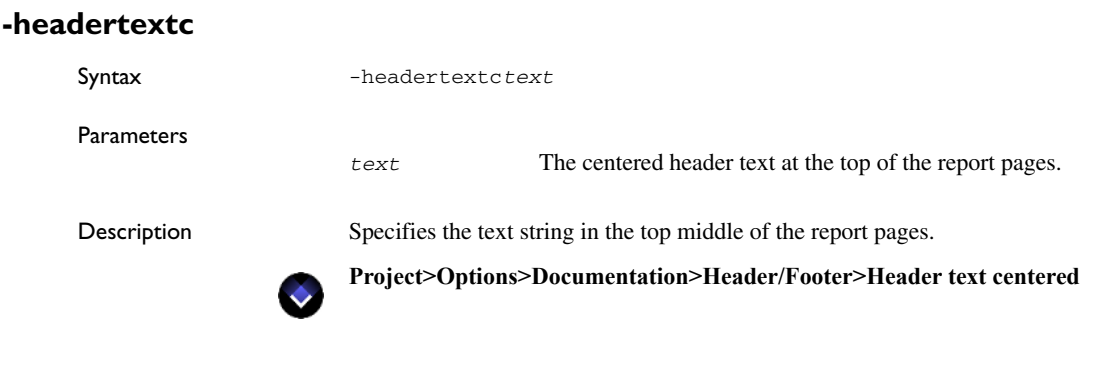

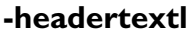

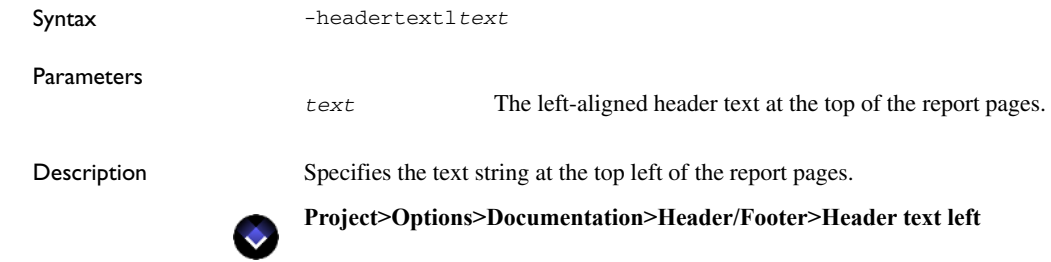

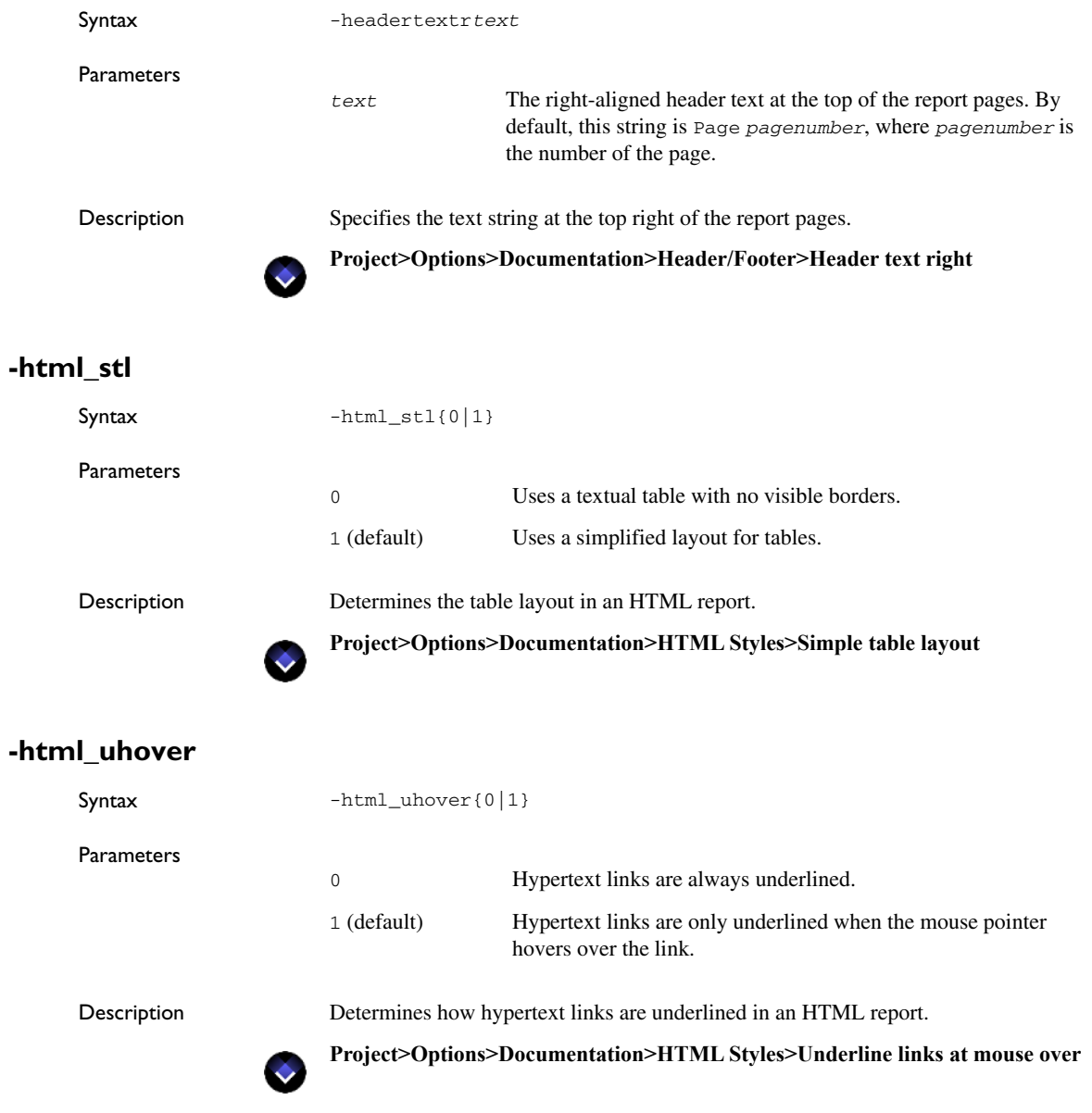

**-headertextr**

### **-ibat**

**-il**

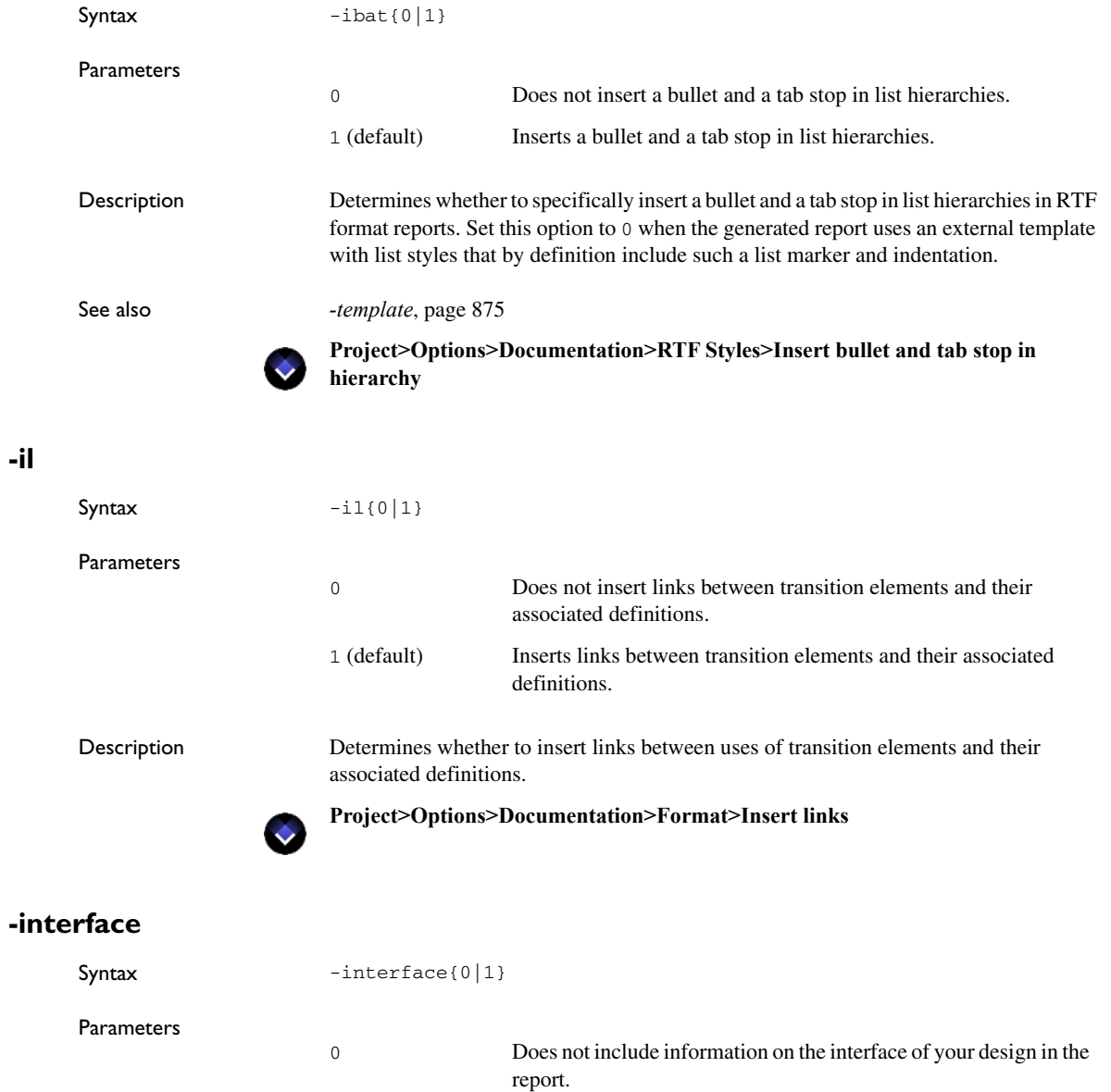

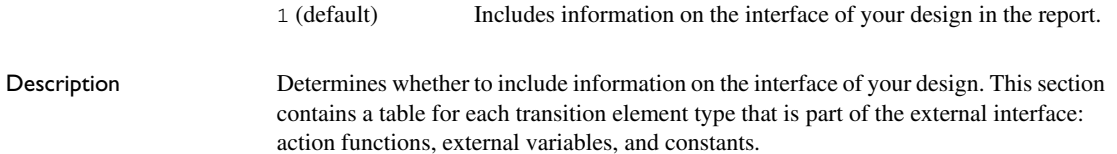

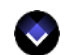

**Project>Options>Documentation>Configuration>Include model interface**

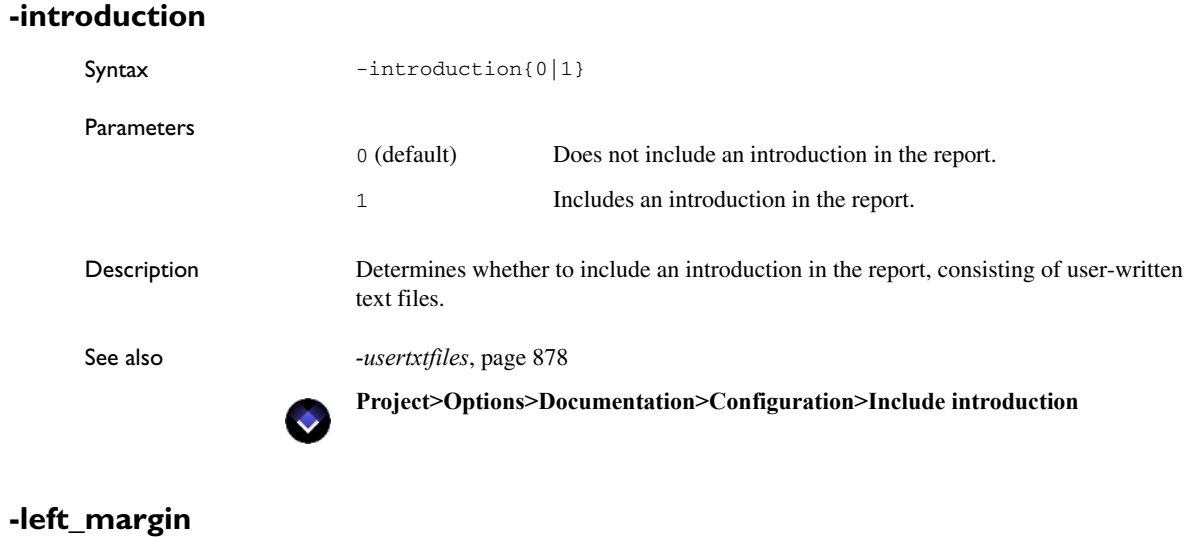

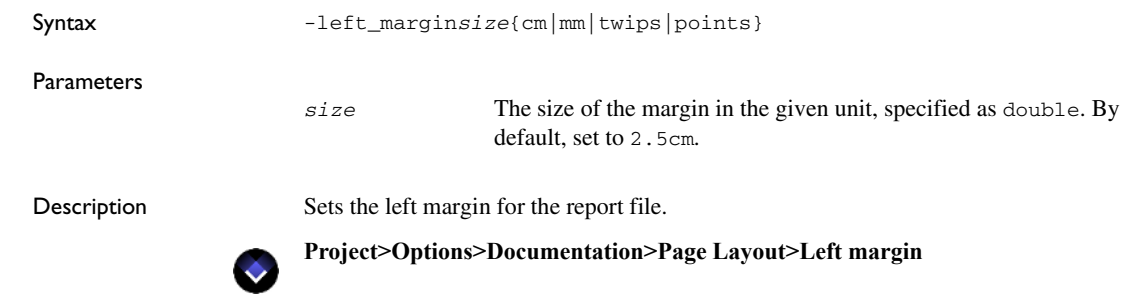

### **-mf**

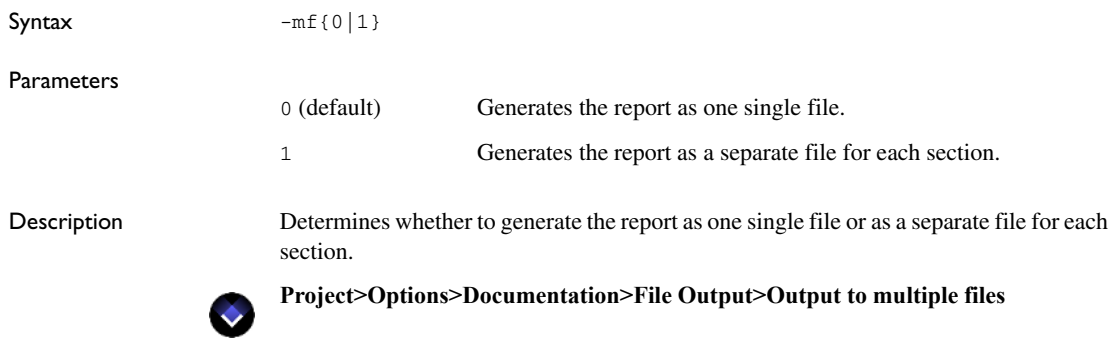

# **-middletext\_justification**

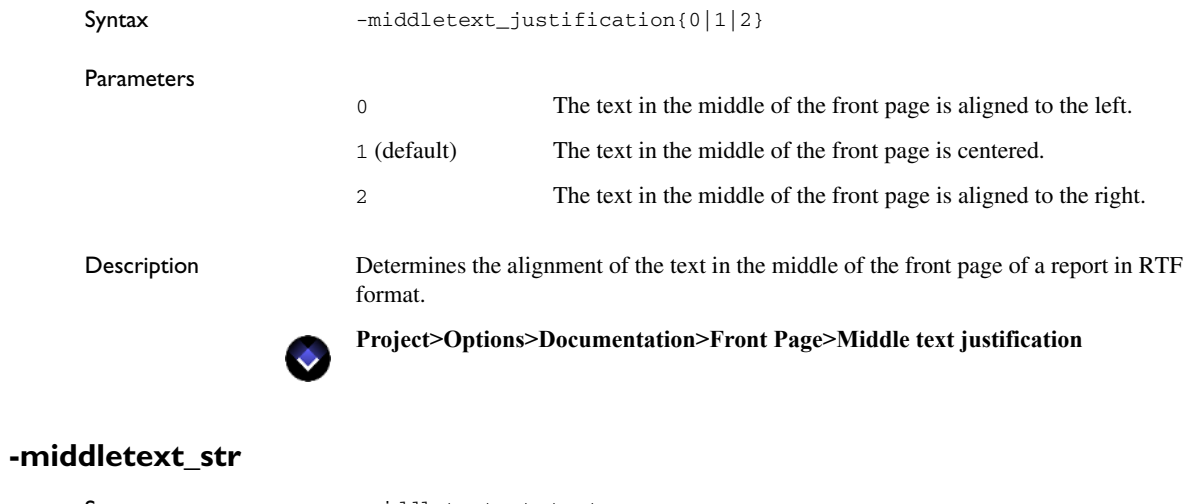

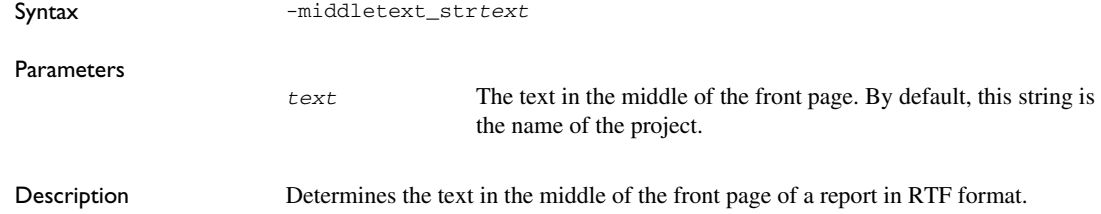

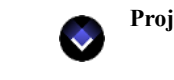

 $\bullet$ 

**Project>Options>Documentation>Front Page>Middle text**

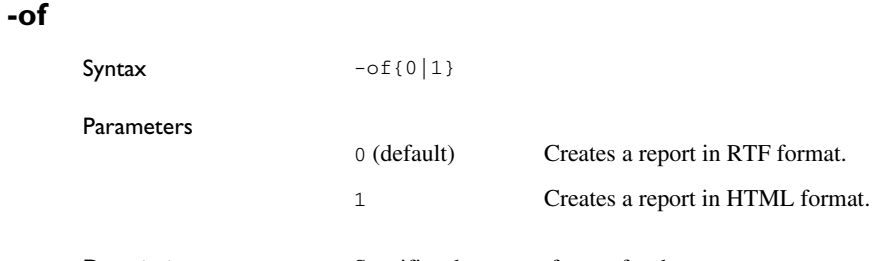

Description Specifies the output format for the report.

**Project>Options>Documentation>File Output>Output format**

# <span id="page-856-0"></span>**-paper\_height**

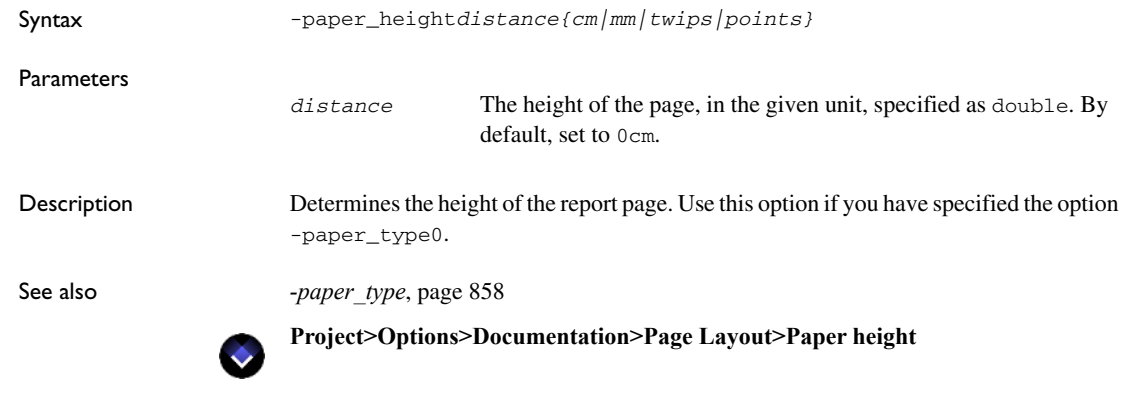

### **-paper\_orientation**

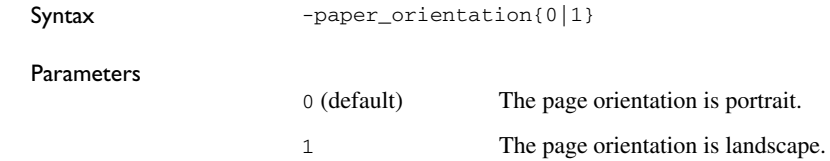

Description Determines the orientation of the report page.

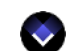

**Project>Options>Documentation>Page Layout>Paper orientation**

### <span id="page-857-0"></span>**-paper\_type**

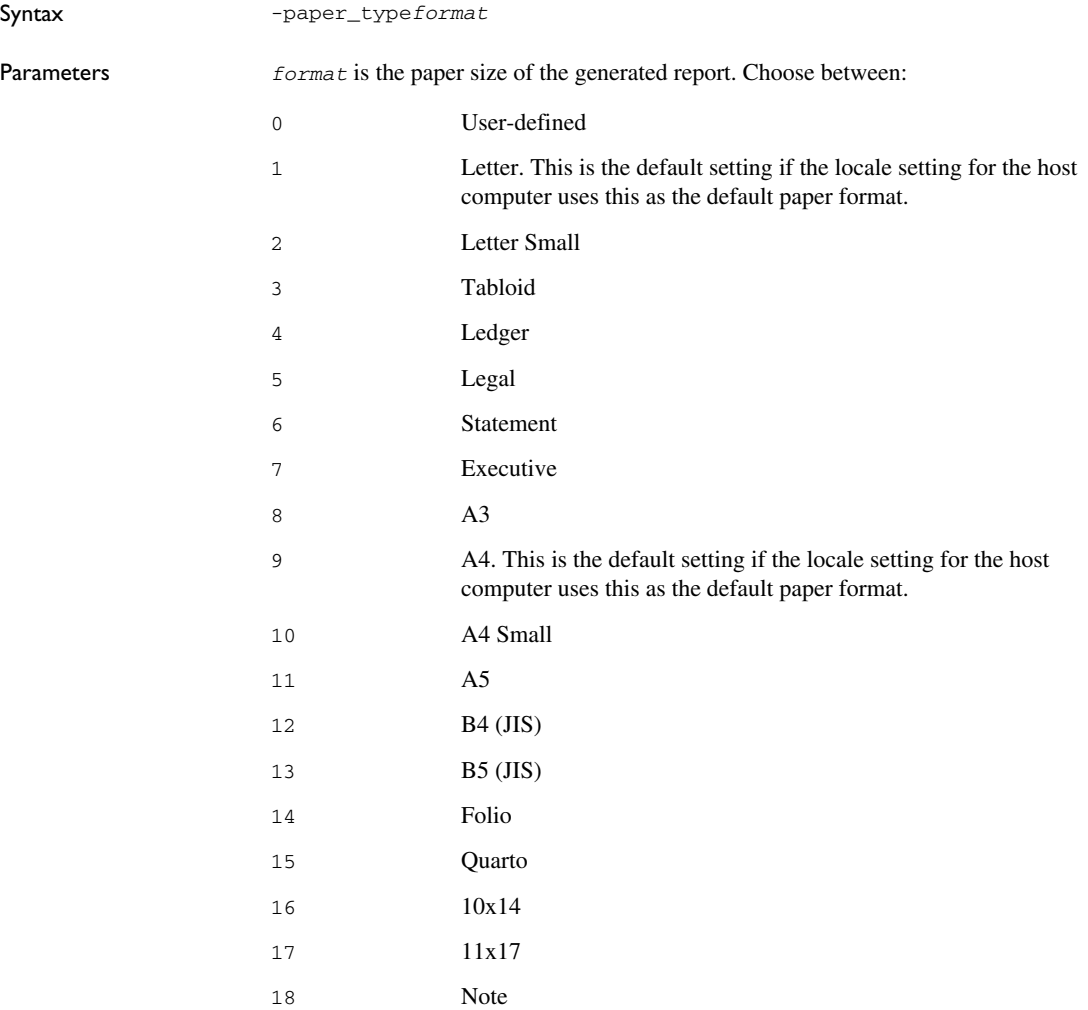

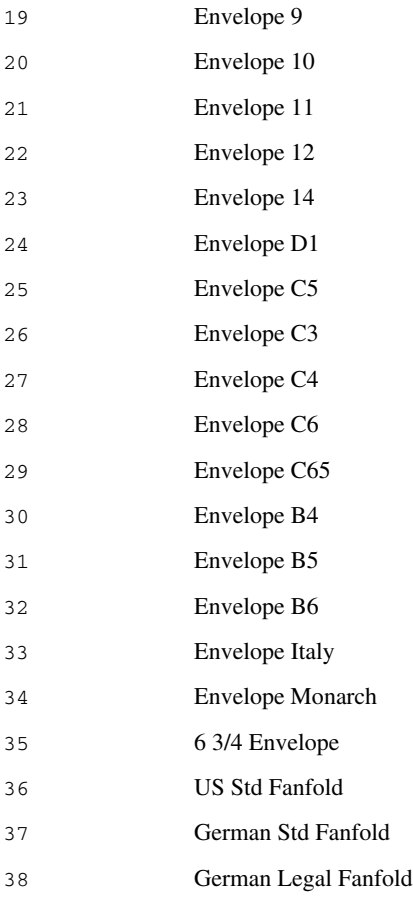

Description Sets the paper size of the generated report. If you specify the option -paper\_type0, you must instead specify the paper size with the options -paper\_width and -paper\_height.

See also *[-paper\\_width](#page-859-0)*, page 860 and *[-paper\\_height](#page-856-0)*, page 857

 $\bullet$ 

**Project>Options>Documentation>Page Layout>Paper type**

<span id="page-859-0"></span>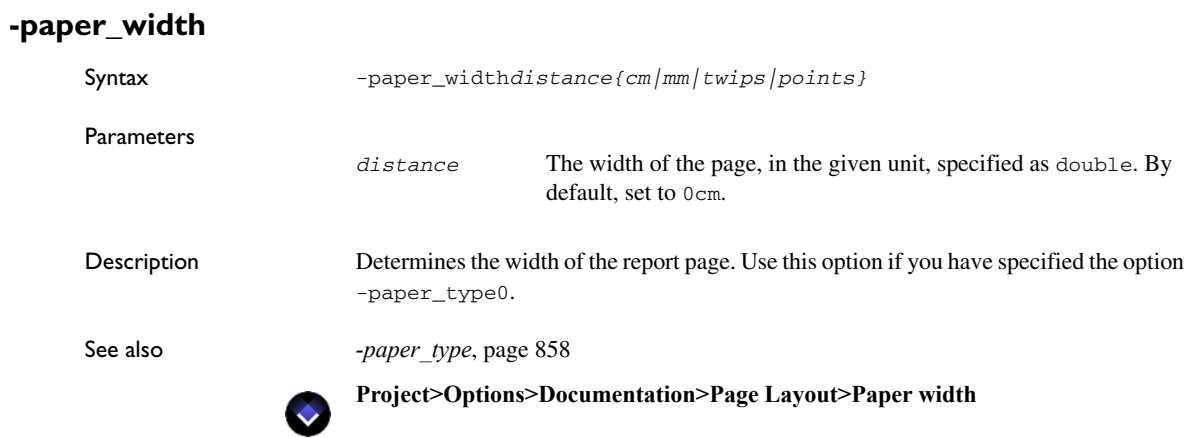

**-path**

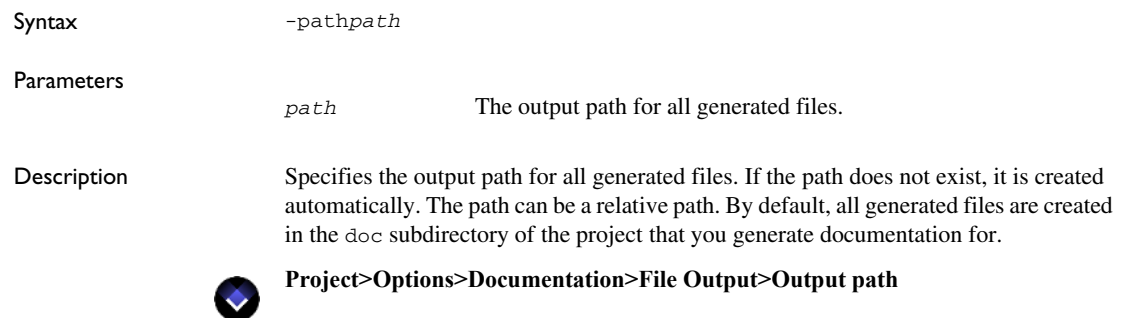

# **-pfe**

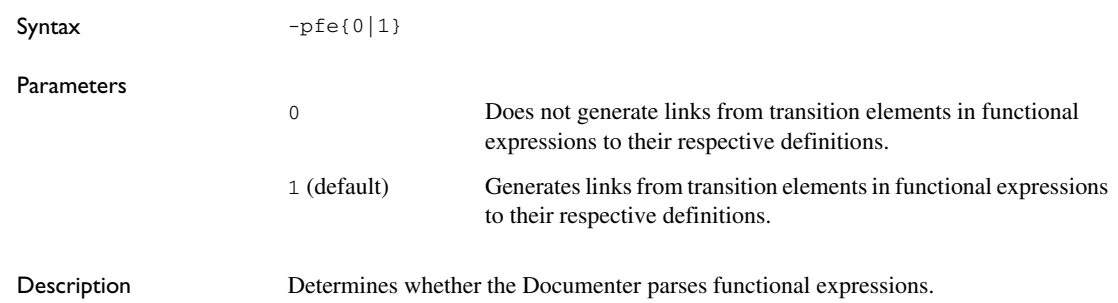

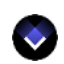

# **-pseudo\_code**

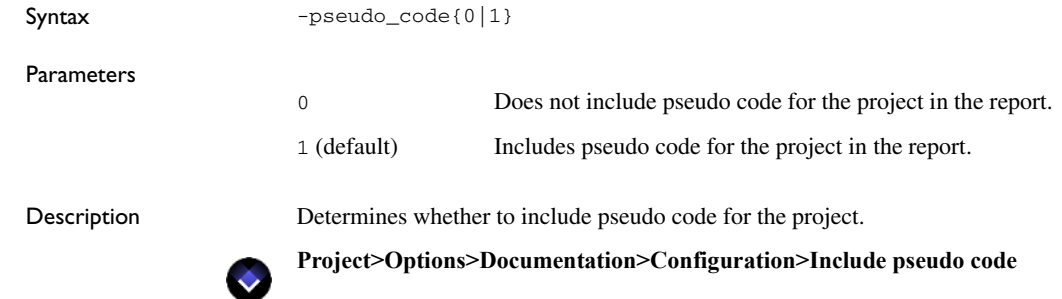

# **-right\_margin**

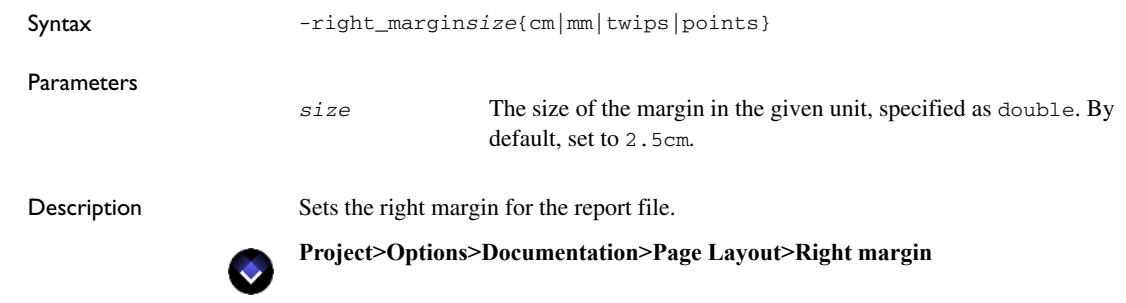

# **-scn\_htmlbody**

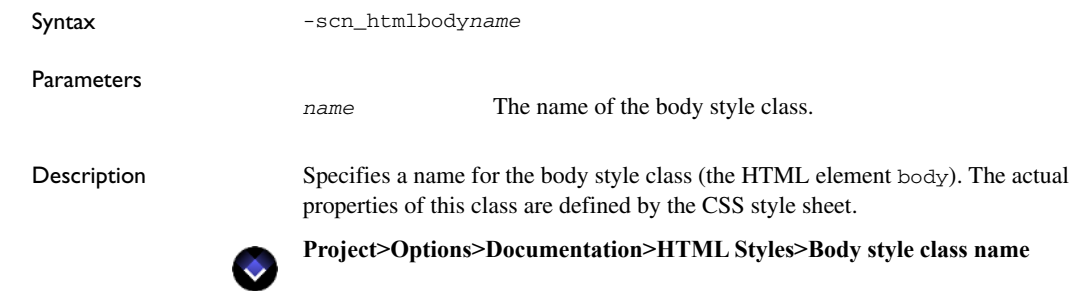

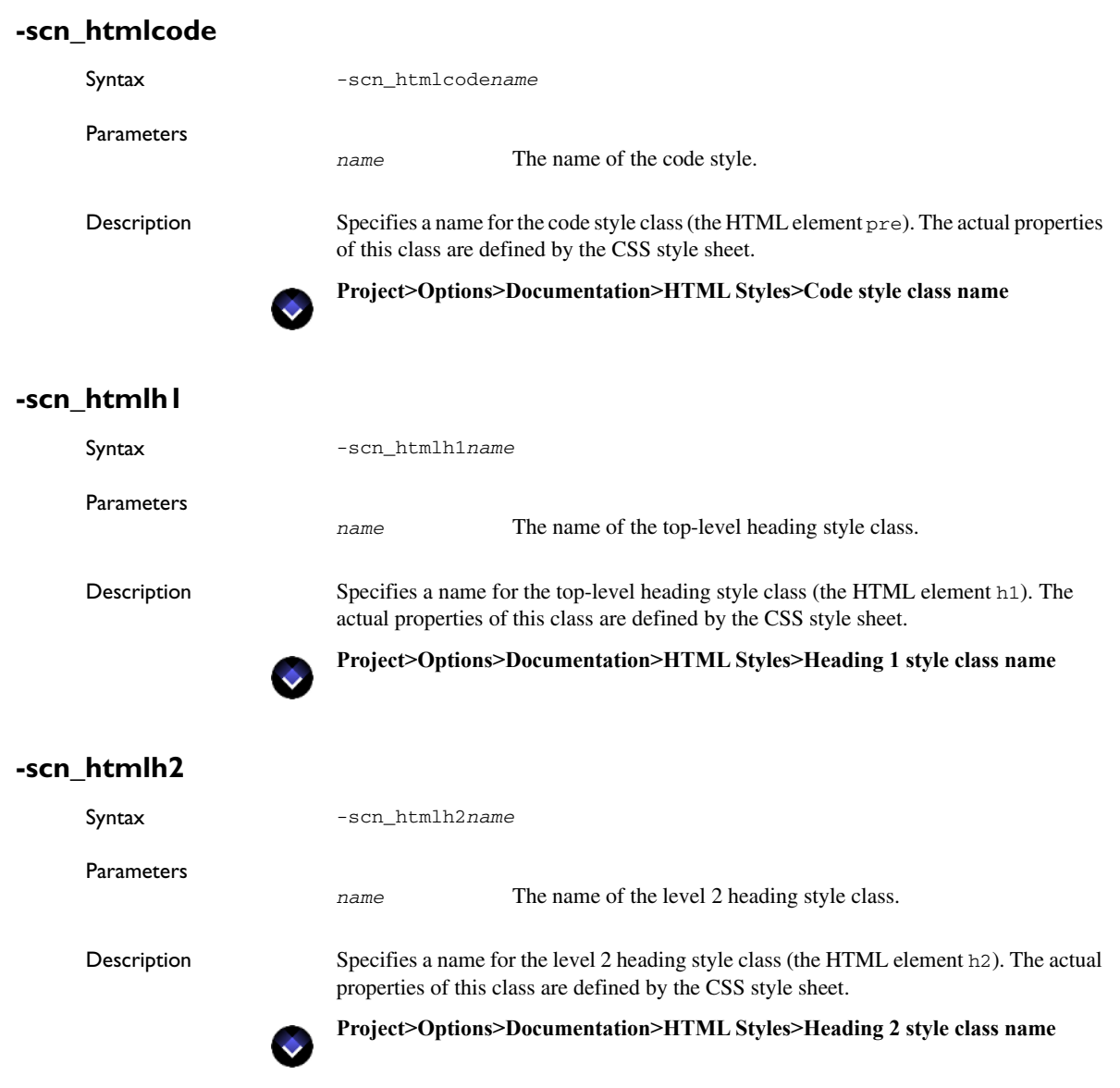

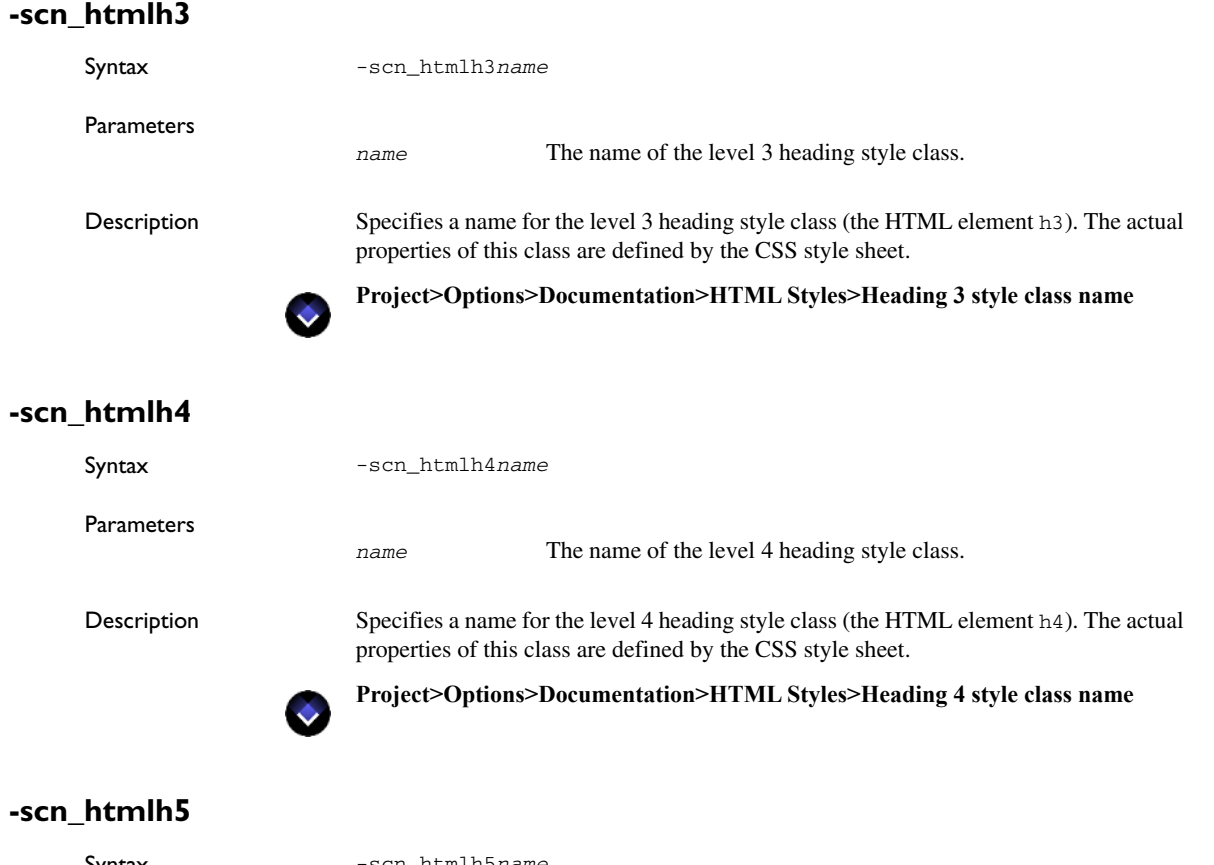

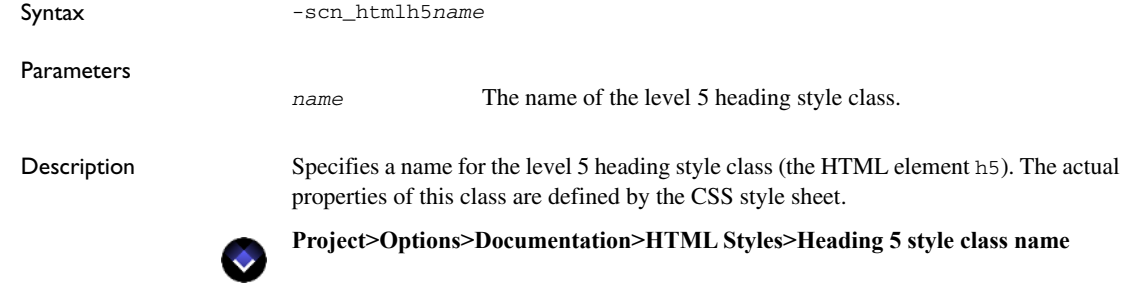

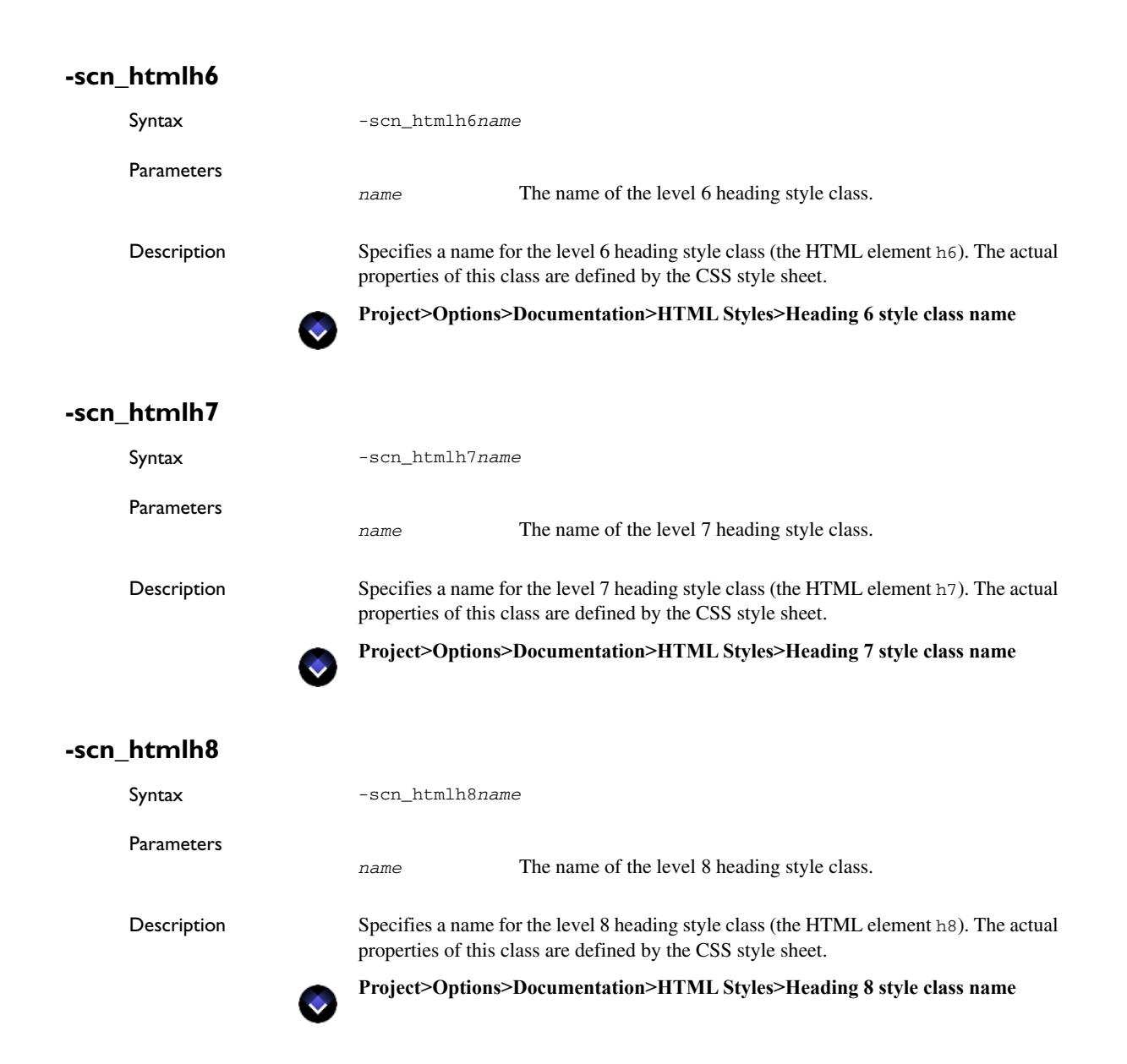
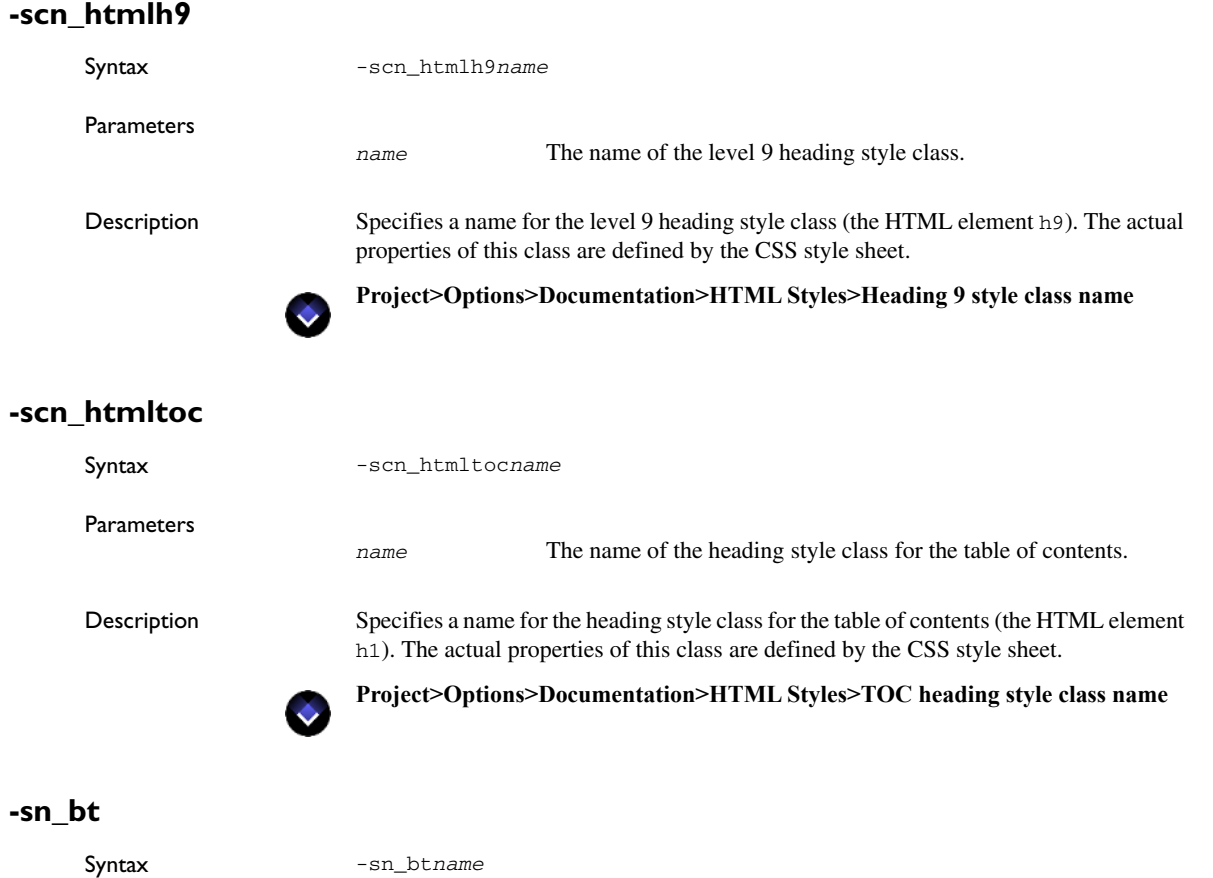

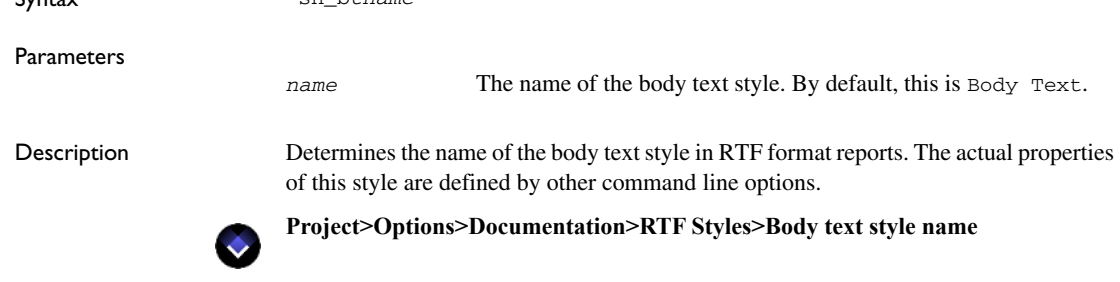

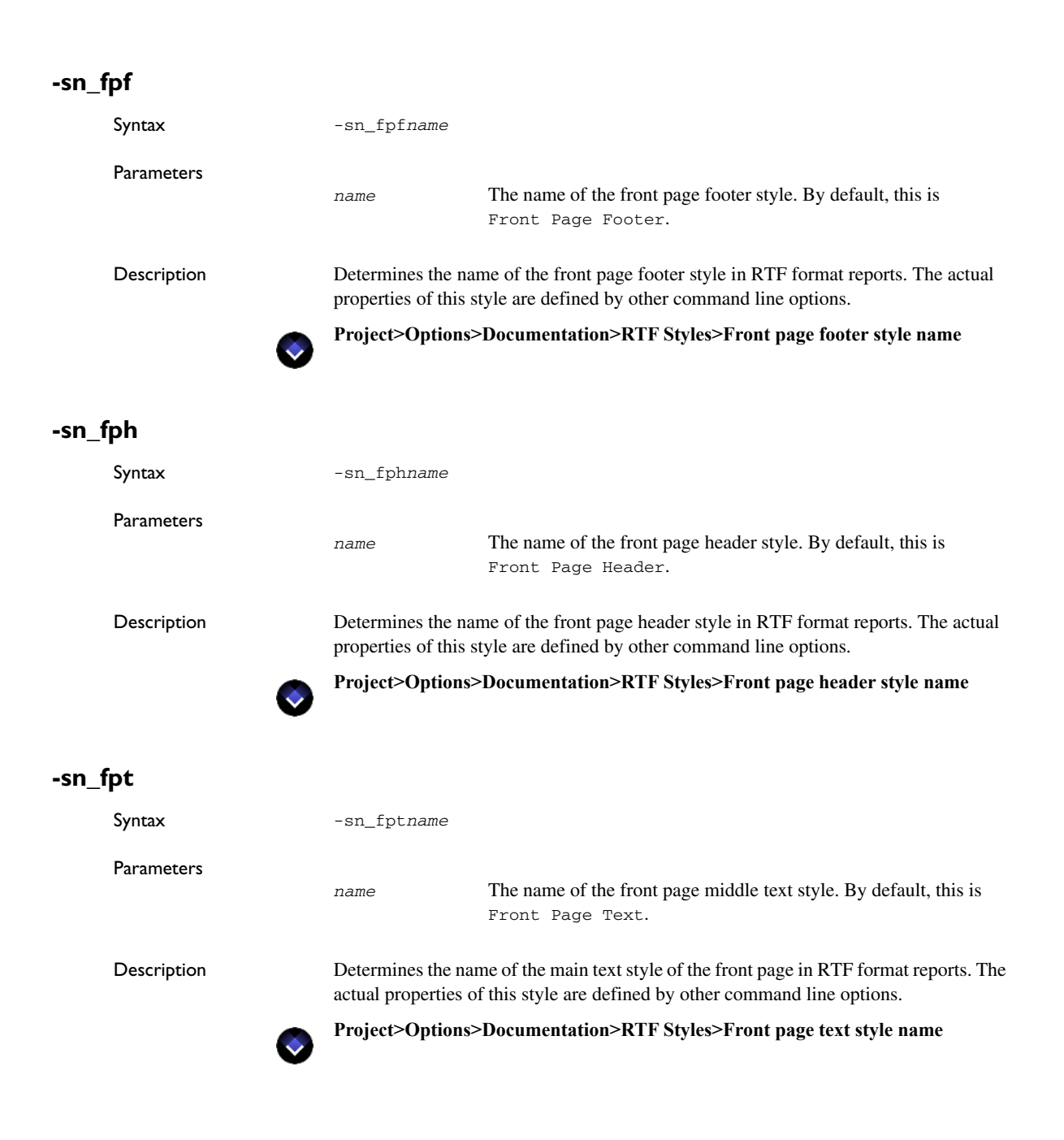

# **-sn\_ftr**

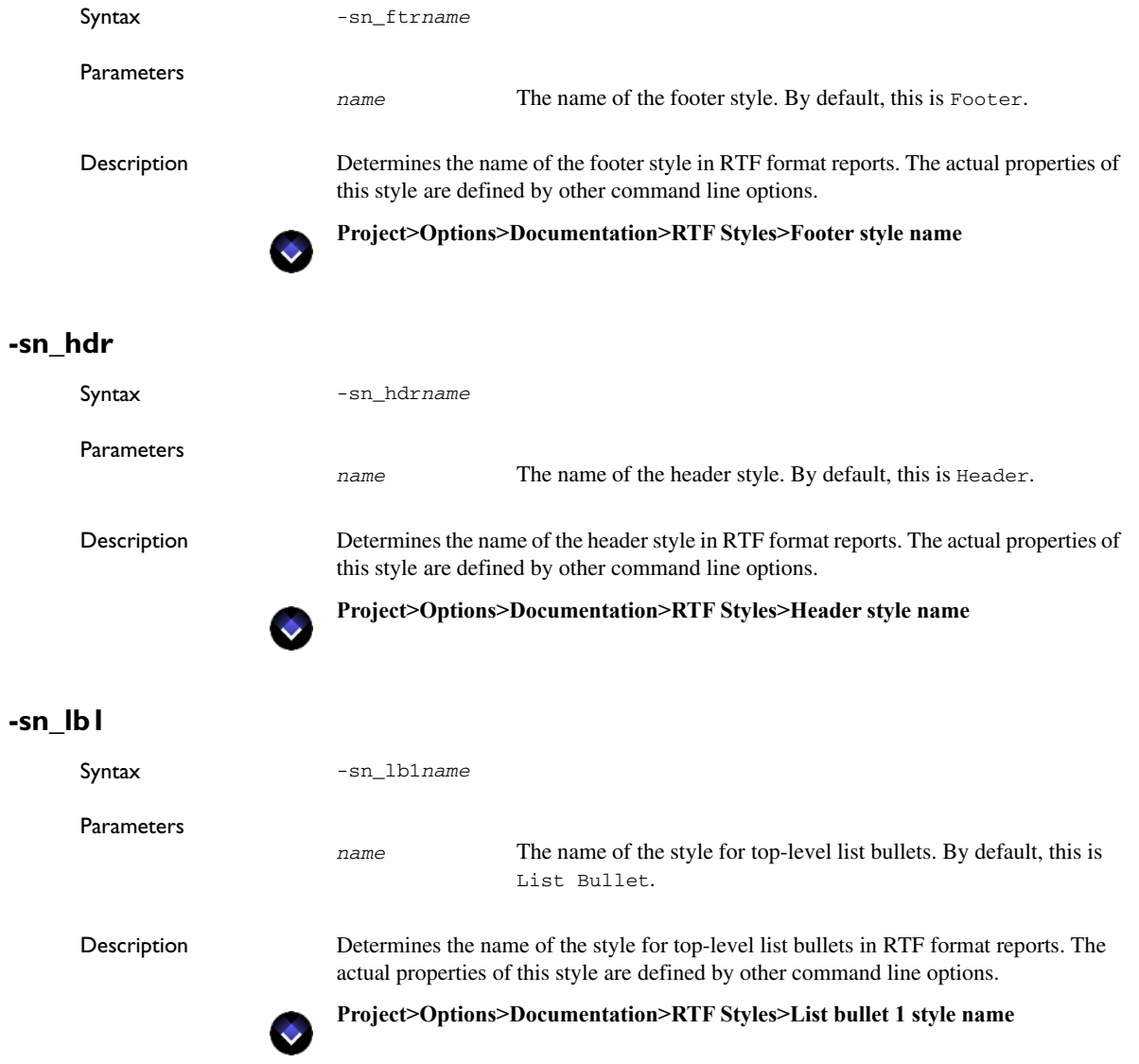

## **-sn\_lb2**

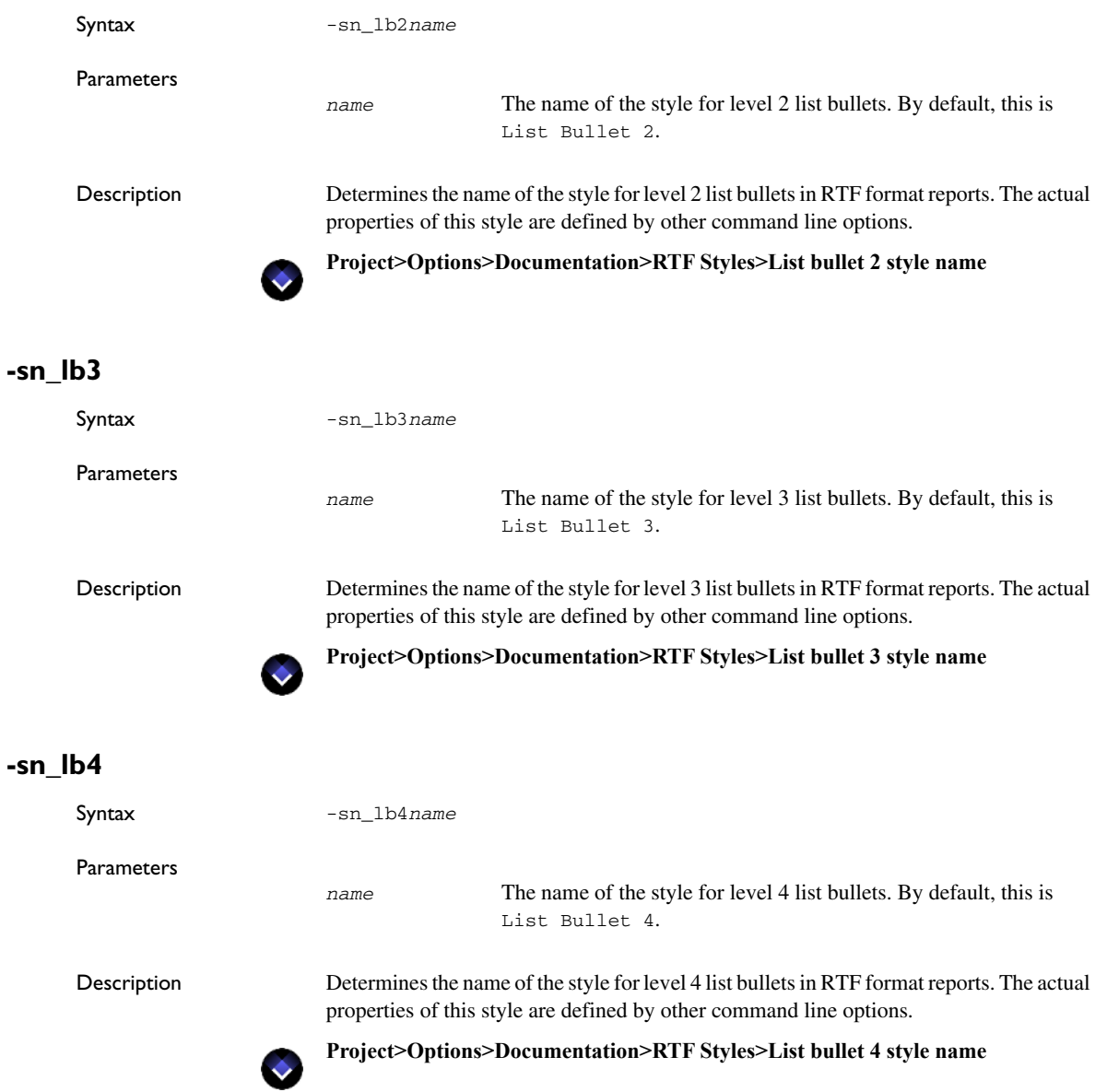

## **-sn\_lb5**

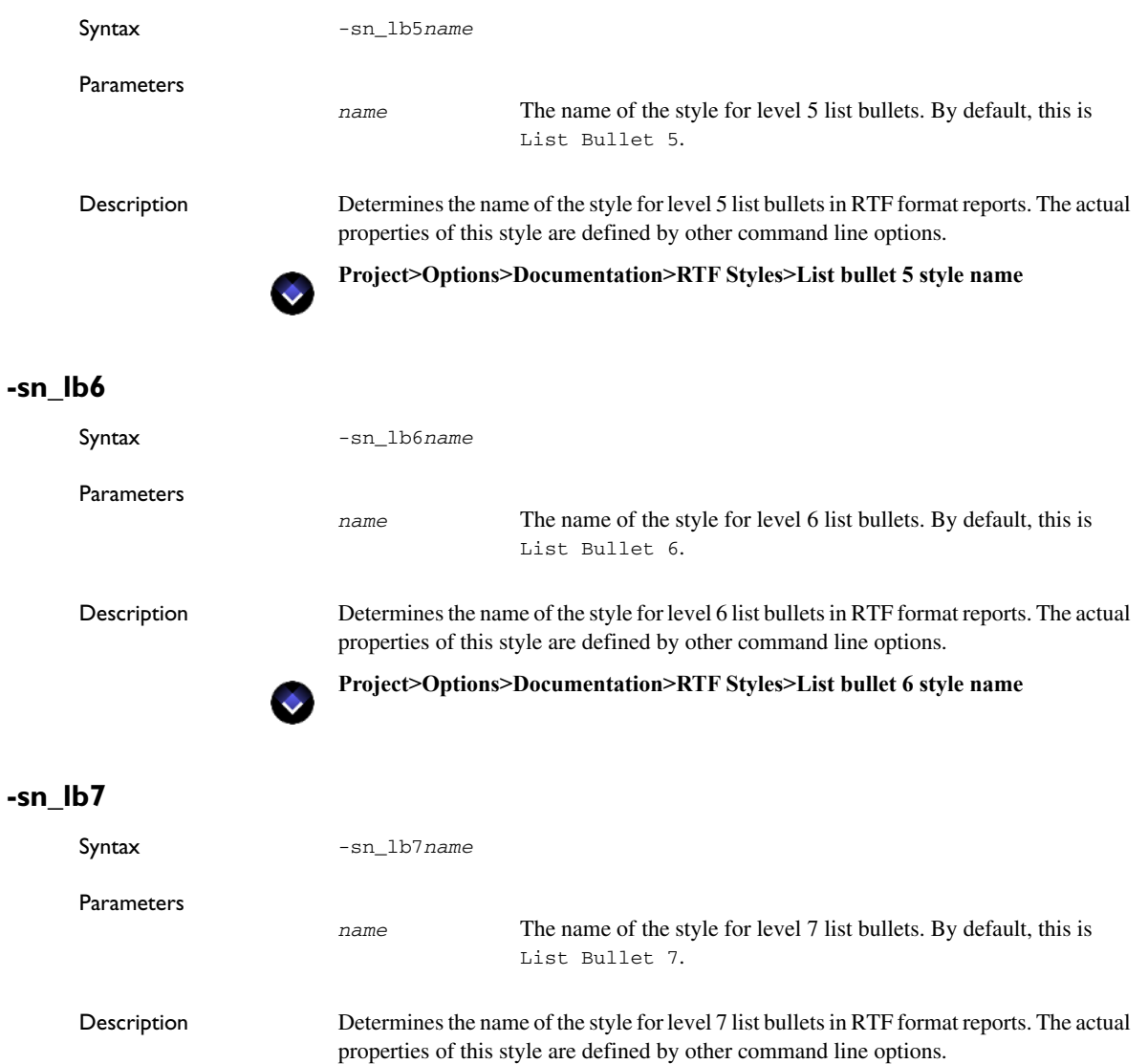

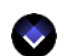

**Project>Options>Documentation>RTF Styles>List bullet 7 style name**

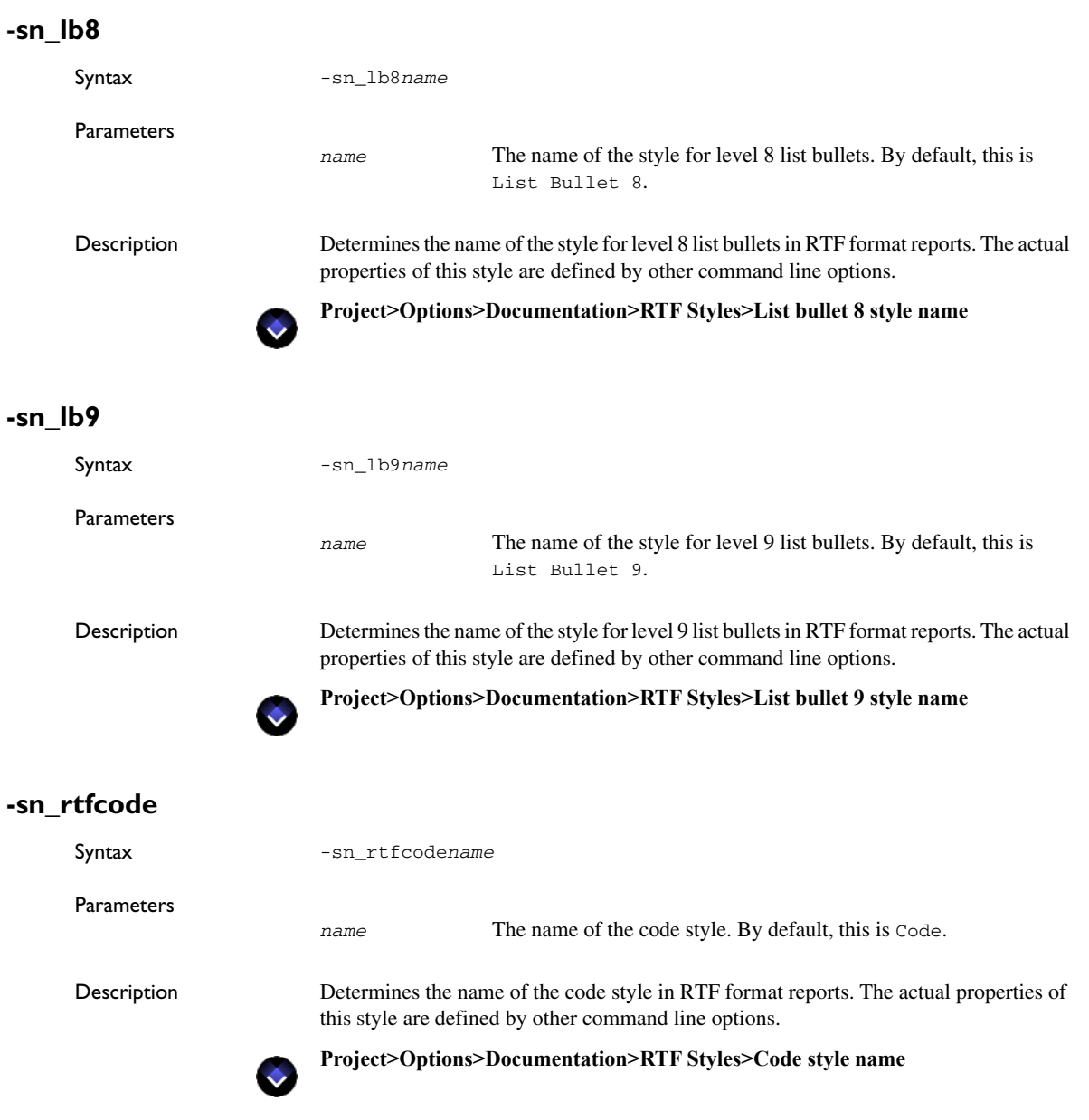

## **-sn\_rtfh1**

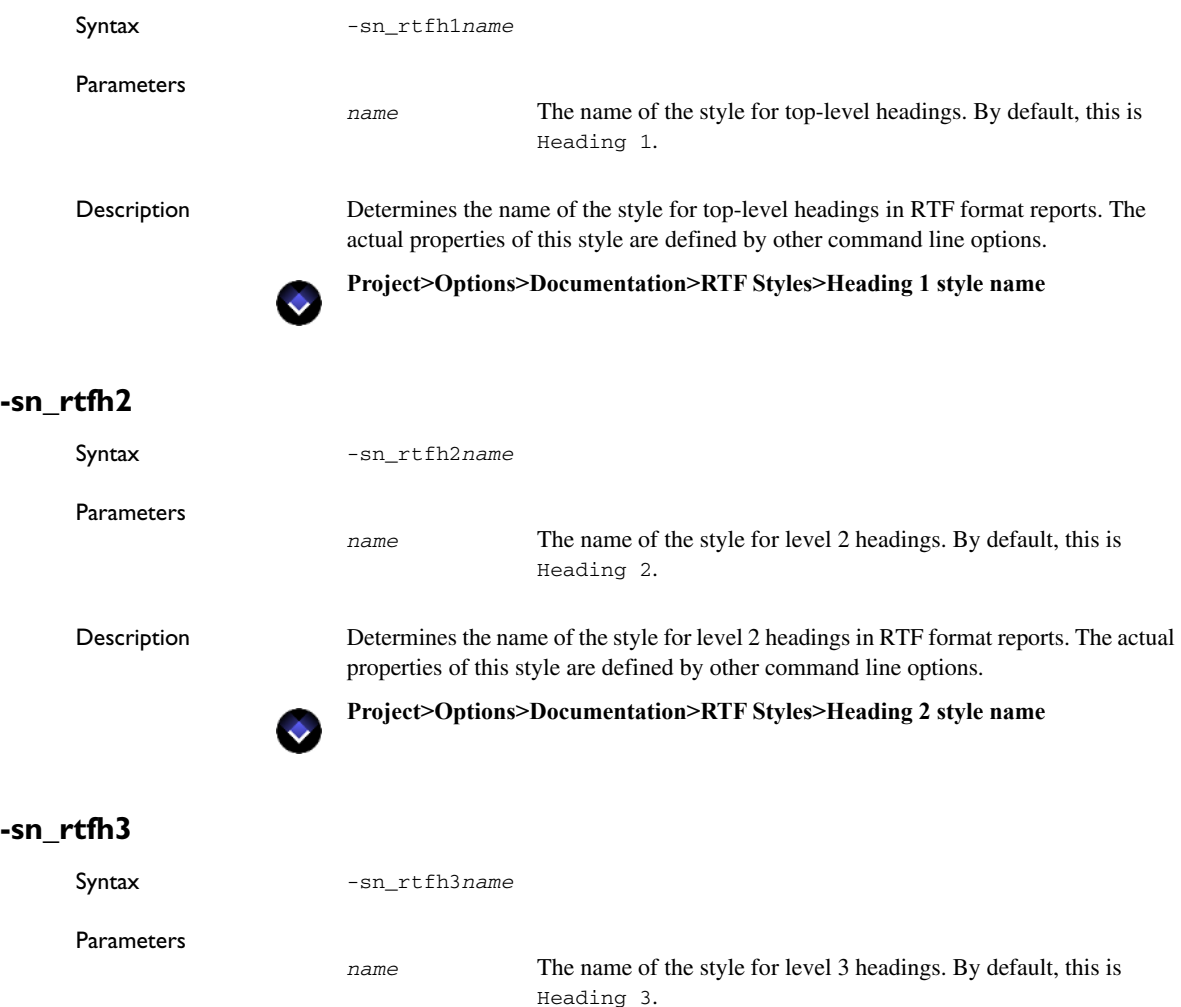

Description Determines the name of the style for level 3 headings in RTF format reports. The actual properties of this style are defined by other command line options.

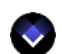

**Project>Options>Documentation>RTF Styles>Heading 3 style name**

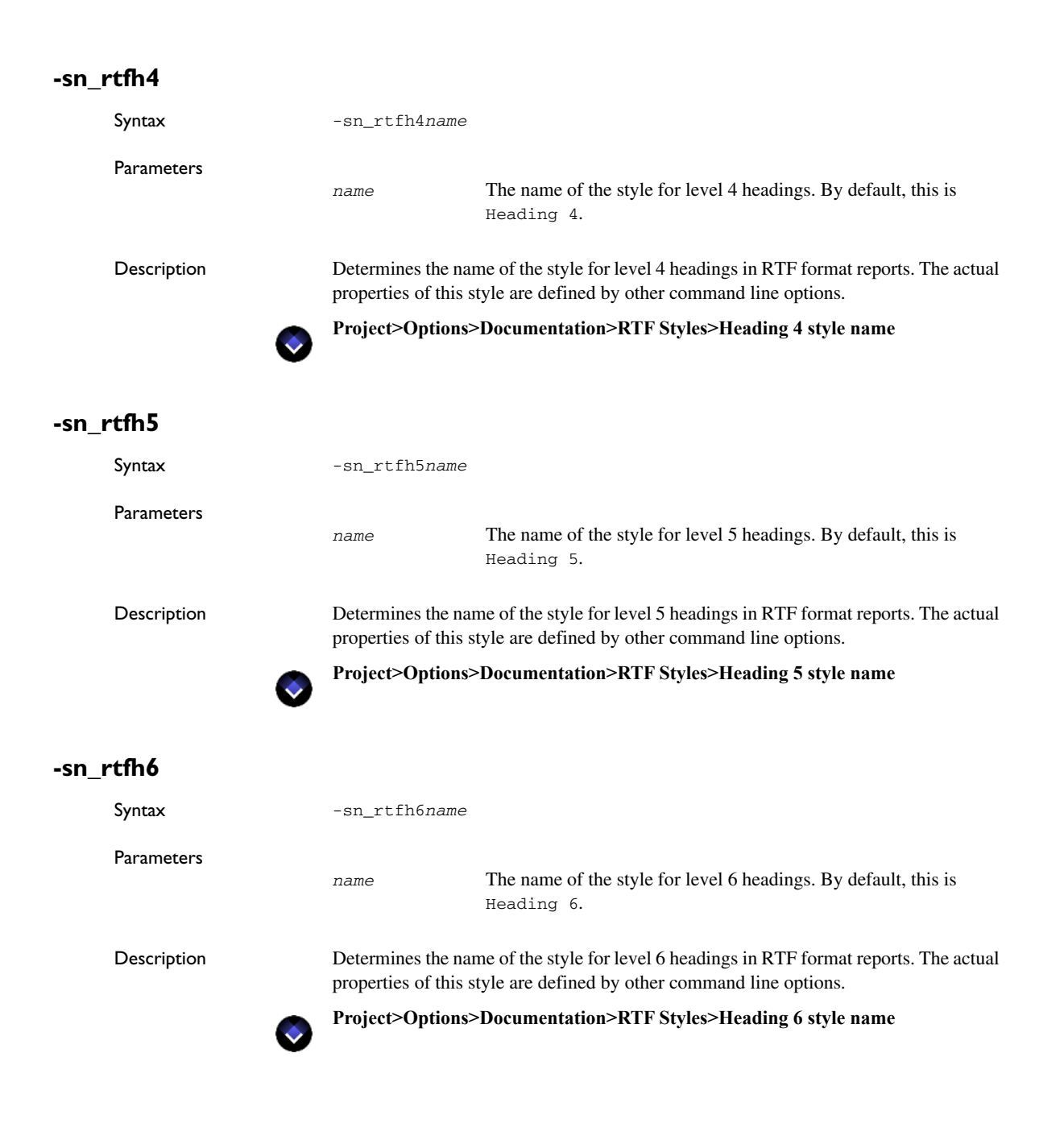

# **-sn\_rtfh7** Syntax -sn\_rtfh7*name* **Parameters** Description Determines the name of the style for level 7 headings in RTF format reports. The actual properties of this style are defined by other command line options. **Project>Options>Documentation>RTF Styles>Heading 7 style name -sn\_rtfh8** Syntax -sn\_rtfh8*name* Parameters Description Determines the name of the style for level 8 headings in RTF format reports. The actual properties of this style are defined by other command line options. **Project>Options>Documentation>RTF Styles>Heading 8 style name -sn\_rtfh9** Syntax -sn\_rtfh9*name* Parameters *name* The name of the style for level 7 headings. By default, this is Heading 7. *name* The name of the style for level 8 headings. By default, this is Heading 8. *name* The name of the style for level 9 headings. By default, this is Heading 9.

Description Determines the name of the style for level 9 headings in RTF format reports. The actual properties of this style are defined by other command line options.

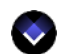

**Project>Options>Documentation>RTF Styles>Heading 9 style name**

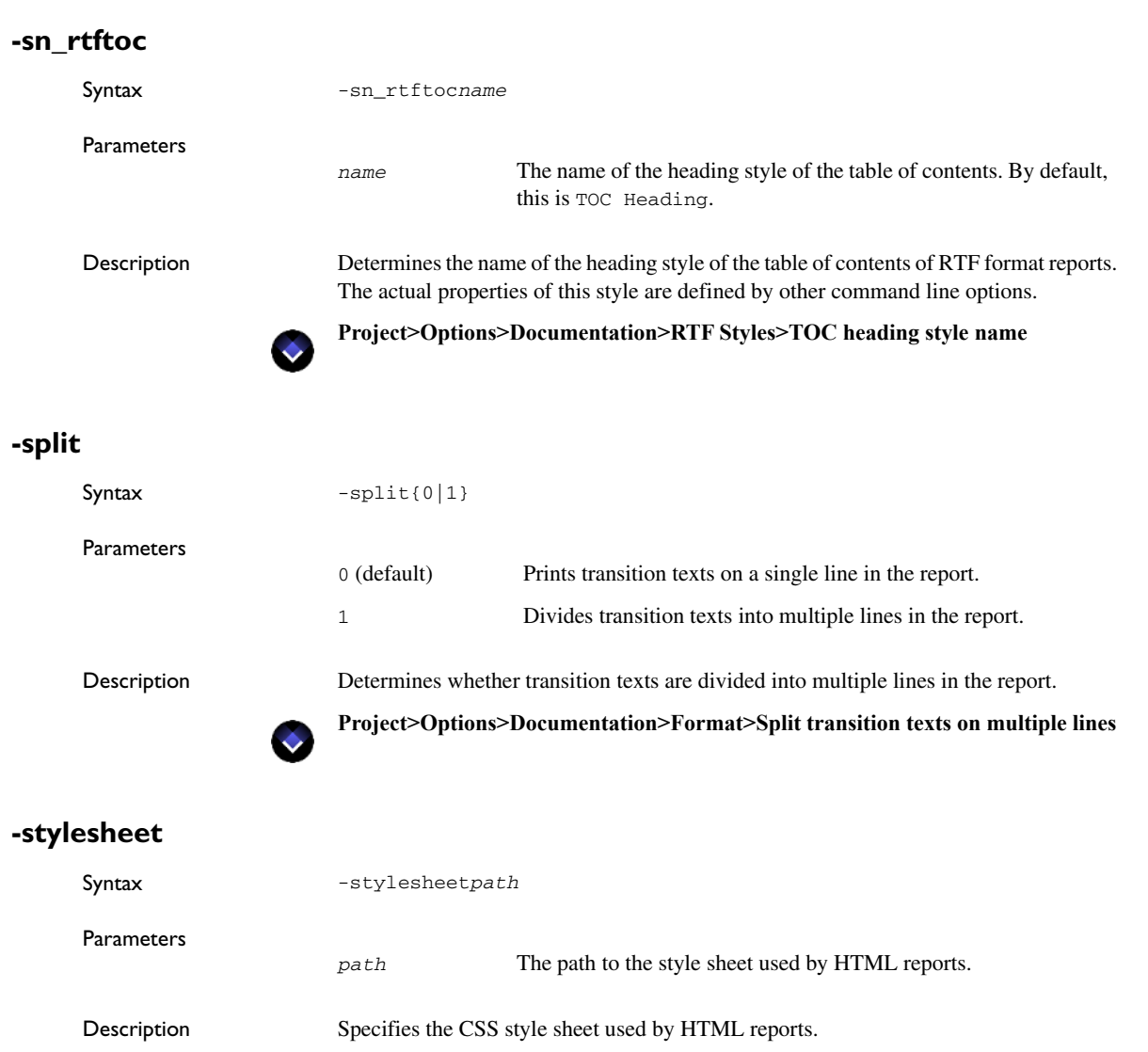

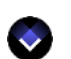

**Project>Options>Documentation>HTML Styles>Style sheet**

# **-template**

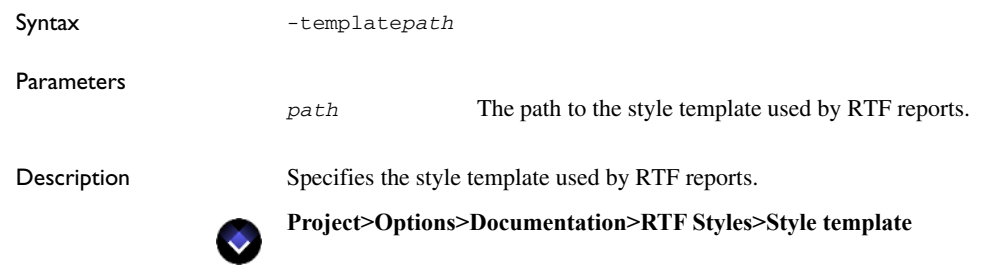

### **-test**

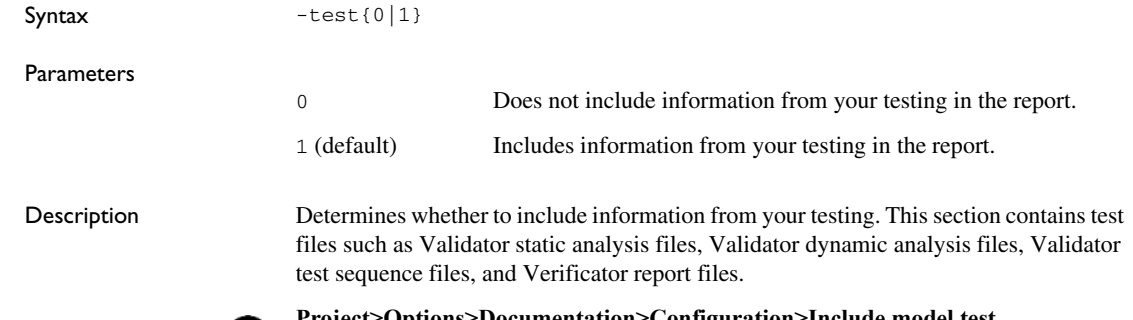

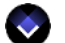

**Project>Options>Documentation>Configuration>Include model test**

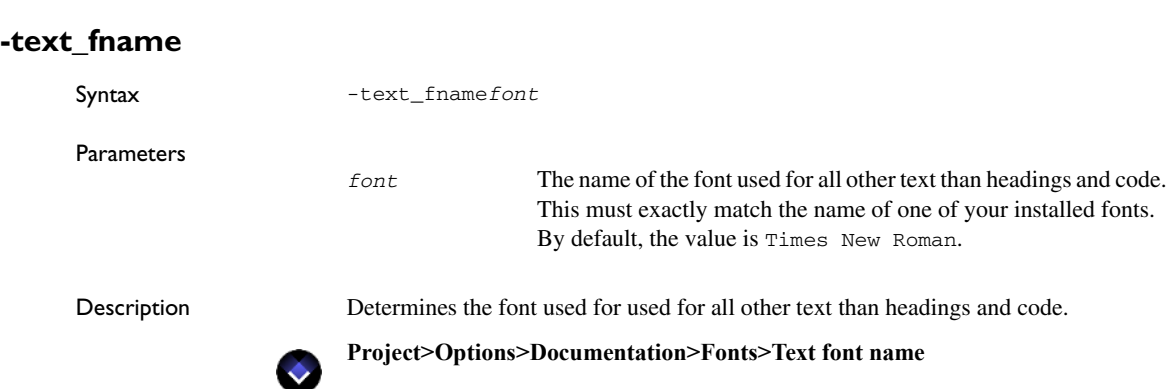

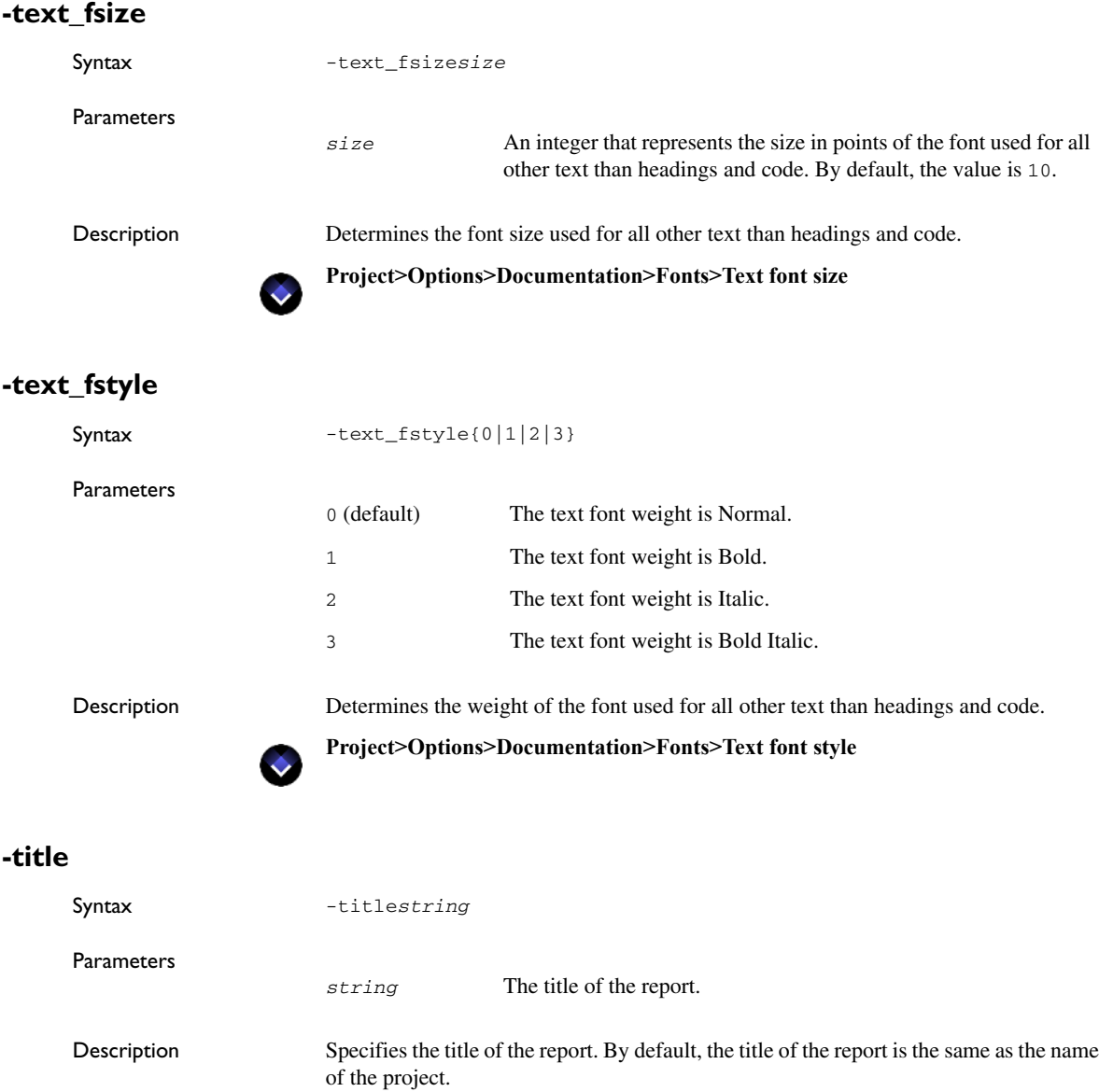

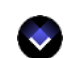

**Project>Options>Documentation>Configuration>Title**

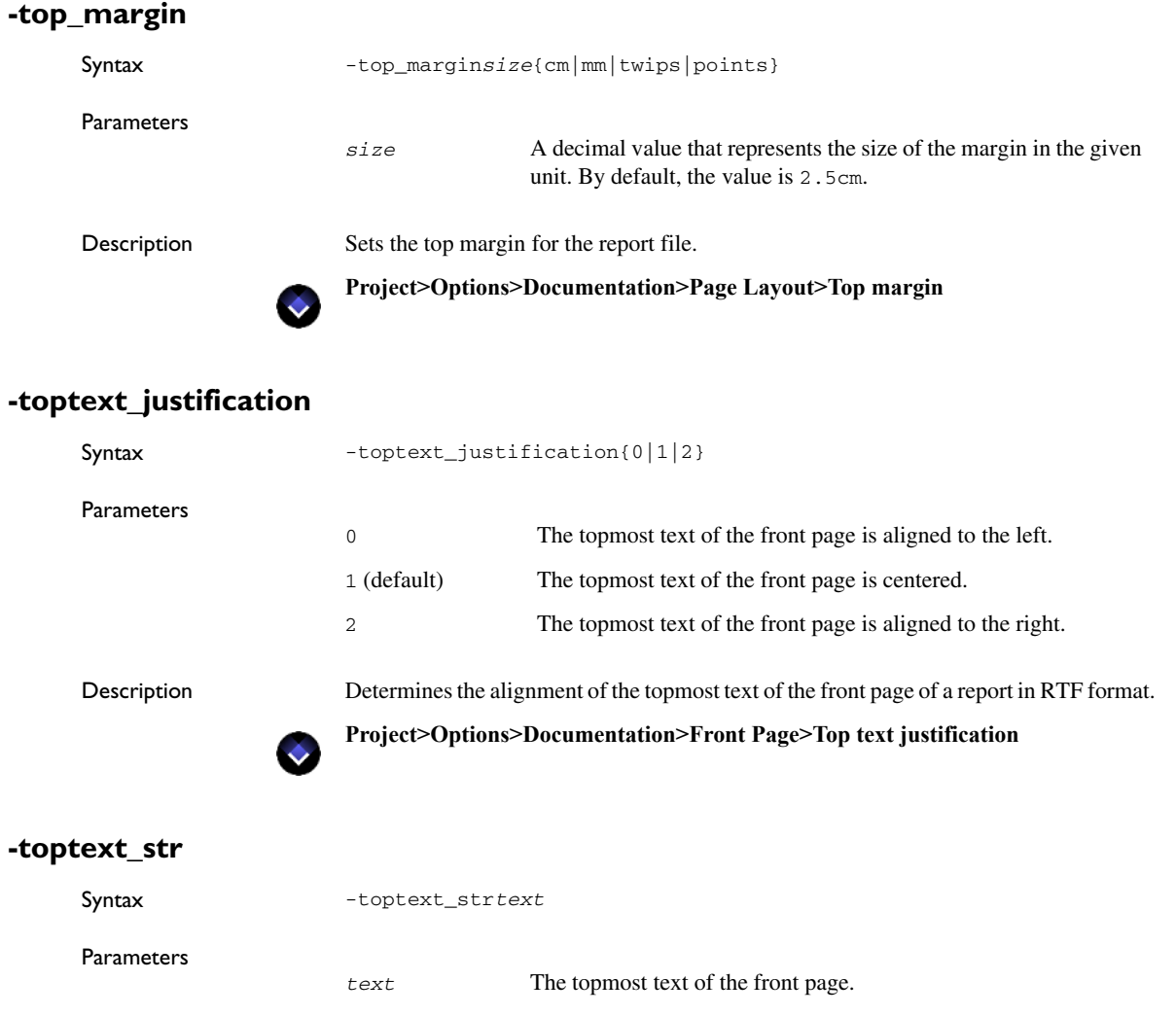

Description Determines the topmost text of the front page of a report in RTF format.

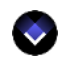

**Project>Options>Documentation>Front Page>Top text**

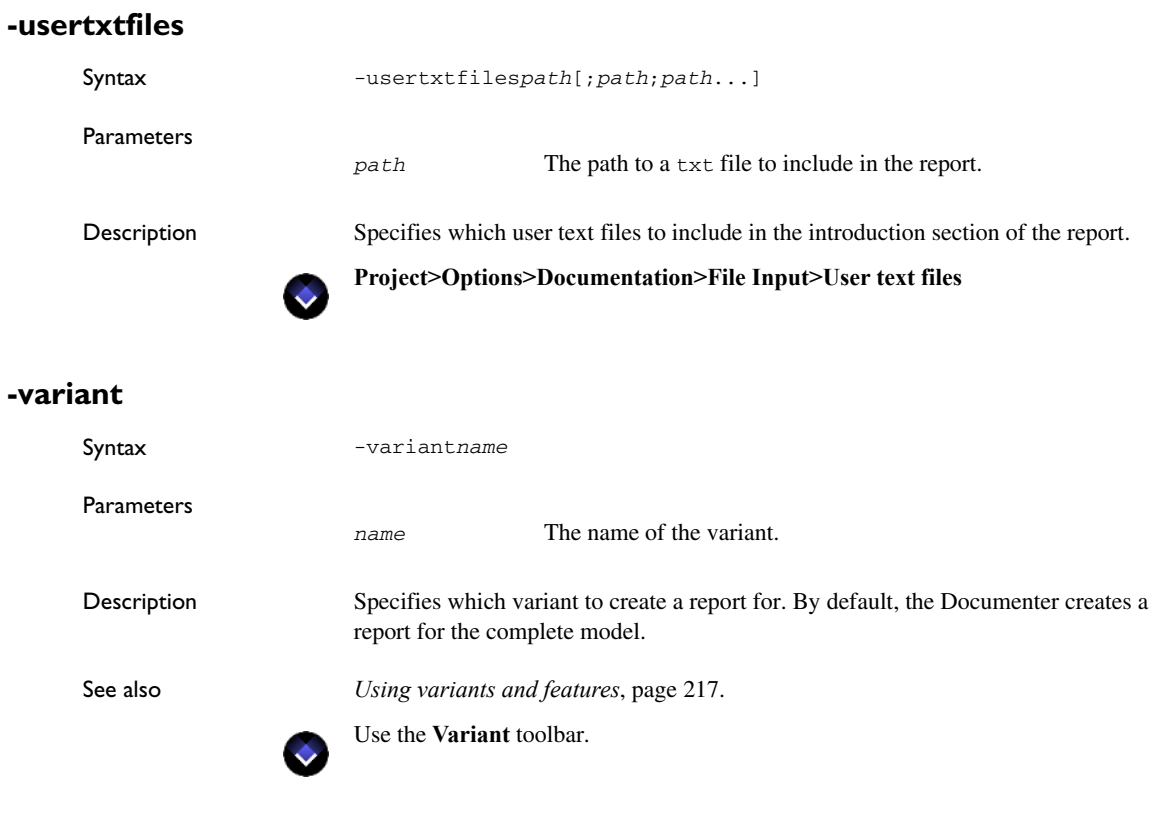

# **-vdafiles**

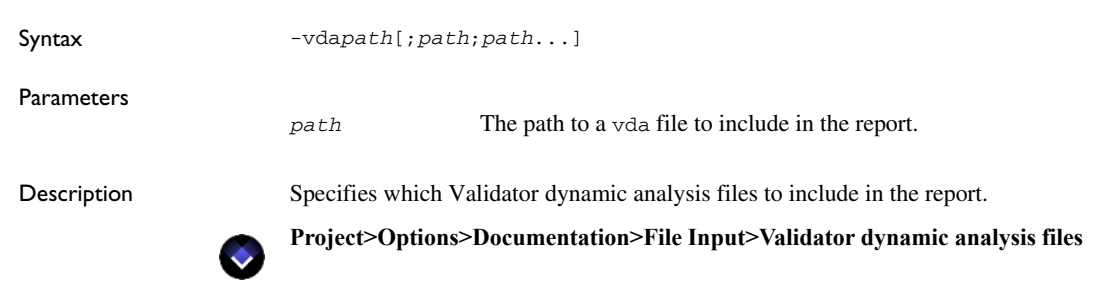

# **-vlgfiles**

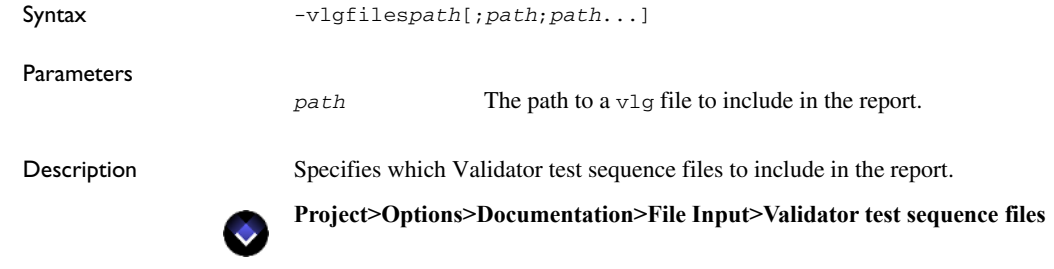

# **-vrefiles**

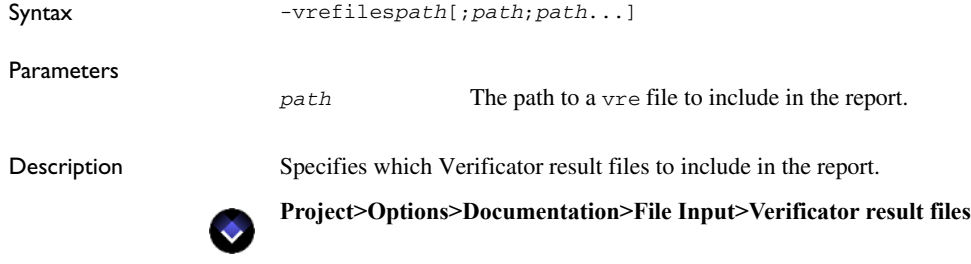

# **-vsafiles**

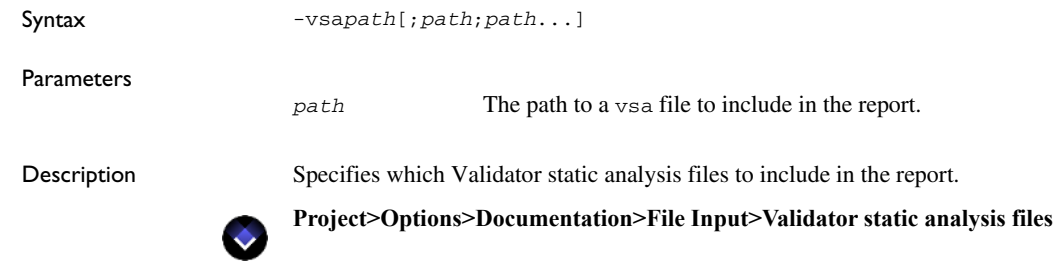

Descriptions of Documenter options

# **Part 9. Additional features and utilities**

This part of the *IAR Visual State User Guide* includes these chapters:

- [Prototyping a graphical interface](#page-882-0)
- [Viewing design models via the Visual State Viewer](#page-906-0)
- [Using IAR Visual State remotely via the Control Center](#page-908-0)
- [Importing and exporting design models via XMI® files](#page-926-0)
- [The Visual State State Machine API for programmatic manipulation of](#page-930-0)  [models](#page-930-0)
- [Handling Visual State files from previous versions](#page-932-0)

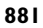

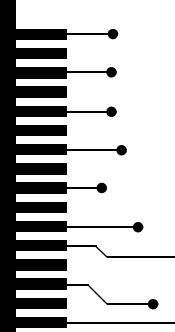

# <span id="page-882-0"></span>**Prototyping a graphical interface**

- [Introduction to prototyping a graphical interface](#page-882-1)
- [Prototyping with Altia Design](#page-887-0)
- [Graphical environment for Altia Design](#page-901-0)

## <span id="page-882-1"></span>**Introduction to prototyping a graphical interface**

Learn more about:

- *[Briefly about prototyping a graphical interface](#page-882-2)*, page 883
- *[Briefly about prototyping with Altia Design](#page-883-0)*, page 884
- *[Briefly about prototyping based on Coder-generated code](#page-886-0)*, page 887

#### <span id="page-882-2"></span>**BRIEFLY ABOUT PROTOTYPING A GRAPHICAL INTERFACE**

Many state machine models that you design and generate code for using IAR Visual State also have a graphical user interface.

If you integrate the state machine model with a model of your graphical user interface you can combine the test of the human/machine interface with the test of the behavior of the final application at an early stage in your development process. This allows you to continue developing, and refining each part separately.

When designing the control logic part using IAR Visual State, you have two options for creating a graphical model of the user interface and integrate this model with your state machine model:

- Using the built-in support in the Validator for connecting to Altia Design (a tool for designing graphical user interfaces) and setting up the connection between your state machine model and the Altia model. This method does not require any additional programming. See *[Briefly about prototyping with Altia Design](#page-883-0)*, page 884.
- Creating the graphical user interface by integrating Visual State Coder-generated code with code developed in a third-party development tool. This approach allows you to use the code for the graphical model directly in your final application. See *[Prototyping based on Coder-generated code](#page-898-0)*, page 899.

#### <span id="page-883-0"></span>**BRIEFLY ABOUT PROTOTYPING WITH ALTIA DESIGN**

By means of Altia Design, you can create a graphical model for your state machine model. Via the Validator you can connect the state machine model to the Altia model and simulate it.

#### **Altia connection**

An *Altia connection* is a communication link between the Validator and a graphical model created with Altia Design—an *Altia model*.

When the **Altia>Connect model** command in Validator is activated, the Validator establishes a connection to an Altia model that is automatically loaded in a new instance of Altia Design. See *[Connecting a state machine model to an Altia model](#page-887-1)*, page 888.

#### **Connections between Visual State elements and Altia objects**

To use the Altia model as a user interface for the state machine model loaded in the Validator, Visual State events and action functions must be connected to Altia objects.

If you want a push button in the Altia model to generate a Visual State event in the Validator (the same effect as double-clicking an event in the Validator **Event** window), you must connect the event to the push button. Likewise, you can make a Visual State action function turn on a LED object in the Altia model if you connect the action function and the LED object.

For an example of how to connect the Visual State elements to Altia objects, see *[Example: Connecting Visual State elements to Altia objects for the CDplayer project](#page-892-0)*, [page 893](#page-892-0).

The objects in Altia Design are either input or output:

- Input is sent from the Altia model to the Validator, in other words, they act as events and are often bound to button objects.
- Output is sent to the Altia model as actions, for example TurnOnLed2.

The connections you set up are saved in the same file folder as the Altia model file (filename extension dsn), with the same filename but with the filename extension vsatcons.

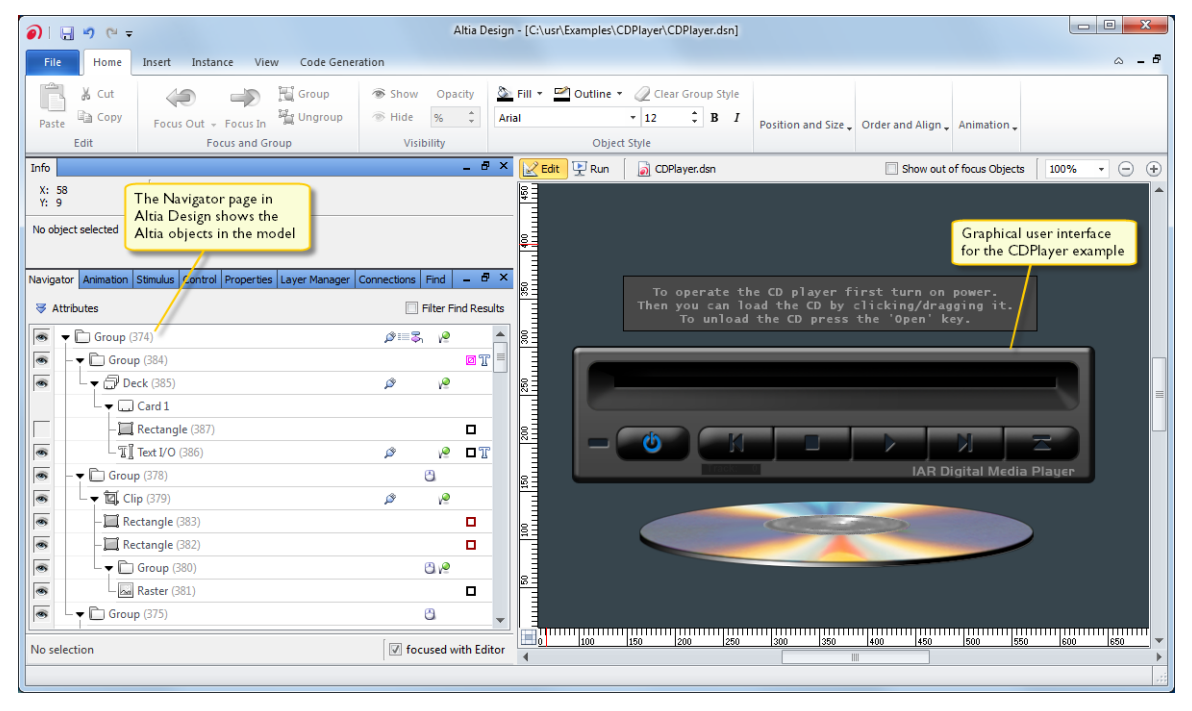

This screenshot shows the Altia Design main window with the Navigator tab active, where the page shows the objects in the Altia model for the CDPlayer example:

The **Navigator** page in Altia Design shows the Altia objects in the model, and to the right, the user interface for the CDPlayer model is shown.

For information about how to use Altia Design, see the documentation provided with it.

#### **Parameters on Altia objects**

In state machine models, events and action functions are declared to carry zero or more parameters. However, Altia signals always carry one parameter, and many Altia objects accept or emit one parameter. You must consider this when you set up connections to Altia objects in the Validator.

To describe this, the example application—CDPlayer—provided with the IAR Visual State product installation is used. In CDPlayer, the EvPowerOnKey event has no parameter, while EvCDInserted is declared with one parameter. LED objects are input objects that require one parameter for which the values 0 and 1 typically mean *turn off* versus *turn on* (all parameter values for Altia design objects can be configured). Hence,

to turn on a LED object, you would typically send an output signal with the parameter value 1.

evPowerOnKey and evPowerOffKey in the CDPlayer example are typically connected to a graphical button. In this case a toggle button, which by default uses one as ON value, and zero as OFF value. When the button is clicked in the Altia model, a signal is sent to the Validator with the parameter 1 or 0. The combination of the name of the button in the Altia model with the parameter value 1 must then be connected to evPowerOnKey, and a connection with the name of the button with the name and the parameter value 0 must be connected to the event evPowerOff. In some cases, some other name than the name of the button can be used as the item to assign a value to in the Altia model. This can be the case if some variable is used in the Altia model and you want to use that value directly:

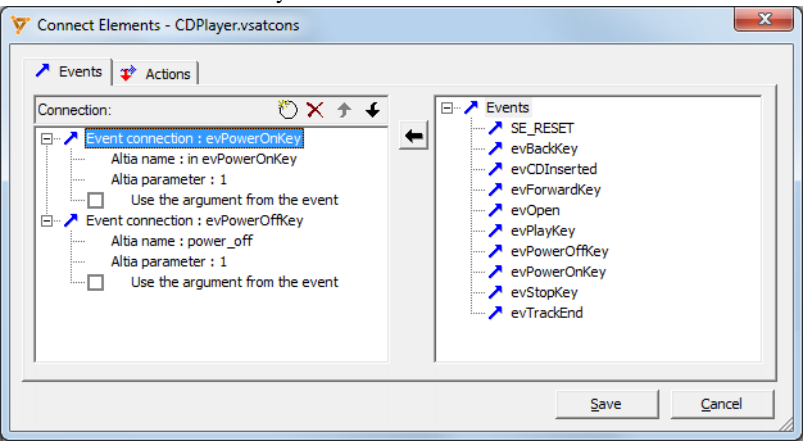

Some action functions in the Validator might send arguments as well. If you want to, you can use the argument sent from the Validator and pass that on to the Altia model, or you can specify that some other argument should be sent to Altia. This is an example of sending the argument from the Validator to the Altia model:

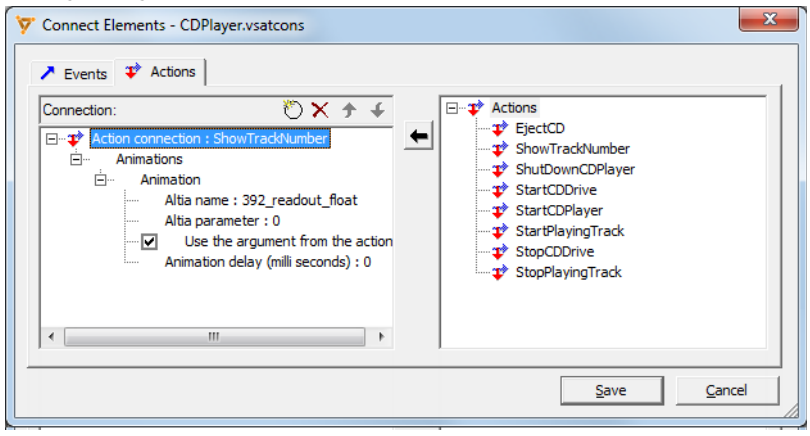

#### <span id="page-886-0"></span>**BRIEFLY ABOUT PROTOTYPING BASED ON CODER-GENERATED CODE**

You can create a software graphical model of your Visual State model using the Coder-generated code directly in any third-party development tool that supports Standard C/C++/C#/Java code.

The control logic code is generated by the Coder. By means of the Visual State APIs, it can be combined with code developed with any third-party development tool that supports the programming language used when generating the code by the Coder.

You implement the prototype as you would implement a final application. This means that you can reuse the control logic designed in Visual State from project to project and only write code for the main loop, and for the handling of events and actions. The principle of this approach is illustrated in this figure:

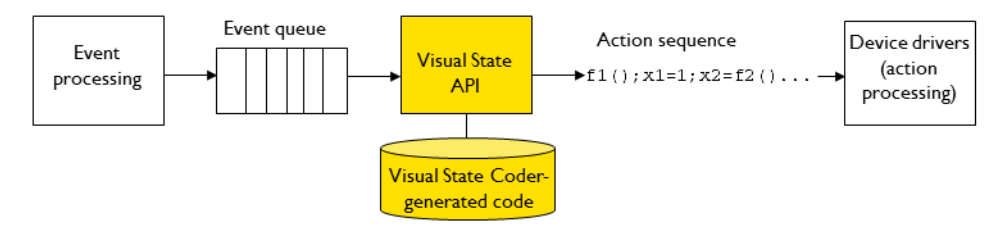

Creating a prototype in Microsoft Visual C++ differs from creating one in a console application in how the Visual State event deduction sequence is implemented.

Implementing an infinite while loop will halt the Windows message loop so this method cannot be used.

Instead, you can for example use the following methods:

- Latching onto the Windows idle message by capturing the WM\_IDLEMESSAGE, for Windows, or WM\_KICKIDLE message for dialog boxes. Idle messages are sent by Windows when the process has no other messages in the message queue. The frequency of calls to the idle message cannot be determined so an event queue should be implemented for storing and handling Visual State events.
- Using separate threads.

For an example, see *[Prototyping based on Coder-generated code](#page-898-0)*, page 899.

# <span id="page-887-0"></span>**Prototyping with Altia Design**

What do you want to do?

- *[Connecting a state machine model to an Altia model](#page-887-1)*, page 888
- *[Connecting Visual State elements to Altia objects](#page-889-0)*, page 890
- *[Removing a connection between an Altia object and a Visual State element](#page-891-2)*, page [892](#page-891-2)
- *[Simulating with Altia Design](#page-891-0)*, page 892
- *[Closing the Altia connection](#page-891-1)*, page 892
- *[Configuring the Altia connection](#page-892-1)*, page 893
- *[Example: Connecting Visual State elements to Altia objects for the CDplayer](#page-892-0)  project*[, page 893](#page-892-0)
- *[Prototyping based on Coder-generated code](#page-898-0)*, page 899

#### <span id="page-887-1"></span>**CONNECTING A STATE MACHINE MODEL TO AN ALTIA MODEL**

To simulate your Visual State design model using an Altia model, you must first establish a connection between the two via the Validator.

**1** Start the Validator and load the state machine model that you want to simulate.

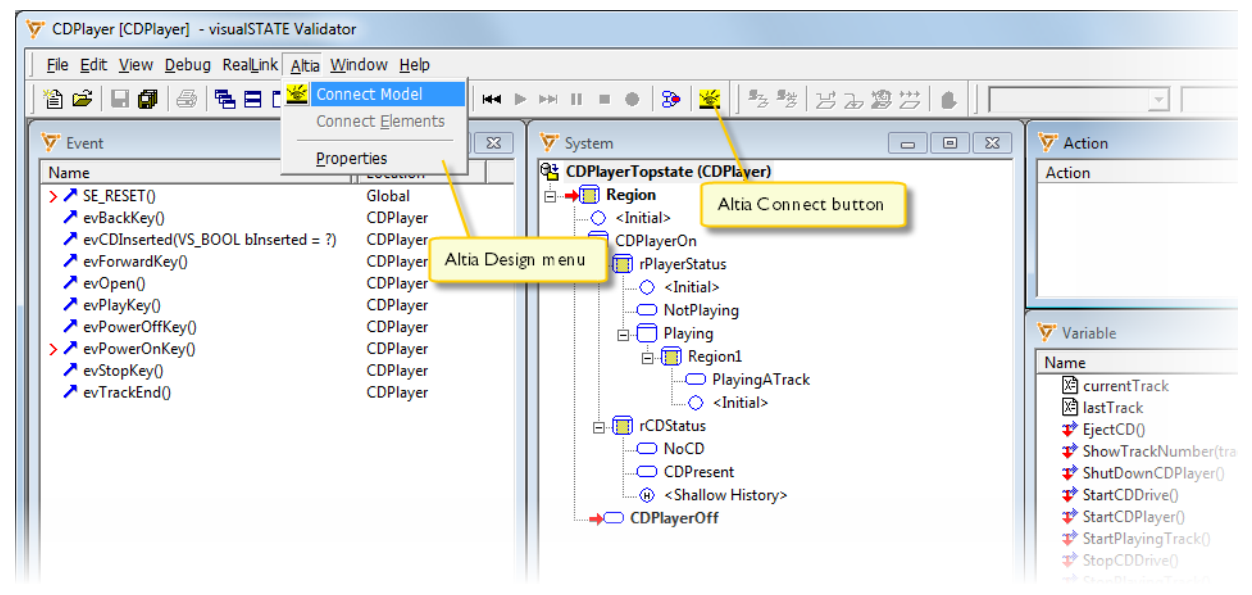

**2** Choose **Altia>Connect Model** or click the Altia **Connect** button.

- **3** In the **Open Altia Design** dialog box, select the Altia model to connect to. Choose between:
	- If the desired Altia model is listed in **Open Most Recently used Altia Design**, select it from the list
	- Click **Open an Existing Altia Design** button to open a dialog box where you can browse for the desired design file. Click **OK** to load the Altia model in a new instance of Altia Design.
	- Or create a new design—click **Create a New Altia Design**, and then click **OK** to open an empty Altia editor. Here you can create the new Altia model right away while the Altia connection is active. For information on how to use the Altia editor, see the documentation provided with Altia Design.

Whether you connect to an existing Altia model or create a new one, it is possible to edit it while the Altia connection is active. Any design changes will have immediate effect in the Validator, for example adding new objects and connecting them to the state machine model through new or existing external signal connection. See *[Connecting](#page-889-0)  [Visual State elements to Altia objects](#page-889-0)*, page 890.

You might even choose to create only the parts of the Altia model that you want to simulate at the moment and maybe add more objects later.

#### <span id="page-889-0"></span>**CONNECTING VISUAL STATE ELEMENTS TO ALTIA OBJECTS**

You can use this procedure for connecting both events and actions to Altia objects.

**1** In Altia Design, find the name of the Altia object that you want to connect to a Visual State event. In this example, evPowerOnKey:

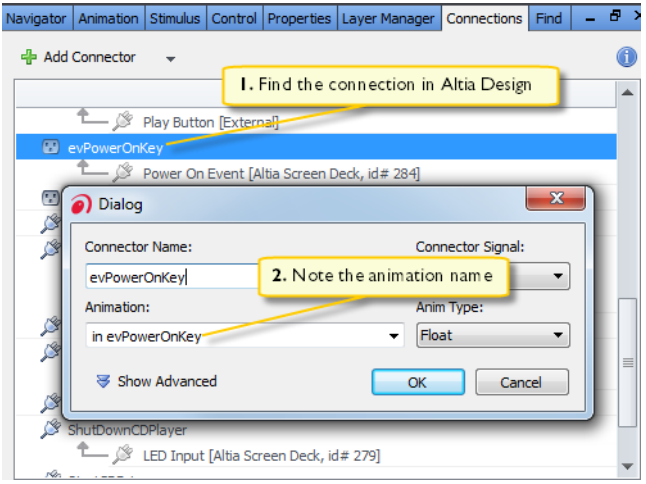

**Note:** If you already know the name of the Altia object you do not need to perform this step.

- **2** In the Validator, choose **Altia>Connect Elements**, and click the **Events** tab or the **Actions** tab to set up a connection with an event or an action, respectively.
- **3** Click the **New** button to add a new event/action connection and perform these steps:
	- Double-click the event, or action, in the list to the right that you want to set up a connection for. In this example, evPowerOnKey.
	- In the **Connection** pane, click the Altia event/action row twice (or press F2) and specify the name of the event/action, which is also the name of the connection in the Altia model.
	- If any parameters are needed, click twice (or press F2) on the Altia parameter row and enter the argument to use. For a power on button, this could typically be 1 for off.

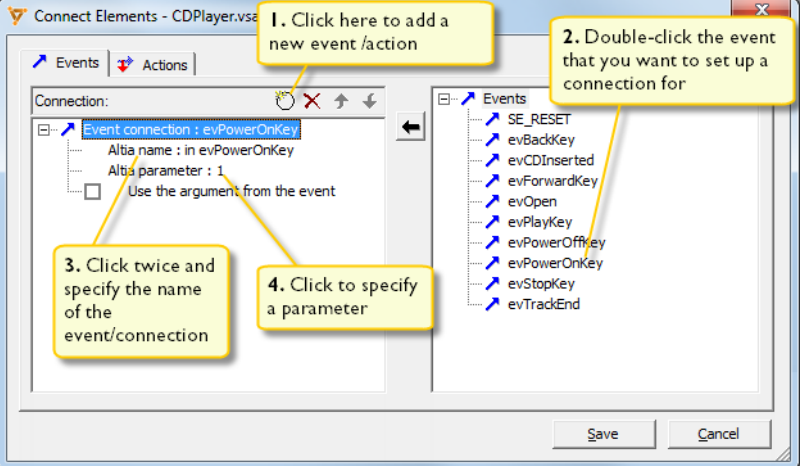

It should now look, for example like this:

**4** When you have connected your Visual State element to an Altia object, the names of the Visual State events and action functions will be added to the Altia model as new external signals if they are not already there.

The events and action functions that are not connected to any object in the Altia model are listed in the Validator **Output** window as unbound Visual State events and unbound Visual State action functions.

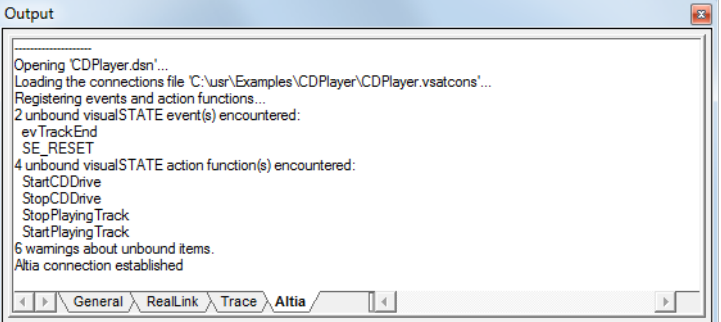

The reporting of unbound events and action functions are done when you connect to the Altia model, and when you click **Save** in the **Connect Elements** dialog box.

See also *[Example: Connecting Visual State elements to Altia objects for the CDplayer](#page-892-0)  project*[, page 893](#page-892-0)

#### <span id="page-891-2"></span>**REMOVING A CONNECTION BETWEEN AN ALTIA OBJECT AND A VISUAL STATE ELEMENT**

- **1** Open your state machine model in the Validator.
- **2** Choose **Altia>Connect Model**.
- **3** Choose **Altia>Connect Elements**.
- **4** Select the event or action connection you want to remove and click the **Delete** button to delete the connection. Click **Save**. The editing of the connections will have effect on the connection at once.

#### <span id="page-891-0"></span>**SIMULATING WITH ALTIA DESIGN**

When you have connected your state machine model to an Altia model, you can start simulation. You can start the simulation even if you have not created a complete Altia model.

- **1** In Altia Design, choose **Set Run Mode** from the menu or press Ctrl+D.
- **2** To simulate events, you can use these two methods:
	- In the Validator, double-click the event name in the **Event** window

When you send an event to the Visual State system using the Validator, the event is also sent to the Altia model where the connected input object is *animated* accordingly, provided that the object type supports animation. For example toggle buttons will change from OFF to ON.

● In the Altia model, manipulate the corresponding object.

**Note:** When Altia Design is in edit mode, you cannot manipulate event generators such as buttons in the Altia model, and thus no events will be sent from Altia to the design model in the Validator.

**3** Action functions that are executed in the Validator and connected to an Altia object will have a visible effect in the Altia model, for example turning on a LED.

**Note:** Action functions executed in guard expressions and assignments will have no visible effect in the Altia model.

#### <span id="page-891-1"></span>**CLOSING THE ALTIA CONNECTION**

**1** When you are finished using the Altia model, click the **Connect/Disconnect to/from Altia** toolbar button ( $\leq$ ), or choose **Altia>Disconnect** in the Validator to close the Altia connection.

The Altia connection will also be closed automatically when the Validator is closed.

**2** Closing the Altia connection does not close Altia Design. When you open an Altia connection again, a new Altia Design instance is created.

#### <span id="page-892-1"></span>**CONFIGURING THE ALTIA CONNECTION**

Typically, the default values of the Altia connection works as is. However, the Altia connection can be configured to suit specific needs.

- **1** Choose **Altia>Properties** to open the **Define Altia Properties** dialog box.
- **2** Make your settings in the dialog box. For reference information, see *[Define Altia](#page-904-0)  [Properties dialog box](#page-904-0)*, page 905.

**Note:** To ensure synchronization between the state machine model and the Altia model, select the options **Reset Altia design when deducting SE\_RESET** and **Always initialize and reset the state machine model**.

**3** When you are finished, click **OK**.

#### <span id="page-892-0"></span>**EXAMPLE: CONNECTING VISUAL STATE ELEMENTS TO ALTIA OBJECTS FOR THE CDPLAYER PROJECT**

This example procedure uses the CDPlayer project as a base for describing how to connect some Visual State elements to Altia objects.

**1** In the Validator, choose **Altia>Connect Model** to set up a connection between your state machine model and your Altia model.

**2** In Altia Design, find the name of the Altia object that you want to connect to a Visual State event. In this example, evPowerOnKey:

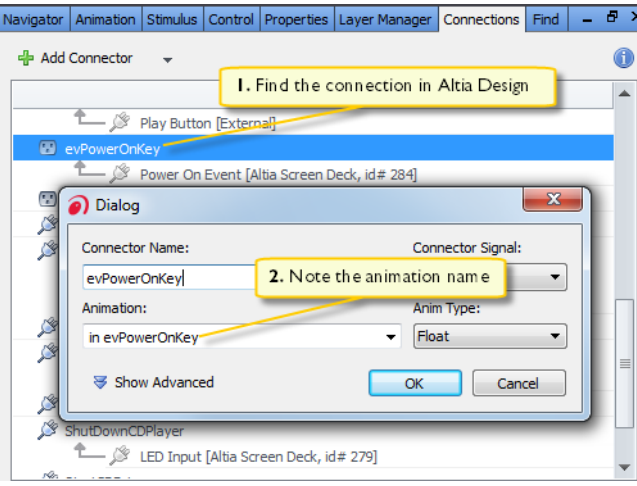

**Note:** If you already know the name of the Altia object you do not need to perform this step.

- **3** In the Validator, choose **Altia>Connect Elements**, and click the **Events** tab.
- **4** Click the **New** button to add a new event connection and perform these steps:
	- Double-click evPowerOnKey in the list of events to the right.
	- Click the Altia event name twice and specify evPowerOnKey which is also the name of the connection in the Altia model.
	- Because this button uses 1 as On, click twice on the Altia parameter row and enter 1 as the argument to use.

It should now look like this:

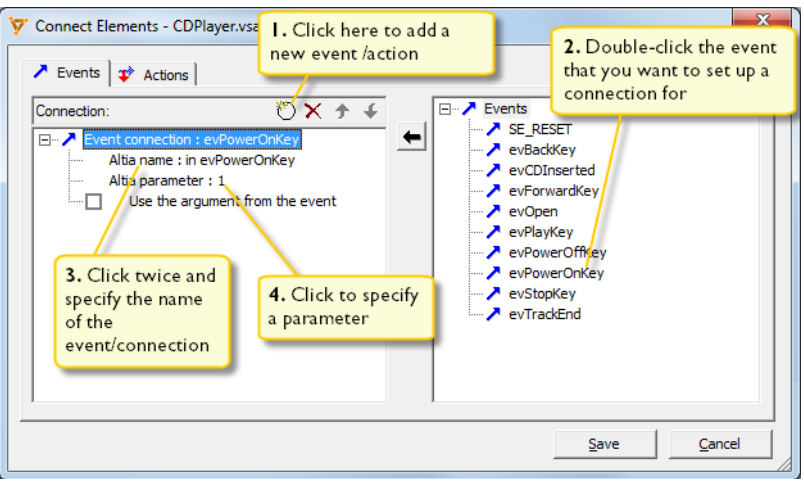

**5** If you want to, you can also make an event connection directly to a variable value change in the Altia model. If you make such an event connection, the Validator will respond by taking the Visual State event when it is signaled from the Altia model that the variable is set to the value specified in the event connection. And vice versa - when you double-click the event that is on the event connection inside the Validator, the Altia model will be signaled from the Validator, that the variable should now be set to the value indicated in the event connection.

For CDPlayer, there is an external connection for the power off button, as well as an animation called power\_off:

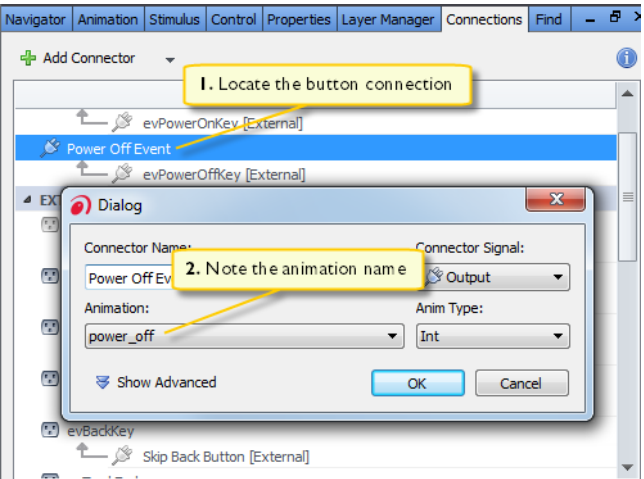

**6** To make an event connection that matches this, choose **Altia>Connect Elements** and click the **Events** tab. Create a new event connection. Select the event evPowerOffKey, specify the Altia event name to power\_off, and set the Altia parameter to 1.

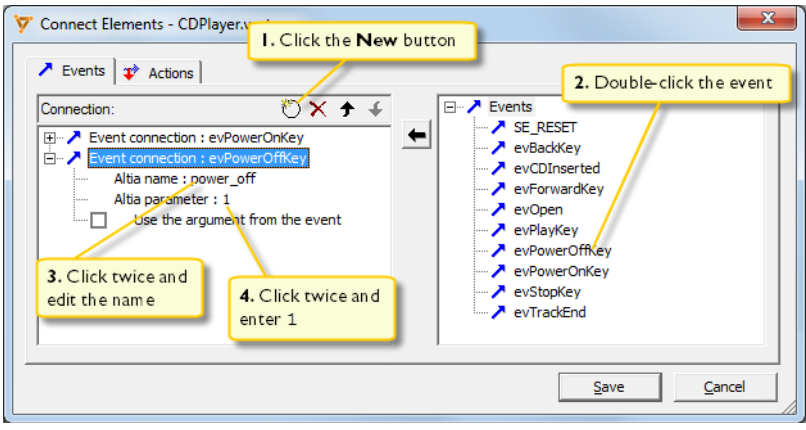

Click **Save**.

**7** If you want an animation of your Altia model when an action function is called in the Validator, you should set up an action connection.

For the CDPlayer example, the CD could be ejected when the Validator calls the action function  $E_j$  ectCD. In the Altia model, the animation can be seen below:

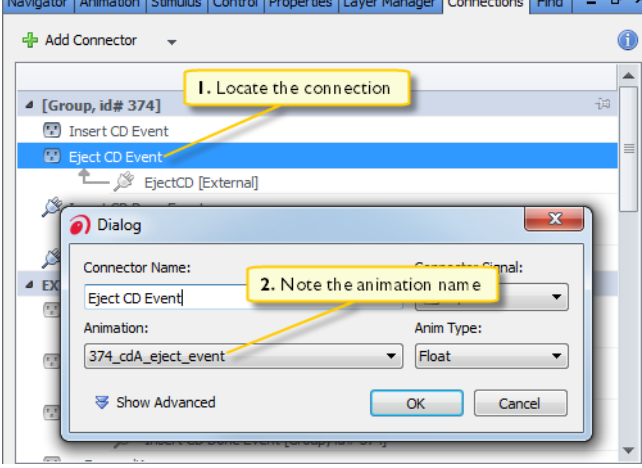

**8** To set up an action connection to do this, choose **Altia>Connect Elements** and click the **Actions** tab. Double click EjectCD in the list to the right. Then specify the Altia name to 374\_cdA\_eject\_event and also edit the Altia parameter to be 1.

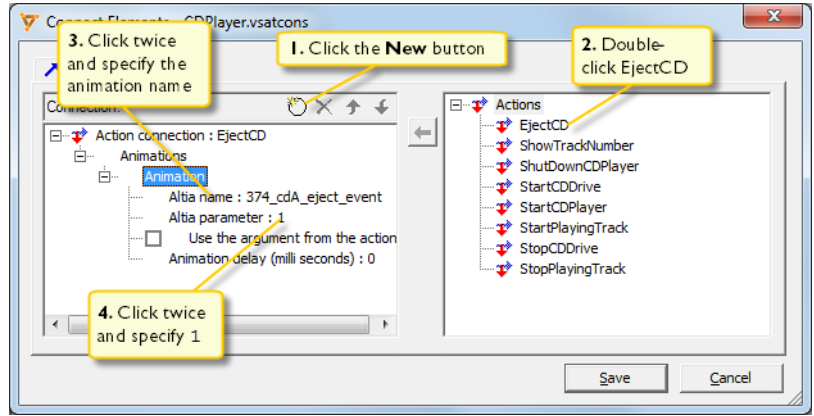

Click **Save**.

**9** In some cases you want to have the state machine model signal to the Altia model what to display. For CDPlayer, you might want to get the track number from the Validator model.

To set up an action connection in the Validator to do this, choose **Altia>Edit Connections** click the **Actions** tab. Double-click the ShowTrackNumber to the right. Edit the Altia name to be 392\_readout\_float, edit the Altia parameter to be 0, and select **Use the argument from the action**.

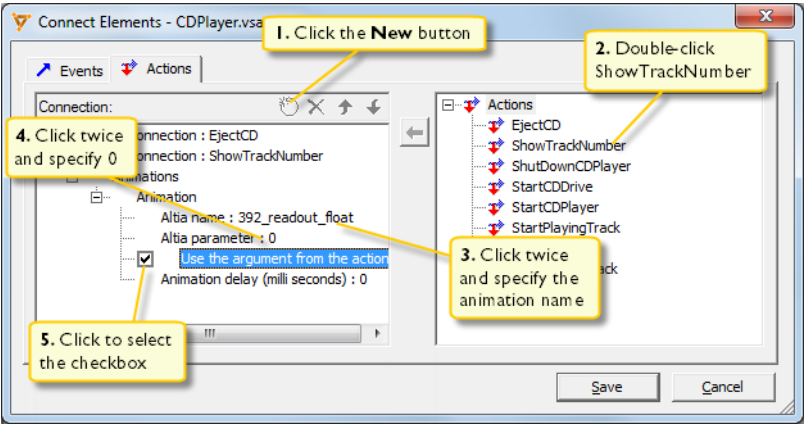

Click **Save**.

**10** When you have connected your state machine model to an Altia model, the names of the Visual State events and actions functions will be added to it as new external signals if they are not already there.

The events and action functions that are not connected to any object in the graphical model are listed in the Validator **Output** window as unbound Visual State events and unbound Visual State action functions.

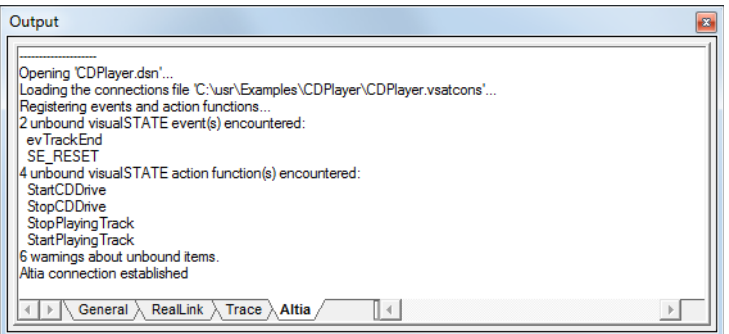

The reporting of unbound events and action functions are done when you connect to the Altia model, and when you click **Save** in the **Edit Connections** window.

#### <span id="page-898-0"></span>**PROTOTYPING BASED ON CODER-GENERATED CODE**

This is an example of how a graphical model can be implemented by capturing the Windows idle message. The example is based on a state machine with two states: PowerOn and PowerOff:

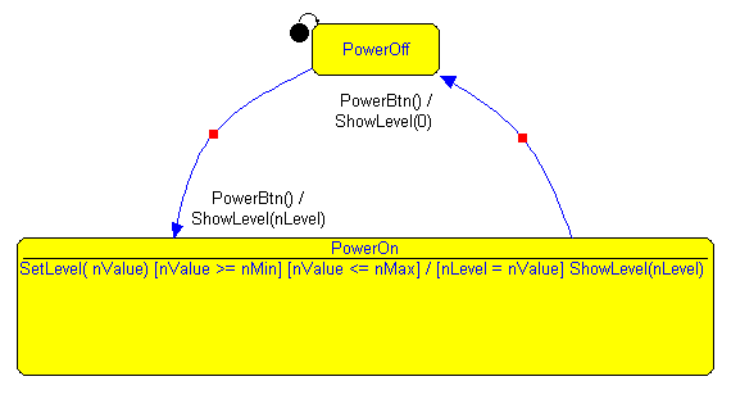

Switching from state to state is done by triggering the event PowerBtn. When the state machine is in the PowerOn state, an internal reaction can be triggered by the event SetLevel. This internal reaction calls the action ShowLevel that can be used for displaying the event parameter from SetLevel.

Implementing the prototype is done in Visual C++ using MFC. The application consists of a dialog box with a button, a slider control and a progress bar:

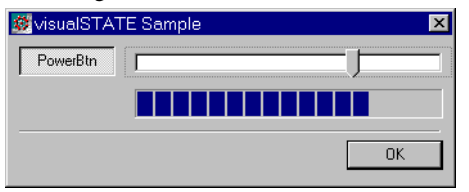

The button **PowerBtn** will add the event PowerBtn to the event queue. The slider control represents the SetLevel event, and the slider position is transmitted as an event parameter. The action ShowLevel will activate the progress bar and the action parameter is the display value of the progress bar.

#### **To implement this in C++ code:**

- **1** Include the Coder-generated code files in your Visual C++ project. Remember to disable the **Precompiled Headers** option for these files, because you are including C files in a C++ project.
- **2** Define an event queue for adding and retrieving events. For an example, see the example code included with Visual State.

**3** Initialize the controls with the constants defined in IAR Visual State and initialize the Visual State system in the OnInitDialog function like this:

```
BOOL CVisualStateSampleDlg::OnInitDialog()
{
     ...
    // nMin and nMax defined in VS as constants
    // Initialize the slider control
    m_hSlider.SetRange(nMin, nMax);
    m_hSlider.SetPos(nMin);
    // Initialize the progress control
    m_hLevel.SetRange(nMin, nMax);
    m_hLevel.SetPos(nMin);
    // Initialize the VS System
    SEM_InitAll();
    // Initialize the VS System by sending the SE_RESET event
    QueueElement hQe;
    hOe.event = SE_RESET;
    hQe.parameter = NO_PARAMETER;
    add(hQe);
    ...
}
```
**4** Map the **PowerBtn** button's click command to the function OnPowerBtn. Map the slider control's slide message by implementing the OnHScroll function. The following code shows the message map and the two functions:

```
BEGIN_MESSAGE_MAP(CMainDlg, CDialog)
     ...
    ON_BN_CLICKED(IDC_POWER_BTN, OnPowerBtn)
    ON_WM_HSCROLL()
     ...
END_MESSAGE_MAP()
void CMainDlg::OnPowerBtn() 
{
    // add the PowerBtn event to the queue
    QueueElement qe;
    qe.event = PowerBtn;
    qe.parameter = -1;
    add(qe);
}
```
```
void CMainDlg::OnHScroll(UINT nSBCode, UINT nPos, CScrollBar* 
pScrollBar) 
{
    CDialog::OnHScroll(nSBCode, nPos, pScrollBar);
    // get slider value and add the SetLevel event to the
    // queue
    QueueElement qe;
    qe.event = SetLevel;
    qe.parameter = m_hSlider.GetPos();
    add(qe);
```
**5** Define the implementation of the Visual State action ShowLevel like this:

```
VS VOID ShowLevel(VS INT nValue)
{
    // get a handle to the main dialog box
    CMainDlg* pDlg = (CMainDlg*)AfxGetMainWnd();
    ASSERT(pDlg);
    // force the dialog box to update the progress bar
    pDlg->SetProgressPos(nValue);
}
```
**6** Implement the Visual State event loop by latching onto the Windows message WM\_KICKIDLE. The message map and the event loop defined in the OnKickIdle function are shown below.

{

```
LRESULT CMainDlg::OnKickIdle(WPARAM, LPARAM)
    // While events in the event queue
    QueueElement hQe;
    while(retrieve(hQe))
     {
       // Call VSDeduct with the event
      unsigned char cc;
       switch(hQe.event) {
           case SE_RESET :
                 cc = VSDeduct(SE_RESET);
                 break;
           case PowerBtn :
                 cc = VSDeduct(hQe.event);
                 break;
            case SetLevel :
                 cc = VSDeduct(hQe.event, hQe.parameter);
                 break;
           default :
                 cc = -1; // unknown event
                 break;
       }
```

```
If ((cc != SES_OKAY) && (cc != SES_FOUND))
       ; // Error handler
}
return 0L;
```
# **Graphical environment for Altia Design**

}

Reference information about:

- *[Altia menu](#page-901-0)*, page 902
- *[Connect Elements dialog box](#page-902-0)*, page 903
- *[Define Altia Properties dialog box](#page-904-0)*, page 905
- *[Open Altia Model dialog box](#page-905-0)*, page 906

# <span id="page-901-0"></span>**Altia menu**

The **Altia** menu provides commands for connecting to Altia Design:

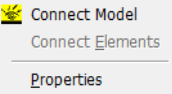

#### **Menu commands**

These commands are available on the menu:

#### **Connect Model**

Displays the **Open Altia Model** dialog box where you can choose an existing Altia model or create a new model, and then connect to Altia Design. See *[Open](#page-905-0)  [Altia Model dialog box](#page-905-0)*, page 906.

#### **Connect Elements**

Displays a dialog box, see *[Connect Elements dialog box](#page-902-0)*, page 903.

#### **Properties**

Displays the **Define Altia Properties** dialog box, see *[Define Altia Properties](#page-904-0)  [dialog box](#page-904-0)*, page 905.

# <span id="page-902-0"></span>**Connect Elements dialog box**

The **Connect Elements** dialog box is available from the **Altia** menu in the Validator.

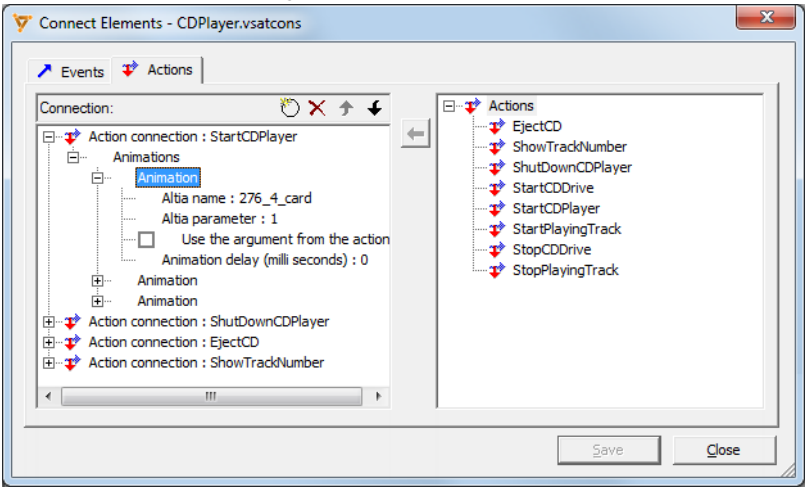

Use this dialog box to set up connections between Altia objects and Visual State events and action functions.

See also *[Connecting Visual State elements to Altia objects](#page-889-0)*, page 890.

#### **Connection (for events)**

Lists all connections between Visual State events and Altia objects with these details:

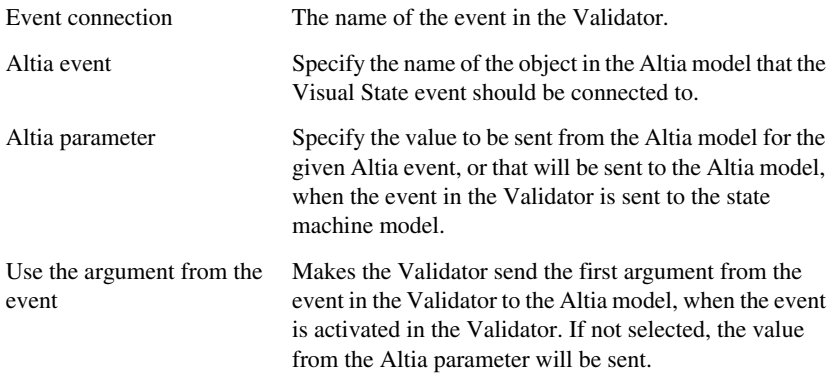

Click a value to edit it (or use F2).

#### **Connection (for actions)**

Lists all connections between Visual State action functions and Altia objects with these details:

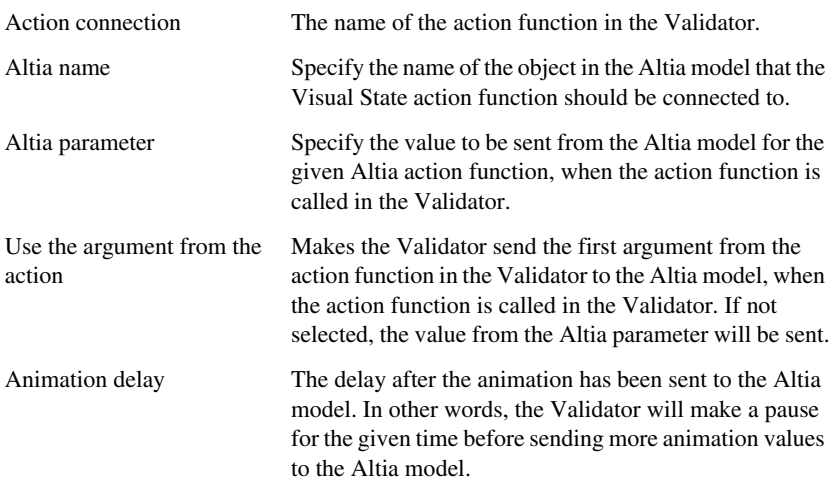

Click a value to edit it (or use F2).

#### **Pane to the right**

A list of all events or action functions of your state machine model, for which you can make a connection to your Altia model. Select the event or action function you want to connect to an object, and click the arrow button. The event/action function appears in the **Connection** pane.

# <span id="page-904-0"></span>**Define Altia Properties dialog box**

The **Define Altia Properties** dialog box is available from the **Altia** menu.

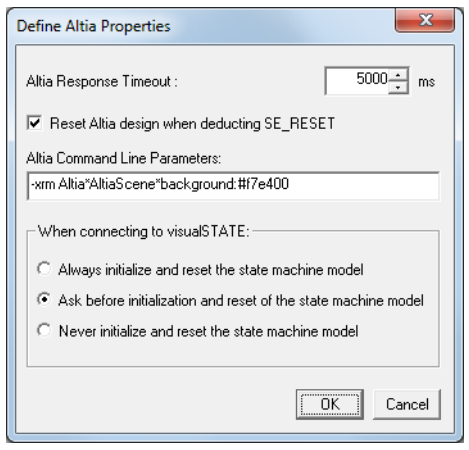

Use this dialog box to configure the Altia connection between a state machine model and an Altia model.

#### **Altia Response Timeout**

Specify the number of milliseconds that the Validator waits for a response from Altia Design before timing out.

#### **Reset Altia design when deducting SE\_RESET**

Synchronizes the Altia model with the state machine model when the Visual State reset event SE\_RESET is deducted.

### **Altia Command Line Parameters**

Type any arguments to pass to Altia Design. For a description of recognized parameters, see the documentation provided with Altia Design.

#### **When connecting to Visual State**

Specify whether the state machine model should be initialized and reset when connecting to Altia. Choose between:

#### **Always initialize and reset the state machine model**

Resets and initializes the state machine model automatically when connecting to the Altia model.

## **Ask before initialization and reset of the state machine model**

Prompts you when connecting to the Altia model to let you decide whether to reset and initialize the state machine model.

#### **Never initialize and reset the state machine model**

Connects to the Altia model without resetting or initializing the state machine model.

# <span id="page-905-0"></span>**Open Altia Model dialog box**

The **Open Altia Model** dialog box is available by choosing **Altia>Connect Model** in the Validator.

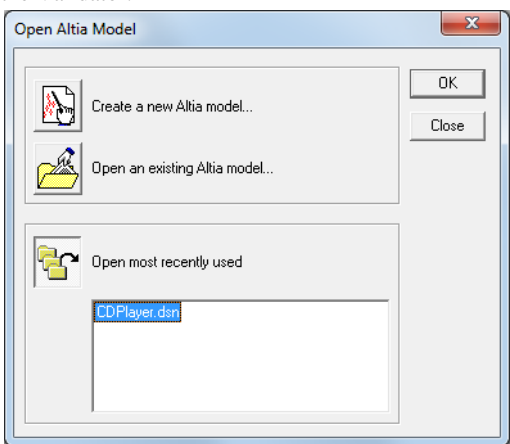

Use this dialog box to choose an existing Altia model or create a new model, and then connect to Altia Design.

See also *[Connecting a state machine model to an Altia model](#page-887-0)*, page 888.

#### **Create a new Altia model**

Opens a dialog box where you can create a new Altia model.

#### **Open an existing Altia model**

Opens a standard file browser dialog box where you can locate an existing Altia model and open it.

#### **Open most recently used**

Opens the most recently used Altia model.

# **Viewing design models via the Visual State Viewer**

● [Introduction to the Visual State Viewer](#page-906-1)

# <span id="page-906-1"></span>**Introduction to the Visual State Viewer**

Learn more about:

● *[Briefly about the Visual State Viewer](#page-906-0)*, page 907

# <span id="page-906-0"></span>**BRIEFLY ABOUT THE VISUAL STATE VIEWER**

The Visual State Viewer is a stand-alone application that can be used for viewing all state machine models made by using the Designer without having access to the Visual State product. This is useful for sharing and showing design ideas to someone who does not need to edit the models, for example sales staff or third-party companies. The Viewer can show and print your state machine diagrams.

The Viewer does not require a license and does not depend on any other Visual State files. It only requires some common runtime DLLs from the operating system, so you can move a copy of the Viewer.exe file wherever you want.

The Viewer.exe file can be found in the bin directory in your IAR Visual State product installation.

If you want someone to view your state machine model, you should give them a copy of your model files and a copy of Viewer.exe.

For example, for the AVSystem example that is provided with IAR Visual State, you should give a copy of the these files:

AVSystem.vsp CDPlayer.vsr Viewer.exe

Introduction to the Visual State Viewer

# **Using IAR Visual State remotely via the Control Center**

- [Introduction to the Visual State Control Center](#page-908-0)
- [Using the Control Center](#page-908-2)

# <span id="page-908-0"></span>**Introduction to the Visual State Control Center**

Learn more about:

● *[Briefly about the Visual State Control Center](#page-908-1)*, page 909

# <span id="page-908-1"></span>**BRIEFLY ABOUT THE VISUAL STATE CONTROL CENTER**

The Control Center is a stand-alone application that can handle a set of commands and take appropriate actions as opening an application remotely, or forwarding a request to the Designer or the Validator. For the Designer you can quickly create new projects and with some initial states. For the Validator you can send events to the state machine model being simulated.

In addition, you can use the Control Center for invoking external tools, for example tools for creating advanced graphical user interfaces, like the CGI Studio Scene Composer.

The Control Center must be started before any command can be sent to it, and it manages command requests and responses by means of the JSON–RPC format. TCP/IP is used for the communication. Normally, the Control Center listens on port 8090 and it puts no restrictions on who sends commands to it.

You can find the ControlCenter. exe file in the bin directory in the IAR Visual State product installation.

# <span id="page-908-2"></span>**Using the Control Center**

What do you want to do?

- *[Starting the Control Center](#page-909-1)*, page 910
- *[Saving all files in connected applications](#page-909-0)*, page 910
- *[Exiting the Control Center](#page-910-1)*, page 911
- *[Starting the Designer](#page-910-0)*, page 911
- *[Saving in the Designer](#page-911-0)*, page 912
- *[Exiting the Designer](#page-912-1)*, page 913
- *[Creating a project with a new state machine](#page-912-0)*, page 913
- *[Adding a state machine to an existing design](#page-914-0)*, page 915
- *[Starting the Validator](#page-915-0)*, page 916
- *[Saving in the Validator](#page-915-1)*, page 916
- *[Exiting the Validator](#page-916-0)*, page 917
- *[Disabling look ahead of guard values in the Validator](#page-917-1)*, page 918
- *[Deducing an event in the Validator](#page-917-0)*, page 918
- *[Requesting an action function call return value from the Validator](#page-919-0)*, page 920
- *[Simulating a Validator project remotely](#page-921-0)*, page 922
- *[Starting external tools via the Control Center](#page-923-0)*, page 924

# <span id="page-909-1"></span>**STARTING THE CONTROL CENTER**

- **1** Open a command prompt.
- **2** Start the Control Center with the path to the IAR Visual State product installation, ControlCenter.exe
- **3** Optionally, you can:
	- use ControlCenter.exe -port*nnnn* to communicate using port *nnnn*.
	- use ControlCenter.exe -verbose to display status information on the screen.

# <span id="page-909-0"></span>**SAVING ALL FILES IN CONNECTED APPLICATIONS**

When you have a number of applications connected to the Control Center, you can save the files in the connected applications remotely.

**1** Send a command to the Control Center. Use this as an example of how to save all files:

```
{
   "jsonrpc": "2.0",
   "id": 1,
   "method": "saveAll",
}
```
**2** The Control Center replies with a message that indicates success or error. In case of success, the reply might look like this:

```
{
   "id": 1,
   "jsonrpc": "2.0",
   "result": true
}
```
# <span id="page-910-1"></span>**EXITING THE CONTROL CENTER**

**1** To exit the Control Center, and optionally also all connected applications, send a command to the Control Center with these arguments:

```
all A Boolean value that determines whether all connected 
                       applications should exit or not.
```
**2** Use this as an example of how to exit the Control Center and all connected applications:

```
{
   "jsonrpc": "2.0",
   "id": 1,
   "method": "quit",
   "params":
   {"all": "true"}
}
```
**3** The Control Center replies with a message that indicates success or error. In case of success, the reply might look like this:

```
{
   "id": 1,
   "jsonrpc": "2.0",
   "result": true
}
```
# <span id="page-910-0"></span>**STARTING THE DESIGNER**

You can start the Designer remotely, loading an existing project, and optionally set focus to a specific item.

**1** To start the Designer remotely, you can send a command to the Control Center with these arguments:

projectPath The full path to the project to load.

focusItemGuid Optional guid for the item to set focus on. If not used, the Designer will choose what to focus on.

**2** Use this as an example of how to start the Designer:

```
{ 
   "jsonrpc": "2.0", 
   "id": 1, 
   "method": "launchDesigner", 
   "params": { 
     "projectPath": "d:/Test/JSONTestProject/JSONTestProject.vsp",
     "focusItemGuid": "1985B3C4-74A3-42B5-B03E-941B13633A5C" 
   } 
}
```
**3** The Designer replies through the Control Center with a message that indicates success or error. In case of success, the reply might look like this:

```
{ 
   "id": 1, 
   "jsonrpc": "2.0", 
   "result": true 
}
```
## <span id="page-911-0"></span>**SAVING IN THE DESIGNER**

When you have started the Designer, you can make sure that you save open files in it.

**1** To save the files the Designer has loaded, send a command to the Control Center with these arguments:

```
projectPath The full path to the loaded project.
```
**2** Use this as an example of how to save in the Designer:

```
{
   "jsonrpc": "2.0",
   "id": 1,
   "method": "saveDesigner",
   "params":
   {"projectPath": "d:/Test/JSONTestProject/JSONTestProject.vsp"}
}
```
**3** The Designer replies through the Control Center with a message that indicates success or error. In case of success, the reply might look like this:

```
{
   "id": 1,
   "jsonrpc": "2.0",
   "result": true
}
```
# <span id="page-912-1"></span>**EXITING THE DESIGNER**

You can exit the Designer remotely, without receiving a prompt to save open files.

**1** To exit the Designer, send a command to the Control Center with these arguments:

projectPath The full path to the loaded project.

**2** Use this as an example of how to exit the Designer:

```
{
   "jsonrpc": "2.0",
   "id": 1,
   "method": "quitDesigner",
   "params":
   {"projectPath": "d:/Test/JSONTestProject/JSONTestProject.vsp"}
}
```
**3** The Designer replies through the Control Center with a message that indicates success or error. In case of success, the reply might look like this:

```
{
   "id": 1,
   "jsonrpc": "2.0",
   "result": true
}
```
# <span id="page-912-0"></span>**CREATING A PROJECT WITH A NEW STATE MACHINE**

The Designer can be remotely controlled to create a new project with a new system, a new top-level state machine, and a state machine below it.

**1** To start the Designer remotely, you can send a command to the Control Center with these arguments:

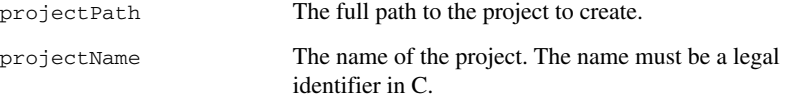

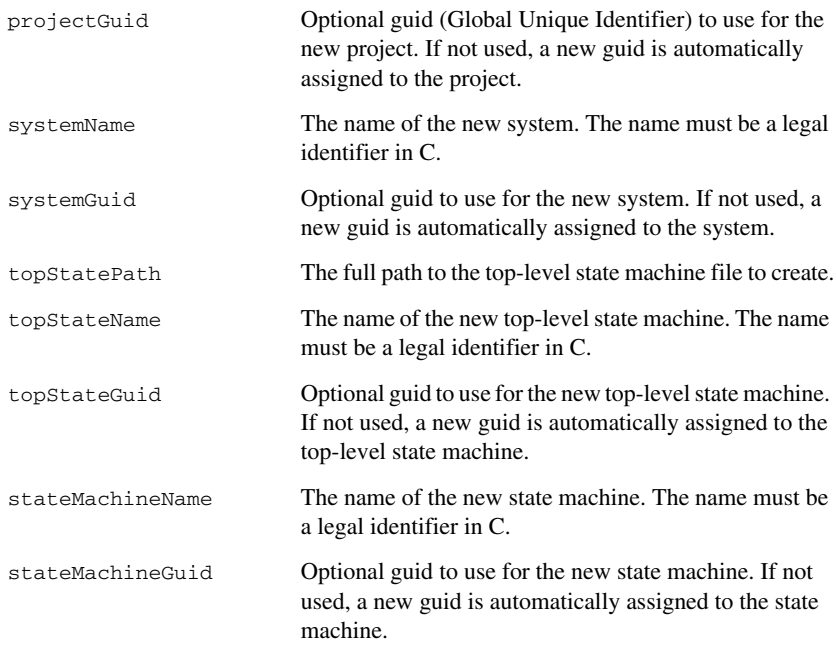

**2** Use this as an example for how to start the Designer and create a new state machine:

```
{ 
   "jsonrpc": "2.0", 
   "id": 1, 
   "method": "createProjectAndStateMachine", 
   "params": { 
     "projectPath": "d:/Test/TestJSON/TestJSONProject.vsp", 
     "projectName": "TestProject", 
     "projectGuid": "1234-5678-9012", 
     "systemName": "System0", 
     "systemGuid": "1234-5678-9013", 
     "topStatePath": "d:/Test/TestJSON/TestJSONProject.vsr", 
     "topStateName": "Topstate1", 
     "topStateGuid": "1234-5678-9014", 
     "stateMachineName": "State1", 
     "stateMachineGuid": "1234-5678-9015" 
   }
```
}

**3** The Designer replies through the Control Center with a message that indicates success or error. In case of success, the reply might look like this:

```
{ 
   "id": 1, 
   "jsonrpc": "2.0", 
   "result": true 
}
```
## <span id="page-914-0"></span>**ADDING A STATE MACHINE TO AN EXISTING DESIGN**

The Designer can be started remotely to load an existing project, and add a new state to a parent region or state.

**1** To start the Designer remotely, you can send a command to the Control Center with these arguments:

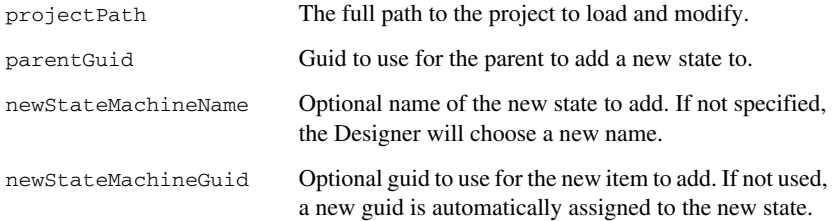

**2** Use this as an example for how to add a new state to a specific parent:

```
{ 
   "jsonrpc": "2.0", 
   "id": 1, 
   "method": "addStateMachine", 
   "params": { 
     "projectPath": "d:/Test/TestJSON/TestJSONProject.vsp", 
     "parentGuid": "1234-5678-9015", 
     "newStateMachineName": "NewState", 
     "newStateMachineGuid": "1234-5678-9016" 
   } 
}
```
**3** The Designer replies through the Control Center with a message that indicates success or error. In case of success, the reply might look like this:

```
{ 
   "id": 1, 
   "jsonrpc": "2.0", 
   "result": true 
}
```
# <span id="page-915-0"></span>**STARTING THE VALIDATOR**

The Validator can be started remotely to load an existing project and optionally set focus to a specific item.

**1** To start the Validator remotely, you can send a command to the Control Center with these arguments:

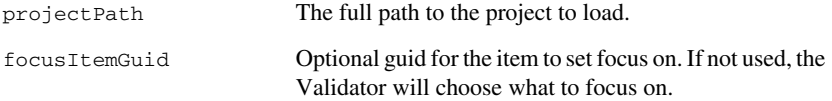

**2** Use this as an example for how to start the Validator:

```
{ 
   "jsonrpc": "2.0", 
   "id": 1, 
   "method": "launchValidator", 
  "params": { 
     "projectPath": "d:/Test/JSONTestProject/JSONTestProject.vsp",
     "focusItemGuid": "1985B3C4-74A3-42B5-B03E-941B13633A5C" 
   } 
}
```
**3** The Validator replies through the Control Center with a message that indicates success or error. In case of success, the reply might look like this:

```
 "id": 1, 
 "jsonrpc": "2.0", 
 "result": true
```
{

}

# <span id="page-915-1"></span>**SAVING IN THE VALIDATOR**

When you have started the Validator, you can make sure that you save open files in it.

**1** To save the files the Validator has loaded, send a command to the Control Center with these arguments:

projectPath The full path to the loaded project.

**2** Use this as an example of how to save in the Validator:

```
{
   "jsonrpc": "2.0",
   "id": 1,
   "method": "saveValidator",
   "params":
   {"projectPath": "d:/Test/JSONTestProject/JSONTestProject.vsp"}
}
```
**3** The Validator replies through the Control Center with a message that indicates success or error. In case of success, the reply might look like this:

```
{
   "id": 1,
   "jsonrpc": "2.0",
   "result": true
}
```
# <span id="page-916-0"></span>**EXITING THE VALIDATOR**

You can exit the Validator remotely, without receiving a prompt to save open files.

**1** To exit the Validator, send a command to the Control Center with these arguments:

projectPath The full path to the loaded project.

**2** Use this as an example of how to exit the Validator:

```
{
   "jsonrpc": "2.0",
   "id": 1,
   "method": "quitValidator",
   "params":
   {"projectPath": "d:/Test/JSONTestProject/JSONTestProject.vsp"}
}
```
**3** The Validator replies through the Control Center with a message that indicates success or error. In case of success, the reply might look like this:

```
{
   "id": 1,
   "jsonrpc": "2.0",
   "result": true
}
```
# <span id="page-917-1"></span>**DISABLING LOOK AHEAD OF GUARD VALUES IN THE VALIDATOR**

When the Validator is simulating, it can be set up to show the values of guard expressions. That means the Validator will evaluate all guard expressions after each deduction step. However, in the case of remote simulation, this might be undesirable. The Validator can be set up to disable this look ahead for guard expressions during the session being remotely controlled.

**1** To change the Validator setup to enable or disable the look ahead for guard expressions, you can send a command to the Control Center with these arguments:

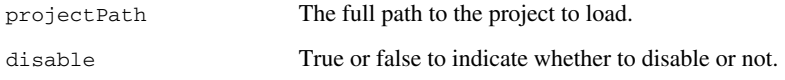

**2** Use this as an example for disabling look ahead of guard values in the Validator:

```
{ 
   "jsonrpc": "2.0", 
   "id": 1, 
   "method": "disableLookAheadGuardCheck", 
   "params": { 
     "projectPath": "d:/Test/JSONTestProject/JSONTestProject.vsp",
     "disable": true 
   } 
}
```
**3** The Validator replies through the Control Center with a message that indicates success or error. In case of success, the reply might look like this:

```
{ 
   "id": 1, 
   "jsonrpc": "2.0", 
   "result": true 
}
```
# <span id="page-917-0"></span>**DEDUCING AN EVENT IN THE VALIDATOR**

The Validator can be started remotely to perform a simulation step with a specific event and optionally arguments for the event. The Validator will perform the simulation step and reply with any action function calls that are to be performed and their optional arguments. In the meantime, the Validator can send a request for getting action function return values to determine whether guard expression is true or false, of what value to assign to some variable.

**1** To make the Validator perform a simulation step, you can send a command to the Control Center with these arguments:

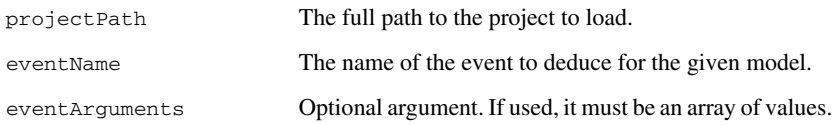

**2** Use this as an example for how to call the Validator and make it perform a simulation step for an event:

```
{ 
   "jsonrpc": "2.0", 
   "id": 2, 
   "method": "deductEvent", 
   "params": { 
     "projectPath": "d:/Test/JSONTestProject/JSONTestProject.vsp",
     "eventName": "SE_RESET" 
   } 
}
```
**3** The Validator replies through the Control Center with a message that indicates success or error, and can in this case reply with this answer which indicates that the action function call  $Action0(2,0)$  is to be performed:

```
{ 
   "id": 2, 
   "jsonrpc": "2.0", 
   "result": { 
   "actions": [ 
      { 
        "action": { 
           "actionArguments": [2,0], 
           "actionName": "Action0" 
           } 
        } 
     ] 
   }
}
```
# <span id="page-919-0"></span>**REQUESTING AN ACTION FUNCTION CALL RETURN VALUE FROM THE VALIDATOR**

The Validator might, as part of performing a simulation step with the deductEvent command, ask for the return value from some action function call. In that case, the Validator will send a request back to the caller that initiated the deductEvent command to get the value from the action function call.

**1** When the Validator needs the return value for an action function call, it will send a command with these arguments:

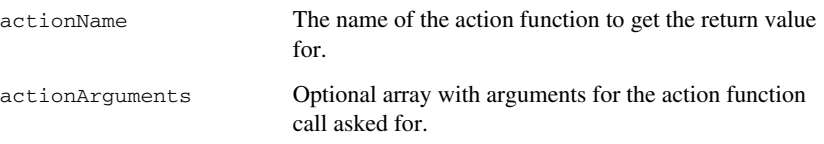

**2** Use this as an example of a sequence with the deductEvent command causing the Validator to send a getActionFunctionCallResult command back.

The initial command sent from the client:

```
{ 
   "jsonrpc": "2.0", 
   "id": 2, 
   "method": "deductEvent", 
   "params": { 
     "projectPath": "d:/Test/JSONTestProject/JSONTestProject.vsp",
     "eventName": "Event4" 
   } 
}
```
#### **3** The command sent from the Validator to get the return value:

```
{ 
   "id": 1, 
   "jsonrpc": "2.0", 
   "method": "getActionFunctionCallResult", 
   "params": { 
     "action": { 
        "actionArguments": [2,0], 
        "actionName": "Action3" 
     } 
   } 
}
```
**4** This is the reply from the client with the return value to use:

```
{ 
   "jsonrpc": "2.0", 
   "id": 1, 
   "result": 7 
}
```
**5** This is the result of the complete simulation step sent from the Validator to the client:

```
{ 
   "id": 2, 
   "jsonrpc": "2.0", 
   "result": {
     "actions": [ 
        { 
          "assignment": { 
             "assignedTo": "External1", 
             "assignedToIndex": null, 
             "value": 7 
          }
        }, 
        { 
          "action": { 
             "actionArguments": null, 
             "actionName": "Action5" 
          } 
        }, 
        { 
          "assignment": { 
             "assignedTo": "ExternalArray", 
             "assignedToIndex": 2, 
             "value": 7 
          } 
        } 
     ]
   }
}
```
# <span id="page-921-0"></span>**SIMULATING A VALIDATOR PROJECT REMOTELY**

You can use the Control Center to simulate a project remotely in the Validator. The steps below give an example of how to simulate a project called AVSystem, located in the directory e:\AVSystem.

**1** Start the Control Center, located (for example) in this directory:

c:\Program Files (x86)\IAR Systems\Visual State 8.*n*\bin\ControlCe nter.exe

If the Control Center needs access through the firewall, you will be prompted to allow it. Then, a window is opened displaying the text Visual State Control Center version x.x.x.xxxx.

**2** You might need to enable telnet, which is disabled by default. Open a command prompt with administrator privileges and type telnet /?. If it returns a description for telnet, you can continue. Then run:

telnet localhost 8090

If the connection is successful, the Control Center window displays connected to 127.0.0.1.

**3** For most commands sent to the Control Center, a reply like this indicates success:

{"id":1,"jsonrpc":"2.0","result":true}

**4** Start the Validator using this command:

```
{"jsonrpc": "2.0","id": 1,"method": "launchValidator","params":
{"projectPath": "e:/AVSystem/AVSystem.vsp"}
}
```
Note that new line characters might cause problems with telnet.

**5** Disable the guard lookahead:

```
{"jsonrpc": "2.0", "id": 1, "method": 
"disableLookAheadGuardCheck", "params":
{"projectPath": "e:/AVSystem/AVSystem.vsp", "disable": true}
\lambda
```
**6** Send the event SE\_RESET:

```
{"jsonrpc": "2.0", "id": 2, "method": "deductEvent", "params":
{"projectPath": "e:/AVSystem/AVSystem.vsp", "eventName": 
"SE_RESET"}
}
```
The reply indicates which actions that were called. In this case, no actions:

{"id":2,"jsonrpc":"2.0","result":{"actions":null}}

#### **7** Send the event evPowerKey:

```
{"jsonrpc": "2.0", "id": 2, "method": "deductEvent", "params":
{"projectPath": "e:/AVSystem/AVSystem.vsp", "eventName": 
"evPowerKey"}
}
```
#### The reply is:

```
{"id":2,"jsonrpc":"2.0","result":{"actions":[{"action":{"actionAr
guments":null,"actionName":"StartCdPlayer"}}]}}
```
**8** Send the event evDetect to indicate that there is a CD-player:

```
{"jsonrpc": "2.0", "id": 2, "method": "deductEvent", "params":
{"projectPath": "e:/AVSystem/AVSystem.vsp", "eventName": 
"evDetect", "eventArguments": [1]}
}
```
#### The reply is:

{"id":2,"jsonrpc":"2.0","result":{"actions":null}}

#### **9** Start playing:

```
{"jsonrpc": "2.0", "id": 2, "method": "deductEvent", "params":
{"projectPath": "e:/AVSystem/AVSystem.vsp", "eventName": 
"evPlayKey"}
\mathfrak{r}
```
This prompts for the return value for the call to FindLastTrack():

```
{"id":1,"jsonrpc":"2.0","method":"getActionFunctionCallResult","p
arams":{"action":
{"actionArguments":null,"actionName":"FindLastTrack"}
}}
```
As a reply to that, you can send:

{"jsonrpc": "2.0", "id": 1, "result": 3}

and get the list:

```
{"id":2,"jsonrpc":"2.0","result":{"actions":[{"assignment":{"assi
gnedTo":"lastTrack","assignedToIndex":null,"value":3}},{"assignme
nt":{"assignedTo":"currentTrack","assignedToIndex":null,"value":0
}},{"action":{"actionArguments":null,"actionName":"LocateTrackSta
rt"}}]}}
```
**10** Send an event to tell that you found the track start:

```
{"jsonrpc": "2.0", "id": 2, "method": "deductEvent", "params":
{"projectPath": "e:/AVSystem/AVSystem.vsp", "eventName": 
"evFoundTrackStart"}
}
```
#### The reply is:

```
{"id":2,"jsonrpc":"2.0","result":{"actions":[{"action":{"actionAr
guments":null,"actionName":"StartPlayingTrack"}}]}}
```
#### **11** Send an event to tell that the track end was reached:

```
{"jsonrpc": "2.0", "id": 2, "method": "deductEvent", "params":
{"projectPath": "e:/AVSystem/AVSystem.vsp", "eventName": 
"evTrackEnd"}
}
```
#### The reply is:

```
{"id":2,"jsonrpc":"2.0","result":{"actions":[{"action":{"actionAr
guments":null,"actionName":"StopPlayingTrack"}},{"assignment":{"a
ssignedTo":"currentTrack","assignedToIndex":null,"value":1}},{"ac
tion":{"actionArguments":null,"actionName":"LocateTrackStart"}}]}
}
```
- **12** Continue to send events as appropriate.
- **13** Exit the Validator:

```
{"jsonrpc": "2.0","id": 1,"method": "quitValidator","params":
{"projectPath": "e:/AVSystem/AVSystem.vsp"}
}
```
The reply is:

{"id":1,"jsonrpc":"2.0","result":true}

For information about other ways to exit a connected application, see the full list of commands.

# <span id="page-923-0"></span>**STARTING EXTERNAL TOOLS VIA THE CONTROL CENTER**

You can use the Control Center for invoking external tools. This example shows how to invoke the CGI Studio Scene Composer.

**1** To start the Scene Composer remotely, you can send a command to the Control Center with these arguments:

projectPath The full path to the project to load.

guidToFocusGuid Guid of a state to set focus on in the Scene Composer.

**2** Use this as an example for how to start the CGI Studio Scene Composer remotely:

```
{ 
   "jsonrpc": "2.0", 
   "method": "launchSceneComposer", 
   "params": { 
     "projectPath": "d:/Test/TestJSON/TestJSONProject.vsp", 
     "guidToFocus": "1234-5678-9015" 
   } 
}
```
Using the Control Center

# **Importing and exporting design models via XMI® files**

- [Introduction to using the XMI file format](#page-926-0)
- [Using the XMI format for import and export of design models](#page-928-0)

# <span id="page-926-0"></span>**Introduction to using the XMI file format**

Learn more about:

- *[Briefly about the XMI file format](#page-926-1)*, page 927
- *[Restrictions and requirements for importing XMI files to IAR Visual State](#page-926-2)*, page 927
- *[Restrictions and requirements for exporting XMI files from IAR Visual State](#page-927-0)*, page [928](#page-927-0)

# <span id="page-926-1"></span>**BRIEFLY ABOUT THE XMI FILE FORMAT**

XMI (XML Metadata Interchange) is a file format specified by the Object Management Group, intended for tool-independent exchange of design models. This means that you can transfer state machine models between IAR Visual State and tools by vendors other than IAR Systems.

# <span id="page-926-2"></span>**RESTRICTIONS AND REQUIREMENTS FOR IMPORTING XMI FILES TO IAR VISUAL STATE**

The mapping from UML to Visual State state machine elements is one-to-one, but some exceptions apply. These exceptions, and some other properties of the XMI import to keep in mind, are:

- The XMI file to be imported must conform to UML 2.1.
- Any other files referred to from the XMI file are ignored; only the state machine models directly included in the XMI file are imported. This means that when exporting from another UML tool, the UML design should be exported to a single file.
- The XMI file to be imported must contain profile information, otherwise the XMI import might miss some or all state machine components.
- States that specify instance termination are mapped to (region-local) final states in IAR Visual State.
- IAR Visual State computes a graphical layout automatically. (Any graphical layout information in the XMI file to be imported is ignored.)
- Transition guards are imported as is, without parsing them or even trying to map them to any Visual State elements.
- Transition actions are imported as is and become explanations in IAR Visual State.
- Every transition that crosses one or more state boundary is rendered as a pair of transitions using connector states, where these transitions do not cross any state boundaries. (All transitions that do not cross any state boundaries are imported as they are.)

# <span id="page-927-0"></span>**RESTRICTIONS AND REQUIREMENTS FOR EXPORTING XMI FILES FROM IAR VISUAL STATE**

The mapping from IAR Visual State to UML state machine elements is one-to-one, but some exceptions apply. These exceptions, and some other properties of the XMI export to keep in mind, are:

- The generated XMI file conforms to UML 2.1.
- Models that contain submachine states are not exported, because IAR Visual State's support for arbitrary bindings has no counterpart in UML.
- Layout information is not exported. (Tools that import XMI automatically compute a layout. The strategies used in that differ from tool to tool.)
- Signals are mapped to a macro, recognized by some UML tools, for sending an event between state machines. (This might not always be the desired behavior.)
- Some UML modeling tools cannot handle regions and parallelism inside a state.
- Positive and negative state conditions are not exported, because they have no counterpart in UML.
- Explanations are attached to the corresponding UML element if allowed. If not, explanations are attached to the closest UML element, moving upwards in the model hierarchy, that can carry explanations.

Visual State types map to UML types like this:

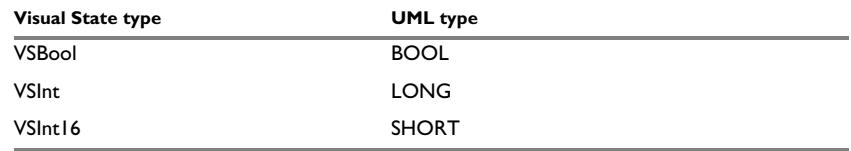

*Table 40: Mapping from Visual State types to UML types*

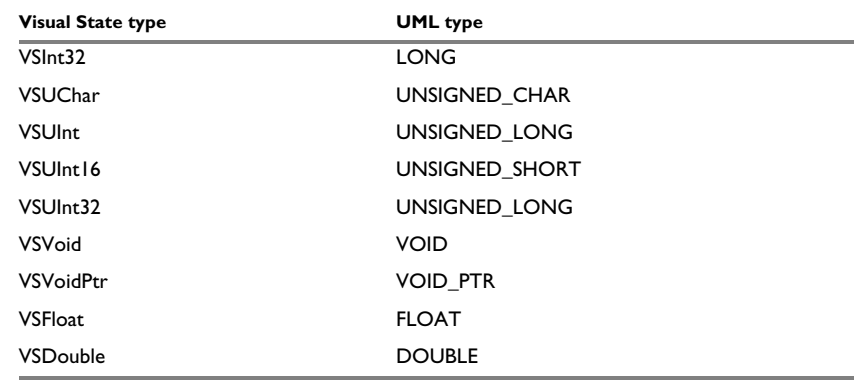

*Table 40: Mapping from Visual State types to UML types*

# <span id="page-928-0"></span>**Using the XMI format for import and export of design models**

What do you want to do?

- *[Importing an XMI file to IAR Visual State](#page-928-1)*, page 929
- *[Exporting an XMI file from IAR Visual State](#page-928-2)*, page 929

# <span id="page-928-1"></span>**IMPORTING AN XMI FILE TO IAR VISUAL STATE**

If you have a state machine model created in a tool from another vendor, you can use it in IAR Visual State if the other tool supports the XMI format.

- **1** In the Designer, choose **File>Open** and filter the view by **State Machine Files in XMI Format (\*.xmi)**.
- **2** Browse to the XMI file you want to import and click **Open**.

Only the state machine parts of a UML design are imported; no class structure, no diagram information, no explanations, etc.

# <span id="page-928-2"></span>**EXPORTING AN XMI FILE FROM IAR VISUAL STATE**

If you have a state machine model created using IAR Visual State, you can export it and then open it in a tool from another vendor if the other tool supports the XMI format.

- **1** In the Designer, choose **File>Open** and open the state machine model that you want to export to XMI format.
- **2** Make sure that the state that represents the correct top-level state machine is selected in the **Project Browser** window and choose **File>Save As**.

**3** Choose **State Machine Files in XMI Format (\*.xmi)** from the **Save as type** drop-down menu and save the file.

A class structure is created to hold the state machine that corresponds to the exported top-level state machine. Exported events, action functions, and variables are generated at appropriate places in the exported XMI structure.

# **The Visual State State Machine API for programmatic manipulation of models**

● [Introduction to the State Machine API and programmatic manipulation](#page-930-0)

# <span id="page-930-0"></span>**Introduction to the State Machine API and programmatic manipulation**

Learn more about:

- *[Briefly about the Visual State State Machine API](#page-930-1)*, page 931
- *[Installed files](#page-931-0)*, page 932

# <span id="page-930-1"></span>**BRIEFLY ABOUT THE VISUAL STATE STATE MACHINE API**

With the Visual State State Machine API (which has a C interface) you can manipulate and extract all parts of your state machine design model.

By calling the API, you can programmatically access and change your state machine models from various programming languages that support calling C functions based on some foreign function binding mechanism.

For example, you can use the API to:

- Add new items to a project, or create a new project
- Delete items from a project
- Rename items in a project
- Extract copies of parts from a project to build a representation of the items for your own purpose
- Search for items in a project.

From the API you can also add *tags* to items in the project. A tag is a pair of strings—a name and a value. They look, for example, like this: Requirement Reference and Section 5.4.6. Tags can only be manipulated by the API, but the Visual State components keep the tags persistent.

When you work with the API you do not need to set exact positions for new items that you add. When the Designer loads a model with any item that does not have a set position, it will position it for you, and you can move it to the point you like. The API preserves the positions for items that have a set position.

The State Machine API DLL is stand-alone, in other words, it does not depend on any other Visual State DLLs, or any runtime DLLs except the usual runtime DLLs for the operating system.

Using the API does not require a license, so you can freely copy and use it as you like.

# <span id="page-931-0"></span>**INSTALLED FILES**

The API is delivered as a set of header files, a dynamic link library (DLL), and a set of generated documentation files in HTML format. The DLL is built with "C" linkage, so it can be accessed from most programming languages.

The files for the API and the generated documentation can be found in the doc\StateMachineAPI directory in the IAR Visual State product installation. The generated documentation contains a number of examples of use cases, examples of how to access the API from C and C++. The main documentation file is doc\StateMachineAPI\html\index.html.

# **Handling Visual State files from previous versions**

● [Introduction to using old design models from previous versions](#page-932-0)

# <span id="page-932-0"></span>**Introduction to using old design models from previous versions**

Learn more about:

- *[Using files from version 5 and later](#page-932-2)*, page 933
- *[Converting old files by using the Navigator](#page-932-1)*, page 933
- *[Converting old files manually by using the project converter](#page-932-3)*, page 933

# <span id="page-932-2"></span>**USING FILES FROM VERSION 5 AND LATER**

The file format used in version 5 and 6 of IAR Visual State is not the same format as being used by version 7.4, and later. When you load an old project, the Navigator can convert the files, or you can convert the files manually by running a program from a command prompt.

# <span id="page-932-1"></span>**CONVERTING OLD FILES BY USING THE NAVIGATOR**

- **1** Before you start, make sure to have backup copies of your files.
- **2** In the Navigator, open the workspace for the old project that you want to convert.
- **3** The Navigator will ask you if you want to convert and save the project. Answer Yes.
- **4** The Navigator saves the old files in a backup directory, converts them, and saves the converted files in the same directory that you loaded your workspace from.

You can now use your newly converted files in the new version of IAR Visual State.

# <span id="page-932-3"></span>**CONVERTING OLD FILES MANUALLY BY USING THE PROJECT CONVERTER**

- **1** Before you start, make sure to have backup copies of your files.
- **2** Open a command prompt.
- **3** Change the directory to where you have your old project.
- **4** To start the conversion, use this command line:

ProjectConverter.exe *project*.vsp *converted*

#### Where:

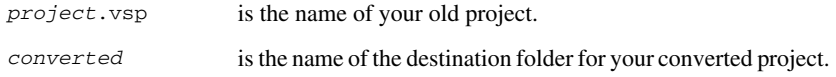

**5** ProjectConverter converts the old files and places the converted files in the directory you specified.

You can now use your newly converted files in the new version of IAR Visual State.

# **Glossary**

This is a glossary for terms relevant to embedded systems programming in general, and to IAR Visual State® and state machine design specifically.

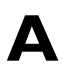

# **Application**

The program developed by the user of the IAR Systems toolkit and which will be run as an embedded application on a target processor.

## **Architecture**

A term used by computer designers to designate the structure of complex information-processing systems. It includes the kinds of instructions and data used, the memory organization and addressing, and the methods by which the system is implemented. The two main architecture types used in processor design are *[Harvard architecture](#page-937-0)* and *[von Neumann](#page-943-0)  [architecture](#page-943-0)*.

### **Argument**

Arguments are the values provided for the (formal) parameters when invoking a function, template, or macro, etc. Arguments are also referred to as *actual parameters*. Compare *[Parameter](#page-940-0)*.

### **Auto variables**

The term refers to the fact that each time the function in which the variable is declared is called, a new instance of the variable is created automatically. This can be compared with the behavior of local variables in systems using static overlay, where a local variable only exists in one instance, even if the function is called recursively. Also called local variables. Compare *[Register variables](#page-941-0)*.

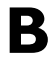

# **Batch files**

A text file containing operating system commands which are executed by the command line interpreter. In Unix, this is

called a "shell script" because it is the Unix shell which includes the command line interpreter. Batch files can be used as a simple way to combine existing commands into new commands.

## **Bitfield**

A group of bits considered as a unit.

### **Breakpoint**

A breakpoint in IAR Visual State is a specification of one or more conditions that will cause the Deduct function to break, and wait for acknowledge before continuing. A breakpoint might contain conditions that, if true, will cause a break before a transition is taken (a pre-condition) and conditions that, if true, will cause a break after a transition has been taken (a post condition). Breakpoints can be used in C-SPYLink and in the Validator.

# **C**

## **Calling convention**

A calling convention describes the way one function in a program calls another function. This includes how register parameters are handled, how the return value is returned, and which registers that will be preserved by the called function. The compiler handles this automatically for all C and C++ functions. All code written in assembler language must conform to the rules in the calling convention to be callable from C or C++, or to be able to call C and C++ functions. The C calling convention and the C++ calling conventions are not necessarily the same.

### **Code pointers**

A code pointer is a function pointer. Compilers often provide several different code pointers to support microcontrollers that allow several different methods of calling a function. Compilers for embedded systems usually provide the users with the ability to use all these methods.

Do not confuse code pointers with data pointers.

### **Compilation unit**

See *[Translation unit](#page-943-1)*.

### **Compiler options**

Parameters you can specify to change the default behavior of the compiler.

### **Composite state**

A state that consists of concurrent regions, or mutually exclusive states.

#### **Context menu**

A context menu appears when you right-click in the user interface, and provides context-specific menu commands.

### **C-style preprocessor**

A preprocessor is either a stand-alone application or an integrated part of a compiler, that performs preprocessing of the input stream before the actual compilation occurs. A C-style preprocessor follows the rules set up in Standard C and implements commands like #define, #if, and #include, which are used to handle textual macro substitution, conditional compilation, and inclusion of other files.

# **D**

### **Data pointers**

Many cores have different addressing modes to access different memory types or address spaces. Compilers for embedded systems usually have a set of different data pointer types so they can access the available memory efficiently.

#### **Data representation**

How different data types are laid out in memory and what value ranges they represent.

### **Declaration**

A specification to the compiler that an object, a variable or function, exists. The object itself must be defined in exactly one translation unit (source file). An object must be declared before the object can be referred to. Normally an object that is used in many files is defined in one source file. A declaration

is normally placed in a header file that is included by the files that use the object.

#### For example:

```
/* Variable "a" exists somewhere. Function
 "b" takes two int parameters and returns an
 int. */
```
extern int a; int b(int, int);

#### **Definition**

The variable or function itself. Only one definition can exist for each variable or function in an application. See also *[Tentative definition](#page-942-0)*.

For example:

```
int a;
int b(int x, int y)
{
    return x + y;
}
```
### **Device driver**

A piece of software that acts as an interface to hardware devices, to make it possible for application software to use the hardware device without detailed knowledge of the exact design of the device.

#### **Dynamic initialization**

Variables in a program written in C are initialized during the initial phase of execution, before the main function is called. These variables are always initialized with a static value, which is determined either at compile time or at link time. This is called static initialization. In C++, variables might require initialization to be performed by executing code, for example, running the constructor of global objects, or performing dynamic memory allocation. The latter is called dynamic initialization.

#### **Dynamic memory allocation**

There are two main strategies for storing variables: statically at link time, or dynamically at runtime. Dynamic memory allocation is often performed from the heap and it is the size of
the heap that determines how much memory that can be used for dynamic objects and variables. The advantage of dynamic memory allocation is that several variables or objects that are not active at the same time can be stored in the same memory, thus reducing the memory requirements of an application. See also *[Heap memory](#page-937-0)*.

#### <span id="page-936-3"></span><span id="page-936-2"></span>**Dynamic object**

An object that is allocated, created, destroyed, and released at runtime. Dynamic objects are almost always stored in memory that is dynamically allocated. Compare *[Static object](#page-942-0)*.

### **E**

**Element file**

See *[Transition element file](#page-943-0)*.

#### <span id="page-936-4"></span>**Embedded C++**

A subset of the C++ programming language, which is intended for embedded systems programming. The fact that performance and portability are particularly important in embedded systems development was considered when defining the language.

#### <span id="page-936-5"></span>**Embedded system**

A combination of hardware and software, designed for a specific purpose. Embedded systems are often part of a larger system or product.

#### <span id="page-936-6"></span>**Emulator**

An emulator is a hardware device that performs emulation of one or more derivatives of a processor family. An emulator can often be used instead of the actual core and connects directly to the printed circuit board—where the core would have been connected—via a connecting device. An emulator always behaves exactly as the processor it emulates, and is used when the debugging requires all systems actuators, or when debugging device drivers.

#### <span id="page-936-7"></span>**Enumeration**

A type which includes in its definition an exhaustive list of possible values for variables of that type. Common examples include Boolean, which takes values from the list [true, false], and day-of-week which takes values [Sunday, Monday,

Tuesday, Wednesday, Thursday, Friday, Saturday]. Enumerated types are a feature of typed languages, including C and Ada.

#### <span id="page-936-9"></span><span id="page-936-0"></span>**Executable image**

Contains the executable image; the result of linking several relocatable object files and libraries.

#### <span id="page-936-8"></span>**Exception**

An exception is an interrupt initiated by the processor hardware, or hardware that is tightly coupled with the processor, for instance, a memory management unit (MMU). The exception signals a violation of the rules of the architecture (access to protected memory), or an extreme error condition (division by zero).

Do not confuse this use of the word exception with the term *exception* used in the C++ language (but not in Embedded  $C_{++}$ ).

#### <span id="page-936-10"></span><span id="page-936-1"></span>**Extended keywords**

Non-standard keywords in C and C++. These usually control the definition and declaration of objects (that is, data and functions). See also *[Keywords](#page-938-0)*.

### **F**

#### <span id="page-936-11"></span>**Filling**

How to fill up bytes—with a specific fill pattern—that exists between the sections in an executable image. These bytes exist because of the alignment demands on the sections.

#### <span id="page-936-12"></span>**Format specifiers**

Used to specify the format of strings sent by library functions such as printf. In the following example, the function call contains one format string with one format specifier, %c, that prints the value of a as a single ASCII character:

printf(" $a = \frac{1}{6}c$ ",  $a$ );

# **G**

#### <span id="page-937-3"></span>**General options**

Parameters that you can specify to change the default behavior of all tools that are included in IAR Visual State.

#### <span id="page-937-4"></span>**Generic pointers**

Pointers that have the ability to point to all different memory types in, for example, a core based on the Harvard architecture.

#### <span id="page-937-5"></span>**Global element**

An event, action, variable, signal, etc, that is defined at project level. Thus, it has the scope of the Visual State project, including all Visual State systems contained in it.

## **H**

#### <span id="page-937-6"></span><span id="page-937-2"></span>**Harvard architecture**

A core based on the Harvard architecture has separate data and instruction buses. This allows execution to occur in parallel. As an instruction is being fetched, the current instruction is executing on the data bus. Once the current instruction is complete, the next instruction is ready to go. This theoretically allows for much faster execution than a von Neumann architecture, but adds some silicon complexity. Compare *[von](#page-943-1)  [Neumann architecture](#page-943-1)*.

#### <span id="page-937-7"></span><span id="page-937-0"></span>**Heap memory**

The heap is a pool of memory that is reserved for dynamic memory allocation. An application can request parts of the heap for its own use; once memory is allocated from the heap it remains valid until it is explicitly released back to the heap by the application. This type of memory is useful when the number of objects is not known until the application executes. Note that this type of memory is risky to use in systems with a limited amount of memory or systems that are expected to run for a very long time.

#### <span id="page-937-8"></span>**Heap size**

Total size of memory that can be dynamically allocated.

#### <span id="page-937-9"></span><span id="page-937-1"></span>**High-level device driver**

A device driver written to control external peripheral units, such as displays, etc. Compare *[Device driver](#page-935-0)* and *[High-level](#page-937-1)  [device driver](#page-937-1)*.

#### <span id="page-937-10"></span>**Host**

The computer that communicates with the target processor. The term is used to distinguish the computer on which the debugger is running from the core that the embedded application you develop runs on.

## **I**

#### <span id="page-937-11"></span>**IDE (integrated development environment)**

A programming environment with all necessary tools integrated into one single application.

#### **Image**

See *[Executable image](#page-936-0)*.

#### <span id="page-937-12"></span>**Include file**

A text file which is included into a source file. This is often done by the preprocessor.

#### <span id="page-937-13"></span>**Initialized sections**

Read/write sections that should be initialized with specific values at startup.

#### <span id="page-937-14"></span>**Inlining**

An optimization that replaces function calls with the body of the called function. This optimization increases the execution speed and can even reduce the size of the generated code.

#### <span id="page-937-16"></span>**Interrupt vector**

A small piece of code that will be executed, or a pointer that points to code that will be executed when an interrupt occurs.

#### <span id="page-937-15"></span>**Interrupt vector table**

A table containing interrupt vectors, indexed by interrupt type. This table contains the processor's mapping between interrupts and interrupt service routines and must be initialized by the programmer.

#### <span id="page-938-3"></span>**Interrupts**

In embedded systems, the use of interrupts is a method of detecting external events immediately, for example a timer overflow or the pressing of a button.

Interrupts are asynchronous events that suspend normal processing and temporarily divert the flow of control through an "interrupt handler" routine. Interrupts can be caused by both hardware (I/O, timer, machine check) and software (supervisor, system call, or trap instruction). Compare *[Trap](#page-943-2)*.

#### <span id="page-938-4"></span>**Intrinsic**

An adjective describing native compiler objects, properties, events, and methods.

#### <span id="page-938-2"></span>**Intrinsic functions**

1. Function calls that are directly expanded into specific sequences of machine code. 2. Functions called by the compiler for internal purposes (that is, floating-point arithmetic etc.).

## **K**

#### <span id="page-938-5"></span>**Key bindings**

Key shortcuts for menu commands used in IAR Visual State.

#### <span id="page-938-6"></span><span id="page-938-0"></span>**Keywords**

A fixed set of symbols built into the syntax of a programming language. All keywords used in a language are reserved—they cannot be used as identifiers (in other words, user-defined objects such as variables or procedures). See also *[Extended](#page-936-1)  [keywords](#page-936-1)*.

## **L**

#### <span id="page-938-11"></span><span id="page-938-1"></span>**L-value**

A value that can be found on the left side of an assignment and thus be changed. This includes plain variables and dereferenced pointers. Expressions like  $(x + 10)$  cannot be assigned a new value and are therefore not L-values.

#### <span id="page-938-7"></span>**Language extensions**

Target-specific extensions to the C language.

#### <span id="page-938-8"></span>**Library configuration file**

A file that contains a configuration of the runtime library. The file contains information about what functionality is part of the runtime environment. The file is used for tailoring a build of a runtime library.

#### <span id="page-938-9"></span>**Local element**

An event, action, variable, signal, etc, that is defined at top-level state machine level. It normally has the scope of the top-level state machine itself.

#### **Local variable**

See *[Auto variables](#page-934-0)*.

#### <span id="page-938-10"></span>**Low-level device driver**

A device driver written to control a chip's on-board peripheral units, such as A/D, timers, etc. Compare *[Device driver](#page-935-0)* and *[High-level device driver](#page-937-1)*.

## **M**

#### <span id="page-938-12"></span>**Macro**

1. An assembler macro is user-defined sets of assembler lines that can be expanded later in the source file by referring to the given macro name. Parameters will be substituted if referred to.

2. A C macro is a text substitution mechanism used during preprocessing of source files. Macros are defined using the #define preprocessing directive. The replacement text of each macro is then substituted for any occurrences of the macro name in the rest of the translation unit.

3. A C-SPY macro is a program that you can write to enhance the functionality of C-SPY. A typical application of C-SPY macros is to associate them with breakpoints; when such a breakpoint is hit, the macro is run and can for example be used to simulate peripheral devices, to evaluate complex conditions, or to output trace data.

The C-SPY macro language is like a simple dialect of C, but is less strict with types.

#### <span id="page-939-3"></span>**Mailbox**

A mailbox in an RTOS is a point of communication between two or more tasks. One task can send messages to another task by placing the message in the mailbox of the other task. Mailboxes are also known as message queues or message ports.

#### <span id="page-939-4"></span>**Memory area**

A region of the memory.

#### <span id="page-939-5"></span>**Memory bank**

The smallest unit of continuous memory in banked memory. One memory bank at a time is visible in a core's physical address space.

#### <span id="page-939-6"></span>**Memory map**

A map of the different memory areas available to the core.

#### <span id="page-939-7"></span>**Memory model**

Specifies the memory hierarchy and how much memory the system can handle. Your application must use only one memory model at a time, and the same model must be used by all user modules and all library modules.

#### <span id="page-939-8"></span>**Microcontroller**

A microprocessor on a single integrated circuit intended to operate as an embedded system. In addition to a CPU, a microcontroller typically includes small amounts of RAM, PROM, timers, and I/O ports.

#### <span id="page-939-9"></span>**Microprocessor**

A CPU contained on one (or a few) integrated circuits. A single-chip microprocessor can include other components such as memory, memory management, caches, floating-point unit, I/O ports and timers. Such devices are also known as microcontrollers.

#### <span id="page-939-10"></span><span id="page-939-0"></span>**Module, link**

Normally, the result of compiling a single translation unit. A module consists of, for example, symbol definitions, references, code, data, and relocation information. An object file usually contains one module. See *[Translation unit](#page-943-3)* and *[Object file, relocatable](#page-939-1)*.

# **N**

#### <span id="page-939-11"></span>**Navigator workspace**

<span id="page-939-20"></span><span id="page-939-19"></span>A logical representation for handling a collection of projects, systems, and state machine diagrams, and their files. The workspace contains session-specific information. It is stored in a file with the filename extension vnw.

#### <span id="page-939-12"></span><span id="page-939-2"></span>**Non-volatile storage**

Memory devices such as battery-backed RAM, ROM, magnetic tape and magnetic disks that can retain data when electric power is shut off. Compare *[Volatile storage](#page-943-4)*.

## **O**

#### <span id="page-939-15"></span>**Object**

An object file or a library member.

#### <span id="page-939-13"></span>**Object file, absolute**

See *[Executable image](#page-936-0)*.

#### <span id="page-939-14"></span><span id="page-939-1"></span>**Object file, relocatable**

The result of compiling or assembling a source file. See *[Module, link](#page-939-0)*.

#### <span id="page-939-17"></span>**Operator**

A symbol used as a function, with infix syntax if it has two arguments (+, for example) or prefix syntax if it has only one (for instance, bitwise negation, ~). Many languages use operators for built-in functions such as arithmetic and logic.

#### <span id="page-939-16"></span>**Operator precedence**

Each operator has a precedence number assigned to it that determines the order in which the operator and its operands are evaluated. The highest precedence operators are evaluated first. Use parentheses to group operators and operands to control the order in which the expressions are evaluated.

#### <span id="page-939-18"></span>**Options**

A set of commands that control the behavior of a tool, for example the compiler or linker. The options can be specified on the command line or in IAR Visual State.

#### **Output image**

See *[Executable image](#page-936-0)*.

### **P**

#### **Parameter**

Parameters are used in the definition of a function, template, or macro. Parameters are also referred to as *formal parameters*. Compare *[Argument](#page-934-1)*.

#### **Parameter passing**

See *[Calling convention](#page-934-2)*.

#### <span id="page-940-5"></span>**Peripheral unit**

A hardware component other than the processor, for example memory or an I/O device.

#### <span id="page-940-6"></span>**Pointer**

An object that contains an address to another object of a specified type.

#### <span id="page-940-7"></span>**#pragma**

During compilation of a C/C++ program, the #pragma preprocessing directive causes the compiler to behave in an implementation-defined manner. This can include, for example, producing output on the console, changing the declaration of a subsequent object, changing the optimization level, or enabling/disabling language extensions.

#### <span id="page-940-4"></span><span id="page-940-2"></span>**Preemptive multitasking**

An RTOS task is allowed to run until a higher priority process is activated. The higher priority task might become active as the result of an interrupt. The term preemptive indicates that although a task is allotted to run a given length of time (a timeslice), it might lose the processor at any time. Each time an interrupt occurs, the task scheduler looks for the highest priority task that is active and switches to that task. If the located task is different from the task that was executing before the interrupt, the previous task is suspended at the point of interruption.

Compare *[Round Robin.](#page-941-0)*

#### <span id="page-940-8"></span>**Preprocessing directives**

A set of directives that are executed before the parsing of the actual code is started.

#### <span id="page-940-9"></span>**Preprocessor**

See *[C-style preprocessor](#page-935-1)*.

#### <span id="page-940-10"></span>**Project / Visual State project**

<span id="page-940-17"></span>A collection of systems. Each project can contain several state machine diagrams in addition to global elements. The project data is stored in a file with the filename extension vsp.

#### <span id="page-940-3"></span>**Project options**

General options that apply to an entire project, for example the signal queue mode which is a project option. The signal queue mode can be set on a project in the Designer.

#### <span id="page-940-11"></span>**PROM**

Programmable Read-Only Memory. A type of ROM that can be programmed only once.

## **Q**

<span id="page-940-12"></span>**Qualifiers** See *[Type qualifiers](#page-943-5)*.

## **R**

#### <span id="page-940-16"></span><span id="page-940-13"></span><span id="page-940-1"></span>**Real-time operating system (RTOS)**

An operating system which guarantees the latency between an interrupt being triggered and the interrupt handler starting, and how tasks are scheduled. An RTOS is typically much smaller than a normal desktop operating system. Compare *[Real-time](#page-940-0)  [system](#page-940-0)*.

#### <span id="page-940-14"></span><span id="page-940-0"></span>**Real-time system**

A computer system whose processes are time-sensitive. Compare *[Real-time operating system \(RTOS\)](#page-940-1)*.

#### <span id="page-940-15"></span>**Region**

A region defines concurrent subsystems and represents hierarchical state machines.

#### <span id="page-941-2"></span>**Register**

A small on-chip memory unit, usually just one or a few bytes in size, which is particularly efficient to access and therefore often reserved as a temporary storage area during program execution.

#### <span id="page-941-1"></span>**Register variables**

Typically, register variables are local variables that are placed in registers instead of on the (stack) frame of the function. Register variables are much more efficient than other variables because they do not require memory accesses, so the compiler can use shorter/faster instructions when working with them. See also *[Auto variables](#page-934-0)*.

#### **Reset**

A reset is a restart from the initial state of a system. A reset can originate from hardware (hard reset), or from software (soft reset). A hard reset can usually not be distinguished from the power-on condition, which a soft reset can be. In IAR Visual State, reset is typically related to sending SE\_RESET to a system, which means that the Visual State system is reset.

#### <span id="page-941-3"></span>**ROM-monitor**

A piece of embedded software designed specifically for use as a debugging tool. It resides in the ROM of the evaluation board chip and communicates with a debugger via a serial port or network connection. The ROM-monitor provides a set of primitive commands to view and modify memory locations and registers, create and remove breakpoints, and execute your application. The debugger combines these primitives to fulfill higher-level requests like program download and single-step.

#### <span id="page-941-4"></span><span id="page-941-0"></span>**Round Robin**

Task scheduling in an operating system, where all tasks have the same priority level and are executed in turn, one after the other. Compare *[Preemptive multitasking](#page-940-2)*.

#### **RTOS**

See *[Real-time operating system \(RTOS\)](#page-940-1)*.

#### <span id="page-941-5"></span>**R-value**

A value that can be found on the right side of an assignment. This is just a plain value. See also *[L-value](#page-938-1)*.

## **S**

#### <span id="page-941-6"></span>**Saturation arithmetics**

Most, if not all, C and C++ implementations use mod- $2^N$ 2-complement-based arithmetics where an overflow wraps the value in the value domain, that is  $(127+1)=-128$ . Saturation arithmetics, on the other hand, does *not* allow wrapping in the value domain, for instance,  $(127+1)=127$ , if 127 is the upper limit. Saturation arithmetics is often used in signal processing, when an overflow condition would have been fatal if wrapping had been allowed.

#### <span id="page-941-7"></span>**Short addressing**

Many cores have special addressing modes for efficient access to internal RAM and memory-mapped I/O. Short addressing is therefore provided as an extended feature by many compilers for embedded systems. See also *[Data pointers](#page-935-2)*.

#### <span id="page-941-8"></span>**Side effect**

An expression in C or  $C_{++}$  is said to have a side-effect if it changes the state of the system. Examples are assignments to a variable, or using a variable with the post-increment operator. The C and C++ standards state that a variable that is subject to a side-effect should not be used more that once in an expression. As an example, this statement violates that rule:

 $*d++ = *d:$ 

#### <span id="page-941-9"></span>**Simulator**

A debugging tool that runs on the host and behaves as similar to the target processor as possible. A simulator is used for debugging the application when the hardware is unavailable, or not needed for proper debugging. A simulator is usually not connected to any physical peripheral devices. A simulated processor is often slower, or even much slower, than the real hardware.

#### <span id="page-941-11"></span>**Single stepping**

Executing one instruction or one C statement at a time in the debugger.

#### <span id="page-941-10"></span>**State machine diagram**

A graphical representation of your state machine model, or parts of your model.

#### <span id="page-942-5"></span>**State machine file**

A file that contains the state machine diagram for the designed state machine model. The state machine file represents a way of modularizing a Visual State system. When a system is split into more than one state machine file, it is possible to gain the benefits of team development on the same system. The filename extension is vsr.

#### <span id="page-942-4"></span>**State machine model**

The state machine part of your application as designed with IAR Visual State.

#### <span id="page-942-6"></span><span id="page-942-2"></span>**State machine template**

The design of (or part of) a state machine model that can be reused. The template can contain states, regions, elements, and transitions. The template can even itself refer to another state machine template. A state machine template can be used at any level in the design except at the top. It is stored in a file with the filename extension vssm. Compare *[Submachine state](#page-942-1)*.

#### <span id="page-942-18"></span><span id="page-942-7"></span><span id="page-942-0"></span>**Static object**

An object whose memory is allocated at link-time and is created during system startup (or at first use). Compare *[Dynamic object](#page-936-2)*.

#### **Statically allocated memory**

This kind of memory is allocated once and for all at link-time, and remains valid all through the execution of the application. Variables that are either global or declared static are allocated this way.

#### <span id="page-942-8"></span>**Structure value**

An umbrella term for structs and unions. A struct is a collection of data object placed sequentially in memory (possibly with pad bytes between them). A union is a collection of data sharing the same memory location.

#### <span id="page-942-9"></span><span id="page-942-1"></span>**Submachine state**

A state that can refer to a specific state machine template, to provide a concrete instance of the state machine template. As part of the submachine state, the parts of the state machine template meant to be specified when used, must be bound. Compare *[State machine template](#page-942-2)*.

#### <span id="page-942-10"></span>**Substate**

A state that is below another state in the state machine diagram.

#### <span id="page-942-11"></span>**Superstate**

A state that in itself contains one or more state machines.

#### <span id="page-942-12"></span><span id="page-942-3"></span>**System / Visual State system**

<span id="page-942-17"></span>A collection of one or more top-level state machines, and their files (filename extension vsr). If top-level state machines are grouped in the same system, they can be synchronized to each other via state conditions. The system is the logical unit of a state machine model. Thus, when an event occurs, it is interpreted on a per system basis. Compare *[Top-level state](#page-943-6)  [machine](#page-943-6)*.

### **T**

#### <span id="page-942-13"></span>**Target**

1. An architecture. 2. A piece of hardware. The particular embedded system you are developing the application for. The term is usually used to distinguish the system from the host system.

#### <span id="page-942-14"></span>**Task (thread)**

A task is an execution thread in a system. Systems that contain many tasks that execute in parallel are called multitasking systems. Because a processor only executes one instruction stream at the time, most systems implement some sort of task-switch mechanism (often called context switch) so that all tasks get their share of processing time. The process of determining which task that should be allowed to run next is called scheduling. Two common scheduling methods are *[Preemptive multitasking](#page-940-2)* and *[Round Robin](#page-941-0)*.

#### <span id="page-942-15"></span>**Tentative definition**

A variable that can be defined in multiple files, provided that the definition is identical and that it is an absolute variable.

#### <span id="page-942-16"></span>**Timer**

A peripheral that counts independent of the program execution.

#### <span id="page-943-9"></span>**Timeslice**

The (longest) time an RTOS allows a task to run without running the task-scheduling algorithm. A task might be allowed to execute during several consecutive time slices before being switched out. A task might also not be allowed to use its entire time slice, for example if, in a preemptive system, a higher priority task is activated by an interrupt.

#### <span id="page-943-10"></span><span id="page-943-6"></span>**Top-level state machine**

The topmost state in a state hierarchy determines the top-level state machine. Such a state cannot be nested, they can only be building blocks right below a system. They are stored in files with the filename extension vsr. Compare *[System / Visual](#page-942-3)  [State system](#page-942-3)*.

#### <span id="page-943-12"></span><span id="page-943-3"></span>**Translation unit**

A source file together with all the header files and source files included via the preprocessor directive #include, except for the lines skipped by conditional preprocessor directives such as #if and #ifdef.

#### <span id="page-943-11"></span>**Transition element**

The non-graphical elements available in IAR Visual State and which you can use when defining conditions and actions for transitions and state reactions.

You create transition elements in the scope of top-level state machines, projects, state machine templates, or element files.

#### <span id="page-943-7"></span><span id="page-943-0"></span>**Transition element file**

A file that contains transition elements and nothing else. Having transition elements in element files allows you to reuse small blocks of transition elements where you want. Transition element files are similar to include files in the C/C++ programming language. Adding an element file makes the transition elements in the files defined and available where you added them. Transition element files have the filename extension .vste.

#### <span id="page-943-8"></span><span id="page-943-2"></span>**Trap**

A trap is an interrupt initiated by inserting a special instruction into the instruction stream. Many systems use traps to call operating system functions. Another name for trap is software interrupt.

#### <span id="page-943-13"></span><span id="page-943-5"></span>**Type qualifiers**

In Standard C/C++, const or volatile. IAR Systems compilers usually add target-specific type qualifiers for memory and other type attributes.

**V**

#### <span id="page-943-14"></span><span id="page-943-4"></span>**Volatile storage**

Data stored in a volatile storage device is not retained when the power to the device is turned off. To preserve data during a power-down cycle, you should store it in non-volatile storage. This should not be confused with the C keyword volatile. Compare *[Non-volatile storage](#page-939-2)*.

#### <span id="page-943-15"></span><span id="page-943-1"></span>**von Neumann architecture**

A computer architecture where both instructions and data are transferred over a common data channel. Compare *[Harvard](#page-937-2)  [architecture](#page-937-2)*.

### **A**

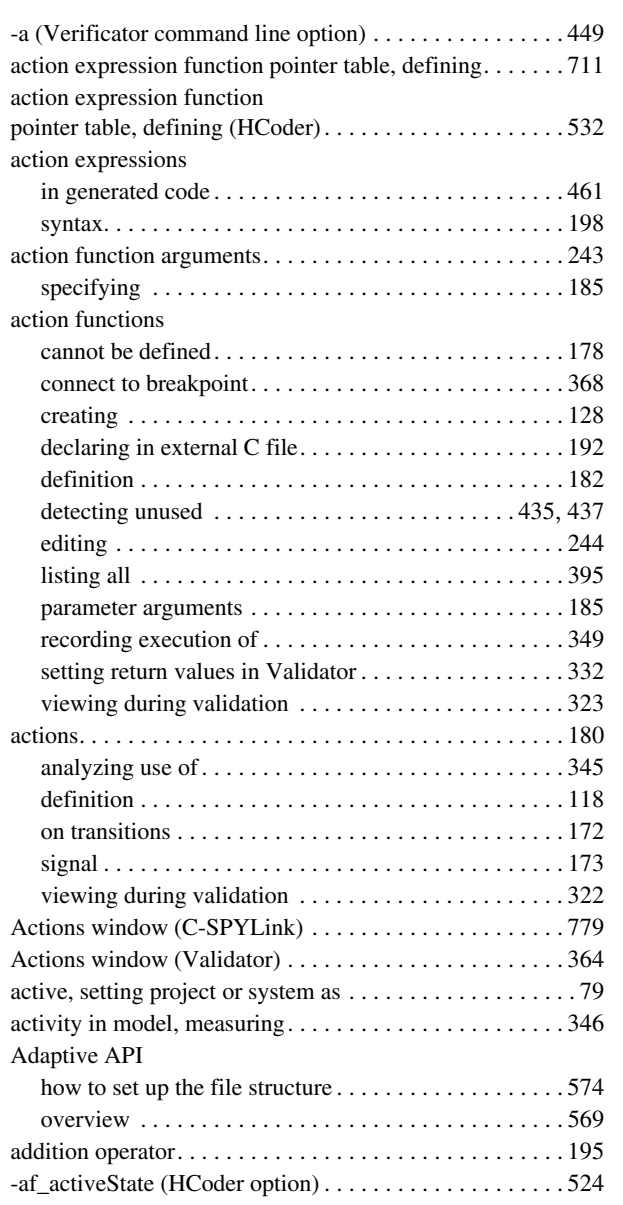

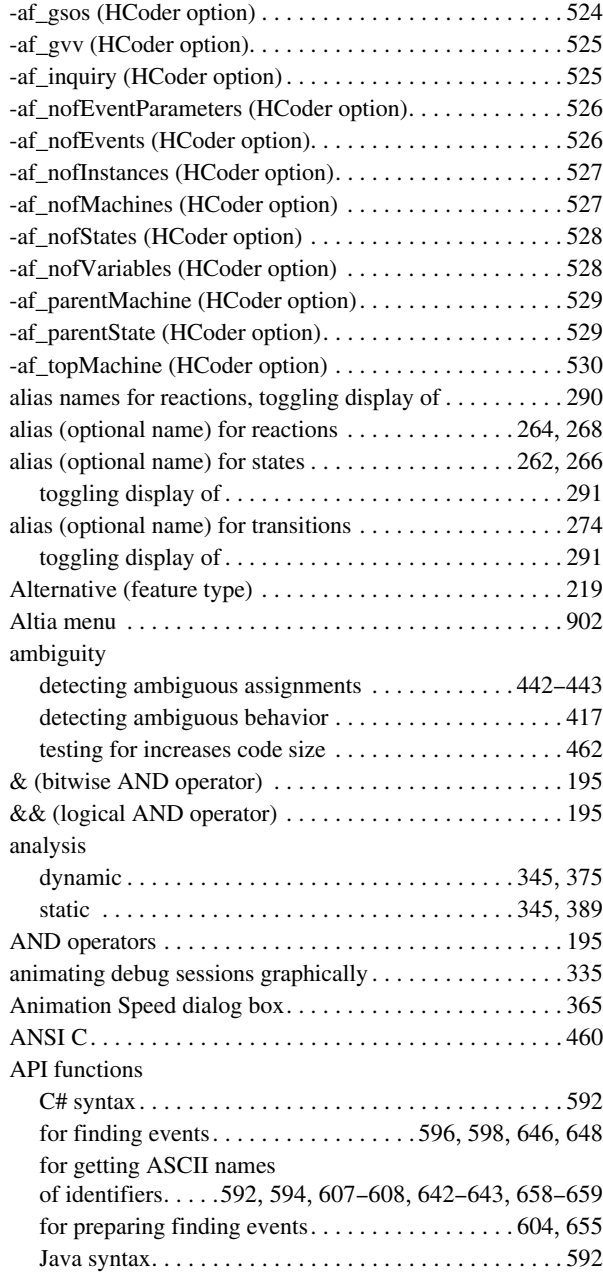

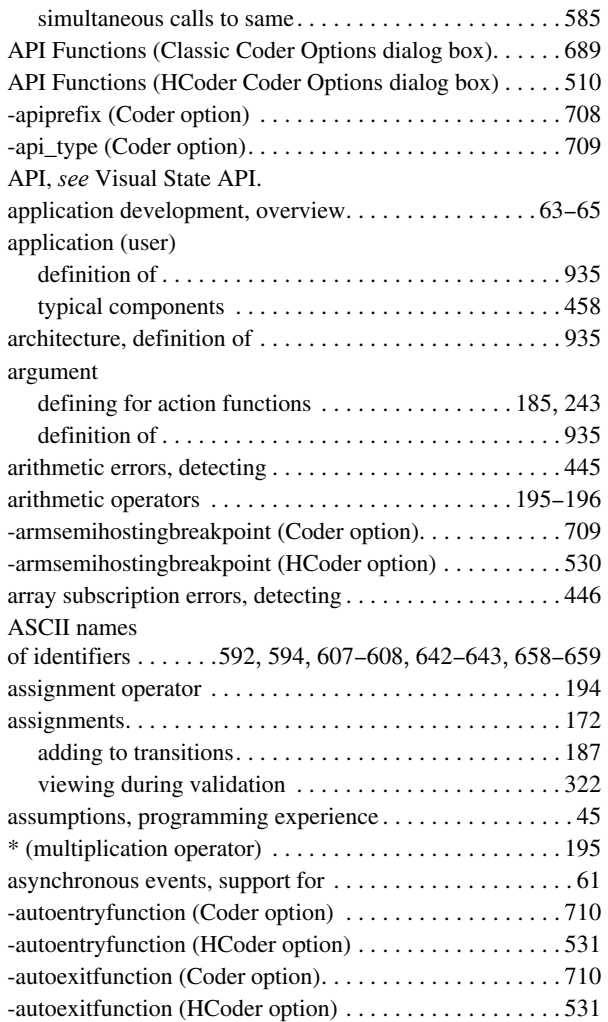

### **B**

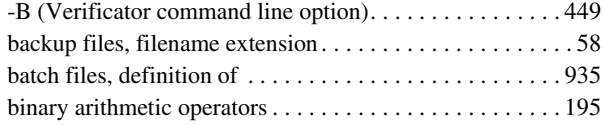

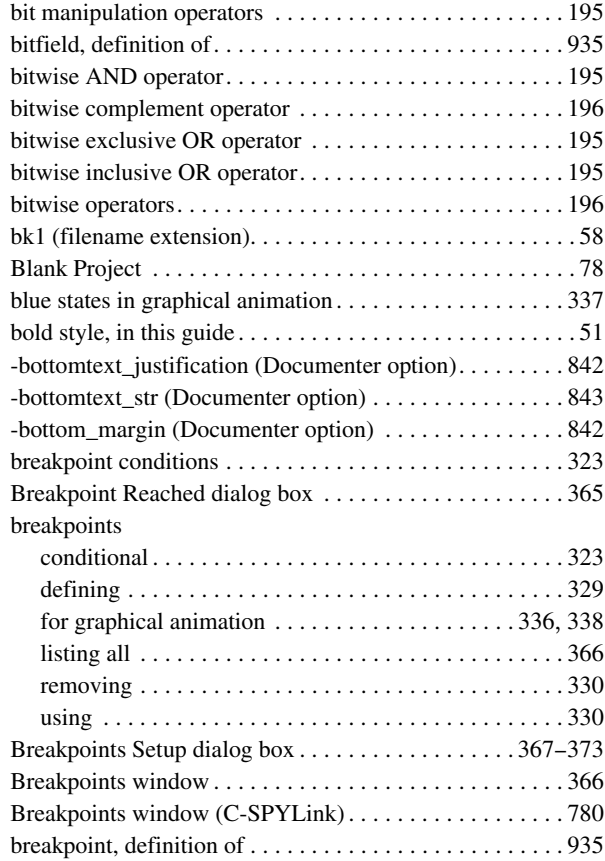

### **C**

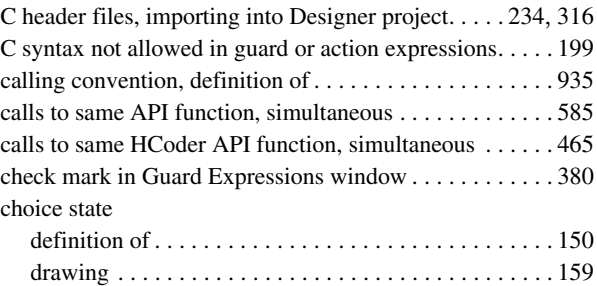

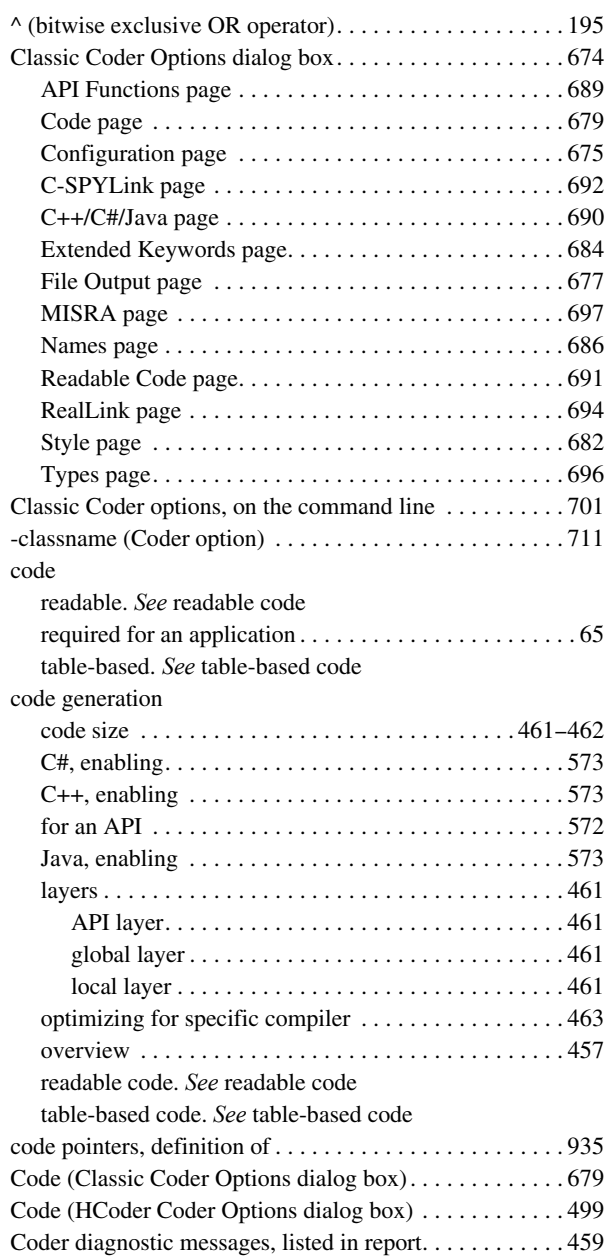

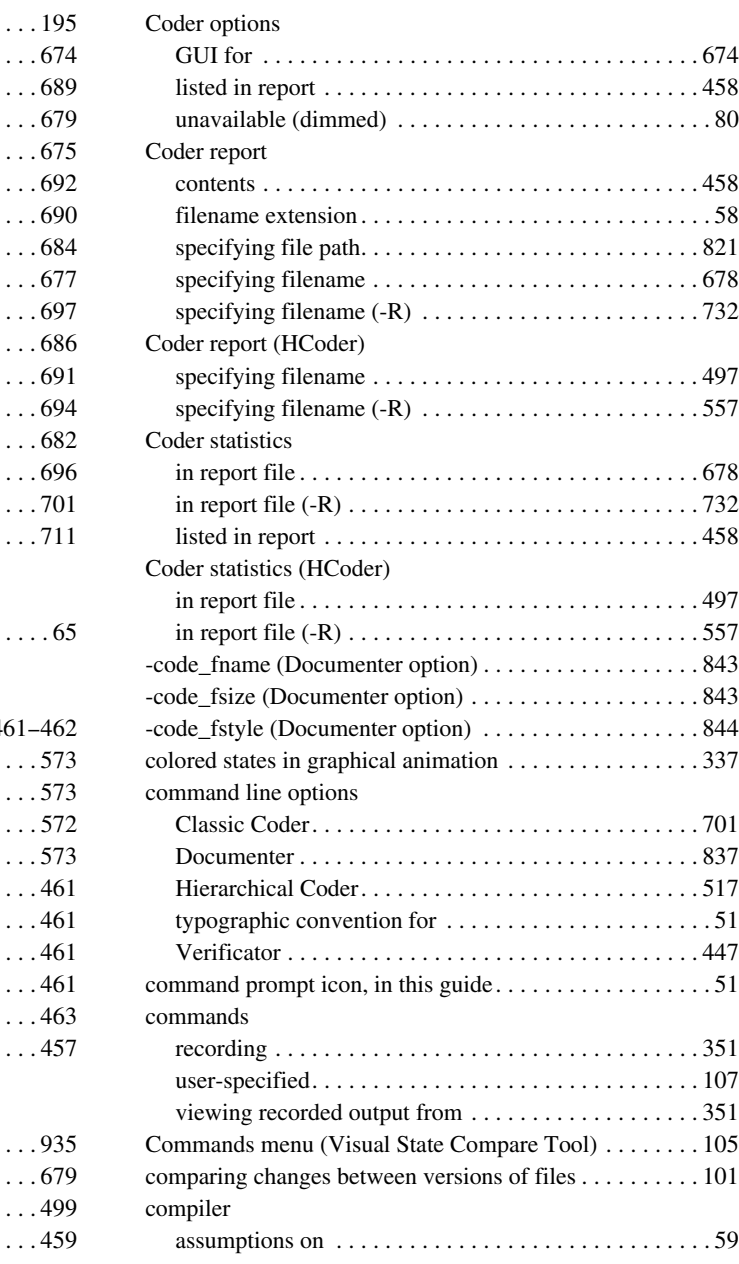

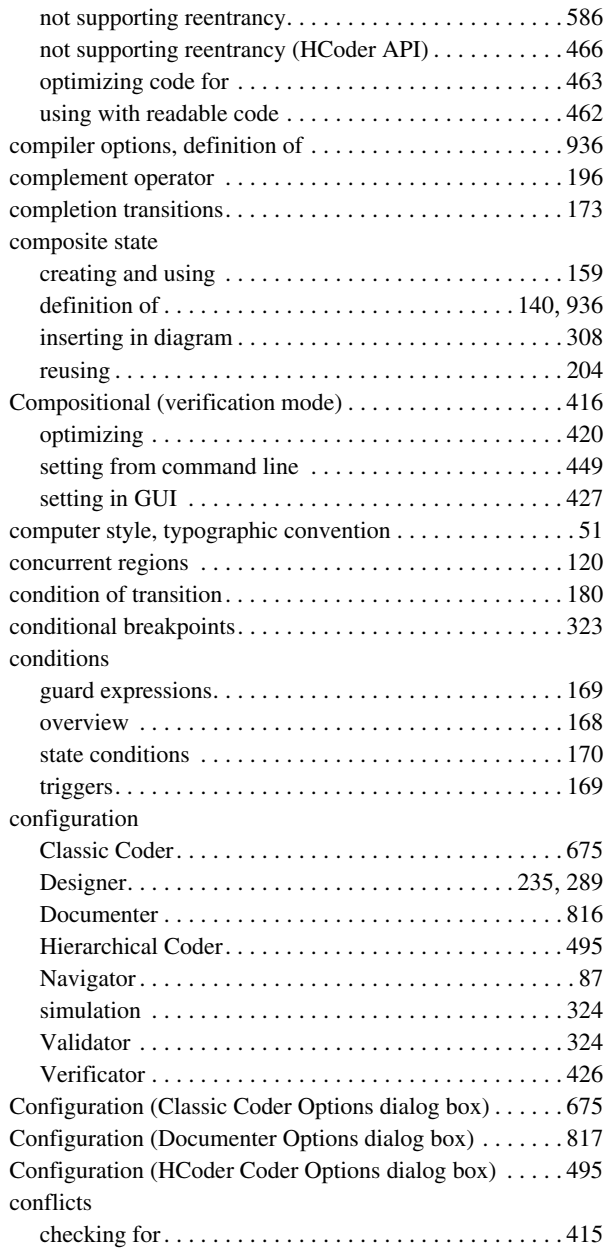

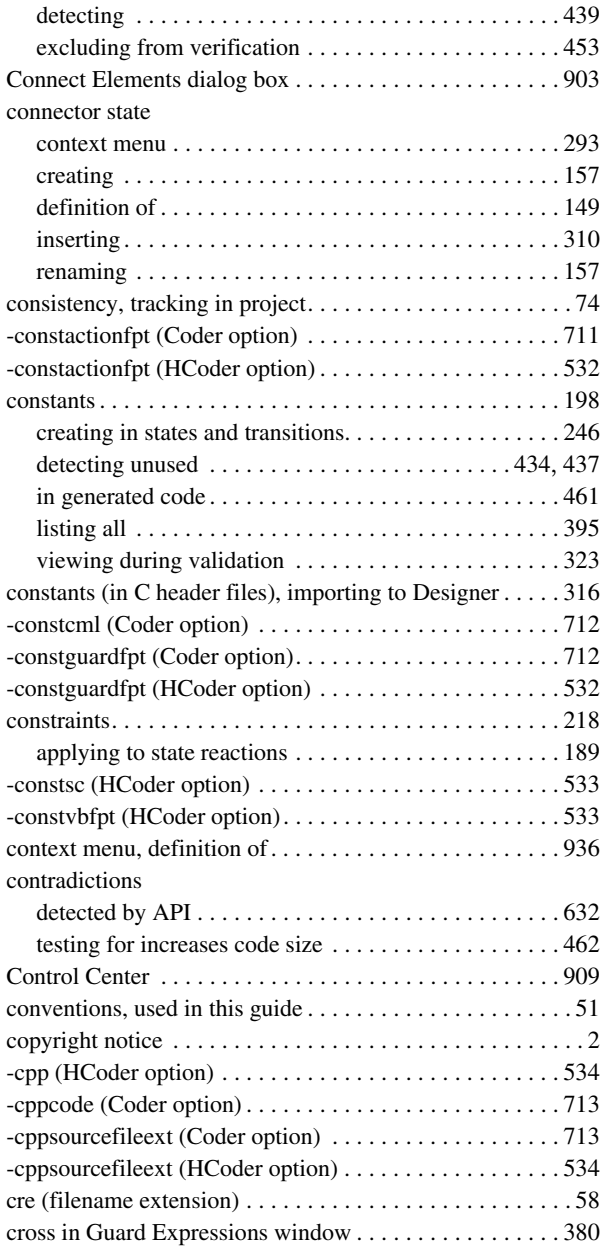

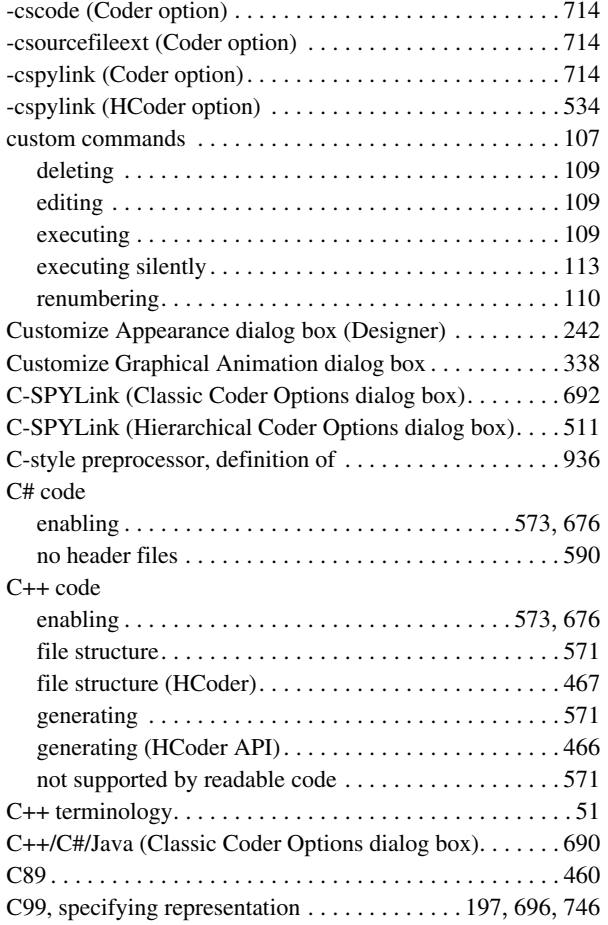

### **D**

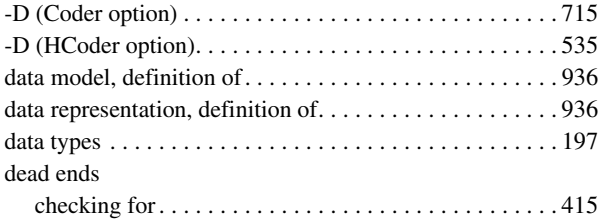

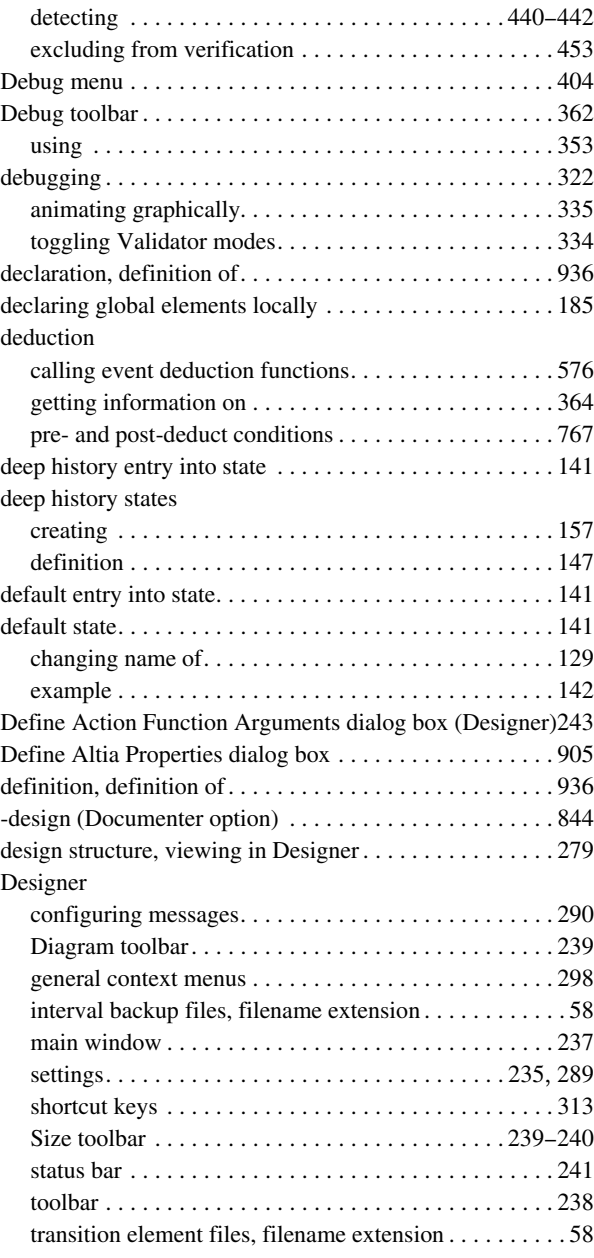

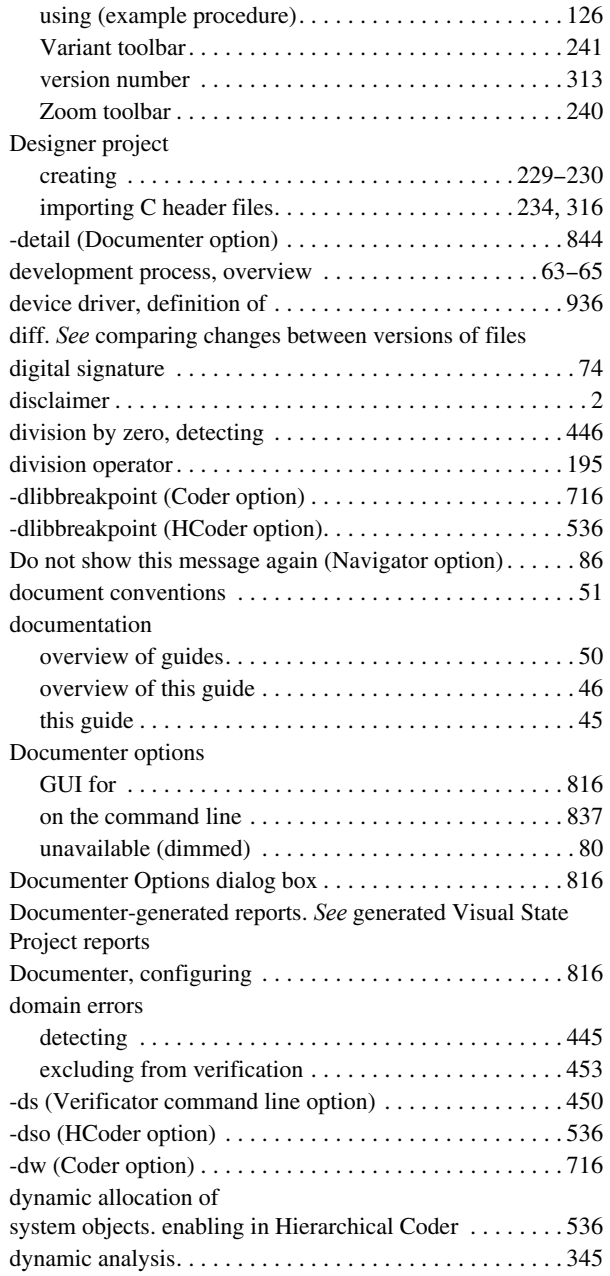

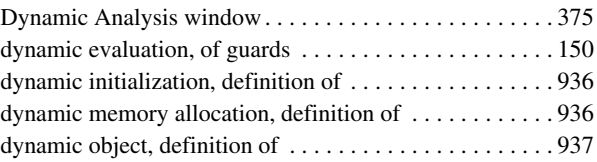

### **E**

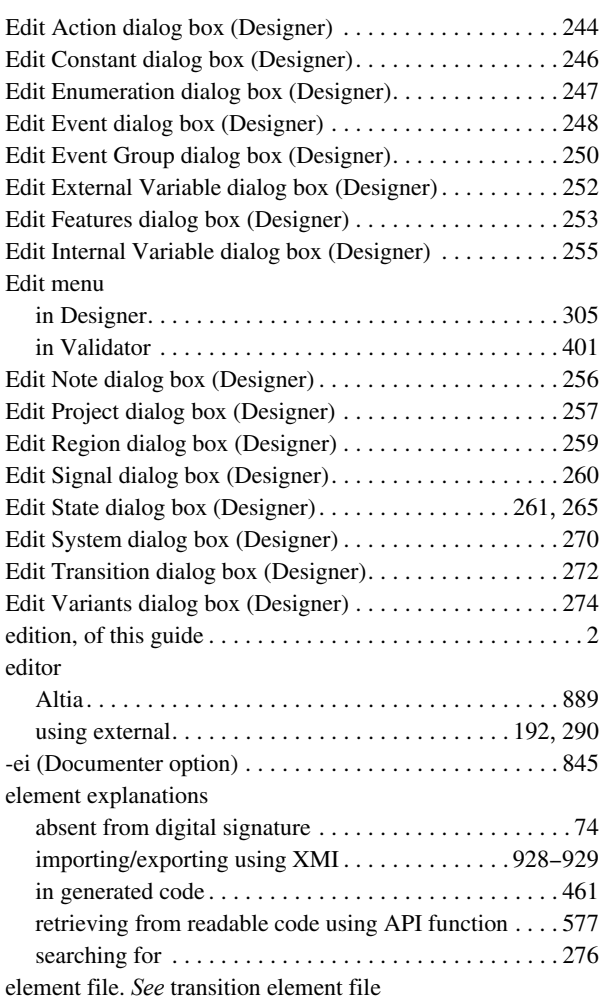

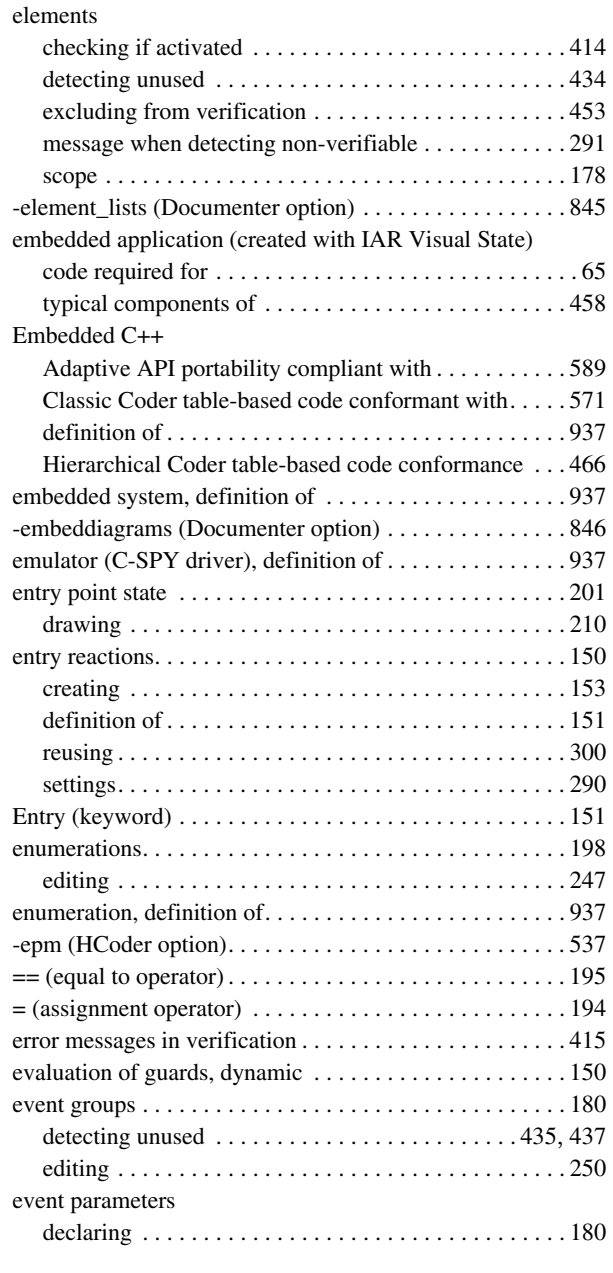

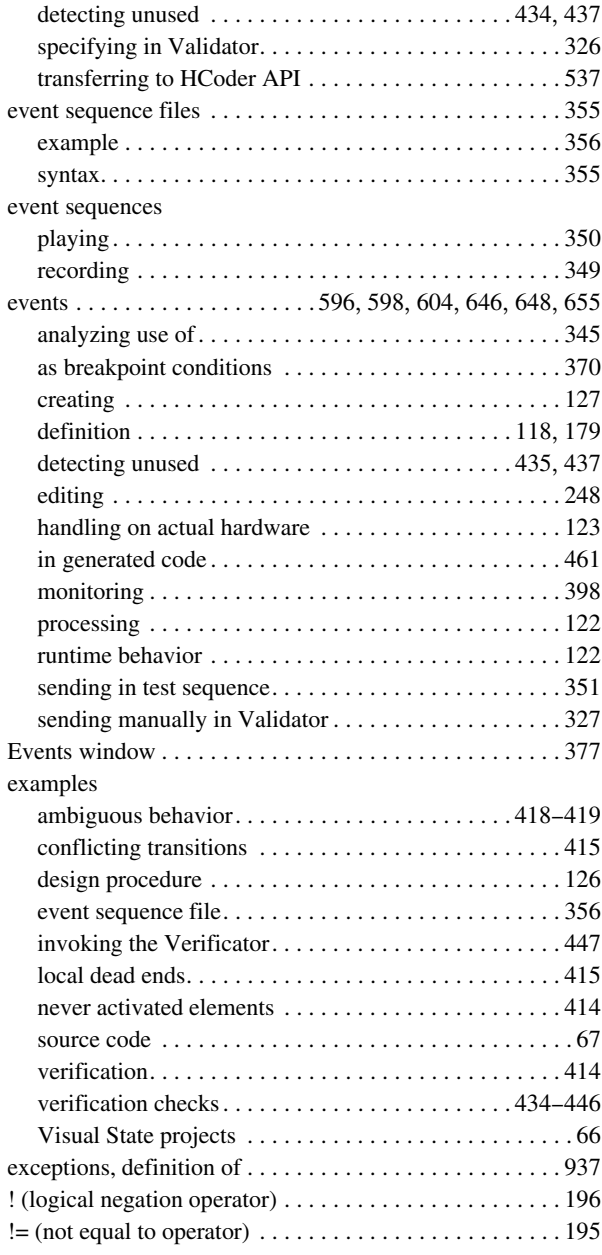

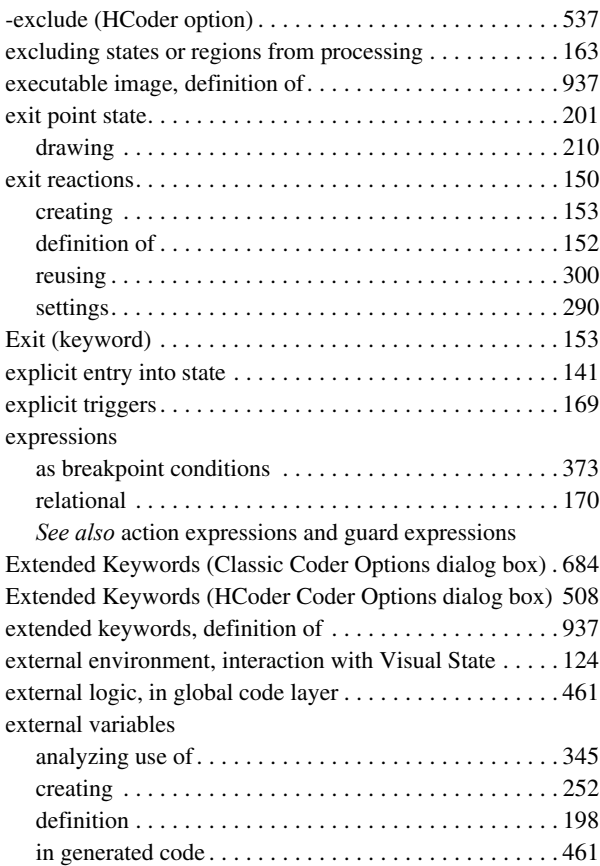

## **F**

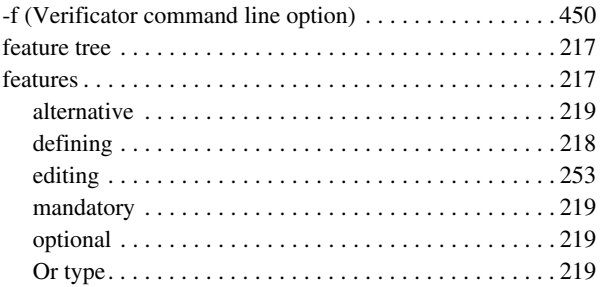

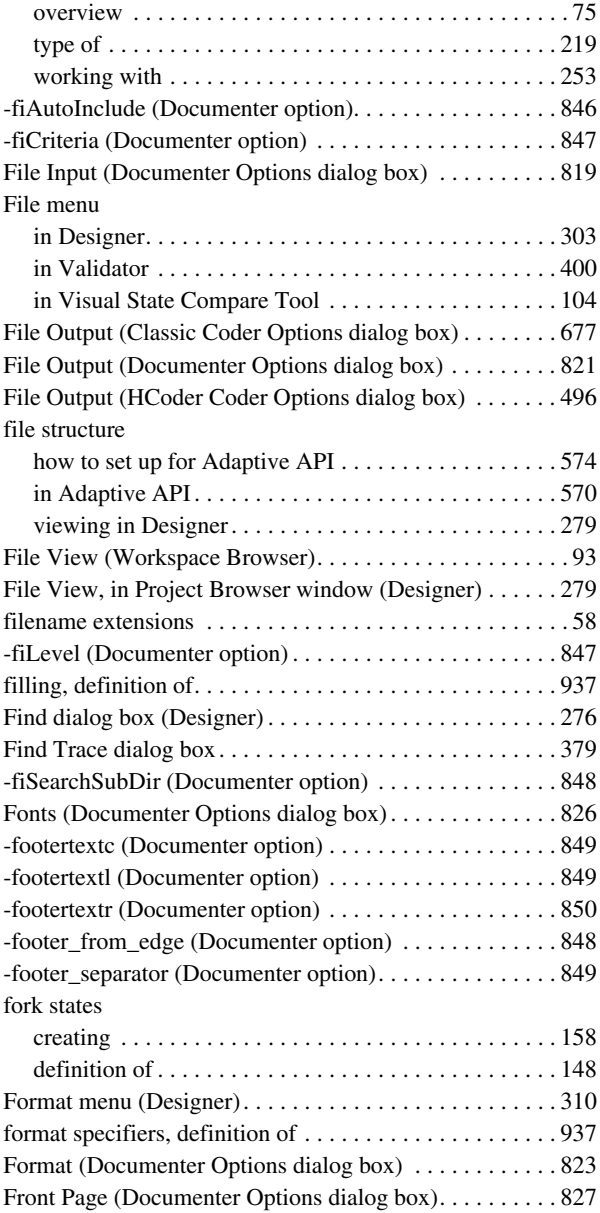

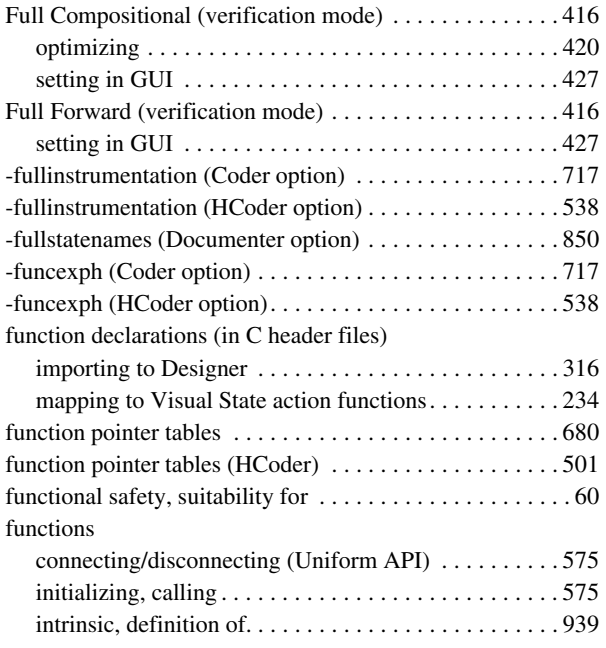

### **G**

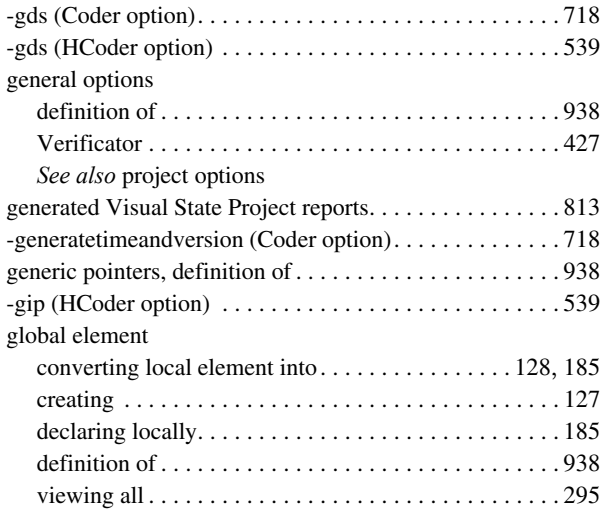

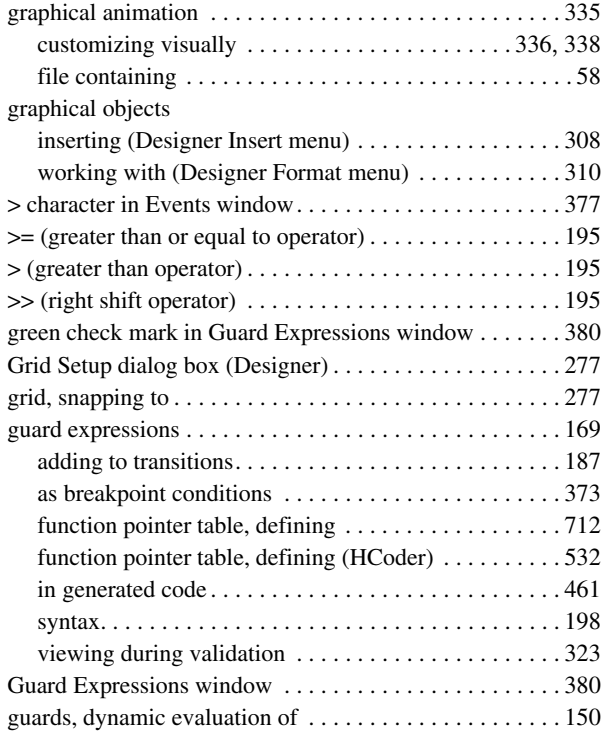

## **H**

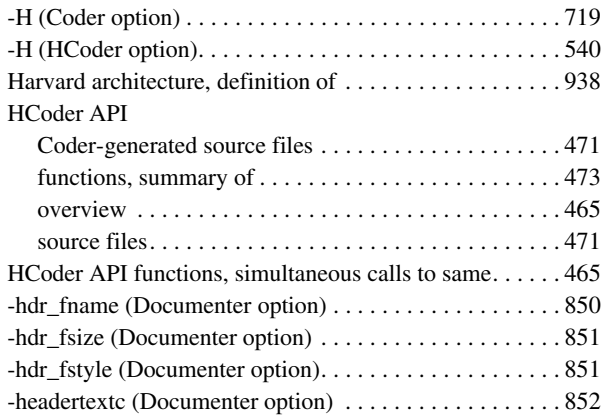

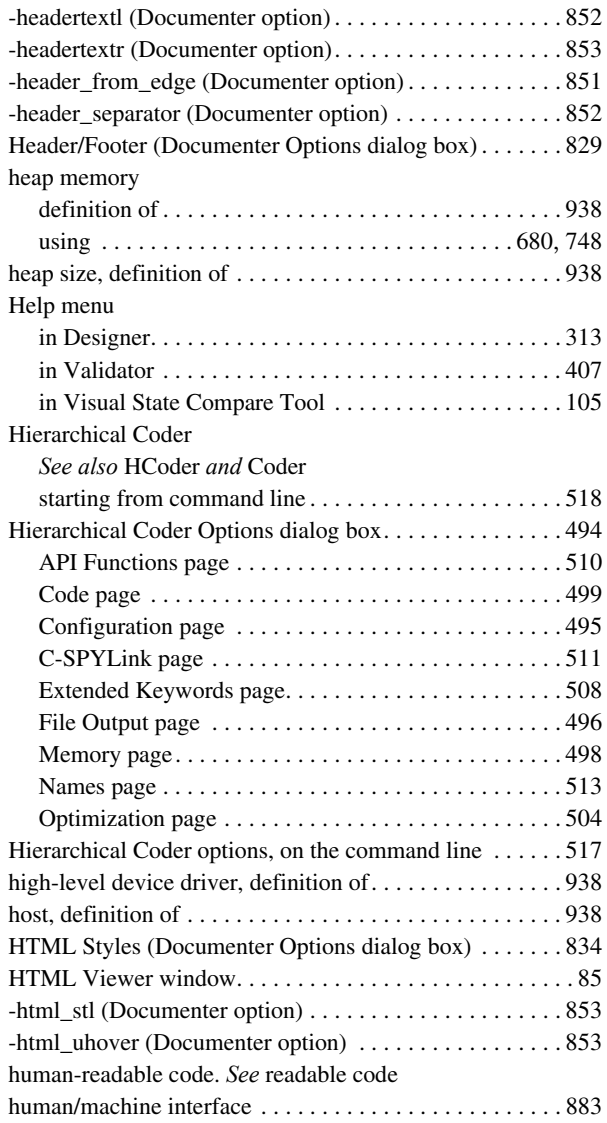

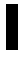

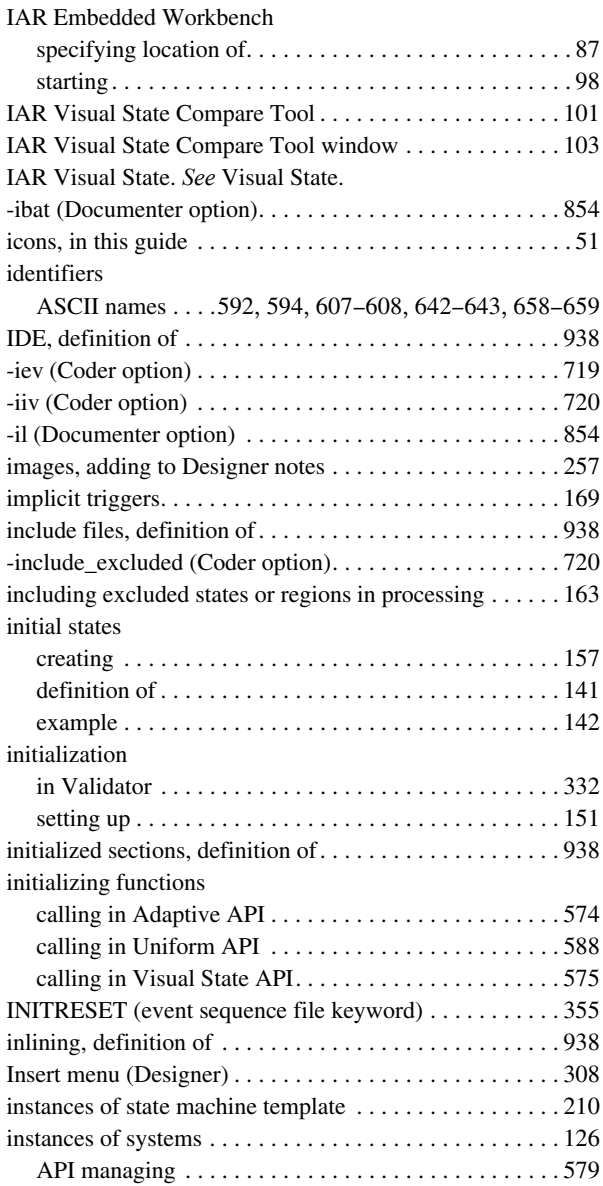

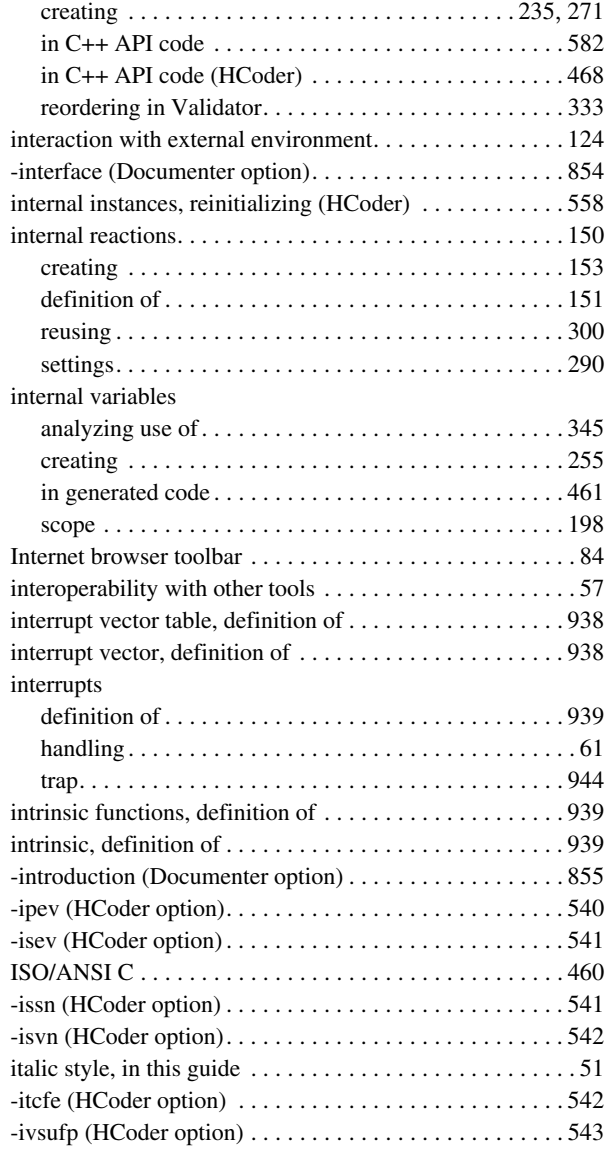

### **J**

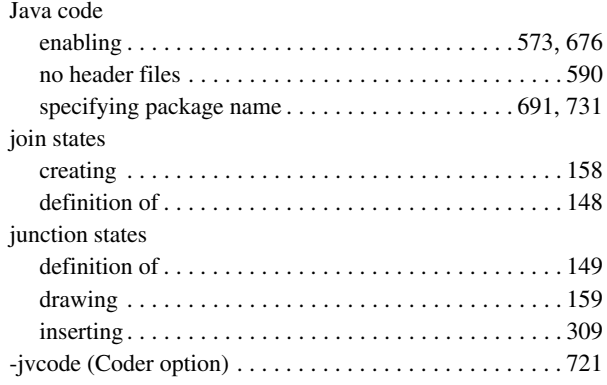

## **K**

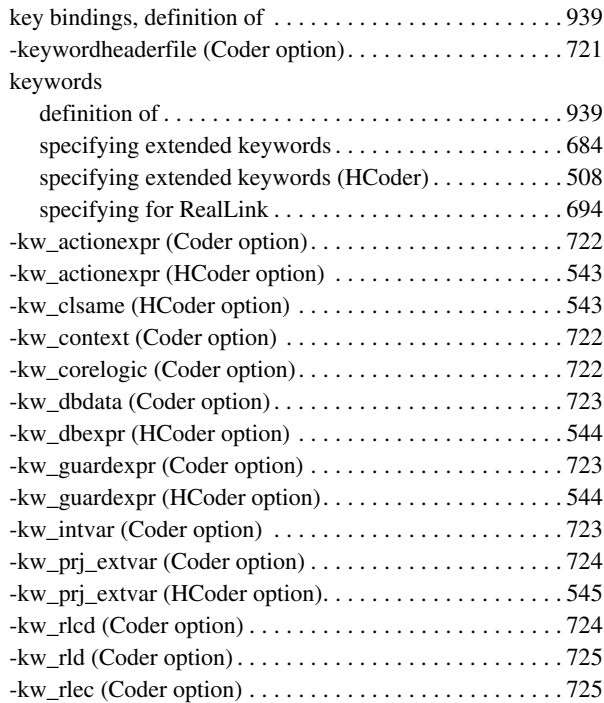

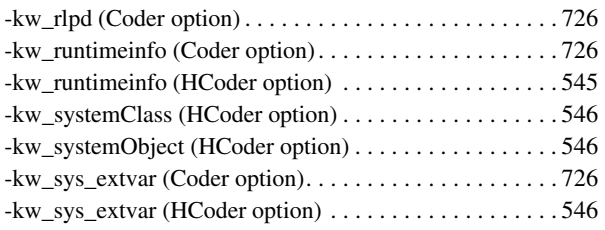

# **L**

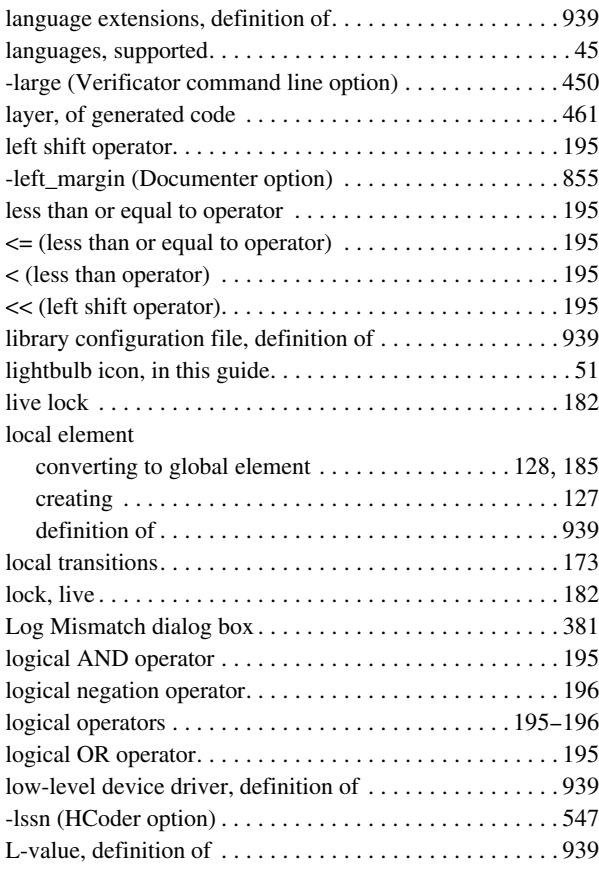

## **M**

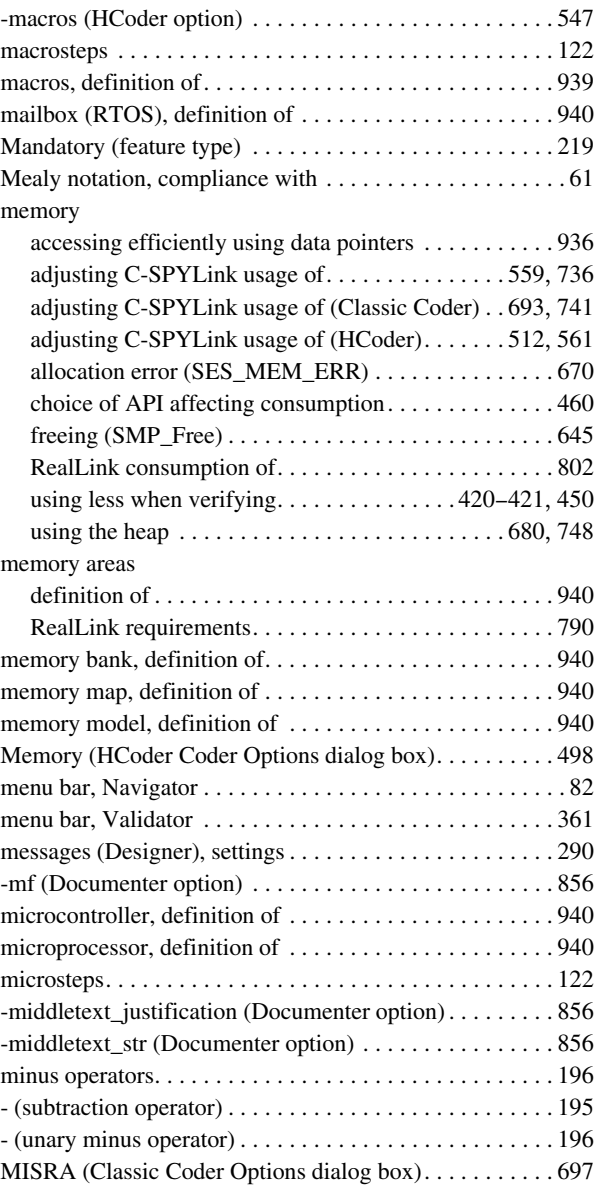

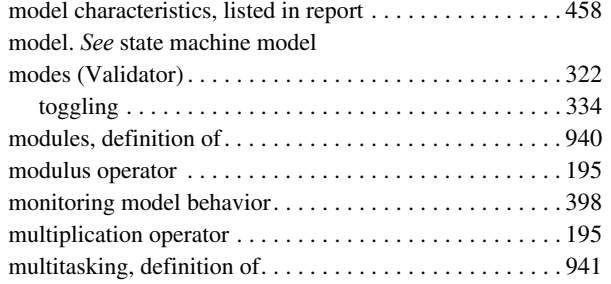

### **N**

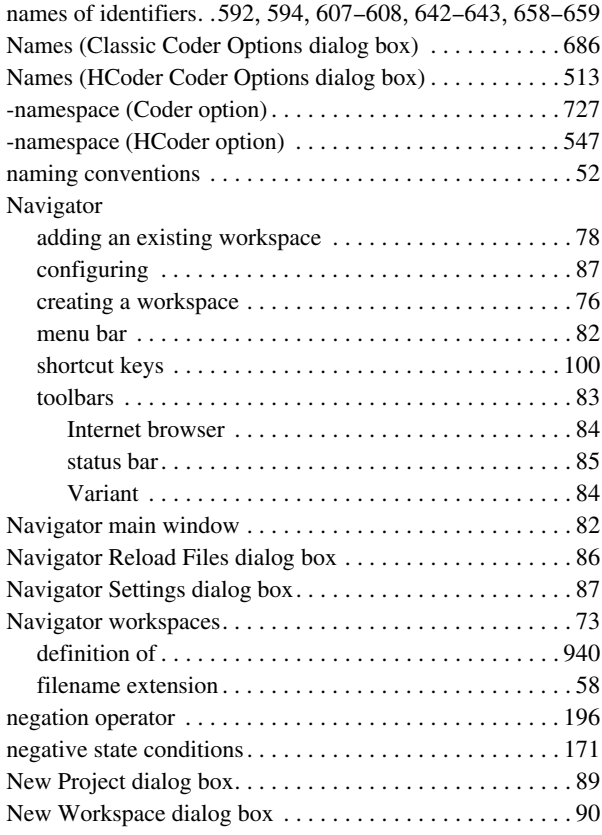

node space

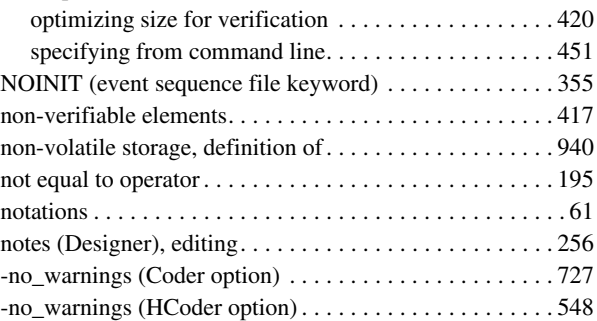

## **O**

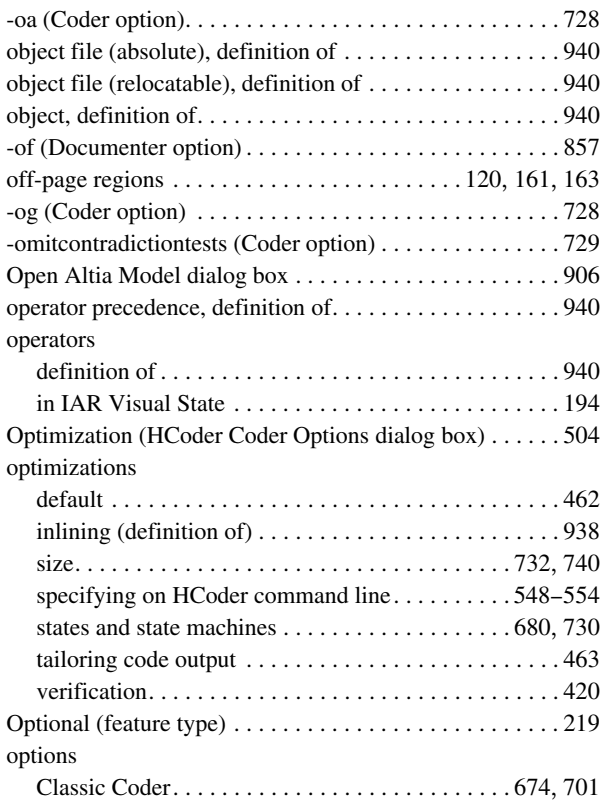

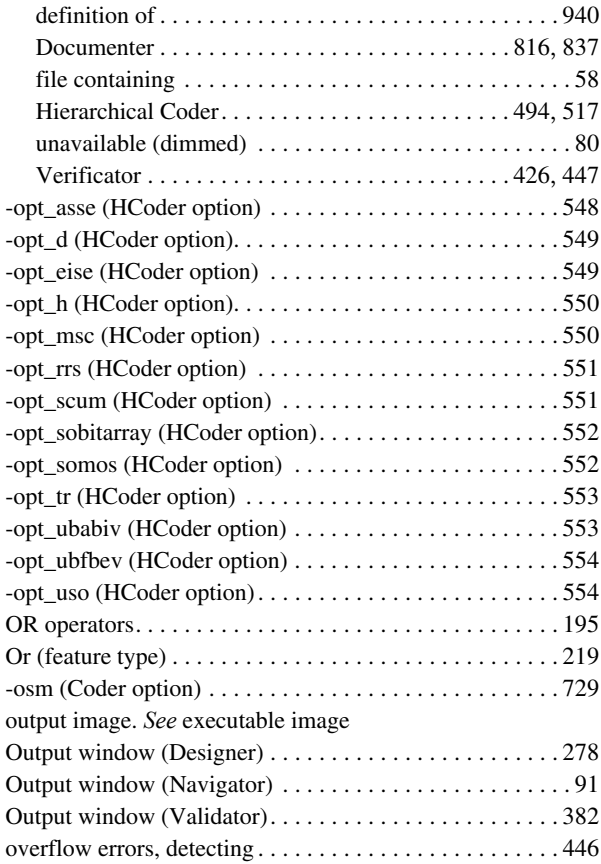

### **P**

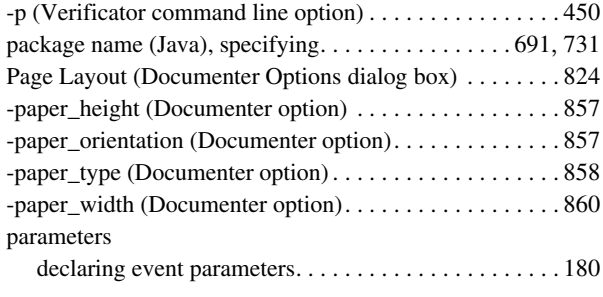

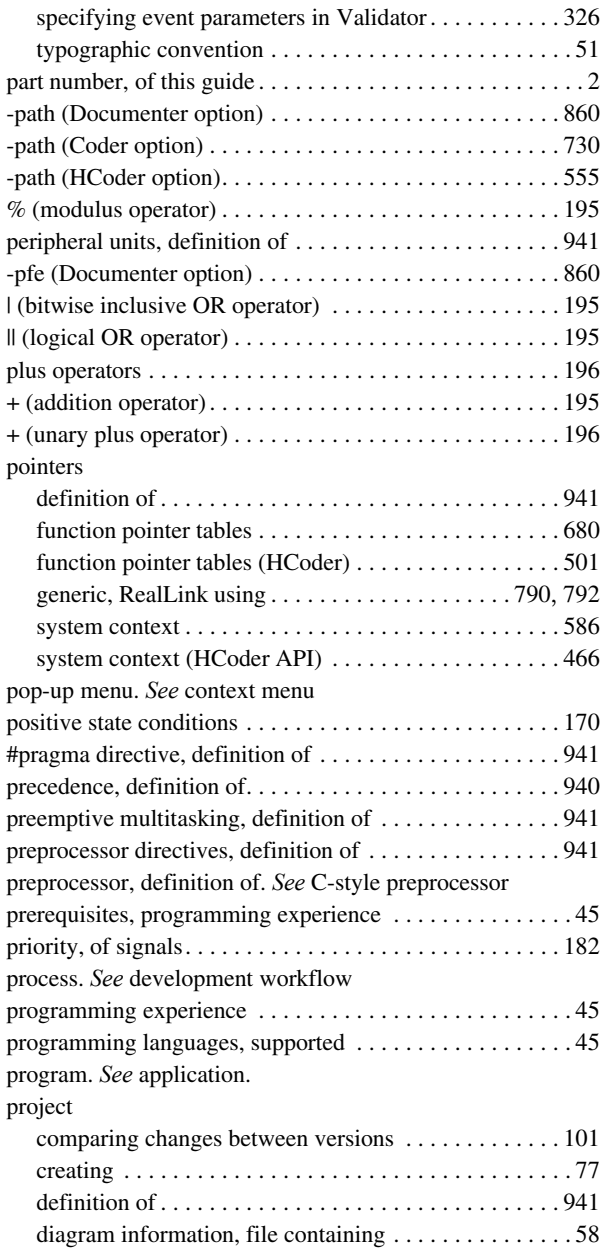

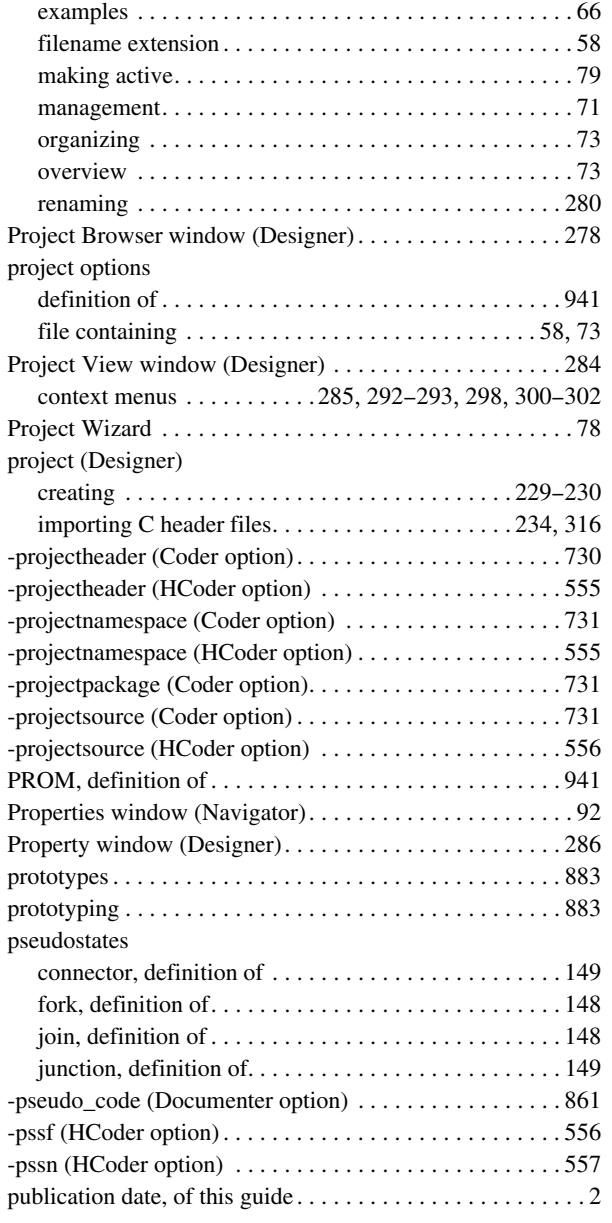

## **Q**

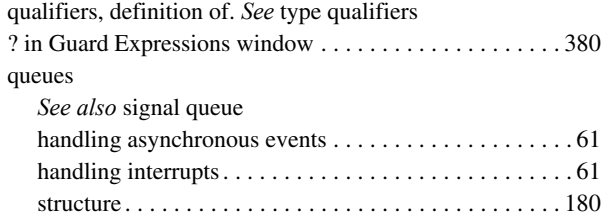

### **R**

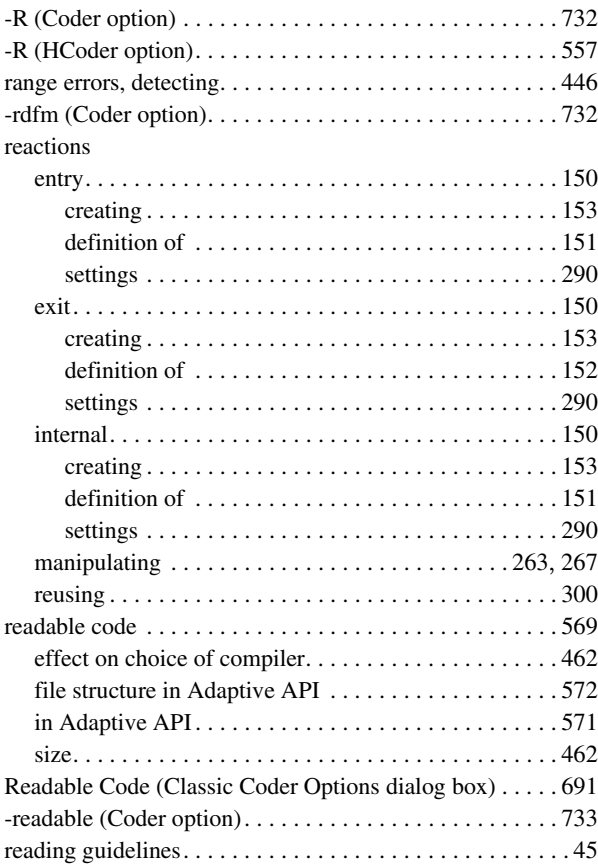

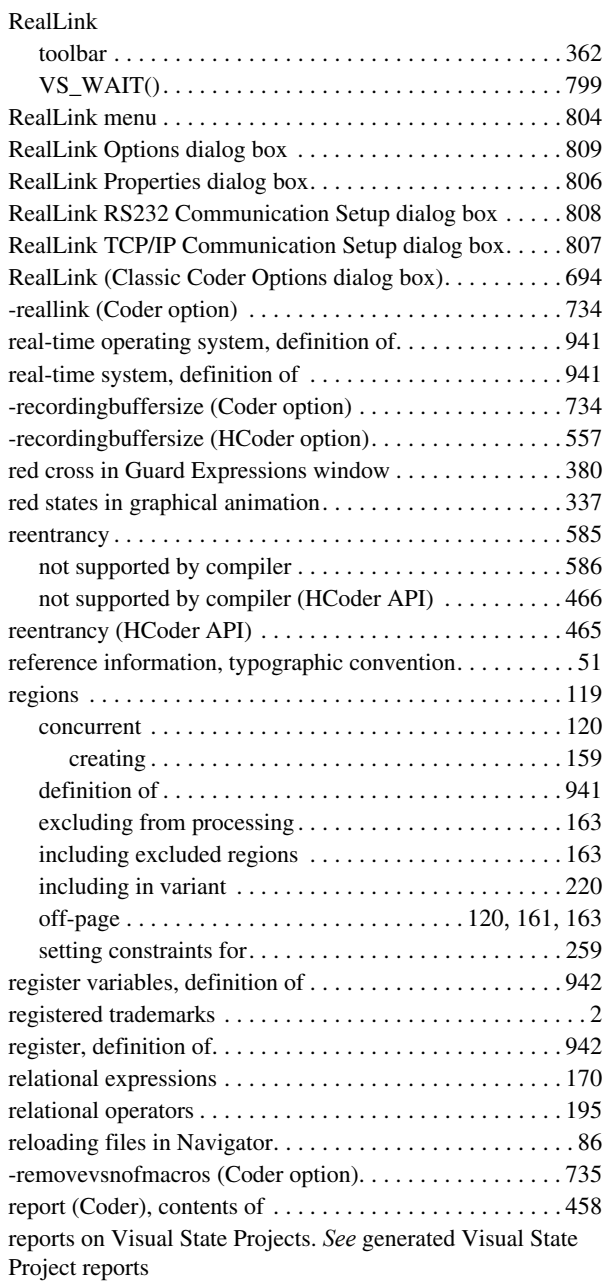

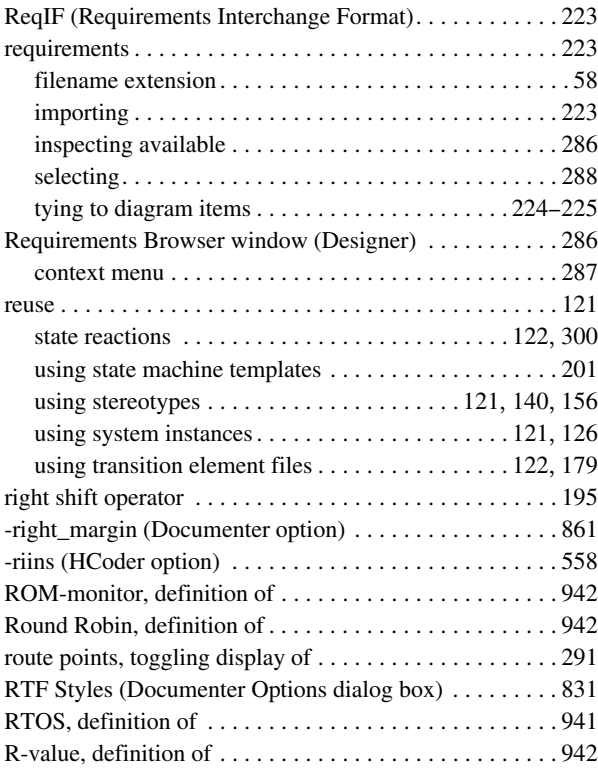

## **S**

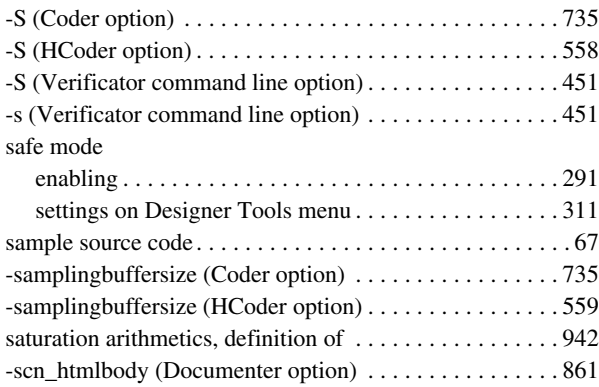

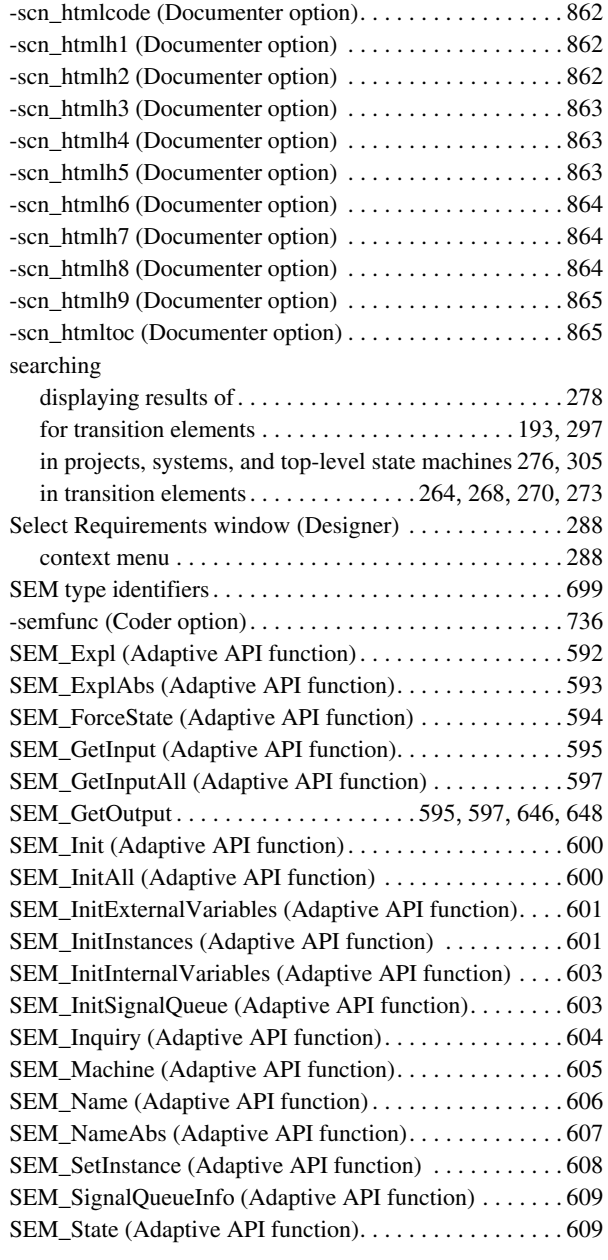

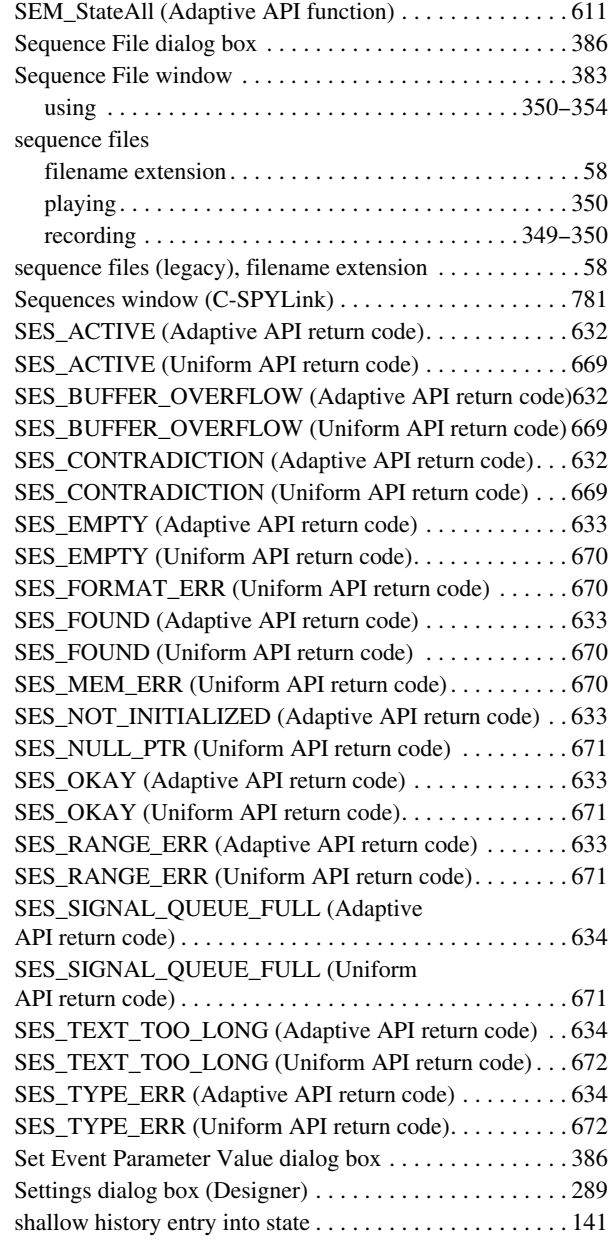

shallow history states

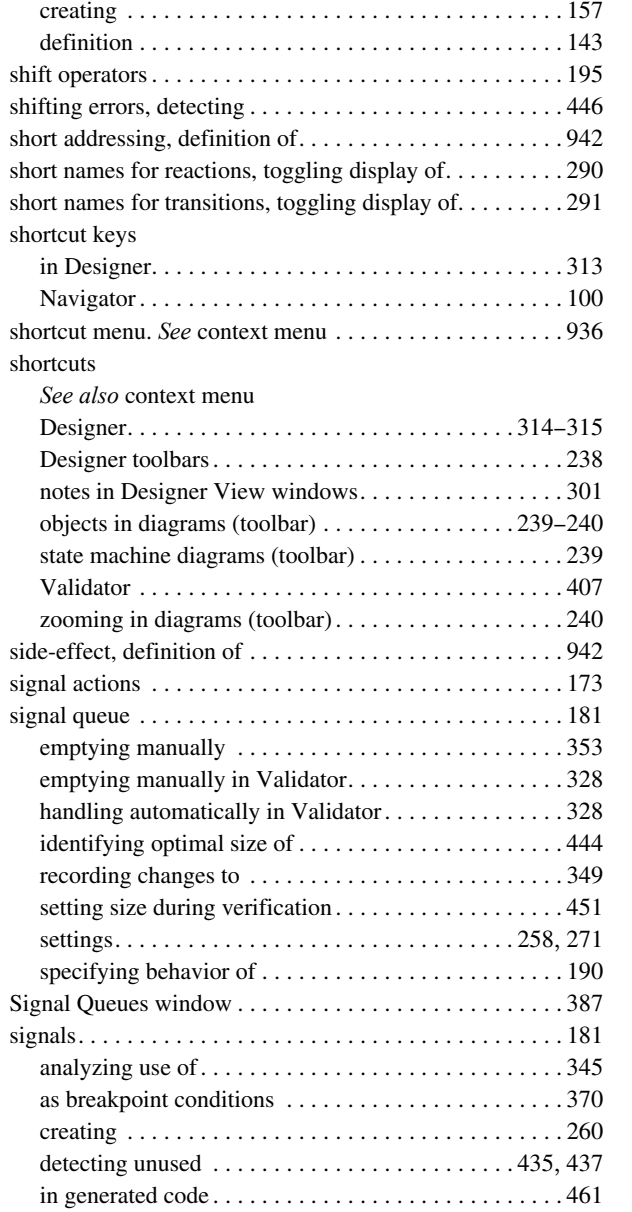

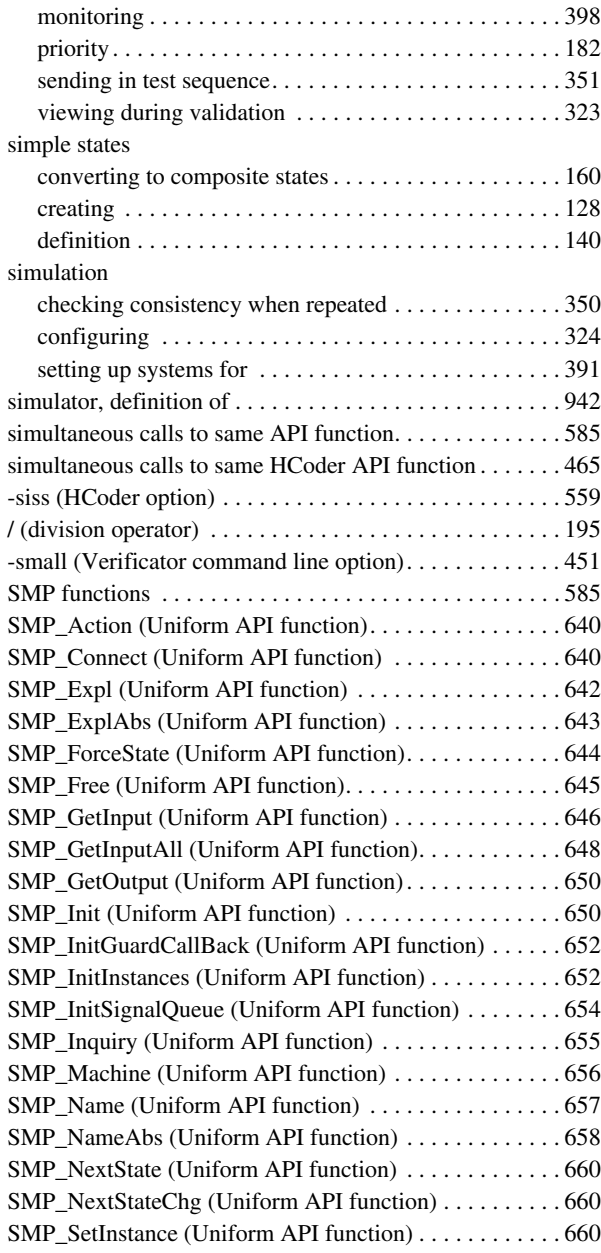

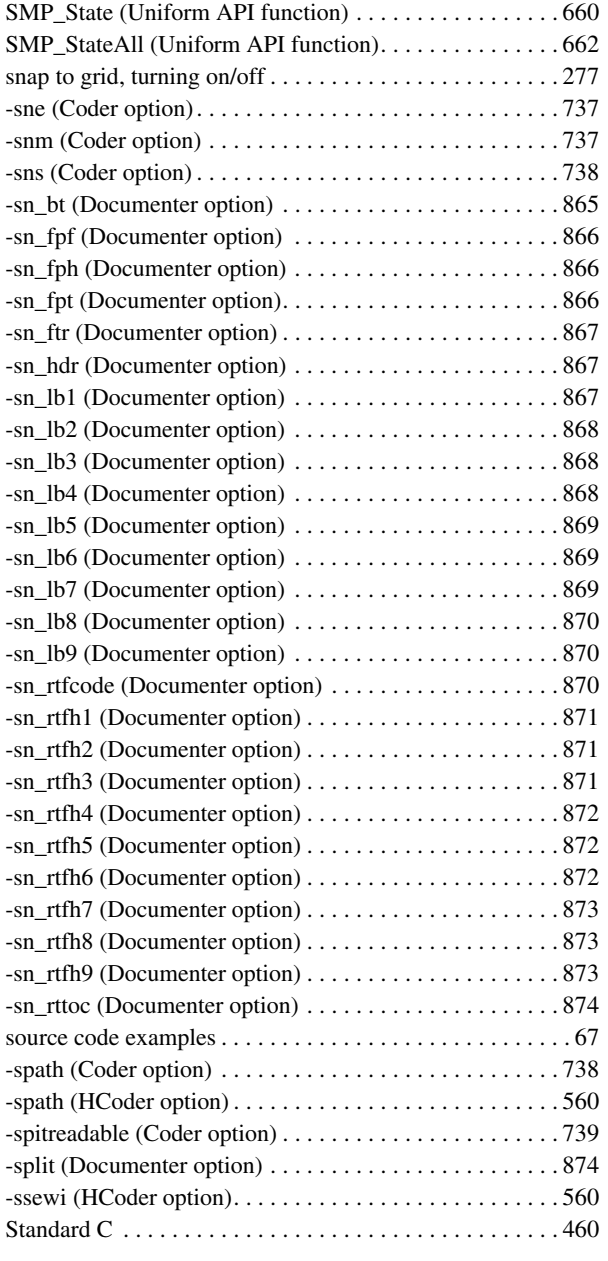

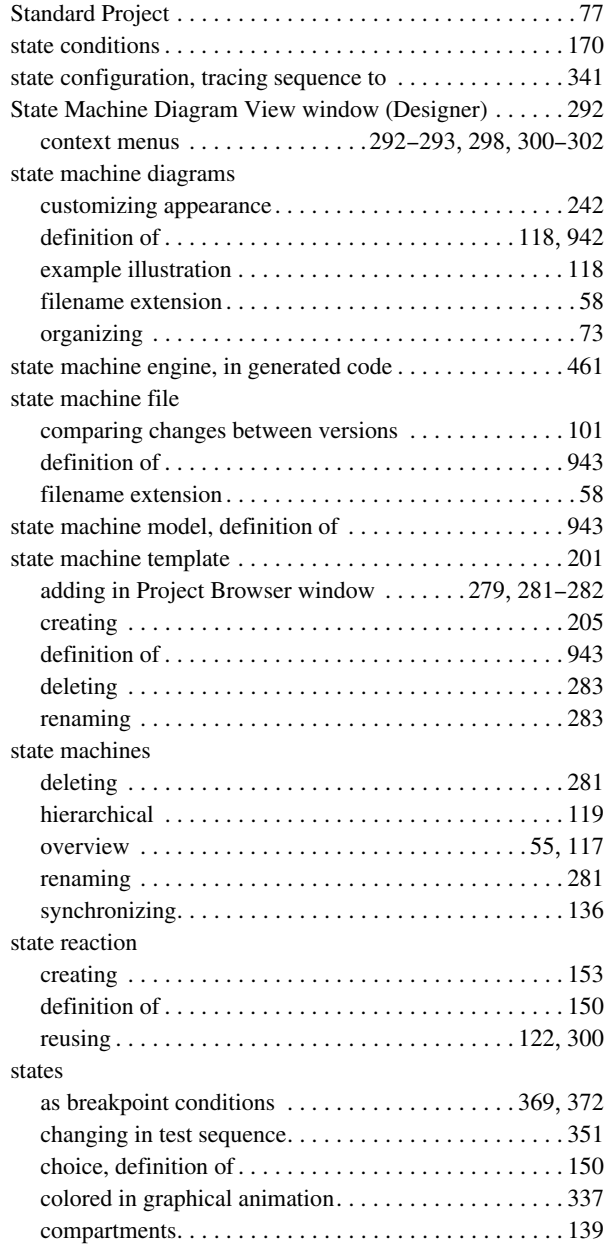

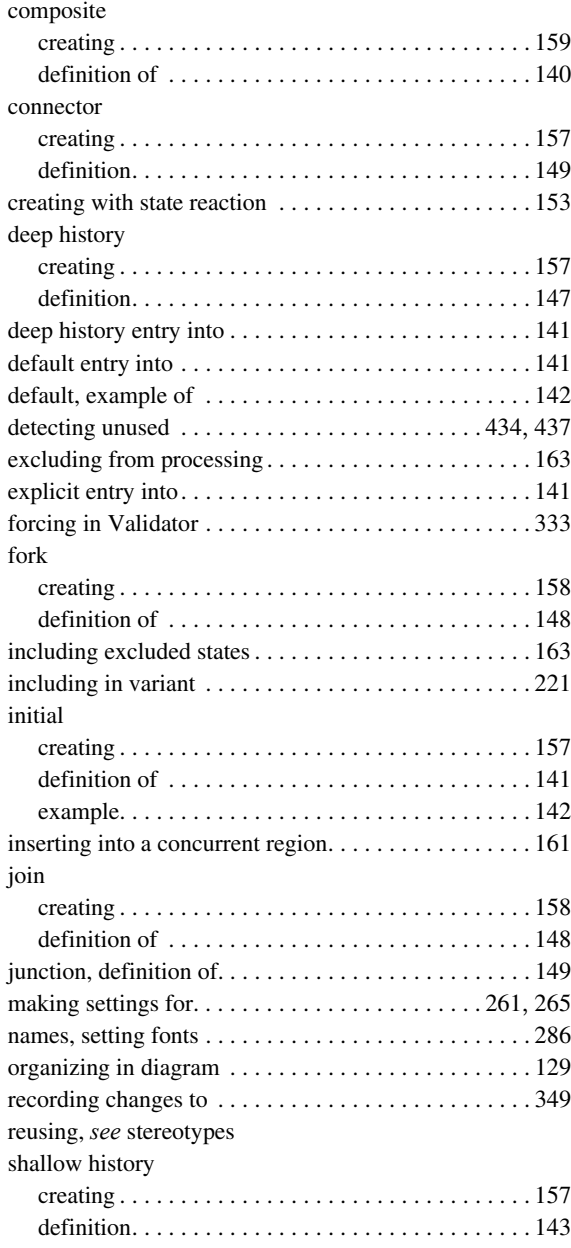

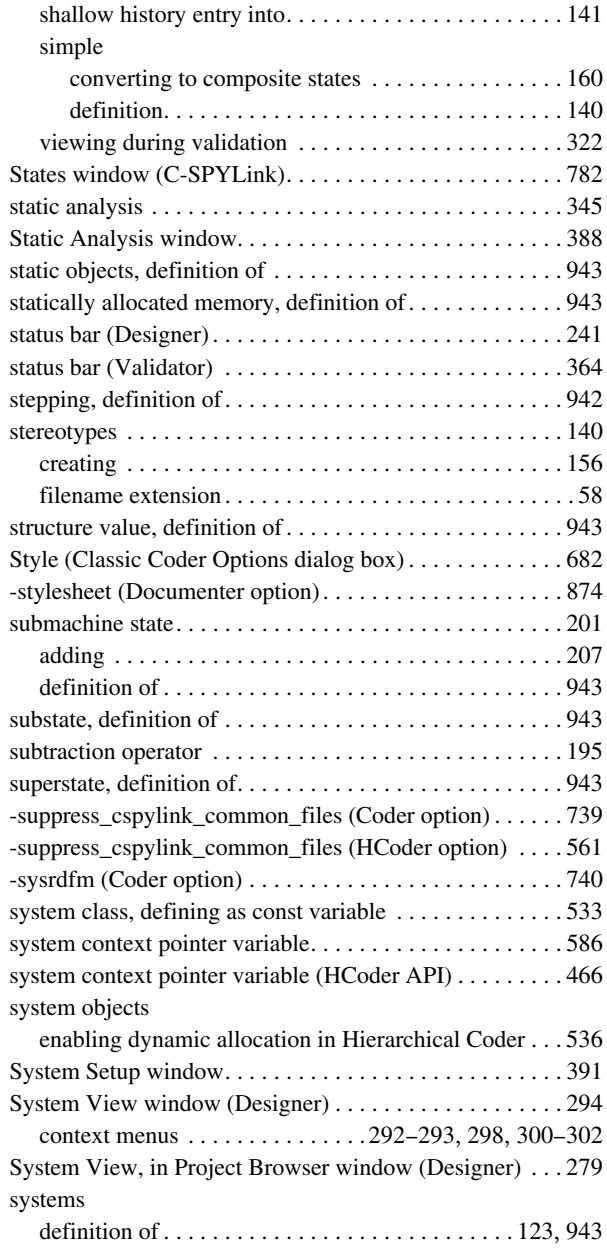

 $\bullet$ 

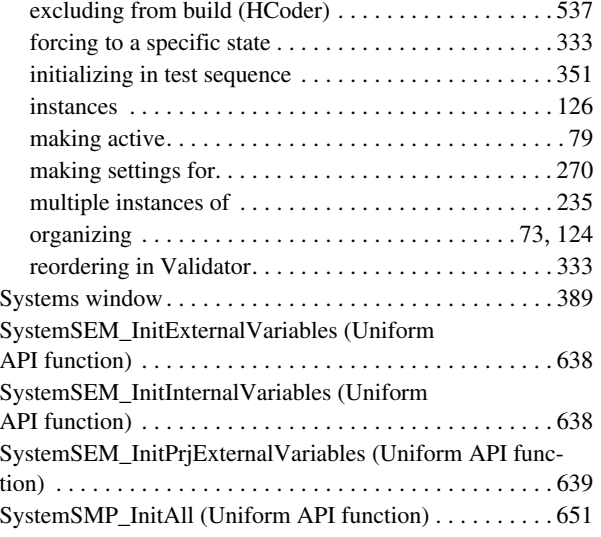

## **T**

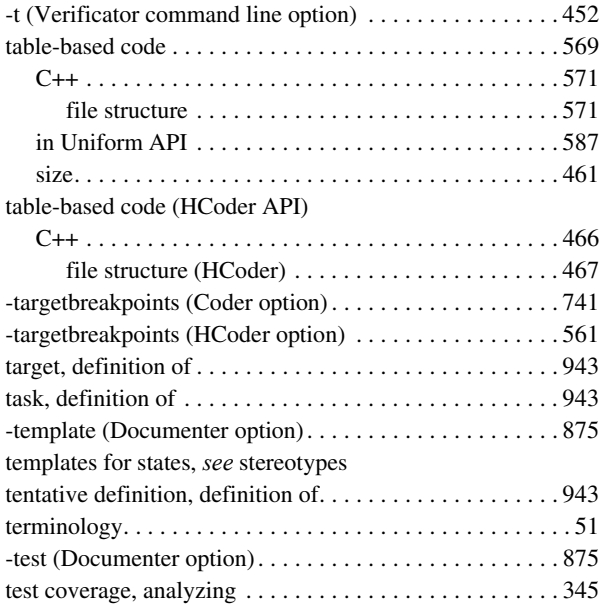

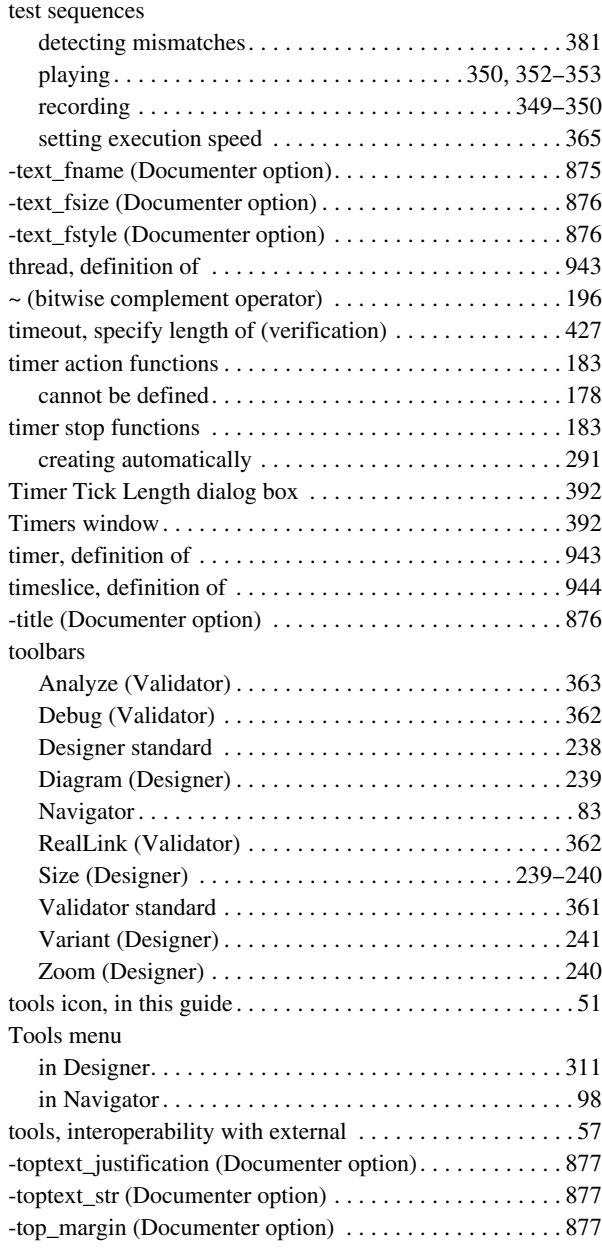

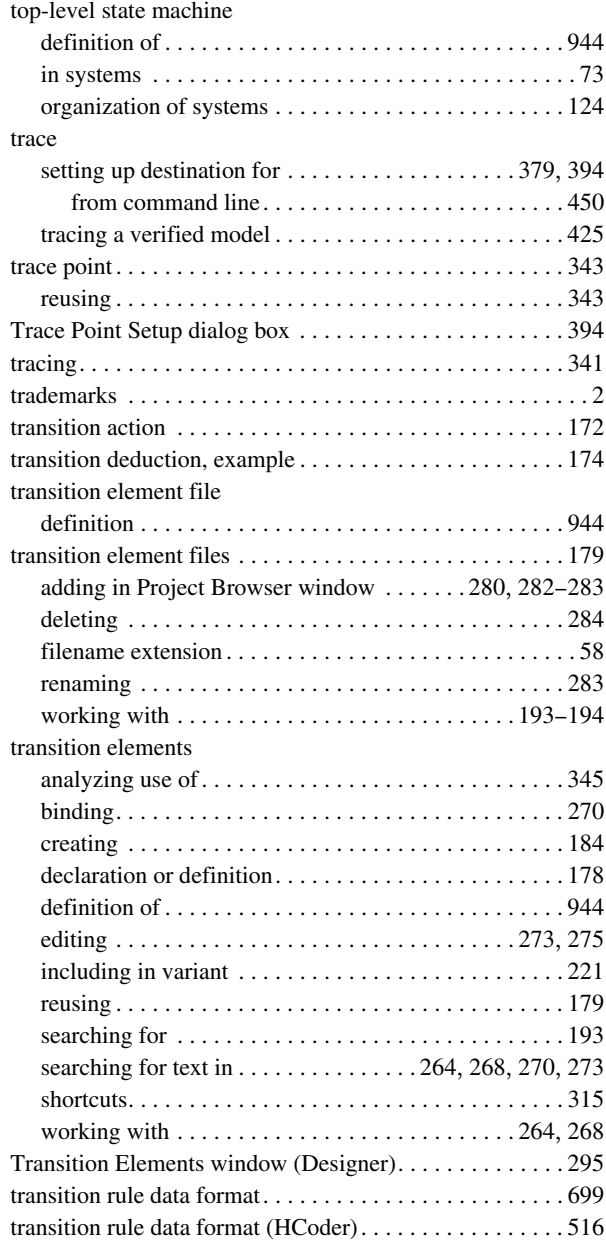

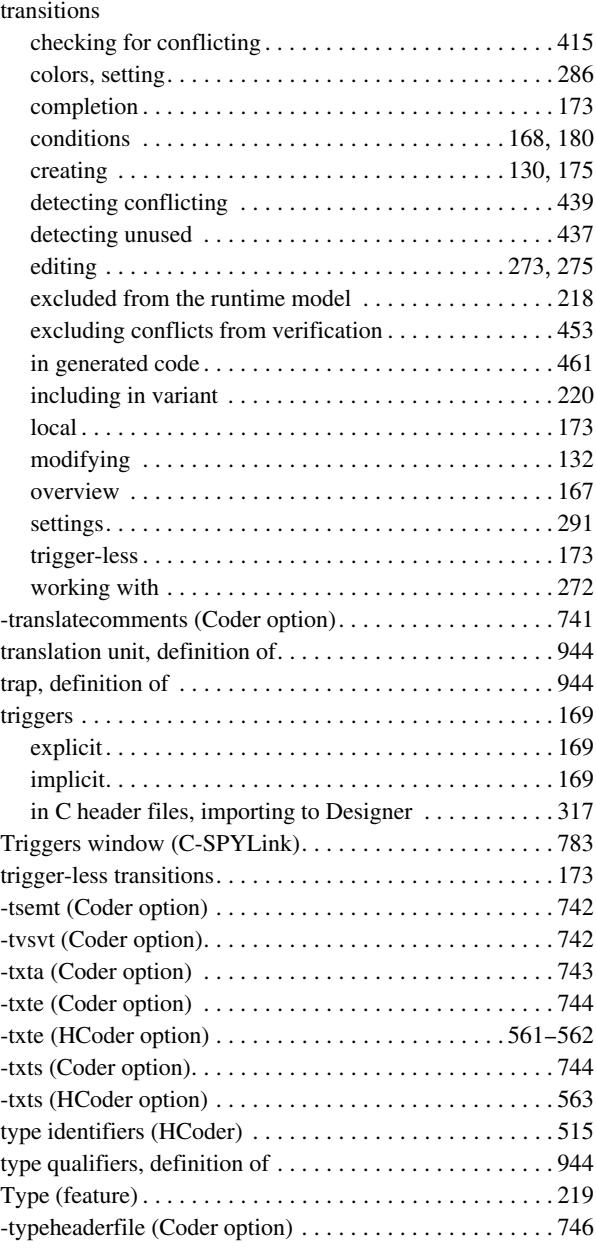

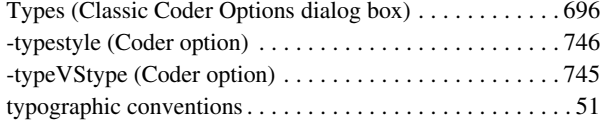

## **U**

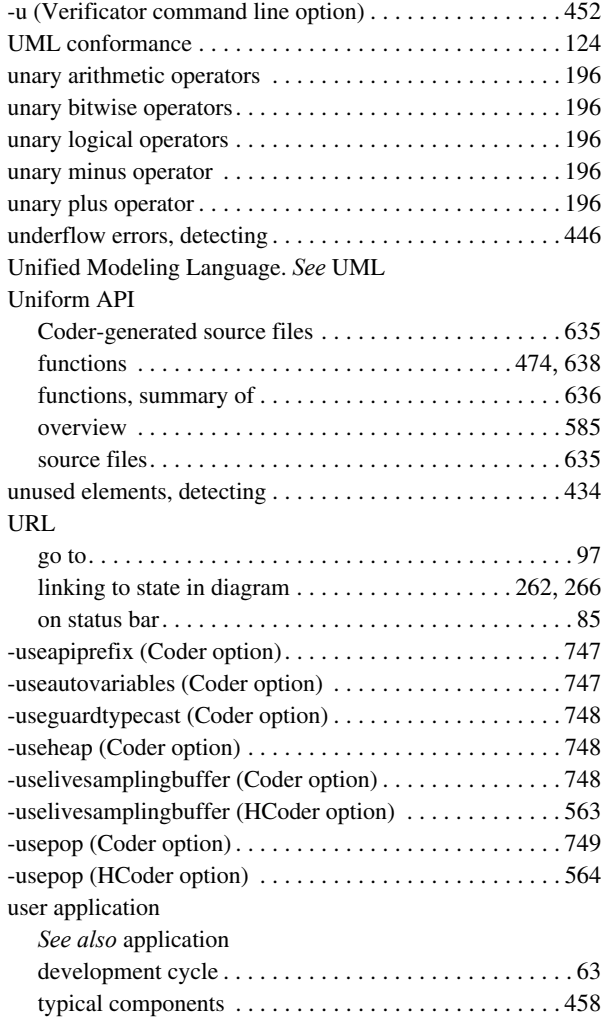

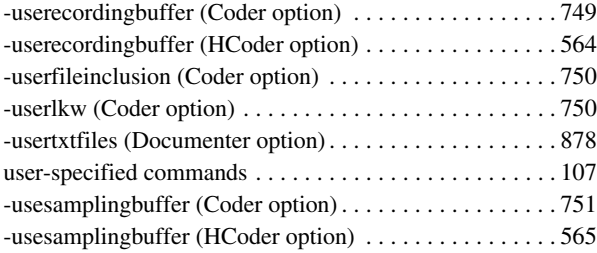

### **V**

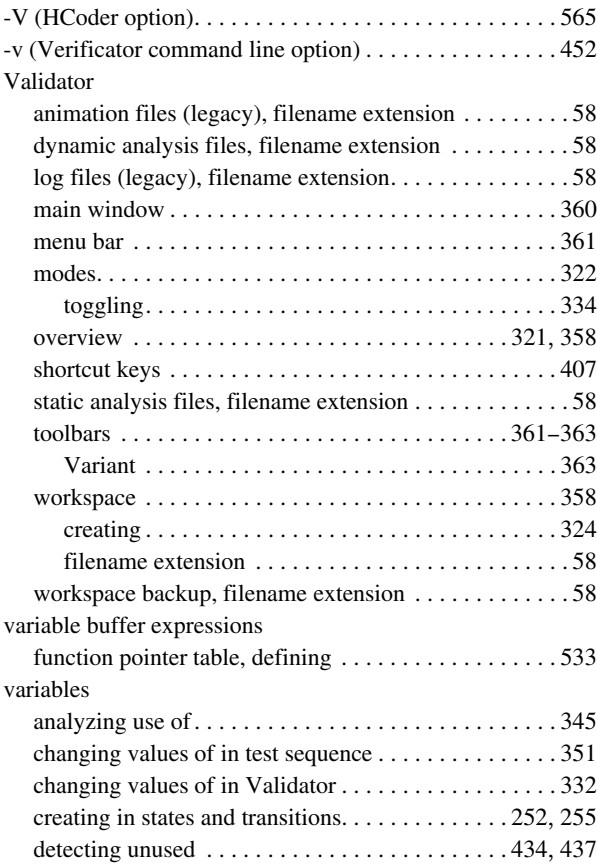

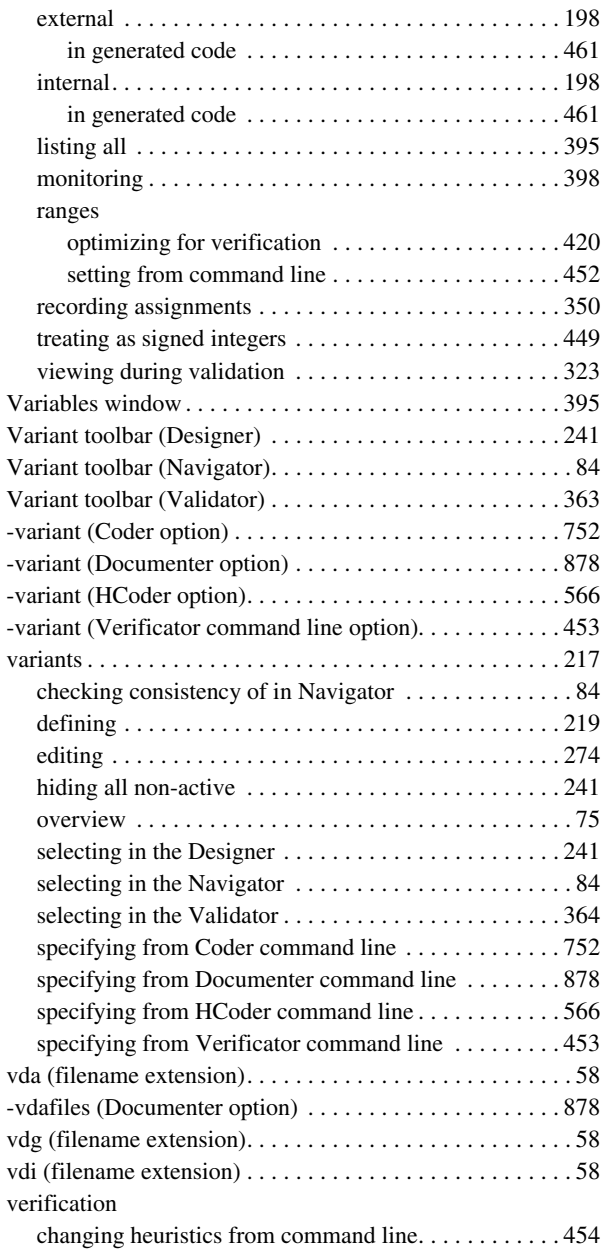

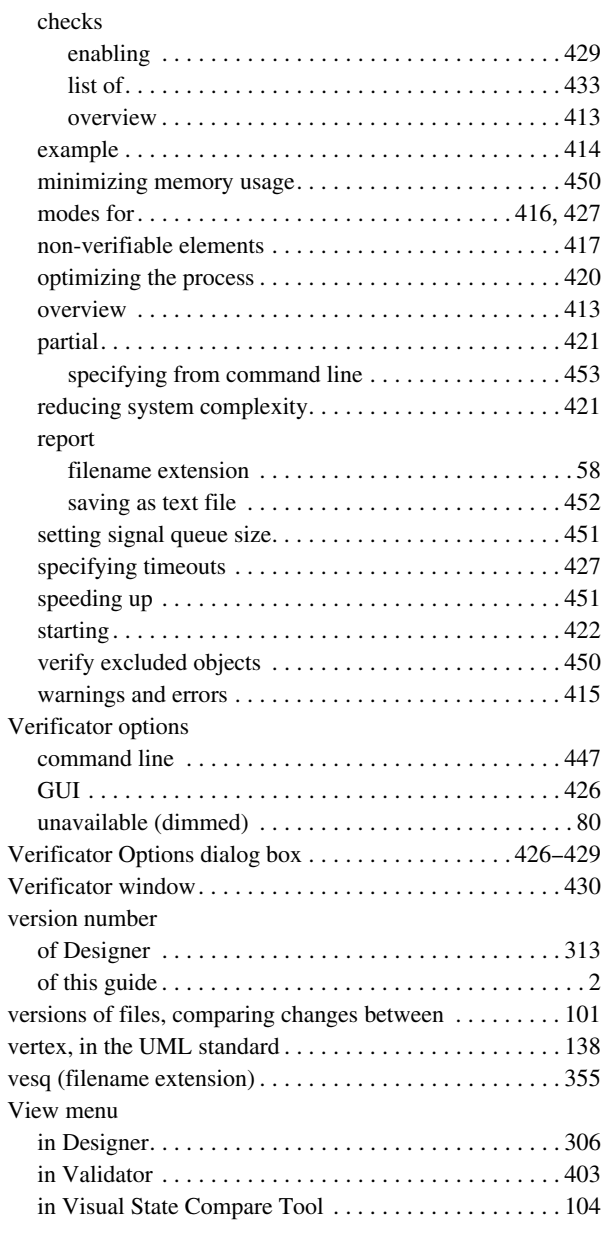

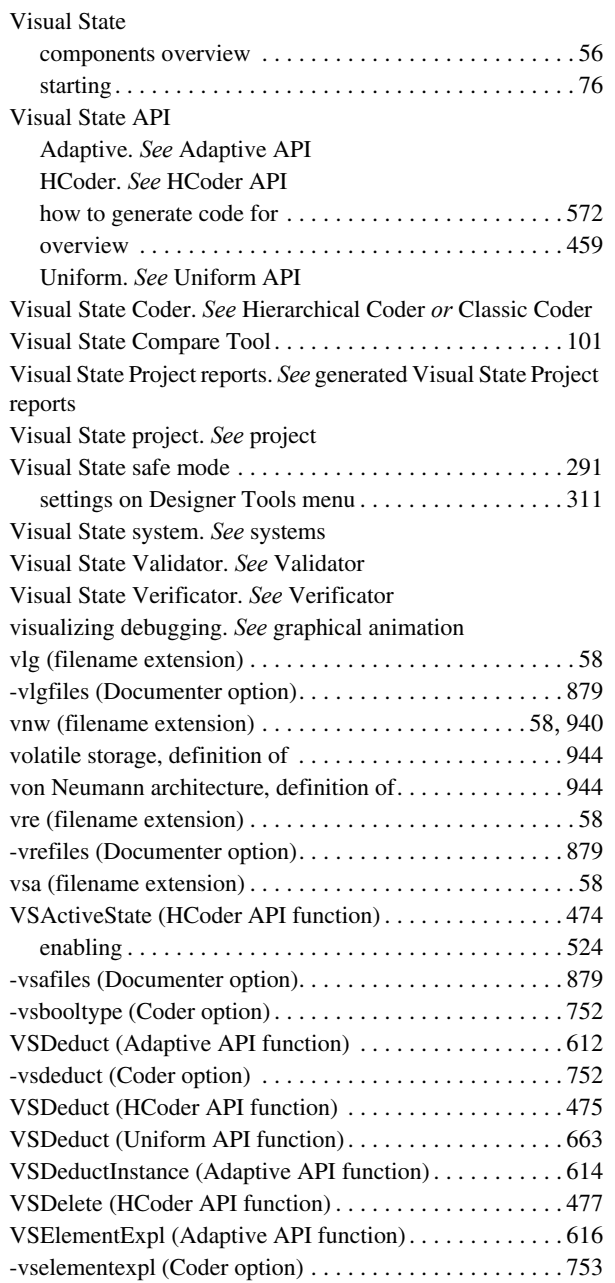

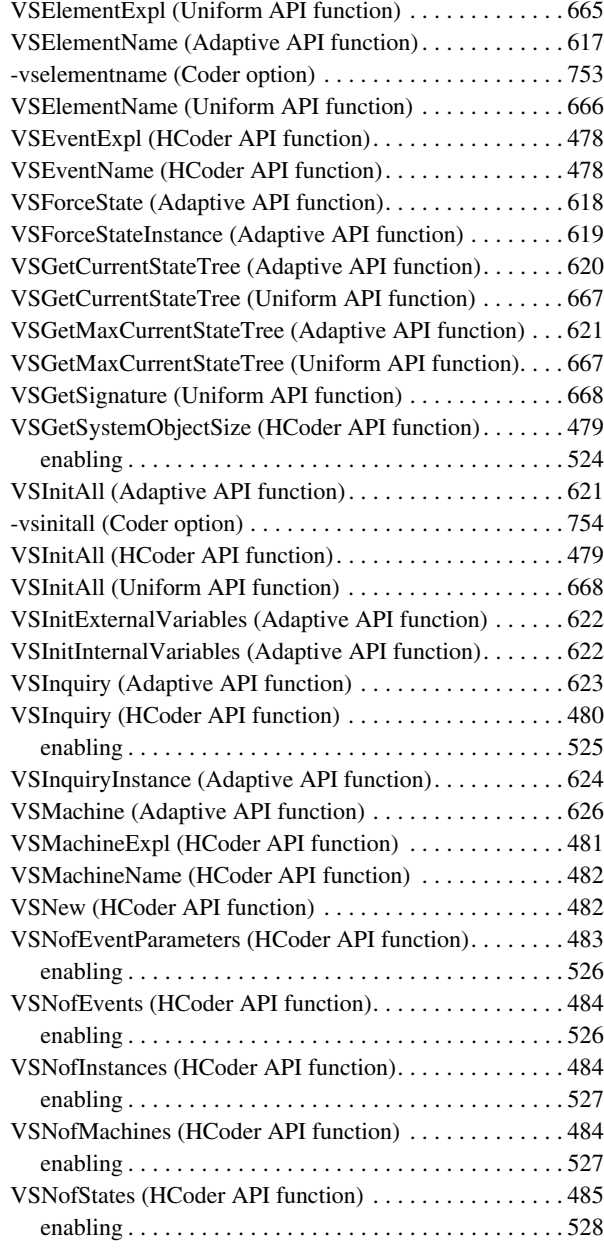

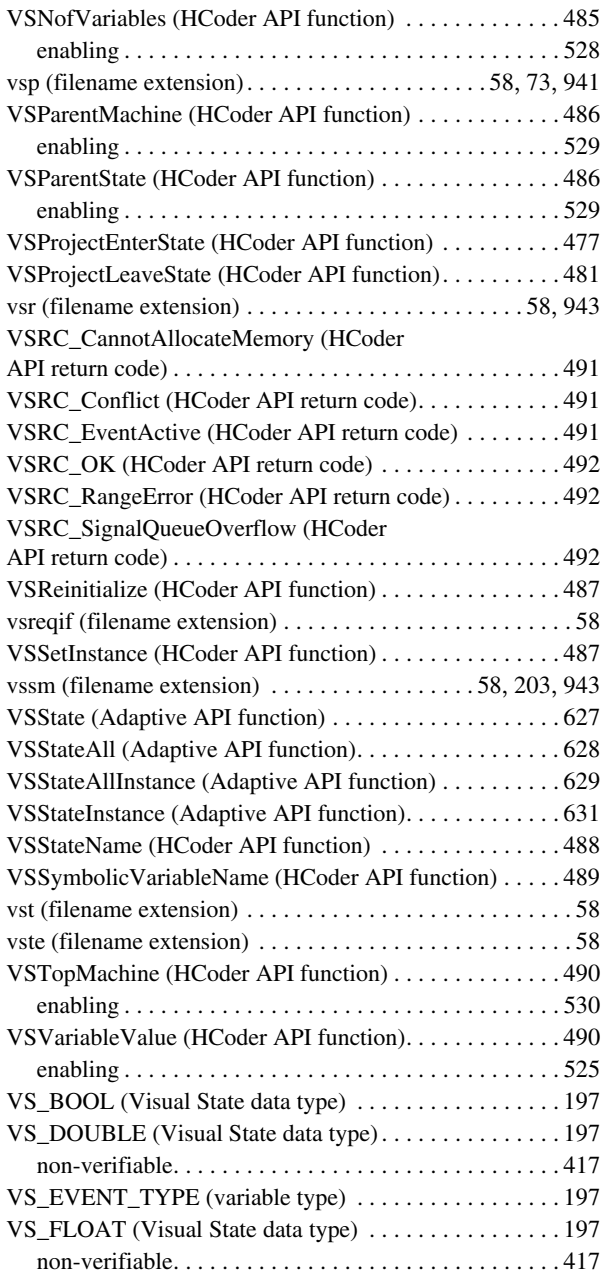

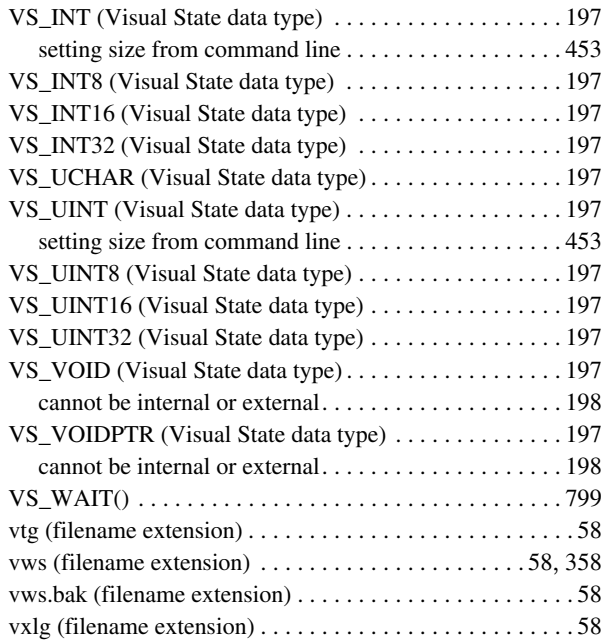

### **W**

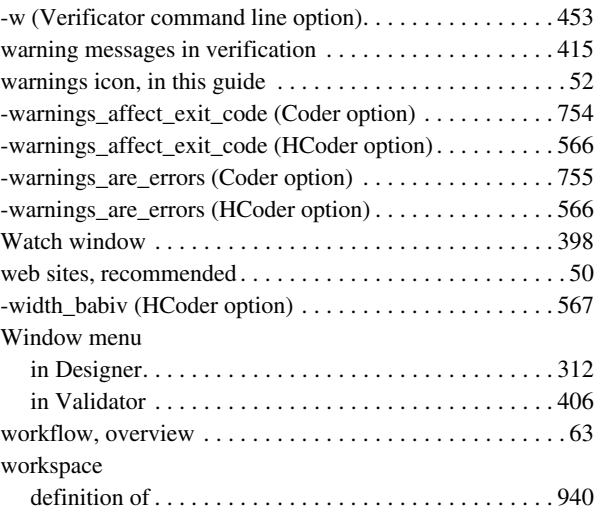

 $\bullet$ 

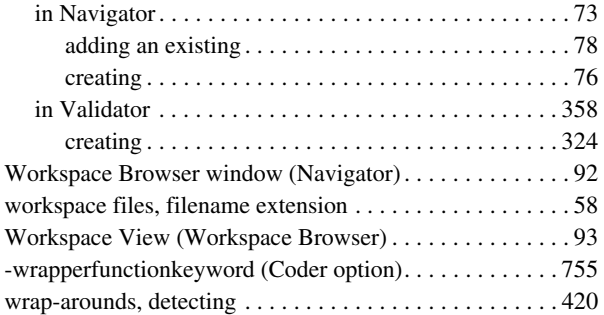

# **X**

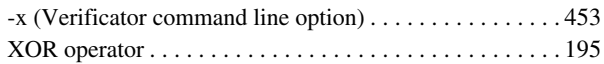

## **Y**

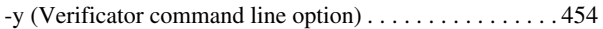

# **Z**

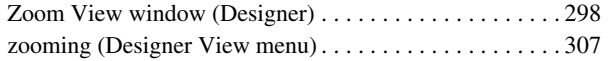

# **Symbols**

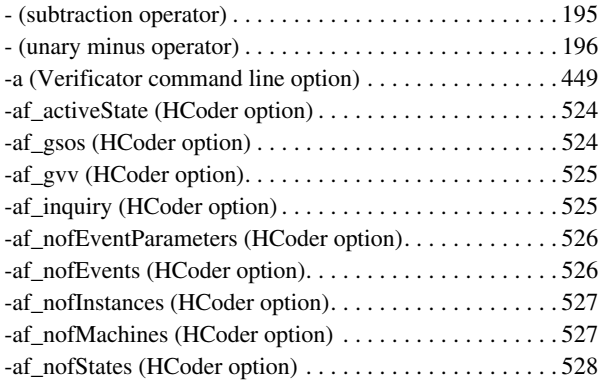

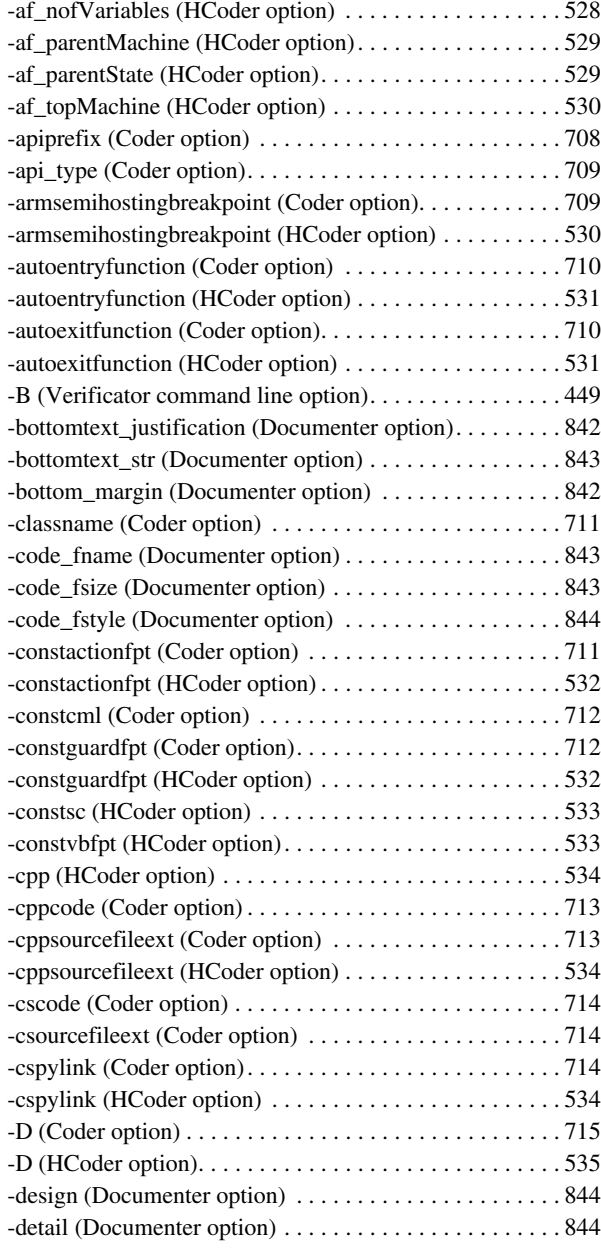

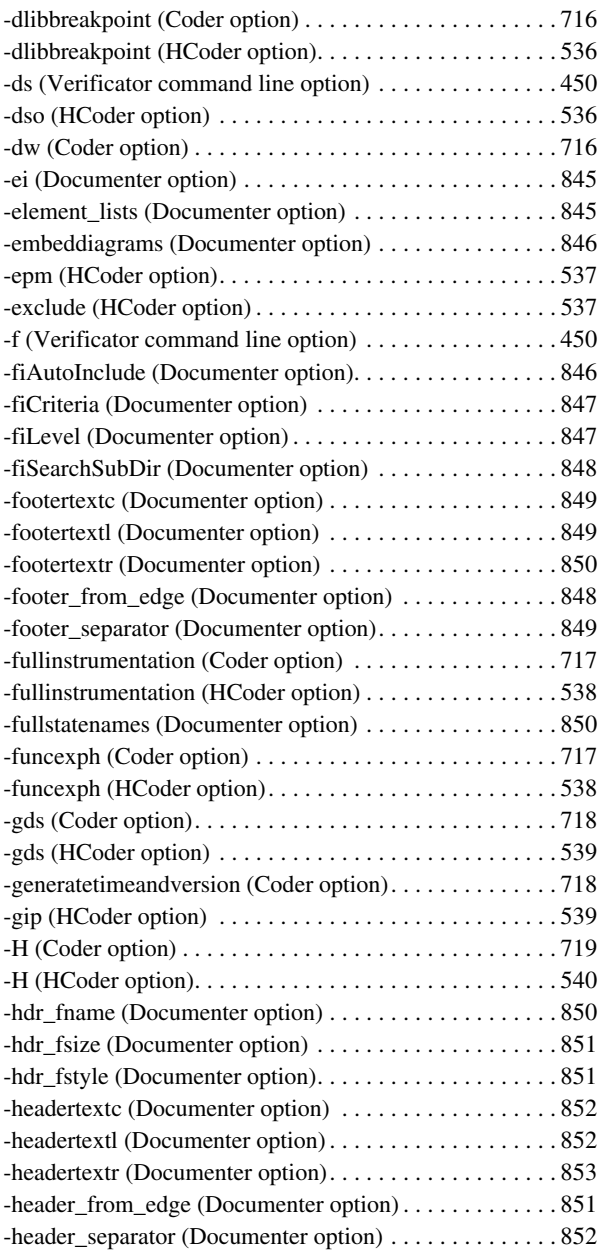

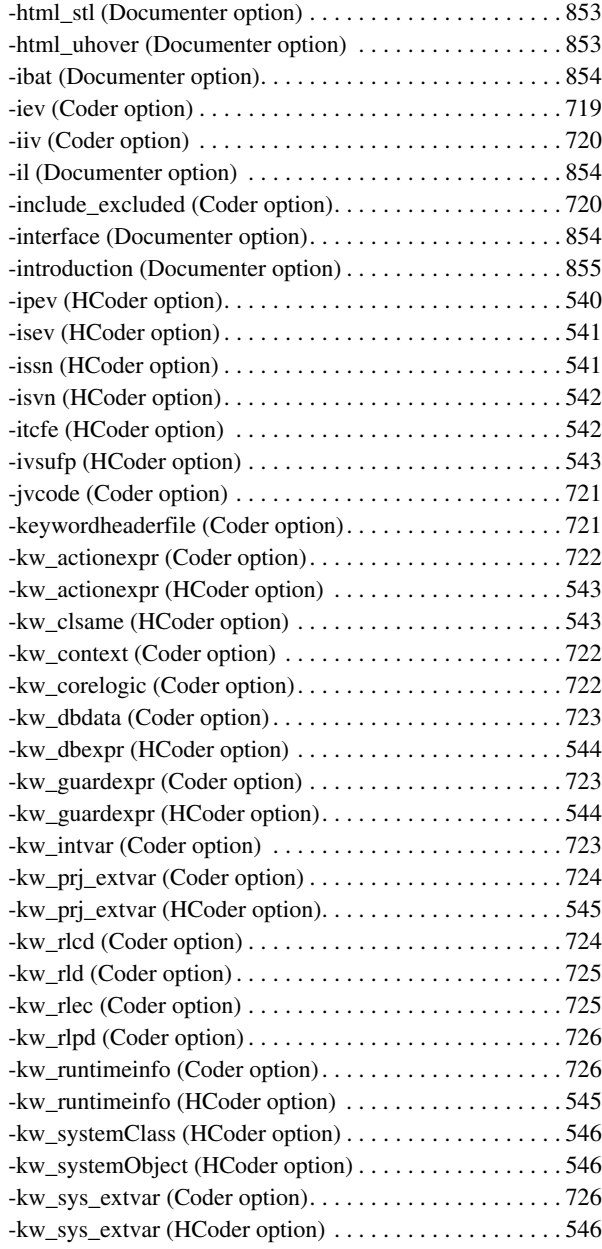
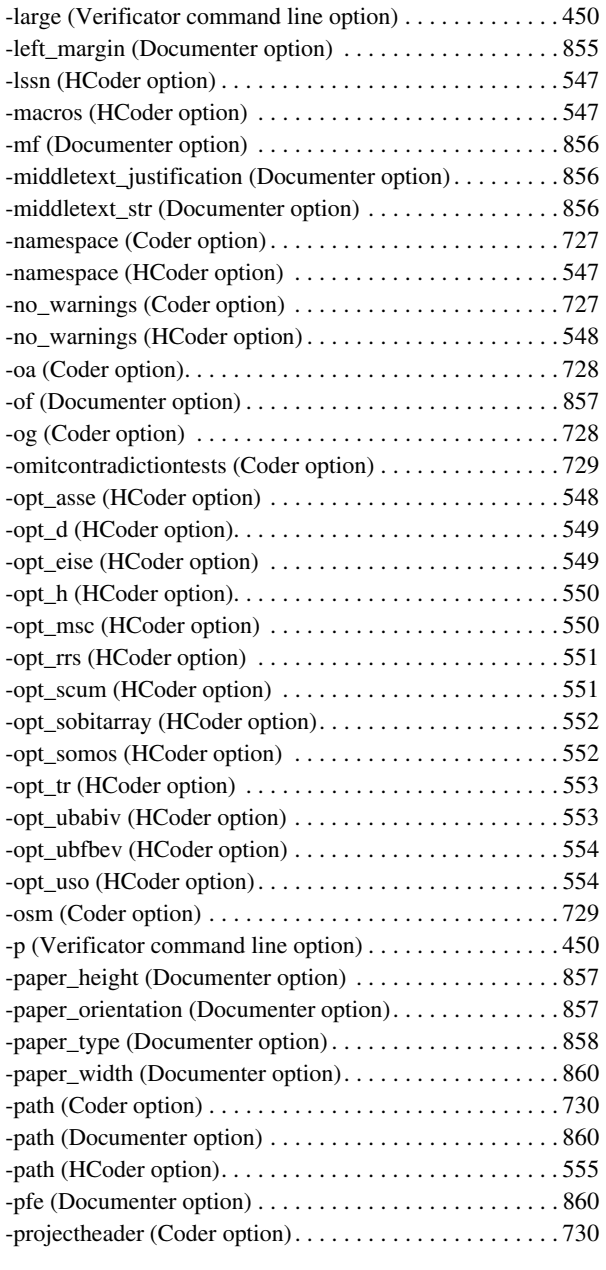

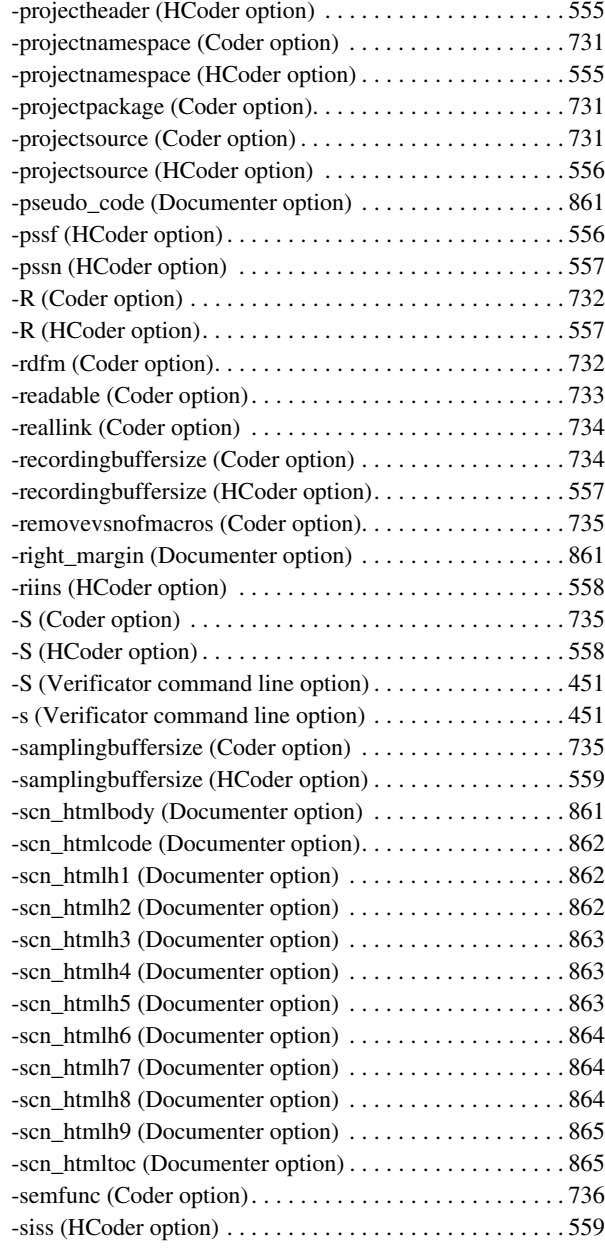

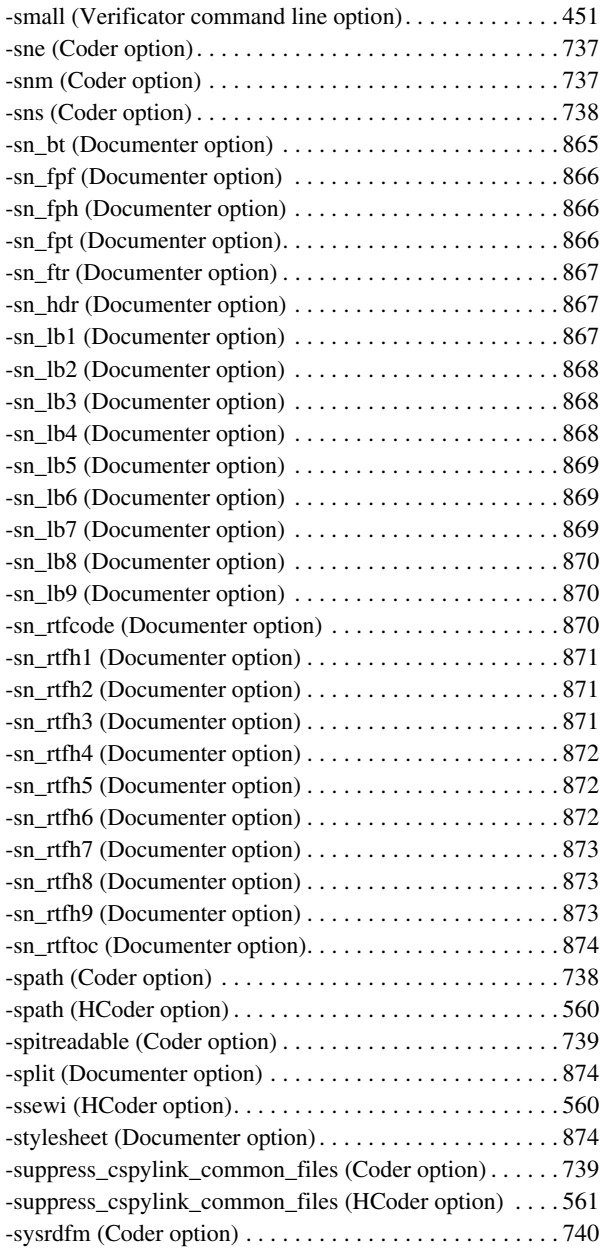

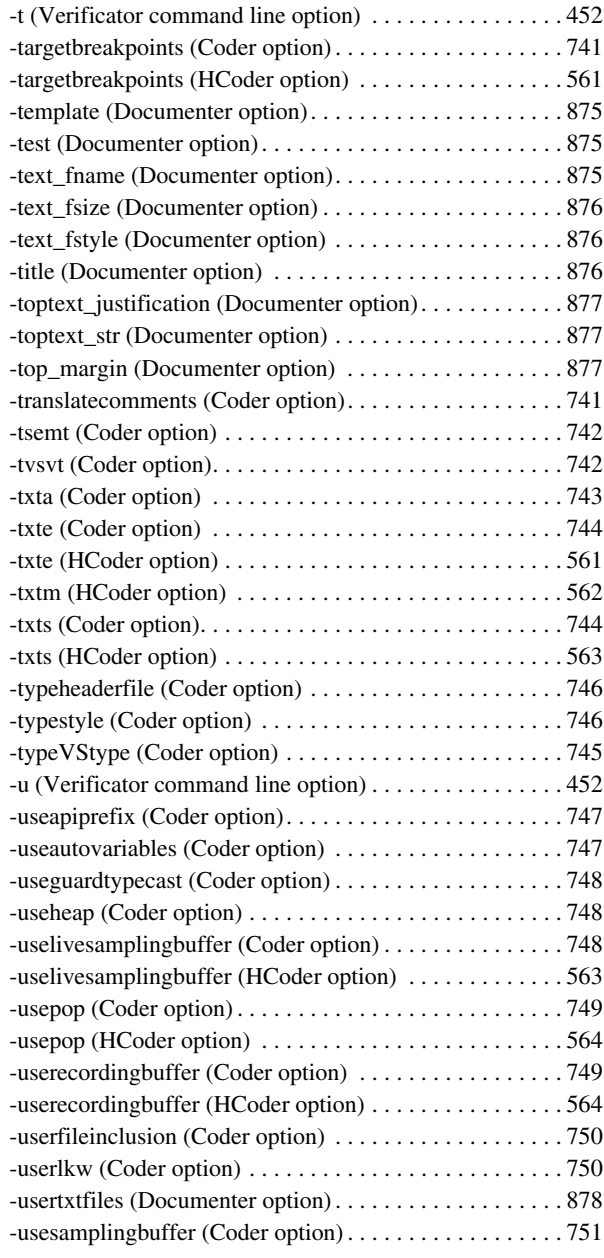

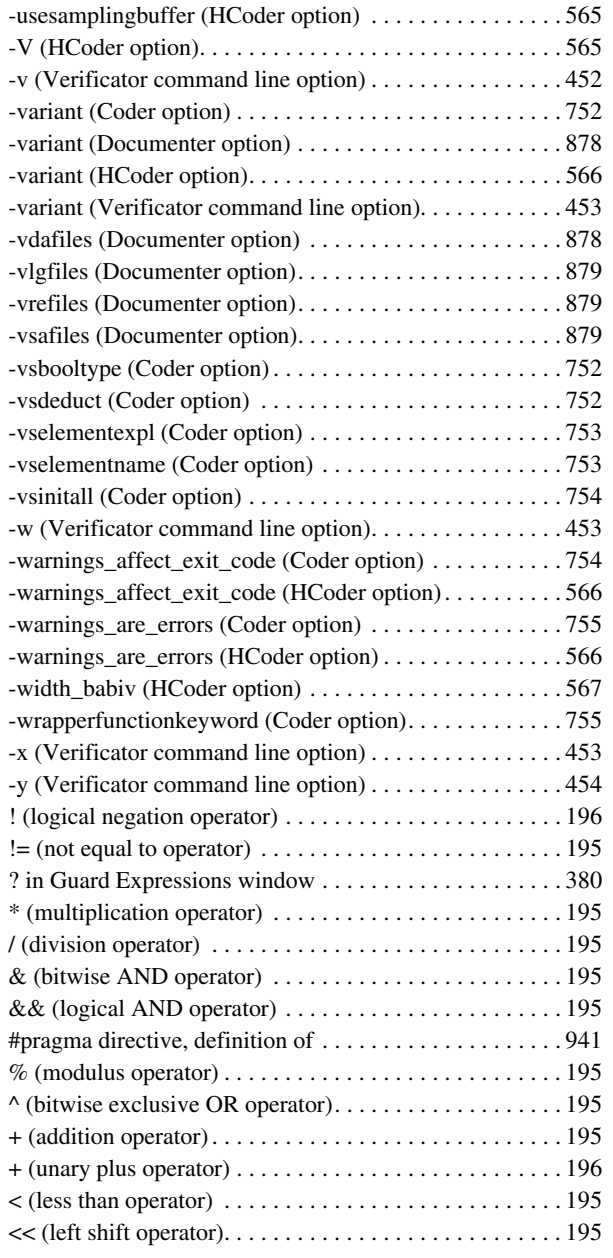

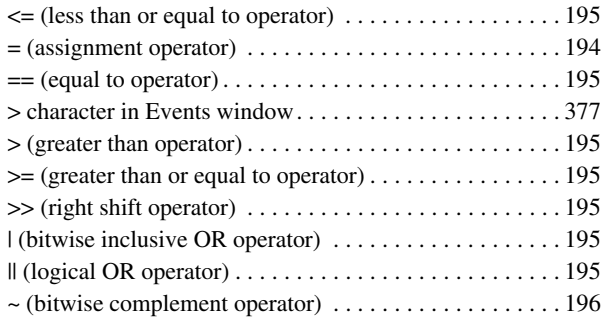